# **NT31/31C Programmable Terminal Operation Manual**

Produced March 1999

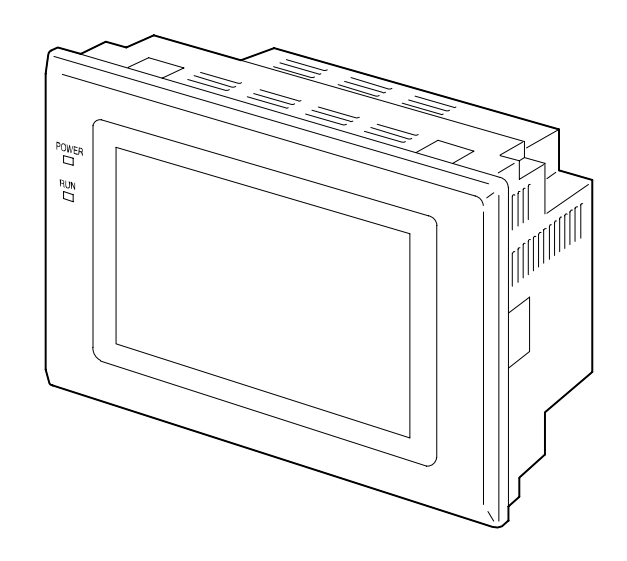

# **OMRON Product References**

All OMRON products are capitalized in this manual. The word "Unit" is also capitalized when it refers to an OMRON product, regardless of whether or not it appears in the proper name of the product.

The abbreviation "Ch," which appears in some displays and on some OMRON products, often means "word" and is abbreviated "Wd" in documentation in this sense.

The abbreviation "PC" means Programmable Controller and is not used as an abbreviation for anything else.

The abbreviation "Host" means a controller such as an FA computer which controls a PT (programmable terminal).

# **Visual Aids**

The following headings appear in the left column of the manual to help you locate different types of information.

- **Note** Indicates information of particular interest for efficient and convenient operation of the product.
- **1, 2, 3...** 1. Indicates lists of one sort or another, such as procedures, checklists, etc.

## **OMRON, 1999**

All rights reserved. No part of this publication may be reproduced, stored in a retrieval system, or transmitted, in any form, or by any means, mechanical, electronic, photocopying, recording, or otherwise, without the prior written permission of OMRON.

No patent liability is assumed with respect to the use of the information contained herein. Moreover, because OMRON is constantly striving to improve its high-quality products, the information contained in this manual is subject to change without notice. Every precaution has been taken in the preparation of this manual. Nevertheless, OMRON assumes no responsibility for errors or omissions. Neither is any liability assumed for damages resulting from the use of the information contained in this publication.

# **TABLE OF CONTENTS**

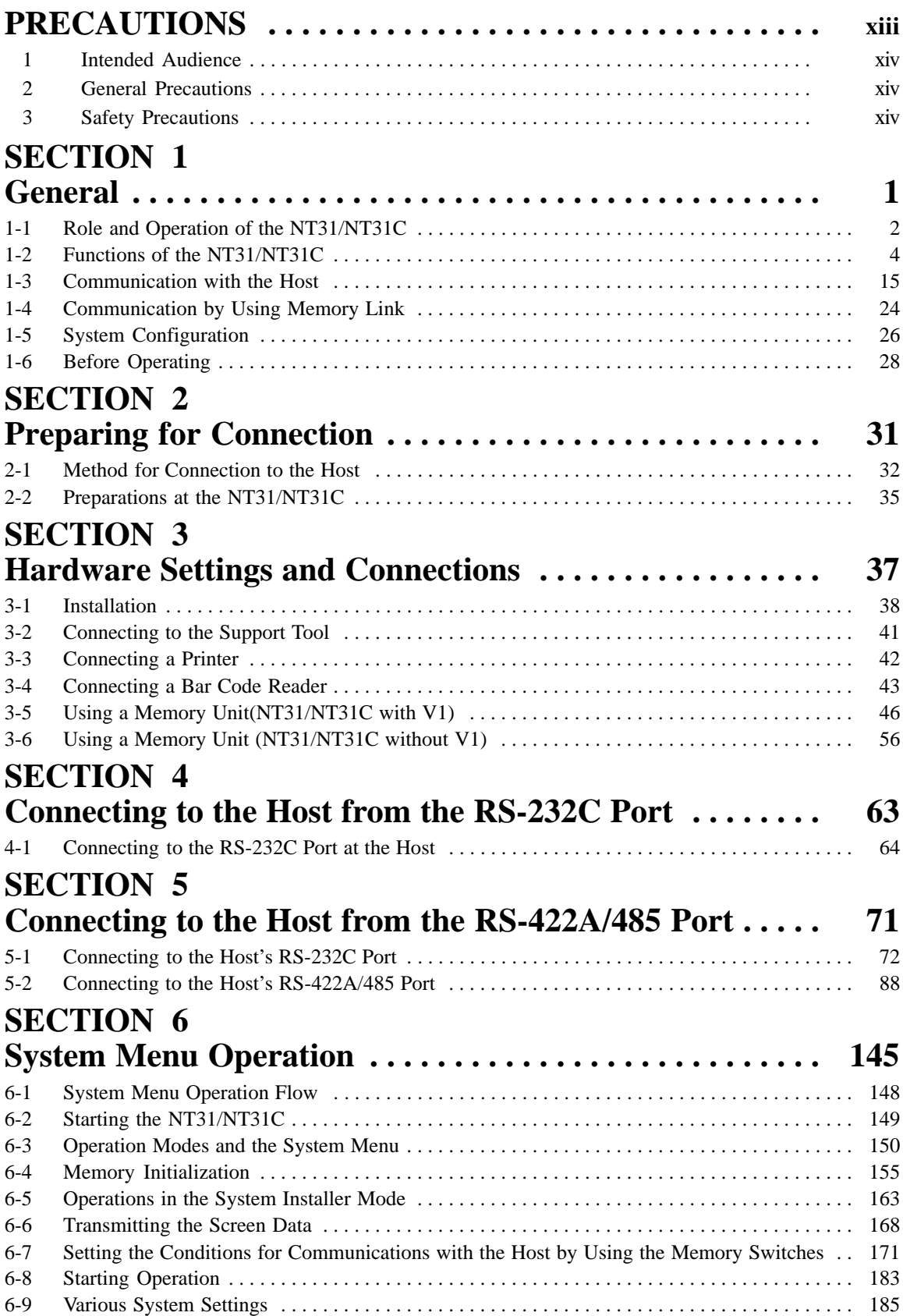

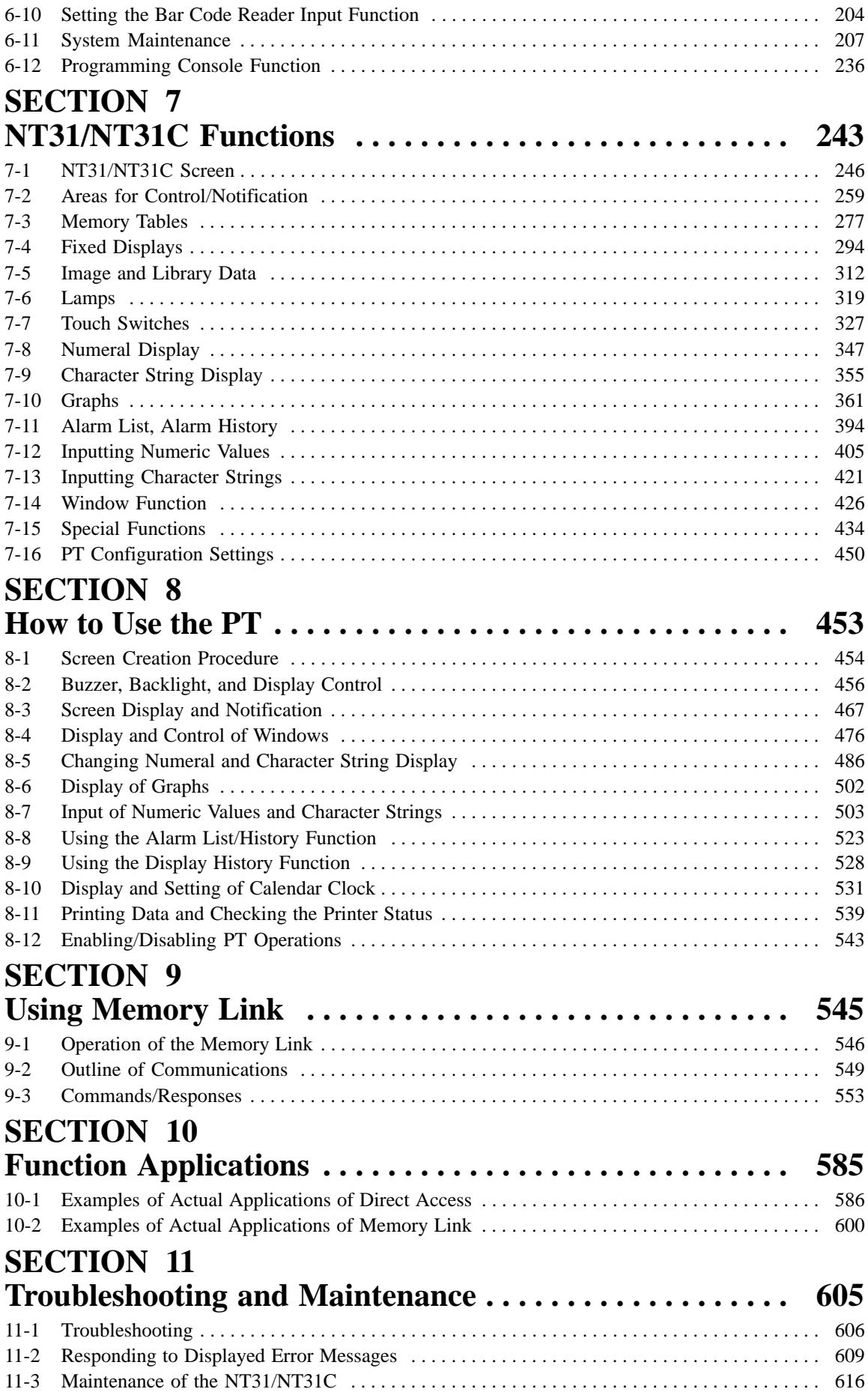

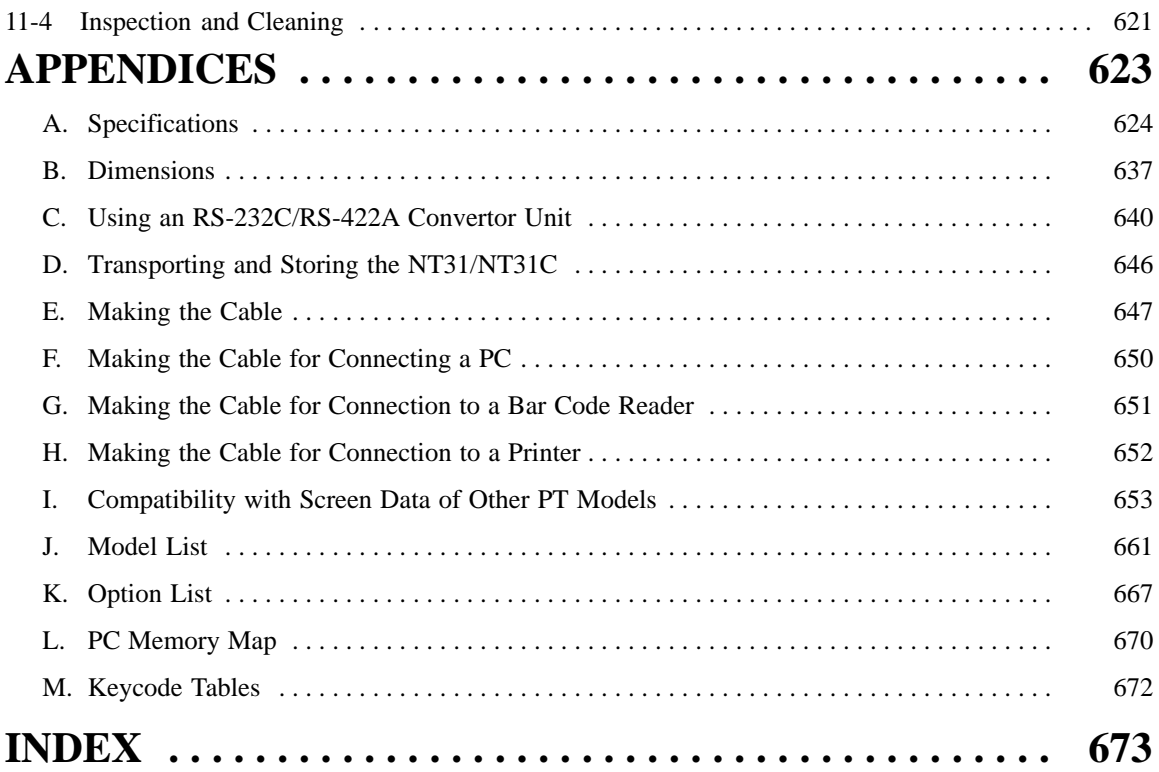

# **About this Manual:**

This manual describes the basic functions and operation procedures of the NT-series programmable terminal NT31/31C, its operations when connected to a PC or a Host, and includes the sections described below.

Please read this manual carefully and be sure you understand the information provided before attempting to install and operate the NT-series programmable terminal NT31/31C.

**Section 1** describes the functions and configuration of the NT31/NT31C.

**Section 2** gives basic information on the method for connecting to the host and communication methods, and describes the names and functions of the parts of the NT31/NT31C.

**Section 3** describes how to make the settings at the NT31/NT31C, and how to connect it to peripheral devices.

**Section 4** describes the method for connection to the host, communication method, compatible PC models, etc., when using the RS-232C port at the NT31/NT31C for the connection.

**Section 5** describes the method for connection to the host, communication method, compatible PC models, etc., when using the RS-422A/485 port at the NT31/NT31C for the connection.

**Section 6** describes how to use the system menu, which allows various settings and checks to be performed using the touch panel of the NT31/NT31C.

**Section 7** describes the functions of the NT31/NT31C, focusing on the functions of the display elements that can be registered for the screens.

**Section 8** describes the operations and procedures actually employed when using the NT31/NT31C, including those for functions that can be executed by combining screen elements, and control from the host.

**Section 9** describes how to use the the NT31/NT31C, when using memory link

**Section 10** gives suggestions to enable you to use the NT31/NT31C to its full potential.

**Section 11** describes the corrective action to take when the system does not function normally, and the procedures for daily maintenance of the NT31/NT31C.

**APPENDIX** describes the specifications and method for making connector cables, and includes a list of related parts and a PC area map.

# **Related Manuals and Their Contents:**

The related manuals are listed below.

The  $\square$  symbol at the end of the manual number is the revision history number.

**[Operating the programmable terminal and communicating with the host]**

• NT31/31C Programmable Terminal Operation Manual (V043-E1- $\square$ )

. . . . . . . . . . . . . . . . . . . . . . . . . . . . . . . . . . . . . . . . . . . . . . . . . . . . . . . This manual

This operation manual is the manual for the NT31/31C itself.

This operation manual describes the functions and handling of both the programmable terminal body and the host interface function.

### **[Creating and transferring screen data]**

• NT-series Support Tool Operation Manual (V053-E1- $\square$ )

The screens displayed on the NT31/31C are created with the support tool and transferred to the NT31/31C. This manual describes how to create and transfer screen data.

Note that in this manual, the NT-series Support Tool for Windows 95/98 is referred to as the "Support Tool".

# **PRECAUTIONS**

This section provides general precautions for using the Programmable Terminal.

**The information contained in this section is important for the safe and reliable application of the Programmable Terminal. You must read this section and understand the information contained before attempting to set up or operate a Programmable Terminal.**

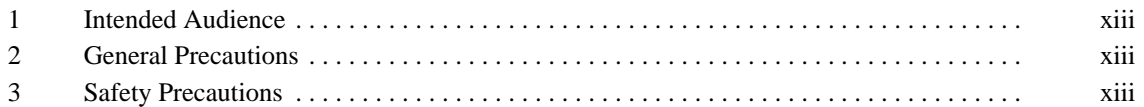

# **1 Intended Audience**

This manual is intended for the following personnel, who must also have knowledge of electrical systems (an electrical engineer or the equivalent).

- Personnel in charge of introducing FA systems into production facilities.
- Personnel in charge of designing FA systems.
- Personnel in charge of installing and connecting FA systems.
- Personnel in charge of managing FA systems and facilities.

# **2 General Precautions**

The user must operate the product according to the performance specifications described in the operation manuals.

Before using the product under conditions which are not described in the manual or applying the product to nuclear control systems, railroad systems, aviation systems, vehicles, combustion systems, medical equipment, amusement machines, safety equipment, and other systems, machines and equipment that may have a serious influence on lives and property if used improperly, consult your OMRON representative.

Make sure that the ratings and performance characteristics of the product are sufficient for the systems, machines, and equipment, and be sure to provide the systems, machines, and equipment with double safety mechanisms.

This manual provides information for using the Programmable Terminal. Be sure to read this manual before attempting to use the software and keep this manual close at hand for reference during operation.

- **WARNING** It is extremely important that Programmable Terminals and related devices be used for the specified purpose and under the specified conditions, especially in applications that can directly or indirectly affect human life. You must consult with your OMRON representative before applying Programmable Terminals to the above-mentioned applications.
- **WARNING** Do not use input functions such as PT touch switches for applications where danger to human life or serious damage is possible, or for emergency switch applications.

# **3 Safety Precautions**

Read these safety precautions carefully and make sure you understand them before using the Programmable Terminal so that you can use it safely and correctly.

**Safety Conventions and**

**their Meanings** This operation manual uses the following conventions and symbols to indicate cautions, warnings, and dangers in order to esure safe use of the NT31/31C. The caustions, warnings, and dangers shown here contain important information related to safety. This instructions in these cautions, warnings, and dangers must be observed.

The conventions used and their meanings are presented below.

- **WARNING** Indicates information that, if not heeded, could possibly result in loss of life or serious injury.
	- **Caution** Indicates information that, if not heeded, could result in relatively serious or minor injury, damage to the product, or faulty operation.

## *Precautions*

# **A** WARNING

Do not attempt to take the unit apart and do not touch any internal parts while the power is being supplied. Doing either of these may result in electrical shock.

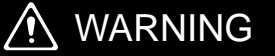

Switch OFF the NT31/NT31C power before replacing the backlight. Otherwise you could sustain an electric shock.

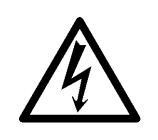

# $\bigwedge$  CAUTION

Do not touch the backlight immediately after switching OFF the power supply.

Otherwise burn injuries may result due to the high temperatures.

# **SECTION 1 General**

This section provides fundamental information about the functions and features of the NT31/NT31C, types of connection, communication methods, etc. This information will enable you to understand the applications of the NT31/NT31C.

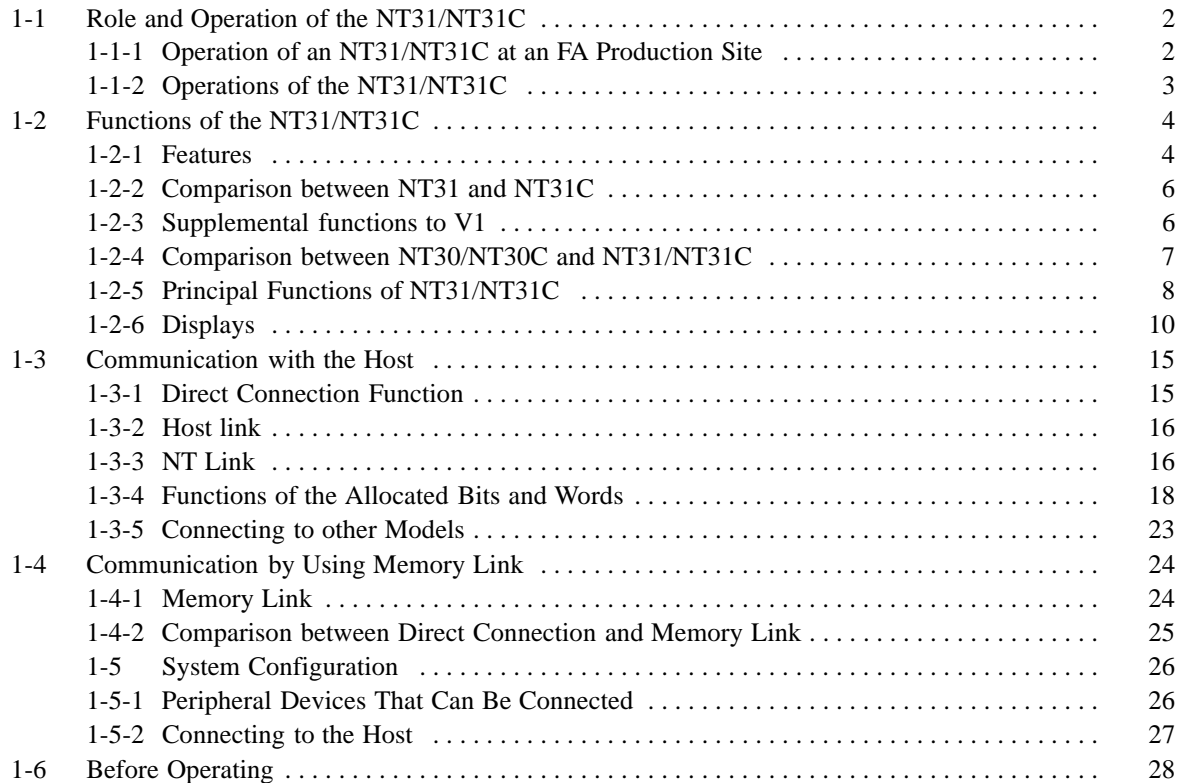

*Role and Operation of the NT31/NT31C* Section 1-1

# **1-1 Role and Operation of the NT31/NT31C**

The NT31/NT31C is a sophisticated display unit (programmable terminal) which automatically displays information and can also be used for operations when necessary. The following gives a general description of the role and operation of the NT31/NT31C for those using a programmable terminal (PT) for the first time.

# **1-1-1 Operation of an NT31/NT31C at an FA Production Site**

**Production Line Status** The NT31/NT31C displays real-time information about the system and equipment **Monitoring** operating status, etc. Its power of expression is enhanced by graphs and other visuals, making the displays easy to understand.

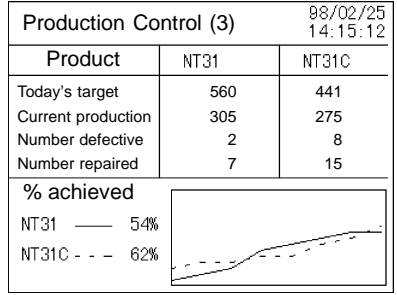

**Directions to Workers** The NT31/NT31C warns of system or equipment failures and prompts the **on the Shop Floor appropriate remedial action.** 

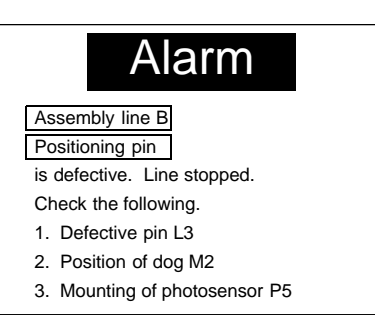

**Panel Switch Functions** Setting touch switches on the NT31/NT31C allows workers to use the NT31/NT31C as an operating panel; the results of the operations are transmitted to the host.

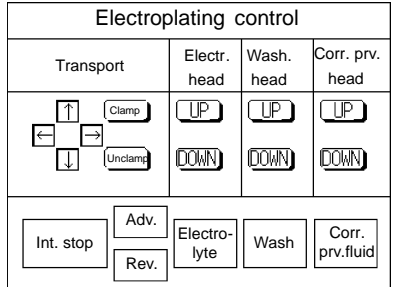

# **1-1-2 Operations of the NT31/NT31C**

**Displays Screens** The information to be displayed (screen data) can be created on a computer using the Support Tool and stored in the NT31/NT31C. The screen data can be displayed on the NT31/NT31C in response to instructions from the host or touch switch operation.

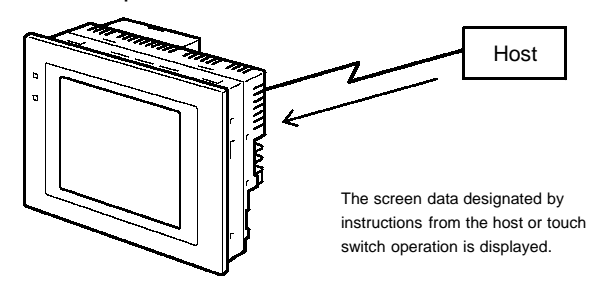

**Receives Data from a Host** The NT31/NT31C can be connected to the host by a host link or NT link and receive necessary data from the host.

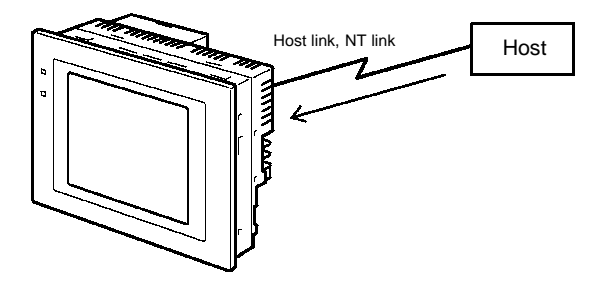

**Sends Data to a Host** Data input using the touch panel (switch ON/OFF statuses, numeric values, character strings) can be transmitted to the host.

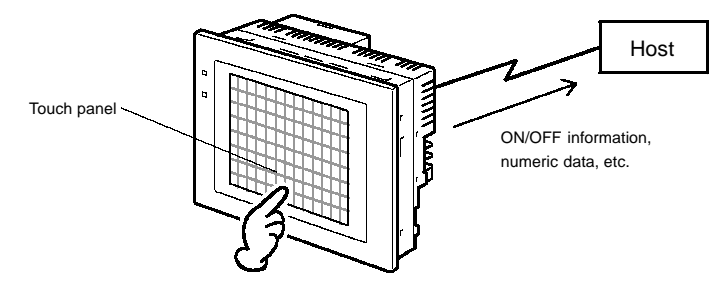

**Screen Data** The screen data to be displayed on the NT31/NT31C can be created on a personal computer using the Support Tool. Connect the NT31/NT31C to the personal computer with an RS-232C cable and transmit the screen data to the NT31/NT31C.

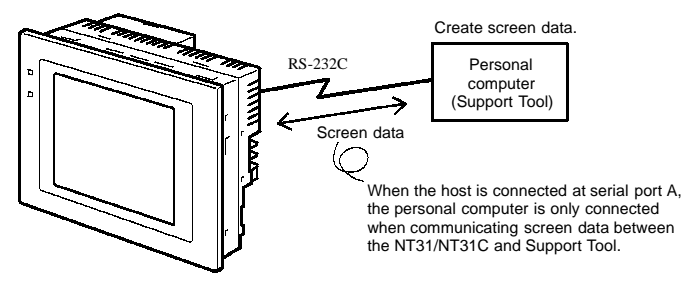

# **1-2 Functions of the NT31/NT31C**

The NT31/NT31C has the following features.

# **1-2-1 Features**

- **Downsized Body** Slim body (50 mm or less in the panel\*).
	- The communication cable connectors are housed in the unit so that they do not protrude from the unit.
		- When mounted in a panel of the recommended thickness (page 38).

## **Construction Best Suited to the FA Environment**

- The panel is an STN monochrome LCD type with backlight for the NT31 and an STN color LCD type with backlight for the NT31C.
- The backlight unit and battery can be replaced at the operation site.
- Waterproofed equivalent to the NEMA4 standard and to IP65F\*.
	- The panel may not be usable in environments where it is exposed to oil for long periods.

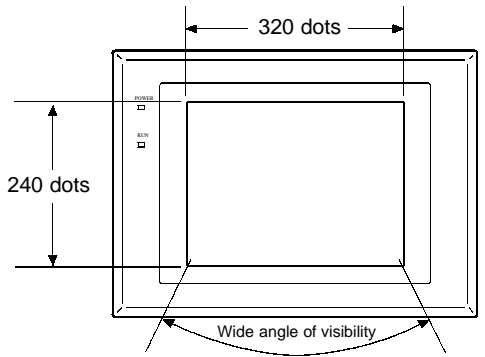

- **Touch Switch Operation** Contrast and brightness are adjustable by touch switch operations.
- **Compatibility with Other PTs •** There is upward compatibility between the NT31/NT31C and the following models for screen data and user programs: NT11S, NT20S, NT30, NT30C, NT600S, NT610G, NT610C, NT620S, NT620C, NT625C, NT631, NT631. (After being read to the Support Tool, screens must be modified in accordance with the screen size. Depending on the function used, partial modification of programs may also be necessary. For details, refer to APPENDIX I "Compatibility with Screen Data of Other PT Models" (page 667) and the Support Tool manual.)
	- The dimensions of the panel cut-out to accommodate the NT31/NT31C are the same as for the NT30/NT30C.

## **Two Ports Featured as Standard: Port A for Common Use by Support Tool/Host and Port B for Exclusive Use by the Host**

- Communication with the host is possible via another port while connected to the Support Tool.
- Reading bar code data from a bar code reader is possible via another port while communicating with the host.

## **Rapid System Program & Screen Data Changes Possible Using a Memory Unit.**

- Installing a memory unit (type NT-MF261) on the rear of the NT31/NT31C makes it easy to write screen data into the NT31/NT31C on site. This enables a rapid response to setup changes.
- NT31/NT31C can store a system program into a memory unit. This enables the system to handle more flexible setups.
- **Screen Data Check Function •** Screen data can be checked simply by operations at the NT31/NT31C system menu, without connecting up to the Support Tool.

## **Increased Screen Data Capacity**

• The data capacity of 1 MB is twice that of the NT30/NT30C, enabling storage of a larger quantity of screen data.

## **Large Increase in Maximum Number of Registered Elements**

• The number of elements that can be registered on one screen has been considerably increased, making it possible to create more expressive screens. For details, refer to "Display Restrictions" (page 644).

## **Binary Data can be Read to/Written from the Host**

• It is now possible to write binary data stored in words at the host directly to the NT31/NT31C. This makes data conversion by a program at the host unnecessary, reducing the load on the host.

## **Character Display Using High Definition Fonts**

- Any quadrupled characters are displayed with a 32 dot high-definition font.
- **Simple Version Upgrades** By using the system installer supplied with the Support Tool (Type NT-ZJ3MX1/ZJCMX1-EV3), the system program at the NT31/NT31C can be changed easily from a personal computer.

## **Complies with International Standards**

• The NT31/NT31C meets UL/CSA standards and EC directives.

# **1-2-2 Comparison between NT31 and NT31C**

Two NT31 models — the NT31, which is capable of versatile graphic displays, and the NT31C, which is also capable of color display — are available. The differences between the NT31 and NT31C are tabled below:

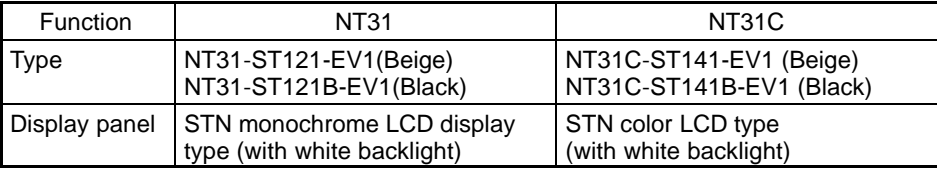

Beige and black are the front panel colors of each NT31/NT31C types.

# **1-2-3 Supplemental functions to V1**

The V1 version of NT31/NT31C is supplemented and enhanced by the following functions.

## **Supporting memory link**

By using the RS-232C/422A interface, V1 has become capable of supporting a "memory link" that carries out a quasi-direct connection. Now NT31/NT31C can be controlled from a personal computer or an FA computer.

### **Supporting a variety of venders**

V1 has become capable of supporting the Mitsubishi A series sequencer (computer link) and FX series sequencer (programmable controller). Sequencers built by different manufactures will be able to control NT31/NT31C if their specific system programs are installed.

### **System transfer by memory unit**

V1 has become capable of storing the NT31/NT31C system program into the memory unit (Type NT-MF261) installed on the rear of NT31/NT31C. The installation of the memory unit is all that is needed to enable the easy system program change at the operation site.

## **Enhancing Window functions**

V1 has become capable of laying out more parts on windows. Also, it can display a maximum of three windows simultaneously.

A window control area (9CH) has been added to the direct connection area. This has enabled a control of the windows display from the host side as well as the moving of windows.

### **Adding an analogue meter**

"An analogue meter", a graph having the shape of a meter, has become available. Quarter, half, and full circle shapes are available to display numeric values on this graph.

### **Equipped with high--Definition fonts**

Any quadrupled characters are automatically displayed with more sophisticated fonts. (Standard size characters by a 16 by 32 dot font.)

# **1-2-4 Comparison between NT30/NT30C and NT31/NT31C**

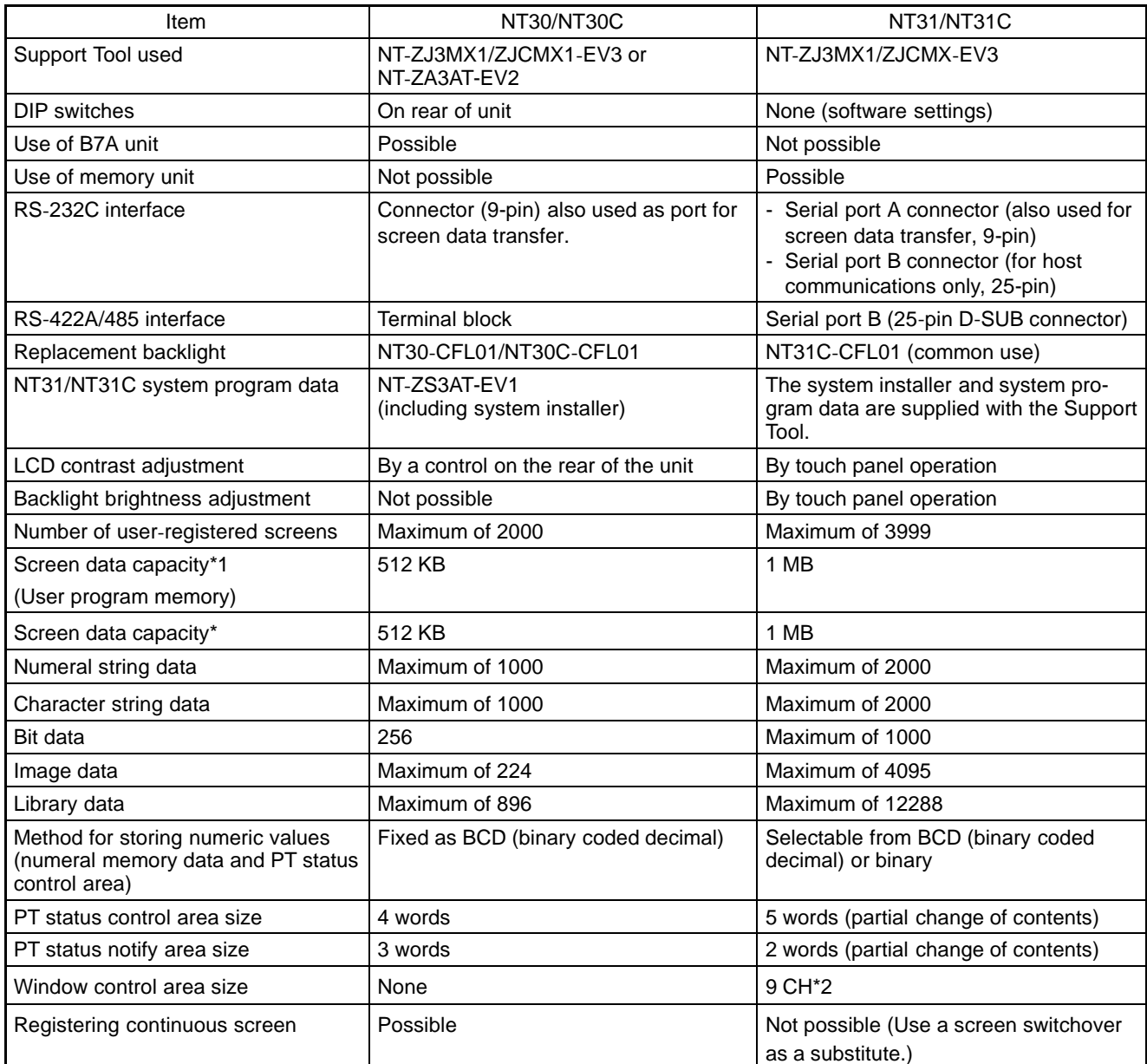

\*1 : This is the capacity of the flash memory that stores screen data.

\*2 : This is available only on V1 of NT31/NT31C.

For differences in programming, refer to APPENDIX I "Compatibility with Screen Data of Other PT Models" on page 30.

# **1-2-5 Principal Functions of NT31/NT31C**

The following are the principal functions of the NT31/NT31C.

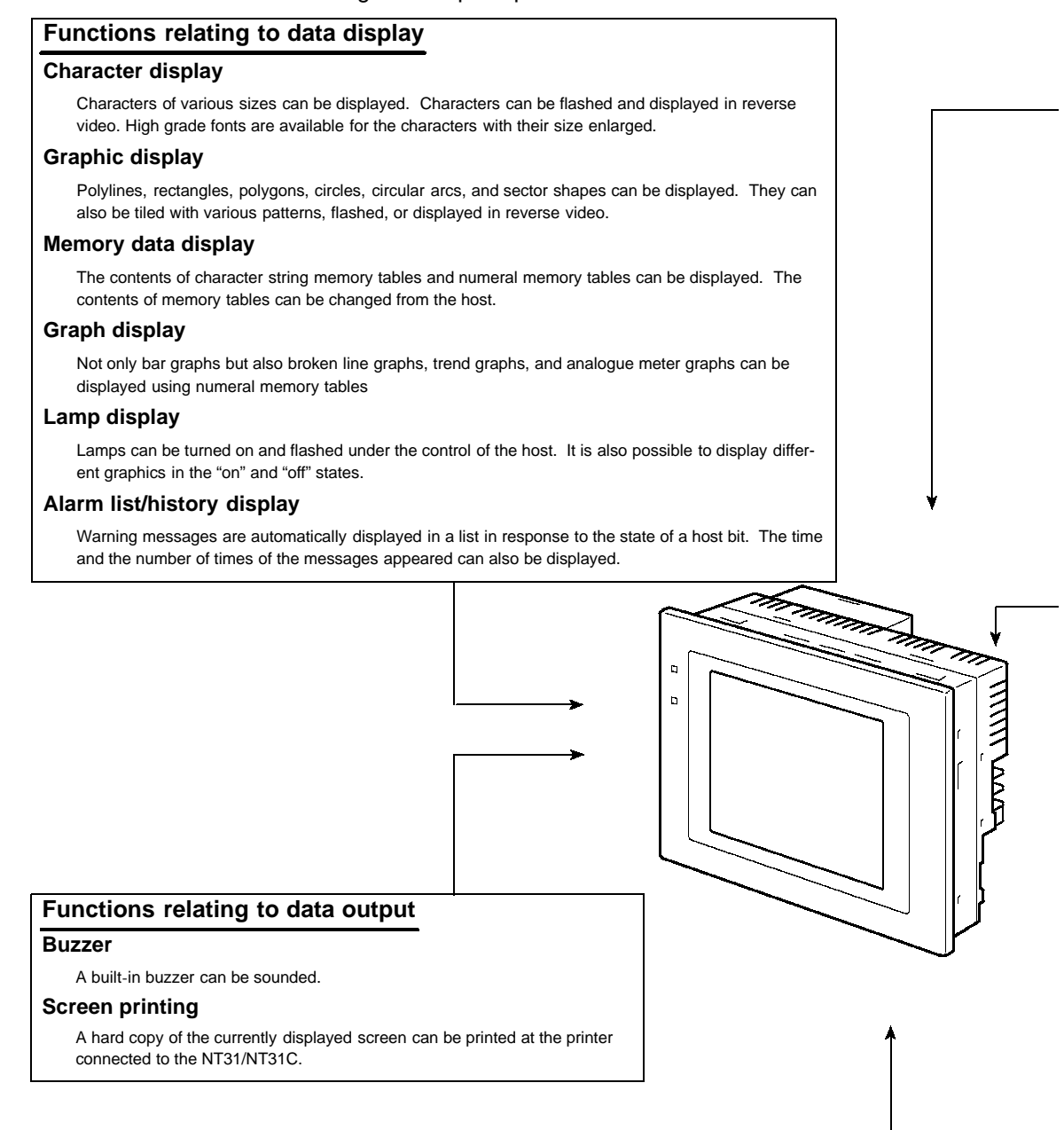

### **Functions relating to data input**

### **Input by touch switches**

Data can be input by simply touching touch switches displayed on the screen.

The possible functions of touch switches include sending data to the host and changing the screen display.

### **Pop-up window function**

A window overlaying the currently displayed screen can be alternately opened and closed by pressing a touch switch.

In addition to fixed character and graphic displays, control keys and character keys created as touch switches can also be set inside the window. A maximum of three windows can be displayed simultaneously. Since the window need only be opened when input is required, the screen can be used efficiently.

#### **Numeral/character string setting function**

Numeric keys and character keys can be assigned to touch switches so that numeric values and character strings can be input at the operation site.

The input data is written to numeral/character string memory tables and also sent to the host. It is also possible to disable input by control from the host.

#### **Input from a bar code reader**

Data read with a bar code reader can be input to a character string input field.

#### **Functions relating to communication**

#### **Communications with the host**

The NT31/NT31C can communicate with the host by four methods: host link, NT link  $(1:1)$ , and NT link  $(1:N)$  and Memory link. Data can be read from the host, and data input by means of touch switches and numeral/character string settings can be sent to the host. It is also possible to connect with other model PCs.

### **Functions relating to the system**

### **System menu**

System settings and maintenance can be performed by selecting from system menus displayed on the screen.

#### **Creation of screen data**

Screen data created using the Support Tool at a personal computer can be transferred and stored in the built-in screen data memory.

#### **Resume function**

The status and memory table contents of the NT31/NT31C immediately before its operation is stopped can be stored while operation is stopped, or while the power is off, and then displayed on the screen again when operation is restarted.

### **Screen saver function**

This function serves to extend the service life of the backlight and prevent the formation of an afterimage on the screen.

### **Clock function**

The time can be displayed in accordance with the internal clock data.

### **Programming console function**

When the NT31/NT31C is connected to a C series CPM1, CQM1, or C200HX/HG/HE-(Z)E programmable controller in an NT link (1:1) connection, and also is connected to CS1 series CS1G/CS1H in an NT link (1:N) connection, operations equivalent to those of a programming console (C200H-PR027-E) are possible.

#### **System program install function**

The system program of the NT31/NT31C can be changed by using the system installer supplied with the Support Tool (NT-ZJ3AT1/ZJCAT-EV2). It can also be installed by using a memory unit (NT-MF261).

### **Screen display history function/alarm history function**

The screen display history function records the time at which specific screens are displayed and the number of times they are displayed. The alarm history function records the time at which specific bits at the host are turned ON and the number of times they are turned ON.

#### **Trend graph logging function and background function**

Changes in the contents of numeral memory tables displayed in trend graphs can be recorded (logging function). Also, the record can be maintained even when the trend graph is not displayed (background function).

# **1-2-6 Displays**

The NT31/NT31C can display various kinds of elements such as characters, numeric values, graphs, lamps, and touch switches, on a screen. The screen data displayed by the NT31/NT31C are created by using the Support Tool at a personal computer.

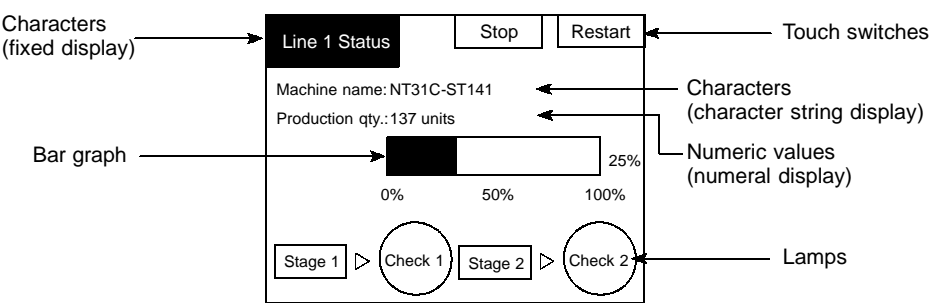

• Fixed displays

Characters and various graphics (circles, circular arcs, sectors, polylines, polygons and rectangles) whose display does not have to be changed, and mark data, image data, and library data that has already been registered, can be written directly onto the screen.

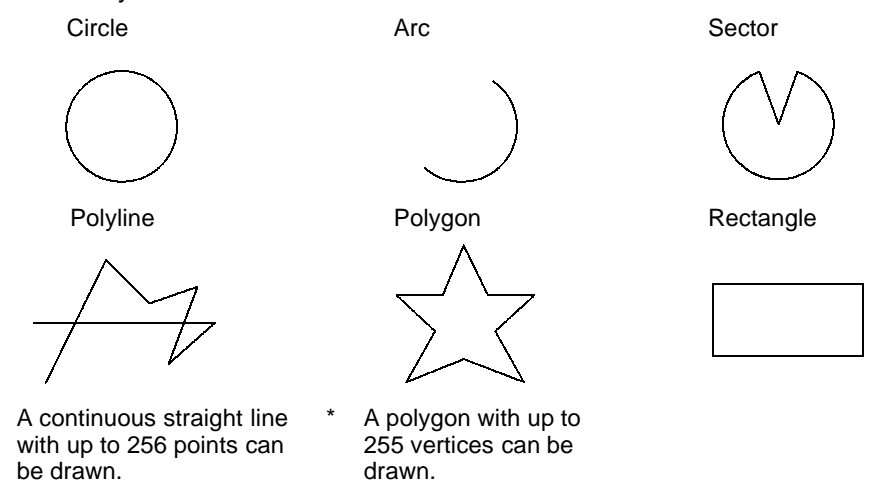

"Marks" are graphics comprising 16 by 16 dots that can be used as characters. They can be used as custom characters within character strings.

"Image data" are graphics comprising any required area of dots. They are registered in advance and as many as required can be displayed at any position on the screen.

Windows bit map (BMP) data can be used for images.

There is a two-color mode, in which the display color and background color of the image are specified when it is registered in a screen, and an eight-color mode in which colors are assigned to the image in advance.

Since image data is composed of dots, it requires a large data size but offers great powers of expression.

### *Functions of the NT31/NT31C* **Section 1-2**

"Library data" are combinations of fixed display graphics registered as a single graphic. They are registered in advance and as many as required can be displayed at any position on the screen.

Since it is generated by combining graphics, library data has a small data size. Mark Image data Library data

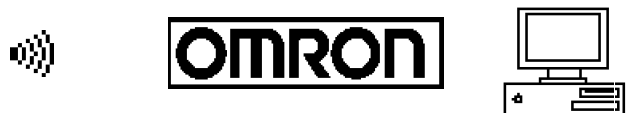

• Lamps

These are graphics whose display status changes in accordance with the states of bits at the host. Squares, circles, sectors and polygons can be used for lamps (normal (standard) lamps). In accordance with the status of the host bit, they can be lit (displayed in reverse video) or flashed (repeated alternation between normal and reverse video display states).

Lamps can also display different image/library data for the ON and OFF states of the host bit (such lamps are called "image/library lamps").

- Normal (standard) lamps

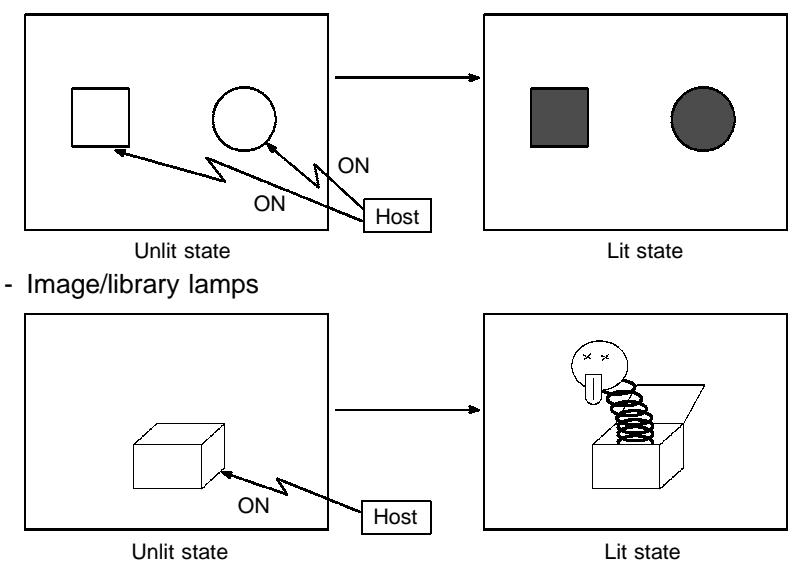

• Touch switches

These switches can be set at any location on the screen. Pressing a touch switch on the screen where a touch switch has been set can have the following effects:

Notification to a host bit (input notification function) Changing the displayed screen (screen switching function) Input of a numeric value or character string (input key function) Copying of a numeric value or character string (copy key function) Shifting to another numeric value or character string input field (cursor moving key function) Obtaining a hard copy of the screen (screen print function) Opening / Closing a window Moving a window

Touch switches can be made to light or flash in accordance with the status of a host bit in the same way as lamps.

The following 8 types of display graphic can be used for touch switches:

Standard, shadow, 3-dimension, no display frame, rectangle, circle, polygon, sector

When rectangle, circle, polygon, or sector is selected as the shape, the area within which pressing of the touch switch is sensed (the "touch switch area") can be set independently of the position where the display graphic is set.

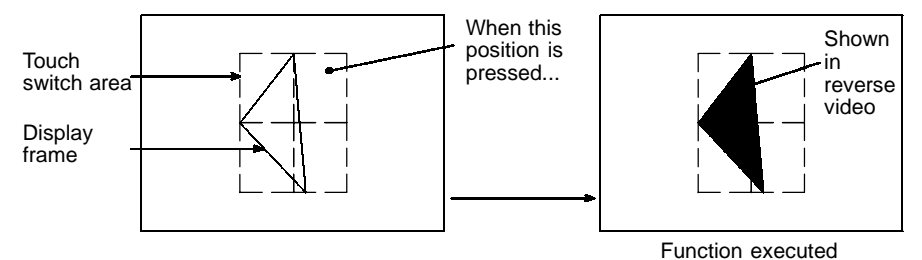

• Numeral display

Numeric values stored in the numeral memory tables are displayed. The displayed numerals can be changed by changing the data stored in the numeral memory tables.

Hexadecimal values can also be displayed.

When decimal values are displayed, the number of digits for the integral part and fractional part of displayed values can be specified in advance.

• String display

Character strings stored in the character string memory tables are displayed. The displayed character strings can be changed by changing the data stored in the character string memory tables.

• Numeral input

Numeric values can be input at the PT by using touch switches. The input numeric values can also be stored in a numeral memory table and notified to the host.

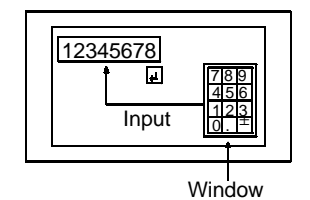

• String input

Character strings can be input at the PT by using touch switches, bar code readers, etc. The input character strings can also be stored in a character string memory table and notified to the host.

Character string setting input field

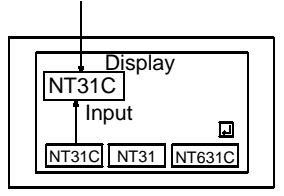

### • Thumbwheel switches

Numeric values can be input by incrementing or decrementing each digit with the corresponding touch switch  $(+, -)$ . The input numeric values can also be stored in a numeral memory table and notified to the host.

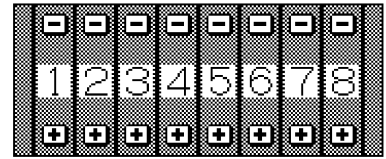

• Graphs

These are graphics whose display changes in accordance with the numeric values stored in numeral memory tables. There are the following four types.

Bar graphs:

Bar graphs display the present value in a numeral memory table converted to a percentage within the range –100% to +100% of a preset value.

60%

Analogue meter:

Analogue meters display, using a quarter, half, or full circle shape, the present value in a numeral memory table converted to a percentage within the range -100% to +100% of the preset value. Users can choose from moving pointer type and filling area type displays. Users can also add graduation to the graph.

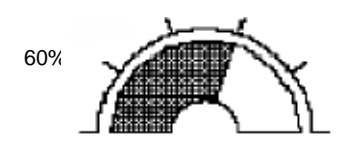

Broken line graphs:

Broken line graphs display, in an easy-to-read form, a sequence of numeral memory table values converted to a percentage within the range –100% to +100% of a preset value.

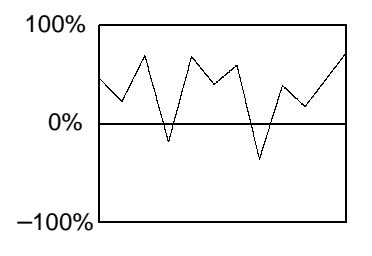

Example showing a series of 11 numeral memory table values (with a check mark set for "Display Sign")

Trend graphs

Trend graphs display chronological changes in the value in a numeral memory table, converting the value to a percentage within the range –100% to +100% of a preset value. The trend graph shifts position with the passage of time.

Past data can also be recorded, and the numeral memory table can be read (sampled) even while the trend graph is not being displayed.

The user can choose to stop sampling, restart sampling, or display past data, by pressing touch switches.

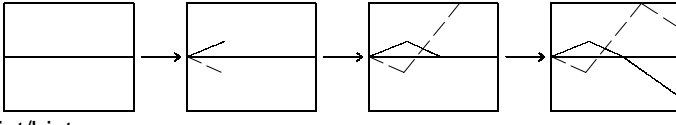

• Alarm list/history

The alarm list/history function displays messages in list form, or graphics (image/library data), in accordance with changes in bit memory table statuses.

For the alarm list, a series of bit memory tables are monitored, and messages (contents of character string memory tables) set for bit memory tables that come ON are displayed.

For the alarm history, bit memory tables for which the history property is set are continually monitored, and the time when they come ON and number of times they come ON are recorded and displayed together with the message (character string) set for the bit memory table.

The NT31/NT31C allows selection of the display order as "newest record first" or "oldest record first" by memory switch setting.

The alarm list function is used to determine which bits are ON at the present time. The alarm history function is used to determine the times at which alarms occurred in the past and how many times alarms have occurred.

- Alarm list

```
Message (character string table No. 32)
set for bit memory table No. 14
```
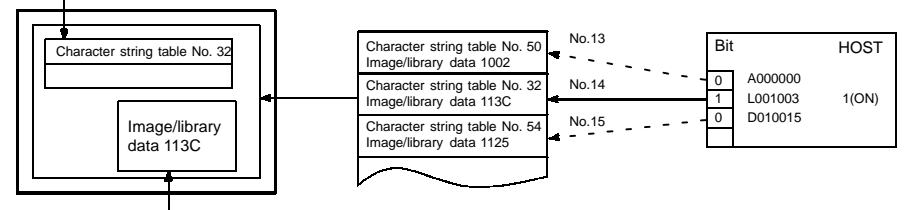

When the message displayed is pressed, the image/library data (113C) set for bit memory table No. 14 is displayed.

### Alarm history

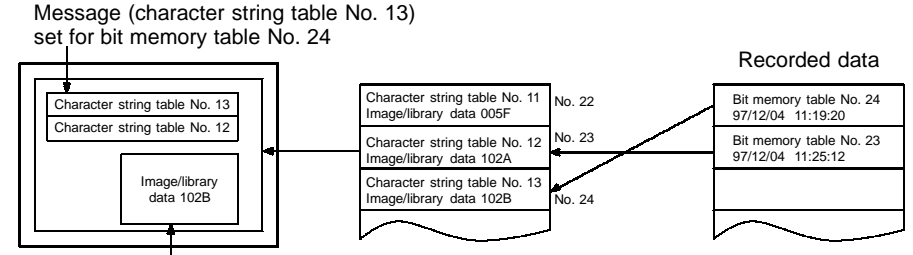

When the upper message displayed is pressed, the image/library data (102B) set for bit memory table No. 13 is displayed.

# **1-3 Communication with the Host**

The NT31/NT31C is connected to the host by one of the following four communication methods.

- Host link method:
- $\bullet$  NT link (1:1) method
- NT link (1:N) method
- Memory link method

In all of these communication methods that can be used with NT31/NT31C, data communication with host is by "direct connection" (Memory link is, however, a quasi-direct connection).

In the following, the host link and NT link that carry out the "direct connection" will be discussed. Memory link will be explained in section "1-4 Communication by memory link".

# **1-3-1 Direct Connection Function**

With the NT31/NT31C, the bits and words referring to data required for display, and those for storing input data, can be allocated to any part of the PC memory area.

The NT31/NT31C can directly write to and read from such allocated bits and words to change the display status of the elements on the PT screen, control the PT operating status, and notify statuses to the host.

This function, which directly reads and writes the statuses of words and bits without using a PC program is called the "direct connection" function.

The words and bits allocated for direct connection are called the "allocated words" and "allocated bits".

The direct connection function allows the data to be displayed at the NT31/NT31C to be read from the memory area in the PC and written to memory tables in the NT31/NT31C. Also, the data input at the NT31/NT31C can be written to the memory area in the PC. The NT31/NT31C screen can be changed in accordance with statuses in the PC memory area, and the NT31/NT31C's status data can be written to the PC's memory area.

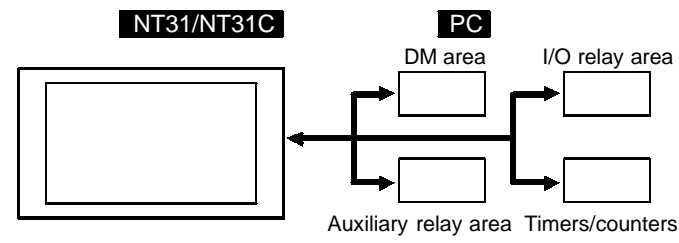

### **Features of the Direct Connection Function**

The direct connection function has the following features.

- The bits and words referring to operating status and work instruction information and those for storing input data can be freely allocated to almost any area of the PC memory.
- Since the NT31/NT31C can directly refer to PC bit and word data without using the program at the PC, it can be connected to the PC without changing the PC program which controls the currently running production line.
- The area to control and notify the NT31/NT31C statuses, including display screens, display/no display status, and buzzer output, can be freely allocated to any part of the PC data area. This means that the PC status can be read and controlled just by reading this area at the PC side, without preparing a special communication program.

The direct connection function allows the NT31/NT31C to directly read and write almost all bits and words in the PC and to automatically change the NT31/NT31C screen display. This function can reduce the load on the PC so that its program development efficiency is improved.

# **1-3-2 Host link**

The host is connected to a PT in a 1:1 connection, and the words and bits of the host are read and displayed by host link communication. This method can be used for connection to the majority of PC types.

# **1-3-3 NT Link**

NT link is a method for high-speed communication with a PC using the direct connection function. The PCs that can be connected with the NT link are as follows.

• When using the built-in host link function of a CPU unit or SRM1

CPM1, CQM1, C200HS, C200HX/HG/HE(-ZE), CS1G/CS1H, CVM1/CV-series PC (-EV1 or later version), SRM1

• When using a communication board

C200HX/HG/HE(-ZE)

Besides the 1:1 NT link method, in which one PC is connected to one PT, the NT31/NT31C can also use the 1:N connection NT link method, which allows a maximum of eight PTs to be connected to one PC port.

PCs that can be connected with the 1:N connection NT link method are as follows.

C200HX/HG/HE (-Z), CS1G/CS1H

In the following sections, the term "NT link" is used to refer to the NT link communication method in general, the term "NT link (1:1)" is used to refer specifically to NT links with a 1:1 connection, and the term "NT link (1:N)" is used to refer specifically to NT links with a 1:N connection.

**Features of the NT Link**

The NT link has the following features.

- High-speed communications with specific types of PCs can be executed.
- Writing in units of bits to the PC memory area is possible.

This enables the other bits of words to which a touch switch has been allocated to be allocated for other purposes (e.g. a lamp).

However, since data is written to the DM area in word units, the other bits of words allocated to touch switches in this area cannot be used for other purposes.

- The NT link can be used even when the PC is in the RUN mode. (When the host link method is used, the NT31/NT31C switches to the monitor mode when the PC is in the RUN mode.)
- In the case of PTs that support the host link (1:N) method (NT20S, NT31, NT31C, NT600S, NT620S, NT620C, NT625C, NT631, NT631C) up to 8 PTs can be connected to one port of the PC and used at the same time.
- When using C200HX/HG/HE-(Z)E, by installing a communication board in the option slot of the CPU, up to three NT link (1:N) systems (i.e., 24 PTs) can be connected. For details on the communication board, refer to the SYSMAC Communication Board User's Manual (W304-E1- $\Box$ ).
- When using CS1G/H, by installing a communication board in the INNER board slot of the CPU or installing a serial communication unit in the base unit, multiple NT link (1:N) systems can be connected. For details on the communication board/communication unit, refer to the CS1 series Serial Communication Board/ Unit User's manual (W336-E1- $\Box$ ).
- If the PC used supports the programmable console function, the NT31/NT31C can be used as a programmable console.

The NT link is compatible with the host link. The NT31/NT31C screen data and PC programs used with the host link direct connection method can be used with the NT link method as they are.

# **1-3-4 Functions of the Allocated Bits and Words**

Elements displayed on the NT31/NT31C and the NT31/NT31C status can be allocated to the bits and words of the PC when using the direct connection function. By changing the contents of the bits and words, the NT31/NT31C can be controlled by the PC. It is also possible to send data to the PC by pressing touch switches at the NT31/NT31C.

• Controlling the NT31/NT31C with a PC

The following NT31/NT31C functions can be controlled by a PC.

- Screens:

Display of designated screens, confirmation of screen numbers, etc.

- Memory tables:

Writing to a memory table, copying from a memory table to another memory table, etc.

- Lamps and touch switches:

Display instructions, confirmation of display status, etc.

- System control:

Buzzer ON/OFF, display/no display status, screen printing, and other NT31/NT31C statuses

• Notifying from the NT31/NT31C to a PC

Data in the NT31/NT31C is sent to a PC when, for example, a touch switch is pressed. The following 4 types of data are sent to a PC.

- NT31/NT31C status, screen number of currently displayed screen
- Touch switch statuses
- Numeric values and character string input with the numeral/character string setting function using touch switches or a bar code reader.
- Changes in memory tables after copying between memory tables, etc.

### **Functions of Display Elements**

• Lamps (page 326)

Allocation destination: Bit

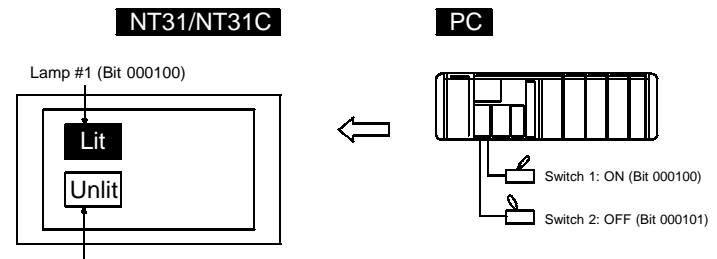

Lamp #2 (Bit 000101)

The PC's bit status is displayed by the "lamp" at the NT31/NT31C.

Normal (standard) lamps come on (flash) when the PC's bit status (lamp bit) is ON (1), and go off when it is OFF (0).

With image/library lamps, the displayed image or library data can be switched in accordance with the ON (1)/OFF (0) status of PC bits (lamp bits).

• Touch switches (page 334)

Allocation destination: Bit

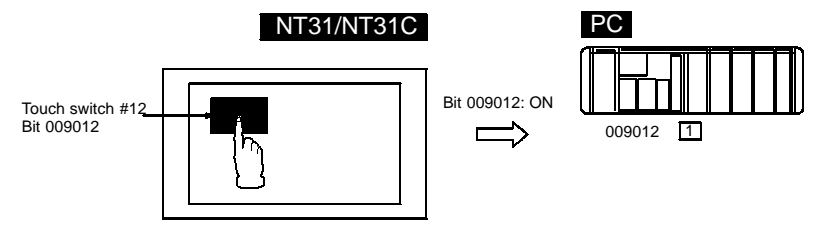

The lamp comes on (flashes) when the PC's bit (lamp bit) is ON (1) and goes OFF when it is OFF (0). When the touch switch is pressed, the PC's notification bit comes ON (1) or goes OFF (0).

• Numeral display (numeral memory tables) (page 357)

Allocation destination: Word

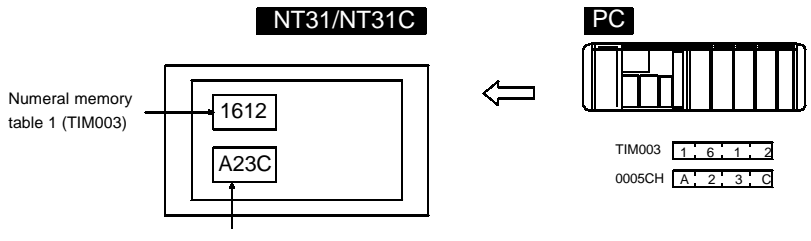

Numeral memory table 150 (0005CH)

Allocate numeral memory tables to required words in the PC. If the word contents change when the corresponding numeral memory table is displayed on the screen, the value on the screen will also change. The words can also be monitored easily.

Reading and writing are executed so that the contents of allocated words are always the same as those of the numeral memory tables.

## *Communication with the Host* **Section 1-3**

• Character string display (character string memory tables) (page 366)

Allocation destination: Word

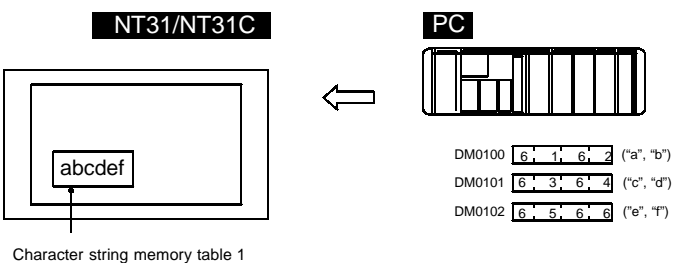

Character string memory table 1 Number of allocated words: 3 First word: DM0100

Allocate character string memory tables to arbitrary words in the PC. If the word contents change when the corresponding character string memory table is displayed on the screen, the character string on the screen will also change. Any messages can be displayed easily.

Reading and writing are executed so that the contents of allocated words are always the same as those of the character string memory tables.

• Alarm list (bit memory table) (page 406)

Allocation destination: Bit

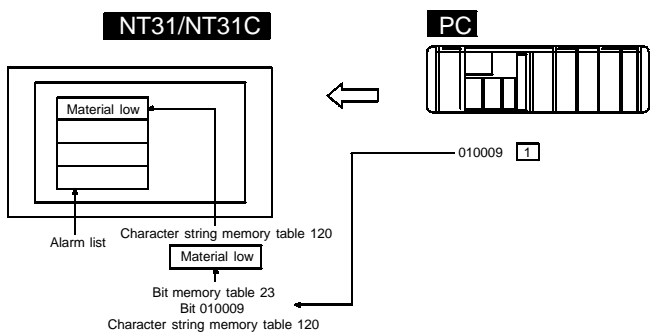

When the PC bit comes ON (1), the contents of the character string memory tables registered for the bit memory tables are displayed in the alarm list. When the bit returns to the OFF (0) status, the character string memory table display is automatically cleared.

### • Alarm history (bit memory table) (page 406)

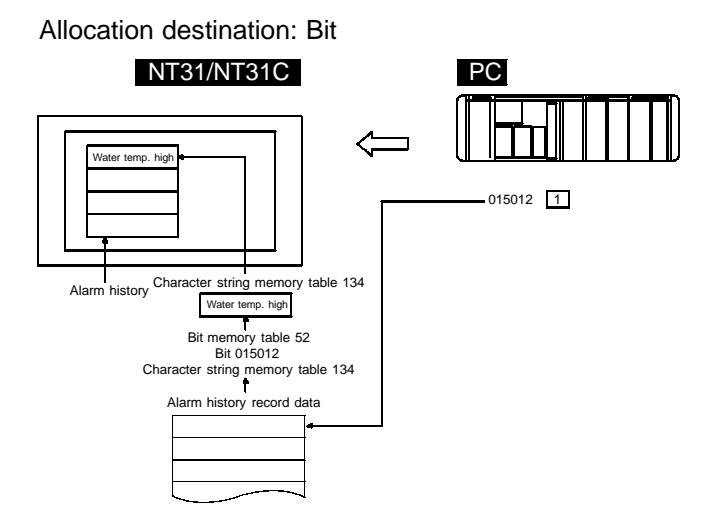

The PC bit allocated to bit memory table for which the history property has been set is continually monitored: when the bit comes ON (1), the time and the number of times, and the contents of the character string memory table registered for the bit memory table, are recorded in the alarm history record data.

This record data can be displayed as the alarm history.

## **Functions of the PT Status Control Area (PC to NT31/NT31C)**

The "PT status control area" is used to control the NT31/NT31C status. When data is written to this area in the PC, the NT31/NT31C reads the contents and operates according to the contents.

[Example of PT status control area application]

When data is written to the PT status control area, the NT31/NT31C operates as shown below (page 265).

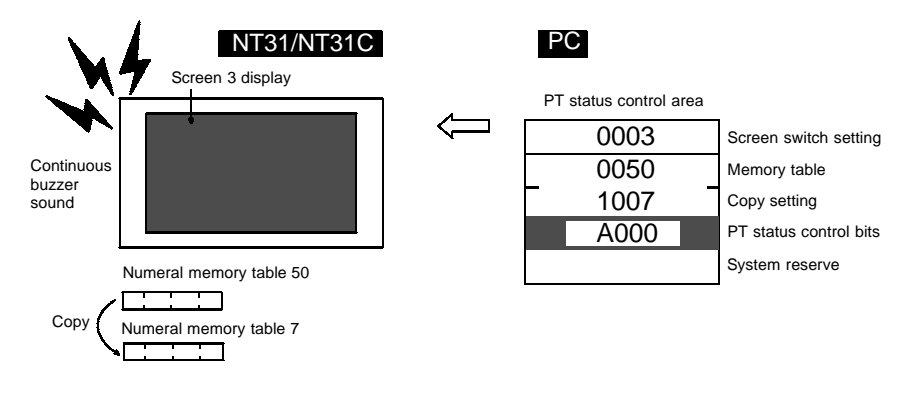

### **Functions of the PT Status Notify Area (NT31/NT31C to PC)**

The "PT status notify area" is used to notify the changes in the NT31/NT31C status.

When the NT31/NT31C status changes, the change is written to this area in the PC. By reading the data from this area, the NT31/NT31C status can be checked.

[Example of PT status notify area application]

When the NT31/NT31C status changes, the change is notified to the PT status notify area as shown below (page 275).

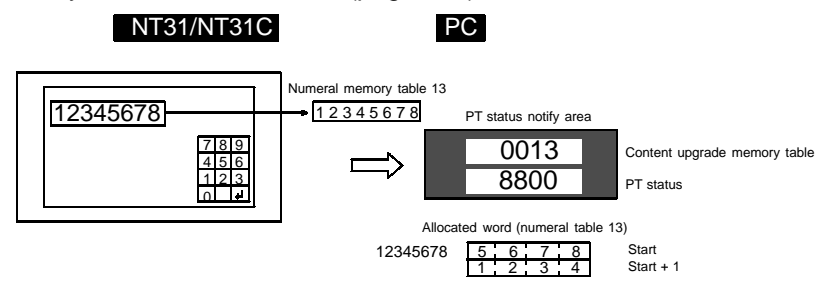

### **Functions of the Window Control Area (PC to and from PT)**

The "window control area" is used to notify and control the window status. The window control area has areas that correspond to three windows. Each area stores the screen number, and the X and Y coordinates of the lower left corner of the window that is being displayed.

When data is written to this area in the PC, the NT31/NT31C reads the contents and executes tasks such as switching the windows to be displayed or moving the position of the windows according to the contents (page 7 to 170).

When the window display status changes, the change is written to this area in the PC. By reading the data from this area, the window display status can be checked (refer to page 7 to 170).

If the window functions are not used, it is not necessary to allocate a window control area to the host.

[Example of window control area application]

When data is written to the window control area, the NT31/NT31C operates as shown below.

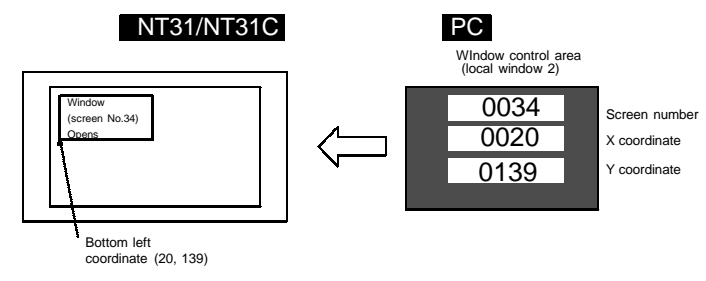

## *Communication with the Host* **Section 1-3**

When the window display status changes, the change is notified to the window control area as shown below (Window's Opening/Closing status is notified to the PT status notify area as well).

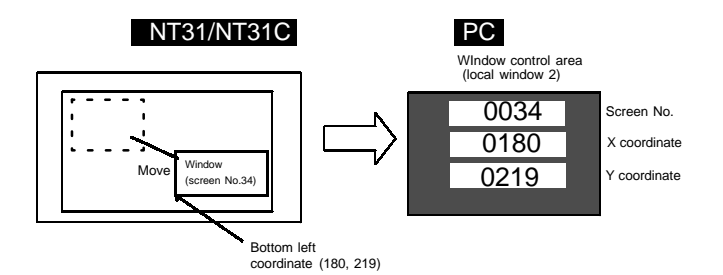

# **1-3-5 Connecting to other model PCs**

Installing a system program for multi--venders by using a specific system installer enables the NT31/NT31C to be connected to the PCs of other models in direct connection.

This system installer is supplied with the Support Tool (NT-ZJ3MX1-EV3/NT-ZJCMX1-EV3).

## **Compatible PC**

The NT31/NT31C can be connected to the following model PCs.

- Mitsubishi A series programmable controller (computer link module)
- Mitsubishi FX series programmable controller

For details on the procedure for connecting to other model PCs, refer to the PC Connection Manual.

# **1-4 Communication by Using Memory Link**

In this section, a communication method other than the direct connection, called the memory link, is discussed.

# **1-4-1 Memory Link**

Memory link is a method to send and receive data between a personal computer or a FA computer and the NT31/NT31C by using RS-232C/422A communication.

In memory link, there is an area called "PT Memory", as shown below, inside the NT31/NT31C, and this area is treated as a virtual area on the PC. This allows PT memory and the display elements of the NT31/NT31C to make a quasi--direct connection. By sending a command for the memory link, the host can make the NT31/NT31C execute processes through PT memory. Frequently used commands are kept handy for read and write tasks of the numeral memory table, character--string memory table, and bit memory table.

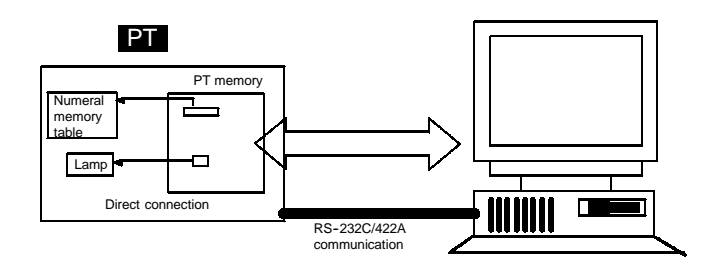

In the memory link method, the only difference is that the NT31/NT31C finds its communication target inside instead of outside. In the memory link method, therefore, change of the target is all that is needed to be capable of using the exact screen data that is acquired by the direct connection.

When compared to the direct connection of the host link or NT link methods, the memory link method has some restrictions regarding the use of some functions, as described below.

- It cannot use the programmable controller functions.
- The following strobings of PT status notify bits does not turn on (page 7 to 27).
	- Screen switching strobing
	- Numerals input strobing
	- Character--string input strobing
- The usable area for allocation is the memory link area only.

# **1-4-2 Comparison between Direct Connection and Memory Link**

The major differences between the direct connection and the memory link are as follows:

- a) In the memory link method, the communication with the host should be carried out by using commands. Compared to the ordinal direct connection, which can be used requiring almost no programs, the memory link method requires a program that is necessary for interchange of commands. This, however, gives advantages to the memory link method by using a large variety of functions available in the direct connections from major models such as a personal computer and a FA computer equipped with RS--232C/RS--422A communication means, allowing the PT to be suited for larger usage.
- b) Actual PCs have many kinds of areas, where as PT memory is a single area with only one kind. When creating screen data by using the memory link methods, it is always necessary to allocate display parts on the memory link area.

For communication between the host and the PT by the memory linkmethod, refer to "Section 9 Using Memory Link", and for how to use screen and display elements, refer to "Section 8 How to Use the PT".

# **1-5 System Configuration**

This section shows the configuration of a system that uses an NT31/NT31C. For details on product models, refer to APPENDIX J "Model List" (page 675).

# **1-5-1 Peripheral Devices That Can Be Connected**

The following peripheral devices can be connected to an NT31/NT31C.

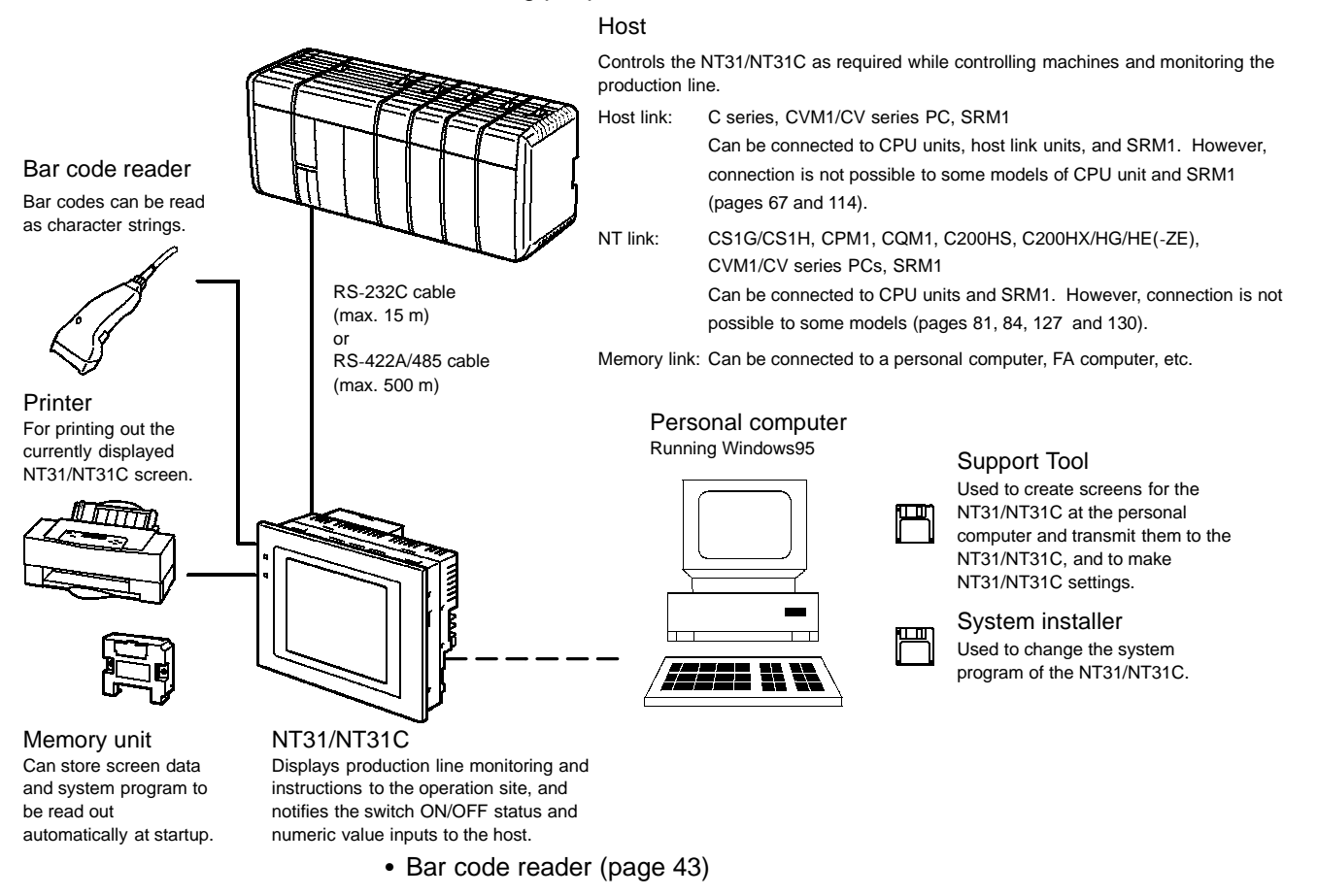

- Recommended printers (page 42)
	- ESC/P 24-pin printer (EPSON)
	- HP, PCL 5 printer (HP)

Apart from the above, it is also possible to use printers that can emulate PC-PR201H, and printers that comply with one of the following EPSON control standards: ESC/P 24-J83C (color), or ESC/P 24-J82 (monochrome). If using an HP printer, make sure that it conforms to the PCL 5 standard.

- Memory unit (page 46)
	- NT-MF261 (made by OMRON)
- Support Tool (page 41)
	- NT--series Support Tool Ver. 3.0 for Windows 95/98 (Made by OMRON)
		- NT-ZJ3MX1-EV3 (FD version)
		- NT-ZJCMX1-EV3 (CD-ROM version)
**System Configuration Section 1-5 Section 1-5** 

• System installer (page 41)

- System installer (made by OMRON)

The system installer is supplied as a standard accessory with the Support Tool (NT-ZJ3MX1/ZJCMX1-EV3).

**Reference:** The following optional devices are available. All of them can be used either with NT31 or NT31C.

> Replacement backlight NT31C-CFL01

Reflection-suppressing protective sheet NT30-KBA04

Chemical-resistant cover NT30-KBA01

Replacement battery 3G2A9-BAT08

## **1-5-2 Connecting to the Host**

The NT31/NT31C has the following two communication ports.

• Serial port A:

D-SUB 9-pin connector

For RS-232C use only (The Support Tool and bar code readers can be connected here.)

• Serial port B:

D-SUB 25-pin connector

For RS-232C or RS-422A/485 (Selectable by memory switch)

(The Support Tool and bar code readers cannot be connected here.)

The host can be connected at either of these two ports.

The connection methods for each communication method at the PT and host sides are indicated below. Make the settings in accordance with the communication method that can be used with the PC to be connected and the conditions at the operation site.

**Reference:** When using an RS-232C/422A convertor unit (NT-AL001) with the host link or NT link (1:1) communication method, RS-485 cannot be used. The connection must be made with RS-232C or RS-422A.

# **1-6 Before Operating**

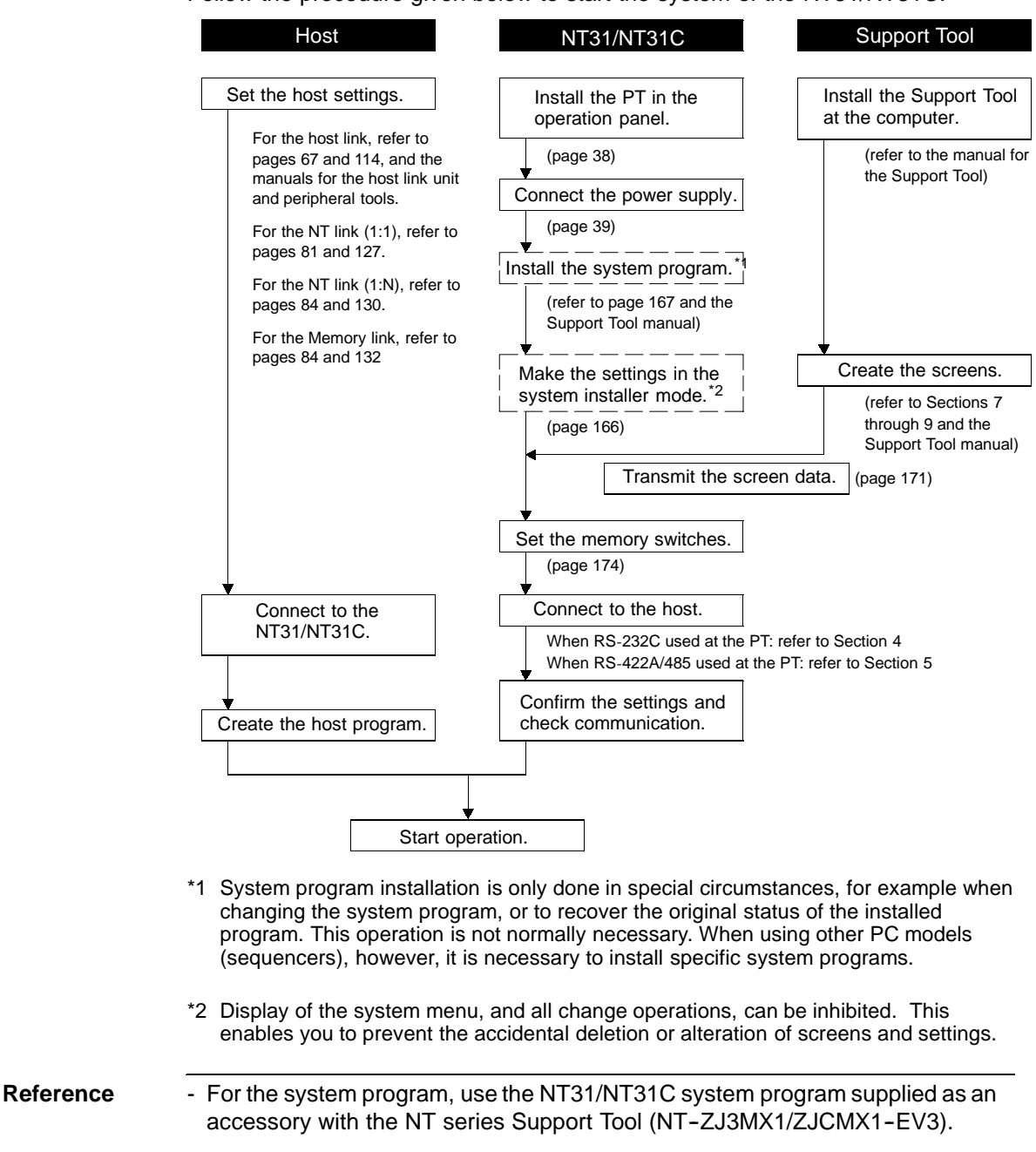

Follow the procedure given below to start the system of the NT31/NT31C.

- For the Support Tool, use NT-series Support Tool for Windows 95/98 (Ver. 3.0.).

# *Before Operating* **Section 1-5**

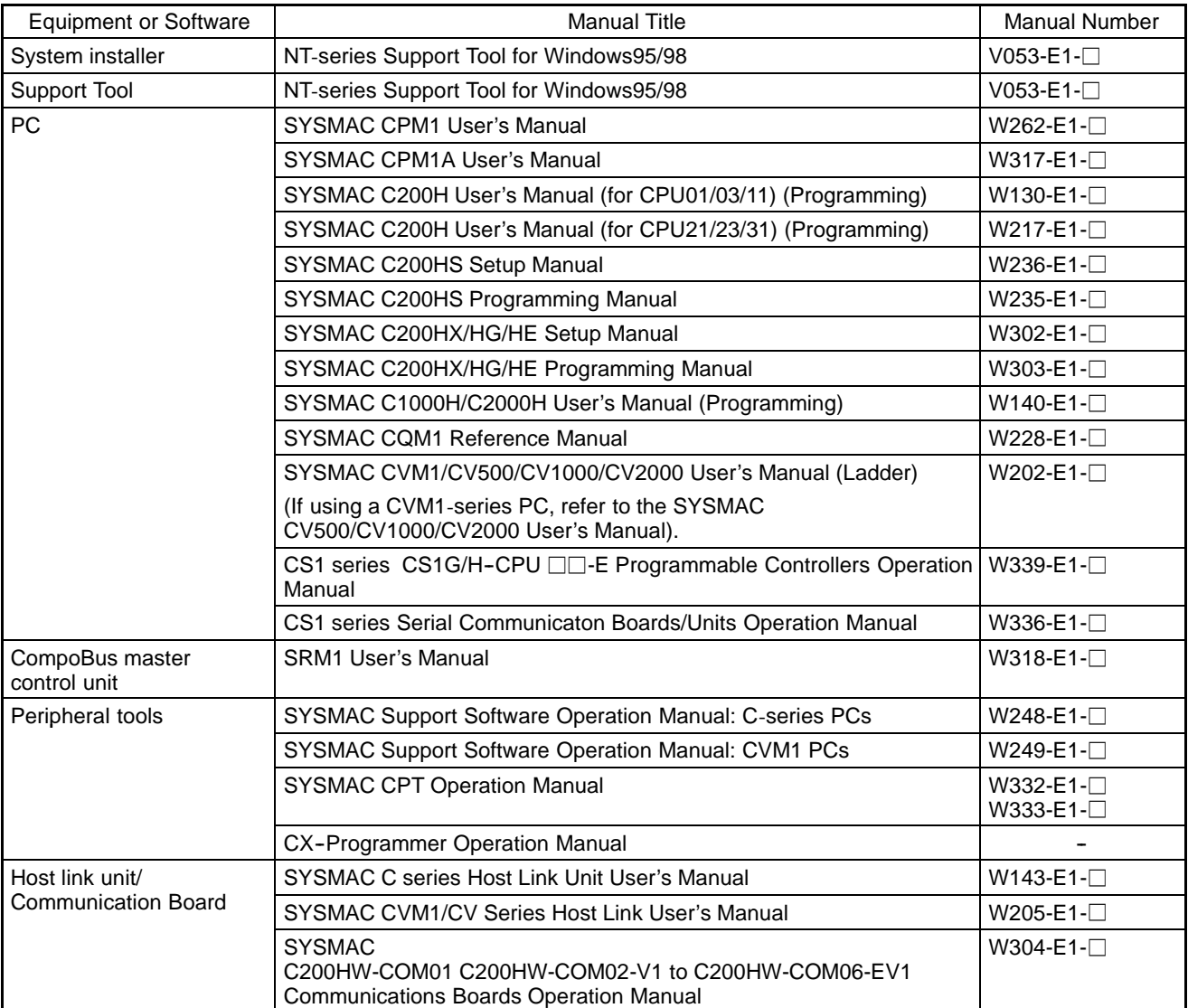

## Refer to the following manuals for the equipment and software.

# **SECTION 2 Preparing for Connection**

This section describes the connection methods that are possible with the NT31/NT31C, and the functions of the parts of NT31/NT31C, as the required knowledge before connecting to the host and to the peripheral devices.

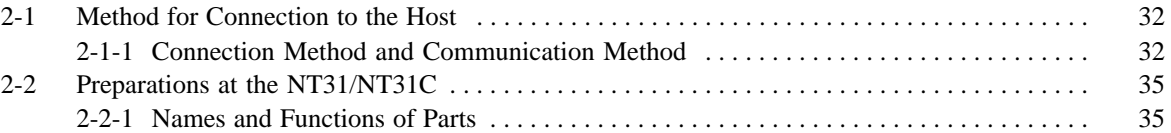

# **2-1 Method for Connection to the Host**

This section describes the methods for connection to the host used with the NT31/NT31C, and the relationship between the connection method and the communication method.

# **2-1-1 Connection Method and Communication Method**

• NT31/NT31C communication ports and communication methods

The NT31/NT31C has two communication ports. Their uses are indicated in the table below.

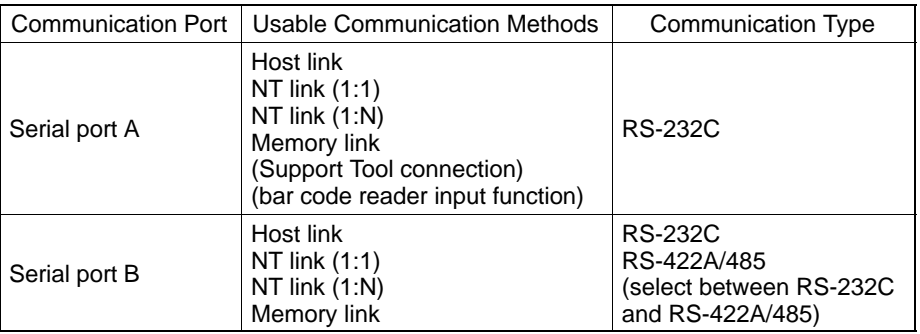

Communication methods that can be used with the host

The following communication methods can be used with the hosts that can be connected to the NT31/NT31C.

- RS-232C
- RS-422A
- RS-485

The communication types that are actually supported differ depending on the host unit. For details, refer to Section 4 "Connecting to the Host from the RS-232C Port" and Section 5 "Connecting to the Host from the RS-422A/485 Port".

Converting the communication type with an RS-232C/RS-422A convertor unit

The following communication type conversions are possible by using an RS-232C/RS-422A convertor unit (NT-AL001, made by OMRON).

- RS-232C ⇔ RS-422A
- RS-232C ⇔ RS-485

## *Method for Connection to the Host* **Section 2-1**

Combinations of communication method and connection method

The connection methods that can be used depending on the communication method used and the communication type for communication between the NT31/NT31C and the host are indicated in the table below.

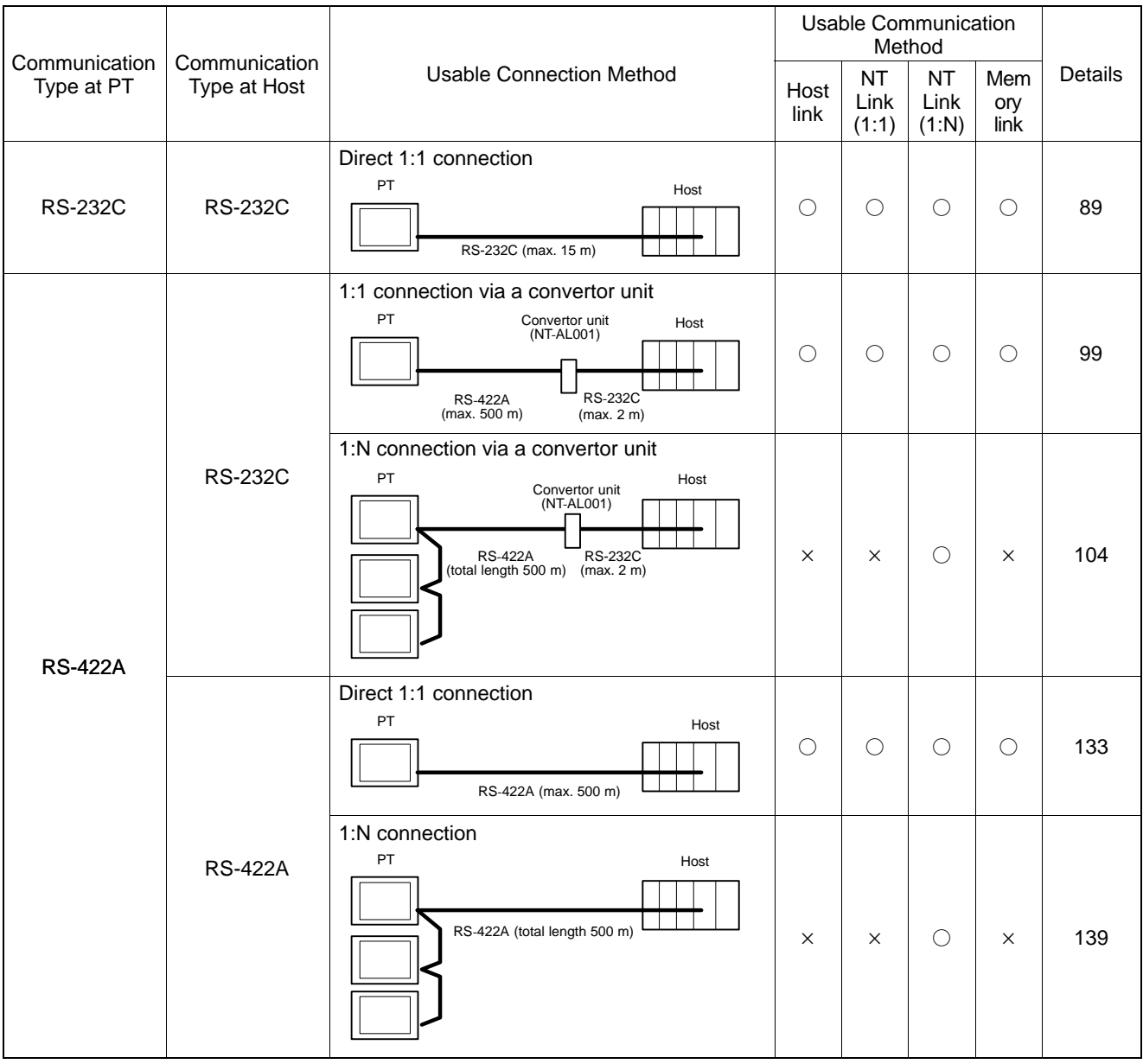

 $\bigcirc$ : Connection possible  $\times$ : Connection not possible

## *Method for Connection to the Host* **Section 2-1**

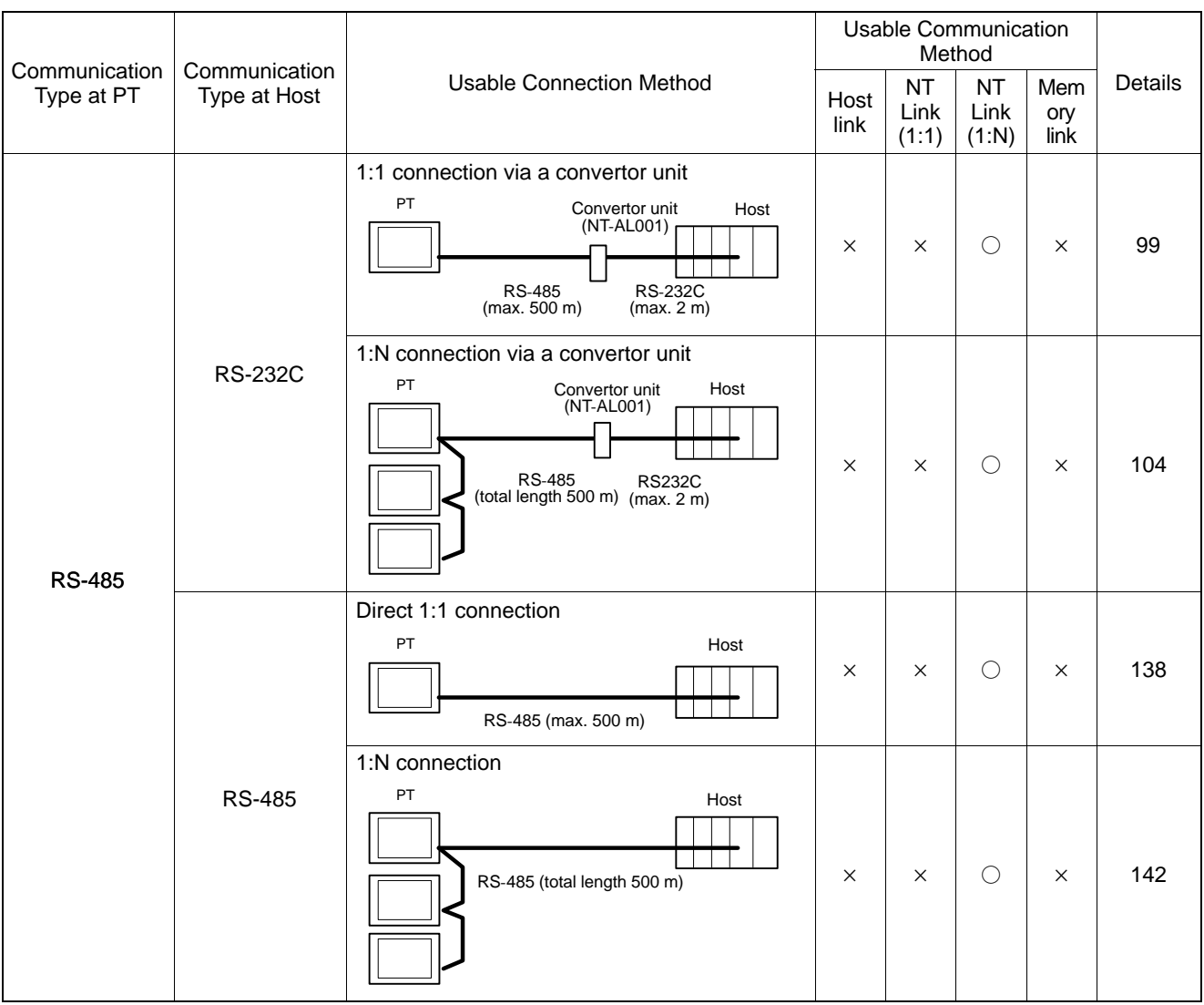

 $\bigcirc$ : Connection possible  $\times$ : Connection not possible

- The RS-232C/RS-422A convertor unit (NT-AL001) requires +5 V, 150 mA at pin 6 of the RS-232C connector. Check the signals of the RS-232C connector at the host.
- +5 V is not output from serial port B of the NT31/NT31C. When connecting an NT-AL001 at serial port B, a separate power supply is required for the NT-AL001.
- The cable of an NT-AL001 cannot be connected or disconnected while the power is ON. Always connect or disconnect the cable while the power supply from the RS-232C cable is OFF (while the host power supply is OFF).
- NT link (1:N) connection is possible even when RS-232C is used at the NT31/NT31C side for communication with the host, but in this case one NT-AL001 unit is required for each NT31/NT31C. In this case, it is convenient to use serial port A of the NT31/NT31C. +5 V is not output from serial port B.

# **2-2 Preparations at the NT31/NT31C**

Before starting operation, the names and functions of the parts of the NT31/NT31C are described here as a confirmation. A method of hardware settings is also described.

## **2-2-1 Names and Functions of Parts**

**Front View**

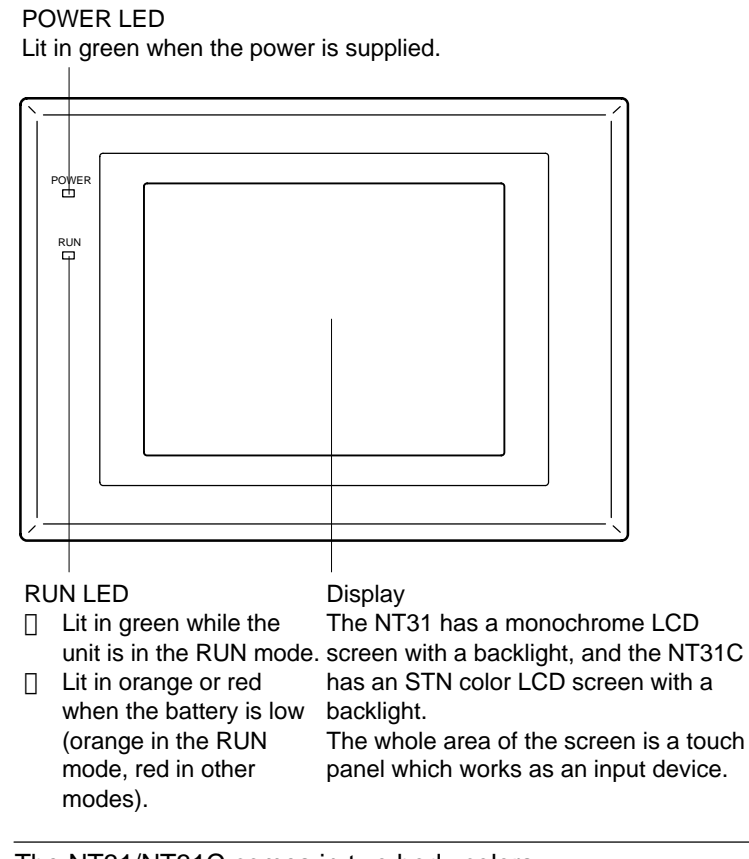

**Reference:** The NT31/NT31C comes in two body colors.

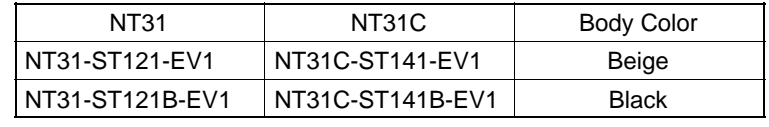

### **Preparations at the NT31/NT31C** Section 2-2

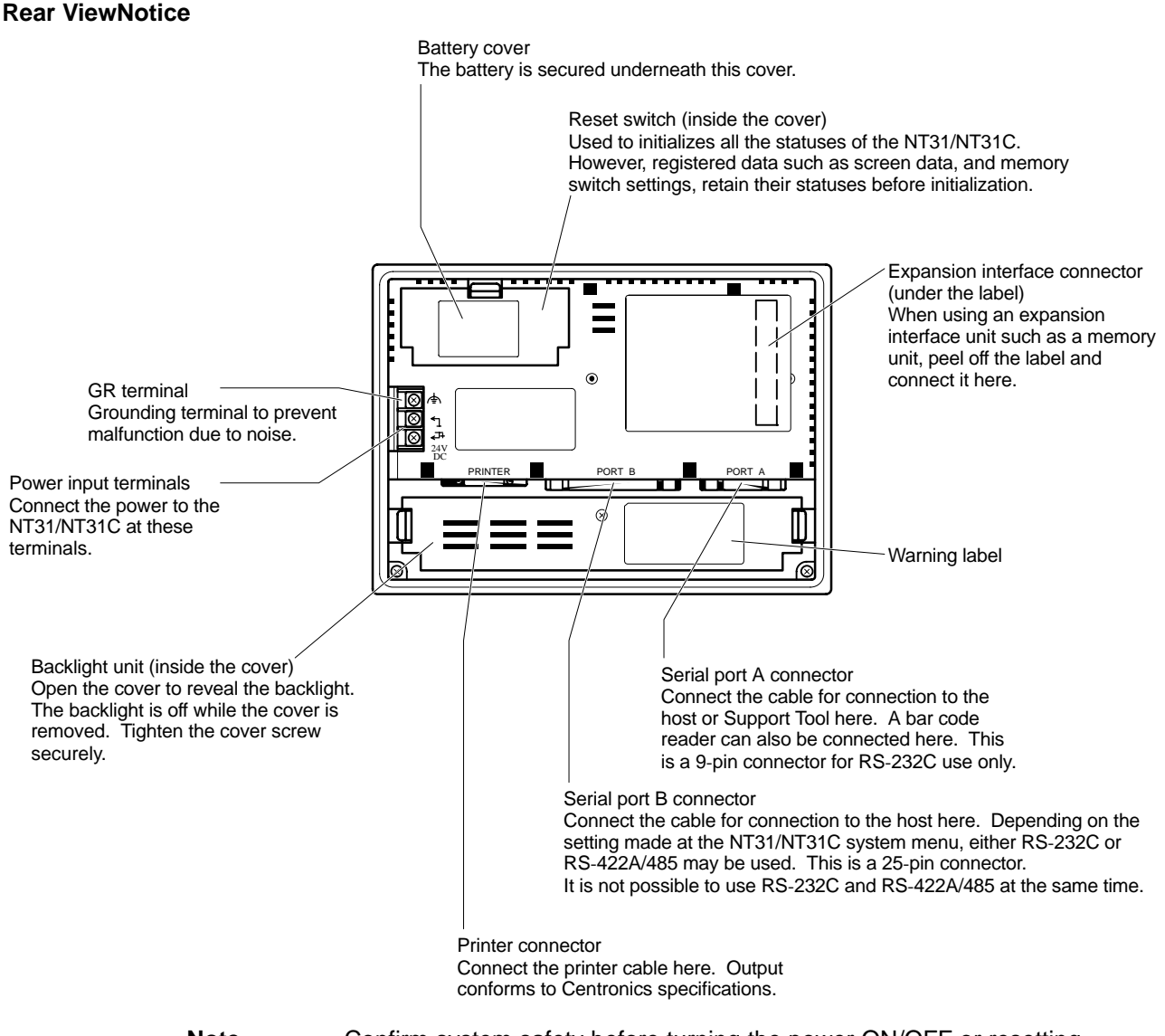

**Note** Confirm system safety before turning the power ON/OFF or resetting.

# **SECTION 3 Hardware Settings and Connections**

This section describes the settings of the NT31/NT31C and methods for connection to peripheral devices.

For details on the method for connection to the host, refer Section 4 "Connecting to the Host from the RS–232C Port" or Section 5 "Connecting to the Host from the RS-422A/485 Port".

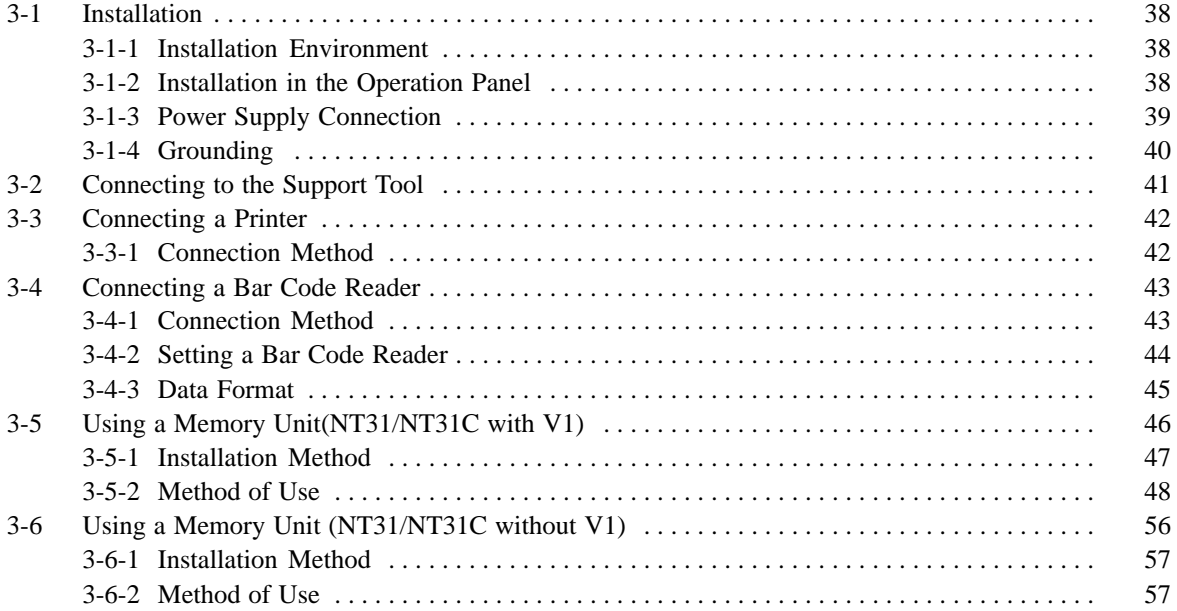

**Note** On unpacking the NT31/NT31C and peripheral devices, check their external appearance and confirm that there is no damage. Also confirm that there is no abnormal noise on shaking the unit lightly.

# **3-1 Installation**

Install the NT31/NT31C in the operation panel and connect the power to the NT31/NT31C as described below.

## **3-1-1 Installation Environment**

Observe the following points when installing the PT in an operation panel.

- 
- 
- 
- **Notice** Do not install the unit at sites subject to the following conditions.
	- Severe temperature variations
	- Temperatures or humidities outside the ranges stated in the specifications
	- High humidity, condensation
	- Splashing chemical agents
	- Severe oil splashing
	- Corrosive or flammable gases
	- Strong vibrations or shocks
	- Direct exposure to wind and rain (outdoor sites)
	- Strong ultra-violet irradiation
	- Take adequate measures to ensure shielding if the unit is used at a location subject to any of the following conditions.
		- Static electricity, or noise from other equipment
		- Strong electromagnetic fields
	- Nearby power cables
	- Potential exposure to radioactivity

## **3-1-2 Installation in the Operation Panel**

The NT31/NT31C is mounted in an operation panel by embedding it in the panel.

Use the panel fittings and tool (Philips screwdriver) included in the product package and follow the procedure below.

(1) Open a hole of the dimensions shown below in the panel and install the NT31/NT31C from the front side of the panel.

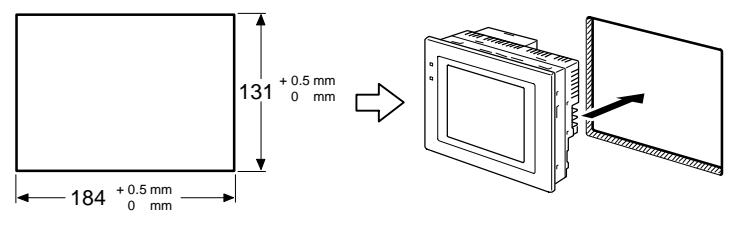

(2) Attach the panel fittings at the four positions at top and bottom and two positions at right and left, shown below, from the rear of the NT31/NT31C.

Fit the hook of the fitting in the square hole in the body and tighten the screw with the Philips head screwdriver while lightly pulling the fitting.

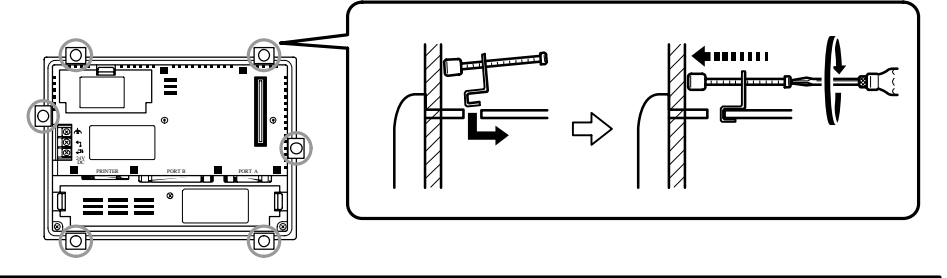

- **Notice** During work at the panel, take care to ensure that no metal scraps enter the unit.
	- The thickness of applicable operation panel is 1.6 mm to 4.8 mm. All fittings must be tightened uniformly to a torque of 0.5 to 0.6 N⋅m in order to ensure water- and dust-resistance. Front sheet of NT31/NT31C may be warped if the tightening is too strong or not uniformity. The panel must not be soiled or warped, and must be able to support an installation that will remain secure and strong.

## **3-1-3 Power Supply Connection**

Connect a 24 VDC power supply to the power input terminals.

## **Notice** - Depending on how the power is switched ON/OFF, the entire system may stop.

- Follow the correct procedure when switching the power ON/OFF.
- Carefully check the wiring before switching ON the power.
- Do not connect AC power to the DC terminals.
- Use DC power supplies with low voltage fluctuation.
- Do not perform a dielectric strength test.
- If complying with EC directives (low voltage directives), use a power supply with reinforced insulation (compliance with EC directives is planned for June 1998).

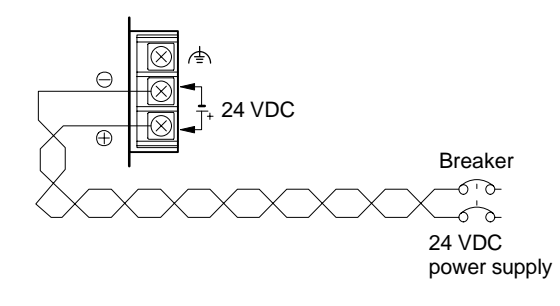

### • Power supply

The applicable power supply specifications are as follows.

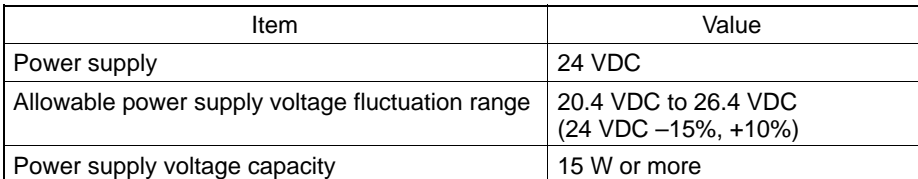

• Parts used for connection

**Note** For the connection to the power supply terminal block, twisted wires of 2 mm<sup>2</sup> or greater cross sectional area and M3.5 size crimp terminals must be used. Tighten the screws on the terminal block to a torque of 0.8 N⋅m.

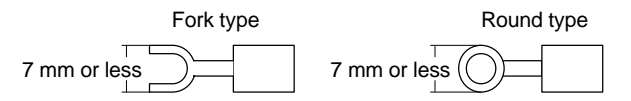

- Recommended terminals

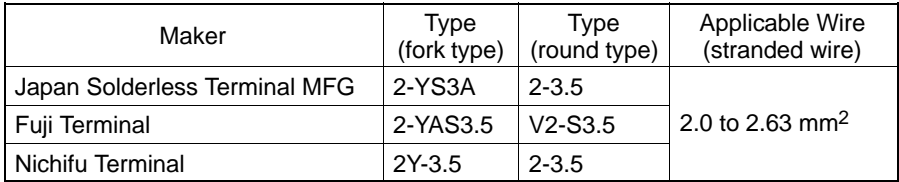

## **3-1-4 Grounding**

The NT31/NT31C has a functional ground terminal  $(\leq)$ .

Carry out wiring under the following conditions.

- (1) In cases where the distance between the NT31/NT31C is small and it is assumed that there is no potential difference between grounds, ground as shown in Fig. (a) below.
- (2) In cases where there is a potential difference between the grounds of the NT31/NT31C and the host, ground as shown in Fig. (b). If there is some distance between the NT31/NT31C and host and grounding at a single point is difficult, do not connect the functional ground terminal  $(\triangle)$  of the NT31/NT31C.
- (3) If the NT31/NT31C is installed in the same panel as equipment that generates noise, such as a motor or inverter, do not ground the functional ground terminal  $(\leq)$  of the NT31/NT31C.

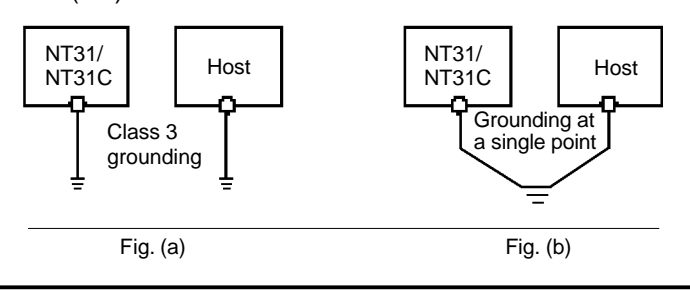

**Notice** Carry out grounding correctly in order to prevent misoperation due to noise.

# **3-2 Connecting to the Support Tool**

In order to install the system program in the NT31/NT31C, or to transmit screen data created with the Support Tool to the NT31/NT31C, the NT31/NT31C must be connected to a personal computer with an RS-232C cable.

The NT31/NT31C connects the RS-232C cable from a personal computer at serial port A. When the host is connected at serial port B, the connection with the host can be maintained as it is while the NT31/NT31C is connected to the RS-232C cable from a personal computer.

However, when a bar code reader is being used, it must be disconnected, so that the RS-232C cable can be connected, since they both use serial port A.

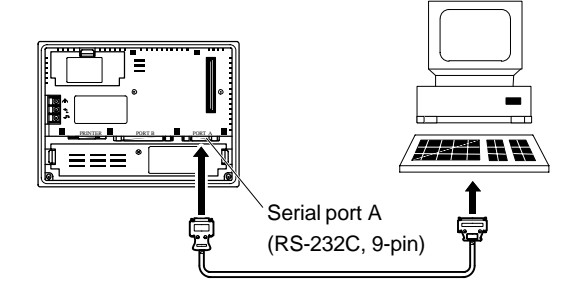

Communication conditions

The communication conditions are automatically set when the system installer and Support Tool are started.

Recommended connector cable

Use the cable indicated below.

- CV500-CN228 (length: 2 m), made by OMRON

(D-SUB 9-pin, male ⇔ D-SUB 25-pin, male)

- XW2Z–S001 (conversion cable), made by OMRON
- (D-SUB 25-pin, female ⇔ half pitch 14-pin, male)
- XW2Z–S002 (length: 2 m), made by OMRON
- (D-SUB 9-pin, male ⇔ D-SUB 9-pin, female)

For details on making a connector cable, refer to APPENDIX F "Making the Cable for Connecting a PC" (page 664).

# **3-3 Connecting a Printer**

Connecting a printer to the NT31/NT31C enables printing of hard copies of the currently displayed screen (printing of screen images), and, by system menu operations, printing of the screen display history and alarm history.

The following types of data can be printed, depending on the printer connected to the NT31/NT31C. For details, refer to the pages cited.

- Hard copies of the screen (8-11-1 "Printing the Screen" in 8-11 "Printing Data and Checking the Printer Status", page 555)
- Screen display history record data (page 219)
- Alarm history record data (page 221)

# **3-3-1 Connection Method**

Connect the printer to the NT31/NT31C with a Centronics cable, as shown below. The length of the cable should not exceed 1.5 m.

**Reference:** If the connector cable is connected or disconnected while the power to the printer is on, the NT31/NT31C may malfunction. Always turn off the power to the printer before connecting or disconnecting the cable.

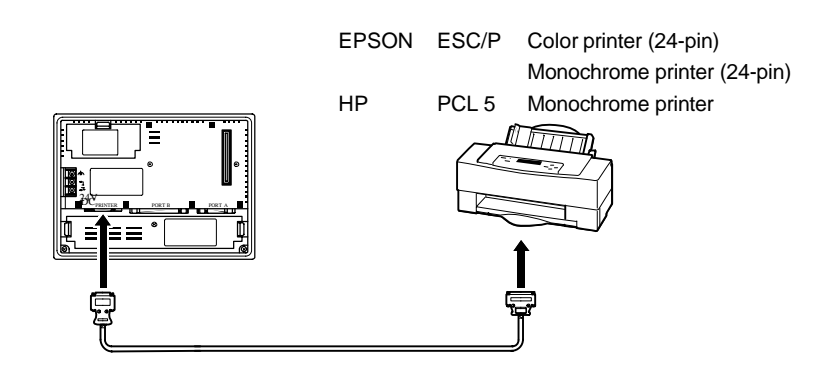

Recommended connector cable

The following connection cables are recommended.

- NT-CNT121 (1.5 m, 20-pin to 36-pin), made by OMRON
- Recommended printers
	- EPSON ESC/P Printer (24-pin), Color or Monochrome
	- HP PCL 5 Printer, Monochrome

Apart from above, it is also possible to use printers that can emulate PC-PR201H (conform to PC-PR201PL control standards), and printers that comply with one of the following Epson control standards.

- ESC/P 24-J83C (color), ESC/P 24-J82 (monochrome)

If using an HP printer, make sure that it conforms to the "PCL 5" control standard.

When using a monochrome printer with an NT31C, set "Tone" with the NT31C memory switches (page 195).

# **3-4 Connecting a Bar Code Reader**

Connecting a bar code reader to the NT31/NT31C enables bar code data to read as character strings into character string input fields, and set in character string memory tables.

In order to use a bar code reader, the "Comm. A Method" memory switch must be set to "Bar-Code Reader".

For details on the method for inputting character strings with a bar code reader, refer to 8-7-2 "Inputting Character Strings" in 8-7 "Input of Numeric Values and Character Strings" in the programming manual (page 534).

**Note** Make sure that the power supply to the bar code reader and the power supply to the PT are both OFF before connecting or disconnecting the cable.

## **3-4-1 Connection Method**

Connect the bar code reader to serial port A of the NT31/NT31C, as shown in the figure below.

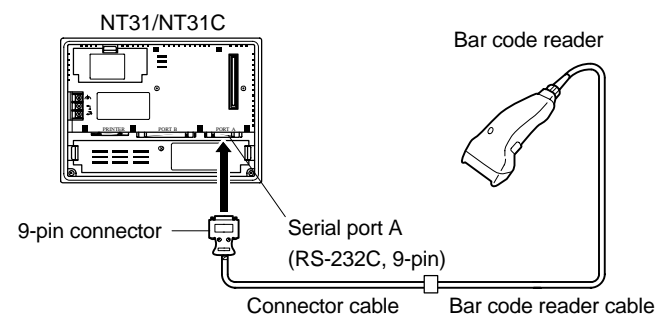

Bar code reader must match the communication setting (3-4-2 "Setting a Bar Code Reader", page 44) and data format (3-4-3 "Data Format", page 45) in order to connect to the NT31/NT31C. Please confirm the specification of the bar code reader before using.

For details on making a connector cable, refer to APPENDIX G "Making the Cable for Connection to a Bar Code Reader" (page 665).

**Reference:** The bar code reader must be connected to serial port A. This means that it cannot be connected at the same time as the Support Tool. Note also that when a bar code reader is used, the host must be connected at serial port B.

# **3-4-2 Setting a Bar Code Reader**

After connecting a bar code reader, set the communication conditions and other settings for it by selection from the system menu.

## **Settings at the NT31/NT31C**

At the NT31/NT31C, set the communication conditions for communication with the bar code reader by using the memory switches, selecting from the options indicated in the table below.

For more detailed information on the actual system menu operations, refer to 6-10 "Setting the Bar Code Reader Input Function" (page 209).

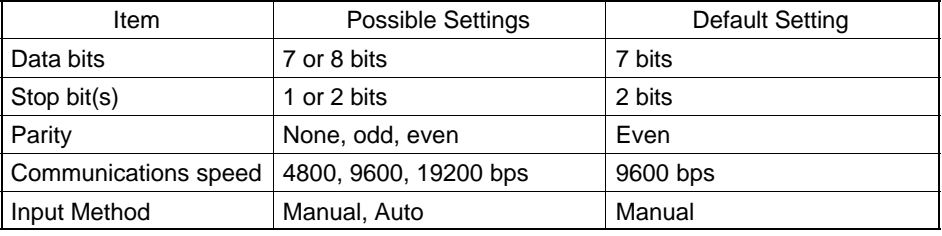

### **Settings at the Bar Code Reader**

Make the settings shown in the table below at the bar code reader. Make sure that the communications speed, parity, stop bit, and data bit settings match the communication settings made at the NT31/NT31C. For details on the setting method, refer to the instruction manual for the bar code reader used.

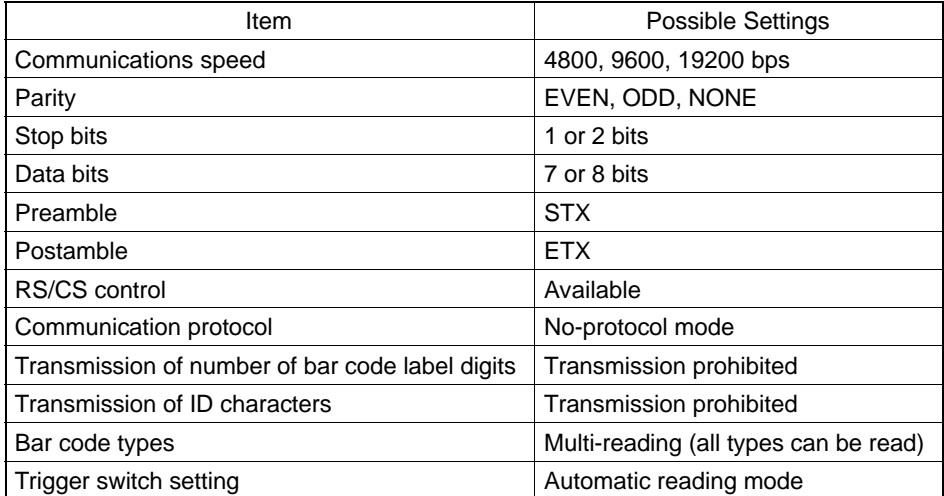

### About RS/CS control

During bar code reading, the NT31/NT31C performs RS/CS control. When the "Input Method" setting of the NT31/NT31C is set to "Auto", the RS signal is turned OFF, prohibiting the next input, until the read data has been notified to the host.

Because of this, when the "Auto" setting is made, the next input is not possible until the data has been notified to the host.

However, when the setting is "Auto" and the RS/CS signals of the cable are shorted, RS/CS control is ineffective. Consequently, data input from the bar code reader to the NT31/NT31C is updated regardless of whether or not the data is notified to the host.

For details, refer to the instruction manual for the bar code reader used.

## **3-4-3 Data Format**

The data format for communication when using the bar code input function of the NT31/NT31C is shown below.

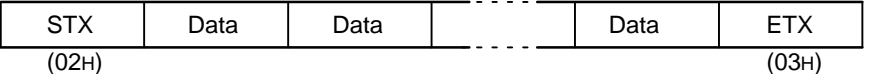

The characters which are effective as data are hexadecimal codes from 20 to 7FH, and the maximum data length is 40 bytes.

Data which does not follow the data format described above is invalidated and discarded.

# **3-5 Using a Memory Unit(NT31/NT31C with V1)**

This section discusses the using of a memory unit when the system program for NT31/NT31C with V1 is installed to the NT31/NT31C (NT31-ST121<sup>-</sup>EV1  $/NT31C-ST141$  -EV1) with V1.

**Reference:** Depending on the PT model and the system program which is installed, the function and using method of memory unit varies as follows.

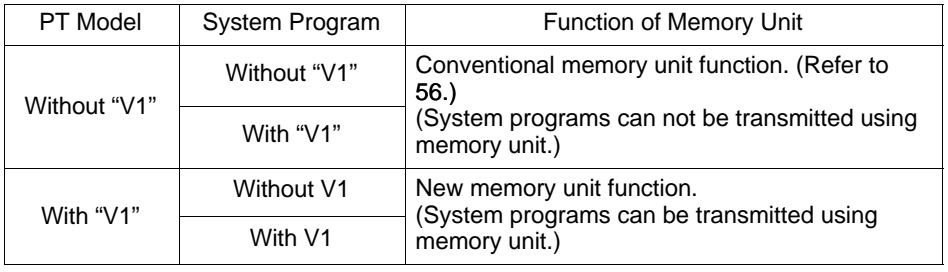

By installing a memory unit (NT-MF261) on the NT31/NT31C, the screen data in the NT31/NT31C can be recorded (backed up) in the memory unit.

In addition, the screen data in the memory unit can be automatically read into the NT31/NT31C when it starts up. This means that system program and screen data can be changed easily at the operation site without connecting to the Support Tool.

The data in the memory unit is retained without backup by a battery or other means.

In systems where there are frequent setup changes, by preparing a number of memory units in advance and recording screen data in them in accordance with the control performed in each case, the NT31/NT31C screen data can be changed simply by installing the memory unit, without connecting to the Support Tool.

In addition, even if NT31/NT31C is replaced, the previous status can be maintained simply by installing the memory unit that retains the system program and screen data of the previous NT31/NT31C.

By using the following combinations, data can be stored (backed up) to a memory unit.

- Screen data for two PTs.
- System program for two PTs.
- System program and screen data for one PT.

One memory unit can store the screen data for two PTs.

**Notice** - Make sure that the power supply to the PT is OFF before connecting or disconnecting a memory unit.

After mounting a memory unit, be sure to tighten its two screws.

- During data transmission, do not turn off the power supply to the NT31/NT31C or reset it.
- Do not touch the PCB (printed circuit board) with bare hands.

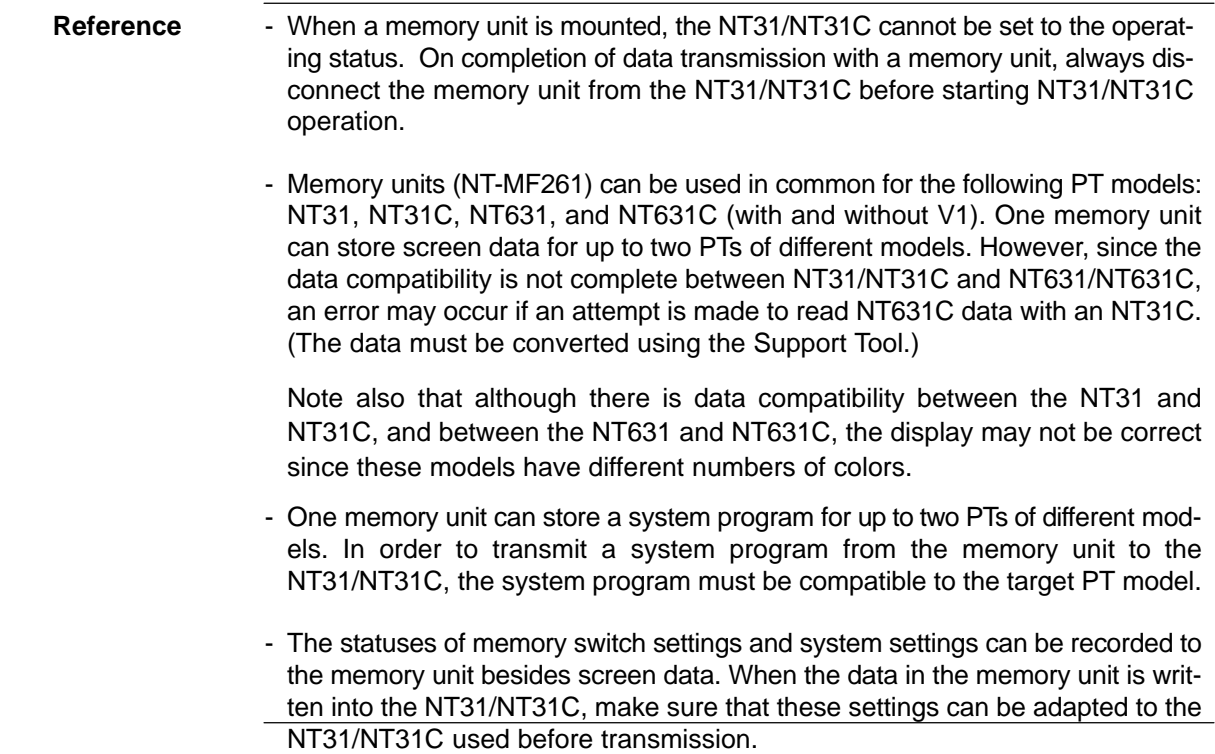

# **3-5-1 Installation Method**

Install the memory unit (NT-MF261) at the expansion interface connector at the rear of the NT31/NT31C as shown in the figure below (the expansion interface connector is located underneath the "note" label.).

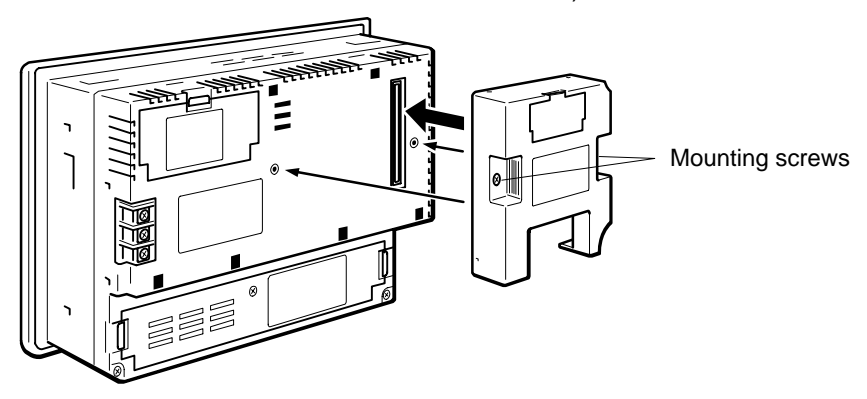

## **3-5-2 Method of Use**

As shown in the figure below, a memory unit has two sets of four DIP switches, and the operation is determined by the DIP switches that are set at startup.

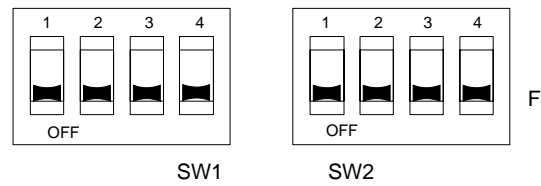

Factory setting is turned all to off.

**Note** Always confirm that the power to the NT31/NT31C is off before setting the DIP switches.

- Do not touch the PCB (printed circuit board) directly with bare hands.

### **DIP Switch Functions**

The functions of the DIP switches on the memory unit are indicated in the table below.

SW1

| Switch | Function                                                                                        |                   |
|--------|-------------------------------------------------------------------------------------------------|-------------------|
| SW1-1  | Automatic transmission (writing from the memory<br>unit to the PT)                              | OFF: Not executed |
|        |                                                                                                 | ON : Executed     |
| SW1-2  | Automatic transmission (writing from the PT to the<br>memory unit)                              | OFF: Not executed |
|        |                                                                                                 | ON : Executed     |
| SW1-3  | Manual transmission (Direction of transmission and<br>bank used selected at the PT touch panel) | OFF: Not executed |
|        |                                                                                                 | ON : Executed     |
| SW1-4  | Data type to transfer                                                                           | OFF: Screen data  |
|        |                                                                                                 | ON : System       |
|        |                                                                                                 | program           |

 $\cdot$  SW2

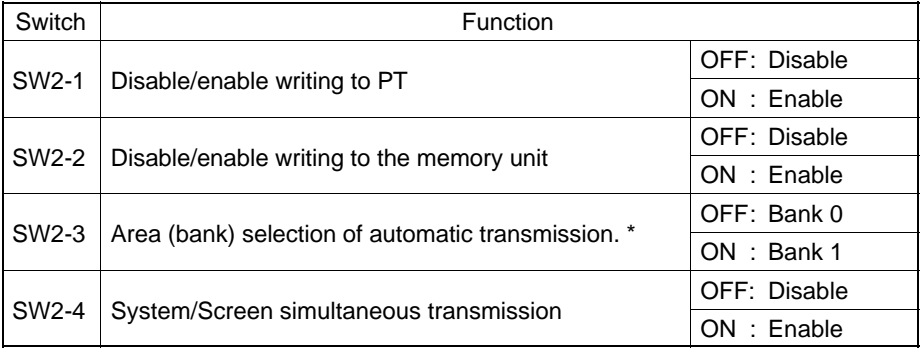

The memory unit stores system program or screen data for one PT in each of areas (bank 0, bank 1). (The total data storage is for two PTs.) SW2-3 sets which of these two banks is used for automatic transmission.

**Reference** - The DIP switch function of the memory unit is supplemented to NT31/NT31C With V1.

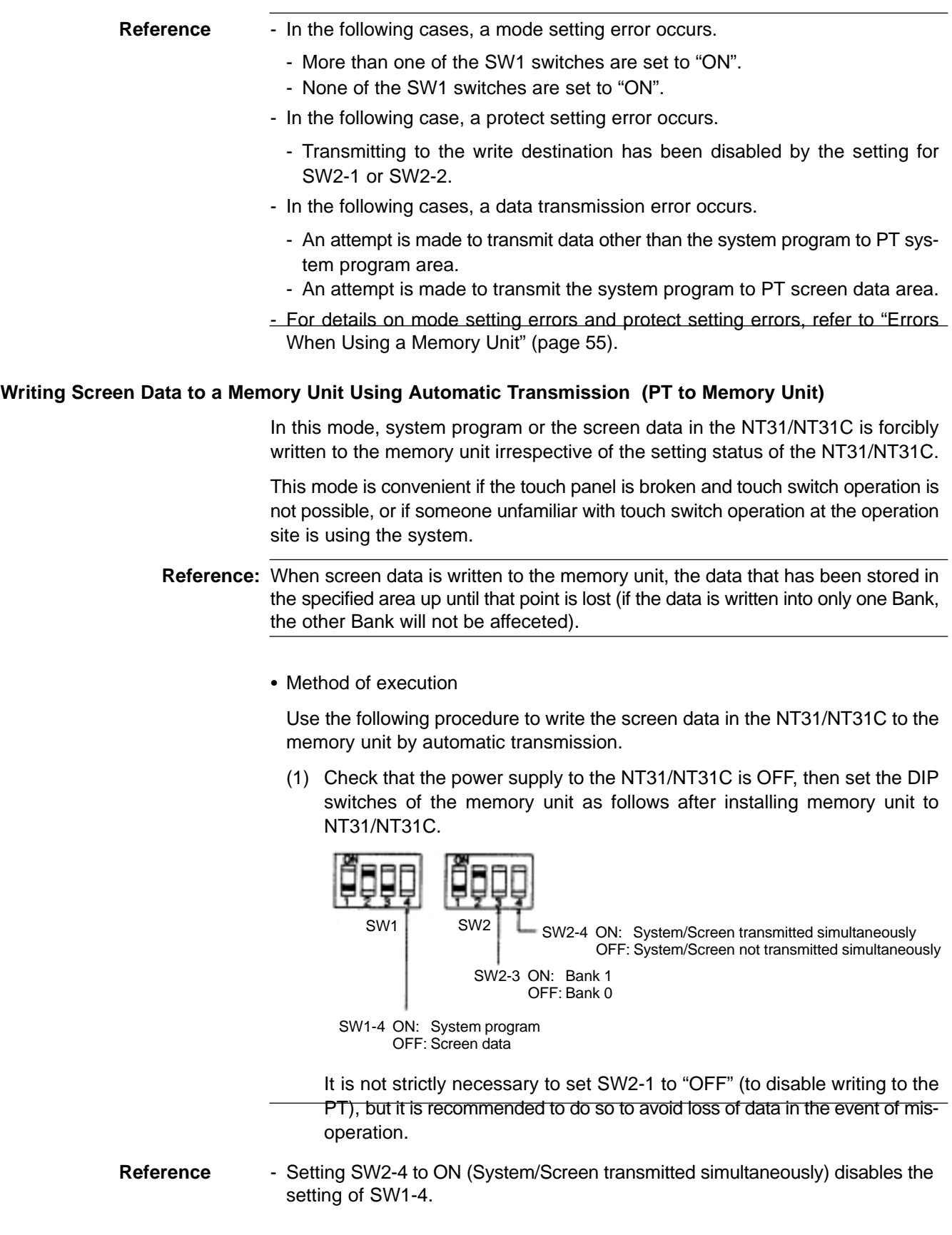

- Setting SW2-4 to ON (System/Screen transmitted simultaneously) disables the setting of SW2-3, writes the system program into bank 0, and the screen data into bank 1 at all times.

(2) Switch the NT31/NT31C power ON.

The screen data is automatically written into the memory unit. The screen data in the NT31/NT31C is preserved.

The messages "Preparing", "Transmitting", "Verifying", and "Finished" are displayed on the screen in accordance with the progress of data writing.

At the same time, the progress of the data writing status is displayed by the means of the number of bytes and blocks  $(1 \text{ bank} = 16 \text{ block} = 1024 \text{ k} \text{ byte})$ .

RUN LED operates as follows according to the processing status.

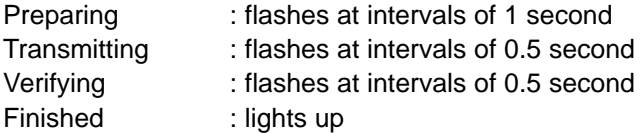

(3) Switch the NT31/NT31C power OFF, remove the memory unit.

To operate NT31/NT31C continuously, switch the NT31/NT31C power back ON.

### **Writing Screen Data to the PT Using Automatic Transmission (Memory Unit to PT)**

In this mode, the system program or screen data in the memory unit is forcibly written to NT31/NT31C irrespective of the setting status of the NT31/NT31C.

Since data transmission by this method is faster than when the Support Tool or system installer is used, it can save a lot of time. When transmitting the same system program or screen data to multiple NT31/NT31C, this mode becomes convenient.

**Reference:** When data is written to the NT31/NT31C, the data that has been stored up until that point is lost. When the system program is changed, the operation of NT31/NT31C also changes.

• Method of execution

Use the following procedure to write the screen data in the memory unit to the NT31/NT31C by automatic transmission.

(1) Check that the NT31/NT31C power is OFF, then set the DIP switches on the memory unit as follows after installing memory unit to NT31/NT31C.

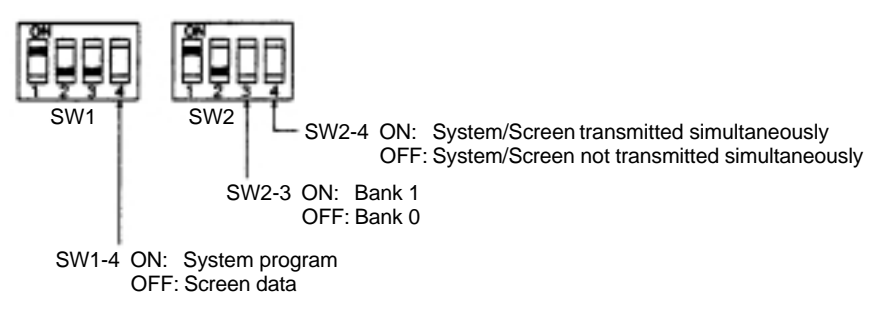

It is not strictly necessary to set SW2-2 to "OFF" (to disable writing to the memory unit), but it is recommended to do so to avoid loss of data in the event of misoperation.

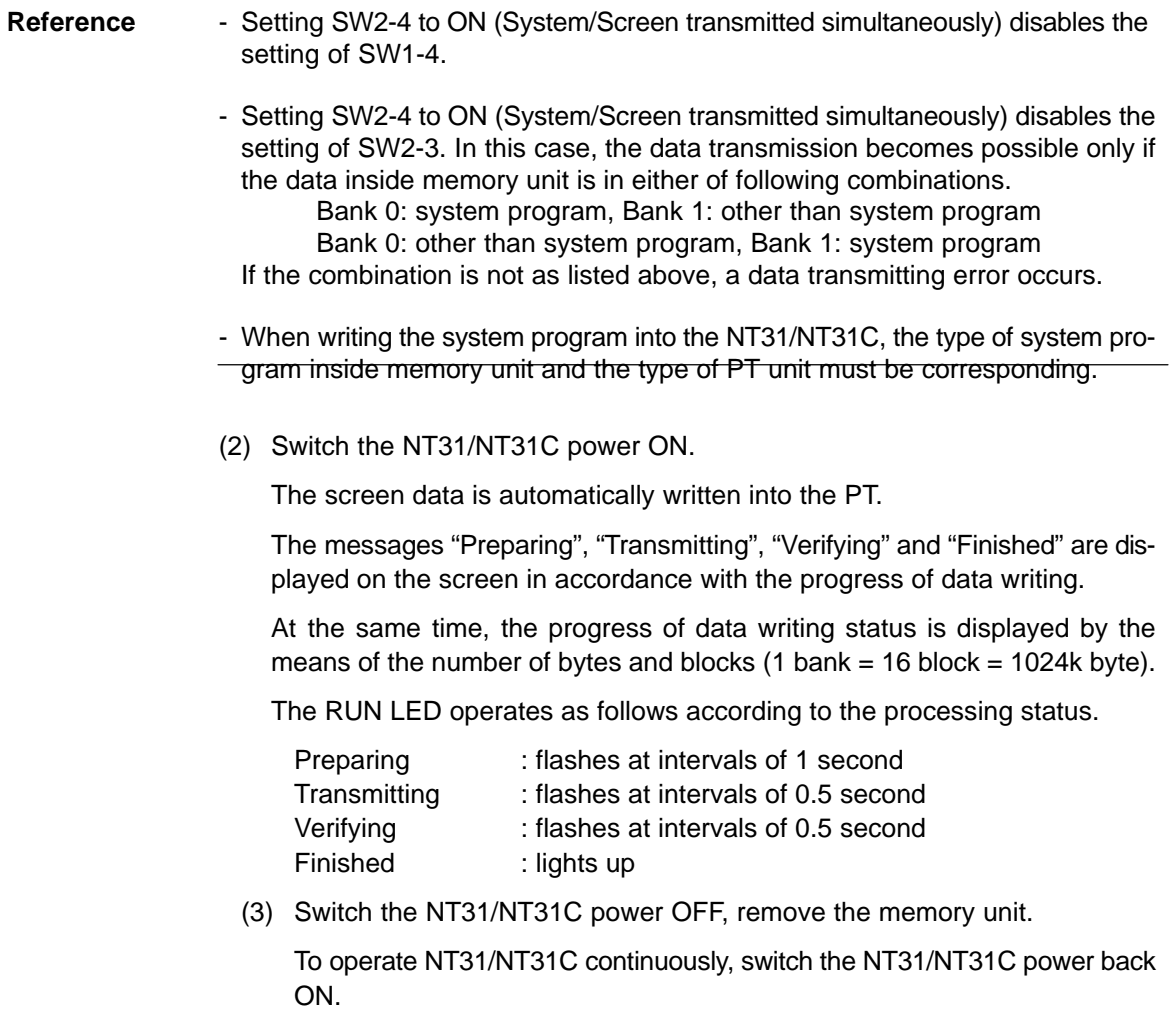

## **Reading and Writing Data by Manual Transmission**

In this method, the direction of transmission and area of the memory unit used are set by touch switch operations at the NT31/NT31C. Transmission can be executed while checking the settings.

**Reference:** When data is written to the NT31/NT31C or memory unit, the data that has been stored up until that point is lost.

• Method of execution

Use the following procedure to write screen data using manual transmission.

(1) Check that the NT31/NT31C power is OFF, then set the DIP switches on the memory unit as follows.

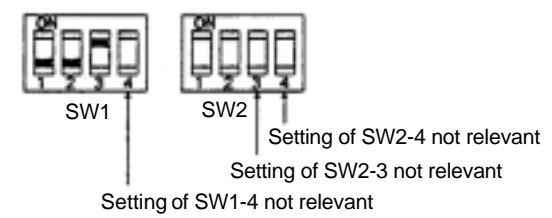

In order to avoid loss of data in the event of misoperation, it is advisable to set SW2-1 and SW2-2 so as to disable writing to the unit from which the data is to be read.

(2) Switch the NT31/NT31C power ON.

Display language select screen appears.

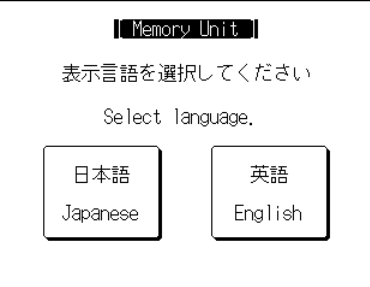

(3) Press the "Japanese" or "English" touch switches to select the display language.

The following descriptions are for when "English" is selected. The screen shown below is displayed.

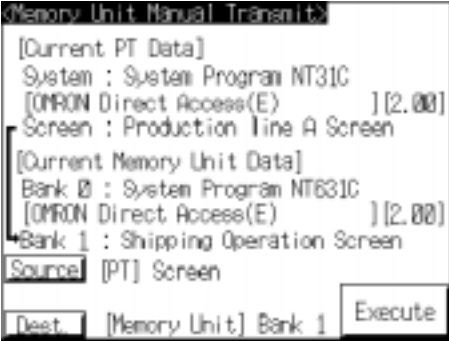

"Current PT Screen Data"–system

- The first line : "Compatible PT type" for the system program inside PT.
- The second line : "System program name" and "Version" for the system program inside PT.

(The second line may not be displayed in the kind of system program.)

"Current PT Screen Data"–screen

The comment for the screen data in the NT31/NT31C is displayed here.

"Current Memory Unit Screen Data"

• In the case of system program:

The first line : "Compatible PT type" for the system program inside the memory unit.

The second line : "System program name" and "Version" for the system program inside the memory unit.

(The second line may not be displayed in the system program for some models.)

• In the case of screen data:

The comment for the screen data in the NT31/NT31C is displayed here.

The available "transmitting" destinations are altered depending on the settings of the origin of "transmitting" as described in the table below.

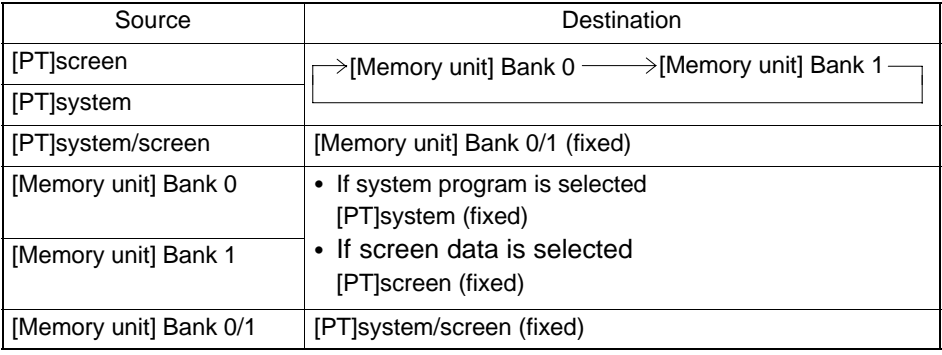

**Reference** - When transmitting the system program and screen data simultaneously from the PT to the memory unit, the setting of banks is "Bank 0: system program, Bank 1: screen data", and when transmitting them from the memory unit to the PT, either of the following combinations must be used.

> Bank 0: system program, Bank 1: other than system program Bank 0: other than system program, Bank 1: system program

- When writing the system program into the NT31/NT31C, the type of system pro-

gram inside memory unit and the type of PT unit must be corresponding.

(4) Press "Execute".

The data is transmitted.

The messages "Preparing", "Transmitting", "Verifying", and "Finished" are displayed in accordance with the progress of data transmission. At the same time, the progress of data transmitting status is displayed by the means of the number of bytes and blocks (1 bank =  $16$  block =  $1024k$  byte).

When the data transmission is operated manually, "RUN LED" remains OFF.

(5) Switch the NT31/NT31C power OFF, remove the memory unit, then switch the NT31/NT31C power back ON.

## **Errors When Using a Memory Unit**

If an error occurs when using the memory unit, the NT31/NT31C operates as follows.

The details of the error and remedial action are displayed on the screen.

Each screen has touch switches to change the display language from one to the other. When the manual data transmission is operating, the content of error and remedial action are shown with selected language. When the automatic transmission is operating, it is displayed in Japanese.

- The continuous buzzer sounds.
- The RUN LED flashes.

If a protect setting error occurs when executing manual transmission, it is possible to return to the memory unit manual transmission screen by pressing the OK touch switch, but in the case of other errors, the status described above remains in effect until the NT31/NT31C power is turned OFF or reset.

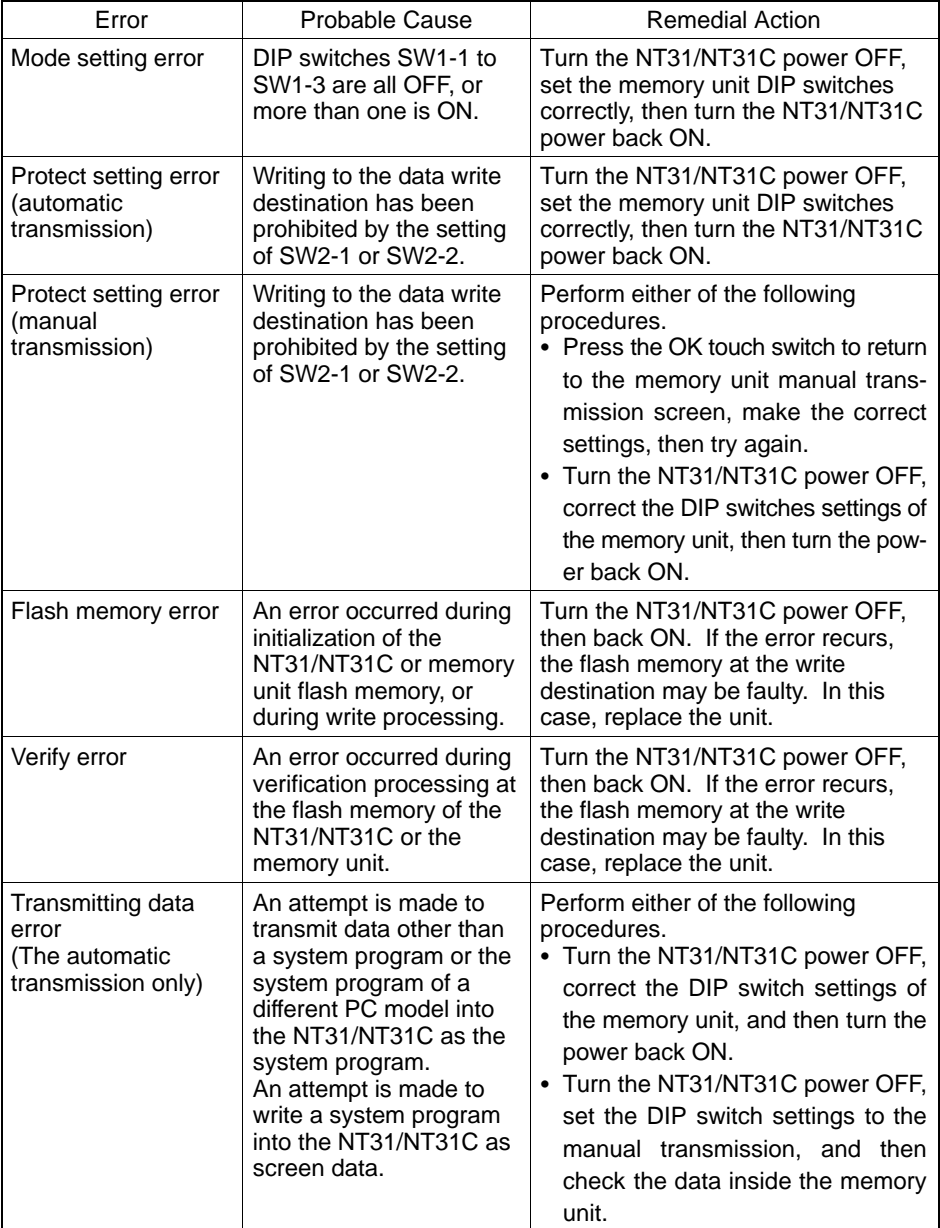

When an error occurs, take remedial action by referring to the table below.

# **3-6 Using a Memory Unit (NT31/NT31C without V1)**

This section discusses the using of a memory unit when the system program for NT31/NT31C with V1 is installed to the NT31/NT31C (NT31-ST121<sup>-</sup>EV1/ NT31C-ST141□-EV1) without V1.

**Reference:** In this case, the function and use of the memory unit are the same as ones for the NT31/NT31C without V1. (The system program transmission by using a memory unit cannot be processed.)

> By installing a memory unit (NT-MF261) on the NT31/NT31C, the screen data in the NT31/NT31C can be recorded (backed up) in the memory unit.

> In addition, the screen data in the memory unit can be automatically read into the NT31/NT31C when it starts up. This means that screen data can be changed easily at the operation site without connecting to the Support Tool.

> The data in the memory unit is retained without backup by a battery or other means.

> In systems where there are frequent setup changes, by preparing a number of memory units in advance and recording screen data in them in accordance with the control performed in each case, the NT31/NT31C screen data can be changed simply by changing the memory unit, without connecting to the Support Tool.

One memory unit can store the screen data for two PTs.

**Notice** - Make sure that the power supply to the PT is OFF before connecting or disconnecting a memory unit. After mounting a memory unit, be sure to tighten its two screws.

- During data transmission, do not turn off the power supply to the NT31/NT31C or reset it.
- Do not touch the PCB (printed circuit board) with bare hands.

**Reference** - When a memory unit is mounted, the NT31/NT31C cannot be set to the operating status. On completion of data transmission with a memory unit, always disconnect the memory unit from the NT31/NT31C before starting NT31/NT31C operation.

> Memory units (NT-MF261) can be used in common for the following PT models: NT31, NT31C, NT631, NT631C (with and without V1). One memory unit can store screen data for up to two PTs of different models. However, since the data compatibility is not complete between NT31/NT31C and NT631/NT631C, the data of NT631 cannot be used in NT31C without putting it through a conversion (the data must be converted using the Support Tool).

Note also that although there is data compatibility between the NT31 and NT31C, and between the NT631 and NT631C, the display may not be correct since these models have different numbers of colors.

The screen data for the NT31/NT31C with V1 cannot be used if a system program is for the NT31/NT31C without V1.

- The statuses of memory switch settings and system settings can be recorded to the memory unit besides screen data. When the data in the memory unit is written into the NT31/NT31C, make sure that these settings can be adapted to the NT31/NT31C used before transmission.

# **3-6-1 Installation Method**

Install the memory unit (NT-MF261) at the expansion interface connector at the rear of the NT31/NT31C as shown in the figure below. (The expansion interface connector is located underneath the "note" label.)

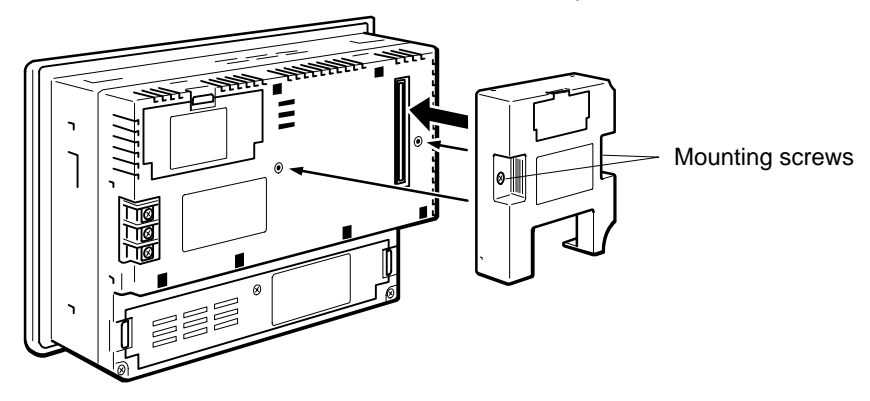

# **3-6-2 Method of Use**

As shown in the figure below, a memory unit has two sets of four DIP switches, and the operation is determined by the DIP switches that are set at startup.

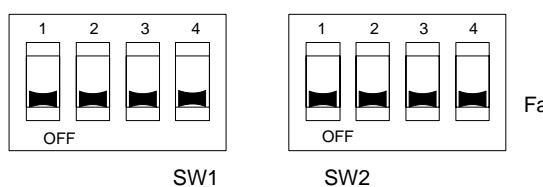

Factory setting is turned all to off.

**Note** Always confirm that the power to the NT31/NT31C is off before setting the DIP switches.

- Do not touch the PCB (printed circuit board) directly with bare hands.

**DIP Switch Functions**

The functions of the DIP switches on the memory unit are indicated in the table below.

SW1

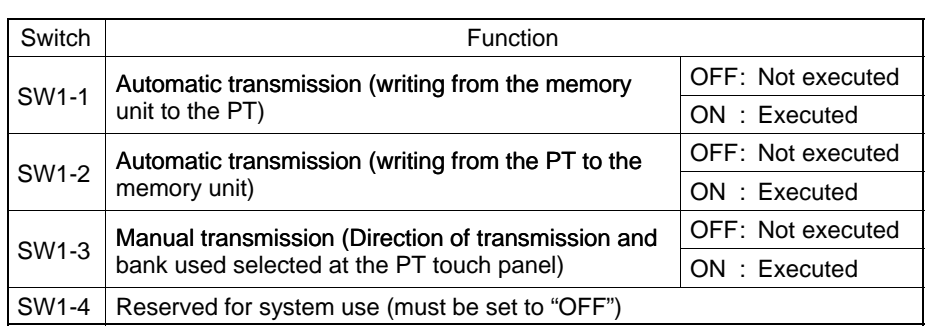

#### SW2

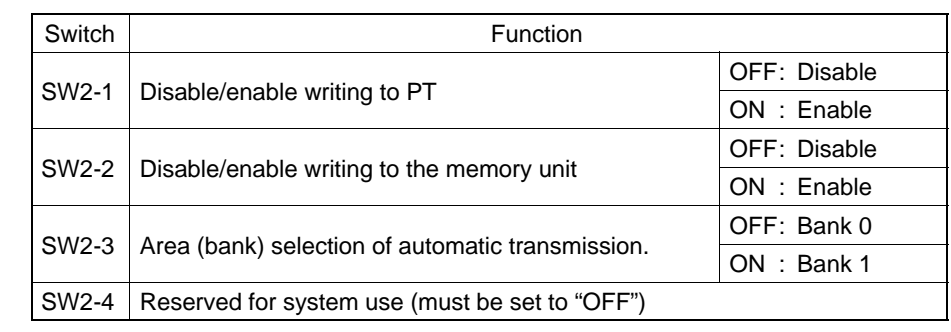

The memory unit stores screen data for one PT in each area (bank 0, bank 1). (The total data storage is for two PTs.) SW2-3 sets which of these two banks is used for automatic transmission.

- **Reference** In the following cases, a mode setting error occurs.
	- More than one of the SW1 switches are set to "ON".
	- None of the SW1 switches are set to "ON".
	- In the following case, a protect setting error occurs.
		- Writing to the write destination has been disabled by the setting for SW2-1 or SW2-2.
	- For details on mode setting errors and protect setting errors, refer to "Errors When Using a Memory Unit" (page 3 to 25).

### **Writing Screen Data to a Memory Unit Using Automatic Transmission (PT to Memory Unit)**

In this mode, the screen data in the NT31/NT31C is forcibly written to the memory unit irrespective of the setting status of the NT31/NT31C.

This mode is convenient if the touch panel is broken and touch switch operation is not possible, or if someone unfamiliar with touch switch operation at the operation site is using the system.

**Reference:** When screen data is written to the memory unit, the data that has been stored in the specified area up until that point is lost (there is no effect on the other area).

• Method of execution

Use the following procedure to write the screen data in the NT31/NT31C to the memory unit by automatic transmission.

(1) Check that the power supply to the NT31/NT31C is OFF, then set the DIP switches of the memory unit as follows after installing the memory unit in NT31/NT31C.

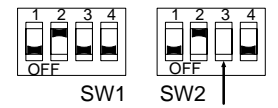

SW2-3 ON: Bank 1 OFF: Bank 0 It is not strictly necessary to set SW 2-1 to "OFF" (to disable writing to the memory unit), but it is recommended to do so to avoid loss of data in the event of misoperation.

(2) Switch the NT31/NT31C power ON.

The screen data is automatically written into the memory unit. The screen data in the NT31/NT31C is preserved.

The messages "Preparing", "Transmitting", "Verifying", and "Finished" are displayed on the screen in accordance with the progress of data writing. When messages "Preparing", "Transmitting", and "Verifying" are displayed, the RUN LED flashes, and when the message "Finished" is displayed, the RUN LED lights.

(3) Switch the NT31/NT31C power OFF, remove the memory unit. To operate NT31/NT31C continuously, switch the NT31/NT31C power back ON.

### **Writing Screen Data to the PT Using Automatic Transmission (Memory Unit to PT)**

In this mode, screen data is forcibly written from the memory unit to the NT31/NT31C irrespective of the setting status of the NT31/NT31C.

Since data transmission by this method is faster than when the Support Tool is used, it can save a lot of time. When transmitting the same system program or screen data to multiple NT31/NT31C, this mode becomes convenient.

**Reference:** When data is written to the NT31/NT31C, the data that has been stored up until that point is lost.

• Method of execution

Use the following procedure to write the screen data in the memory unit to the NT31/NT31C by automatic transmission.

(1) Check that the NT31/NT31C power is OFF, then set the DIP switches on the memory unit as follows after installing the memory unit in NT31/NT31C.

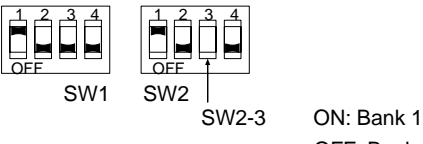

OFF: Bank 0

It is not strictly necessary to set SW2-2 to "OFF" (to disable writing to the memory unit), but it is recommended to do so to avoid loss of data in the event of misoperation.

(2) Switch the NT31/NT31C power ON.

The screen data is automatically written into the PT.

The messages "Preparing", "Transmitting", "Verifying" and "Finished" are displayed on the screen in accordance with the progress of data writing. When messages "Preparing", "Transmitting", and "Verifying" are displayed, the RUN LED flashes, and when the message "Finished" is displayed, the RUN LED lights.

(3) Switch the NT31/NT31C power OFF, and remove the memory unit. To operate NT31/NT31C continuously, switch the NT31/NT31C power back ON.

## **Reading and Writing Data by Manual Transmission**

In this method, the direction of transmission and area of the memory unit used are set by touch switch operations at the NT31/NT31C. Transmission can be executed while checking the settings.

**Reference:** When data is written to the NT31/NT31C or memory unit, the data that has been stored up until that point is lost.

• Method of execution

Use the following procedure to read and write screen data using manual transmission.

(1) Check that the NT31/NT31C power is OFF, then set the DIP switches on the memory unit as follows.

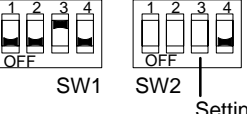

Setting of SW2-3 not relevant

In order to avoid loss of data in the event of misoperation, it is advisable to set SW2-1 and SW2-2 so as to disable writing to the unit from which the data is to be read.

(2) Switch the NT31/NT31C power ON.

The screen shown below is displayed.

### (Example)

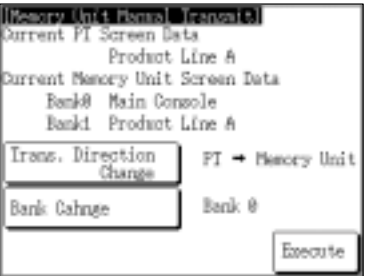

### "Current PT Screen Data"

The comment for the screen data in the NT31/NT31C is displayed here.

"Current Memory Unit Screen Data"

The comments for the screen data in each area are displayed here.

Pressing the "Trans. Direction Change" and "Bank Change" touch switches changes the selections for the direction of transmission and the area of the memory unit used.

(3) Press "Execute".

The data is transmitted.

The messages "Preparing", "Transmitting", "Verifying", and "Finished" are displayed in accordance with the progress of data transmission.

(4) Switch the NT31/NT31C power OFF, remove the memory unit, then switch the NT31/NT31C power back ON.

## **Errors When Using a Memory Unit**

If an error occurs when using the memory unit, the NT31/NT31C operates as follows.

- The details of the error and remedial action are displayed on the screen.
- The continuous buzzer sounds.
- The RUN LED flashes.

If a protect setting error occurs when executing manual transmission, it is possible to return to the memory unit manual transmission screen by pressing the OK touch switch, but in the case of other errors, the status described above remains in effect until the NT31/NT31C power is turned OFF or reset.

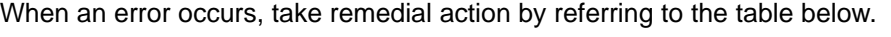

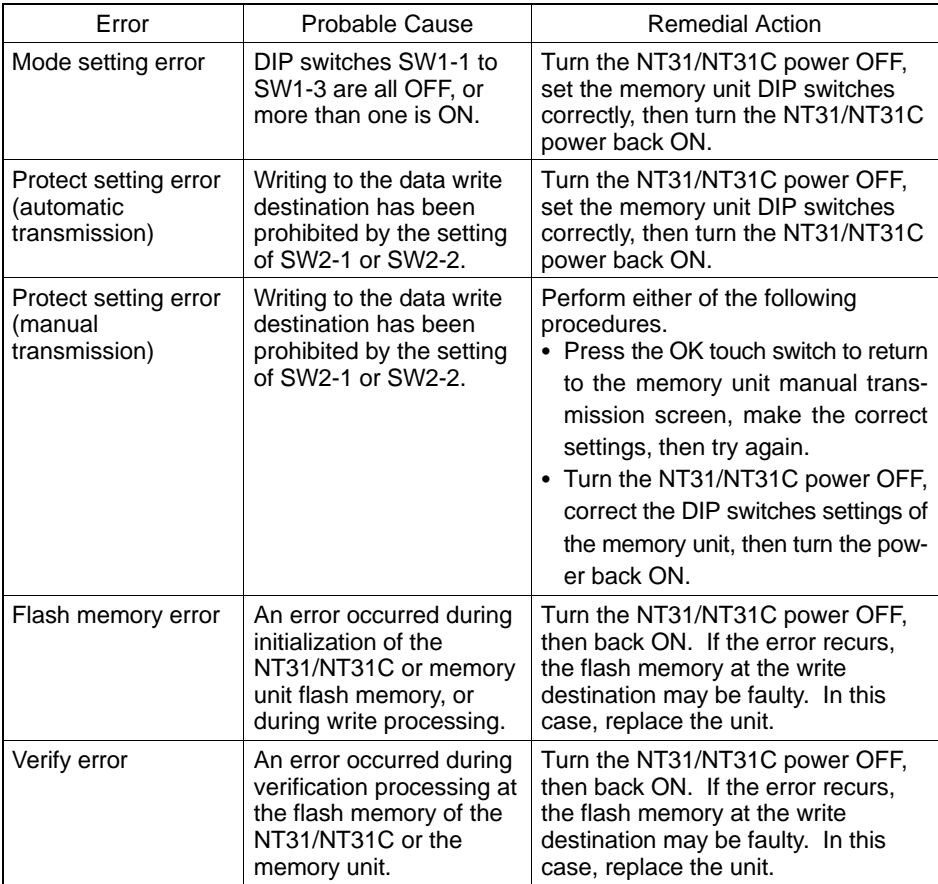
# **SECTION 4 Connecting to the Host from the RS-232C Port**

This section describes the method for connecting to the host using the RS-232C port of the NT31/NT31C.

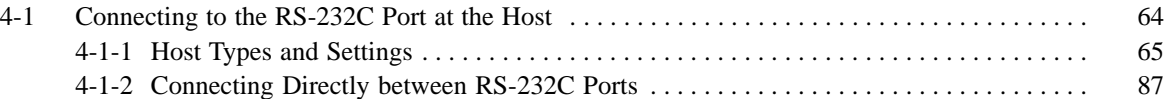

# **4-1 Connecting to the RS-232C Port at the Host**

The method for connecting between the RS-232C port of the PT and the RS-232C port of the host is as follows.

The following discussion is focused on the connection method to OMRON PCs (By using the memory link method, a connection can be made to any arbitrary RS–232 unit). When making a connection to a host other than OMRON PCs, refer to the "PC Connection" (V042-E1-2

 Direct connection between the RS-232C ports using an RS-232C cable (page 127)

This is the easiest connection method. Depending on the host to which the connection is to be made, it may be possible to use OMRON cables with connectors.

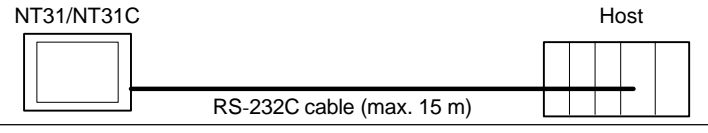

**Reference:** The CS1 series CPU cannot be connected with the 1:1 connection NT link method. Use the 1:N connection NT link method instead to make the 1:1 connection. For details, refer to "NT link (1:N) method" (page 81).

## **4-1-1 Host Types and Settings**

The types of host that can be connected to a PT by using the RS-232C ports of both units, and the settings to be made at the host, are described here.

### **When Using the Host Link Method**

Compatible host units

Some models and series of OMRON PCs have the host link function built in.

• In the CS1 series, the host link method can be used by installing a serial communication board. In addition, some C200HX/HG/HE (–Z) have an integral CPU that can be connected in the host link method by installing a communication board.

Check the model and series of the PC, the type of installed serial communication board, the serial communication unit, and the host link unit at the connection end before making a connection.

The host units that can be connected to the NT31/NT31C by the host link method using the RS-232C ports of both units are indicated in the table below.

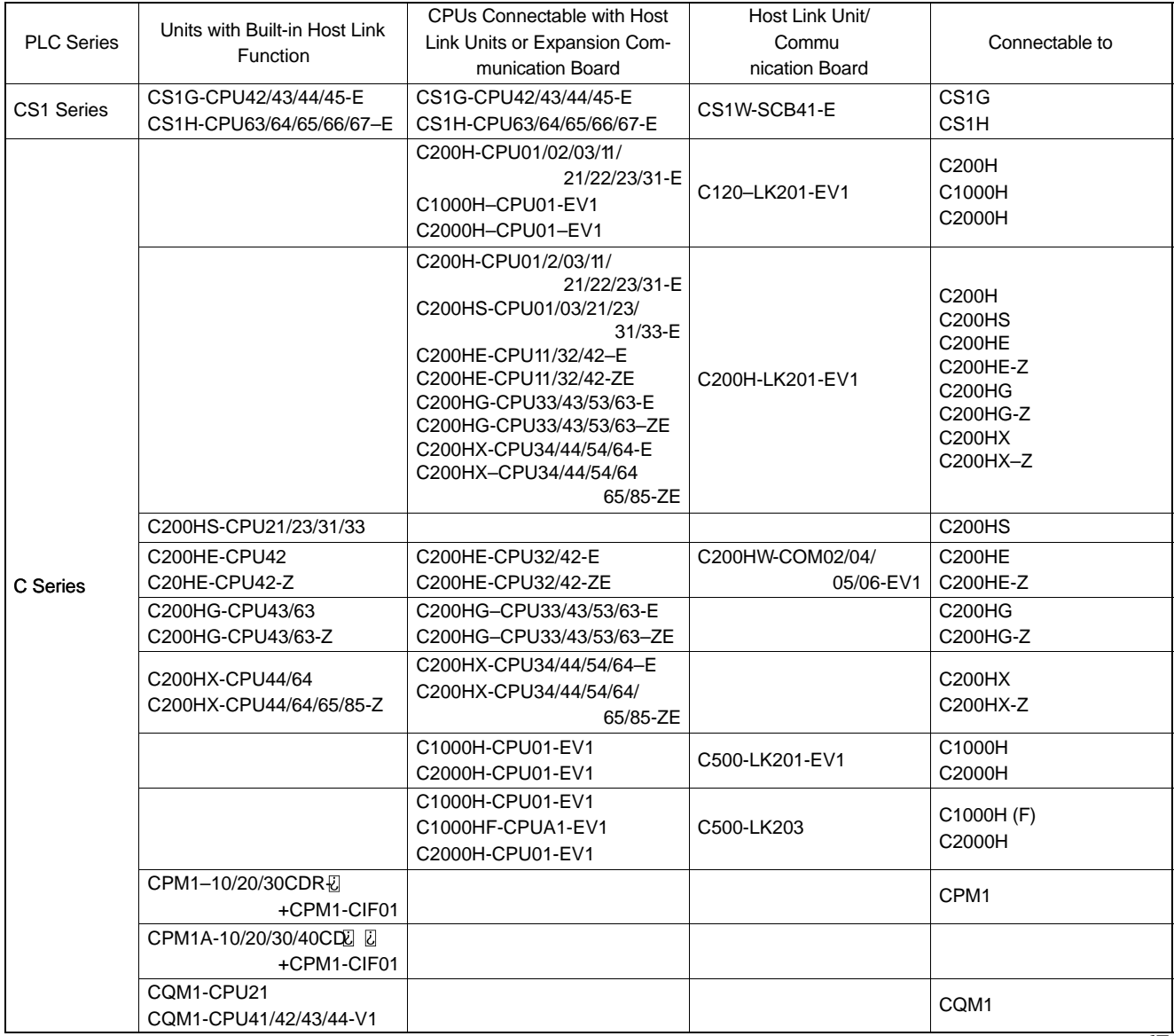

### *Connecting to the RS-232C Port at the Host* **Section 4-1**

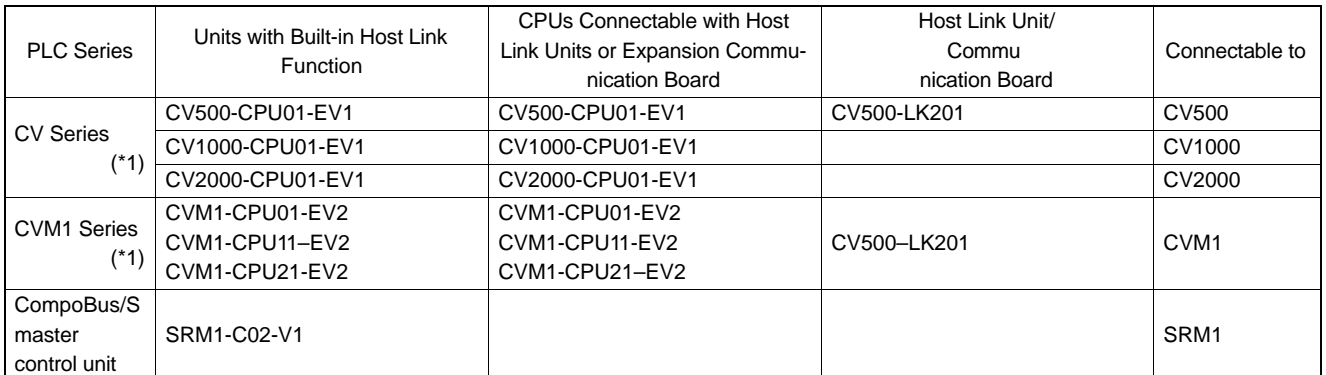

\*1 CPUs of CVM1/CV-series PCs without the suffix "-EV<sup>-</sup>" cannot be connected.

### • Settings at the host

When using the host link method, the settings shown below must be made at the host (depending on the unit, some of these settings may not be necessary, or settings not shown here may be necessary).

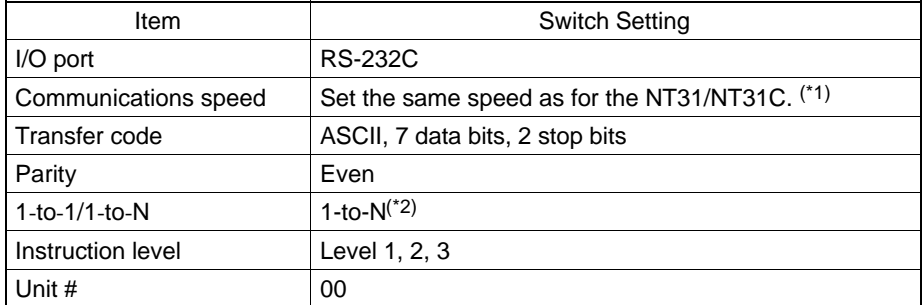

\*1 Set the host link communications speed at 9600 bps or 19200 bps with the memory switch at the NT31/NT31C. For details, refer to "Setting the Host Link Method" (page 176).

\*2 The 1-to-N setting enables BCC (Block Check Character). It is not actually possible to connect more than one NT31/NT31C in a single host link.

The setting methods for each type of unit are described in the following.

Connecting to a C series host link unit

C200H/C200HS/C200HE/HG/HX (-ZE) backplate mounted type: C200H-LK201-V1

[Setting the front switches]

Set each switch with a flat blade screwdriver so that the values or symbols in the setting value window agree with the following.

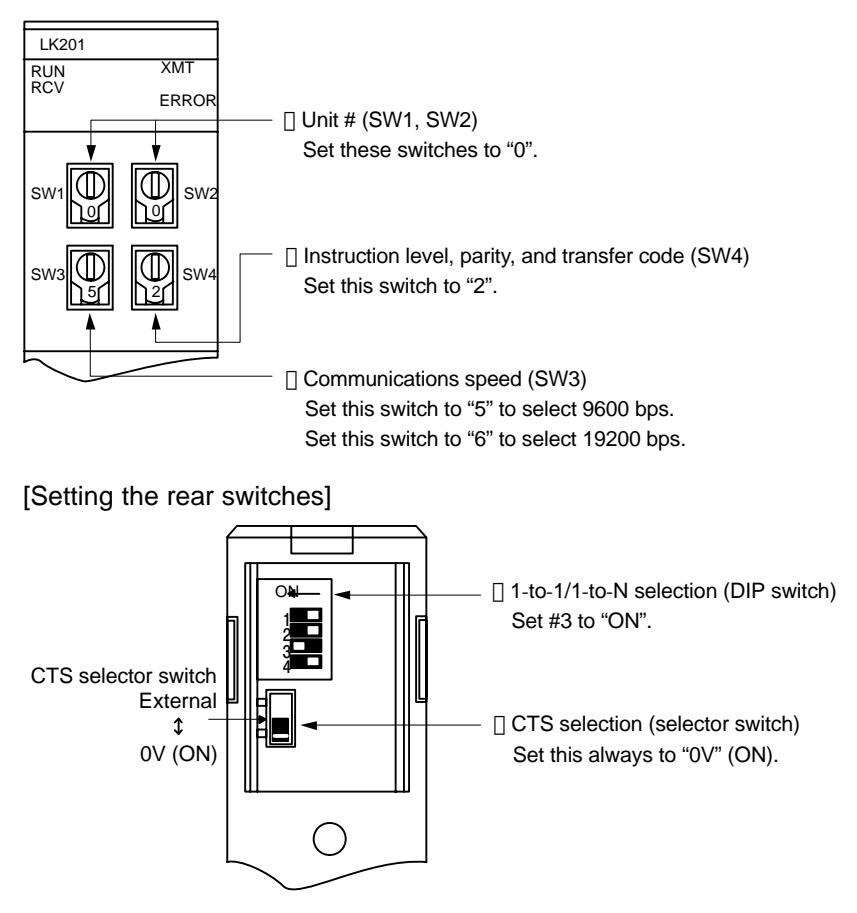

C1000H(F)/C2000H backplate mounted type: 3G2A5-LK201-EV1

[Setting the front switches]

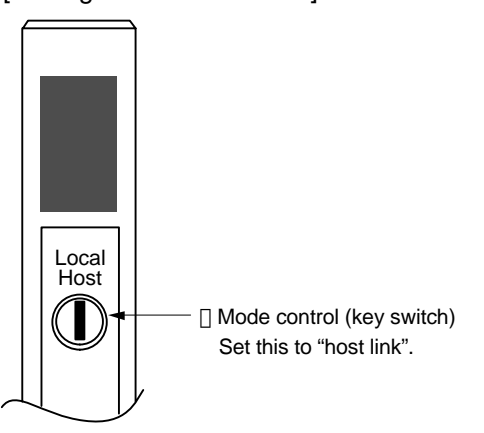

[Setting the rear switches]

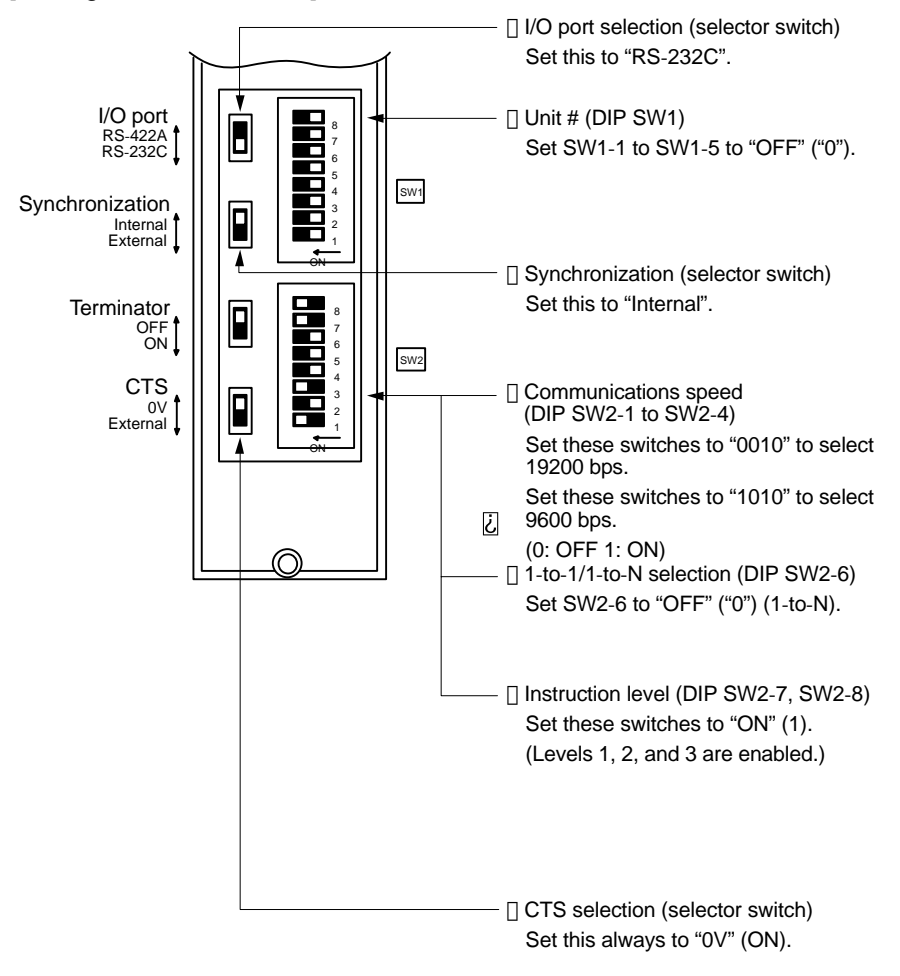

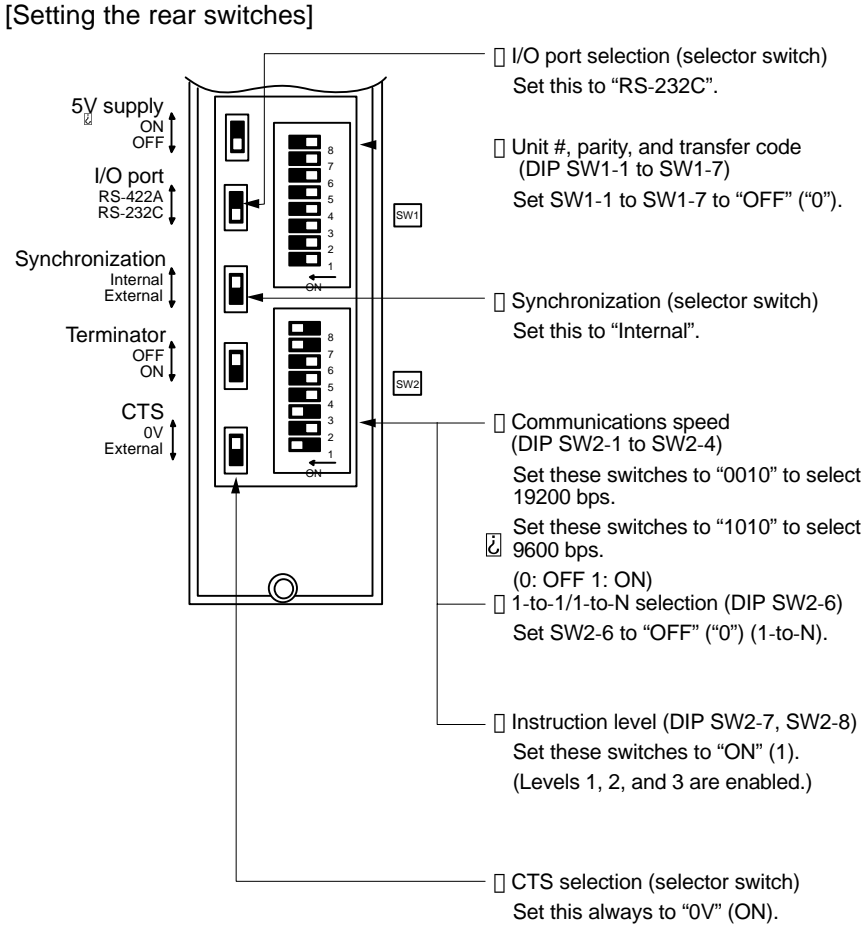

C1000H/C2000H backplate mounted type: C500-LK203

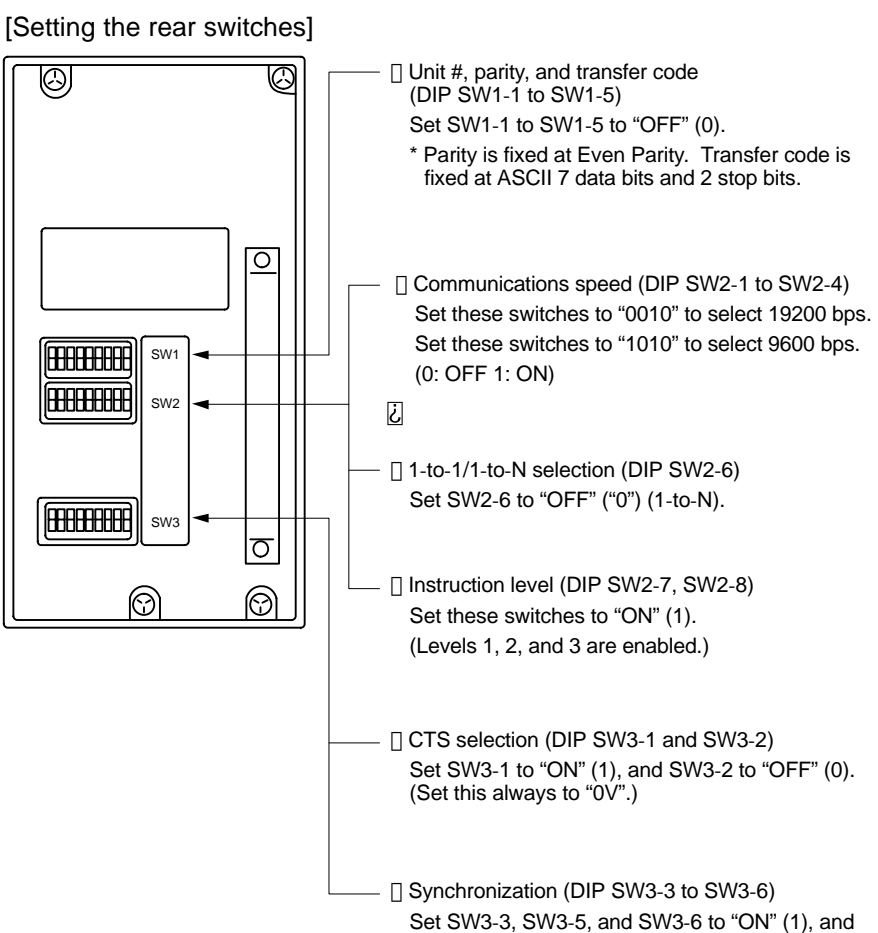

SW3-4 to "OFF" (0). (Set these to "Internal".)

Connecting to a CVM1/CV series host link unit

CVM1/CV series backplane mounted type: CV500-LK201

A CVM1/CV series host link unit (CV500-LK201) has two connectors (communication ports 1 and 2). Either of these ports can be used for connection to an NT31/NT31C by the RS-232C method. However, since the connectors at these ports are of different types, a cable that matches the connector must be prepared.

- Communication port 1

Communication port 1 is a 25-pin connector for RS-232C use only.

- Communication port 2

Communication port 2 is a 9-pin connector which allows selection of the RS-232C or RS-422A method. When this port is used with the RS-232C method, the I/O port selector switch on the front of the unit must be set to "RS-232C" (the upper position).

### [CPU bus unit settings]

When connecting to a CVM1/CV series host link unit, set the following communication conditions for the CPU bus unit settings.

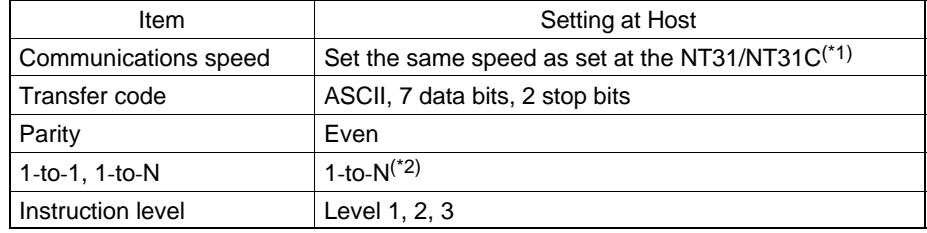

- \*1 Set the host link communications speed at 9600 bps or 19200 bps with the memory switch at the NT31/NT31C. For details, refer to "Setting the Host Link Method" (page176).
- \*2 The 1-to-N setting enables BCC (Block Check Character). It is not actually possible to connect more than one NT31/NT31C in a single host link.

Set the CPU bus unit settings directly from a peripheral tool (e.g. SYSMAC support software).

For details on the CPU bus unit settings, refer to the SYSMAC CVM1/CV series Host Link Unit User's Manual (W205-E1- $\square$ ).

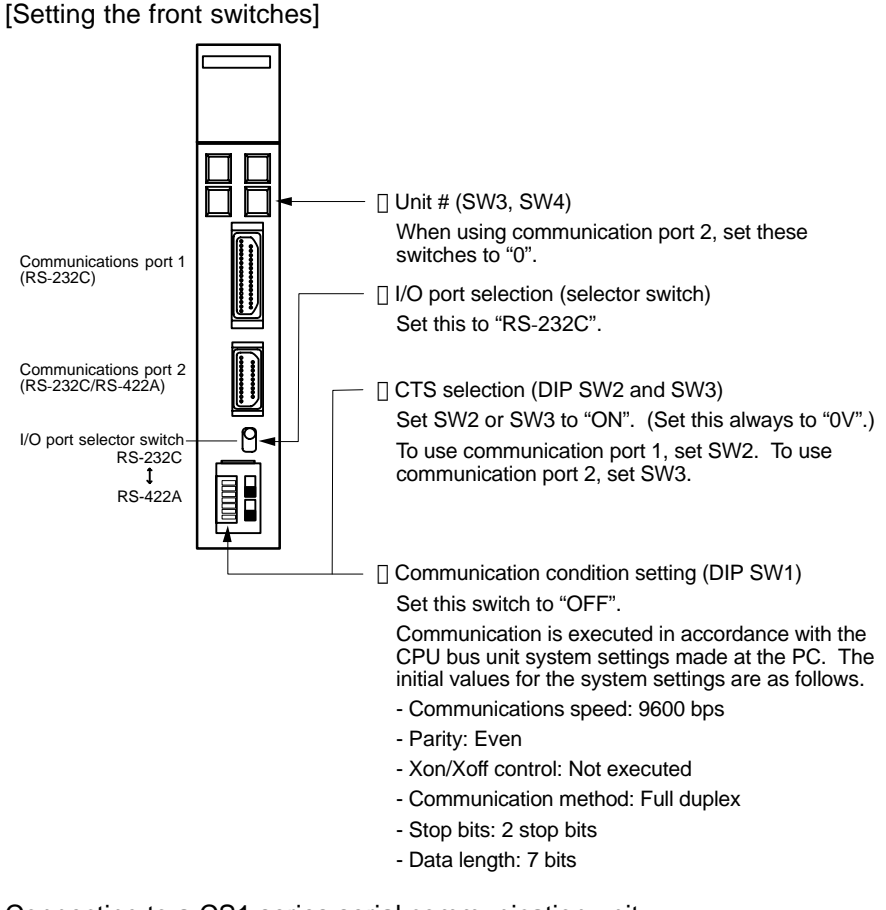

Connecting to a CS1 series serial communication unit

CS1 series backplate mounted type: CS1W–SCU21–E

[Setting the front switches]

Set the unit number of the serial communication unit by using the rotary switch located on the front panel. Set each switch with a flat blade screwdriver so that the values or symbols in the setting value window agree with the following.

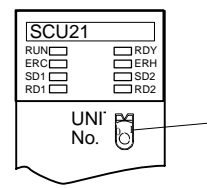

Set the unit number to "0" through "F" so that it will not overlap with the numbers used in other units.

### [Allocation DM area settings for CPU]

Settings are written from the peripheral tool (a programming console or CX–Programmer) directly into the allocation DM area (system setting area) of the CPU. After the settings are written, they become effective by turning the power ON, restarting the unit, restarting the communication port, or execution of the STUP command.

In the following, the channel numbers of the allocation DM area and the settings are shown.

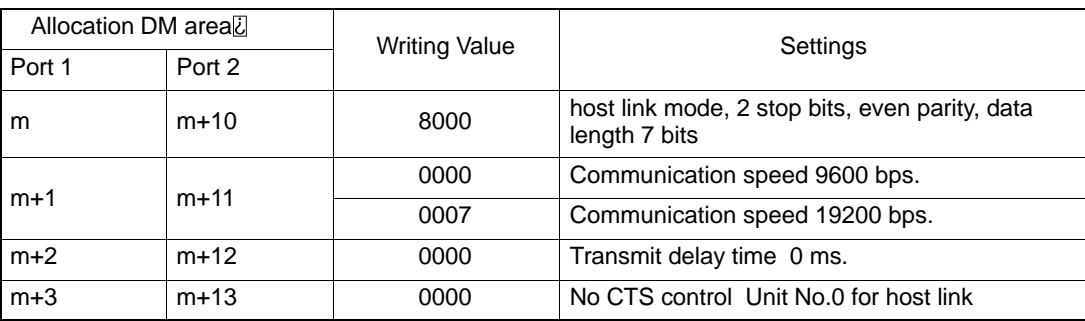

### m=DM30000+1000

Connecting to a CPU

C-series CVM1/CV-series (-EV□)

- ⋅ CV500-CPU01-EV1/CV1000-CPU01–EV1/CV2000-CPU01-EV1
- ⋅ CVM1-CPU01-EV2/CVM1-CPU11-EV2/CVM1-CPU21-EV2
- PC system settings

When connecting to a CVM1/CV series CPU, set the following communication conditions for the "PC system settings".

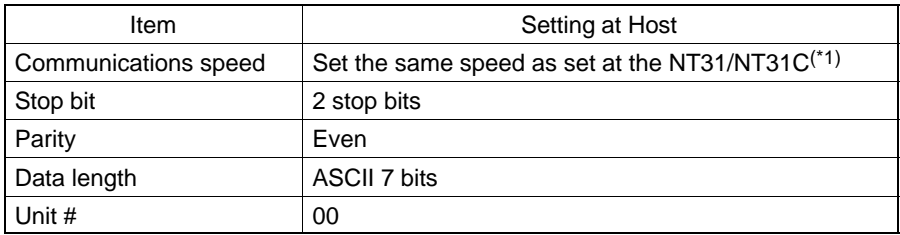

\*1 Set the host link communications speed at 9600 bps or 19200 bps with the memory switch at the NT31/NT31C. For details, refer to "Setting the Host Link Method" (page 176).

Either set PC system settings directly from a peripheral tool (e.g. SYSMAC support software), or transmit the PC system settings made at a peripheral tool to the CPU.

For details on the PC system settings, refer to the SYSMAC CVM1/CV500/1000/2000 User's Manual (Ladder) (W202-E1-□).

[Setting the front switches]

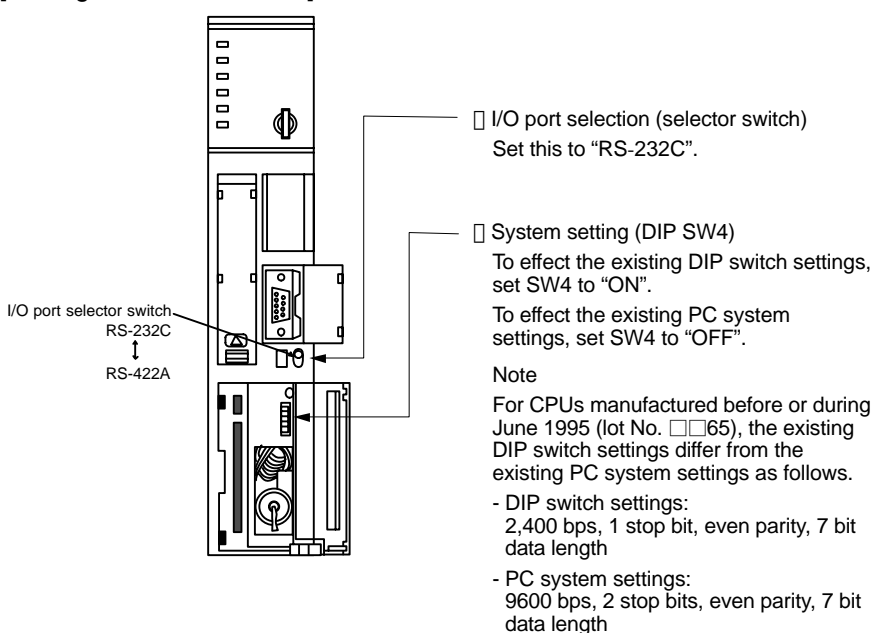

For CPUs manufactured from July 1995 onward (lot No. □□75), the stipulated values in the DIP switch settings also are 9600 bps and 2 stop bits.

C-series C200HS, C200HX/HG/HE (-ZE), CPM1, CQM1 CPUs, SRM1

Connect to the built-in RS-232C port of the CPU, or the RS-232C port (port A, B) of the communication board. Note that the connection to a CPM1 must be made via an RS-232C adapter (CPM1-CIF01).

### **Reference:** Connection to the peripheral port of the CPU is not possible.

### - PC system setting area settings

When connecting to a C200HS, C200HX/HG/HE (-ZE), CPM1, or CQM1 CPU, or SRM1, set the following communication conditions for the PC system setting area.

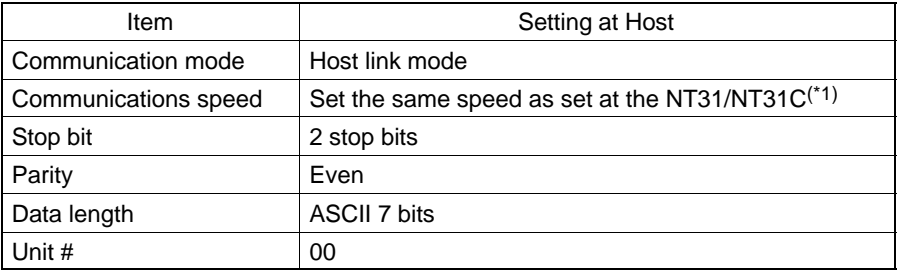

\*1 Set the host link communications speed at 9600 bps or 19200 bps with the memory switch at the NT31/NT31C. For details, refer to "Settings the Host Link Method" (page176).

Set the PC system setting area settings directly from a peripheral tool (e.g. SYSMAC support software).

For details on operations relating to the PC system setting area, refer to the manual for the PC which is used.

The PC system setting area word numbers and settings to be made depending on the unit and port to which the connection is made are shown below.

When using the built-in RS-232C port of C200HX/HG/HE (-ZE), CQM1, SRM1

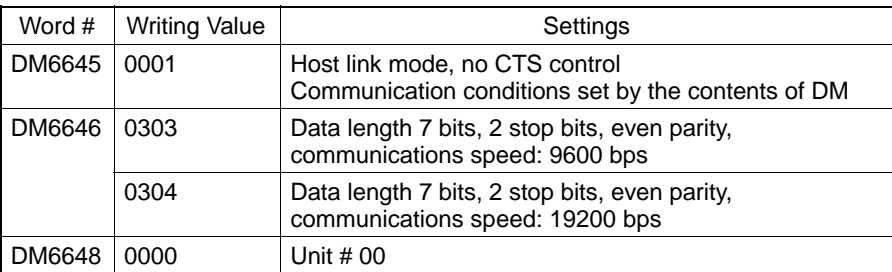

When using port A of the communication board of C200HX/HG/HE (-ZE)

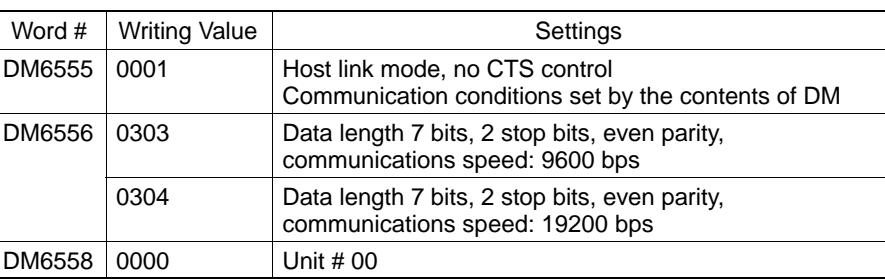

When using port B of the communication board of C200HX/HG/HE (-ZE)

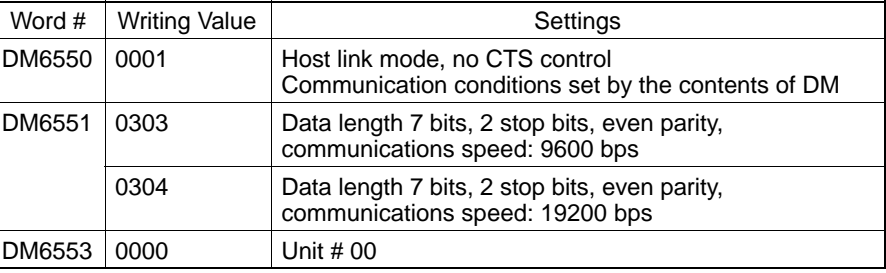

When using a CPM1

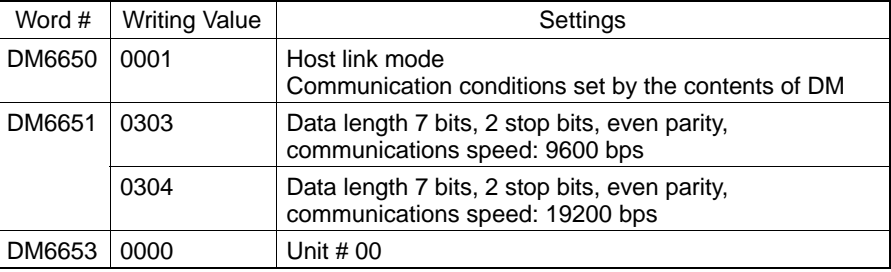

[Setting the DIP switches on the front of a C200HX/HG/HE (-ZE)]

When using a C200HX/HG/HE (-ZE) or CQM1, the DIP switches on the front panel must be set as shown below in order to make the settings in the PC system setting area (data memory) effective.

C200HX/HG/HE-(Z)E CQM1

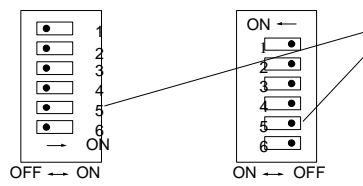

RS-232C port communication condition setting Set DIP SW5 to "OFF" to make the settings made in PC system setting effective.

[Setting the switches on a CPM1 RS-232C adapter]

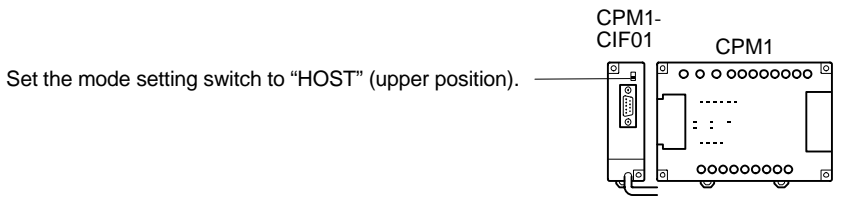

**78**

CS1 series CPU type : CS1G/H–CPU

Connect to the built–in RS–232C port of the CPU, or the RS–232C port of the communication board. Note that the connection to a peripheral port must be made via an RS–232C adapter (CS1W–CN118) specially designed for connecting to a peripheral port.

• PC system settings

When connecting to a CS1 series CPU, set the following communication conditions for the PC system setting area. Since the settings shown below are the PC default settings for the CPU, no change to the PC system setting is necessary as long as the communication speed is maintained at 9600 bps.

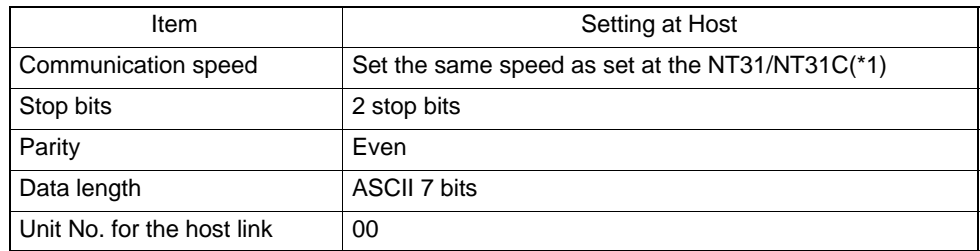

\*1: Set the host link communications speed at 9600 bps or 19200 bps with the memory switch at the NT31/NT31C. For details, refer to "Settings the Host Link Method" (page 176).

When the communication speed is set to 19200 bps., the PC system settings of the CPU need to be changed.

Either set the PC system settings directly from a peripheral tool (programming console), or transmit the PC system settings made at a peripheral tool (CX–Programmer) to the CPU.

For details on PC system settings, refer to the "SYSMAC CS1 Series Operation Manual" (W339-E1-

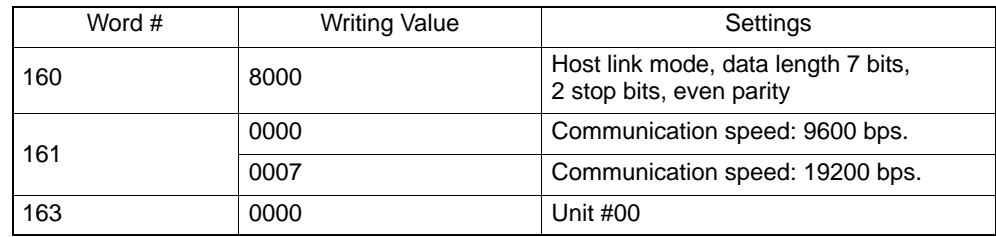

When using the built–in RS–232C port of CS1G/H

When using the peripheral port of CS1G/H

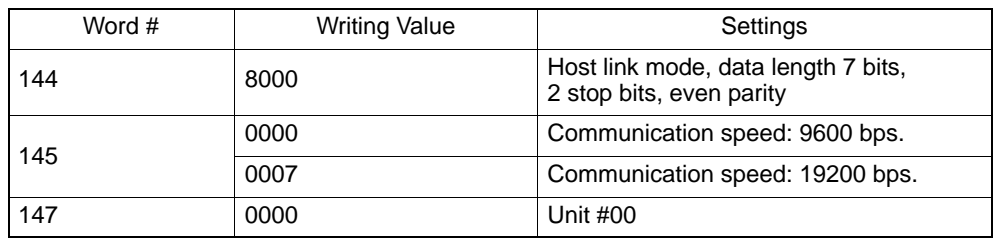

### *Connecting to the RS-232C Port at the Host* **Section 4-1**

### [Setting the front switches]

Set the CPU DIP switches to 4 or 5 in accordance with the port NT31/NT31C is connected to.

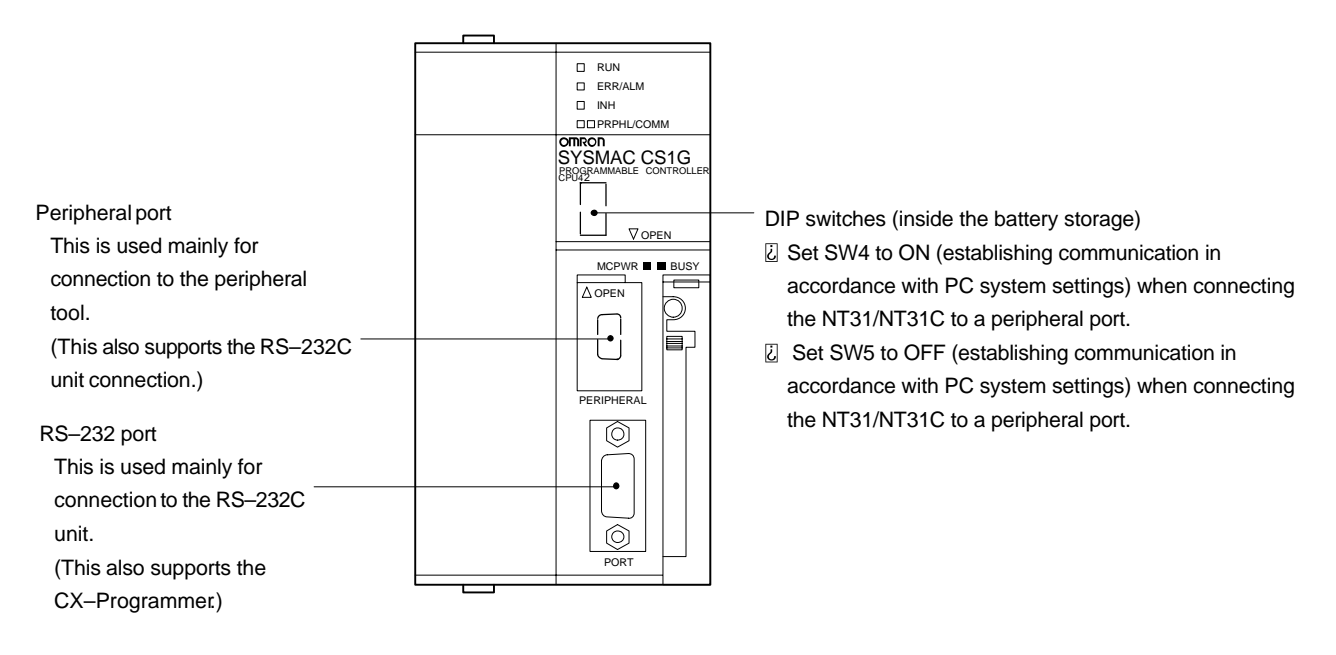

Connecting to CS1 series serial communication board

INNER board with RS–232C port equipped for CS1 series CPU type : CS1W-SCB41/21

[Allocation DM area settings for CPU]

Settings are written from the peripheral tool (a programming console or CX-Programmer) directly into the allocation DM area (system setting area) of the CPU. After the settings are written, they become effective by turning the power ON, restarting the unit, restarting the communication port, or execution of the STUP command.

In the following, the channel numbers of the allocation DM area and the settings are shown.

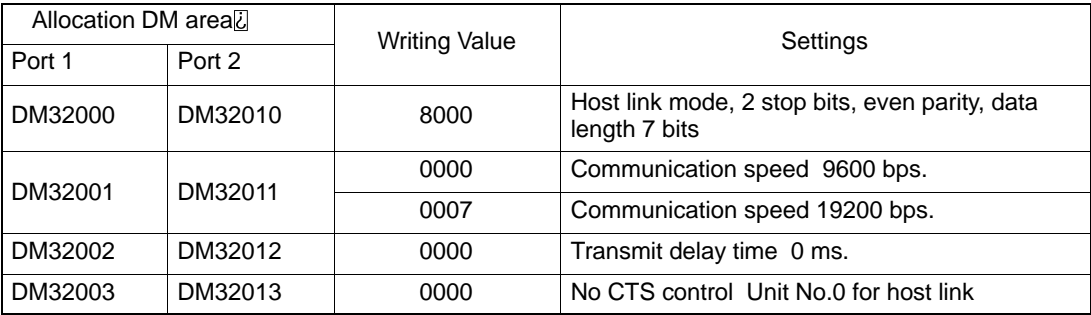

### **When Using the NT Link (1:1) Method**

Compatible host units

Some models and series of OMRON PCs have the NT link (1:1) function built in. There are also some C200HX/HG/HE(-ZE) CPUs that can be connected by the NT link (1:1) method by installing a communication board.

Check the model and series of the PC against the type of CPU before making the connections.

The host units that can be connected to the NT31/NT31C by the NT link (1:1) method using the RS-232C ports of both units are indicated in the table below.

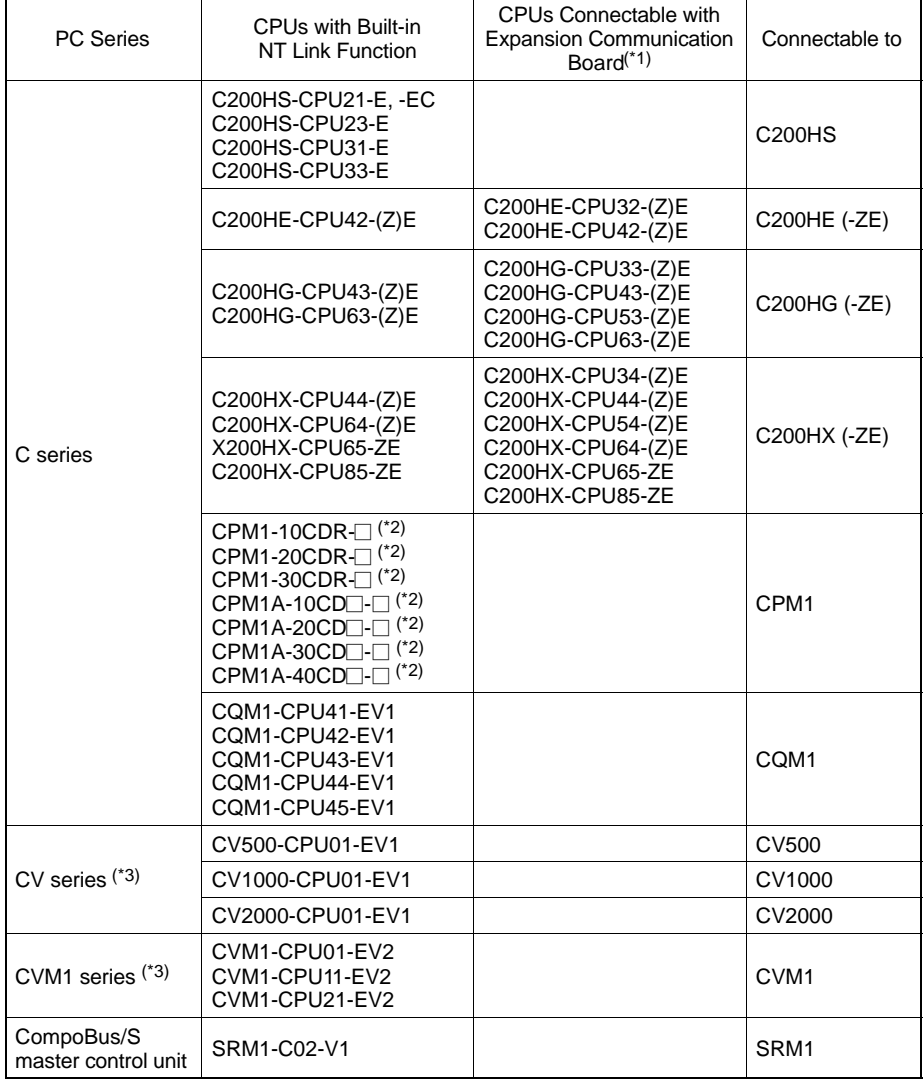

\*1 One of the following communication boards is required: C200HW-COM02/COM04/COM05/COM06-EV1.

\*2 A CPM1-CIF01 adapter is required.

\*3 CPUs of CVM1/CV series PCs without the suffix "-EV<sup>"</sup> cannot be connected.

**Reference:** CS1 series CPU cannot be connected with the 1:1 connection NT link method. Use the 1:N connection NT link method instead to make the 1:1 connection. For details, refer to "NT link (1:N) method" (page 84).

• Settings at the host

The setting methods for each unit are as follows.

 Connecting to a C-series C200HS, C200HX/HG/HE(-ZE), CPM1, CQM1, SRM1

[PC system setting area settings]

Write the "PC system setting area" (data memory) settings directly from a peripheral tool (e.g. SYSMAC support software) in accordance with the host model and port.

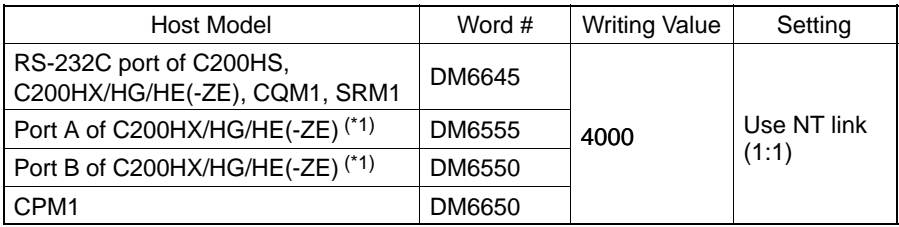

\*1 RS-232C port of the communication board

For details on operations relating to the "PC system setting area", refer to the manual for the PC which is used.

[Setting the DIP switches on the front of a C200HX/HG/HE(-ZE)]

When using a C200HX/HG/HE(-ZE) or CQM1, the DIP switches on the front panel must be set as shown below in order to make the settings in the "PC system setting area" (data memory) effective.

C200HX/HG/HE-(Z)E CQM1

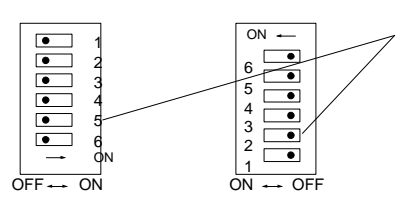

RS-232C port communication condition setting Set DIP SW5 to "OFF" to make the settings made in PC system setting effective.

[Setting the switches on a CPM1 RS-232C adapter]

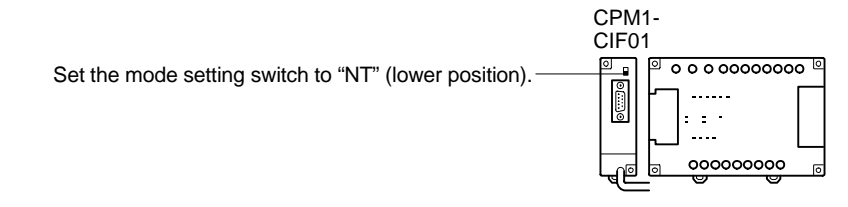

• Connecting to CVM1/CV series  $(-EV\Box)$ 

Set the DIP switches on the front panel as follows.

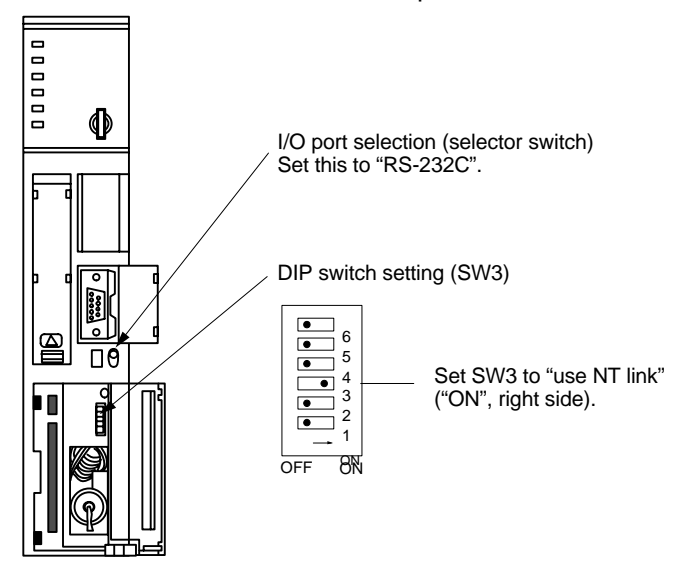

When using the CVM1/CV series, "CPU execution processing (execution control 2)" in the PC system settings must be set to "Simultaneous processing".

### **When Using the NT Link (1:N) Method**

Compatible host units

The OMRON PCs that can be connected using the NT link (1:N) method are CS1 series CS1G/H and C series C200HX/HG/HE (–Z) only.

Check the model and series of the PC against the type of CPU or communications board before making the connections.

The host units that can be connected to the NT31/NT31C by the NT link (1:N) method using the RS-232C ports of both units are indicated in the table below.

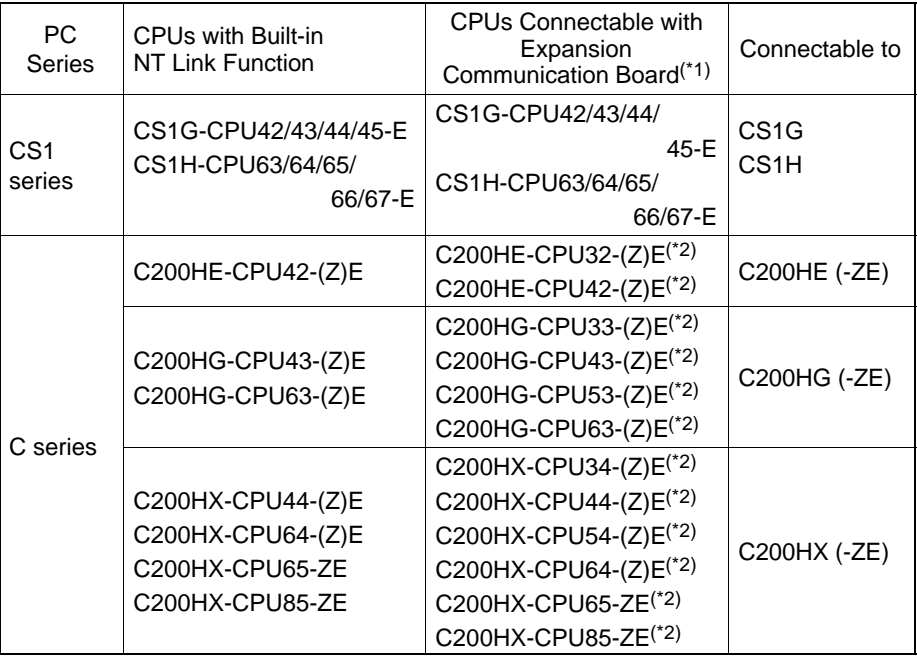

\*1 One of these serial communication boards, CS1W-SCB21-E or CS1W-SCB41-E, is required.

- \*2 One of the following communication boards is required: C200HW-COM02/COM04/COM05/COM06 (-EV1)
- Settings at the host

### **<C-series C200HX/HG/HE (-ZE)>**

[PC system setting area settings]

Write the communication conditions directly to the "PC system setting area" (data memory) using a peripheral tool (e.g. SYSMAC support software). For details on setting the "PC system setting area settings", refer to the "SYS-MAC C200HX/HG/HE (-ZE) Programming Manual" (W303-E1-□). Make the settings in the words shown below according to the port used.

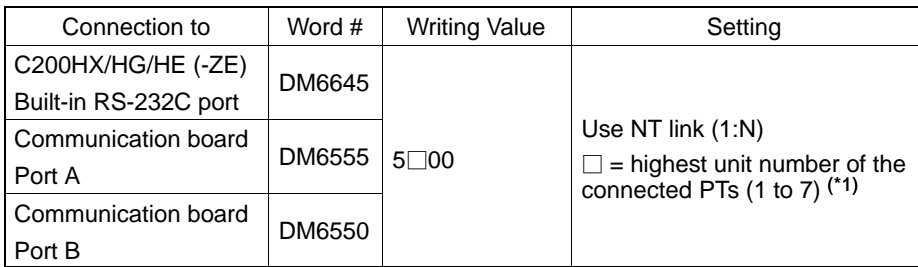

\*1 When using C200HE (-ZE), the range for PT unit numbers is 1 to 3.

CS1 series CPU type : CS1G/H–CPU

• PC system settings

When connecting to a CS1 series CPU, set the following communication conditions for the PC system setting area, in accordance with the communication port to be used.

When using the built-in RS-232C port of CS1G/H

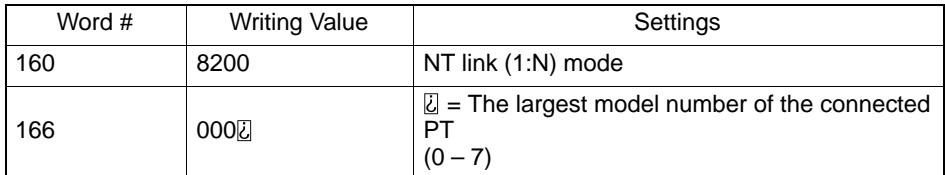

When using the peripheral port of CS1G/H

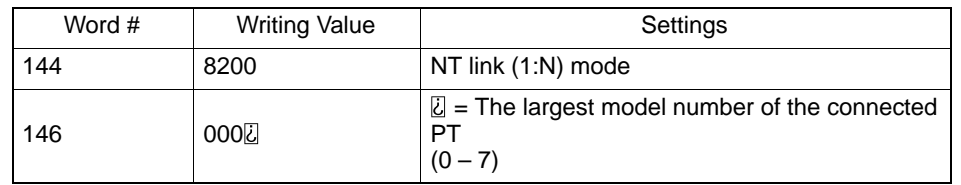

When connecting PT with its model number 0, 2–5 to the built-in RS-232C port, for example, set the value 8200 Hex to 160 CH, and 0005 Hex to 166CH.

Either set PC system settings directly from a peripheral tool (programming console), or transmit the PC system settings made at a peripheral tool (CX-Programmer) to the CPU.

For details on PC system settings, refer to the "SYSMAC CS1 Series Operation Manual" (W339-E1-2

[Setting the front switches]

Set the CPU DIP switch to 4 or 5 in accordance with the port NT31/NT31C is connected to.

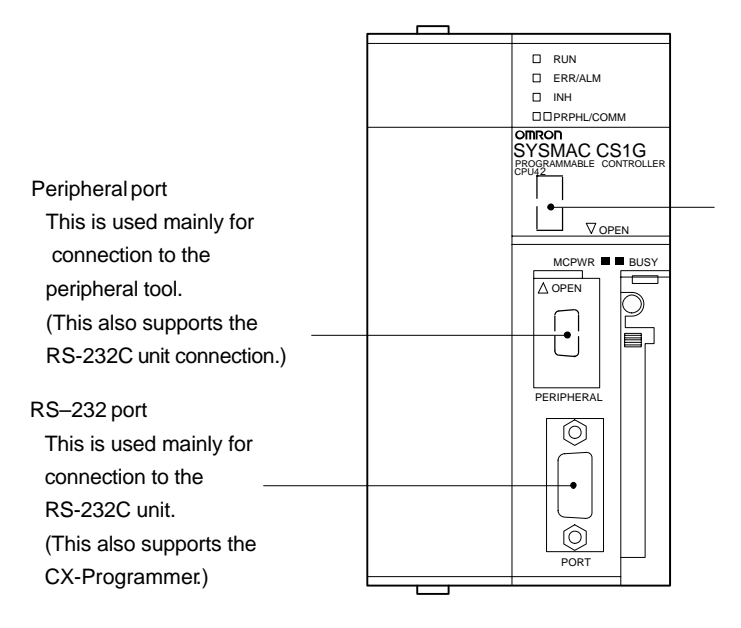

DIP switches (inside the battery storage)

- **Z** Set SW4 to ON (establishing communication in accordance with PC system settings) when connecting the NT31/NT31C to a peripheral port.
- Set SW5 to OFF (establishing communication in accordance with PC system settings) when connecting the NT31/NT31C to a peripheral port.

Connecting to the CS1 series serial communication board

INNER board with RS-232C port equipped for CS1 series CPU type : CS1W-SCB41/21-E

[CPU allocation DM area settings]

Setting is written from the peripheral tool (a programming console or CX-Programmer) directly into the allocation DM area (system setting area) of the CPU. After the setting is written, it becomes effective by turning the power ON, restarting the unit, restarting the communication port, or execution of the STUP command. In the following, the channel numbers of the allocation DM area and settings are shown.

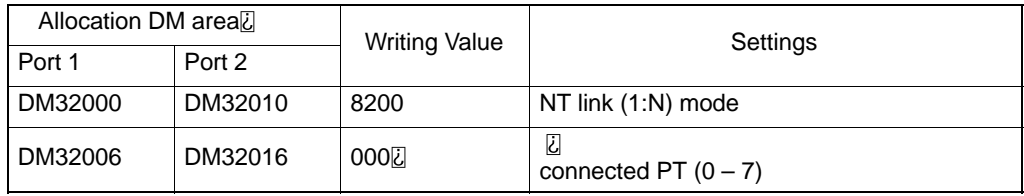

When connecting the PT with its model number 3–6 to port 1, for example, set the value 8200 Hex to DM32000CH, and 0006 Hex to DM32006CH.

Connecting to CS1 series serial communication unit

A CS1 series backplane mounted type : CS1W-SCU21-E

[Setting the front switches]

Set the unit number of the serial communication unit by using the rotary switch located on the front panel. Set each switch with a flat blade screwdriver so that the values or symbols in the setting value window agree with the following.

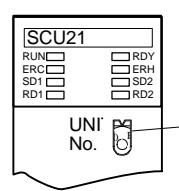

Set the unit number to "0" through "F" so that it will not overlap with the numbers used in other units.

[Allocation DM area settings for CPU]

Setting is written from the peripheral tool (a programming console or CX-Programmer) directly into the allocation DM area (system setting area) of the CPU. After the setting is written, it becomes effective by turning the power ON, restarting the unit, restarting the communication port, or execution of the STUP command. In the following, the channel numbers of the allocation DM area and settings are shown.

m=DM30000+100\*unit number (CH)

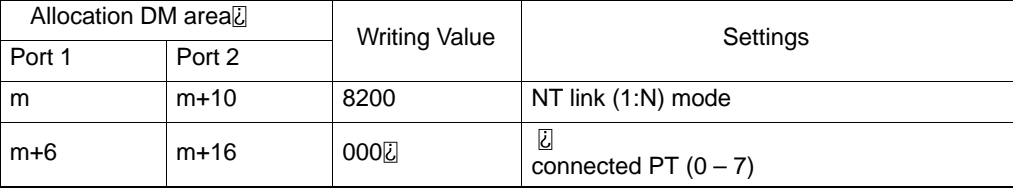

### **When Using the Memory Link Method**

In the memory link method, the connection can be made to a personal computer with RS-232 and an FA computer, etc.

When connecting to the host in the memory link method, it is necessary to create a program for the memory link at the host side.

The following are the communication conditions that can be used in the memory link method. For the host (a personal computer, an FA computer, etc.), its setting should be compatible to one of the communication conditions listed in the following table. Set the same communication conditions at the NT31/NT31C by the memory switch. (page 181).

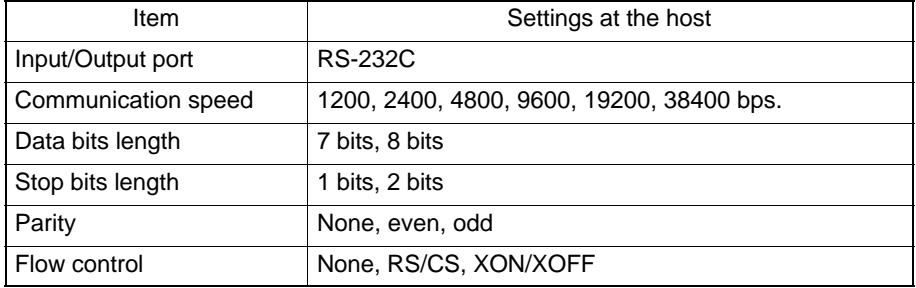

## **4-1-2 Connecting Directly between RS-232C Ports**

The method for connection between the RS-232C ports of the NT31/NT31C and the host is described here.

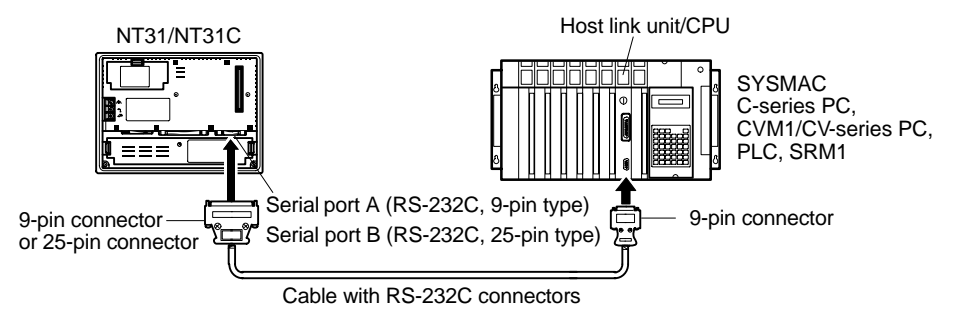

Recommended connector cable

When making the connector cable, as far as possible use the recommended connectors, connector hoods, and cables indicated in the table below. Some units come supplied with one connector and one connector hood.

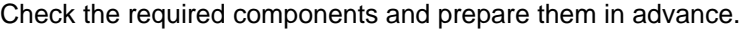

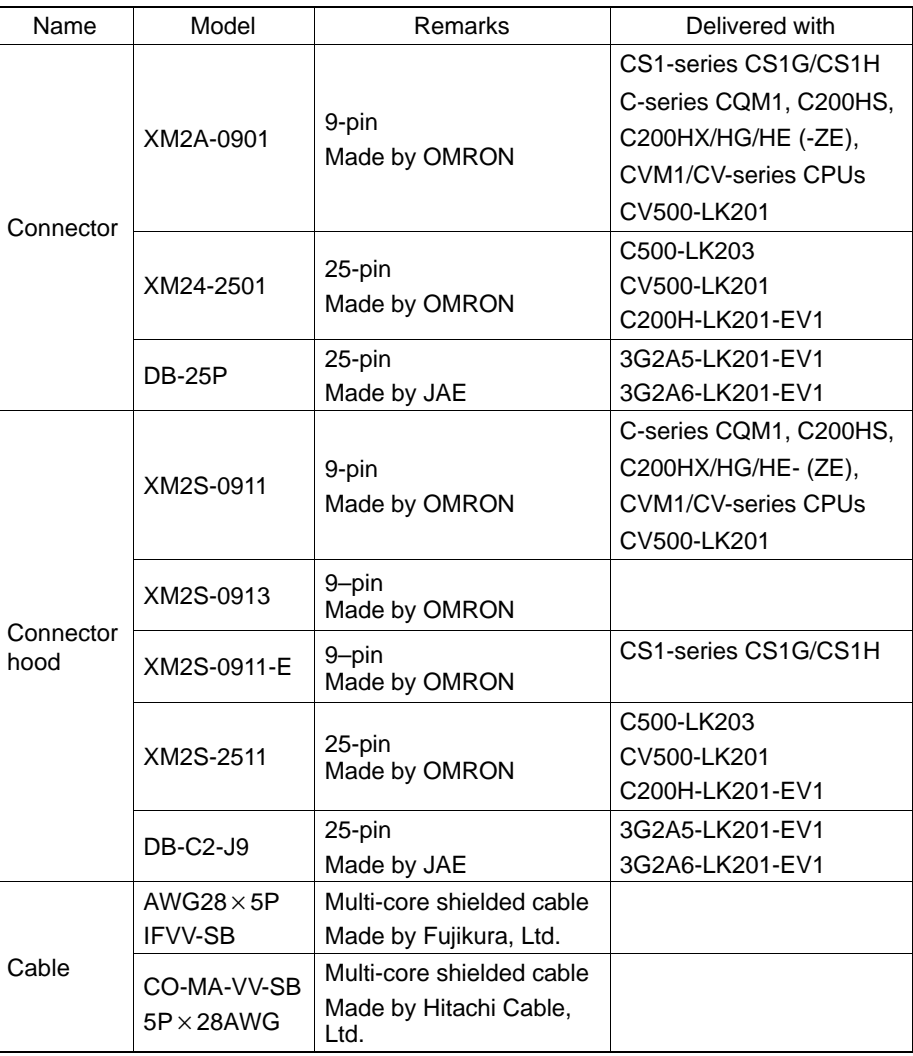

**Note** After connecting a communication cable, always secure it with the screws.

### • OMRON cables with connectors

When a connection is made at serial port A in other than the memory link method, OMRON cables with connectors shown below are available.

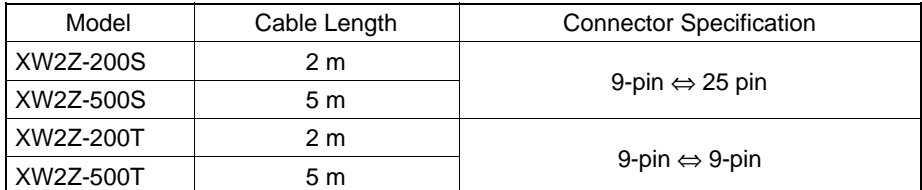

When a connection is made to a personal computer at serial port A in the memory link method, OMRON cable with connectors shown below are available.

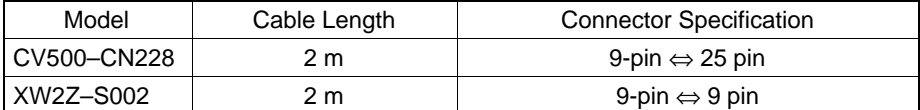

When a connection is made at serial port B in other than the memory link method, OMRON cables with connectors shown are available.

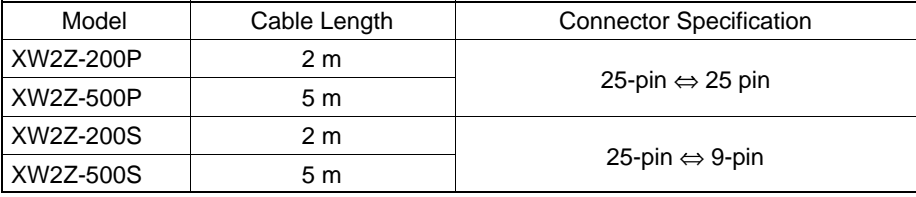

**Note** The cable's tensile load is 30 N. Do not subject it to loads greater than this.

### **Wiring for a Host Link Unit (25-pin) Connection**

Applicable units : C200H-LK201-EV1 3G2A5-LK201-EV1 C500-LK203 3G2A6-LK201-EV1 CV500-LK201 (communication port 1)

Cables with connectors that can be used at serial port A: XW2Z-200S (9-pin ⇔ 25-pin, 2 m) XW2Z-500S (9-pin ⇔ 25-pin, 5 m)

Cables with connectors that can be used at serial port B: XW2Z-200P (25-pin ⇔ 25-pin, 2 m) XW2Z-500P (25-pin ⇔ 25-pin, 5 m)

CVM1/CV-series host link units (CV500-LK201) have two types of connector; a 25-pin connector (communication port 1), and a 9-pin connector (communication port 2). When using communication port 2, refer to "Wiring for Other Connections (other than the memory link method)" (page92).

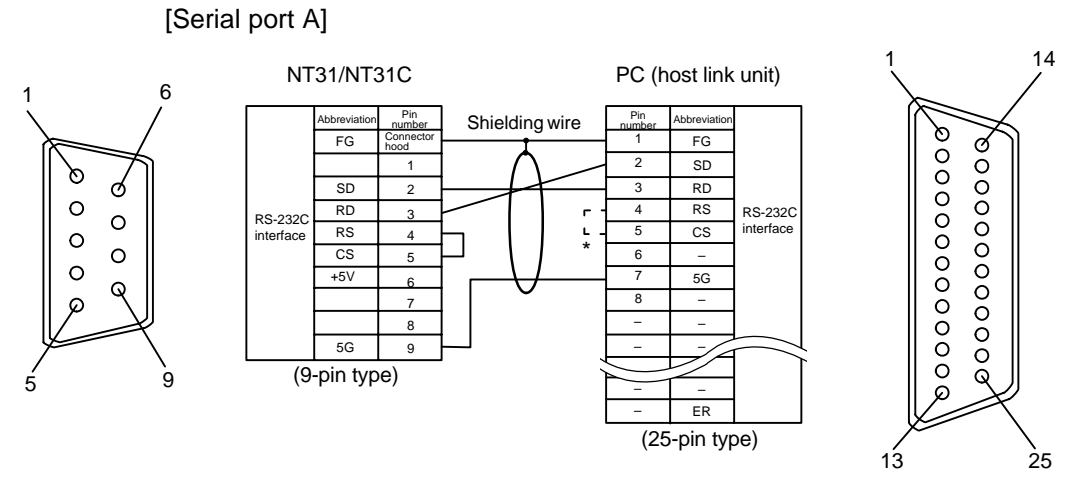

\* For units that have a CTS setting selector switch, RS and CS do not have to be shorted if this switch is set to "0V".

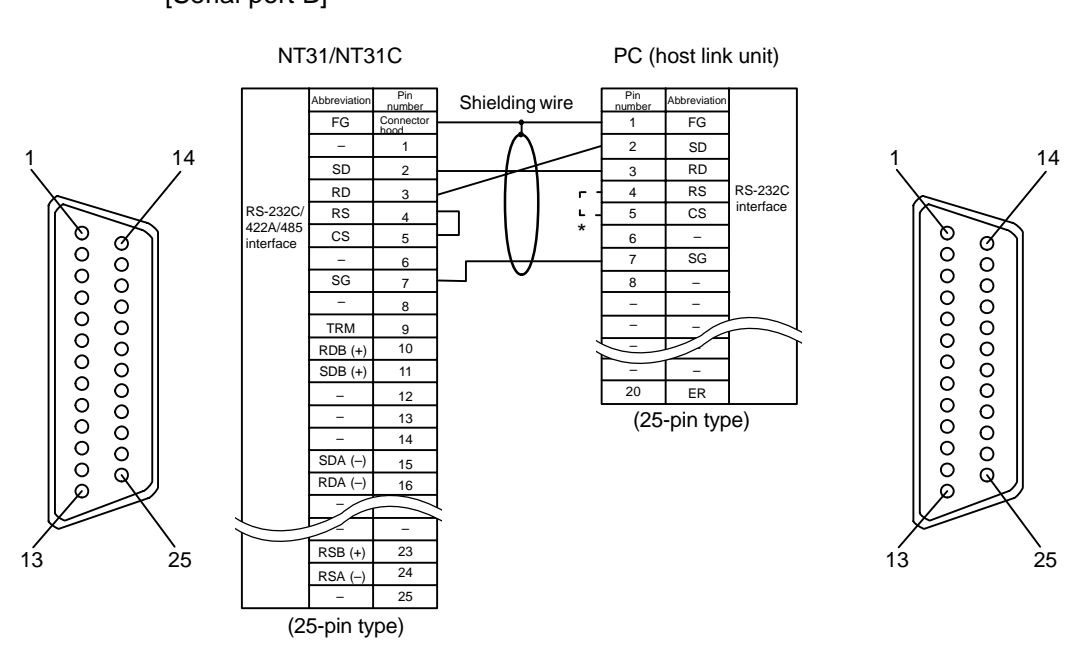

\* For units that have a CTS setting selector switch, RS and CS do not have to be shorted if this switch is set to "0V".

### [Serial port B]

**Wiring for Other Connections**

Applicable units :

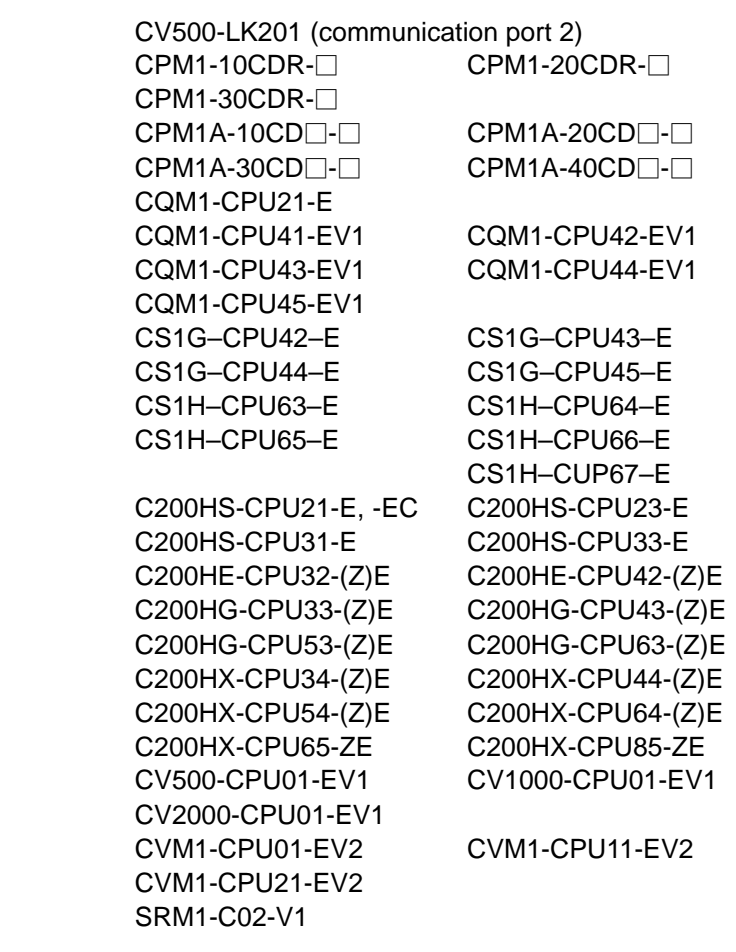

Cables with connectors that can be used at serial port A:

XW2Z-200T (9-pin ⇔ 9-pin, 2 m) XW2Z-500T (9-pin ⇔ 9-pin, 5 m)

Cables with connectors that can be used at serial port B:

XW2Z-200S (25-pin ⇔ 9-pin, 2 m) XW2Z-500S (25-pin ⇔ 9-pin, 5 m)

CPUs of CVM1/CV-series PCs without the suffix "-EV<sup>-</sup>" cannot be connected by any connection method.

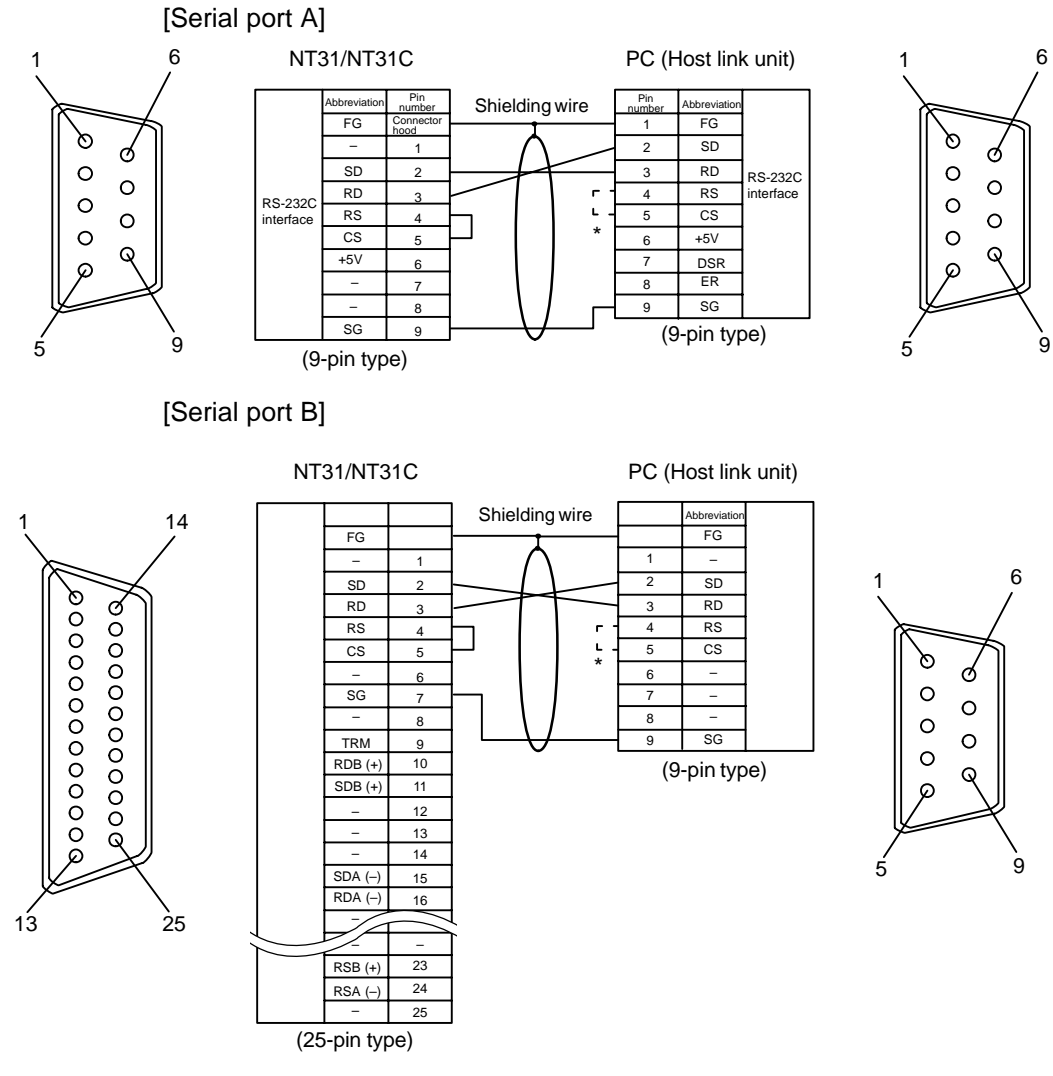

\* In case 0V is set for those unit which has CTS setting selector, it is not necessary to shorten between RS and CS.

### **Wiring for a Memory Link connection**

Cables with connectors that can be used at serial port A: CV500–CN228 (9–pin⇔25–pin, 2 m) XW2Z–S002 (9–pin⇔9–pin, 2 m)

[Serial port A]

Prepare the adapter cable while referring to the following diagram.

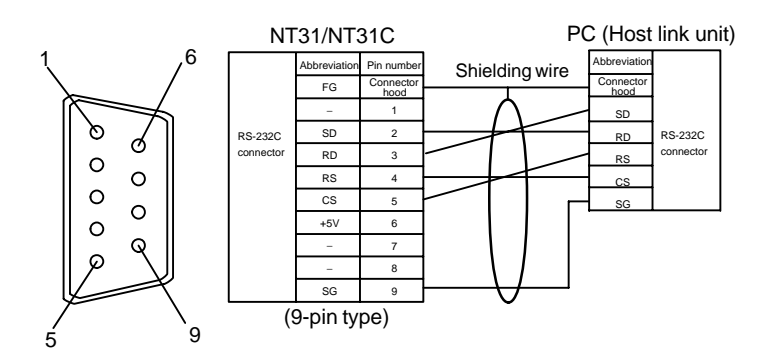

Serial port B

Prepare the adapter cable while referring to the following diagram.

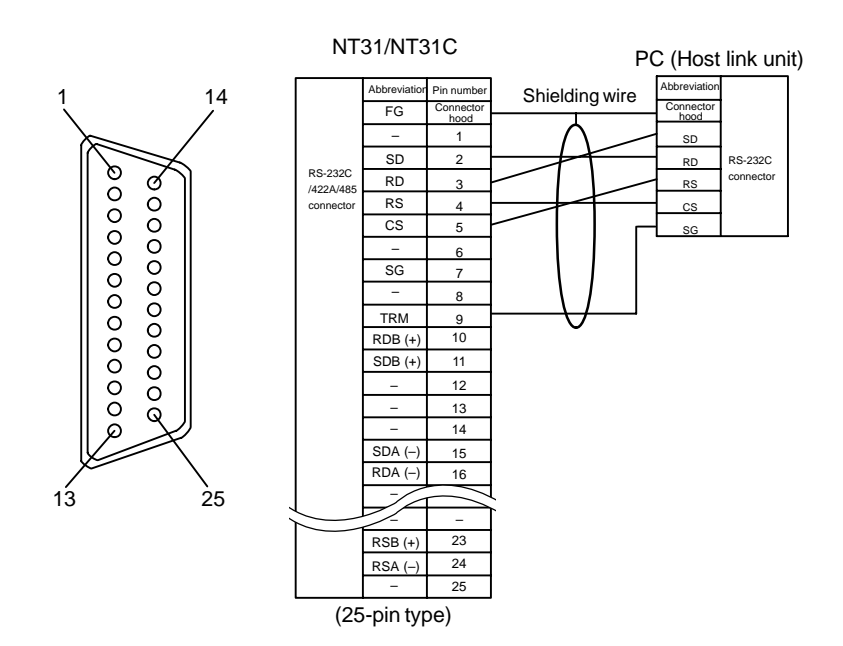

# **SECTION 5 Connecting to the Host from the RS-422A/485 Port**

This section describes the method for connecting to the host using the RS-422A/485 port of the NT31/NT31C.

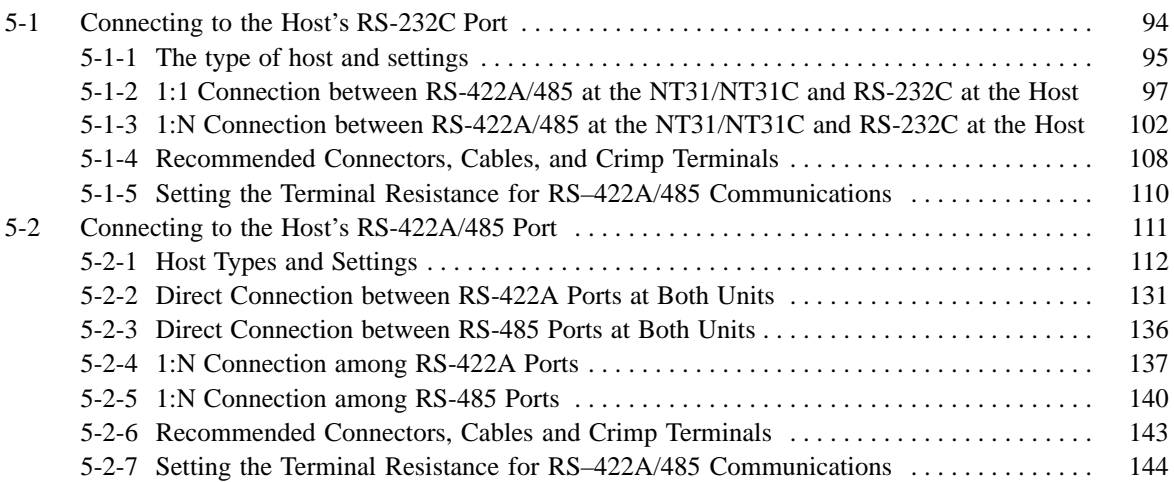

# **5-1 Connecting to the Host's RS-232C Port**

The methods for connecting the RS-422A/485 port of the NT31/NT31C and the RS-232C port of the host are described here. There are the following methods.

The following discussion is focused on the connection method to OMRON PCs (By using the memory link method, a connection can be made to any arbitrary RS-232 unit). When making a connection to a host other than OMRON PCs, refer to the "PC Connection" (V042-E1-□).

• Method in which the RS-422A port of the NT31/NT31C and the RS-232C port of the host are connected in a 1:1 connection via an RS-232C/RS-422A convertor unit (page 99).

When this method is used, the cable length can be extended up to 500 m.

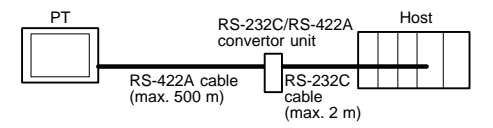

- Method in which the RS-485 port of the NT31/NT31C and the RS-232C port of the host are connected in a 1:1 connection via an RS-232C/RS-422A convertor unit (page 99).

When this method is used, the cable length can be extended up to 500 m. This connection method can be used only with the NT link (1:N) method of type RS-485.

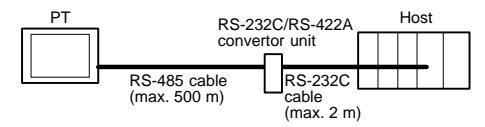

- Method in which the RS-422A ports of multiple NT31/NT31Cs and the RS-232C port of the host are connected in a 1:N connection via an RS-232C/RS-422A convertor unit (page 104).

This connection method is used with the RS-422A type NT link (1:N) method.

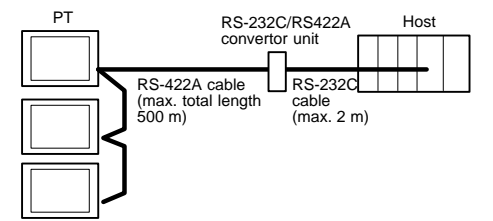

### *Connecting to the Host's RS-232C Port* **Section 5-1**

- Method in which the RS-485 ports of multiple NT31/NT31Cs and the RS-232C port of the host are connected in a 1:N connection via an RS-232C/RS-422A convertor unit (page 104).

This connection method is used with the RS-485 type NT link (1:N) method.

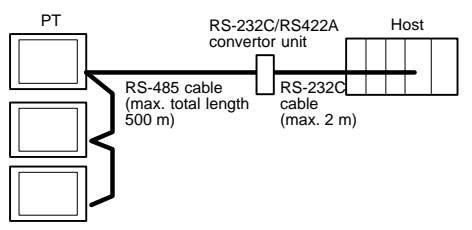

**Note** One end of the wire must always be connected to the host (PC), and there must be no branching. Branching will cause problems such as transmission delays and communication failures.

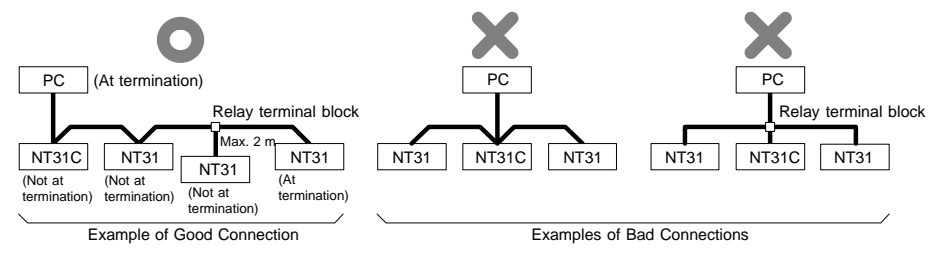

**Reference:** CS1 series CPUs cannot be connected with the 1:1 connection NT link method. Use the 1:N connection NT link method instead to make the 1:1 connection. For details, refer to "NT link (1:N) method" (page 84).

## **5-1-1 The type of host and settings**

The using condition is the same as the connecting PT side RS-232C and the host side RS-232C.

For the available type and settings of the host, refer to the pages listed below.

For the host link method, refer to "Host Link Method" (page 67). For the NT link (1:1) method, refer to "NT Link (1:1) method" (page 81). For the NT link (1:N) method, refer to "NT Link (1:N) method" (page 84). For the memory link method, refer to "Memory Link Method" (page 88).

### **Settings at the RS-232C/RS-422A Convertor Unit (NT-AL001)**

When making a connection between RS-232C and RS-422A/485 ports using an RS-232C/RS-422A convertor unit, set the DIP switches on the NT-AL001 as follows.

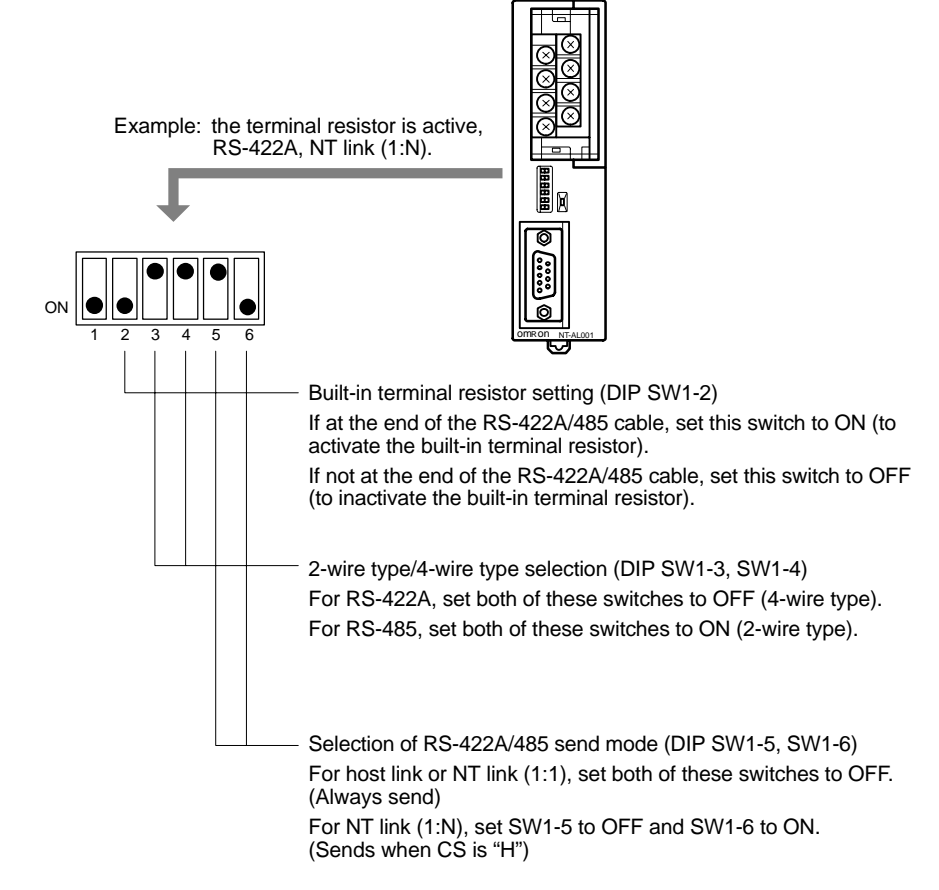

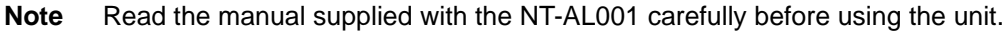

## **5-1-2 1:1 Connection between RS-422A/485 at the NT31/NT31C and RS-232C at the Host**

The connection method in which the RS-422A/485 port of an NT31/NT31C and the RS-232C port of a host are connected via a convertor unit is described here.

An RS-232C/RS-422A convertor unit (NT-AL001) is used to convert between the RS-232C and RS-422A communication methods.

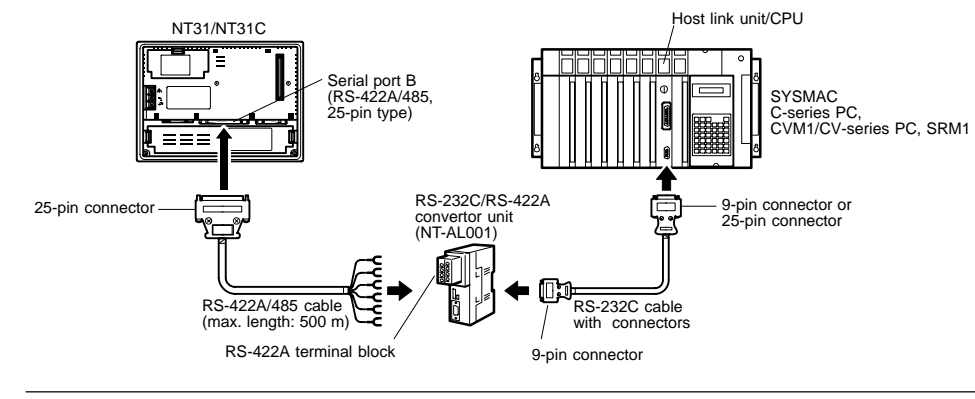

**Reference:** When using RS-485 as a port for the NT31/NT31C, only NT link (1:N) method can be used.

### **Connecting an NT31/NT31C and NT-AL001 (RS-422A)**

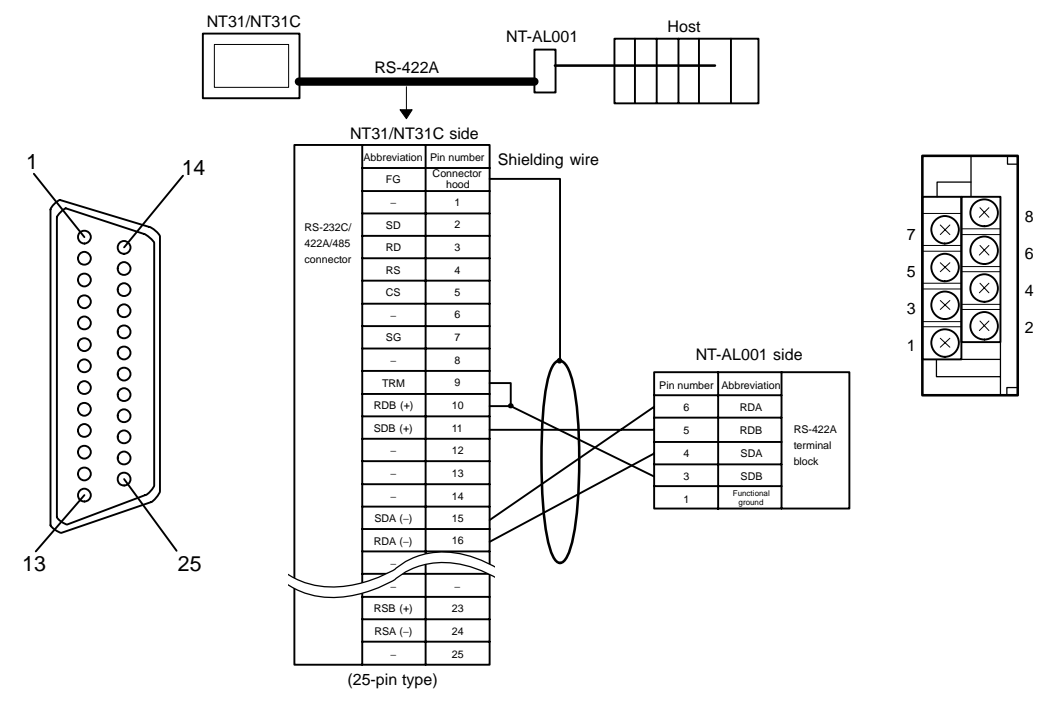

In order to avoid an FG ground loop, do not make the connection between the functional ground of the NT-AL001 and the shielding.

### **Connecting an NT31/NT31C and NT-AL001 (RS-485)**

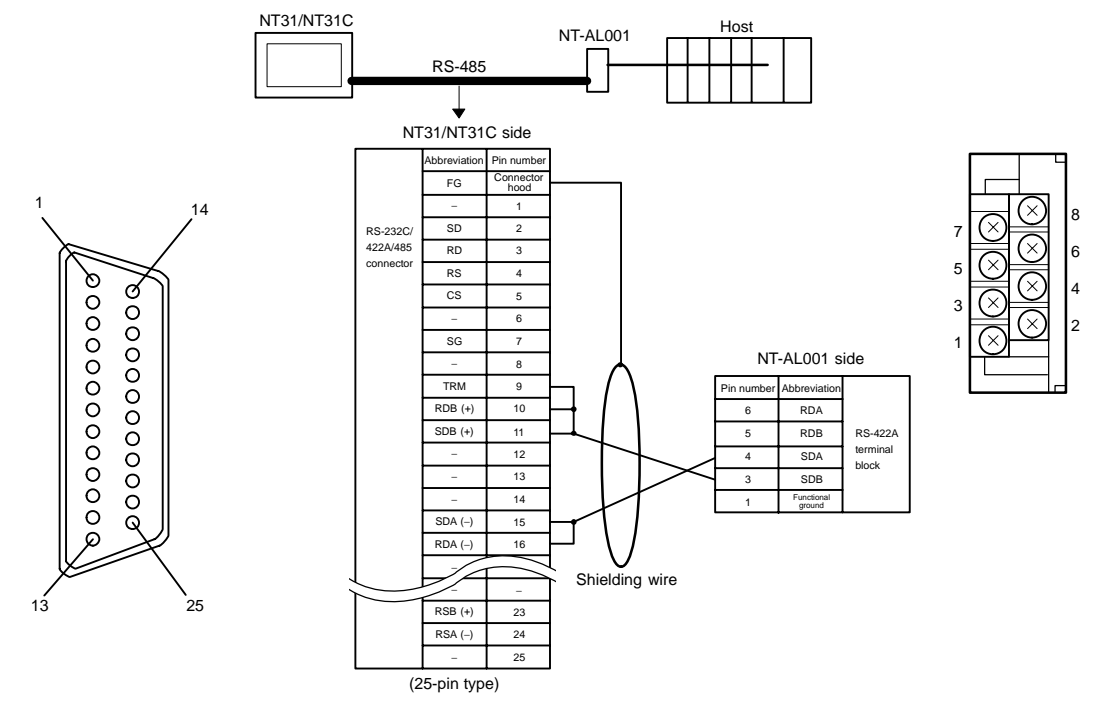

In order to avoid an FG ground loop, do not make the connection between the functional ground of the NT-AL001 and the shielding.

**Reference:** When using RS-485 as a port for the NT31/NT31C, only NT link (1:N) method can be used.
### **Connecting an NT-AL001 and Host**

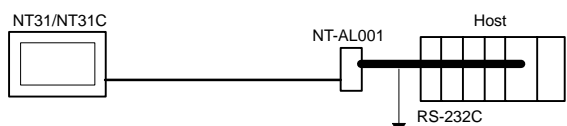

- Wiring when connecting a host link unit (25-pin)

Applicable units:

C200H-LK201-V1 3G2A5-LK201-EV1 C500-LK203 3G2A6-LK201-EV1 CV500-LK201 (communication port 1)

Cables with connectors that can be used:

XW2Z-200S (9-pin ⇔ 25-pin, 2 m) XW2Z-500S (9-pin ⇔ 25-pin, 5 m)

CVM1/CV-series host link unit (CV500-LK201) has two types of connector: a 25-pin connector (communication port 1), and a 9-pin connector (communication port 2). When using the communication port, refer to "Wiring for Connections other than Memory Link" (page 102).

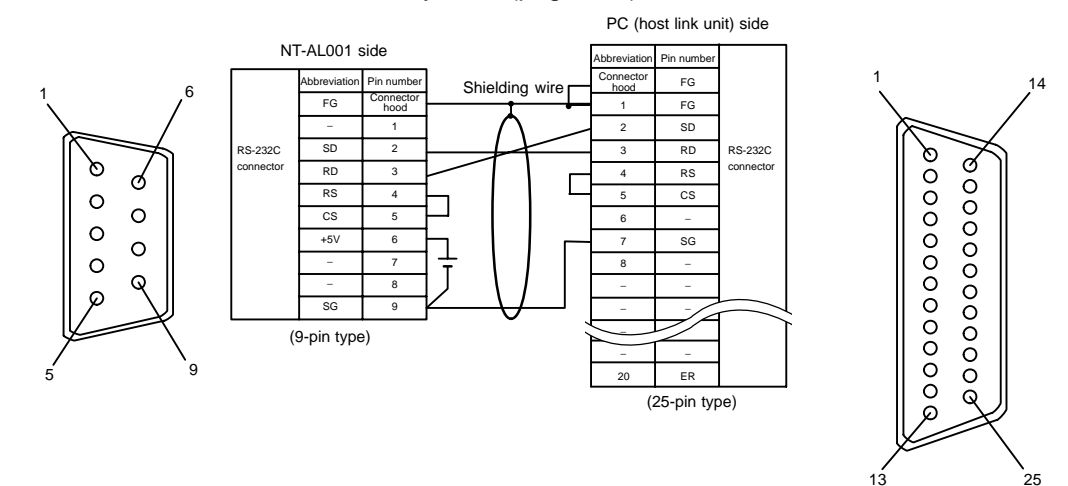

- Wiring for Connections other than Memory Link

Applicable units:

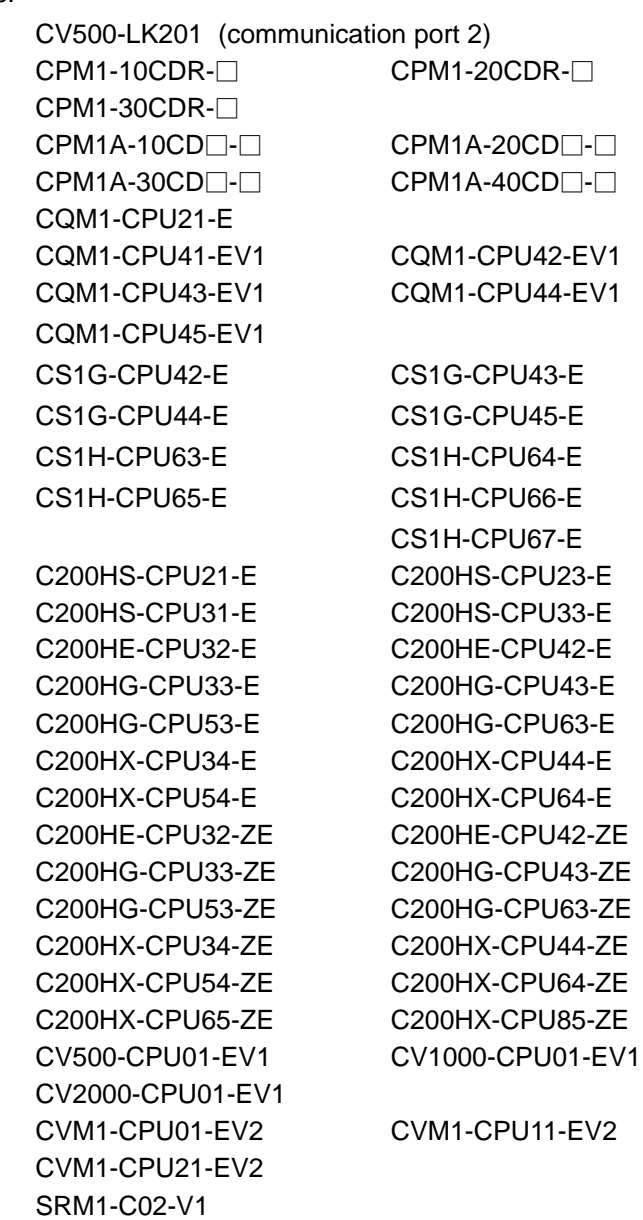

CVM1/CV-series CPUs whose model names do not have the suffix "-EV $\square$ " cannot be connected by any connection method.

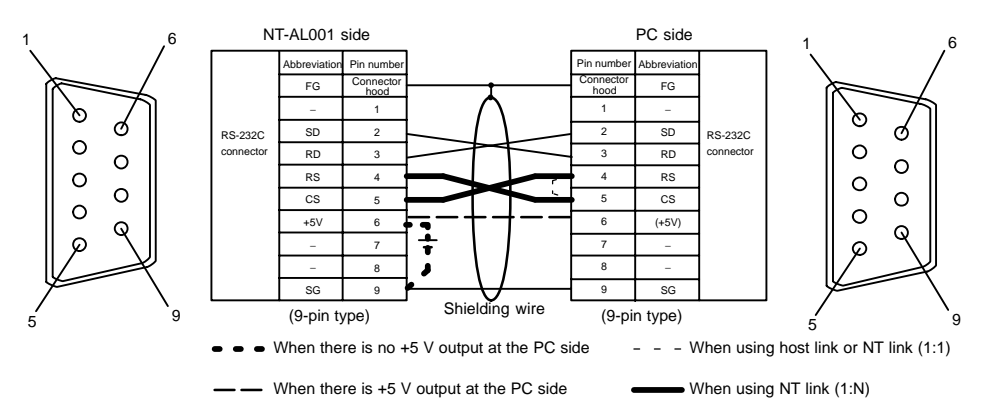

- When using the host link or NT link (1:1) method, short the RS and CS terminals at the PC side with each other (leave the RS and CS terminals at the NT-AL001 side open).
- When using the NT link (1:N), cross-connect the RS and CS terminals at the NT-AL001 and PC sides.

If there is +5 V output at the PC side, no external power supply is required for the NT-AL001.

- Wiring for a Memory Link connection

Prepare the adapter cable while referring to the diagram shown below.

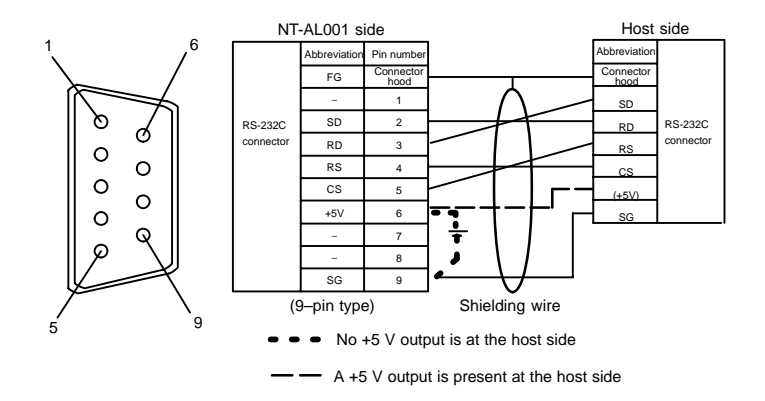

Since it is necessary to input a voltage of +5 V to the number 6 pin of NT–AL001, supplying a voltage of 5 V from the host or an external voltage supply for NT– AL001 is required.

## **5-1-3 1:N Connection between RS-422A/485 at the NT31/NT31C and RS-232C at the Host**

The connection method in which the RS-422A/485 ports of multiple NT31/NT31Cs are connected to the RS-232C port of one host in a 1:N connection is described here.

An RS-232C/RS-422A convertor unit (NT-AL001) is used to convert between the RS-232C and RS-422A/485 communication methods.

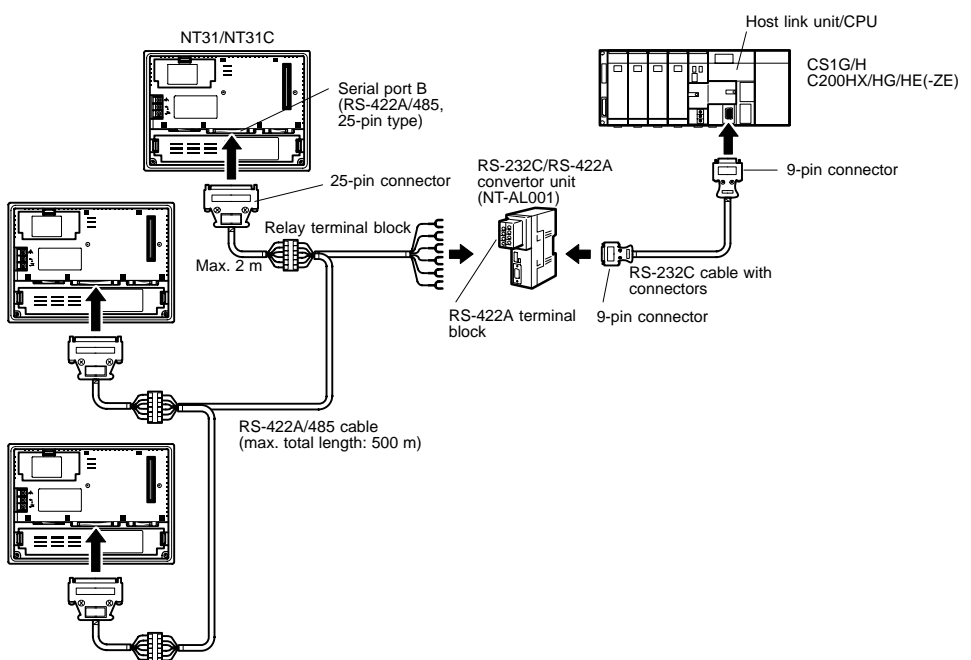

## **Connecting an NT31/NT31C and NT-AL001 (RS-422A)**

The relay terminal board is not included in the figure below. Insert a relay terminal board so as to achieve the wiring configuration indicated below.

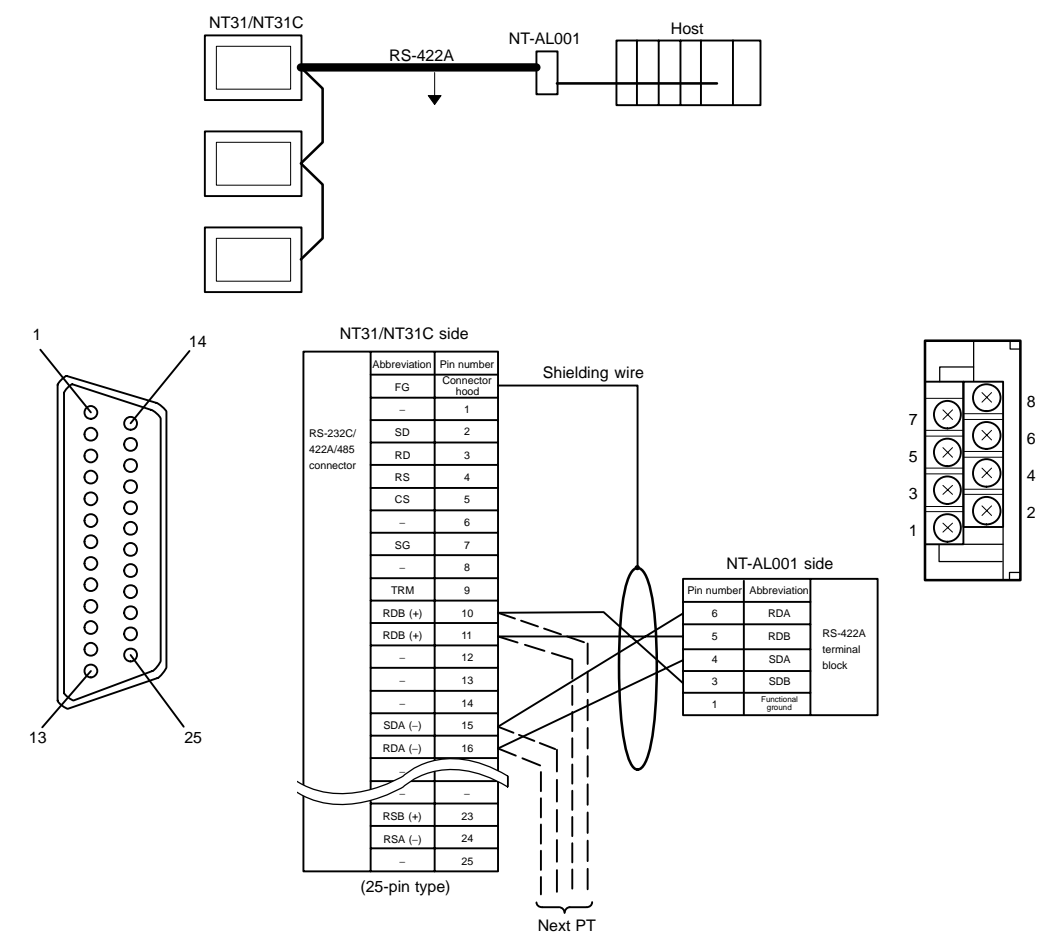

In order to avoid an FG ground loop, do not make the connections between the functional ground of the NT-AL001 and the shielding.

### **Connecting an NT31/NT31C and NT-AL001 (RS-485)**

The relay terminal board is not included in the figure below. Insert a relay terminal board so as to achieve the wiring configuration indicated below.

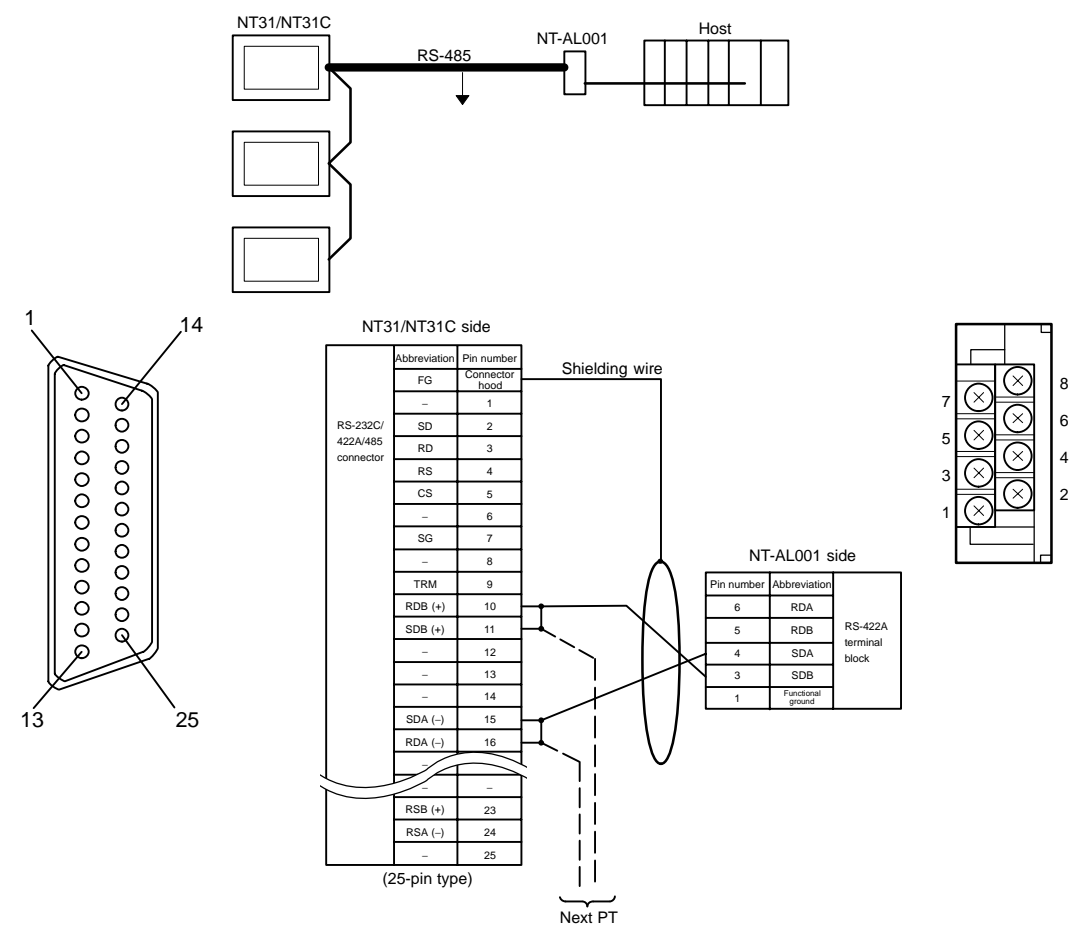

In order to avoid an FG ground loop, do not make the connections between the functional ground of the NT-AL001 and the shielding.

### **Connection between NT31/NT31C Units (RS-422A)**

The relay terminal board is not included in the figure below. Insert a relay terminal board so as to achieve the wiring configuration indicated below.

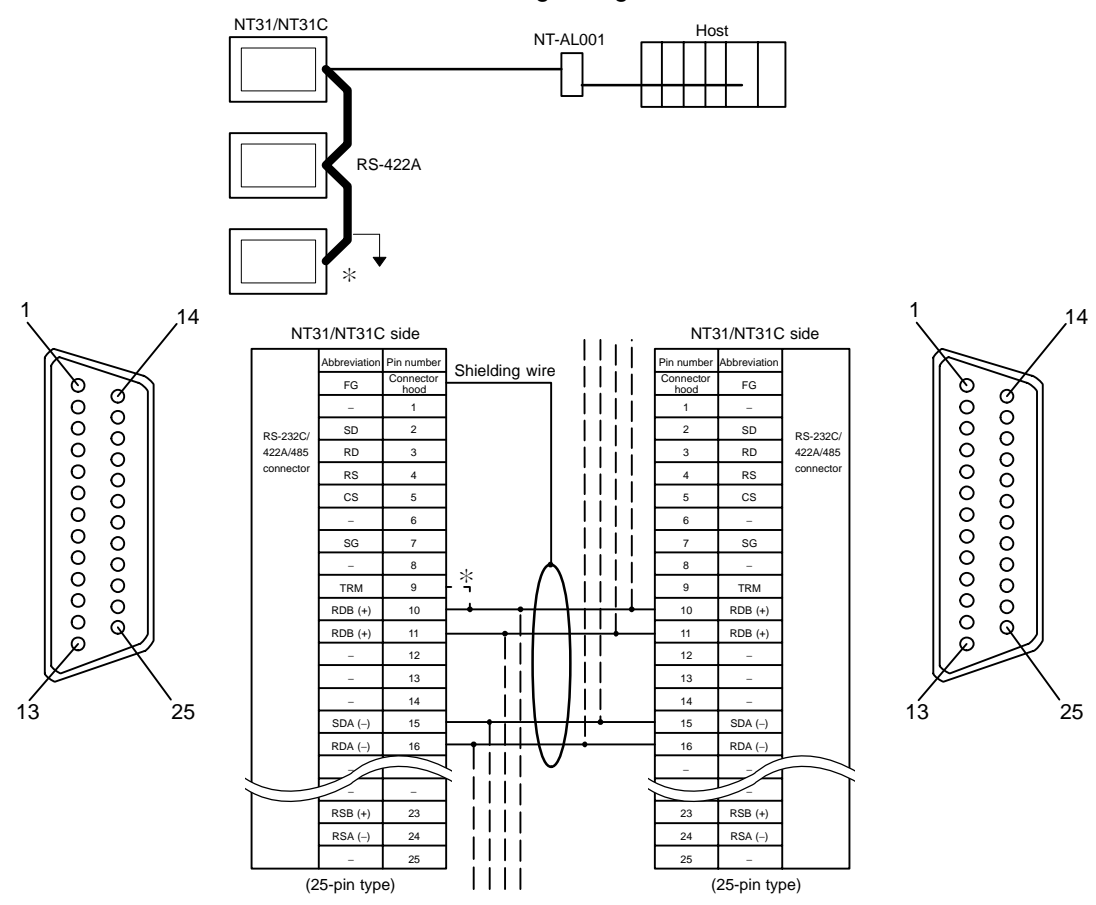

\* Make the connection between pin numbers 9 and 10 at the terminal NT31/NT31C (marked " $*$ " in the figure above) only.

In order to avoid an FG ground loop, make the connection between the connector hood and the shielding at one side only.

### **Connection between NT31/NT31C Units (RS-485)**

The relay terminal board is not included in the figure below. Insert a relay terminal board so as to achieve the wiring configuration indicated below.

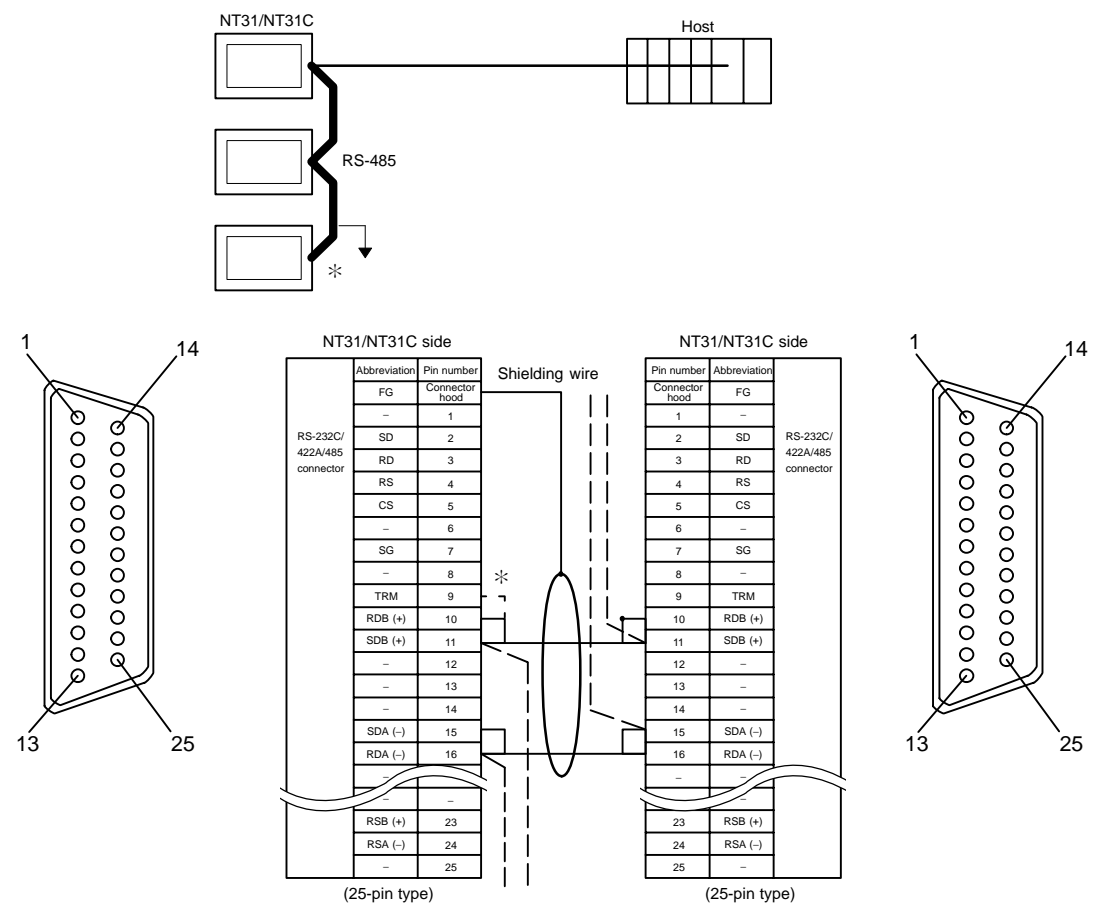

\* Make the connection pin numbers 9 and 10 at the terminal NT31/NT31C (marked "\*" in the figure above).

In order to avoid an FG ground loop, make the connection between the connector hood and the shielding at the one side only.

### **Connecting an NT-AL001 and Host**

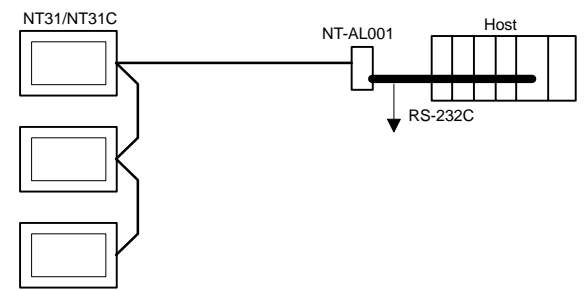

- Wiring when connecting a CS1 series CS1G/H serial communication board, C series C200HX/HG/HE (-Z) communication board.

Applicable units:

CS1G-CPU44-E CS1G-CPU45-E CS1H-CPU63-E CS1H-CPU64-E CS1H-CPU65-E CS1H-CPU66-E

C200HE-CPU32-(Z)E C200HE-CPU42-(Z)E C200HG-CPU33-(Z)E C200HG-CPU43-(Z)E C200HG-CPU53-(Z)E C200HG-CPU63-(Z)E C200HX-CPU34-(Z)E C200HX-CPU44-(Z)E C200HX-CPU54-(Z)E C200HX-CPU64-(Z)E C200HX-CPU65-ZE C200HX-CPU85-ZE

CS1G-CPU42-E CS1G-CPU43-E CS1H-CPU67-E

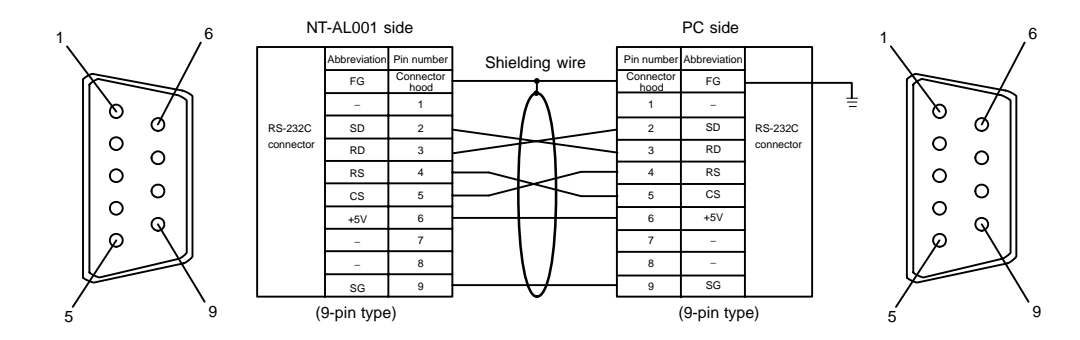

Since the C200HX/HG/HE(-ZE) has a +5 V output, no external power supply is required CS1G/H and for the NT-AL001.

## **5-1-4 Recommended Connectors, Cables, and Crimp Terminals**

- Connectors and cables recommended for RS-232C

When making an RS-232C connecting cable, as far as possible use the recommended parts indicated in the table below. Some units come supplied with one connector and connector hood.

Check the required parts and prepare them in advance.

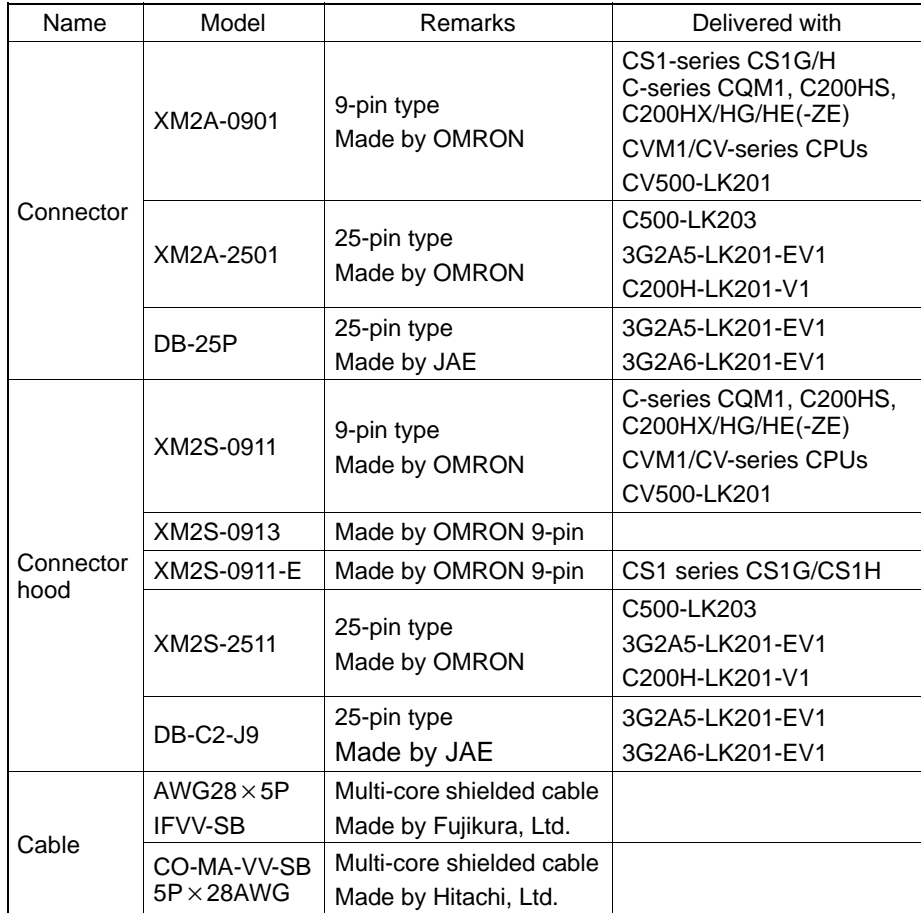

- Cables with connectors made by OMRON

When connecting an NT-AL001 and a PC, use the OMRON cables with connectors indicated in the table below.

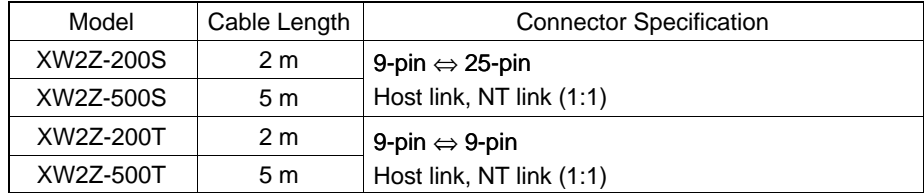

- Note The maximum tensile load of the recommended cable is 30 N. Do not exceed this load.
	- After connecting a connecting cable, always tighten the connector screws.
	- Recommended connectors, cables and crimp terminals for RS-422A/485

When making an RS-422A/485 connecting cable, as far as possible use the recommended parts indicated in the table below. Some units come supplied with one connector and connector hood.

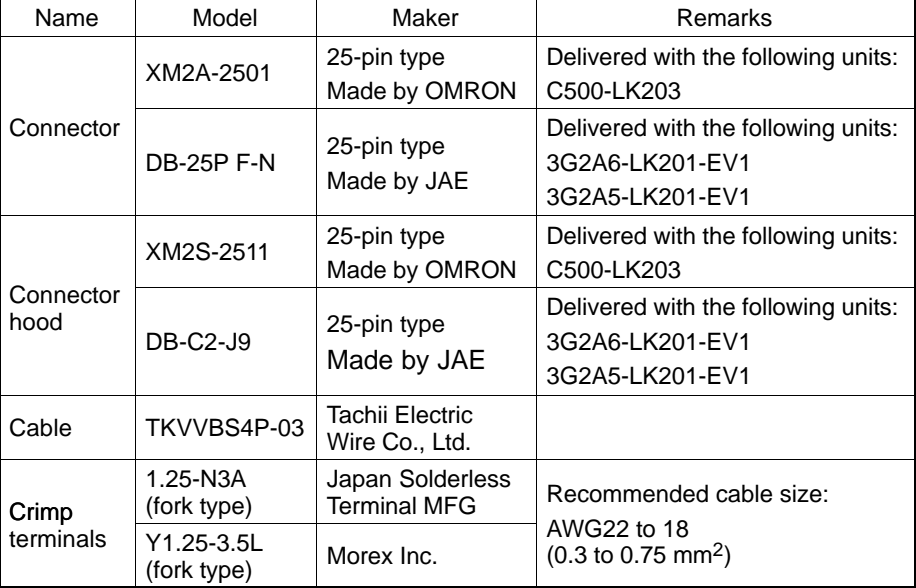

Check the required parts and prepare them in advance.

The terminal screws of the NT-AL001 are M3 specification. When wiring, use crimp terminals for M3 use. Tighten terminal screws with a tightening torque of  $0.5$  N $\Box$ m.

**Note** Always use crimp terminals for wiring.

- Examples of applicable terminals

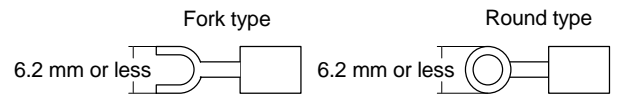

## **5-1-5 Setting the Terminal Resistance for RS–422A/485 Communications**

The serial port B connector of the NT31/NT31C has a terminal resistance setting terminal (TRM).

In RS-422A/485 communications, a terminal resistor must be set at the device at the end of the communication cable, but not at any other device.

The NT31/NT31C has a built-in terminal resistor, and whether or not the terminal resistance is applied is set by the wiring at the terminal resistance setting terminals (pins No. 9 and 10 of serial port B). The terminal resistance is 120  $Ω$ . When carrying out RS-422A/485 communications using serial port B, short between terminals No. 9 and 10 at the NT31/NT31C at the end of the RS-422A/485 cable. Leave terminals No. 9 and 10 open at NT31/NT31C units other than the one at the end of the cable.

When not using RS-422A/485 communications, the terminal resistance setting is ineffective.

In order to set the terminal resistance, wiring work is required at the cable's connector: carry out the wiring correctly by referring to APPENDIX E "Making the Cable", page 661.

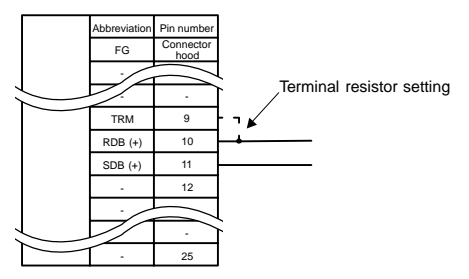

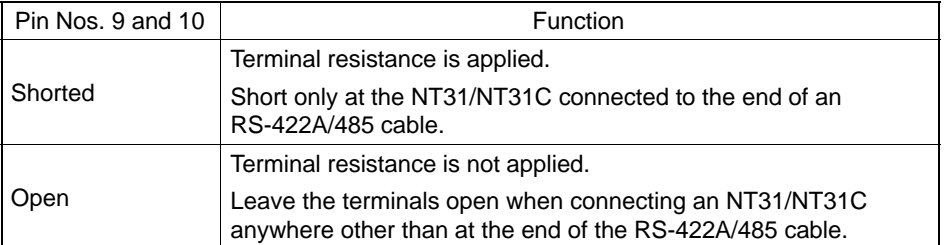

**Note** Before connecting or disconnecting cables between devices, make sure that the power supply to all of the connected devices (NT31/NT31C, PC, etc.) is OFF.

**Reference** - The internal circuit of the NT31/NT31C is shown below.

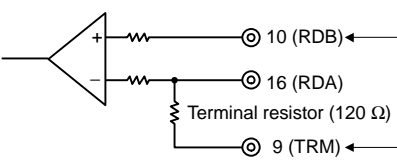

Making a connection here inserts a terminator between + (RDB) and − (RDA).

- For details on setting the terminal resistance of NT–AL001, refer to "Settings at the RS-232C/RS-422A Convertor Unit (NT-AL001)" (page 98).

# **5-2 Connecting to the Host's RS-422A/485 Port**

The methods for connecting the RS-422A/485 port of the NT31/NT31C and the RS-422A/485 port of the host are described here. There are the following methods.

The following discussion is focused on the connection method to OMRON PCs (By using the memory link method, a connection can be made to any arbitrary RS-422 unit). When making a connection to a host other than OMRON PCs, refer to the " PC Connection" (V042-E1- $\Box$ ).

- Method in which the RS-422A ports of the NT31/NT31C and host are connected directly by an RS-422A cable (page 133).

When this method is used, the cable length can be extended up to 500 m.

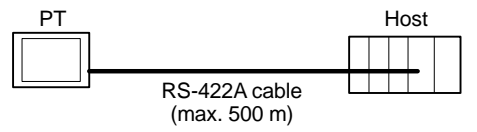

- Method in which the RS-485 ports of the NT31/NT31C and host are connected by an RS-485 cable (page 138).

When this method is used, the cable length can be extended up to 500 m.

This connection method canbe used only with the NT link (1:N) method of type RS-485.

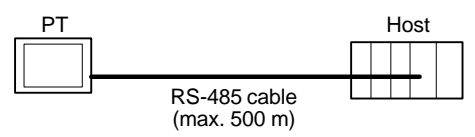

- Method in which the RS-422A ports of multiple NT31/NT31Cs and the RS-422A port of the host are connected in a 1:N connection (page 139).

This connection method is used with the RS-422A type NT link (1:N) method.

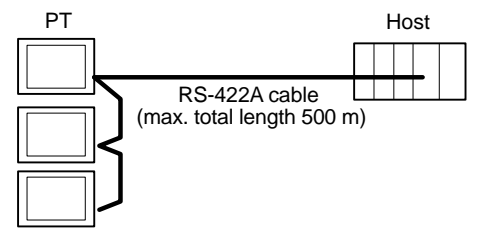

- Method in which the RS-485 ports of multiple NT31/NT31Cs and the RS-485 port of the host are connected in a 1:N connection (page 142).

This connection method is used with the with the RS-485 type NT link (1:N) method.

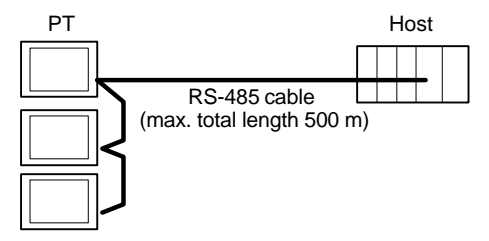

### *Connecting to the Host's RS-422A/485 Port* **Section 5-2**

**Note** One end of the wire must always be connected to the host (PC), and there must be no branching. Branching will cause problems such as transmission delays and communication failures.

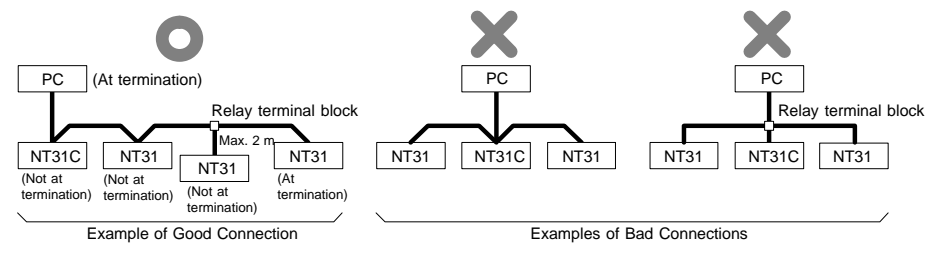

**Reference:** CS1 series CPUs cannot be connected with the 1:1 connection NT link method. Use the 1:N connection NT link method instead to make the 1:1 connection. For details, refer to "Using the NT link (1:N) Method" (page 127)

## **5-2-1 Host Types and Settings**

The types of host that have an RS-422A port and can be connected to the RS-422A/485 port of the NT31/NT31C, and the settings to be made at the host, are described here.

#### **When Using the Host Link Method**

• Compatible host units

Some models and series of OMRON PCs have the RS-422A/485 type host link function built in. In a CS1 series, the host link method can be used by installing a serial communication board. In addition, some C200HX/HG/HE (–Z) devices have an integral CPU that can be connected in the host link method by installing a communication board.

Check the model and series of the PC, the type of the installed serial communication board, the serial communication unit, and host link unit at the connection end before making a connection.

The host units featuring the RS-422A/485 type host link function and can be connected to the RS-422A/485 port of the NT31/NT31C are indicated in the table below.

# *Connecting to the Host's RS-422A/485 Port* **Section 5-2**

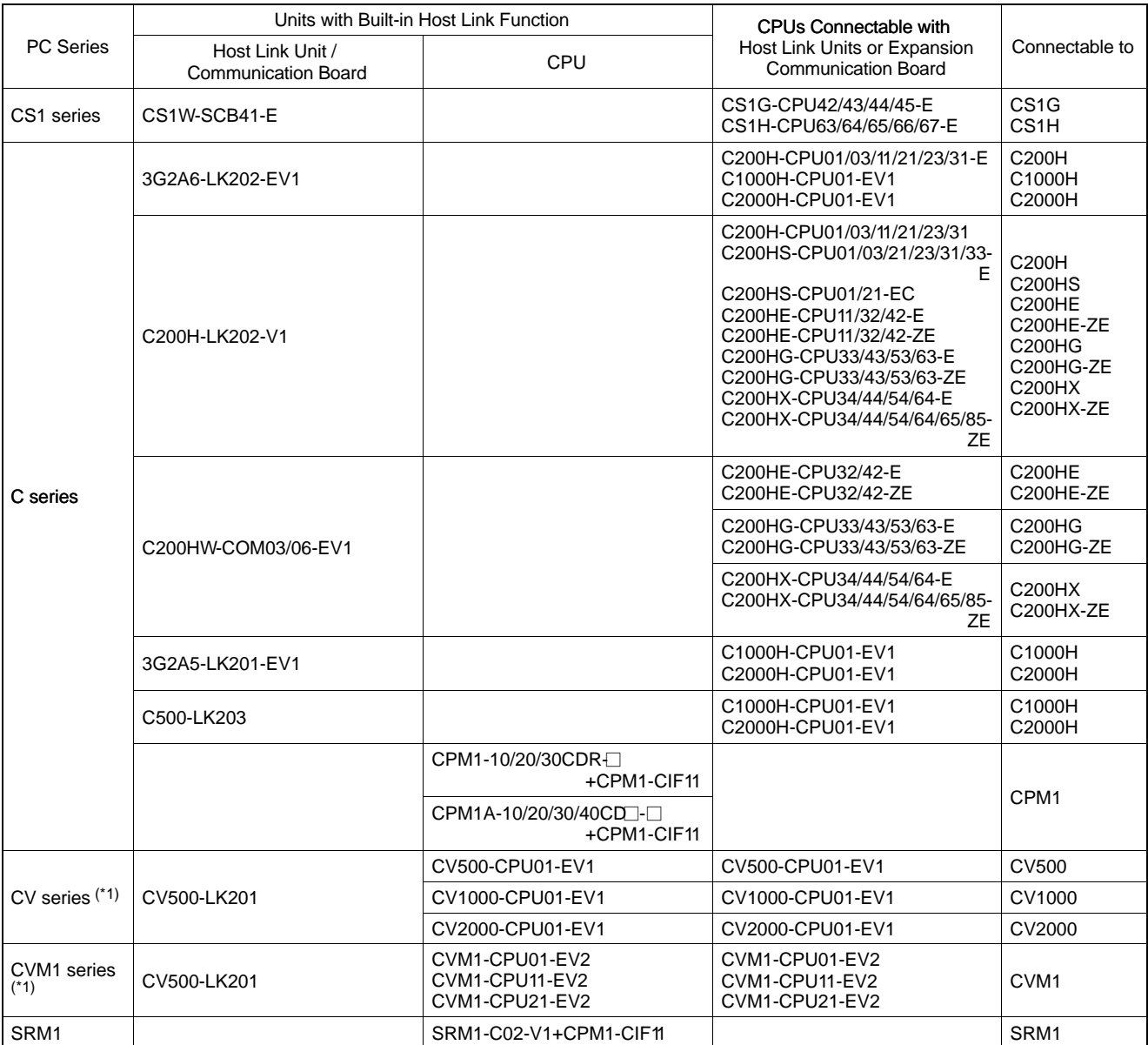

\*1 CPUs of CVM1/CV-series PCs without the suffix "-EV<sup>"</sup> cannot be connected.

The host link method cannot be used when an NT31/NT31C is connected using RS-485. To use the host link method, connect by RS-422A.

- Settings at the host

When using the RS-422A type host link method, the settings shown below must be made at the host (depending on the unit, some of these settings may not be necessary, or settings not shown here may be necessary).

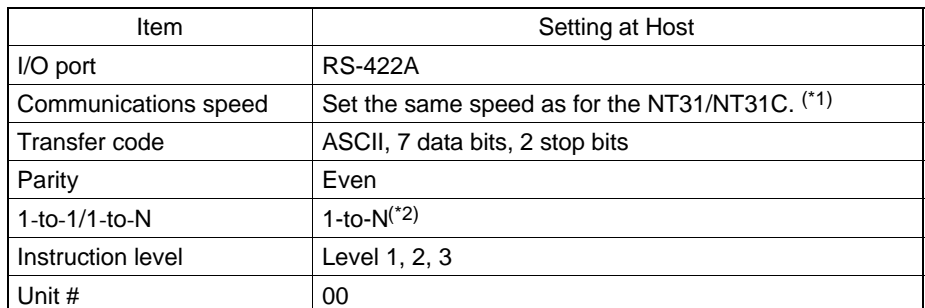

\*1 Set the host link communications speed at 9600 bps or 19200 bps with the "Comm. Speed" memory switch at the NT31/NT31C. For details, refer to "Setting the Host Link Method" (page 175).

\*2 The 1-to-N setting enables BCC (Block Check Character). It is not actually possible to connect more than one NT31/NT31C in a single host link.

The setting methods for each type of unit are described in the following.

- Connecting to a C series host link unit

C200H/C200HS/C200HE(-ZE)/C200HG(-ZE)/C200HX(-ZE) backplate mounting type: C200H-LK201-V1

[Setting the front switches]

Set each switch with a flat blade screwdriver so that the values or symbols in the setting value window agree with the following:

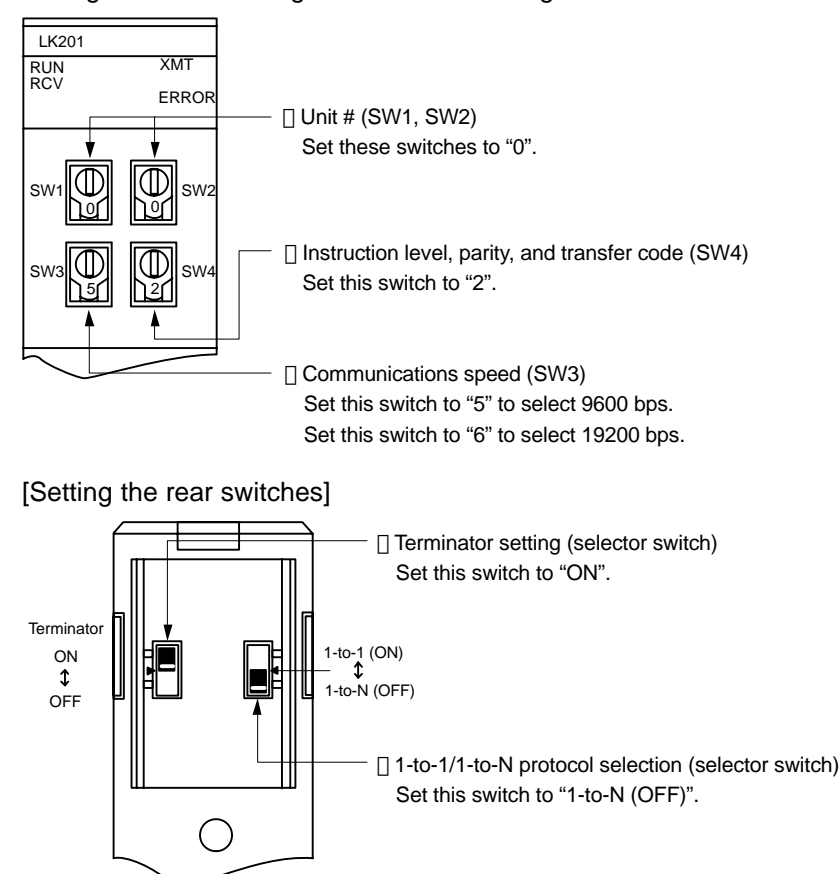

C1000H/C2000H rack-mounting type: 3G2A5-LK201-EV1

[Setting the front switches]

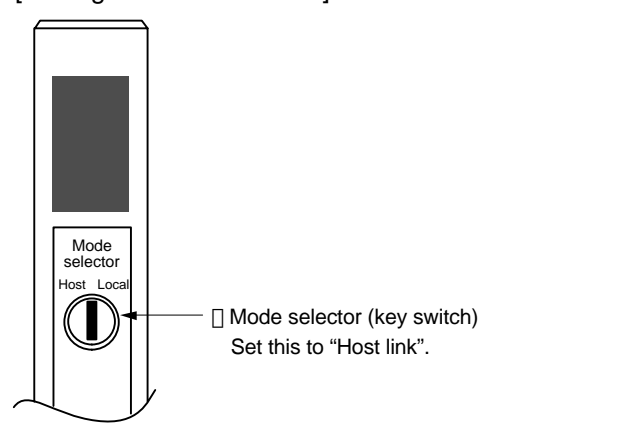

[Setting the rear switches]

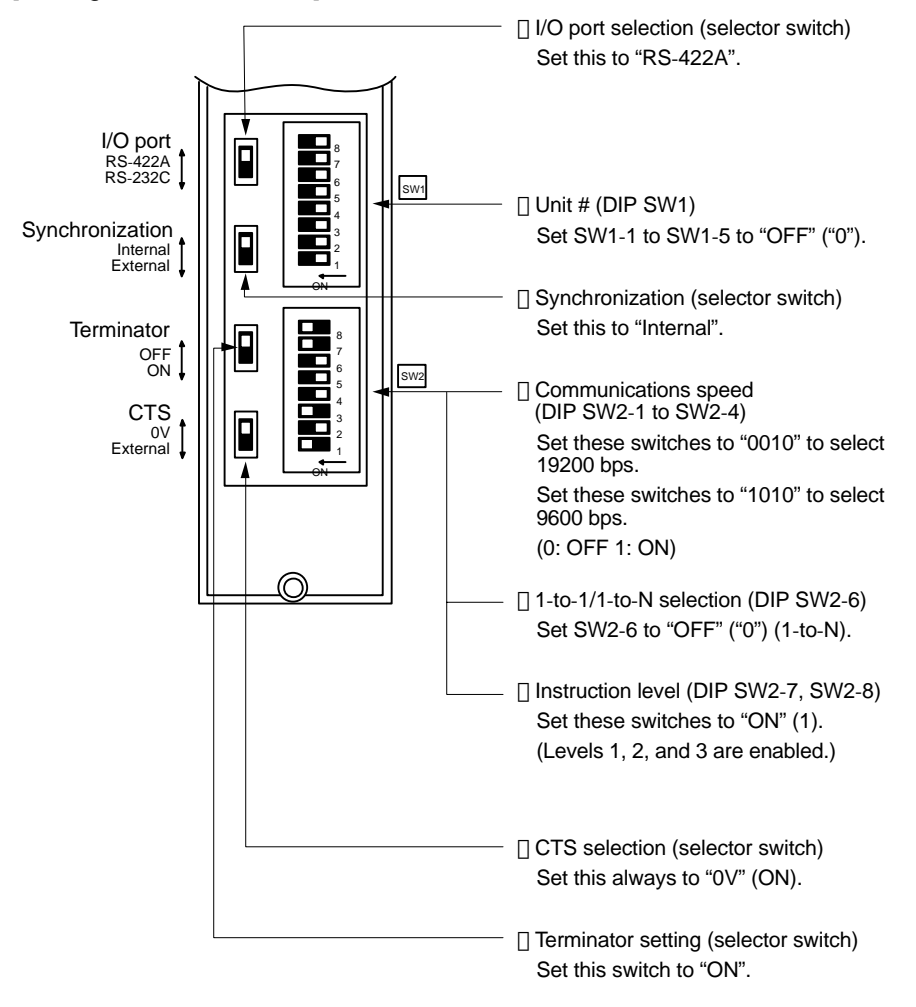

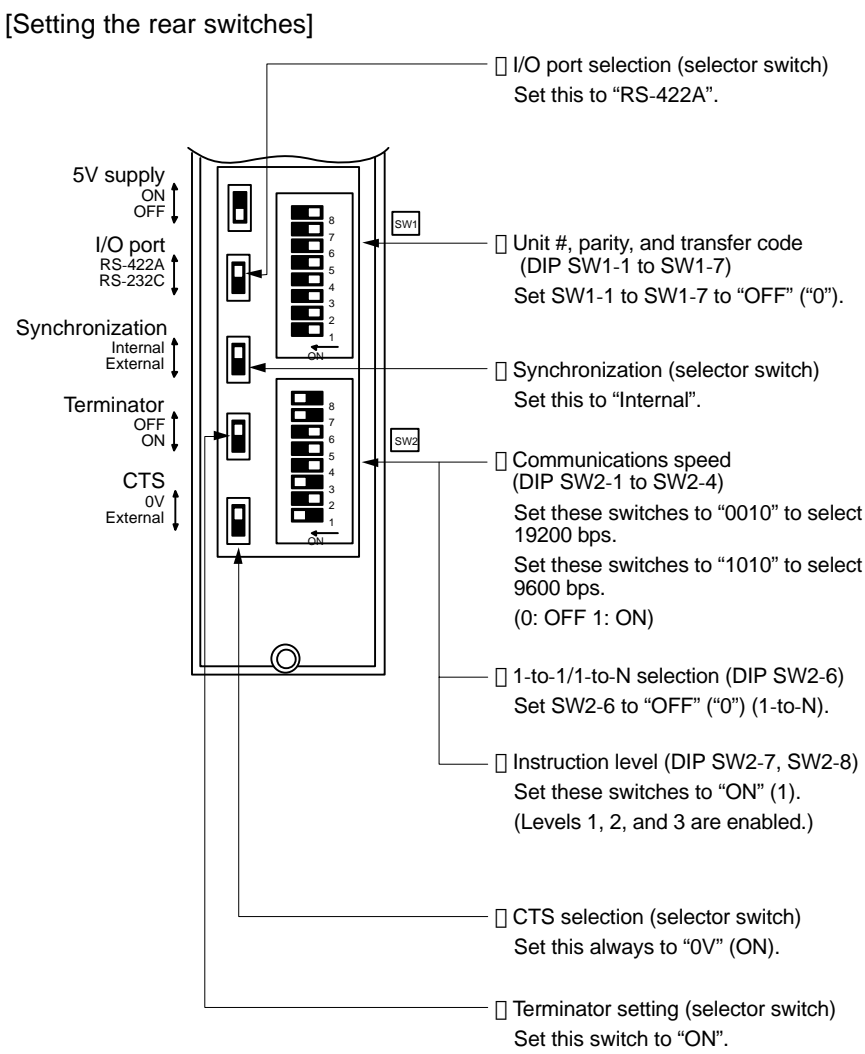

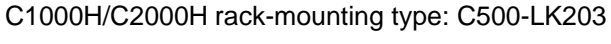

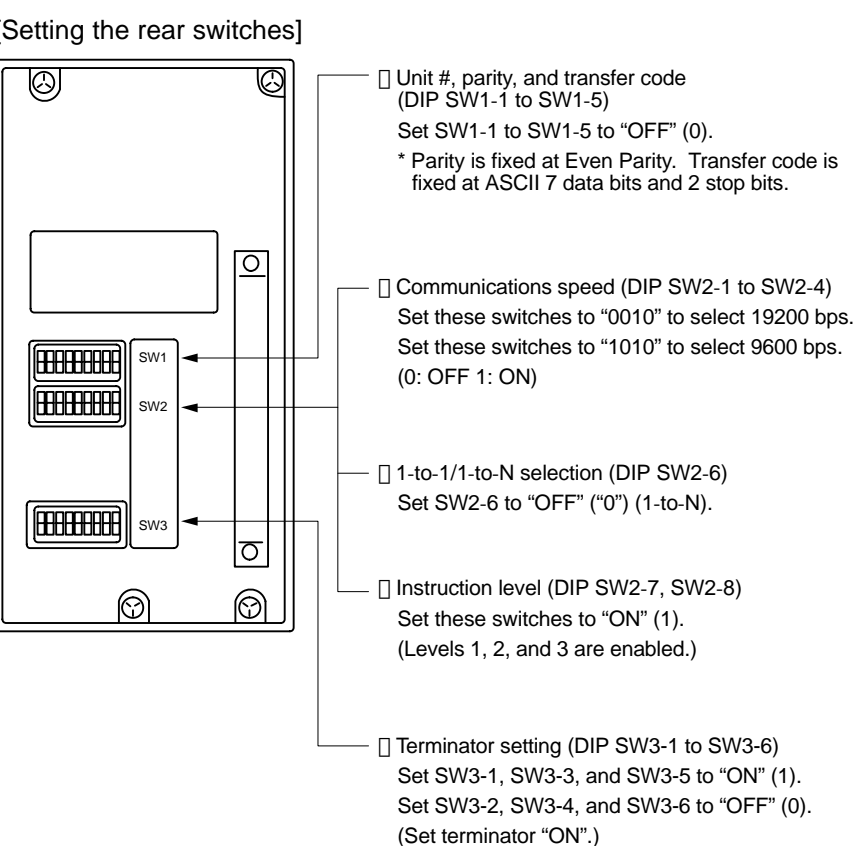

C200H/C1000H/C2000H CPU mounting type: 3G2A6-LK202-EV1

[Setting the rear switches]

- Connecting to a CVM1/CV series host link unit

CVM1/CV series rack-mounting type: CV500-LK201

A CVM1/CV series host link unit (CV500-LK201) has two connectors (communication ports 1 and 2). To use the RS-422A type host link method, set communication port 2 to "RS-422A".

Communication port 2 is a 9-pin connector which allows selection of the RS-232C or RS-422A method. When this port is used with the RS-422A method, the I/O port selector switch on the front of the unit must be set to "RS-422A" (the lower position).

[CPU bus unit settings]

When connecting to a CVM1/CV series host link unit, set the following communication conditions for the CPU bus unit settings.

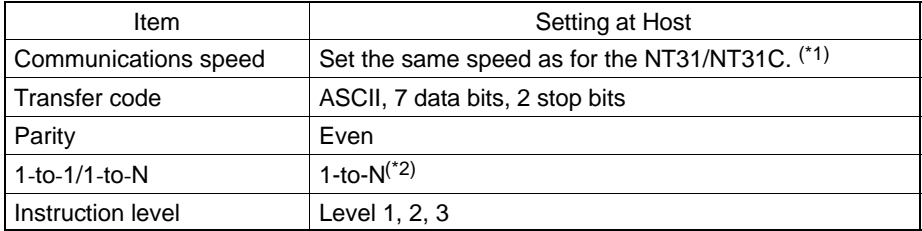

\*1 Set the host link communications speed at 9600 bps or 19200 bps with the "Comm. Speed" memory switch at the NT31/NT31C. For details, refer to "Setting the Host Link Method" (page 175).

\*2 The 1-to-N setting enables BCC (Block Check Character). It is not actually possible to connect more than one NT31/NT31C in a single host link.

Set the CPU bus unit settings directly from a peripheral tool (e.g. SYSMAC support software).

For details on the CPU bus unit settings, refer to the SYSMAC CVM1/CV series Host Link Unit User's Manual (W205).

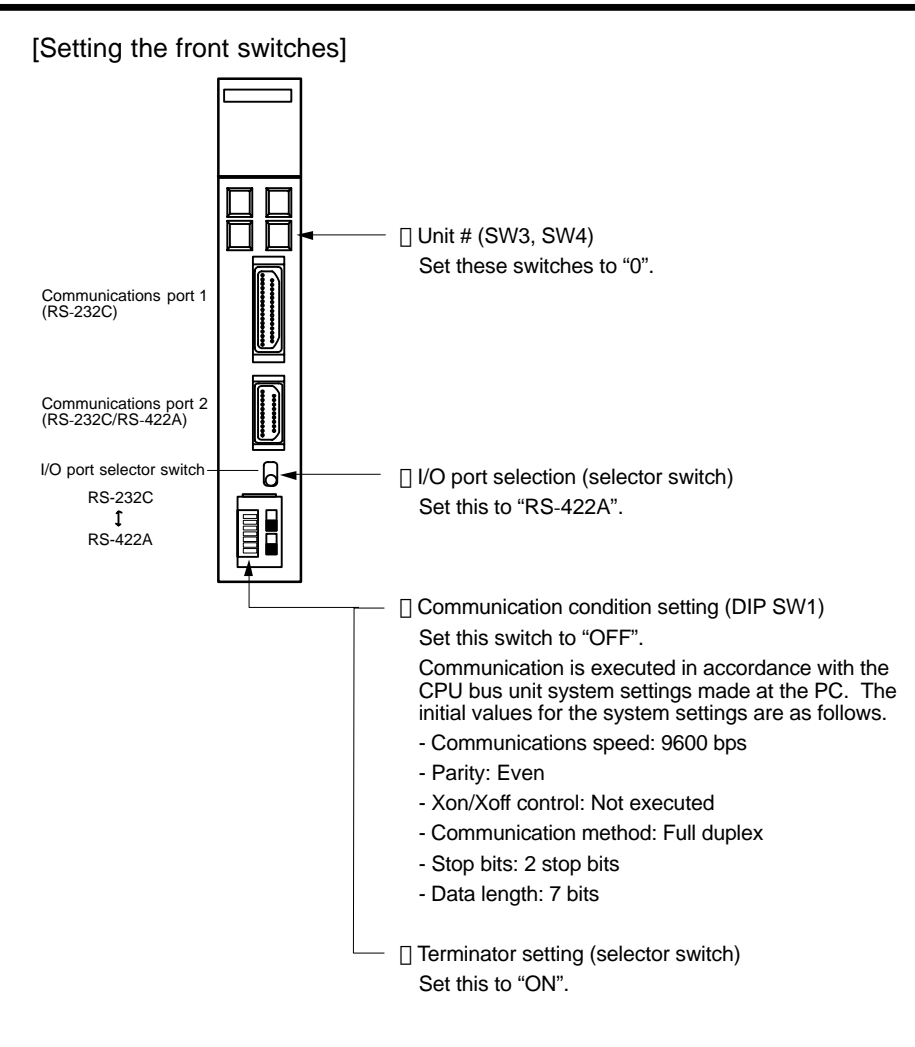

- Connecting to a CPU

CVM1/CV-series (-EV□) CPUs

- CV500-CPU01-EV1/CV1000-CPU01-EV1/CV2000-CPU01-EV1

- CVM1-CPU01-EV2/CVM1-CPU11-EV2/CVM1-CPU21-EV2

[PC system settings]

When connecting to a CVM1/CV series CPU, set the following communication conditions for the "PC system settings".

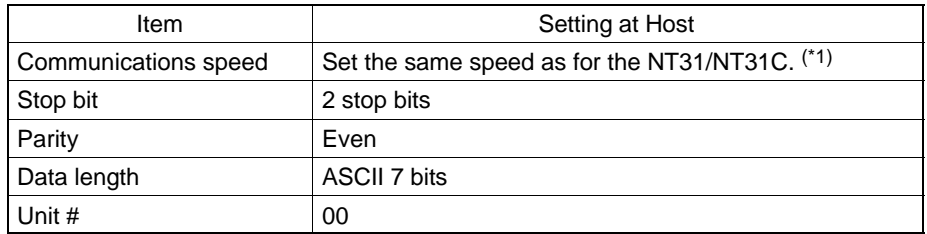

\*1 Set the host link communications speed at 9600 bps or 19200 bps with the "Comm. Speed" memory switch at the NT31/NT31C. For details, refer to "Setting the Host Link Method" (page 175).

Either set PC system settings directly from a peripheral tool (e.g. SYSMAC support software), or transmit the PC system settings made at a peripheral tool to the CPU.

For details on the PC system settings, refer to the SYSMAC CVM1/CV500/ 1000/2000 User's Manual (Ladder) (W202).

### *Connecting to the Host's RS-422A/485 Port* **Section 5-2**

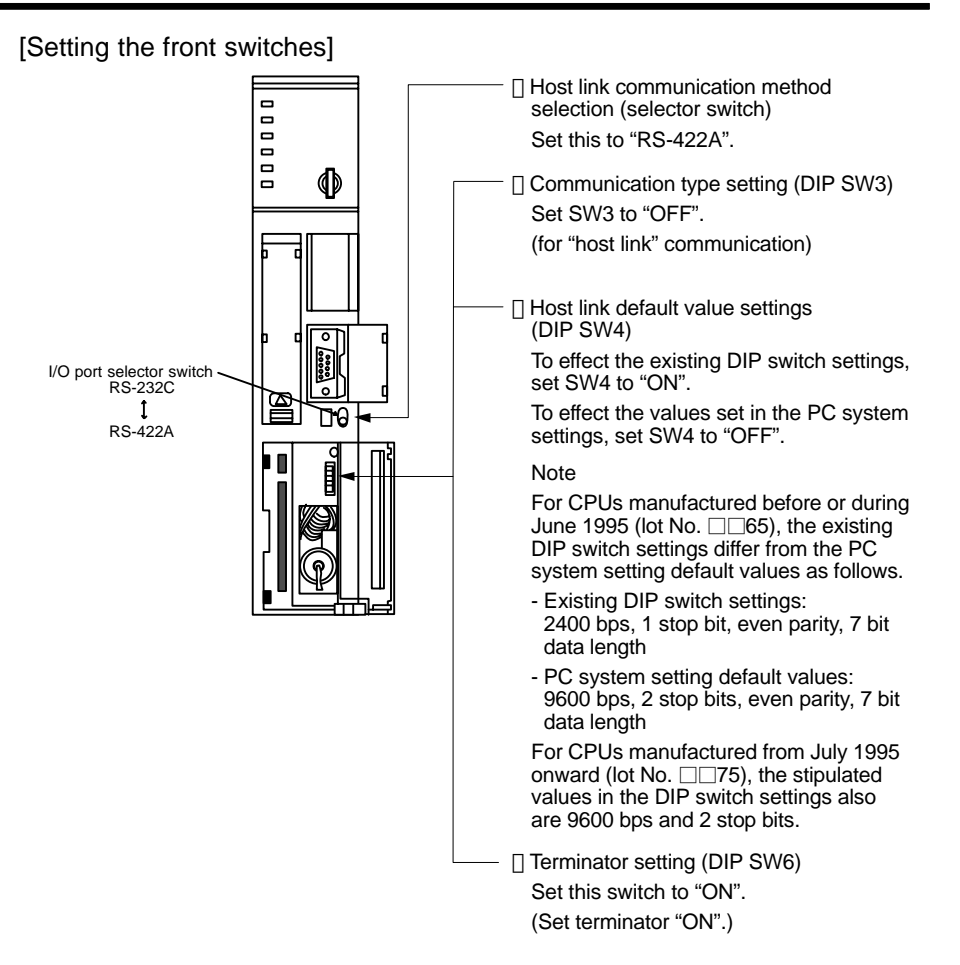

C-series C200HX/HG/HE(-ZE), CPM1 CPUs, SRM1

Connect to the RS-422A/485 port (port A) of the communication board. Note that the connection to a CPM1 or/and SRM1 must be made via an RS-422A adapter (CPM1-CIF11).

**Reference:** There are no communication boards for which port B is the RS-422A port.

[PC system setting area settings]

When connecting to a C200HX/HG/HE(-ZE) or CPM1 CPUs or SRM1, set the following communication conditions for the PC system setting area.

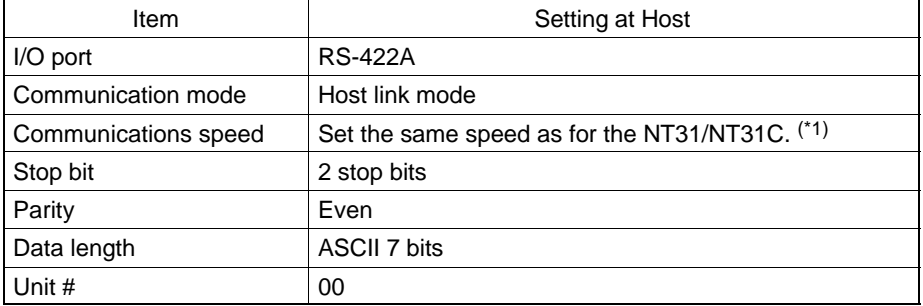

\*1 Set the host link communications speed at 9600 bps or 19200 bps with the "Comm. Speed" at the NT31/NT31C. For details, refer to "Setting the Host Link Method" (page 175).

Set the PC system setting area settings directly from a peripheral tool (e.g. SYS-MAC support software).

For details on operations relating to the PC system setting area, refer to the manual for the PC which is used.

The PC system setting area word numbers and settings to be made depending on the unit to which the connection is made are shown below.

When using port A of the communication board of C200HX/HG/HE(-ZE)

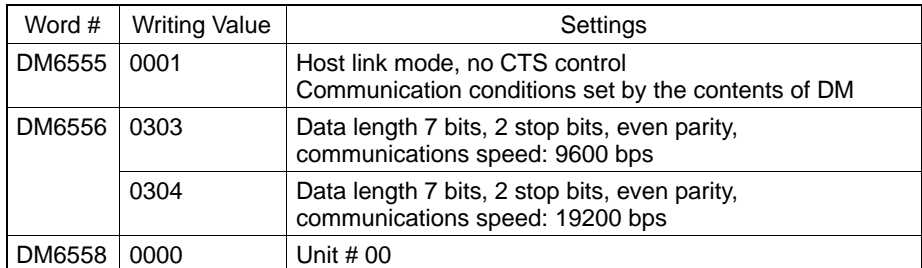

When using a CPM1, SRM1

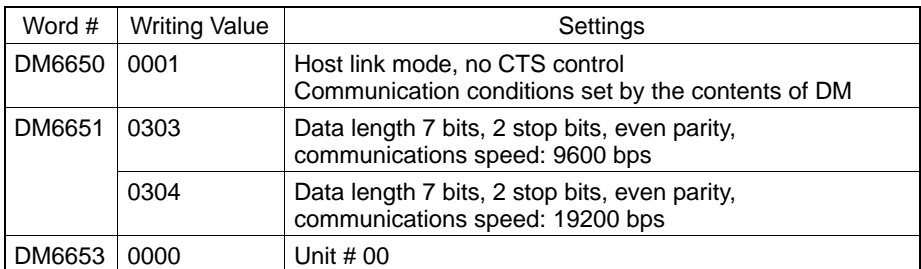

[Setting the DIP switches on the front of a C200HX/HG/HE(-ZE)]

When using a C200HX/HG/HE(-ZE) , the DIP switches on the front panel must be set as shown below in order to make the settings in the PC system setting area (data memory) effective.

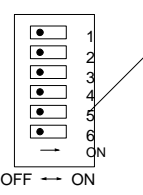

RS-232C port communication condition setting Set DIP SW5 to "OFF" to make the settings made in PC system setting effective.

[Setting switches on a C200HX/HG/HE(-ZE) communication board]

Set the switches on a C200HX/HG/HE(-ZE) communication board as follows.

Switch 1: Set to [4] (4-wire type, for RS-422A)

Switch 2 : Set to "ON" for terminator ON (termination resistance applied)

[Setting the switches on a CPM1 RS-422A adapter]

Set the terminator selector switch to "ON" (upper position).

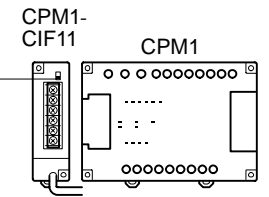

- Connecting to a CS1 series serial communication board

INNER board with RS-422A/485 port equipped for CS1 series CPU Type :

CS1W-SCB41-E (The port 2 is RS-422A/485 port.)

[Allocation DM area settings for CPU]

Settings are written from the peripheral tool (a programming console or CX-Programmer) directly into the allocation DM area (system setting area) of the CPU. After the settings are written, they become effective by turning the power ON, restarting the unit, restarting the communication port, or executing the STUP command.

In the following, the channel numbers of the allocation DM area and the settings are shown.

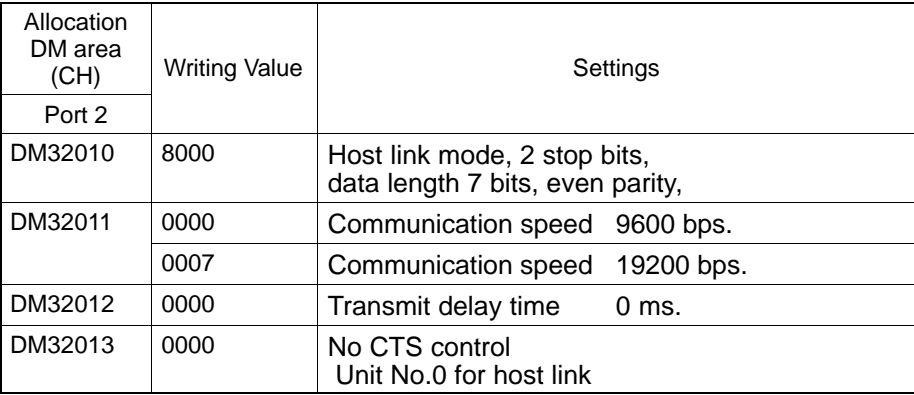

#### **When Using the NT Link (1:1) Method**

• Compatible host units

Some models and series of OMRON PCs have the RS-422A type NT link (1:1) function built in. There are also some C200HX/HG/HE(-ZE) CPUs that can be connected by the RS-422A type NT link (1:1) method by installing a communication board.

Check the model and series of the PC against the type of CPU before making the connections.

The host units that can be connected to the RS-422A port of the NT31/NT31C by the RS-422A type NT link (1:1) method are indicated in the table below.

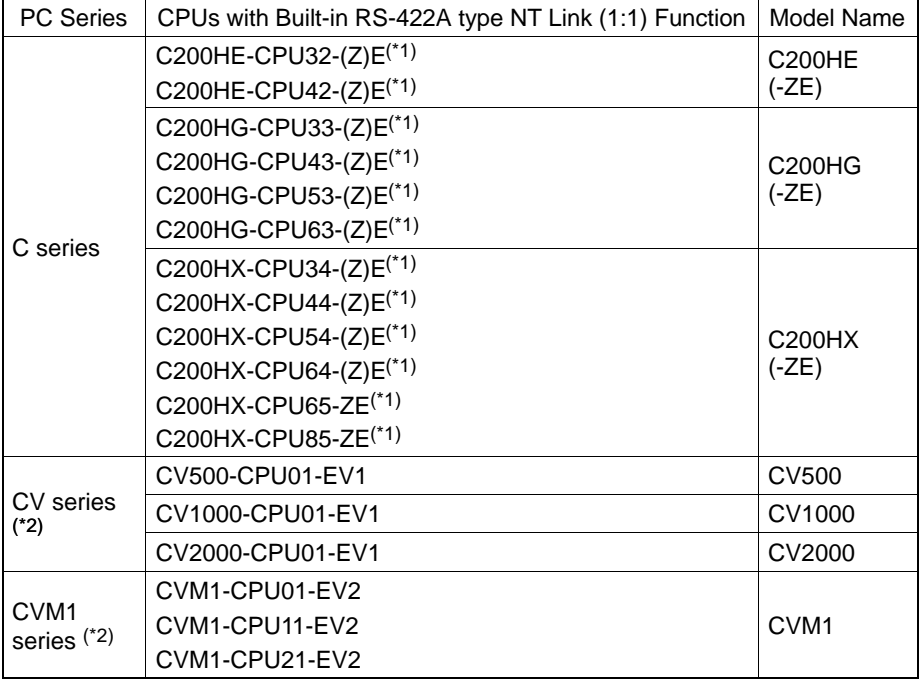

\*1 One of the following communication boards is required: C200HW-COM03-EV1 or C200HW-COM06-EV1.

\*2 CPUs of CVM1/CV series PCs without the suffix "-EV<sup>"</sup> cannot be connected.

The NT link (1:1) method cannot be used using RS-485. To use the NT link (1:1) method, connect by RS-422A.

NT link connection using RS-422A is not possible with CPM1.

- Settings at the host

The setting methods for each type of unit are described in the following.

- Connecting to a CVM1/CV-series (-EV<sup>I</sup>) CPUs

- CV500-CPU01-EV1/CV1000-CPU01-EV1/CV2000-CPU01-EV1

- CVM1-CPU01-EV2/CVM1-CPU11-EV2/CVM1-CPU21-EV2

[PC system settings]

When connecting to the CVM1/CV series CPU by the NT link (1:1) method, no particular settings are required at the PC system settings.

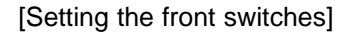

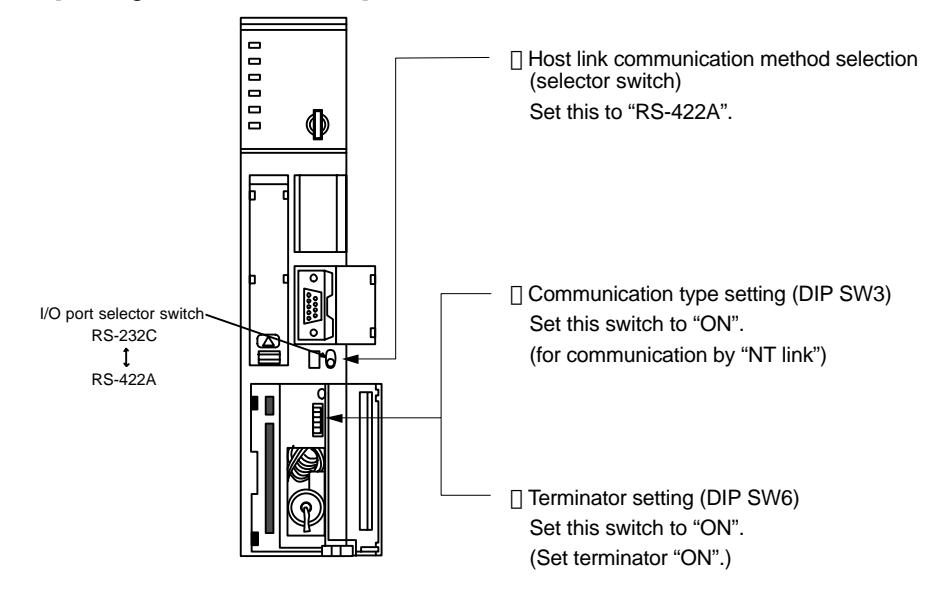

- Connecting to a C-series C200HX/HG/HE(-ZE)

[PC system setting area settings]

Write the PC system setting area (data memory) settings directly from a peripheral tool (e.g. SYSMAC support software) in accordance with the host model.

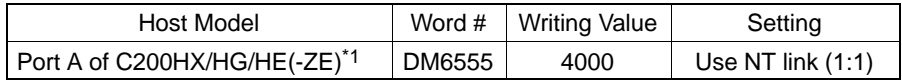

\*1 RS-422A port of the communication board

For details on operations relating to the PC system setting area, refer to the manual for the PC you are using.

[Setting the DIP switches on a C200HX/HG/HE(-ZE) communication board]

Set the switches on a C200HX/HG/HE(-ZE) communication board as follows.

Switch 1: Set to [4] (4-wire type, for RS-422A)

Switch 2 : Set to "ON" for terminator ON (termination resistance applied)

### **When Using the NT Link (1:N) Method**

• Compatible host units

The OMRON PCs that can be connected using the RS-422A/485 type NT link (1:N) method are C-series C200HX/HG/HE-ZE models only. A communication board must be installed to make the connection.

Check the model and series of the PC against the type of CPU or communications board before making the connections.

The host units that can be connected to the RS-232C port of the NT31/NT31C by the RS-422A type NT link (1:N) function via a convertor are indicated in the table below.

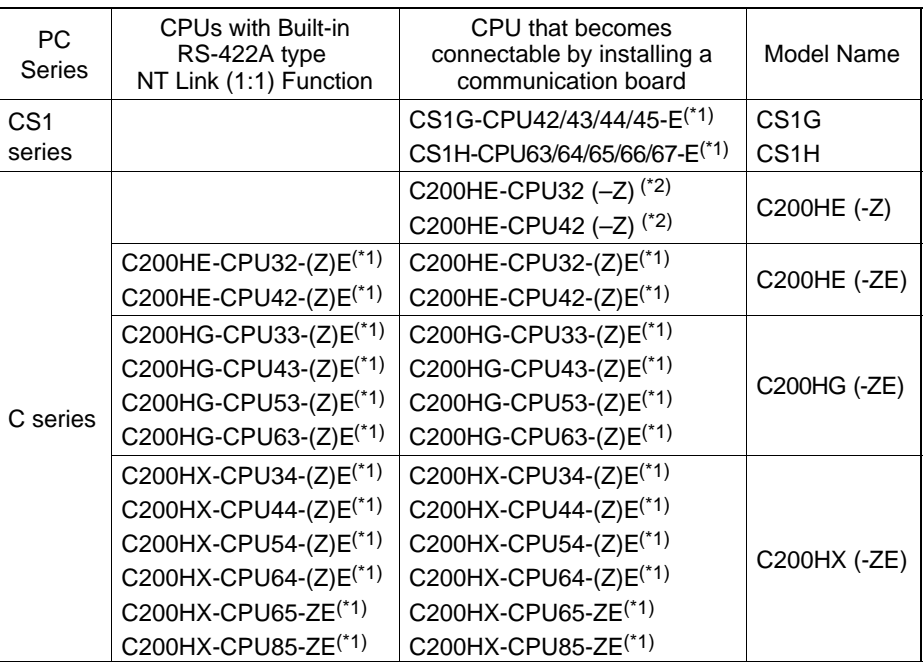

\*1 The serial CS1W-SCB41–E communication board is required.

\*2 A C200HW-COM03-V1 or C200-COM06-V1 communication board is required.

- Settings at the host
	- C-series C200HX/HG/HE(-ZE)

[PC system setting area settings]

Write the communication conditions directly into the PC system setting area (data memory) using a peripheral tool (e.g. SYSMAC support software).

For details on setting the PC system setting area settings, refer to the SYS-MAC C200HX/HG/HE(-ZE) Operation Manual (W303/W322).

Make the setting indicated in the word shown below.

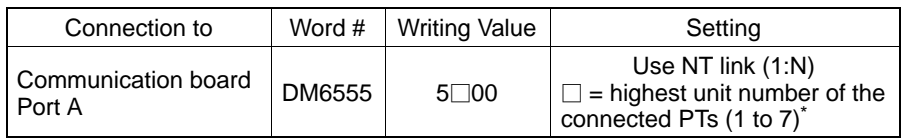

When using C200HE(-ZE), the range for PT unit numbers is 1 to 3.

**Reference:** There are no communication boards for which port B is the RS-422A/485 port.

[Setting the DIP switches on a C200HX/HG/HE(-ZE) communication board]

Set the switches on a C200HX/HG/HE(-ZE) communication board as follows.

Switch 1: Set to [4] (4-wire type, for RS-422A), or

Set to [2] (2-wire type, for RS-485)

Switch 2 : Set to "ON" for terminator ON (termination resistance applied)

- Connecting to CS1 series serial communication board

INNER board with RS-422A/485 port equipped for CS1 series CPU type :

CS1W-SCB41-E (The port 2 is RS-422A/485 port.)

[Setting the front switches]

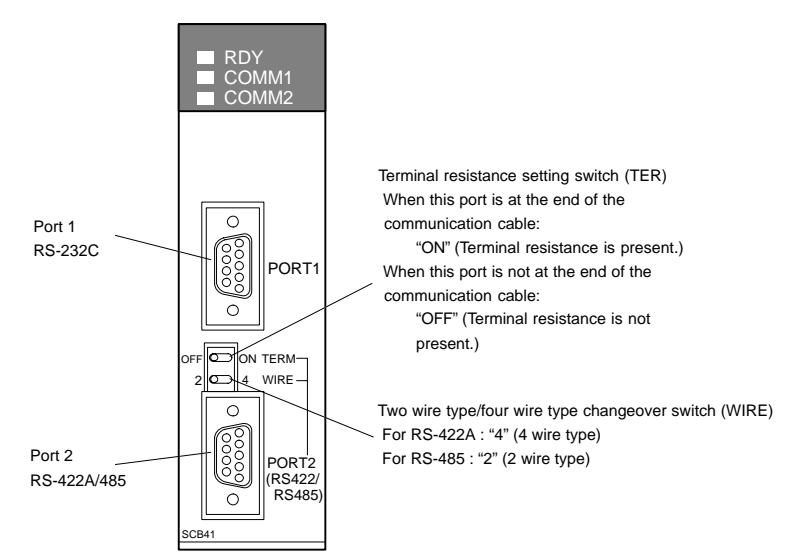

[Allocation DM area settings for CPU]

Settings are written from the peripheral tool (a programming console or CX-Programmer) directly into the allocation DM area (system setting area) of the CPU. After settings are written, they become effective by turning the power ON, restarting the unit, restarting the communication port, or executing the STUP command.

In the following, the channel numbers of the allocation DM area and settings are shown.

### *Connecting to the Host's RS-422A/485 Port* **Section 5-2**

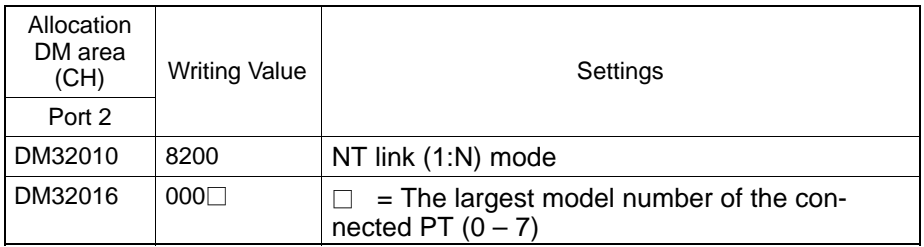

When connecting the PT with its model number from 3 to 6 to port 2 in the NT link (1:N), for example, set a value of 8200 Hex for D32010CH, and 0006 Hex for D32016CH.

### **When using the Memory Link Method**

With the memory link method, the connection can be made to a personal computer and an FA computer with RS-422A.

When connecting to the host with the memory link method, it is necessary to create a program for the memory link at the host side.

The following are the communication conditions that can be used with the memory link method. For the host (a personal computer, an FA computer, etc.), its setting should be compatible to one of the communication conditions listed in the following table. Set the same communication conditions at the NT31/NT31C by the memory switch. (page 181).

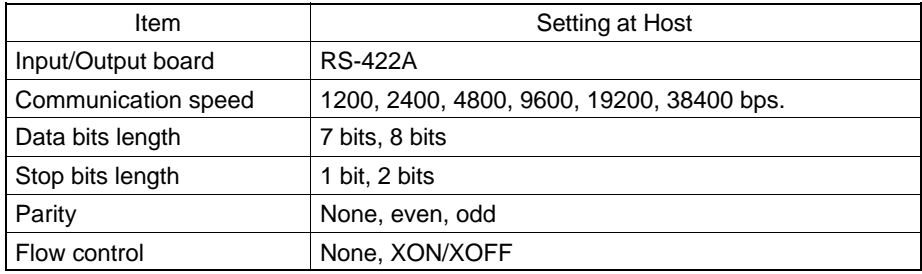

## **5-2-2 Direct Connection between RS-422A Ports at Both Units**

The connection method in which the RS-422A ports of an NT31/NT31C and a host are connected is described here.

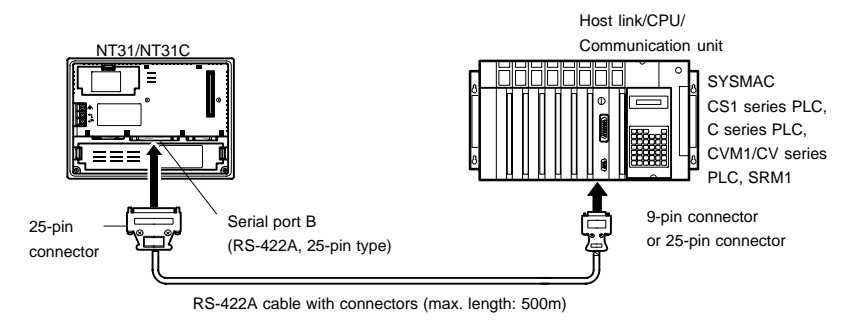

### **Connecting an NT31/NT31C and Host (RS-422A)**

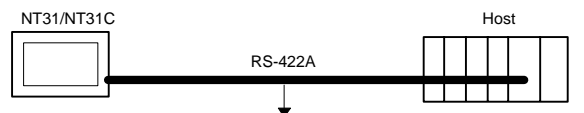

- Wiring when connecting a C-series host link unit or CPM1 (host link)

Applicable units:

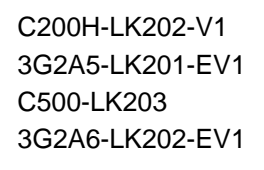

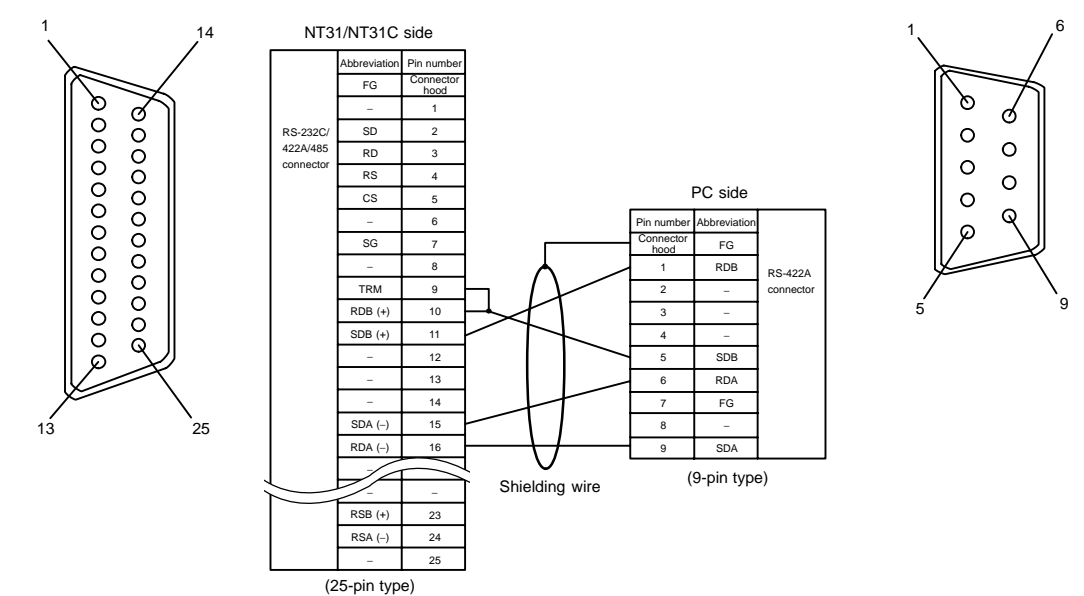

In order to avoid an FG ground loop, do not connect the functional ground of the NT31/NT31C to the shielding of the RS-422A cable.

• Wiring when connecting CPM1, SRM1

Applicable units:

CPM1-10CDR-□ CPM1-20CDR-□ CPM1-30CDR-  $CPM1A-10CD \Box - \Box$  CPM1A-20CD $\Box - \Box$ 

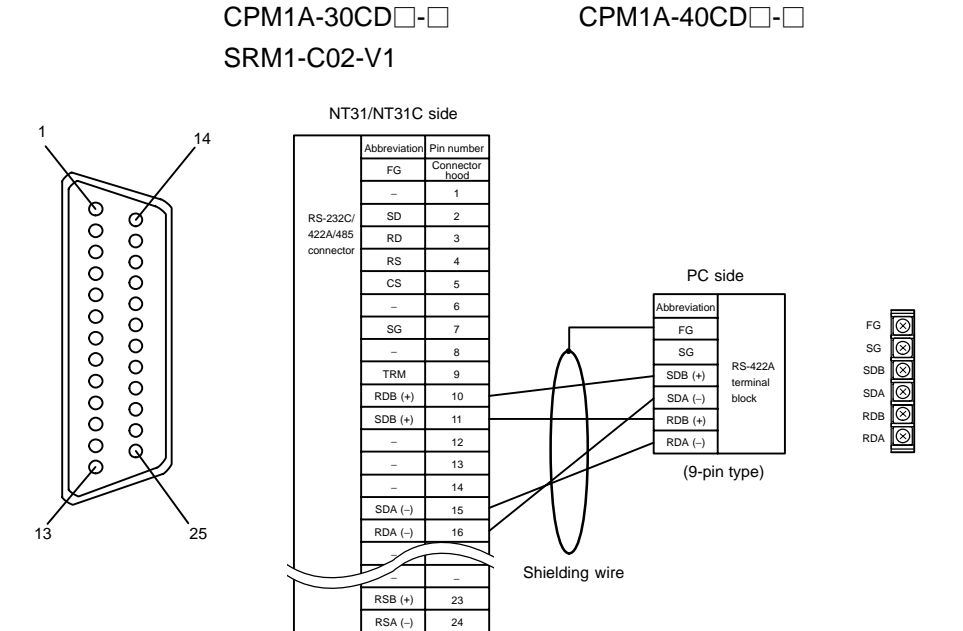

In order to avoid an FG ground loop, do not connect the functional ground of the NT31/NT31C to the shielding of the RS-422A cable.

25

(25-pin type)

−

#### *Connecting to the Host's RS-422A/485 Port* **Section 5-2**

- Wiring when connecting a CS1-series CS1G/H serial communication board, C series C200HX/HG/HE (–ZE) communication board, or CVM1/CV-series host link unit

Applicable units:

CS1G-CPU42-E CS1G-CPU43-E CS1G-CPU44-E CS1G-CPU45-E CS1H-CPU63-E CS1H-CPU64-E CS1H-CPU65-E CS1H-CPU66-E CS1H-CPU67-E C200HE-CPU32-(Z)E C200HE-CPU42-(Z)E C200HG-CPU33-(Z)E C200HG-CPU43-(Z)E C200HG-CPU53-(Z)E C200HG-CPU63-(Z)E C200HX-CPU34-(Z)E C200HX-CPU44-(Z)E C200HX-CPU54-(Z)E C200HX-CPU64-(Z)E C200HX-CPU65-ZE C200HX-CPU85-ZE CV500-LK201 (communication port 2)

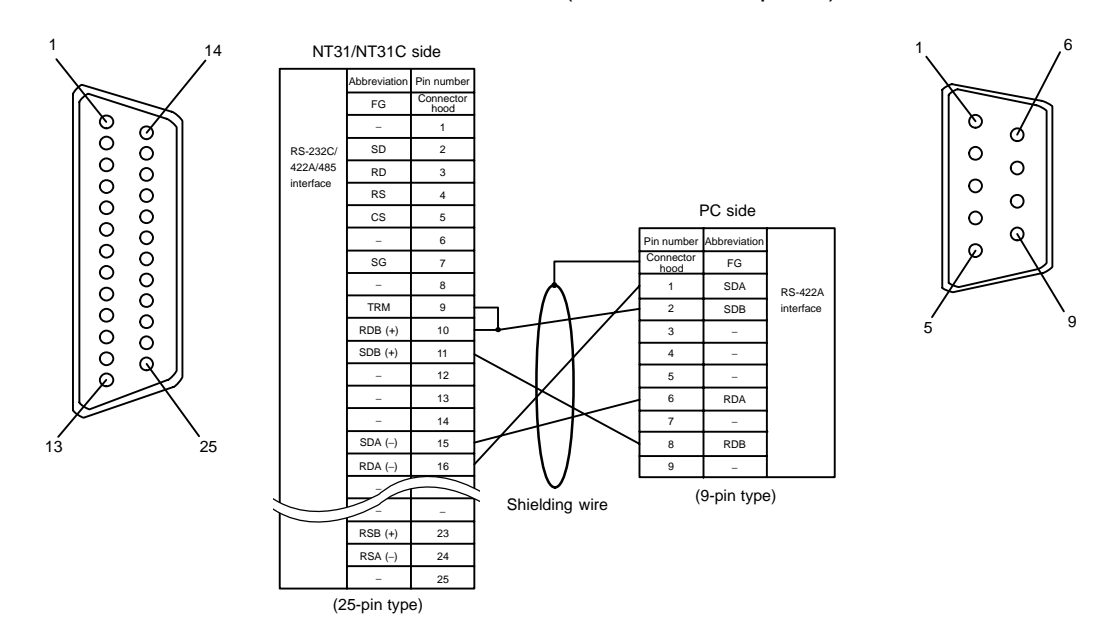

In order to avoid an FG ground loop, do not connect the functional ground of the NT31/NT31C to the shielding of the RS-422A cable.

- Wiring when connecting a CVM1/CV-series CPU

Applicable units:

CV500-CPU01-EV1 CV1000-CPU01-EV1 CV2000-CPU01-EV1 CVM1-CPU01-EV□ CVM1-CPU11-EV□ CVM1-CPU21-EV

CVM1/CV-series CPUs whose model names do not have the suffix "-EV<sup>"</sup> cannot be connected by any connection method.

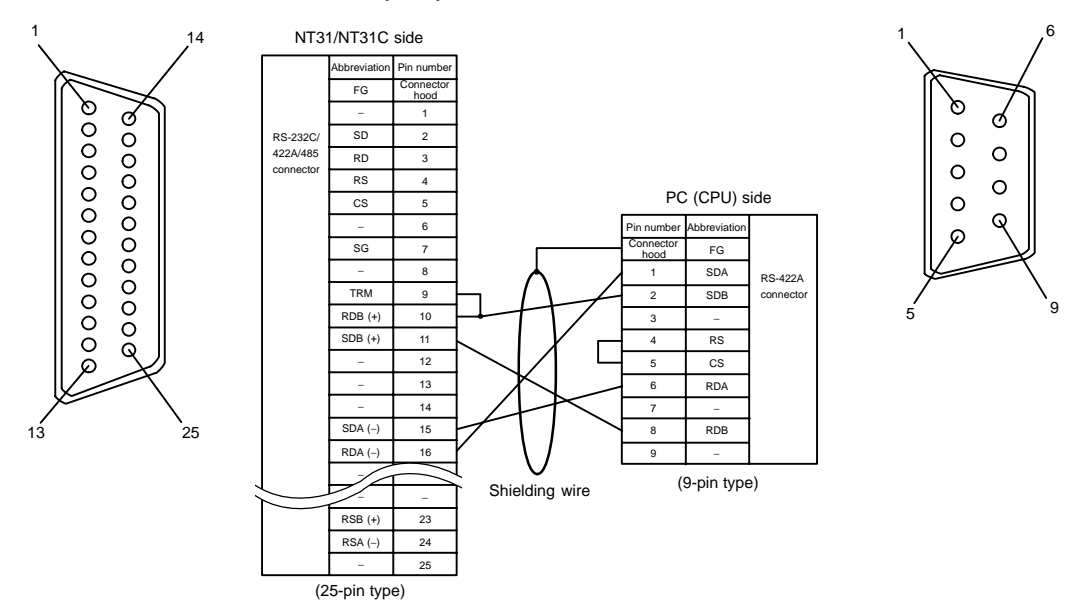

In order to avoid an FG ground loop, do not connect the functional ground of the NT31/NT31C to the shielding of the RS-422A cable.
- Wiring for a Memory Link connection

Prepare the adapter cable while referring to the following diagram.

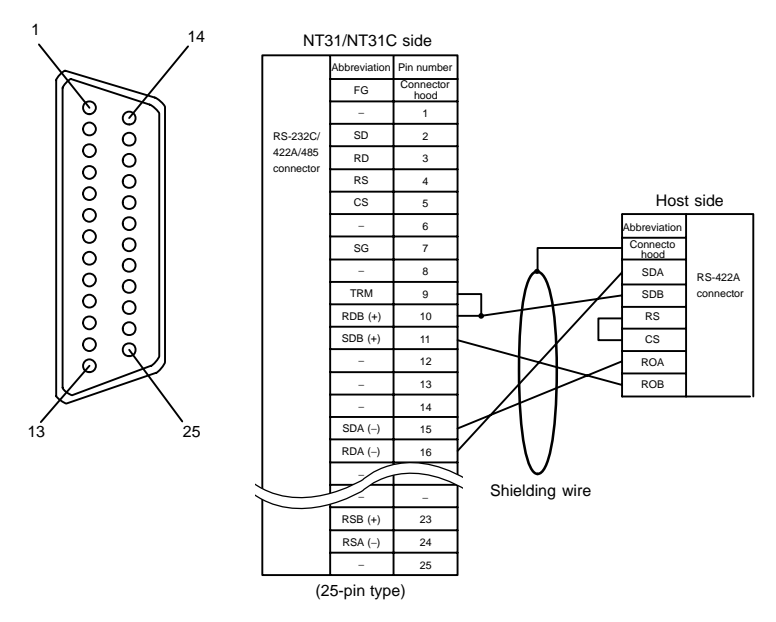

In order to avoid an FG ground loop, do not connect the functional ground of the NT31/NT31C to the shielding of the RS-422A cable.

*Connecting to the Host's RS-422A/485 Port* **Section 5-2**

## **5-2-3 Direct Connection between RS-485 Ports at Both Units**

The connection method in which the RS-485 ports of an NT31/NT31C and a host are connected is described here.

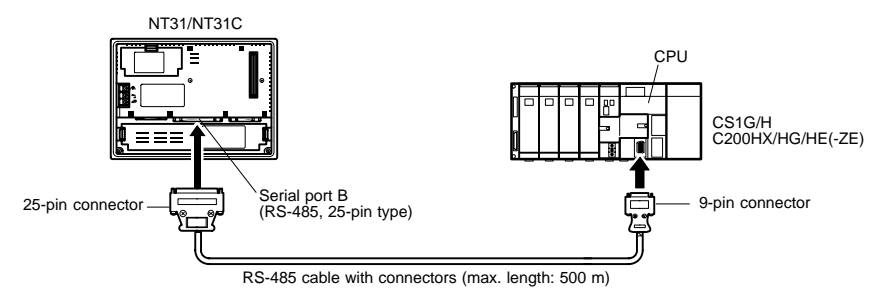

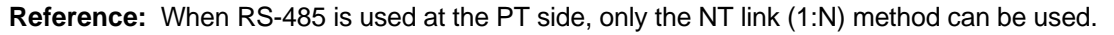

## **Connecting an NT31/NT31C and Host**

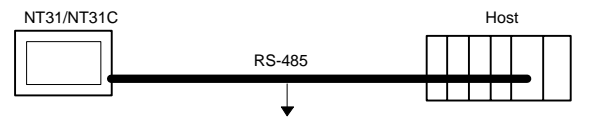

- Wiring when connecting a CS1-series CS1G/H serial communication board and C series C200HX/HG/HE (–ZE) communication board

Applicable units:

CS1G-CPU42-E CS1G-CPU43-E CS1G-CPU44-E CS1G-CPU45-E CS1H-CPU63-E CS1H-CPU64-E CS1H-CPU65-E CS1H-CPU66-E

CS1H-CPU67-E C200HE-CPU32-(Z)E C200HE-CPU42-(Z)E C200HG-CPU33-(Z)E C200HG-CPU43-(Z)E C200HG-CPU53-(Z)E C200HG-CPU63-(Z)E C200HX-CPU34-(Z)E C200HX-CPU44-(Z)E C200HX-CPU54-(Z)E C200HX-CPU64-(Z)E C200HX-CPU65-ZE C200HX-CPU85-ZE

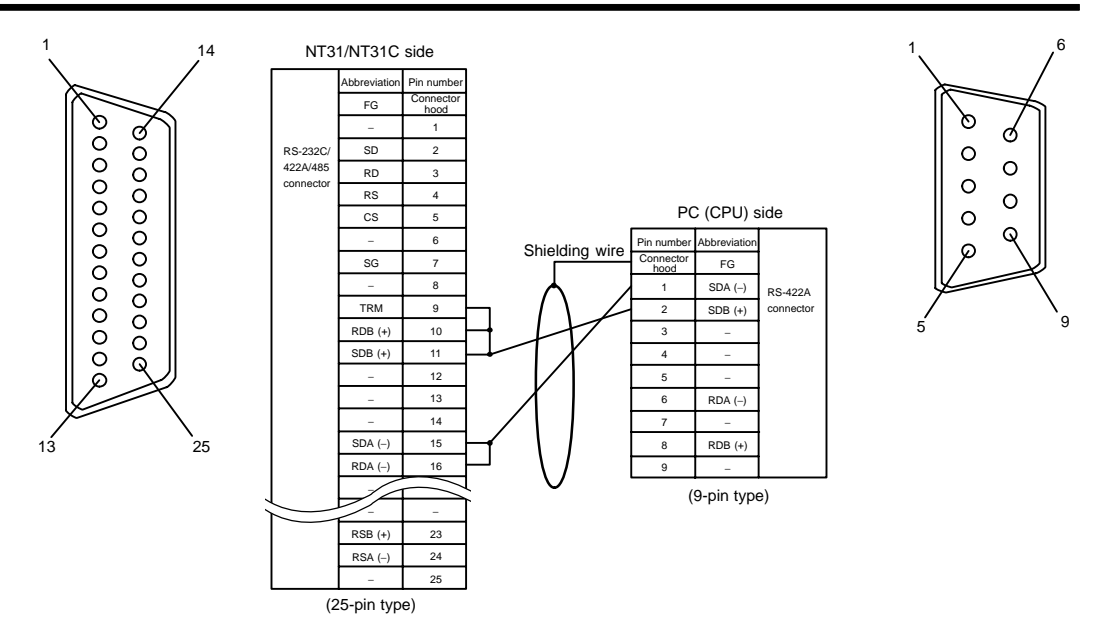

In order to avoid an FG ground loop, do not connect the functional ground of the NT31/NT31C to the shielding of the RS-422A cable.

## **5-2-4 1:N Connection among RS-422A Ports**

The connection method in which the RS-422A ports of multiple NT31/NT31Cs and one host are connected in a 1:N connection is described here.

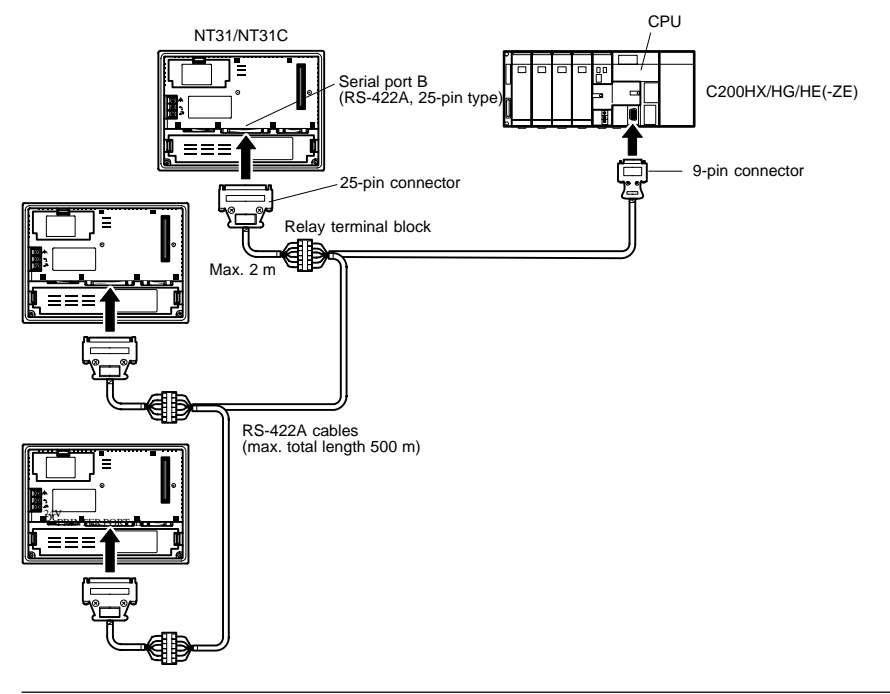

**Reference:** Communication using the RS-422A type NT link (1:N) method is possible when a serial communication board is installed at CS1 series CS1G/H, and when a communication board is installed at the C200HX/HG/HE (–ZE).

## **Connecting between NT31/NT31C Units**

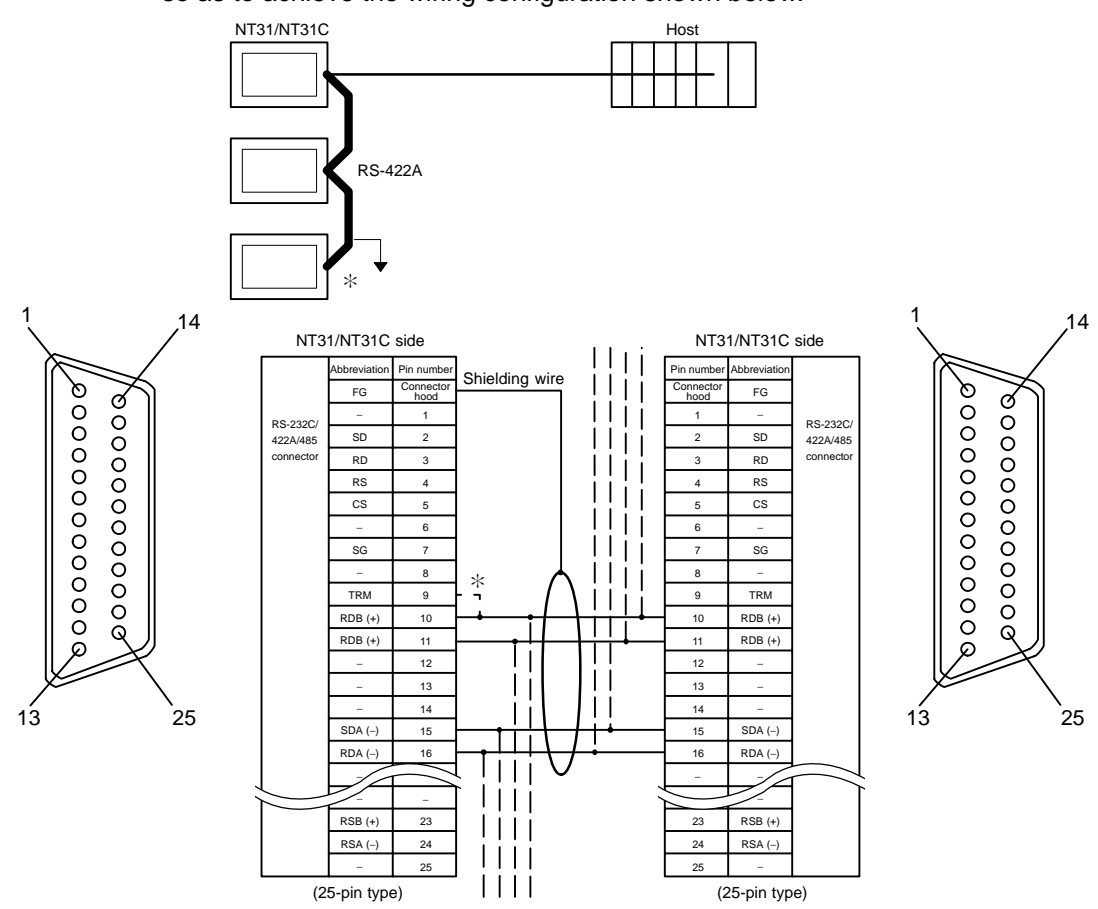

The relay terminal block is not included in this figure. Insert the relay terminal block so as to achieve the wiring configuration shown below.

\* Make the connection between pin numbers 9 and 10 at the NT31/NT31C at the end of the RS-422A cable (marked "\*" in the figure above) only.

In order to avoid an FG ground loop, connect the functional ground of only one of the NT31/NT31C units to the shielding of the RS-422A cable.

## **Connecting an NT31/NT31C and a Host**

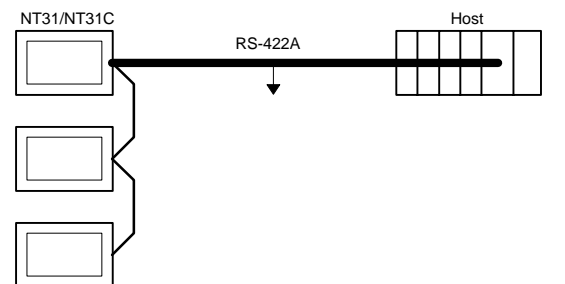

- Wiring when connecting a CS1-series CS1G/H serial communication board and C series C200HX/HG/HE (–ZE) communication board

Applicable units:

CS1G-CPU44-E CS1G-CPU45-E CS1H-CPU63-E CS1H-CPU64-E CS1H-CPU65-E CS1H-CPU66-E

C200HE-CPU32-(Z)E C200HE-CPU42-(Z)E C200HG-CPU33-(Z)E C200HG-CPU43-(Z)E C200HG-CPU53-(Z)E C200HG-CPU63-(Z)E C200HX-CPU34-(Z)E C200HX-CPU44-(Z)E C200HX-CPU54-(Z)E C200HX-CPU64-(Z)E C200HX-CPU65-ZE C200HX-CPU85-ZE

CS1G-CPU42-E CS1G-CPU43-E CS1H-CPU67-E

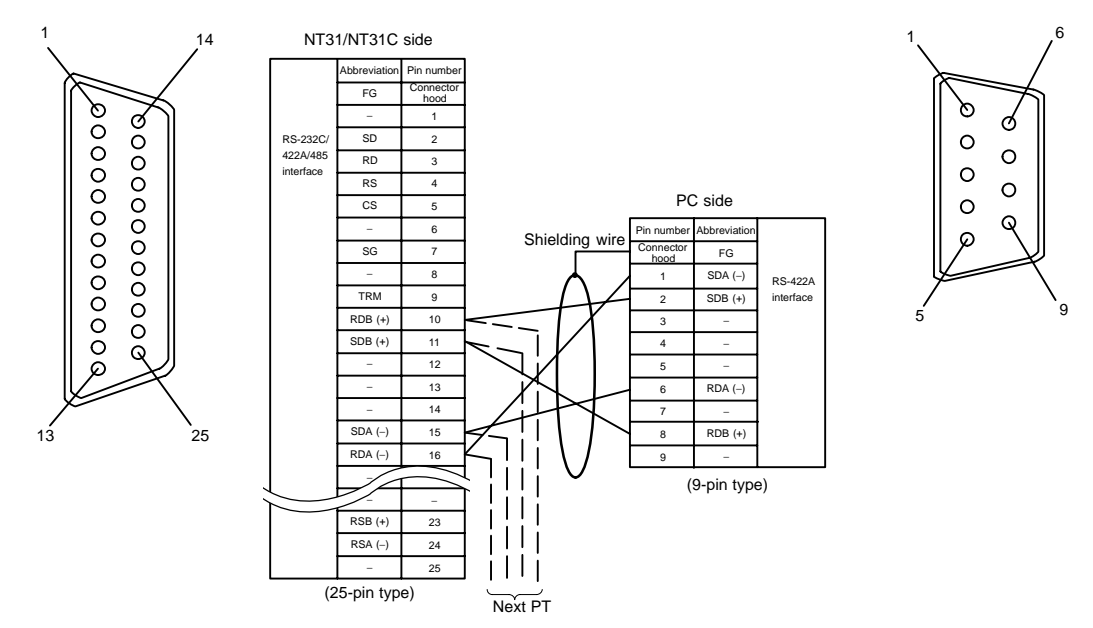

In order to avoid an FG ground loop, do not connect the functional ground of the NT31/NT31C to the shielding of the RS-422A cable.

# **5-2-5 1:N Connection among RS-485 Ports**

The connection method in which the RS-485 ports of multiple NT31/NT31Cs and one host are connected in a 1:N connection is described here.

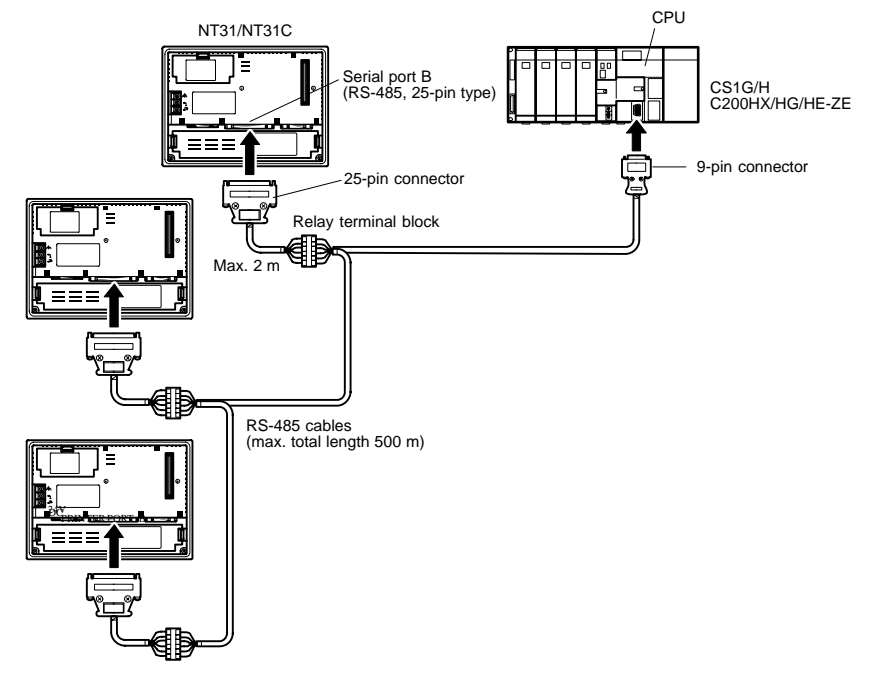

**Reference:** Communication using the RS-422A type NT link (1:N) method is possible when a serial communication board is installed at CS1 series CS1G/H, and when a communication board is installed at the C200HX/HG/HE (–ZE).

## **Connecting between NT31/NT31C Units**

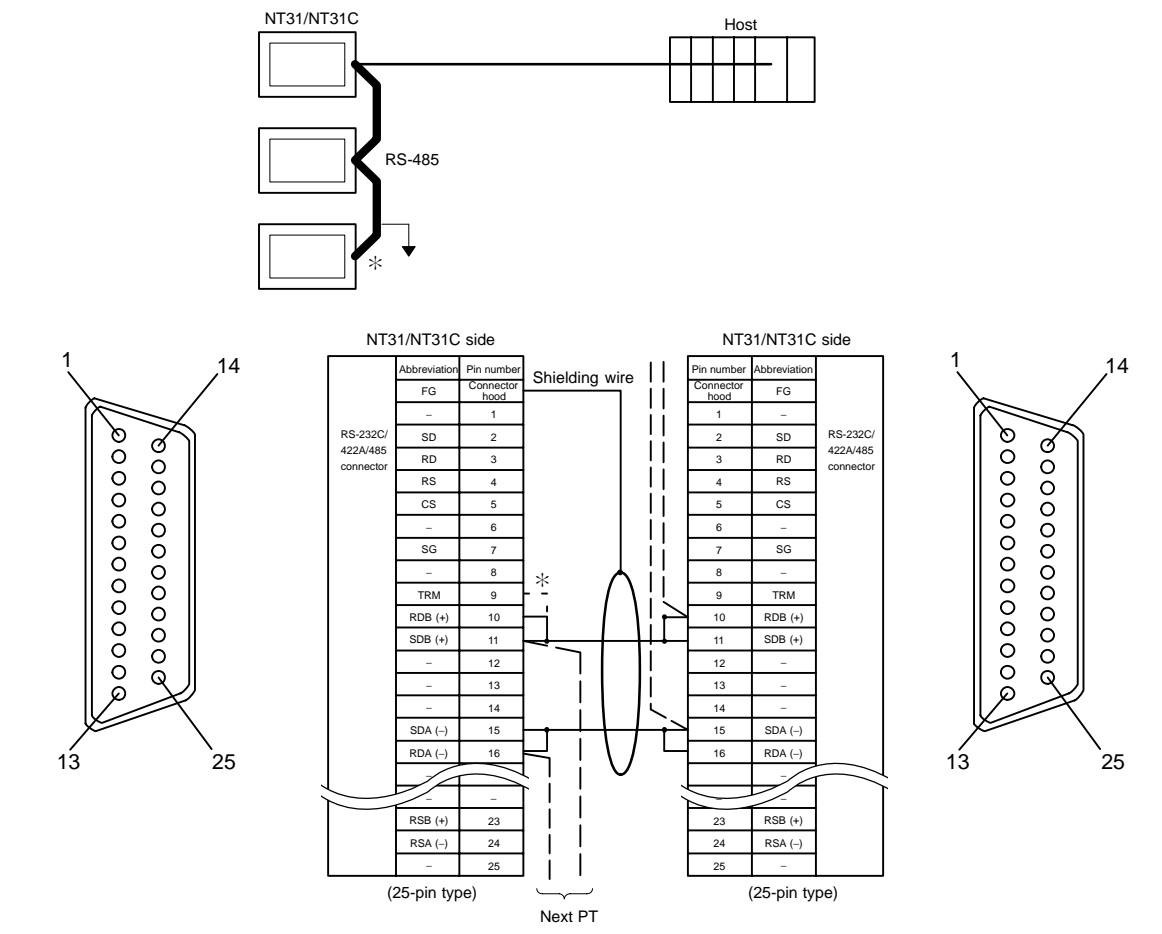

\* Make the connection between pin numbers 9 and 10 at the NT31/NT31C at the end of the RS-485 cable (marked " $*$ " in the figure above) only.

In order to avoid an FG ground loop, do not connect the functional ground of the NT31/NT31C to the shielding of the RS-422A cable.

### **Connecting an NT31/NT31C and a Host**

The relay terminal block is not included in this figure. Insert the relay terminal block so as to achieve the wiring configuration shown below.

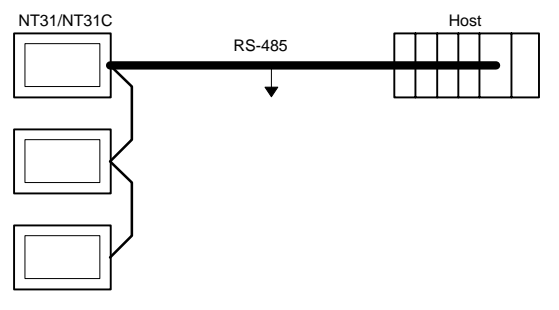

- Wiring when connecting a CS1-series CS1G/H serial communication board and C series C200HX/HG/HE (–ZE) communication board

Applicable units:

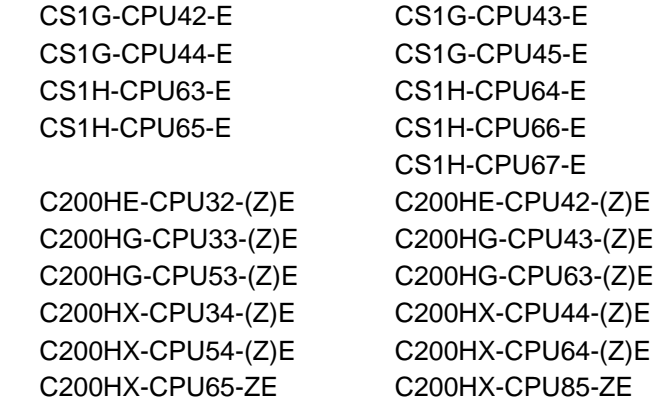

CS1H-CPU67-E

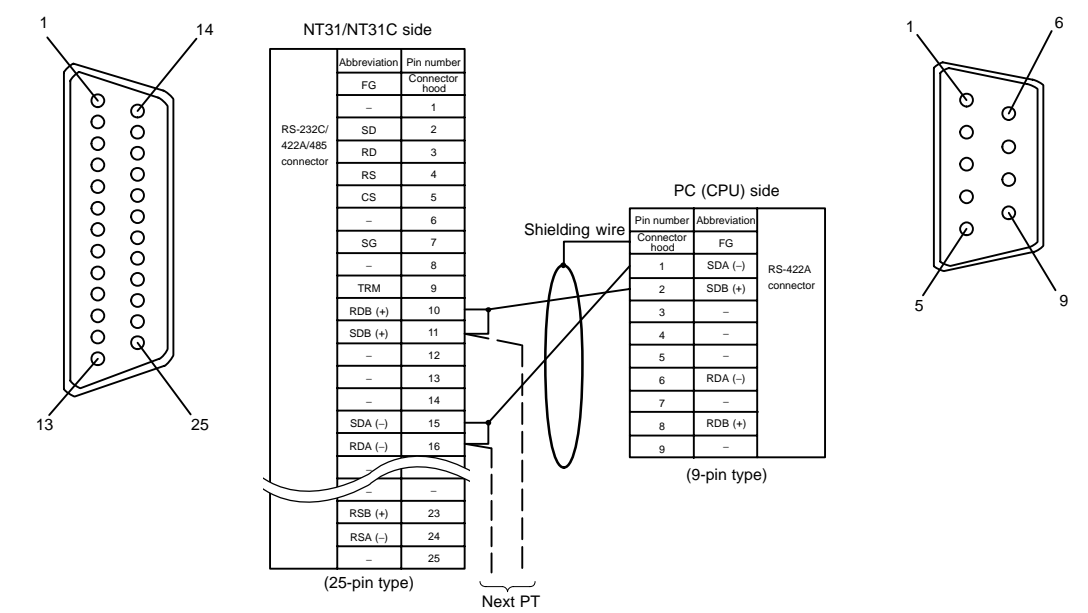

In order to avoid an FG ground loop, do not connect the functional ground of the NT31/NT31C to the shielding of the RS-485A cable.

## **5-2-6 Recommended Connectors, Cables and Crimp Terminals**

- Connectors and cables recommended for RS-422A/485

When making an RS-422A/485 connecting cable, as far as possible use the recommended parts indicated in the table below. When using the memory link method, however, use a connector that matches with the RS-422A port at the CPU (CP) side. Some units come supplied with one connector and connector hood.

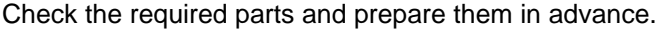

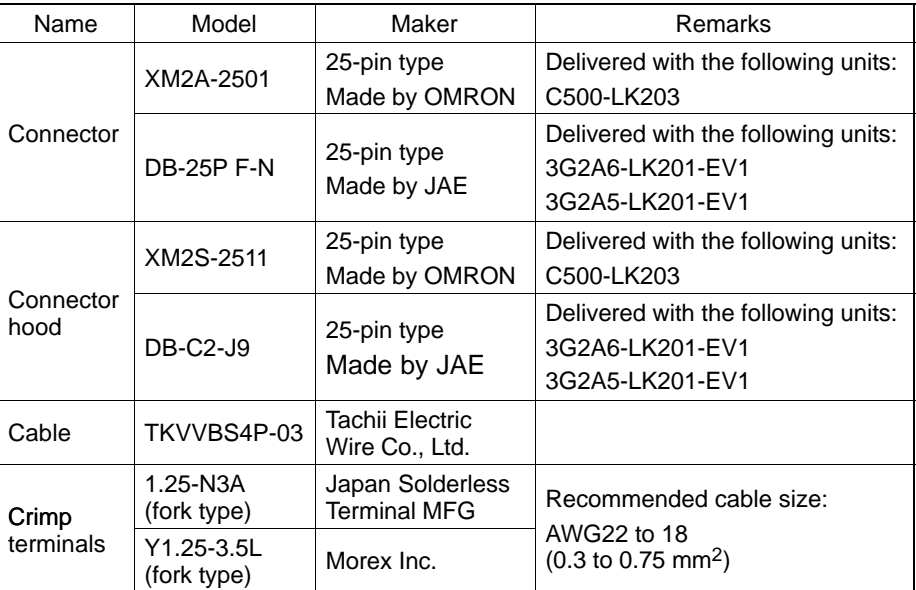

The terminal screws of the RS-422A adaptor (CPM1-CIF11) are M3 specification. When wiring, use crimp terminals for M3 use. Tighten terminal screws with a tightening torque of 0.5 N $\Box$ m.

Use the same specification of the terminal screws which is used in the relay terminal block.

- **Note** Always use crimp terminals for wiring.
	- Examples of applicable terminals

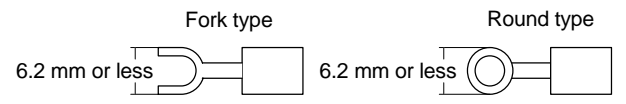

## **5-2-7 Setting the Terminal Resistance for RS–422A/485 Communications**

The serial port B connector of the NT31/NT31C has a terminal resistance setting terminal (TRM).

In RS-422A/485 communications, a terminal resistor must be set at the device at the end of the communication cable, but not at any other device.

The NT31/NT31C has a built-in terminal resistor, and whether or not the terminal resistance is applied is set by the wiring at the terminal resistance setting terminals (pins No. 9 and 10 of serial port B). The terminal resistance is 120  $Ω$ . When carrying out RS-422A/485 communications using serial port B, short between terminals No. 9 and 10 at the NT31/NT31C at the end of the RS-422A/485 cable. Leave terminals No. 9 and 10 open at NT31/NT31C units other than the one at the end of the cable.

When not using RS-422A/485 communications, the terminal resistance setting is ineffective.

In order to set the terminal resistance, wiring work is required at the cable's connector: carry out the wiring correctly by referring to APPENDIX E "Making the Cable", page 661.

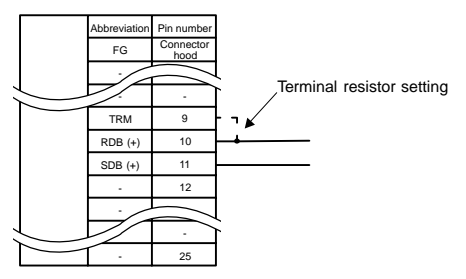

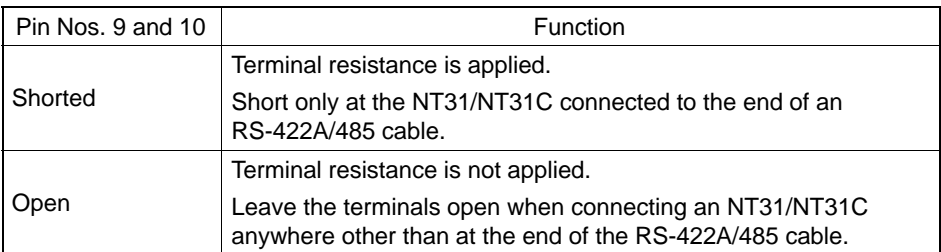

**Note** Before connecting or disconnecting cables between devices, make sure that the power supply to all of the connected devices (NT31/NT31C, PC, etc.) is OFF.

**Reference** - The internal circuit of the NT31/NT31C is shown below.

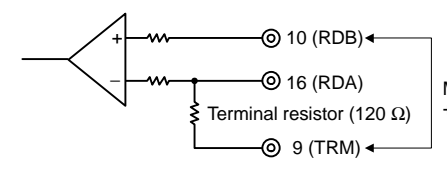

Making a connection here inserts a terminator between + (RDB) and − (RDA).

- For details on setting the terminal resistance of the host unit, refer to "Setting methods" for each type of the communication.

# **SECTION 6 System Menu Operation**

This section describes the operation of the System Menu, focusing on the procedure to start up the NT31/NT31C.

Functions which are convenient when using the NT31/NT31C and those that are useful for system maintenance are also explained here.

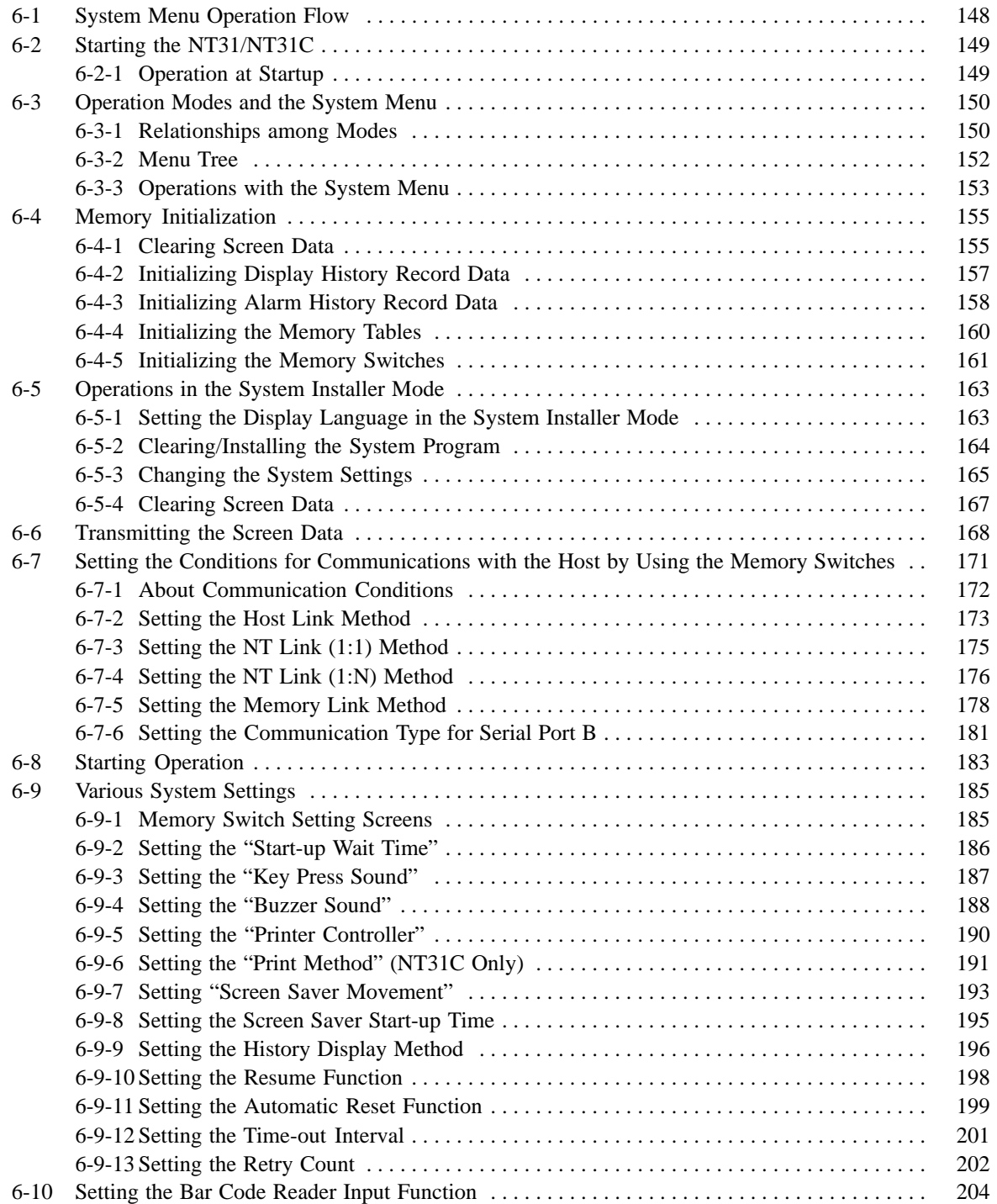

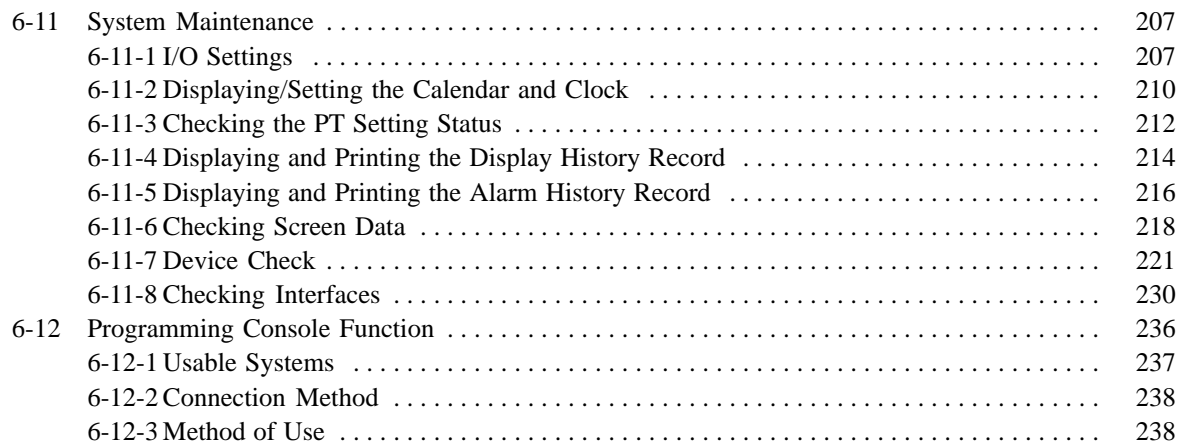

# **6-1 System Menu Operation Flow**

Follow the procedure below when using the NT31/NT31C for the first time or changing the system program.

## **[Create the Screen Data]**

Create the data to be displayed on the NT31/NT31C by using the Support Tool.

For details on creating screen data, refer to the NT-series Support Tool Ver. 3.0 for Windows95 Operation Manual (V053-E1- $\square$ ).

## **[Start Up the NT31/NT31C (Display the System Menu)]** (page 151)

Turn ON the power to the NT31/NT31C.

If no screen data has been registered, an error message is displayed. In this case, press the "OK" touch switch on the error message screen to display the System Menu.

If screen data has been registered and the RUN mode is established, perform the appropriate operations on the touch panel to display the System Menu.

**[Initialize the Memory]** (page 157)

If necessary, initialize the memory of the NT31/NT31C by operation from the System Menu.

## **[Transmit the Screen Data]** (page 171)

Connect the Support Tool to the NT31/NT31C and transmit the screen data from the Support Tool to the NT31/NT31C.

For details on connecting the Support Tool, refer to 3-2 "Connecting to the Support Tool" (page 41).

**[Set the Memory Switches]** (pages 174, 189)

Select the System Menu and set the operations of the NT31/NT31C — for example the conditions for communication with the host — using the memory switches.

**[Start Operation]** (page 187)

Connect the NT31/NT31C to the host and start operation.

**[System Maintenance]** (page 212)

If an error occurs during operation, check the I/Os, settings, etc., by referring to this guide.

# **6-2 Starting the NT31/NT31C**

After checking that the hardware has been connected correctly, switch on the power to the NT31/NT31C to start it up.

This section describes the operation of the NT31/NT31C when it is started up.

## **6-2-1 Operation at Startup**

The NT31/NT31C operates as follows when the power is switched ON, or when it is reset.

## **[Initial Processing]**

Self diagnosis — including a check on the internal memory of the NT31/NT31C and a system program check — and the internal processing required for startup, are performed.

If an error occurs during initial processing, an error screen is displayed.

If there is an error in the system program, the system program must be reinstalled. For details on the installation procedure, refer to 6-5 "Operations in the System Installer Mode" (page 166).

### **[Memory Unit Check and Processing]**

Check if a memory unit is installed. If a memory unit is installed, processing (screen data and system program reading/writing) is executed in accordance with its DIP switch settings (page 46).

If there is an error in the screen data, an error screen is displayed. Pressing the "OK" touch switch on the error screen will return the display to that immediately before the error occurred. It is also possible to display the System Menu from the error screen by pressing two of the four corners of the touch panel simultaneously. If there is an error in the system program, the main menu of the system installer mode is displayed. If this is the case, reinstall the proper system program.

Initialize the memory or change the settings as required.

### **[Start of Communication with the Host]**

Communication with the host starts in accordance with the communication method set in the system memory of the NT31/NT31C. During the interval until communication is established, the "system initialization screen" (screen No. 9000) is displayed.

For details, refer to "6-8 Starting Operation" (page 187).

If the "system initialization screen" remains on, display the System Menu by pressing two of the four corners of the touch panel simultaneously, and check the settings for the communication conditions for communication with the host.

### **[Operation Start]**

The RUN mode is established, and operation starts in accordance with the screen data in the NT31/NT31C.

When changing the settings or checking the statuses, perform the appropriate operation by displaying the System Menu. For details on displaying the System Menu, refer to 6-3-3 "Operations with the System Menu" (page 155).

# **6-3 Operation Modes and the System Menu**

The NT31/NT31C operates in four modes: the "RUN", "Transmit", "Maintenance", and "Expansion" modes. These modes are selected from the System Menu.

In addition, the NT31/NT31C also features the "System Installer" mode which is used specifically for installing the system program.

The System Installer mode is selected by operation at the panel when the NT31/NT31C power is switched ON.

## **6-3-1 Relationships among Modes**

The relationships among the System Menu, each of the operation modes, and the System Installer mode, are indicated in the figure below.

For details on system menu operation, refer to 6-3-3 "Operations with the System Menu" (page 155).

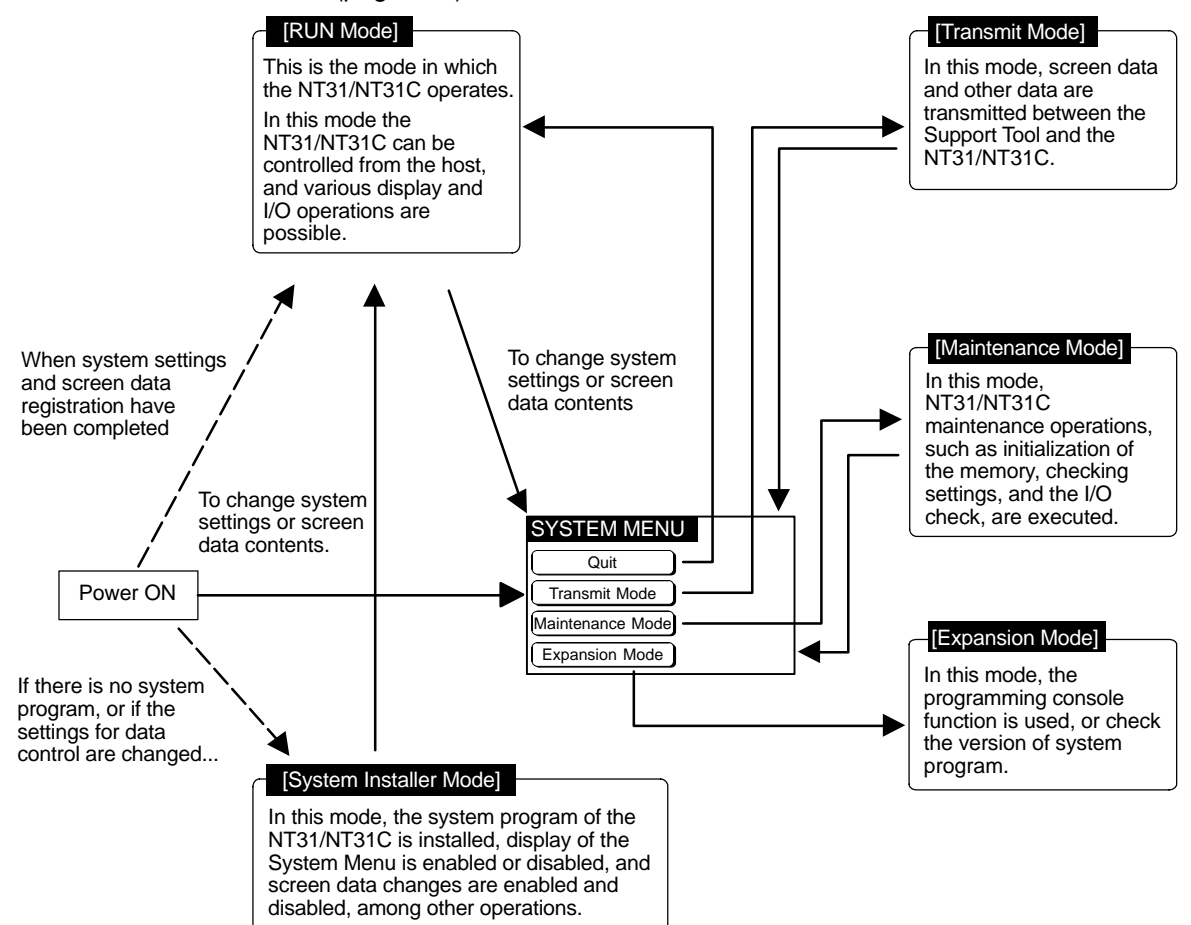

### **Items in the System Menu**

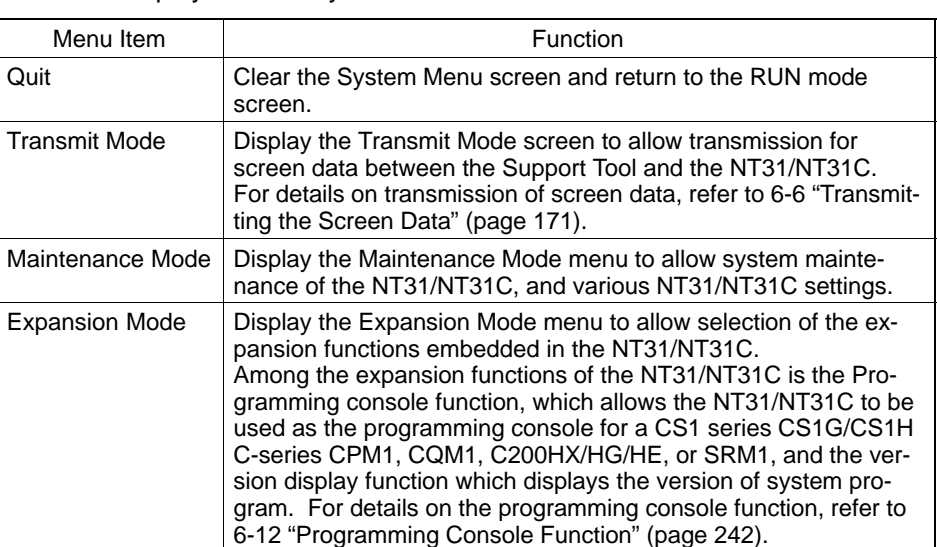

The items displayed in the system menu and their functions are as follows.

#### **Functions of the System Installer Mode**

The following functions can be executed in the System Installer mode.

- Setting the display language
- Clearing and installing system programs
- Disabling/enabling display of the System Menu.
- Disabling/enabling writing to the screen data memory
- Clearing screen data

For details on these functions, refer to 6-5 "Operations in the System Installer Mode" (page 166).

## **6-3-2 Menu Tree**

The System Menu allows the various functions of the NT31/NT31C to be executed by using touch switches displayed on the touch panel. The menu tree, starting from the System Menu, is shown below.

For details on System Menu operations, refer to 6-3-3 "Operations with the System Menu" (page 155).

The menu tree may differ according to the system program installed in the NT31/NT31C. The menu tree for the system program that is installed in the NT31/NT31C on shipment is shown below.

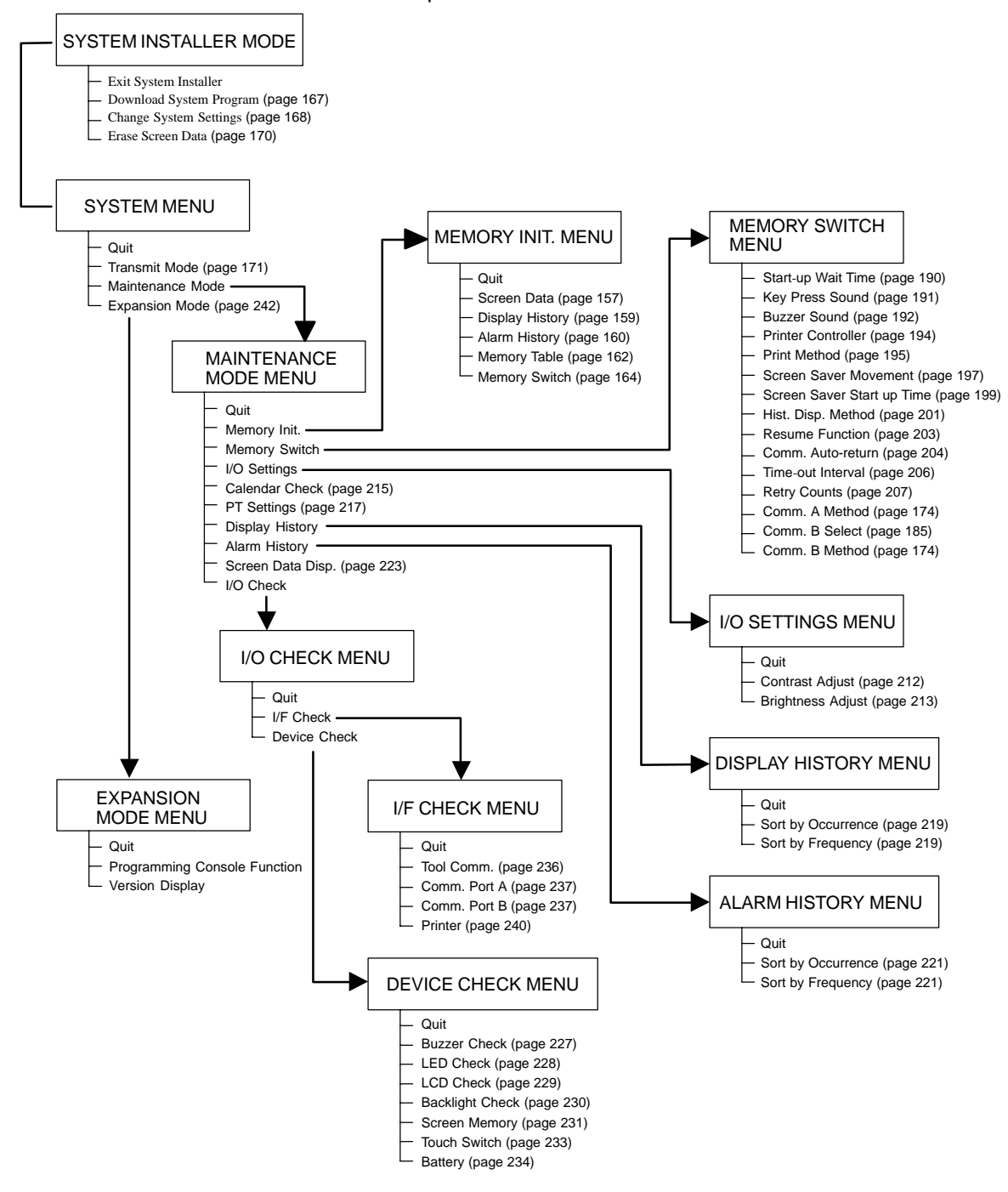

## **6-3-3 Operations with the System Menu**

This section describes how to use the menus, including how to call the System Menu, how to call the System Installer mode, and how to select menu items.

## **Calling the System Menu**

The System Menu can be displayed by either of the following two methods.

- Touching the corners of the touch panel
- Pressing a touch switch that displays the System Menu

**Reference** - If display of the System Menu is disabled by the setting made in the System Installer mode, the System Menu cannot be displayed (this does not apply if an error has occurred).

> - At the same as the System Menu is displayed, the operation of the NT31/NT31C stops and the RUN LED goes OFF.

- Touching the corners of the touch panel

When two of the four corners of the touch panel (see the figure below) are touched simultaneously, the System Menu is displayed.

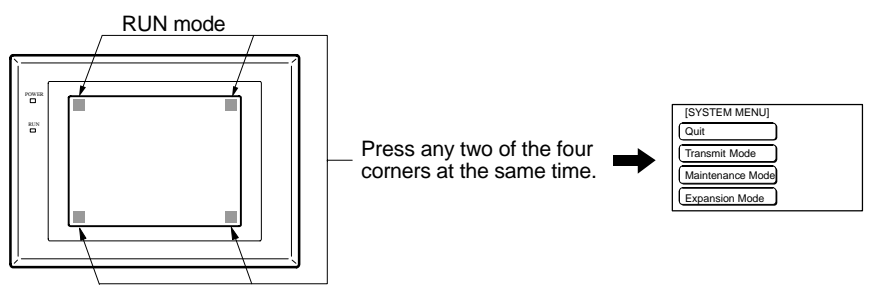

Note that the touch switches used to call the System Menu are not displayed at corners on the screen. If a touch switch displayed in a corner is pressed first, the touch switch will function and the System Menu will not be displayed. Especially, when the touch switch has switch screen function, as a result of screen switch over, it means the corner is not pressed even if it is kept pressing. To successfully call the System Menu, first press a corner where no touch switch is displayed, and then press any other corner regardless of the presence of a touch switch.

**Reference:** With the NT31/NT31C, the System Menu can be displayed even if the screen has touch switches registered at all four corners.

- Pressing a touch switch that displays the System Menu

There is a "control key" that has the function of displaying the System Menu.

By registering the touch switch for System Menu display ([MENU]) on a screen when creating it, the System Menu can be displayed just by pressing this switch.

#### **Calling the System Installer Mode**

If the NT31/NT31C has no system program installed, or if the system program is destroyed, the System Installer mode is automatically established when the power is switched ON.

To establish the System Installer mode in order to install a system program or make settings for data management, either turn the power ON, or reset the NT31/NT31C, while pressing the touch switch at the top left corner of the touch panel (size:  $7.2$  mm  $\times$   $7.2$  mm).

Switch the power to the NT31/NT31C ON while pressing this touch switch.

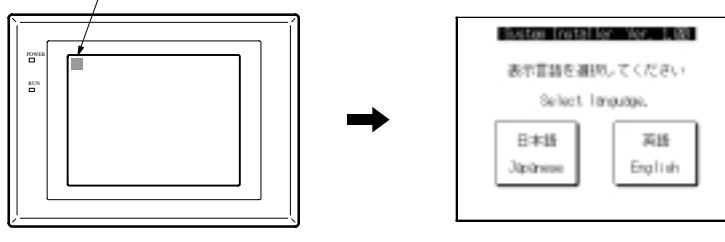

#### **Selecting Menu Items**

The menu items in the System Menu are displayed on the NT31/NT31C screen as touch switches. Menu items can be selected simply by pressing them.

**Example:** Displaying the MAINTENANCE MODE MENU screen by pressing "Maintenance Mode" in the System Menu.

Press "Maintenance Mode".

**ISBIELIAU** Quit Transmit Mode Maintenance Mode Expansion Mode  $\bullet$ [MAINTENANCE MODE MENU]

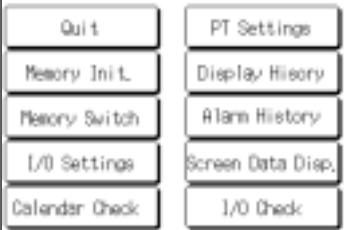

#### **Switching from the System Menu to the RUN Mode**

Return to the RUN mode by selecting "Quit" in the System Menu and other menus.

**Reference:** Unlike previous PT models, the NT31/NT31C does not return to the RUN mode automatically if no operations are performed.

# **6-4 Memory Initialization**

The NT31/NT31C has the following initialization functions. Use them as necessary.

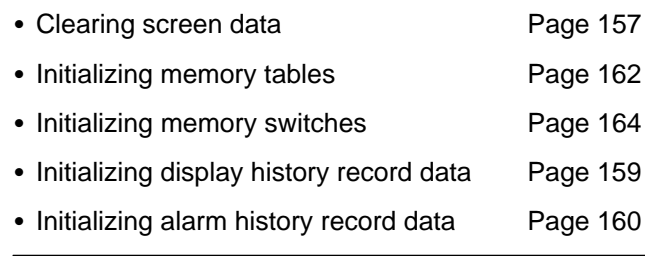

**Reference:** If writing to the screen data memory has been disabled by the "System Setting" setting in the System Installer mode, memory initialization is not possible.

## **6-4-1 Clearing Screen Data**

Use this function if the screen data has been corrupted and the NT31/NT31C cannot be started up correctly.

It clears (initializes) only the screen data: the memory switch settings and display history/alarm history record data are retained.

**Reference** - When this function is used, all of the screen data contents registered in the NT31/NT31C up to that point are cleared. Check that the created screens are backed up at the Support Tool before using it.

- The screen data can be cleared in the System Installer mode too (page 167).
- The following types of data can be initialized individually.

Contents of numeral/character string memory tables (page 160)

Memory switch settings (page 162)

Display history record data (page 159)

Alarm history record data (page 160)

Clear the screen data by following the menu operation from the System Menu shown below.

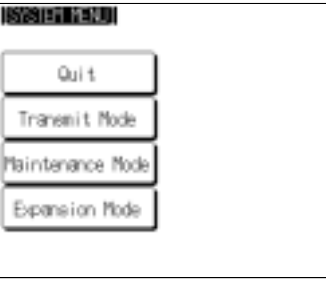

Select "Maintenance Mode".

### *Memory Initialization* **Section 6-4**

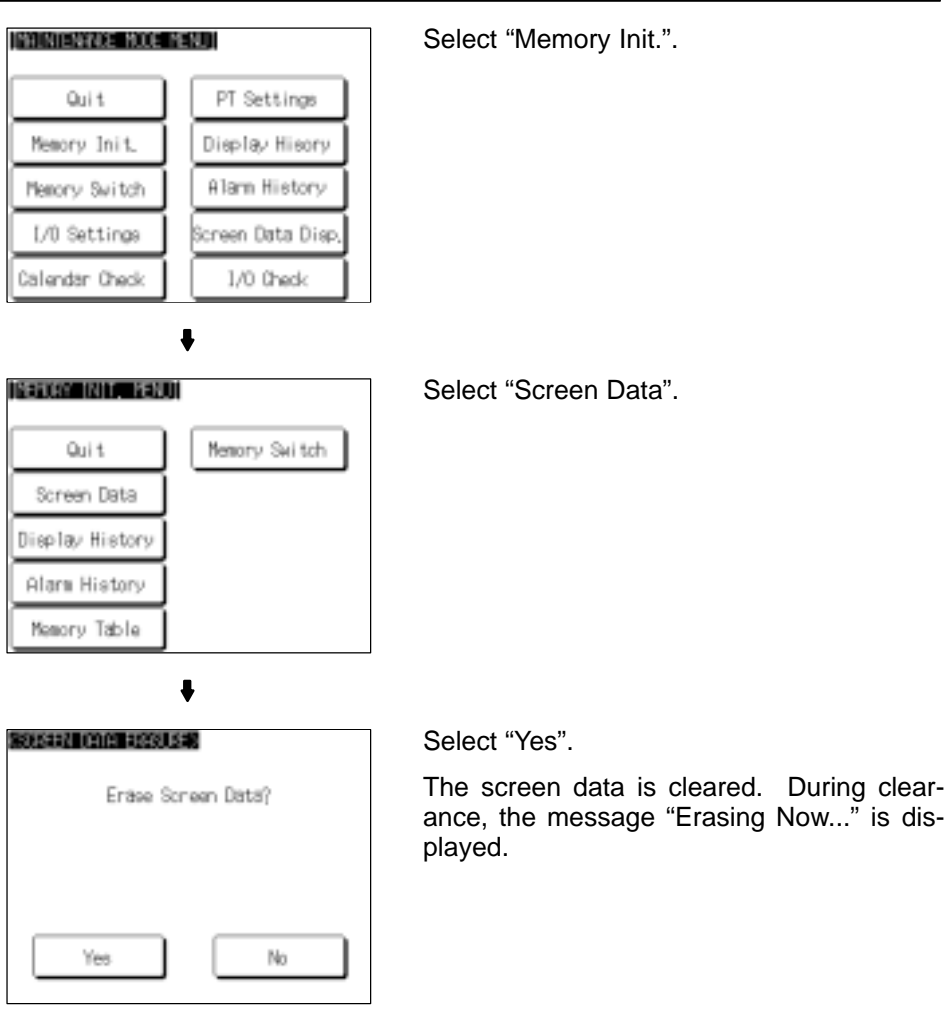

• If "No" is selected, the NT31/NT31C returns to the "MEMORY INIT. MENU" screen without clearing the screen data.

On completion of screen data clearance, the NT31/NT31C returns to the "MEMORY INIT. MENU" screen.

After the screen data has been cleared, if an attempt is made to set the NT31/NT31C to the RUN mode before screen data has been transmitted from the Support Tool or memory unit, an error message will be displayed and the RUN mode will not be established.

## **6-4-2 Initializing Display History Record Data**

The display history record function keeps a record of the order of display of the screens displayed during operation, and the number of times each screen is displayed. These records are kept only for screens for which the "History" attribute has been set.

The maximum number of records is 1024 for "sort by occurrence" (order of display occurrence) and 255 for "sort by frequency" (order of the number of times each screen has been displayed).

Use the display history record initialization function to clear the history record data to 0, for example when the screen data has been changed, etc. Also, if "Alarm (Use Ring Buffer)" under "History Setting" of "System" in "PT Configuration" (Tools) has not been checked, no more records will be stored after the maximum number of records has been kept, and therefore the records must be periodically initialized. If "Alarm (Use Ring Buffer)" is checked, when the maximum number of records is reached the oldest record is deleted and the newest data is recorded.

**Reference:** The NT31/NT31C also allows the display history record data to be initialized by controlling the PT status control area from the host. For details, refer to "Display history initialization (bit 11)" (page 272).

> Initialize the display history record data by following the menu operation from the System Menu shown below.

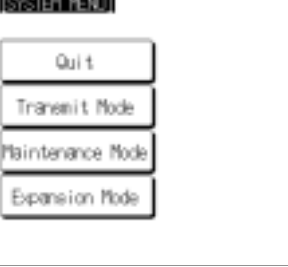

INHINTENVICE NODE NENDI

Qui t Memory Init

Memory Switch

L/O Settings

Calendar Check

PT Settings

Display Hisory

Alam History

icreen Data Disp

1/0 Check

 $\ddot{\phantom{0}}$ 

Select "Maintenance Mode".

Select "Memory Init.".

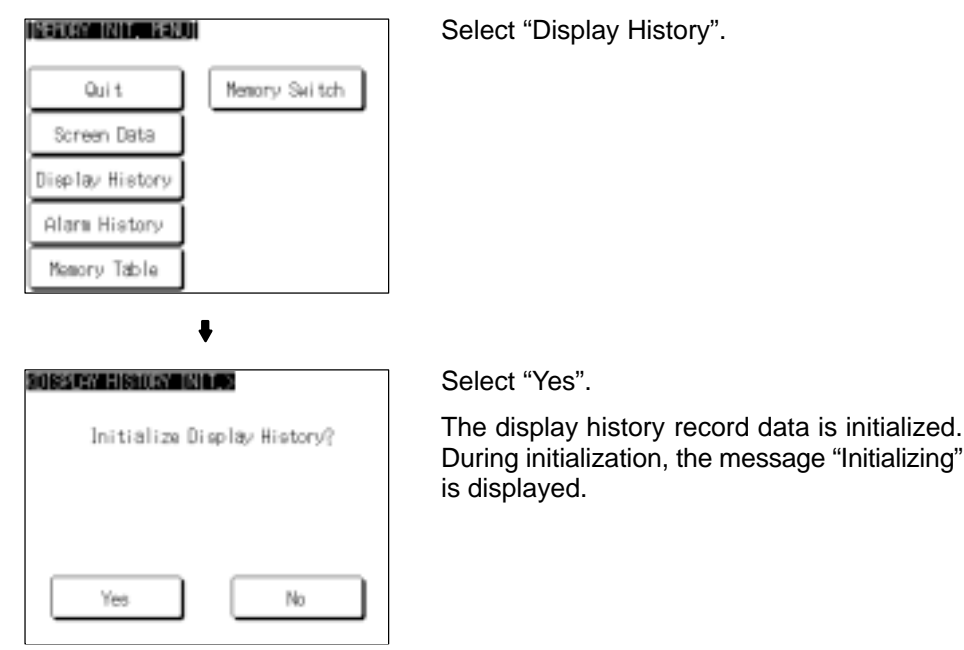

splay History".

• If "No" is selected, the NT31/NT31C returns to the "MEMORY INIT. MENU" screen without initializing the display history record data.

On completion of display history record data initialization, the message "Finished" is displayed and the NT31/NT31C returns to the "MEMORY INIT. MENU" screen.

## **6-4-3 Initializing Alarm History Record Data**

The alarm history record function continually checks the status of host bits that have been designated in advance with a bit memory table, and records the time when any of the bits is set to 1 (comes "ON"), and the number of times that each bit comes ON.

The maximum number of records is 256 for "sort by occurrence" (order of error occurrence) and 255 for "sort by frequency" (order of the number of times each error has occurred).

Use the alarm history record initialization function to reset the alarm history record data to 0, for example when the screen data has been changed, etc. Also, if "Screen (Use Ring Buffer)" under "History Setting" in the "PT Environment Settings" – "System Settings" has not been checked, no more records will be stored after the maximum number of records has been kept, and therefore the records must be periodically initialized. If "Screen (Use Ring Buffer)" is checked, when the maximum number of records is reached the oldest record is deleted and the newest data is recorded.

**Reference:** The NT31/NT31C also allows the alarm history record data to be initialized by controlling the PT status control area from the host. For details, refer to "Alarm history initialization (bit 1)" (page 275).

### *Memory Initialization* **Section 6-4**

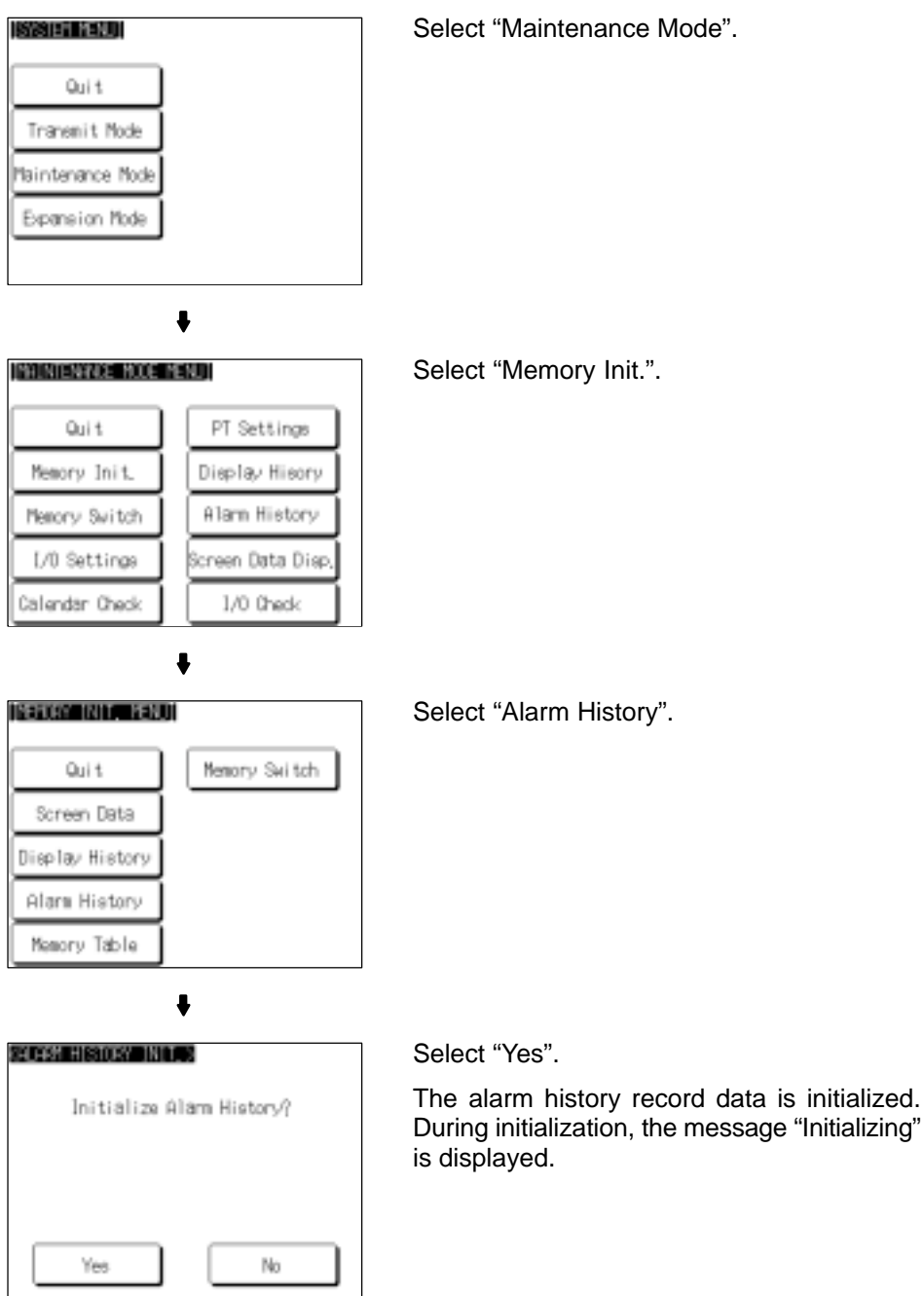

Initialize the alarm history record data by following the menu operation from the System Menu shown below.

• If "No" is selected, the NT31/NT31C returns to the "MEMORY INIT. MENU" screen without initializing the alarm history record data.

On completion of alarm history record data initialization, the message "Finished" is displayed and the NT31/NT31C returns to the "MEMORY INIT. MENU" screen.

## **6-4-4 Initializing the Memory Tables**

It is possible to initialize the numeral memory tables and character string memory tables in the NT31/NT31C.

When these tables are initialized, the values are returned to those set by the Support Tool (they are not cleared).

When the memory tables are initialized, they are returned to their initial values regardless of the setting made for the resume function (page 203).

If "ON" is set for the "Resume Function" memory switch, the initial values set with the Support Tool will not be recorded in the memory tables unless they are initialized.

**Reference** - If "OFF" is set for the "Resume Function" memory switch, the memory tables can be initialized just by switching the NT31/NT31C power off and back on again, or by resetting the NT31/NT31C (page 203).

> - The bit memory table merely reflects the statuses of bits at the host and therefore cannot be initialized.

> Initialize the memory tables by following the menu operation from the System Menu shown below.

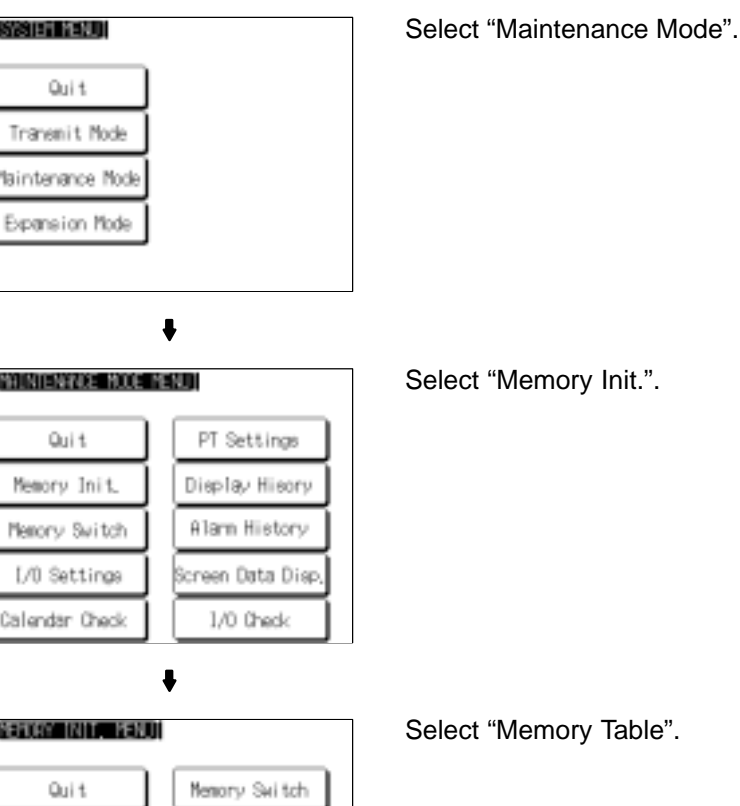

Screen Data Display History Alam History Memory Table

t "Memory Table".

**163**

 $\overline{\bullet}$ 

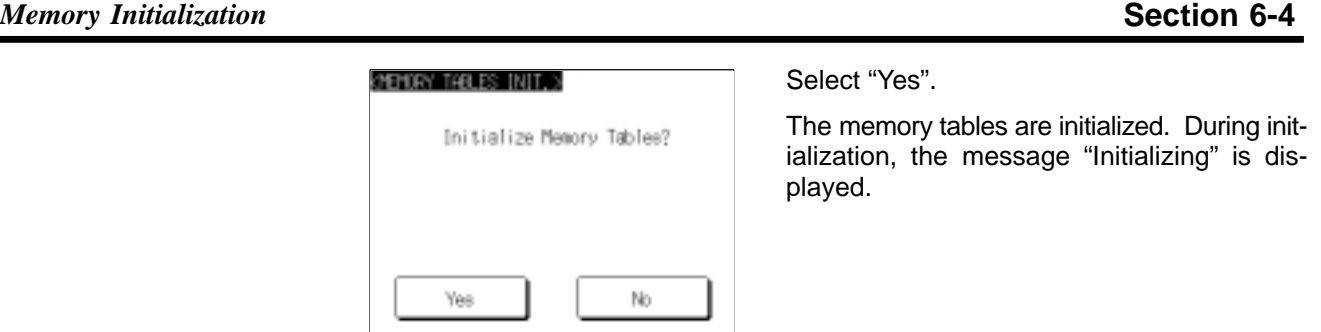

• If "No" is selected, the NT31/NT31C returns to the "MEMORY INIT. MENU" screen without initializing the memory tables.

On completion of memory table initialization, the message "Finished" is displayed and the NT31/NT31C returns to the "MEMORY INIT. MENU" screen.

## **6-4-5 Initializing the Memory Switches**

Initialization returns all the memory switches of the NT31/NT31C to their status on shipment.

Initialize the memory switches by following the menu operation from the System Menu shown below.

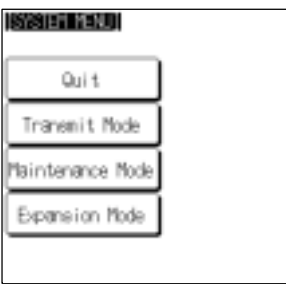

Select "Maintenance Mode".

 $\ddot{\phantom{0}}$ 

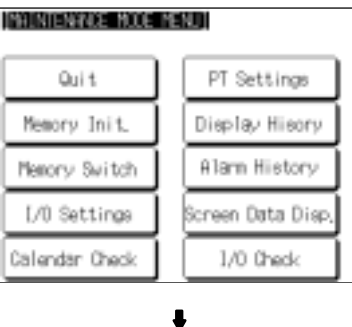

 $\ddot{\phantom{0}}$ 

Memory Switch

**ISSUSSIBILITIES**UU

Quit

Screen Data Display History Alam History Memory Table

Select "Memory Init.".

Select "Memory Switch".

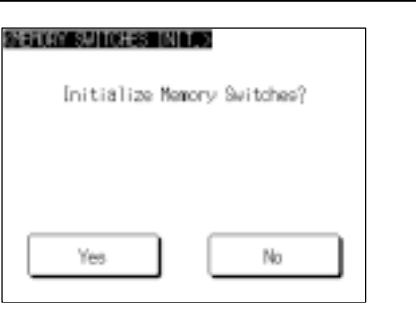

Select "Yes".

The memory tables are initialized. During initialization, the message "Initializing" is displayed.

• If "No" is selected, the NT31/NT31C returns to the "MEMORY INIT. MENU" screen without initializing the memory switches.

On completion of memory switch initialization, the message "Finished" is displayed and the NT31/NT31C returns to the "MEMORY INIT. MENU" screen.

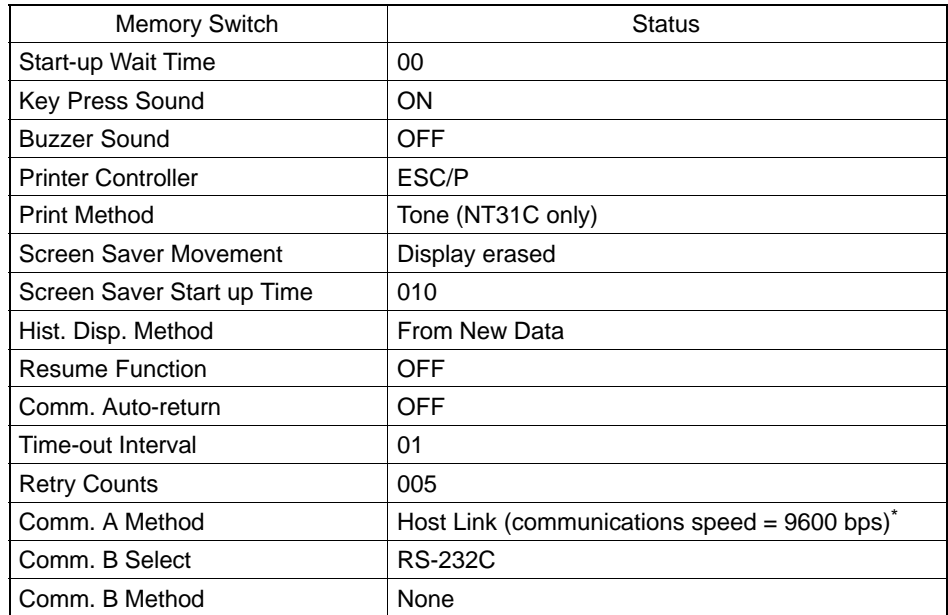

After initialization, the memory switch statuses are as follows.

The communication conditions for a bar code reader are initialized as follows: Data bits: 7 bits; stop bit: 1 bit; parity: none; flow control: RS/CS.

# **6-5 Operations in the System Installer Mode**

The following functions can be executed in the System Installer mode:

- Setting the display language (see below)
- Clearing/installing the system program (page 167)
- Disabling/enabling display of the System Menu (changing the system settings) (page 168)
- Disabling/enabling writing to the screen data memory (changing the system settings) (page 168)
- Clearing screen data (page 170)

For details on calling the System Installer mode, refer to "Calling the System Installer Mode" (page 156).

## **6-5-1 Setting the Display Language in the System Installer Mode**

The first setting made in the System Installer mode is to select whether the display language is to be English or Japanese.

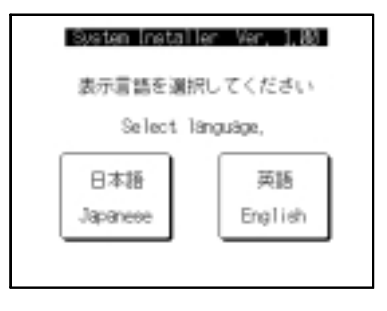

Select "English" or "Japanese".

From here on, this manual assumes that "English" has been selected here.

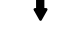

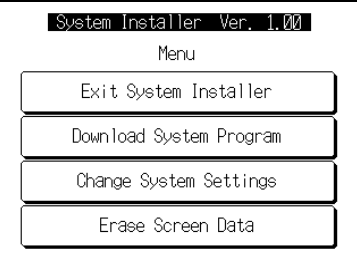

The System Installer mode menu is displayed.

If there is no system program or the system program has been corrupted, the message "System Program not exist or incorrect." is displayed at the bottom of the screen.

## **6-5-2 Clearing/Installing the System Program**

Use this function when the system program of the NT31/NT31C has been corrupted, or when installing a new system program.

- **Reference** In order to install a system program, the system installer must also be installed at the Support Tool. The system installer is an accessory with the Support Tool (ZJ3AT1/ZJCAT1-EV2). When installing the Support Tool in a personal computer, install the system installer also. For details on the method for installing the system installer at the Support Tool side, and the operating procedure, refer to the NT-series Support Tool Ver. 2.0 for Windows95 Operation Manual (V045-E1).
	- When the system program is cleared by mistake, it becomes impossible to use the NT31/NT31C at all. Check that the system installer is installed at the Support Tool side before deleting the program. However, note that the registered screen data and memory switch settings are retained.
	- It becomes possible to install the system program inside the memory unit automatically by installing the memory unit at startup (Refer to 3-5 "Using Memory Unit (NT31/NT31C with V1)" page 46).

Clear/install the system program by following the menu operation from the System Installer mode menu shown below.

## **Clearing the System Program**

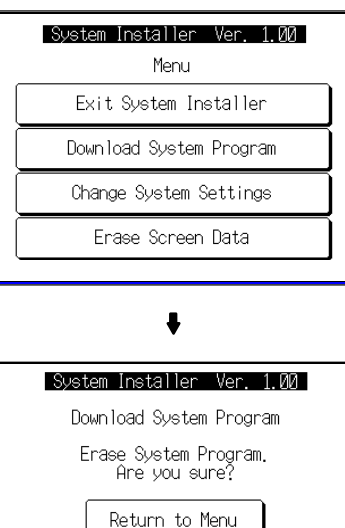

Yes

Select "Download System Program".

Select "Yes".

The system program is cleared. During clearance, the message "Erasing ..." is displayed.

- If "Return to Menu" is selected, the NT31/NT31C returns to the System Installer mode menu without clearing the system program.
- If clearance fails, a screen asking whether you wish to try again is displayed.

On completion of system program clearance, the NT31/NT31C enters the standby status for downloading of the system program.

#### **Downloading the System Program**

On normal completion of system program clearance, the standby status for system program downloading is automatically established.

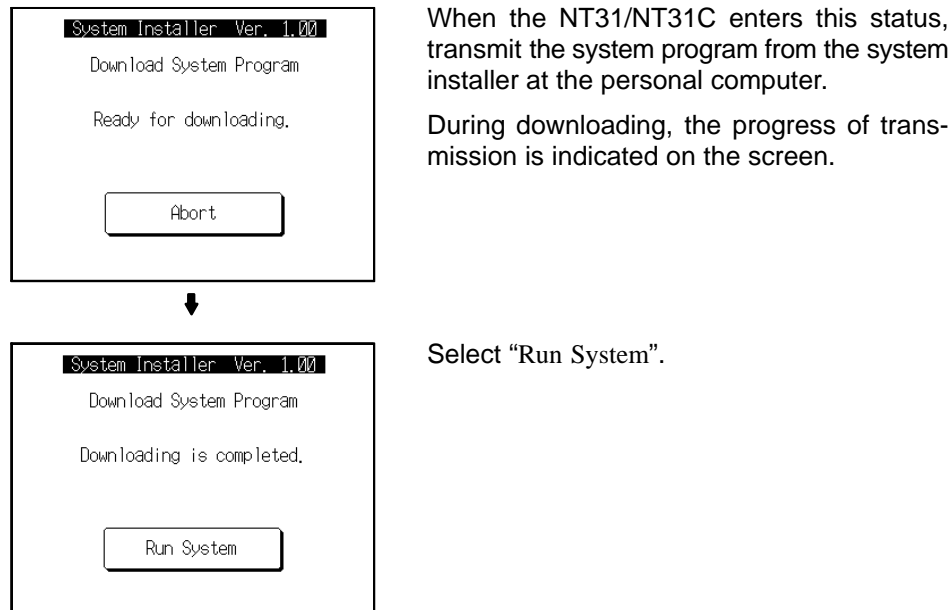

• If "Abort" is selected during standby for downloading or during downloading, a screen asking whether you wish to download again is displayed.

When the system program is started, the NT31/NT31C starts up normally. If no screen data has been registered, the System Menu is displayed.

**Reference:** If the new system program is not downloaded successfully after deleting a system program, it is not possible to use the NT31/NT31C at all. After deleting the system program, be sure to download a new one.

## **6-5-3 Changing the System Settings**

The NT31/NT31C allows the following settings to be made to prevent the screen data and memory switch settings from being changed or deleted by misoperation.

- Disabling/enabling System Menu display

When System Menu display is disabled by this setting, the System Menu cannot be displayed by touch panel operations or by using the touch switches. However, if a error occurs, the System Menu can be displayed from the error message screen.

- Disabling/enabling writing to the screen data memory

When writing to the screen data memory is disabled by this setting, it is impossible to use the following System Menu functions.

- Switching to the Transmit mode
- Displaying the memory switch setting screens
- Checking the screen data memory
- Displaying the initialization menu
- Displaying the calendar/time setting screen (the calendar/time display screen can be displayed)

Change the system settings by following the menu operation from the System Installer mode menu shown below.

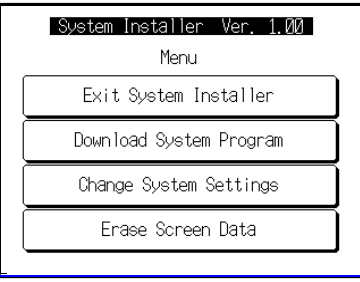

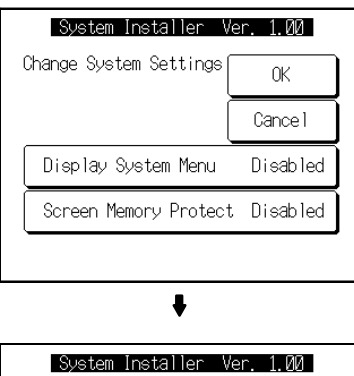

Change System Settings  $0<sup>K</sup>$ Cance I Display System Menu Disabled Screen Memory Protect Disabled Select "Change System Settings".

Select "Display System Menu" or "Screen Memory Protect ".

Each time either of these items is selected, the setting switches from "Disabled" to "Enabled" or vice versa.

Select "OK".

The settings are written to the NT31/NT31C while the screen is displayed.

- If "Cancel" is selected, the NT31/NT31C returns to the System Installer mode menu without changing the settings. The settings remain as they were before the operation was started.
- If writing of the settings fails, a screen asking whether you wish to try again is displayed.

After the settings have been written, the System Installer mode menu screen is redisplayed.

## **6-5-4 Clearing Screen Data**

If the screen data has been corrupted and the NT31/NT31C cannot be started normally, use this function to clear the screen data.

Note that only the screen data is cleared (initialized), and the memory switch settings and the display history/alarm history record data are retained.

- **Reference** When this function is used, all of the screen data contents registered in the NT31/NT31C up to that point are cleared. Check that the created screens are backed up at the Support Tool before using it.
	- The screen data can also be cleared from the System Menu (page 157).
	- If the screen data is cleared in the System Installer mode, the message "Screen Data Corrupted" may be displayed on switching to the RUN mode. If this happens, initialize the screen data again from the "MEMORY INIT. MENU" screen.

Clear the screen data by following the menu operation from the System Installer mode menu shown below.

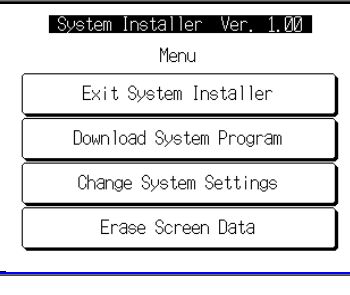

Select "Erase Screen Data".

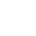

System Installer Ver. 1.MM | Erase Screen Data Are you sure?

> Return to Menu Yes

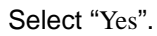

The screen data is cleared. During clearance, the message "Erasing ..." is displayed.

- If "Return to Menu" is selected, the NT31/NT31C returns to the "MEMORY INIT. MENU" screen without clearing the screen data.
- If screen data clearance fails, a screen asking if you wish to try again is displayed.

On completion of screen data clearance, the NT31/NT31C returns to the System Installer mode menu screen.

After the screen data has been cleared, if an attempt is made to set the NT31/NT31C to the RUN mode before screen data has been transmitted from the Support Tool or memory unit, an error message will be displayed and the RUN mode will not be established.

# **6-6 Transmitting the Screen Data**

The screen data is created with the Support Tool and then transmitted to the NT31/NT31C. This section explains how to transmit the screen data.

For details on how to create the screen data and the operation at the operation at the Support Tool, refer to Sections 7 to 9 of this manual and the NT-series Support Tool Ver. 3.0 for Windows95/98 Operation Manual.

**Reference** - The screen data can be transmitted also from the memory unit installed in the NT31/NT31C. For details on this method, refer to 3-5 "Using a Memory Unit (NT31/NT31C with V1)" (page 46) or 3-6 "Using Memory Unit (NT31/NT31C with V1)" (Page 57).

> - The screen data can be transmitted at a faster rate by setting "High" for "Baud Rate" on the "Comms. Setting..." window of the Support Tool.

> - If writing to the screen data memory is disabled by the setting made for "System Setting" in the System Installer mode, screen data transmission is not possible.

#### **Screen Data Composition and Transmission Units**

The screen data comprises the following types of data.

- User screen data (screen units)
- System memory (memory switch) settings
- Direct connection information
- Numeral memory table data
- Character string memory table data
- Bit memory table data
- Mark information
- Image/library data

It is possible to transmit the screen data (data for all the screens) in "file units", or to transmit individual data or the data of individual screens in "data units".

When data is transmitted in "file units", all of the screen data in the NT31/NT31C is cleared and then the new data is transmitted.

When data is transmitted in "data units", first the previous data is invalidated, then the new data is registered as valid data. Since the previous data is not cleared, free memory area in the NT31/NT31C will be insufficient when transmissions in "data units" are repeated. If this happens, write the screen data again by data transmission in "file units".

#### **Transmitting Screen Data from the Support Tool**

To transmit screen data from the Support Tool to the NT31/NT31C, follow the procedure below.

- **Operation 1** Connect the NT31/NT31C to a personal computer in which the Support Tool has been installed and turn the power to the NT31/NT31C ON.
	- **2** Turn ON the power to the personal computer and start up the Support Tool.

**Transmitting the Screen Data Section 6-6** 

**3** Establish the Transmit mode by following the menu operation from the System Menu shown below at the NT31/NT31C.

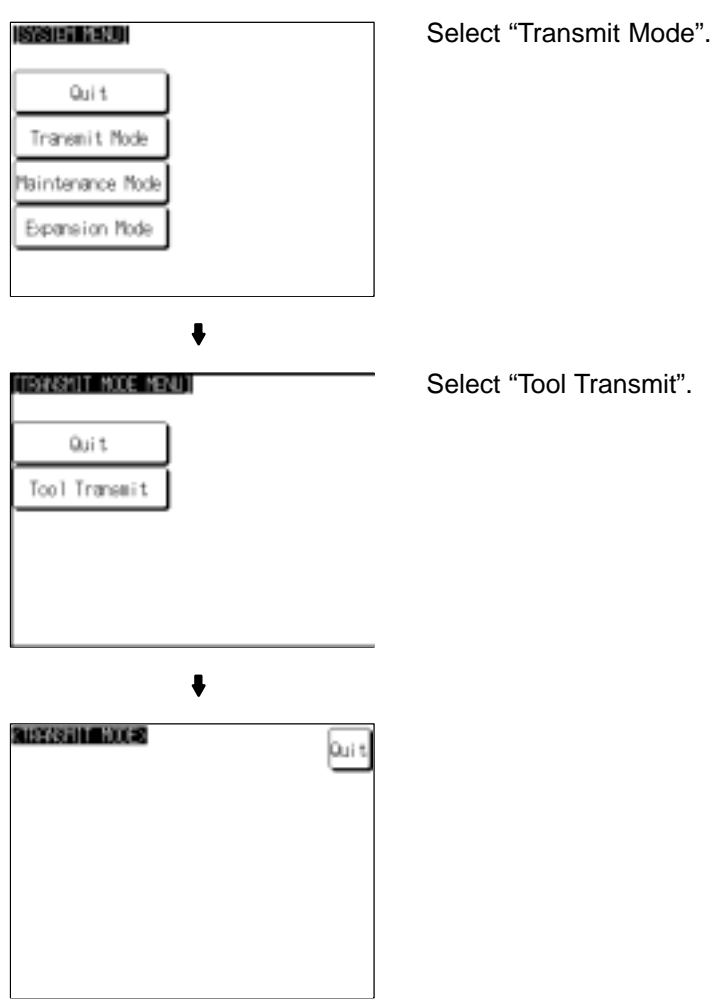

- **4** Open the screen data to be transmitted at the Support Tool, then select "Download (NTST → PT)" in the Support Tool's "Connect" menu and specify the data to be transmitted.
- **5** During screen data transmission, the transmission status is displayed.
- **6** On completion of screen data transmission, press the "Quit" touch switch. The NT31/NT31C returns to the Transmit mode.

If the screen data cannot be successfully transmitted from the Support Tool, use the communication check functions of the NT31/NT31C to check if communication between the NT31/NT31C is normal or not (page 236).
### **Precautions to Be Observed When Transmitting Screen Data**

If any of the following, or a system error, occurs during transmission of screen data, the transmitted screen data will not be registered correctly in the NT31/NT31C. If this happens, the NT31/NT31C may not enter the RUN mode when started up, or there may be unpredictable malfunctions such as failure to display screens during operation. In this case, the screen data must be retransmitted in file units to register it correctly.

- The power to the NT31/NT31C is interrupted or the NT31/NT31C is reset.
- The power to the personal computer on which the Support Tool is running is interrupted or the computer is reset.
- The cable connecting the NT31/NT31C to the personal computer on which the Support Tool is running is disconnected or has a broken wire.
- The "Quit" touch switch on the NT31/NT31C screen is pressed to end screen data transmission.
- Screen data transmission is stopped by operation at the Support Tool.
- **Note** When transferring the data in units of screens, if there are changes in memory table and/or direct access, transfer such data along with the screen data.

The NT31/NT31C can be connected to the host by the following 6 types of communication methods can be used to communicate with a host.

- Host link method • • Memory link method
- NT link (1:1) method • Mitsubishi A-computer link method
- NT link (1:N) method • Mitsubishi FX method

The NT31/NT31C has the following two ports, either of which can be used for communications with the host, depending on the requirements.

- Serial port A (exclusively for RS-232C, 9-pin connector)
- Serial port B (RS-232C/RS-422A (selectable), 25-pin connector)

The method for setting the communication method for communications with the host is described here.

For details on setting the communication conditions for a bar code reader, refer to 6-10 "Setting the Bar Code Reader Input Function" (page 209).

- **Reference** Apart from the host, it is also possible to connect the Support Tool or a bar code reader to serial port A. When a bar code reader is connected at serial port A, the host must be connected at serial port B. When serial port A is being used for communications with the host, the host must be disconnected so that the Support Tool can be connected.
	- There are four memory switch setting screens. The conditions for communications with the host are set on the fourth screen (the screen on which 4/4 is displayed). For details on setting memory switches other than those for setting the conditions for communications with the host, refer to 6-9 "Various System Settings" (page 189).
	- When using the Mitsubishi A-computer link method and Mitsubishi FX method, a system program for multi-venders is required. Install the system program to the NT31/31C by the system installer (refer to page 167). For details, refer to "PC Connection Operation Manual" (V042-E1-1)

# **6-7-1 About Communication Conditions**

### **Items Set for Communication Conditions**

The following settings are made for the communication conditions for communication between the NT31/NT31C and the host.

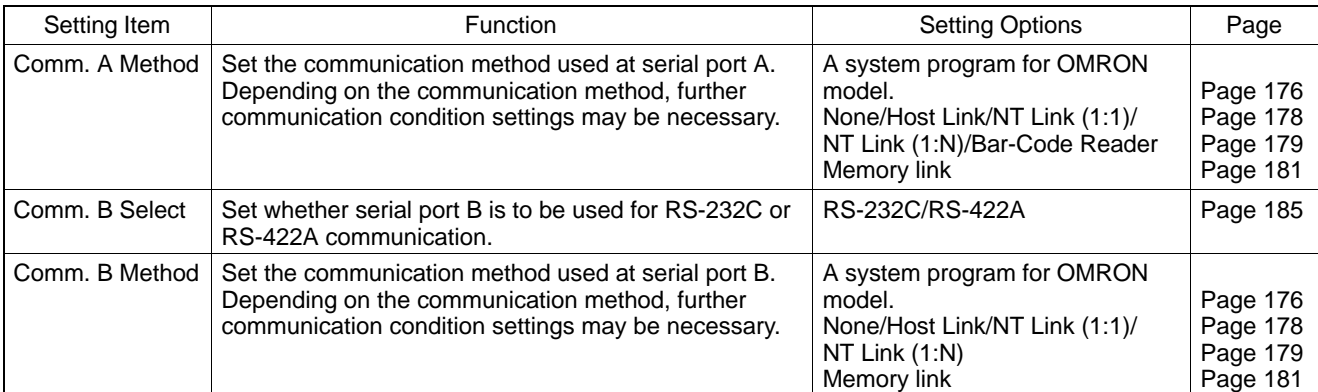

### - Port communication method/communication type settings

### - Communication condition settings for the host link method

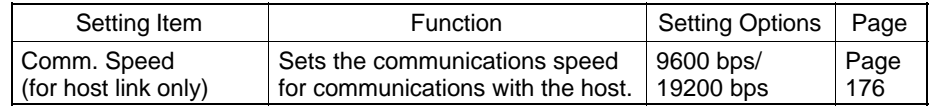

### - Communication condition settings for the NT link (1:1) method

No further communication conditions need to be set.

### - Communication conditions settings for the NT link (1:N) method

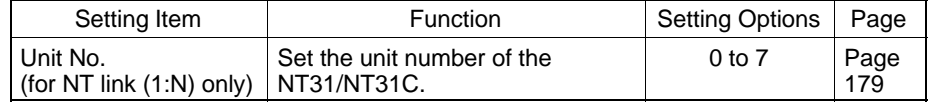

### - Setting the conditions for communications with the memory link method

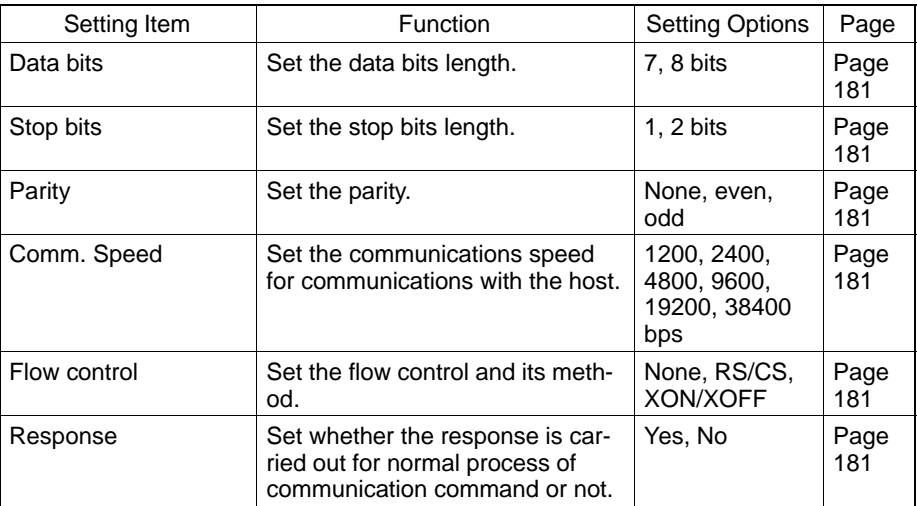

### **Possible Combinations of Communication Method Settings**

The combinations of communication methods that can be set with the NT31/NT31C are indicated in the table below. Combinations other than these listed below cannot be set (when using a system for multi-venders, refer to the "PC Connection Operation Manual" (V042-E1-<sup>(1)</sup>).

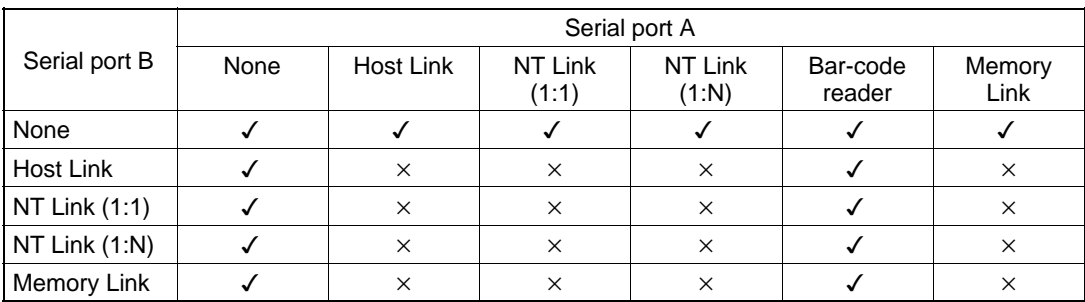

: Possible combination

: Impossible combination

Combinations other than those indicated above cannot be set.

**Reference:** When using serial port B for communication with the host, and serial port A for the transmission of screen data from the Support Tool, set the settings of serial port A to "None".

# **6-7-2 Setting the Host Link Method**

Set the communication conditions for the host link method at serial port A or serial port B by following the operation from the System Menu shown below.

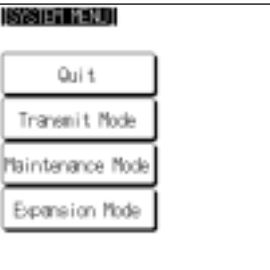

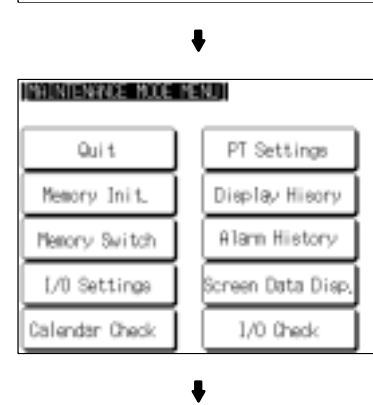

Select "Maintenance Mode".

Select "Memory Switch".

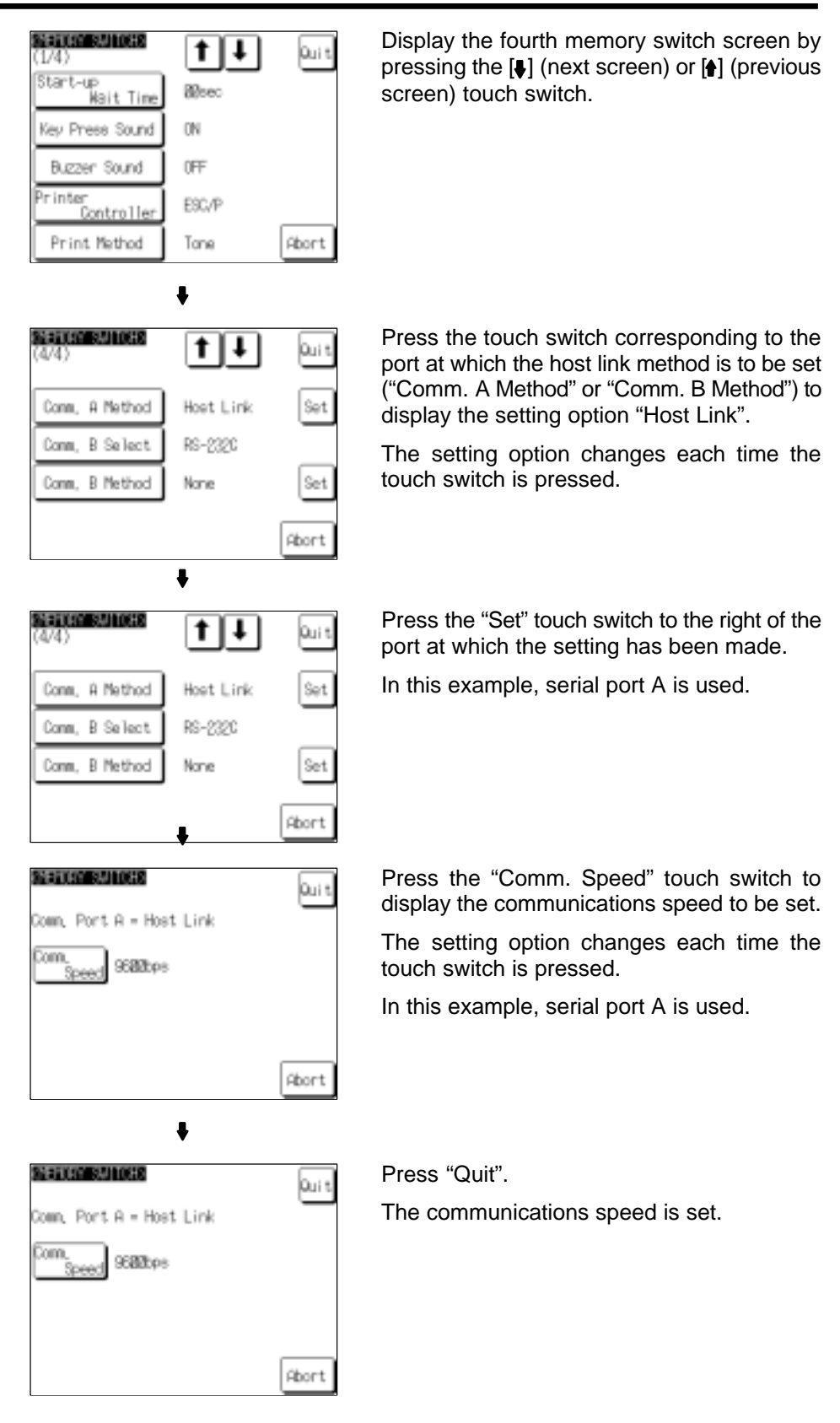

- To quit the communications speed setting screen without setting the communications speed, press the "Abort" touch switch. The NT31/NT31C returns to the memory switch setting screen (4/4) and the previous communications speed remains in effect.

On completion of communications speed setting, the NT31/NT31C returns to the memory switch setting screen (4/4).

To set other memory switches, select the relevant screen using the  $[\clubsuit]$  (next screen) or [ $\triangleq$ ] (previous screen) touch switch, then make the setting.

- To confirm the settings and quit the memory switch setting screen, press the "Quit" touch switch. The settings made last will be set and the NT31/NT31C will return to the "MAINTENANCE MODE MENU" screen.
- To quit the memory switch setting screen without confirming the settings, press the "Abort" touch switch. The NT31/NT31C will return to the "MAINTENANCE MODE MENU" screen with the previous settings still in effect.

# **6-7-3 Setting the NT Link (1:1) Method**

Set the communication conditions for the NT link (1:1) method at serial port A or serial port B by following the operation from the System Menu shown below.

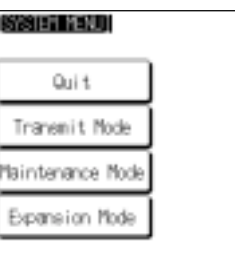

Select "Maintenance Mode".

 $\ddot{\phantom{0}}$ 

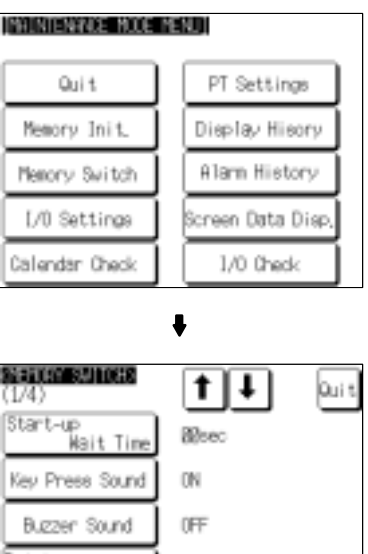

ESC/P

Tone

Abort

≀rinte

Controller Print Method

Select "Memory Switch".

Display the fourth memory switch screen by pressing the  $[\clubsuit]$  (next screen) or  $[\spadesuit]$  (previous screen) touch switch.

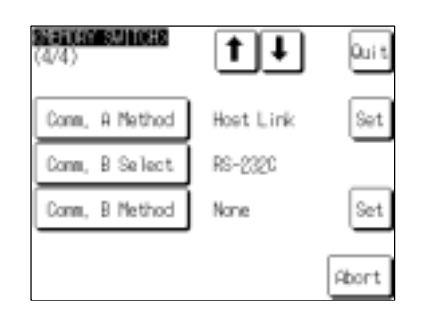

Press the touch switch corresponding to the port at which the NT link (1:1) method is to be set ("Comm. A Method" or "Comm. B Method") to display the setting option "NT Link  $(1:1)$ ".

The setting option changes each time the touch switch is pressed.

To set other memory switches, select the relevant screen using the  $[\clubsuit]$  (next screen) or [ $\triangleq$ ] (previous screen) touch switch, then make the setting.

- To confirm the settings and quit the memory switch setting screen, press the "Quit" touch switch. The settings made last will be set and the NT31/NT31C will return to the "MAINTENANCE MODE MENU" screen.
- To quit the memory switch setting screen without confirming the settings, press the "Abort" touch switch. The NT31/NT31C will return to the "MAINTENANCE MODE MENU" screen with the previous settings still in effect.

# **6-7-4 Setting the NT Link (1:N) Method**

Set the communication conditions for the NT link (1:N) method at serial port A or serial port B by following the operation from the System Menu shown below.

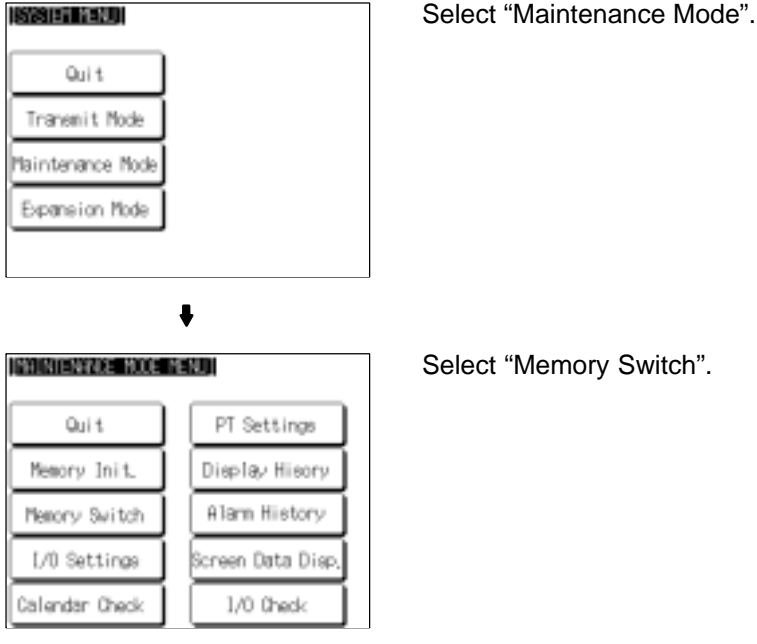

 $\ddot{\phantom{0}}$ 

Select "Memory Switch".

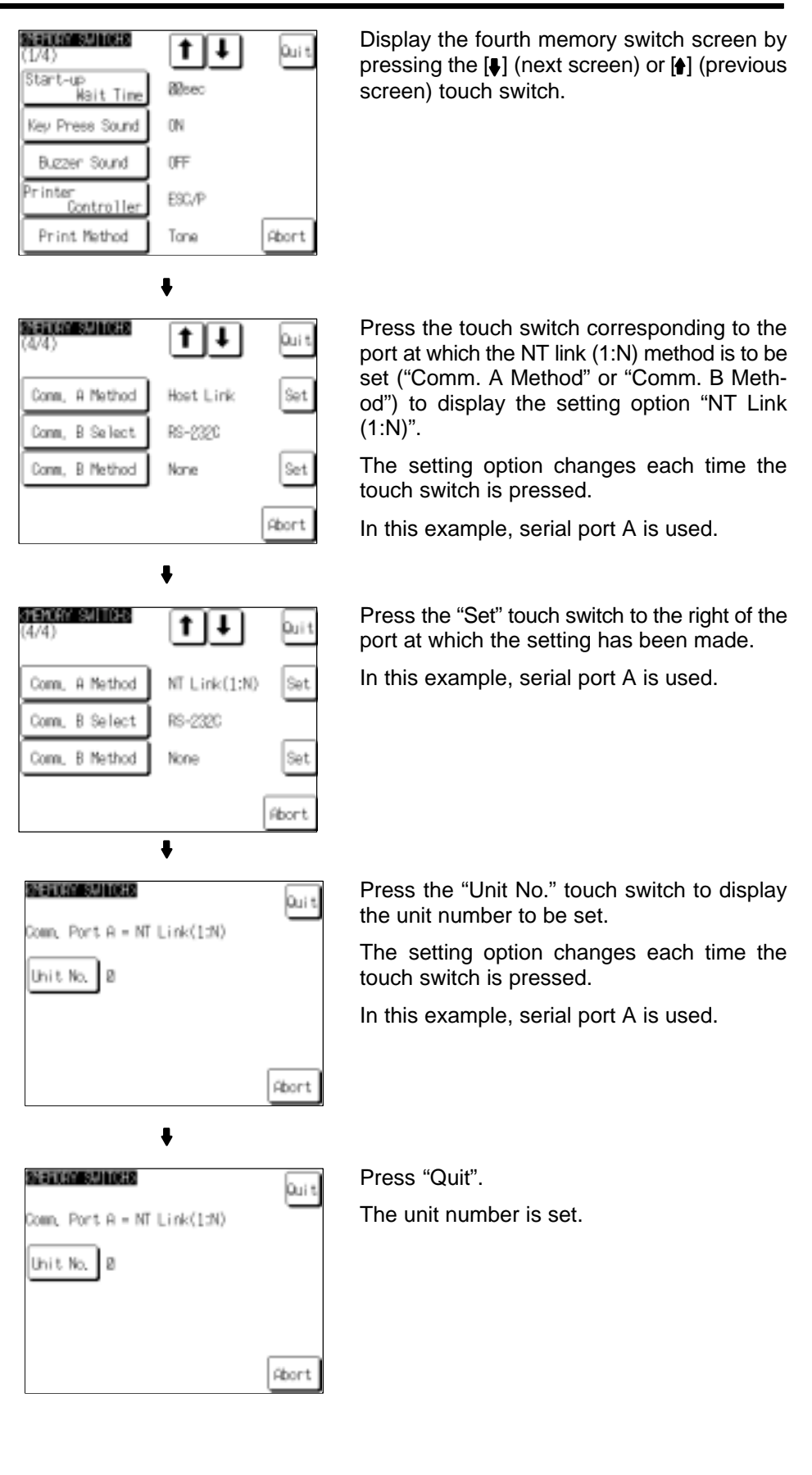

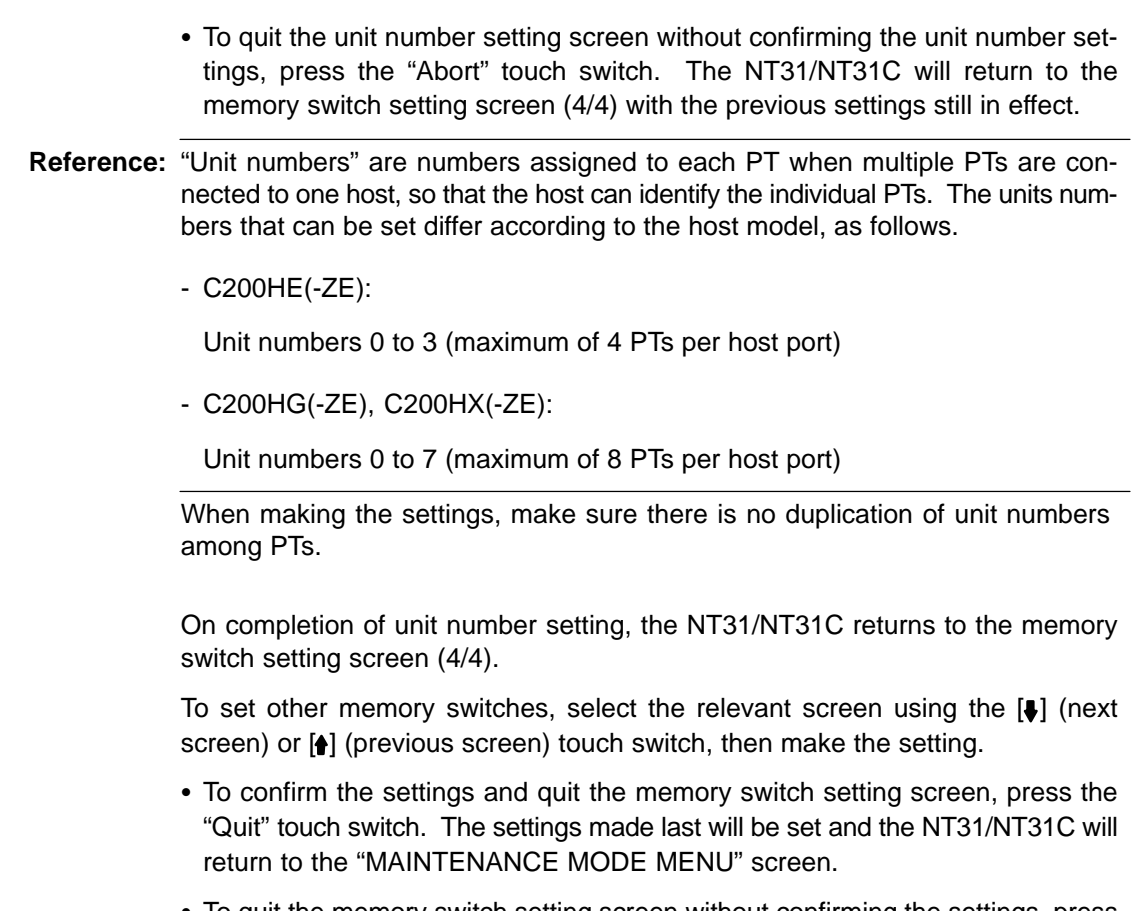

- To quit the memory switch setting screen without confirming the settings, press the "Abort" touch switch. The NT31/NT31C will return to the "MAINTENANCE MODE MENU" screen with the previous settings still in effect.

# **6-7-5 Setting the Memory Link Method**

Set the communication conditions for the host link method at serial port A or serial port B by following the operation from the System Menu shown below. Check the communication settings of the host to be used.

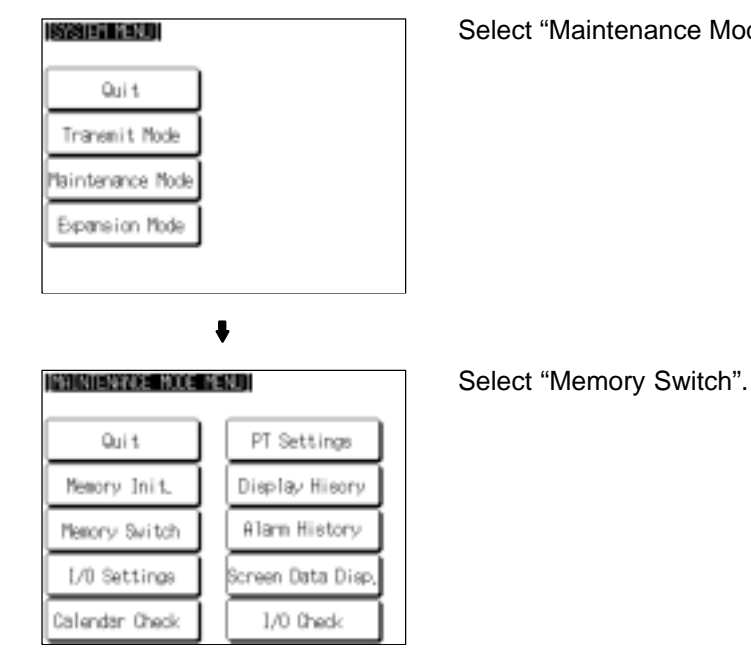

e Mode".

**182**

 $\blacklozenge$ 

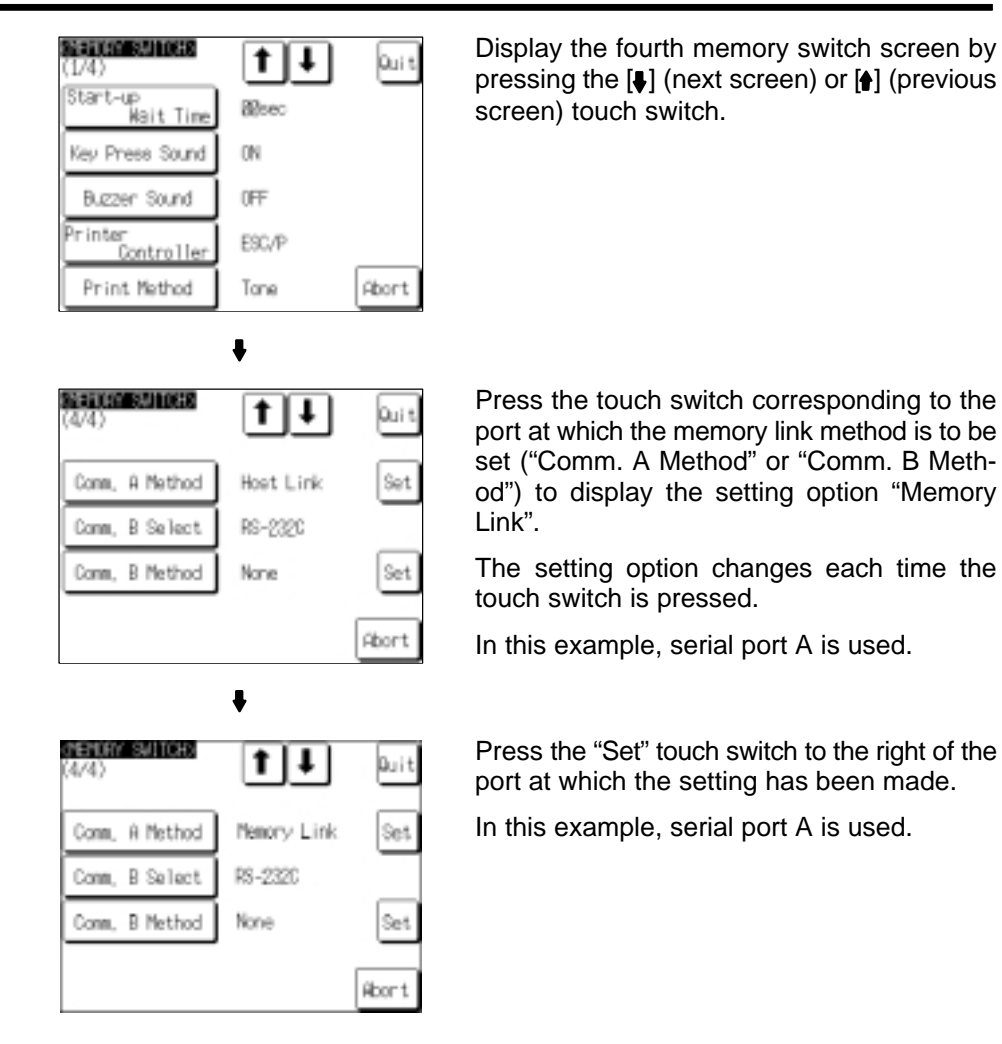

 $\ddot{\bullet}$ 

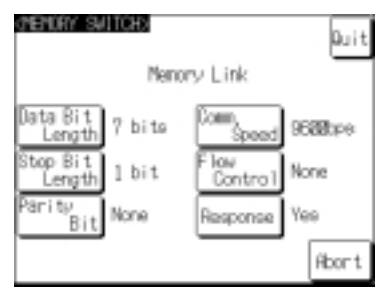

 $\ddot{\phantom{a}}$ 

Memory Link

7 bito

1 bit

None

bш

lman

Contro

Response

Quit

96@bpe

None

Yee

(PEMORY SWITCH)

lata Bit

enrith

Ri

enath

.<br>Rit

Display the data bits to be set (7 bits or 8 bits) by pressing the "Data Bit Length" touch switch.

Display the stop bits to be set (1 bit or 2 bits) by pressing the "Stop Bit Length" touch switch.

Display the parity to be set (None, even, odd) by pressing the "Parity Bit" touch switch.

Display the communication speed to be set (1200, 2400, 4800, 9600, 19200, 38400 bps.) by pressing the "Comm. Speed" touch switch.

Display the condition of the flow control to be set (None, RS/CS, XON/XOFF) by pressing "Flow Control" touch switch.

If the RS-422A is selected for serial port B setting, RS/CS is not displayed.

Display presence or absence of the response by pressing the "Response" touch switch.

The setting option changes each time the touch switch is pressed.

In this example, serial port A is used.

Press the "Quit" touch switch.

**Abort** - To quit the communications speed setting screen without setting the communications speed, press the "Abort" touch switch. The NT31/NT31C returns to the memory switch setting screen (4/4) and the previous communications speed remains in effect.

On completion of communications speed setting, the NT31/NT31C returns to the memory switch setting screen (4/4).

To set other memory switches, select the relevant screen using the  $[$ ] (next screen) or [ $\triangleq$ ] (previous screen) touch switch, then make the setting.

- To confirm the settings and quit the memory switch setting screen, press the "Quit" touch switch. The settings made last will be set and the NT31/NT31C will return to the "MAINTENANCE MODE MENU" screen.
- To quit the memory switch setting screen without confirming the settings, press the "Abort" touch switch. The NT31/NT31C will return to the "MAINTENANCE MODE MENU" screen with the previous settings still in effect.

# **6-7-6 Setting the Communication Type for Serial Port B**

Set the communication type (RS-232C or RS-422A) for serial port B by following the operation from the System Menu shown below.

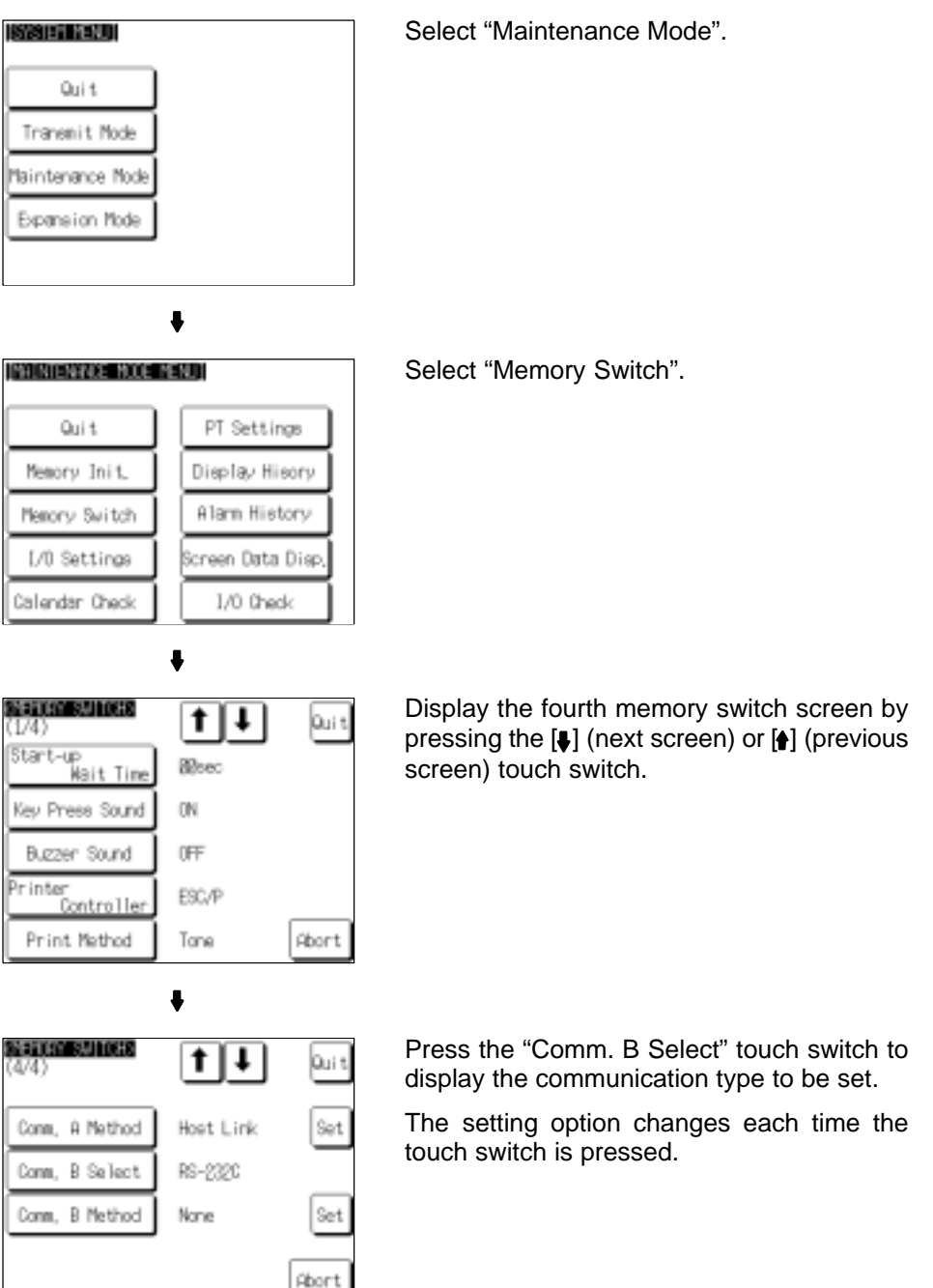

**Reference:** If serial port B is used for RS-485 communications, "RS-422A" must be set as its communication type.

> To set other memory switches, select the relevant screen using the  $[$  [ $]$  (next screen) or [ $\triangleq$ ] (previous screen) touch switch, then make the setting.

- To confirm the settings and quit the memory switch setting screen, press the "Quit" touch switch. The settings made last will be set and the NT31/NT31C will return to the "MAINTENANCE MODE MENU" screen.
- To quit the memory switch setting screen without confirming the settings, press the "Abort" touch switch. The NT31/NT31C will return to the "MAINTENANCE MODE MENU" screen with the previous settings still in effect.

# **6-8 Starting Operation**

After completing screen data transmission and setting the communication conditions, connect the NT31/NT31C to the host and start operation.

**Note** Check the operation of all screen data and host programs carefully before using them. If incorrect, the system may operate unpredictably.

### **Switching to the RUN Mode and Starting Operation**

Press the "Quit" touch switch on the System Menu screen or other screen. The NT31/NT31C switches to the RUN mode and starts operation.

The operation at the start is as follows.

### **[Display of the "system initialization" screen]**

When establishing the communication with a host, the "System initializing" character string is displayed on the screen. If the communication with the host cannot be established, the "System initializing" screen remains up. If this is the case, check the settings at the host and the PT side, the cables and wiring.

In addition, creating screen number 9000 enables the display of a screen other than the "System initialization" screen.

### **[Transmission of the contents of memory tables]**

If the "Resume Function" memory switch is set to "ON", or if the initial values of the memory tables are used, the contents of the numeral/ character-string memory tables are copied to the allocated words at the host.

↓

### **[Display of the startup screen]**

The startup screen is displayed on reading the contents (screen number of the screen to be displayed) of the first word of the PT status control area.

If the contents are not correct for a screen number, or there is no data registered for the set screen number, an error message is displayed.

### **Confirming the Communications between the NT31/NT31C and the Host**

Execute the host program and confirm that the following operations are performed normally.

- Confirm that the NT31/NT31C screens switch in accordance with the host program.

If the screens do not switch correctly, check the connection between the host and the NT31/NT31C, and also check if the hardware settings are correct. For details, refer to Section 4 "Connecting to the Host from the RS-232C Port", or Section 5 "Connecting to the Host from the RS-422A/485 Port".

- Confirm that the operation results of touch switch and numeric value/character string input at the NT31/NT31C are sent to the host correctly by displaying the contents of the host words and bits using a peripheral tool (e.g. SYSMAC support software).

If the results of operations at the NT31/NT31C are not sent to the host correctly, check the setting of the display elements. For details on setting display elements, refer to Section 7 "NT31/NT31C Functions".

# **6-9 Various System Settings**

The NT31/NT31C allows a variety of functions which are convenient during operation to be set with memory switches. This section describes the memory switch settings relating to the operation environment.

Since the memory switch settings are backed up to the flash memory by the battery in the NT31/NT31C, they are not cleared when the power is switched OFF.

# **6-9-1 Memory Switch Setting Screens**

There are four memory switch setting screens. The required screen can be displayed by using the  $[$ ] (next screen) and  $[$ ] (previous screen) touch switches.

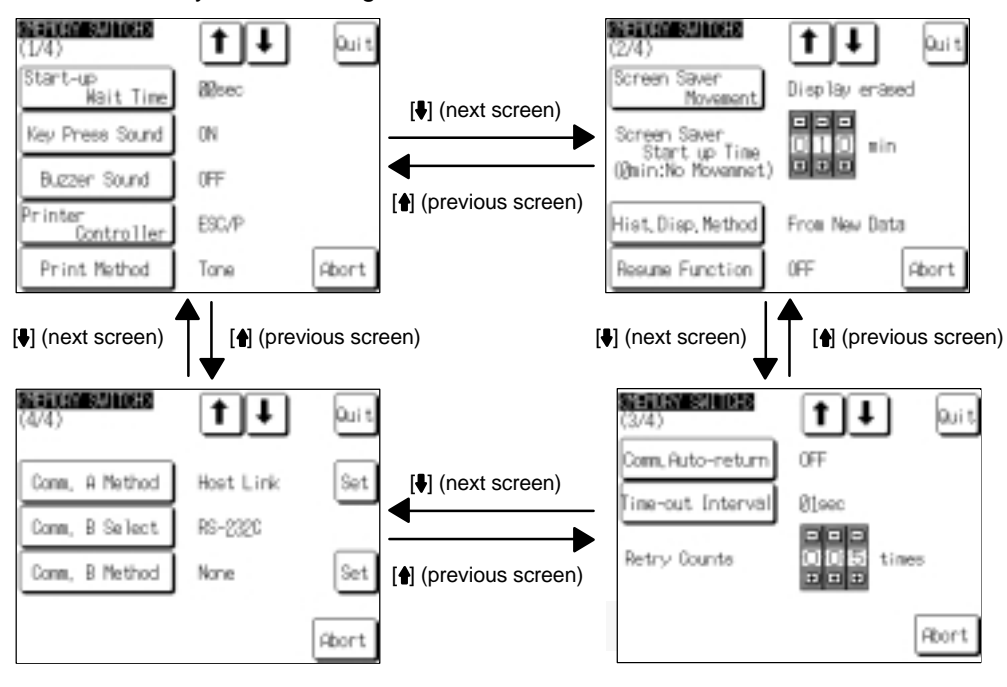

The four memory switch setting screens are shown below.

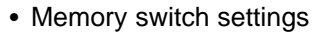

A list of the memory switch settings is presented below.

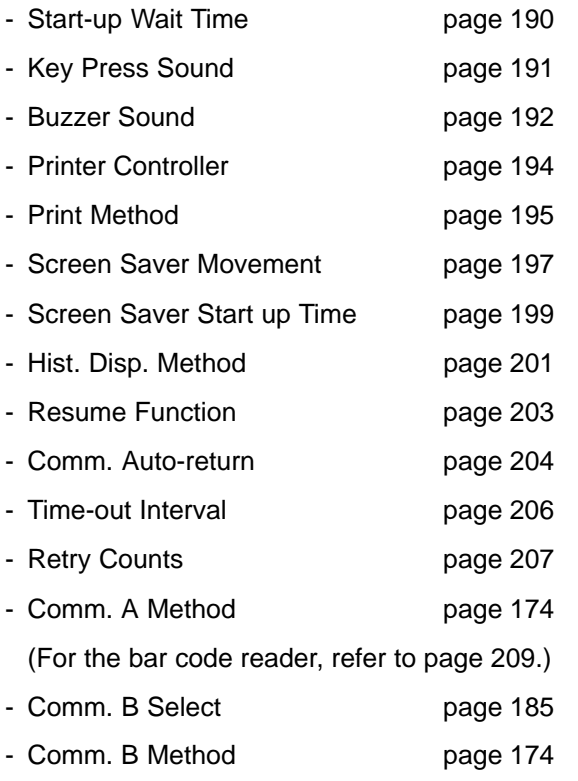

For details on each setting, refer to the pages indicated.

# **6-9-2 Setting the "Start-up Wait Time"**

The "Start-up Wait Time" is the time lapse until the NT31/NT31C switches to the RUN mode after its power has been switched ON or after it has been reset. Set this item if it takes some time for the host to start operation. Nothing is displayed during the "Start-up Wait Time".

The setting range is 0 to 10 seconds. The default (factory) setting is "00sec".

Set the system start-up wait time by following the menu operation from the System Menu shown below.

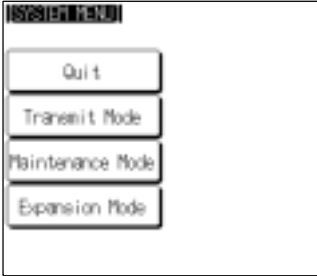

Select "Maintenance Mode".

INHINTENWICE MODE MENUT PT Settings Qui t Memory Init Display Hisory Alam History Memory Switch L/0 Settings Screen Data Disp Calendar Check 1/0 Check a **SURFACE OR AN ADDRESS**  $f<sub>l</sub>$ ı laut Start-up<br>Start-up<br>Mait Time **Bloed** Key Press Sound 0N Buzzen Sound 0FF Printe ESC/P .<br>Controlle Print Method Tone Abort

Select "Memory Switch".

Press "Start-up Wait Time" to display the required time lapse.

The setting option changes each time the touch switch is pressed, according to the following sequence.

 $01 \rightarrow 02 \rightarrow 03 \rightarrow \dots$   $09 \rightarrow 10 \rightarrow 00 \rightarrow 01 \rightarrow \dots$ 

To set other memory switches, select the relevant screen using the  $[\clubsuit]$  (next screen) or  $[$  [ $)$ ] (previous screen) touch switch, then make the setting.

- To confirm the settings and quit the memory switch setting screen, press the "Quit" touch switch. The settings made last will be set and the NT31/NT31C will return to the "MAINTENANCE MODE MENU" screen.
- To quit the memory switch setting screen without confirming the settings, press the "Abort" touch switch. The NT31/NT31C will return to the "MAINTENANCE MODE MENU" screen with the previous settings still in effect.

# **6-9-3 Setting the "Key Press Sound"**

It is possible to set whether or not the key sound is sounded when a touch switch on the NT31/NT31C screen is pressed.

- ON: When a touch switch is pressed, the key sound sounds for 0.2 seconds.
- OFF: The key sound does not sound when touch switches are pressed.

The default (factory) setting is "ON".

Set the key press sound by following the menu operation from the System Menu shown below.

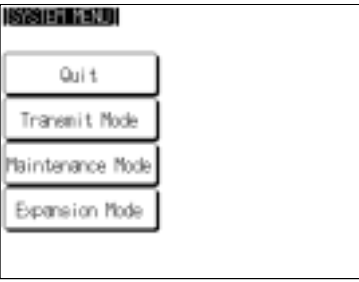

Select "Maintenance Mode".

INHINTENWICE MODE MENUT PT Settings Qui t Memory Init Display Hisory Alam History Memory Switch Screen Data Disp L/0 Settings Calendar Check 1/0 Check J, **SERIOR SAMUELE**  $f<sub>l</sub>$ t laut Start-up<br>|Start-up<br>|Wait Time **Bloed** Key Press Sound 0N Buzzen Sound 0FF rinte ESC/P ontrolle Print Method Tone Abort

Select "Memory Switch".

Press "Key Press Sound" to display "ON" or "OFF".

The setting option changes each time the touch switch is pressed.

To set other memory switches, select the relevant screen using the  $[\bigbullet]$  (next screen) or [ $\triangleq$ ] (previous screen) touch switch, then make the setting.

- To confirm the settings and quit the memory switch setting screen, press the "Quit" touch switch. The settings made last will be set and the NT31/NT31C will return to the "MAINTENANCE MODE MENU" screen.
- To quit the memory switch setting screen without confirming the settings, press the "Abort" touch switch. The NT31/NT31C will return to the "MAINTENANCE MODE MENU" screen with the previous settings still in effect.

## **6-9-4 Setting the "Buzzer Sound"**

The NT31/NT31C has a function for sounding a buzzer in response to an instruction from the host, or when an error occurs. It is possible to set whether or not the buzzer actually sounds with the memory switches.

- ON:

The buzzer sounds in response to instructions and when an error occurs.

- $\bullet$  OFF: The buzzer does not sound in response to instructions or when errors occur.
- ERROR ON:

The buzzer sounds only when an error occurs.

The default (factory) setting is "OFF".

**Reference** - There are other instructions and settings relating to the buzzer, but this memory switch setting has the highest priority.

- For details on the buzzer, refer to 7-15-5 "Buzzer Function" (page 454).

**ISSETTI** Select "Maintenance Mode". Quit Transmit Mode Maintenance Mode Expansion Mode  $\bullet$ INHINTENWICE MODE MENUT Select "Memory Switch". Qui t PT Settings Memory Init Display Hisory Alam History Memory Switch L/0 Settings Screen Data Disp Calendar Check 1/0 Check  $\ddot{\phantom{0}}$ **SERIOR SALDER** Press "Buzzer Sound" to display "ON",  $t|1|$ **Duit** ŦЛ "OFF", or "ERROR ON". (1747)<br>|Start-up<br>| Mait Time **Bloed** The setting option changes each time the Key Press Sound ON touch switch is pressed. Buzzen Sound 0FF Printer<br>Controller ESC/P Print Method Tone Abort

Set the buzzer sound by following the menu operation from the System Menu shown below.

To set other memory switches, select the relevant screen using the  $[$  [ $]$  (next screen) or [ $\triangleq$ ] (previous screen) touch switch, then make the setting.

- To confirm the settings and quit the memory switch setting screen, press the "Quit" touch switch. The settings made last will be set and the NT31/NT31C will return to the "MAINTENANCE MODE MENU" screen.
- To quit the memory switch setting screen without confirming the settings, press the "Abort" touch switch. The NT31/NT31C will return to the "MAINTENANCE MODE MENU" screen with the previous settings still in effect.

# **6-9-5 Setting the "Printer Controller"**

The NT31/NT31C has a function for printing out data at a printer connected to it in response to an instruction from the host or operation at the NT31/NT31C. Three types of printer can be connected to the NT31/NT31C: select the type used with this memory switch setting.

- ESC/P:

Printers that conform to the ESC/P 24-J83C (color) printer control specifications or printers that conform to the ESC/P 24-J82 (monochrome) control specifications.

- PC-PR201H:

Printers that can emulate the PC-PR201H, made by NEC Corp.

- PCL 5:

Printers that conform to the PCL 5 printer control specifications.

Note that the NT31 can only be used with the monochrome "Tone" setting and does not support color printing.

For the NT31, the "Print Method" is fixed as "Tone".

The default (factory) setting is "ESC/P".

**Reference** - In addition to this setting, NT31C has the "Print Method" setting (page 195).

- For details on the print function, refer to 7-15-7 "Print Function" (page 458).

Set the printer controller setting by following the menu operation from the System Menu shown below.

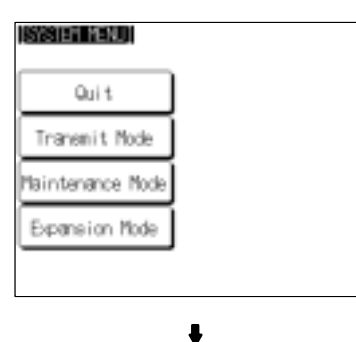

PT Settings

Display Hisory

Alam History

icreen Data Disp

1/0 Check

 $\ddot{\phantom{a}}$ 

INHINTENVICE MODE NEND)

Qui t

Memory Init

Memory Switch

L/0 Settings

Calendar Check

Select "Maintenance Mode".

Select "Memory Switch".

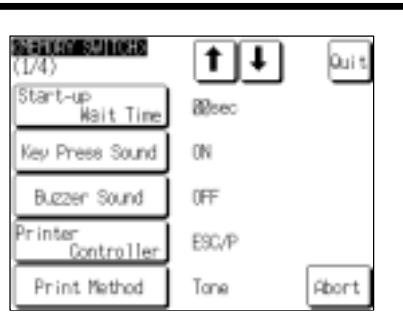

Press "Printer Controller" to display the required printer type.

The setting option changes each time the touch switch is pressed.

To set other memory switches, select the relevant screen using the  $[$  | (next screen) or [ $\triangleq$ ] (previous screen) touch switch, then make the setting.

- To confirm the settings and quit the memory switch setting screen, press the "Quit" touch switch. The settings made last will be set and the NT31/NT31C will return to the "MAINTENANCE MODE MENU" screen.
- To quit the memory switch setting screen without confirming the settings, press the "Abort" touch switch. The NT31/NT31C will return to the "MAINTENANCE MODE MENU" screen with the previous settings still in effect.

# **6-9-6 Setting the "Print Method" (NT31C Only)**

The NT31/NT31C has a function for printing out data at a printer connected to it in response to an instruction from the host or operation at the NT31/NT31C.

When using the NT31C, the currently displayed screen image or other data can be printed out in color. You can select whether screen data is actually printed out in color, or in monochrome tones that represent colors, with this memory switch setting.

When PCL 5 is set for Printer Controller, the setting is fixed as "Tone".

- Color: Color images are printed in color.
- Tone: Color images are printed in monochrome tones.

The default (factory) setting is "Tone".

**Reference** - In addition to this setting, NT31C has the "Printer Controller" setting (page 194).

- For details on the print function, refer to 7-15-7 "Print Setting" (page 458).

Set the print method setting by following the menu operation from the System Menu shown below.

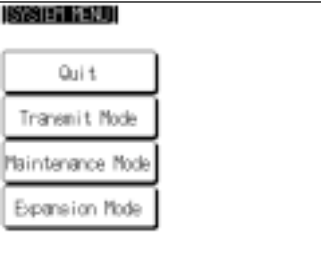

 $\ddot{\phantom{0}}$ 

Select "Maintenance Mode".

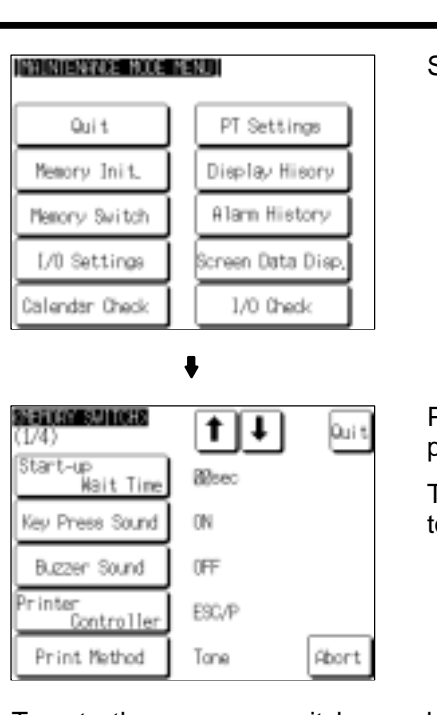

Select "Memory Switch".

Press "Print Method" to display the required printing method.

The setting option changes each time the ouch switch is pressed.

To set other memory switches, select the relevant screen using the  $[\![\clubsuit]\!]$  (next screen) or  $[4]$  (previous screen) touch switch, then make the setting.

- To confirm the settings and quit the memory switch setting screen, press the "Quit" touch switch. The settings made last will be set and the NT31/NT31C will return to the "MAINTENANCE MODE MENU" screen.
- To quit the memory switch setting screen without confirming the settings, press the "Abort" touch switch. The NT31/NT31C will return to the "MAINTENANCE MODE MENU" screen with the previous settings still in effect.

## **6-9-7 Setting "Screen Saver Movement"**

The NT31/NT31C has a function to prevent the formation of an afterimage by turning off the screen display if no operation is performed for a certain period of time, and then displaying character strings at random positions and in random colors (the colors only change for the NT31C).

The "Screen Saver Movement" setting determines whether or not these character strings are displayed while the screen display is off.

If "Display" is selected, the character string stored in character string memory table No. 0 is displayed.

If "Display erase" is selected, the character string is not displayed, and the backlight is also turned off while the screen display is off.

The default (factory) setting is "Display erased".

The screen saver can be canceled, and former screen redisplayed, by any of the following operations.

- Touching any part of the touch panel
- Screen switching due to PT status control area operations
- Screen switching due to bit memory table operations
- Execution of any of the following PT status control bit operations:
	- Changing the backlight mode
	- Screen printing (change from OFF to ON)
	- Screen display (change from OFF to ON)

- **Reference** The time before the screen is turned OFF is set by the "Screen Saver Start up Time" setting. For details, refer to 6-9-8 "Setting the Screen Saver Start-up Time" (page 199).
	- Even if its operation has been set with the "Screen Saver Movement" setting, the screen saver function will not be executed if "000" is set for "Screen Saver Start up Time".
	- Screen saver function is enabled only through "RUN" mode of NT31/NT31C. In "System Menu" or "System Installer" mode, this function is not started.

Set the screen saver operation by following the menu operation from the System Menu shown below.

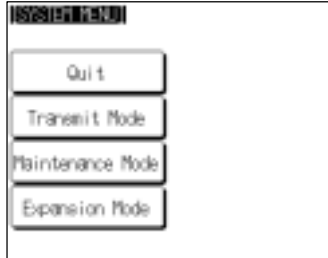

Select "Maintenance Mode".

 $\ddot{\phantom{a}}$ INVINIENNOE NOOE NENUI Out 4 PT Settings Memory Init Display Hisory Memory Switch Alam History L/0 Settings Screen Data Disp Calendar Check 1/0 Check  $\bullet$ 929 TURNISMORES<br>(1/4) t l <sup>†</sup> **Duit** Start-up<br>Wait Time **B**bec setting screen. Key Press Sound ON Buzzer Sound 0FF Printer<br>Controller ESC/P Print Method Tane Abort **SERIOR SUBSIDIES**  $111$ lau t Screen Saver Dieplay enased Movement Screen Saver<br>Start up Time<br>(@min:No Movemnet) 010<br>000 sin Hist, Disp, Nethod From New Data Resume Function 0FF Abort

Select "Memory Switch".

Press  $[\bigoplus]$  (next screen) or  $[\bigoplus]$  (previous screen) to display the second memory switch

Press "Screen Saver Movement" to display "Display" or "Display erased".

The setting option changes each time the touch switch is pressed.

To set other memory switches, select the relevant screen using the  $[]$  (next screen) or  $[$  [ $)$ ] (previous screen) touch switch, then make the setting.

- To confirm the settings and quit the memory switch setting screen, press the "Quit" touch switch. The settings made last will be set and the NT31/NT31C will return to the "MAINTENANCE MODE MENU" screen.
- To quit the memory switch setting screen without confirming the settings, press the "Abort" touch switch. The NT31/NT31C will return to the "MAINTENANCE MODE MENU" screen with the previous settings still in effect.

## **6-9-8 Setting the Screen Saver Start-up Time**

The NT31/NT31C has a function to maximize the service life of the backlight and prevent the formation of an afterimage by turning off the screen display and the backlight if no operation is performed for a certain period of time.

The "Screen Saver Start up Time" setting determines the time interval before the screen saver function operates.

The setting range is 0 to 255 minutes. The default (factory) setting is 10 minutes. If "000" is set, the screen saver function does not operate.

The screen saver can be canceled, and previous screen redisplayed, by any of the following operations.

- Touching any part of the touch panel
- Screen switching due to PT status control area operations
- Screen switching due to bit memory table operations
- Execution of any of the following PT status control bit operations:
	- Changing the backlight mode
	- Screen printing (change from OFF to ON)
	- Screen display (change from OFF to ON)

**Reference** - It is possible to display the character string stored in character string memory table No. 0 at random positions and in random colors while the screen display is off. For details, refer to 6-9-7 "Setting Screen Saver Movement" (page 197). Note however that, when this feature is used, the backlight does not go off.

- For details on the screen saver function, refer to 7-15-4 "Screen Saver Function" (page 453).
- Screen saver function is enabled only through "RUN" mode of NT31/NT31C. In "System Menu" or "System Installer" mode, this function is not started.

Set the screen saver start-up time by following the menu operation from the System Menu shown below.

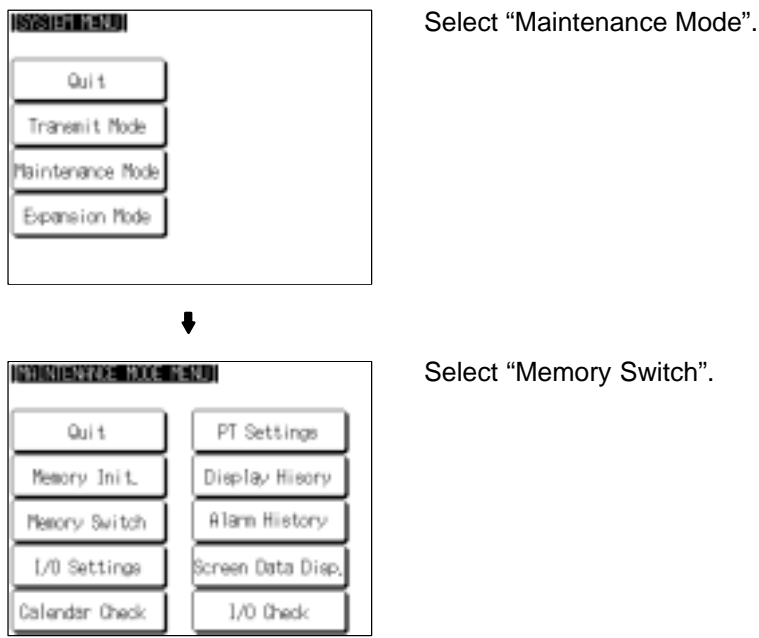

Select "Memory Switch".

 $\overline{\bullet}$ 

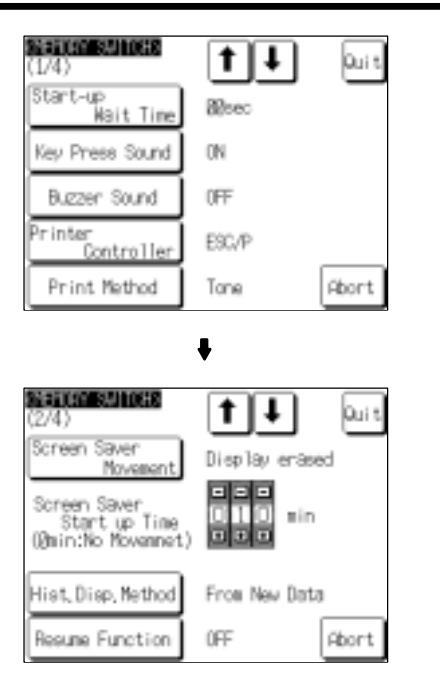

Press [J] (next screen) or [1] (previous screen) to display the second memory switch setting screen.

Set a time in the input field to the right of "Screen Saver Start up Time".

Each of the digits can be incremented or decremented by pressing the associated "+" and "−" keys.

To set other memory switches, select the relevant screen using the  $[\clubsuit]$  (next screen) or [ $\triangleq$ ] (previous screen) touch switch, then make the setting.

- To confirm the settings and quit the memory switch setting screen, press the "Quit" touch switch. The settings made last will be set and the NT31/NT31C will return to the "MAINTENANCE MODE MENU" screen.
- To quit the memory switch setting screen without confirming the settings, press the "Abort" touch switch. The NT31/NT31C will return to the "MAINTENANCE MODE MENU" screen with the previous settings still in effect.

# **6-9-9 Setting the History Display Method**

The NT31/NT31C features the "display history record function", which records the time at which screens are displayed during operation and the number of times they are displayed, and the "alarm history record function", which continually monitors bit statuses at the host and records the time when bits come ON and the number of times they come ON.

The "Hist. Disp. Method" setting determines whether — when these record data are displayed in "sort by occurrence" — the records are displayed in a progression from newest to oldest or from oldest to newest.

- From Old Data:

The records are displayed in sequence from the oldest to newest.

- From New Data:

The records are displayed in sequence from the newest to oldest.

The default (factory) setting is "From New Data".

**Reference:** When the voltage of the NT31/NT31C's built-in battery becomes low, the history record contents cannot be retained.

> For details on the display history record function and the alarm history record function, refer to 7-15-1 "Display History Record Function" (page 446) and 7-15-2 "Alarm History Record Function" (page 449).

**ISSET YOU** Select "Maintenance Mode". Quit Transmit Mode Maintenance Mode Expansion Mode  $\bullet$ INHINTENWICE MODE MENUT Select "Memory Switch". Qui t PT Settings Memory Init Display Hisory Memory Switch Alam History L/0 Settings Screen Data Disp Calendar Check 1/0 Check  $\ddot{\phantom{a}}$ **SERIOR SALDER** Press [ $\blacktriangleright$ ] (next screen) or  $\blacktriangleright$ ] (previous  $t|1|$ **Jours** (174) screen) to display the second memory switch (1747)<br>|Start-up<br>| Mait Time **Bloed** setting screen. Key Press Sound ON Buzzen Sound 0FF Printer<br>Controller ESC/P Print Method Tone Abort **SERIOR SHOWS** Press "Hist. Disp. Method" to display the re- $1|1|$ lau t quired display order. Screen Saver Dieplay enased Movement The setting option changes each time the Screen Saver<br>Start up Time<br>(@min:No Movemnet) touch switch is pressed. 이지의 nin Hist, Disp, Nethod From New Data Resume Function OFF Abort

Set the history display method by following the menu operation from the System Menu shown below.

To set other memory switches, select the relevant screen using the  $[$  | (next screen) or [ $\triangleq$ ] (previous screen) touch switch, then make the setting.

- To confirm the settings and quit the memory switch setting screen, press the "Quit" touch switch. The settings made last will be set and the NT31/NT31C will return to the "MAINTENANCE MODE MENU" screen.
- To quit the memory switch setting screen without confirming the settings, press the "Abort" touch switch. The NT31/NT31C will return to the "MAINTENANCE MODE MENU" screen with the previous settings still in effect.

## **6-9-10 Setting the Resume Function**

The NT31/NT31C has a function to keep the contents of the memory tables even when the power to the NT31/NT31C is OFF and write back them to the host when the power is turned ON.

If the resume function is OFF, the memory tables are initialized to these initial values on switching to the RUN mode. If the resume function is ON, these are not initialized and are kept the battery-backuped contents.

When the memory table is initialized, its contents are reset to the initial state that is set by the Support Tool.

When the system is started up the next time, the screen is displayed using the previous contents of the memory table.

- $\bullet$  ON: The resume function is used.
- OFF: The resume function is not used.

The default (factory) setting is "OFF".

**Reference** - When the voltage of the NT31/NT31C's built-in battery becomes low, the memory table contents cannot be retained even if "ON" is set for the resume function.

> - For details on the resume record function, refer to 7-15-3 "Resume Function"  $-($ page 452 $).$

> Set the resume function by following the menu operation from the System Menu shown below.

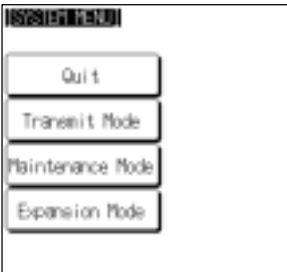

 $\ddot{\phantom{0}}$ IGHTGTEN/WEEK/CONFIDENTI Quit PT Settings Memory Init Display Hisory Memory Switch Alam History Screen Data Disp. L/O Settings 1/0 Check Calendar Check

ł

Select "Memory Switch".

Select "Maintenance Mode".

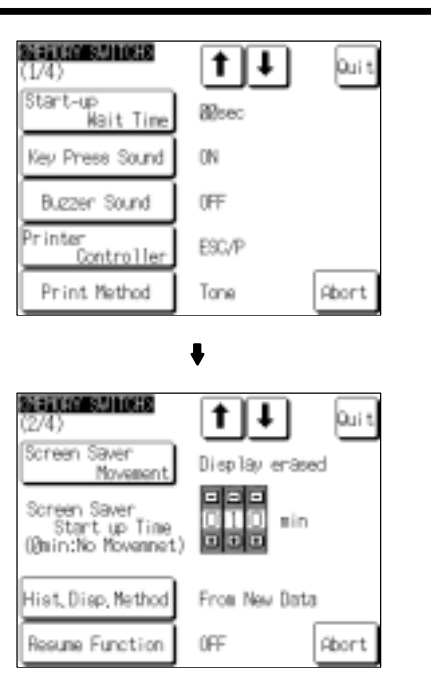

Press [ $\bullet$ ] (next screen) or  $\bullet$ ] (previous screen) to display the second memory switch setting screen.

Press "Resume Function" to display the required setting.

The setting option changes each time the touch switch is pressed.

To set other memory switches, select the relevant screen using the  $[\clubsuit]$  (next screen) or [ $\triangleq$ ] (previous screen) touch switch, then make the setting.

- To confirm the settings and quit the memory switch setting screen, press the "Quit" touch switch. The settings made last will be set and the NT31/NT31C will return to the "MAINTENANCE MODE MENU" screen.
- To quit the memory switch setting screen without confirming the settings, press the "Abort" touch switch. The NT31/NT31C will return to the "MAINTENANCE MODE MENU" screen with the previous settings still in effect.

## **6-9-11 Setting the Automatic Reset Function**

The NT31/NT31C has a function for ignoring communication errors and automatically returning to the RUN mode when they occur.

The "Comm. Auto-return" setting determines whether the automatic reset function is effective or not.

- ON:

When a communication error occurs, the NT31/NT31C automatically returns to the RUN mode without displaying an error screen (the "System Initializing" screen may be displayed).

- OFF:

When a communication error occurs, an error screen is displayed and operation stops. Pressing "OK" on the error screen returns the NT31/NT31C to the RUN mode.

The default (factory) setting is "OFF".

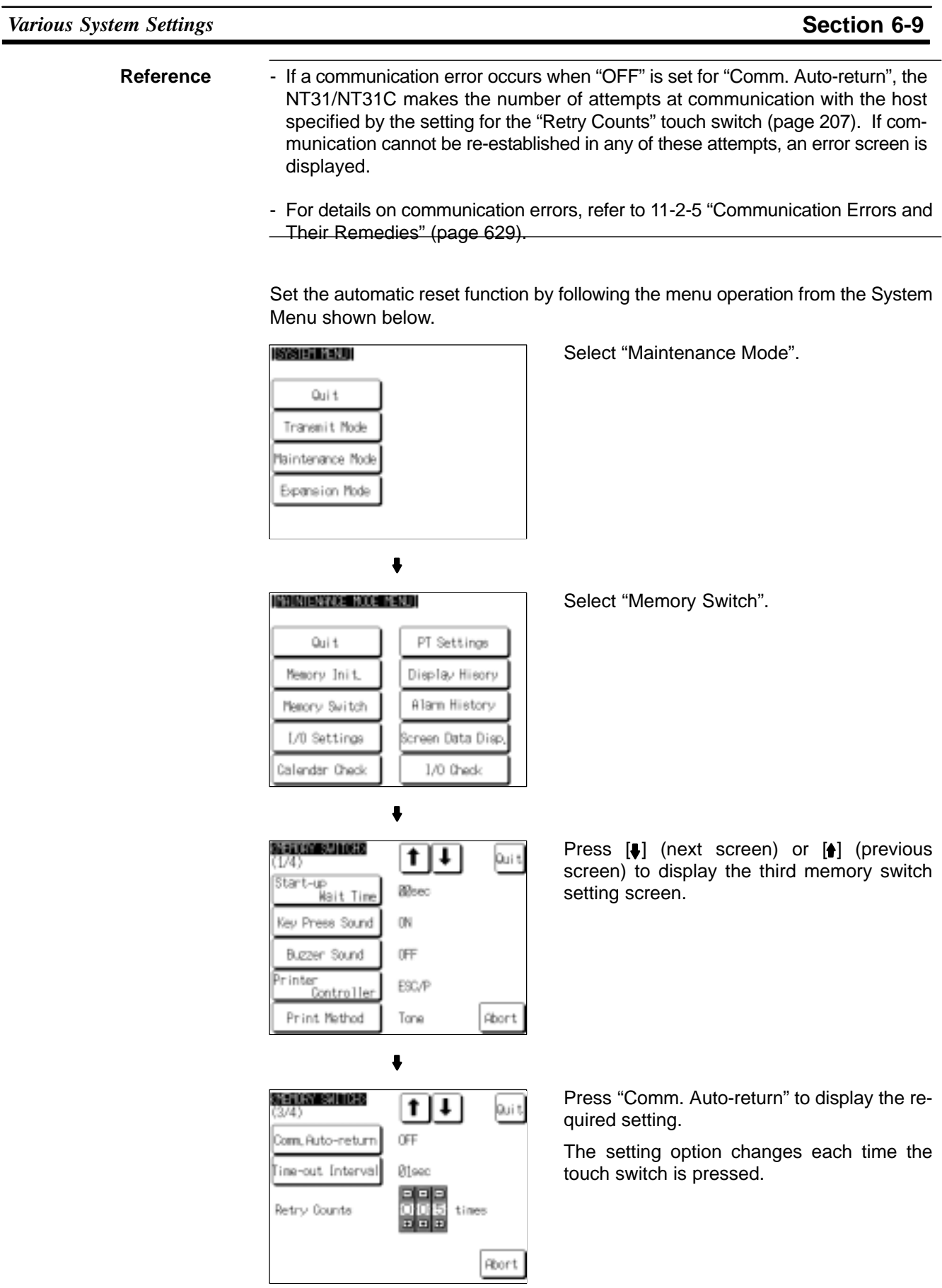

To set other memory switches, select the relevant screen using the  $[$  ] (next screen) or  $\left[ \bullet \right]$  (previous screen) touch switch, then make the setting.

- To confirm the settings and quit the memory switch setting screen, press the "Quit" touch switch. The settings made last will be set and the NT31/NT31C will return to the "MAINTENANCE MODE MENU" screen.
- To quit the memory switch setting screen without confirming the settings, press the "Abort" touch switch. The NT31/NT31C will return to the "MAINTENANCE MODE MENU" screen with the previous settings still in effect.

# **6-9-12 Setting the Time-out Interval**

The NT31/NT31C goes into the time-out error status if no response is received from the host within a fixed time. The "Time-out Interval" setting specifies the time lapse at which time-out is judged to have occurred.

The setting range is 0 to 10 seconds. The default (factory) setting is 1 second.

**Reference:** Whether or not an error screen is displayed when a time-out error occurs is determined by the setting for the "Comm. Auto-return" memory switch.

> Set the time-out interval by following the menu operation from the System Menu shown below.

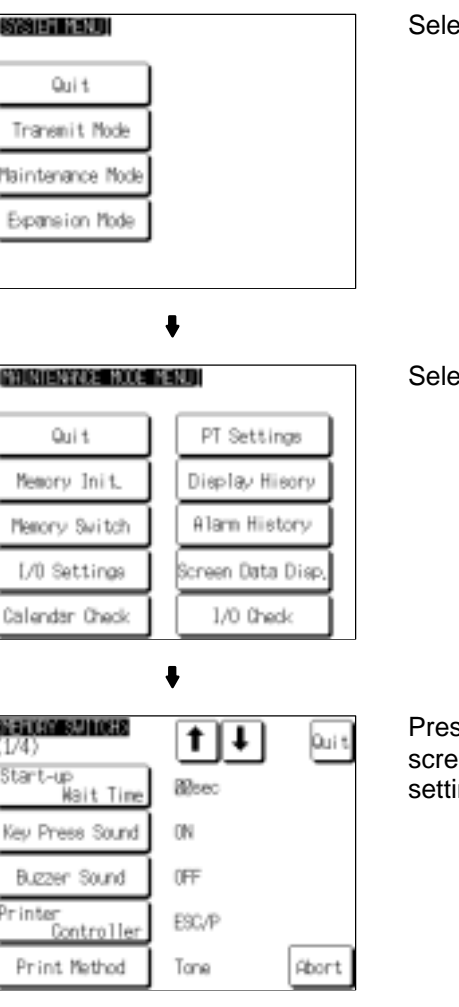

ect "Maintenance Mode".

ct "Memory Switch".

ss  $[ \clubsuit ]$  (next screen) or  $[ \spadesuit ]$  (previous een) to display the third memory switch ing screen.

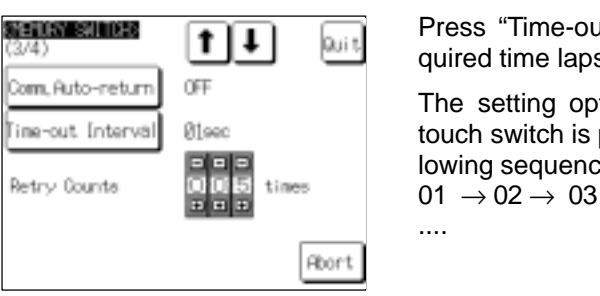

Press "Time-out Interval" to display the required time lapse.

The setting option changes each time the touch switch is pressed, according to the following sequence.

 $01 \rightarrow 02 \rightarrow 03 \rightarrow \dots 09 \rightarrow 10 \rightarrow 00 \rightarrow 01 \rightarrow$ 

To set other memory switches, select the relevant screen using the  $[\clubsuit]$  (next screen) or [ $\triangleq$ ] (previous screen) touch switch, then make the setting.

- To confirm the settings and quit the memory switch setting screen, press the "Quit" touch switch. The settings made last will be set and the NT31/NT31C will return to the "MAINTENANCE MODE MENU" screen.
- To quit the memory switch setting screen without confirming the settings, press the "Abort" touch switch. The NT31/NT31C will return to the "MAINTENANCE MODE MENU" screen with the previous settings still in effect.

## **6-9-13 Setting the Retry Count**

The NT31/NT31C does not immediately display an error screen when a communication error occurs, but tries to re-establish communication. The "Retry Counts" setting specifies the number of attempts to be made to re-establish communication. If communication cannot be recovered within this number of attempts, the following happens depending on the setting made for the "Comm. Auto-return" memory switch (page 204).

- Comm. Auto-return "ON":

Operation in the RUN mode is continued without displaying an error screen. Regardless of the setting made for "Retry Counts", attempts to re-establish communication are repeated until normal communication is achieved.

- Comm. Auto-return "OFF":

The RUN mode is ended and an error screen is displayed. On pressing the "OK" touch switch on the error screen, the screen displayed immediately before is redisplayed and attempts are made to re-establish communication.

The System Menu can be displayed from the error screen by pressing any two of the four corners of the touch panel simultaneously.

The setting range is 0 to 255 times. The default (factory) setting is 5 times.

**Reference:** For details on communication errors, refer to 11-2-5 "Communication Errors and Their Remedies" (page 629).

Set the retry count by following the menu operation from the System Menu shown below.

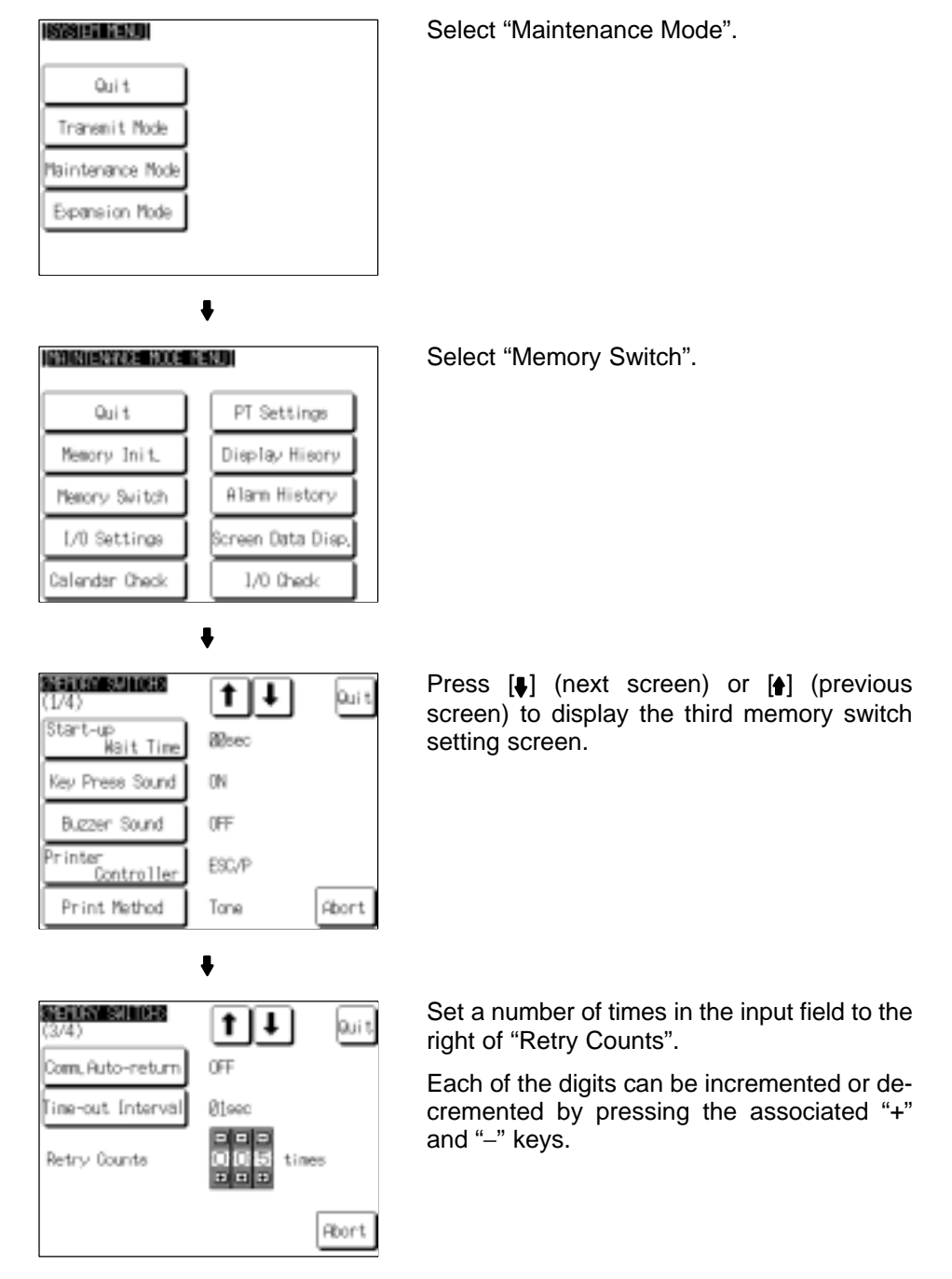

To set other memory switches, select the relevant screen using the  $[$  | (next screen) or [ $\triangleq$ ] (previous screen) touch switch, then make the setting.

- To confirm the settings and quit the memory switch setting screen, press the "Quit" touch switch. The settings made last will be set and the NT31/NT31C will return to the "MAINTENANCE MODE MENU" screen.
- To quit the memory switch setting screen without confirming the settings, press the "Abort" touch switch. The NT31/NT31C will return to the "MAINTENANCE MODE MENU" screen with the previous settings still in effect.
# **6-10 Setting the Bar Code Reader Input Function**

The NT31/NT31C has a bar code reader input function which allows a bar code reader to be connected and bar code data to read as character strings into character string input fields.

This section describes the communication conditions for the bar code reader and the setting method for confirming the input data.

- **Reference** For details on bar code reader types and connection methods, refer to 3-4 "Connecting a Bar Code Reader" (page 43) and for details on how to use a bar code reader refer to "Inputting a Character String Using a Bar Code Reader" (page 536).
	- The bar code reader is connected to serial port A. This means that serial port B must be used for communications with the host.

#### **Communication Condition Settings for Bar Code Readers**

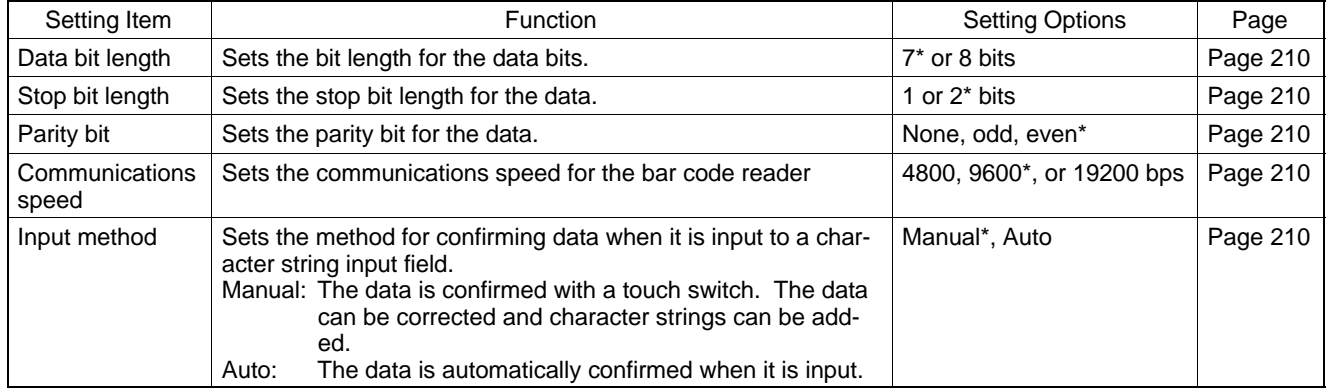

Default (factory) setting

#### **Setting the Communication Conditions and Setting Method**

Set the bar code reader communication conditions and method of confirmation at input by following the menu operation from the System Menu shown below.

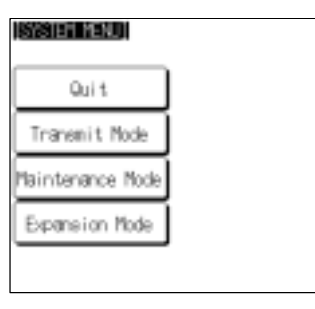

Select "Maintenance Mode".

ŝ

#### **Setting the Bar Code Reader Input Function <b>Section 6-10** Section 6-10

INHINTENWICE MODE MENUT

PT Settings

Display Hisory Alam History

Screen Data Disp,

1/0 Check

**Duit** 

Abort

**Jours** 

Set

Set

Abort

**Duit** 

Set

íbort

**puit** 

962Rpe

Abort

Auto

 $\ddot{\phantom{a}}$ 

 $11$  $\ddot{\phantom{0}}$ 

**B**loed

ON

0FF

ESC/P

Tane

 $1|1|$ 

Host Link

RS-2320

None

 $\bullet$ 

t tΙ

RS-232C

None

 $\ddot{\phantom{0}}$ 

ban

Input<br>Metho

 $\ddot{\phantom{a}}$ 

Cown, Pont A = Bar-Code Reader

7 bits

1 bit

 $_{\text{Bit}}^{\prime}$  None

Bar-code Reader Set

 $\ddot{\phantom{a}}$ 

Quit

Memory Init

Memory Switch L/O Settings

Calendar Check

**SARAH (SARAH 1062)**<br>(1/4)

Start-up<br>Start-up<br>Mait Time

Key Press Sound

Buzzen Sound

**SALA DI SONS AN DOCER**<br>(4/4)

Conn. A Method

Conn. B Select Conn. B Method

(MEMORY SWITCH)

Comm, A Method

Comm, B Select

Comu, B Method

**SERIOR SHOWS** 

Data Bit<br>Length

Stop Bit<br>Length

arity

 $(4/4)$ 

.<br>Controller Print Method

Printe

# Select "Memory Switch".

Press  $[\n\blacktriangleright]$  (next screen) or  $[\n\blacklozenge]$  (previous screen) to display the fourth memory switch setting screen.

Press "Comm. A Method" to select "Bar-Code Reader".

The setting option changes each time the touch switch is pressed.

Press the "Set" touch switch to the right of "Comm. A Method".

Display the required setting for each item by pressing the touch switches.

The setting option changes each time the touch switch is pressed.

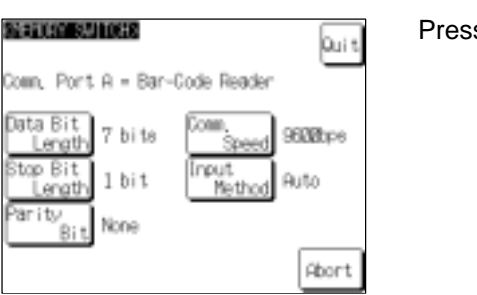

Press "Quit".

Pressing "Abort" on the communication condition/confirmation method setting screen causes the NT31/NT31C to return to the memory switch setting screen (4/4) without executing setting (with the previous settings still effective).

On completion of communication condition/confirmation method setting, the NT31/NT31C returns to the memory switch setting screen (4/4).

To set other memory switches, select the relevant screen using the  $[$  [ $]$  (next screen) or [ $\triangleq$ ] (previous screen) touch switch, then make the setting.

- To confirm the settings and quit the memory switch setting screen, press the "Quit" touch switch. The settings made last will be set and the NT31/NT31C will return to the "MAINTENANCE MODE MENU" screen.
- To quit the memory switch setting screen without confirming the settings, press the "Abort" touch switch. The NT31/NT31C will return to the "MAINTENANCE MODE MENU" screen with the previous settings still in effect.

# **6-11 System Maintenance**

The NT31/NT31C has the following maintenance and check functions.

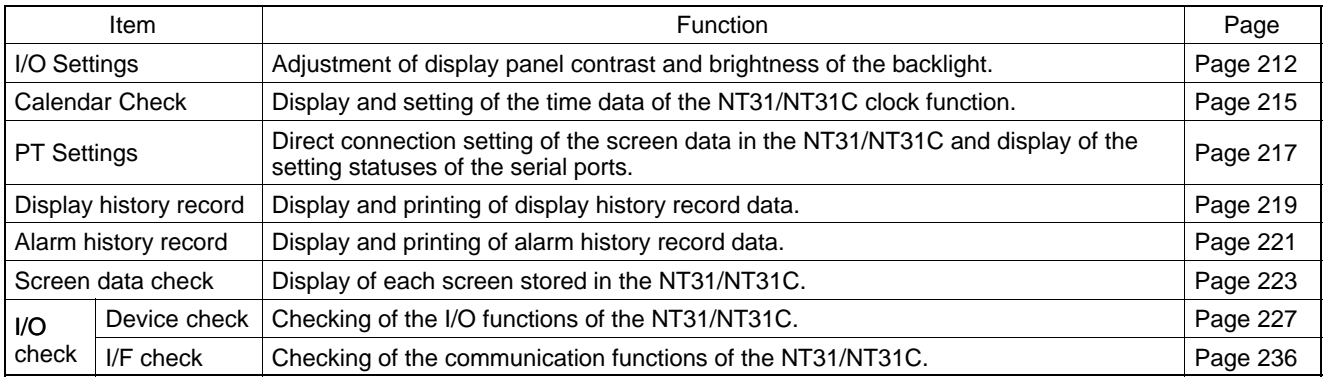

This section describes how to use these functions.

# **6-11-1 I/O Settings**

This function is used to adjust the contrast of the display panel and the brightness of the backlight.

### **Contrast Adjustment**

The NT31/NT31C allows the contrast to be adjusted in 100 steps. The "CON-TRAST ADJUST" screen enables you to make the adjustment while actually checking the contrast on the screen. Once the contrast has been set, it remains in effect even if the power is turned OFF or the NT31/NT31C is reset (and even if the voltage of the built-in battery becomes low).

Adjust the contrast of the display panel by following the menu operation from the System Menu shown below.

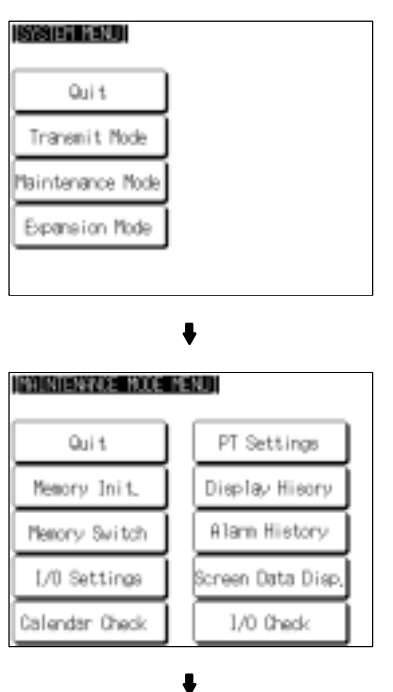

Select "I/O Settings".

Select "Maintenance Mode".

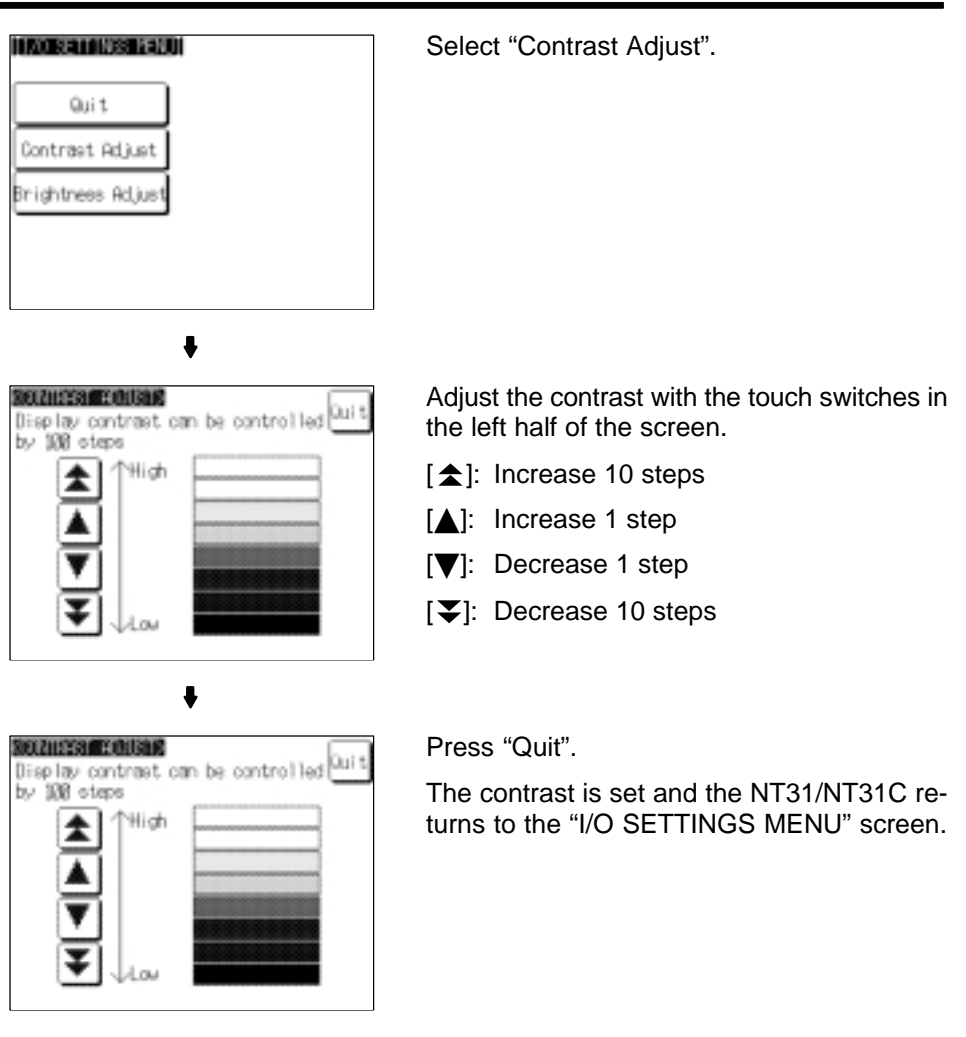

#### **Backlight Brightness Adjustment**

The NT31/NT31C allows the brightness of the backlight to be adjusted in 3 steps. The "BRIGHTNESS ADJUST" screen enables you to make the adjustment while actually checking the brightness on the screen. The length of hours the backlight lasts in a normal temperature are as follows.

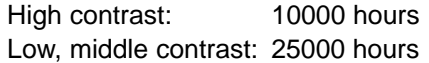

Adjust the backlight brightness by following the menu operation from the System Menu shown below.

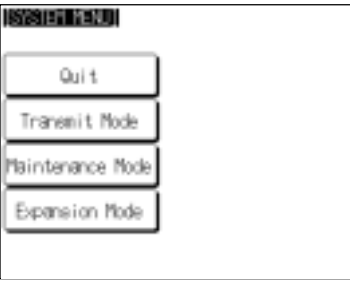

Ł

Select "Maintenance Mode".

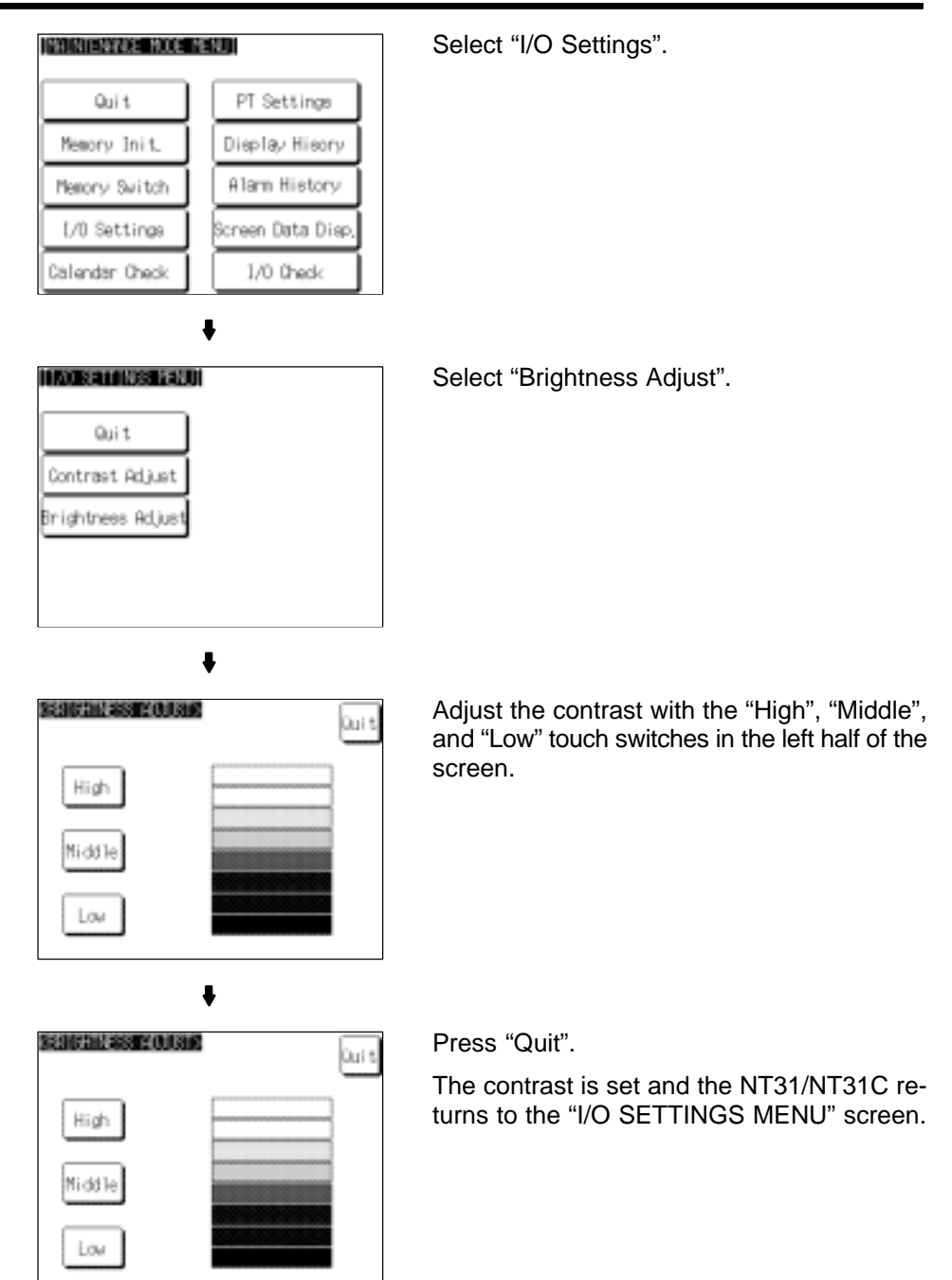

# **6-11-2 Displaying/Setting the Calendar and Clock**

The NT31/NT31C has a "clock function" for setting and displaying the date and time.

This section describes how to display and set the clock data by menu operation from the System Menu.

**Reference** - The clock function does not strictly check the date and day of the week settings. When setting the clock data, be sure to set the correct date and day of the week. If a mistake is made — for example entering a value in the range 13 to 19 when entering the month — the buzzer sounds three times. Make sure that the data is correct when the month changes.

- Numeral memory tables 247 to 255 are reserved for the clock function. Clock data can be displayed and set during operation of the NT31/NT31C by using these numeral memory tables.
- For details on the clock function, refer to 7-15-6 "Clock Function" (page 456).
- No clock data is set on shipment from the factory.
- The clock data is backed up by the built-in battery of the NT31/NT31C. If the battery voltage becomes low, the clock data cannot be retained when the power to the NT31/NT31C is turned OFF or the NT31/NT31C is reset and the clock function will not operate correctly.
- When writing to the screen data memory is disabled by the setting made for-"System Setting" in the System Installer mode, it is not possible to set the date and time.

Display/set clock data by following the menu operation from the System Menu shown below.

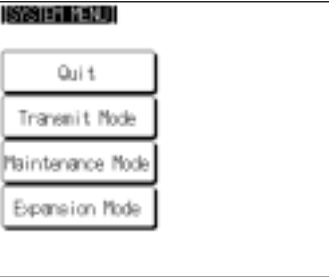

Select "Maintenance Mode".

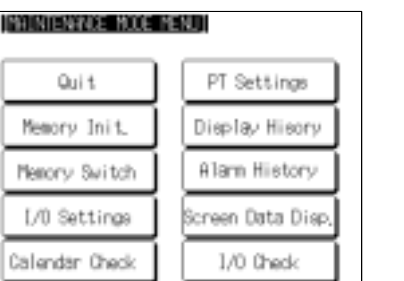

 $\bullet$ 

Ņ,  $\frac{1}{16}$  $\overline{D}$  Select "Calendar Check".

#### **System Maintenance Section 6-11** CALENDAR & CLOCK CHECKS Press "Set". Quit If you are just checking the display, press Vear Month Day "Quit" at this point; the NT31/NT31C will re- $15$ 98 01 (Fri) turn to the "MAINTENANCE MODE MENU" Hour Min Seo screen.  $18:07:03$ Set  $\bullet$ CALENDAR & CLOCK SETX Set the date. Quit Each of the digits of the year, month, date, Year Month hour, minute, and second settings, and the  $\frac{[0]1}{\sqrt{[0]}1}$  $98$  $1|5|$  $(Fri)$ day of the week setting, are touch switches: .<br>Nin press these touch switches to change the cor- $1|8|: 2|7|: 2|3|$ responding settings. Pbort  $\ddot{\phantom{0}}$ DALENDAR & CLOCK SETX Press "Quit". Quit The clock data is set and the NT31/NT31C re-Year Month turns to the date and time display.  $^{\prime}98$  $\overline{01}$  $15$  $(Fri)$ Hou **Min**  $18:87:83$

Pbont

- Pressing "Abort" causes the NT31/NT31C to return to the date and time display without executing setting (with the previous settings still effective).

# **6-11-3 Checking the PT Setting Status**

The direct connection settings of the NT31/NT31C screen data, and the settings for serial port A and serial port B, can be checked.

### **Screen Configuration and Display Contents**

There are the following three PT setting status screens.

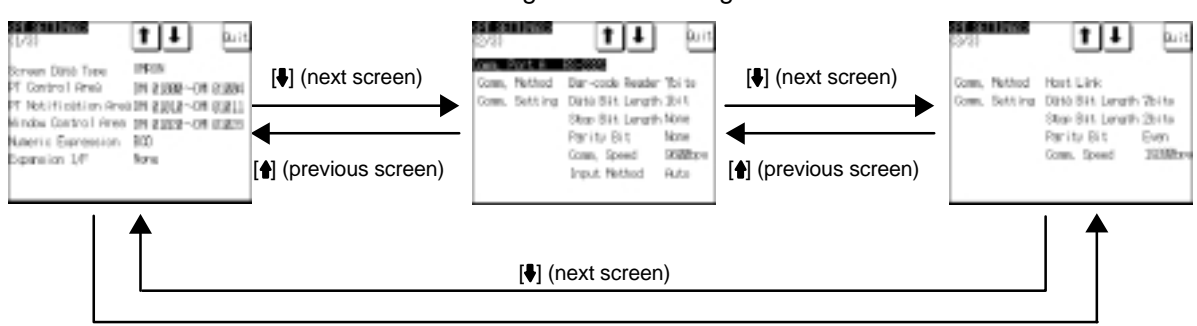

[ $\bigoplus$ ] (previous screen)

- Display contents of the first screen

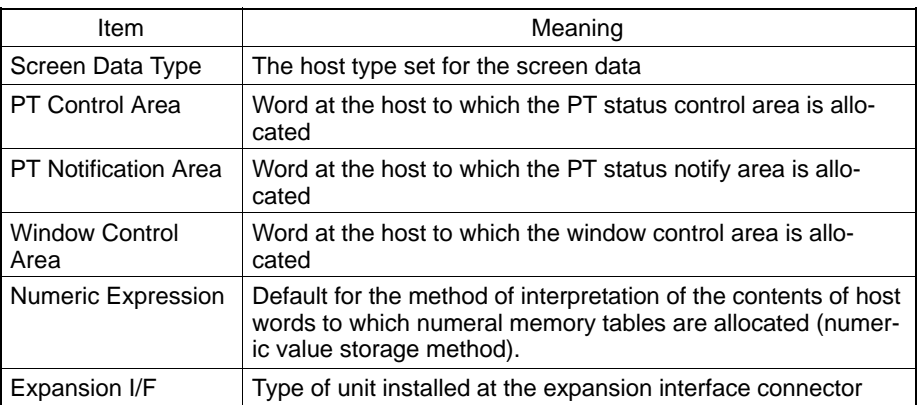

- Display contents of the second screen

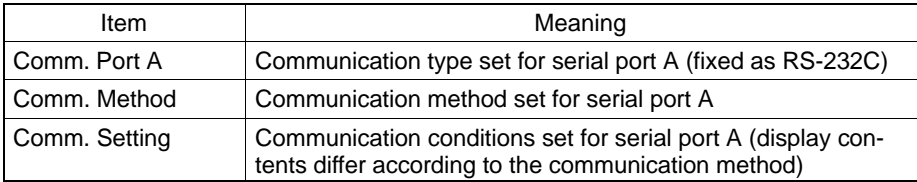

- Display contents of the third screen

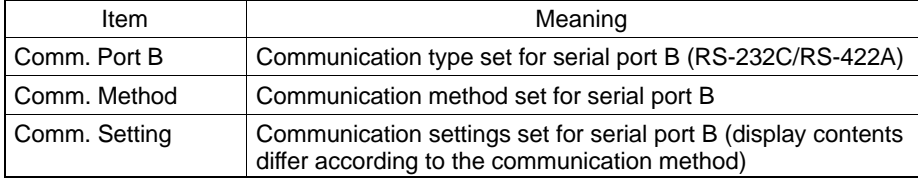

### **Display Method**

Display the PT setting statuses by following the menu operation from the System Menu shown below.

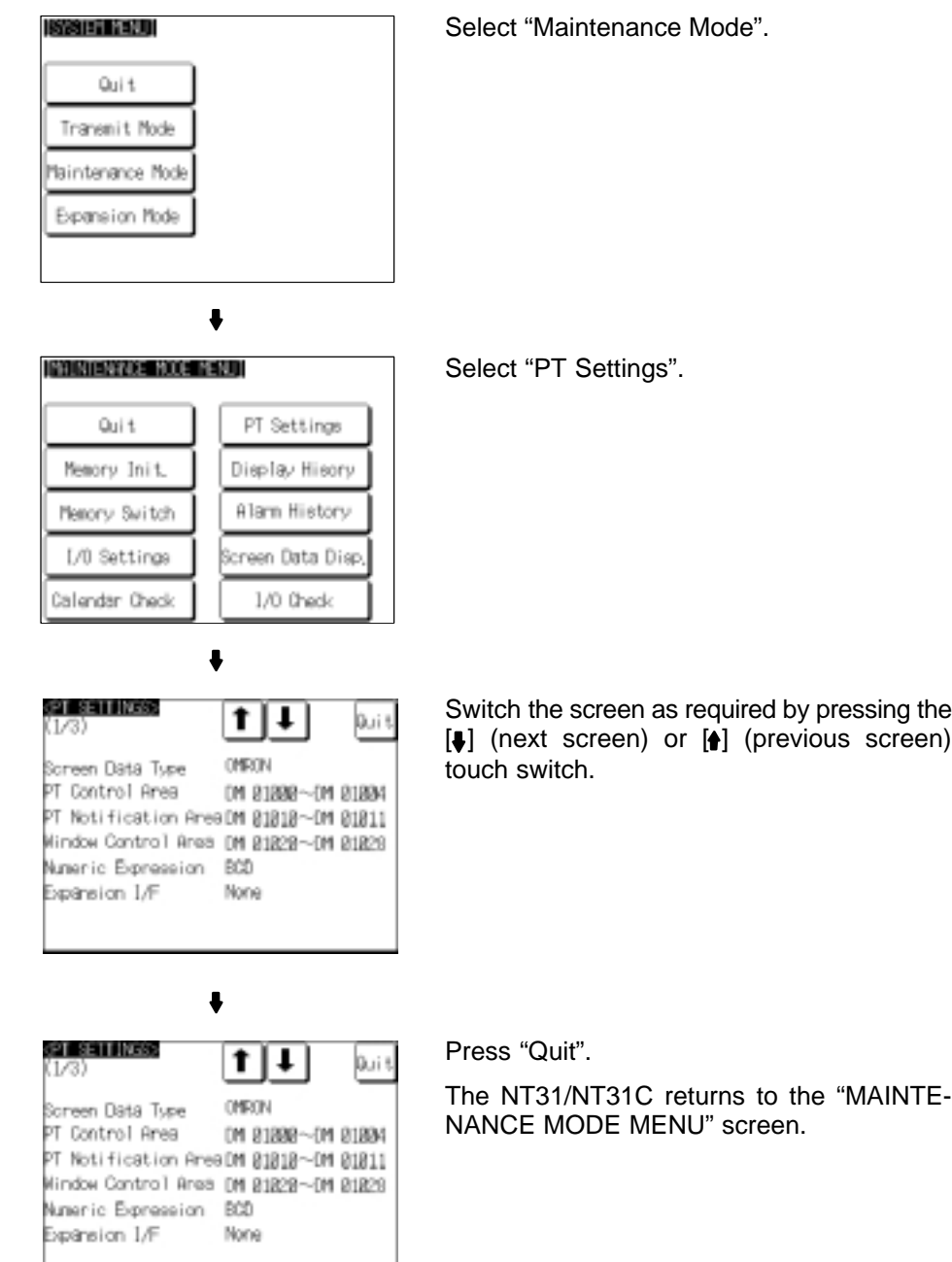

# **6-11-4 Displaying and Printing the Display History Record**

The "display history record function" is a function that records the order of display of each screen during operation, and the number of times each screen is displayed. Only the screens for which the "display history" screen attribute has been set in advance are processed by this function.

The record data can be displayed, and printed out at a printer connected to the NT31/NT31C by operation from the System Menu.

This section explains how to display and print out the display history record data recorded in the NT31/NT31C.

Note that there are two display methods "sort by occurrence" (display time order) and "sort by frequency" (order of number of times displayed).

**Reference** - With the NT31/NT31C, the record data can also be displayed by calling screen No. 9001 (sort by occurrence) or screen No. 9002 (sort by frequency) during the RUN mode.

- For details on the display history record function, refer to 7-15-1 "Display History Record Function" (page 446).
- The order of display for "sort by occurrence" display (from oldest record or from newest record) is set with the "Hist. Disp. Method" memory switch (page 201).
- The printing method and other information must be set in advance with the "Printer Controller" (page 194) and "Print Method" (page 195) memory switches.

Display and print the display history record data by following the menu operation from the System Menu shown below.

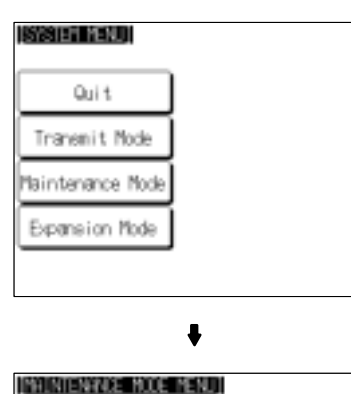

PT Settings

Display Hisory Alam History

Screen Data Disp

1/0 Check

 $\bullet$ 

Quit

Memory Init

Memory Switch L/0 Settings

Calendar Check

Select "Maintenance Mode".

Select "Display History".

| <b>System Maintenance</b> |                                                                                                    | Section 6-11                                                                                                    |
|---------------------------|----------------------------------------------------------------------------------------------------|----------------------------------------------------------------------------------------------------|
|                           | diselay history penut<br>Quit<br>Sort by<br>Occurrence<br>Sort by<br>Frequency                                                                                                    | Select "Sort by Occurrence" or "Sort by Fre-<br>quency".                                                                                                    |
|                           | 8441<br>Start<br>Temp. Setting 1 Qui<br>2004502<br><b>RE24</b><br>8506<br>44<br>0524 8841<br>Sector A<br>32<br>8524 8941<br>Setting<br>Iemp.<br>33<br>Setting<br>84<br>8641<br>Temp.<br>34<br>0524 8841<br>Jemp. Setting<br>2<br>0524 0844 Main Monitor<br>8<br>44 0686 0651<br>Sector A<br>10<br>182 8612 1358 [A] Low Level<br>11<br>8612 1403 Main Monitor<br>12<br>45 8614 8651 Sector B                     | If necessary, select the next or previous<br>screen by pressing [+] (next screen) or [+]<br>(previous screen).<br>The example screen to the left shows a dis-<br>play for the "sort by occurrence" method<br>(from oldest record). |
|                           | 0524 0441 Start<br>Temp. Setting 10mi<br>2004502<br>0524 0606<br>32<br>44<br>0524<br>8841<br>Sector A<br>32<br>8524 8541<br>Temp. Setting<br>T<br>Setting<br>33<br>8524<br>8841<br>Temp.<br>34 0524 0841<br>Jemp. Setting<br>2<br>0524 8844 Main Monitor<br>8<br>44 0686 0651<br>Sector A<br>$\frac{10}{11}$<br>102 0612 1358 [A] Low Level<br>0612 1403 Main Monitor<br>2<br>12<br>45 8614 8651 Sector B<br>Ste | If required, press "Prt." to print the display his-<br>tory record data.                                                                                                    |
|                           | 1/<br><b>boment</b><br>24 8441 Start<br>32 0524 0806 Temp. Setting 1 Quit<br>ŝ<br>44 0524 8841 Sector A<br>8541<br>Setting<br>lenp.<br>T<br>5678<br>33<br>Setting<br>0524 0641<br>Temp.<br>34<br>Iemp. Setting<br>BS24<br>8841<br>2<br>8524<br>Main Monitor<br>8544<br>44 8686<br>HO-1<br>Sector A<br>10<br>[A] Low Level<br>182<br>1358<br>11<br>1403 Main Monitor<br>8612<br>12<br>45 8614 8651 Sector B       | Press "Quit".<br>The NT31/NT31C returns to the "DISPLAY<br>HISTORY MENU" screen.                                                                                                    |
|                           | • Example print-out<br>played screen.                                                                                                    | All of the recorded data is printed out in the same order as on the currently dis-                                                                                                    |

**Example:** "Sort by occurrence", from oldest record

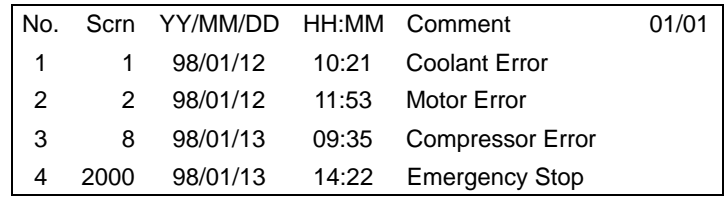

# **6-11-5 Displaying and Printing the Alarm History Record**

The "alarm history record function" is a function that continually monitors, during operation, the status of bits at the host designated in advance with a bit memory table, and records the time when these bits come ON, and the number of times they come ON.

The record data can be displayed, and printed out at a printer connected to the NT31/NT31C by operation from the System Menu.

This section explains how to display and print out the alarm history record data recorded in the NT31/NT31C.

Note that there are two display methods "sort by occurrence" ("ON" time order) and "sort by frequency" (order of number of times the bits have come "ON").

- **Reference** With the NT31/NT31C, the record data can also be displayed by registering an "alarm history" display element on the screen.
	- For details on the alarm history record function, refer to 7-15-2 "Alarm History Record Function" (page 449).
	- The order of display for "sort by occurrence" display (from oldest record or from newest record) is set with the "Hist. Disp. Method" memory switch (page 201).
	- The printing method and other information must be set in advance with the "Printer Controller" (page 194) and "Print Method" (page 195) memory switches.

Display and print the alarm history record data by following the menu operation from the System Menu shown below.

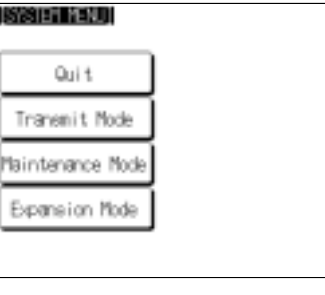

₩

Select "Maintenance Mode".

Select "Alarm History".

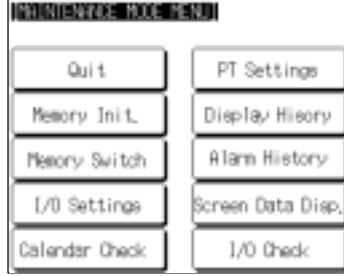

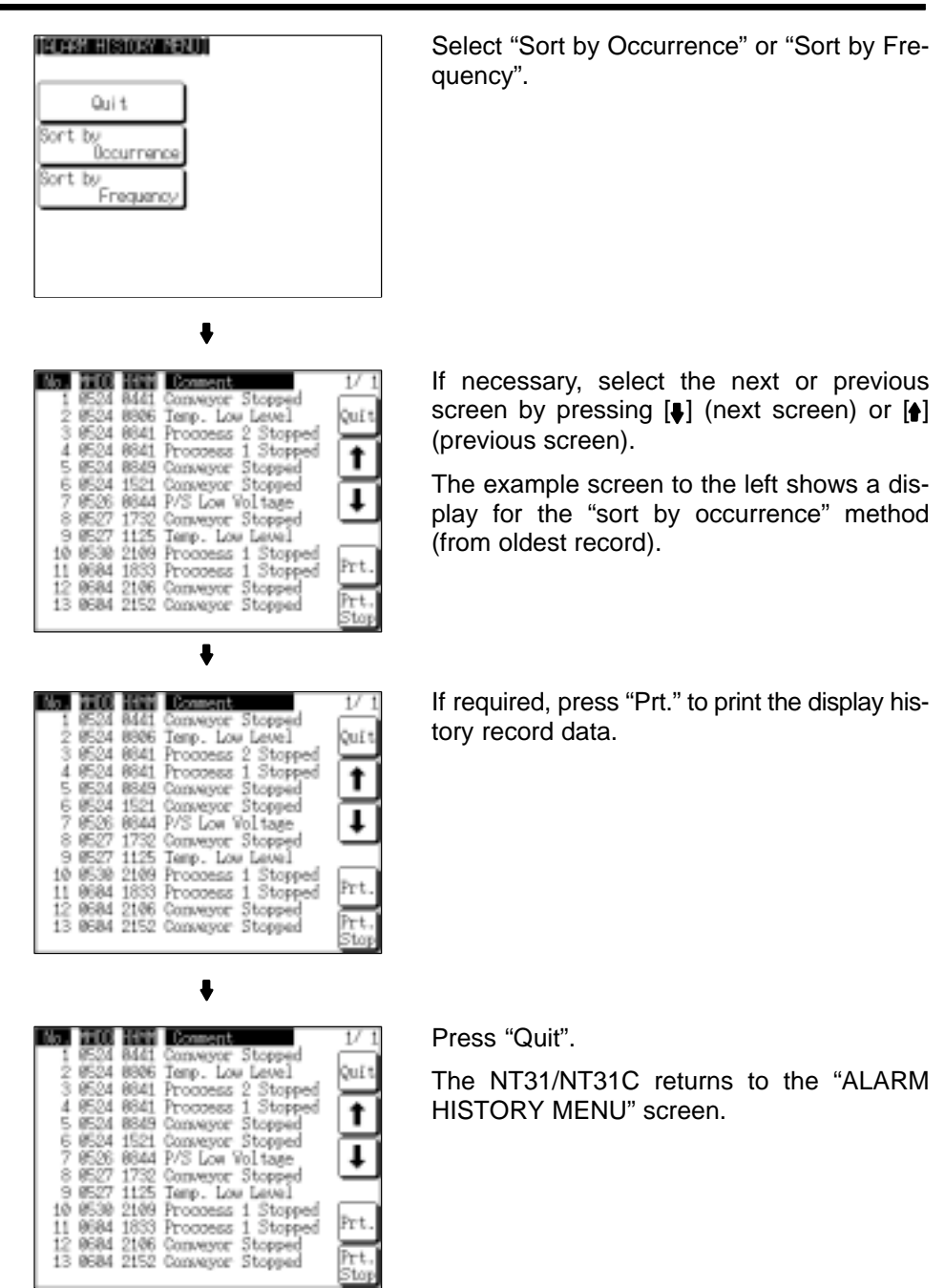

#### - Example print-out

All of the recorded data is printed out in the same order as on the currently displayed screen.

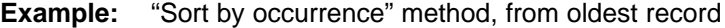

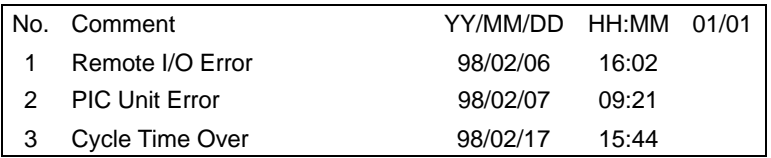

# **6-11-6 Checking Screen Data**

The NT31/NT31C allows the registered screens (Nos. 1 to 3999) to be displayed and checked by operation from the System Menu.

```
Reference - Window screens cannot be displayed by operation from the System Menu.
```
- Only the user screens (Nos. 1 to 3999) can be displayed. Screens for system use cannot be displayed.
- Specifying the display method

Specify the display method for the screens as indicated in the table below.

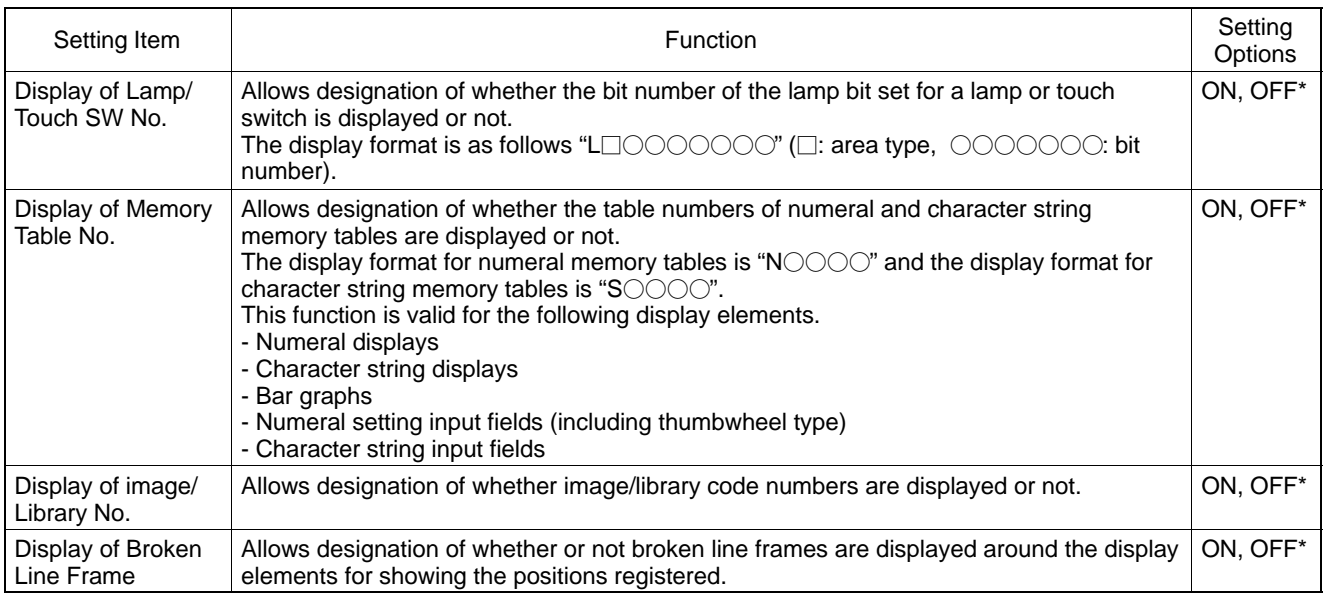

Default (factory) setting

**Reference:** Each setting of the screen data check is effective only on this menu. Exiting from this screen data check menu resets the settings to the default (all the settings are set to "OFF").

- Operations on the "SCREEN DATA CHECK" screen

c)

The function shown below can be set on the "SCREEN DATA CHECK" screen. Use this function as required when displaying complex screens on which multiple display elements have been registered overlapping each other.

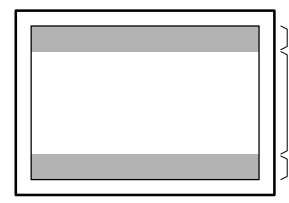

a) Equivalent to 2 touch switches (14.4 mm)

b) Equivalent to 2 touch switches (14.4 mm)

- a) Display the previous display element on the upper most portion of the screen in the order in which the display elements were registered (excluding fixed display elements).
- b) Display the next display element on the upper most portion of the screen in the order in which the display elements were registered (excluding fixed display elements).

c) Return to the screen on which screens are specified.

#### **Displaying the "SCREEN DATA CHECK" Screen**

Display the "SCREEN DATA CHECK" screen by following the menu operation from the System Menu shown below.

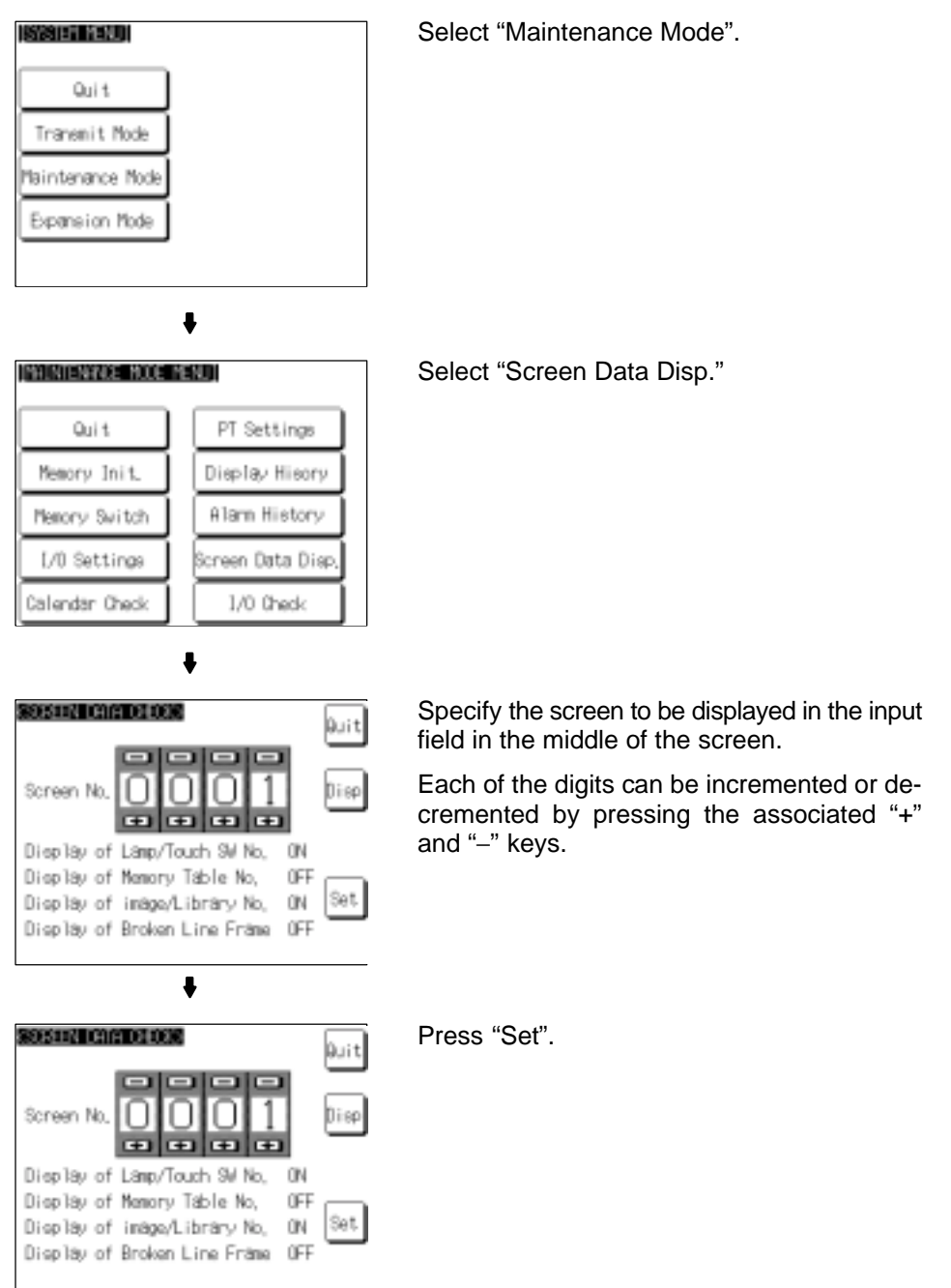

 $\ddot{\phantom{a}}$ 

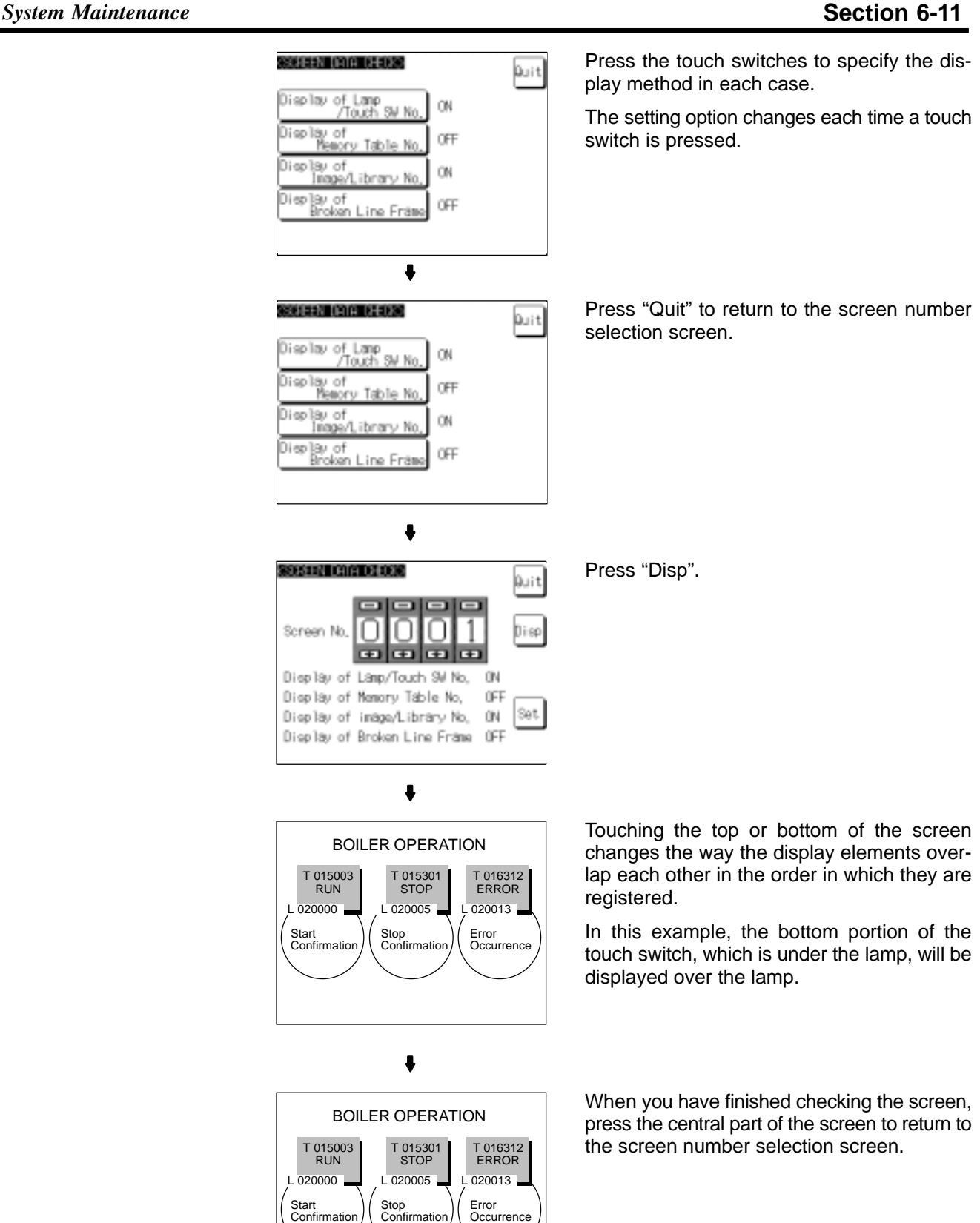

If you wish to continue by checking another screen, repeat the operation, starting by specifying the screen number.

To end the operation, press "Quit" on the screen number selection screen. The NT31/NT31C returns to the "MAINTENANCE MODE MENU" screen.

# **6-11-7 Device Check**

The NT31/NT31C provides checks on the functions of the following items.

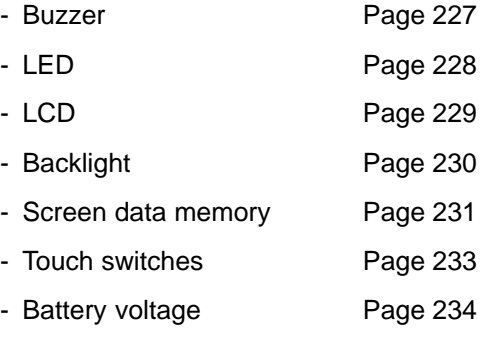

#### **Checking the Buzzer**

Check if the buzzer sounds correctly.

**Reference:** The buzzer will sound in this check regardless of the setting made with the "Buzzer Sound" memory switch.

> Check the buzzer by following the menu operation from the System Menu shown below.

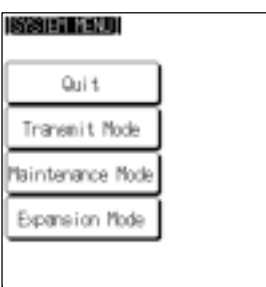

Select "Maintenance Mode".

 $\blacksquare$ [MAINTENANCE MODE MENU] PT Settings Quit Memory Init. Display Hisory Alam History Memory Switch L/0 Settings Screen Data Disp, Calendar Check 1/0 Check

 $\ddot{\phantom{0}}$ 

Select "I/O Check".

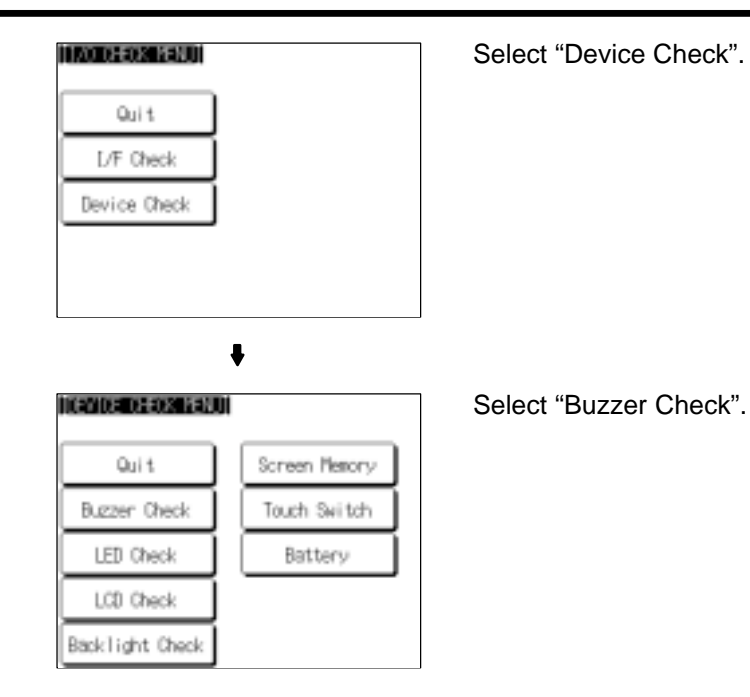

- If the buzzer functions correctly, it will sound continuously. At this time, the "Buzzer Check" touch switch will be displayed in reverse video.
- To stop the buzzer while it is sounding, press the "Buzzer Check" touch switch again.

#### **Checking the RUN LED**

Check if the RUN LED functions normally.

Alam History

Screen Data Disp 1/0 Check

 $\ddot{\phantom{0}}$ 

Check the RUN LED by following the menu operation from the System Menu shown below.

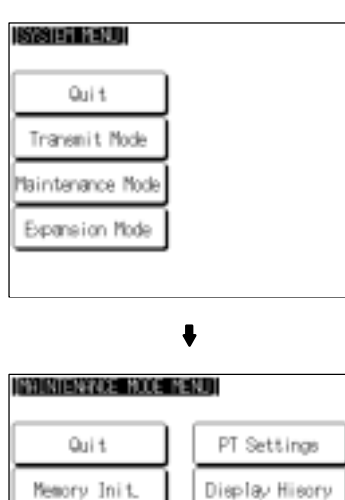

Memory Switch L/0 Settings

Calendar Check

Select "Maintenance Mode".

Select "I/O Check".

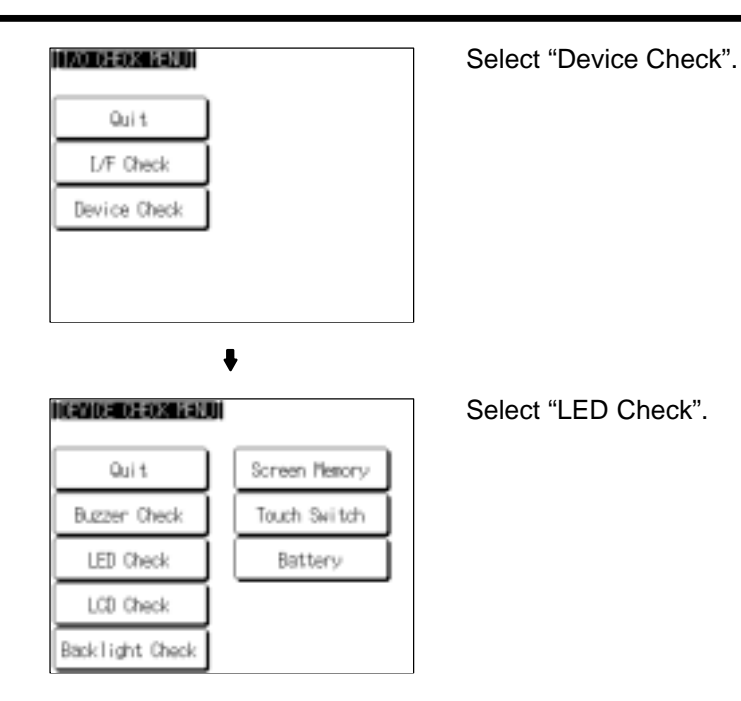

- If the RUN LED is functioning normally, it will operate as follows. At this time the "LED Check" touch switch will be displayed in reverse video.

Lit in green  $\rightarrow$  OFF  $\rightarrow$  lit in red  $\rightarrow$  OFF  $\rightarrow$  lit in green...

- To end the LED check, press the "LED Check" touch switch on the "DEVICE CHECK MENU" screen again.

#### **Checking the LCD (Screen Display)**

Check if the LCD (screen display) functions normally by following the menu operation from the System Menu shown below.

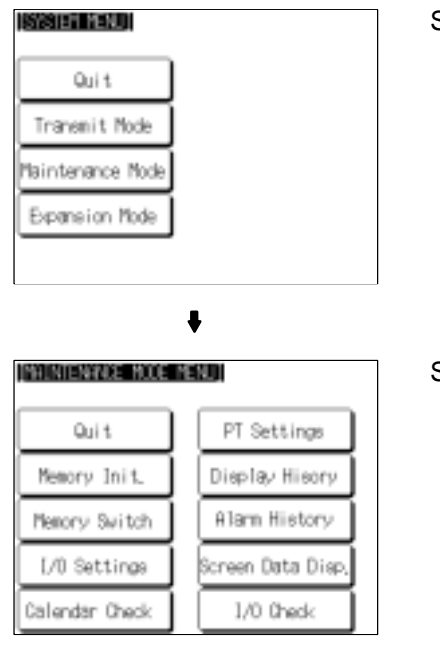

 $\ddot{\phantom{0}}$ 

Select "Maintenance Mode".

Select "I/O Check"

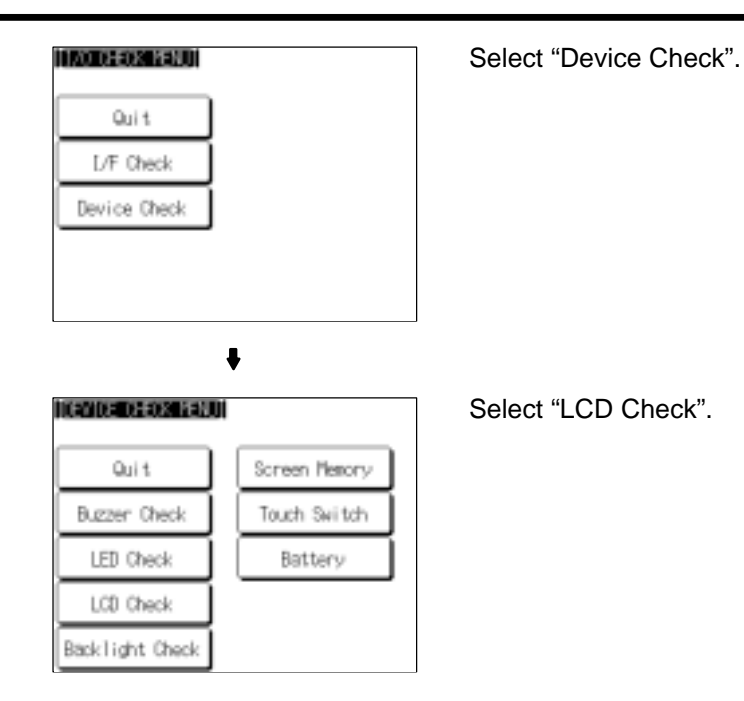

- The check screen displays all the dots on the screen: either press anywhere on the touch panel or wait for three seconds and all the dots will be cleared.

With the NT31C, the display and clearance of all the dots on the screen is repeated for each color in turn (red  $\rightarrow$  green  $\rightarrow$  blue  $\rightarrow$  magenta  $\rightarrow$  cyan  $\rightarrow$  yellow  $\rightarrow$  white  $\rightarrow$  black).

On completion of the display and clearance of all dots, the NT31/NT31C returns to the "DEVICE CHECK MENU" screen.

- To abort the LCD check, press the top right corner of the touch panel. The NT31/NT31C will return to the "DEVICE CHECK MENU" screen.

#### **Checking the Backlight**

Check if the backlight functions normally by following the menu operation from the System Menu shown below.

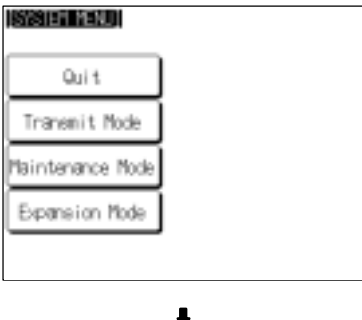

Select "Maintenance Mode".

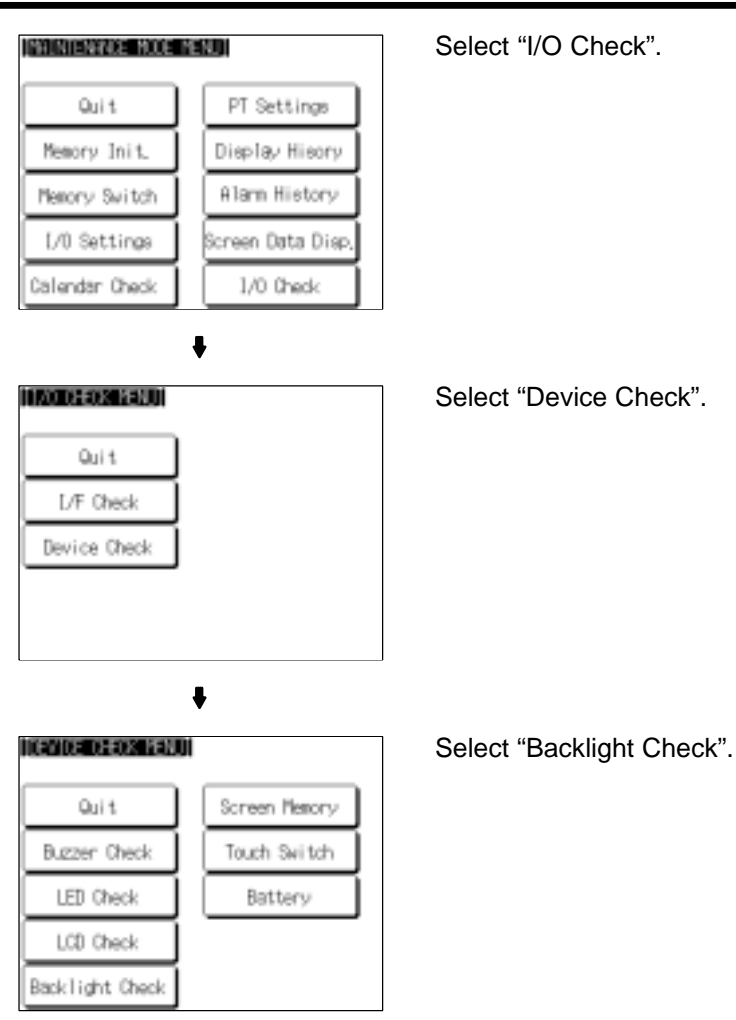

- If the backlight is normal, it flashes. At this time, the "Backlight Check" touch switch is displayed in reverse video.
- To end the backlight check, press the "Backlight Check" touch switch again.

#### **Screen Data Memory Check**

Check if the screen data memory is functioning normally.

**Reference** - In the screen data memory check, a write test is performed on the screen data memory. Since all the screen data in the NT31/NT31C is lost in this check, confirm that this data is backed up at the Support Tool or memory unit before executing it.

> - If writing to the screen data memory is disabled by the setting for "System Settings" in the System Installer mode, it is not possible to execute a screen data check.

- Once a screen data check has been started, it cannot be stopped.

Check the screen data memory by following the menu operation from the System Menu shown below. **ISSIEL FEUI** Select "Maintenance Mode".

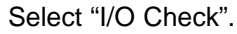

Select "Device Check".

Select "Screen Memory".

**INCREDE ORIGINAL** Screen Memory Quit Touch Switch Buzzen Check LED Check Battery LCD Check Backlight Check

 $\ddot{\phantom{0}}$ 

Quit Transmit Mode Maintenance Mode Expansion Mode

 $\bullet$ 

 $\ddot{\phantom{0}}$ 

PT Settings

Display Hisory

Alam History

Screen Data Disp.

1/0 Check

INHINTENWICE NOOE NENJI

Quit

Memory Init

Memory Switch

L/0 Settings

Calendar Check

**INCLEFORMANI** 

Quit L/F Check Device Check

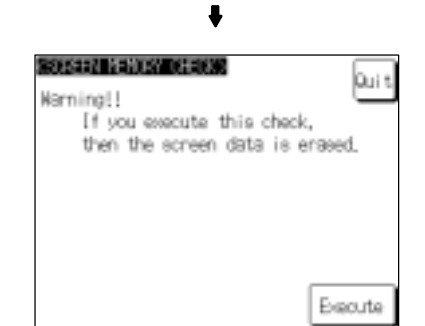

Press "Execute".

- During the check, the message "Checking Now..." is displayed.
- On normal completion of the check, the message "Memory Check OK" is displayed.
- If an error is discovered in the check, the message "Memory Check NG" is displayed.

After confirming the result of the check, press "Quit". The NT31/NT31C returns to the "DEVICE CHECK MENU" screen.

#### **Checking Touch Switches**

Check whether or not the touch switches function normally by following the menu operation from the System Menu shown below.

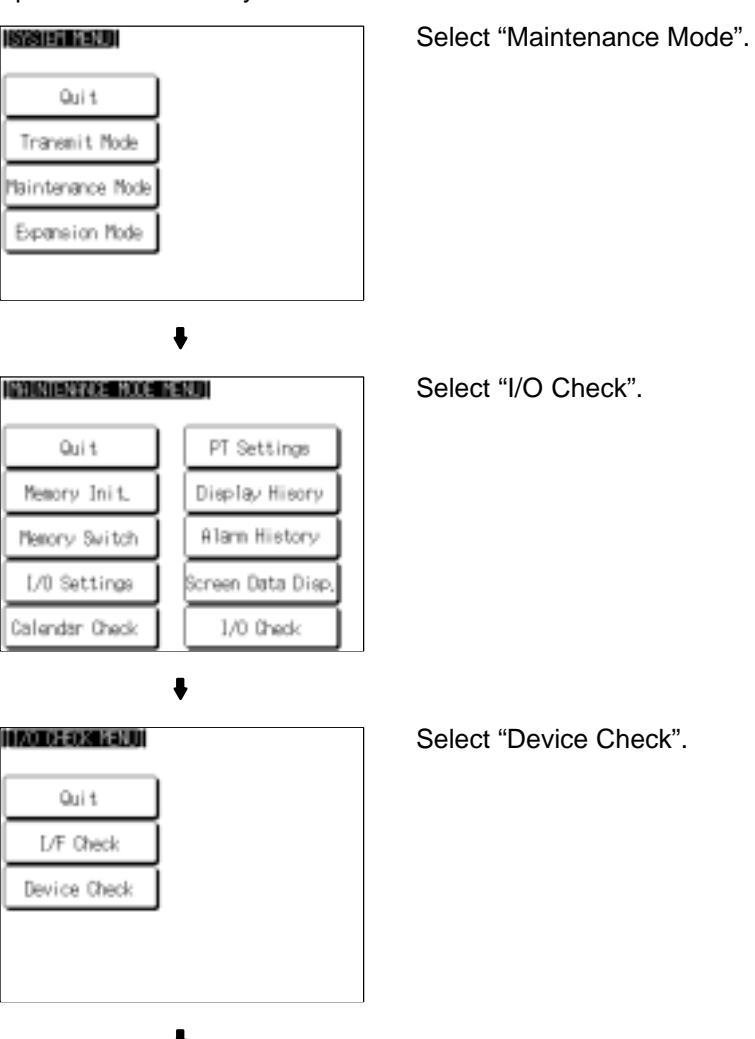

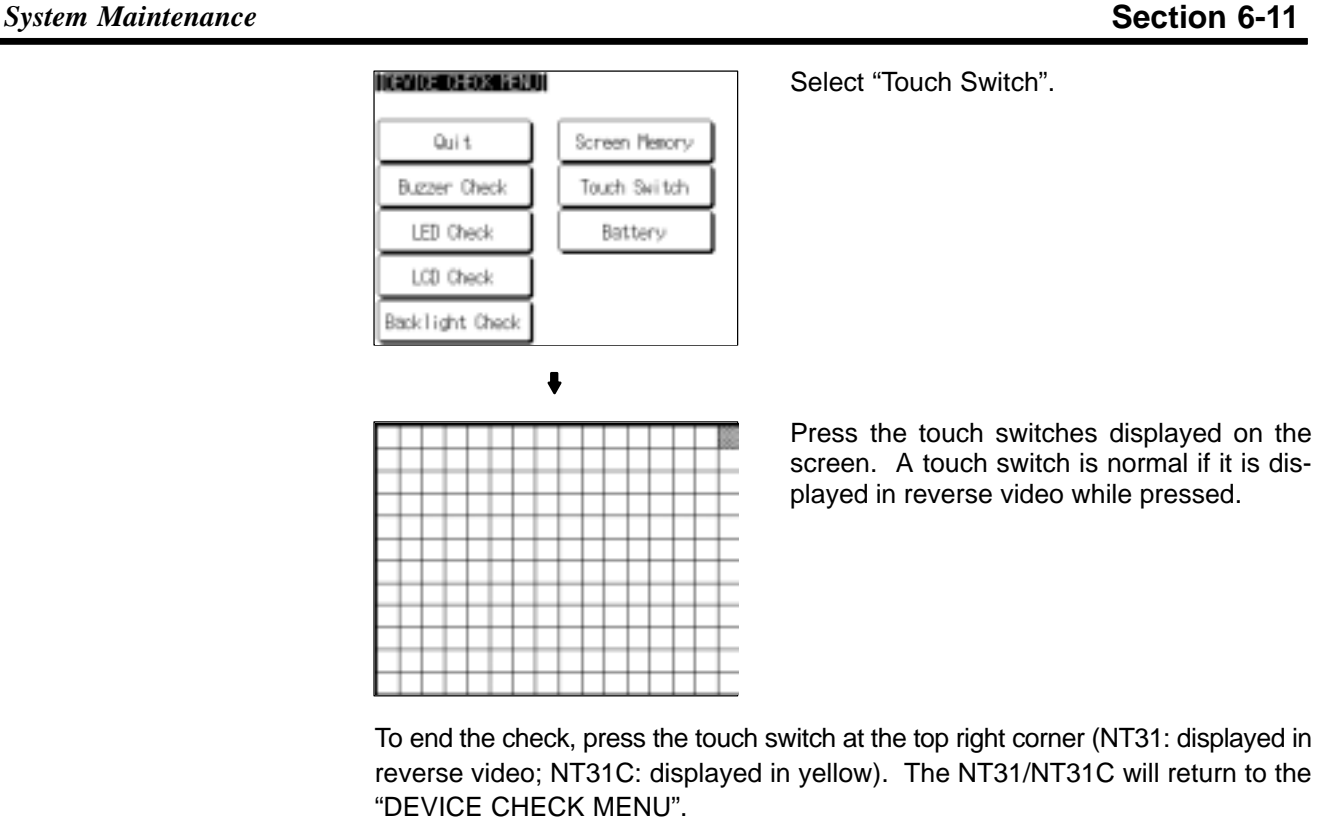

Reference - The functions of touch switches pressed during the I/O check are not notified to the host.

> - The check cannot be performed until the touch switch at the top right corner is displayed in reverse video (for NT31) or displayed in yellow (NT31C). Start the check after the status of the touch switch at the top right corner has changed.

#### **Checking the Battery Voltage**

Check the voltage of the NT31/NT31C's built-in battery by following the menu operation from the System Menu shown below.

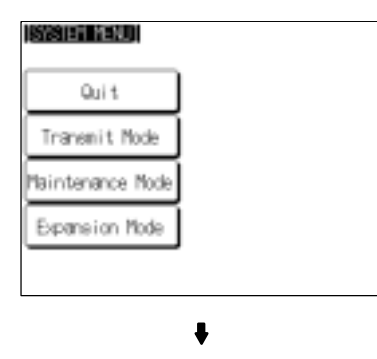

Select "Maintenance Mode".

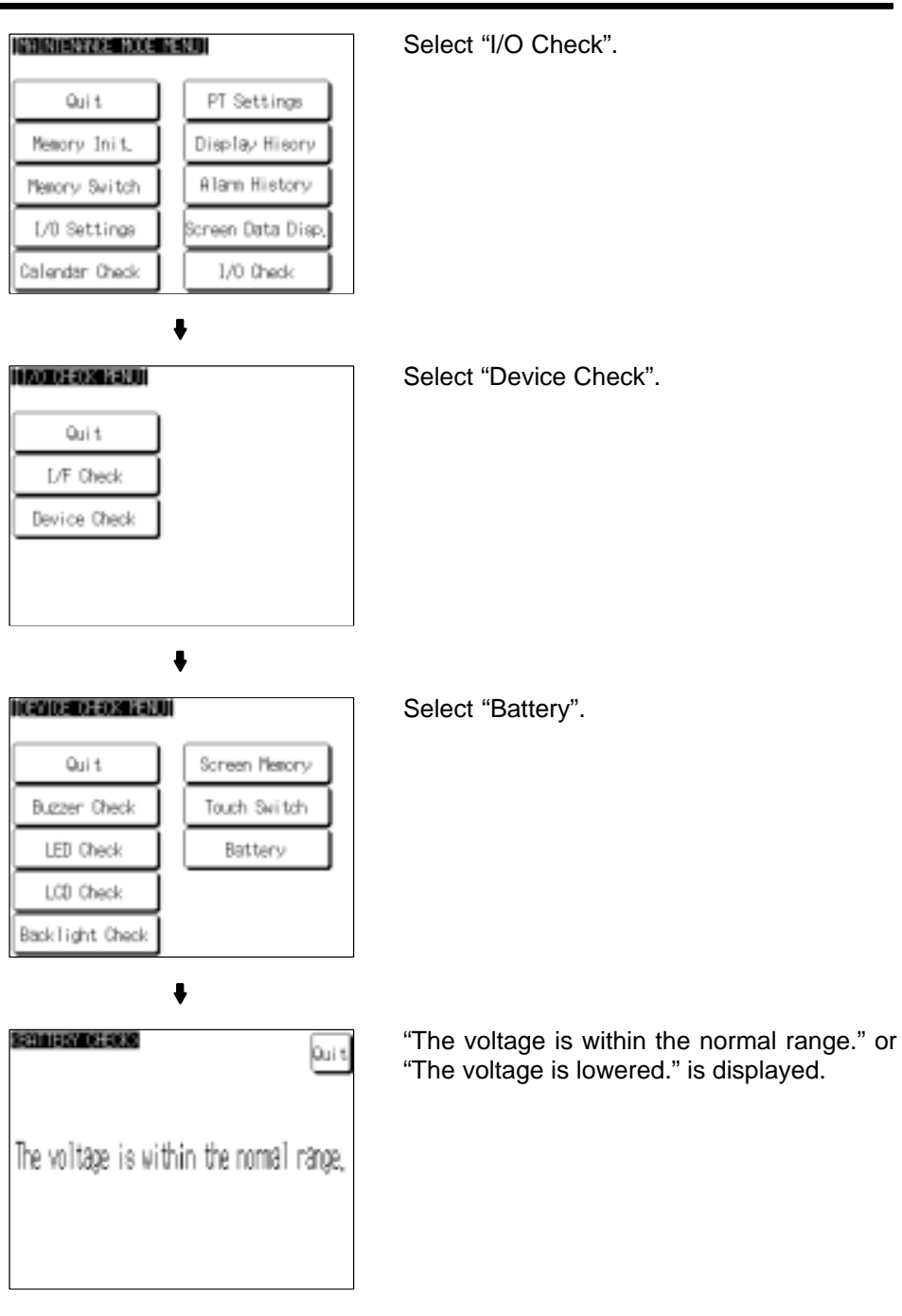

After confirming the result of the check, press "Quit". The NT31/NT31C returns to the "DEVICE CHECK MENU" screen.

**Note** When "The voltage is lowered" is displayed, replace the built-in battery immediately. For details on the replacement method, refer to 11-3-1 "Replacing the Battery" (page 634).

# **6-11-8 Checking Interfaces**

The NT31/NT31C allows the following communication functions to be checked.

- Communication with the Support Tool Page 236
- Communication at serial ports Page 237
- Communication with printers **Page 240**

### **Checking Communication with the Support Tool**

Check communication with the Support Tool by following the menu operation from the System Menu shown below.

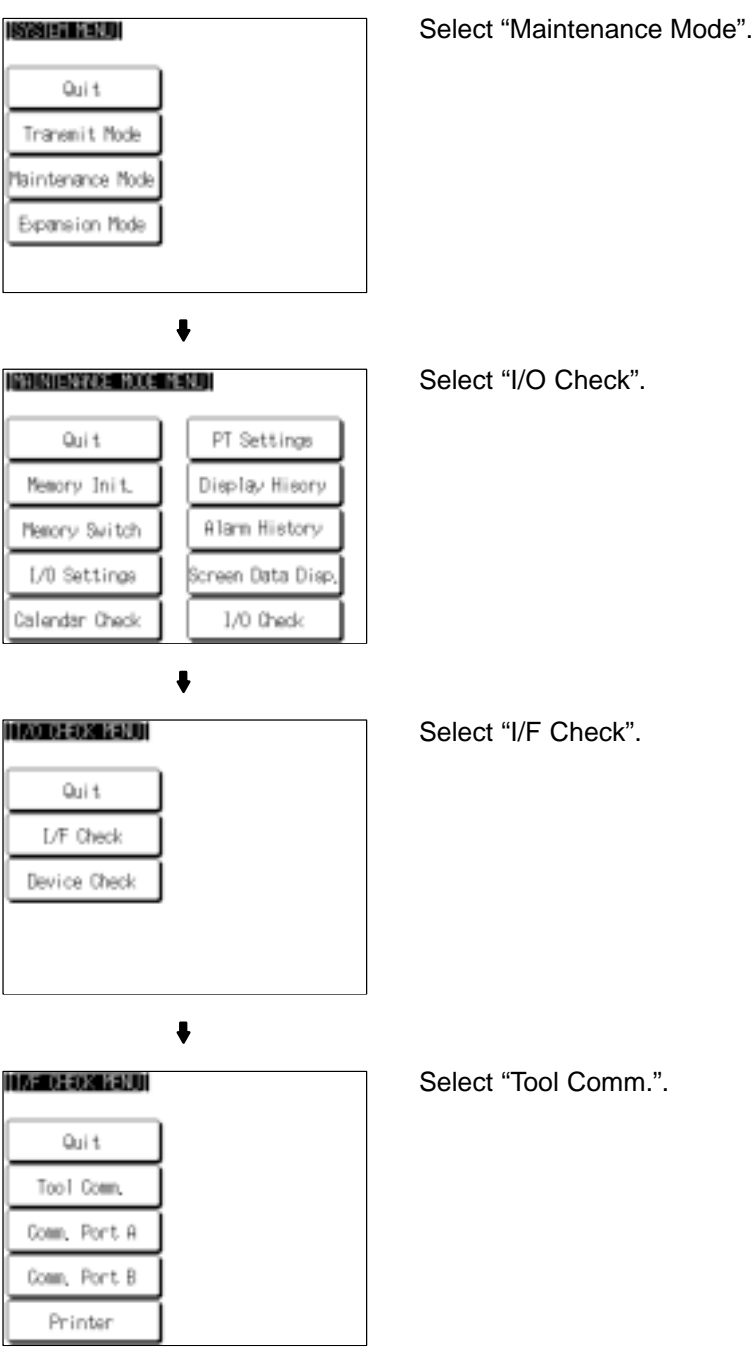

 $\ddot{\phantom{1}}$ 

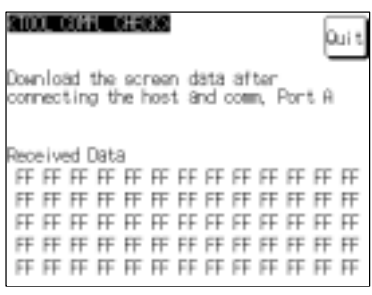

The check on communication with the Support Tool starts.

• If communication with the Support Tool is normal, data transmitted from the Support Tool is displayed as hexadecimal data when received by the NT31/NT31C.

After confirming the result of the test, press "Quit". The NT31/NT31C returns to the "I/F CHECK MENU" screen.

#### **Checking Communication at Serial Ports**

Check communication at the serial ports (A, B).

- Check screen

The check screen and check method differ according to the communication method set for the port to be checked.

- For host link

**Example:** Serial port A while using the host link

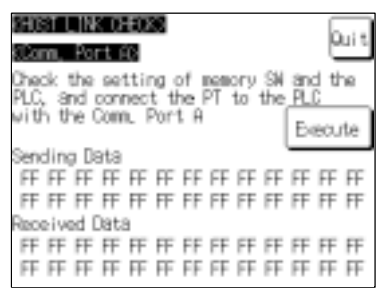

Press "Execute" to start the check. The data for checking communication is sent to the host, and is displayed as the "Sending Data" in hexadecimal.

- If communication with the host is normal, the reply from the host is displayed at "Received Data" in hexadecimal.
- If a communication error occurs while checking the communication conditions with the host, a communication error screen is displayed. Since this indicates that there is a communication fault, check the communication cables and settings.

- For NT link (1:1 or 1:N)

**Example:** Serial port B while using the NT link (1:N)

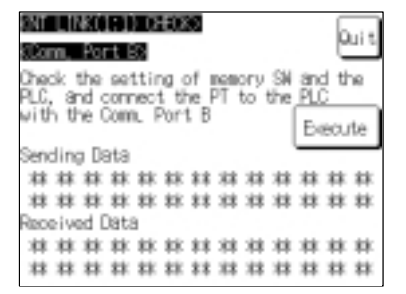

Press "Execute" to start the check. The data for checking communication is sent to the host, and is displayed as "\*\*" symbols at "Sending Data".

- If communication with the host is normal, the reply from the host is displayed at "Received Data" as "∗∗" symbols.
- If a communication error occurs while checking the communication conditions with the host, a communication error screen is displayed. Since this indicates that there is a communication fault, check the communication cables and settings.
- For Memory link

**Example:** Serial port A while using the memory link

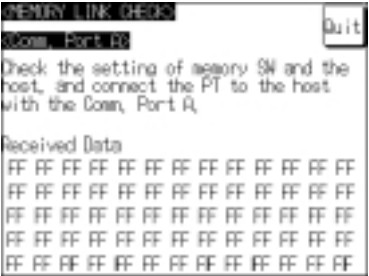

The check is started as soon as the check screen is displayed. Send the command from the host.

- If communication with the host is normal, the data received from the host is displayed in hexadecimal text code at "Received Data".
- If nothing is displayed at "Received Data" when the command is sent from the host, there is a communication fault: check the communication cables and settings.

- For a bar code reader

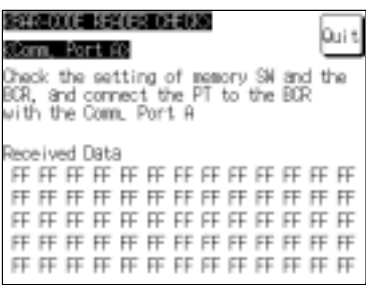

The check starts when the check screen is displayed. Read data with the bar code reader in this status.

- If communication with the bar code reader is normal, the read character strings are displayed in hexadecimal text code at "Received Data".
- If nothing is displayed at "Received Data" when data is read with the bar code reader, there is a communication fault: check the communication cables and settings.
- Check method

Check communication with the serial ports by following the menu operation from the System Menu shown below.

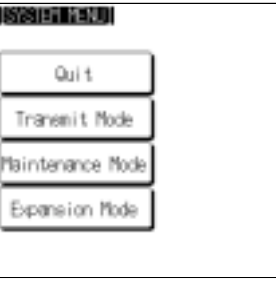

Select "Maintenance Mode".

Ł INGINIENWICE NODE MENUT Quit PT Settings Memory Init. Display Hisory Alam History Memory Switch L/0 Settings Icreen Data Disp, Calendar Check 1/0 Check

 $\ddot{\bullet}$ 

Select "I/O Check".

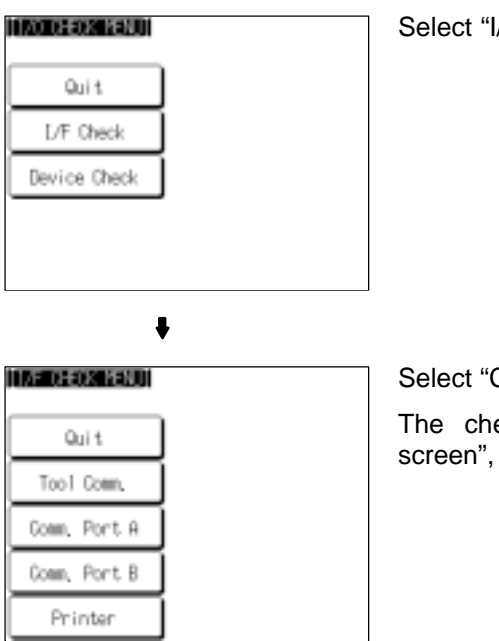

Select "I/F Check".

Select "Comm. Port A" or "Comm. Port B". The check screen is displayed ("Check screen", page 237).

After confirming the result of the check, press "Quit". The NT31/NT31C returns to the "I/F CHECK MENU" screen.

#### **Checking Communication with a Printer**

Check communication with a printer by following the menu operation from the System Menu shown below.

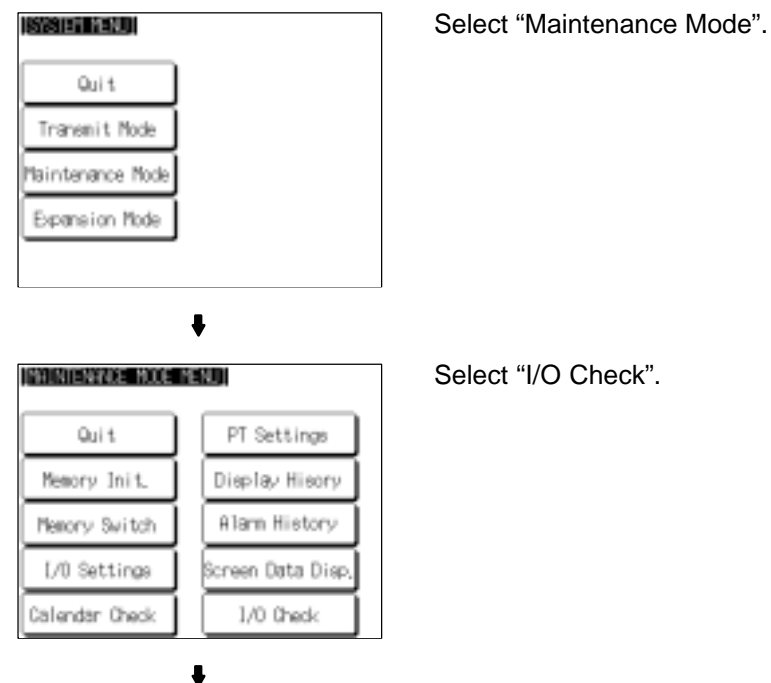

I/O Check".

### **System Maintenance System Maintenance Section 6-11**

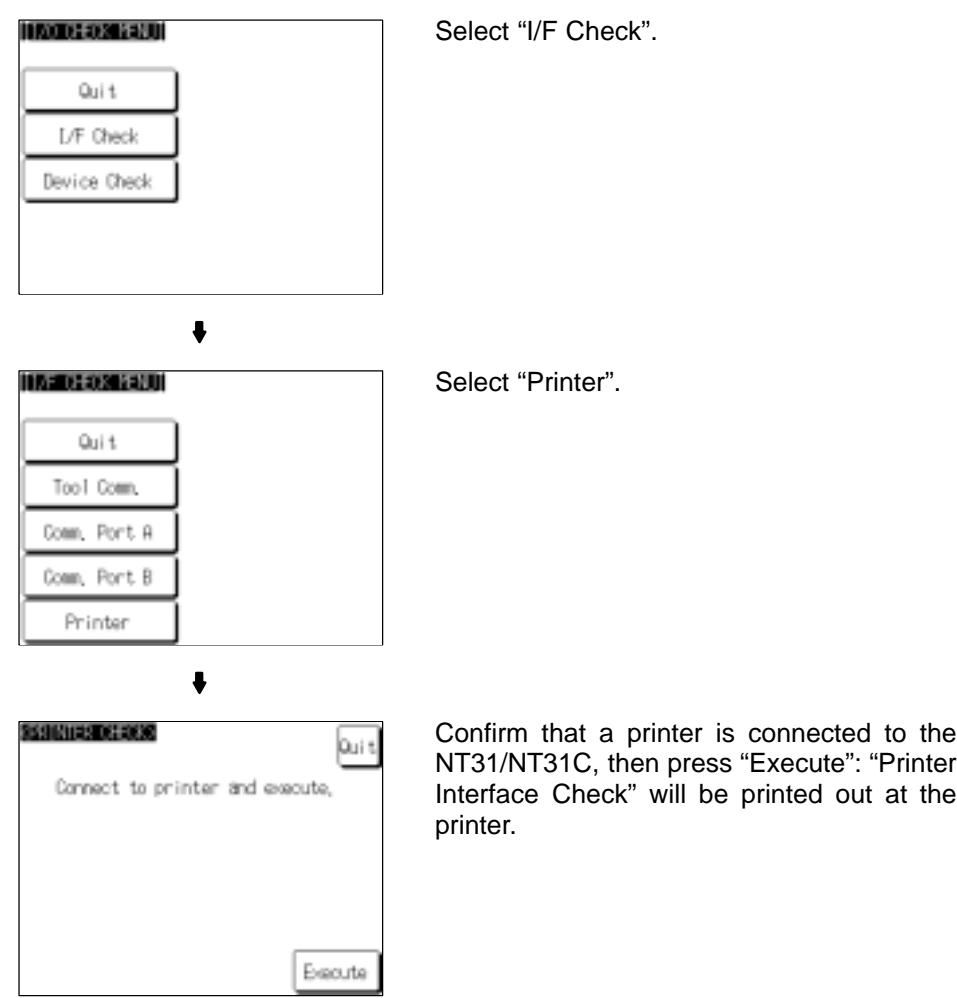

- While data is being sent to the printer, the message "Checking Now..." is displayed.
- When the sending of data to the printer is completed, "Finished Normal by "Printer Interface Check" is displayed.
- If data does not reach the printer within 60 seconds after sending starts, the message 'Finished Printer output failed' is displayed.

After confirming the result of the check, press "Quit". The NT31/NT31C returns to the "I/F CHECK MENU" screen.

# **6-12 Programming Console Function**

As an expansion function, the NT31/NT31C features the "programming console function", which allows it to be used instead of a programming console (type C200H-PRO27-E) for a C-series CPM1, CQM1, C200HX/HG/HE (–ZE), or CS1-series CS1G/CS1H.

Except for recording (saving) ladder programs on cassette tape and replaying (reading) them, almost all the functions of a programming console can be executed.

**Note** When the programmable controller functions are used, carefully check that the system is safe before carrying out the following operations.

- Changing monitor data
- Switching the operating mode
- Forced set or reset
- Changing a present value or set value

# **6-12-1 Usable Systems**

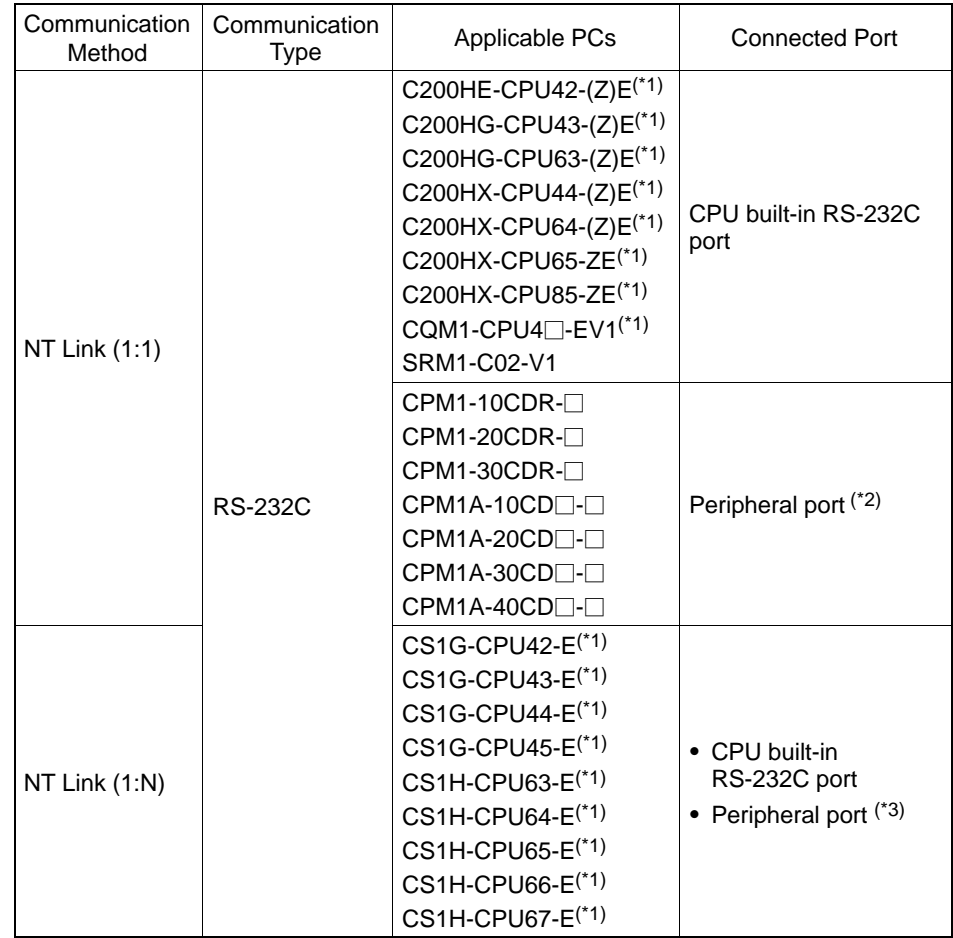

The programming console function can be used with an NT31/NT31C connected to a PC when using the communication method indicated below.

\*1 The peripheral port programming console always has priority. If a programming console is connected later, the programming console function of the NT31/NT31C is invalidated and operation from the NT31/NT31C becomes impossible.

\*2 An RS-232C cable cannot be connected to the peripheral port. An RS-232C adapter (CPM1-CIF01) is required.

\*3 The RS-232C cable cannot be directly connected to the peripheral port. An RS-232C converting cable (CS1W-CN118) is required.

**Reference:** Note that the programming console function cannot be used with CPM1, CQM1, and C200HX/HG/HE PCs of the following lot numbers.

CPM1:  $\square\square\square$ 5,  $\square\square^*$ 6

where \* is a number in the range 1 to 9 or the letter X or Y.

CQM1:  $\Box$  $\Box$ 3,  $\Box$  $\Box$  $\Box$ 4,  $\Box$  $\Box$  $\Box$ 5,  $\Box$  $\Box$ \*6

where \* is a number in the range 1 to 9 or the letter X or Y.

C200HX/HG/HE:  $\Box$  $\Box$ 5  $\Box$  $\Box$ \*6

where \* is a number in the range 1 to 9 or the letter X or Y.

# **6-12-2 Connection Method**

#### **For CQM1, C200HX/HG/HE(-ZE), SRM1**

The connection method is exactly the same as for the NT link (1:1). Make the connection to the PC by referring to Section 4 "Connecting to the Host from the RS-232C Port".

#### **For CPM1**

The connection method is the same as for the NT link (1:1). Connect the RS-232C cable to the peripheral port via an RS-232C converting adapter (CPM1-CIF01).

Make the connection to the PC by referring to Section 4 "Connecting to the Host from the RS-232C Port".

**For CS1G/CS1H**

The connection method is exactly the same as for the NT link (1:N). Make the connection to the PC by referring to Section 4 "Connecting to the Host from the RS-232C Port".

The programming console function can be used only when the PT side unit number is "0" and only one unit is connected. In addition, this function cannot be used simultaneously at the CPU built-in RS-232C port and a peripheral port.

## **6-12-3 Method of Use**

**For CS1G/CS1H**

The connection method is exactly the same as for the NT link (1:N). Make the connection to the PC by referring to Section 4 "Connecting to the Host from the RS-232C Port".

The programming console function can be used only when the PT side model number is "0" and only one unit is connected. In addition, this function cannot be used simultaneously at the CPU built-in RS-232C port and a peripheral port.

Only the points of difference with an actual programming console are described here. For details on using the NT31/NT31C as a programming console, refer to the instruction manual for the programming console (C200H-PRO27-E).
## **Programming Console Function Section 6-12**

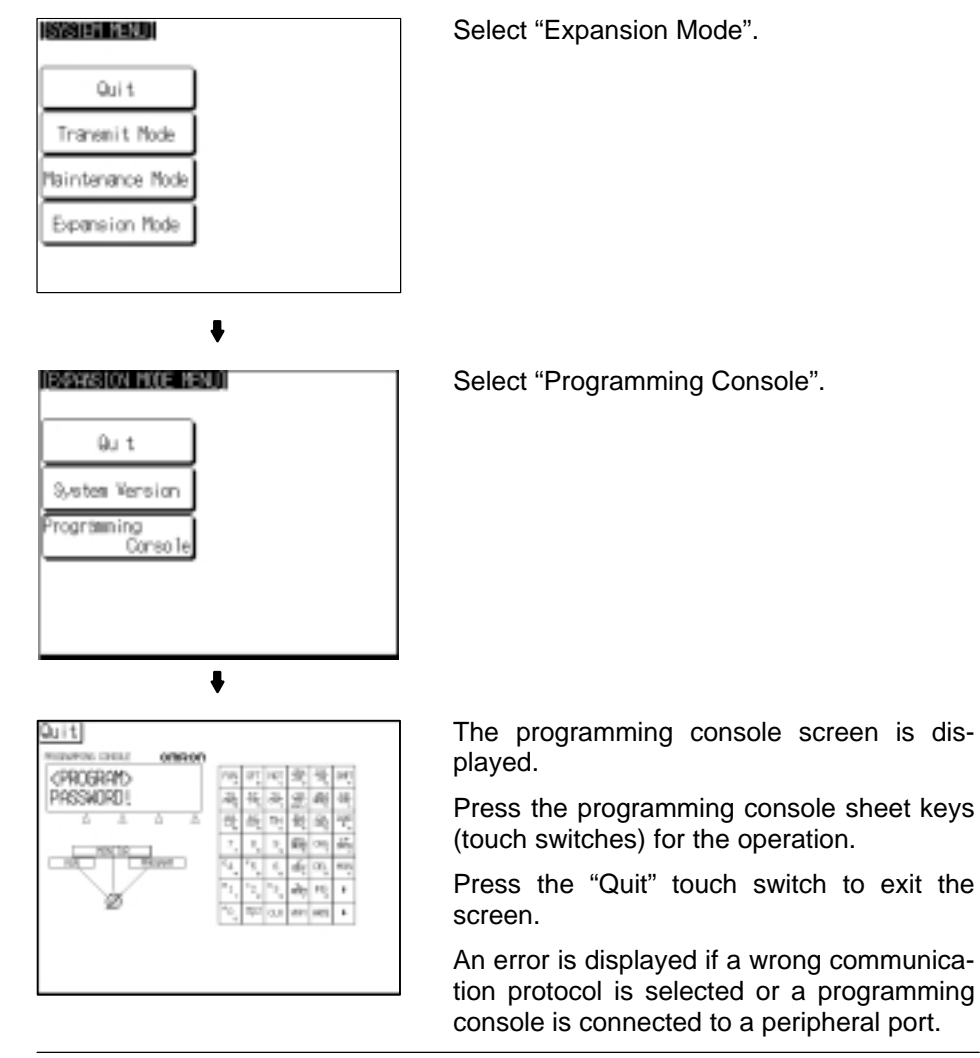

The "programming console" screen is displayed by operating the system menu as described below.

**Reference:** When an error screen is displayed, press the "Check" touch switch on the screen to return to the system menu. In addition, pressing two of the four corners of the touch panel simultaneously in the error screen enables the display of the system menu.

## **Key Operations**

- Mode selection keys, mode lock key

The display element on the programming console screen shown below comprises the mode selection keys, which change the operation mode of the PC, and the mode lock key, which prevents unintended mode changes.

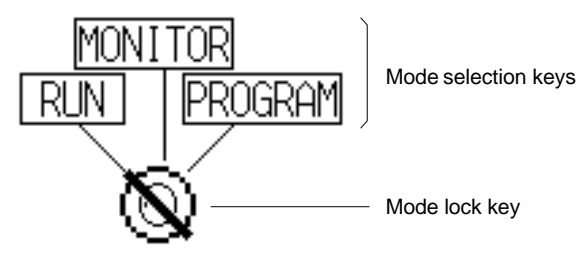

The RUN, MONITOR, and PROGRAM mode selection key elements are touch switches and pressing them causes the PC operation mode to change (unlike an actual programming console, it is possible to switch directly between the RUN mode and the PROGRAM mode.)

When the programming console function is started, the PC operation status is read and reflected at the PC.

The mode lock key element is also a touch switch, and it alternates between the "lock ON" (with no key displayed) and "lock OFF" (with key displayed) states when pressed. During the lock ON state, mode selection key operations are ineffective. The mode displays change as indicated in the figures below during the lock ON status and during the lock OFF status.

When the programming console function starts, the lock ON status is established.

If the RUN, MONITOR, or PROGRAM mode selection key is pressed in the lock OFF status, the mode changes and the lock ON status is established.

- During lock OFF

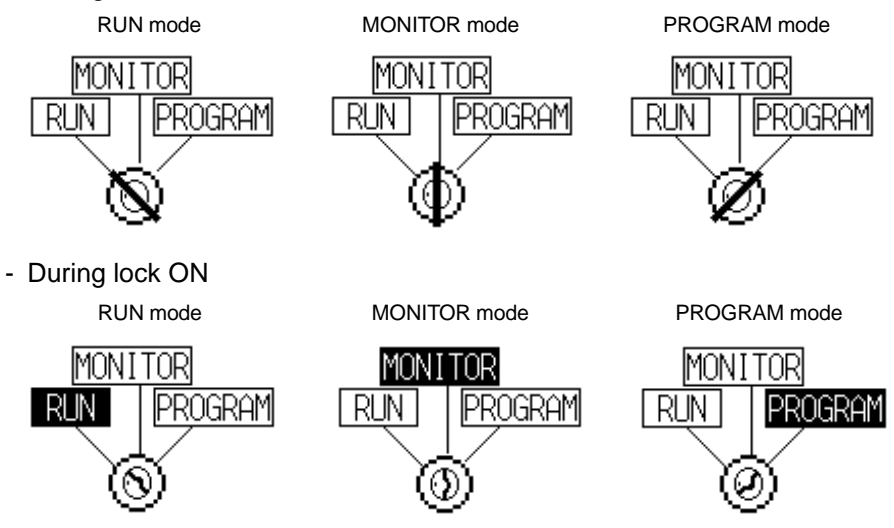

## - Programming console keyboard

The programming console keyboard used on the screen when the programming console function is used is comprised entirely of touch switches (shown by the dashed line frames in the figure below). On pressing a touch switch, a key operation is executed. However, since there is a discrepancy between the size of the displayed keys and the size of the touch switches, take care to press as close to the center of the key as possible by referring to the figure below.

In addition, if the connected host is the CS1G/CS1H, the programming console key sheet for the CS1 series is automatically displayed.

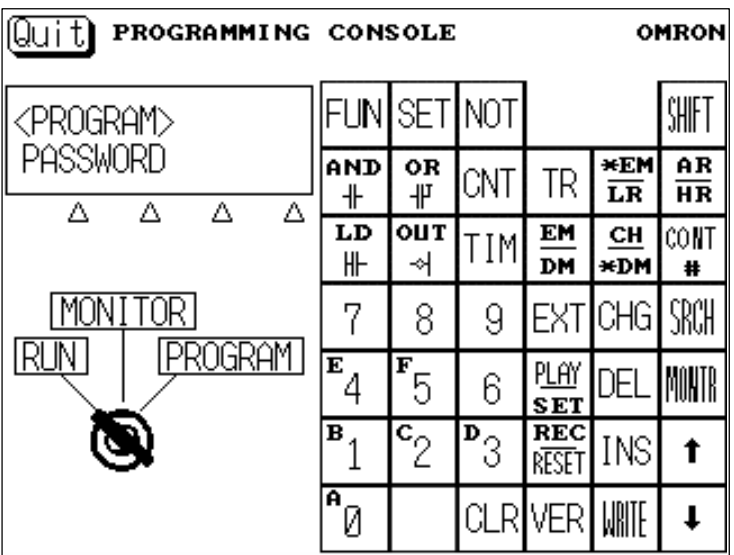

[Standard Programming console key sheet]

[Programming console key sheet for CS1 series]

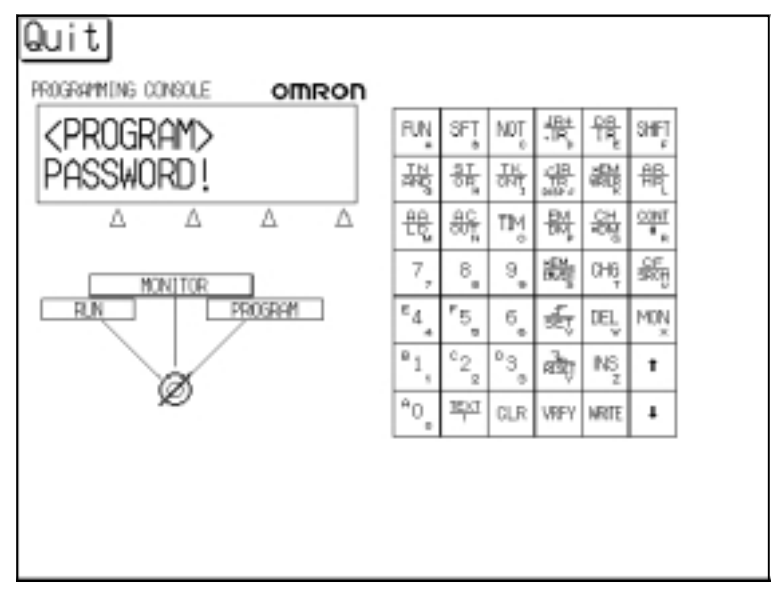

## **Differences with Respect to Programming Consoles**

- Programs cannot be stored (recorded) or read (replayed). If it is necessary to store or read a program, use a peripheral tool.
- It is not possible to adjust the volume of the key press sound. Whether or not the key press sound sounds is determined by the setting for the "Key Press Sound" memory switch of the NT31/NT31C. It sounds when the setting is "ON" and does not when the setting is "OFF" (page 191).
- If an error occurs when using the programming console function, an error screen is displayed. Whether or not the buzzer sounds at this time is determined by the setting for the "Buzzer Sound" memory switch of the NT31/NT31C (page 192).
- **Reference:** If, when using the programming console function, "Communication Condition Setting for RS-232C port" in the PC system setting area is changed, for example by memory clearance, a communication error occurs and it becomes impossible to use the programming console function.

# **SECTION 7 NT31/NT31C Functions**

This section describes the functions of the NT31/NT31C.

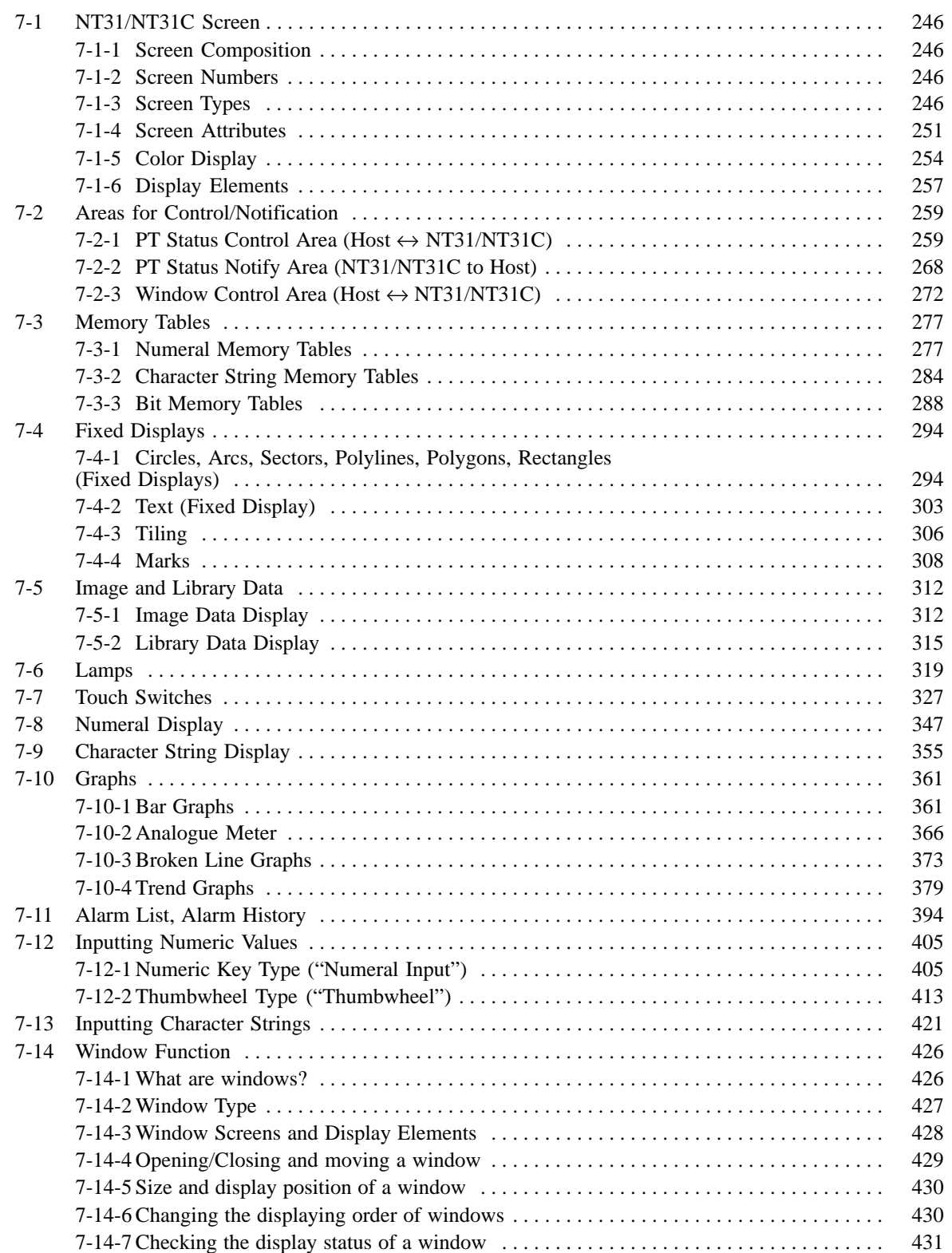

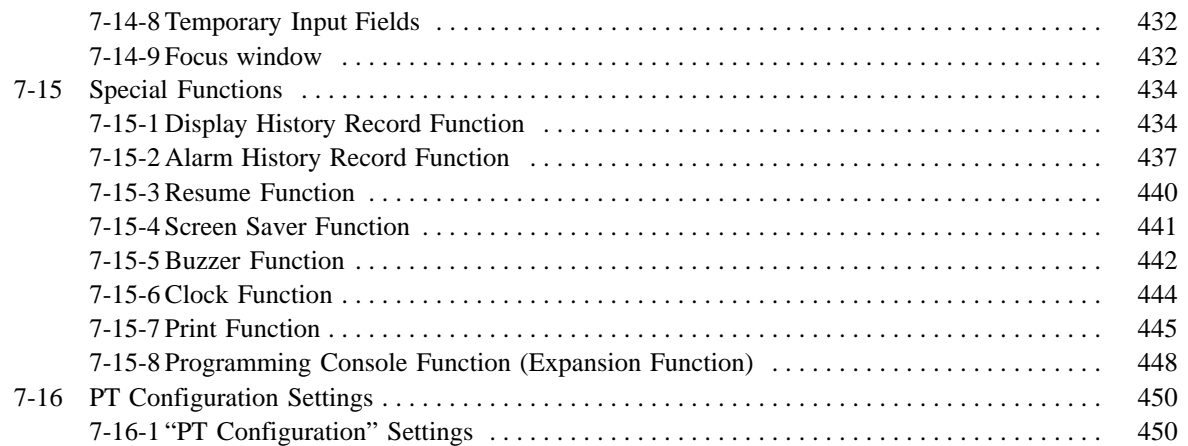

# **7-1 NT31/NT31C Screen**

This section gives an outline of the screen, which is the basis of NT31/NT31C functions.

## **7-1-1 Screen Composition**

The NT31/NT31C screen is 320 dots wide by 240 dots high. Each dot is set by a combination of an X coordinate (horizontal direction) and a Y coordinate (vertical direction). The coordinate origin (0, 0) is at the top left of the screen.

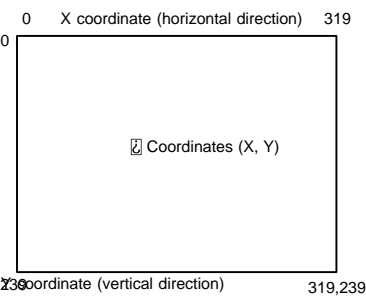

## **7-1-2 Screen Numbers**

The screens of the NT31/NT31C are classified and managed by "screen numbers".

Screen numbers are used to designate the first screen displayed when the NT31/NT31C is started up, and to designate the objective screen when switching the screen display, etc.

The NT31/NT31C allows up to 3999 screens to be registered, apart from those screens reserved for specific functions. For these 3999 screens, screen numbers can be designated without restriction within the range 1 to 3999. There are also no restrictions on the order of screen numbers, they can be discontinuous either.

When creating a screen at the NT31/NT31C with the Support Tool, designate a screen number and then register the display elements.

## **7-1-3 Screen Types**

The screens that can be displayed by the NT31/NT31C are classified as follows according to their function.

- Normal (Standard) screens
- Overlapping screens
- Window screens
- System screens

## **Normal (Standard) Screens**

Normal (Standard) screens are the basic screens of the NT31/NT31C. There are no specific functions themselves and their purpose is to display elements that have already been registered.

Normal (Standard) screens can be registered under any screen numbers in the range 1 to 3999.

## **Overlapping Screens**

The NT31/NT31C allows up to 8 screens to be displayed overlapped as one screen. A group of overlapped screens is called an "overlapping screen".

To allow distinction, the screen that results when the multiple component screens are overlapped is called the "parent screen", and the individual component screens are called the "child screens".

Both parent screens and child screens can be registered under any screen numbers in the range 1 to 3999. Note that a new screen must be designated as a parent screen.

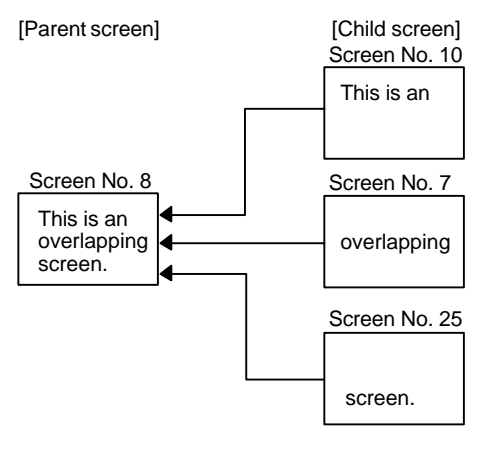

Child screen registration and display result

Child screens are created as normal (standard) screens. Therefore they can also be displayed independently by designating their screen numbers.

Parent screens are special screens used for the purpose of displaying overlapping screens. They are created by designating a new screen as a parent screen at the Support Tool. Register only the screen numbers of the child screens to be overlapped for this new screen. Direct registration of elements on a parent screen is not possible.

To display an overlapping screen on the NT31/NT31C, designate the screen number of the parent screen. The child screens will be displayed in the order they were registered (i.e., the first one registered will be the "bottom-most" screen) to build up the compound image.

Note that the order in which the child screens are registered may affect the way that overlapped screens are displayed.

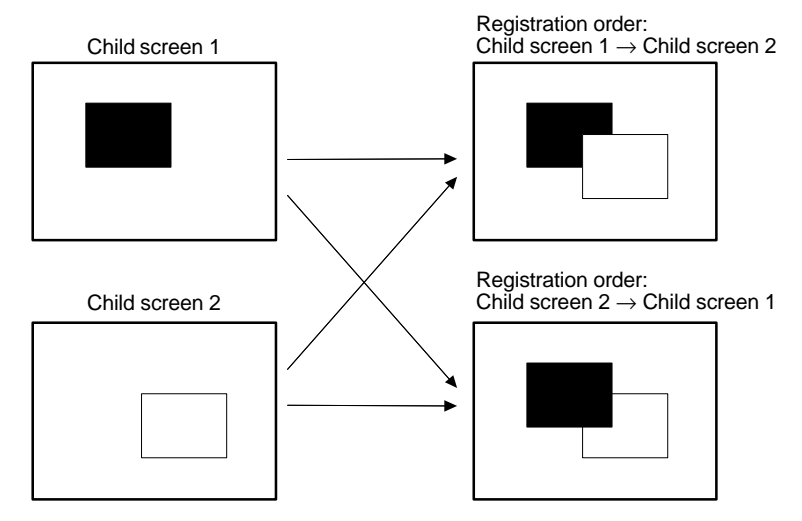

• Restrictions on overlapping screens

Note the following points, when creating an overlapping screen.

- "Numeral input" and "character string input" input fields which allow the input of numeric values and character strings — can each only be set on one of the child screens. (Thumbwheel switches can be used but temporary input fields cannot.) For details on numeral input, refer to 7-12 "Inputting Numeric Values" (page 417), and for details on character string input, refer to 7-13 "Inputting Character Strings" (page 433).
- Arrange the touch switches registered for each child screen, so that they do not overlap on the parent screen. If touch switches are overlapped, the intended operation may not be performed when a touch switch is pressed.
- On an overlapping screen, the screen attributes of the child screens are invalid and the screen display is governed by the attributes of the parent screen. For details on screen attributes, refer to 7-1-4 "Screen Attributes" (page 257).

Apart from the normal (standard) screen display method, which a screen is displayed over the entire panel area, the NT31/NT31C also allows screens to be displayed in one part of the screen area only. This partial screen is called a "window", and a screen on which a window is displayed is called a "window screen".

Window screens can be registered under any screen numbers 1 to 3999. However, screens that are registered as window screens cannot be displayed independently like normal (standard) screens.

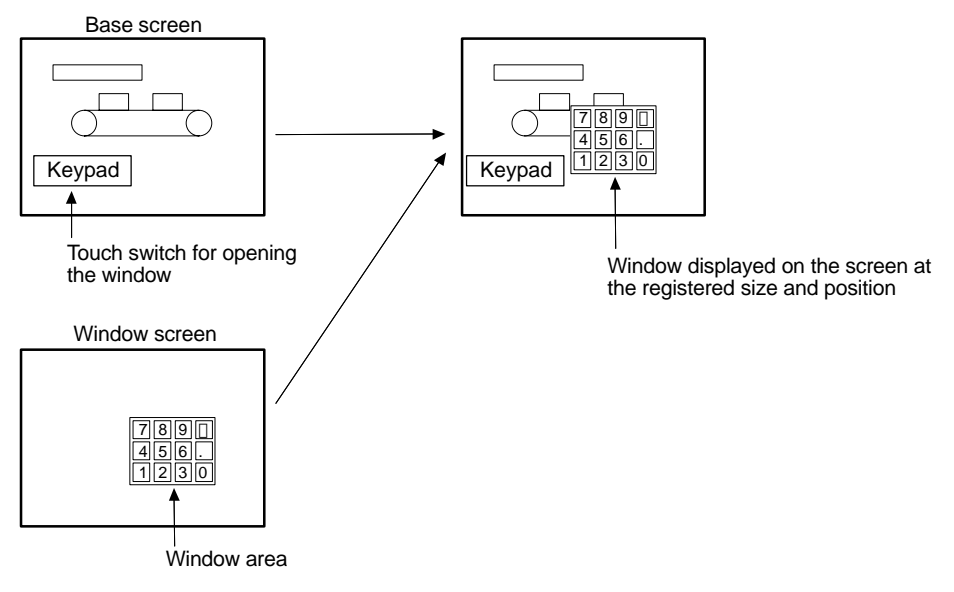

Windows can be called anytime, regardless of which screen is currently displayed. It is possible to display multiple windows (max : 3) on the same screen, and to open, close or move windows by the control from the host.

With NT31/NT31C, up to three windows can be displayed at the same time.

One of these window is called a "global window". This window can be displayed all the time, regardless of which screen is currently displayed.

Other two windows are called "local windows". These windows can be displayed by linking to the currently desplayed screens. When the screen is switched, the local window is closed automatically.

For details, refer to 7-14 "Window Function" (page 438 ).

## **System Screens**

Screens with predetermined functions are called "system screens".

The types of system screens are indicated in the table below.

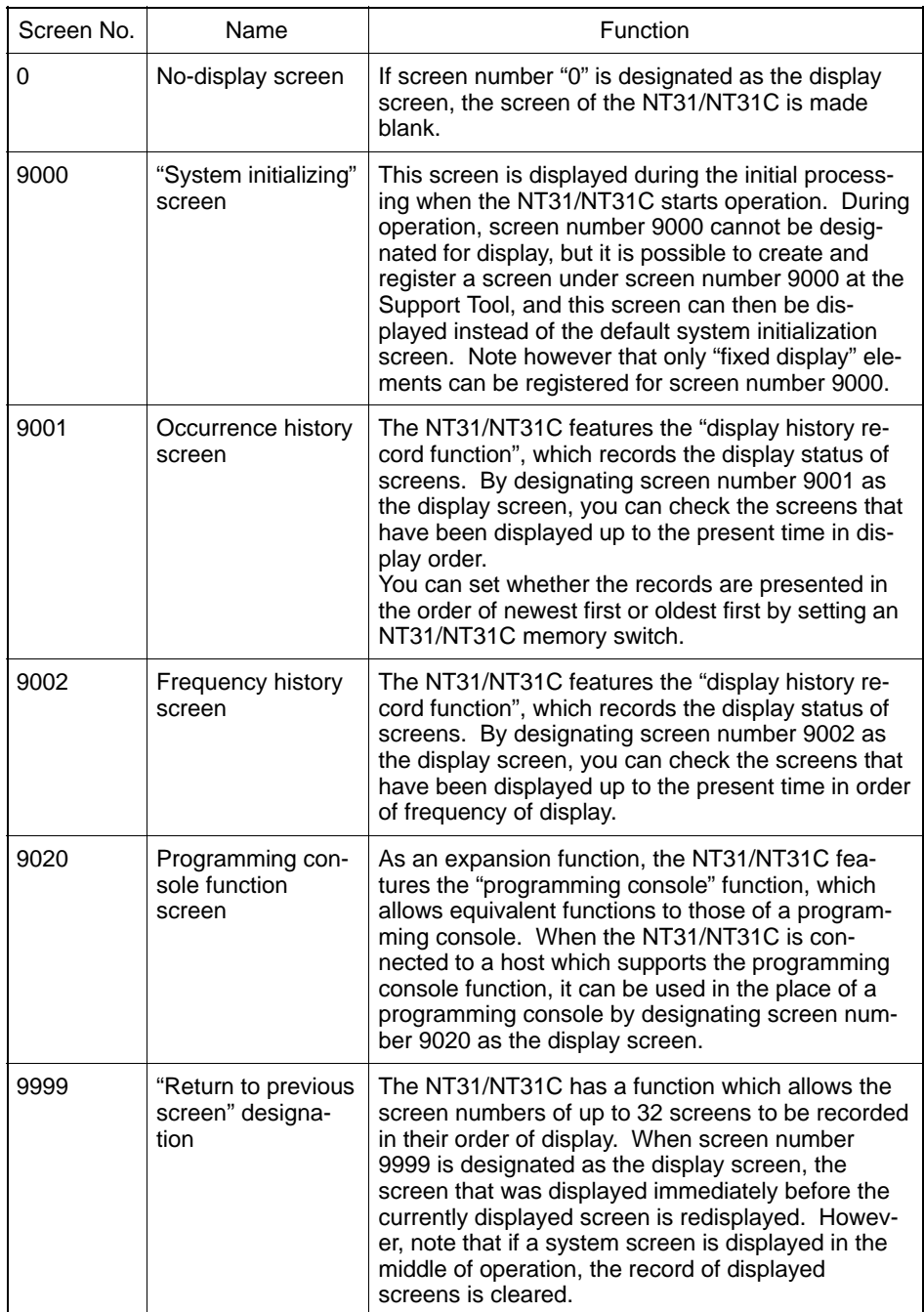

For details on the display history function, refer to 7-15-1 "Display History Record Function" (page 446); for details on the programming console function, refer to 6-12 "Programming Console Function" (page 242); and for details on screen switching refer to 8-3-1 "Switching the Screen" (page 480).

## **7-1-4 Screen Attributes**

The NT31/NT31C allows attributes to be set for each screen, so that the function specified by the attribute is executed when the screen is displayed. For example, when a screen for which the "buzzer attribute" has been set is displayed, the buzzer sounds.

Set the screen attributes as properties of each screen using the Support Tool.

The screen attributes that can be set are listed below. It is possible to set more than one attribute for the same screen at one time.

- Backlight (Light/Flash)
- Buzzer (None/Continuous/Long/Short)
- Background (NT31C only)
- Screen comment
- History (record/don't record)
- History title
- Load Local1 (Keyboard) (screen number)
- Load Local2 (screen number)
- Backlight

The backlight attribute sets whether the backlight is lit or flashed when a screen is displayed.

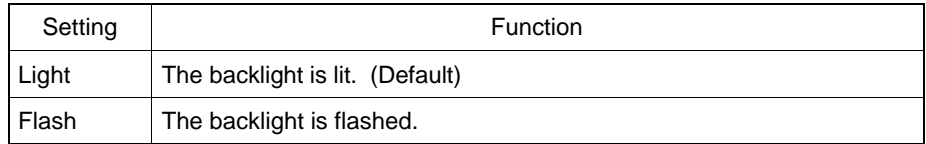

### • Buzzer

The buzzer attribute allows the buzzer to sound when a screen is displayed. There are the following four types of buzzer attribute setting.

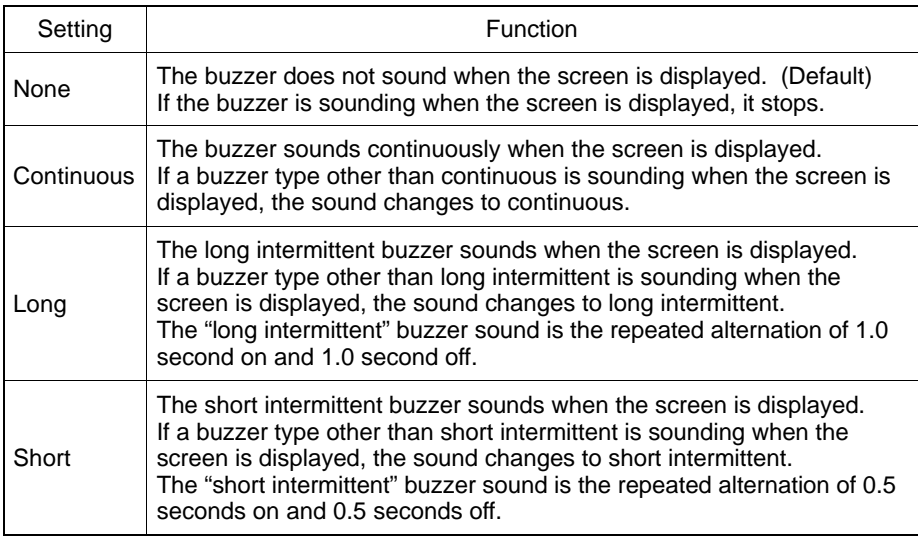

The setting for the "Buzzer Sound" memory switch at the NT31/NT31C takes priority in determining whether or not the buzzer actually sounds. When this memory switch is set to "ON", the buzzer set with a screen attribute can sound.

## **Reference** - The buzzer can also sound by PT status control bit operation (page 470).

- The following methods can be used to stop the buzzer when it is sounding.

- Switching to a screen whose buzzer attribute is "None"

 $\Box$  Stopping the buzzer by PT status control bit operation (page 471)

□ Registering the "buzzer stop" touch switch on the screen (page 472)

• Background color (NT31C only)

With the NT31C, the background color of the entire screen can be set for each screen. The following 8 background colors can be set.

Black, blue, red, magenta, green, cyan, yellow, white

Screen comment

A comment indicating the contents of the screen can be set as any required character string of up to 24 characters.

• History

When a screen for which this attribute is set is displayed, the screen number, display time, number of times displayed, and history title of the displayed screen are recorded as display history data.

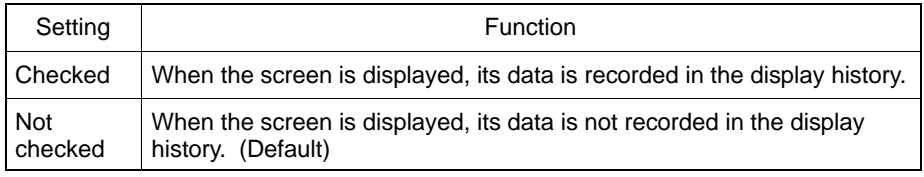

**Reference:** The display history can be checked in the Maintenance mode of the NT31/NT31C, and can also be read during operation by displaying screen number 9001 (occurrence order) or screen number 9002 (frequency order). It is also possible to transmit the display history record data to the personal computer by operation at the Support Tool. For details, refer to NT-series Support Tool Ver. 3.0 for Windows95/98 Operation Manual, 11-5 "Receiving (Uploading) the History Record".

• History title

This attribute sets a character string to be recorded in the display history along with the display time and other information when a screen for which the "history" attribute is set is displayed.

The history title can be set as any required character string of up to 24 characters.

This setting is only valid for screens for which the "history" attribute is set. When a screen for which the "history title" attribute is set is displayed by the NT31/NT31C, the designated character string is recorded together with the screen number in the display history.

Load Local1, Load Local2

Specify whether or not a window (Local1, Local2) pops up at the same time the screen is displayed by screen switching. Set the window screen number to be displayed when you check these attribute.

For details of a window, refer to 7-14 "Window Function" (page 438), and for details of using method of a window, refer to 8-4 "Display and Control of Windows" (page 490)

- **Reference** A window can also be opened, closed or moved by the operation at Window control area (refer to page 493)
	- To control (open close or move) a window, follow the methods below.
	- Register "Input key-Window/Keyboard" touch switch or "Window Move" touch switch on ascreen. (refer to page 491, 493)
	- Register "Cursor Move" touch switch which has a window open function. (refer to page 492)
	- Operate Window control area from the host. (refer to page 493)
	- Switch to the screen which has "Load Local1" (keyboard) or "Load Local2" screen attribute.

## **Restrictions Relating to Screen Attributes**

The functions of the backlight and buzzer attributes can also be performed using the PT status control bits. (And the buzzer can also be operated with a touch switch.) When a screen for which one of these attributes is set is displayed, the set function is executed regardless of the status of the PT status control bits, but the status of the backlight or buzzer can be changed later by using another operation.

Depending on the screen attribute settings and the PT status control bit statuses, the PT status control bit statuses may not match the actual operation (ex. the buzzer bit in the PT status control bits may be set to "stopped" although the buzzer is actually sounding). In such a case, carry out PT status control bit operations to make the statuses agree with the actual status of the NT31/NT31C.

For details on the PT status control bits, refer to 7-2-1 "PT Status Control Area" (page 265).

## **7-1-5 Color Display**

The NT31C can display the entire screen, and elements such as text and graphics, in eight different colors. Specify a color as an attribute for each display element when creating a screen with the Support Tool.

## **Available Colors**

The NT31C can display the following eight colors.

Black, blue, red, magenta, green, cyan, yellow, white

The four color combinations below are in an XOR relationship.

The NT31/NT31C has a function which prevents the display of an element on a background of the same color (making it invisible) by changing the color of the element to the color which is in XOR relationship with its present color.

Black ⇔ White, Blue ⇔ Yellow, Red ⇔ Cyan, Magenta ⇔ Green

The following kinds of display elements are displayed in the above combinations of colors.

- Frame of input fields for numeral/character string input, and screen background color (page 417).
- Display color of eight dots beyond the top of a bar graph, and screen background color (page 372).

**Reference:** XOR is the abbreviation of eXclusive OR. Color combinations that are opposites in terms of the three primary colors — red, green, and blue — are called to be in an XOR relationship.

Example: Blue (red 0, blue 1, green 0)  $\Leftrightarrow$  Yellow (red 1, blue 0, green 1)

## Color correspondence between NT31C and NT31

The only colors that an NT31 can display are white and black.

The screen data for an NT31C can be displayed on an NT31 without alteration and in this case the color correspondences are as follows.

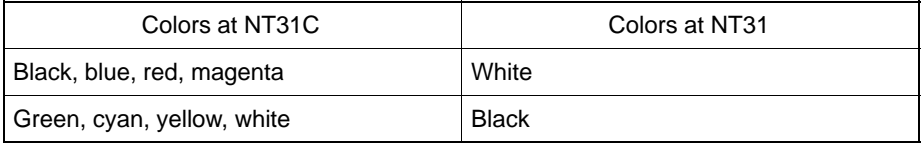

**Reference:** When screen data is created for an NT31, black and white are displayed as white and black respectively at the Support Tool. On the display of a monochrome personal computer, the display at the NT31 matches the colors displayed at the Support Tool, but when a personal computer with a color display is used, the colors are reversed.

## **Transparent Display**

When elements are displayed on top of others, normally the background color of the element on top conceals the element below so that it cannot be seen.

Besides the above eight colors, the color "transparent" is available for the background of some display elements.

When "transparent" is set, nothing appears behind a display element, and the display element or screen background color underneath it is visible.

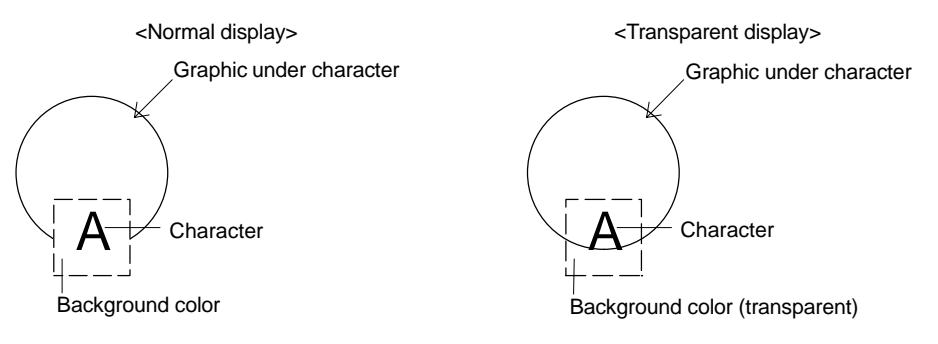

- Possible applications of the color designation "transparent"
	- Background color of normal display text
	- Background of labels for lamps and touch switches (fixed as "transparent")
	- Display color of lamps and touch switches when they are off
	- Background color of tiling patterns for graphics
	- Background color of marks

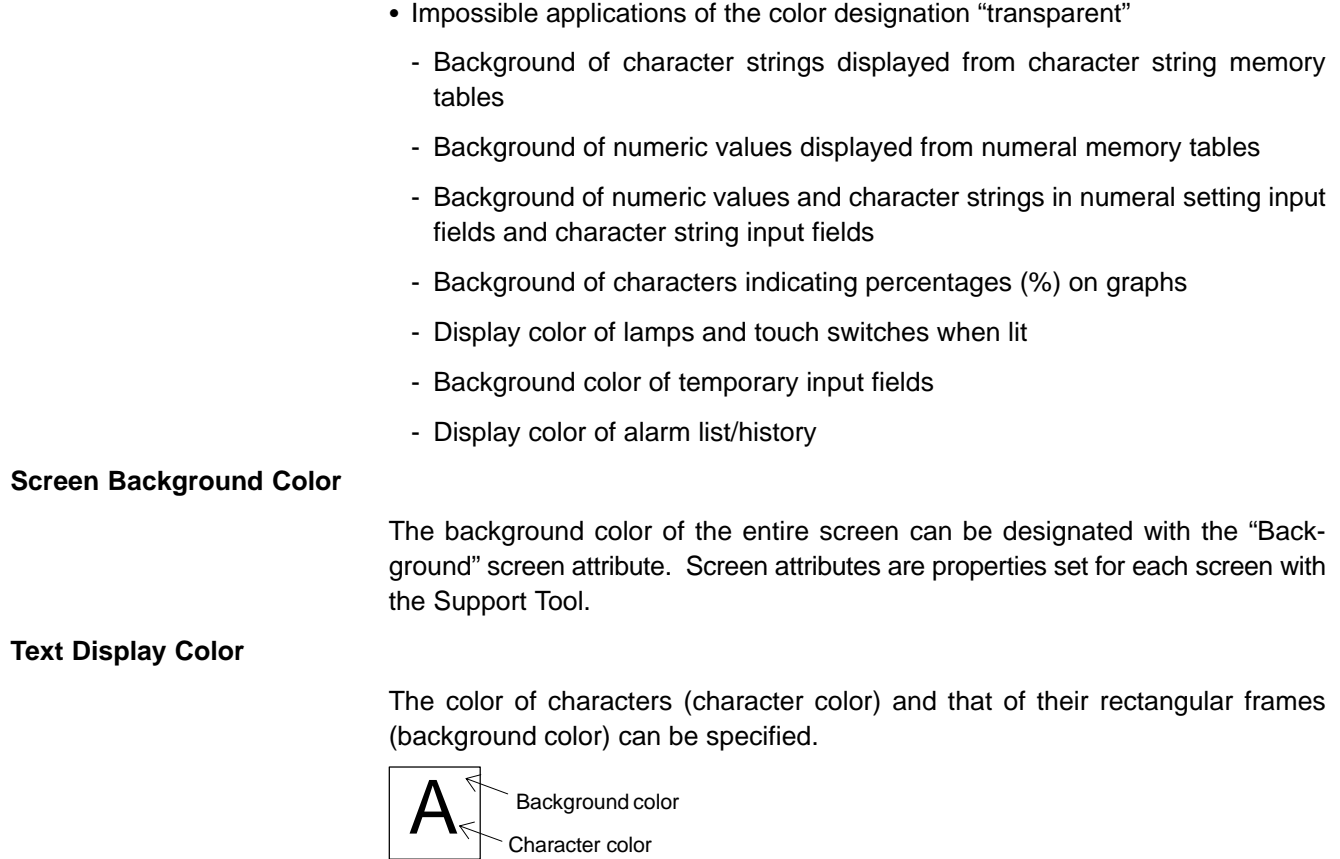

## **Graphics Display Color**

The colors of lines and tiling patterns can be specified for graphics.

The colors that can be designated for tiling patterns are the color of the pattern itself, the background color of the pattern, and the color of the outline of the tiled area.

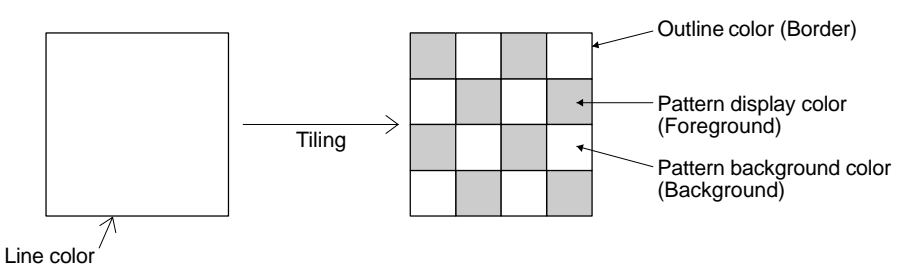

**Reference:** When a lamp, a touch switch, and a graphic are displayed in color, part of the frames of the display elements may be invisible because of the combination of the background, outline, and tiling colors. This is a phenomenon peculiar to a color LCD, not a failure of the system. In such a case, change the color combination.

# **7-1-6 Display Elements**

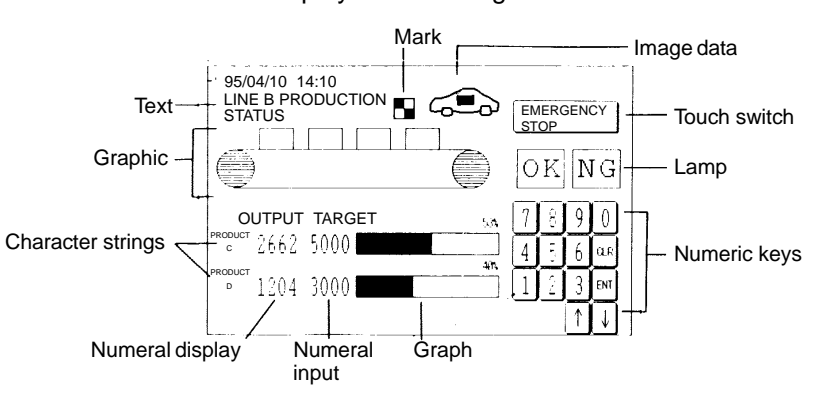

The NT31/NT31C can display the following elements.

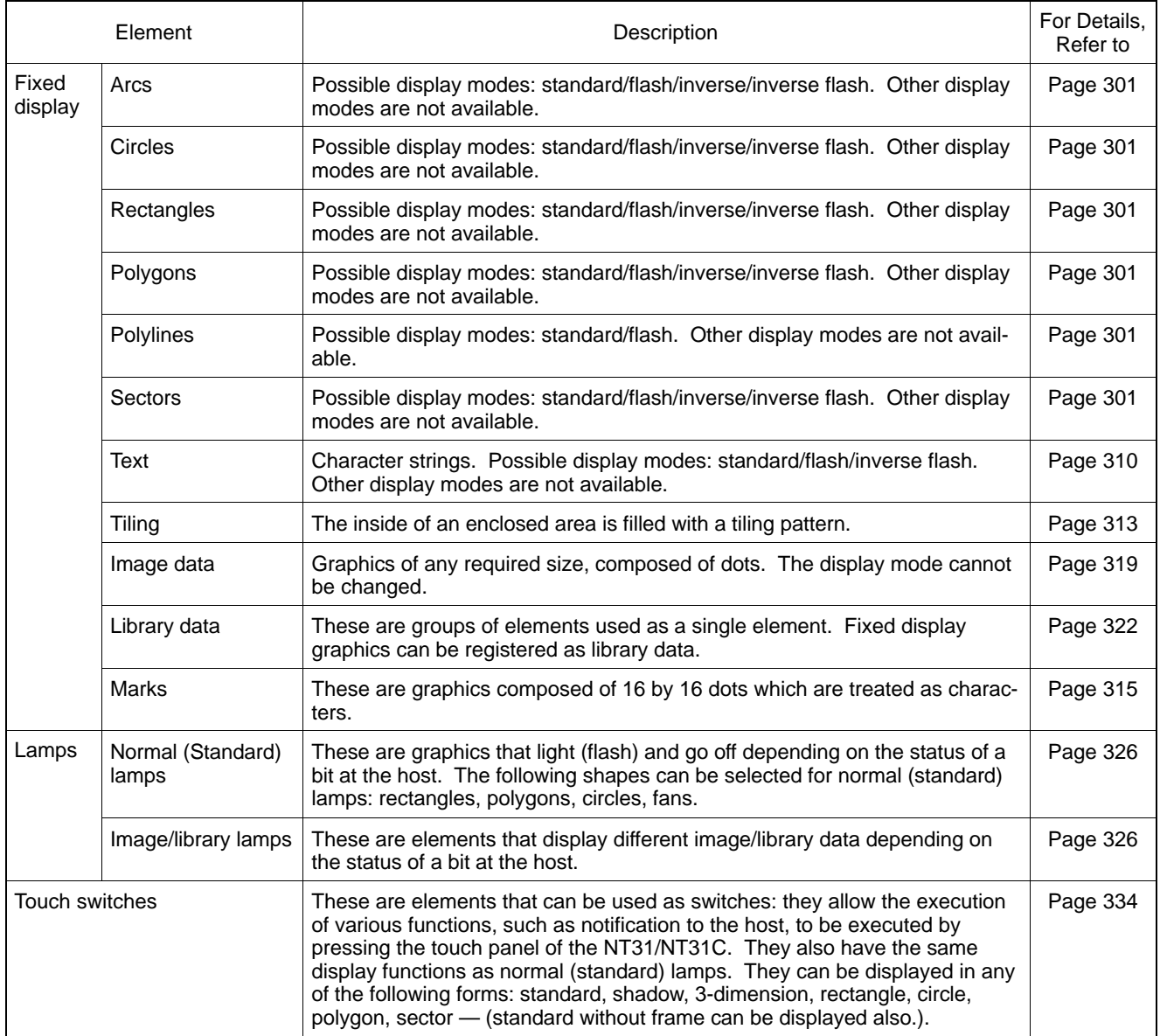

# **NT31/NT31C Screen Section 7-1**

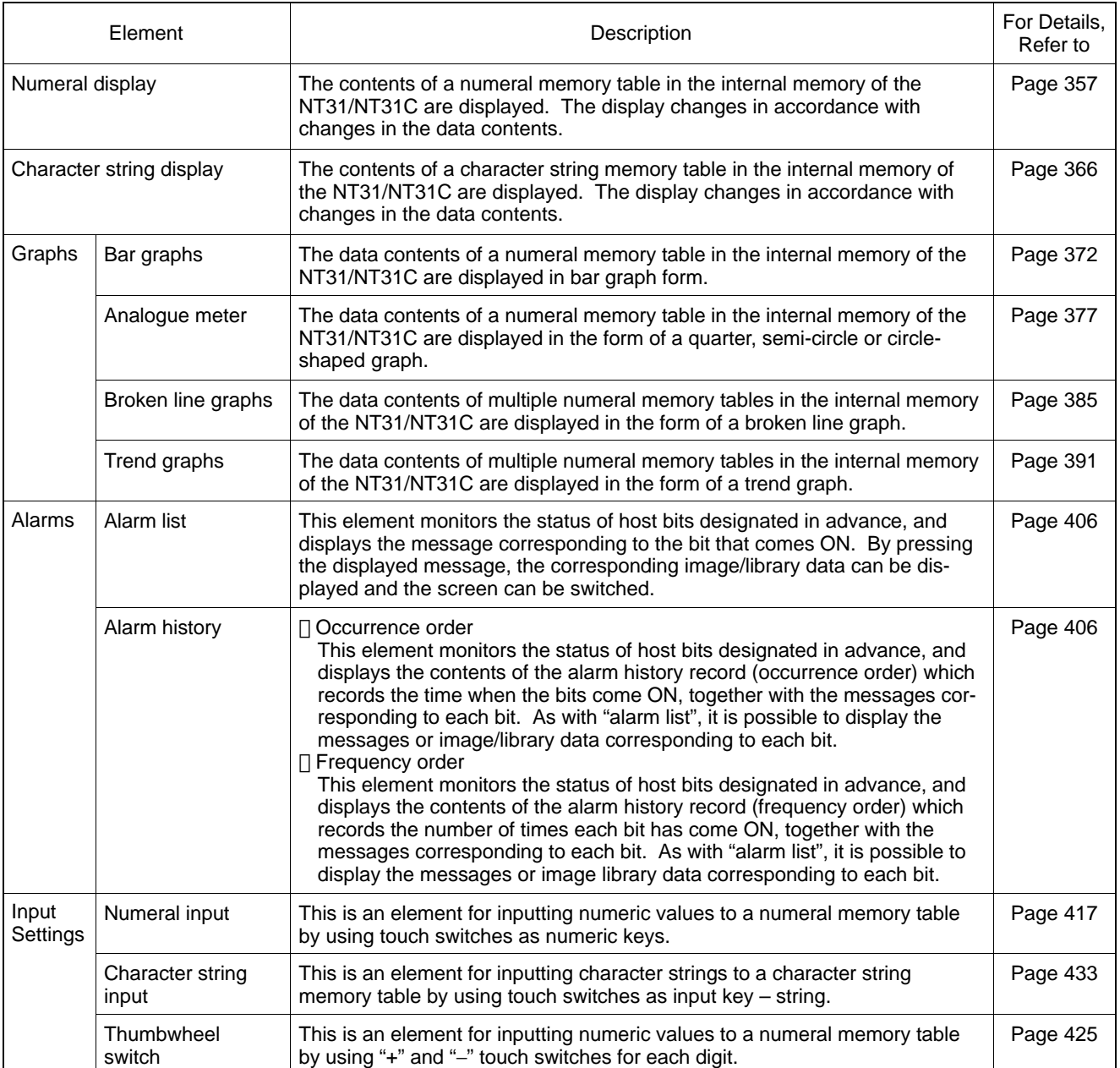

# **7-2 Areas for Control/Notification**

The following areas are provided for the control and exchanging information of PT (such as changes in status) between the NT31/NT31C and the host.

- PT status control area

This area is used to designate the screen to be displayed at the NT31/NT31C, to copy data contents between memory tables in the NT31/NT31C, and to control the status of the backlight and other statuses.

- PT status notify area

This area is used to notify the memory table number to the host when there is a change in the data contents of a memory table in the NT31/NT31C, and to notify information such as changes in the PT status.

- Window control area

This area is used to designate the window screen number or display position from the host, and to notify these information from PT.

- **Reference** The PT status control area and PT status notify area must be allocated to the host. Screen data cannot be downloaded from the Support Tool unless they have been allocated.
	- The PT status control area, PT status notify area and window control area must be set so that they do not overlap.
	- When multiple PTs are connected to one PLC, the PT status control area, PT status notify area and window control area of each PT must be set so that they do not overlap, or the movement of PT will be unstable.

- Allocate window control area to the host only when the window is used and when the window is controlled from the host. Even if the window control area is not allocated to the host, a window can be controlled by touch switch operation etc.

## **7-2-1 PT Status Control Area (Host** ↔ **NT31/NT31C)**

When data is written to this area from the host, the NT31/NT31C reads the data and operates accordingly. However, note that the number of the currently displayed screen is written to the "screen switch setting" word from the NT31/NT31C too.

The PT status control area is configured as five consecutive words as shown below. The first word (word n) is set in the "Control/Notify Area" settings in the PT configuration settings made with the Support Tool.

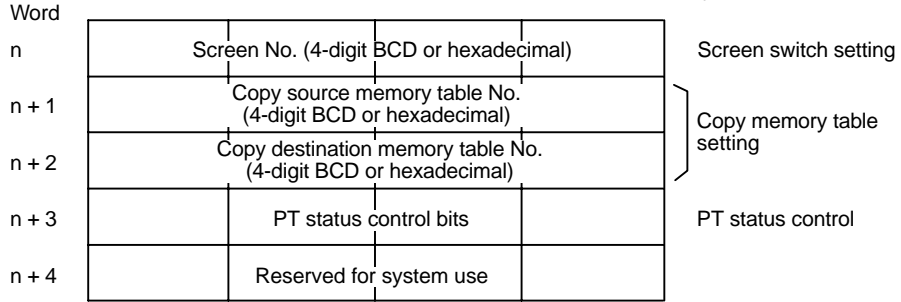

15 14 13 12 11 10 9 8 7 6 5 4 3 2 1 0 Bit

## **Allocated Words of the PT Status Control Area**

The PT status control area (host  $\leftrightarrow$  NT31/NT31C) can be allocated to the following host (PC) areas.

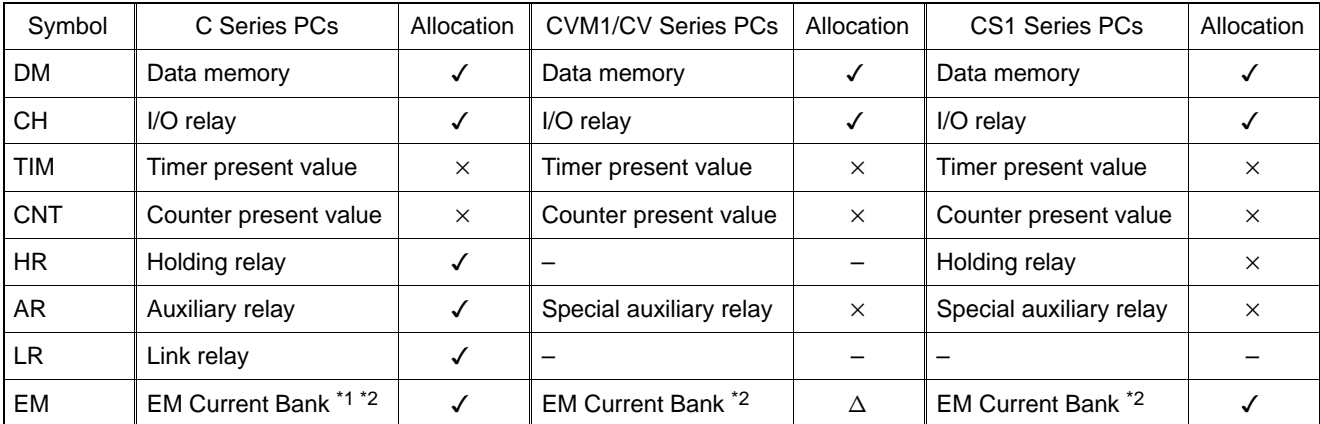

 $\checkmark$ : OK  $\checkmark$  : NG  $\checkmark$   $\Delta$ : Host link not available

\*1 : EM (Extended data memory) of C series is available only with C200HX/HG/HE (–Z).

\*2 : Only current bank can be allocated for EM (Extended data memory).

Since the special auxiliary relays of the CVM1/CV series PCs are all allocated to system functions, they cannot be used for purposes other than system use.

The range of each memory area differs according to the PC type. refer to APPEN-DIX L "PC Memory Map", page 684.

## **Functions of the PT Status Control Area**

• Screen switch setting

Data is written to the "screen switch setting" word from both the NT31/NT31C and the host. The meaning of the data differs according to whether it is written from the NT31/NT31C or the host. However, if the NT31/NT31C is currently operating, the number of the screen displayed is always written to the "screen switch setting" word.

- When data is written from the host

To switch the screen displayed at the NT31/NT31C by an instruction from the host, write the screen number, as a 4-digit BCD or hexadecimal value, to the "screen switch setting" word. Whether the value is expressed in BCD or hexadecimal is determined by the setting for numeral storage type in the PT configuration settings made with the Support Tool.

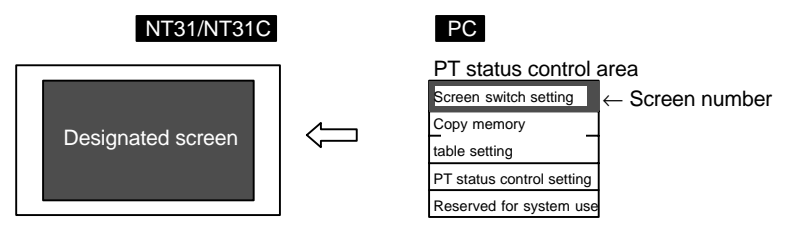

## [Screen switch setting in the PT status control area]

Word 15 14 13 12 11 10 9 8 7 6 5 4 3 2 1 0 Bit

n | Screen number (4-digit BCD or hexadecimal) | Screen switch setting

The screen numbers that can be set are as follows.

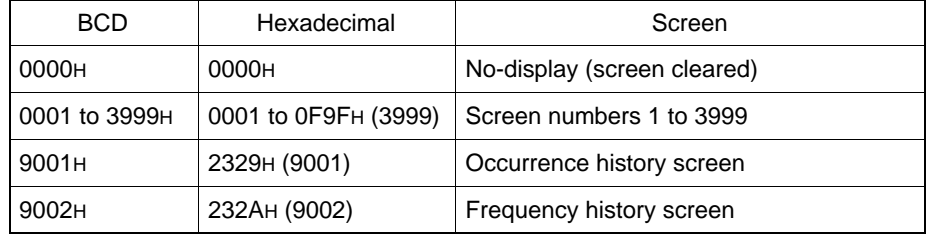

**Reference** - The screen can also be switched by bit memory table operation (page 480), by touch switch operation (page 481), or by using the alarm list/history function (page 485).

- To display overlapping screens, designate the screen number of the parent screen.
- If there are no elements registered for the designated screen number, or if a keyboard screen is designated, the screen does not switch.
- When the NT31/NT31C starts operating, the screen is displayed according to the contents of the "screen switch setting" word. If the contents of the "screen switch setting" word are invalid, the screen is displayed according to the "Initial Screen" in the PT configuration settings made at the Support Tool. If the setting for "Initial Screen" is also invalid, an error message is displayed.
	- When data is written from the NT31/NT31C

When the screen display has been switched by operation at the NT31/NT31C, the new screen number is written as a 4-digit BCD or hexadecimal value into the "screen switch setting" word by the NT31/NT31C. At the same time, the "ON" status is also notified to the screen switch strobe flag of the "PT status" word of the PT status notify area by the NT31/NT31C (after notification, the OFF status is re-established) (page 487). Whether the data is written in BCD or hexadecimal format is determined by the setting for "numeral storage type" in the PT configuration settings made at the Support Tool.

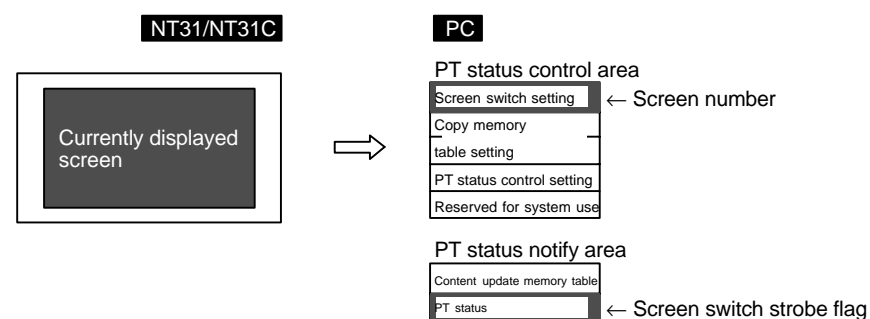

### *Areas for Control/Notification* **Section 7-2**

["Screen switch setting" word of the PT status control area and "PT status" word of the PT status notify area]

## PT status control area

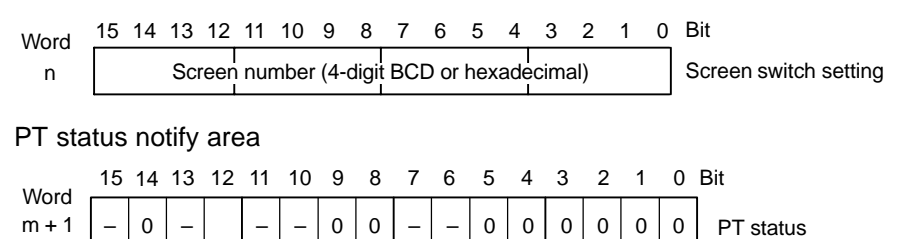

Screen switch strobe flag

The screen numbers notified are as follows.

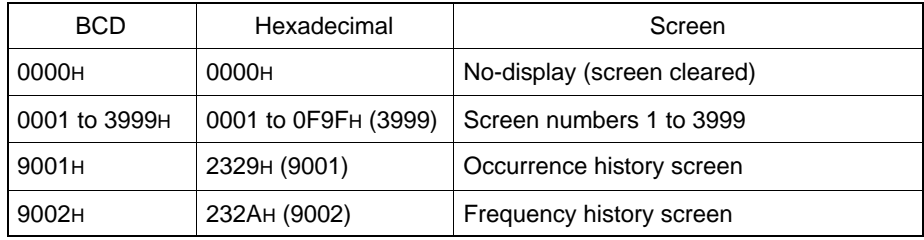

**Reference** - The screen number is notified only when the screen is switched by operation at the NT31/NT31C.

> - When an overlapping screen is displayed, the screen number of the parent screen is notified.

Copy source/copy destination memory table numbers

Designate the memory table numbers of the copy source and copy destination memory tables as 4-digit BCD or hexadecimal values, when copying data between memory tables in the NT31/NT31C. Whether the values are BCD or hexadecimal is determined by the setting for numeral storage type in the PT configuration settings made with the Support Tool.

The memory table numbers that can be designated are indicated in the table below.

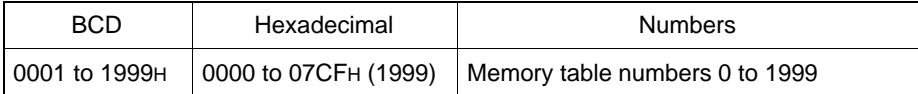

Note that it is only possible to copy between the following combinations.

- A numeral memory table and a numeral memory table
- A character string memory table and a character string memory table

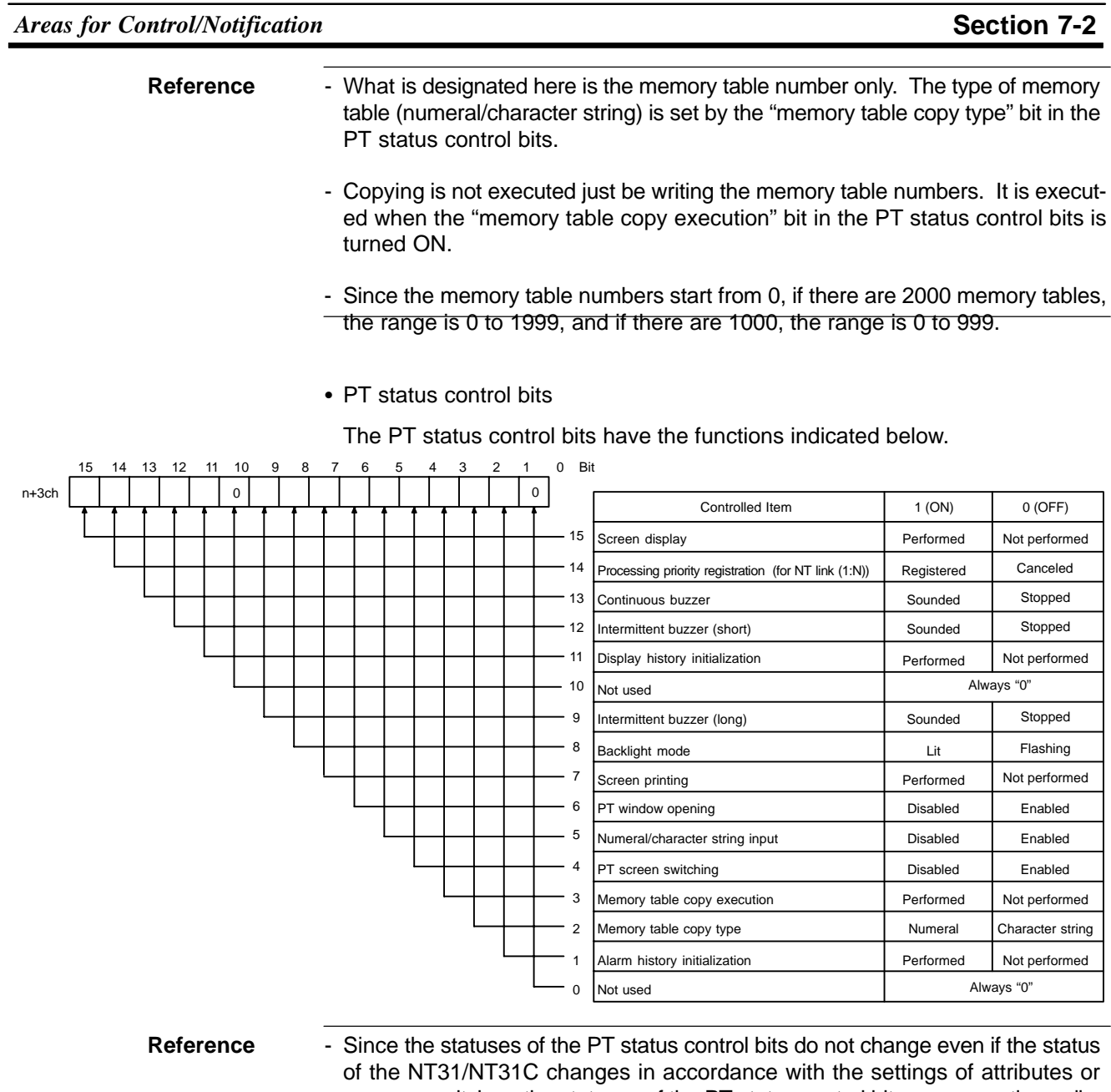

- memory switches, the statuses of the PT status control bits may sometimes disagree with the status of the NT31/NT31C. For example, the buzzer may be sounding even though the "continuous buzzer" bit is OFF. In such a case, perform PT status control bit operations to achieve agreement with the status of the NT31/NT31C.
	- The PT status control bits are checked in bit units by the NT31/NT31C. The only functions that are actually performed are those for which the corresponding bits have changed in status.

## - Screen display (bit 15)

The "screen display" bit displays and clears screens. It is used to prevent the formation of an afterimage on the display panel, etc. When bit 15 is turned OFF, the screen is cleared and the backlight also goes off. However, if the screen saver function is set with the memory switches of the NT31/NT31C, the screen saver is activated (the operation depends on the setting made for the screen saver function).

If bit 15 is turned ON (1), or the touch panel is pressed, while the screen is cleared (or while the screen saver function is working), the screen that was displayed immediately before the screen was cleared is redisplayed. The backlight also comes back on (or flashes).

**Reference:** Even when bit 15 is OFF, the designated screen will be displayed if screen switching is designated from the host, or the status of bit 7 (backlight mode) changes, or the touch panel of the NT31/NT31C is pressed.

- Processing priority registration (for NT link 1:N) (bit 14)

One of the PTs connected by the NT link (1:N) method can be registered for priority processing. The PT for which bit 14 is set to ON (1) is given priority over the other PTs, and has more rapid response time for screen display, touch switch operations, etc.

When bit 14 is set to OFF (0), this registration is canceled and the response speed is returned to normal. If priority registration is set for more than one PT, the one set last is given priority.

The unit number of the PT given priority registration can be checked by monitoring (reading) a word at the CS1G/CS1H, C200HX/HG/HE (-ZE). For details on the word monitoring operation at a PC, refer to the manual for the PC you are using.

## *Areas for Control/Notification* **Section 7-2**

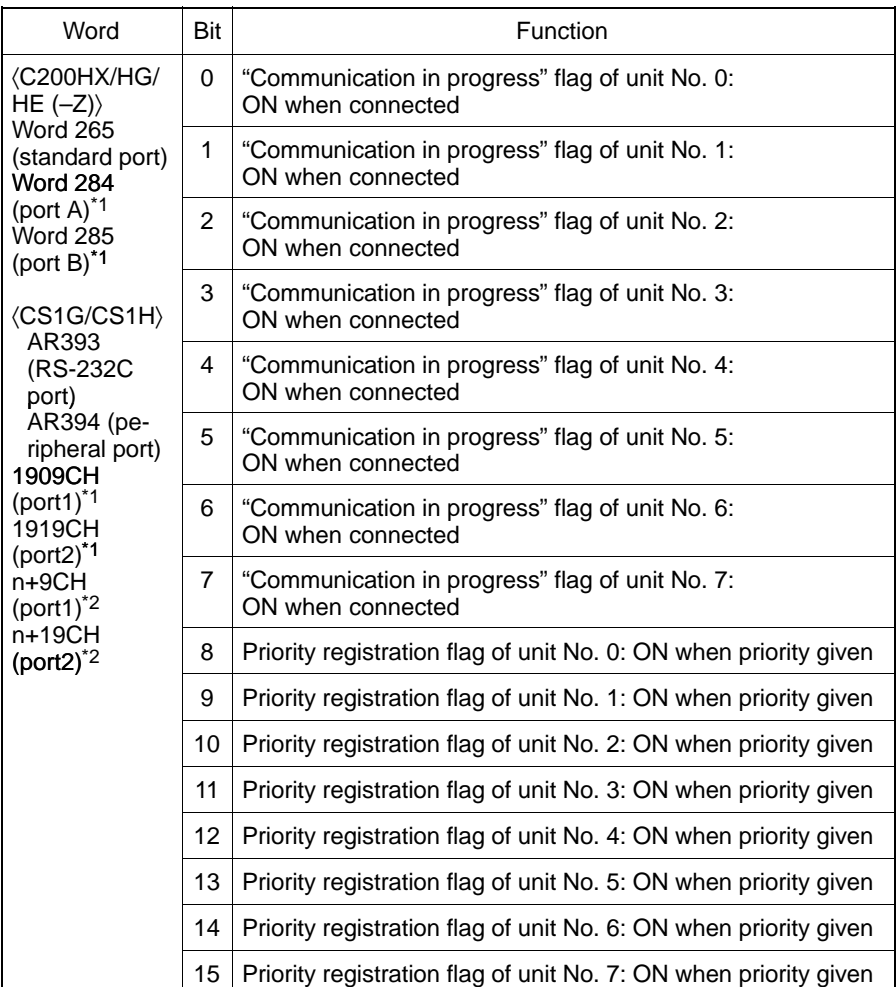

The contents of the words that reflect the status of an NT link (1:N) system are indicated below.

\*1 Communication board ports

\*2 Communication unit board ports  $n=1500+25\times$  unit No. of communication unit

- Continuous buzzer (bit 13), short intermittent buzzer (bit 12), long intermittent buzzer (bit 9)

The "continuous buzzer" continues buzzing with no interruptions.

The short intermittent buzzer repeatedly alternates between sounding for 0.5 seconds and stopping for 0.5 seconds.

The long intermittent buzzer repeatedly alternates between sounding for 1.0 seconds and stopping for 1.0 seconds.

If more than one of these bits is ON at the same time, the buzzer sounds in accordance with the following order of priority.

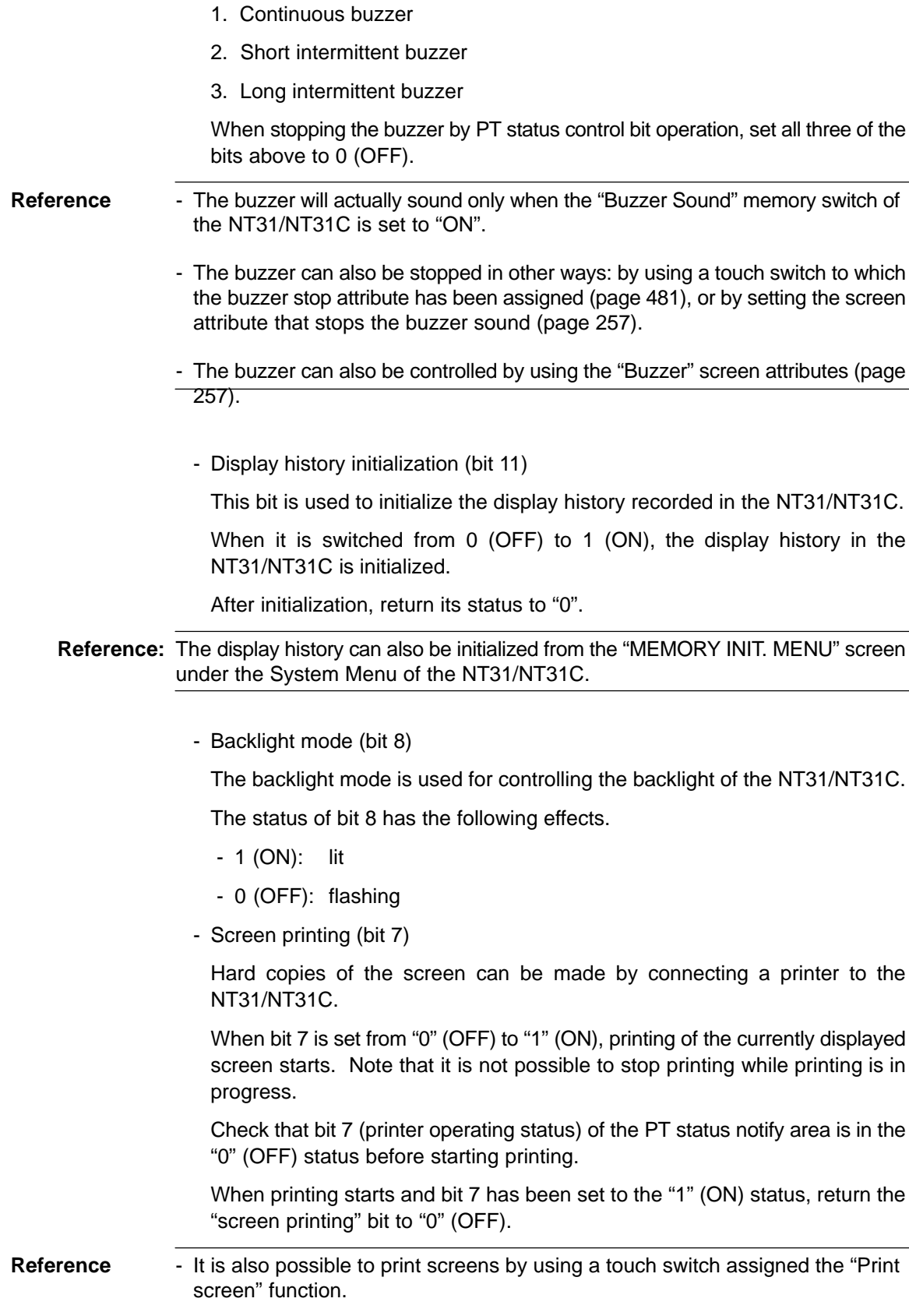

- The printer type (control protocol) and printing method, are set with the memory switches of the NT31/NT31C.

- PT window opening bit (bit 6)

The "PT window opening" bit is used to disable opening of a window by operation at the NT31/NT31C.

The status of bit 6 has the following effects.

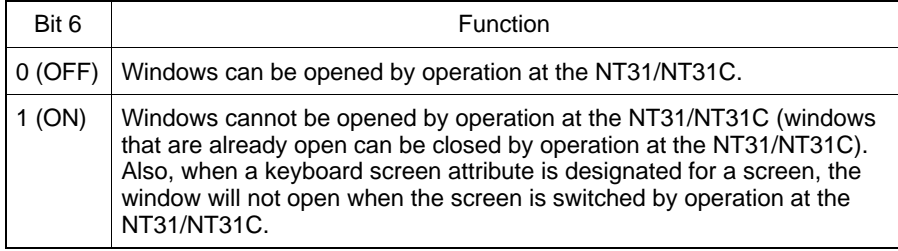

- Numeral/character string input (bit 5)

This bit is used to disable the input of numeric values and character strings into numeral setting/character string input fields by operation at the NT31/NT31C. It also controls input from thumbwheel switches and bar code readers.

The status of bit 5 has the following effects.

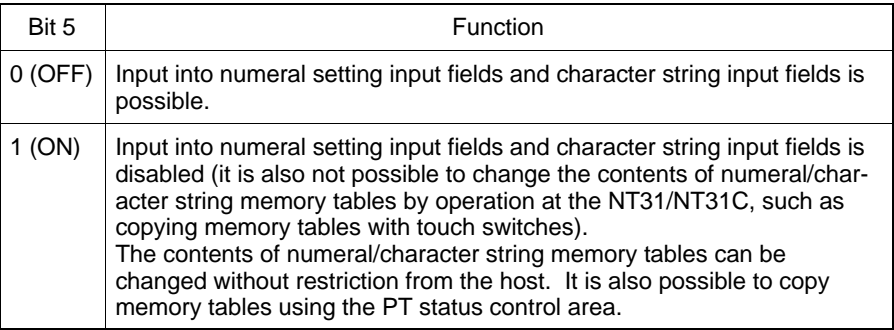

- PT screen switching (bit 4)

This bit is used to disable screen switching by operation at the NT31/NT31C.

The status of bit 4 has the following effects.

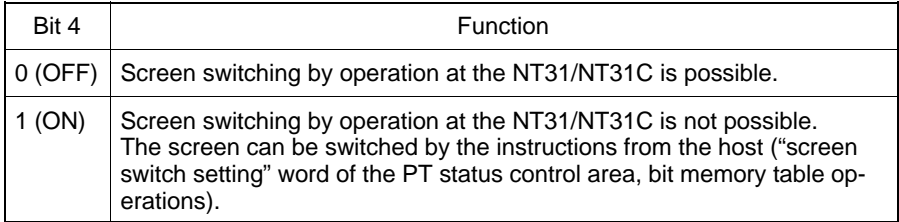

- Memory table copy execute (bit 3), memory table copy type (bit 2)

The "memory table copy execute" and "memory table copy type" bits are used to copy data between memory tables in the NT31/NT31C by PT status control area operations.

Proceed as follows to copy between memory tables using the PT status control area.

**Operation 1** Set the numbers of the copy source and copy destination memory tables for "copy source memory table No." (word n + 1) and "copy destination memory table No." (word  $n + 2$ ) of the PT status control area.

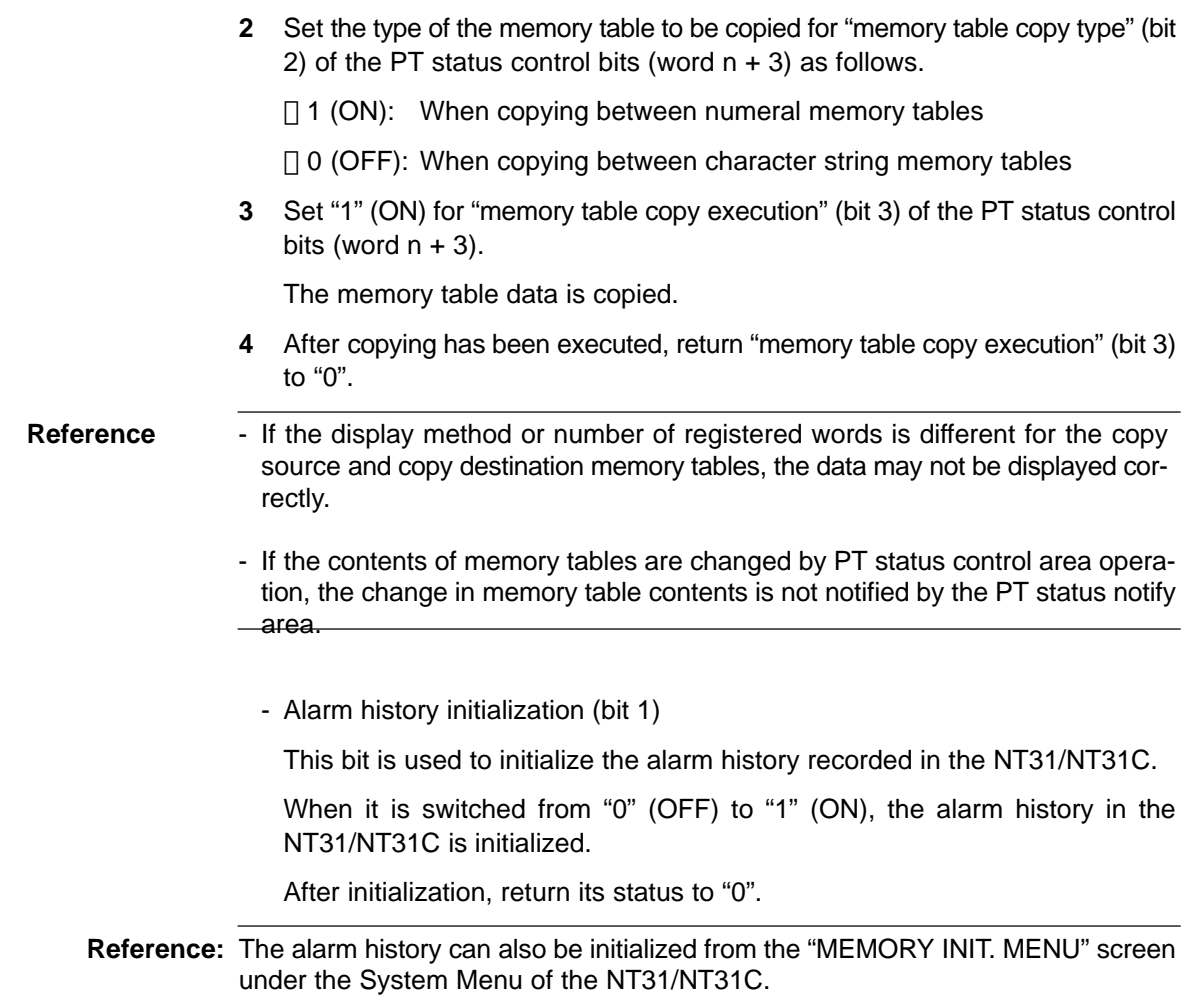

## **7-2-2 PT Status Notify Area (NT31/NT31C to Host)**

The PT status notify area is provided to notify the host of changes in the status of the NT31/NT31C. The host can determine the status of the NT31/NT31C by reading this area.

The PT status notify area is configured as two consecutive words as shown below. The first word (word m) is set in the "Control/Notify Area" settings in the PT configuration settings made with the Support Tool.

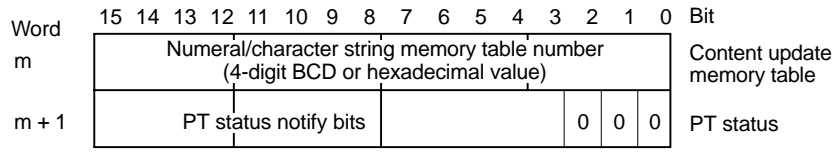

memory table

## **Allocated Words of the PT Status Notify Area**

The PT status notify area (NT31/NT31C  $\rightarrow$  host) can be allocated to the following host (PC) areas.

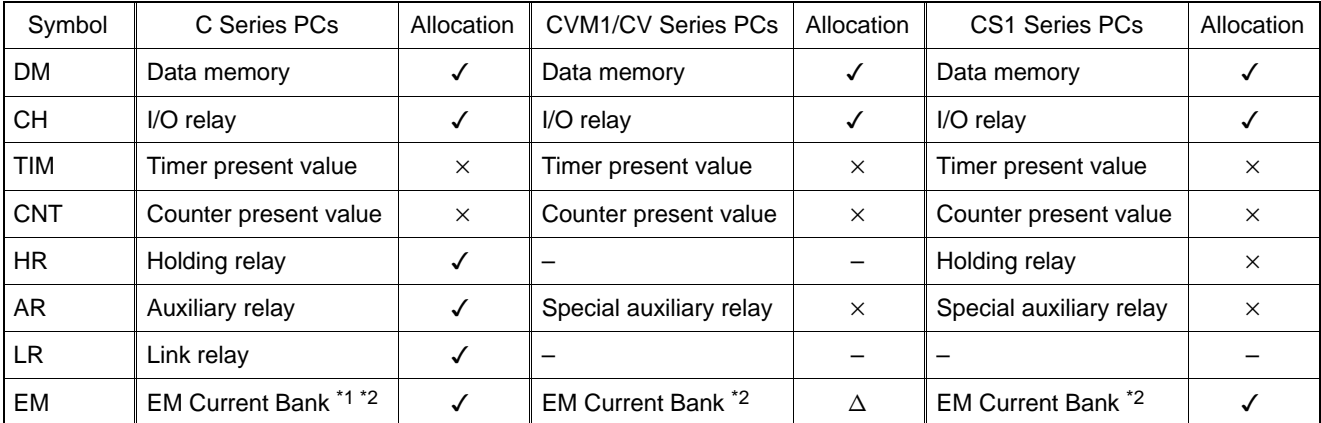

 $\checkmark$ : OK  $\checkmark$  : NG  $\checkmark$   $\Delta$ : Host link not available

\*1 : EM (Extended data memory) of C series is available only with C200HX/HG/HE (–Z).

\*2 : Only current bank can be allocated for EM (Extended data memory).

Since the special auxiliary relays of the CVM1/CV series PCs are all allocated to system functions, they cannot be used for purposes other than system use.

The range of each memory area differs according to the PC type. Refer to AP-PENDIX L "PC Memory Map", page 684.

- **Note** Set so that there is no overlap between the PT status control area and PT status notify area.
	- When using the NT link (1:N) method, allocate a PT status control area and PT status notify area — making sure that they do not overlap — for each connected NT31/NT31C.

## **Functions of the PT Status Notify Area**

Content update memory table number

When the contents of a numeral/character string memory table have been changed by operation at the NT31/NT31C, the number of the memory table subject to the change is written to the "content update memory table number" word as a 4-digit BCD or hexadecimal value. Whether the value is expressed in BCD or hexadecimal is determined by the setting for numeral storage type in the PT configuration settings made with the Support Tool.

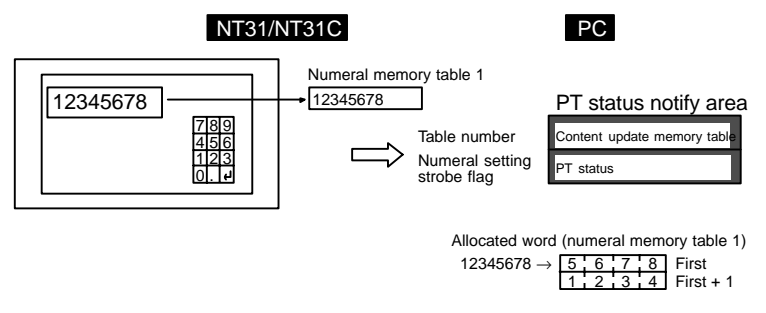

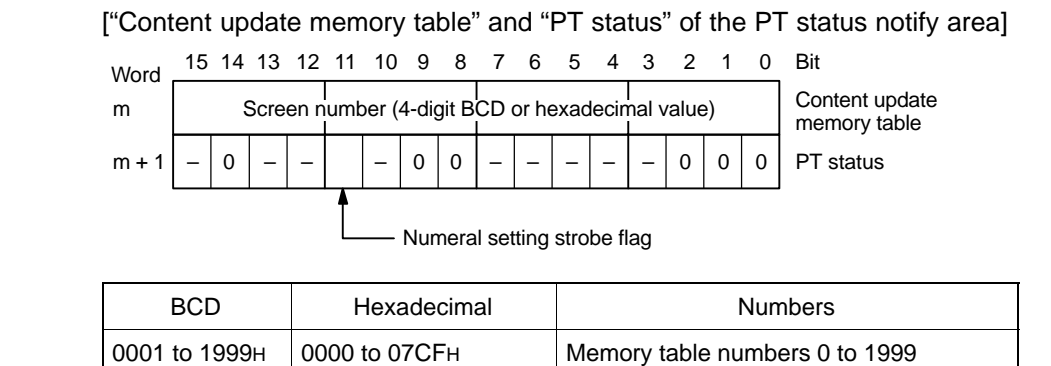

**Reference:** The memory table number is notified only when the memory table contents are changed by operation at the NT31/NT31C.

• PT status notify bits

The PT status notify bits have the functions shown below.

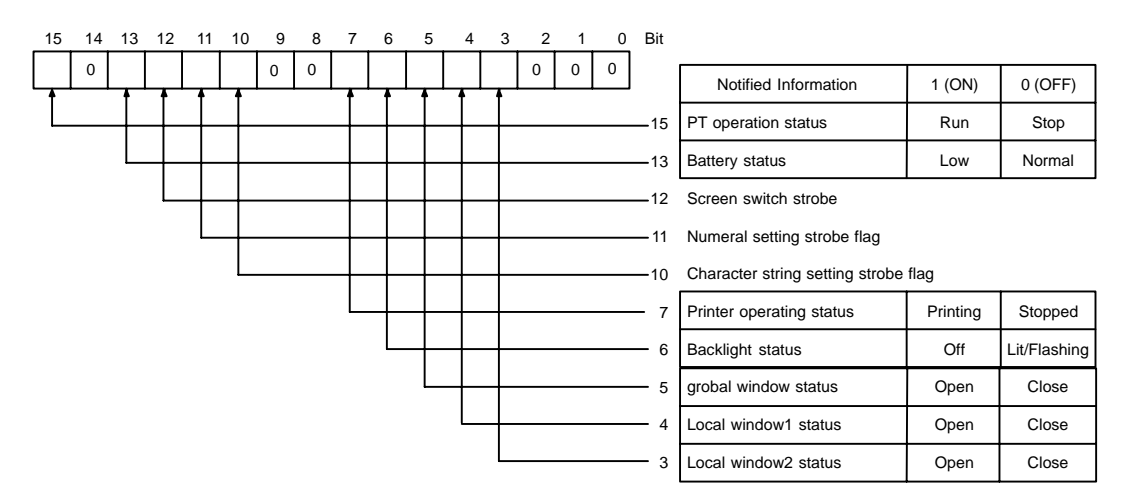

- PT operation status (bit 15)

When the NT31/NT31C is in the RUN mode, this bit is set to "1". In other modes, and when the System Menu screen is displayed, it is set to "0" (OFF). When this bit is set to "0" (OFF), the allocated bits and words are neither read or written.

During the RUN mode, "1" (ON) is periodically written to this bit. In order to check whether the NT31/NT31C is operating normally or not, write "0" (OFF) to this bit, then read it 30 seconds later. If the setting for the bit is "1" (ON), the NT31/NT31C is judged to be running, and if it is "0" (OFF), the NT31/NT31C is judged to be stopped.

**Note** To ensure system safety, be sure to periodically read the PT operating status bit from the host in order to ensure that the PT is always operating normally.

## - Battery status (bit 13)

This bit is set to "1" (ON) when the voltage of the battery that backs up the internal memory of the NT31/NT31C (built-in battery) is low.

If the battery voltage drops, it is impossible to retain data with the resume function and to retain history records, therefore the battery must be replaced with a new one within one week after the "battery" bit is set to "1" (ON). For details on how to replace the battery, refer to 11-3-1 "Replacing the Battery" (page 634).

- Screen switching strobe (bit 12)

This bit is set to "1" (ON) when the NT31/NT31C screen is changed by an instruction from the host or by operation at the NT31/NT31C (ex. use of screen changeover function). After notification to the host, it is automatically returned to "0" (OFF).

- Numeral setting strobe flag (bit 11)

This bit is set to "1" (ON) when a numeric value is input to a numeral memory table using the numeral input function of the NT31/NT31C. After notification to the host, it is automatically returned to "0" (OFF).

At the same time, the number of the numeral memory table to which the input was made is notified to the "content update memory table" word.

- Character string setting strobe flag (bit 10)

This bit is set to "1" (ON) when a character string is input to a character string memory table using the character string input function of the NT31/NT31C. After notification to the host, it is automatically returned to "0" (OFF).

At the same time, the number of the character string memory table to which the input was made is notified to the "content update memory table" word.

- Printer operating status (bit 7)

This bit is set to "1" (ON) when a printer connected to the NT31/NT31C is printing due to touch switch operation at the NT31/NT31C or an instruction from the host. On completion of printing, it returns to "0" (OFF). It is also returned to "0" (OFF) even while printing is in progress if the NT31/NT31C displays the System Menu or an error screen.

The NT31/NT31C can print the following data in the RUN mode.

- The currently displayed screen image (by touch switch operation, or operation of the "screen printing" bit of the PT status control bits)
- Display history record data (by pressing the "Print Screen" touch switch when screen number 9001 or 9002 is displayed)
- Backlight status (bit 6)

The backlight status of the NT31/NT31C is notified as follows.

□ 1 (ON): Backlight off

- 0 (OFF): Backlight lit (flashing)

However, this bit is returned to "0" (OFF) when the NT31/NT31C displays the System Menu or an error screen.

**Reference:** Whether the backlight is lit continuously or flashes when the "backlight status" bit is set to "1" (ON) is determined by the "backlight mode" bit (bit 8) of the PT status control bits and the "Backlight" screen attribute.

> Global window open status (bit5), local window1 open status (bit4), local window2 open status (bit3)

This bit is set to "1" (ON) when a corresponding window is open. It is returned to "0" (OFF) when a corrensponding window is closed. (It remains "1" (ON) even if the window screen number is switched in the middle of operation.)

It is possible to know the screen number of the window which is currently open or the display position (bottom-left coordinate) by checking the window control area.

• Strobes

The screen switching, numeral setting, and character string setting strobes are automatically returned to "0" (OFF) after notification to the host. The status of operations at the NT31/NT31C can easily be ascertained by detecting the leading edges of these strobes.

However, when connected to a CVM1/CV series CPU, if the PC is set for asynchronous operation, the leading edge may not be detected.

## **7-2-3 Window Control Area (Host** ↔ **NT31/NT31C)**

Data is written to the window control area from both the NT31/NT31C and the host. The status of the window is always written.

When the data is written to this area from the host, the NT31/NT31C reads the data and display the window wit the specified number at the designated position.

When the display status of the window (screen No., display position) is changed due to the operation at NT31/NT31C , current status of the window is written to the area allocated to the host. The host can determine the display status of the window by reading this area.

The window control area is configured as nine consecutive words as shown below. The first word (word k) is set in the "Control/Notify Area" settings in the PT configuration settings made with the Support Tool.

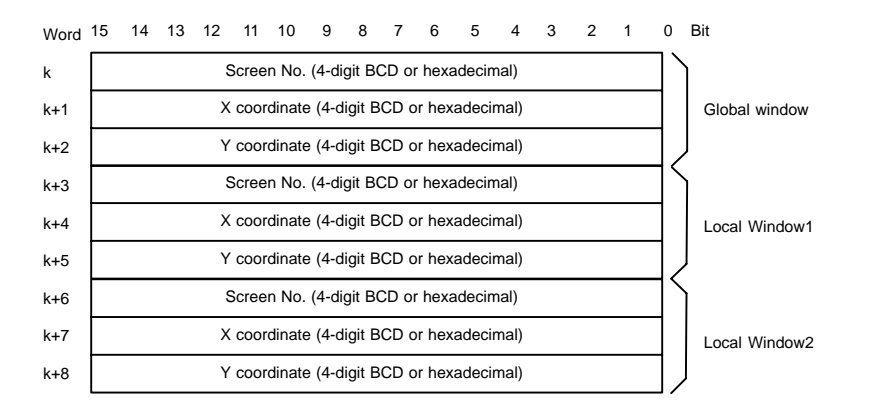

**Reference:** It is not necessary to allocate word to window control area when the window is not controlled from the host or when the window is not used.

## **Allocated Words of the Window Control Area**

The window control area (NT31/NT31C(host) can be allocated to the following host (PLC) areas.

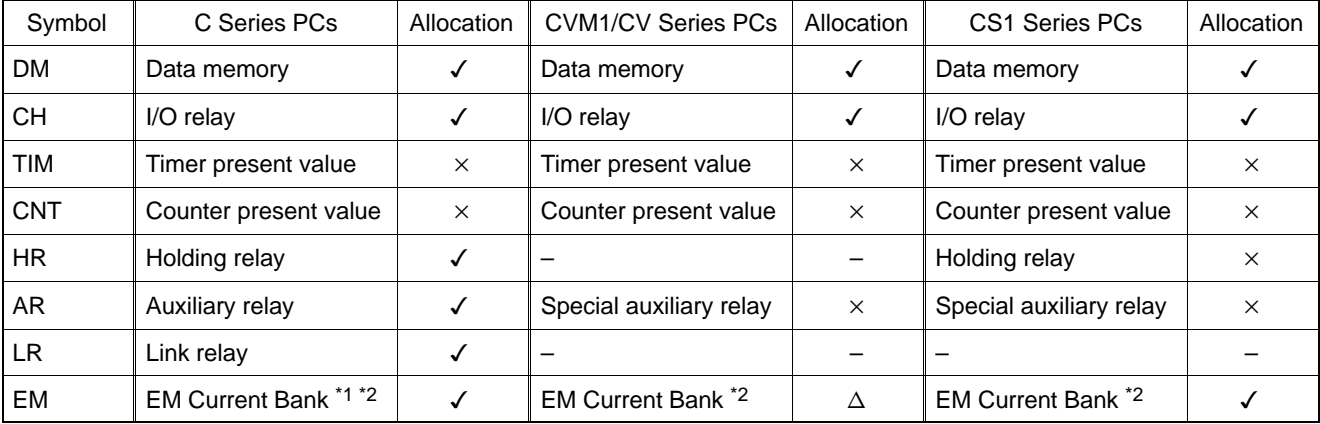

 $\checkmark$ : OK  $\times$ : NG  $\Delta$ : Host link not available

\*1 : EM (Extended data memory) of C series is available only with C200HX/HG/HE (–Z).

\*2 : Only current bank can be allocated for EM (Extended data memory).

Since the special auxiliary relays of the CVM1/CV series PCs are all allocated to system functions, they cannot be used for purposes other than system use.

The range of each memory area differs according to the PC type. Refer to APPEN-DIX L "PC Memory Map" , page 684 .

The screen No. which can be specified is as follows.

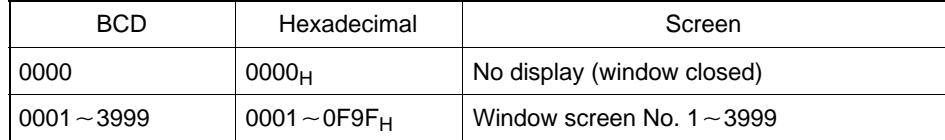

The X coordinate which can be specified is as follows.

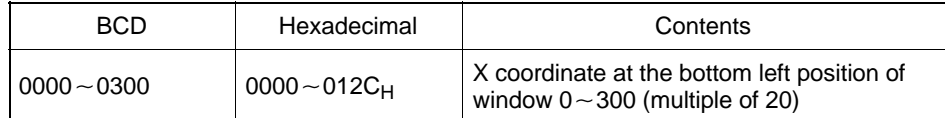

The Y coordinate which can be specified is as follows.

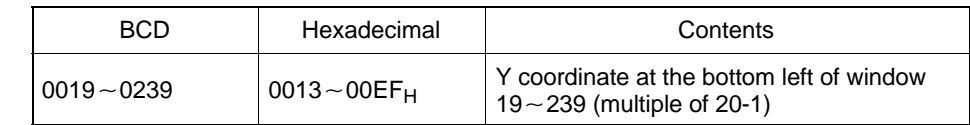
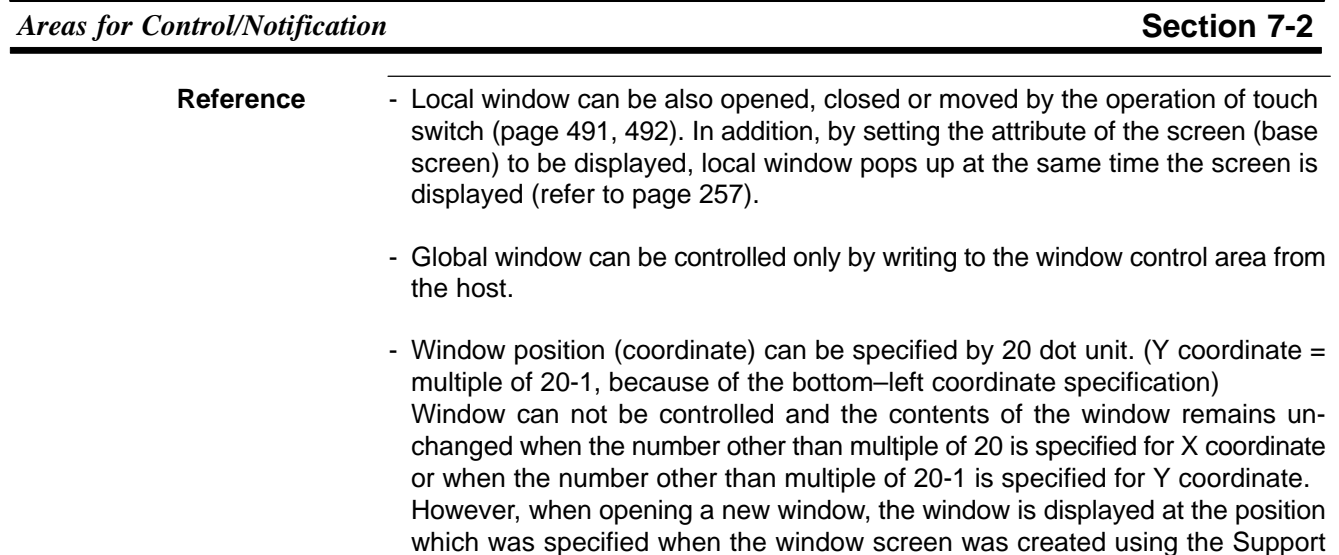

Tool.

## **Functions of the Window Control Area**

If the NT31/NT31C is currently operating, the status of the window is always written to the window control area. The contents of the window control area depends on the window type (global window/local window) and the circumstances as follows.

When the window is opened by touch switch operation (local window only):

Window screen which is set for a touch switch pops up at the position which was specified when the window was created using the Support Tool. At this time, the status of the window is written to the "screen No.", "X coordinate" and "Y coordinate" of window control area (corresponding window type).

When the window is closed by touch switch operation (local window only):

The "screen No.", "X coordinate" and "Y coordinate" of window control area (corresponding window type) are all cleared to "0".

 When the window screen No. is specified for "screen No," of window control area:

The specified window is opened as the corresponding window type. The window position follows the contents of "X coordinate" and "Y coordinate" of window control area. However, in the following cases, the window is opened at the position which was specified when the window was created using the Support Tool. (Window move operation is not performed and the X, Y coordinates return to the existing value when the incorrect "X coordinate" and "Y coordinate" are specified without changing the "screen No.".)

- When the contents of X coordinate is not multiple of 20, or when the contents of Y coordinate is not multiple of 20-1
- When the window will extend out of the screen with the specified value (ex. When X coordinate: 300, Y coordinate: 199 are specified for the window screen of  $100 \times 100$  dots).
- When 0 is written to the "screen No." of window control area:

Window of the corresponding type is closed. The contents of "X coordinate" and "Y coordinate" is retained.

## *Areas for Control/Notification* **Section 7-2**

 When the screen is switched to the other while the window is being displayed (other than system screen):

The behavior depends on the screen type as follows. (Even when the global window and the local window were displayed before screen switching, the each screen also behaves as the table below. )

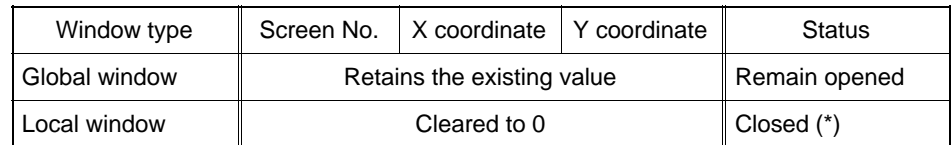

- If the local window open attribute is set for the screen switched to, the local window opens.
- When the screen is switched to system screen, error screen or system menu, while the window is being displayed.

The behavior depends on the screen type as follows. (Even when the global window and local window were displayed before screen switching, the each screen also behaves as the table below. )

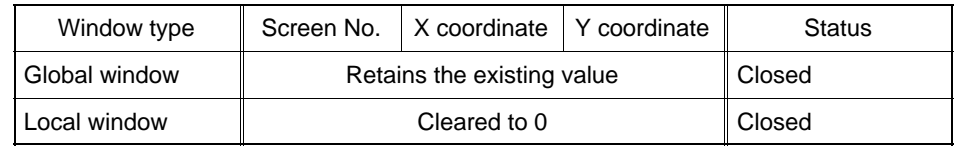

If a standard screen or an overlapping screen is displayed again, the same global window will be opened at the same position but the local window will not be opened.

System screens which close global window are as follows:

- System initializing screen (screen No.9000)
- Programming console function screen (screen No.9020)
- No-display screen (screen No.0)

With Occurrence history screen (screen No.9001) and frequency history screen (screen No.9002) global window remains opened.

Data is written to the window control area from both the NT31/NT31C and the host. The meaning of the data differs according to whether it is written from the NT31/NT31C or the host.

### When the data is written from the host:

To switch, open, close or move a window on the NT31/NT31C by an instruction from the host, write the window screen number or coordinates to the "window No.", "X coordinate" or "Y coordinate" as 4-digits BCD or hexadecimal. Whether the values are BCD or hexadecimal is determined by the setting for numeral storage type in the PT configuration settings made with the Support Tool.

By changing the "screen No.", window can be switched, opened or closed.

It is possible to move the window position by changing the "X coordinate" and "Y coordinate".

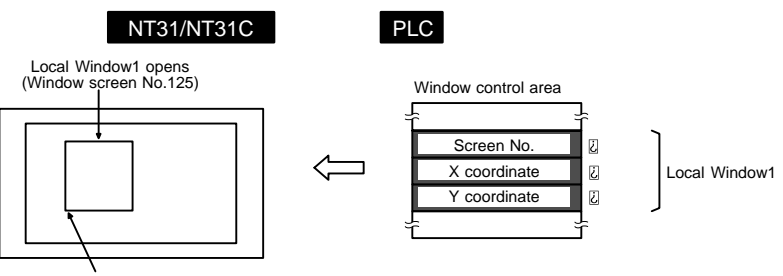

Botom left coordinate (60, 179)

["Screen No.", "X coordinate" and "Y coordinate" of the window control area]

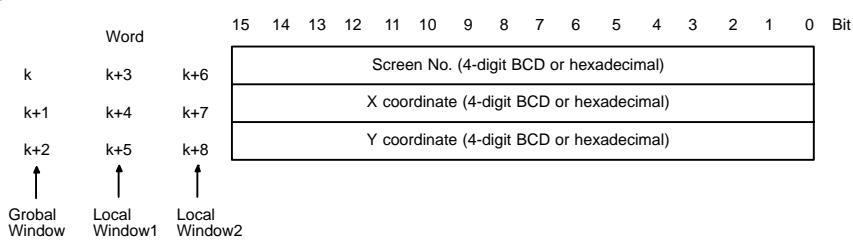

When the data is written from the NT31/NT31C:

When the display status of the window is changed by the operation at NT31/NT31C, new window screen No. or coordinates is written to the "window No.", "X coordinate" or "Y coordinate" as 4-digits BCD or hexadecimal from the NT31/NT31C. When the window is opened or closed, window open/close status is written to the "window open status" (page 496) of "PT status" in PT notify area. Whether the values are BCD or hexadecimal is determined by the setting for numeral storage type in the PT configuration settings made with the Support Tool.

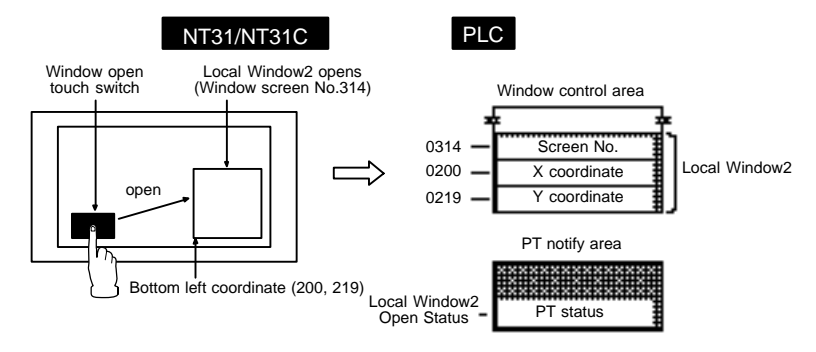

# **7-3 Memory Tables**

The NT31/NT31C has the following three types of memory area that can be written to freely from the host.

- "Numeral memory tables" for numeric value data Page 284
- "Character string memory tables" for text data Page 291
- "Bit memory tables" for bit data

The contents of numeral/character string memory tables can be displayed for individual memory tables at the Support Tool, and set in table editing.

# **7-3-1 Numeral Memory Tables**

## **[Function Outline]**

"Numeral memory tables" are internal memories of the NT31/NT31C for recording numeric value data.

Since they can be allocated to words at the host, the contents of host words can be displayed as numeric values at the NT31/NT31C via numeral memory tables.

Numeral memory tables are assigned numeral memory table numbers so that they can be managed and designated individually.

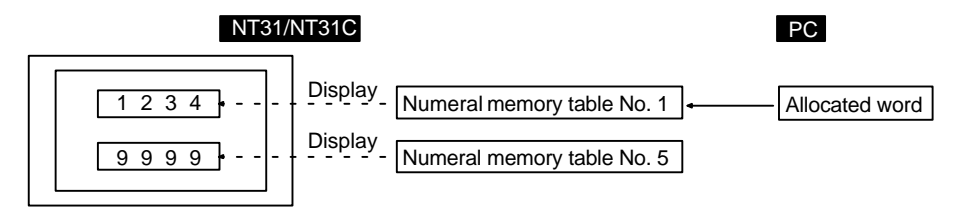

## **[Restrictions]**

- The number of numeral memory tables can be set as one of the following in the "System" settings in the PT configuration settings made at the Support Tool.
	- 512 (numeral memory table numbers 0 to 511)
	- 1000 (numeral memory table numbers 0 to 999)
	- 2000 (numeral memory table numbers 0 to 1999)

Since the numeral memory tables share memory area with the screen data, setting a large number of numeral memory tables reduces the memory area available for screen data.

• The data quantity of one numeral memory table can be set to either of the following by setting at the Support Tool.

1 word (2 bytes)/2 words (4 bytes)

- Since numeral memory table numbers 1000 and higher are not backed up by the battery, they return to the initial values set with the Support Tool when the power to the NT31/NT31C is turned ON, when the NT31/NT31C is reset, and on transition from the System Menu to the RUN mode, regardless of the setting made for the resume function.
- Numeral memory table numbers 247 to 255 are used with the clock function of the NT31/NT31C. These tables cannot be used for other applications. For details on the clock function, refer to 7-15-6 "Clock Function" (page 456).

# **[Common Attributes]**

Numeral memory tables have the following properties.

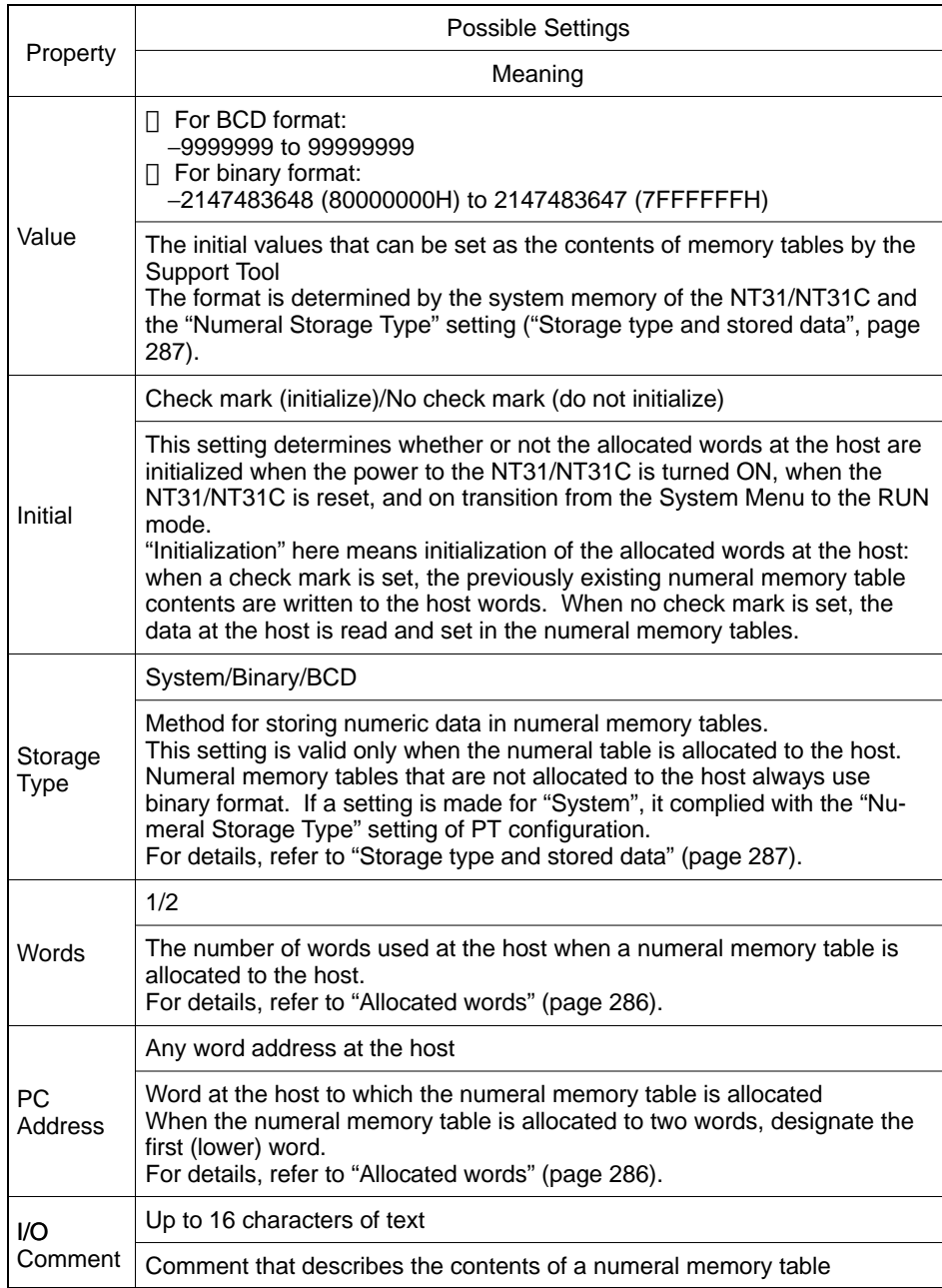

## Allocated words

Numeral memory tables can be allocated either to 1 word or two words at the host.

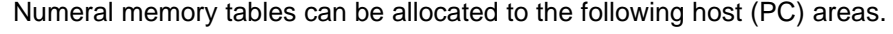

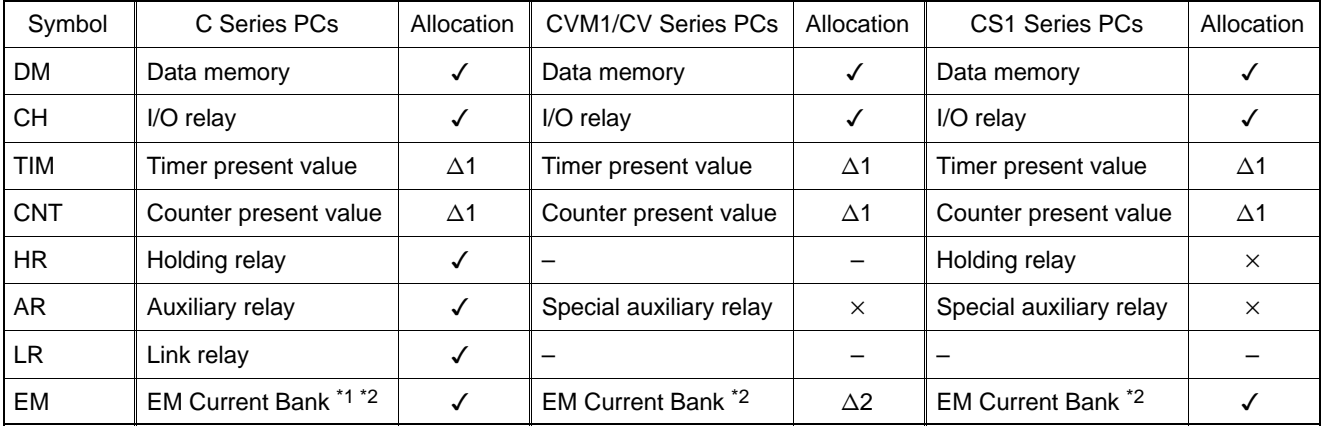

 $\checkmark$ : OK  $\times$ : NG  $\Delta$ 1 : Available for 1 word  $\Delta$ 2: Host link not available

\*1 : EM (Extended data memory) of C series is available only with C200HX/HG/HE (–Z).

\*2 : Only current bank can be allocated for EM (Extended data memory).

Since the special auxiliary relays of the CVM1/CV series PCs are all allocated to system functions, they cannot be used for purposes other than system use.

Since the special auxiliary relays of the CVM1/CV series PCs are all allocated to system functions, they cannot be used for purposes other than system use.

The range of each memory area differs according to the PC type. Refer to AP-PENDIX L "PC Memory Map", page 684.

The relationships among the allocated words, the number of allocated words, and the contents of numeral memory tables are indicated in the figure below.

- When the number of allocated words is 1 word

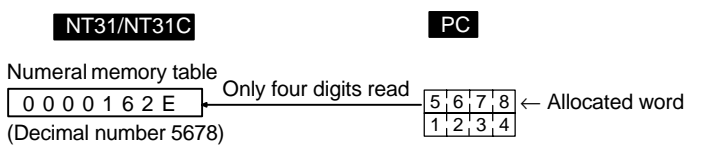

- When the number of allocated words is two words

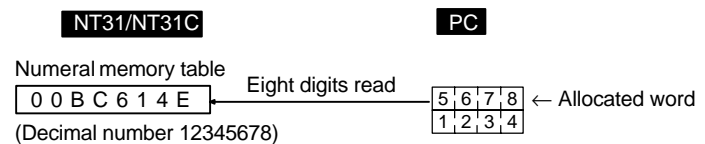

### • Storage type and stored data

Internally, numeral memory tables store numeric values comprising eight signed binary (or hexadecimal) digits. When the initial value or contents of the allocated word(s) are stored in a memory table, the numeric value is interpreted in accordance with the setting for "Storage Type" and is stored after conversion to signed binary data. Accordingly, the same data will be interpreted in different ways by the NT31/NT31C depending on the setting made for "Storage Type".

**Reference:** Signed binary data expresses negative values as the complement of two (the bits are inverted and 1 is added).

### - Storage type for the BCD format

When using BCD format, the "Value" (initial value) and contents of the word(s) at the host are interpreted as BCD (binary coded decimal) data. However, since it is not possible to input a negative sign in a host word, the letter "F" at the most significant digit is used instead to denote negative values (a negative sign can be used in the setting for "Value", so negative values can be input in the normal manner for this setting).

If a value with a letter from "A" to "E" inclusive as its most significant digit, or a value with a letter from "A" to "F" inclusive at any position other than the most significant digit is stored in a host word, it is invalidated as illegal data and the existing value is retained.

If the contents of a numeral memory table exceed the range that can be handled by the allocated words of the host, the value is written to the host as "negative sign + less significant digits" (see below).

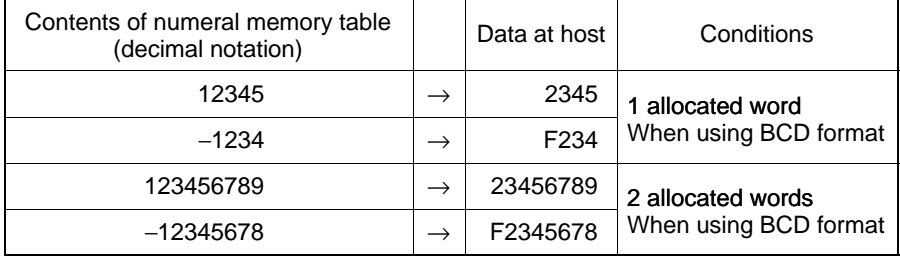

### - Storage type for binary format

When binary format is used, the initial value and contents of the host word(s) are interpreted as signed binary data and are stored without change in the numeral memory table.

With binary format, the most significant bit is the sign bit (when this bit is "1" it indicates a negative value). When there is one allocated word, the most significant bit is bit 15; when there are two allocated words it is bit 31.

However, when the initial value is input using the Support Tool, the basis for input is always the decimal system, regardless of the setting for "Storage Type". The "−" symbol can be input to indicate a negative value. If "\$" is input at the head of the input value, it will be input as a hexadecimal value (after confirmation of input, it is displayed in decimal).

# - Stored data

The table below indicates how the set "Value" (initial value) and the contents of host words are stored in numeral memory tables.

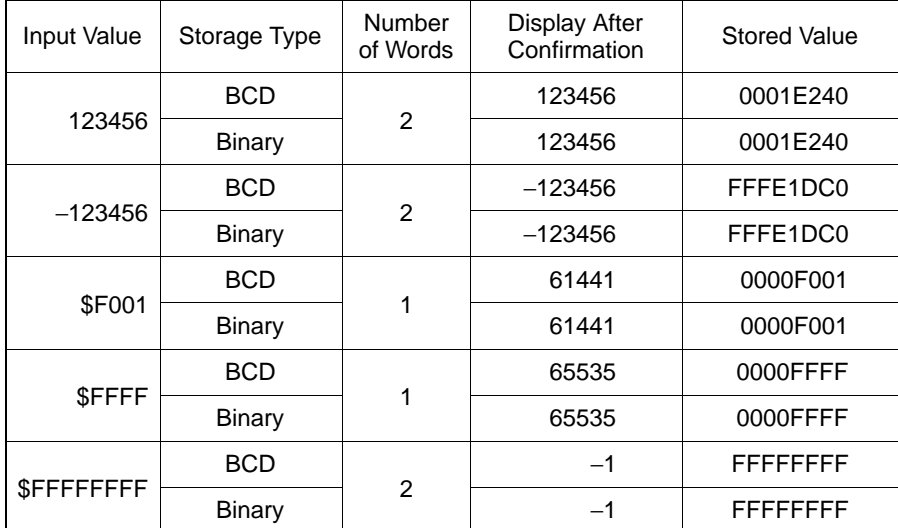

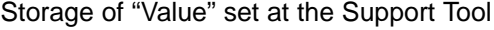

Storage of contents of host words

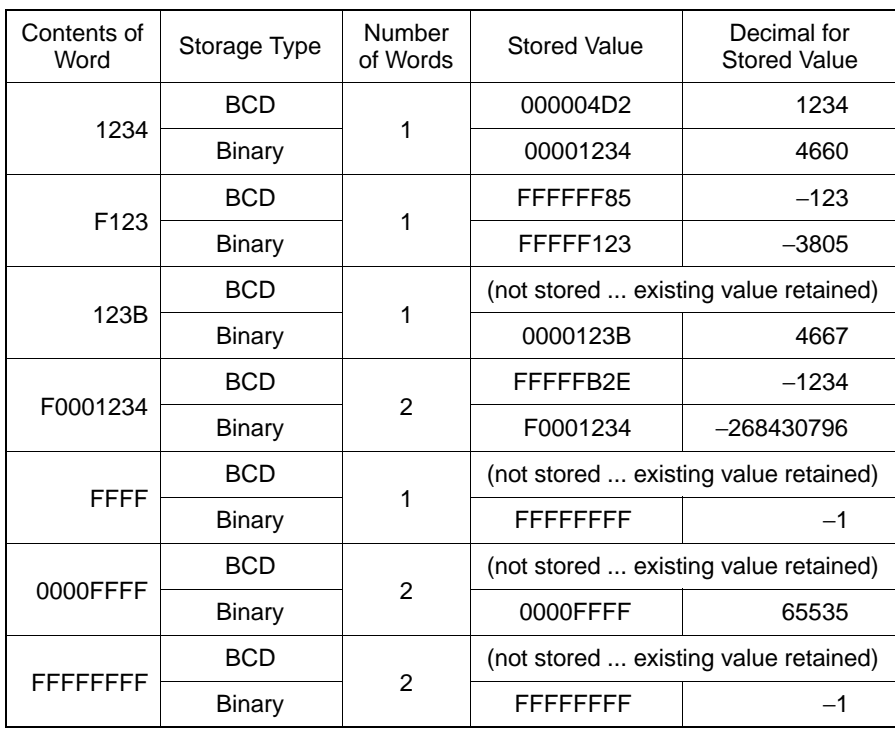

"Initial" setting and initial value

The "Initial" setting determines whether the contents of numeral memory tables are written to the allocated word(s) at the host when the power to the NT31/NT31C is turned ON, when the NT31/NT31C is reset, or on transition from the System Menu to the RUN mode.

Here, "Initial" (initialization) means the initialization of the contents of host word(s) as they are overwritten by the contents of the numeral memory table. If the numeral memory table is not allocated to a host word or words, this setting has no effect.

**Reference:** When the NT31/NT31C starts operation, the contents of numeral memory tables is as follows depending on whether or not the numeral memory table is allocated to the host, on the "Initial" setting for the numeral memory table, and on whether or not the resume function is used.

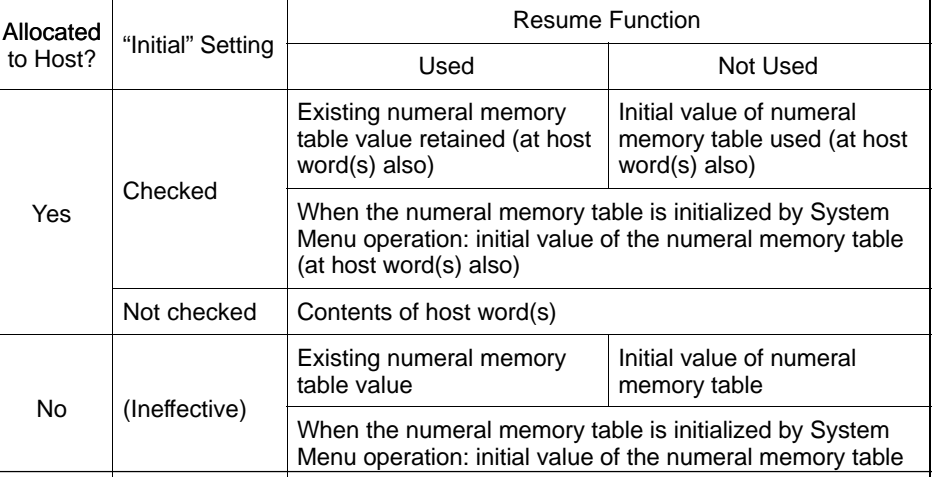

## **[Display Functions]**

Numeral memory tables themselves have no display function.

To display the contents of numeral memory tables, use 7-8 "Numeral Display" (page 357) or 7-10 "Graphs" (page 372).

## **[Input Functions]**

When a numeral memory table is allocated to a word or words at the host, the contents of the word are read and stored.

However, reading is only executed for those numeral memory tables that are being used for the currently displayed screen (when copying a memory table, the contents of the allocated word(s) of the copy source memory table are read).

## **[Output Functions]**

When a numeral memory table is allocated to a word or words at the host, the contents of the numeral memory table are written to the word(s).

However, writing is only executed in the following cases.

- When the contents of the numeral memory table have changed as a result of operations at the NT31/NT31C, such as memory table copying by touch switch operation, or use of the numeral setting function
- When the "Initial" setting at the Support Tool is checked when the power to the NT31/NT31C is turned ON, the NT31/NT31C is reset, or on transition from the System Menu to the RUN mode (the contents of all numeral memory tables that are allocated to the host and whose "Initial" setting is checked are written)

## **[Processing Functions]**

The set "Value" (initial value) and the contents of the allocated word(s) at the host are interpreted and stored in accordance with the set attributes (refer to "Common Attributes", page 285).

### **[Relationship with Other Elements]**

- When "numeral display" is used, the contents of numeral memory tables can be displayed in real time as numeric values (page 357).
- When a "bar graph" is used, the contents of a numeral memory table can be displayed in real time in bar graph form (page 372).
- When an "analogue meter" is used, the contents of a numeral memory table can be displayed in real time in the form of quarter, semi-circle or circle-shaped graph.
- When a "broken line graph" is used, the contents of multiple, consecutive numeral memory tables can be displayed in real time in the form of a broken line graph (page 385).
- When a "trend graph" is used, changes over time in the contents of a numeral memory table can be displayed in the form of a broken line graph (page 391).
- When a "numeral setting" is used, numeric values can be input into the numeral memory table from the screen of the NT31/NT31C (page 417).
- When the touch switch copy setting function is used, the contents of a numeral memory table can be copied, and constants can be input to the numeral memory table (page 334).
- By operation of the "PT status control area", data can be copied between memory tables from the host (page 265).
- If the contents of numeral memory tables are changed by operation at the NT31/NT31C, the change is notified to the "PT status notify area" (page 275).

# **7-3-2 Character String Memory Tables**

## **[Function Outline]**

"Character string memory tables" are internal memories of the NT31/NT31C for recording character string data.

Since they can be allocated to words at the host, the contents of words at the host can be displayed as character strings at the NT31/NT31C via character string memory tables.

Character string memory tables are assigned character string memory table numbers so that they can be managed and designated individually.

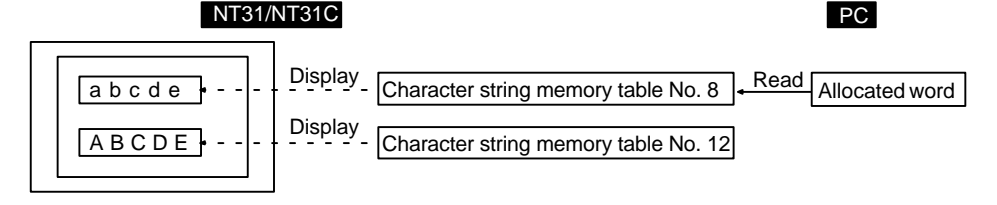

## **[Restrictions]**

- The number of character string memory tables can be set as one of the following at the Support Tool.
	- 256 (character string memory table numbers 0 to 255)
	- 1000 (character string memory table numbers 0 to 999)
	- 2000 (character string memory table numbers 0 to 1999)

Since the character string memory tables share memory area with the screen data, setting a large number of character string memory tables reduces the memory area available for screen data.

 The data quantity of one character string memory table can be set as follows by setting at the Support Tool (a setting of "0" indicates no allocation).

0 to 40 characters  $(= 0$  to 40 bytes, which is 0 to 20 words)

- Character string memory table numbers 500 and higher always remain at the initial value set with the Support Tool. These values cannot be changed later and can only be read. These tables cannot be allocated to the host either.
- The characters that can be stored in character string memory tables are alphanumerics, symbols, and marks (codes FF20 to FFFFH).

- **Reference** If "00H" (NULL code) is encountered in a character string, the subsequent data is ignored.
	- If codes outside the ranges indicated above are written to the allocated words at
	- the host, the character strings may not be displayed correctly.

# **[Common Attributes]**

Character string memory tables have the following properties.

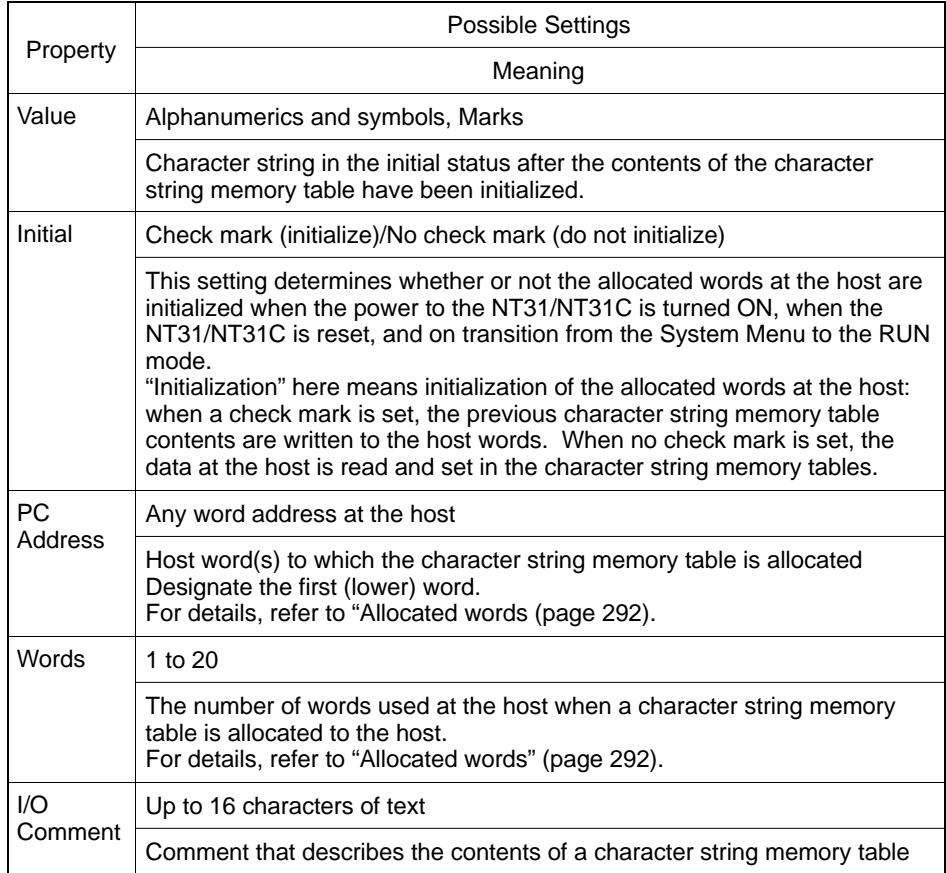

Allocated words

Character string memory tables can be allocated to 1 to 20 words at the host.

Character string memory tables can be allocated to the following host (PC) areas.

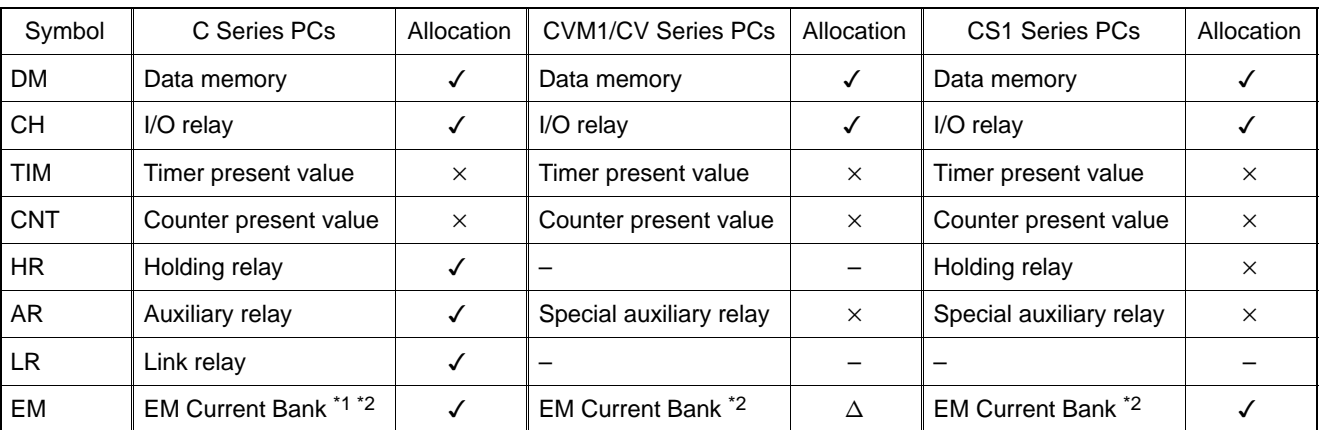

 $\checkmark$ : OK  $\times$ : NG  $\Delta$ : Host link not available

\*1 : EM (Extended data memory) of C series is available only with C200HX/HG/HE (–Z).

\*2 : Only current bank can be allocated for EM (Extended data memory).

Since the special auxiliary relays of the CVM1/CV series PCs are all allocated to system functions, they cannot be used for purposes other than system use.

The range of each memory area differs according to the PC type. Refer to AP-PENDIX L "PC Memory Map", page 684.

The relationships among the allocated words, the number of allocated words, and the contents of character string memory tables are indicated in the figure below.

**Example:** Number of allocated words = 4 words

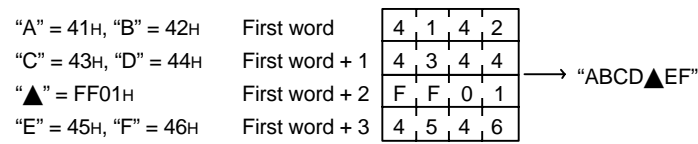

"Initial" setting and initial value

The "Initial" setting determines whether the contents of character string memory tables are written to the allocated word(s) at the host when the power to the NT31/NT31C is turned ON, when the NT31/NT31C is reset, or on transition from the System Menu to the RUN mode.

Here, "Initial" (initialization) means the initialization of the contents of host word(s) as they are overwritten by the contents of the character string memory table. If the character string memory table is not allocated to a host word or words, this setting has no effect.

**Reference:** When the NT31/NT31C starts operation, the contents of character string memory tables are as follows depending on whether or not the character string memory table is allocated to the host, on the "Initial" setting for the character string memory table, and on whether or not the resume function is used.

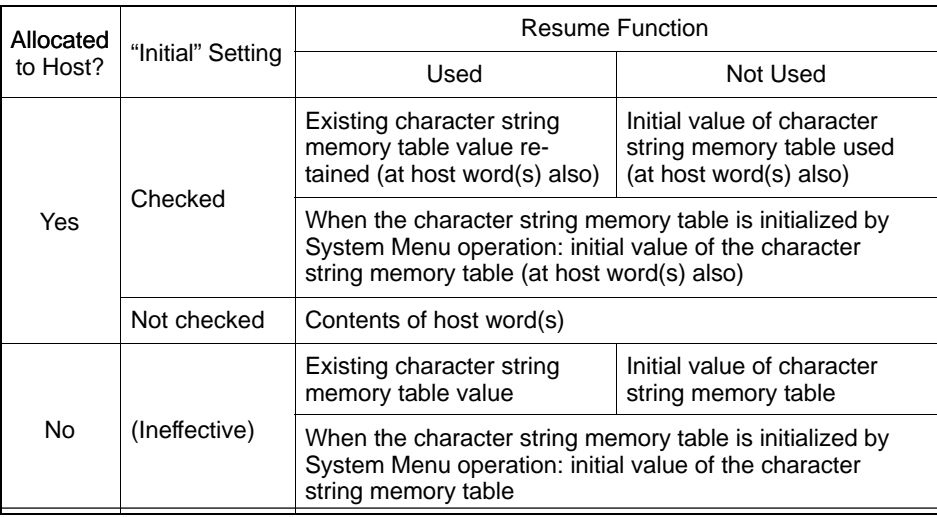

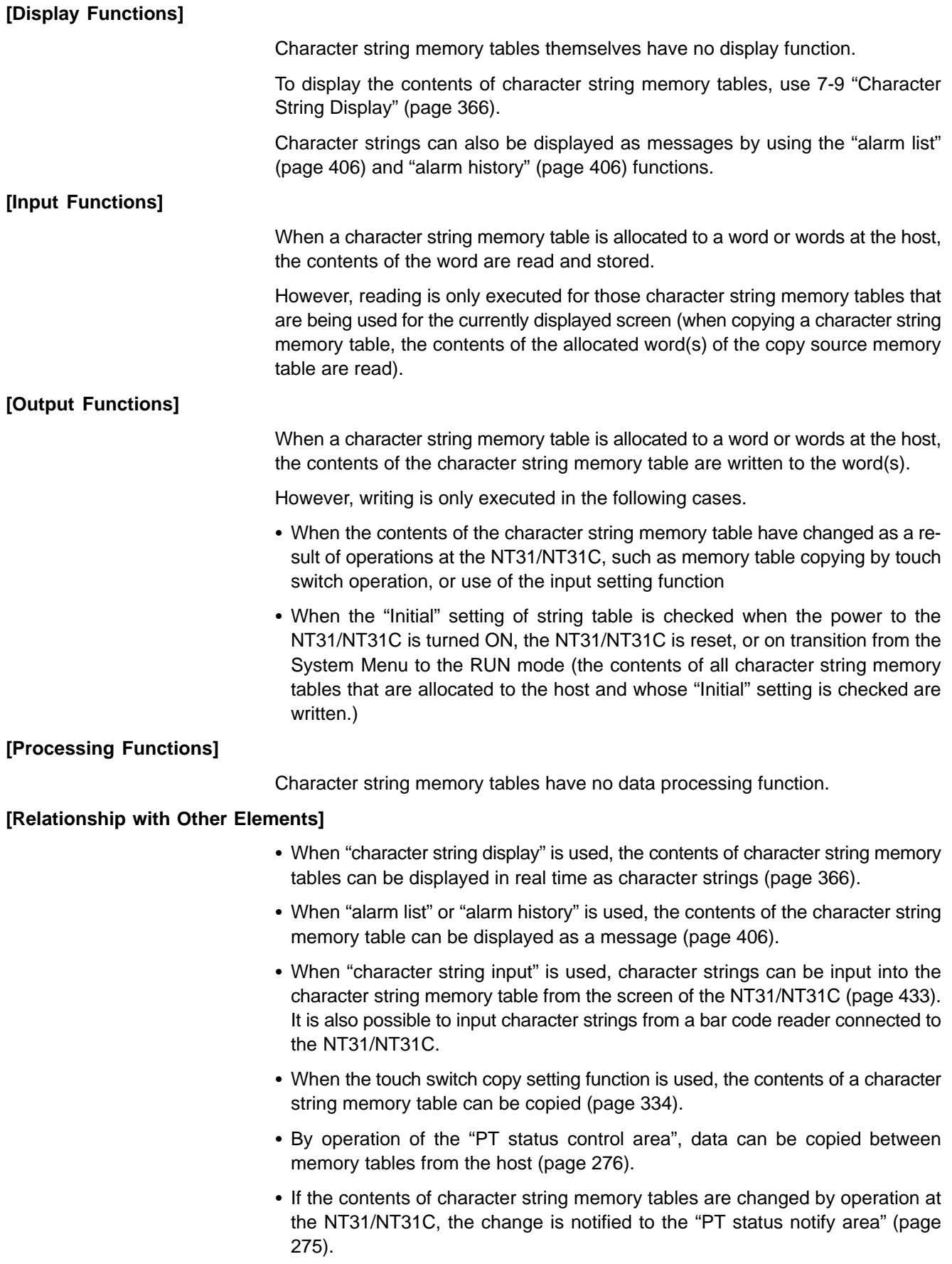

# **7-3-3 Bit Memory Tables**

## **[Function Outline]**

Bit memory tables are internal memories for bit data.

They are allocated to a bit at the host to monitors a bit, and can execute a specific function in accordance with the status of that bit.

Bit memory tables are assigned bit memory table numbers so that they can be managed and designated individually.

Bit memory tables have the following functions.

• Screen changeover function

When the host bit to which a bit memory table is allocated changes status from "0" (OFF) to "1" (ON), the screen whose screen number is set in the bit memory table is displayed.

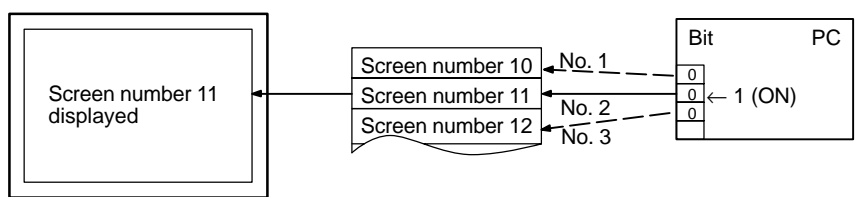

If the allocated bits of multiple bit memory tables come ON at the same time, the bit memory table with the smallest number takes priority.

• Alarm list/history function

When the status of the host bit to which a bit memory table is allocated changes to 1 (ON), the contents of the character string memory table (message), and image/library data set for that bit memory table are displayed (this is the "alarm list function"). In order to use the alarm list function, it must be registered for the screen in advance. If more than one bit memory table is set for the alarm list function, those with smaller bit memory table numbers are given display priority, therefore it is possible to assign an order or priority to displayed messages.

If registration in the alarm history is designated, the time when the status of the host bit to which the bit memory table is allocated changes to "1" (ON) is recorded in the alarm history ("alarm history function").

For details, refer to 7-11 "Alarm List, Alarm History" (page 406 ).

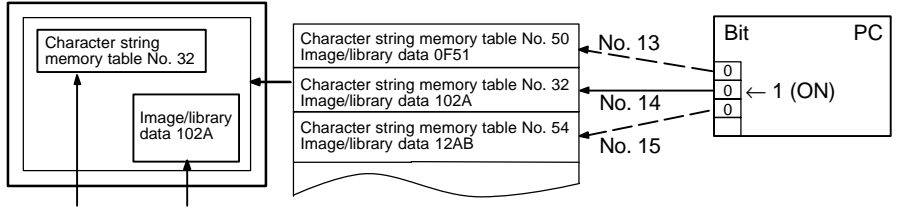

Message (character string memory table No. 32) and image/library data (102A) set for bit memory table No. 14.

Operation when using the alarm list/history function

The operation when using the alarm list/history function is as follows.

- **Reference** For the alarm list function, display is in ascending order of bit memory table numbers. For the alarm history function display is in occurrence order (from newest record/from oldest record) or frequency order.
	- With the alarm list function, when the host bit to which the bit memory table is allocated returns to "0" (OFF) during display, the message and image/library data is automatically cleared.
	- (1) When the status of a bit memory table changes to "1" (ON), the contents of the set character string memory table are displayed as a message.

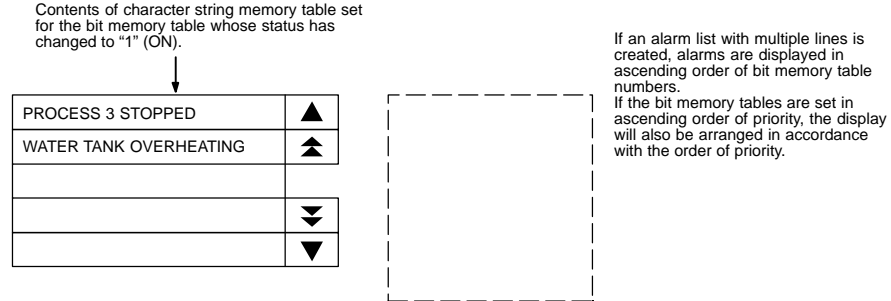

(2) Each message area is a touch switch and pressing a message displays the set image/library data. At the same time, the pressed message is displayed in reverse video.

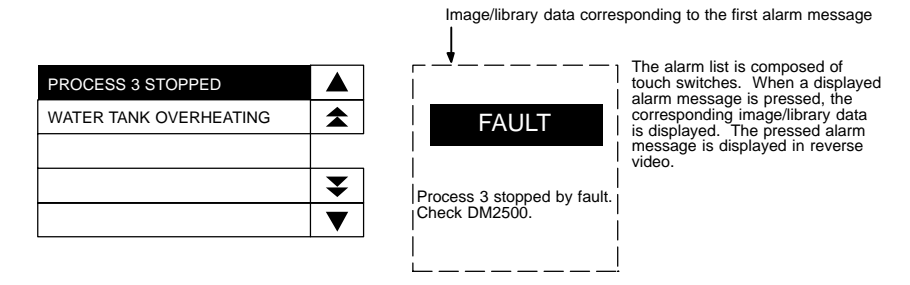

(3) In case multiple messages are displayed, pressing another message will cause the newly pressed one to be displayed in reverse video, and the corresponding image/library data will be displayed.

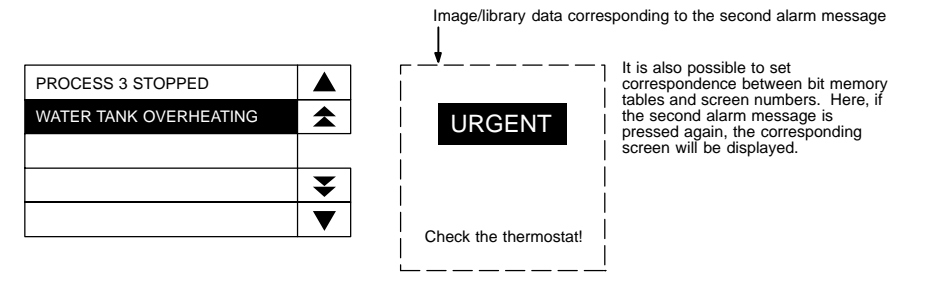

(4) When a message displayed in reverse video is pressed again, the display will switch to the screen with the set screen number.

**Reference** - In the case described above, both "image/library display" and "screen changeover" functions are set. The operation when a touch switch is pressed is determined as follows in accordance with these settings.

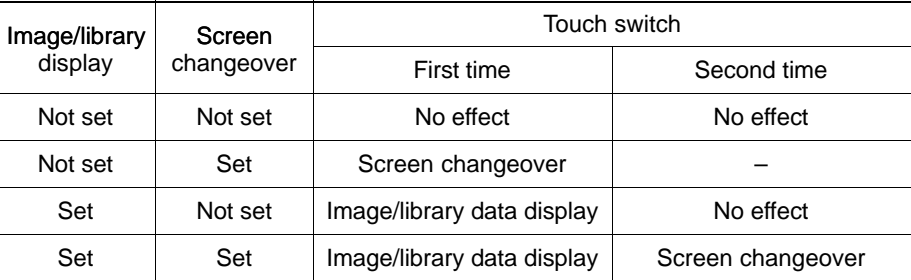

- Note that the text will be invisible when the message is pressed, if the color of message display (color of bit memory table) and the background color in reverse video of alarm list/history are the same.

## **[Restrictions]**

- The number of bit memory tables can be set as one of the following at the Support Tool.
	- 256 (bit memory table numbers 0 to 255)
	- 1000 (bit memory table numbers 0 to 999)

Since the bit memory tables share memory area with the screen data, setting a large number of bit memory tables reduces the memory area available for screen data.

## **[Common Attributes]**

Bit memory tables have the following common properties.

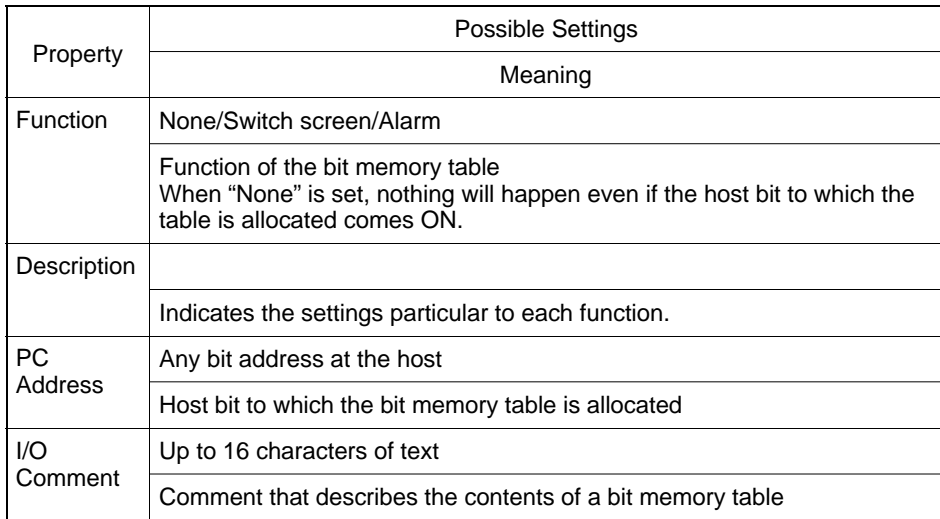

### Allocated bit

Bit memory tables can be allocated to the following host (PC) areas.

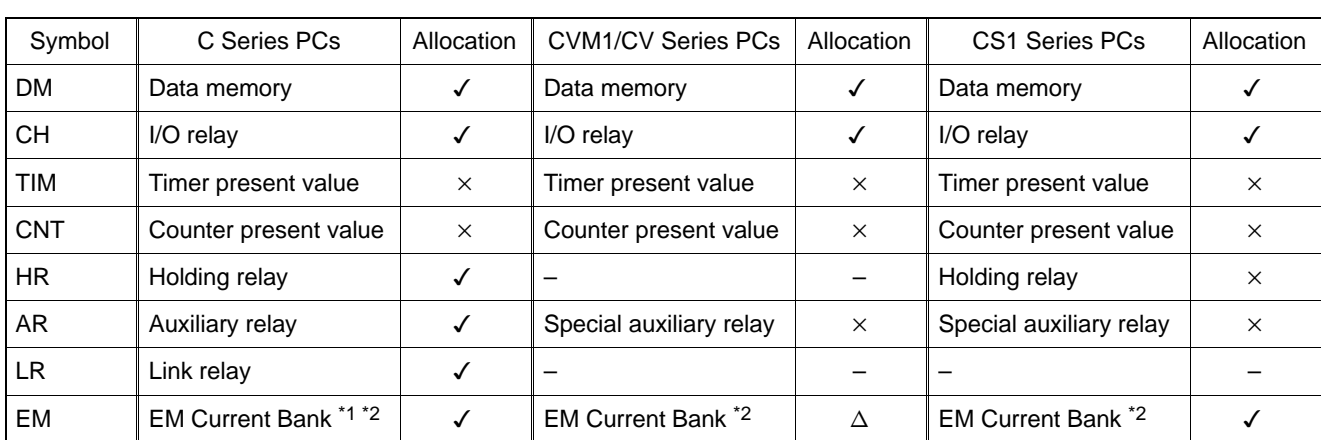

 $\checkmark$ : OK  $\times$ : NG  $\Delta$ : Host link not available

\*1 : EM (Extended data memory) of C series is available only with C200HX/HG/HE (–Z).

\*2 : Only current bank can be allocated for EM (Extended data memory).

Since the special auxiliary relays of the CVM1/CV series PCs are all allocated to system functions, they cannot be used for purposes other than system use.

The range of each memory area differs according to the PC type. Refer to AP-PENDIX L "PC Memory Map", page 684.

If the data memory (DM) is designated, a bit number (00 to 15) must be specified after the word number.

## **[Display Functions]**

### • Screen changeover function

When using the screen changeover function, the following attribute must be set in addition to the common attributes.

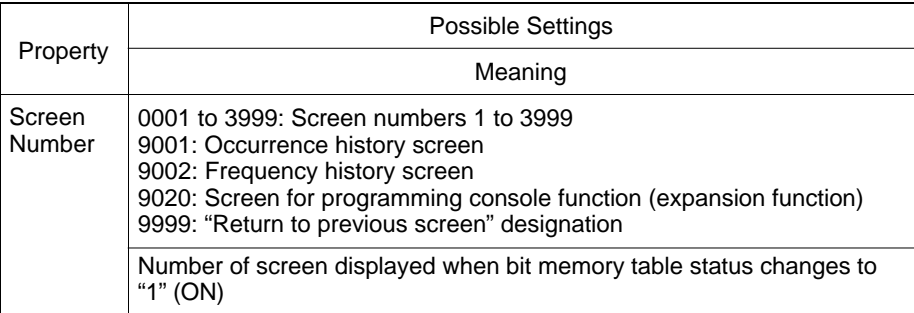

- When a bit memory table is used with the screen changeover function, when the status of the bit to which the bit memory table is allocated changes to "1" (ON), the display switches to the screen set for the bit memory table (this screen remains displayed even if the bit returns to "0" (OFF)).

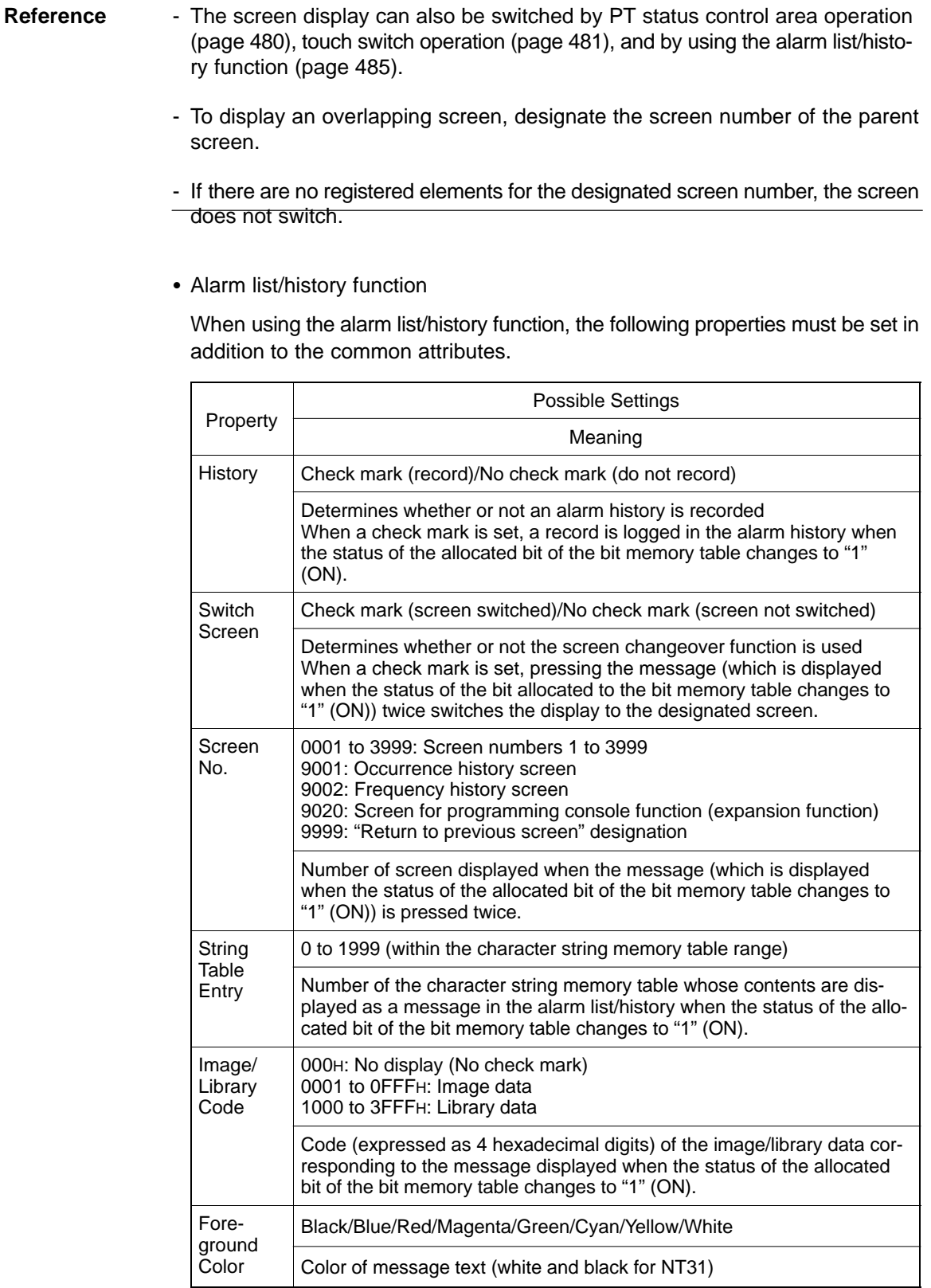

- If the "alarm list" and "alarm history" functions are registered for a screen, messages and image/library data are displayed in accordance with the status of the bit memory table (refer to "Common Attributes", page 297).

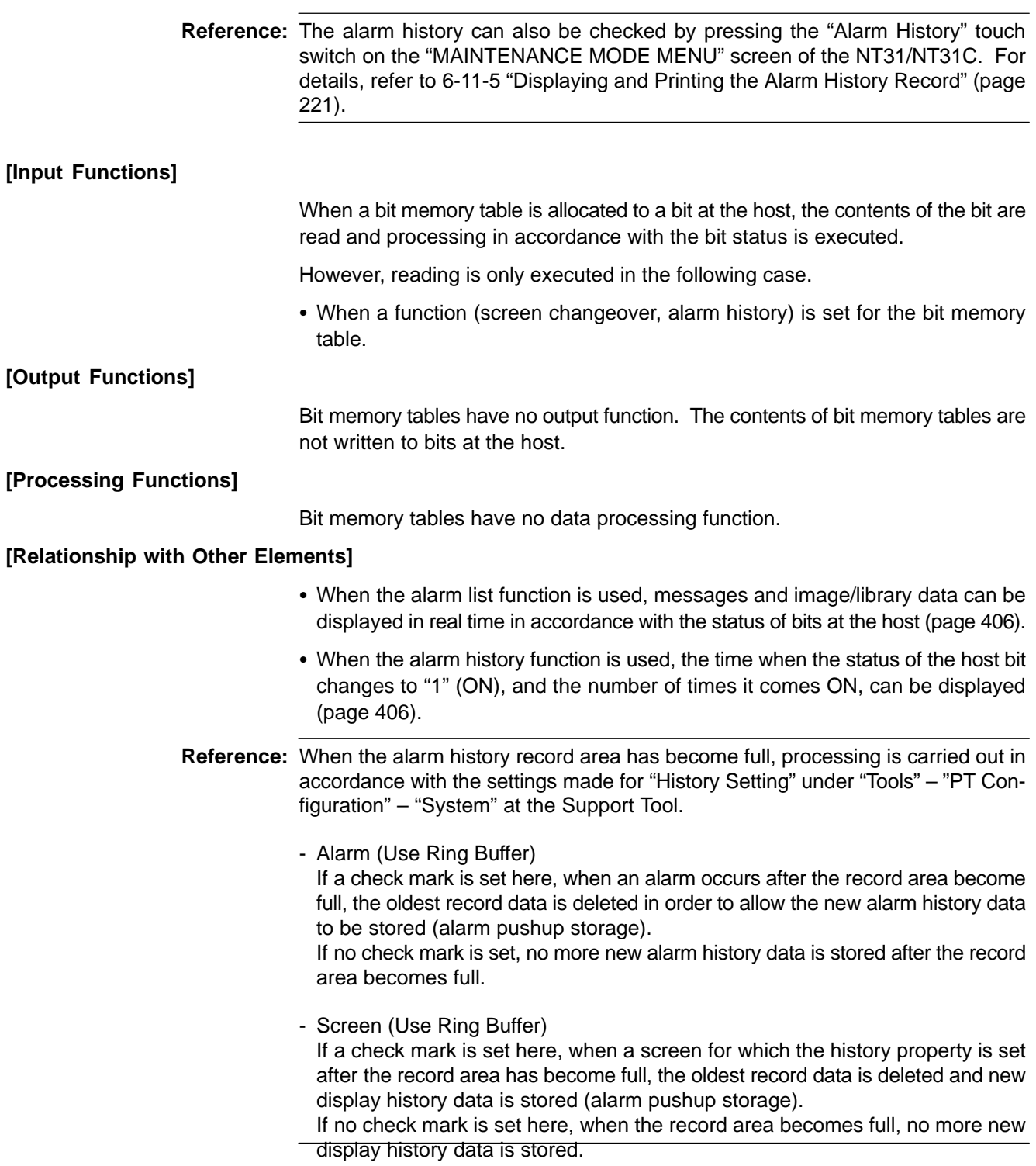

# **7-4 Fixed Displays**

"Fixed displays" are graphics and text that are always displayed on the screen and do not change. This section gives details of fixed displays.

There are the following types of fixed display.

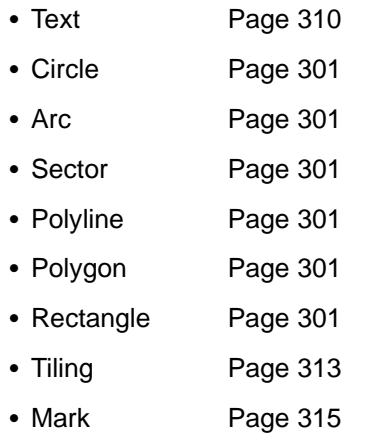

**Reference:** The Support Tool also includes image data and library data as fixed display elements, but since these are functionally different, they are dealt with separately in this manual. For details on image and library data, refer to 7-5 "Image and Library Data" (page 319).

# **7-4-1 Circles, Arcs, Sectors, Polylines, Polygons, Rectangles (Fixed Displays)**

## **[Function Outline]**

These are graphics that are always displayed. Standard, inverse, flash, and inverse flash displays are possible depending on the graphics.

Since fixed display graphics are always displayed in the order in which they were created at the Support Tool (graphics created early are overlaid by those created later), the order must be considered when creating them. However, the order of display within a fixed display graphic can be changed using the Support Tool.

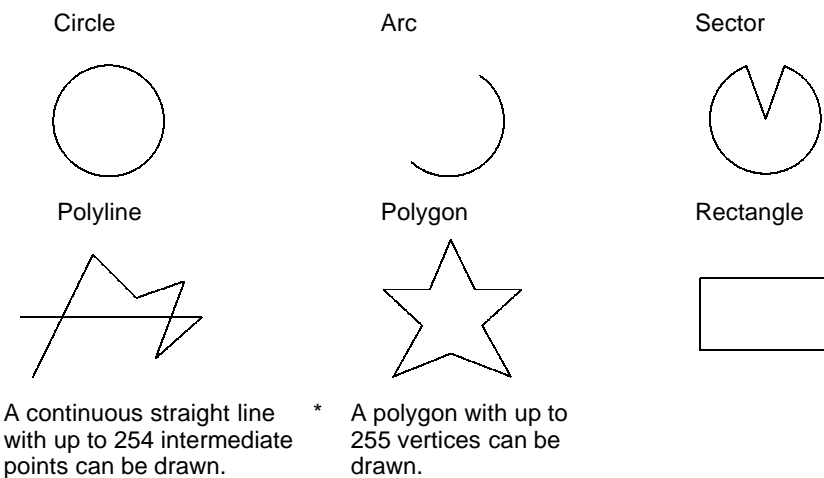

### **[Restrictions]**

• Up to 65535 of the following graphics can be registered on one screen. (Same for window screen.) For an overlapping screen comprising 8 child screens, the maximum is 524280 (65535 $\times$ 8 screens).

Fixed display text, circles, arcs, sectors, polylines, polygons, rectangles, tiling, marks

There is no restriction on the number of graphics that can be registered for one screen data file: any number can be registered as long as the data file capacity is not exceeded.

- One polyline can comprise up to 256 linked points including the start and end points.
- One polygon can be given up to 255 vertices.
- Elements that project out of the screen area cannot be specified (except for those parts of elements which are not actually drawn, such as the center point of an arc).

## **[Common Attributes]**

**[Display Functions]**

The common attributes are described separately for each element.

• Arcs

The relationship between the properties of an arc and the displayed graphic are indicated below.

- Properties

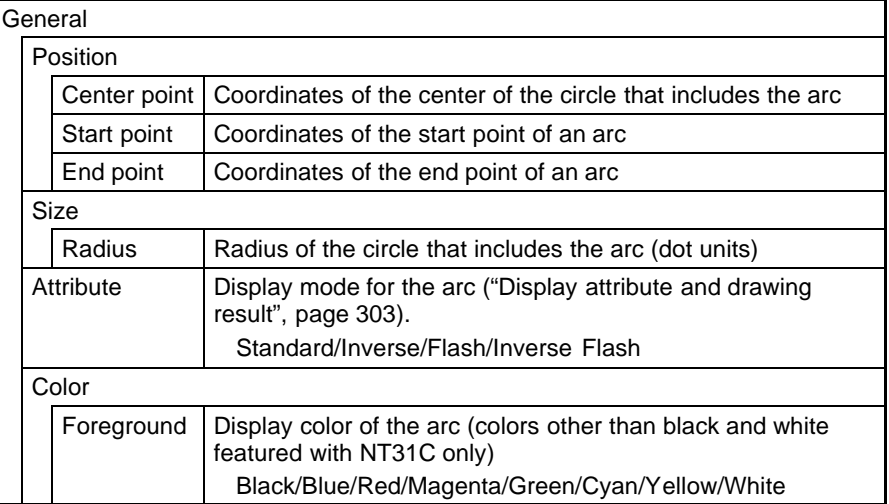

The line style is fixed as "solid line" and thickness is fixed as one dot.

At the Support Tool, the center point, start point and end point are specified, as shown in the figure below. When the start point is set, the radius is automatically set accordingly.

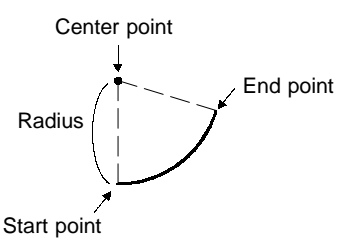

## - Display attribute and drawing result

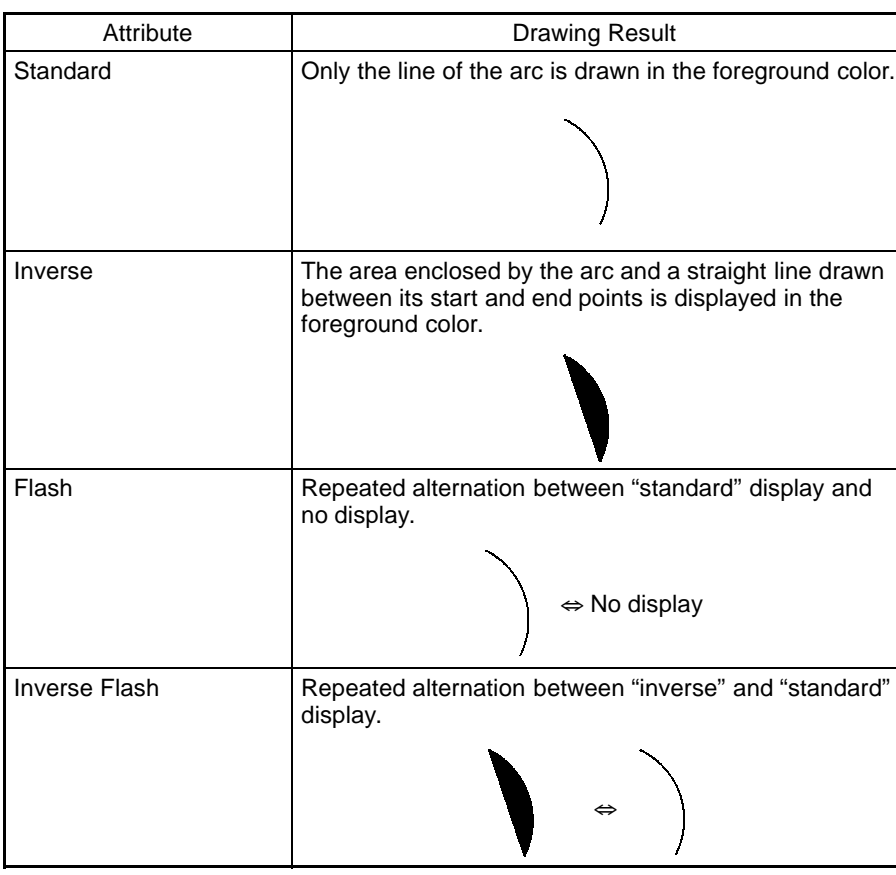

 $\bullet$  Circle

The relationship between the properties of a circle and the displayed graphic are indicated below.

- Properties

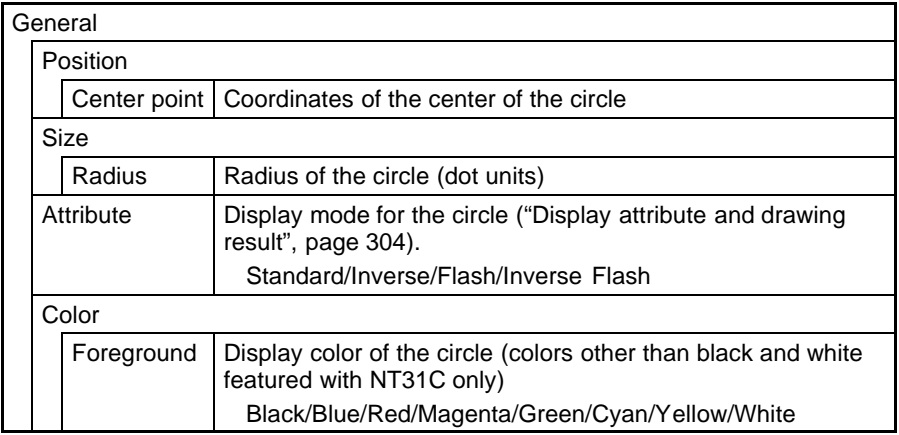

The line style is fixed as "solid line" and thickness is fixed as one dot. At the Support Tool, the center point and radius are specified as shown below.

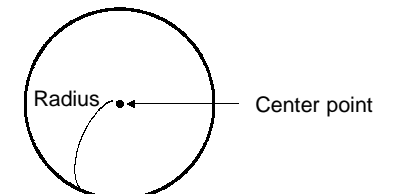

- Display attribute and drawing result

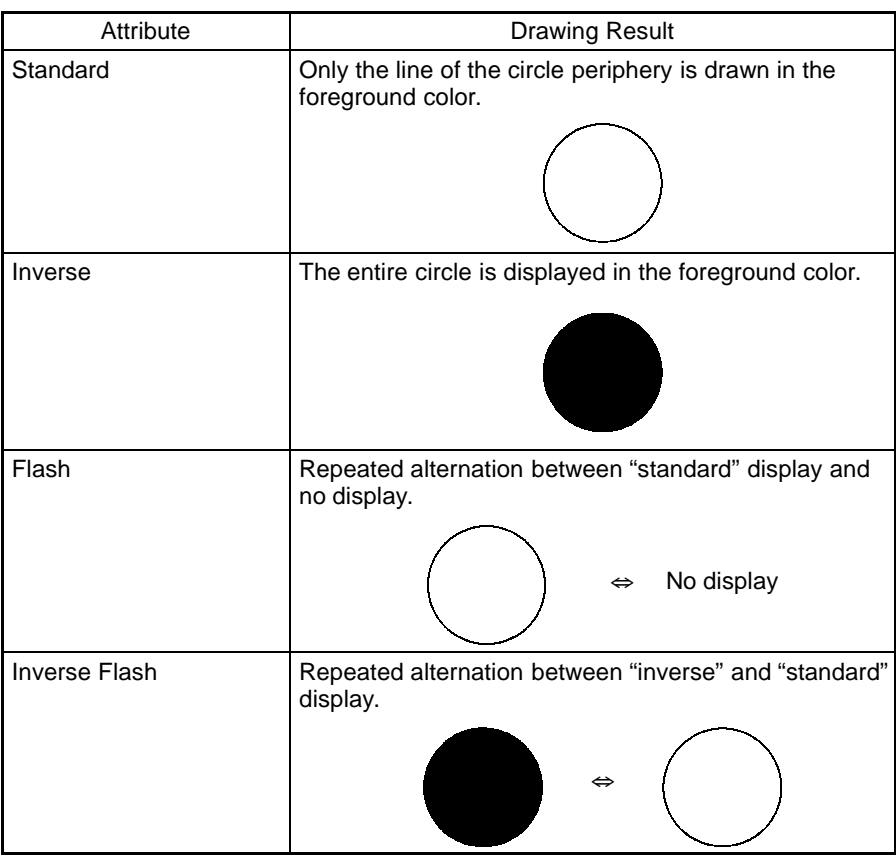

## $\bullet$  Rectangle

The relationship between the properties of a rectangle and the displayed graphic are indicated below.

## - Properties

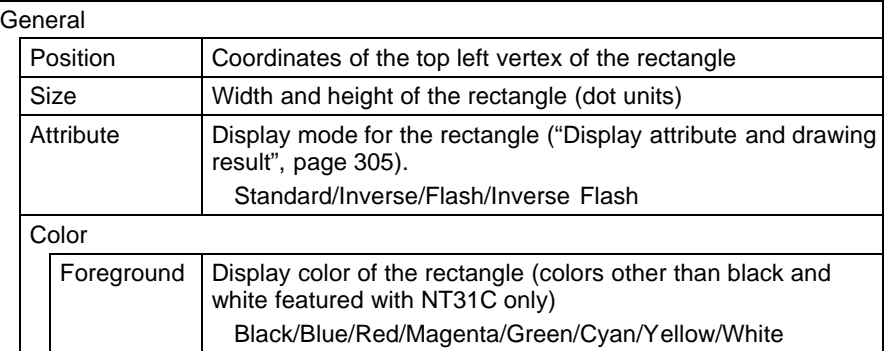

The line style is fixed as "solid line" and thickness is fixed as one dot.

# *Fixed Displays* **Section 7-4**

At the Support Tool, specify the start point and end point as shown in the figure below (it is not necessary to draw the rectangle from top left to bottom right). By setting the start point and end point, the position and size are automatically set.

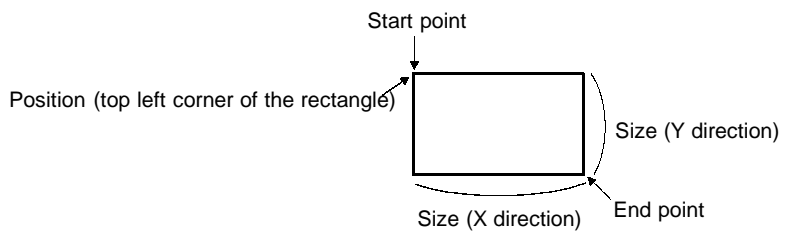

- Display attribute and drawing result

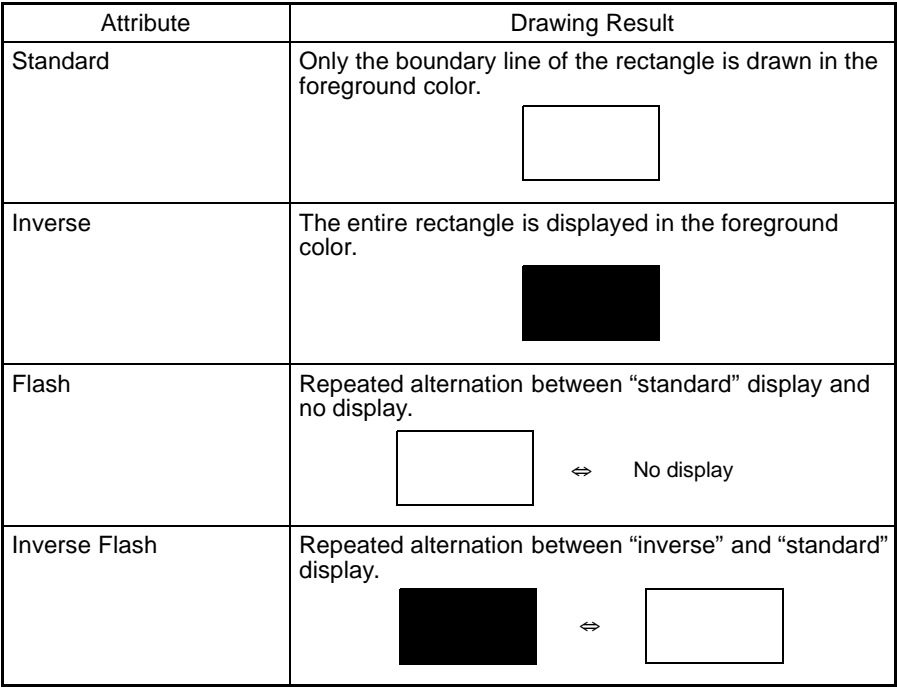

• Polygon

The relationship between the properties of a polygon and the displayed graphic are indicated below.

- Properties

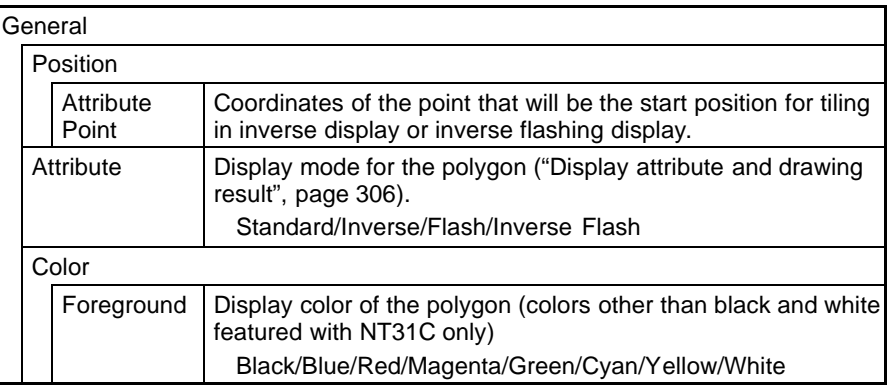

The line style is fixed as "solid line" and thickness is fixed as one dot.

At the Support Tool, using a triangle as the base, create the polygon by changing the number and position of the vertices. The attribute point is automatically set inside the polygon (its position can be changed).

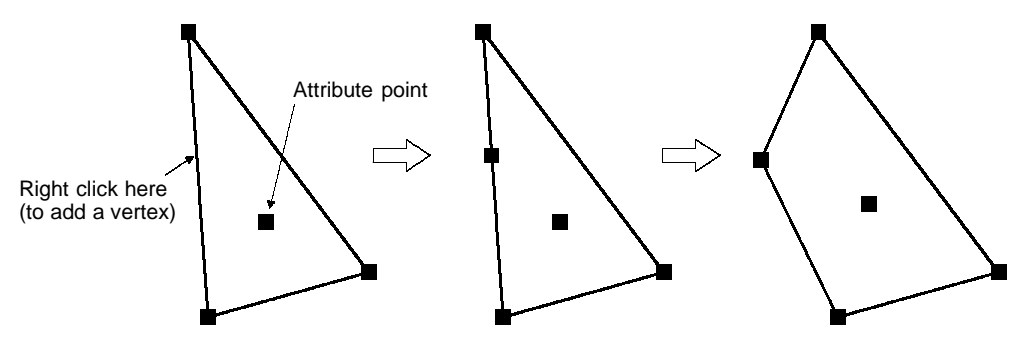

- Display attribute and drawing result

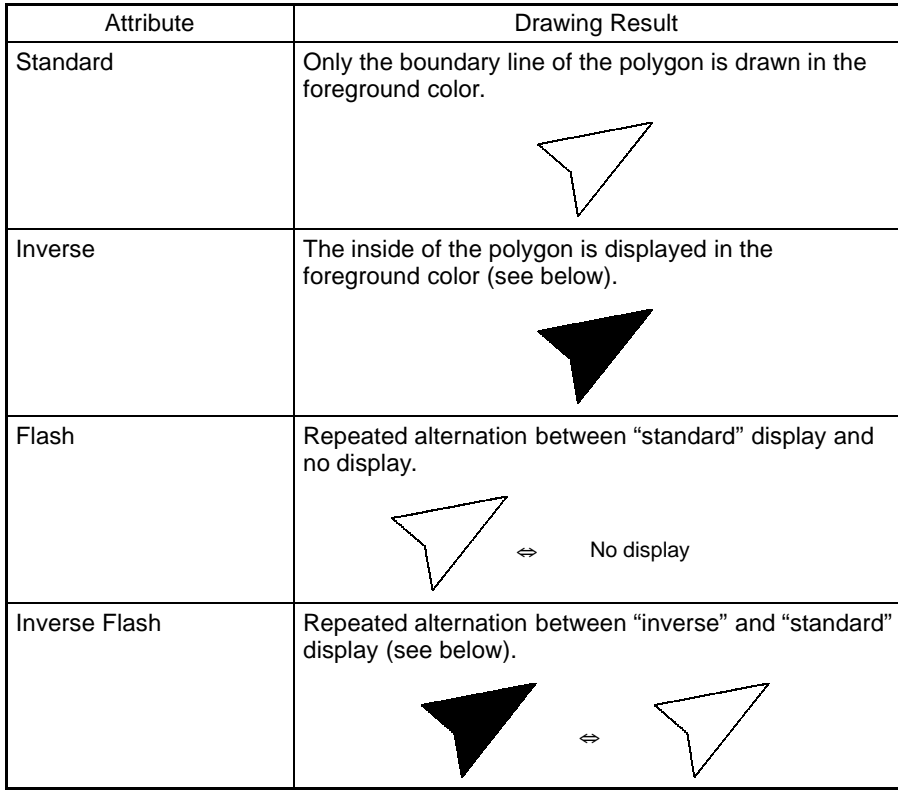

If inverse or inverse flash display is set for a polygon with multiple closed areas, like the one shown below, only the area that contains the attribute point is tiled.

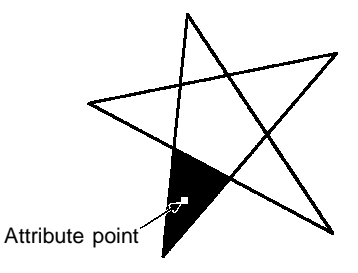

## • Polyline

The relationship between the properties of a polyline and the displayed graphic are indicated below.

- Properties

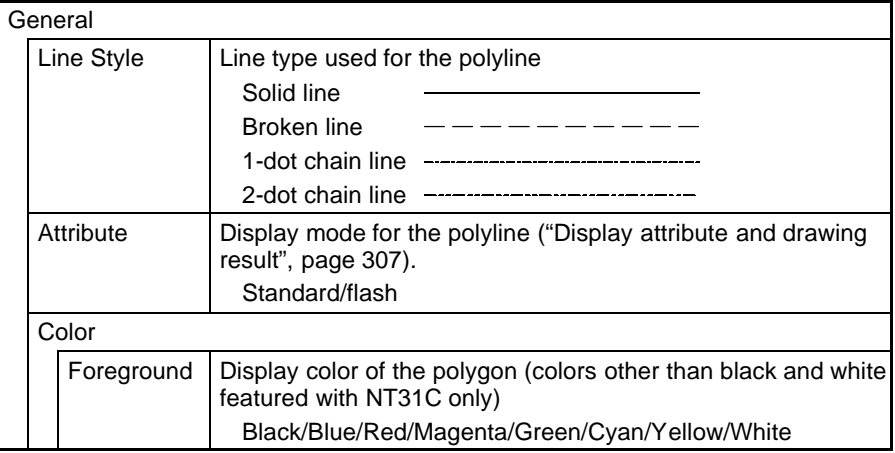

The line thickness is fixed as one dot.

At the Support Tool, using a straight line as the base, create the polyline by changing the number and position of the vertices.

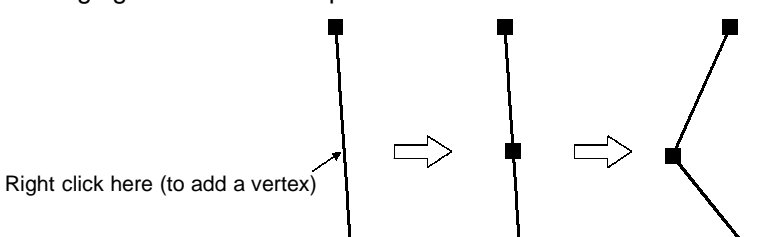

- Display attribute and drawing result

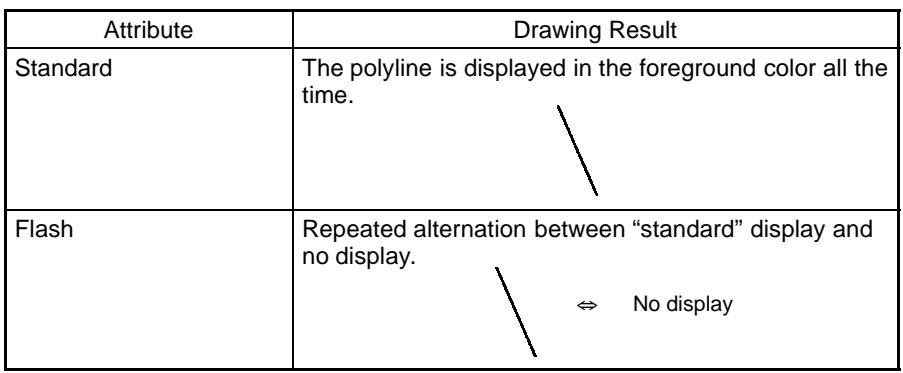

## • Sector

The relationship between the properties of a sector and the displayed graphic are indicated below.

## - Properties

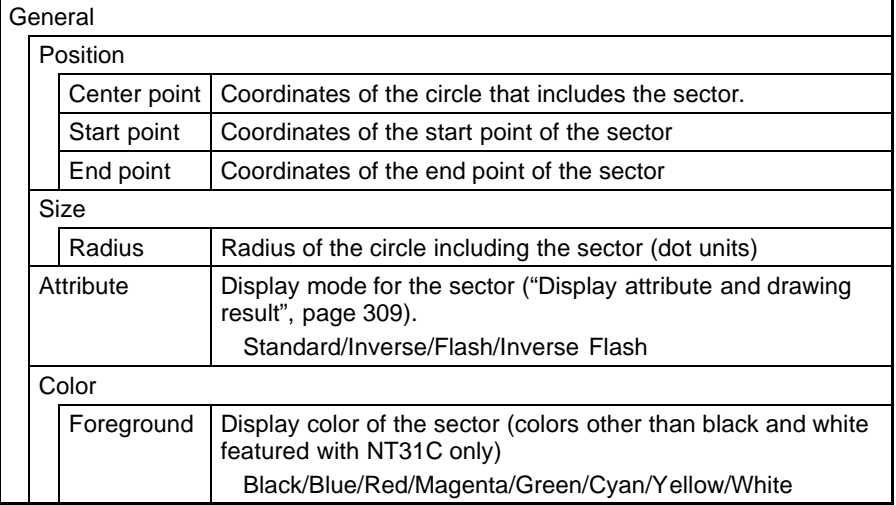

The line style is fixed as "solid line" and thickness is fixed as one dot.

At the Support Tool, specify the center point, start point, and end point, as shown in the figure below. The radius is automatically set in accordance with the start point setting.

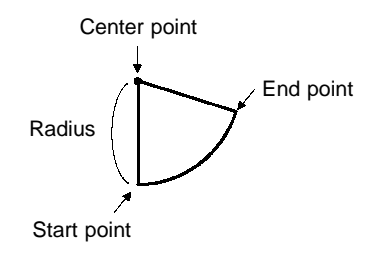

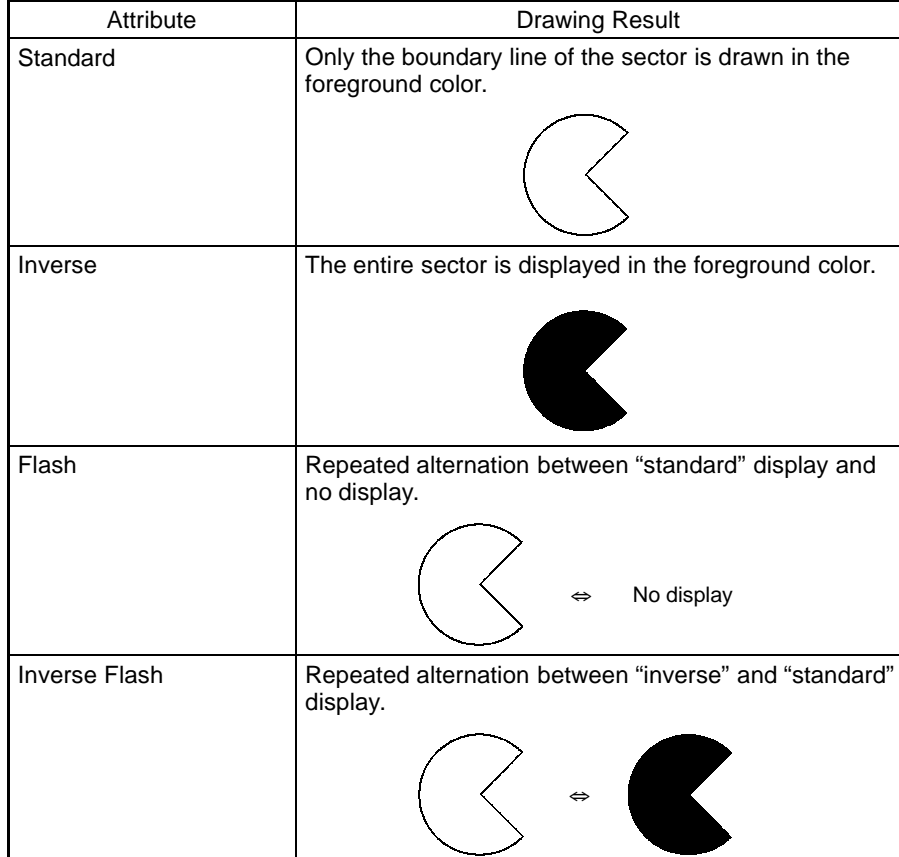

- Display attribute and drawing result

## **[Input Functions]**

There are no input functions for circles, arcs, sectors, polylines, polygons, or rectangles.

**[Output Functions]**

There are no output functions for circles, arcs, sectors, polylines, polygons, or rectangles.

**[Processing Functions]**

There are no data processing functions for circles, arcs, sectors, polylines, polygons, or rectangles.

## **[Relationship with Other Elements]**

- When tiling is used, an area enclosed by a continuous solid line can be tiled with the specified pattern (page 313). However, if the line is broken at any point, or if it flashes or is deleted, the tiling pattern will cover the area outside the line as well. Tiling will also spread outside the intended boundary line, in accordance with the display order, if it is displayed before the boundary line.
- It is possible to make a single library data display by combining multiple fixed display elements. If the display attribute for any of the elements in such a display is "Flash" or "Inverse Flash", the display flashes in accordance with this setting.
- The timing of the flashing is the same for all elements.
- Both text (page 310) and mark (page 315) fixed displays will overlap each other in accordance with the order in which they were created. However, the way in which they overlap can be changed with the Support Tool.

# **7-4-2 Text (Fixed Display)**

## **[Function Outline]**

These are character strings that are continually displayed as a fixed display. Standard, flash, and inverse flash displays are possible (inverse display can be specified by exchanging the foreground color and background color of the character string).

Since the order of display will always follow the order in which the elements are created with the Support Tool (character strings created later will overlay others created earlier), the order of creation must be considered when character strings are going to overlap.

Alphanumerics and symbols can be displayed.

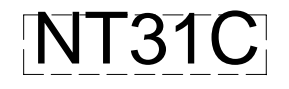

## **[Restrictions]**

• Up to 65535 of the following graphics can be registered on one screen. For an overlapping screen comprising 8 child screens, the maximum is 524280  $(65535\times8$  screens).

Fixed display text, circles, arcs, sectors, polylines, polygons, rectangles, tiling, marks

There is no restriction on the number of graphics that can be registered for one screen data file: any number can be registered as long as the data file capacity is not exceeded.

- The following numbers of character can be displayed in one text display element, depending on the scale.
	- $1 \times 1$  (Equal): Up to 40 characters
	- $1 \times 2$  (High): Up to 40 characters
	- $2 \times 1$  (Wide): Up to 20 characters
	- $2 \times 2$ : Up to 20 characters
	- $3 \times 3$ : Up to 13 characters
	- $4 \times 4$ : Up to 10 characters
	- $8\times8$ : Up to 5 characters
- If the text sie exceeds the screen size, the Support Tool changes its display position automaticaly so that the text is displayed within the screen. In case the text can not be displayed within the screen even if the Support Tool has changed its position, the error message wil be displayed. In this case, change the number of characters or scale size.

The relationship between the properties of a text display element and the displayed graphic are indicated below.

• Properties

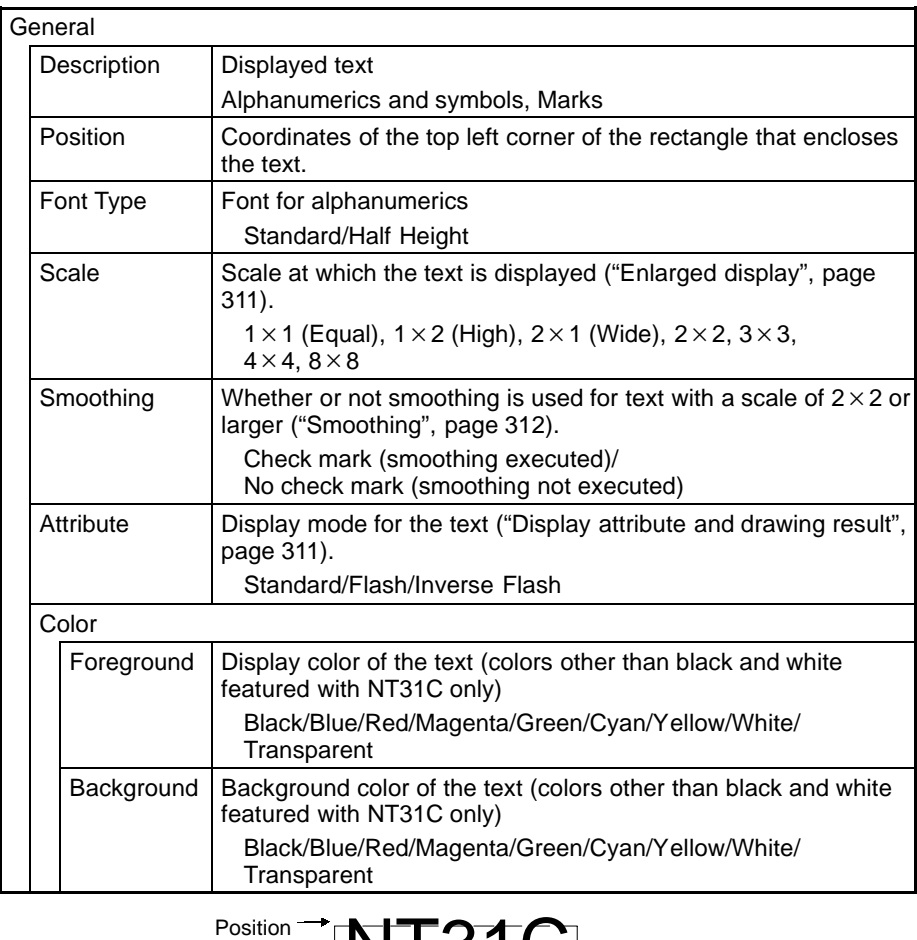

Position TNT31C (Top left corner of the rectangle enclosing the text) Foreground color (display color) Background color

- Enlarged display

Character strings (text and marks) can be displayed at the following scales.

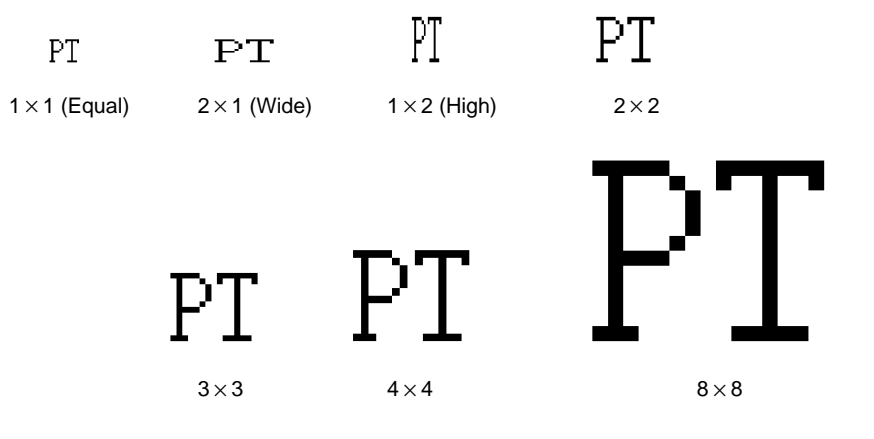

With "ISO8859-1" font type, the characters of 2 2 or larger scale are automatically displayed in 32 dot high-definition font. However, the marks inserted into a string are always displayed in 16 16 dot font.

- **Reference:** The 32 dot high-definition font is not displayed for the following models (16 16 dot font is used.)
	- $\cdot$  NT31-ST121 $\square$ -E
	- $\bullet$  NT31C-ST141 $\square$ -E
	- Smoothing

Characters enlarged to a scale of  $2 \times 2$  or larger can be displayed with the outline automatically smoothed. This function is called "smoothing".

Note that smoothing cannot be used for marks.

With smoothing

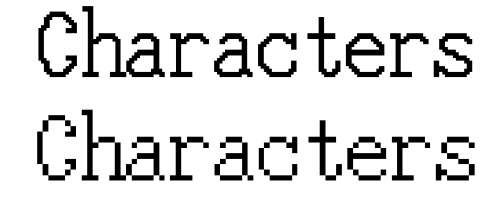

Without smoothing

- **Reference:** Smoothing is not performed for high-definition font.
	- Display attribute and drawing result

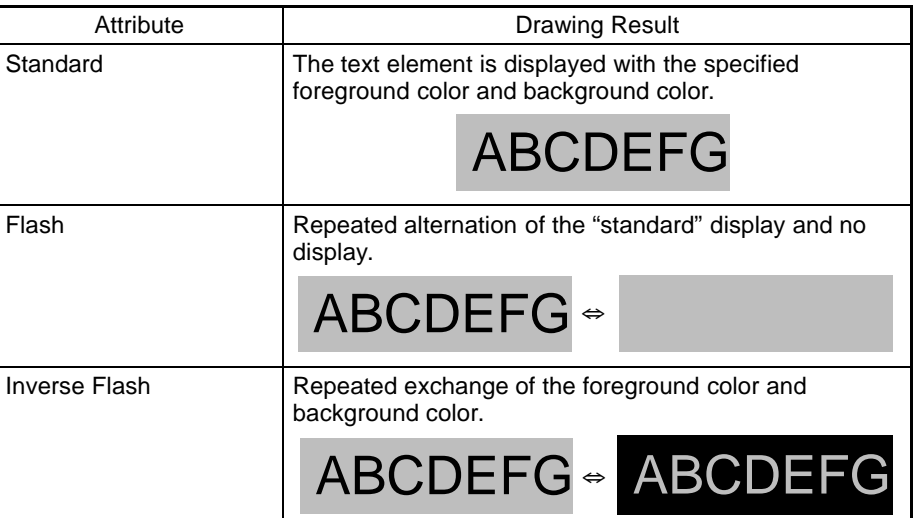

# **[Input Functions]**

Text displays have no input function.

**[Output Functions]**

Text displays have no output function.

**[Processing Functions]**

Text displays have no data processing function.

## **[Relationship with Other Elements]**

- It is possible to make a single library data display by combining multiple fixed display elements. If the display attributes for any of the elements in such a display is "Flash" or "Inverse Flash", the display flashes in accordance with these settings.
- The timing of the flashing is the same for all elements.
- Circles, arcs, sectors, polylines, polygons, rectangles (page 301) and marks (page 315) overlap each other in accordance with the order in which they were created. However, the way in which they overlap can be changed with the Support Tool.

# **7-4-3 Tiling**

**[Function Outline]**

The area enclosed by a line of the specified color is tiled with the specified tiling pattern.

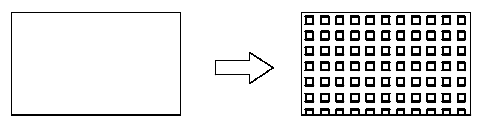

## **[Restrictions]**

• Up to 65535 of the following graphics can be registered on one screen. For an overlapping screen comprising 8 child screens, the maximum is 524280  $(65535\times8$  screens).

Fixed display text, circles, arcs, sectors, polylines, polygons, rectangles, tiling, marks

There is no restriction on the number of graphics that can be registered for one screen data file: any number can be registered as long as the data file capacity is not exceeded.

- The area to be tiled must be enclosed by a solid line of the same color. If the line is broken at any point, or if it flashes or is deleted, the tiling pattern will cover the area outside the line as well. Tiling will also spread outside the intended boundary line, in accordance with the display order, if it is displayed before the border line.
- Depending on the combination of the foreground color of a graphic (when tiled), the background color, and the border color, part of the frame of the graphic may be invisible. This is a phenomenon peculiar to a color LCD, not a failure of the PT. If this causes a problem, change the color combination.

## *Fixed Displays* **Section 7-4**

## **[Display Functions]**

The relationship between the tiling properties and tiling method is indicated below.

• Properties

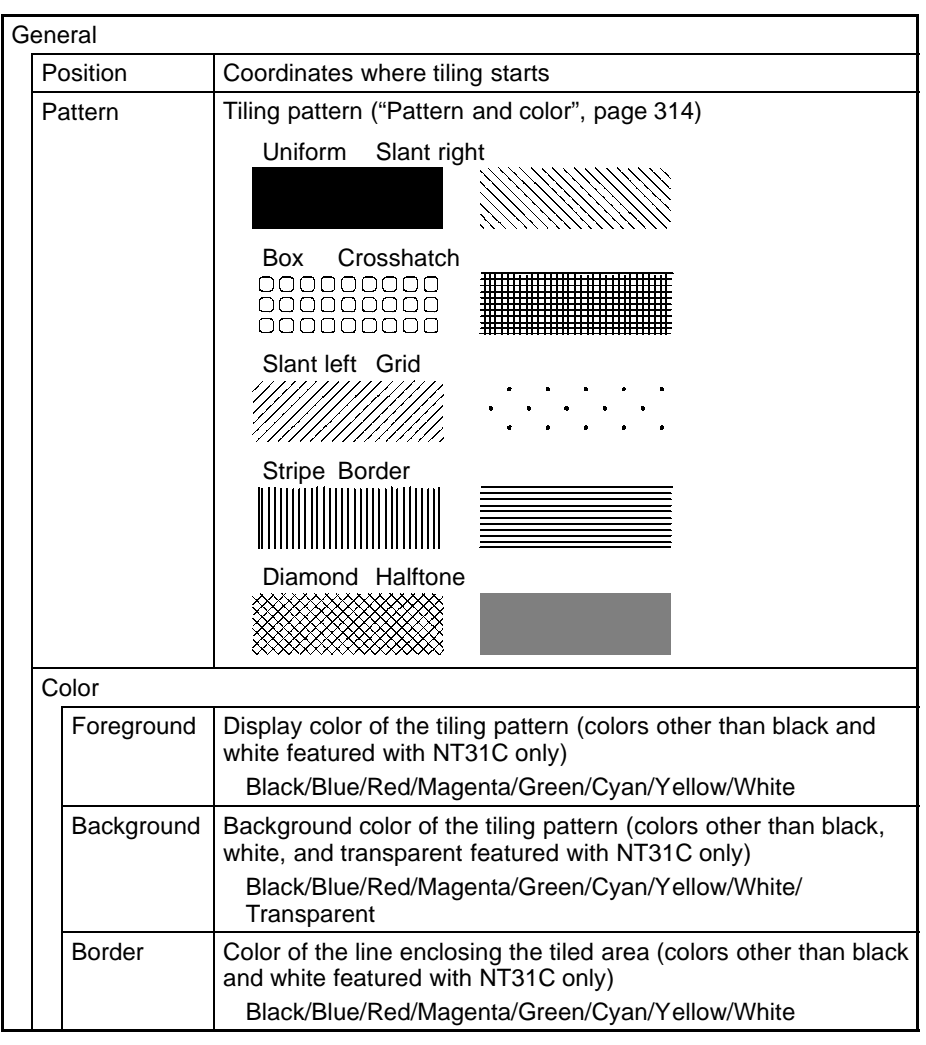

• Pattern and color

The relationship between pattern and color is illustrated below, taking the "Grid" pattern as an example.

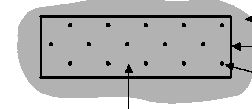

Screen background color Border color of tiling pattern Foreground color of tiling pattern

Background color of tiling pattern When "Transparent" is specified, the color and graphic underneath the tiling pattern are visible.

## **[Input Functions]**

Tiling has no input function.

**[Output Functions]**

Tiling has no output function.

**[Processing Functions]**

Tiling has no data processing function.

## **[Relationship with Other Elements]**

- Tiling can also be included in library data displays with other graphics.
- Circles, arcs, sectors, polylines, polygons, rectangles (page 301) and marks (page 315) overlap each other in accordance with the order in which they were created. However, the way in which they overlap can be changed with the Support Tool.
- "Colour Palette Symbol" is supplied with NT-series Support Tool for windows 95/98 (ver. 3.0), For colour palette symbol, combinations of foreground and background colors are registored by each tiling patter. By copying the symbol, you can register the required tiling object on a screen

easily while checking the display status of symbols. For details, refer to the operation manual of the Support Tool (V053-E1-1).

# **7-4-4 Marks**

**[Function Outline]**

Marks are pictograms comprising 16 by 16 dots. They are assigned to character codes.

Marks are created with the mark editor of the Support Tool, independently of screens, and as many as required can be displayed at any position on any screen. They can also be included in fixed display character strings and in character string memory tables, and displayed in accordance with the properties for characters.

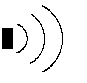

• Procedure for creating and using marks

The procedure for creating marks and registering them on a screen is described briefly here. For details, refer to the Operation Manual of the Support Tool.

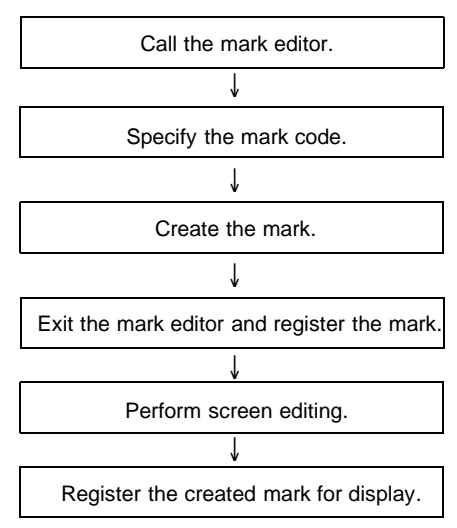

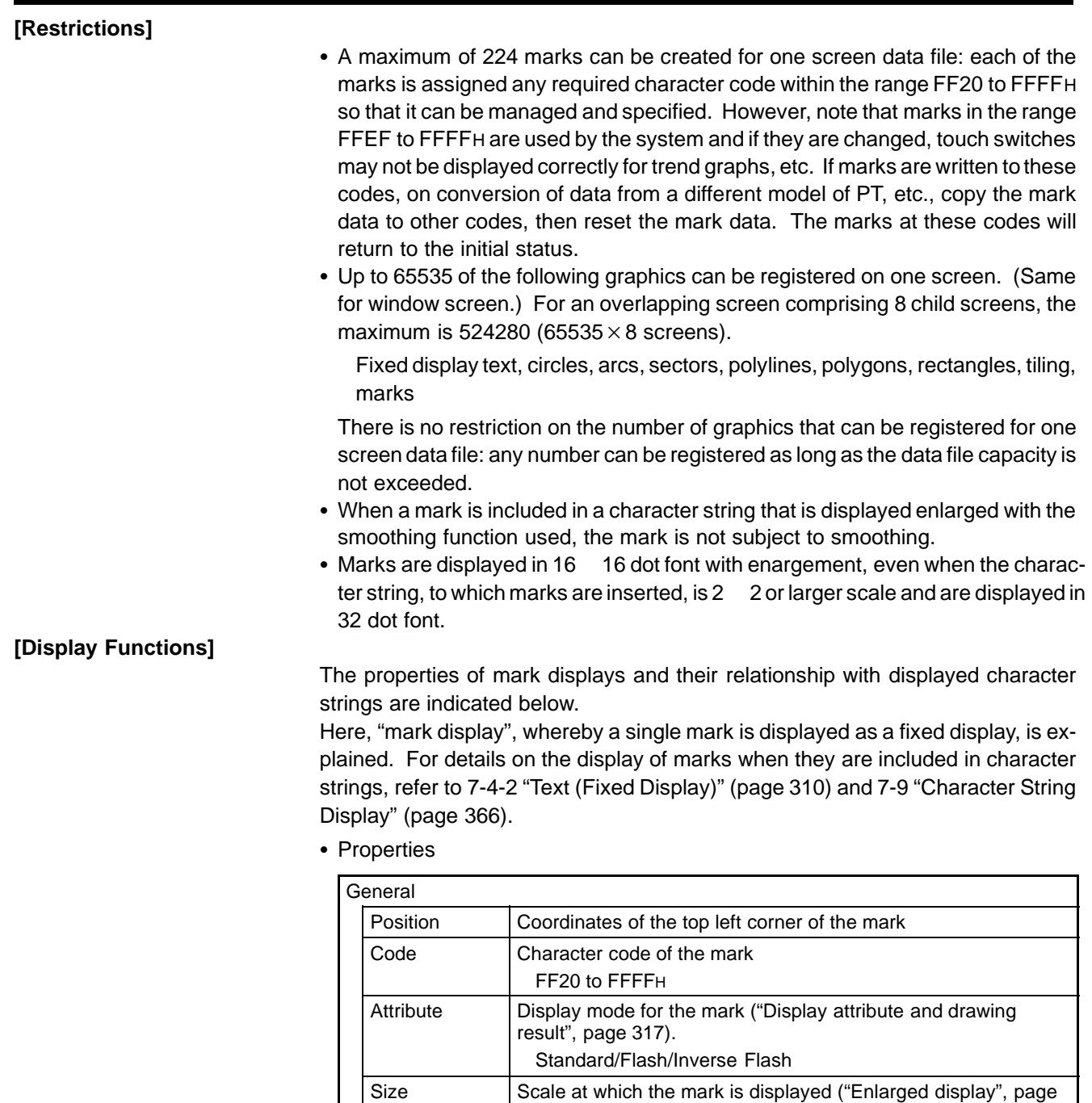

317).

Color

1×1 (Equal), 1×2 (High), 2×1 (Wide), 2×2, 3×3, 4×4, 8×8

Foreground | Display color of the mark (colors other than black and white

Black/Blue/Red/Magenta/Green/Cyan/Yellow/White/

Black/Blue/Red/Magenta/Green/Cyan/Yellow/White/

Background | Background color of the mark (colors other than black and white

featured with NT31C only)

featured with NT31C only)

**Transparent** 

**Transparent**
Position (top left corner of mark) Foreground color

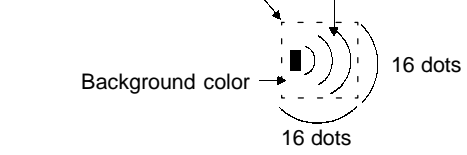

• Enlarged display

Marks can be displayed at the following scales.

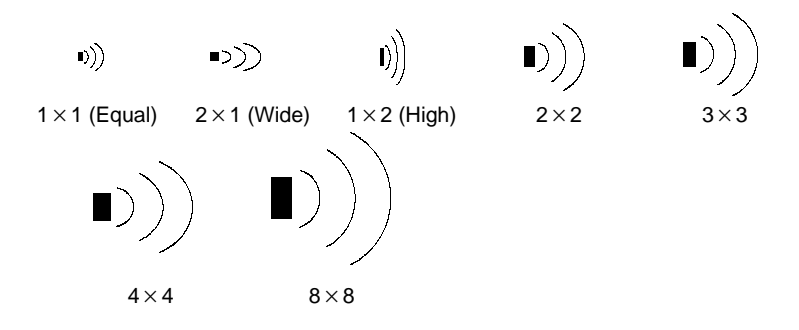

Even if a scale of  $2 \times 2$  or larger is set for a mark, it will not be smoothed by the smoothing function.

- Display attribute and drawing result

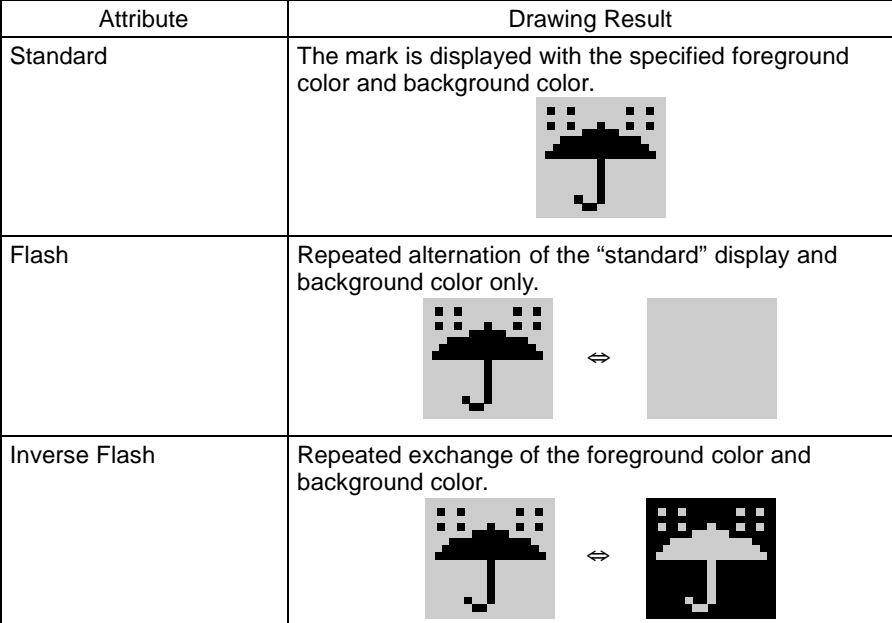

#### **[Input Functions]**

Marks have no input function.

**[Output Functions]**

Marks have no output function.

**[Processing Functions]**

Marks have no data processing function.

### **[Relationship with Other Elements]**

- It is possible to make a single library data display by combining multiple fixed display elements. If the display attribute for any of the elements in such a display is "Flash" or "Inverse Flash", the display flashes in accordance with this setting. The timing of the flashing is the same for all elements.
- Marks overlap with other fixed display elements in accordance with the order in which they were registered. However, the way in which they overlap can be changed with the Support Tool.

# **7-5 Image and Library Data**

## **7-5-1 Image Data Display**

**[Function Outline]**

Image data are images composed of dots. They can be set to any size within the following range.

Width: 8 to 320 dots, in 8-dot units

Height: 8 to 240 dots, in 8-dot units

Image data are created with the image editor of the Support Tool, independently of screens, and as many as required can be displayed at any position on any screen. It is also possible to import files in the BMP format of Windows95 and register them as image data.

Registering frequently used and complex images as image data allows them to be displayed easily whenever required.

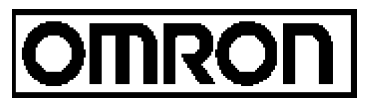

When image data is created in the "2 Colors" mode, the foreground and background colors can be specified.

When image data is created in the "8 Colors" mode, colors (selected from the available eight) can be assigned to each dot.

When creating image data, it is possible to specify compression of the data. However, note that it takes a little longer to display compressed image data than data that has not been compressed.

• Procedure for creating and using image data

The procedure for creating image data and registering them on a screen is described simply here. For details, refer to the Operation Manual of the Support Tool.

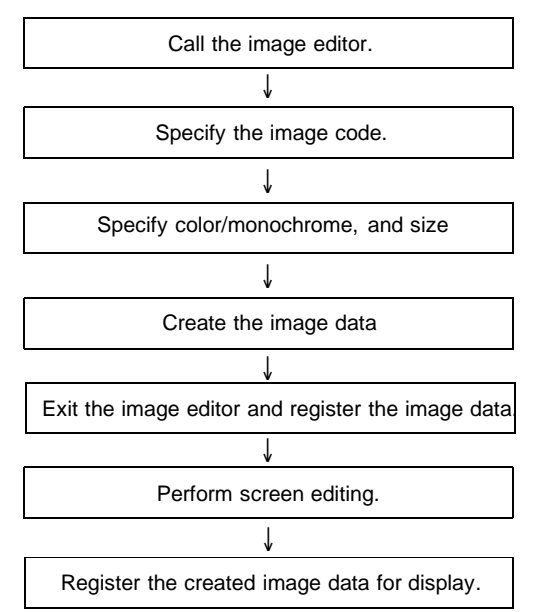

**[Restrictions]**

- A maximum of 4,095 image data can be created for one screen data file: each of the image data is assigned any required code within the range 0001 to 0FFFH (image/library code range) so that it can be managed and specified.
- A total of up to 256 of the following elements can be registered on one screen. For an overlapping screen comprising 8 child screens, the maximum is 1024.

Image data, library data

• The size of image data can be specified as follows.

Width: 8 to 320 dots, in 8-dot units Height: 8 to 240 dots, in 8-dot units

• The codes used for image data are dedicated for image/library data use.

Image data cannot be included in character strings in the same way that marks can.

• Image data that projects out of the screen area cannot be specified.

### **[Display Functions]**

The properties of image data and their relationship with the method of display are indicated below.

• Properties

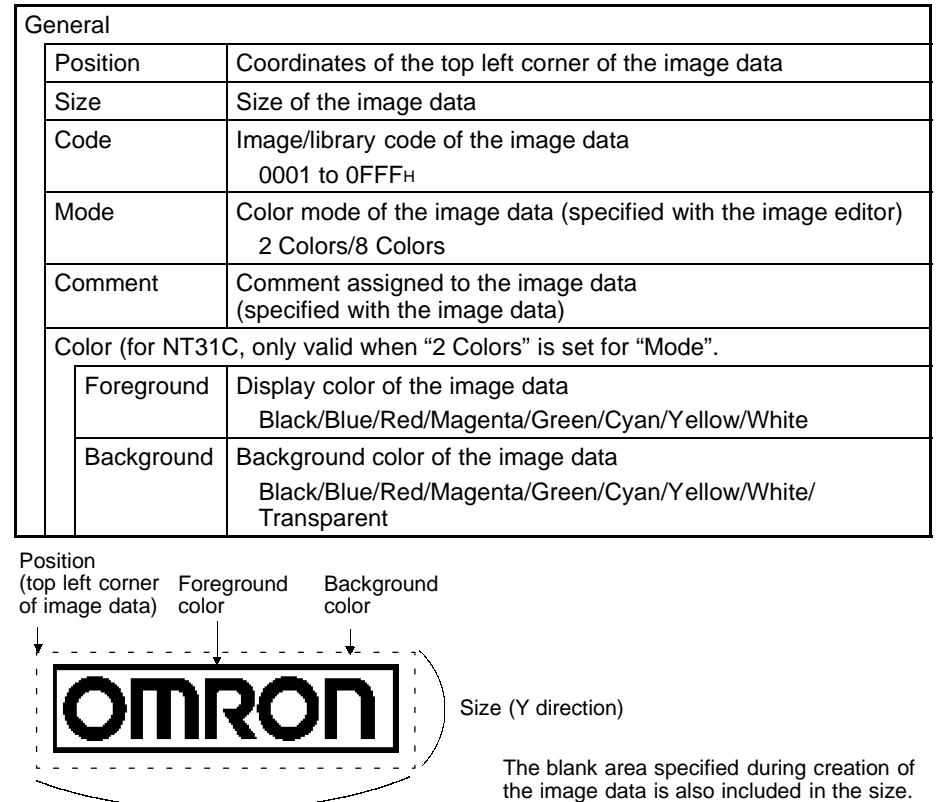

Size (X direction)

If there is a blank area surrounding the image data, this is also included in the image. Bear this in mind when specifying a background color in the "2 Colors" mode.

- **Reference:** When color data is pasted to "2 Colors" mode image data, all the colors except black become white.
	- When an unregistered code is specified

When a code for which no image data is registered is specified, the symbol indicating an unregistered code ( $\boxed{X}$ ) is displayed on the Support Tool, but on the NT31/NT31C nothing is displayed.

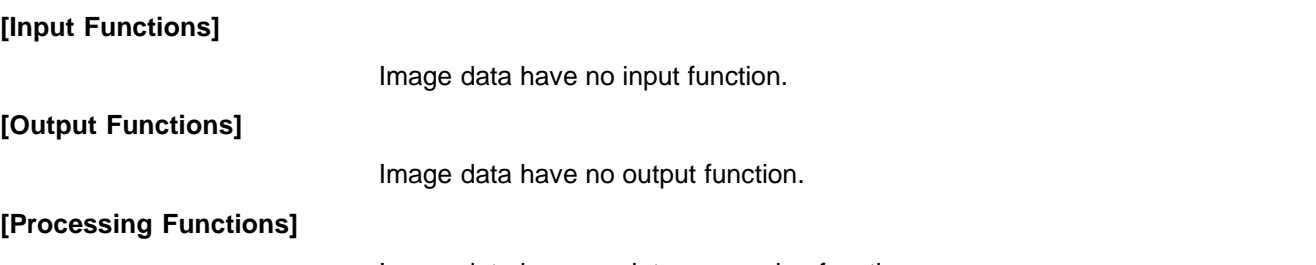

Image data have no data processing function.

#### **[Relationship with Other Elements]**

• Difference between image data and library data

Image data can take any form for it is composed of dots, but library data can only be created by assembling fixed display text and graphics.

Since only drawing information for characters and graphics is registered for library data, library data takes up less memory area than image data, which requires all the dots to be displayed on the screen to be registered as data.

Another difference is that "flash" and "inverse" display are not possible for image data, but library data can be displayed in these modes in accordance with the display attributes of the registered elements. The timing of the flashing is the same for all elements.

- It is possible to specify different image/library data for the graphic displayed when a lamp (image/library lamp) is ON and OFF (page 326).
- It is possible to specify different image/library data for each message displayed for the alarm list/alarm history function (page 406).
- Image data elements overlap with other fixed display elements in accordance with the order in which they were registered. However, the way in which they overlap can be changed with the Support Tool.

## **7-5-2 Library Data Display**

### **[Function Outline]**

Library data are combinations of multiple fixed display text and graphic elements registered as single elements. Library data can be registered in any required size.

Library data are created with the library editor of the Support Tool, independently of screens, and as many as required can be displayed at any position on any screen.

Registering frequently used and complex images as library data allows them to be displayed easily whenever required.

Since the individual elements within a library data are displayed in the order they were created with the Support Tool (graphics created early are overlaid by those created later), the order must be considered when creating them.

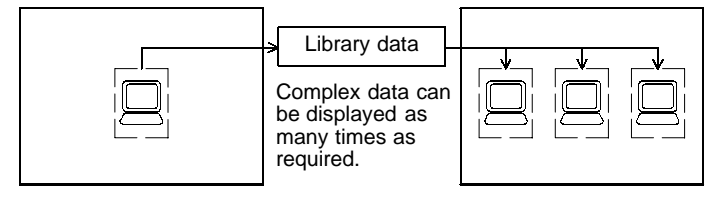

#### • Procedure for creating and using library data

The procedure for creating library data and registering them on a screen is described briefly here. For details, refer to the Operation Manual of the Support Tool.

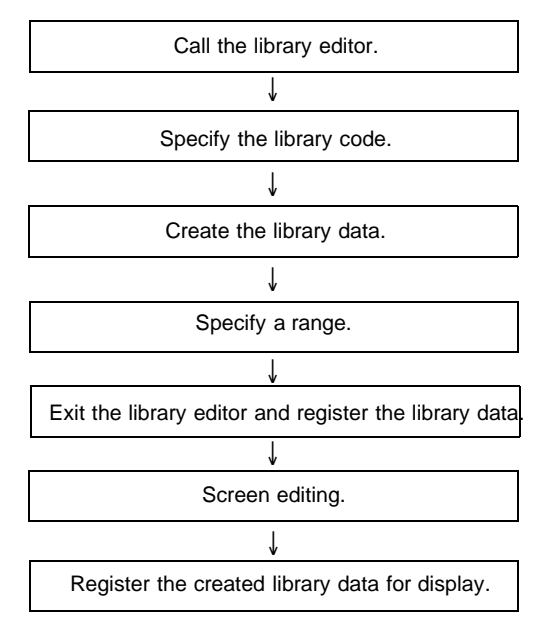

#### **[Restrictions]**

- A maximum of 12,288 library data can be created for one screen data file: each of the library data is assigned any required code within the range 1000 to 3FFFH (image/library code range) so that it can be managed and specified.
- A total of up to 256 of the following elements can be registered on one screen. (Same for window screen.) For an overlapping screen comprising 8 child screens, the maximum is also 256.

Image data, library data

- The maximum number of elements that can be registered for one library data is 64.
- The elements that can be registered in library data are the following fixed display elements: other elements cannot be registered.

Text, circles, arcs, sectors, polylines, polygons, rectangles, tiling, marks.

- The codes used for library data are dedicated for image/library data use. Library data cannot be included in character strings in the same way that marks can.
- Library data that projects out of the screen area cannot be specified.

#### **[Display Functions]**

The properties of library data and their relationship with the method of display are indicated below.

• Properties

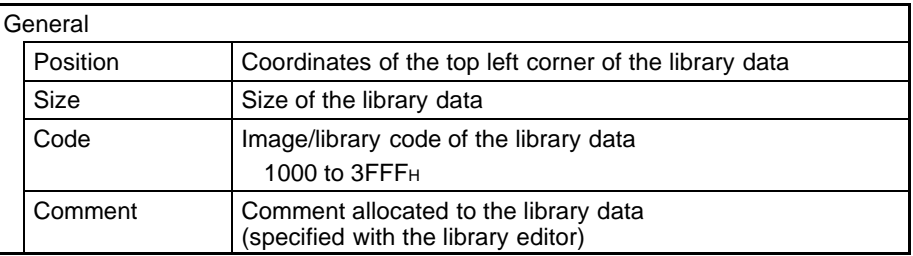

Position (top left corner of library data)

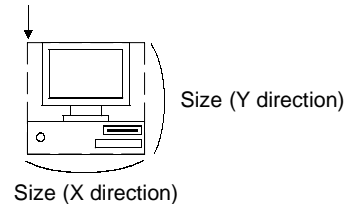

• When an unregistered code is specified

When a code for which no library data is registered is specified, the symbol indicating an unregistered code ( $\left[\overline{\mathbb{M}}\right]$ ) is displayed on the Support Tool, but on the NT31/NT31C nothing is displayed.

**[Input Functions]**

Library data have no input function.

**[Output Functions]**

Library data have no output function.

**[Processing Functions]**

Library data have no data processing function.

#### **[Relationship with Other Elements]**

• Difference between image data and library data

Image data can take any form for it is composed of dots, but library data can only be created by assembling fixed display text and graphics.

Since only drawing information for characters and graphics is registered for library data, library data requires little memory area in comparison with image data, which requires all the dots to be displayed on the screen to be registered as data.

Another difference is that "flash" and "inverse" display are not possible for image data, but library data can be displayed in these modes in accordance with the display attributes of the registered elements. The timing of the flashing is the same for all elements.

• It is possible to specify different image/library data for the graphic displayed when a lamp (image/library lamp) is ON and OFF (page 326).

- It is possible to specify different image/library data for each message displayed for the alarm list/alarm history function (page 406).
- Library data elements overlap with other fixed display elements in accordance with the order in which they were displayed. However, the way in which they overlap can be changed with the Support Tool.

# **7-6 Lamps**

**[Function Outline]**

Lamps are graphics that change in accordance with the status of a set bit. Lamps are classified into the two major categories indicated below.

• Normal (standard) lamps

Normal (standard) lamps change the display status (OFF/ON/flashing) of fixed display graphics.

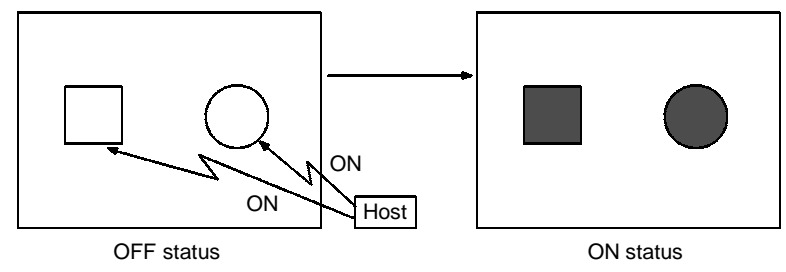

• Image/library lamps

Image/library lamps display different graphics (image/library data) in the ON and OFF statuses.

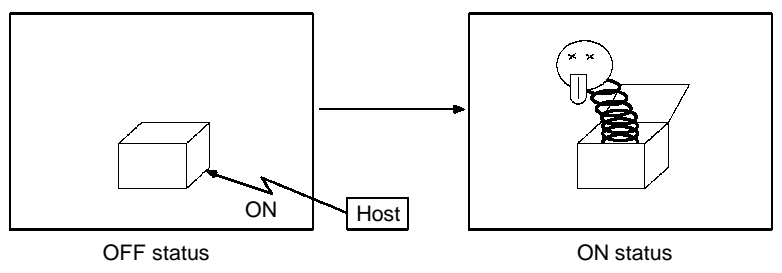

Lamps are arranged and set on the screen when creating screen data with the Support Tool.

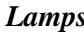

**[Restrictions]**

• A maximum of 256 lamps can be registered for one screen. For an overlapping screen comprising 8 child screens, the maximum is 1024.

There is no restriction on the number of lamps that can be registered for one screen data file: any number can be registered as long as the data file capacity is not exceeded. However, if a large number of elements are registered, check that the restrictions on element display are complied with by referring to "Display Restrictions" (page 644).

- When polygons are used as the display graphics for normal (standard) lamps, one polygon can be given up to 255 vertices.
- Image/library lamps are subject to the maximum simultaneous display restriction imposed on image and library data. This means that a maximum total of 256 image/library lamps and image and library data can be displayed on one screen. For an overlapping screen comprising 8 child screens, the maximum is 1024.
- When library data is displayed with an image/library lamp, if the library data projects outside the screen area, nothing is displayed. Usually, the Support Tool ensures that the data does not project out of the screen area.
- If no data is registered for the specified image/library lamp code, nothing will be displayed.
- Among lamps, the display order is determined by the order in which the lamps were created. However, this order among lamps can be changed with the Support Tool.

#### **[Common Attributes]**

The common attributes vary widely according to the type of lamp, therefore they are described separately for each case.

### **[Display Functions]**

### • Normal (standard) Lamps

The relationship between the properties of a normal (standard) lamp and the displayed graphic are indicated below.

- Properties

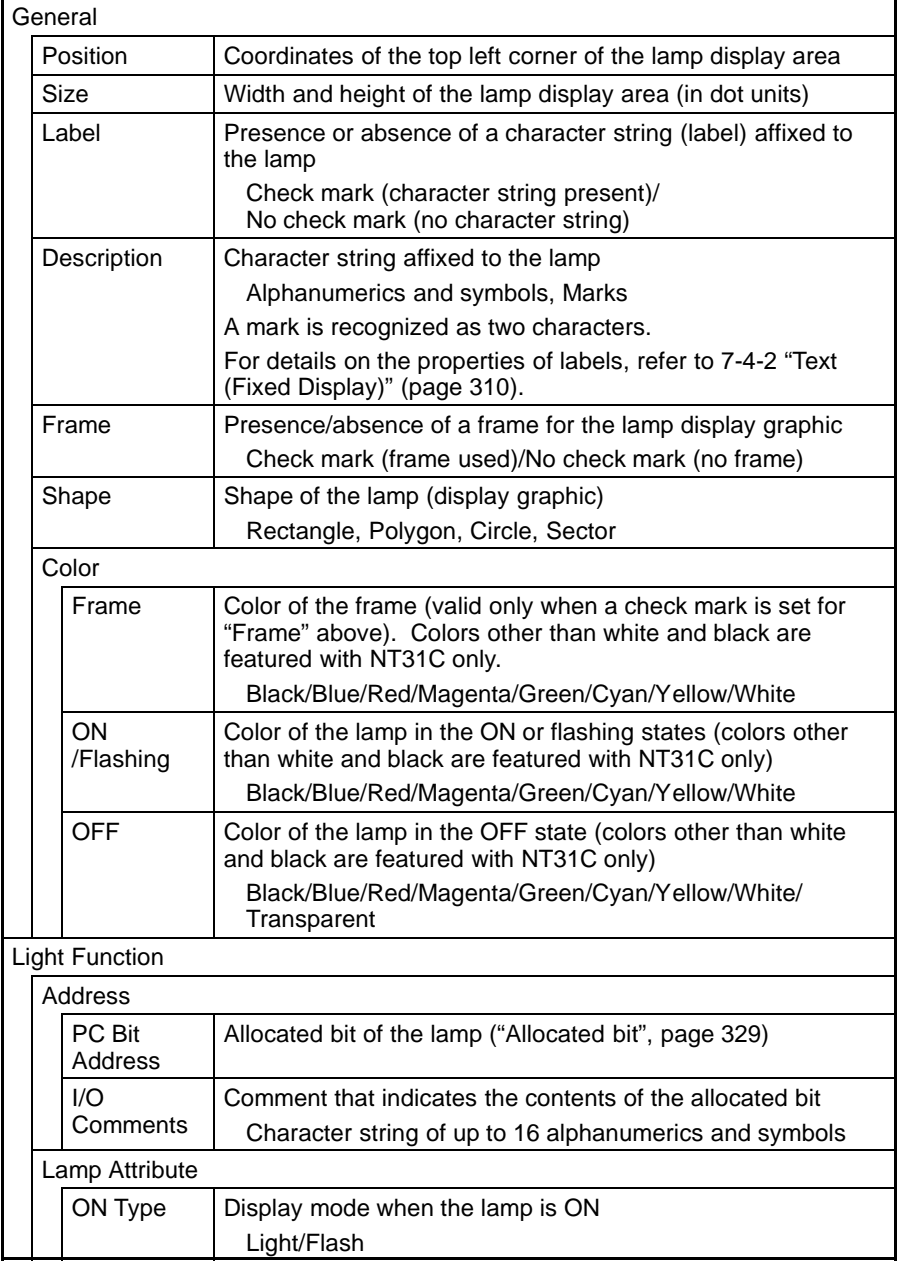

**Reference:** Separate OFF and ON colors can be set for lamp labels. However, the background color is fixed as "transparent".

- Shape of lamps

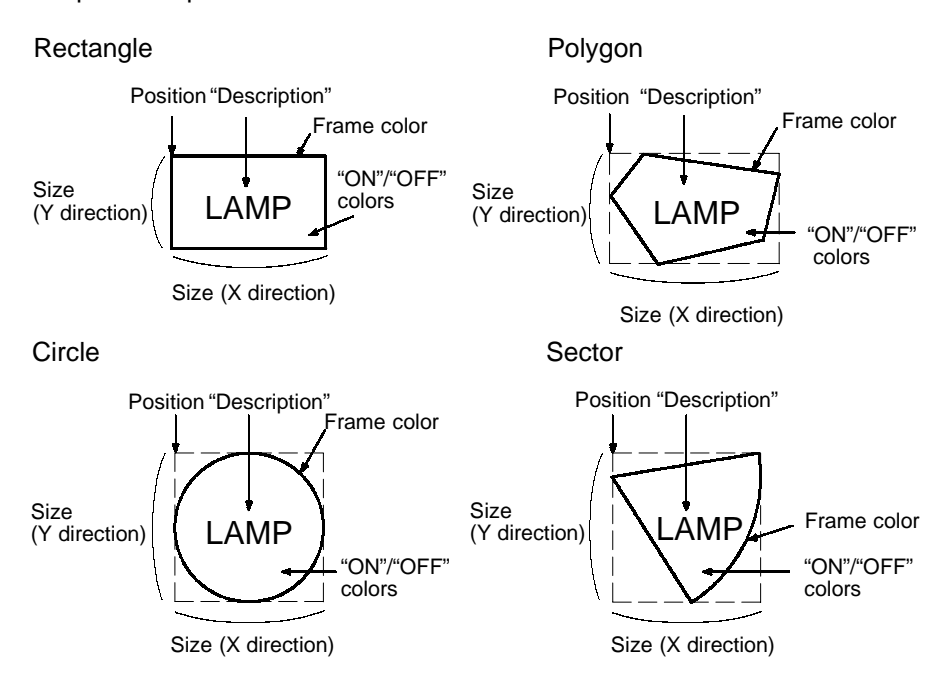

- Allocated bit

Lamp bits can be allocated to the following host (PC) areas.

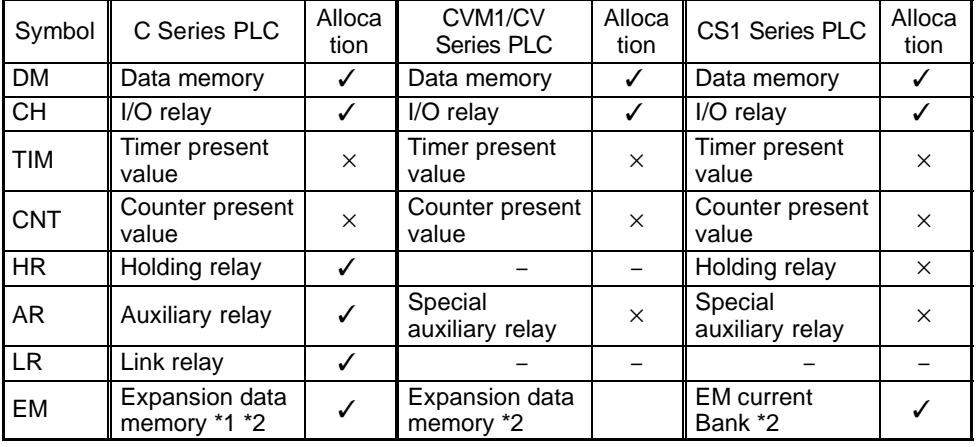

✓ : OK ×: NG : Host link NG

\*1 C--series EM (Expansion Memory) is available only in the C200HX/HG/HE (-Z).

\*2 The EM (Expansion Memory) can be alocated only in the current bank. Since the special auxiliary relays of the CVM1/CV series PCs are all allocated to system functions, they cannot be used for purposes other than system use.

The range of each memory area differs according to the PC type. Refer to APPENDIX L "PC Memory Map", page 684.

- Display of lamps

Lamps are displayed as follows according to the status of the allocated bit.

- 0 (OFF): OFF
- 1 (ON): ON, or flashing

Whether a lamp lights continuously or flashes when the lamp bit is set to "1" (ON) is determined by the "ON Type" attribute.

Note that the display when the lamp is ON or flashing also changes according to the presence or absence of a frame.

When there is a frame: The frame is always displayed. When there is no frame: The lamp may be invisible when it is OFF depending on the OFF color.

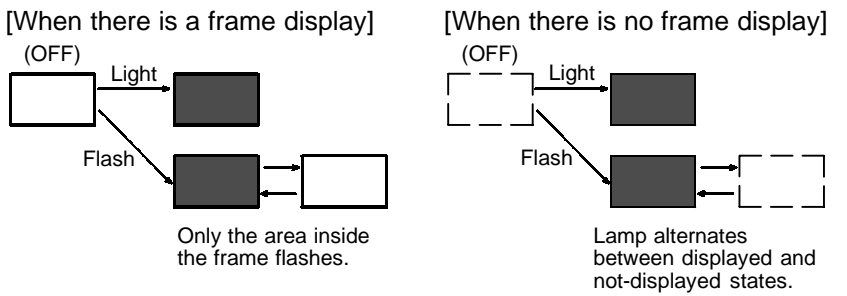

- To change labels

The labels of normal (standard) lamps are fixed display text. To make the label change in accordance with the conditions, create an image/library lamp and register different image/library data for its OFF and ON states.

• Image/library lamps

The relationship between the properties of an image/library lamp and the displayed graphic are indicated below.

- Properties

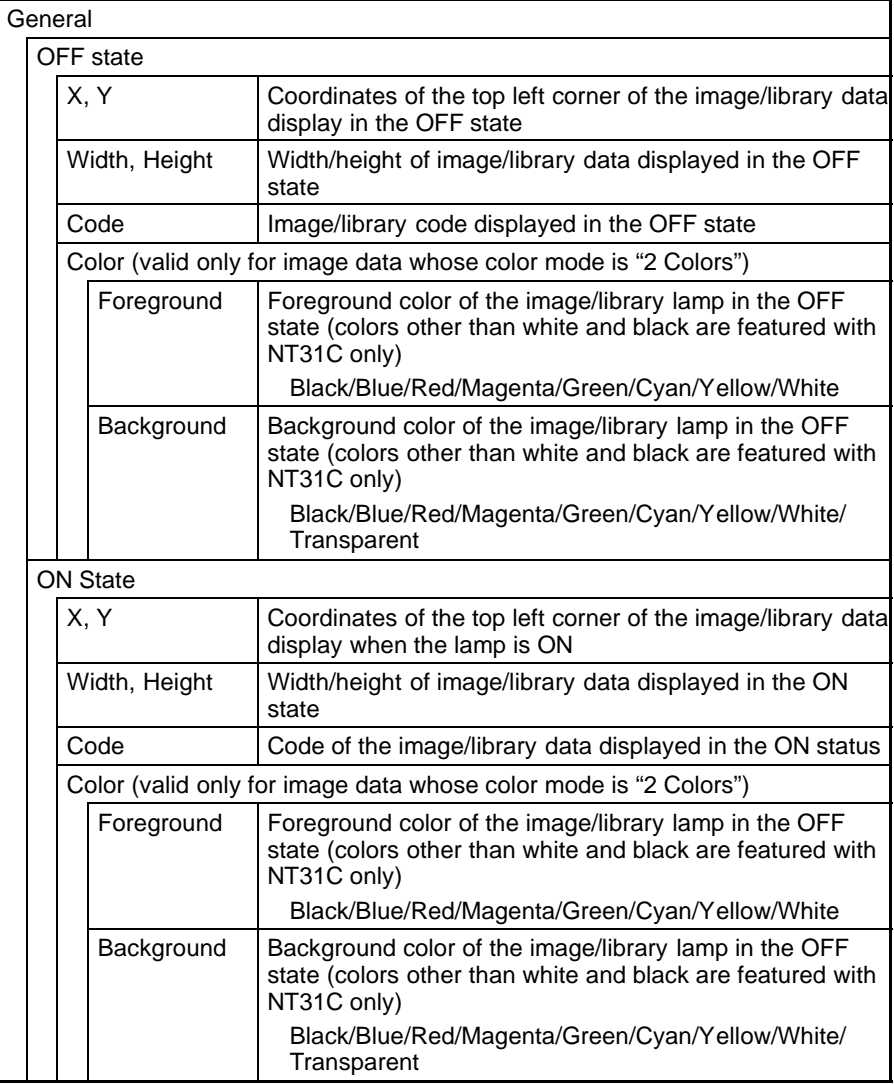

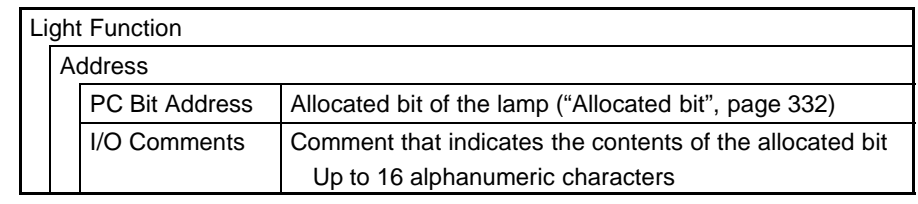

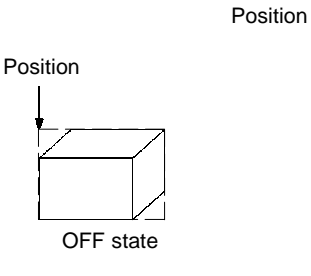

ON state

- Allocated bit

Lamp bits can be allocated to the following host (PC) areas.

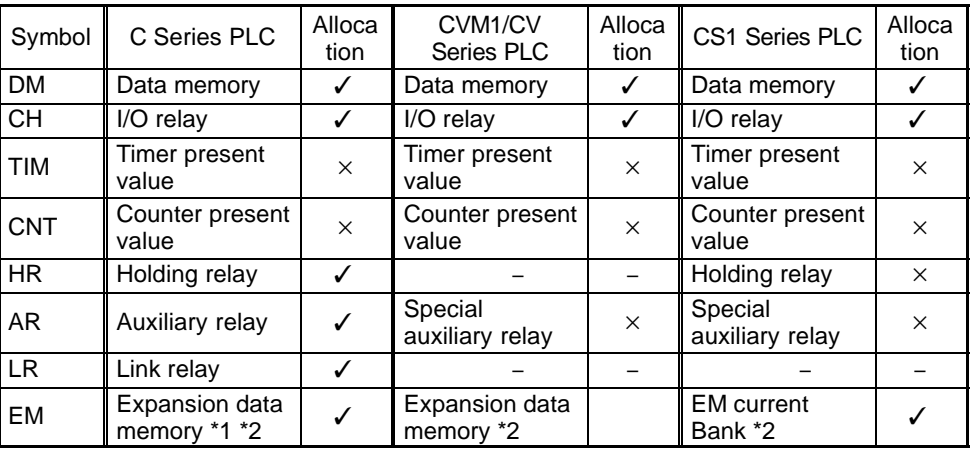

✓ : OK ×: NG : Host link NG

\*1 C-series EM (Expansion Memory) is available only in the C200HX/HG/HE (-Z).

\*2 The EM (Expansion Memory) can be alocated only in the current bank. Since the special auxiliary relays of the CVM1/CV series PCs are all allocated to system functions, they cannot be used for purposes other than system use.

The range of each memory area differs according to the PC type. Refer to APPENDIX L "PC Memory Map", page 684.

### **[Input Functions]**

Lamps read the contents of a bit at the host and execute processing in accordance with the bit status.

However, the bit is only read in the following case:

• When a lamp is used on the currently displayed screen

**[Output Functions]**

Lamps have no output function.

### **[Processing Functions]**

Lamps have no data processing function.

**[Relationship with Other Elements]**

- Touch switches (page 334) have the same display functions as normal (standard) lamps.
- Lamps overlap with other elements in accordance with the order in which they were registered on the screen with the Support Tool. However, the way in which they overlap can be changed with the Support Tool.

## **7-7 Touch Switches**

### **[Function Outline]**

The NT31/NT31C allows input from the touch panel on the screen. By pressing (touching) the touch switches on the screen, the NT31/NT31C screen can be switched, and bit information can be sent to the host.

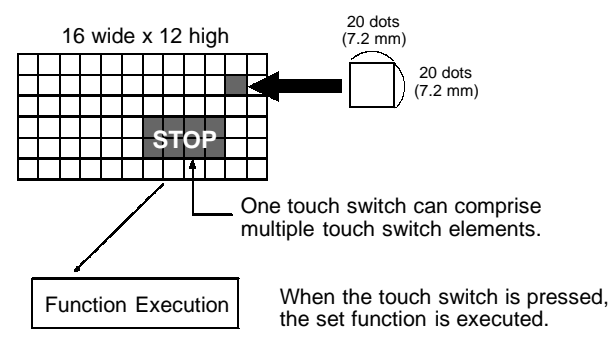

As with lamps, graphics which change in accordance with the status of a set bit are set for touch switches, and, besides, an area where the touching of the touch switch can be detected (the "touch switch area") is also set for them.

Touch switches are arranged and set on screens when creating screen data with the Support Tool.

When a touch switch is pressed, the function set for it in advance is executed.

The way a touch switch is displayed and the processing when it is pressed can each be set independently.

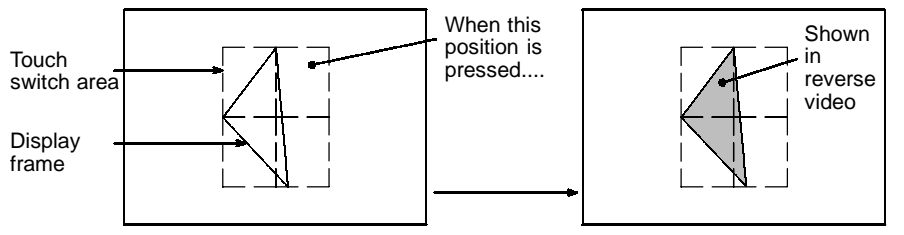

Touch switch function executed

#### WARNING $\mathcal{A}$

Do not use the touch switch input function for applications where there is a danger to human life or the possibility of serious property damage, or for emergency stop switches.

- **Note** Do not press touch switches with a force of greater than 30 N.
	- Do not press touch switches carelessly while the backlight is off or while nothing is displayed on the screen. Otherwise the system may operate unpredictably. Only press touch switches after confirming system safety.
	- If touch switches are pressed in rapid succession, their inputs may not be successfully received.

Confirm that the input of a touch switch has been successfully received before moving on to the next operation.

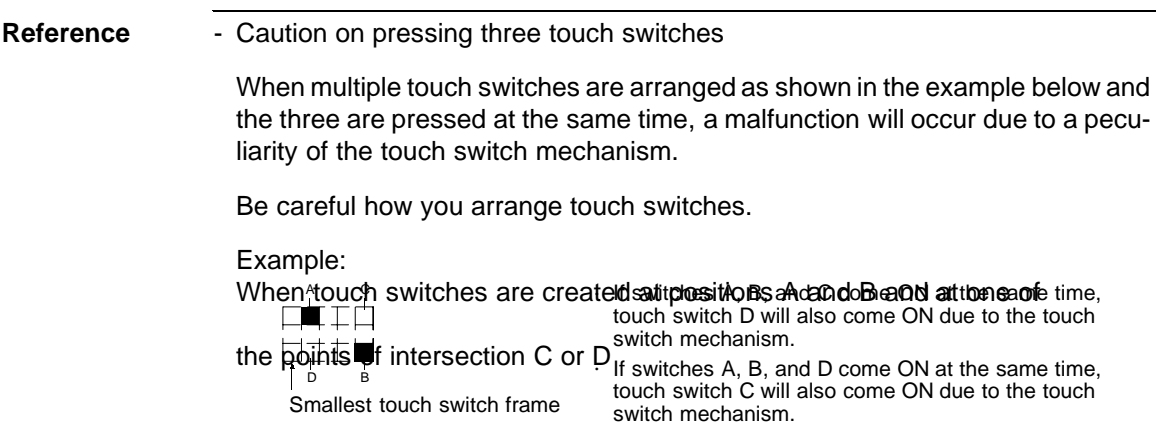

- Functions that can be set for touch switches Any of the following functions can be set for touch switches. For details, refer to "Processing Functions" (page 343).
- Host notification function When a touch switch is pressed, the status of a bit for notification purposes at the host (the "notify bit") changes.

It may change in any of the four following ways.

- Momentary The notify bit is set to "1" (ON) only while the touch switch is pressed, and returns to "0" (OFF) when the touch switch is released.
- Alternate

Each time the touch switch is pressed, the notify bit is switched to "1" (ON) if currently set to "0" (OFF), and to "0" (OFF) if currently set to "1" (ON).

- Set

When the touch switch is pressed the notify bit is set to "1" (ON).

- Reset

When the touch switch is pressed the notify bit is set to "0" (OFF).

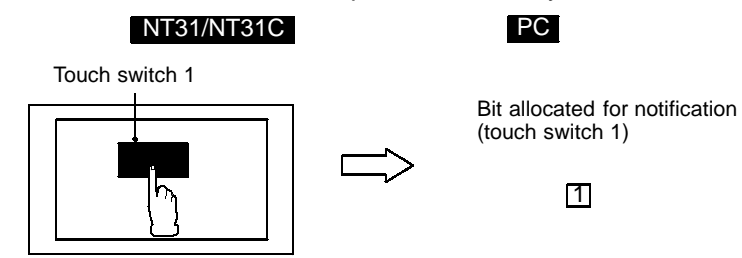

• Screen switching function

When a touch switch is pressed, the display switches to the set screen.

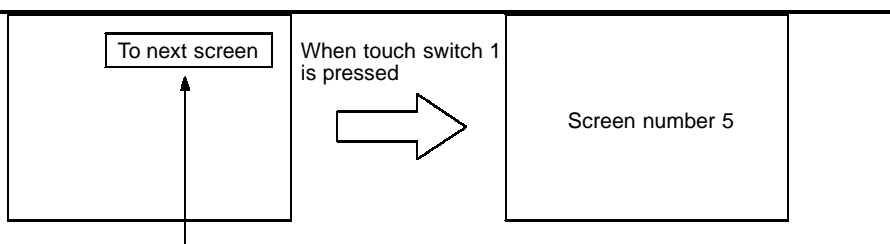

"Screen number 5" is set for touch switch 1.

 $\bullet$  Input key – control function

When used in combination with the numeral/character string setting function, this function allows numeric values (labels) to be input into input fields. It is also possible to execute special functions such as checking and clearing input numeric values and character strings, and moving the cursor and moving between input fields with the arrow keys.

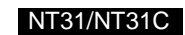

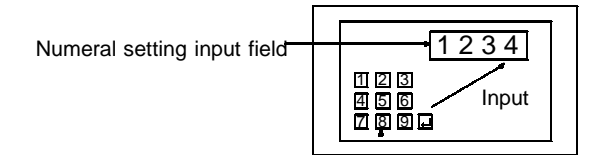

• Character string input key function

When this function is used in combination with the character string setting function, a label can be input into an input field by pressing a touch switch.

• Window key function

This function makes it possible to open and close windows by pressing touch switches.

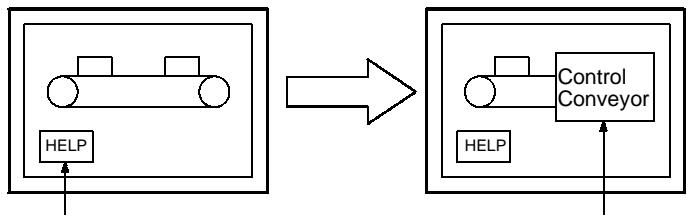

Press here

Touch switch opens

• Copy key function

This functions allows data or constants in memory tables to be copied to other memory tables or into numeral setting/character string input fields, by pressing a touch switch.

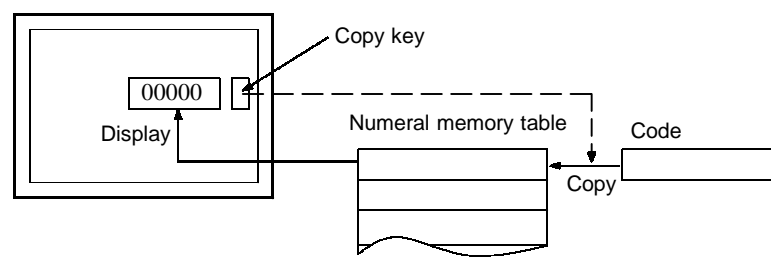

• Cursor moving key function

When there are a number of numeral setting or character string input fields on the screen, this function makes it possible to move the cursor to any required input field.

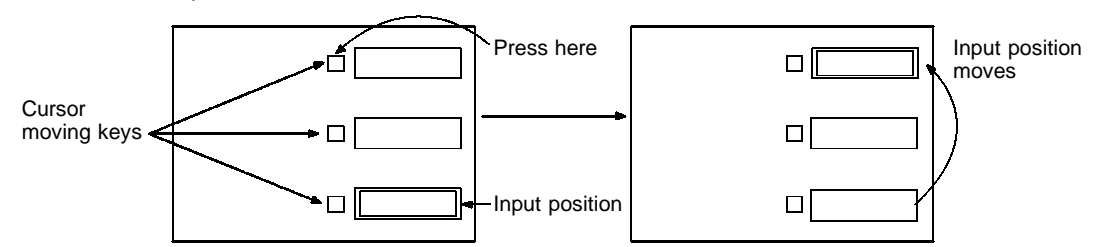

• Window move

By pressing a touch switch on a window, the window can be moved by touch panel operation at NT31/NT31C.

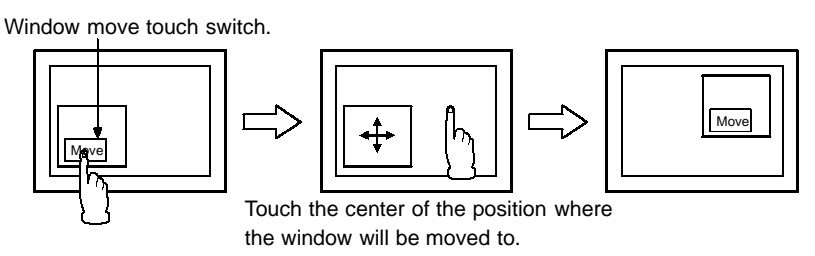

• Screen print key function

This function allows a hard copy of the currently displayed screen to be printed out at a printer connected to the NT31/NT31C by pressing a touch switch.

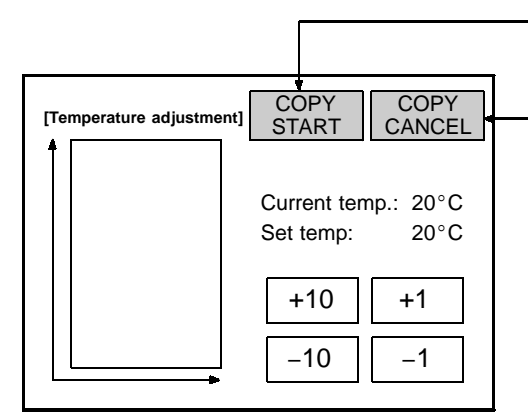

Screen hard copy start key When this key is pressed, printing of a screen hard copy is started.

Screen hard copy cancel key When this key is pressed, printing of the screen hard copy is canceled.

### **[Restrictions]**

• A maximum of 256 touch switches can be registered for one screen. (Same for window screen.) For an overlapping screen comprising 8 child screens, the maximum is 256 per screen.

There is no restriction on the number of touch switches that can be registered for one screen data file: any number can be registered as long as the data file capacity is not exceeded. However, if a large number of elements are registered, check that the restrictions on element display are complied with by referring to "Display Restrictions" (page 644).

• When polygons are used as the display graphics for touch switches, one polygon can be given up to 255 vertices.

The settings common to touch switches are indicated below. Depending on the function, further settings may be necessary.

• Properties

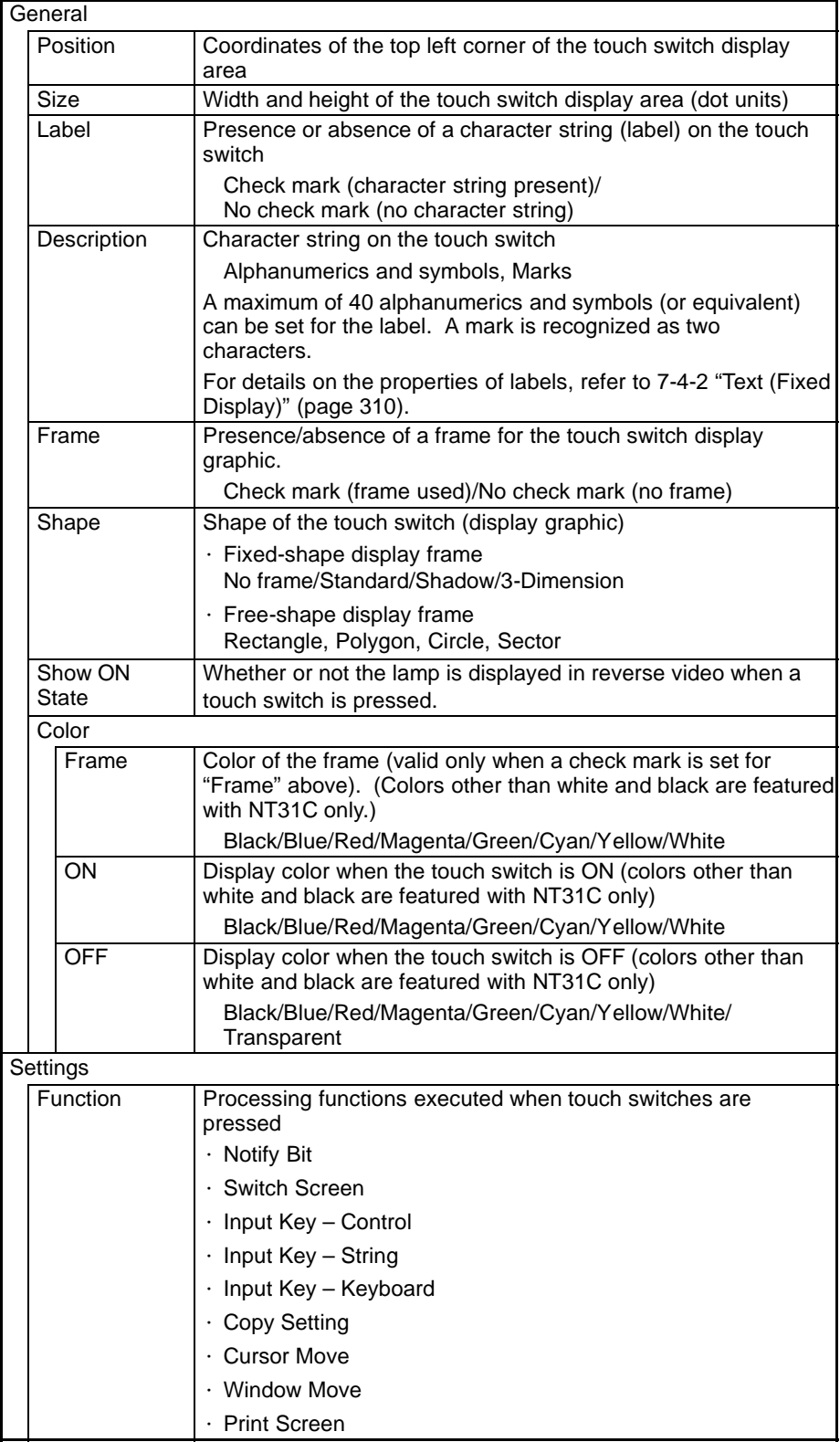

OFF color/ ON color

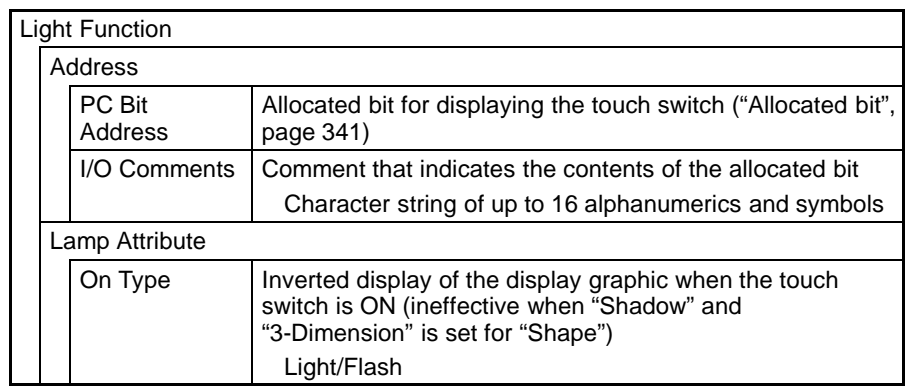

• Lamp shape

<With fixed-shape display frame>

When a fixed-shape display is used, the lamp is displayed in the exact shape of the area that responds as a touch switch (the "touch switch area").

When "No frame" is selected, only the label is displayed unless a light (flash) instruction is received from the host or the touch switch is pressed (if no label is set, nothing will be displayed unless the touch switch is pressed).

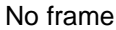

**Standard** 

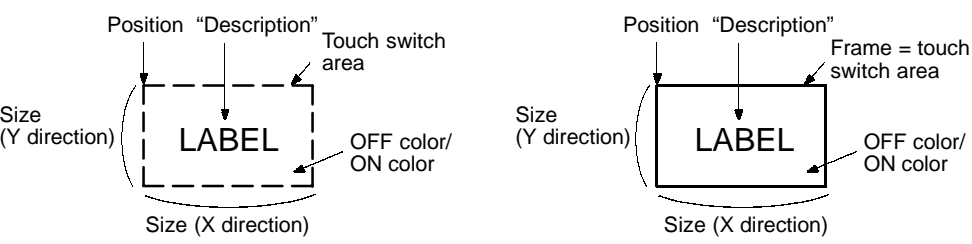

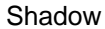

Size

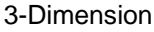

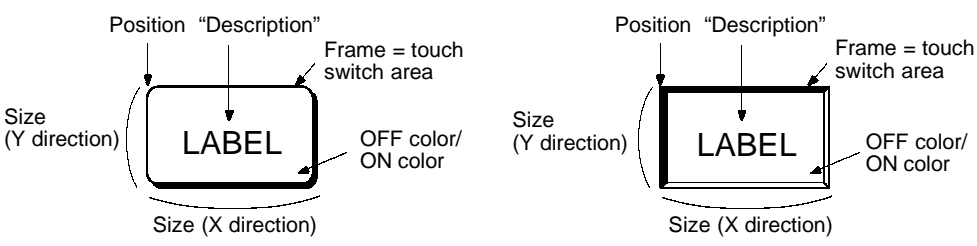

#### <With free-shape display frame>

When a free-shape display frame is used, the display graphic can be set anywhere, independently of the area that responds as a touch switch (touch switch area).

#### Rectangle **Polygon** Position "Description" Frame color Size  $(Y \text{ direction})$  LABEL  $\vert$  OFF color/ ON color Size (X direction) Touch Display  $\overline{\phantom{a}}$ switch area graphic

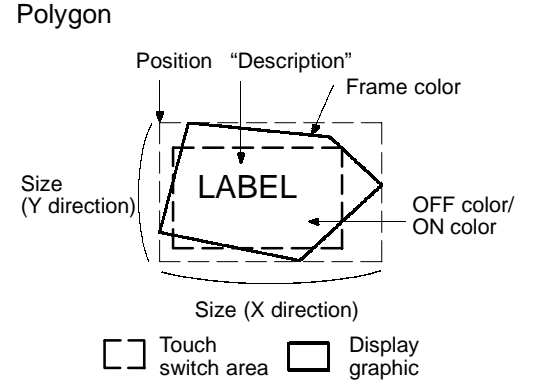

Circle Sector

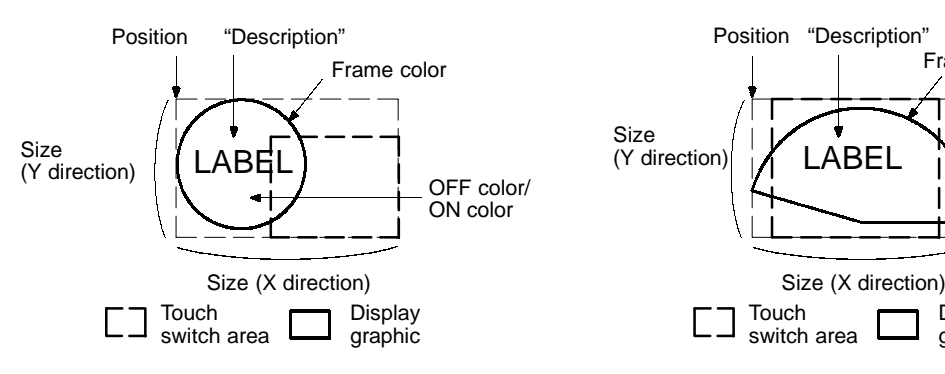

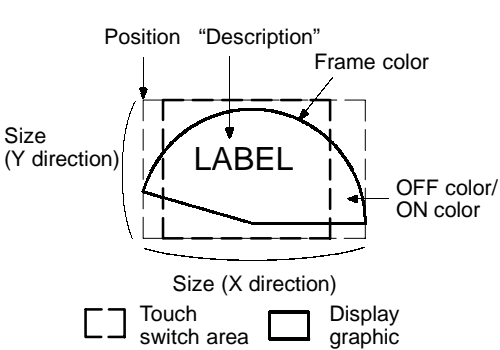

• Allocated bit

Lamp bits can be allocated to the following host (PC) areas.

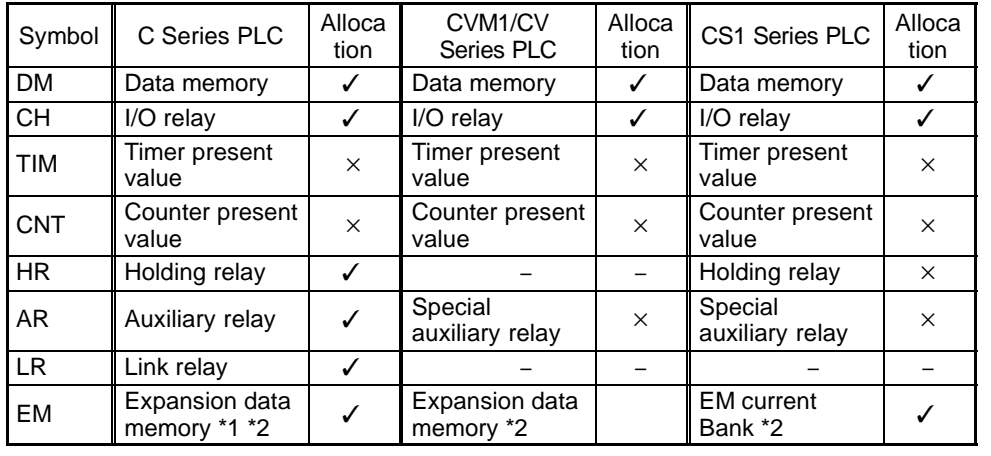

✓ : OK ×: NG : Host link NG

\*1 C-series EM (Expansion Memory) is available only in the C200HX/HG/HE (-Z).

\*2 The EM (Expansion Memory) can be alocated only in the current bank.

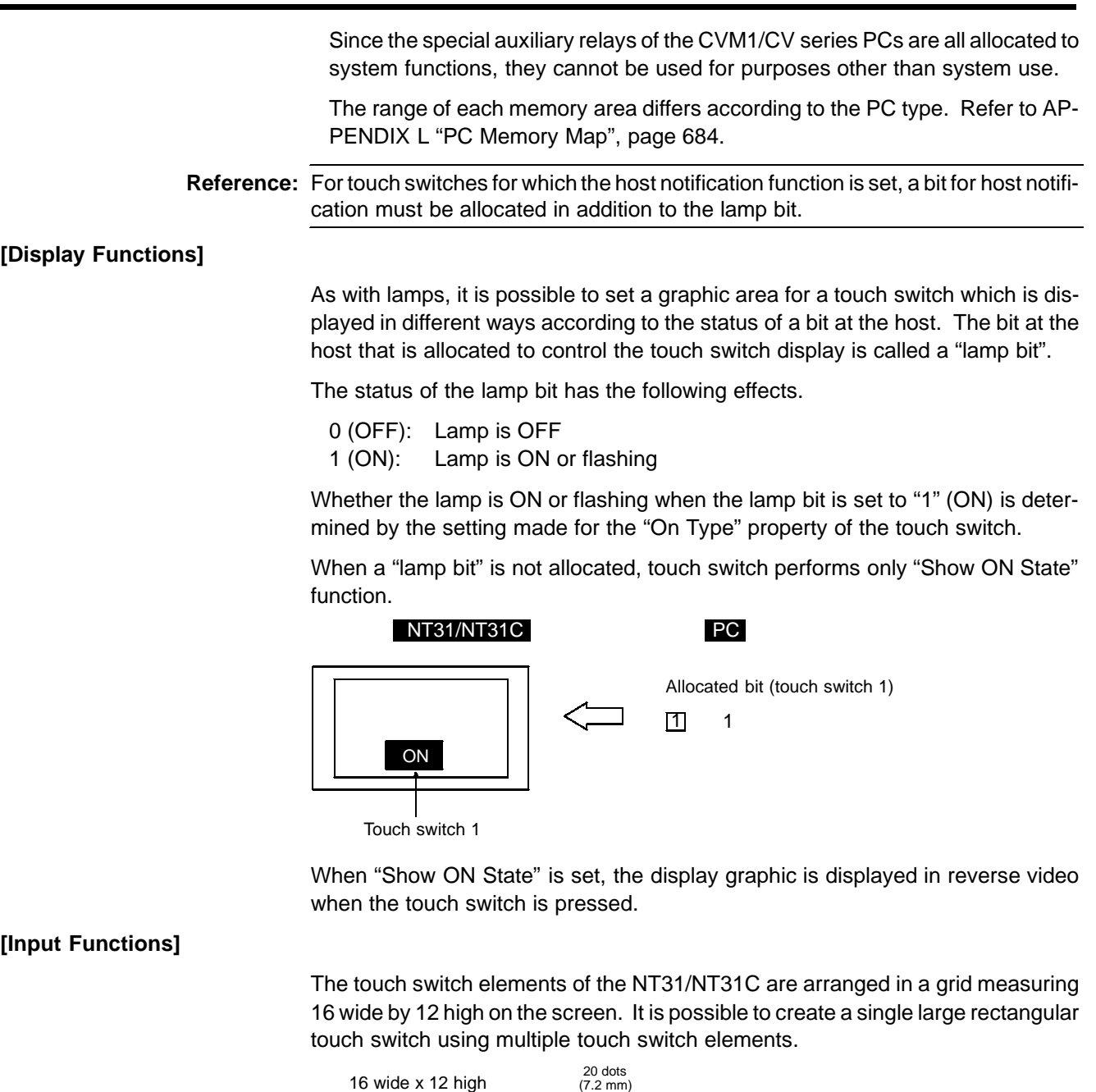

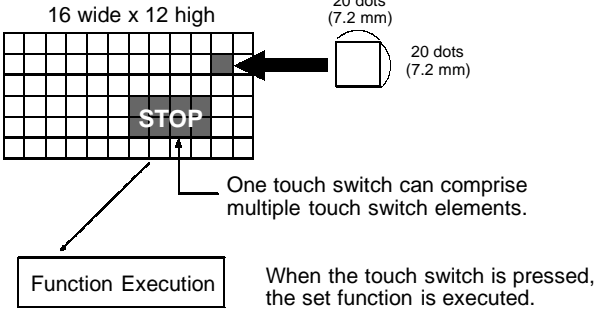

If any one of the touch switch elements within the set touch switch area is pressed, this is interpreted as the touch switch as a whole being pressed, and the set function is executed.

When "Show ON State" is set, for a moment, the display graphic is displayed in reverse video when the touch switch is pressed.

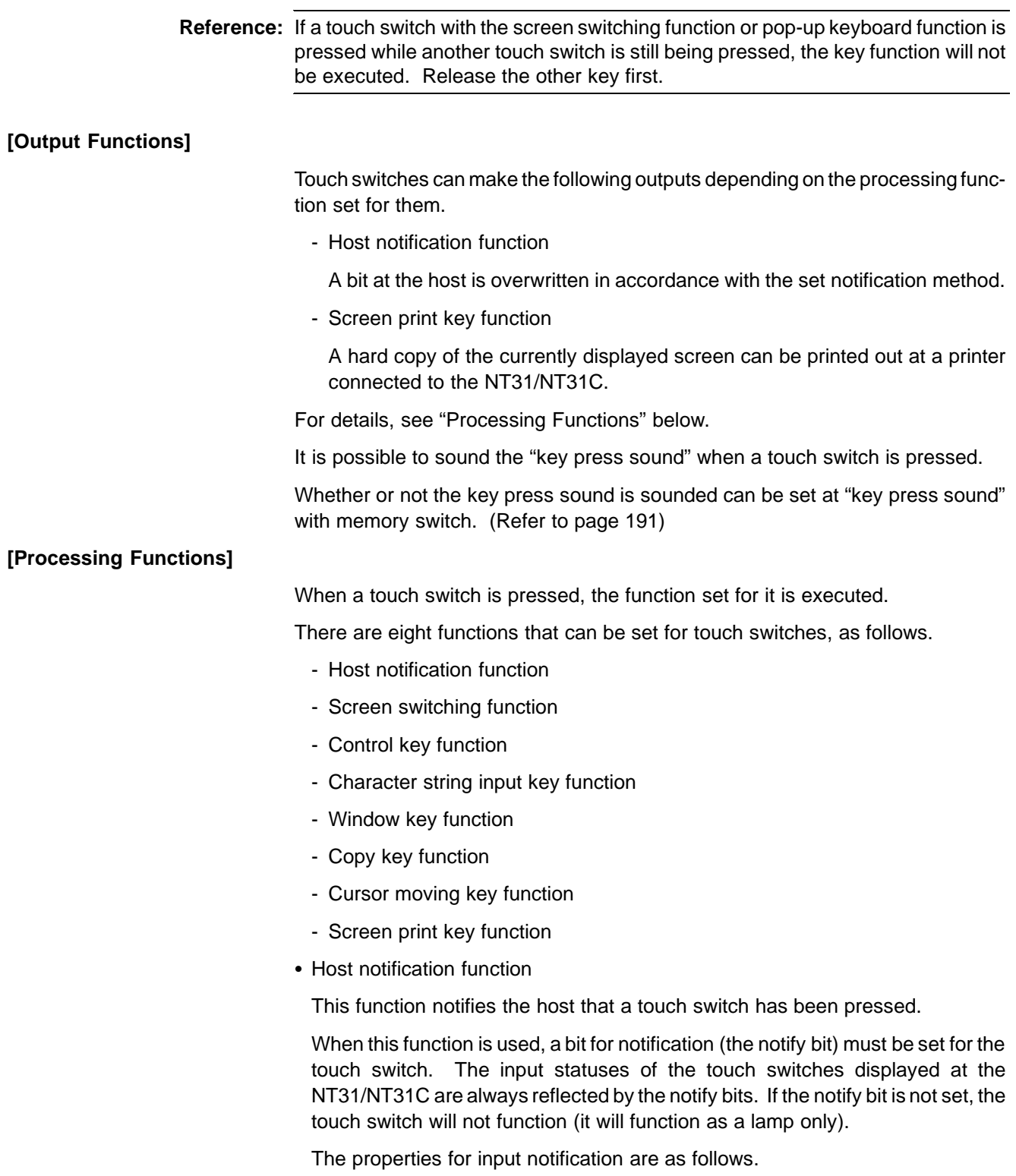

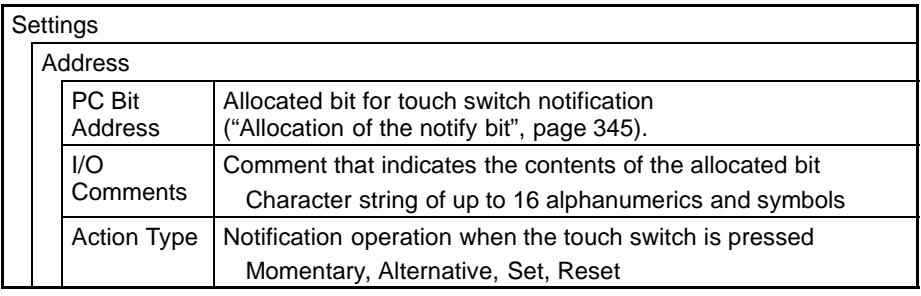

#### • Types of notification operation

The following four methods for notification to the host can be selected.

- Momentary

While a touch switch is pressed the notify bit is ON; it goes OFF when the switch is released.

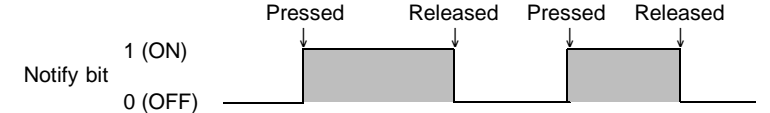

- Alternate

Each time the touch switch is pressed, it goes OFF if it is ON, or ON if it is OFF. The status of the notify bit does not change when the touch switch is released.

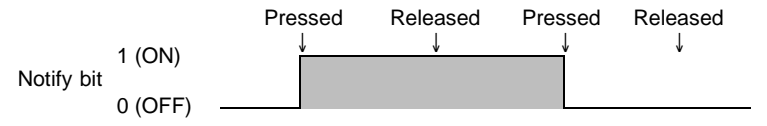

- Set

When the touch switch is pressed, the notify bit comes ON, and it remains ON after the switch is released.

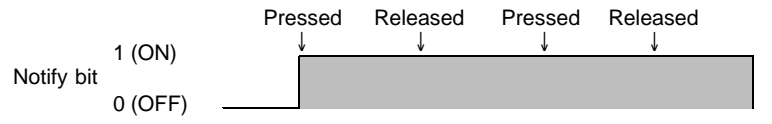

- Reset

When the touch switch is pressed, the notify bit goes OFF, and it remains OFF after the switch is released.

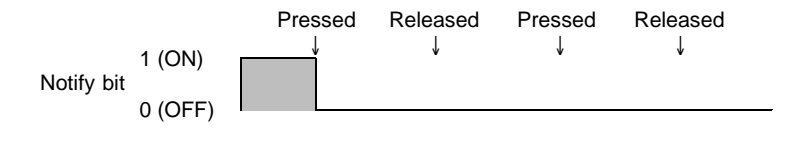

**Reference:** If there are multiple momentary touch switches on one screen that are allocated to the same bit, and these multiple switches are pressed and released at the same time, the OFF status will be notified each time the one of the switches is released.

• Notes on notification operations

The manner in which touch switch notification is executed differs according to the notification operation and communication method as follows.

#### **Touch Switches Section 7-7**

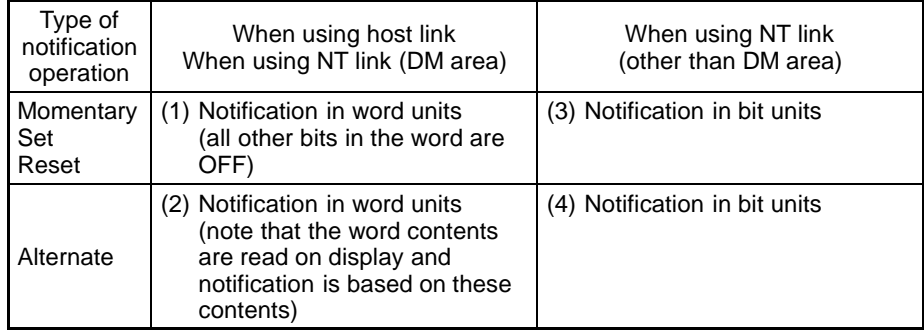

When using touch switch input notification, note the following points.

- In the case of (1) in the table, the other bits in the same word are turned OFF by notification.

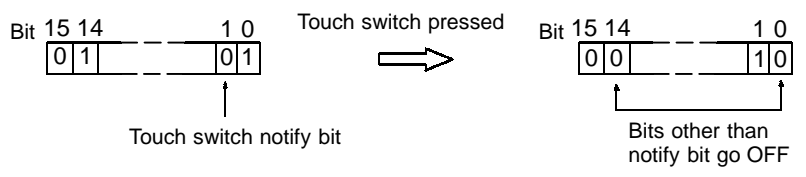

- In the case of (2) in the table, since notification is executed on the basis of the contents of the word before the display, the other bits in the word are not overwritten. However, if the contents of the word are changed at the host during display, they will be rewritten based on the contents before display.
- If the screen is switched while a momentary touch switch is pressed, the touch switch itself will disappear and the "OFF" status will be notified to the host. Therefore, in the case of (1) in the table, all the bits in the word will be set to the "OFF" status.
- When using the host link, since writing in bit units is not possible, the statuses of bits other than the notify bit in the word allocated to a momentary/set/reset touch switch are not retained when the screen is switched.
- When using an NT30/NT30C, it is not permissible to allocate a momentary touch switch and a touch switch allocated another function (alternate, set, or reset) to the same word, but this is possible with the NT31/NT31C.
- If the status of a bit allocated to an alternate touch switch is changed other than by touch switch operation — for example by programming console operation — the correct operation of the alternate touch switch cannot be guaranteed from that point onward (the ON and OFF states may be transposed).
- In the case of (3) and (4) in the table above, notification has no effect on the other bits in the word.
- **Reference:** In the case of (1) in the table above, even a bit whose status is retained by the KEEP instruction for ladder program self latch operation will be turned OFF. In order to avoid this, allocate bits other than in the DM area when using the NT link also.

• Allocation of the notify bit

The notification bit can be allocated to the following host (PC) areas.

#### **Touch Switches Section 7-7**

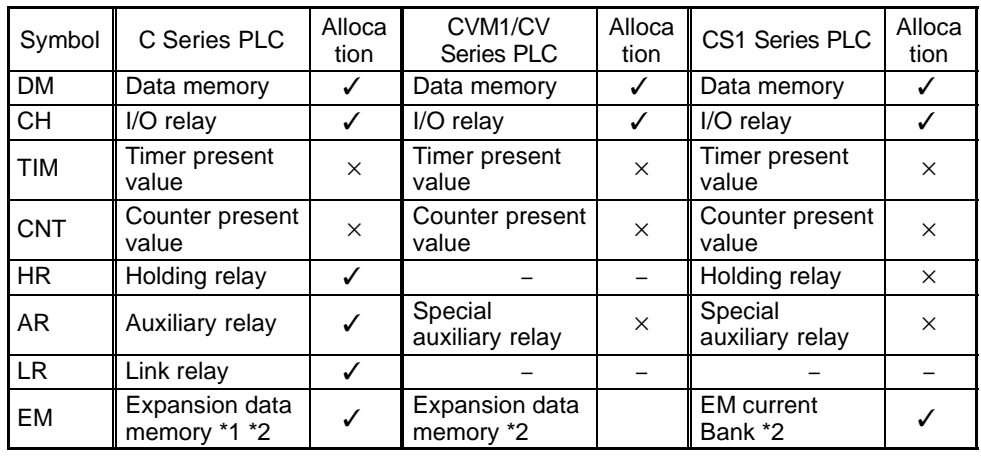

✓ : OK ×: NG : Host link NG

\*1 C-series EM (Expansion Memory) is available only in the C200HX/HG/HE (-Z).

\*2 The EM (Expansion Memory) can be alocated only in the current bank. Since the special auxiliary relays of the CVM1/CV series PCs are all allocated to system functions, they cannot be used for purposes other than system use.

The range of each memory area differs according to the PC type. Refer to AP-PENDIX L "PC Memory Map", page 684.

• Screen switching function

This function allows the screen to be switched by touch switch operation at the NT31/NT31C, without instructions from the host.

When this function is used, the screen to be displayed is set for the touch switch. When the touch switch is pressed, the display switches to the set screen (at this time, the new screen number is notified via the PT status notify area).

- **Reference** When a screen with a number other than those indicated below is allocated to a touch switch, the screen does not switch and the currently displayed screen remains displayed.
	- The screen can also be switched by PT status control area operation (page 480), by bit memory table operation (page 483), and by the alarm/history function (page 485).

- To display an overlapping screen, specify the screen number of the parent screen.

The attributes for screen switching are as follows.

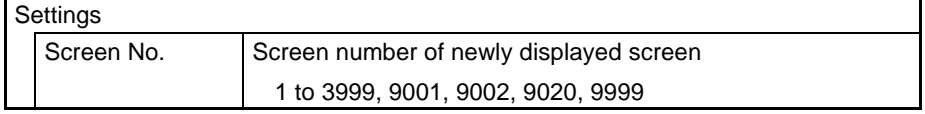

- Specified screen number and display operation

The display operation at the NT31/NT31C depends on the specified screen number, as follows.

- Screen Nos. 1 to 3999

The display switches to the screen with the specified screen number. The screen number of the newly displayed screen is notified to the host.

- Screen No. 9001

The display history (occurrence order) screen is displayed. Screen number 9001 is notified to the host.

- Screen No. 9002 The display history (frequency order) screen is displayed. Screen number 9001 is notified to the host.
- Screen No. 9020 The programming console screen is displayed. Screen number 9020 is notified to the host.

This makes it possible to use the programming console function even in the RUN mode.

(However, the programming console function can be used only when the PT is connected to a PLC which can use the programming console function.) The RUM mode is canceld while the programming function is being used. Also, monitoring of PT control area, data logging function is not executed. To return from the programming console function, exit this function, by PT operation. (It is not possible to exit this function from the host.)

- Screen No. 9999

The screen displayed immediately before is displayed again. The screen number of the screen displayed is notified to the host.

Here, the touch switch functions as the screen switchover return key.

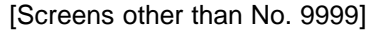

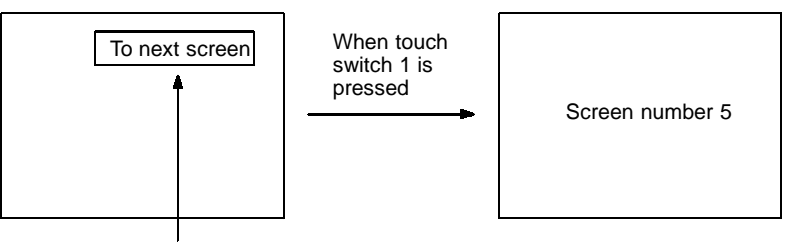

"Screen number 5" is set for touch switch 1

[Screen No. 9999]

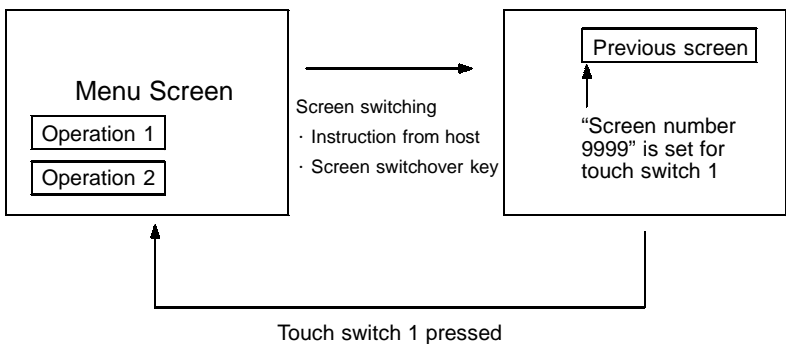

• Character string input key function

Used to input character strings when using the character string input function.

There are no attributes to be set for text keys. When touch switches are set as text keys, the labels of the touch switches are input into an input field.

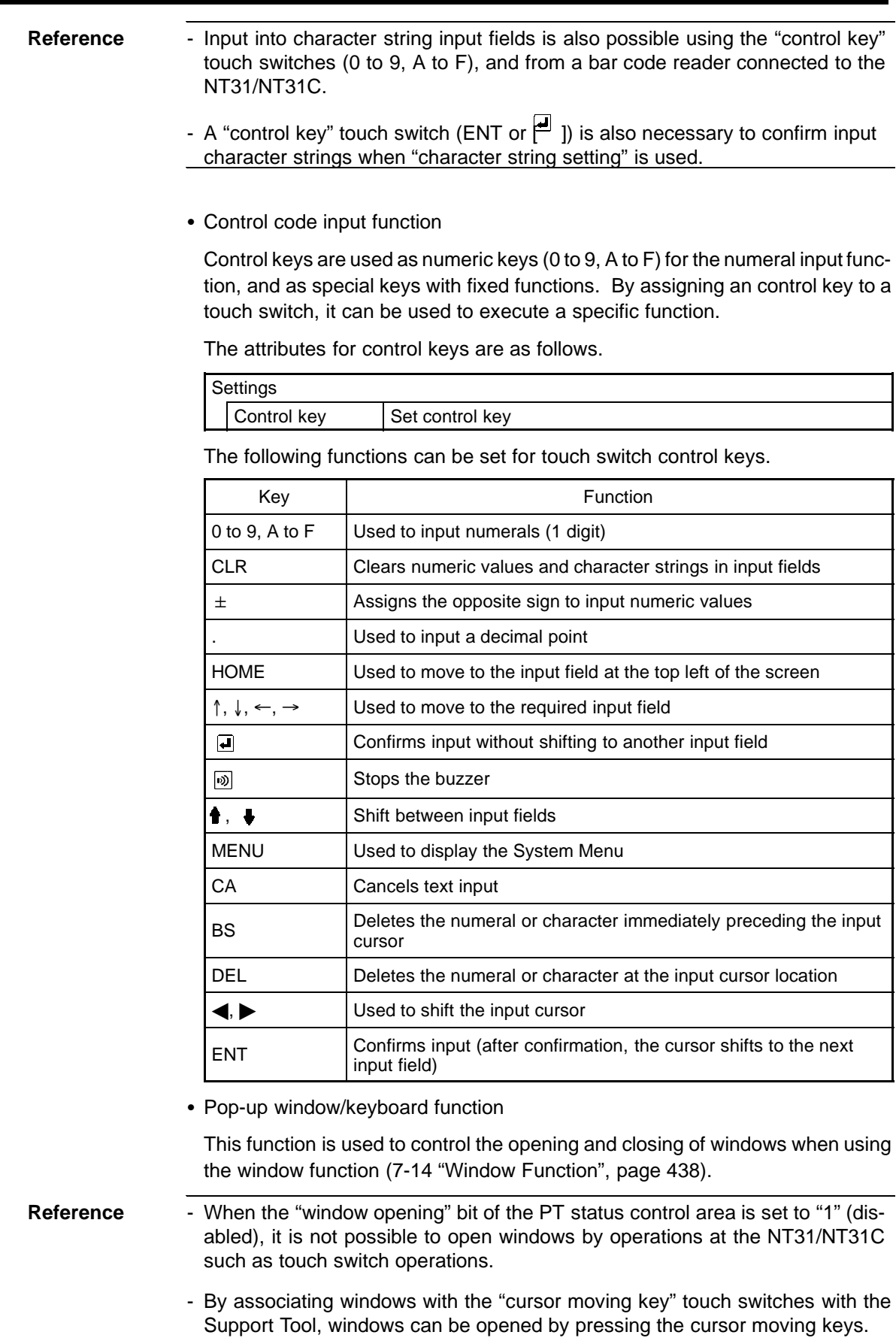

- It is not possible to control a gloval window by touch switch operation.

### *Touch Switches* **Section 7-7**

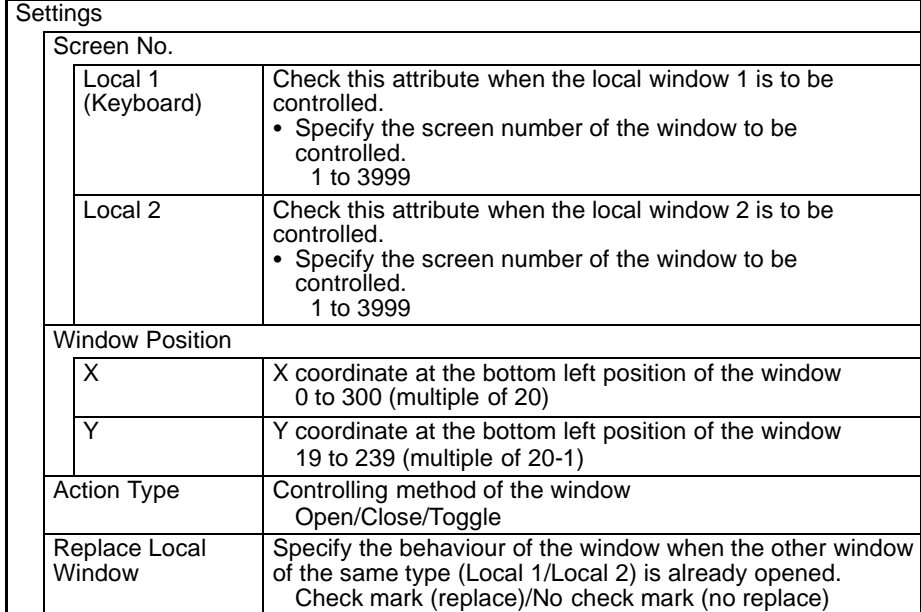

The attributes for the window key are as follows.

The window behaves as follows according to the settings for "Action Type" and "Replace Local Windows".

- Behaviour according to the "Action Type"

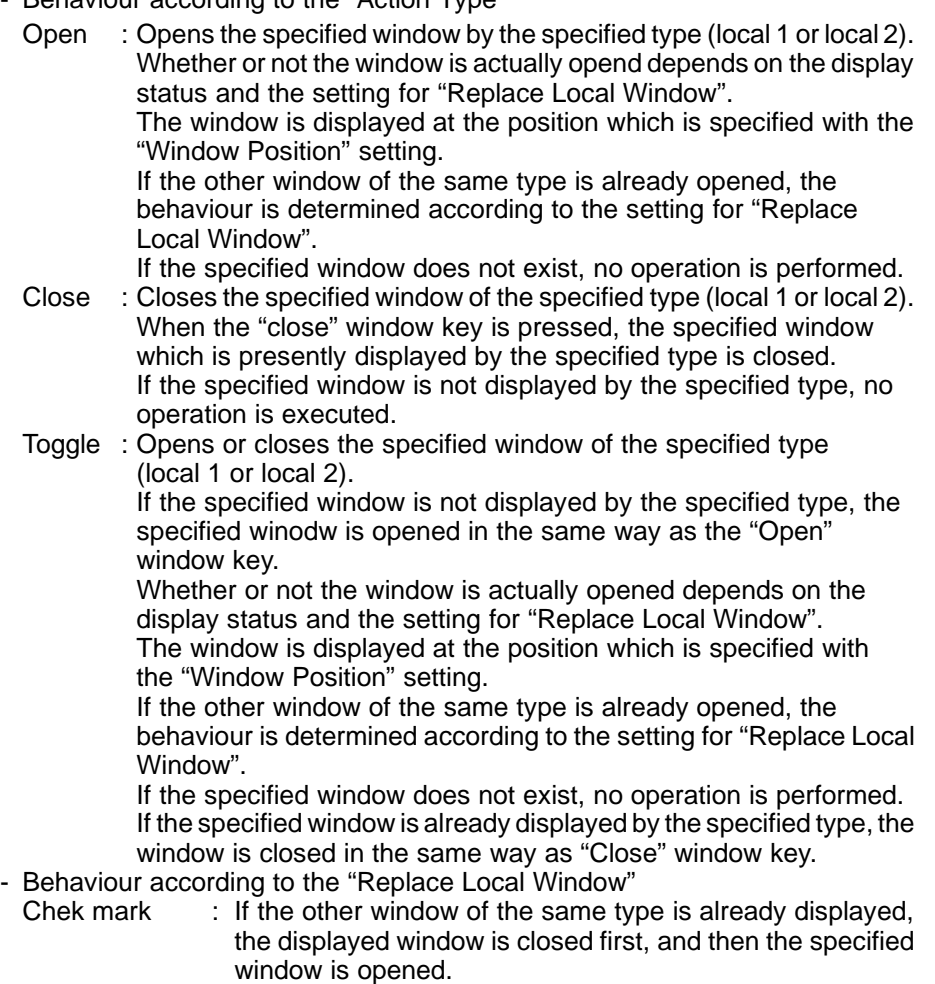

No check mark : If the other window of the same type is already displayed, no operation is performed.

#### • Copy key function

This function is used to copy the data or constants in a memory table to another memory table or an input field. It is useful for setting numeral/character string displays to their initial state, and for inputting the same contents (e.g. initial values) into multiple numeral/character string setting input fields.

Copying is possible between the following combinations.

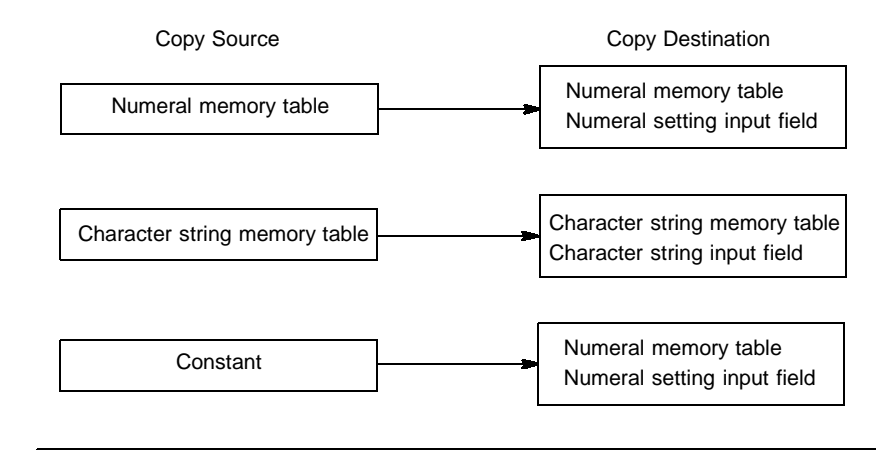

**Reference** - It is also possible to copy between memory tables by operation with the PT status control area.

> - If the contents of a numeral/character string memory table have been changed by operation at the NT31/NT31C such as use of the copy key the change is notified to the PT status notify area at the host.

The attributes for the copy key are as follows.

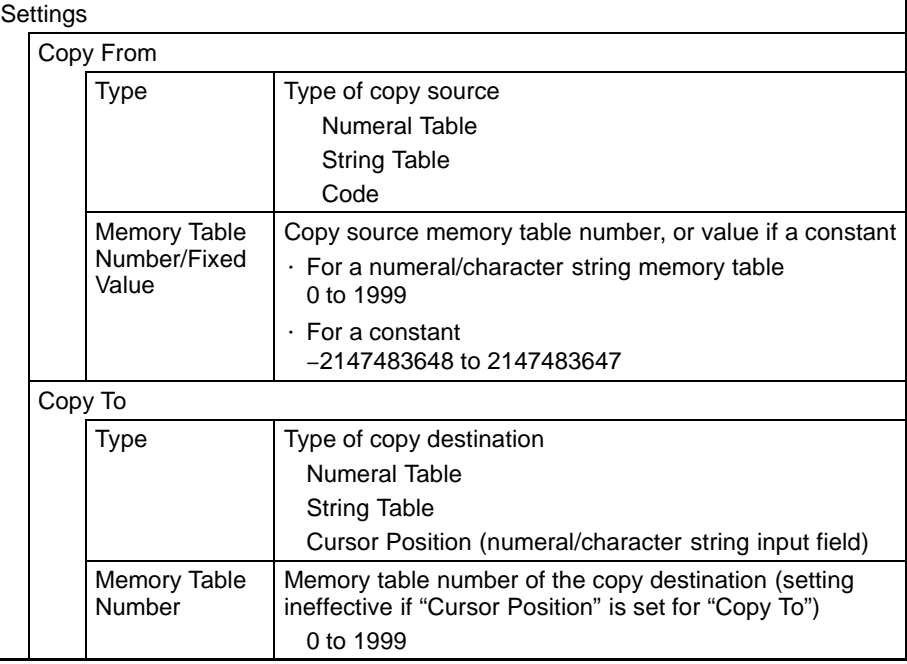

• Cursor moving key function

This function moves the cursor to a pre-designated numeral/character string input field in preparation for input.

It is also possible to open a designated window simultaneously with the cursor motion, and to automatically display a window in accordance with the input field.

**Reference** - Cursor moving keys can also be created automatically when a numeral/character string input field is registered on a screen.

- Input fields can also be designated using the input key – control.

The attributes for the cursor moving keys are as follows.

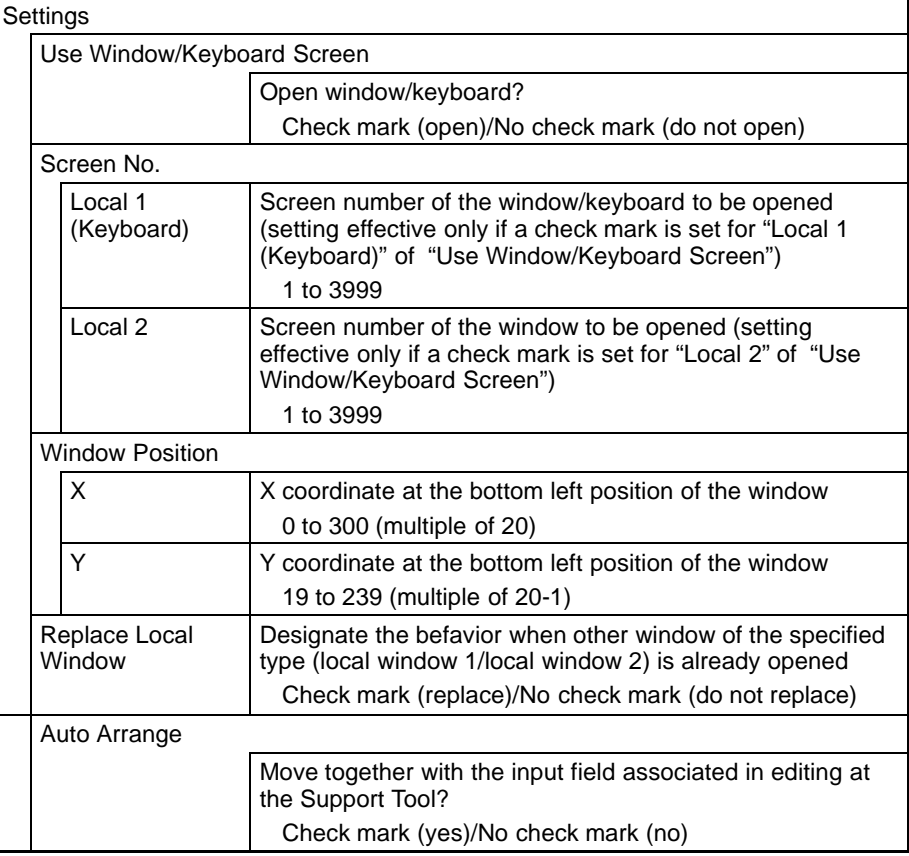

• Settings and action type of window to be used when using "Use Window/Keyboard Screen" is same as the input key-window/keyboard function which has "Open" action type.

Refer to "Window key function" (page 348).

• Settings and action type of window to be used when "Use Window/Keyboard attribute is set are same as those of the input key-window/keyboard function which has "Open" action type.

Refer to "Window key function" (page 348).
• Window moving key function

This function moves a window by pressing a window moving key, which is preregistered on a window, while the NT31/NT31C is running. Window moving key can be registered on a window screen.

- **Reference** Window can be moved also by the operation of window control area. (Refer to page 493)
	- Window moving key can be used only on a local window. It does not function if the window screen is displayed as a global window.

Window moving key has no special attributes.

- Moving a window by the operation of a window moving key

To move a window by the operation of a window moving key, follow the procedure below.

- (1) Pre-register a window moving key on the window to be moved.
- (2) Press the window movineg key on a window to be moved while the NT31/NT31C is running.

The window is changed to the frame display only as follows, with the  $\div$ mark at the center of it.

Window moving key

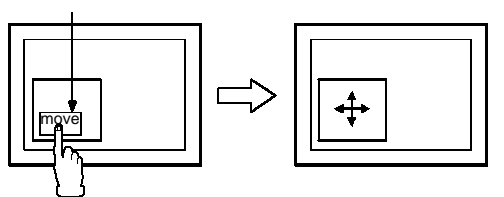

(3) Prss the touch panel of the NT31/NT31C at the moving destination. Window is moved so that the center position of the window comes to the pressed position.

This time, "Display Position" of hte corresponding window area is changed.

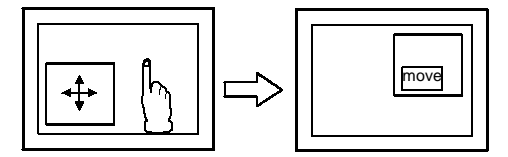

Press the moving destination

When the window is in a moving status (while  $\div$  markis displayed at the center of the window), the following points differ from the normal running status.

- The elements which use the touch panel as an input do not function regardless of the screens (base/window) they are registered on. Only the specification of the window moving destination is possible.
- Switching to the system menu is not possible.
- Screen switching or window controlling due to the change in bit memory table, PT status control area or window control area is not possible.
- Screen saver function does not work.

- There is no time-limit for a window moving status. It will not return to the normal running status until the moving destination is specified.

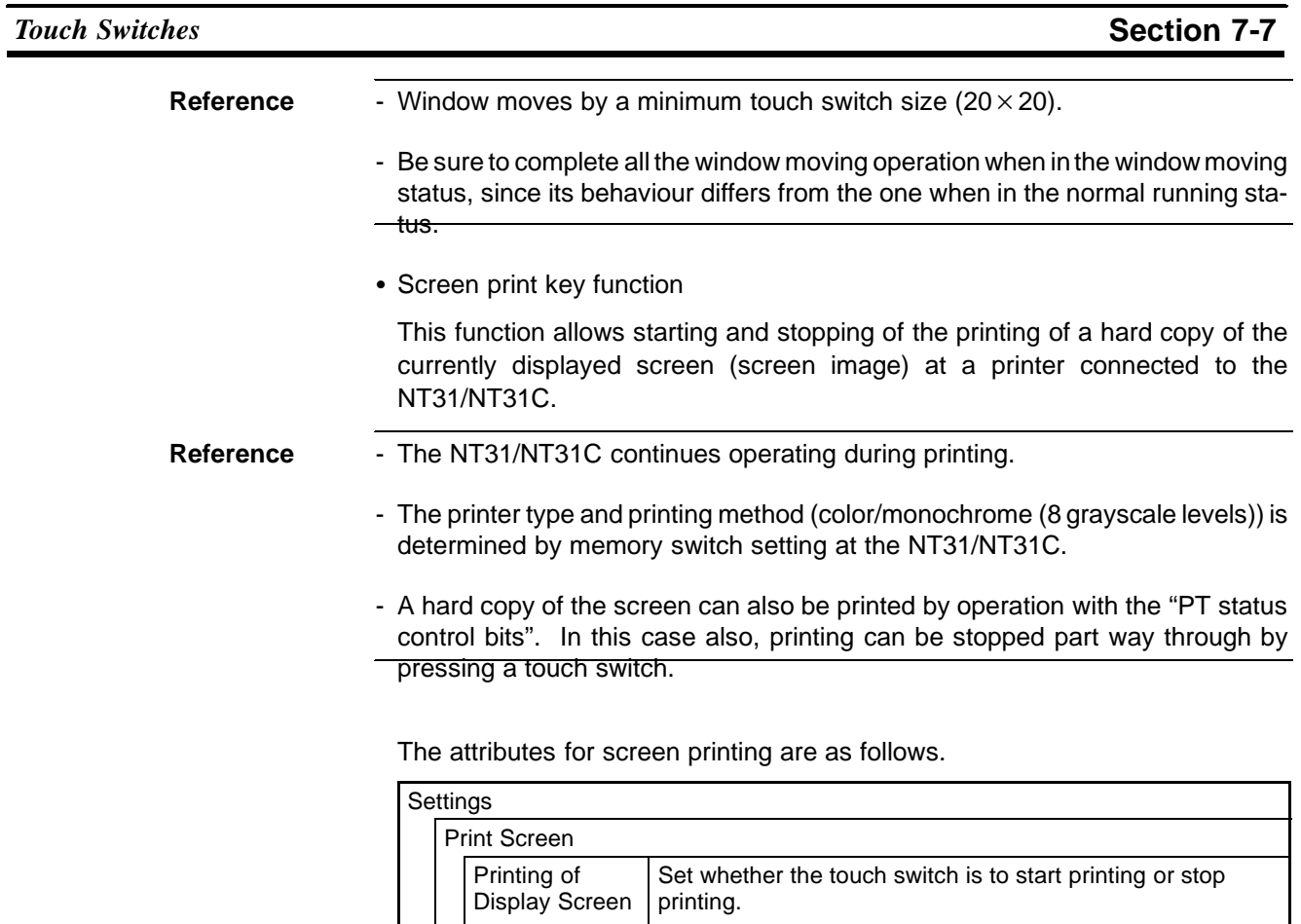

Start/Abort

### **[Relationship with Other Elements]**

• By using "input key – string" and "input key – control" in combination with "Numeral Input" (page 417) and "String Input" (page 433), numeric values and character strings can be input.

Registering these keys in windows makes it possible to switch among windows as required for versatile input.

• Special touch switches with specific functions (input key – control) are automatically created for the following elements.

Trend graphs (page 391), alarm list (page 406), alarm history (page 406), thumbwheel switches (page 425)

• Touch switches overlap with other elements according to the order in which the elements were registered on the screen with the Support Tool.

# **7-8 Numeral Display**

### **[Function Outline]**

The contents of numeral memory tables are displayed as numeric values.

The values can be displayed either in decimal or hexadecimal notation.

There are two methods for referencing a numeral memory table whose contents are to be displayed, as follows.

 Direct reference (reference of the number of the relevant numeral memory table)

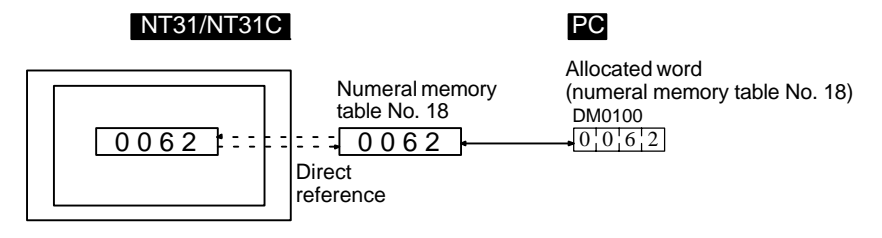

• Indirect reference (reference of the numeral memory table that stores the number of the relevant numeral memory table)

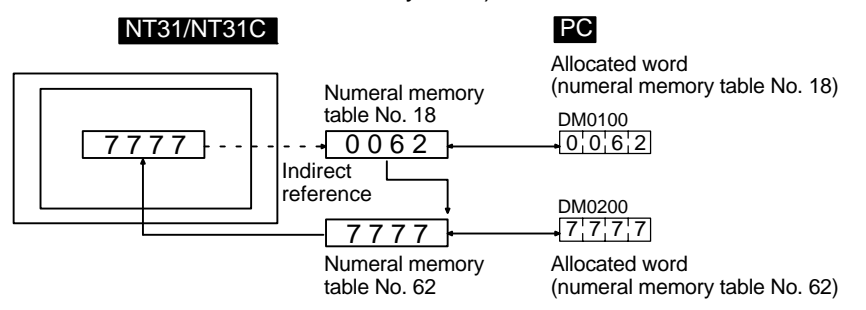

### **[Restrictions]**

 A maximum of 256 numeral displays can be registered for one screen. (Same for window screen.) For an overlapping screen comprising 8 child screens, the maximum is 1024.

There is no restriction on the number of numeral displays that can be registered for one screen data file: any number can be registered as long as the data file capacity is not exceeded. However, if a large number of elements are registered, check that the restrictions on element display are complied with by referring to "Display Restrictions" (page 644).

- The maximum number of numeral display which can be displayed using "indirect" reference" is 100 per screen combined with the number of character string display which is displayed using "indirect reference". (Same restriction opplies to overlapping screens or when displaying window screens.)
- The range of numeric values that can be displayed depends on the "Storage" Type" ("BCD" or "Binary"), "Display Type" ("Decimal" or "Hexadecimal"), and "Display Sign" settings made for the numeral memory table. For details, refer to 7-3-1 "Numeral Memory Tables" (page 284).

*Numeral Display* **Section 7-8**

The relationship between the properties of a numeral display and the displayed numeric value is indicated below.

• Properties

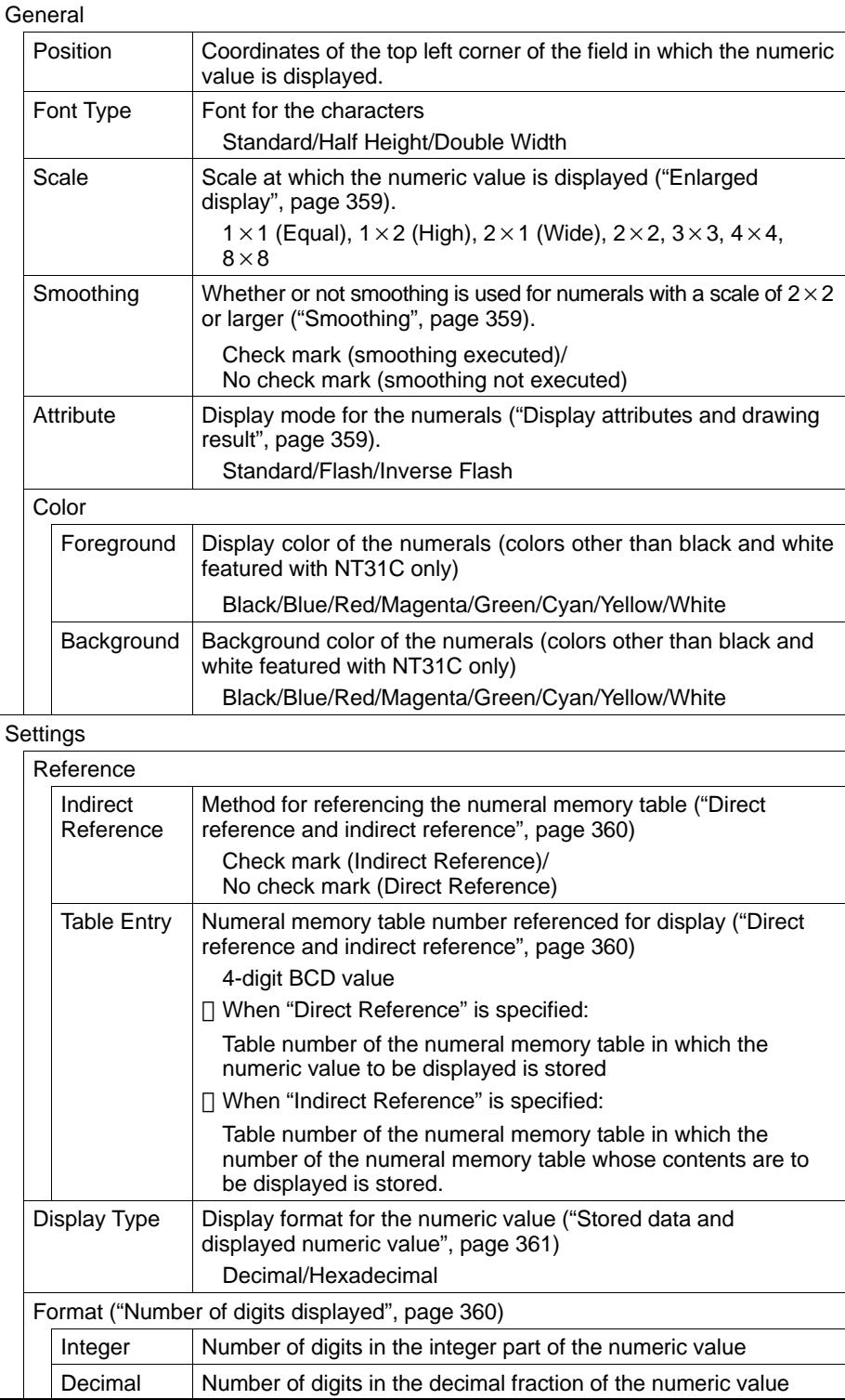

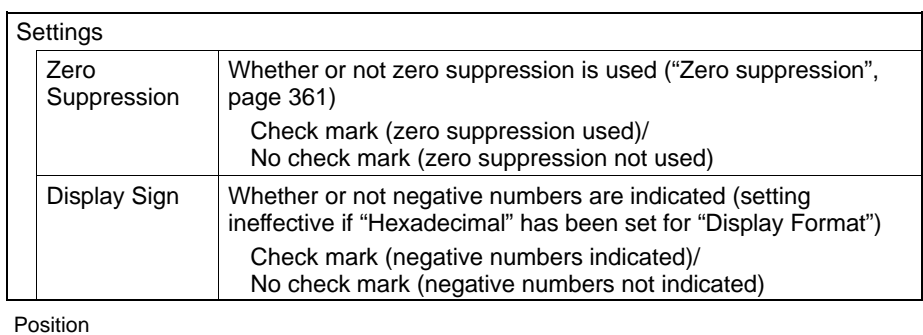

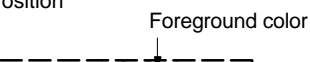

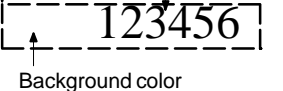

Enlarged display

Numeric values can be displayed at the following scales.

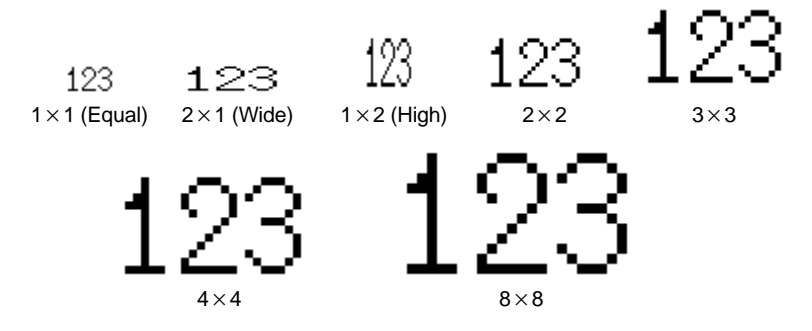

With "ISO 8859-1" font type, the numerals of  $2 \times 2$  or larger scale are automatically displayed in 32 dot high–definition font.

- **Reference:** The 32 dot high–definition font is not displayed for the following models (16 $\times$ 16 dot font is used.)
	- NT31-ST1217
	- NT31C-ST1410
	- Smoothing

Characters enlarged to a scale of  $2 \times 2$  or greater can be displayed with the outline automatically smoothed. This function is called "smoothing".

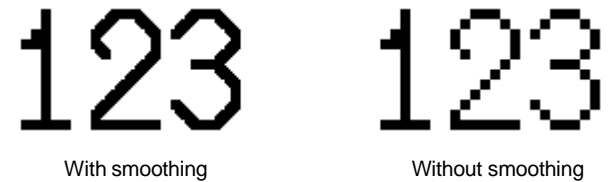

Smoothing is not performed for high–definition font.

Display attributes and drawing result

### *Numeral Display* **Section 7-8**

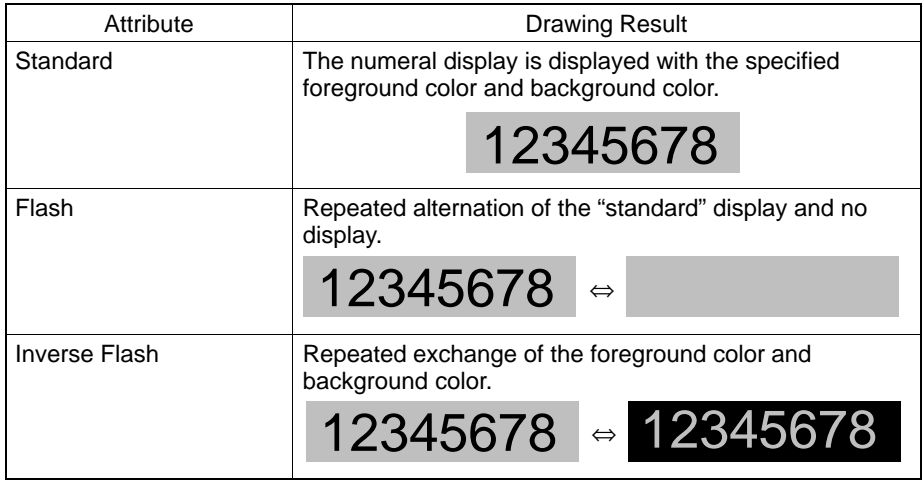

Direct reference and indirect reference

Direct reference is a method whereby the memory table whose contents are to be displayed is specified directly.

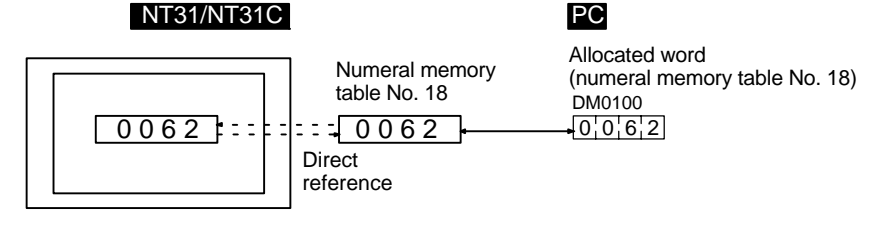

In indirect reference, the numeral memory table whose contents are to be displayed is not specified directly: the contents of the specified numeral memory table (a numeric value) are regarded as the number of a numeral memory table, and the contents of this numeral memory table are displayed. Note that more processing time is required for indirect reference that for direct reference.

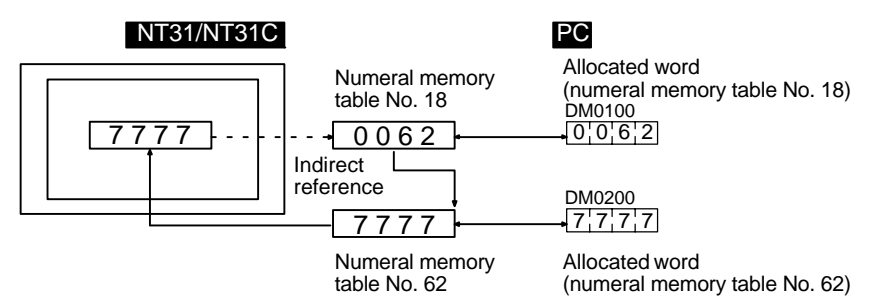

• Number of digits displayed

All contents of numeral memory tables are stored as integers. To display a numeric value that has a decimal fraction, set the "decimal" setting to "1" or higher to specify the number of places after the decimal point, then a decimal point is automatically inserted.

Note that if the number of digits of the numeric value is greater than the total of the settings for "Integer" and "Decimal", an error occurs and "∗" is displayed for all the digits.

An example is given below (here, the check mark is assumed to be set for "Zero Suppression").

**Example:** Displaying "123456"

- Setting for "Integer" =  $8$ ; setting for "Decimal" =  $0$ : Resulting display: 00123456
	- Setting for "Integer" = 4; setting for "Decimal" = 4: Resulting display: 0012.3456
	- Setting for "Integer" = 2, setting for "Decimal" =  $4$ : Resulting display: 12.3456
	- Setting for "Integer" = 1, setting for "Decimal" = 4: Resulting display: ∗.∗∗∗∗

• Zero suppression

The numeric value is displayed right-justified within the sum of the number of digits specified for "Integer" and the number of digits specified for "Decimal". Normally, when the number of digits of the numeric value is small, the excess digits at the left side are filled with zeros. When the check mark is set for "Zero Suppression", no zeros are set in the excess digits and they remain blank.

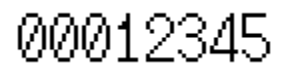

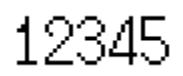

With zero suppression

Without zero suppression (when the number of digits displayed is 8)

Stored data and displayed numeric value

The conversion method for display and the range of numeric values that can be displayed depend on the following settings.

Display Type ("Decimal"/"Hexadecimal")

Display Sign (whether or not negative values are displayed)

<Conversion depending on "Display Type">

The data stored in a numeral memory table is converted as follows depending on the setting for "Display Type".

- "Decimal":

The numeric value (signed binary data) stored in the numeral memory table is converted to decimal notation.

- "Hexadecimal":

The numeric value (signed binary data) stored in the numeral memory table is displayed without alteration.

**Reference:** Numeral memory tables store numeric values as signed binary data.

<Effect of sign on conversion>

For unsigned decimal values, if the result of conversion of the data in a numeral memory table is negative, it is displayed after conversion to an absolute value.

For signed decimal values, if the result of conversion is a negative value it is displayed with a minus sign "–".

<Permissible display range>

The permissible display range depends on the settings made for "Display Type" and "Display Sign", as follows.

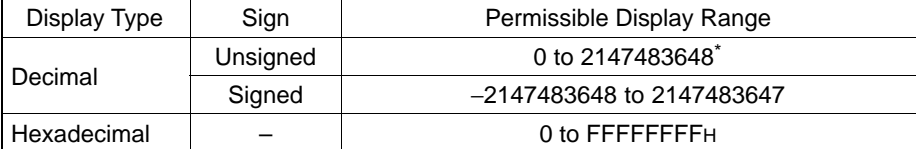

When displaying the contents of numeral memory tables that are allocated to host words, not only the numeral display properties but also the "Storage Type" and "Words" settings made for the numeral memory table have an effect on the permissible display range. The permissible display range is determined as follows depending on these properties.

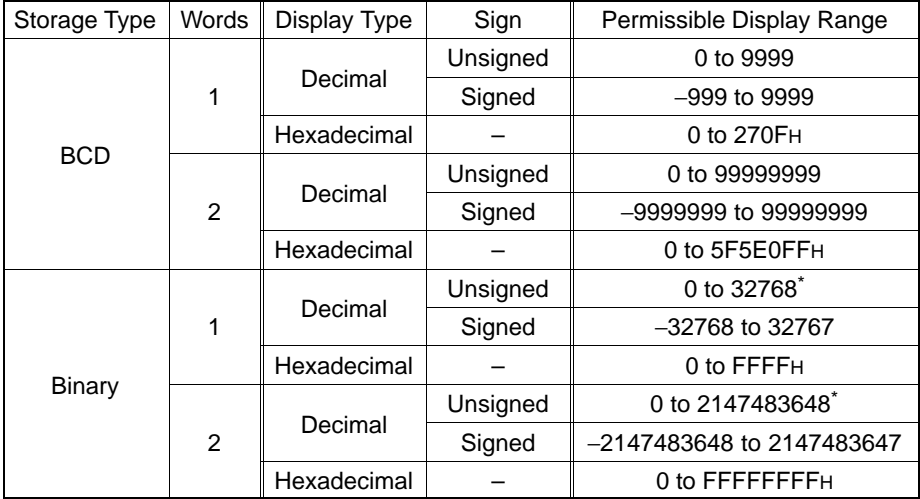

Note that this range is different from that for numeral input (page 417). 32768 is displayed when the contents of the numeral memory table are 8000H (-32768), and 2147483648 is displayed when the contents of the memory table are 80000000H (−2147483648). This is because when the value is unsigned, only the sign is omitted and the numeric value is displayed as an absolute value. It is not possible to input 32768 or 2147483648 as positive values.

<Relationship between contents of host words and displayed numeric value>

When displaying the contents of a numeral memory table allocated to a word at the host, the contents of the word are first converted to the format for storage in the numeral memory table (signed hexadecimal), and then converted again in accordance with the settings for "Display Type" and "Display Sign" settings in order to display them. Therefore the result also differs according to the settings made for "Words" and "Storage Type".

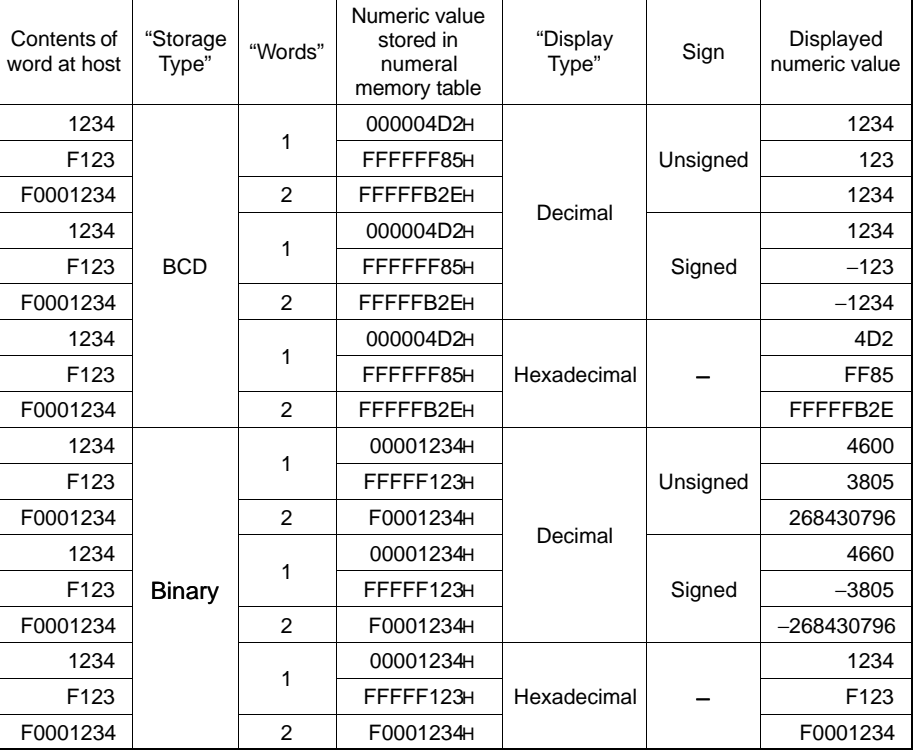

An example is given below.

**Reference:** Data is stored in the numeral memory table as signed data with a data length of 4 bytes.

> If the setting for "Storage Type" is "BCD", the contents of the host word(s) (BCD data) are converted to signed binary (hexadecimal) data and then stored in the numeral memory table. If the most significant digit in the word contents is "F", it is regarded as a negative value. If the BCD data is not correct, it is not read out and the existing value is retained.

> If the setting for "Storage Type" is "Binary", the contents of the host word(s) are stored in the numeral memory table without alteration. However, if a negative value is written when the number of allocated host words is 1, the number of bits is increased to accommodate 2-word signed data before storage (refer to the example of "F123" above).

> When the numeric value for display is designated as unsigned, it is displayed as an absolute value.

### **[Display Functions]**

In numeral display, the numeric values are displayed in accordance with the "General" settings.

For details on the method of display depending on the "General" settings, refer to "Common Attributes" (page 358).

*Numeral Display* **Section 7-8**

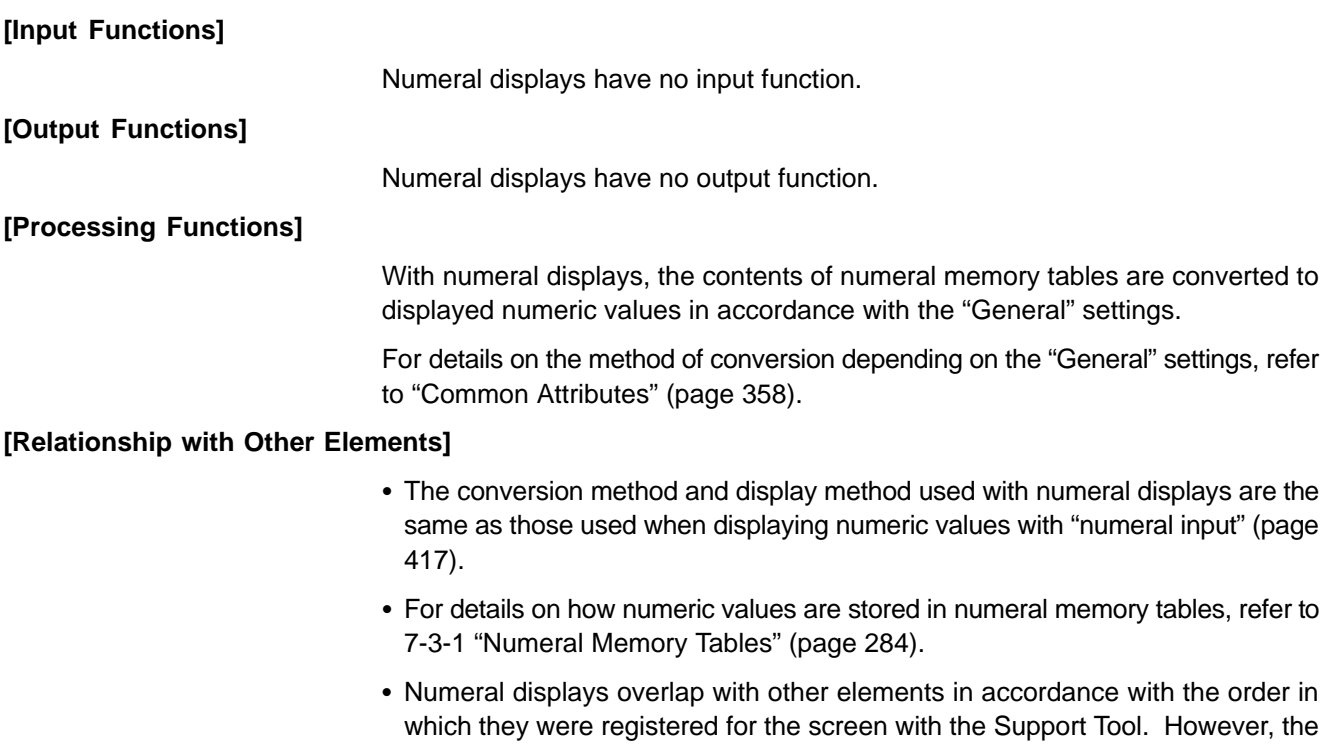

way in which they overlap can be changed with the Support Tool.

# **7-9 Character String Display**

### **[Function Outline]**

The contents of character string memory tables are displayed as character strings.

Alphanumerics and symbols can be displayed. It is also possible to display marks (character codes FF20 to FFFFH) in character strings.

There are two methods for referencing a character string memory table whose contents are to be displayed, as follows.

 Direct reference (reference of the number of the relevant character string memory table)

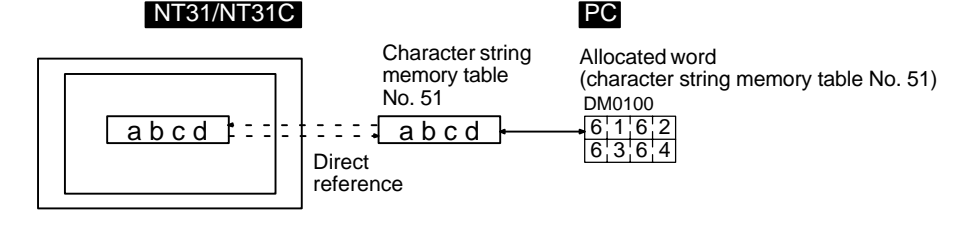

• Indirect reference (reference of the numeral memory table that stores the number of the relevant character string memory table)

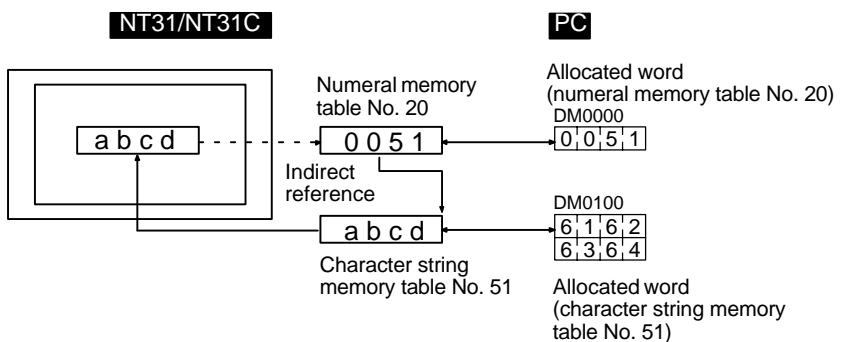

### **[Restrictions]**

 A maximum of 256 character string displays can be registered for one screen. (Same for window screen.) For an overlapping screen comprising 8 child screens, the maximum is 1024.

There is no restriction on the number of character string displays that can be registered for one screen data file: any number can be registered as long as the data file capacity is not exceeded. However, if a large number of elements are registered, check that the restrictions on element display are complied with by referring to "Display Restrictions" (page 644).

The maximum number of character string display which can be displayed using "indirect reference" is 100 per screen combined with the number of numeral display which is displayed using "indirect reference".

(Same restriction applies to overlapping screens or when displaying window screens.)

• The following numbers of characters can be displayed in one character string display, depending on the scale.

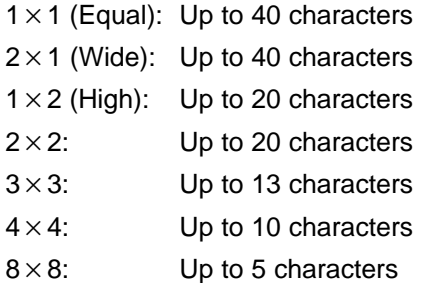

If the character string display size exceeds the screen size with the specified value, its display position is automatically changed so that the character string is displayed within the screen.

In case the charactor string display can not be displayed within the screen even if the Support Tool has changed its position, the error message will be displayed.

- The characters that can be displayed are alphanumerics, symbols and Marks. Marks are displayed at the standard height even if "Half Height" is set as the Font Type. Therefore, if normal alphanumerics and symbols are displayed after displaying a mark, part of the mark will remain displayed, as shown in the figure below.
- If "Half Height" is set for "Font Type", and a character string is written after displaying Marks, a part of the Marks will remain displayed, as shown below.

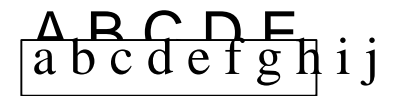

In this case, create blank characters as marks, write these marks, and then write the alphanumeric and symbol character string over them.

### **[Common Attributes]**

The relationship between the properties of a character string display and the displayed character string is indicated below.

• Properties

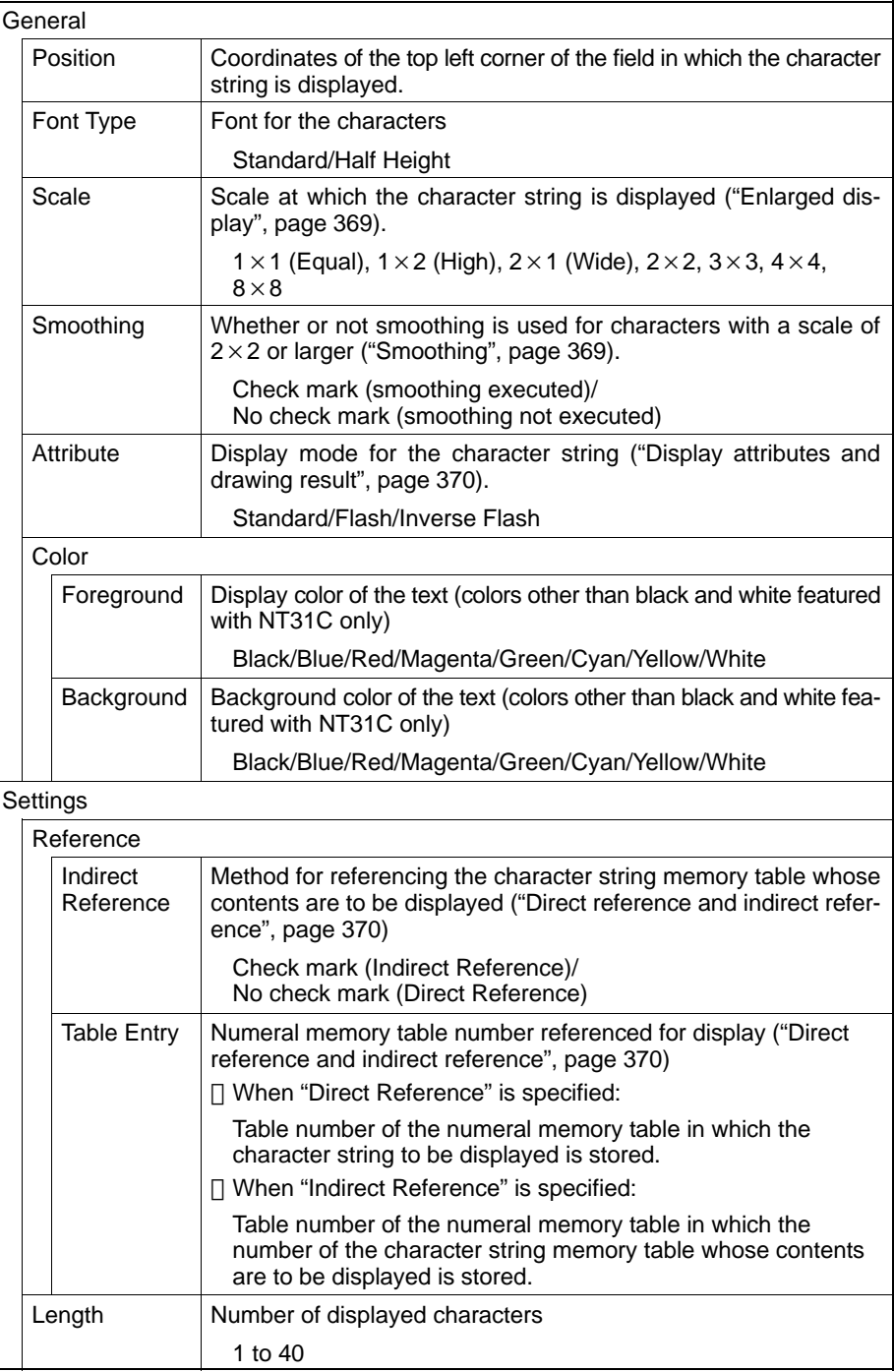

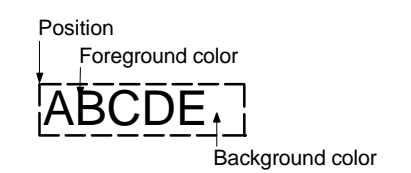

### Enlarged display

Character strings can be displayed at the following scales.

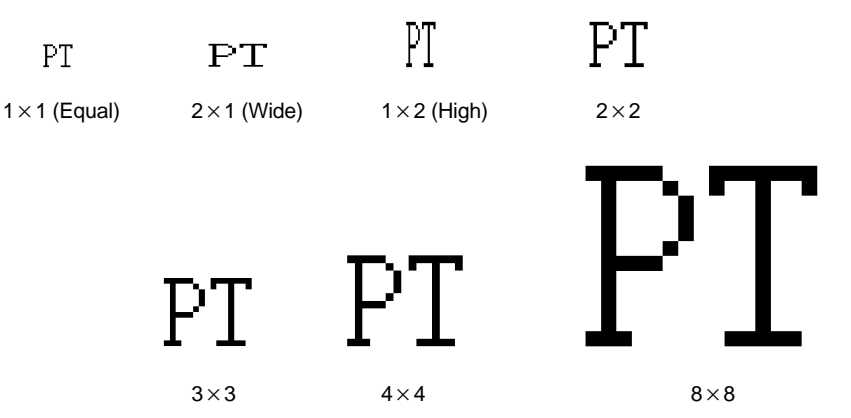

With "ISO 8859-1" font type, the character strings of  $2 \times 2$  or larger scale are automatically displayed in 32 dot high–definition font. However, the marks inserted into a string are always displayed in  $16 \times 16$  dot font.

- **Reference:** The 32 dot high-definition font is not displayed for the following models.  $(16 \times 16$ dot font is used.)
	- NT 31-ST1210
	- NT31C-ST1410
	- Smoothing

Characters enlarged to a scale of  $2 \times 2$  or greater can be displayed with the outline automatically smoothed. This function is called "smoothing".

Note that smoothing cannot be used for marks.

With smoothing

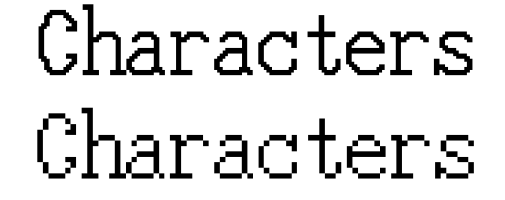

Without smoothing

Smoothing is not performed for high-definition font.

Discrepancy between "Length" and number of characters

If the actual number of characters of the data in the character string memory table is greater than the number specified for "Length", the surplus part is ignored.

If the actual number of characters of the data in the character string memory table is less than the number specified for "Length", the size of the field in which the character string is displayed is still determined by the settings for "Length" and "Scale". In such cases the character is displayed left-justified, with spaces filling the superfluous part. Therefore if the contents of the numeral memory table change to fewer characters, the characters of the previous data do not remain displayed at the right side.

### **Character String Display Section 7-9**

### Display attributes and drawing result

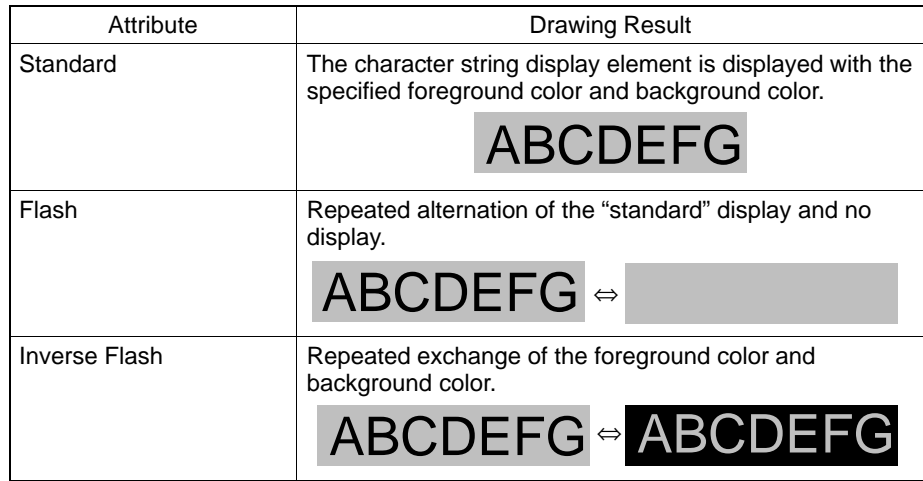

Direct reference and indirect reference

Direct reference is a method whereby the memory table whose contents are to be displayed is specified directly.

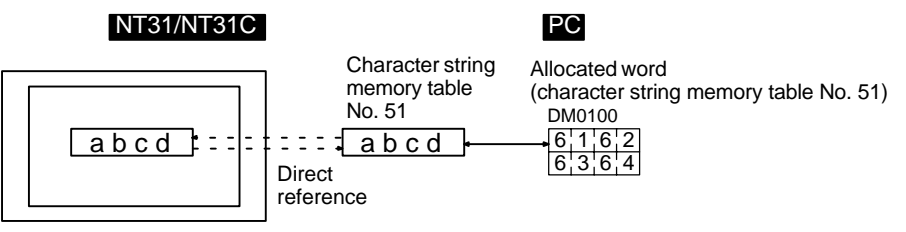

In indirect reference, the memory table whose contents are to be displayed is not specified directly: the contents of the specified numeral memory table (numeric value) are regarded as the number of a character string memory table, and the contents of this character string memory table are displayed. Note that more processing time is required for indirect reference that for direct reference.

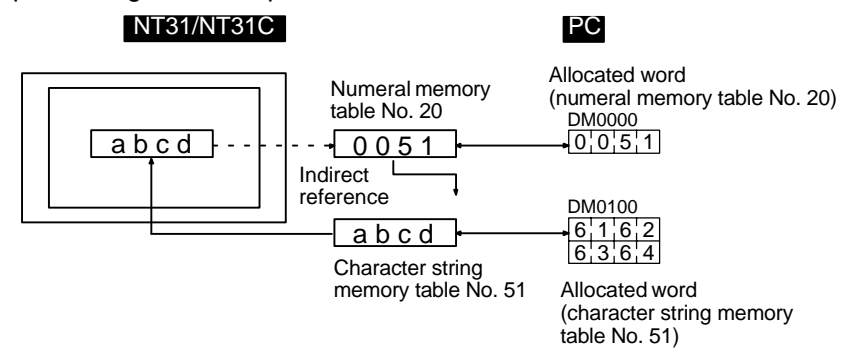

### **[Display Functions]**

In character string display, the character string is displayed in accordance with the "General" settings.

For details on the method of display depending on the "General" settings, refer to "Common Attributes" (page 368).

**Character String Display Section 7-9** 

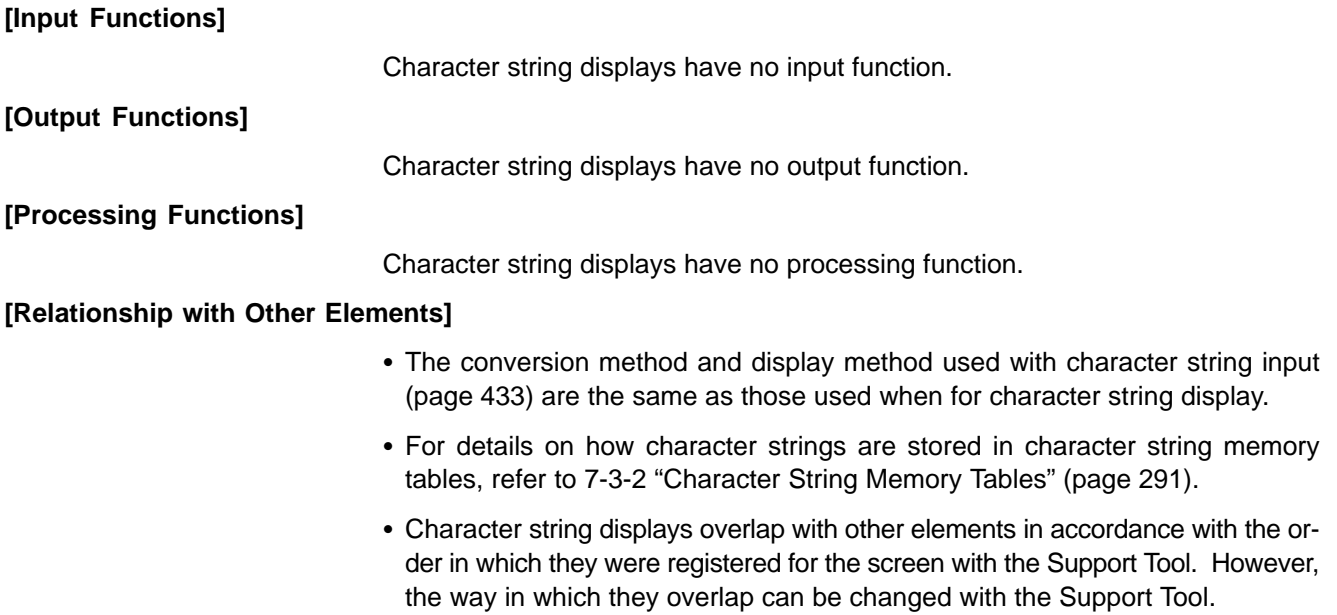

# **7-10 Graphs**

The following three types of graphs can be used with the NT31/NT31C. The contents of memory tables are read out, and the graph display is updated, automatically. If the numeral memory table is allocated to a word or words at the host, changes in the word or words are continually reflected in the graph.

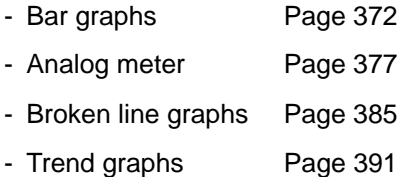

# **7-10-1 Bar Graphs**

### **[Function Outline]**

The contents of a numeral memory table are displayed in the form of a bar graph.

The numeric value can also be indicated as a percentage of the designated numeric value.

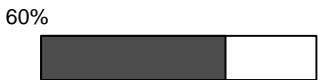

**[Restrictions]**

 A maximum of 50 bar graphs can be registered for one screen. (Same for window screen.) For an overlapping screen comprising 8 child screens, the maximum is 400.

There is no restriction on the number of bar graphs that can be registered for one screen data file: any number can be registered as long as the data file capacity is not exceeded. However, if a large number of elements are registered, check that the restrictions on element display are complied with by referring to "Display Restrictions" (page 644).

• Bar graphs cannot be specified indirectly using a numeral memory table. They must be specified by direct reference.

### **[Common Attributes]**

The relationship between the properties of a bar graph and the display results is indicated below.

• Properties

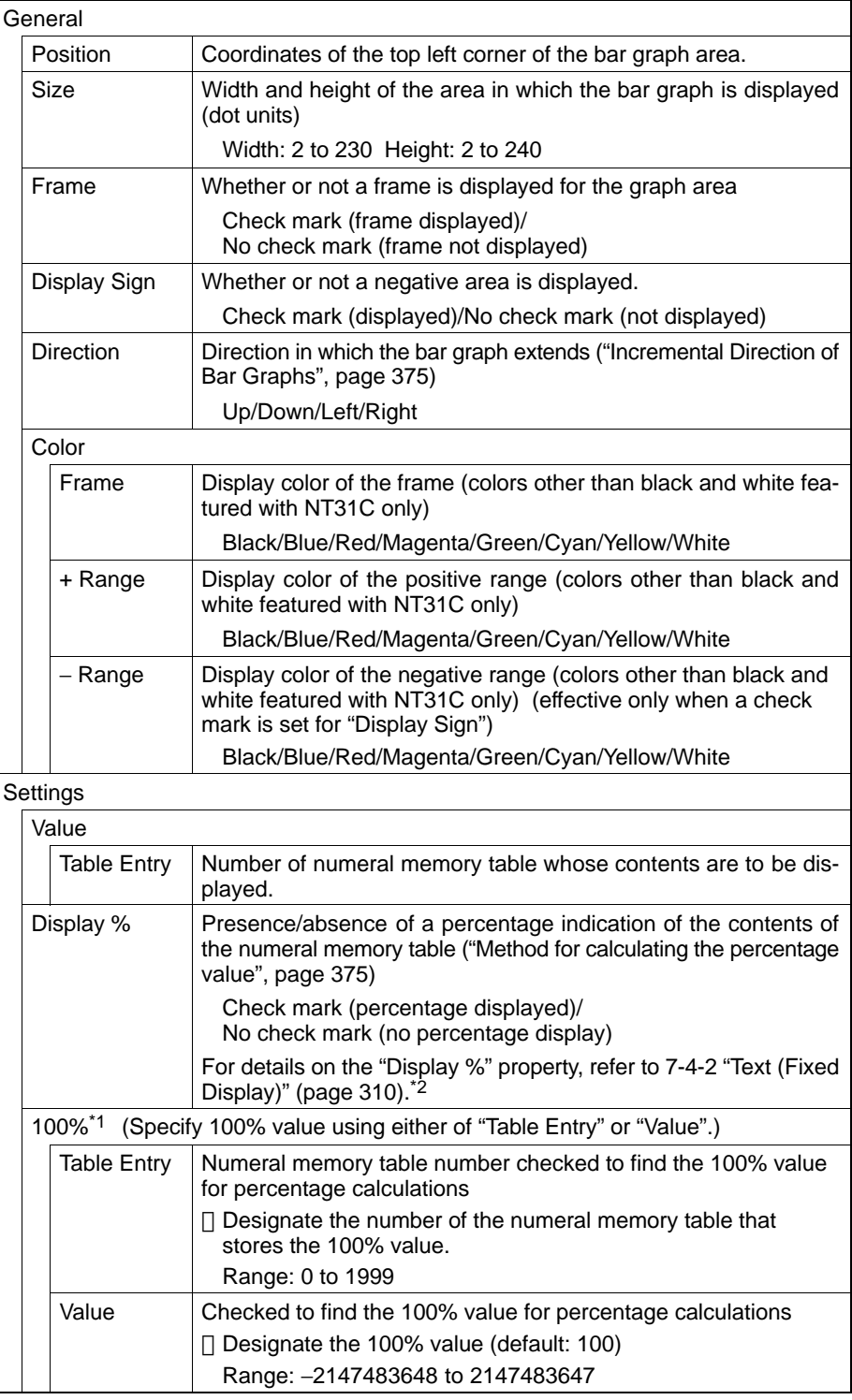

**Reference** - It is not possible to specify a character attribute and transparent background for a percentage display.

- It is possible to specify a double width font type for a percentage display.

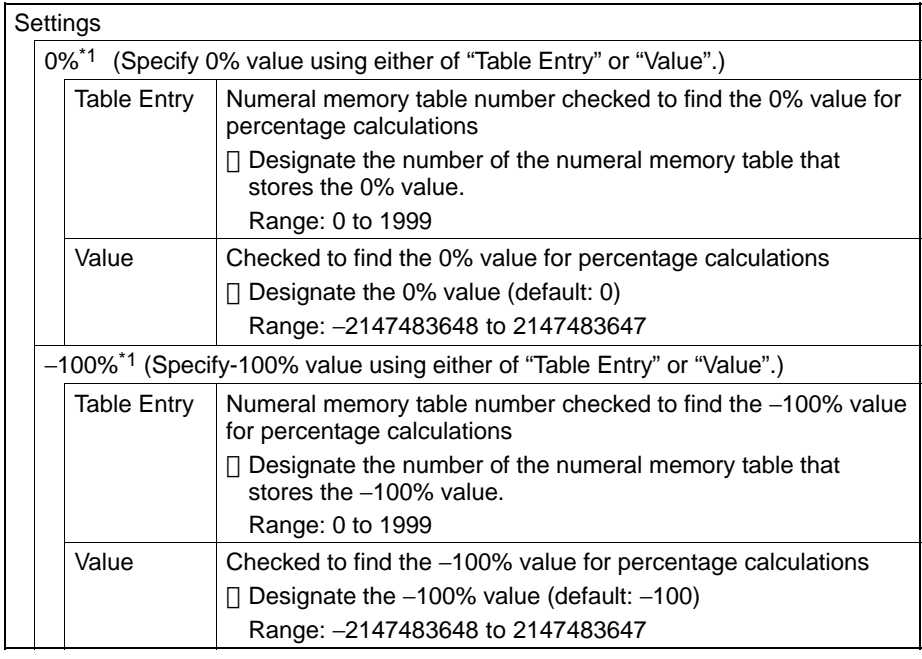

\*1 The −100% value, 0% value, and 100% value must comply with the following relationship:

−100% < 0% value < 100% value

Either "Table Entry" or "Value" should be set for each value, not both. The choice of "Table Entry" or "Value" setting can be made independently for each value.

- \*2 It is not possible to specify a character attribute or background color for a percentage display.
- Resulting display

<When no check mark is set for "Display Sign">

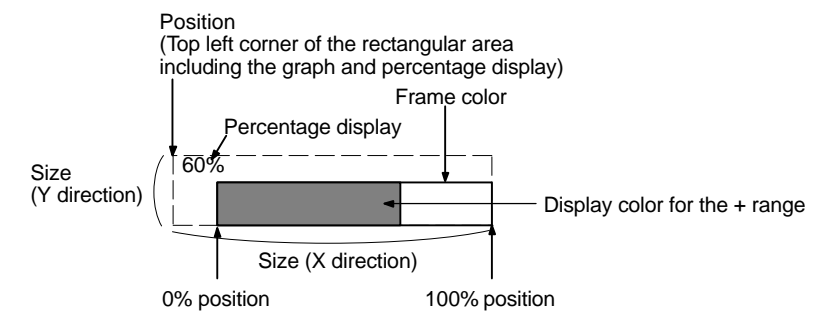

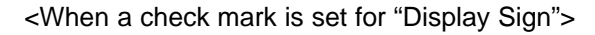

In this case, the center of the graph is always the 0% position, regardless of the settings made for "100%", "0%", and "-100%".

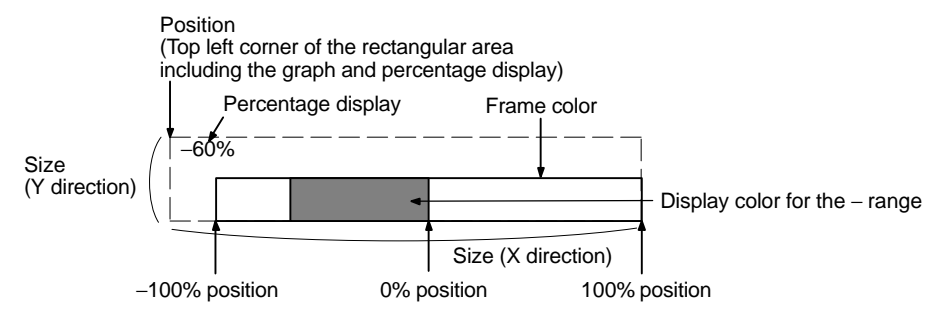

### • Incremental direction of bar graphs

The incremental directions of the bar graph depending on the setting made for "Direction" are shown below (applies only when no check mark is set for "Display Sign").

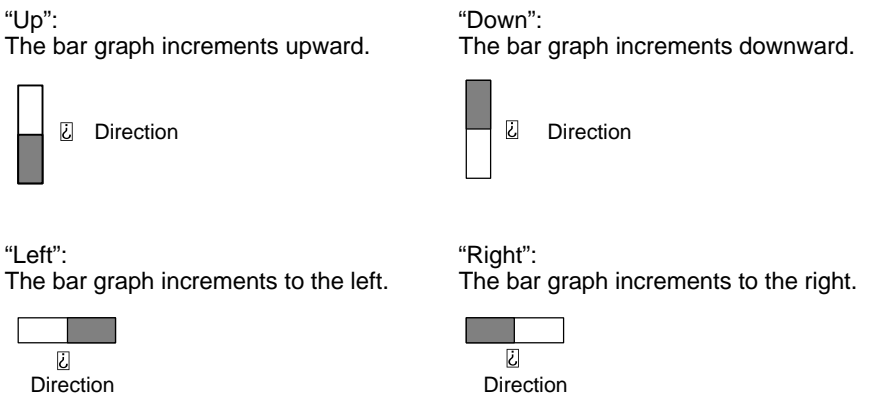

• Method for calculating the percentage value

The percentage value is calculated as follows, depending on whether it is larger or smaller than the "0%" value.

- When displayed numeric value  $\Box$  "0%", and when no check mark is set for "Display Sign":

Percentage value =  $\frac{\text{Displaced numeric value} - [0\%]}{[100\%] - [0\%]} \times 100$ 

- When displayed numeric value < "0%":

Percentage value =  $\frac{\text{Displaced numeric value} - [0\%]}{[0\%] - [-100\%]} \times 100$ 

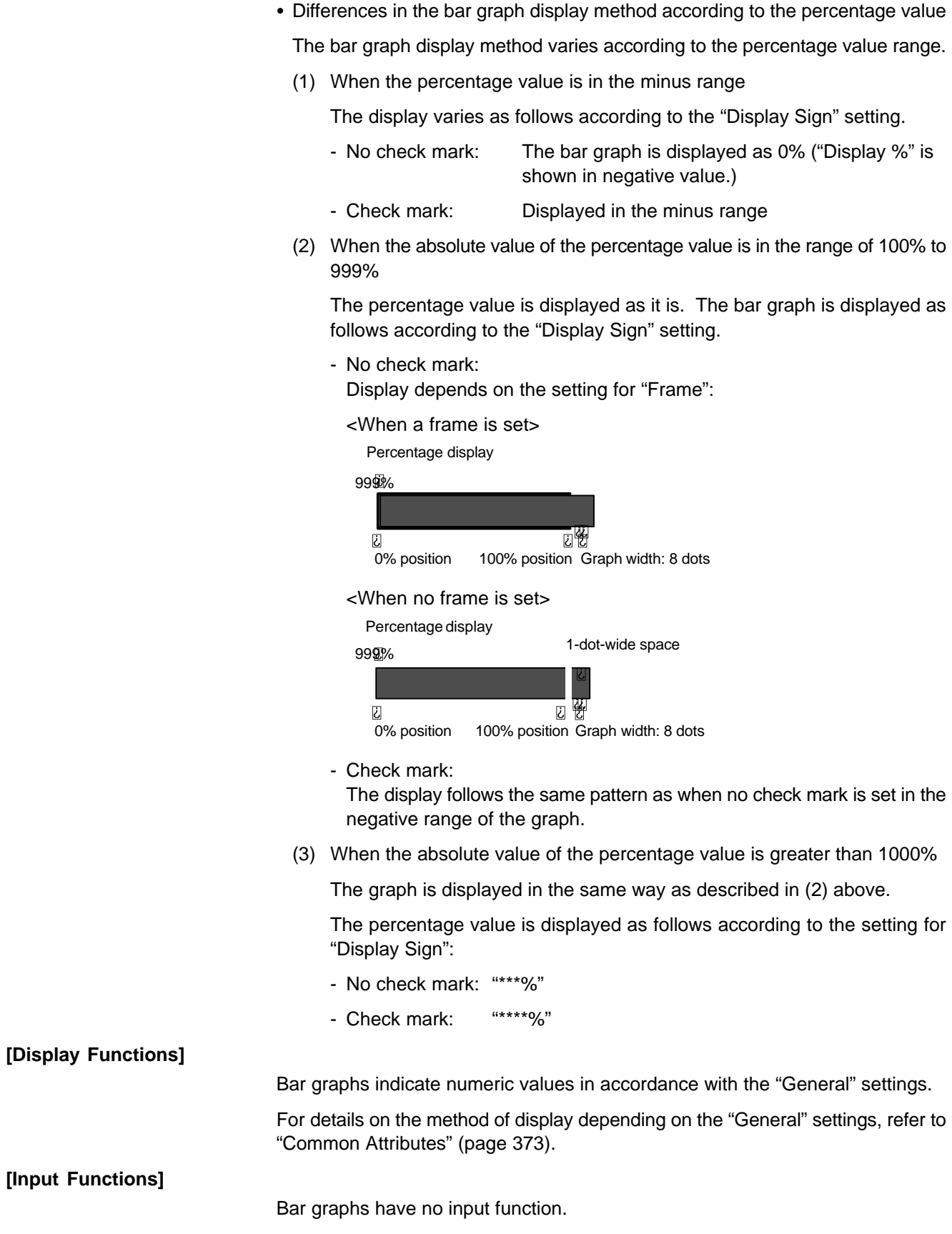

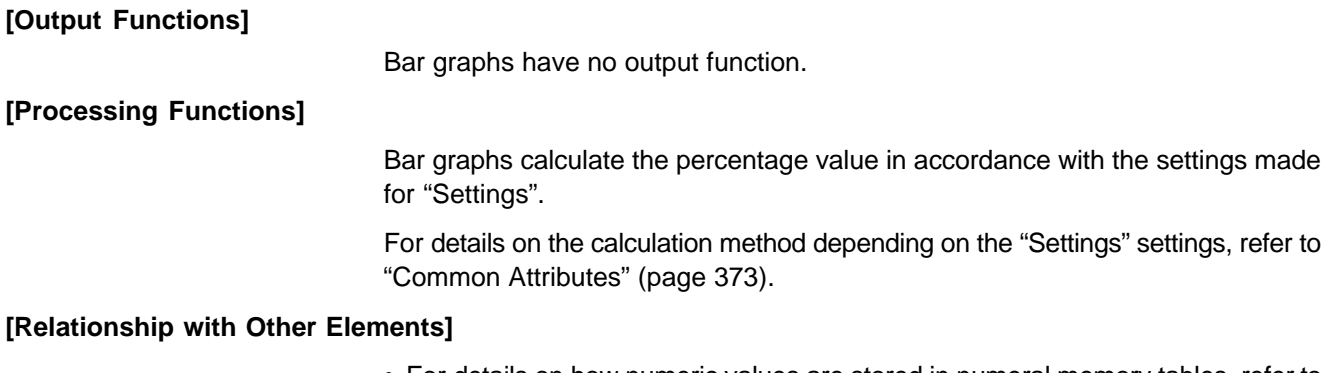

- For details on how numeric values are stored in numeral memory tables, refer to 7-3-1 "Numeral Memory Tables" (page 284).
- Bar graphs overlap with other elements in accordance with the order in which they were registered for the screen with the Support Tool. However, the way in which they overlap can be changed with the Support Tool.

# **7-10-2 Analogue Meter**

### **[Function Outline]**

The contents of a numeral memory table or host words are displayed in the form of a circle–shaped analogue meter.

The numeric value can also be indicated as a percentage of the designated numeric value. Also, scale display is possible.

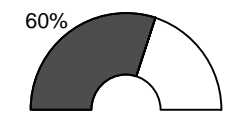

### **[Restrictions]**

 A maximum of 50 analogue meters can be registered for one screen. (same for window screen) For an overlapping screen comprising 8 child screens, the maximum is 400.

There is no restriction on the number of analogue meters that can be registered for one screen data file: any number can be registered as long as the data file capacity is not exceeded. However, if a large number of elements are registered, check that the restrictions on element display are complied with by referring to "Display Restrictions" (Page 644)

 Analogue meters can not be specified indirectly using a numeral memory table. They must be specified by direct reference.

## **[Common Attributes]**

The relationship between the properties of an analogue meter and the display results is indicated below.

• Property

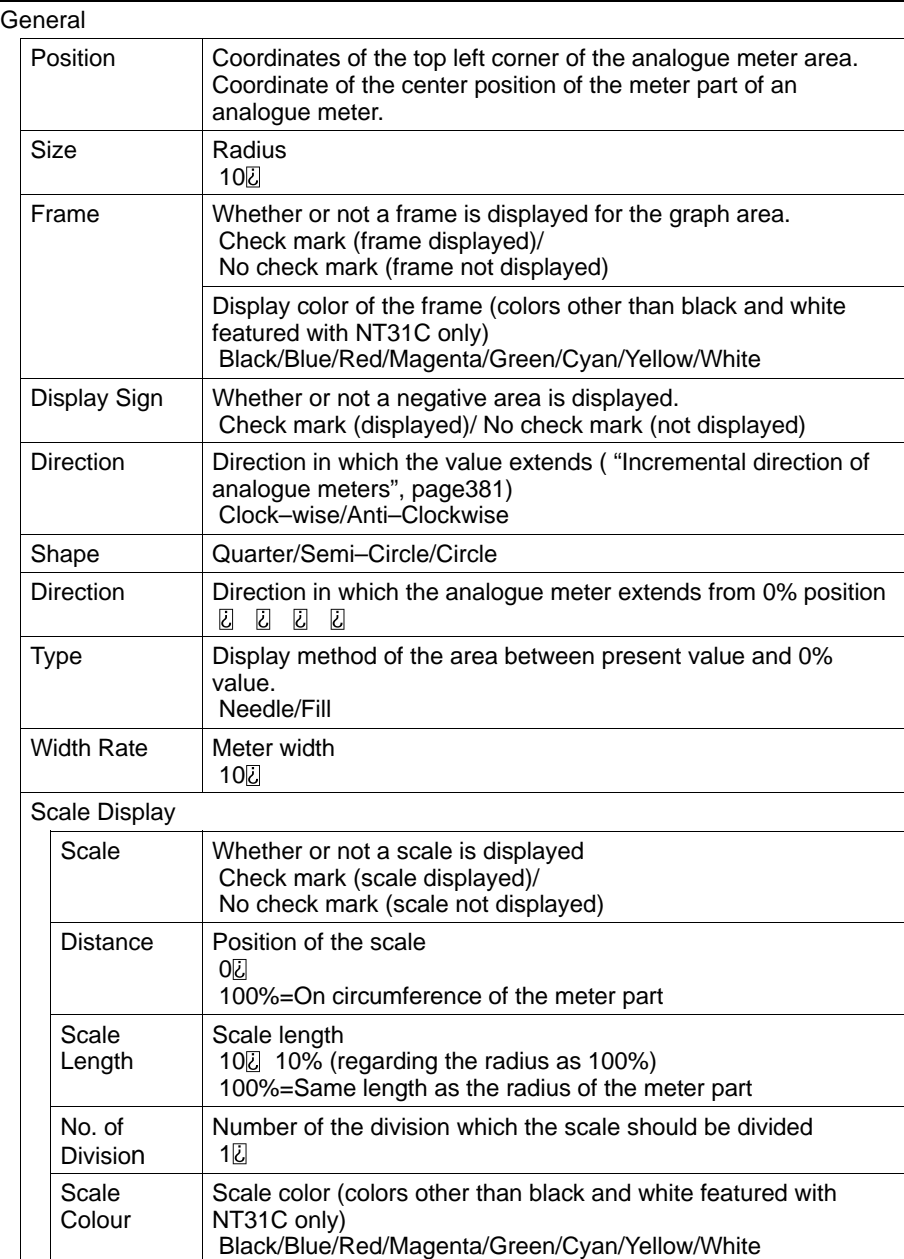

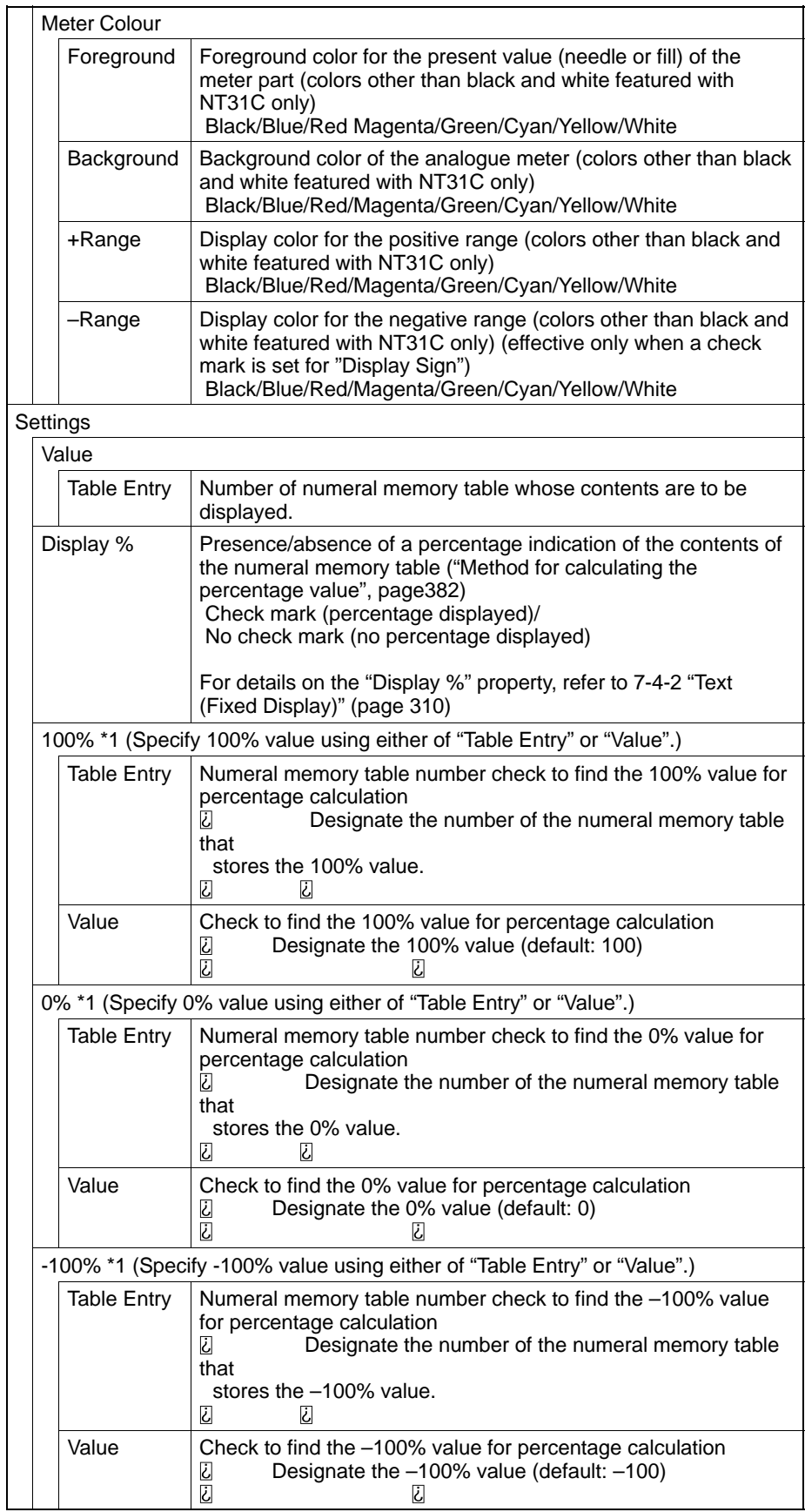

\*1 The –100% value, 0% value, and 100% value must comply with the following relationship: -100% value<0% value<100% value

Even if the specified value was in an allowable range, it is discarded when an analogue meter sticks out of the screen with the specified value.

- **Reference** It is not possible to specify a character attribute and transparent background for a percentage display.
	- It is possible to specify a double width font type for a percentage display.
	- Resulting display

<Example> Resulting display of quarter shape analogue meter

<When no check mark is set for "Display Sign">

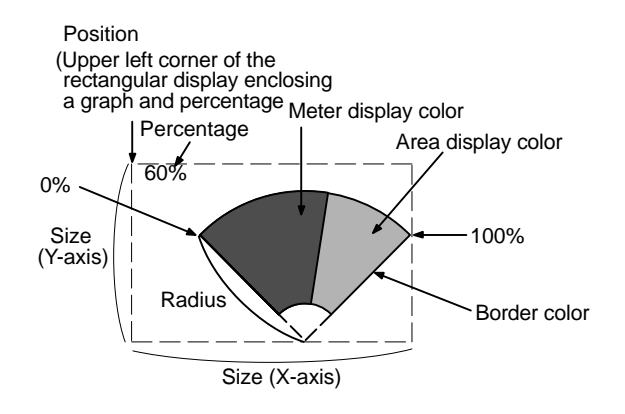

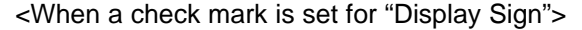

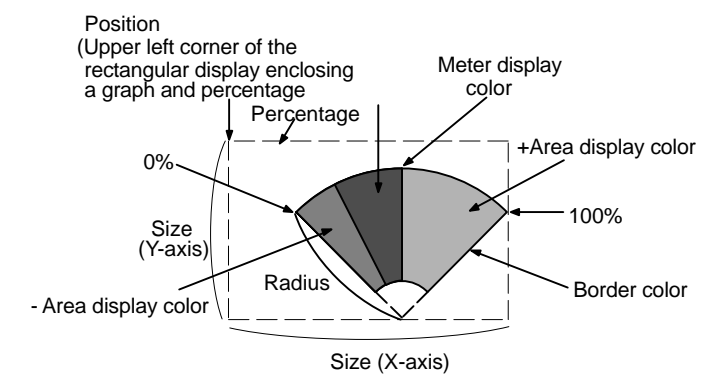

• Incremental direction of analogue meters

The incremental directions of the analogue meter depending on the setting made for "Meter Shape", "Display Direction" and "Meter Direction" are shown below.

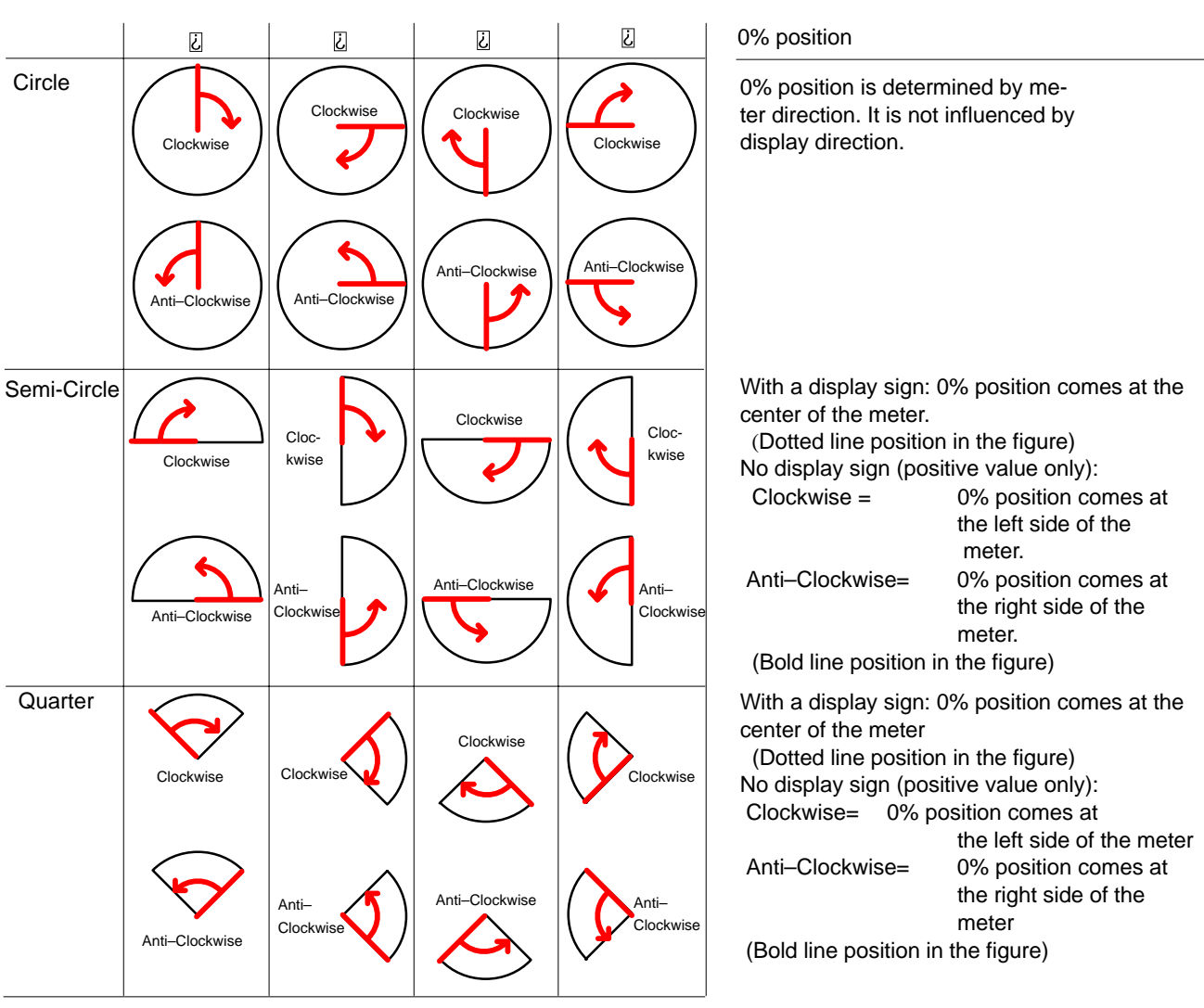

Method for calculating the percentage value

The percentage is calculated as follows, depending on whether it is larger or smaller than the "0%" value. When displayed numeric value mark is set for "Dis-

Percentage value =  $\frac{\text{Displaced numeric value} - [0\%]}{[100\%] - [0\%]}$ 

When displayed numeric value<"0%":

Percentage value = 
$$
\frac{Displaced numeric value - [0\%]}{[0\%] - [-100\%]}
$$

• Display Sign

play Sign":

**Circle** 

When "Display Sign" is ON, center position of the meter (It depends on "Display Sign") will be 0%, and the each end side corresponds to 100% and –100%.

- When the value is more than 100%, it will be displayed same as 100%.
- When the value is less than –100%, it will be displayed same as –100%. When "Display Sign" is OFF, 0% position and 100% position will be the same.
- When the value is less than 0%, it will be displayed same as 0%.

- When the value is more than 100%, it will be displayed same as 100%.

Overflow display is not performed for both cases.

Semi–Circle, Quarter

When "Display Sign" is ON, center position of the meter will be 0% and the each end side corresponds to 100% and –100%.

When "Display Sign" is OFF, from end to end of the meter correspond to 0%<sub>2</sub>

For both cases, "Needle" or "Fill" is displayed outside of the meter to indicate that the value is outside the range (overflow display) when the value is more than 100% or less than –100%. In this case, frame position will not be tiled with "Fill" type. Therefore, when "Frame" is OFF, there will be a 1 dot interval when showing the overflow display.

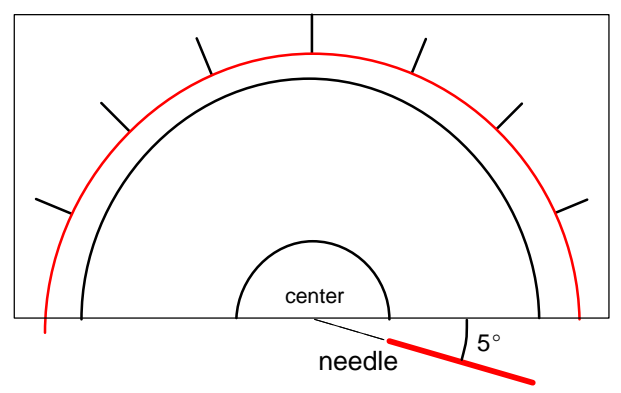

Display method of the area between the present value and the 0% value

Present value of an analogue meter is displayed using needle or fill as a display type. If you specify needle, the present value is showed as a needle, if you specify fill, the area between 0% and the present value will be tiled in selected foreground color.

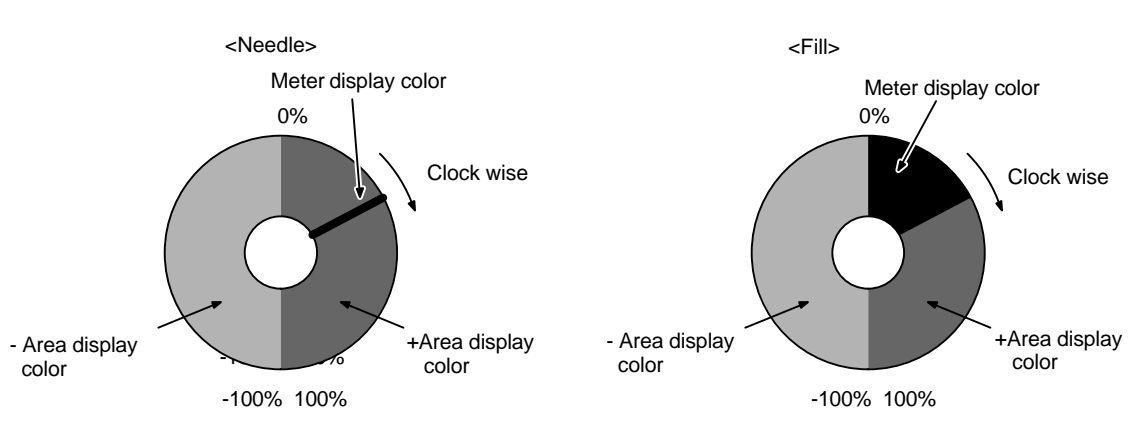

Donut–shaped analogue meter (Width Rate)

Specify the meter width of an analogue meter in % format (0%<sup>[]</sup> the radius as 100%. If you specify the value which is less than 100%, a donut– shaped analogue meter will be drawn.

Default value for width rate is set to 100%. With default status, therefore, donut– shaped analogue meter will not be drawn since there will be no inner circle.

• Scale Distance and Scale Length

Specify the scale position and scale length in % format regarding the radius as 100%.

Scale distance (00

Specify the distance from the center of an analogue meter in % format regarding the radius as 100%.

- 0% None (Scale appears from center point of an analogue meter)
- 50% Scale appears inside the analogue meter.
- 100% Scale appears on circumference of an analogue meter.

110% Scale appears 10% outside the circumference of an analogue meter.

Scale length  $(10\overline{0} 10\%)$  :

Specify the length from the scale position in % format regarding the radius as 100%.

No. of Division : Specify the number of the division which the scale should be divided for the range from 0 to 100%.

Since it specifies the number of division which the scale should be divided, "No. of Division" +1 scale lines are drawn.

Also, when "Display Sign" is ON, the same number of scale lines are drawn both for -100 designated No. of division<sup>[7]</sup>

Example) No. of Division =

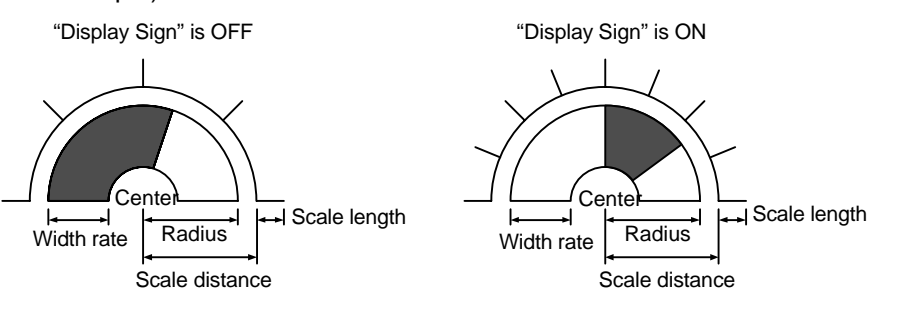

### **[Display Functions]**

Analogue meters indicate numeric values in accordance with the "General" settings. For details on the method of display depending on the "General" settings, refer to "Common Attributes" (page 386).

**[Input Functions]**

Analogue meters have no input functions.

**[Output Functions]**

Analogue meters have no output functions.

# **7-10-3 Broken Line Graphs**

### **[Function Outline]**

Broken line graphs represent the contents of multiple consecutive numeral memory tables as one broken line. They enable the values of consecutive numeral memory tables to be taken in at a glance.

It is possible to display more than one broken line graph in the same frame so that they can be compared.

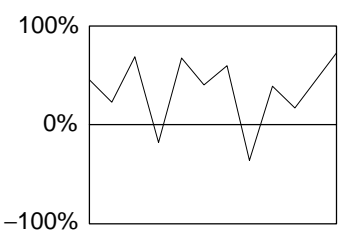

In this example, the values in 11 numeral memory tables are displayed with the sign indicated.

With broken line graphs, a 100% value, 0% value and −100% value can be set for each broken line in order to calculate and display the numeral memory table values in percentage terms. However, there are no percentage displays for individual numeral memory tables.

### **[Restrictions]**

• One broken line graph frame can be registered for one screen. (Same for window screen.) For an overlapping screen comprising 8 child screens, up to 8 broken line graph frames can be displayed on one screen. Total maximum of 256 broken lines can be registered for one screen regardless of the number of frames. (Same for window screen.)

There is no restriction on the number of broken line graph frames that can be registered for one screen data file: any number can be registered as long as the data file capacity is not exceeded. However, if a large number of elements are registered, check that the restrictions on element display are complied with by referring to "Display Restrictions" (page 644).

- The contents of up to 320 consecutive numeral memory tables can be displayed in one broken line.
- Broken line graphs cannot be specified indirectly using a numeral memory table. They must be specified by direct reference.

## **[Common Attributes]**

The relationship between the properties of a broken line graph and the display results is indicated below.

• Properties

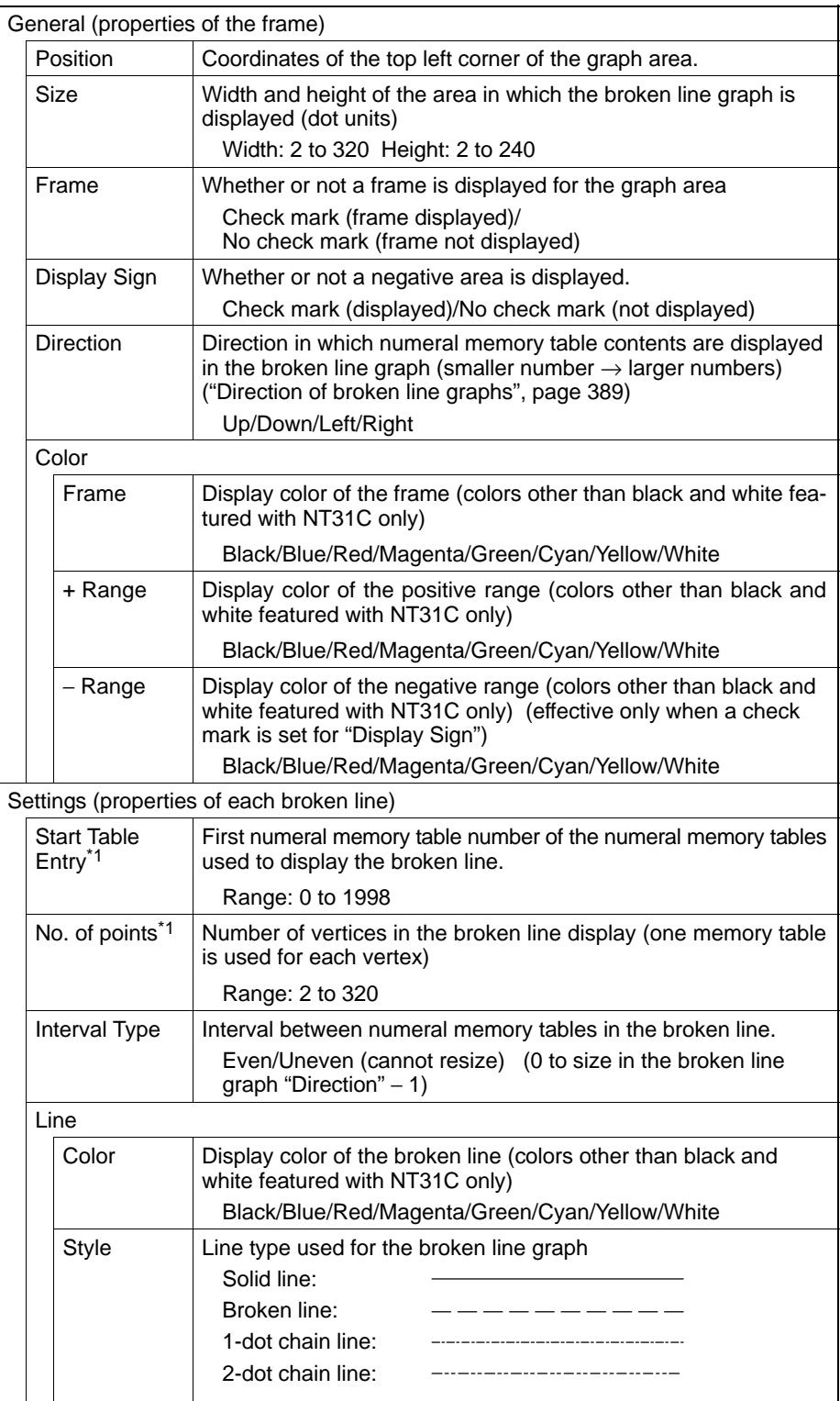

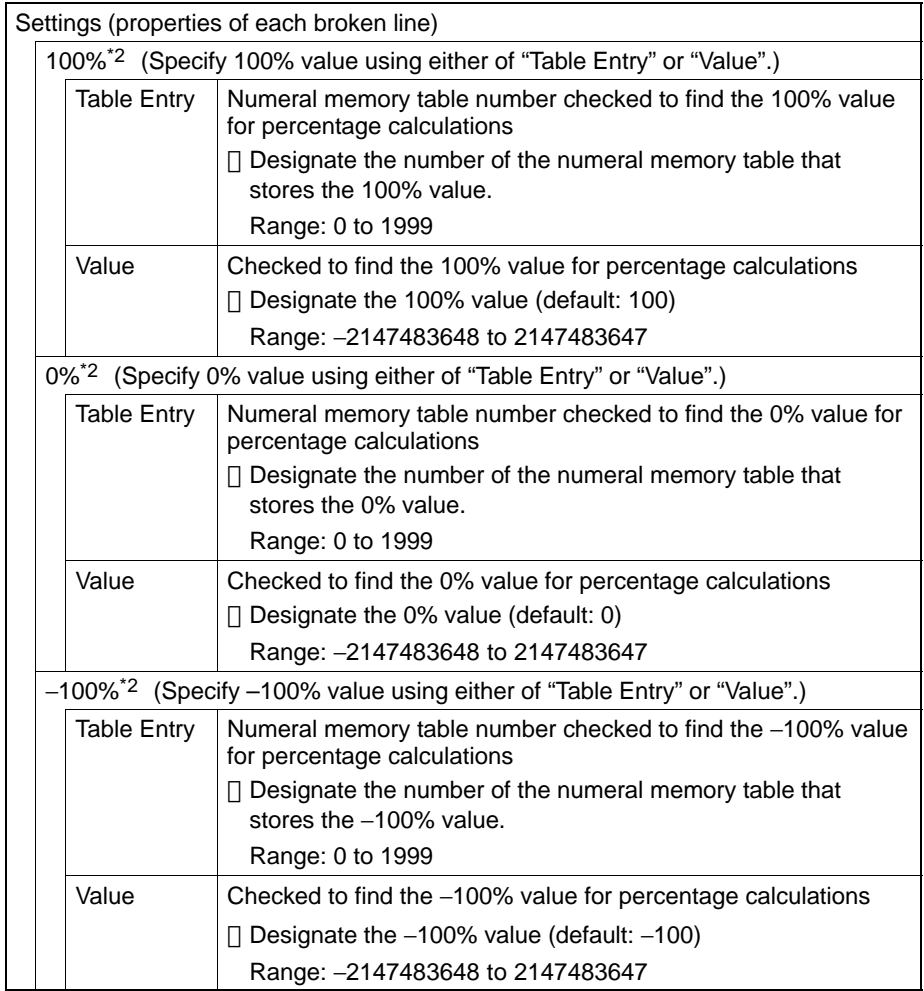

- \*1 When making the setting, ensure that the total of the Start Table Entry and No. of Points does not exceed the maximum table entry.
- \*2 The −100% value, 0% value, and 100% value must comply with the following relationship:

−100% value < 0% value < 100% value

Note that either "Table Entry" or "Value" should be set for each value, not both. The choice of "Table Entry" or "Value" setting can be made independently for each value.

The line thickness for broken line graphs is fixed as 1 dot.

**Reference:** If a small value is set for "Interval Type", even if "broken line", "1-dot chain line", or "2-dot chain line" is specified the line will appear to be a solid line.

- Resulting display
	- <When no check mark is set for "Display Sign">

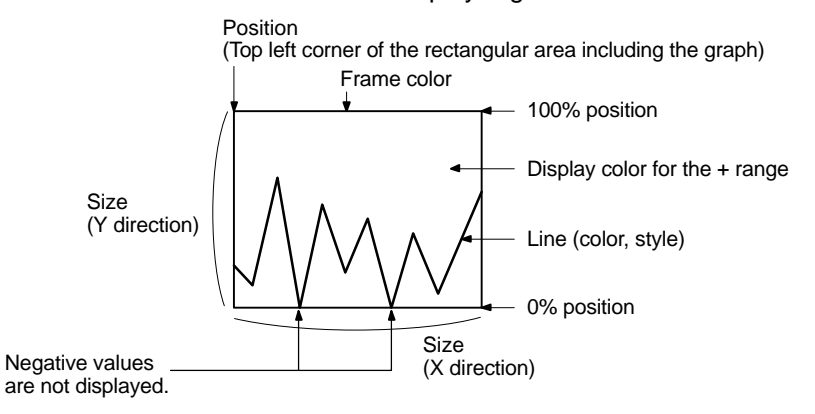

<When a check mark is set for "Display Sign">

In this case, the center of the graph is always the 0% position, regardless of the settings made for "100%", "0%", and "-100%".

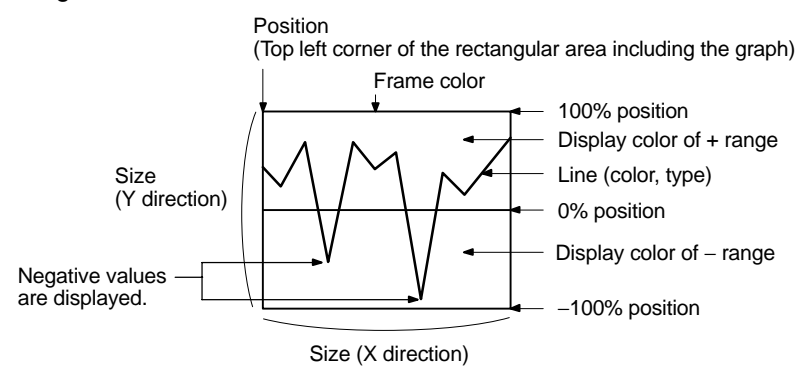
#### • Direction of broken line graphs

The directions of broken line graphs depending on the setting made for "Direction" are shown below. The "direction" of a broken line graph means the direction in which the values in numeral memory tables are plotted, starting from the numeral memory table with the smallest table number and proceeding through progressively larger table numbers.

The 100% value is at the top of the frame when the "Direction" is a lateral one and the right of the frame when the "Direction" is a longitudinal one.

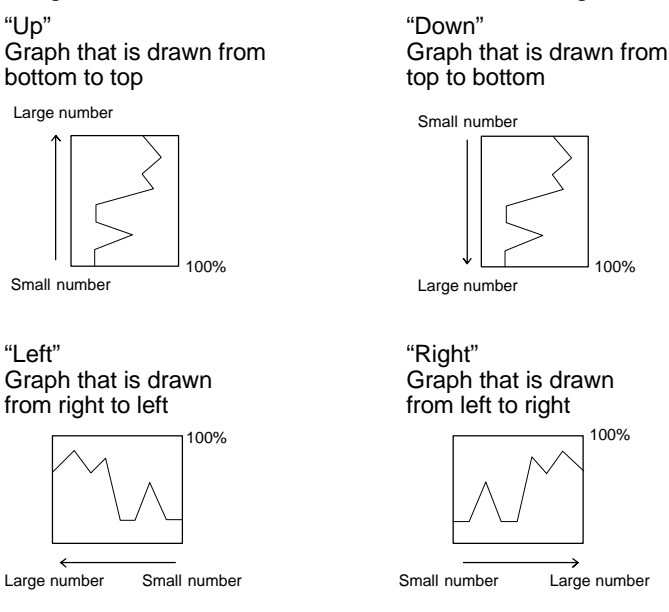

• Number of vertices

The maximum number of vertices (numeral memory tables) that can be displayed in one broken line is 320, but since a minimum interval of 1 dot is actually required between memory tables, the following restriction applies depending on the width (number of dots) of the graph frame.

Width of graph frame (number of dots)  $\Box$  "No. of Points"

• Interval between numeral memory tables

The display interval between memory tables can be set individually for each memory table. Adjust the intervals as required.

When "Even" is set for the "Interval Type", the intervals are arranged evenly so as to make use of the entire width of graph area.

**Example:** Broken line graph where the interval changes

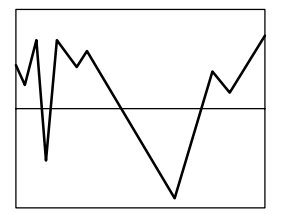

• Method for calculating the percentage value

The percentage value is calculated as follows, depending on whether it is larger or smaller than the "0%" value.

However, note that although each vertex of the broken line graph is displayed based on this value, individual percentage values are not displayed.

- When displayed numeric value  $\Box$  "0%", and when no check mark is set for "Display Sign":

Percentage value =  $\frac{\text{Displaced numeric value} - [0\%]}{[100\%] - [0\%]} \times 100$ 

- When displayed numeric value < "0%":

Percentage value =  $\frac{\text{Displaced numeric value} - [0\%]}{[0\%] - [-100\%]} \times 100$ 

 Differences in the broken line graph display method according to the percentage value

The broken line graph display method varies according to the percentage value range.

(1) When the percentage value is in the minus range

The display varies as follows according to the "Display Sign" setting.

- No check mark: Displayed as 0%.
- Check mark: The graph is displayed in the minus range.
- (2) When the absolute value of the percentage value exceeds 100%

If the percentage value exceeds 100%, or breaks through −100% and protrudes out of the graph area, only the parts of the lines within the graph area are displayed.

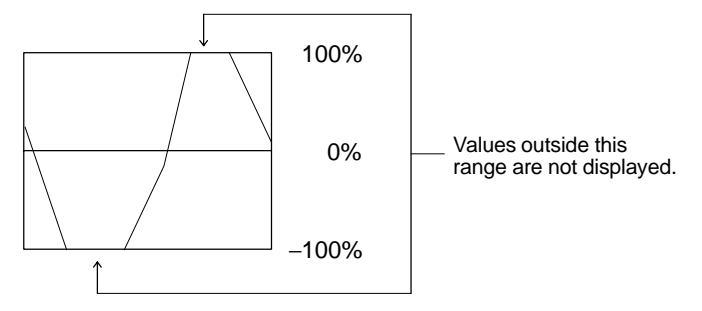

#### **[Display Functions]**

For broken line graphs, the graph area is displayed in accordance with the "General" settings, and the broken line is displayed in accordance with the "Settings" (line attribute) settings.

For details on the method of display depending on the "General" and "Settings" settings, refer to "Common Attributes" (page 386).

 When multiple broken lines are registered, they overwrite each other in the order they were registered. When broken lines overlay each other they are displayed according to the XOR principle (page 260), and consequently the line style and color may differ from those specified. The same principle applies when a broken line overlays the graph frame.

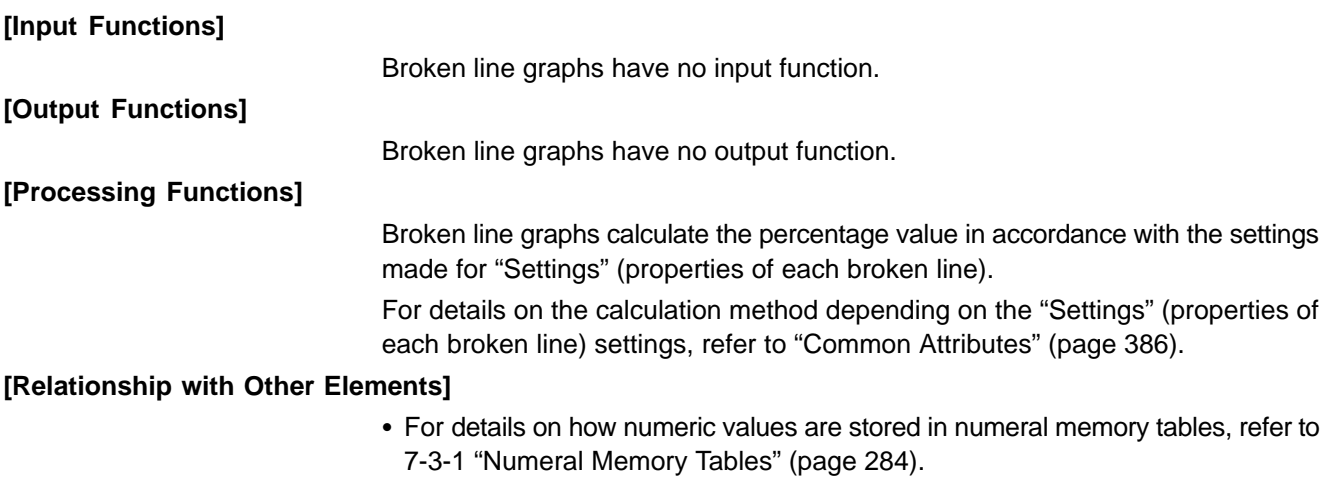

 Broken line graphs overlap with other elements in accordance with the order in which they were registered for the screen with the Support Tool. However, the way in which they overlap can be changed with the Support Tool.

## **7-10-4 Trend Graphs**

### **[Function Outline]**

Trend graphs represent the changes over time in the contents of a numeral memory table as one line.

It is possible to display more than one such line in the same frame so that they can be compared.

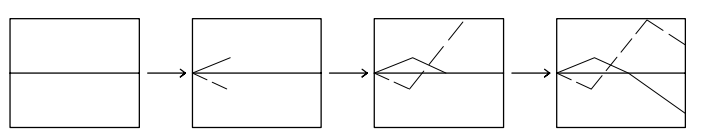

There are two types of trend graph: the standard type, where the graph is drawn as though a pen were moving across paper, and the "pen recording type", where the graph is drawn as though the paper were moving under a pen.

With trend graphs, a 100% value, 0% value and −100% value can be set for each line in order to calculate and display the numeral memory table values in percentage terms. The current percentage can be displayed.

Past values can be recorded, and then displayed by back tracking (the "logging function"), and the contents of numeral memory tables can be collected even while other screens are displayed (the "background function").

### **[Restrictions]**

 One trend graph frame can be registered for one screen. (Same for window screen.) For an overlapping screen comprising 8 child screens, up to 8 trend graph frames can be registered on each screen. Total maximum of 50 broken lines can be registered on each screen. Total maximum of 50 broken lines can be registered for one screen regardless of the number of frames. (Same for window screen.)

There is no restriction on the number of trend graph frames that can be registered for one screen data file: any number can be registered as long as the data file capacity is not exceeded. However, if a large number of elements are registered, check that the restrictions on element display are complied with by referring to "Display Restrictions" (page 644).

In the case of trend graphs comprising past values recorded with the logging function, up to eight broken lines can be registered for one screen.

- Trend graphs cannot be specified indirectly using a numeral memory table. They must be specified by direct reference.
- If the set sampling cycle is shorter than the time taken for display update processing, sampling results that cannot be processed in time are skipped and the data will not be displayed correctly.
	- **Example:** The data indicated by  $\times$  marks in the graph on left cannot be processed in time for screen updating, and is skipped; therefore only the data indicated by  $\bigcirc$  is displayed and the result is as shown in the graph on the right.

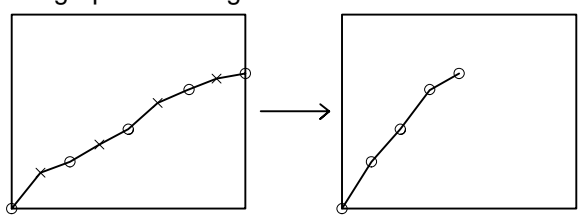

#### **[Common Attributes]**

The relationship between the properties of a trend graph and the display results is indicated below.

• Properties

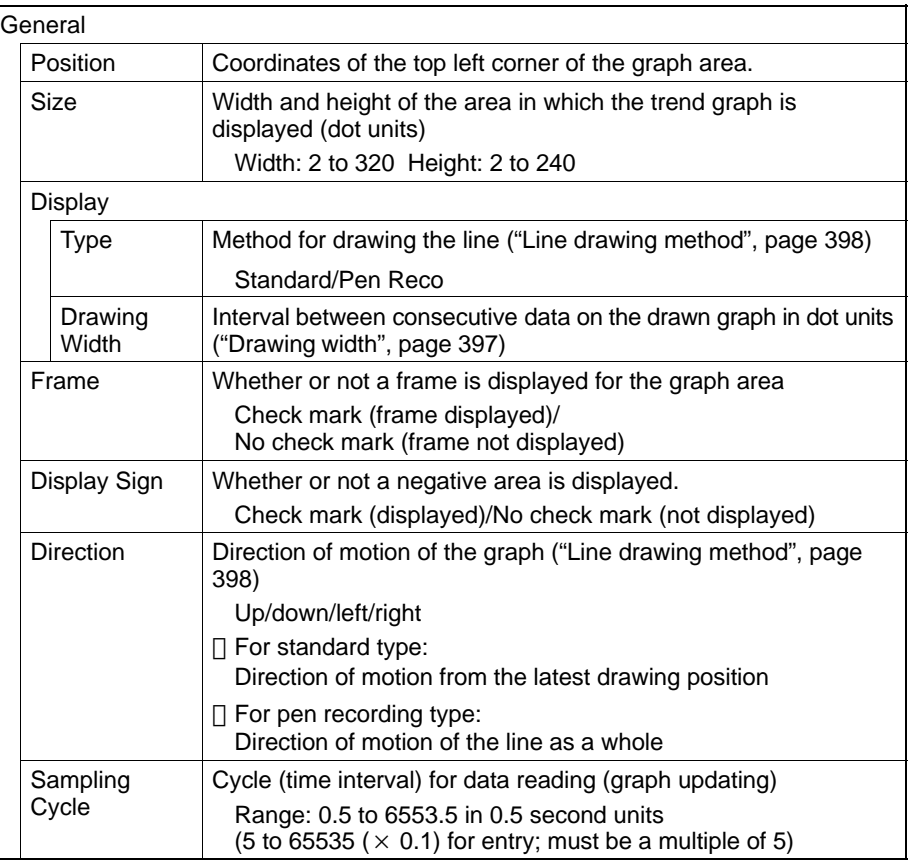

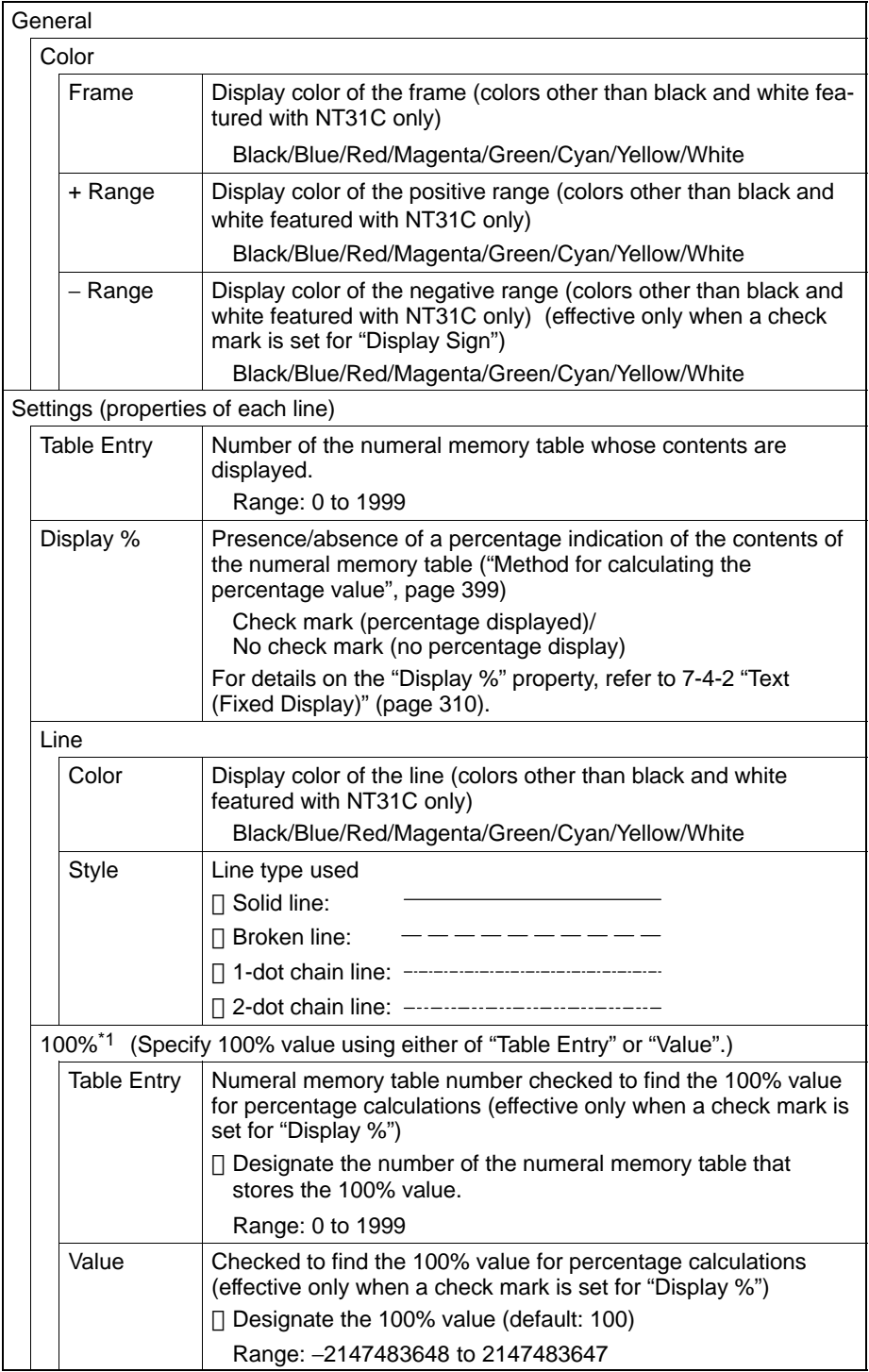

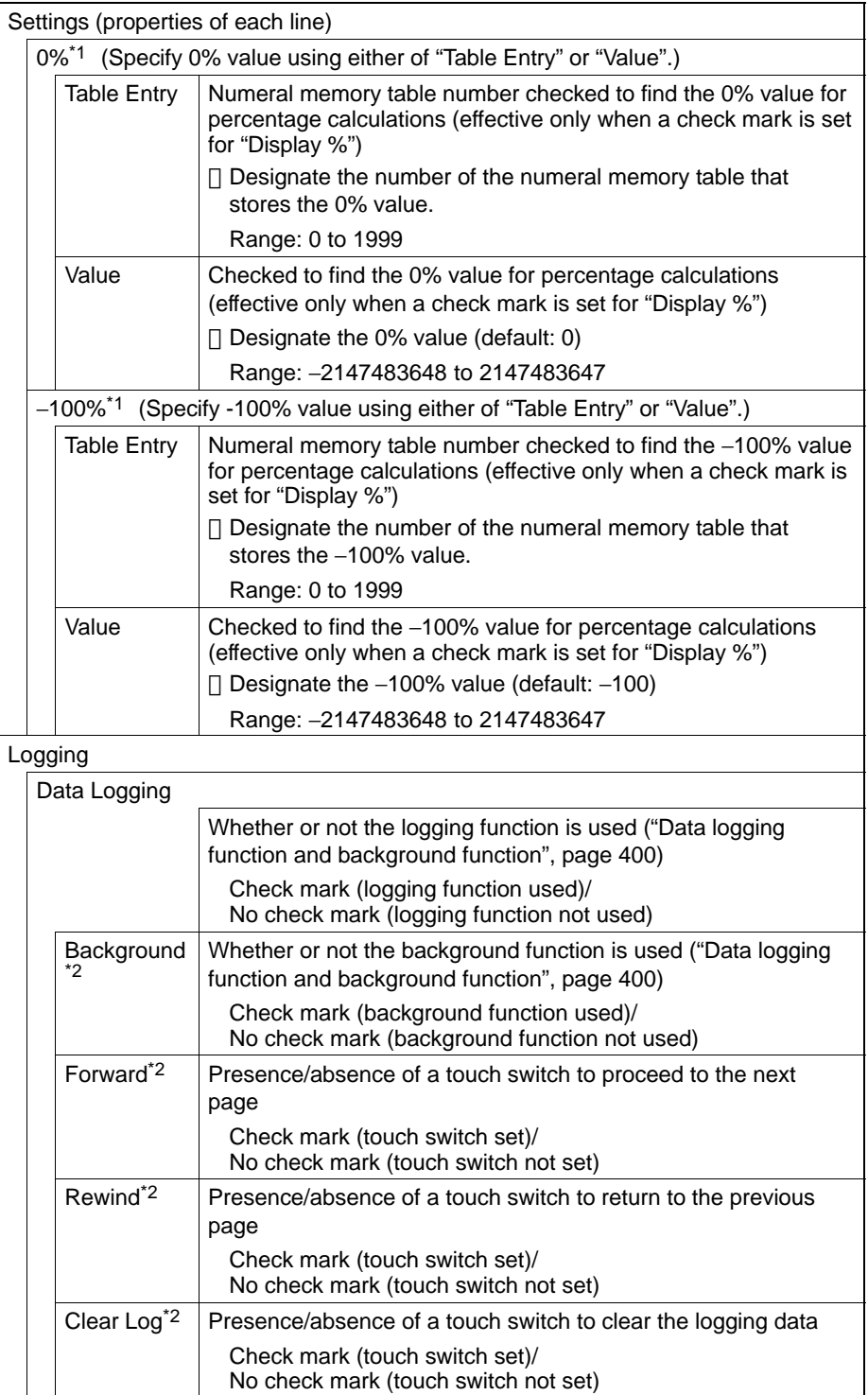

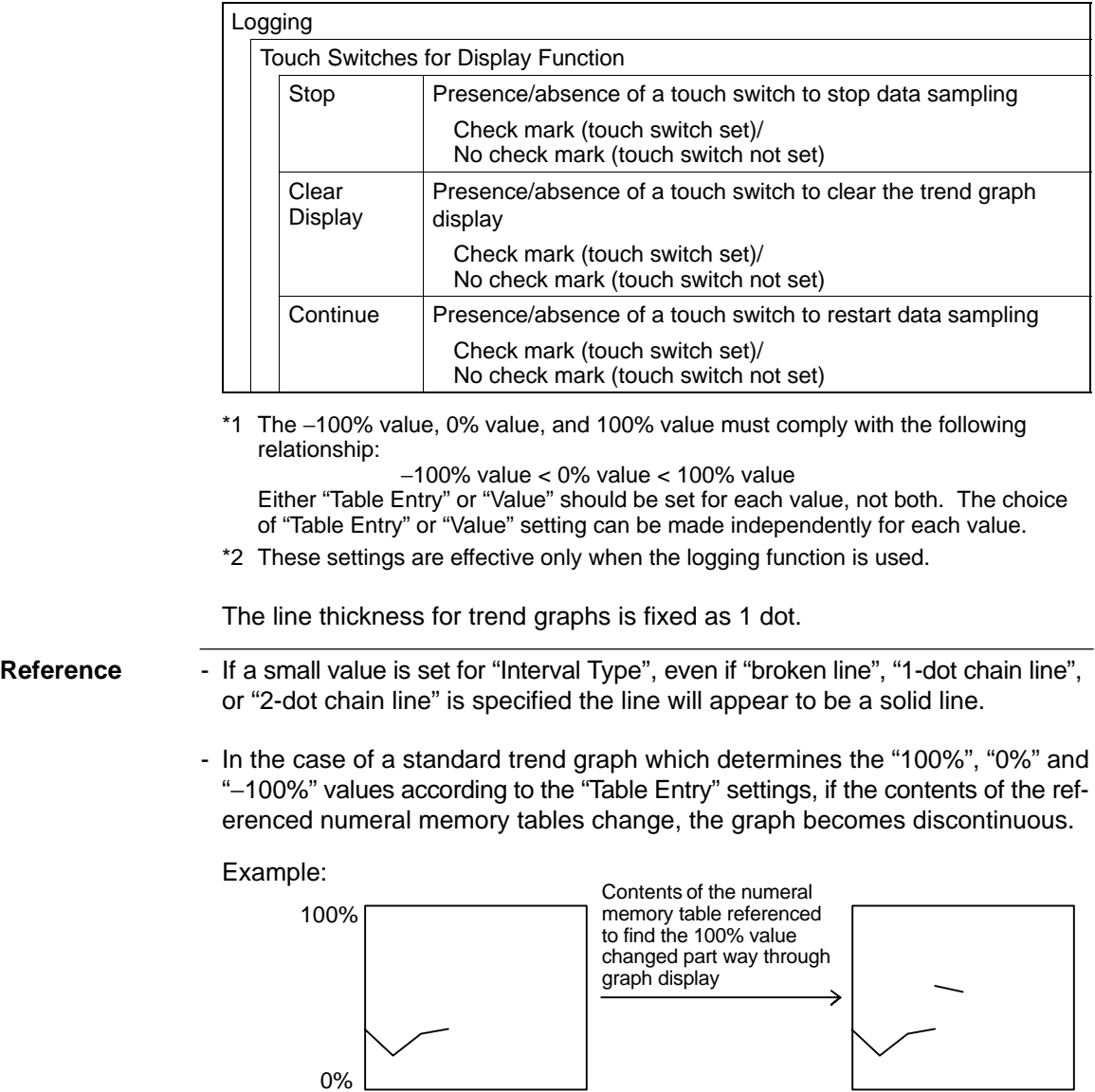

Display elements of trend graph

A trend graph consists of three display elements. Except for the graph area, it is possible to choose whether or not the element is displayed.

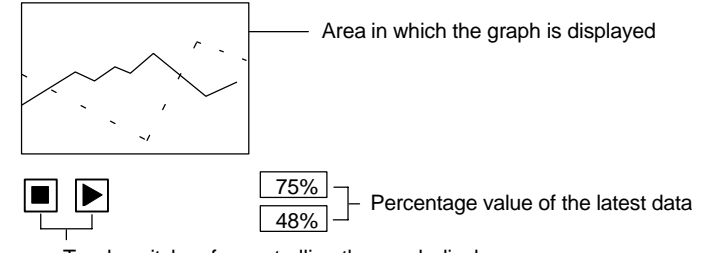

Touch switches for controlling the graph display

<Graph area>

The display method is determined by the setting made for the "General" properties of the trend graph.

<Percentage value>

This is displayed when a check mark is set for "Display %" in the "Settings" (properties of each line) settings.

The display method is determined by the "Display %" property. The position, size and color can be chosen as desired. "Standard" must always be set for "Display Attribute".

<Touch switch>

Whether or not the touch switches are displayed can be determined by the setting made for "Touch Switch of Display Function". The touch switch position can be changed; the size and the color cannot.

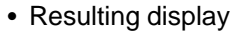

<When no check mark is set for "Display Sign">

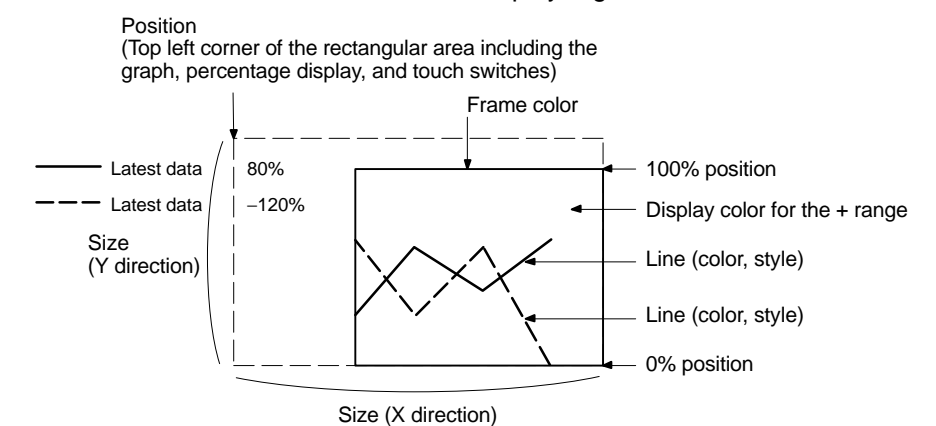

<When a check mark is set for "Display Sign">

In this case, the center of the graph is always the 0% position, regardless of the settings made for "100%", "0%", and "-100%".

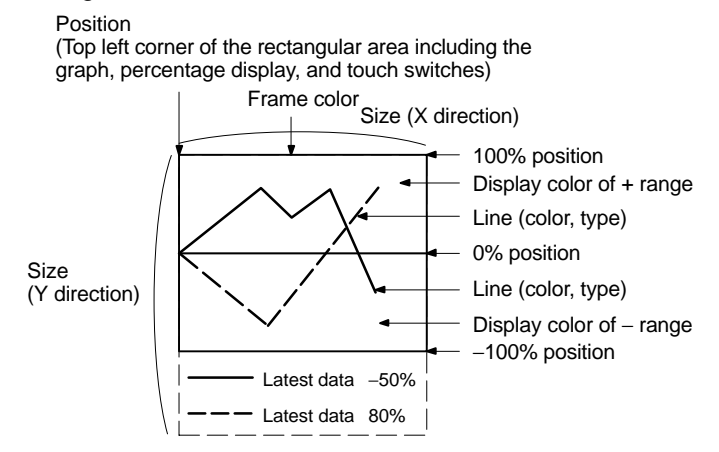

• Drawing width

The drawing width is the interval at which successive data are drawn in the direction of motion. If a value outside the display area of the graph is specified, the graph will not be displayed.

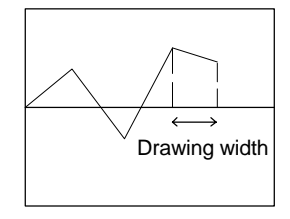

Direction of motion →

Line drawing method

The graph is drawn as shown below depending on the settings made for "Type" and "Direction".

The 100% value is at the top of the frame when the "Direction" is a lateral one and the right of the frame when the "Direction" is a longitudinal one.

<When "Standard" is set for "Type">

With the standard type, the latest drawing position moves in the direction of motion specified by "Direction" with the passage of time. If the direction of motion is "right", the display changes as indicated below. When the line reaches the edge of the graph area, the line is cleared and then displayed again from the beginning.

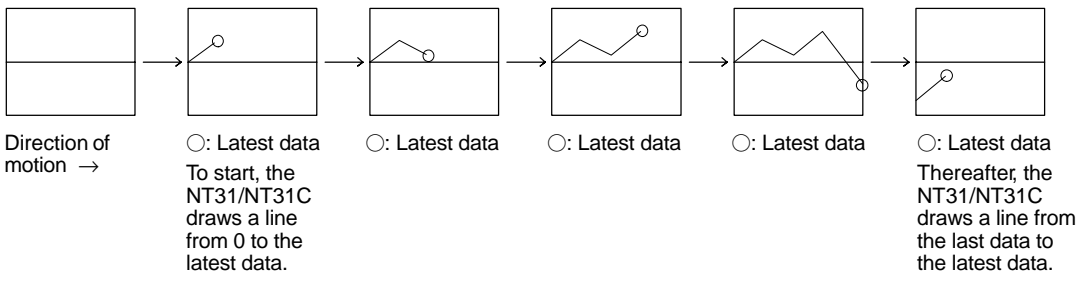

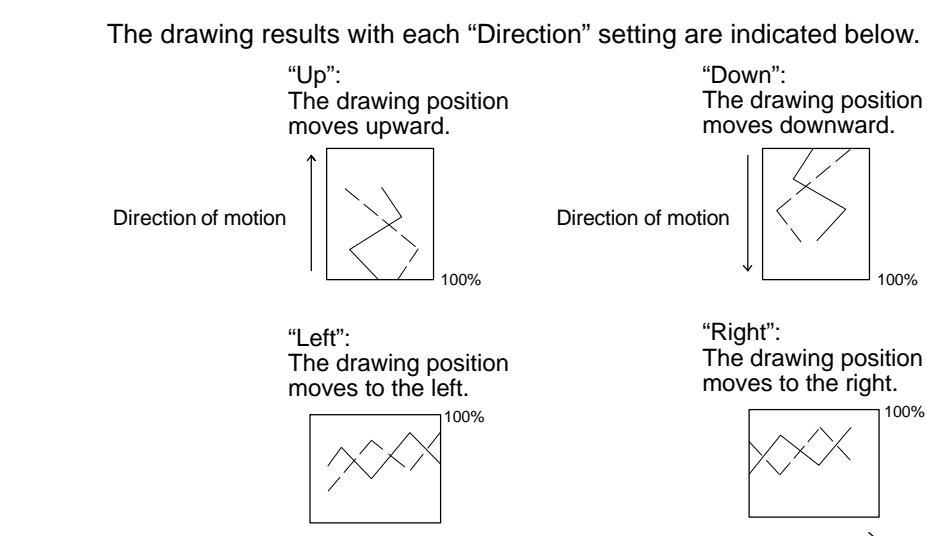

Direction of motion

Direction of motion

#### <When "Pen Reco" is set for "Type">

With the pen recorder type, the latest drawing position is always displayed at the edge of the graph area. As time passes, the part of the graph which is already displayed moves in the direction specified by "Direction" (as if paper were moving underneath a pen). When the direction of motion is "right", the display changes in the manner shown below. When the line reaches the edge of the graph area, the data is cleared from the oldest first.

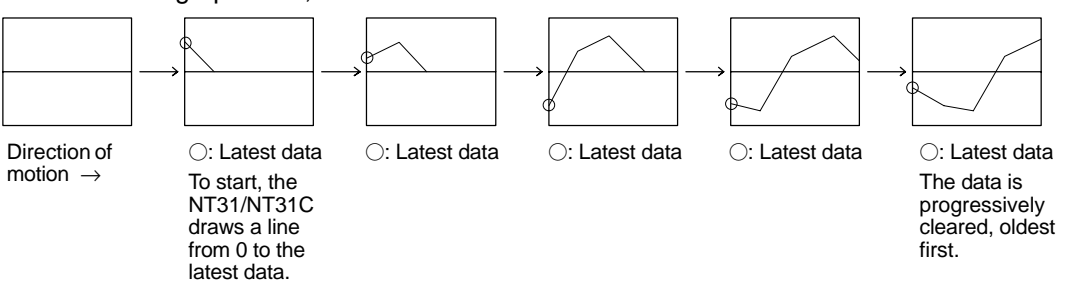

The drawing results with each "Direction" setting are indicated below.

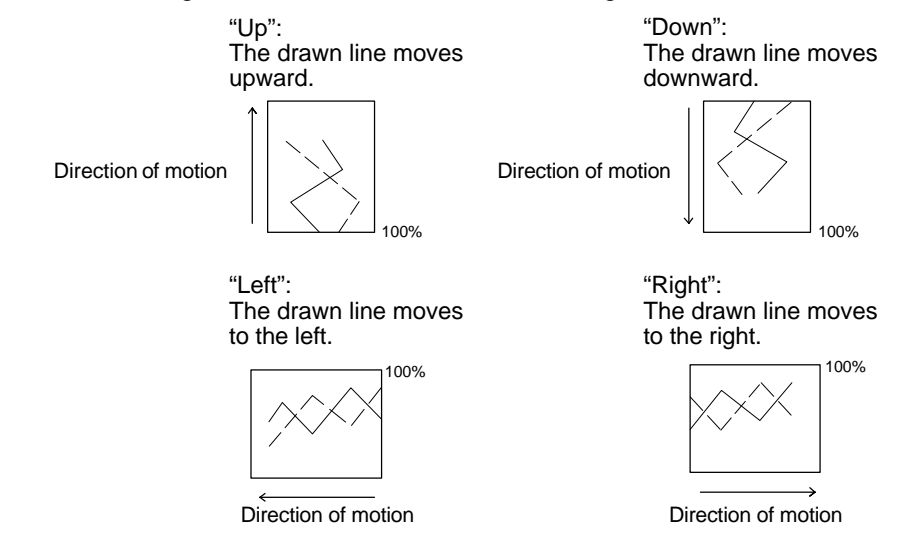

• Method for calculating the percentage value

The percentage value is calculated as follows, depending on whether it is larger or smaller than the "0%" value.

- When displayed numeric value  $\Box$  "0%", or when a check mark is set for "Display Sign":

Percentage value = 
$$
\frac{Displaced numeric value - [0\%]}{[100\%] - [0\%]}
$$
 × 100

- When displayed numeric value < "0%":

Percentage value = 
$$
\frac{Displaced numeric value - [0\%]}{[0\%] - [-100\%]}
$$
 × 100

Differences in trend graph display method according to percentage values

The display method of a trend graph differs according to the percentage value range.

(1) When the percentage value is negative

The following happens, depending on the setting for "Display Sign":

- No check mark: The graph line is displayed as 0% ("Display %" is shown in negative value).
- Check mark: Displayed in the minus range
- (2) When the absolute value of the percentage value is in the range of 100% to 999%

If the percentage value enters the range 100 to 999% or −100 to −999%, and the line projects out of the graph area, only the part of the line inside the graph area is displayed.

If a check mark is set for "Display %", the calculated percentage value is displayed.

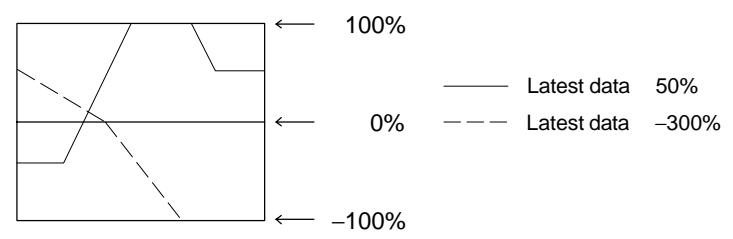

(3) When the absolute value of the percentage value is greater than 1000%

If the percentage value exceeds 1000% or enters the range below −1000% and the line projects out of the graph area, only the part of the line inside the graph area is displayed, as in (2) above.

If a check mark is set for "Display %", the percentage value is displayed as follows.

- "∗∗∗∗%"

• Data logging function and background function

The data logging function is a function for recording (logging) the displayed values internally.

Normally, the data sampled for a trend graph is not recorded internally, but by using the data logging function it is possible to back track and display past data.

With the NT31/NT31C, the data logging function can be used for the data of up to 8 lines. The maximum data quantity that can be recorded for each is 1440 points, and when this limit is exceeded the data is deleted from the oldest points.

If the "Clear Log" touch switch has been set, the data can be cleared at any time.

The background function allows data to be sampled even while the trend graph is not displayed.

Usually, with trend graphs, data is only sampled while the graph is displayed and sampling is stopped when the screen is switched. By using the background function, sampling can be carried out even while the trend graph is not being displayed. The recorded data is displayed by back tracking when the trend graph is displayed.

The background function can only be used in conjunction with the data logging function, and the only data recorded is that for the data logging function. However, since sampling continues while the background function is being used, the processing of the NT31/NT31C may be delayed.

**Reference:** The retention of data by the data logging function remains effective until any of the following operations is performed.

- The power to the NT31/NT31C is turned OFF.
- The NT31/NT31C is reset.
- All the screen data is transmitted.
- Data is transmitted in screen units.

When operation is stopped, for example by displaying the System Menu, sampling is also stopped even if the background function is being used; it is restarted when operation is restarted (the data is retained and recording starts from the data following the last data).

Data is recorded as described below depending on whether or not the data logging function and background function are used.

<When neither the data logging function or background function is used>

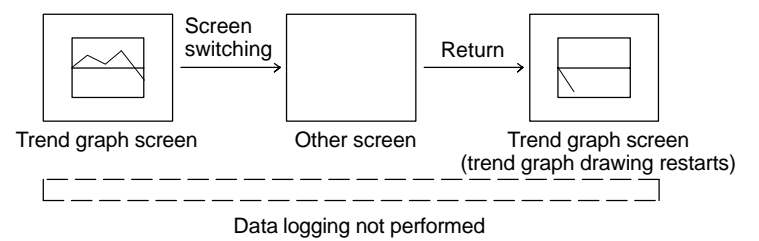

<When the data logging function is used and the background function is not used>

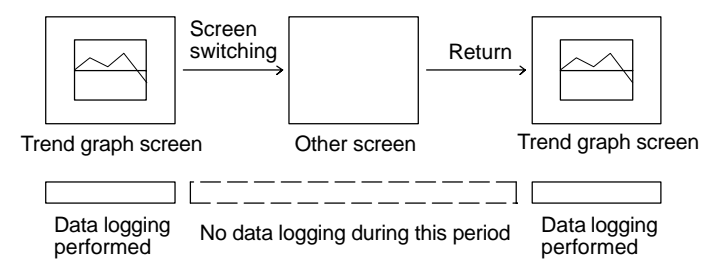

#### *Graphs* **Section 7-10**

<When both the data logging function and the background function are used>

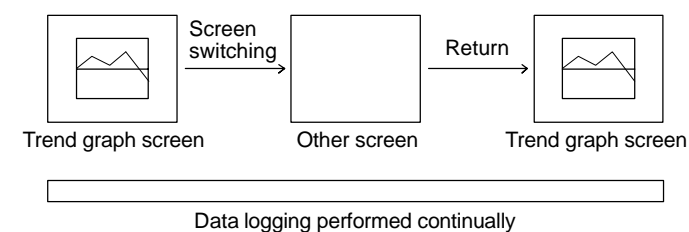

O%

Controls on display according to touch switches

Trend graphs can be displayed in the form shown below, with associated touch switches to control operations.

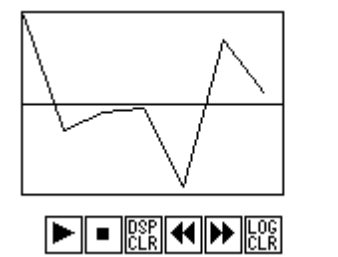

These dedicated touch switches can be used for data sampling and display operations.

The relevant functions are performed once only when the touch switches are pressed.

The positions of these touch switches can be set freely on the screen. However, the display colors, sizes and the marks cannot be changed.

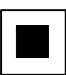

"Stop" touch switch

Stops data sampling. Updating of the trend graph display is stopped at the same time.

While sampling is stopped, the "stop" touch switch is lit.

When the background function is used, pressing the "stop" touch switch stops sampling in the background.

When the last data recorded before sampling was stopped is displayed, it is displayed following the currently displayed graph.

After pressing the  $\blacksquare$  (stop) touch switch, if the  $\blacksquare$  (previous page (rewind)) touch switch is pressed to return to a past display and then the  $\blacktriangleright$ (restart (continue)) touch switch is pressed to restart sampling, past data will not be displayed and the display of new data will start again.

#### **Example:**

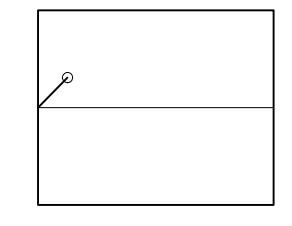

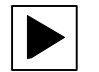

"Restart" (continue) touch switch

Restarts the sampling of data stopped by pressing the "stop" touch switch. Updating of the trend graph display is started at the same time. During sampling, the "restart" (continue) touch switch is lit.

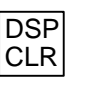

"Display clear" (clear display) touch switch

Clears the trend graph display. The logging data is not cleared but retained.

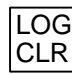

#### "Log clear" (clear log) touch switch

Clears all the logging data. At the same time, the trend graph being displayed is also cleared. This switch clears only the trend graph being displayed. The trend graph plotted on other screens are not cleared. This switch is valid only when the data logging function is used. This touch switch is only effective when using the data logging function.

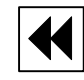

#### "Previous page" (rewind) touch switch

Displays logging data older than that of the currently displayed trend graph. This touch switch is only effective when using the data logging function.

With a standard type trendgraph, if this touch switch is pressed during display of the latest data to backtrack to past data, and then the "next page" (forward) touch switch is pressed to return to display of the latest data, the latest data is plotted following the past data.

### **Example:**

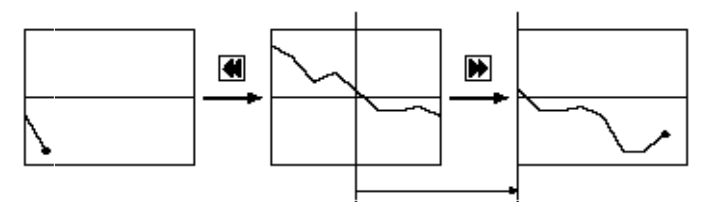

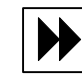

"Next page" (forward) touch switch

Displays logging data newer than that of the currently displayed trend graph. This touch switch is only effective when using the data logging function.

When the latest data is displayed during data logging, updating of the trend graph display is automatically restarted.

The "previous page" (rewind) or "next page" (forward) touch switch, whichever was pressed last, remains lit.

Display direction of previous/next page touch switch

The display direction of previous/next page when "Right" is set for "Direction" is shown below.

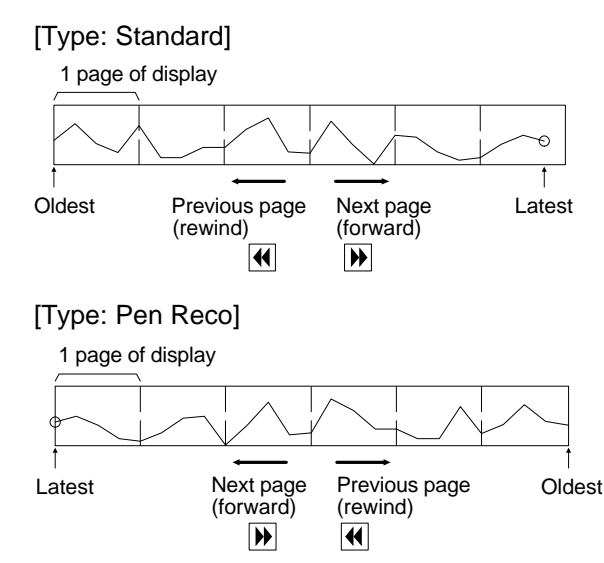

When the display is rewinded from old dot to the latest.

When the page is rewinded to the latest display after displaying the old data, display is shown as follows.

- Standard type

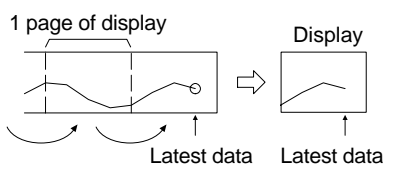

- Pen record type

With the pen recorder type, the latest drawing position is always displayed at the edge of the graph area. Therefore, depending on the number of data in the latest page, old data may be displayed discontinuously as shown below (Internally, the data is recorded countinuously.)

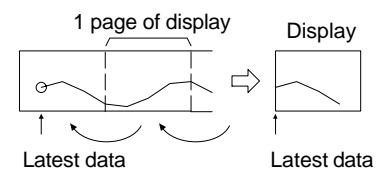

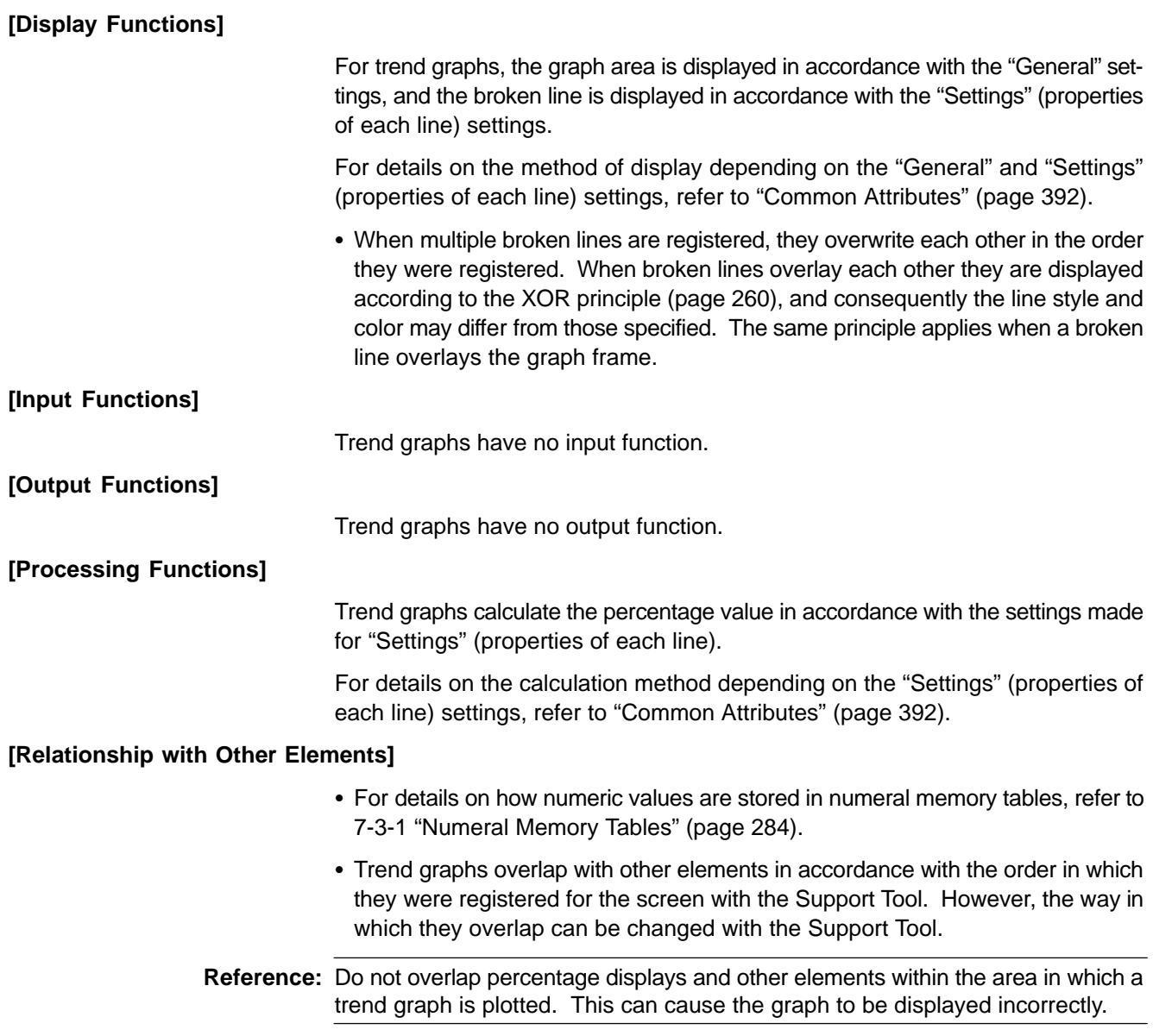

# **7-11 Alarm List, Alarm History**

### **[Function Outline]**

• Alarm list

The NT31/NT31C can monitor the status of bits at the connected host designated in bit memory tables and, when the status of a particular bit changes to "1" (ON), display the corresponding message (from a character string memory table) or image/library data. The element used to execute this function is called an "alarm list".

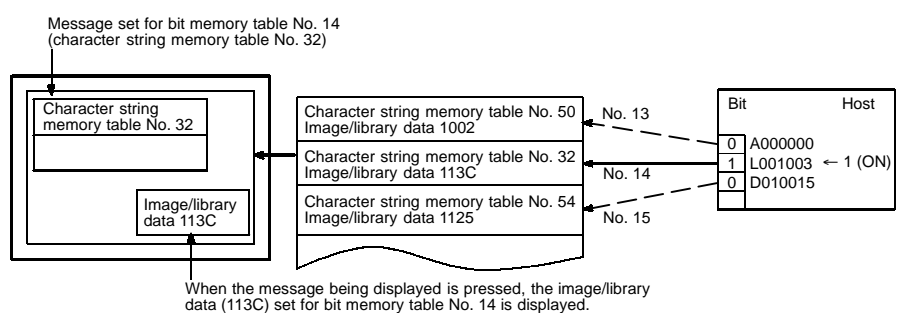

• Alarm history

The NT31/NT31C can continually monitor bits at the host designated in bit memory tables, record the time when their status changes to "1" (ON), and the number of times they come ON, and display this information together with the corresponding message (from a character string memory table) for the bit. The element used to execute this function is called an "alarm history".

The alarm history record data is backed up by the built-in battery of the NT31/NT31C and is therefore retained even when the power to the NT31/NT31C is turned OFF or the NT31/NT31C is reset.

Message set for bit memory table No. 24 (character string memory table No. 13)

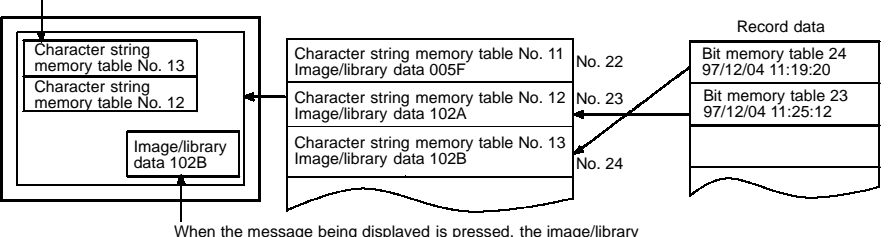

When the message being displayed is pressed, the image/library data set for bit memory table No. 13 (102B) is displayed.

**Reference:** If the remaining capacity of the battery is insufficient, the alarm history data is all cleared when the power to the NT31/NT31C is turned OFF or the NT31/NT31C is reset.

> When low battery voltage is detected, replace the battery immediately. For details on the method for replacing the battery, refer to 11-3-1 "Replacing the Battery" (page 634).

### • Differences between alarm list and alarm history

The alarm list and alarm history differ in the following respects.

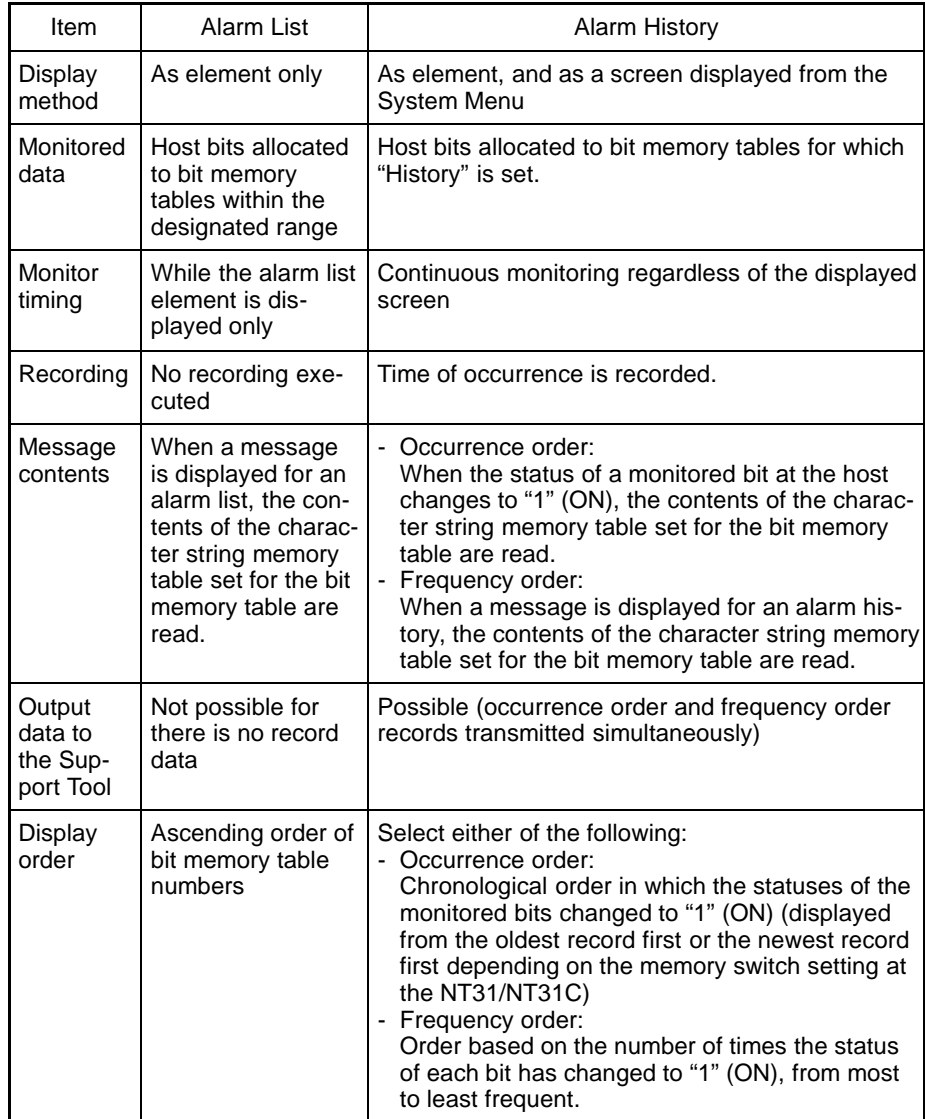

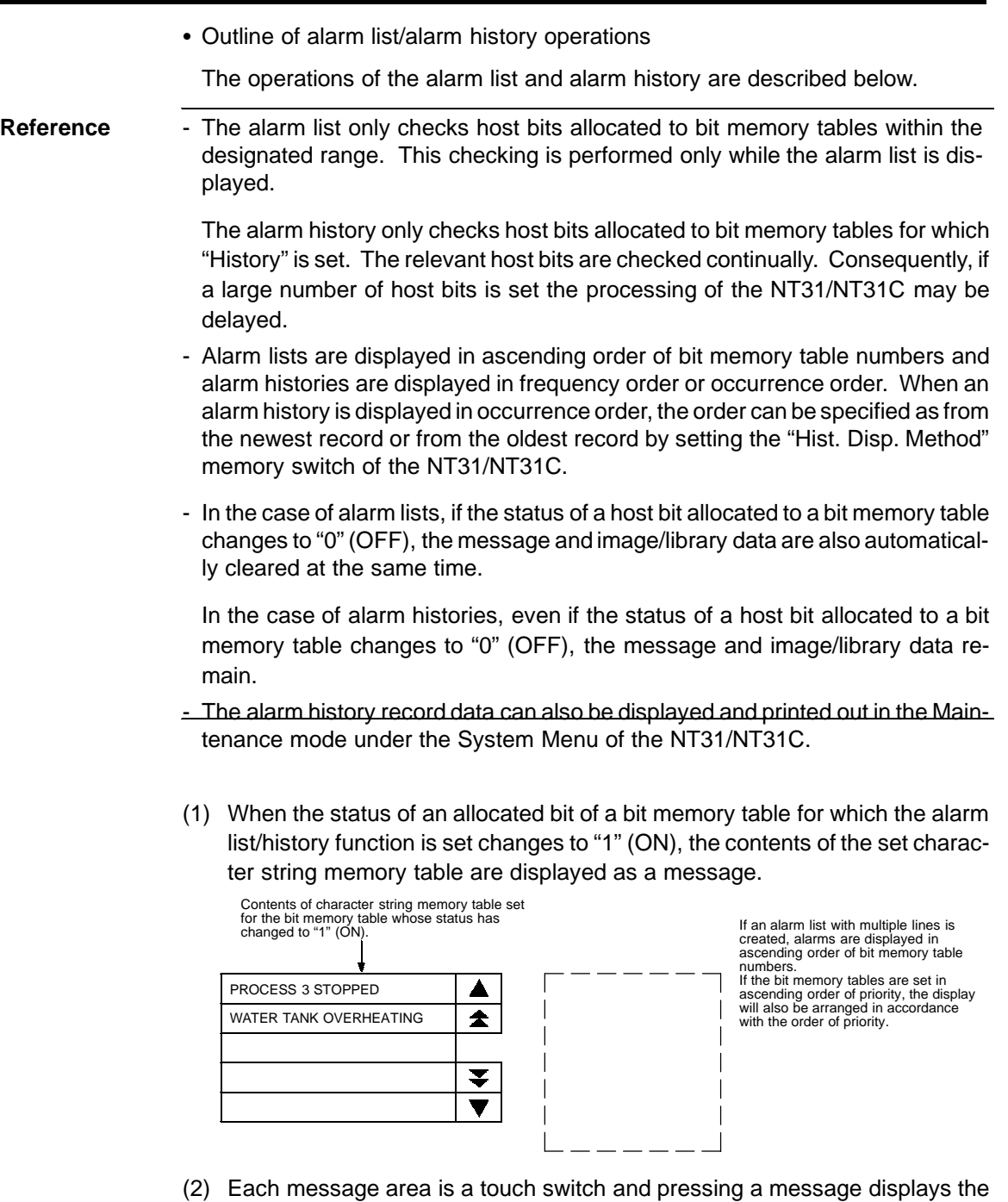

set image/library data. At the same time, the pressed message is displayed in reverse video.

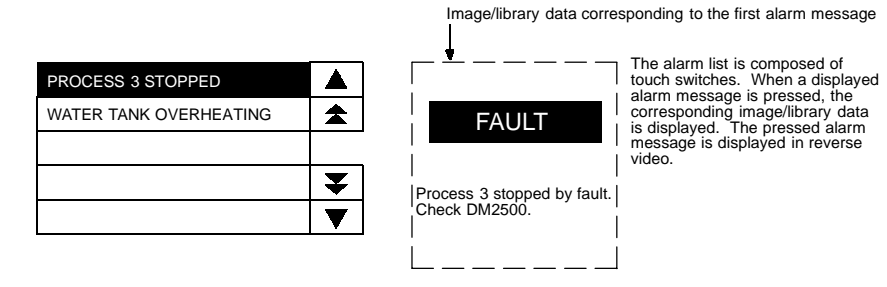

(3) In case multiple messages are displayed, pressing another message will cause it to be displayed in reverse video, and the corresponding image/library data will be displayed.

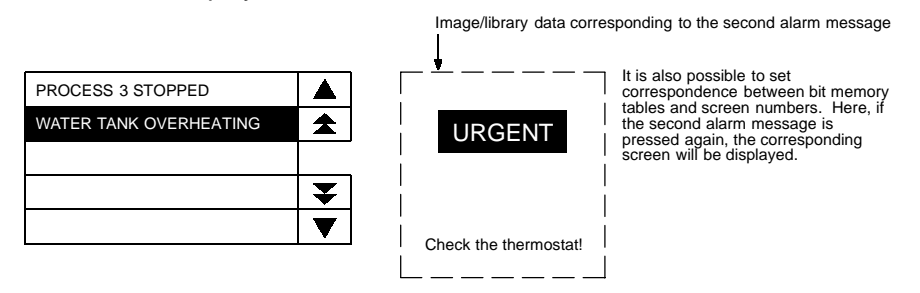

(4) When a message displayed in reverse video is pressed again, the display will switch to the screen with the set screen number.

**Reference:** In the case described above, both "image/library display" and "screen changeover" functions are set. The operation when a touch switch is pressed is determined as follows in accordance with these settings.

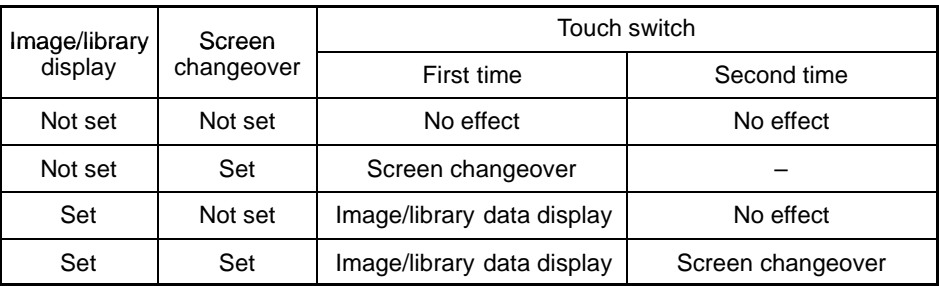

#### **[Restrictions]**

- A combined total of up to 4 alarm lists and alarm histories can be displayed on one screen. (Same for window screen) In the case of an overlapping screen with 8 child screens, the maximum total is also 4.
- An alarm list/alarm history can display a maximum of 12 messages at the same time.
- An alarm list can moniter bit memory fable in the range from No1 to No.1000. (When "1000" is set for number of bit momony fable entries)
- The maximum number of data to be recorded with the alarm history is 250 for order of occurrence, and 255 for order of frequency.
- When displaying image/library data with alarm list/alarm history elements, the maximum simultaneous display restriction imposed on image and library data applies. Therefore a maximum combined total of 256 image/library data used for alarm lists/histories and image and library data used for other applications can be displayed on one screen. For an overlapping screen comprising 8 child screens, the maximum is 1024.
- If, when library data is displayed with an alarm list/history, the library data projects outside the image/library data display area, nothing is displayed. In the case of image data, only the part inside the area is displayed.
- If no data is registered for the image/library code specified for use with an alarm list/alarm history, nothing will be displayed.
- The contents of the character string memory tables displayed as messages for alarm lists and alarm histories are read at the following times.
	- When an entire alarm list or alarm history is displayed by screen switching
	- When a bit being monitored by the alarm list function changes status from OFF to ON, and the corresponding message is displayed.

Messages already displayed are unaffected even if the contents of character string memory tables change.

• The message display areas for alarm lists/histories are touch switches. Do not overlap them with other touch switches.

#### **[Common Attributes]**

The relationship between the common properties of alarm lists and alarm histories and the display result are indicated below.

• Properties

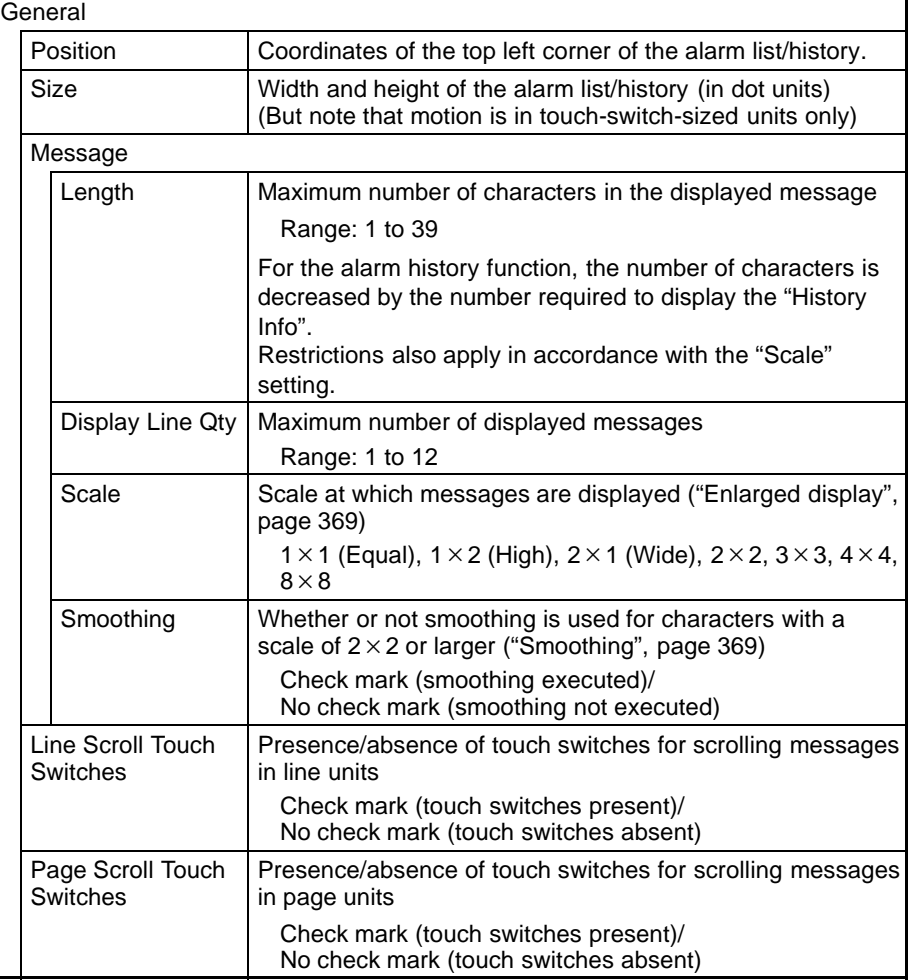

### *Alarm List, Alarm History* **Section 7-11**

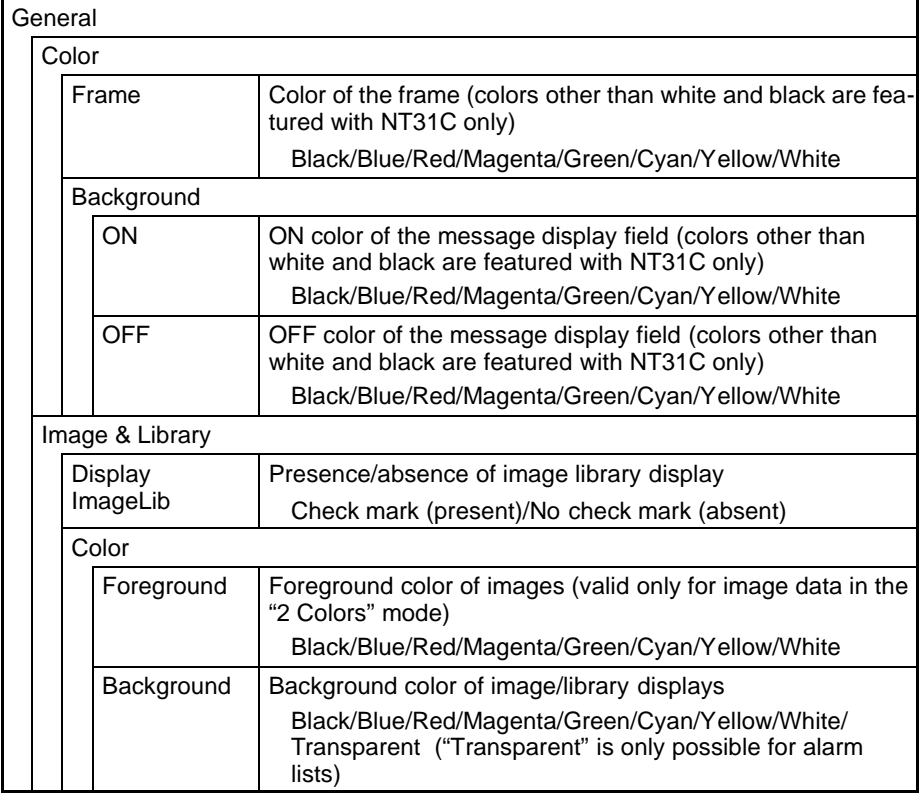

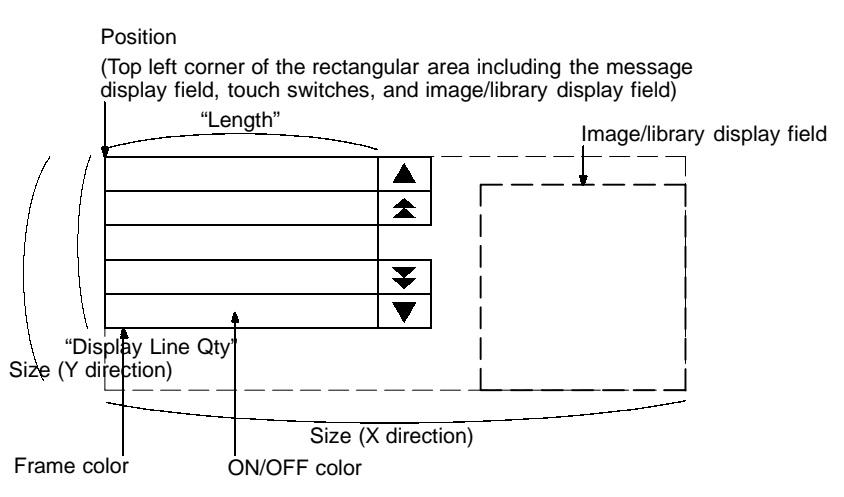

- The position and size of the Image/library display field can be changed without restriction.
- The positions of line/page scroll touch switches can be set without restriction. However, the display colors and sizes of them cannot be changed.
- **Reference:** For details on the screen numbers that can be switched by the alarm list/history function and the image/library codes that can be set, refer to 7-3-3 "Bit Memory Tables" (page 295).

## **[Display Functions]**

#### • Alarm list

Apart from the "Common Attributes", alarm lists have the properties indicated below.

#### - Properties

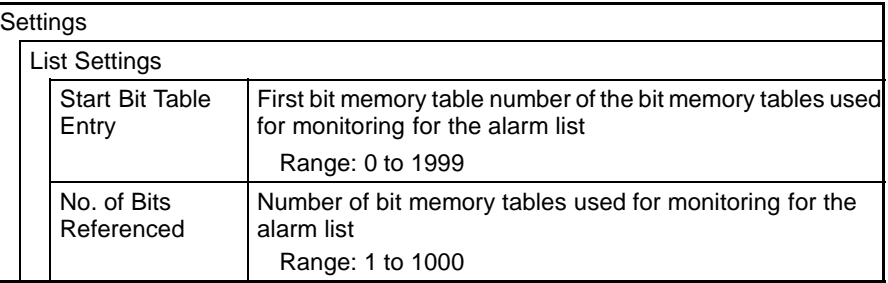

Bit memory tables

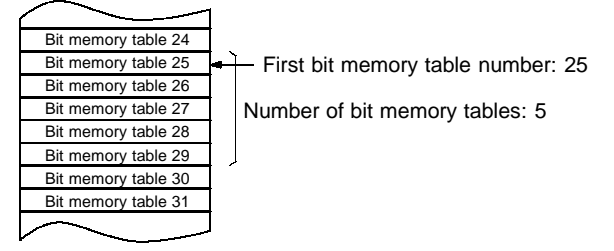

- Drawing result

An alarm list monitors host bits allocated to bit memory tables within the specified range in accordance with the bit memory table function property settings and executes display in accordance with the "General" settings.

For details on the method of display according to the "General" settings, refer to "Common Attributes" (page 410).

Alarm lists allow the screen to be switched in accordance with bit memory table settings. For details, refer to 7-3-3 "Bit Memory Tables" (page 295).

#### • Alarm history

Apart from the "Common Attributes", alarm histories have the properties indicated below.

- Properties

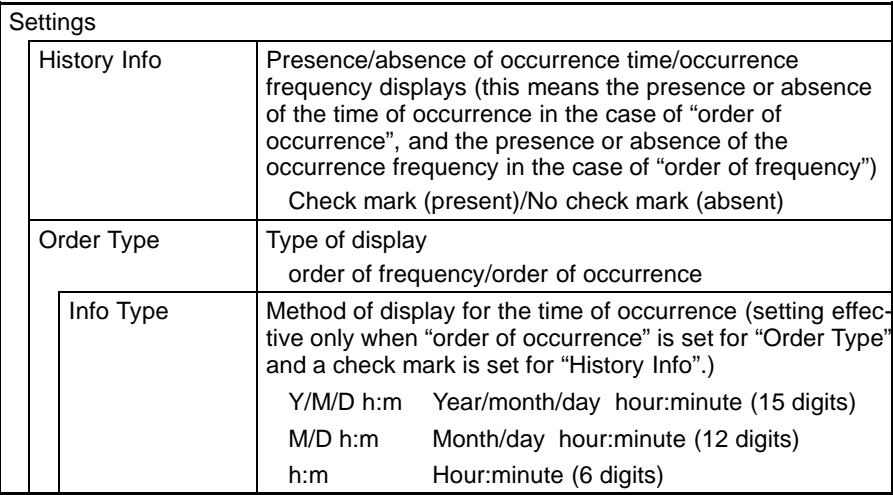

#### - Display result

The history is displayed as follows depending on the settings made for "General" and "Settings".

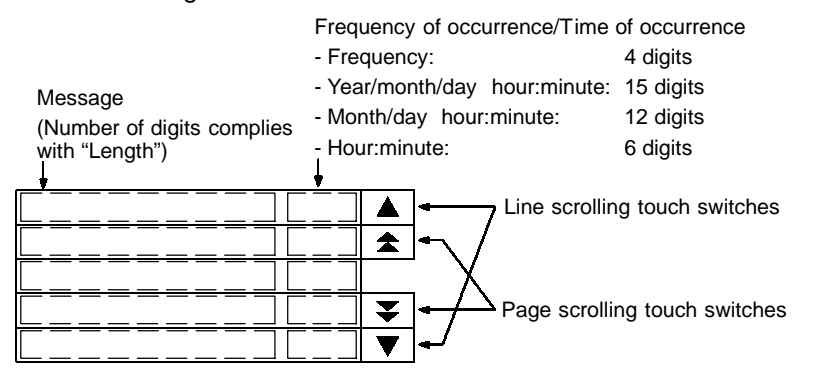

For details on the method of display according to the "General" settings, refer to "Common Attributes" (page 410).

Alarm histories allow the screen to be switched in accordance with bit memory table settings. For details, refer to 7-3-3 "Bit Memory Tables" (page 295).

#### • Timing of message reading

For alarm lists and alarm histories in frequency order, when a message is displayed, scrolling, or screen switching, the character string memory table set for the bit memory table is read, and the latest message is displayed.

In contrast, in the case of alarm histories in occurrence order, only when the status of the allocated bit of the bit memory table changes to "1" (ON), the character string memory table set for the bit memory table is read and its contents are recorded. Accordingly, even if the contents of the character string memory table change later, the displayed message will be kept the recorded contents. However, if the status of another monitored host bit changes to "1" (ON) while an alarm history in occurrence order is being displayed, the latest message at that point is displayed.

• Display at message update

When the status of a monitored host bit changes during display of an alarm list/ alarm history, the display changes as follows.

- With an alarm list

With an alarm list, when the status of a monitored host bit changes to "1" (ON), the corresponding message is displayed, and when it changes back to "0" (OFF), the message is cleared (the messages are displayed in ascending order of bit memory table numbers).

[When a message is added]

- If a message is added outside the display range (before or after the display range), there is no change in the messages being displayed.
- If a message is added within the display range, the new message is displayed, and the messages following it are shifted one line downward.

[When a message is deleted]

- If a message is deleted outside the display range (before or after the display range), there is no change in the messages being displayed.
- If a message is deleted within the display range, the messages following it are shifted one line upward, except when it is the topmost message in the display that is deleted, in which case the message immediately preceding the present display range is displayed in its place.

If all the displayed messages are deleted at the same time, messages are displayed starting with a message with the same serial number (counting from the top) as the topmost of those that were displayed. (For example, if the previous display started from serial number 7, the new display will also start from a message with serial number 7.)

#### - Alarm history in occurrence order

With an alarm history in occurrence order, when the status of the monitored host bit changes to "1" (ON), the corresponding message becomes the latest message (the messages are displayed from the oldest first or from the newest first, depending on the memory switch setting made at the NT31/NT31C). When the status of the bit changes back to "0" (OFF), the message remains displayed.

If the statuses of multiple bits change to "1" (ON) at the same time, the bit memory table with the smallest bit memory table number is given priority.

[Display from oldest record first]

- Since new messages are added at the end of the history, the displayed messages do not change. However, when the final page is displayed and a message is added below it, the  $\blacktriangledown$  touch switch is displayed in reverse video to inform the operator that a message has been added.

[Display from the newest record first]

- New messages are added at the top of the history. When a message is added, the screen will switch to the display starting from the first message regardless of the current display position.
- Alarm history in frequency order

With an alarm history in frequency order, when the status of a monitored host bit changes to "1" (ON), the number of times that bit has changed to "1" (ON) is determined and the display is changed to reflect the new descending order of frequency of occurrence. When the bit status changes back to "0" (OFF), its frequency display remains unchanged.

If there are bits with the same frequency of occurrence, the one whose bit memory table has the smallest bit memory table number is displayed closest to the top of the history.

- The display contents change in real time according to the frequencies of occurrence, but the display range does not change. The serial number (counting from the top) of the message at the topmost position is retained until the display range is changed by touch switch operation.
- Lighting of the message display field and touch switches for scrolling

The message display field and touch switches for scrolling light as follows according to the alarm list/history status.

- Message display field

When a message field is pressed for the first time after it is displayed, or pressed after another message has been pressed, if image/library data is set for the corresponding bit memory table, the message field lights (the corresponding image/library data is also displayed at this time). This makes it possible to tell at a glance which message the displayed image/library data corresponds to.

- Line scrolling touch switches

When there are messages above or below the displayed range, these touch switches are lit. This makes it possible to tell at a glance whether there are any messages outside the displayed range.

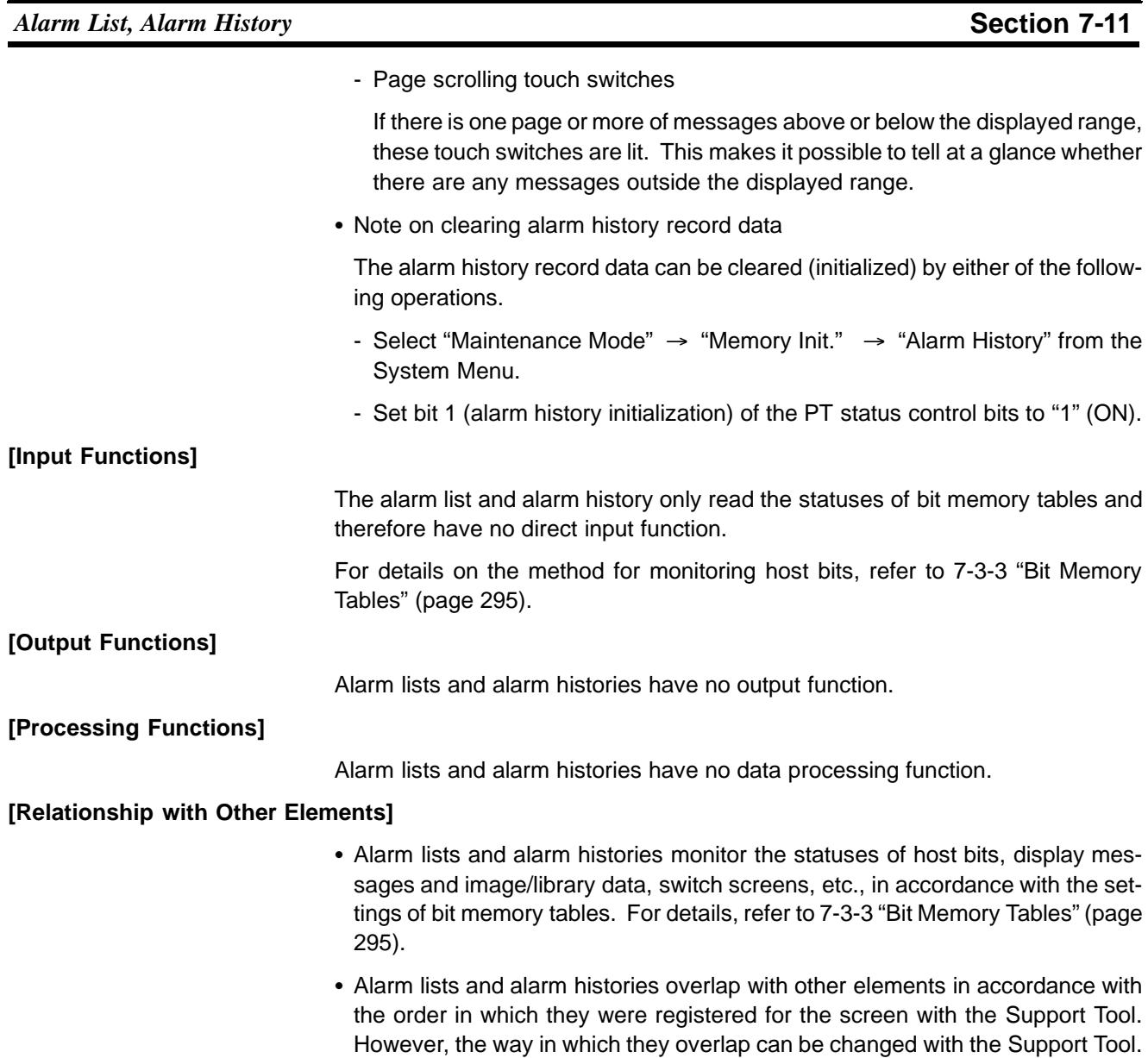

# **7-12 Inputting Numeric Values**

## **7-12-1 Numeric Key Type ("Numeral Input")**

**[Function Outline]**

Numeric key type numeral setting input fields are input fields for inputting numeric values on the screen.

The numeric values input into a numeral setting input field using touch switches are written to a numeral memory table.

The values can be input either in decimal or hexadecimal format.

• Outline of operation

The basic operation of a numeric key type numeral setting input field is shown below.

(1) A numeric value is input into a numeral setting input field using touch switches.

#### NT31/NT31C

Numeric value displaye the numeral setting inp

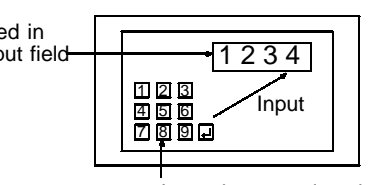

Input the numeric value with the numeric keys on the screen.

(2) On confirming the input numeric value with the ENT key or  $\blacksquare$  touch switch it is written to a numeral memory table.

At this time, the occurrence of change in the contents of the numeral memory table is notified to the host via the PT status notify area.

#### NT31/NT31C

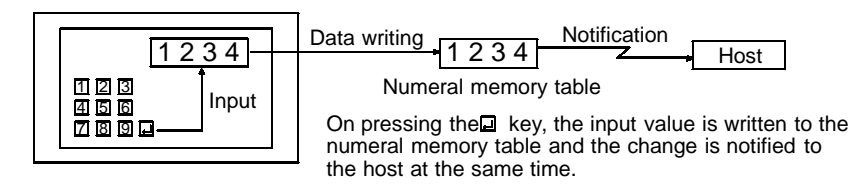

**[Restrictions]**

• A maximum combined total of 256 of the following elements can be registered for one screen. (Same for window screen) Even in the case of an overlapping screen with eight child screens, it is only possible to register numeral setting input fields on one of the child screens.

Numeral setting input field (numeric key type), Numeral setting input field (thumbwheel type)

There is no restriction on the number of input fields that can be registered for one screen data file: any number can be registered as long as the data file capacity is not exceeded. However, if a large number of elements are registered, check that the restrictions on element display are complied with by referring to "Display Restrictions" (page 644).

• It is not possible to set input from more than one numeral setting input field (numeric key type or thumbwheel type) on the same screen to one numeral memory table.

In cases where values at the host must be input both in decimal and hexadecimal, set numeral input into separate numeral memory tables, both allocated to the same area.

- The range of numeric values that can be input depends on the "Storage Type" ("BCD" or "Binary") of the numeral memory table, and the "Display Type" ("Decimal" or "Hexadecimal"), and "Display Sign" settings made for the numeral setting input field. For details, refer to 7-3-1 "Numeral Memory Tables" (page 284).
- It is not possible to register multiple input fields (regardless of the type of numeric key or thumbwheel) which refer to the same numeral table entry on the same screen.

### **[Common Attributes]**

The relationship between the properties of a numeral setting input field and the numeric values input and displayed is indicated below.

• Properties

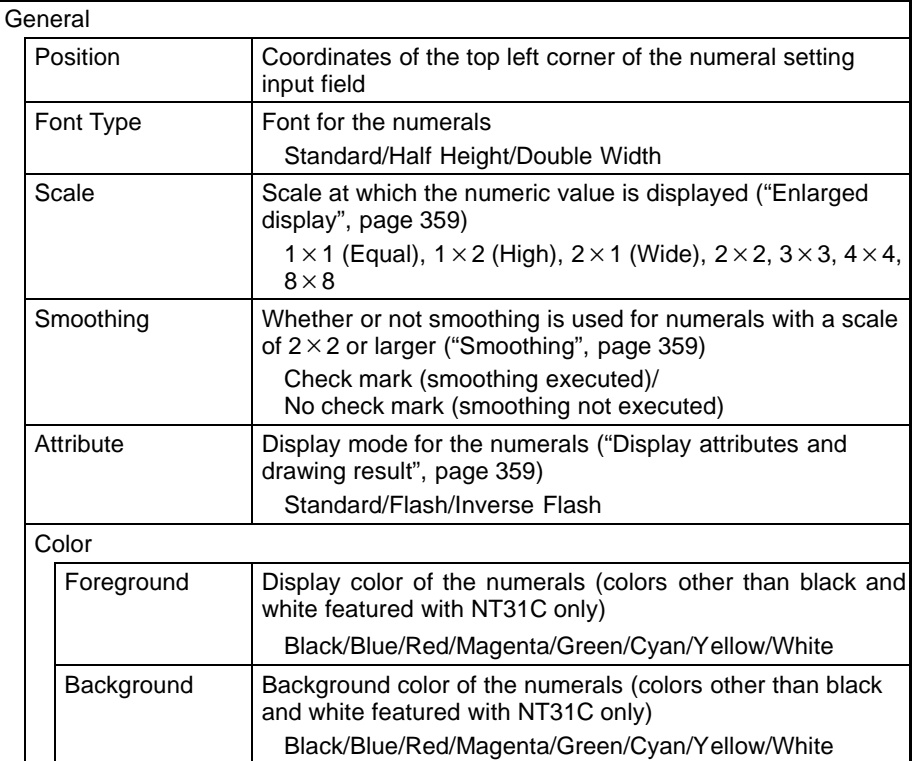

## *Inputting Numeric Values* **Section 7-12**

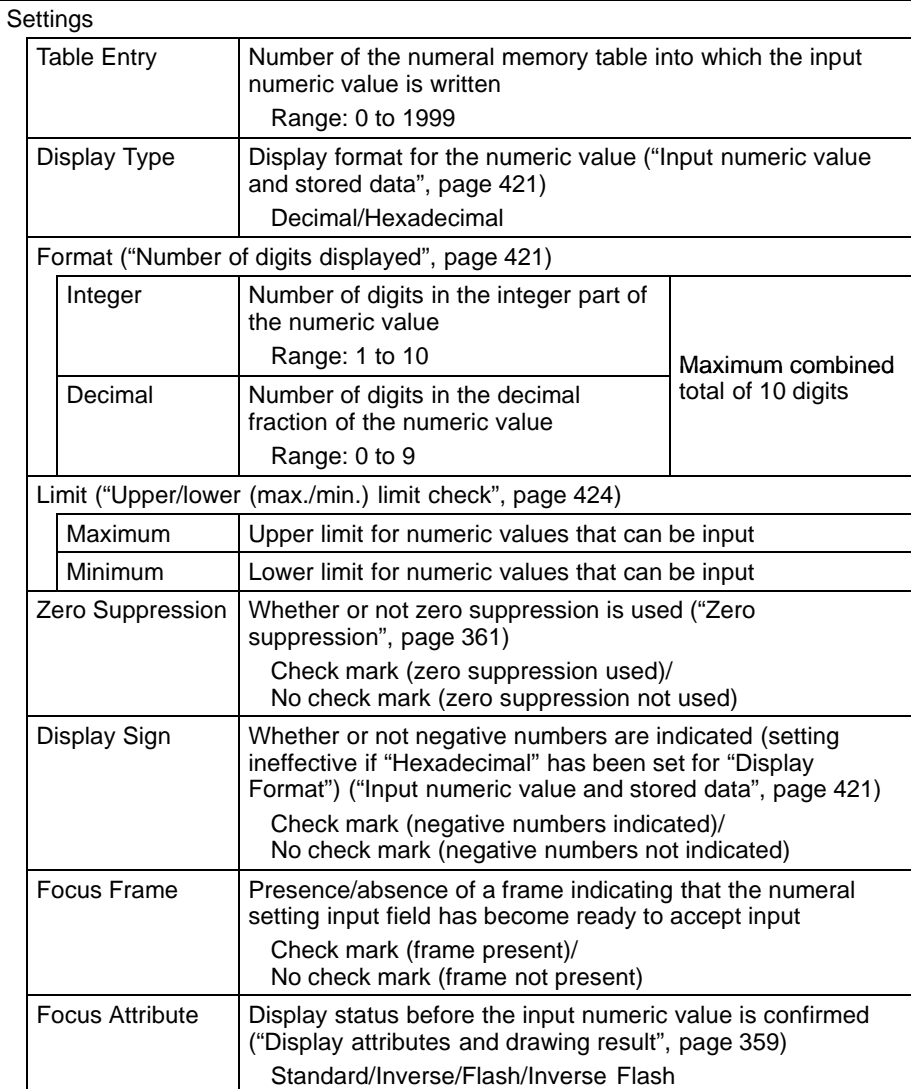

Position

I

Foreground color

3456]

Background color

• Number of digits displayed

All contents of numeral memory tables are stored as integers. To display a numeric value that has a decimal fraction in a numeral setting input field, set the "Decimal" setting to "1" or higher to specify the number of places after the decimal point. A decimal point is then automatically inserted.

Note that if the number of digits of the numeric value is greater than the total of the settings for "Integer" and "Decimal", an error occurs and "\*" is displayed for all the digits.

**Example:** Displaying "123456"

- Setting for "Integer" =  $8$ ; setting for "Decimal" =  $0$ : Resulting display: 00123456
- Setting for "Integer" = 4; setting for "Decimal" = 4: Resulting display: 0012.3456
- Setting for "Integer" = 2, setting for "Decimal" =  $4$ : Resulting display: 12.3456
- Setting for "Integer" = 1, setting for "Decimal" =  $4$ : Resulting display: \*\*\*\*\*\*

For hexadecimal display, only the number of digits of the integral part is specified.

• Input numeric value and stored data

The range of numeric values that can be input and the conversion method for storage depend on the following settings.

- Display Type ("Decimal"/"Hexadecimal")
- Display Sign (whether or not negative values are displayed)
- <Conversion depending on "Display Type">

The data is converted for storage in a numeral memory table as follows depending on the setting for "Display Type".

- "Decimal":

The numeric value input in decimal is converted to signed binary data and stored in the numeral memory table.

- "Hexadecimal":

The numeric value input in hexadecimal is stored in the numeral memory table without alteration.

**Reference:** Numeral memory tables store numeric values as signed binary data.

#### *Inputting Numeric Values* **Section 7-12**

<Permissible input range>

The permissible input ranges depending on the settings made for "Display Type" and "Display Sign" are indicated in the examples below.

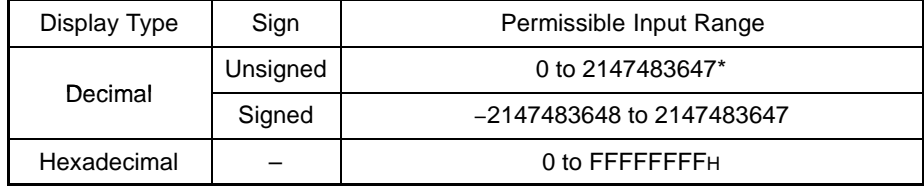

When writing to numeral memory tables that are allocated to host words, not only the properties of the numeral setting input field but also the "Storage Type" and "Words" settings made for the numeral memory table have an effect on the permissible input range. The permissible input range is determined as follows depending on these properties. If input of a value outside this range is attempted, the NT31/NT31C checks and prevents the input.

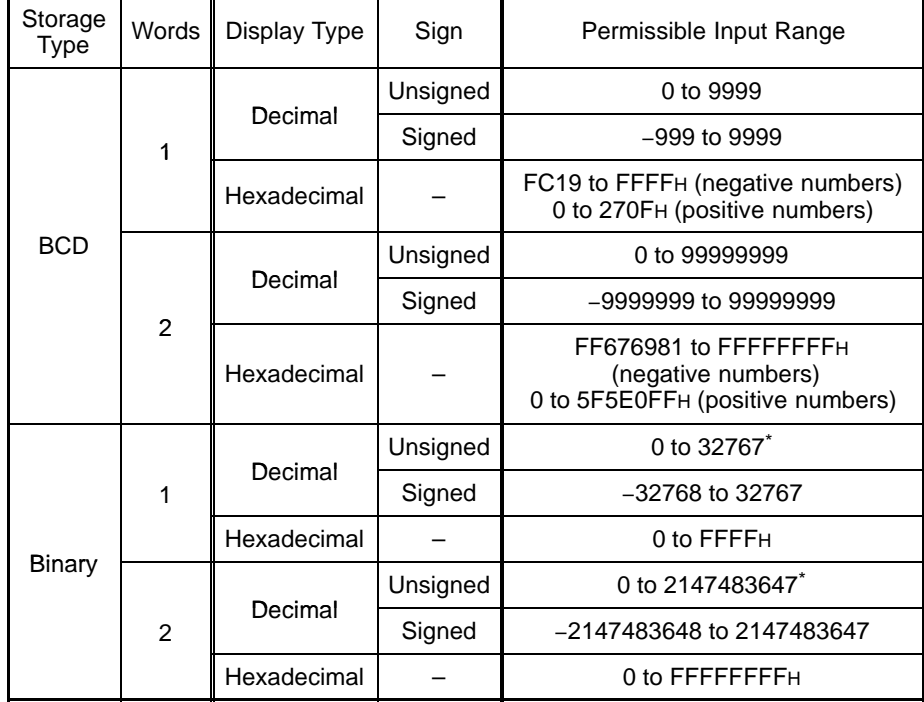

Note that the values are different from those of the numeral display range. In numeral display, since negative numbers are displayed as absolute values when displaying unsigned decimal values, "32768" and "2147483648", which cannot be input, may be displayed.

<Relationship between input numeric values and contents of host words>

When inputting a numeric value to a numeral memory table allocated to a word at the host, the value is first converted to signed hexadecimal in accordance with the settings for "Display Type" and "Display Sign" settings and stored in the numeral memory table, and then written to the host word in accordance with the "Words" and "Storage Type" settings for the numeral memory table. Therefore the result also differs according to the settings made for "Words" and "Storage Type" ("BCD" or "Binary").

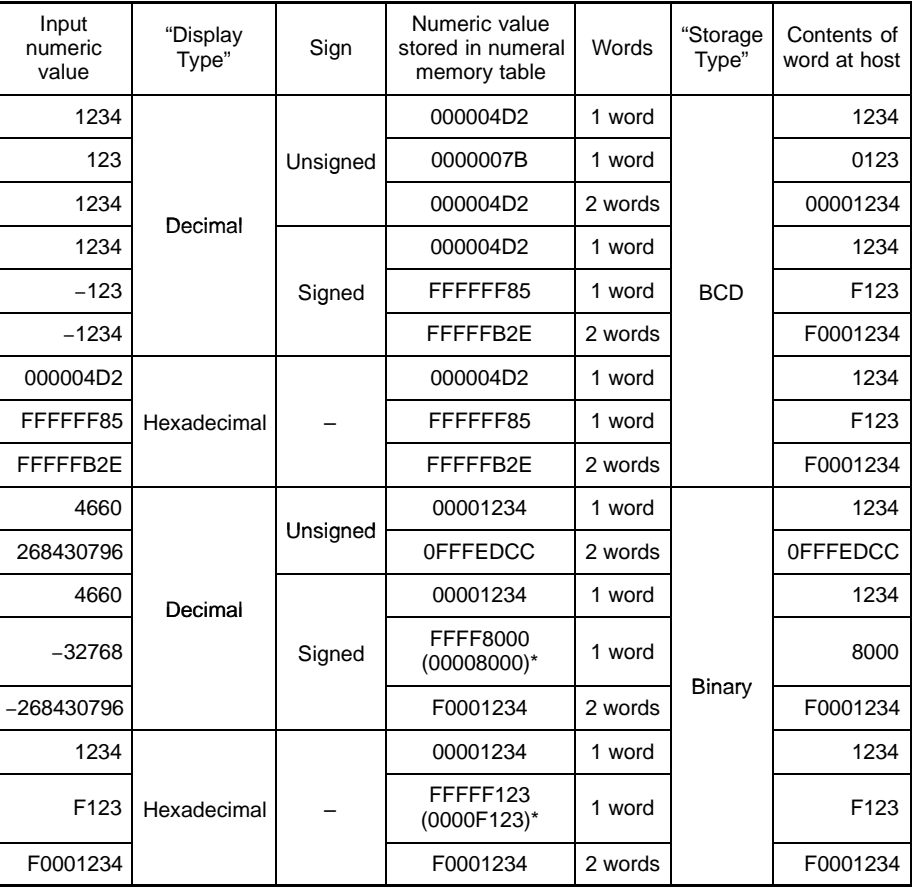

The figures in parentheses are the values immediately after input. When data is read from the host after input, it is converted to a 32-bit negative number and the value in the numeral memory table changes.

**Reference:** When the "Storage Type" is "BCD", the signed binary data (hexadecimal number) is converted to data for storage in the host word (BCD data) and written to the host. If the value is negative the most significant digit in the word is set as "F". This means that the maximum number of digits for a negative number (integer part + decimal fraction part) is seven.

> When the "Storage Type" is "Binary", the contents of the numeral memory table are written without alteration to the host word.

> However, when a negative number is written to a numeral memory table whose number of allocated words at the host is one, it is stored immediately after input as a 16-bit negative number.

> When the data is read from the host subsequently, it is converted to a 32-bit negative number and the numeric value is changed.

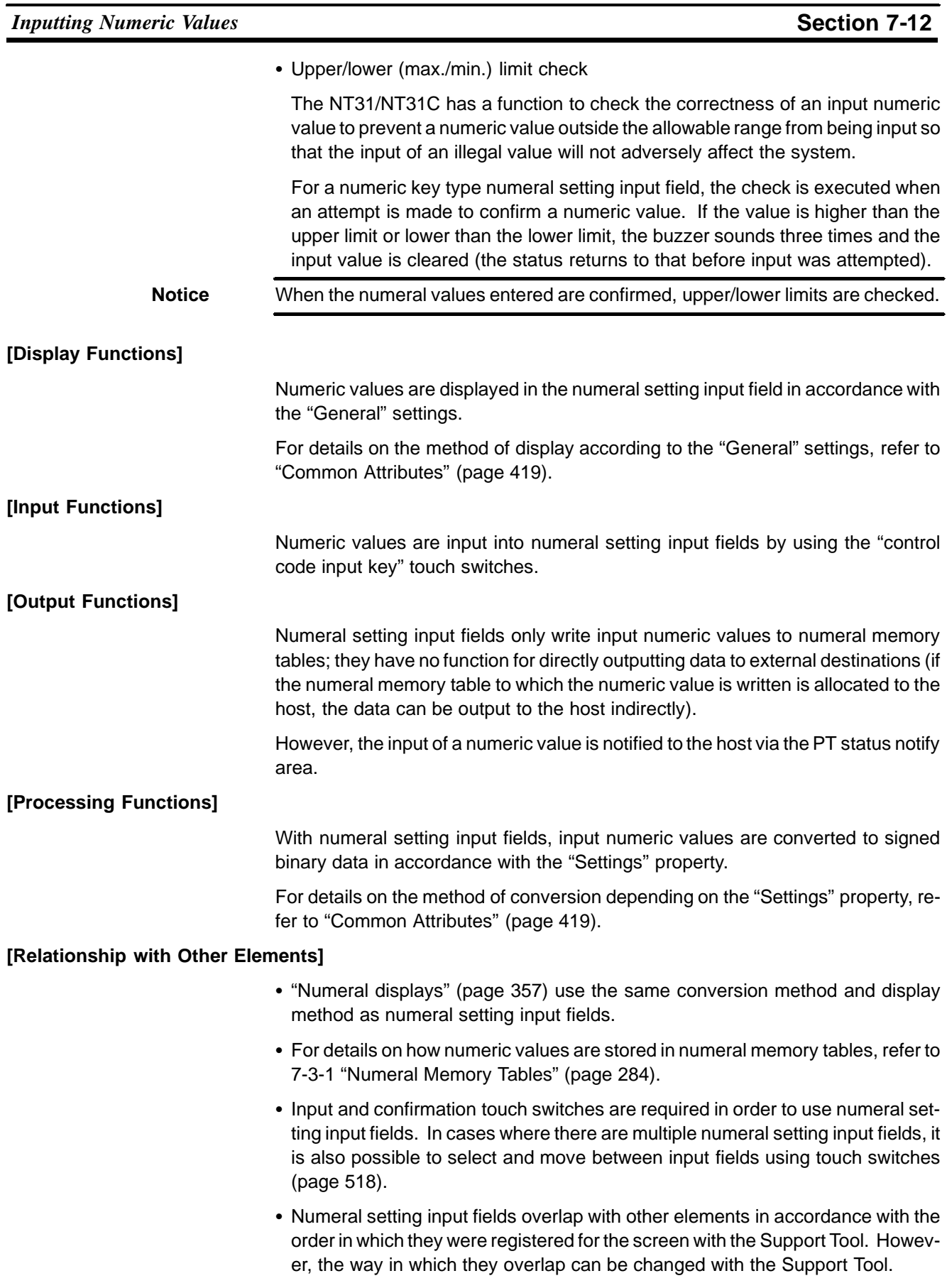
# **7-12-2 Thumbwheel Type ("Thumbwheel")**

### **[Function Outline]**

Thumbwheel type numeric input fields are input fields for inputting numeric values on the screen.

Touch switches are provided to increment or decrement each digit of a numeric value, making it easy to change numeric values and to write them to numeral memory tables.

The values can be input either in decimal or hexadecimal format.

• Outline of operation

The basic operation of a thumbwheel type numeral setting input field is shown below.

(1) The value in the numeral setting input field is changed using the incrementing and decrementing  $(+, -)$  touch switches.

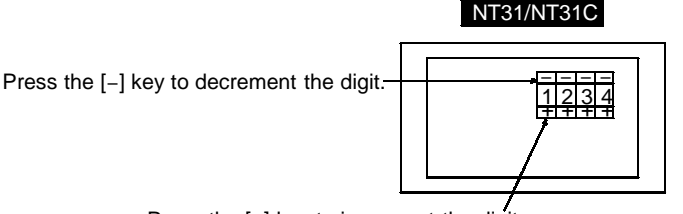

Press the [+] key to increment the digit.

(2) Each time a change is made to the numeric value it is confirmed and the occurrence of the change is notified to the host via the PT status notify area.

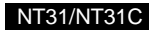

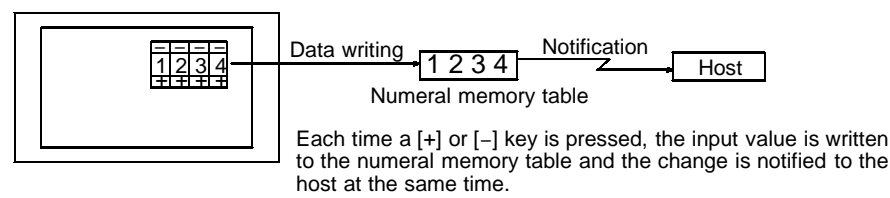

### **[Restrictions]**

- A maximum of 64 thumbwheel type numeric input fields can be registered for one screen without overlapping each other.
- A maximum combined total of 256 of the following elements can be registered for one screen. Even in the case of an overlapping screen with eight child screens, it is only possible to register numeral setting input fields on one of the child screens.

Numeral setting input field (numeric key type) Numeral setting input field (thumbwheel type)

There is no restriction on the number of input fields that can be registered for one screen data file: any number can be registered as long as the data file capacity is not exceeded. However, if a large number of elements are registered, check that the restrictions on element display are complied with by referring to "Display Restrictions" (page 644).

• It is not possible to set input from more than one numeral setting input field (numeric key type or thumbwheel type) on the same screen to one numeral memory table.

In cases where values at the host must be input both in decimal and hexadecimal, set numeral input into separate numeral memory tables, both allocated to the same area.

- The range of numeric values that can be input depends on the "Storage Type" ("BCD" or "Binary") of the numeral memory table, and the "Display Type" ("Decimal" or "Hexadecimal"), and "Display Sign" settings made for the numeral setting input field. For details, refer to 7-3-1 "Numeral Memory Tables" (page 284).
- It is not possible to register multiple input fields (regardless of the type of numeric key or thumbwheel) which refer to the same numeral table entry on the same screen.

### **[Common Attributes]**

The relationship between the properties of a thumbwheel type numeral setting input field and the numeric values input and displayed is indicated below.

• Properties

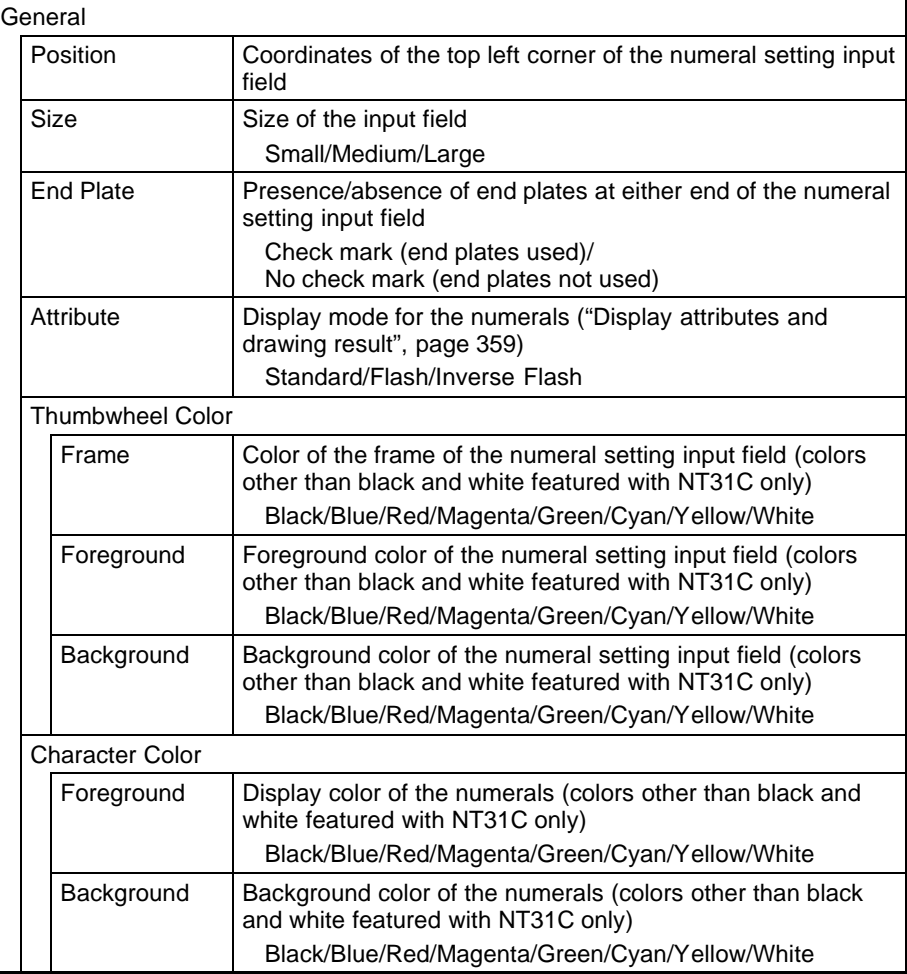

### *Inputting Numeric Values* **Section 7-12**

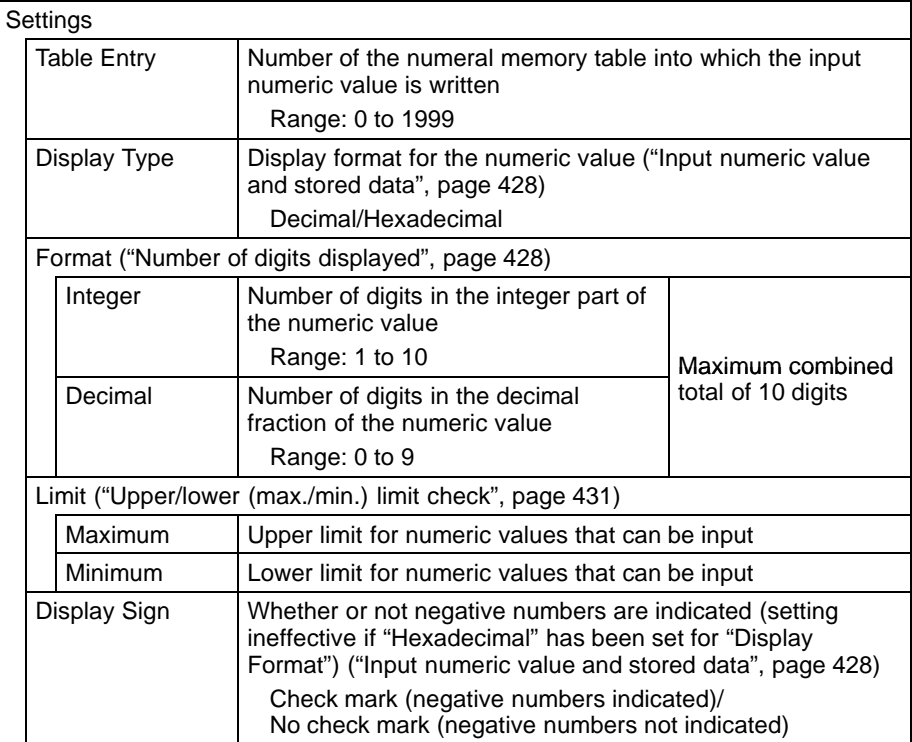

Color of the input field (foreground/background color of tiling pattern)

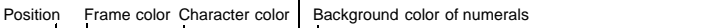

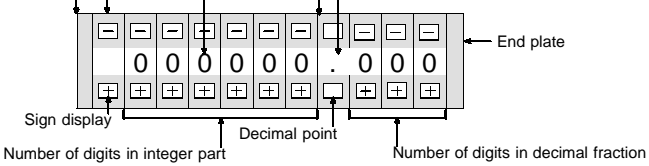

### • Enlarged display

Thumbwheel type numeral setting input fields can be displayed in the following three sizes. The sizes of the touch switches in each case are  $1 \times 1$ ,  $2 \times 2$ , and  $3 \times 3$ , taking the minimum unit (20  $\times$  20 dots) as the reference.

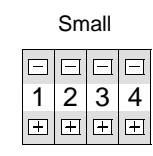

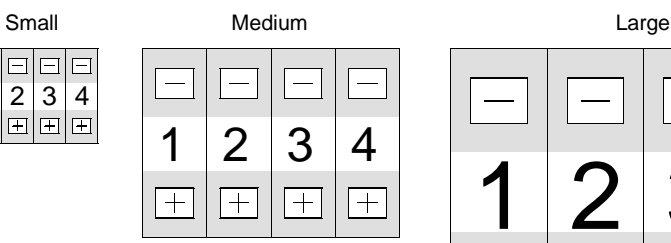

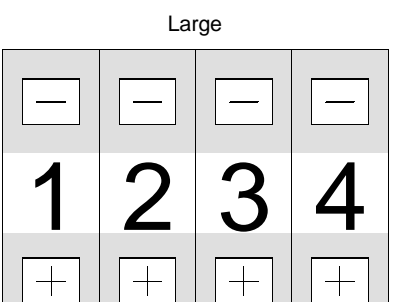

### *Inputting Numeric Values* **Section 7-12**

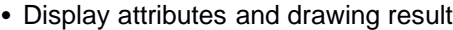

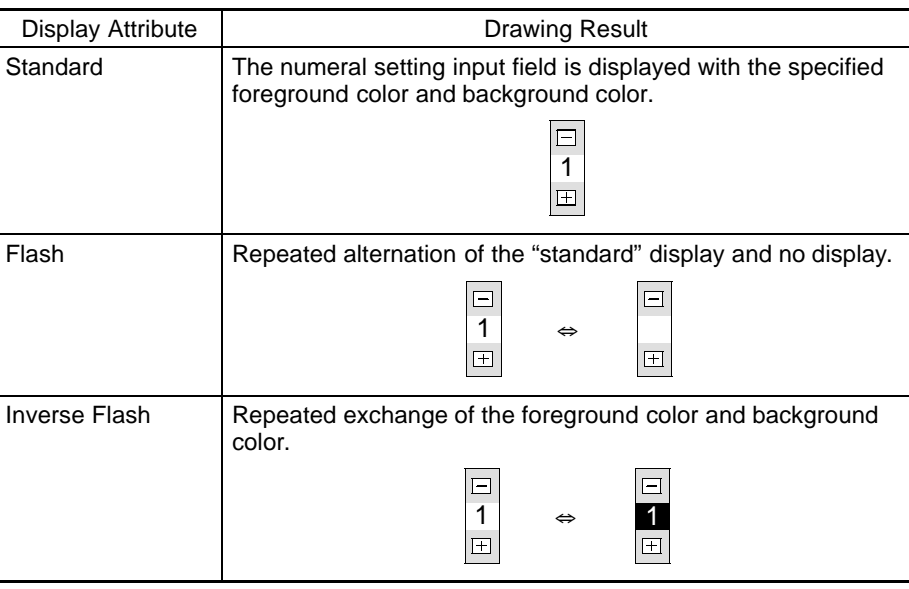

• Number of digits displayed

All contents of numeral memory tables are stored as integers. To display a numeric value that has a decimal fraction in a numeral setting input field, set the "Decimal" setting to "1" or higher to specify the number of places after the decimal point. A decimal point is then automatically inserted.

The maximum combined total of digits in the integer part and decimal fraction part is 10 digits. The integer part must always comprise at least one digit.

Note that if the number of digits of the numeric value is greater than the total of the settings for "Integer" and "Decimal", an error occurs and "\*" is displayed for all the digits.

**Example:** Displaying "123456"

- Setting for "Integer" =  $8$ ; setting for "Decimal" =  $0$ : Resulting display: 00123456
- Setting for "Integer" = 4; setting for "Decimal" = 4: Resulting display: 0012.3456
- Setting for "Integer" = 2, setting for "Decimal" =  $4$ : Resulting display: 12.3456
- Setting for "Integer" = 1, setting for "Decimal" =  $4$ : Resulting display: \*\*\*\*\*\*
- Input numeric value and stored data

The range of numeric values that can be input and the conversion method for storage depend on the following settings.

Display Type ("Decimal"/"Hexadecimal")

Display Sign (whether or not negative values are displayed)

<Conversion depending on "Display Type">

The data is converted for storage in a numeral memory table as follows depending on the setting for "Display Type" (decimal/hexadecimal) and "Display Sign" (whether or not negative values are indicated.).

- Decimal:

The numeric value input in decimal is converted to signed binary data and stored in the numeral memory table.

- Hexadecimal:

The numeric value input in hexadecimal is stored in the numeral memory table without alteration.

**Reference:** Numeral memory tables store numeric values as signed binary data.

<Input range and conversion example>

The permissible input ranges depending on the settings made for "Display Type" and "Display Sign" are indicated in the example below.

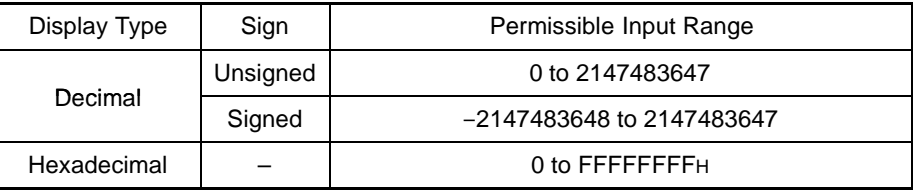

### *Inputting Numeric Values* **Section 7-12**

When writing to numeral memory tables that are allocated to host words, not only the properties of the numeral setting input field but also the "Storage Type" and "Words" settings made for the numeral memory table have an effect on the permissible input range. The permissible input range is determined as follows depending on these properties. If input of a value outside this range is attempted, the NT31/NT31C checks and prevents the input.

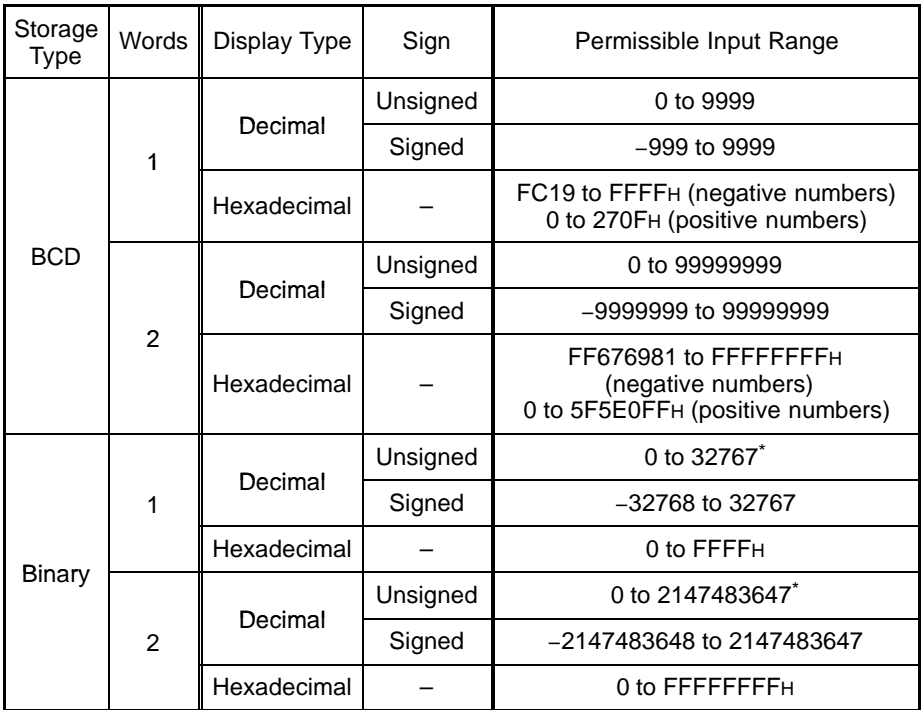

Note that the values are different from those of the numeral display range. In numeral display, since negative numbers are displayed as absolute values when displaying unsigned decimal values, "32768" and "2147483648", which cannot be input, may be displayed.

**Reference:** When the "Storage Type" is "BCD", the signed binary data (hexadecimal number) is converted to data for storage in the host word (BCD data) and written to the host. If the value is negative the most significant digit in the word is set as "F". This means that the maximum number of digits for a negative number (integer part + decimal fraction part) is seven.

> When the "Storage Type" is "Binary", the contents of the numeral memory table are written without alteration to the host word.

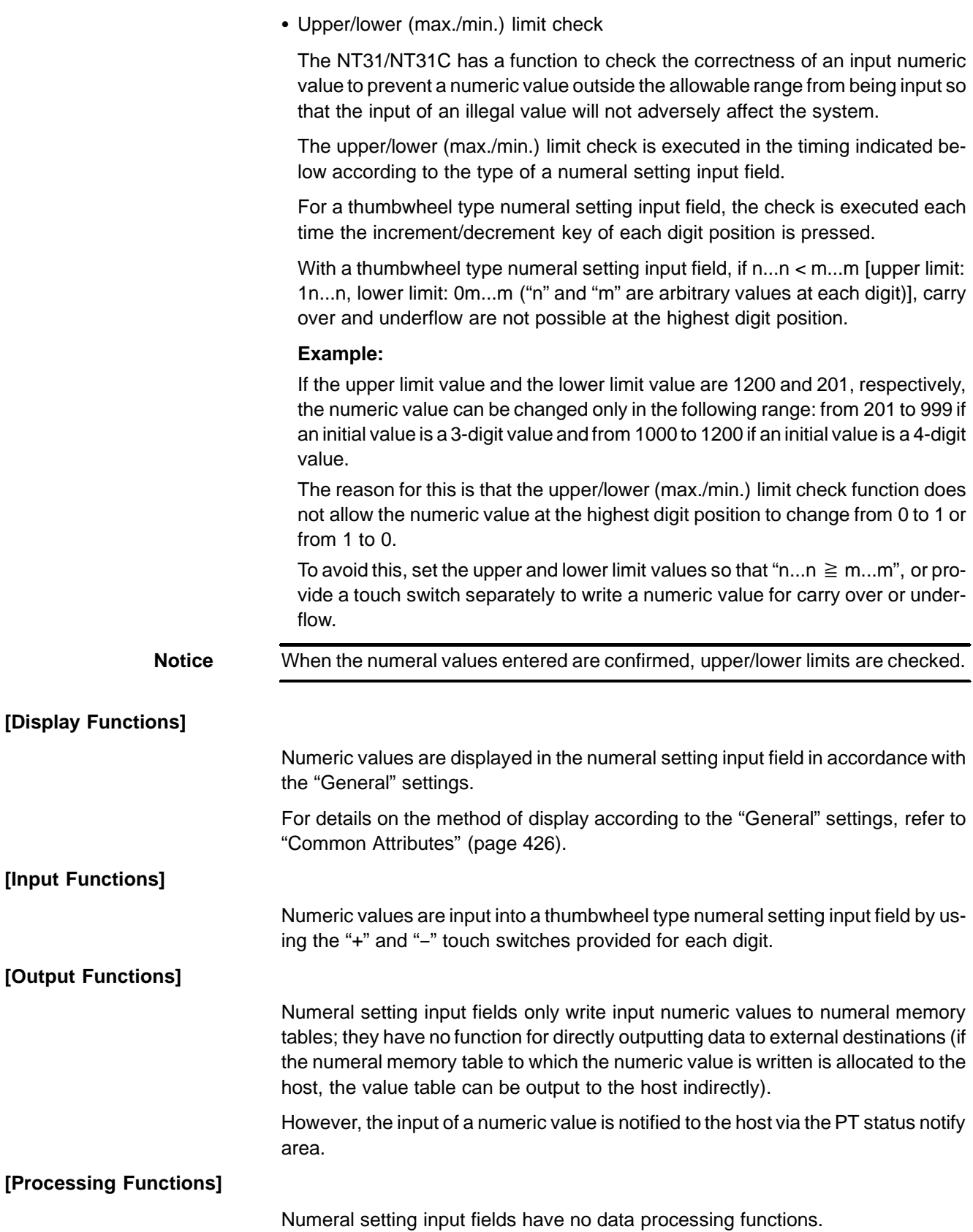

### **[Relationship with Other Elements]**

- "Numeral displays" (page 357) use the same conversion method and display method as numeral setting input fields.
- For details on how numeric values are stored in numeral memory tables, refer to 7-3-1 "Numeral Memory Tables" (page 284).
- Numeral setting input fields overlap with other elements in accordance with the order in which they were registered for the screen with the Support Tool. However, the way in which they overlap can be changed with the Support Tool.

# **7-13 Inputting Character Strings**

### **[Function Outline]**

Character string input fields are input fields for inputting character strings on the screen.

The character string input into the character string input field using touch switches is written to a character string memory table.

Bar codes can also be read and input by using a bar code reader connected to the NT31/NT31C.

- **Reference:** There are two input methods when inputting character strings from a bar code reader: "automatic confirmation", where the character string is confirmed on input, and "manual confirmation", where the character string has to be confirmed by touch switch operation. Which of these methods is used is determined by the setting made for communication port A with the memory switches of the System Menu (Set "Bar-Code Reader", then set automatic confirmation or manual confirmation for "Comm. Setting".)
	- Outline of operation

The basic operation of a character string input field is shown below.

(1) Input a character string into a character string input field using touch switches or a bar code reader. The input text is inserted at the position of the input cursor.

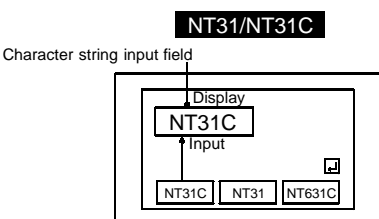

(2) Confirm the input character string with the ENT key or  $\blacksquare$  touch switch: it will be written to a character string memory table (when the input mode from a bar code reader is set as "automatic confirmation", the character string is automatically confirmed on input).

At this time, the occurrence of a change in the contents of the character string memory table is notified to the host via the PT status notify area.

The writing of character string data to a character string memory table, and notification to the host, are not automatically executed merely by displaying a character string in a character string input field. Writing and notification are executed when the ENT key or  $\blacksquare$  key touch switch is pressed.

### NT31/NT31C

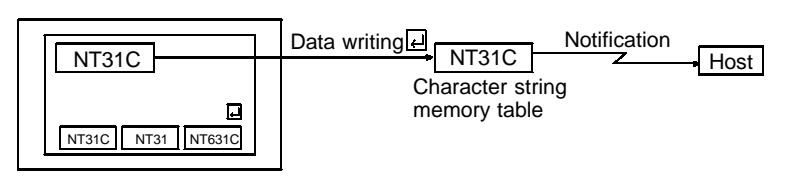

**[Restrictions]**

• A maximum combined total of 256 of the following elements can be registered for one screen. (Same for window screen) Even in the case of an overlapping screen with eight child screens, it is only possible to register character string input fields on one of the child screens.

Character string input field

There is no restriction on the number of input fields that can be registered for one screen data file: any number can be registered as long as the data file capacity is not exceeded. However, if a large number of elements are registered, check that the restrictions on element display are complied with by referring to "Display Restrictions" (page 644).

- It is not possible to set character string input from more than one character string input field on the same screen to one character string memory table.
- The following numbers of characters can be displayed in one character string input field, depending on the scale.

 $1 \times 1$  (Equal): Up to 40 characters  $1 \times 2$  (High): Up to 40 characters  $2 \times 1$  (Wide): Up to 20 characters  $2 \times 2$ : Up to 20 characters  $3 \times 3$ : Up to 13 characters  $4 \times 4$ : Up to 10 characters  $8\times8$ : Up to 5 characters

- The characters that can be displayed are alphanumerics, symbols and Marks. Marks are displayed at the standard height even if "Half Height" is set as the Font Type. Therefore, if normal alphanumerics and symbols are displayed after displaying a mark, part of the mark will remain displayed, as shown in the figure below.
- If "Half Height" is set for "Font Type", and a character string is written after displaying Marks, a part of the Marks will remain displayed, as shown below.

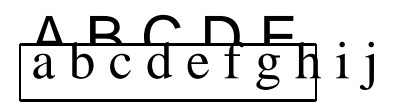

In this case, create blank characters as marks, write these marks, and then write the alphanumeric and symbol character string over them.

• It is not possible to register multiple input fields which refer to the same string table on the same screen.

### **[Common Attributes]**

The relationship between the properties of a character string input field and the input and displayed character string is indicated below.

• Properties

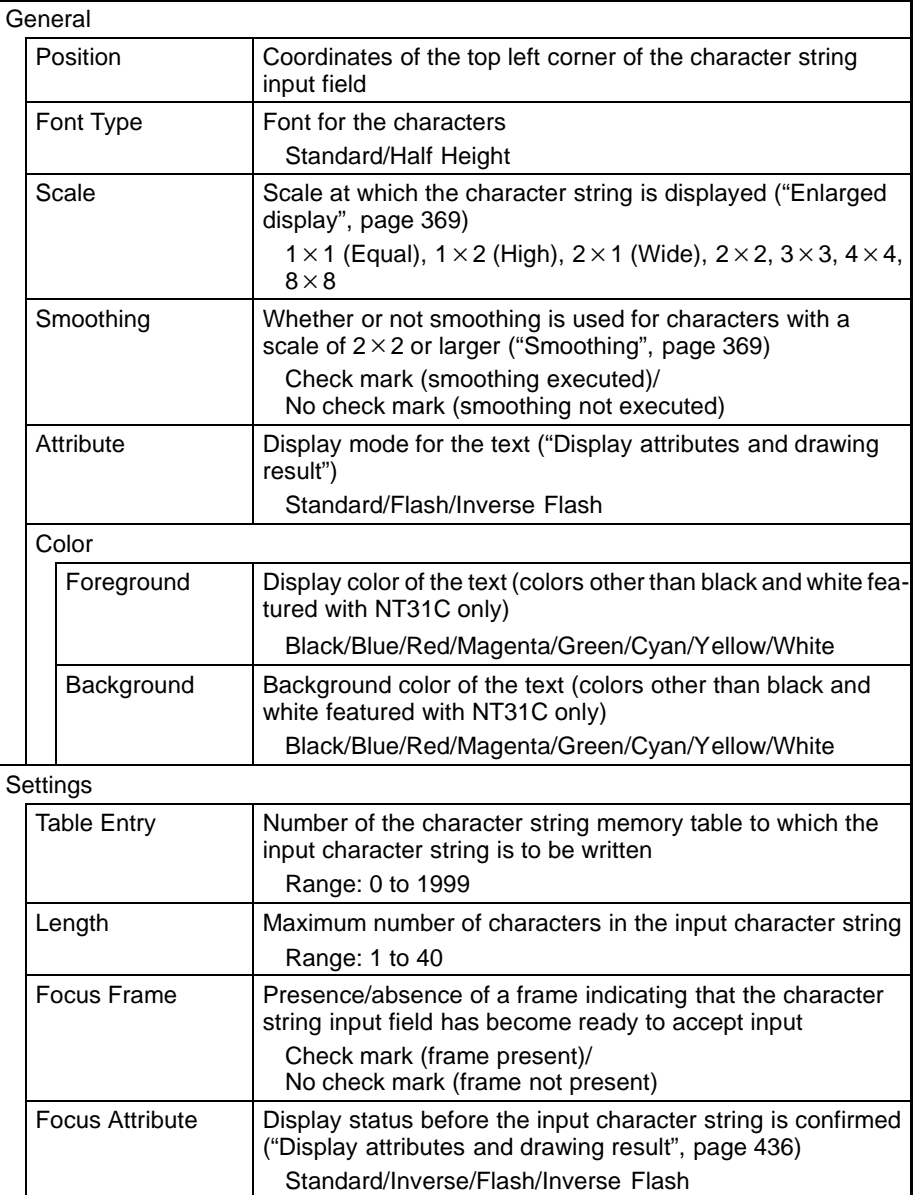

Position

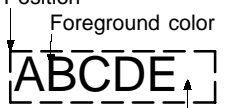

Background color

If the number of characters actually input is greater than the number of input characters set for the character string input field, the excess characters are ignored.

If the number of characters actually input is less than the number of input characters set for the character string input field, the character string is input at the cursor position, and the characters that were to the right of the cursor position are shifted to the right. Therefore, when a character string with fewer than the set number of characters is input, characters that were displayed previously will be displayed following this character string. To make these characters blanks, either fill the surplus part with blanks, or use touch switches with the control code input function ("BS", "DEL", etc.) to delete the surplus characters before confirmation.

• Display attributes and drawing result

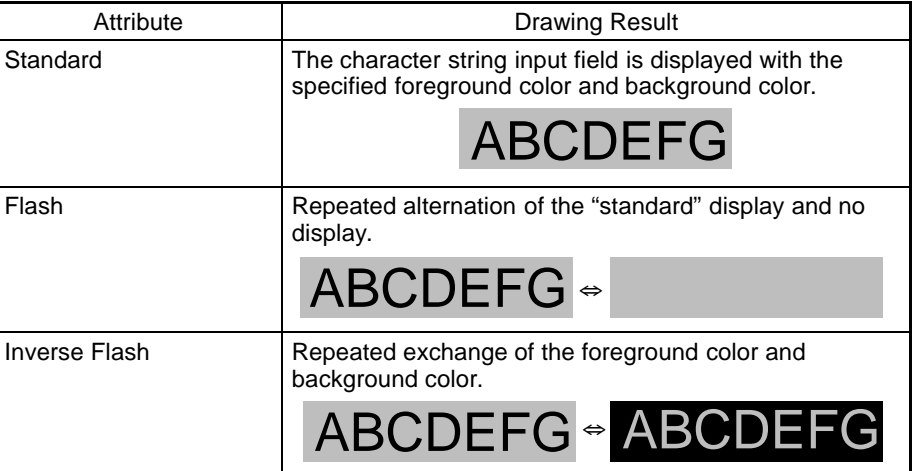

### **[Display Functions]**

Character strings are displayed in the character string input field in accordance with the "General" settings.

For details on the method of display according to the "General" settings, refer to "Common Attributes" (page 435).

**[Input Functions]**

Character strings are input into the character string input field by using the "input key – string" and "input key – control" touch switches or a bar code reader.

For details on the connection and settings of the bar code reader, refer to 3-4 "Connecting a Bar Code Reader" (page 43).

### **[Output Functions]**

Character string input fields only write input character strings to character string memory tables; they have no function for directly outputting data to external destinations (if the character string memory table to which the character string is written is allocated to the host, the data can be output to the host indirectly).

However, the input of a character string is notified to the host via the PT status notify area.

**[Processing Functions]**

Character string input fields have no processing function.

**[Relationship with Other Elements]**

- Character string displays (page 366) use the same display method as character string input fields.
- For details on how character strings are stored in character string memory tables, refer to 7-3-2 "Character String Memory Tables" (page 291).
- In order to use a character string input field, input and confirmation touch switches are required, unless a bar code reader is used with the "automatic confirmation" setting. In cases where there is more than one input field, switches for selecting and moving input fields are also required (page 534).
- Character string input fields overlap with other elements in accordance with the order in which they were registered for the screen with the Support Tool. However, the way in which they overlap can be changed with the Support Tool.

# **7-14 Window Function**

The NT31/NT31C has "window function" which can display a window overlapping the currently displayed screen (base screen). Windows can be opened without restriction whenever necessary.

**Reference:** The opening of windows by the operations at NT31/NT31C can be inhibited by a PT status control area operation.

## **7-14-1 What are windows?**

A "window" is a screen that can be displayed overlaying a currently displayed screen (base screen). Its size and display position can be designated without restriction. Windows are mainly used for the applications indicated below.

- An explanatory message can be registered in a window, enabling it to be used as a HELP screen during operation.

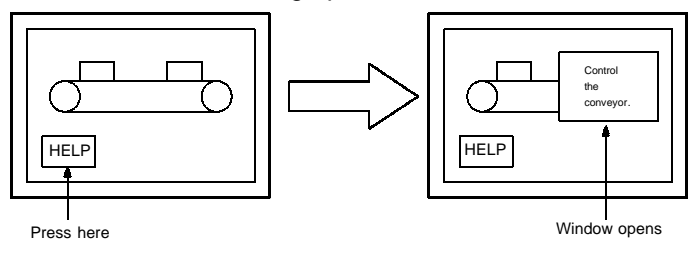

- By registering multiple input key-string (touch switches) for use in numeral/ character string setting, the number of usable keys can be increased by switching windows as required, allowing various types of input.

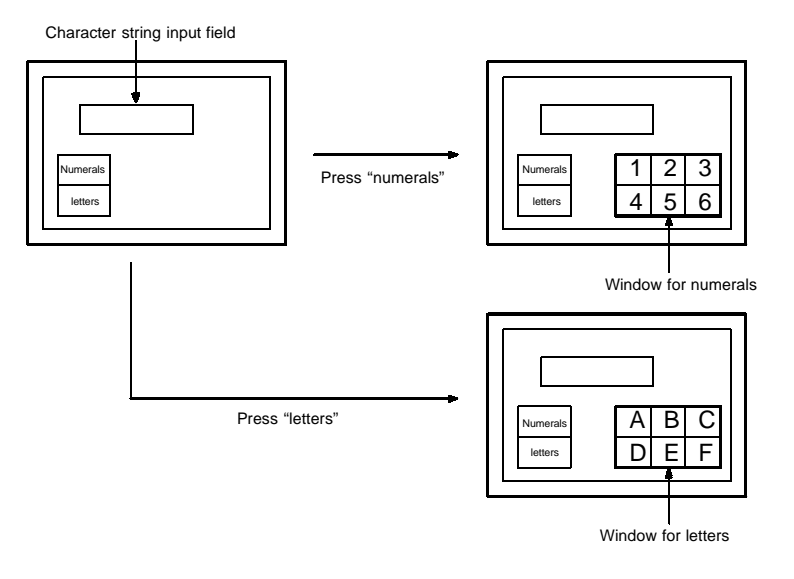

**Reference:** In order to make numeral/character string settings, a key to confirm the input numeric value or character string is required. Allocate the ENT input key-control or Enter  $\Box$ ) key to a touch switch to create this key.

### *Inputting Character Strings* **Section 7-14**

- By registering multiple screen switching keys (touch switches), menus for screen switching can be created.

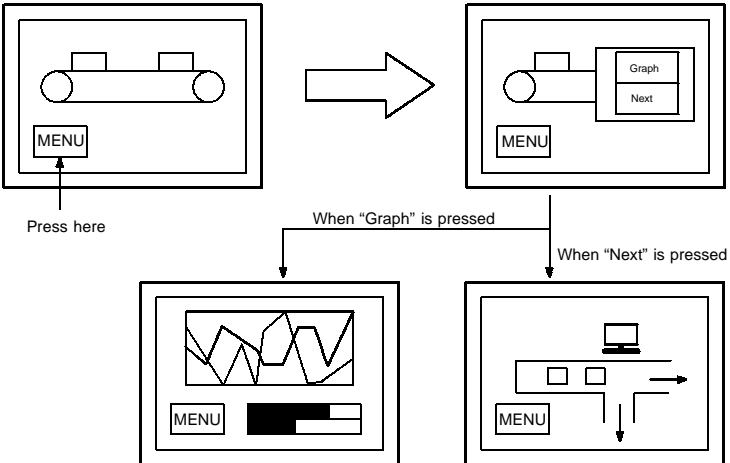

- The window can also be used as a sub screen for displaying a detailed information as required.

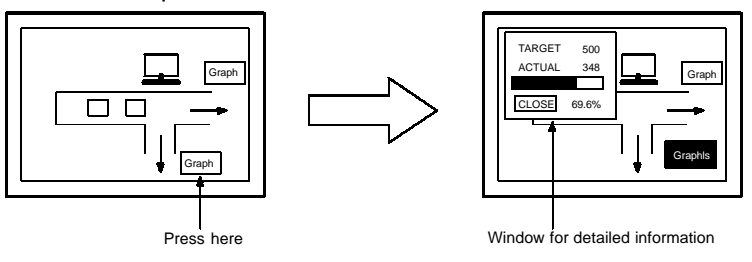

## **7-14-2 Window Type**

The following two types of window are provided.

• Global window

This window can be displayed all the time while the NT631/NT631C is running regardless of the screen currently displayed. However, the global window is not displayed with the following screens.

- System menu
- System initializing screen (Screen No.9000)
- Error screen
- Programming console function screen (Screen No.9020)
- No-display screen (Screen No. 0)

Global window stays at the same position even when the screen is switched. (It can be moved also.)

Only one global window can be displayed at the same time.

Global window can be opened, closed or moved only by the operation of window control area from the host. For details of window control area, refer to "Window Control Area" (page 279 ).

• Local window

This window is closed at the same time the currently displayed screen is switched. By setting the local screen for the screen attribute, the specified screen can be opened at the same time the screen is displayed.

Up to two local window can be opened at the same time. (Local window 1/Local window2)

Opening, closing or moving a window can be performed by the following operations.

- Setting the screen attribute (A window pops up when the screen is displayed.)
- Touch switch operation (using input key-window/keyboard or window move function touch switch)
- Window control area operation from the host.

It is possible to specify the window type which is used for opening a window, therefore, the same window can be opened as a global window or as a local window. However, it is not possible to display the same window multiply using both window types.

**Reference:** With NT31/NT31C, up to 3 windows can be opened at the same time. (1 global window and 2 local windows)

## **7-14-3 Window Screens and Display Elements**

Using the window function, window can be created in any of the user screens, numbered 1 to 3999 (a screen for which a window is registered is called a "window screen")

When a screen is registered as a window screen, the window area must be specified to set the size of the window. The window is always displayed at the "window area" size.

In addition, window position can be specified for the screen attribute, touch switch property or window control area when displaying the window. The window position can be moved later by touch switch operation or by a specification at window control area.

With NT31/NT31C, all elements other than thumbwheel switch can be registered. However, only one temporary input field (numeral or string input) can be registered for a window.

By setting the "background color" screen attribute for a window screen, the window can be displayed with a different background color than that of the base screen.

**Reference** - Elements that project beyond the window area will not be displayed when the window opens.

- While a window is open, display processing is slightly delayed.

# **7-14-4 Opening/Closing and moving a window**

Window can be controlled by the following operations.

## **Opening windows by setting screen attribute**

When creating a screen using the Support Tool, up to two windows can be specified as a pop--up window which is displayed at the same time the screen is opened. By this method, window is displayed at the position which was specified when window screen was created. This kind of window is a local window. For details of the setting, refer to "Screen Attributes" (page 257 )

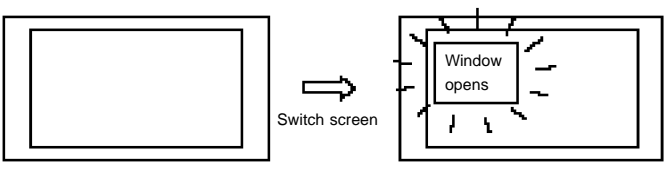

## **Opening/Closing and moving a window by touch switch operation**

To create a pop-up window/keyboard touch switch on a screen or a window enables to open/close specified window.

By this method, window is displayed at the position set for touch switch property. This kind of window is a local window.

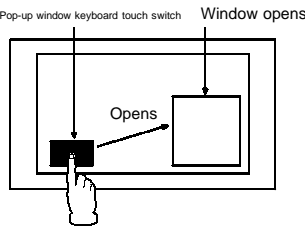

Also, by creating window move touch switch on window, it is possible to move a window by touch panel operation at the NT31/NT31C.

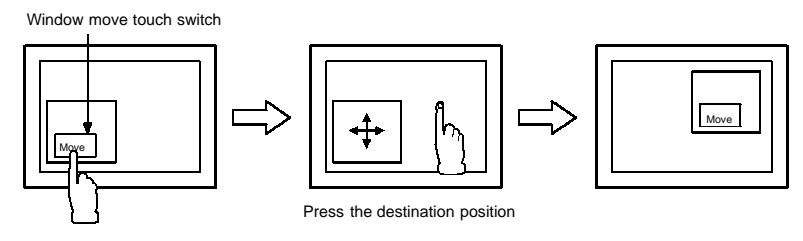

For details of touch switches, refer to 7-7 "Touch Switches". It is not possible to control global window by touch panel operation.

### **Opening/Closing and moving a window by the operation of window control area**

While running the NT31/NT31C, by writing window screen number or X, Y coordinate of window position (bottom left) at window control area from the host, opening/closing, moving window are possible.

Window control area can control both global window and local window. For details, refer to 8-4 "Display and Control of Window" (page 490).

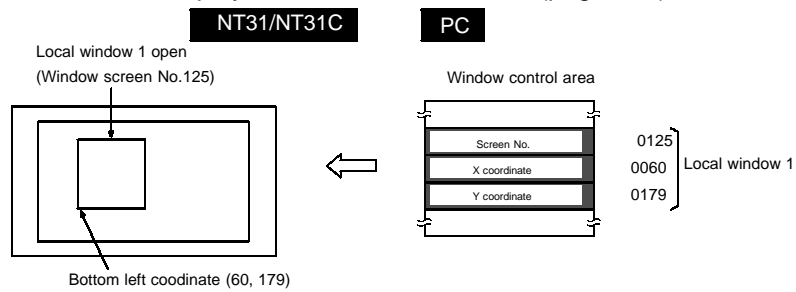

## **7-14-5 Size and display position of a window**

Size of a window can be specified freely by 20 dot unit when creating a window screen. (Minimum window size: 20 20)

It is possible to display a window at a different position from where it was created, or to move a window. (Distance of movement has to be multiple of 20 also.)

Example:

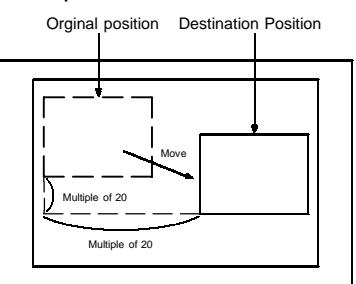

## **7-14-6 Changing the displaying order of windows**

When multiple windows are displayed on a base screen, the part of the windows may overlap with each other. To move a window which is covered by the other window to the front, follow the methods below.

• Changing the displaying order by opening or moving operation of the window The window which was opened or moved last comes to the front.

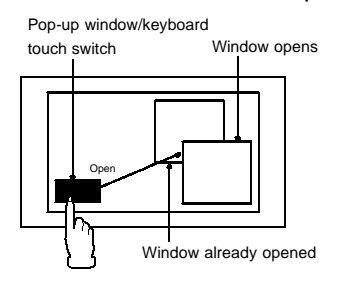

### *Inputting Character Strings* **Section 7-14**

• Changing the displaying order by closing operation of the window When the window at the front is closed, the window displayed next comes to the front.

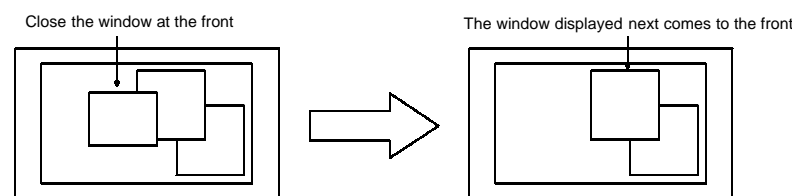

- Changing the displaying order by touch panel operation at the NT631/NT631C When the window is touched, while it is being displayed, the touched window comes to the front automatically. However, if a touch switch is registered at the touched position, the touch switch function will be performed and the displaying order of windows is not changed.
	- When a window other than touch switch position is pressed

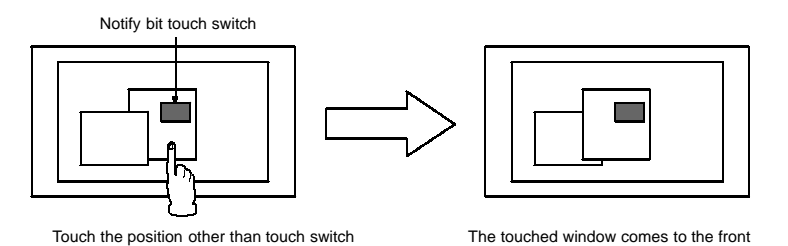

- When a touch switch on a window is pressed

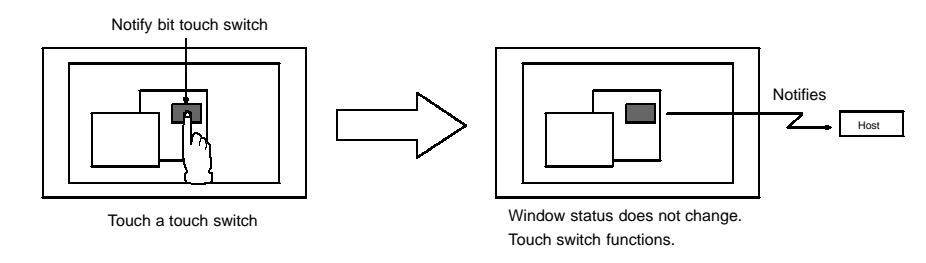

## **7-14-7 Checking the display status of a window**

Whether window is opened or closed is written to "window open status" at PT status of PT notify area.

Window screen number and window position (bottom left coordinate) of currently displayed screen is written to window control area.

Checking these areas from the host enables to know the display status of window. For details, refer to 8-4 "Display and Control of Windows" (page 490).

## **7-14-8 Temporary Input Fields**

Numeral/Character string input field registered on a window is a "temporary input field".

(Only one numeral or character string input field can be registered for a window.) This input field can be used - in combination with a number of numeral and character string input fields on base screen - for provisional input before any data is input into the actual input field on the base screen.

The advantage of a temporary input field is that entries can be input into it while checking the current setting on the base screen.

Numeral input field Temporary input field (displays data being input)

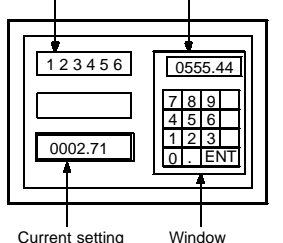

However, if there is not even one numeral setting input field (numeric key type) or character string input field on the base screen, the temporary input field will not be displayed (cannot be used).

If the temporary input field has fewer digits than the actual input field on the base screen (integer part + decimal fraction part + decimal point digit + sign digit ), it will be displayed but can not be used.

If it is not possible to use a temporary input field, the data has to be input directly onto the base screen.

## **7-14-9 Focus window**

"Focus window" is a screen on which currently activated input field (temporary input field) is registered. (In case there are no active input fields on windows even when multiple windows are displayed, it means that there are no focus windows.) When the data is input from touch switches or bar code reader, the data is input to a temporary input field on a focus window.

The focus window is determined by the following rules.

- When only one window has an active temporary input field. The window with an active input field is a focus window.
- When there are multiple temporary input fields which are active. The one at the front of all the windows which have active input fields is a focus window.

## *Inputting Character Strings* **Section 7-14**

### Example:

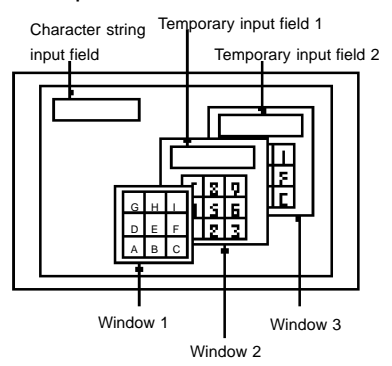

In the example above, window 2 is a focus window. All the input indicated below is performed to a temporary input field on window 2.

- Input from a character string key on base screen
- Input from a character string key on window 1
- Input from a character string key on window 2
- Input from a character string key on window 3
- Input from a bar code reader

**Reference:** When a window 3 is touched on the position other than touch switch, the display order of the windows is switched and the window 3 will be the focus window.

# **7-15 Special Functions**

Apart from the elements, the NT31/NT31C has the following functions which can be executed at the NT31/NT31C itself.

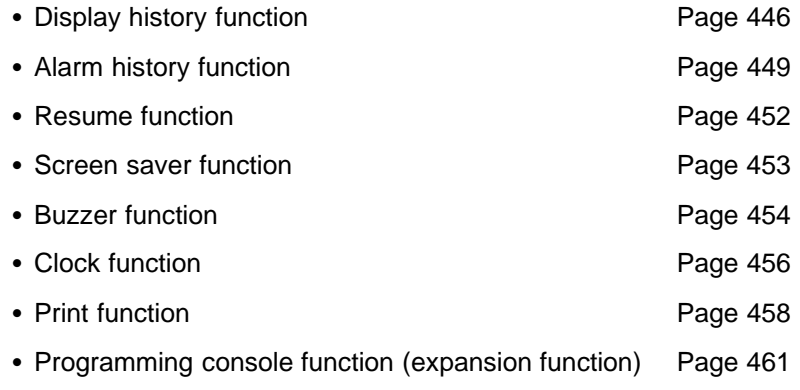

These special functions are described here.

## **7-15-1 Display History Record Function**

The display history record function serves to record the order of display and display frequency of screens during operation. The recorded data can be displayed and checked either from the System Menu or during operation.

### **Procedure for Using the Display History Record Function**

The procedure for using the display history record function is as follows.

(1) [Setting the screen attribute]

When creating screens with the Support Tool, set the "History" attribute for screens whose display history is to be recorded. For this setting, a character string ("title") can be registered to indicate the contents of the screen. Title is up to 24 characters in length.

Only screens for which the "History" attribute is set are objects of the display history record function.

(2) [Initializing the display history]

Before recording can be started, the display history must be initialized from the System Menu of the NT31/NT31C to clear the past records.

(3) [Recording the display history]

Operate the NT31/NT31C as usual.

When a screen for which the "History" attribute is set is displayed during operation, the time of display and number of times it has been displayed are recorded.

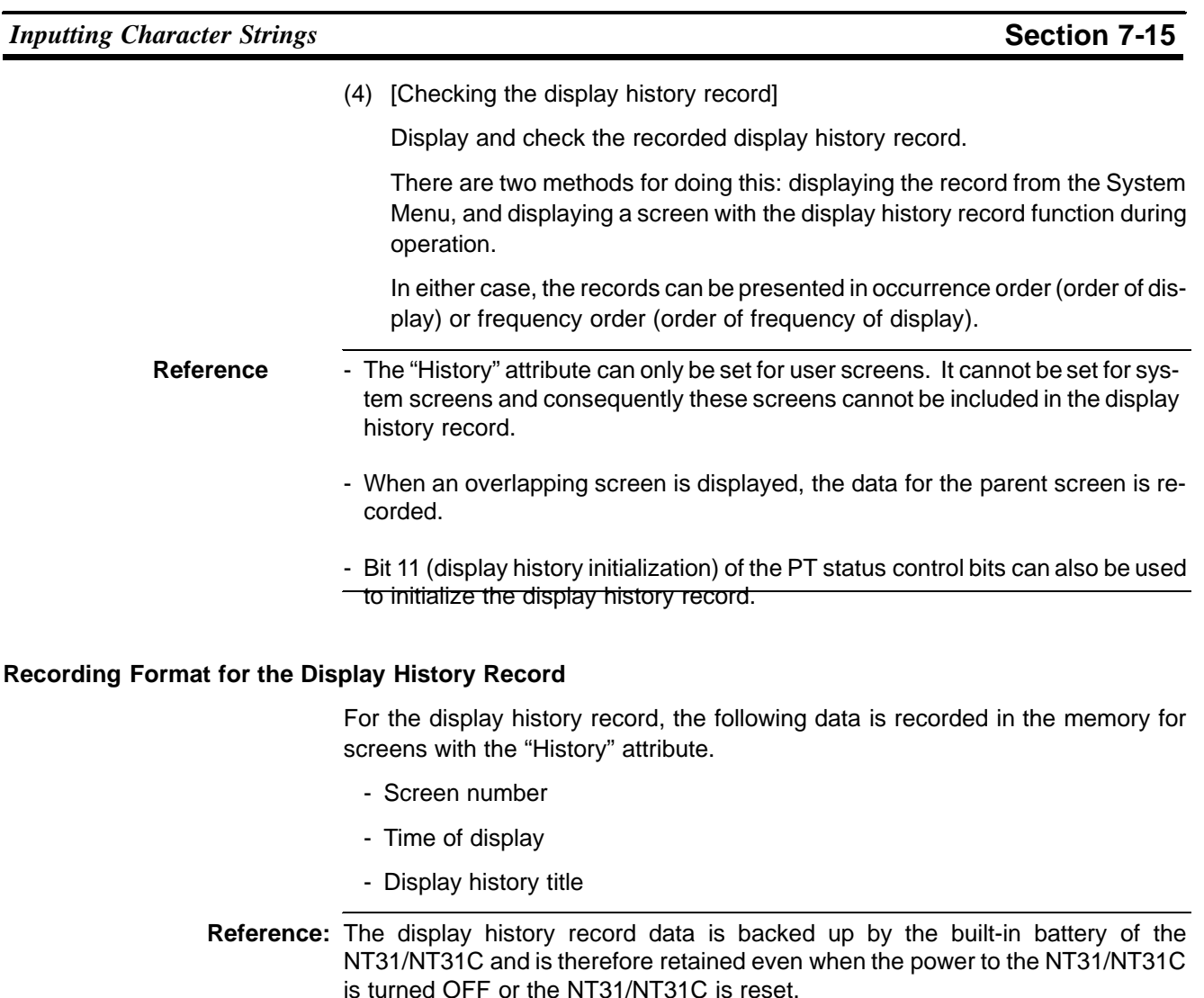

### **Maximum Number of Records**

• Occurrence order

The data of up to 1024 screens can be recorded in the occurrence order display history record. The operation when 1024 records is exceeded depends on the setting made for "Screen (Use Ring Buffer)" on the "PT Configuration" – "System" screen at the Support Tool: select whether the record is to be stopped or the older records are to be deleted.

If no check mark is set for "Screen (Use Ring Buffer)", recording is stopped, and if a check mark is set, the new data is recorded and the older data is deleted instead.

• Frequency order

The data of up to 255 screens can be recorded in the frequency order display history record. Even if this limit is exceeded, still 255 records remain displayed.

### **Checking the Record**

There are two methods for checking the display history record: checking the record contents in the Maintenance mode of the NT31/NT31C, and displaying a screen with the display history record function during operation.

• Displayed screens

In either case of order of occurrence or order of frequency, the number of records that can be displayed on one screen of the NT31/NT31C is 14. To view those records that are not displayed on the current screen, scroll the screen with the "up" and "down" touch switch arrow keys.

If no display history is recorded, the message "Display history is not found." is displayed.

- Order of occurrence

The screen records are displayed in the order the screens were displayed. Whether the records are displayed from the oldest first or from the newest first is determined by memory switch setting at the NT31/NT31C.

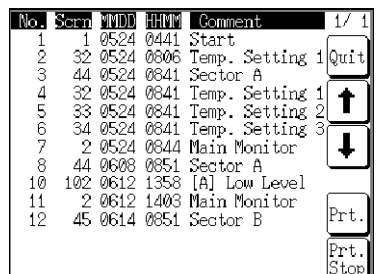

- Order of frequency

The screen records are displayed in the order of frequency of display (number of times displayed) of the corresponding screens.

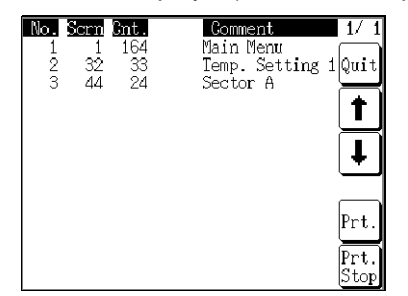

• Checking the record in the Maintenance mode

Select the Maintenance mode from the System Menu and display the history record.

For details on the System Menu operation, refer to 6-11-4 "Displaying and Printing the Display History Record" (page 219).

• Checking the record during operation

The display history record can be checked during operation by displaying either of the following screens.

Screen No. 9001: Occurrence history screen

Screen No. 9002: Frequency history screen

**Reference:** Screen numbers 9001 and 9002 are reserved for displaying the display history record. They cannot be used for other applications.

## **7-15-2 Alarm History Record Function**

The alarm history record function continually monitors the status of host bits set in advance, and records the times at which the statuses of these bits change to "1" (ON). The setting for monitoring the bits can be made at bit memory table.

The recorded data can be displayed and checked even during operation, from the System Menu.

### **Procedure for Using the Alarm History Record Function**

The procedure for using the alarm history function is as follows.

(1) [Setting the bit memory table]

At the Support Tool, allocate host bits to a bit memory table and set "History" as the function of the bit memory table. At this time, it is possible to specify character string memory tables that contain messages indicating the contents of alarms.

Only bits for which the "History" attribute is set are objects of the alarm history record function. Bits for which "History" is set are continually monitored during operation of the NT31/NT31C regardless of the screen being displayed.

(2) [Initializing the alarm history]

Before recording can be started, the alarm history must be initialized from the System Menu of the NT31/NT31C to clear the past records.

(3) [Recording the alarm history]

Operate the NT31/NT31C as usual.

When the status of a bit for which "History" is set changes to "1" during operation, the time of this event and the number of times the bit has come ON are recorded.

(4) [Checking the alarm history record]

Display and check the recorded alarm history record.

There are two methods for doing this: displaying the record from the System Menu, and displaying a screen for which an alarm history element is registered during operation.

In either case, the records can be presented in occurrence order (order of display) or frequency order (order of frequency of display).

### **Recording Format for the Alarm History Record**

For the alarm history record, the following data is recorded in the memory for bit memory tables allocated to bits whose status changes to "1" (ON).

- Message (contents of a character string memory table set for the bit memory table)
- Time of display
- **Reference** The alarm history record data is backed up by the built-in battery of the NT31/NT31C and is therefore retained even when the power to the NT31/NT31C is turned OFF or the NT31/NT31C is reset.
	- Bit 1 (alarm history initialization) of the PT status control bits can also be used to initialize the alarm history.

### **Maximum Number of Records**

• Occurrence order

The data of up to 256 bit memory tables (bits) can be recorded in the occurrence order alarm history record. The operation when 256 records is exceeded depends on the setting made for "Alarm (Use Ring Buffer)" on the "PT Configuration" – "System" screen at the Support Tool: select whether the record is to be stopped or the older records are to be deleted.

If no check mark is set for "Alarm (Use Ring Buffer)", recording is stopped, and if a check mark is set, the old records are progressively deleted.

• Frequency order

The data of up to 255 screens can be recorded in the frequency order alarm history record. Even if this limit is exceeded, still 255 records remain displayed.

### **Checking the Record**

There are two methods for checking the alarm history record: checking the record contents in the Maintenance mode of the NT31/NT31C, and displaying a screen for which an alarm history element is registered during operation.

The display for the alarm history record function differs depending on whether it was called from the Maintenance mode or during operation.

• Displayed data

The data displayed with the alarm history record function are described below.

- Occurrence order

The records are displayed in the order in which the status of the set bit memory tables (bits) changed to "1" (ON). Whether the records are displayed from the oldest first or from the newest first is set with the memory switches at the NT31/NT31C.

- Frequency order

The records are displayed in the order of the number of times the statuses of the bit memory tables have changed to "1" (ON).

• Checking the record in the Maintenance mode

Select the Maintenance mode from the System Menu and display the alarm history record.

For details on the System Menu operation, refer to 6-11-5 "Displaying and Printing the Alarm History Record" (page 221).

When the record is checked in the Maintenance mode, screens like those shown below are displayed.

- Occurrence order screen

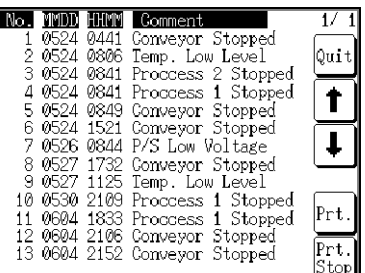

- Frequency order screen

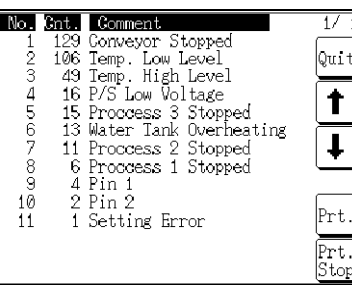

• Checking the record during operation

The alarm history can be checked during operation by displaying a screen for which an alarm history element has been registered.

In this case, the alarm history element is displayed in the manner shown below. However, note that the width and height of the alarm history element, and the method of display for the time, can be changed by setting properties. For details, refer to 7-11 "Alarm List, Alarm History" (page 406).Occurrence order screen

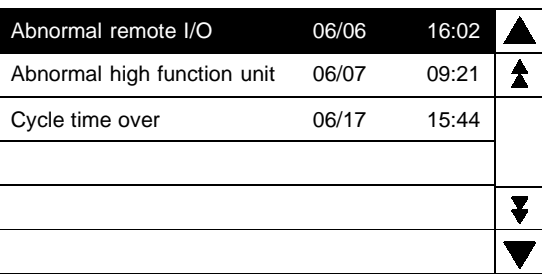

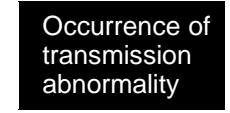

Check the remote I/O transmission line!

- Frequency order screen

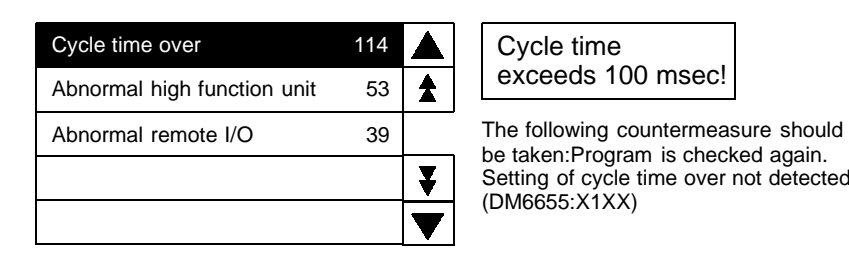

Cycle time exceeds 100 msec!

be taken:Program is checked again. Setting of cycle time over not detected (DM6655:X1XX)

## **7-15-3 Resume Function**

The NT31/NT31C has a function to protect the contents of memory tables that have been changed during operation (by the numeral/character string setting function, or by an instruction from the host) and retain them even when the power to the NT31/NT31C is OFF or the NT31/NT31C is reset, so that operation can be restarted in the same status the next time the NT31/NT31C is started. This function is called the "resume function".

When the resume function is set, the contents of the memory tables are not initialized when the power is turned OFF, when the NT31/NT31C is reset, or on existing from the System Menu.

This means that when operation is restarted the next time, the same screen as previously displayed can be displayed again by writing the data that was stored in the memory tables to the host. However, when a memory table is allocated to a word at the host and the memory table is set not to be initialized, the contents of the word at the host will be written to the memory table instead of the other way round, therefore the previous contents of the memory table will be lost.

Even if the resume function is set, if memory table initialization is executed, the memory table contents will be initialized to the defaults set with the Support Tool.

Whether the resume function is used or not is set with the memory switches of the NT31/NT31C. For details, refer to 6-9-10 "Setting the Resume Function" (page 203).

**Reference:** When the voltage of the NT31/NT31C's built-in battery becomes low, the memory table contents cannot be retained even if "ON" is set for the resume function.

## **7-15-4 Screen Saver Function**

The NT31/NT31C has a function to maximize the service life of the backlight and to prevent the formation of an afterimage by turning off the screen display and the backlight if no operation is performed for a certain period of time.

If the same data is displayed for a long time (about 24 hours), an afterimage will form on the screen. To prevent this, either use the screen saver function or periodically switch the screen.

There are the following two types of screen saver function.

- Screen saver that turns off the screen and the backlight
- Screen saver that displays the contents of character string memory table No. 0 for a set length of time each at random positions on the screen (with the NT31C, the color is also changed randomly). With this screen saver, the backlight is not turned off.

**Note** Do not press touch switches carelessly while the backlight is off or while nothing is displayed on the screen.

Confirm system safety before pressing touch switches.

**Notice** After images may remain if the same pattern is displayed for a long period (approx. 24 hours). To prevent the formation of an afterimage, either use the screen saver function or

periodically switch screens.

**Reference:** It is also possible to start the screen saver function using bit 15 (screen display) of the PT status control bits.

### **Redisplaying a Cleared Screen**

When a screen has been cleared due to activation of the screen saver function, this screen can be redisplayed by pressing an NT31/NT31C touch switch, or by a screen switching instruction from the host (if the backlight is off, it is also turned back on). The screen will not be redisplayed when display contents such as numeric values or character strings are changed.

### **Setting the Screen Saver Function**

Whether or not the screen saver function is used and, if it is used, the waiting time for execution, is set with the memory switches of the NT31/NT31C.

For details on the setting method, refer to 6-9-7 "Setting "Screen Saver Movement" (page 197) and 6-9-8 "Setting the Screen Saver Start-up Time" (page 199).

### **7-15-5 Buzzer Function**

The NT31/NT31C buzzer can be sounded to inform of emergencies and NT31/NT31C errors.

**Reference:** Whether or not the buzzer actually sounds depends on the memory switch settings made at the NT31/NT31C. The following three buzzer settings can be made with the memory switches.

- OFF: The buzzer never sounds.
- ERR ON: The buzzer only sounds when an NT31/NT31C error occurs.
- ON: The buzzer sounds in response to instructions from the host and screen attributes.

For details, refer to 6-9-4 "Setting the "Buzzer Sound" (page 192).

### **Types of Buzzer**

The following three types of buzzer can be sounded by the NT31/NT31C.

- Continuous buzzer Buzzer that sounds continuously
- Short intermittent buzzer Buzzer that repeatedly alternates between sounding and stopped states of 0.5 seconds duration each.
- Long intermittent buzzer Buzzer that repeatedly alternates between sounding and stopped states of 1.0 seconds duration each.

If more than one buzzer type has been set with the PT status control bits, the order of priority below is followed (highest priority at the top).

- (1) Continuous buzzer
- (2) Short intermittent buzzer
- (3) Long intermittent buzzer

For example, if the continuous buzzer and short intermittent buzzer are specified together, the continuous buzzer sounds.

### **Sounding the Buzzer**

Except the case the buzzer is set not to sound at all, the buzzer automatically sounds when an error occurs at the NT31/NT31C. Apart from this, there are the following two methods for sounding the buzzer.

• Sounding the buzzer by control from the host

The buzzer can be sounded from the host by operating the PT status control area during operation (page 470).

• A method to use the "Buzzer" screen attribute

By setting a "Buzzer" screen attribute when creating screen data with the Support Tool, the buzzer can be sounded when the created screen is displayed (page 469).

**Stopping the Buzzer**

When the buzzer is sounding, it can be stopped in the following ways.

• By operating the PT status control area from the host (page 471).

However, when this method is used, the buzzer will not be stopped unless the bits for all three buzzer types — continuous, short intermittent, and long intermit $tent$  — are set to "0" (OFF).

- By displaying a screen for which no buzzer attribute is set (page 471).
- By pressing a touch key assigned the buzzer stop function (page 472).

By creating a touch switch assigned the buzzer stop attribute (the  $[ \cdot \rangle )$ ] input key – control) on a screen for which a buzzer attribute is set, the buzzer can be stopped by pressing this switch.

## **7-15-6 Clock Function**

The NT31/NT31C has a clock function for setting and displaying the date and time. The clock function is backed up by the built-in battery of the NT31/NT31C.

- **Reference** When the battery voltage becomes low, the time data cannot be retained by turning off the power to the NT31/NT31C, or resetting the NT31/NT31C, consequently the clock function will not operate correctly.
	- The NT31/NT31C does not allow display and setting of clock data with the clock function from the Support Tool. To set the time, use System Menu or numeral memory table operations.
	- No calendar or time data is set on shipment from the factory.

### **Numeral Memory Tables Used with the Clock Function**

The NT31/NT31C uses numeral memory tables No. 247 to 255 for clock data.

As shown in the table below, numbers 247 to 253 are for display and reading only, and numbers 254 and 255 are for time setting.

Numbers 247 through 253 store clock data which is updated by the internal clock of the NT31/NT31C. This data cannot be rewritten by the host.

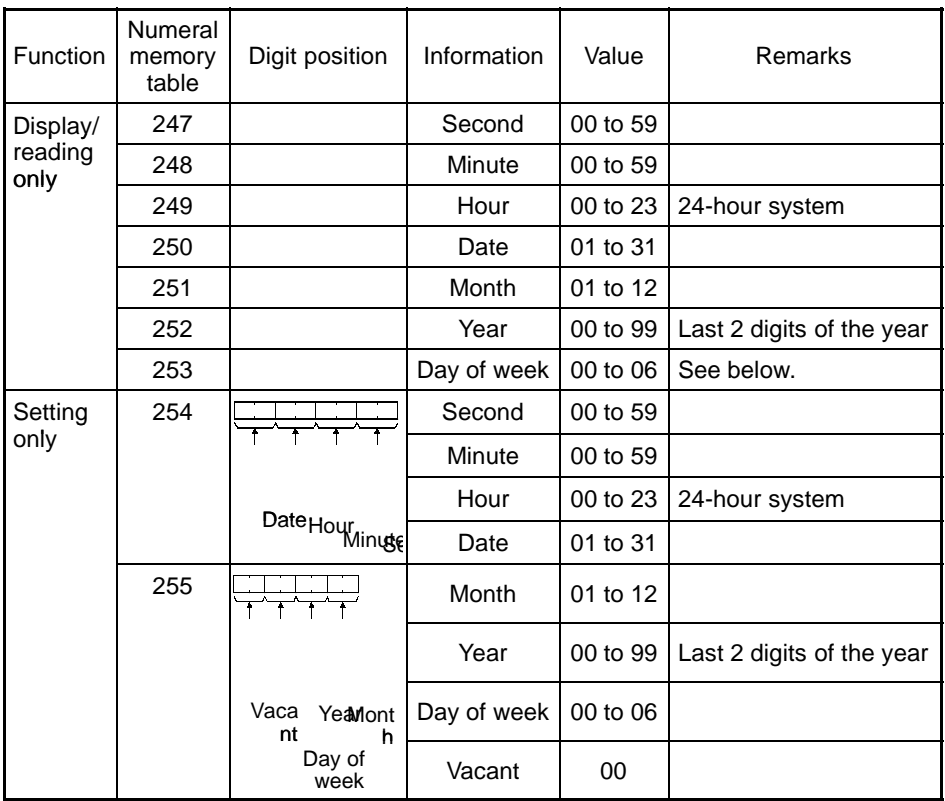

The numeric values that correspond to the days of the week are as follows.

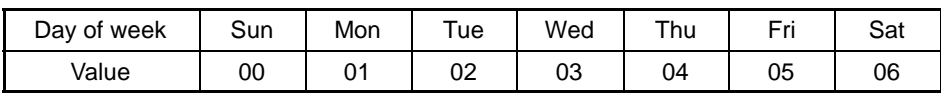

Setting example: March 27 (Fri), 1998, 14:53:30

254 255 2 7 1 45 3 3 0 0 0 0 5 9 8 0 3

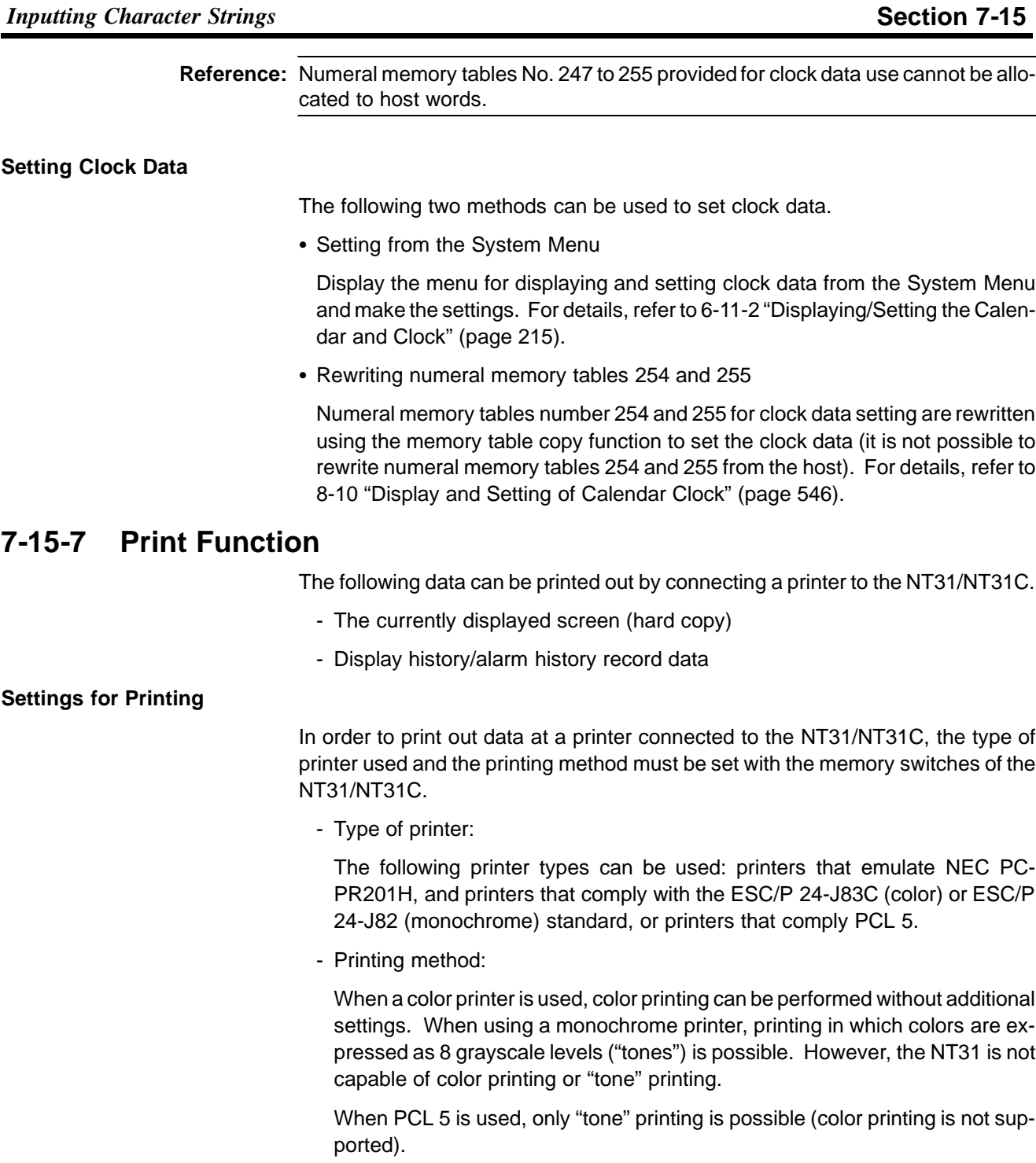

For details on the method for setting memory switches, refer to 6-9-5 "Setting the "Printer Controller" (page 194) and 6-9-6 "Setting the "Print Method" (NT31C Only)" (page 195).

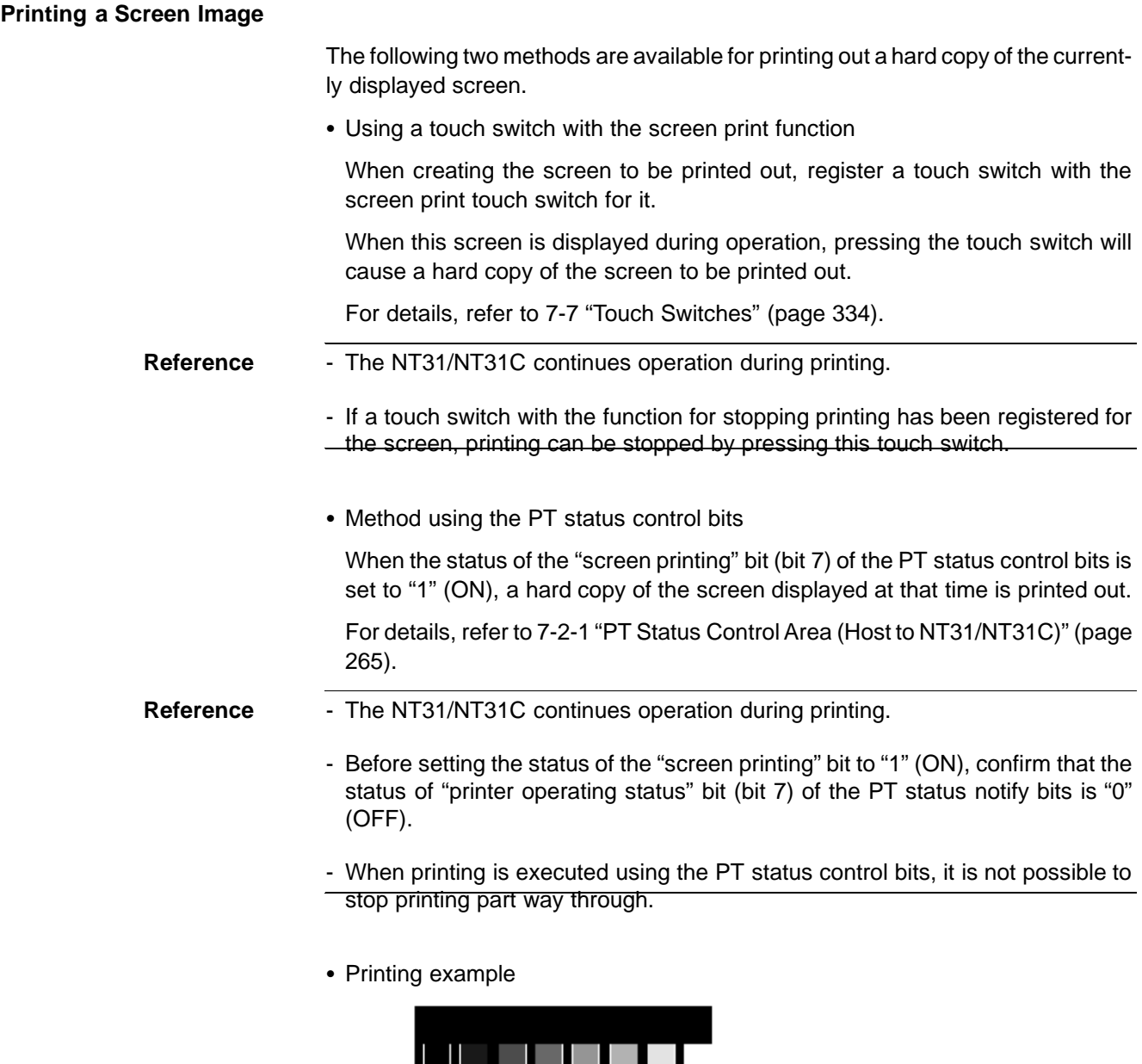

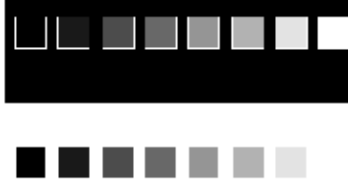

### **Printing Display History and Alarm History Record Data**

The display history and alarm history recorded in the NT31/NT31C can be printed out by calling the "display history" and "alarm history" display screens from the System Menu.

To print when the NT31/NT31C is running, display a display history dedicated screen, or a screen for which an alarm history is registered, then print it using the screen print function.

Switch between screens by pressing a touch switch allocated the screen switching function, or by writing the screen number to the "screen switch setting" word in the PT status control area. To print a screen, either press a touch switch allocated the screen print function or set the "screen printing" bit in the PT status control bits to "ON".

The display history dedicated screens are:

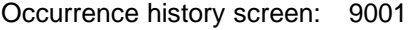

- Frequency history screen: 9002
- Printing example
	- Display history

 $\mathsf{r}$ 

Occurrence order

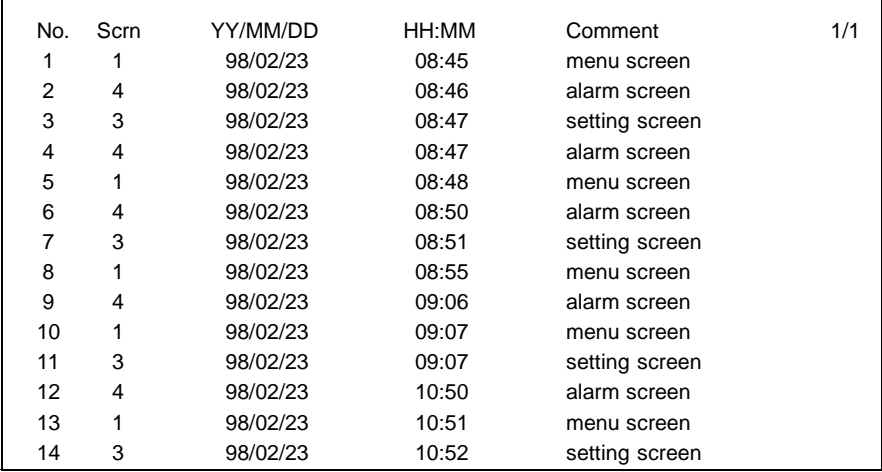

Frequency order

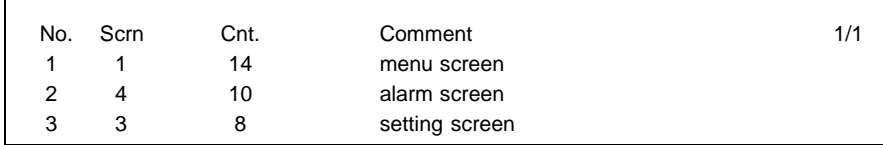
*Inputting Character Strings* **Section 7-15**

#### - Alarm history

Occurrence order

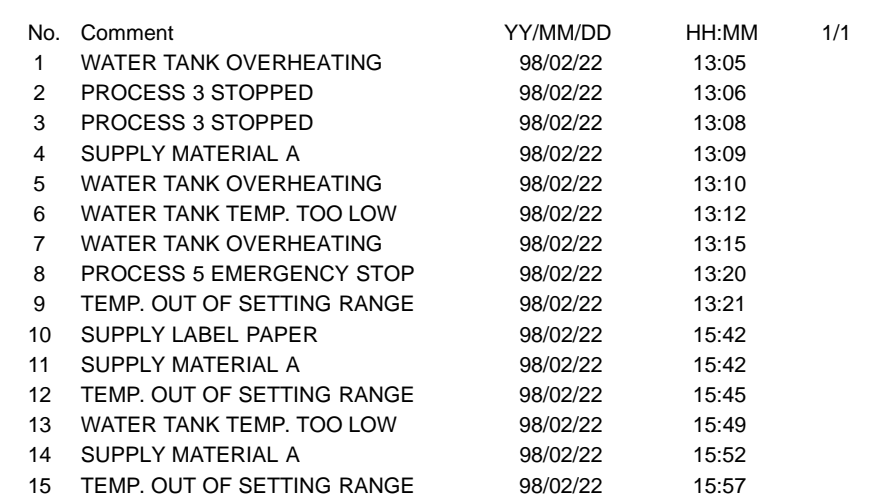

#### Frequency order

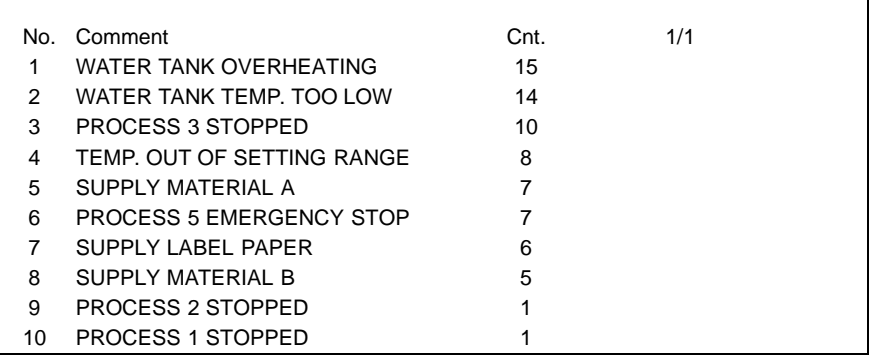

# **7-15-8 Programming Console Function (Expansion Function)**

As an expansion function, the NT31/NT31C features the "programming console function", which allows to be used in place of a programming console (model C200H-PRO27-E) for a CSI-series CS1G/CS1H C-series CPM1 (CPM1A), or a CQM1, C200HX/HG/HE-ZE.

Most of programming console functions are possible, with the exception of recording (storing) ladder programs on cassette tape and replaying (reading) them.

For details on the system configuration for using the programming console function, the method for connection to a PC, and how to use the programming console function, refer to 6-12 "Programming Console Function" (page 242).

Programming console function can be used even when the PLC is in running mode.

Note, however the NT31/NT31C will stop operating at the same time the programming console function is applied. (RUN LED goes OFF)

Pressing a "Quit" touch switch on the programming console function screen returns to a screen displayed just before the programming console function was called.

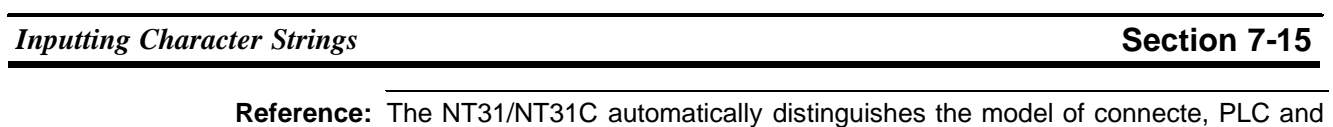

automatically displays the programming console function screen which conforms to the PLC.<u> 1989 - Johann Barn, fransk politik fotograf (d. 1989)</u>

# **7-16 PT Configuration Settings**

Apart from the settings of the memory switches at the NT31/NT31C itself, the basic operation of the NT31/NT31C is also determined by the "PT Configuration" settings made at the Support Tool.

This section describes the settings made under "PT Configuration". However, note that the operations at the Support Tool are not described. For details on these operations, refer to the NT-series Support Tool Ver. 3.0 for Windows95 Operation Manual (V053-E1- $\Box$ ).

# **7-16-1 "PT Configuration" Settings**

There are the following PT Configuration settings.

[PT Model]

Set the type of PT to be connected. (Refer to 8-1 "Screen Creation Procedure" (page 392)

[PLC Vendor] Set the direct connection type from either of the followings

- OMRON
- Mitsubishi-A
- Mitsubishi-FX
- MEMLINK

[Font Type] Set the font type used for the screen data to be created. The following two font types are available.

- CP437
- ISO 8859-1

#### [Comments]

Set a comment relating to screen data here. This comment is displayed on the screen on manual transmission of memory unit.

### [PT Control Area/PT Notify Area]

Set the allocated words for the PT status control area, PT status notify area and window control area here. Refer to 7-2 "Areas for Control/Notification" (page 265).

### [Initial Screen]

Set the screen number of the screen that is displayed when NT31/NT31C operation starts. However, note that the screen set here is displayed as the initial screen only when the setting made for the "screen switch setting" word in the PT status control area is not a correct screen number. For details, refer to "Functions of the PT Status Control Area" (page 266).

#### **[History Setting]**

Set the processing method when the record areas for the display history function and alarm history function become full. Refer to "Alarm list/history function" (page 299).

#### [Number of Table Entries]

Set the numbers of numeral memory tables, character string memory tables, and bit memory tables here. For details on the numbers that can be set, refer to 7-3 "Memory Tables" (page 284).

[Numeral Storage Type]

Set whether the contents of numeral memory table allocated words are handled as BCD data or binary data. However, the numeric value storage method set here is only valid when "System" is set for "Storage Type" for each numeral memory table concerned. For details, refer to 7-3-1 "Numeral Memory Tables" (page 284).

# **SECTION 8 How to Use the PT**

This section describes how to use the functions provided by the PT.

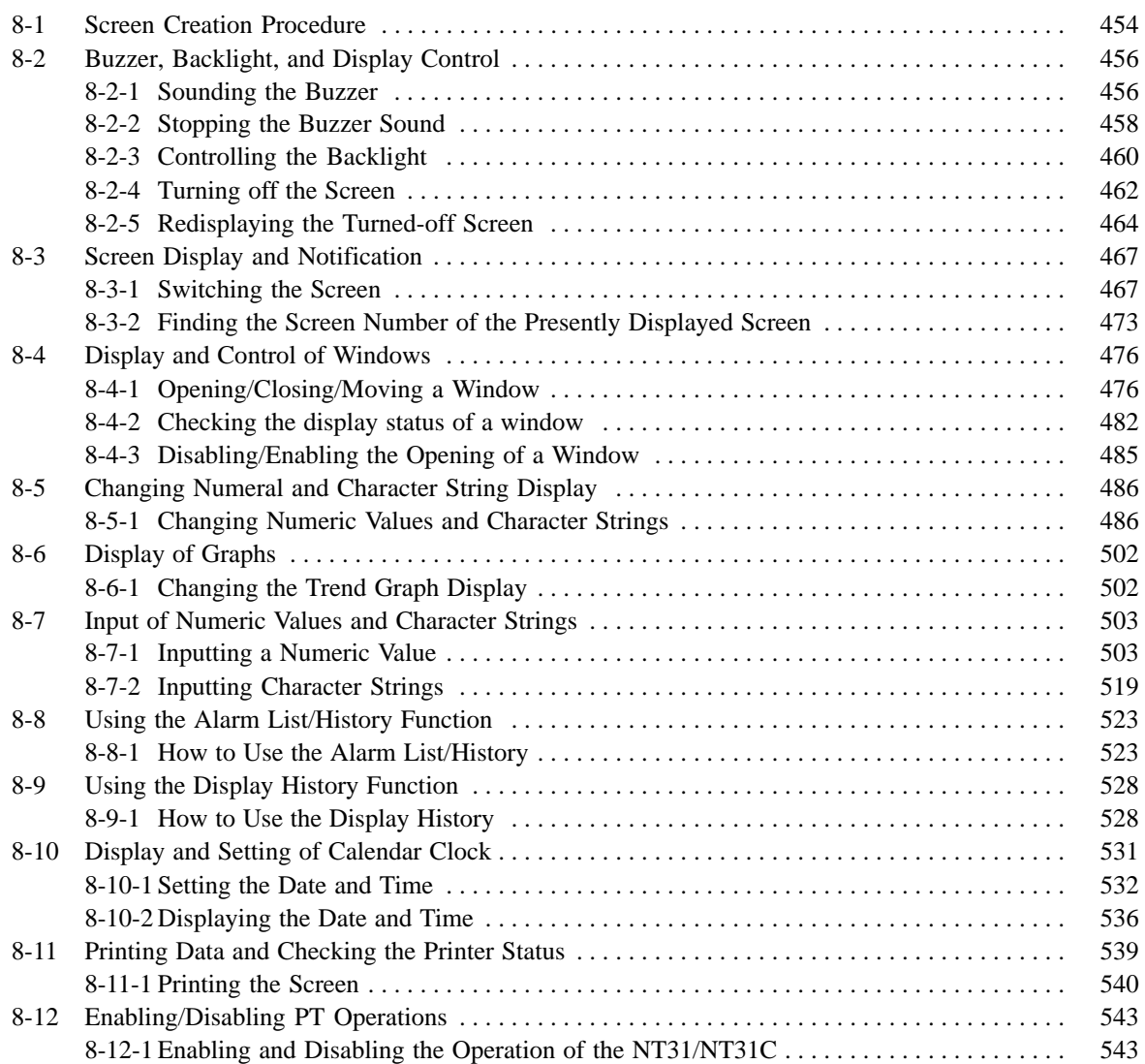

# **8-1 Screen Creation Procedure**

Follow the procedure shown below to create screens for the NT31/NT31C.

The following gives the procedure assuming that the setting for the NT31/NT31C has been completed. The operating procedure for a Support Tool is not given here. For the operating procedure for the Support Tool, refer to the NT-series Support Tool Ver. 3.0 for Windows95 Operation Manual (V053-E1- $\square$ ).

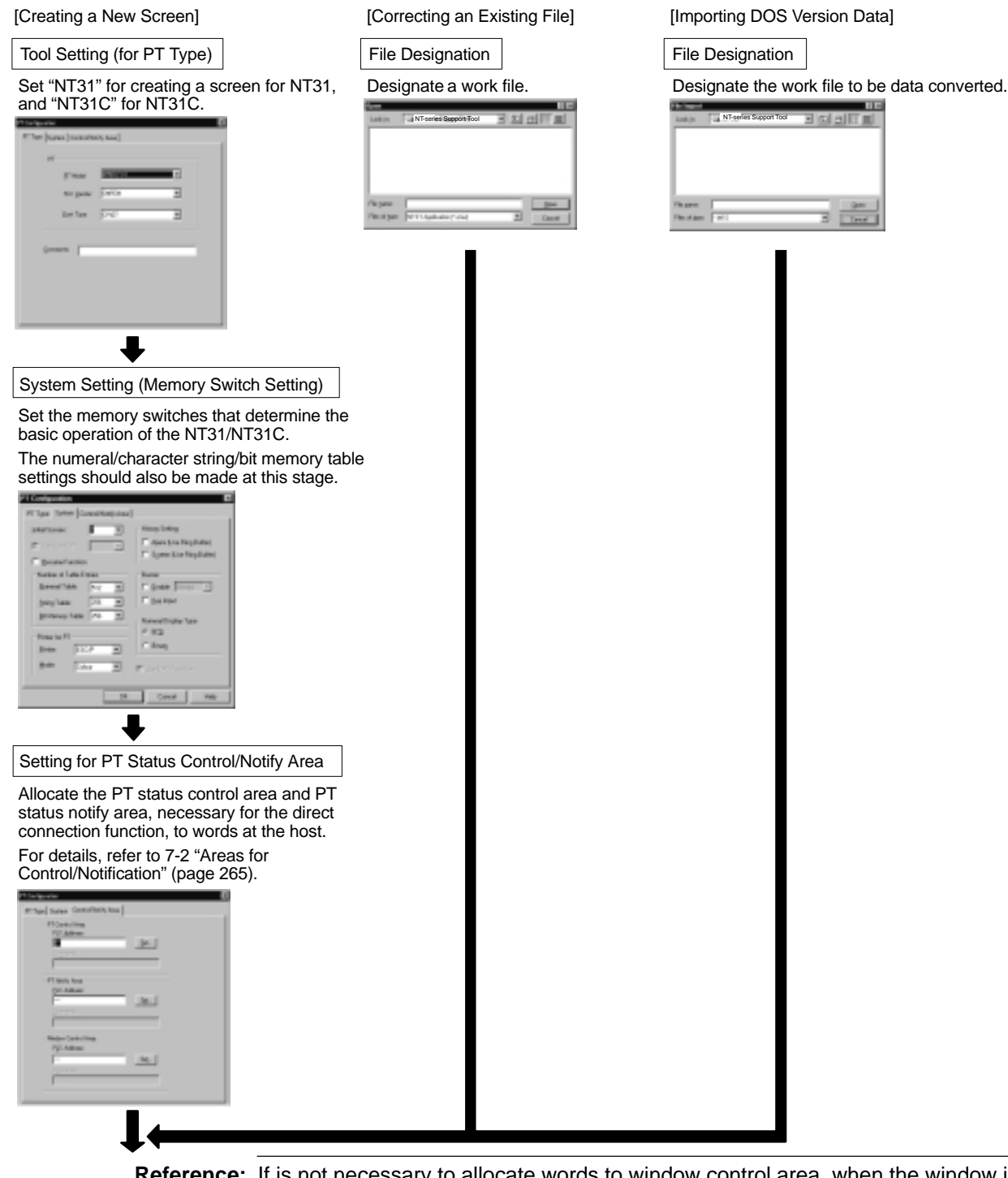

**Reference:** If is not necessary to allocate words to window control area, when the window is not used or when the window is not controlled from the host.

↓

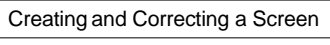

After designating a screen, set the screen properties and register elements for the screen or correct the screen. If necessary, create marks, image data, and library data, and set the initial values of memory tables. For details of screens and elements, refer to SECTION 7 "NT31/NT31C Functions".

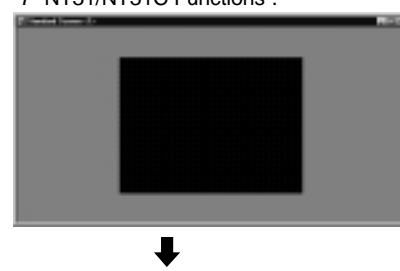

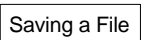

Save the created screen data to a file.

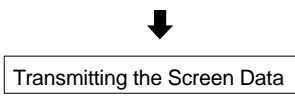

Transmit the created screen data to the NT31/NT31C. After setting the NT31/NT31C in the Transmit mode, execute the screen data transmission operation with the Support Tool.

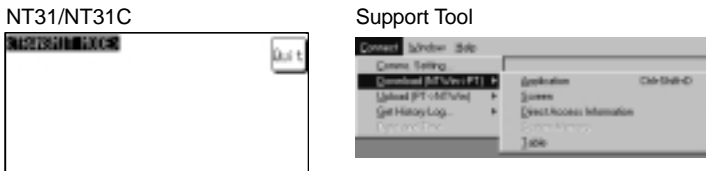

# **8-2 Buzzer, Backlight, and Display Control**

The procedure for controlling the PT status including sounding the buzzer, backlight ON/OFF status, and turning ON/OFF the screen display is described below.

## **8-2-1 Sounding the Buzzer**

The NT31/NT31C provides the following three types of buzzer sounds.

- Continuous sound
- The buzzer sounds continuously.
- Short intermittent sound

The buzzer sounds intermittently at 0.5 second intervals.

- Long intermittent sound

The buzzer sounds intermittently at 1 second intervals.

With the NT31/NT31C, the following two methods are used for sounding the buzzer.

- Displaying a screen for which the buzzer attribute is set
- Using a PT status control area operation

**Reference:** Whether or not the buzzer actually sounds depends on the setting of the memory switch in the NT31/NT31C. The memory switch has the following three setting positions.

- OFF: The buzzer never sounds.
- ERR ON: The buzzer only sounds when an NT31/NT31C error occurs.
- ON: The buzzer sounds in response to instructions from the host and screen attributes and when an error occurs.

To control the buzzer, set the memory switch at "ON". For details, refer to 7-15-5 "Buzzer Function" (page 454).

#### **Sounding the Buzzer by Displaying a Screen for Which the Buzzer Attribute Is Set**

If this method is used, the buzzer sounds automatically when a specific screen is displayed.

### **[Setting]**

When creating a screen using the Support Tool, set any of the following buzzer attributes for the screen. Nothing is set in the default setting.

- Continuous
- Short beep
- Long beep

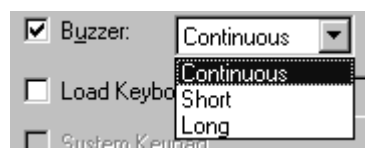

#### **[Operation]**

When the screen where the buzzer attribute has been set is displayed during the operation of the NT31/NT31C, the buzzer sounds automatically according to the setting. For the procedure for changing the screen, refer to 8-3-1 "Switching the Screen" (page 480).

#### **Sounding the Buzzer by the Operation at the Status Control Area**

This method allows the operator to sound the buzzer at any required time.

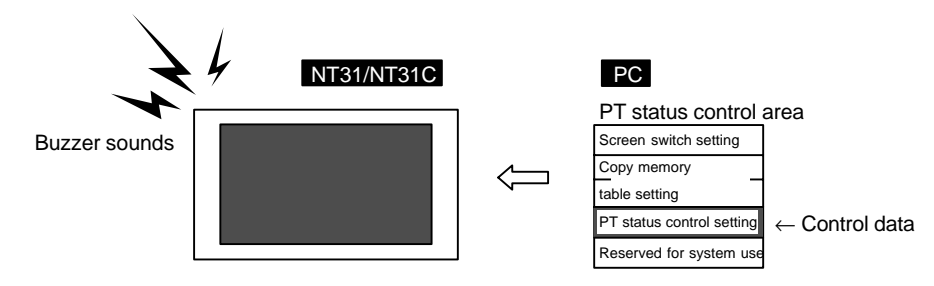

#### **[Setting]**

The PT status control area must be allocated to a word in the host and, accordingly, there are no special settings required for the control of buzzer.

### **[Operation]**

The bit for controlling the PT status (PT status control bit) is provided at the fourth word (n + 3 words) from the beginning of the PT status control area.

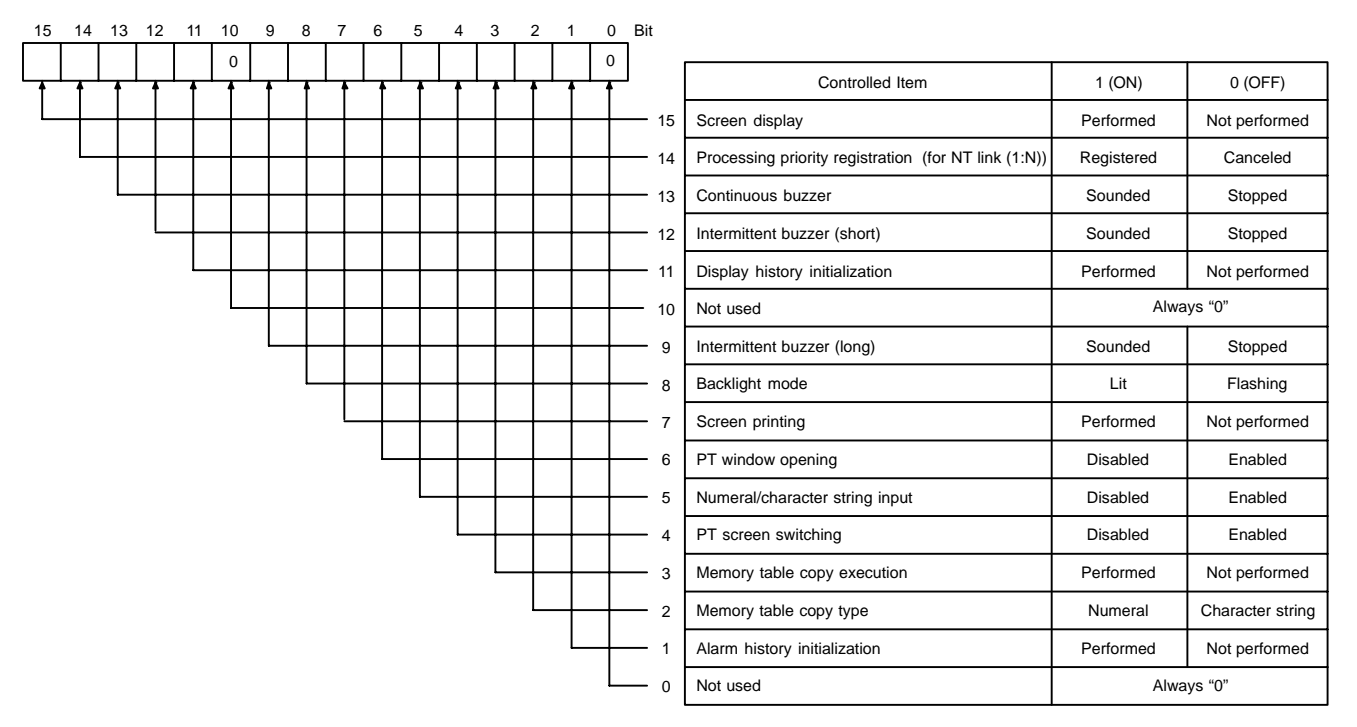

To sound the buzzer during the operation of the NT31/NT31C, operate the PT status control area as indicated below.

- (1) Set "1" (ON) for the following bit in the fourth word ( $n + 3$  words) from the beginning of the PT status control area according to the required buzzer sound.
	- Continuous sound: Bit 13
	- Short intermittent sound: Bit 12
	- Long intermittent sound: Bit 9

## **8-2-2 Stopping the Buzzer Sound**

With the NT31/NT31C, the following three methods are used for stopping the buzzer sound.

- Displaying a screen for which the buzzer attribute is not set
- Operating the PT status control area
- Pressing a touch switch which has the "buzzer stop" function

#### **Stopping the Buzzer by Displaying a Screen for Which the Buzzer Attribute Is Not Set**

When this method is used, the buzzer stops sounding automatically when the screen is switched to the one where the buzzer attribute is not set.

**[Setting]**

When creating a screen using the Support Tool, cancel the check mark for the buzzer attribute at the screens where the buzzer should not sound. (Usually, the buzzer attribute is not checked.)

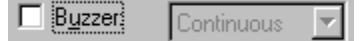

#### **[Operation]**

When the screen for which the buzzer attribute is not checked is displayed during operation of the NT31/NT31C, the buzzer automatically stops sounding. For the procedure for switching the screen, refer to 8-3-1 "Switching the Screen" (page 480).

#### **Stopping the Buzzer by the Operation at the PT Control Area**

This method allows the operator to stop the buzzer at any required time.

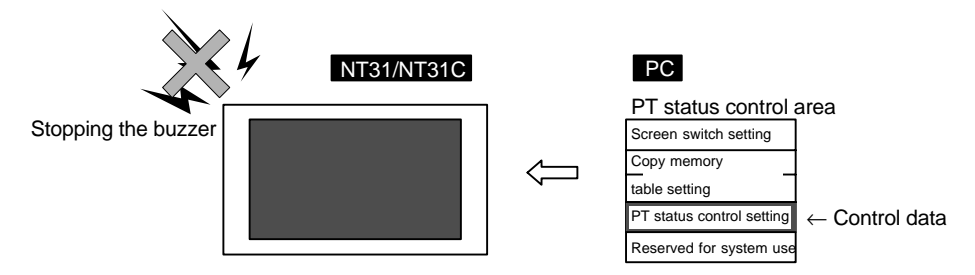

**[Setting]**

The PT status control area must be allocated to a word in the host and, accordingly, there are no special settings required for the control of buzzer.

#### **[Operation]**

The bit for controlling the PT status (PT status control bit) is provided at the fourth word (n + 3 words) from the beginning of the PT status control area.

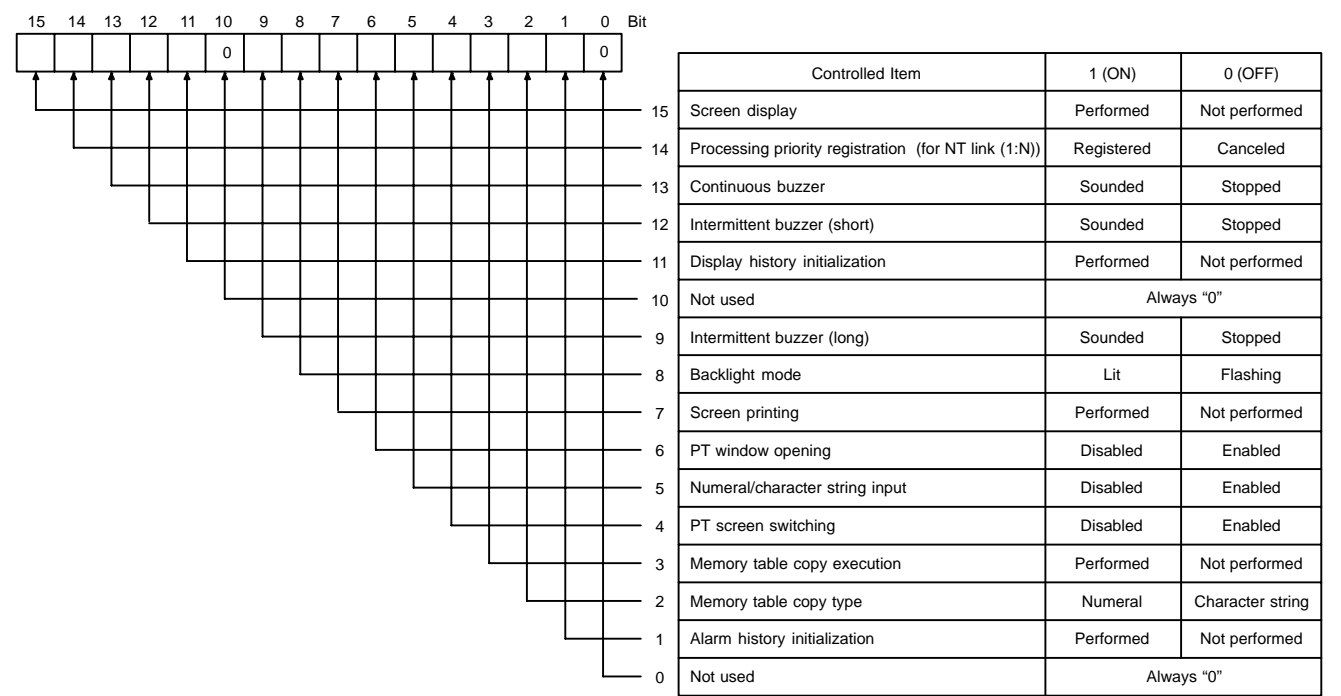

To stop the buzzer during operation of the NT31/NT31C, operate the PT status control area as indicated below.

- (1) Set "0" (OFF) for all of the following bits in the fourth word (n  $+$  3 words) from the beginning of the PT status control area.
	- Continuous sound: Bit 13
	- Short intermittent sound: Bit 12
	- Long intermittent sound: Bit 9

**Reference:** If more than one bit among the bits indicated above is "1" (ON) at the same time, only one type of buzzer sounds according to the priority: continuous buzzer > short intermittent sound > long intermittent sound. To stop the buzzer when it is sounding, set "0" (0) for all bits indicated above; setting "0" (OFF) only for the bit corresponding to the type of buzzer sound may not stop the buzzer.

#### **Stopping the Buzzer by Pressing a Touch Switch Which Has the "Buzzer Stop" Function**

Using this method, an operator can stop the buzzer by the operation at the NT31/NT31C. Usually, a "buzzer stop" touch switch is registered to a screen for which the buzzer attribute is set to sound the buzzer.

**[Setting]**

There is an "input key – control" touch switch that has the "buzzer stop"  $(\cdot))$  function.

Register this touch switch on the screen when creating it using the Support Tool.

**[Operation]**

(1) Press the touch switch with the "buzzer stop" function to stop the buzzer.

# **8-2-3 Controlling the Backlight**

The NT31/NT31C provides the following two backlight modes.

- Light: The backlight is lit continuously.
- Flash: The backlight alternates between lit and unlit states.

With the NT31/NT31C, the following two methods are used for controlling the backlight mode.

- Displaying a screen for which the backlight attribute is set
- Operating the PT status control area

**Reference:** If the screen saver function is set to "Display erased", the backlight is turned off with the screen, which is turned off by the screen saver function if the NT31/NT31C not operated for a while, or by operation at the PT status control area. Even when the backlight has gone off, it may light or flash according to the setting if the backlight mode is changed by operation at the PT status control area.

#### **Controlling the Backlight Status by Displaying a Screen for Which the "Backlight" Attribute Is Set**

By using this method, it is possible to control the backlight automatically when a specific screen is displayed.

#### **[Setting]**

Set either of the following statuses for the "backlight" screen attribute of the screen for which the backlight is to be controlled when creating it using the Support Tool. (The default setting is "Light".)

- Light
- Flash

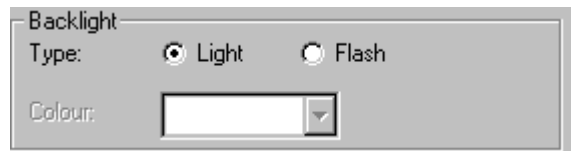

#### **[Operation]**

When the screen is changed over during the operation of the NT31/NT31C, the status of the backlight is controlled according to the setting for the backlight attribute of the newly called screen.

#### **Controlling the Backlight Status by the Operation at the PT Status Control Area**

Using this method, the backlight status (lit/flashing) can be controlled at any required time.

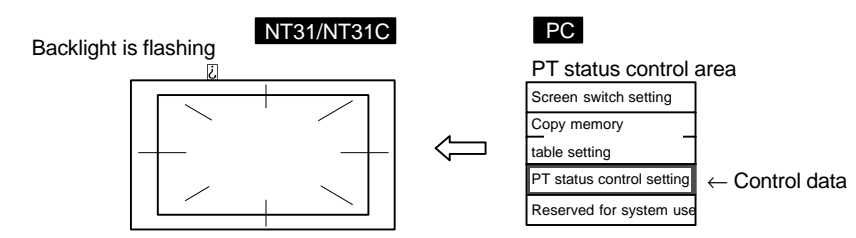

#### **[Setting]**

The PT status control area must be allocated to a word in the host, accordingly, no special settings are required for the control of buzzer.

#### **[Operation]**

The bit for controlling the PT status (PT status control bit) is provided at the fourth word (n + 3 words) from the beginning of the PT status control area.

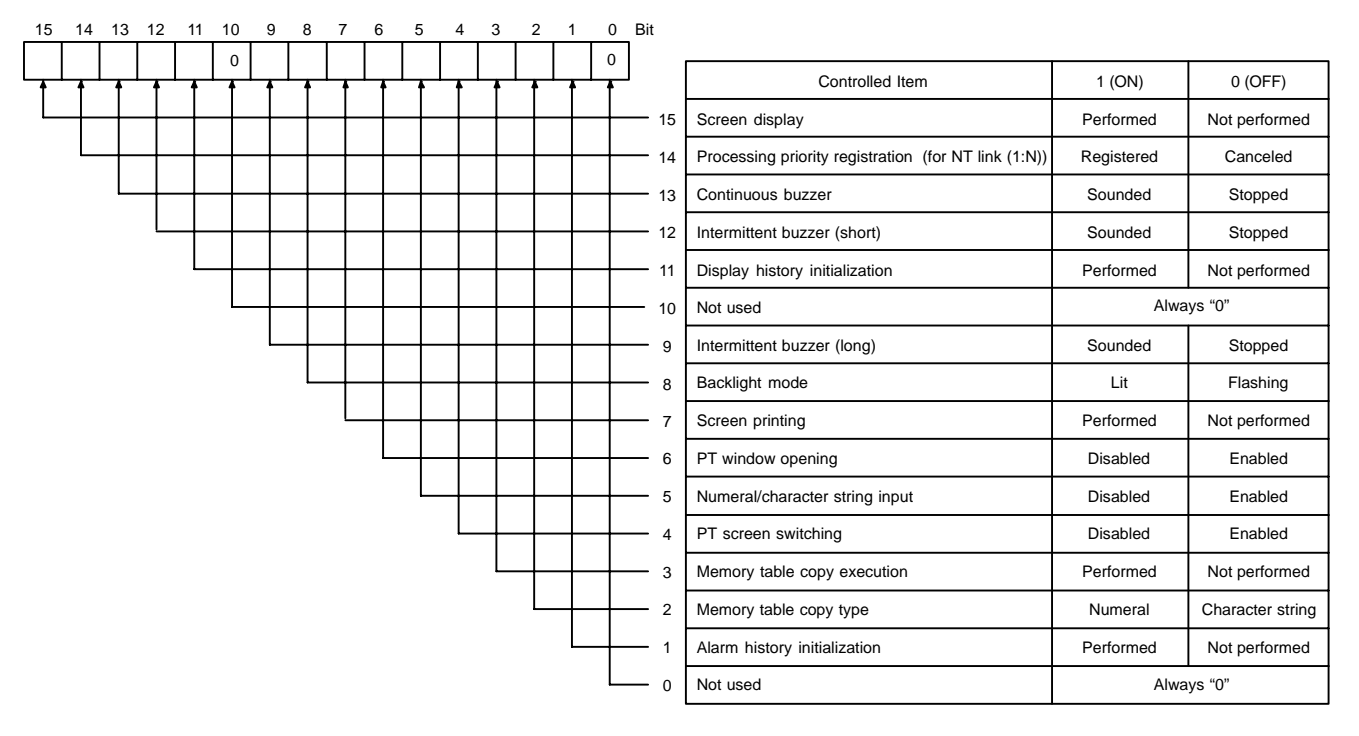

To control the backlight status during the operation of the NT31/NT31C, operate the PT status control area as indicated below.

(1) Set "0" (OFF) or "1" (ON) for bit 8 in the fourth word  $(n + 3$  words) from the beginning of the PT status control area.

Word  $n + 3$ , bit 8

- To turn the backlight on:  $0$  (OFF)  $\rightarrow$  1 (ON)
- To flash the backlight:  $1 (ON) \rightarrow 0 (OFF)$

# **8-2-4 Turning off the Screen**

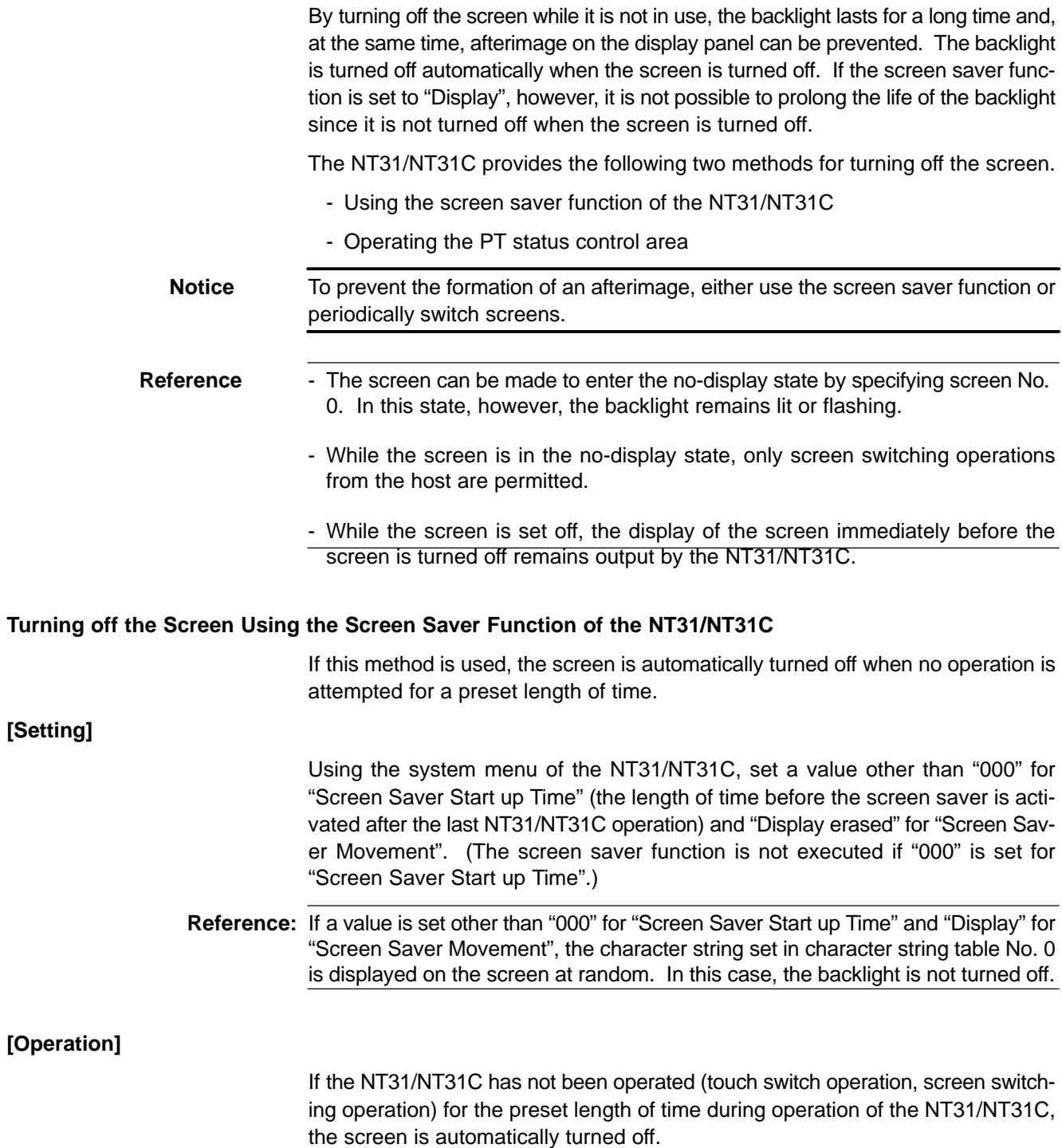

#### **Turning off the Screen by the Operation at the PT Status Control Area**

This method makes it possible to turn off the screen at any required time.

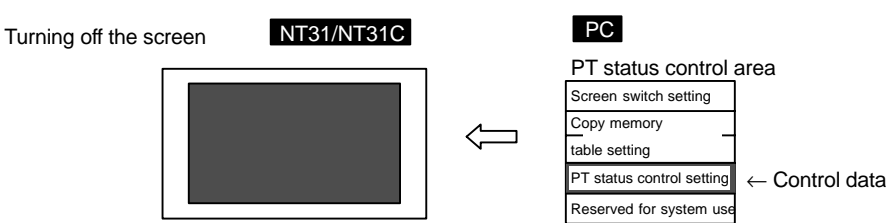

#### **[Setting]**

The PT status control area must be allocated to a word in the host, accordingly, no special settings are required for the control of buzzer.

#### **[Operation]**

The bit for controlling the PT status (PT status control bit) is provided at the fourth word (n + 3 words) from the beginning of the PT status control area.

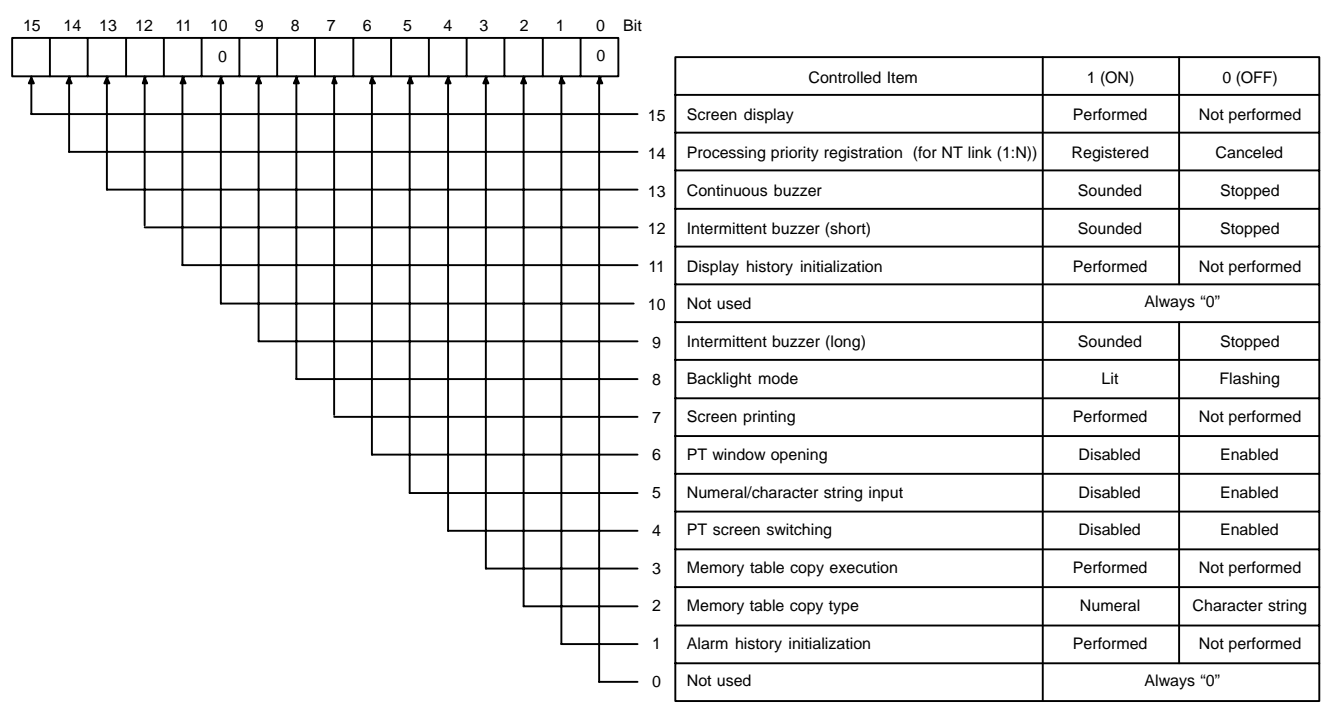

To turn off the screen during operation of the NT31/NT31C, operate the PT status control area as indicated below.

(1) Set "0" (OFF) for bit 15 in the fourth word ( $n + 3$  words) from the beginning of the PT status control area.

## **8-2-5 Redisplaying the Turned-off Screen**

The following operations redisplay the screen which has been turned off by the screen saver function or due to the operation at the PT status control area.

- Switching the displayed screen (the new screen is displayed normally)
- Operation at the PT status control area (the previously displayed screen is redisplayed)
- Pressing the touch panel (the previously displayed screen is redisplayed)

#### **Redisplaying the Screen by Switching the Displayed Screen**

If this method is used, no special operation is necessary to redisplay the screen. The screen is redisplayed automatically.

**[Setting]**

No special setting is necessary.

**[Operation]**

Switching the screen during operation of the NT31/NT31C cancels the screen off status and displays the new screen. For the procedure for switching the screen, refer to 8-3-1 "Switching the Screen" (page 480).

#### **Redisplaying the Screen by the Operation at the PT Status Control Area**

This method allows the operator to redisplay the screen at any required time.

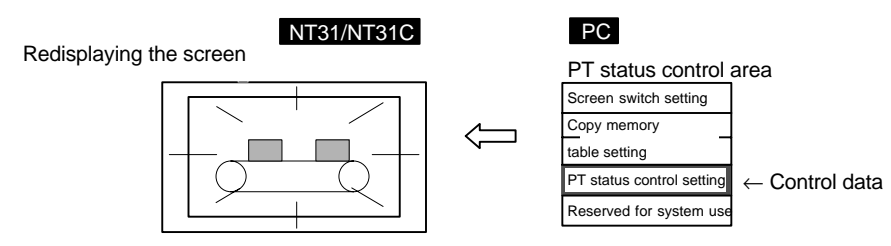

**[Setting]**

The PT status control area must be allocated to a word in the host, accordingly, no special settings are required for the control of buzzer.

#### **[Operation]**

The bit for controlling the PT status (PT status control bit) is provided at the fourth word (n + 3 words) from the beginning of the PT status control area.

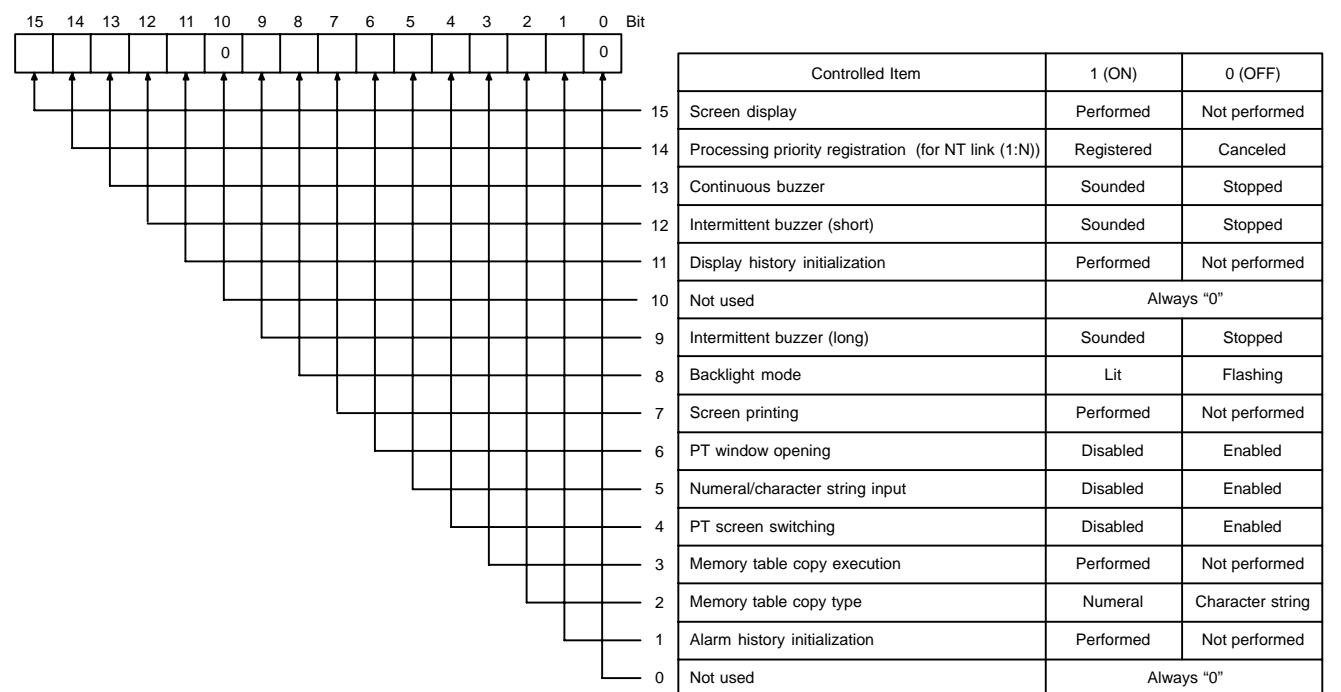

To redisplay the screen during the operation of the NT31/NT31C, operate the PT status control area as indicated below.

(1) Set "1" (ON) for bit 15 in the fourth word ( $n + 3$  words) from the beginning of the PT status control area.

#### **Redisplaying the Screen by Pressing the Touch Panel**

Using this method, an operator can redisplay the screen easily by operation at the NT31/NT31C.

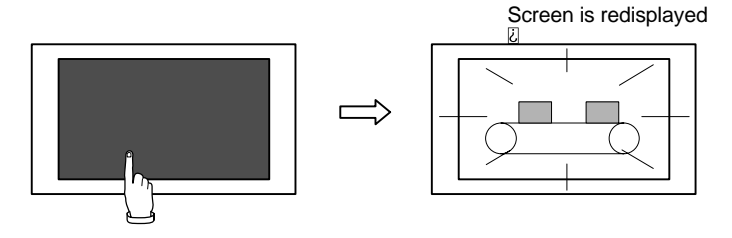

**Note** Do not press the touch panel carelessly while the backlight is off or while the screen is displaying nothing.

Confirm system safety before pressing the touch panel.

**Reference** - Even if a position on the touch panel where a touch switch is set is pressed, the touch switch function is not executed but the screen is displayed.

> - If the contents of an element have been changed while the screen is off, the element is redisplayed in the new state.

*Buzzer, Backlight, and Display Control* **Section 8-2** 

### **[Setting]**

No special setting is necessary.

**[Operation]**

Pressing the touch panel cancels the screen off status to redisplay the screen which was displayed immediately before the screen was turned off.

# **8-3 Screen Display and Notification**

This section describes the each procedure for changing and checking the screen displayed by the NT31/NT31C.

## **8-3-1 Switching the Screen**

The NT31/NT31C provides the following four methods for switching the screen.

- Operation at the PT status control area
- Pressing a touch switch that has the "Switch Screen" function
- Using the screen switching function in the bit memory table
- Using the screen switching function of the alarm list/history function

#### **Switching the Screen by the Operation at the PT Status Control Area**

With this method, the screen can be switched to the required screen at the required time by the command given by the host.

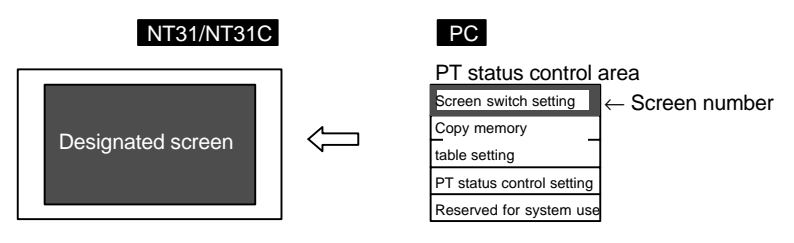

#### **[Setting]**

The PT status control area must be allocated to a word in the host, accordingly, no special settings are required for the control of buzzer.

#### **[Operation]**

At the beginning of the PT status control area (word n), there is an area (screen switch setting area) for the screen switching command and screen number notification.

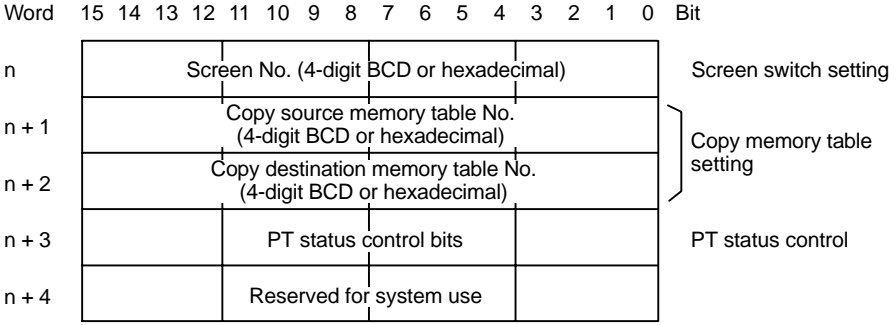

To switch the screen, operate the PT status control area as indicated below.

(1) Write the screen number of the screen to be displayed at the beginning of the PT status control area (word n) either in 4-digit BCD or 4-digit hexadecimal. Which of the BCD or hexadecimal notation should be used is set for "Numeral Storage Type" of "Tools – PT Configuration – System" with the Support Tool.

The screen numbers that can be set are:

- 0000: No display (screen off)
- 0001 to 3999: Screen No. 1 to No. 3999
- 9001: Occurrence history screen
- 9002: Frequency history screen
- **Reference** To display overlapping screens, specify the screen number of a parent screen. - When the NT31/NT31C is started up, the screen of which screen number is stored for "Screen Switch Setting" in PT status control area is displayed.
	- If the screen number stored for "Screen Switch Setting" is not correct, the screen is displayed according to the screen number set for "Initial Screen" of "System" in "PT Configuration".
	- If the screen number set for "Initial screen" is not correct, the error screen (No Starting Screen) is displayed.
	- The screen is not switched if elements have not been registered for the specified screen number.

#### **Switching the Screen by Pressing the Touch Switch with the Switching Screen Function**

This method allows the screen to be switched by operation at the NT31/NT31C.

Setting "screen No. 5" for the touch switch

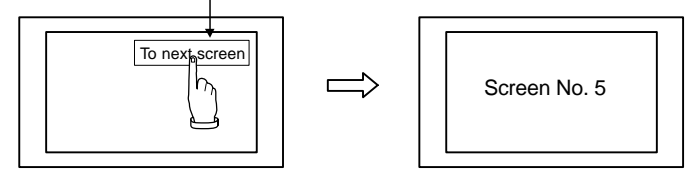

**[Setting]**

When creating the screen using the Support Tool, set the "Switch Screen" function for a touch switch and specify the screen number of the screen to be switched to. This screen number should be registered to the screen.

The screen numbers that can be specified are:

- 0001 to 3999: Screen No. 1 to No. 3999
- $-9001:$ Occurrence history screen
- $-9002:$ Frequency history screen
- $9020:$ Programming console function screen (expansion function)
- $-9999:$ Return to the previous screen

# **Screen Display and Notification Section 8-3**

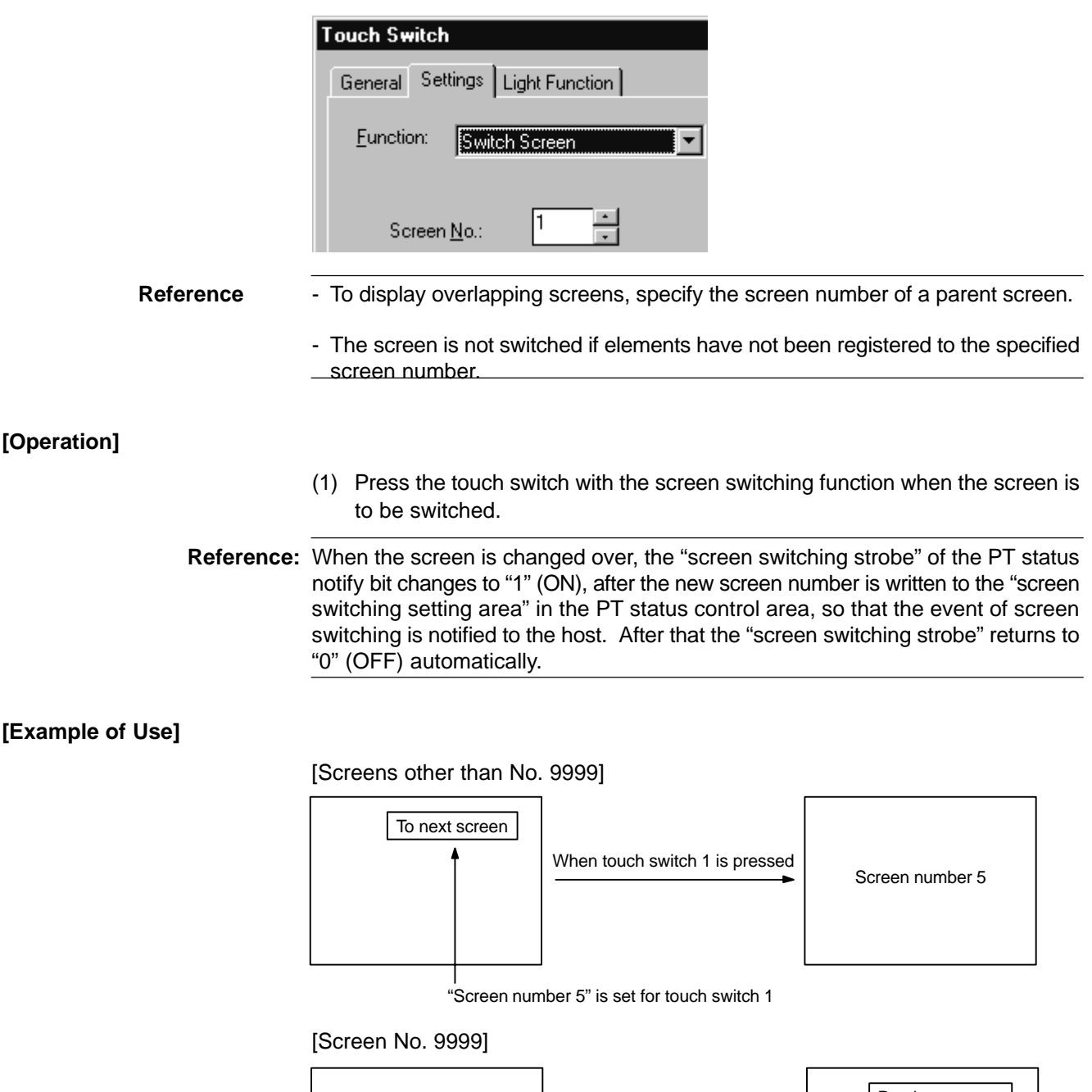

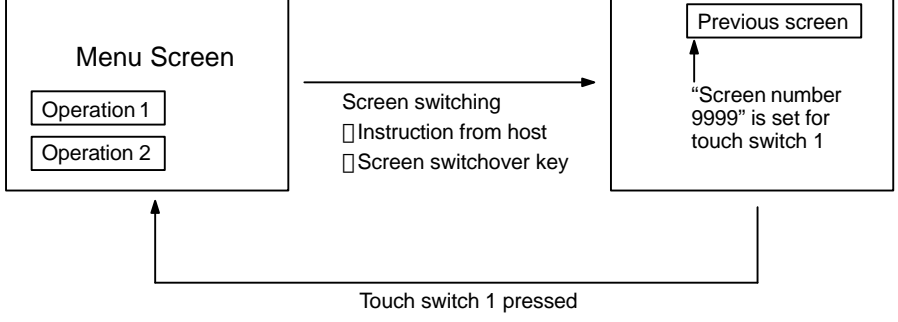

#### **Switching the Screen by Using the Switch Screen Function of the Bit Memory Table**

If this method is used, it is possible to switch the screen by bit operation at the host.

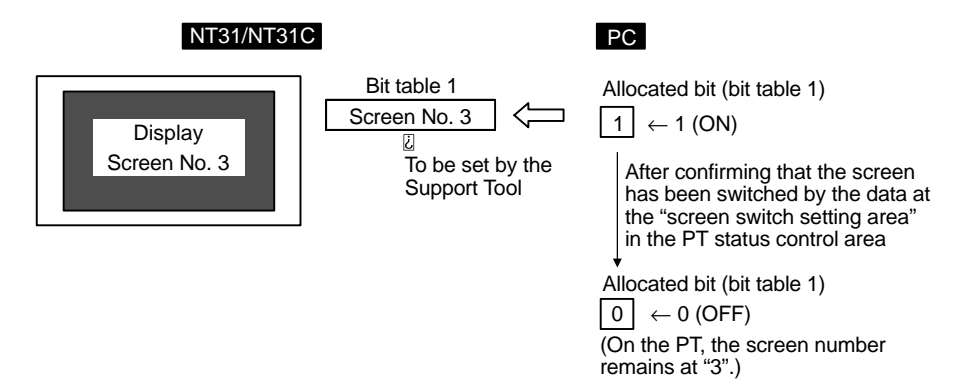

#### **[Setting]**

When creating a screen with the Support Tool, set the "Switch Screen" function in the bit memory table and specify the screen number of the screen to be displayed. Allocate the bit memory table to the bit in the host.

The screen numbers that can be specified are:

- 0001 to 3999: Screen No. 1 to No. 3999
- $-9001:$ Occurrence history screen
- $-9002$ Frequency history screen
- $-9020$ : Programming console function screen (expansion function)
- 9999: Return to the previous screen

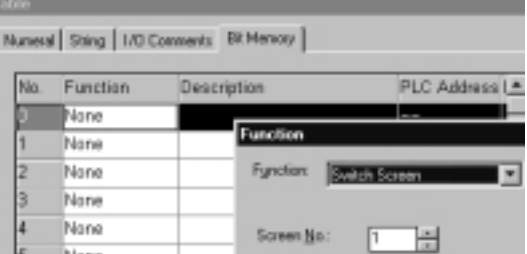

**Reference** - To display overlapping screens, specify the screen number of a parent screen.

- The screen is not switched if elements have not been registered to the specified screen number.

#### **[Operation]**

- (1) Set the bit in the host to which the bit memory table with the "Switch Screen" function is allocated to "1" (ON) when switching the screen.
- (2) After making sure that the screen has been changed over from the data by referring to the "screen switch setting" word in the PT status control area or other data, return the bit in the host to "0" (OFF).

**Reference:** The screen of the NT31/NT31C is switched at the timing the status of the bit to which the bit memory table is allocated is changed from "0" (OFF) to "1" (ON). Please note that the screen is not switched if it is changed from "1" (ON) to "0"

(OFF).

#### **Switching the Screen Using the Screen Switching Function of the Alarm List/History Function**

This method allows the screen to be switched to the screen corresponding to the message displayed by the alarm list/history function.

The alarm list/history function monitors bits in the host via a bit memory table. If the specified bit in the host is turned to "1" (ON), the function displays the corresponding message (character string memory table) or image data/library data. The function can also switch over the screen to a specified one.

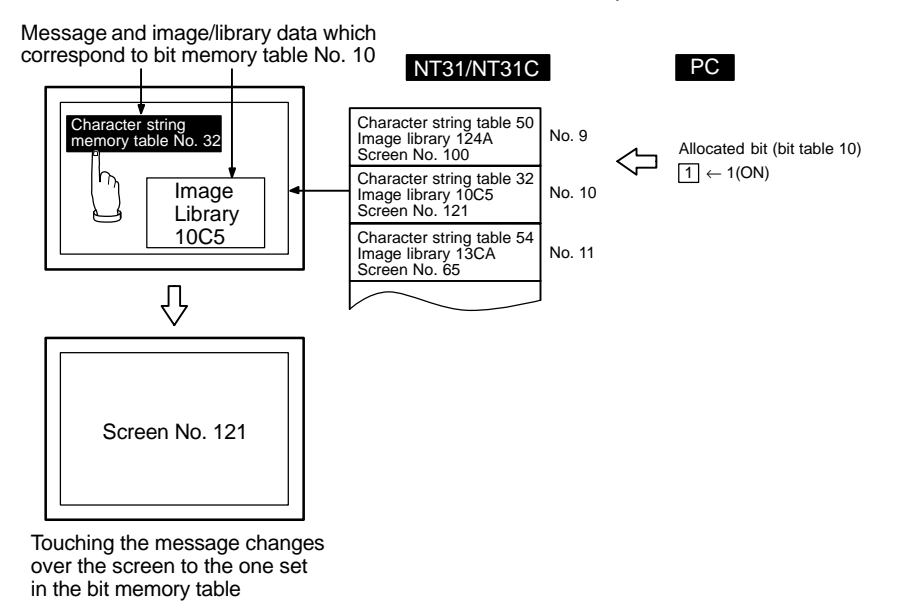

#### **[Setting]**

- (1) When creating a screen with the Support Tool, set the bit memory table as indicated below and allocate the bit memory table to the bit in the host.
	- Function:

Alarm (Alarm list/history function)

- Switch Screen:

Check mark set

- String Table Entry:

Table number of the character string memory table where the message to be displayed when the bit is "1" (ON) is stored.

0 to 1999

- Image/Library Code: Code of the image data/library data which is displayed when the bit is "1" (ON).
	- 0001 to 0FFFH: Image data
	- 1000 to 3FFFH: Library data

- Screen number:

Screen number of the screen which corresponds to the "1" (ON) bit in the bit memory table (in the host).

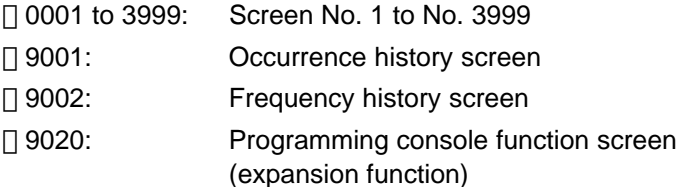

#### □ 9999: Return to the previous screen

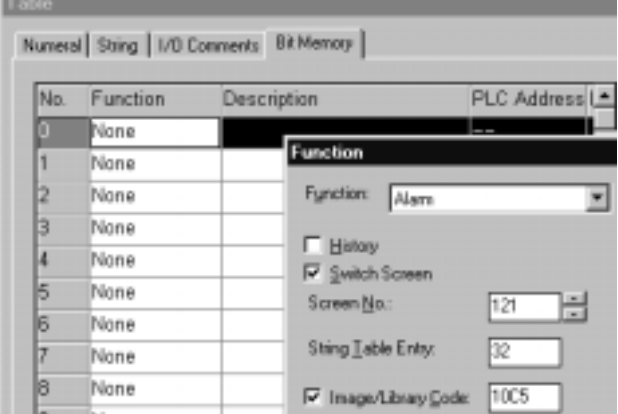

For details of the setting for bit memory tables, refer to 7-3-3 "Bit Memory Tables" (page 295).

#### **Reference** - To display overlapping screens, specify the screen number of a parent screen.

- The screen is not switched if elements have not been registered to the specified screen number.
- (2) When creating the screen, register an alarm list/history element for it.

For details of the alarm list/history, refer to 7-11 "Alarm List, Alarm History" (page 406).

**[Operation]**

- (1) If the specified allocated bit in the host changes to "1" (ON) while the element of the alarm list/history is displayed, the corresponding message is displayed (with the alarm list, the message is deleted from the list if the allocated bit returns to "0" (OFF)).
- (2) The message area is a touch switch and the set image data/library data is displayed when the touch switch is pressed. The message is displayed in reverse video at the same time.
- (3) The screen is switched to the specified screen when the reversed message is pressed again.

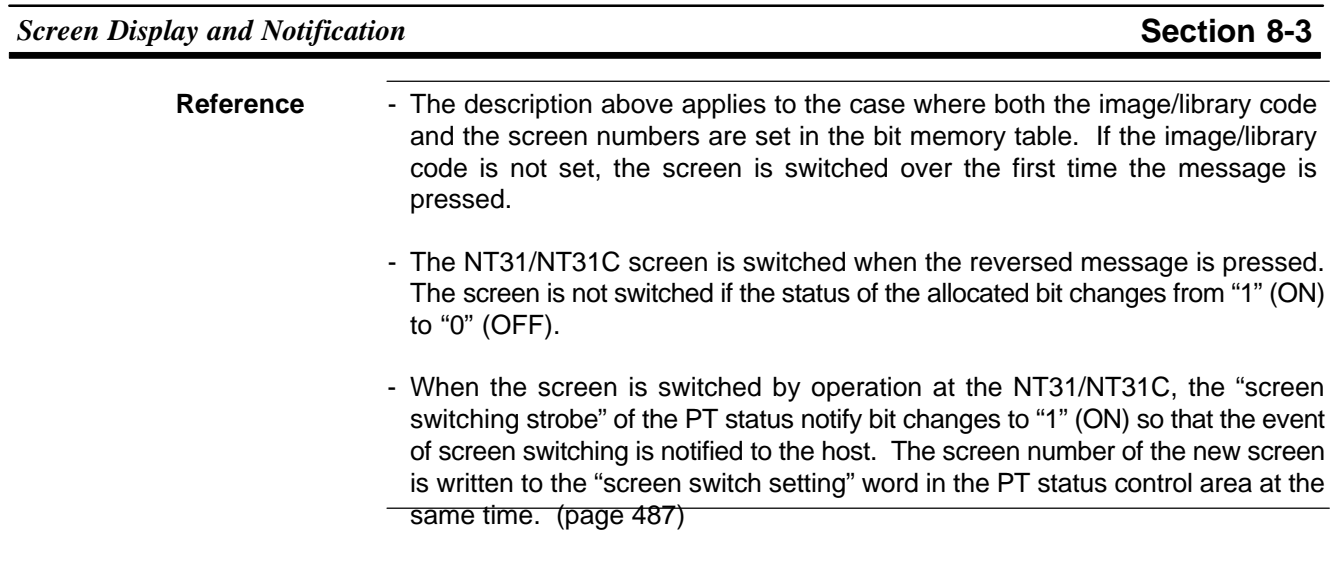

### **[Example of Use]**

For an example of use of screen switching using the alarm list/history function, refer to 8-8 "Using the Alarm List/History Function" (page 538).

## **8-3-2 Finding the Screen Number of the Presently Displayed Screen**

The NT31/NT31C has a function to notify the host of the occurrence of a screen switching event, and the screen number of the new screen when the display screen is switched by operation at the NT31/NT31C.

The host uses the following method to ascertain the screen switching timing and the new screen number.

- Reading the PT status notify area and the PT status control area

#### **Reading the PT Status Notify Area and the PT Status Control Area**

When the screen is switched, it is notified to the following areas.

- Screen switching timing:
	- "Screen switching strobe" in the PT status notify area
- Screen number of the presently displayed screen:

"Screen switch setting" word in the PT status notify area

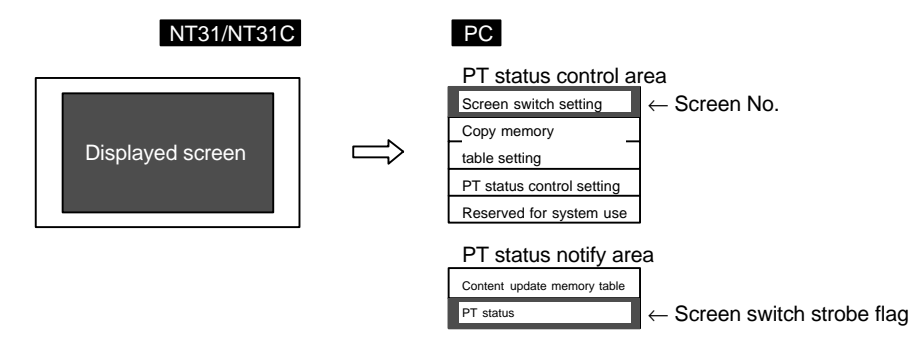

#### **[Setting]**

The PT status notify area and the PT status control area must be allocated to a word in the host, accordingly, no special settings are required for reading the status.

Follow the procedure indicated below to check the screen switching executed by operation at the NT31/NT31C.

- Reading screen switching timing

The bit for notifying the PT status (PT status notify bit) is provided at the second word (word  $m + 1$ ) from the beginning of the PT status notify area.

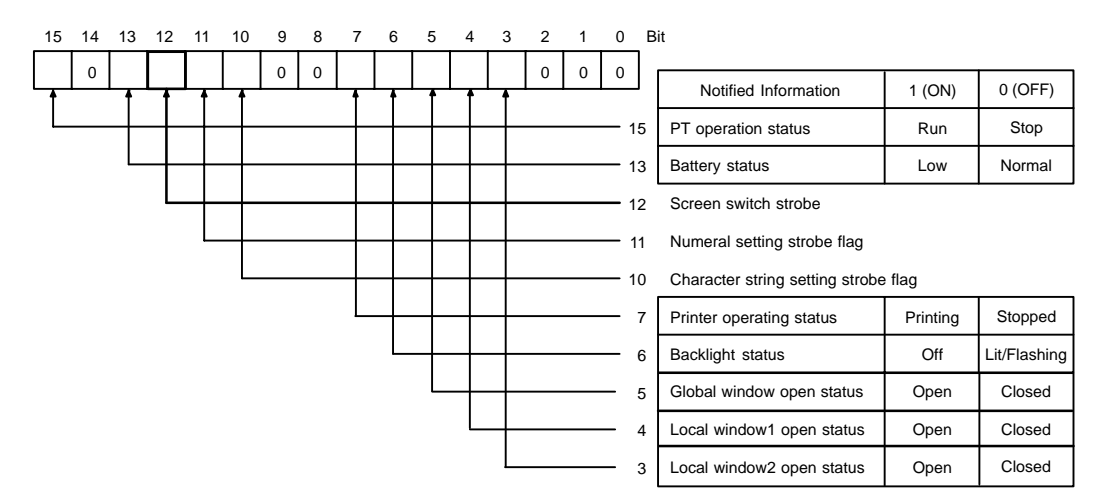

(1) Make a program which runs in the host so that leading edge of bit 12 (screen switching strobe) in the second word (word  $m + 1$ ) from the beginning of the PT status notify area is checked.

If this bit changes to "1" (ON), it indicates that the screen has been switched by operation at the NT31/NT31C.

- **Reference:** The screen switching strobe automatically returns to "0" (OFF) when the occurrence of the event is notified to the host.
	- Notifying the screen number

The area for the screen switch command and notification of the screen number is provided at the beginning (word n) of the PT status notify area.

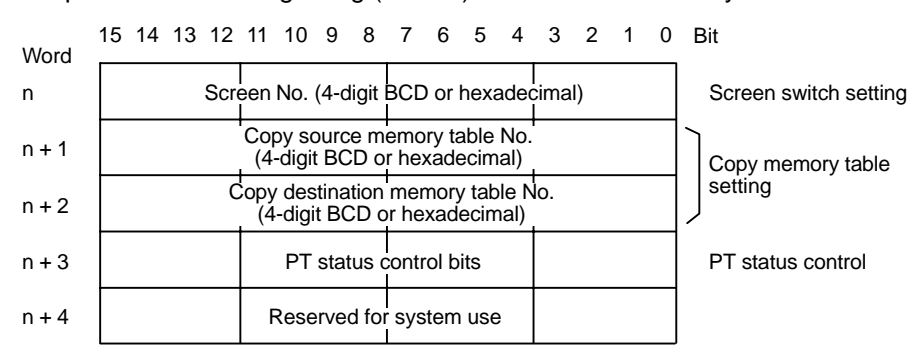

(1) Read out the beginning (word n) of the PT status control area with the program in the host.

The screen number of the screen displayed at the NT31/NT31C is stored in a 4-digit BCD or a 4-digit hexadecimal. Whether BCD or hexadecimal notation is to be used is set for "Numeral Storage Type" of "PT Configuration" at the Support Tool.

**Reference:** While the NT31/NT31C is running, the screen number of the currently displayed screen is always recorded in the "screen switch setting" word in the PT status control area (except when the screen displayed is an error screen or the System Menu screen, in which case the screen number of the screen displayed immediately before remains recorded).

#### **[Example of Use]**

An example of a PC program which reads the screen number each time the screen is switched by the NT31/NT31C is described below. This example program stores the previous screen number also.

• Setting with the Support Tool

Set the following words with the Support Tool.

- Allocated word in the PT status control area: 00100 (word 100 in the CIO area)
- Allocated word in the PT status notify area: 00110 (word 110 in the CIO area)
- PC program

Create the PC ladder program as indicated below.

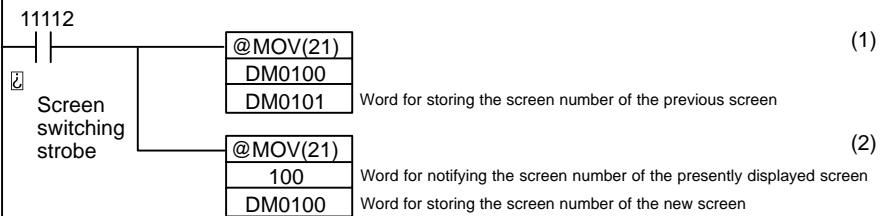

- Program operation
	- (1) When the screen switching strobe (bit 11112) comes ON as the screen is switched by operation at the NT31/NT31C, the program transmits the data at DM0100 to DM0101. The previous screen number is saved to the word provided for that purpose.
	- (2) The program reads out the new screen number that was notified to the NT31/NT31C to transmit it to DM0100. The screen number of the screen presently displayed at the NT31/NT31C is stored to DM0100.

# **8-4 Display and Control of Windows**

A window means a partial screen which can be displayed on the presently displayed screen (base screen).

A window can be created by registering a screen under a screen number from 1 to 3999 as a "window screen".

This section describes the following types of operation which can be performed for a window.

- Opening/closing/moving a window
- Checking the display status of a window
- Disabling/enabling the opening of a window

**Reference** - Window screen is called "window/keyboard screen" at the Support Tool.

- Window has the following two types.
	- Global window :

Local window :

## **8-4-1 Opening/Closing/Moving a Window**

The NT31/NT31C provides the following methods to open/close/move a window.

- Pressing a touch switch that has the "input key-window/keyboard" function. (Opening/closing are possible)
- Pressing a touch switch that has the "cursor moving key" function. (window opening only)
- Pressing a touch switch that has the "window moving key" function. (window moving only)
- Controlling the window by the operation of the window control area from the host (Window opening/closing/moving are possible)
- Setting "Load Local 1 (Keyboard)", "Load Local 2" screen attribute for a standard screen and perform screen switch. (window opening only)

**Reference** - If "1" (disable) is set for the "window opening" PT status control bit, it is not possible to open a window by operation at the NT31/NT31C. (Closing of a window is allowed.)

- If the window for which "open" is specified is not a window screen, the window open command is disregarded.
- When creating a screen with the Support Tool, it is possible to designate a window which is opened at the same time the screen is displayed (set with the "Load Window/Keyboard Screen" attribute of Screen Property).

#### **Opening/Closing a Window by Pressing a Touch Switch That Has the "Input Key – Keyboard" Function**

If this method is used, the specified window can be opened and closed by operation at the NT31/NT31C.

By this method, only the local window can be controlled.

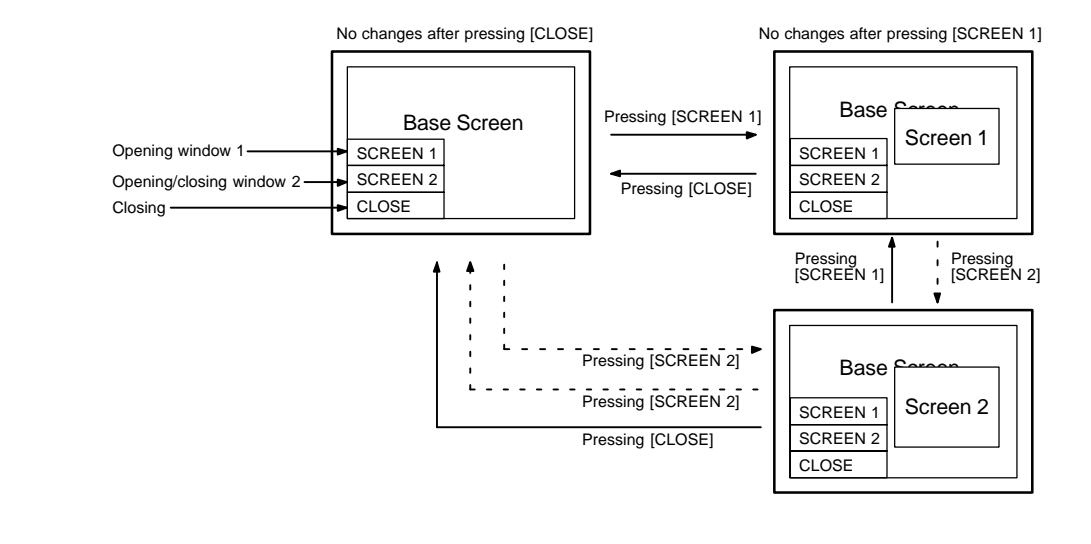

#### **[Setting]**

When creating a screen, set the "input key – keyboard" function which opens/ closes a window for the touch switch and specify the window screen number (keyboard screen number) of the window to be opened. Register the window number for the screen.

The window screen numbers that can be set are:

0001 to 3999: Screen (keyboard screen) No. 1 to No. 3999

**Reference:** If the specified number is not the number of a window screen, no window opens.

#### **[Operation]**

(1) Press a touch switch that has the "input key – keyboard" function to open/ close a window.

The window set for the touch switch opens.

**Reference:** When a window control area is allocated to a host, window screen number and the bottom left coordinate of the window which is opened are notified to the window control area. (Refer to page 496)

> Also, window open status bit of the corresponding window type in PT status notify area goes ON. (Refer to page 496)

#### **Opening/Closing a Window by Pressing a Touch Switch That Has the "Cursor Moving" Function**

It is possible to give a "cursor moving key", which is used to specify numeral or character string input fields, the function of opening a window.

By this method, only the local window can be controlled.

In this method, a specific window (keyboard screen) can be opened at the same time as a numeral or character string input field is specified by operation at the NT31/NT31C.

When a cursor moving key is used, the window opens in the same manner as an input key-window/keyboard function which has "open" action type.

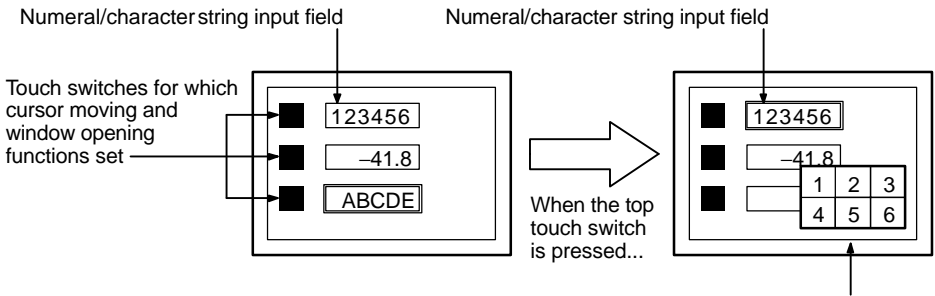

The specified window opens

#### **[Setting]**

When creating a screen using the Support Tool, set the "cursor moving" function for a touch switch and specify the input field. Then, specify the window number of the window screen (keyboard screen) to be displayed at the same time and register them for the screen.

The window screen numbers that can be set are:

0001 to 3999: Screen (keyboard screen) No. 1 to No. 3999

**Reference:** If the specified number is not the number of a window screen, no window opens.

#### **[Operation]**

- (1) Press the touch switch which has the "cursor moving" function to specify the numeral/character string input field. The specified window is automatically opened.
- **Reference:** When a window control area is allocated to a host, window screen number and the bottom left coordinate of the window which is opened are notified to the window control area. (Refer to page 496)

Also, window open status bit of the corresponding window type in PT status notify area goes ON. (Refer to page 496)

#### **Opening a Window by Pressing a Touch Switch That Has the "Window Moving" Function**

In this method, a window can be moved by operation at the NT31/NT31C.

By this method, only the local window can be controlled.

**[Setting]**

**[Operation]**

When creating a screen using the Support Tool, set the "window moving" function for a touch switch and register it for the window to be moved.

(1) Press the touch switch which has the "window moving" function on the window to be moved.

The window is changed to a frame display only with a "+" mark at the center of it.

(2) Press the touch panel of NT31/NT31C at a destination position of the window.

Window is moved to that position. (The center position of the window comes to the pressed position. )

If the window is going to extend out the screen boundary with the specified position, the position of the window is automatically adjusted so that the window comes within the screen.

Window move touch switch

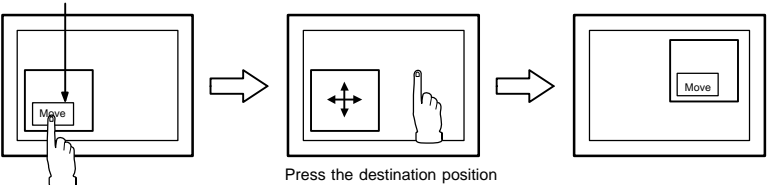

**Reference:** When a window control area is allocated to a host, the bottom left coordinate of the window after moving operation is notified to the window control area. (Refer to page 496)

#### **Opening/Closing/Moving a Window by the Operation of Window Control Area**

If this method is used, the window can be opened, closed and moved by operation from the host.

By this method, both the global window and local window can be controlled.

**[Setting]**

To use a window control area, allocate the window control area to a word in the host when creating a screen using the Support Tool.

#### **[Operation]**

In the window control area, the following three words are provided for each global window, local window 1 and local window 2.

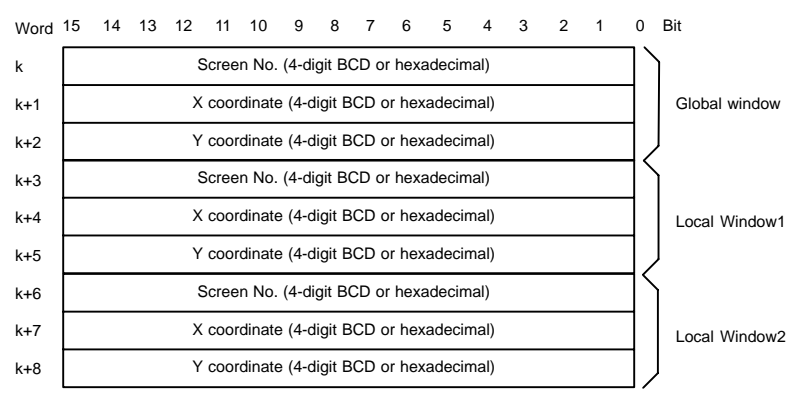

To control a window, operate the window control area as follows.

(1) To open a window, write window screen number in 4-digit BCD or hexadecimal to "window screen number" of the window type to be used. Then, write the coordinate of window (bottom left coordinate of the window) in 4-digit BCD or hexadecimal to "X coordinate" and "Y coordinate". Which of BCD or hexadecimal is used is determined by the setting of [Tools] – [PT Configuration] – [System] – [Numeral Storage Type] at the Support Tool.

The window screen numbers that can be set are: 0001 to 3999 : Screen (keyboard screen number) 1 to 3999

The coordinates that can be set are: X coordinate : 0000 to 0300 Y coordinate : 0019 to 0239

- **Reference** When a new window is opened (when a window screen number is changed from 0000), window open status bit of the corresponding window type in PT status notify area goes ON. (Refer to page 496) However, when a window which is already opened is switched (when a window screen number is changed), window open status bit does not change.
	- The position on which a window is actually displayed is by 20 dot unit. When the X coordinate is not multiple of 20 or when Y coordinate is not multiple of  $20 - 1$ , the specification is disregarded. (In case of moving operation, nothing is executed. In case of opening a new window, the window is displayed at the position which was specified when it was created.)

This rule also applies when the specification is made so that the window is going to extend out the screen boundary with the specified value.

- If the specified number is not the number of a window screen, no window is opened, and "window screen number" in window control area is returned to 0000,consequently, the window is closed.

- Displayed window is switched when the "window screen number" of presently displayed screen is changed.

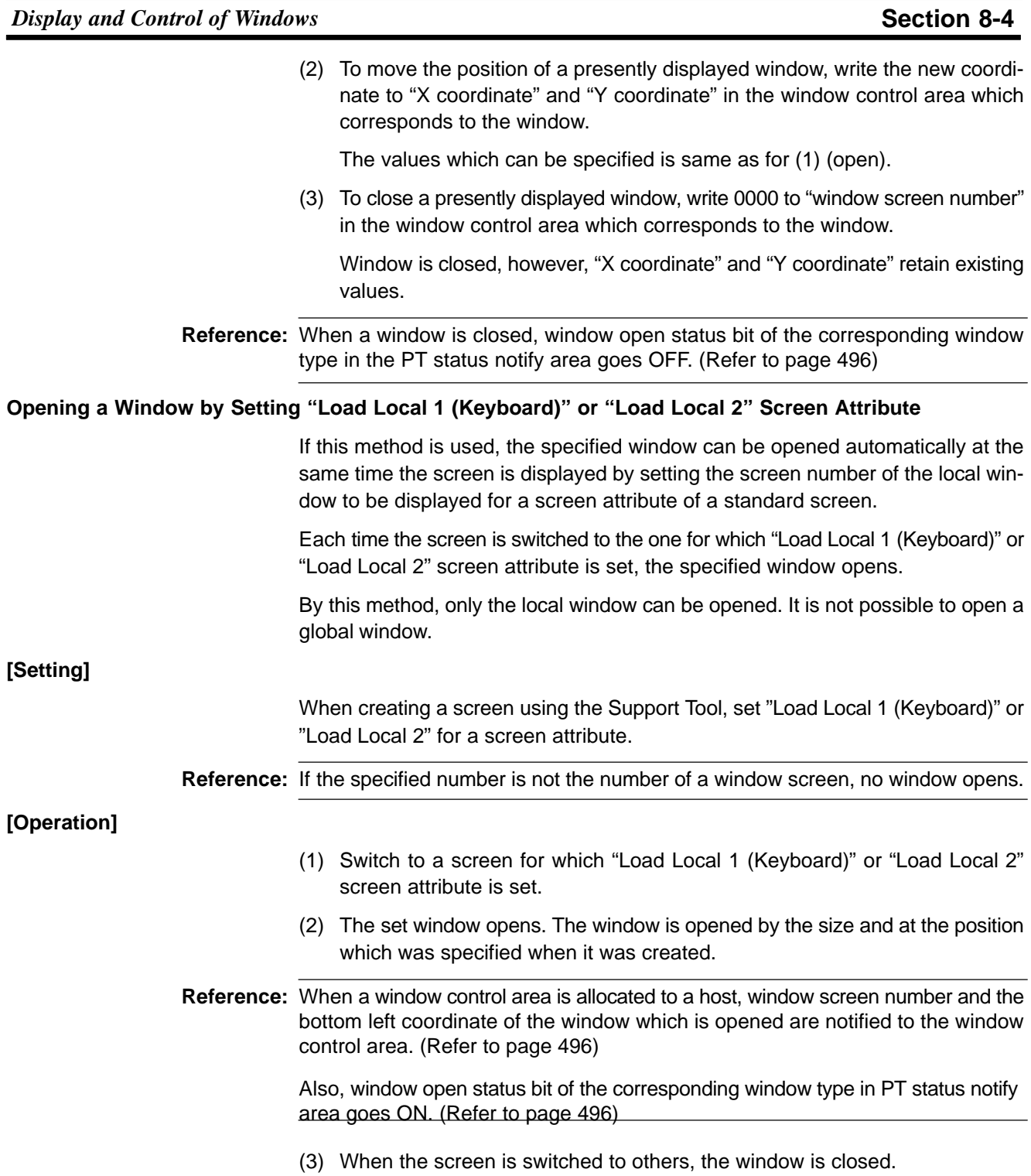

## **8-4-2 Checking the display status of a window**

NT31/NT31C has a function to notify the open/close status of a window, the screen number and the position of presently displayed window to a host when the display status of a window is switched.

It is possible to know the occurrence of opening/closing of a window, window screen number and the display position from the host by the following method.

- Reading out the contents of PT status notify area and PT status control area

#### **Reading Out the Contents of PT Status Notify Area and PT Status Control Area**

Display status of a window is always written to the following areas

Opening/Closing status of a window:

"Window open status" in PT status notify area

Screen number of a presently displayed window:

"Window screen number" in window control area

Position of a presently displayed window (bottom left coordinate):

"X coordinate" and "Y coordinate" in window control area

**[Setting]**

The PT status notify area must be allocated to a word in the host, accordingly, no special settings are required for the control of a window.

To use a window control area, allocate the window control area to a word in the host when creating a screen using the Support Tool.

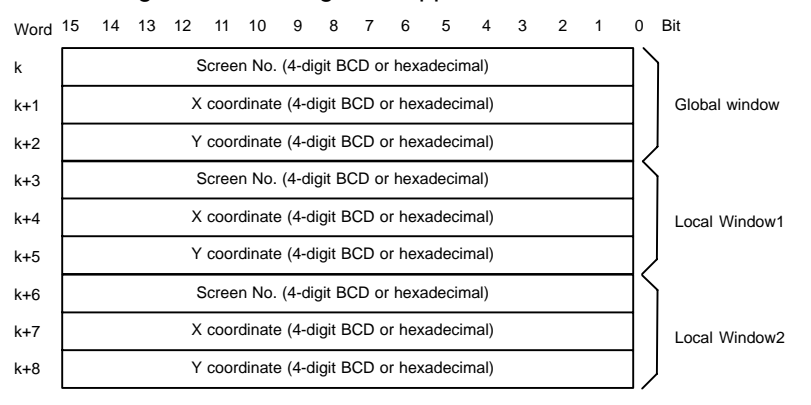

To check the display status of a window, operate as follows.

- Reading out the opening/closing status of a window

The bit for notifying the PT status (PT status notify bit) is provided at the second word (word  $m + 1$ ) from the beginning of the PT status notify area.

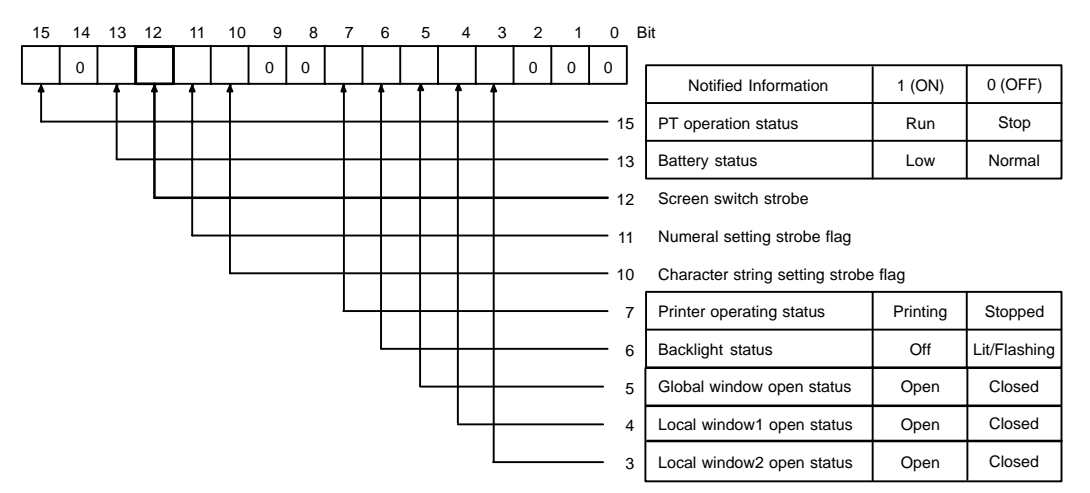

(1) Check the bits from 3 to 5 of the second word (word  $m + 1$ ) from the beginning of the PT status notify area with the program in the host.

The status of each bit and the correspondence to a window are as follows.

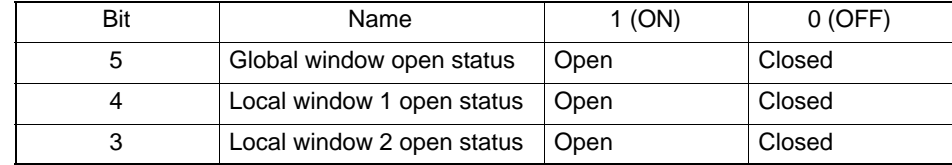

By checking the status of the bit shift, it is possible to know the occurrence of opening/closing of the window.

- Notification of window screen number and coordinates

In the window control area, the following three words are provided for each global window, local window 1 and local window 2.

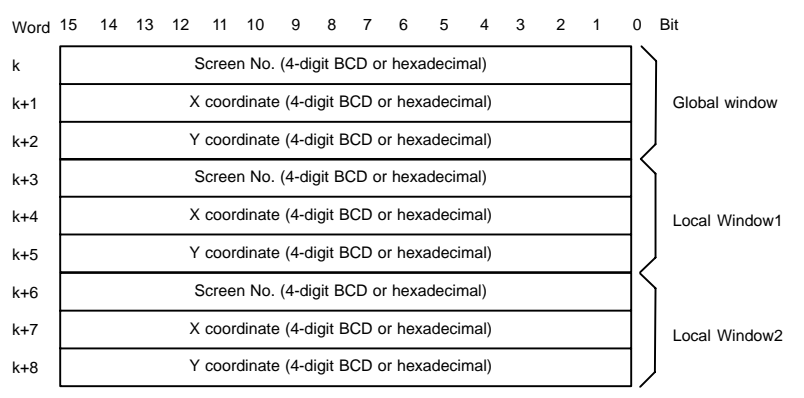
(1) With the program in the host, read out "window screen number", "X coordinate" and "Y coordinate" in a window control area which corresponds to the window of which display status is to be checked.

The window screen number and bottom left X, Y coordinates of the window which is presently displayed on the NT31/NT31C are stored in 4-digit BCD or hexadecimal. Which of BCD or hexadecimal is used is determined by the setting of "Numeral Storage Type" in "PT Configuration" at the Support Tool.

When the window is not displayed, 0000 is stored in "window screen number". In the case of global window, however, when the screen other than user screen (such as system menu or error screen) is displayed, the window is automatically closed, but the window screen number retains the existing value.

The value in a window control area is effective only when the window is displayed.

**Reference:** Display status of the window is always written to a window control area during the operation of the NT31/NT31C.

# **8-4-3 Disabling/Enabling the Opening of a Window**

Opening of a window by operation at the NT31/NT31C can be enabled/disabled by using the method indicated below.

- Controlling the window by operation at the PT status control area

#### **Controlling the Window by Operation at the PT Status Control Area**

This method allows the opening of a window by operation at the NT31/NT31C to be disabled. (Even if the opening of a window is disabled, it is possible to close the window by operation at the NT31/NT31C, or to move a window by a touch switch operation which has "window move" function. Also, opening/closing/moving a window by operation of the window control area is always possible.)

**[Setting]**

The PT status control area must be allocated to a word in the host, accordingly, no special settings are required for the control of a window.

#### **[Operation]**

The bit for controlling the PT status (PT status control bit) is provided at the fourth word (word  $n + 3$ ) from the beginning of the PT status control area.

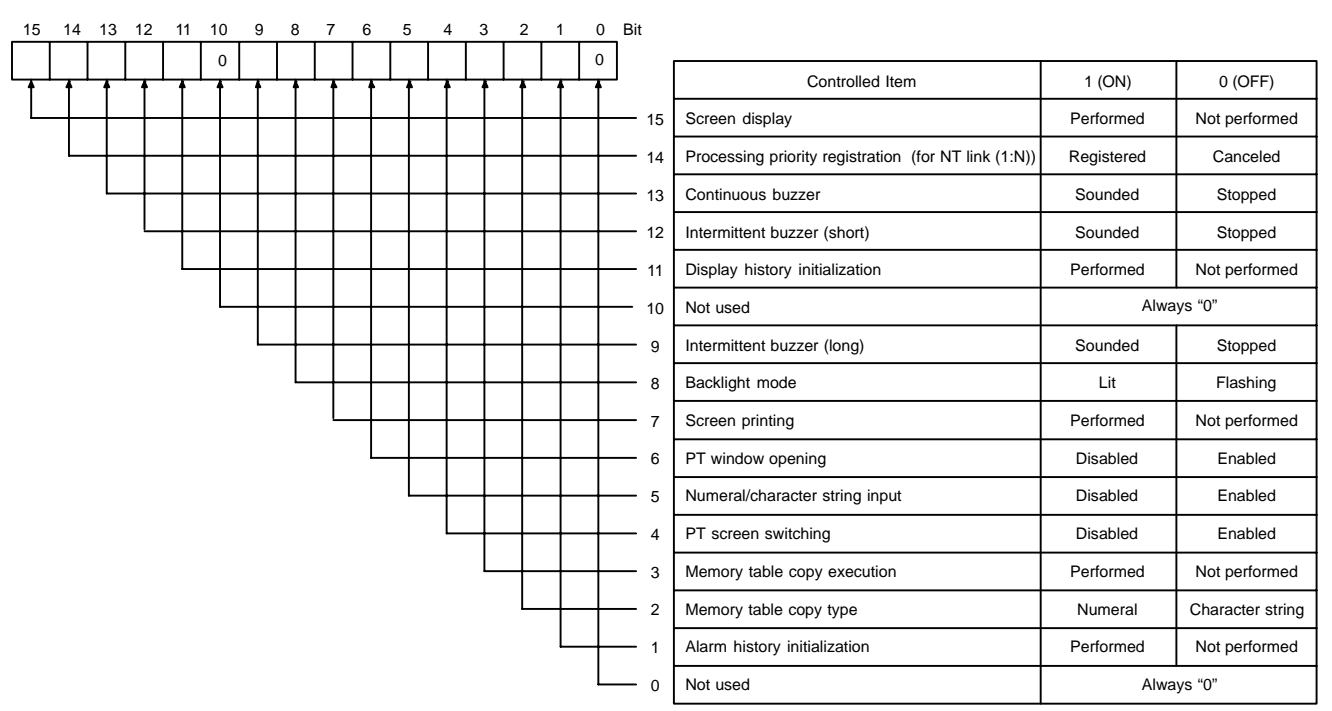

To disable the opening of a window by operation at the NT31/NT31C during the operation of the NT31/NT31C, operate the PT status control area as indicated below.

(1) Set "1" (ON) for bit 6 in the fourth word (word  $n + 3$ ) from the beginning of the PT status control area.

# **8-5 Changing Numeral and Character String Display**

This section describes the procedure(s) for changing the contents of the numeral and character string memory tables which are allocated to the host and also the procedure for changing the display on the NT31/NT31C by operation at the host.

For the procedure for displaying the contents of the numeral and character string memory tables at the NT31/NT31C, refer to 7-8 "Numeral Display" (page 357) and 7-9 "Character String Display" (page 366).

## **8-5-1 Changing Numeric Values and Character Strings**

The NT31/NT31C provides the following methods for changing the contents in the numeral and character string memory tables.

- Changing the contents of the allocated word of a numeral memory table
- Changing the contents of the allocated word of a character string memory table
- Copying the contents by operation at the PT status control area
- Pressing a touch switch which has the "Copy Setting" function
- **Reference:** It is possible to input the data to numeral memory tables and character string memory tables by operation at the NT31/NT31C using the numeral setting function and the character string setting function.

For details of this operation, refer to 8-7 "Input of Numeric Values and Character Strings" (page 518).

#### **Changing the Contents of the Allocated Word of a Numeral Memory Table**

By allocating a numeral table to a word in the host, it is easy to reflect changes made at the word in the host to the numeral memory table.

With this method, however, only the contents of the allocated words of memory tables being used for display on the current screen of the NT31/NT31C can be read out. Contents of an allocated word which is not related to the display are not read out.

Direct specification

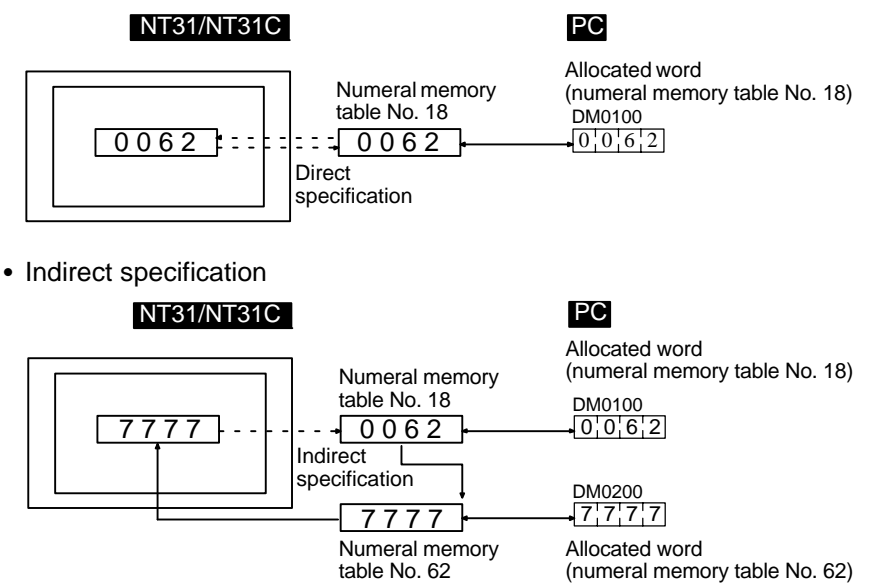

When allocating a numeral memory table to the host, the following properties can be specified. Even with the same data, the method of storage in a numeral memory table differs depending on these specifications.

• Storage type

- BCD:

The contents in the allocated word are regarded as BCD (binary coded decimal) and they are converted into the signed binary data to be stored to the table. If the data at the most significant bit is "F", the numeral is regarded as a negative value. If contents of the word are illegal ("A" to "E" at the most significant bit, or "A" to "F" at any bit other than the most significant bit), such a numeral is not stored to the table. (The previous contents are retained in the numeral memory table.)

- Binary:

The contents at the allocated word are stored to the numeral memory table as they are.

- Words
	- 1 word:

The data of one word in the host is read out.

If the Storage Type is "Binary", the contents are converted into 2-word (32 bits) binary data to be stored to the numeral memory table. If the contents of the word are "FFF0" (-16 in decimal), they are first converted to "FFFFFFF0" to be stored to the numeral memory table.

- 2 words:

The data of 2 words in the host is read out. The words are ordered as follows: the word with the smaller word number is the lower word (least significant digits), and the word with the larger number is the higher word (most significant digits).

**Reference:** In a numeral memory table, a numeric value is stored as signed binary data.

### *Changing Numeral and Character String Display* **Section 8-5**

Examples of allocated word data stored in a numeral memory table

How the contents at a word in the host are stored to a numeral memory table is shown below.

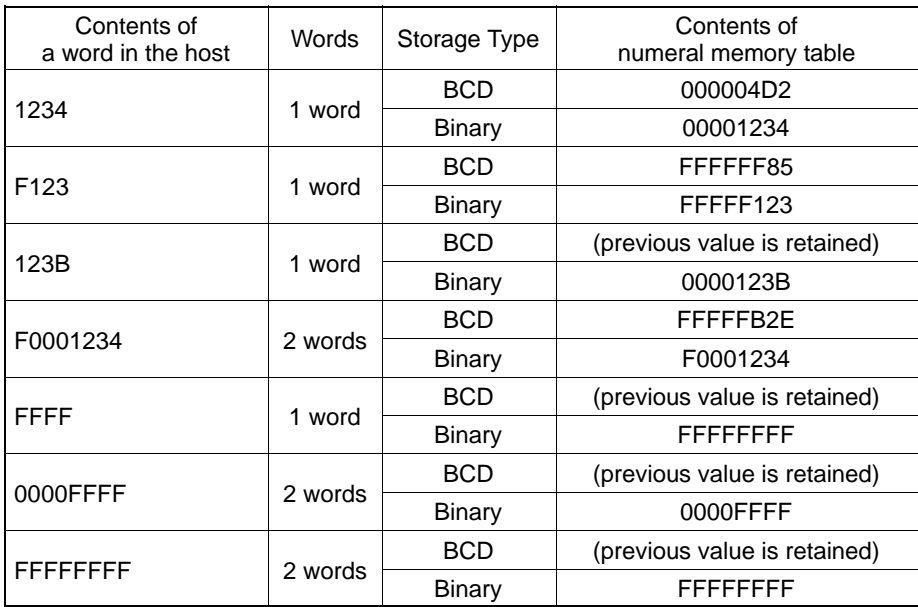

Examples of display of numeral memory table allocated to a host

How the contents of a numeral memory table allocated to the host are displayed is shown below.

In this case, the numeric value to be displayed differs depending on the selection for "Words" and "Storage Type" for the numeral memory table and the settings for "Display Type" and "Display Sign" for a numeral display.

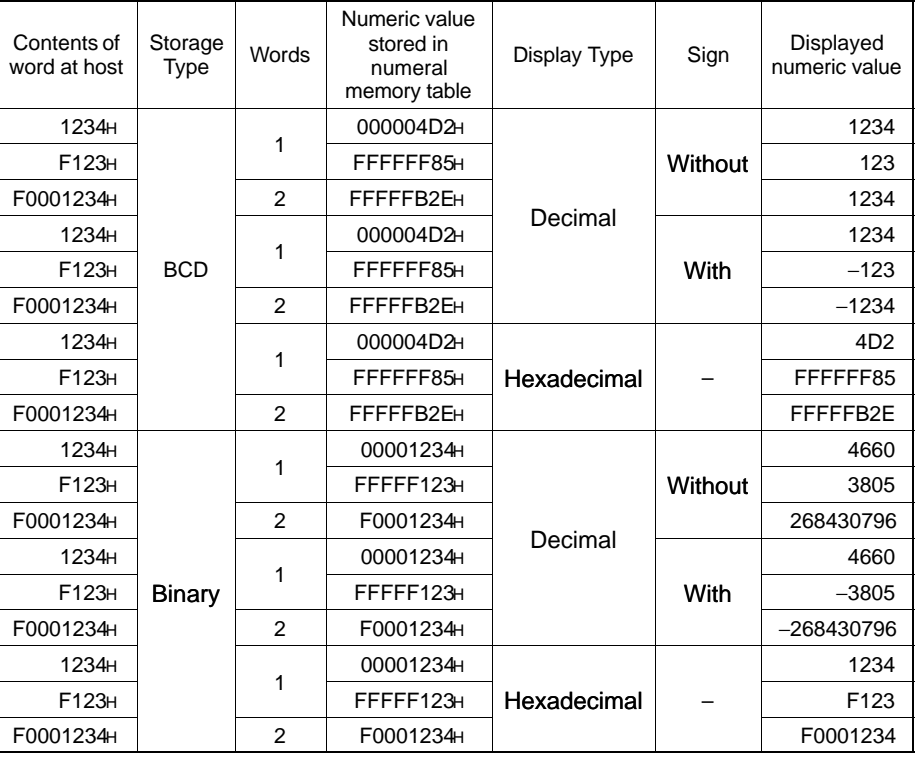

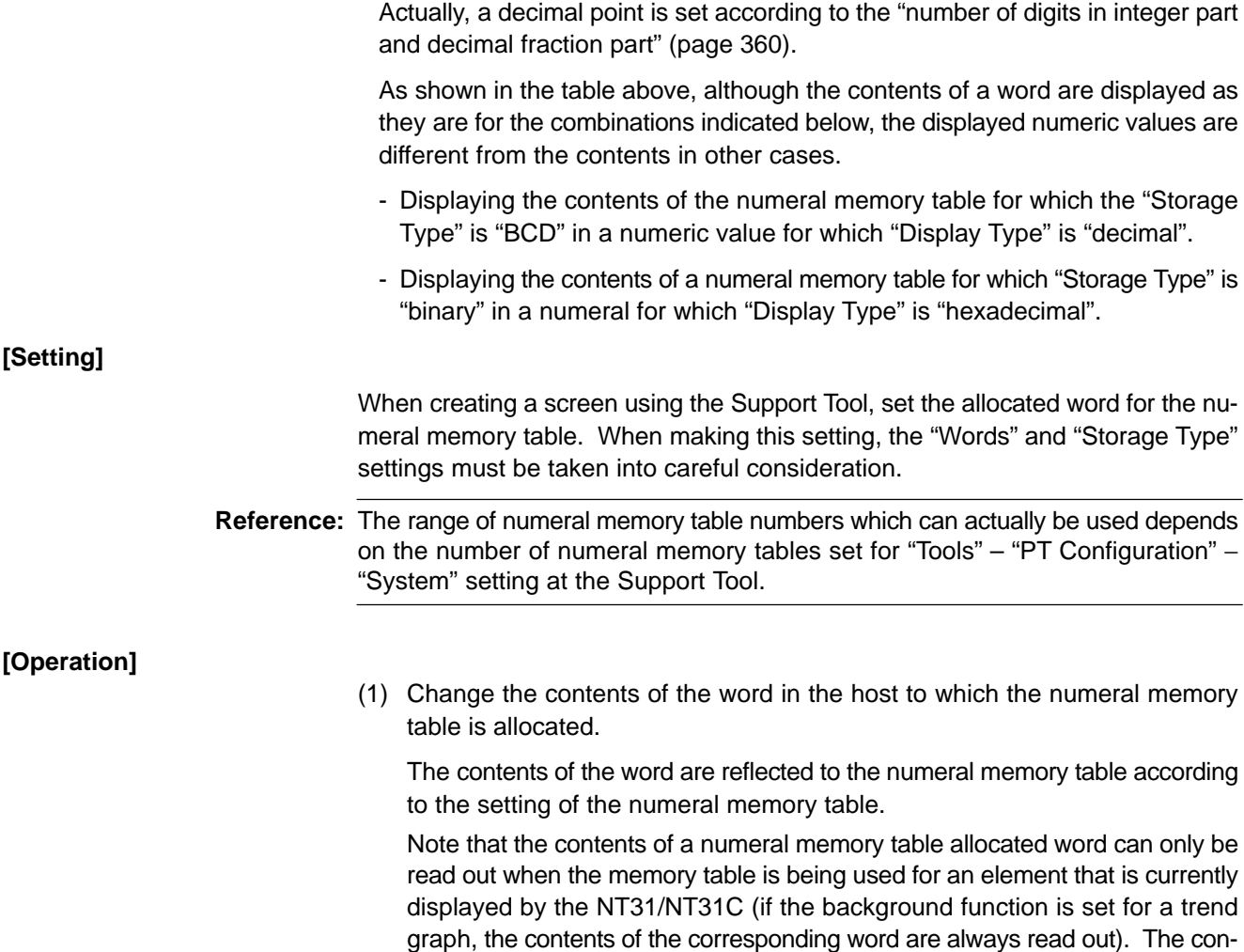

tents of an allocated word which is not related to the display are not read out.

### **[Example of Use]**

[Direct specification]

An example of displaying the contents of a PC word allocated to a numeral memory table as they are is shown below. The display on the NT31/NT31C screen changes as the contents of the PC word change.

• Setting at the Support Tool

Set as indicated below using the Support Tool.

- Numeral memory table No. 1:

D0000 (Words: 2, Storage Type: BCD)

- Numeral memory table No. 2:
- D0002 (Words: 1, Storage Type: BCD)
- Contents to be registered for the screen:

Numeral display (numeral memory tables No. 1 and No. 2)

Numeral memory table No. 1 (8-digit display)

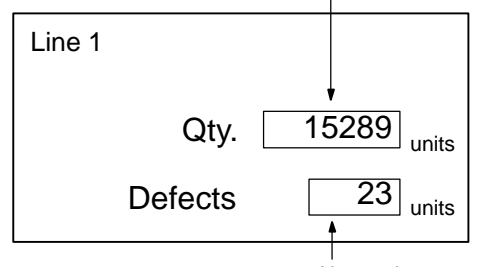

Numeral memory table No. 2 (4-digit display)

PC program

Make a PC program as shown below.

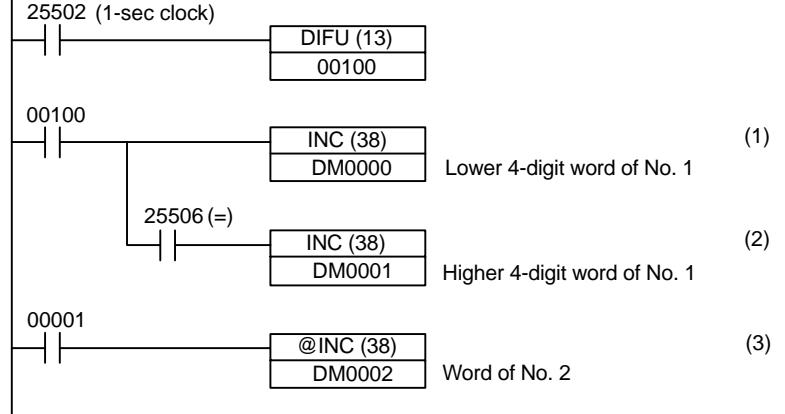

• Program operation

- (1) The value "1" is added to the contents of D0000 every second. At the NT31/NT31C, the displayed value of the numeral memory table No. 1 increases by "1" every second.
- (2) Each time carry over occurs during processing at (1) above, the contents of D0001 are incremented by 1. At the NT31/NT31C, the value of the higher 4 digits in numeral memory table No.1 increases by 1.
- (3) When bit 00001 comes ON, the value "1" is added to the contents of D0002. At the NT31/NT31C, the displayed value of numeral memory table No. 2 increases by "1".

[Indirect specification]

The following shows an example of changing the displayed numeric value by adding a value to the contents of a numeral memory table allocated word which is referenced in indirect specification.

• Setting at the Support Tool

Set as indicated below using the Support Tool.

- Numeral memory table No. 51:

D0000 (Value: 100, Words: 1, Storage Type: BCD)

- Numeral memory table No. 100: D0010 (Words: 1, Storage Type: BCD)
- Numeral memory table No. 101: D0011 (Words: 1, Storage Type: BCD)
- Touch switch (upper):

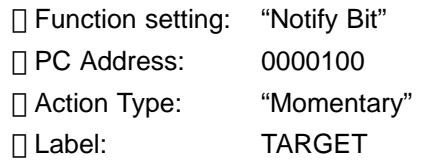

- Touch switch (lower):
	- □ Function setting: "Notify Bit"
	- **PC Address:** 0000101
	- Action Type: "Momentary" Label: ACHIEVED
- Contents to be registered for the screen:
	- Numeral display (numeral memory table No. 51, indirect specification), touch switches (two, indicated above)

#### *Changing Numeral and Character String Display* **Section 8-5 Section 8-5**

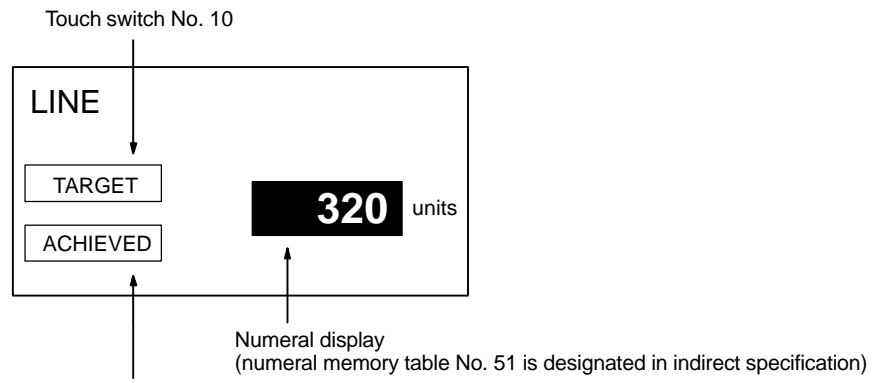

Touch switch No. 11

PC program

Make a PC ladder program as shown below.

The program must also be made so that the value of "ACHIEVED" is stored to D0010 and the value of "TARGET" is stored to D0011.

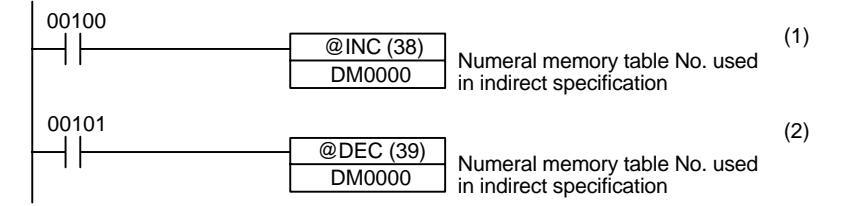

• Program operation

- (1) When "TARGET" (touch switch No. 10) is pressed, the contents of numeral memory table No. 101 (the value of the target production) is displayed.
- (2) When "ACHIEVED" (touch switch No. 11) is pressed, the contents of numeral memory table No. 100 (the value of the production actually achieved) is displayed.

In this example, the contents of numeral memory table No. 51, which is referenced in indirect specification is not checked. If the program is actually tested, the contents of numeral memory table No. 51 must not be outside the range of 0100 to 0101.

By using the lamp bit of the touch switch, it is possible to identify which of the numeral memory tables is used for display. For details, refer to 7-7 "Touch Switches" (page 334).

#### **Changing the Contents of the Character String Memory Table Allocated Word**

By allocating a character string table to a word in the host, changes made at the word in the host can be easily reflected to the character string memory table.

With this method, however, the contents of a memory table allocated word can only be read out when the character string memory table is being used for an element that is currently displayed by the NT31/NT31C. The contents of an allocated word which is not related to the display is not read out.

When a character code is written to a word at the host, the character code is stored without change in the character string memory table. By specifying FF20 to FFFH, it is possible to include marks in character strings.

Character codes stored in words at the host are stored in the following sequence in character string memory tables.

 $\begin{bmatrix} 4 & 1 & 4 & 2 \end{bmatrix}$ 

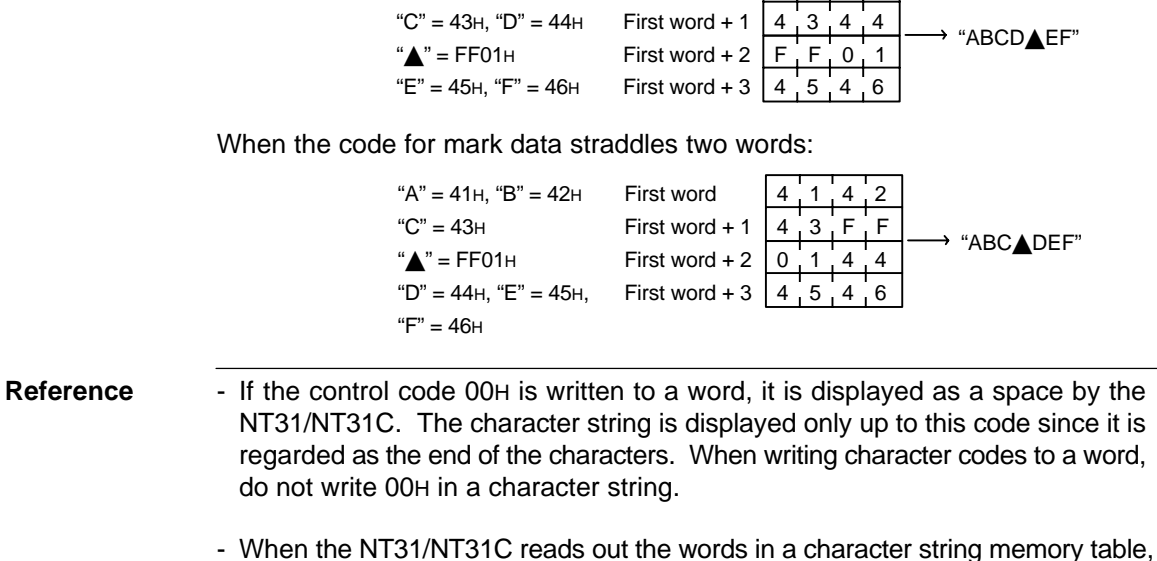

 $A'' = 41H$ ,  $B'' = 42H$  First word

it reads the number of words specified in the "Words" setting. Character strings - are not read out beyond this range.

**[Setting]**

When creating a screen using the Support Tool, set the allocated word for the character string memory table. The "Words" setting must be set carefully.

**Reference:** The range of character string memory table numbers which can actually be used depends on the number of character string memory tables set in the "PT Configuration" − "System" settings at the Support Tool.

**[Operation]**

(1) Change the contents of the word in the host to which the character string memory table is allocated.

The contents of the word are reflected to the character string memory table according to the setting of the character string memory table.

Note that the contents of a character string memory table allocated word can be only be read out when the memory table is being used for an element that is

currently displayed by the NT31/NT31C. The contents of an allocated word which is not related to the display are not read out.

### **[Example of Use]**

[Direct specification]

An example of displaying the contents of a PC word allocated to a character string memory table as they are is shown below. The display on the NT31/NT31C screen changes as the contents of the PC word change. If the system is so configured that the character string is written to the word using a personal computer via a communication unit, the required message can be displayed on the NT31/NT31C.

• Setting at the Support Tool

Set as indicated below using the Support Tool.

- Character string memory table No. 150: D00300 (Words: 6)
- Contents to be registered for the screen:

Character string memory table No. 150

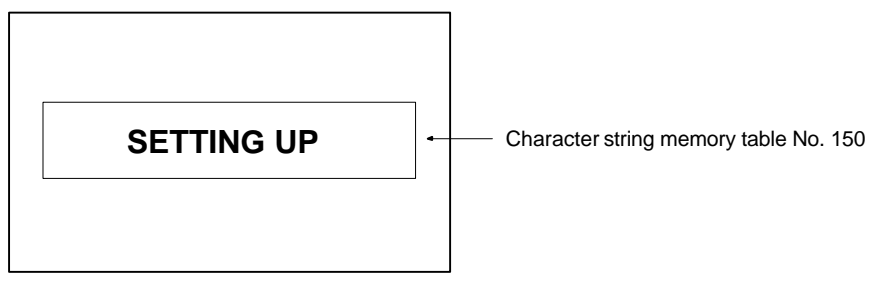

PC program

When changing the contents of a word using a personal computer, no special ladder program used for controlling the NT31/NT31C is necessary.

• Program operation

The contents of the word are always displayed as a character string.

[Indirect specification]

The following shows an example of changing the displayed numeric value by adding a value to the contents of a numeral memory table allocated word which is referenced in indirect specification.

• Setting at the Support Tool

Set as indicated below using the Support Tool.

- Numeral memory table No. 51: D00000 (Words: 1), Value: 100
- Character string memory table No. 100: Value: "NT631C" (6 digits)
- Character string memory table No. 101: Value: "NT631 " (6 digits)
- Character string memory table No. 102: Value: "NT31C " (6 digits)
- Character string memory table No. 103: Value: "NT31 " (6 digits)
- Contents to be registered for the screen: Numeral display (numeral memory table No. 51, indirect specification)

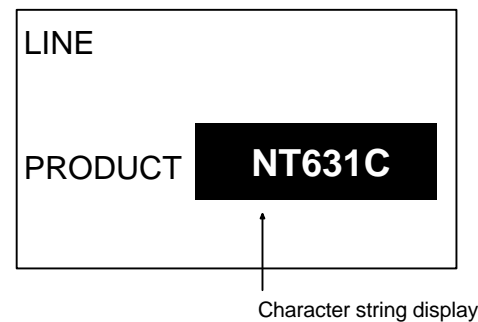

(numeral memory table No. 51 is designated in indirect specification)

PC program

Make a PC ladder program as shown below.

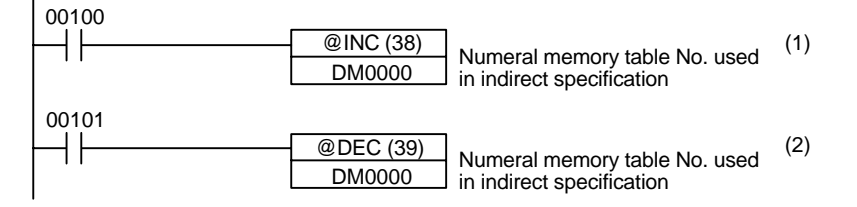

- Program operation
	- (1) The display on the NT31/NT31C changes to the next item in the sequence "NT631C"  $\rightarrow$  "NT631"  $\rightarrow$  "NT31C"  $\rightarrow$  "NT31" each time bit 00100 comes ON.
	- (2) The display on the NT31/NT31C changes to the next item in the sequence "NT31 "  $\rightarrow$  "NT31C "  $\rightarrow$  "NT631 "  $\rightarrow$  "NT631C" each time bit 00101 comes ON.

In this example, the contents of numeral memory table No. 51, which is referenced in indirect specification is not checked. If the program is actually tested, the contents of numeral memory table No. 51 must not be outside the range of 0100 to 0103.

### *Changing Numeral and Character String Display* **Section 8-5 Section 8-5**

### **Changing Numerals/Character Strings by Copying the Contents by Operation at the PT Status Control Area**

If this method is used, contents can be copied between any required memory tables at any time in response to a command from the host. Note that this method is possible only for the following combinations.

- Numeral memory table  $\rightarrow$  Numeral memory table
- Character string memory table  $\rightarrow$  Character string memory table

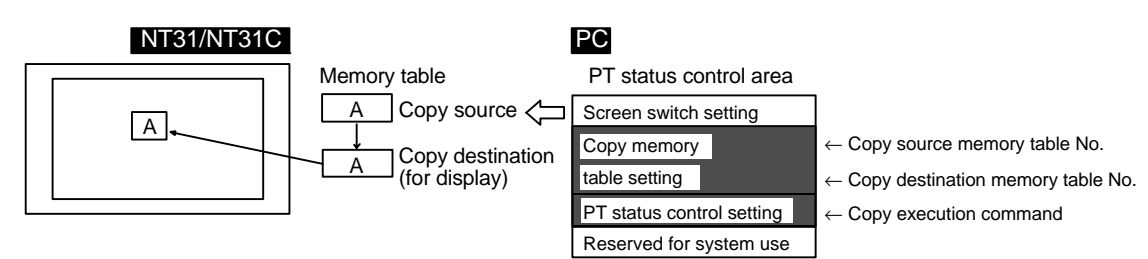

**Reference:** If the "Words" settings differ between the memory tables (copy source and copy destination tables), numerals or character strings are copied correctly since 2 words are secured for a numeral memory table and 20 words for a character string memory table in the NT31/NT31C. If the memory table is allocated to a word in the host, however, copying may not be executed correctly if the "Words" settings differ between the memory tables (copy source and copy destination tables).

**[Setting]**

The PT status control area must be allocated to a word in the host, accordingly, no special settings are required for copying the data between memory tables.

#### **[Operation]**

The following areas are provided in the PT status control area to be used for copying the data between memory tables.

- 2nd word from the beginning of the area (word  $n + 1$ ) Copy source memory table No.
- 3rd word from the beginning of the area (word  $n + 2$ ) Copy destination memory table No.
- 4th word from the beginning of the area (word  $n + 3$ ) Memory table type (bit 2) and PT status control bit that instructs the execution of copying (bit 3)

#### (n: Beginning word number of the PT status control area)

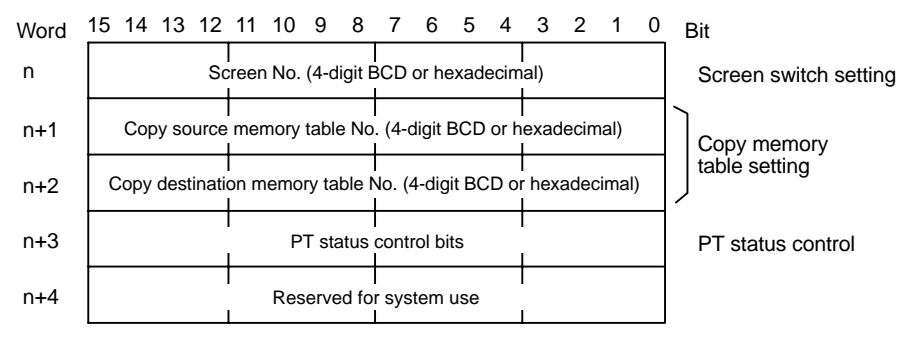

PT Status Control (word n + 3)

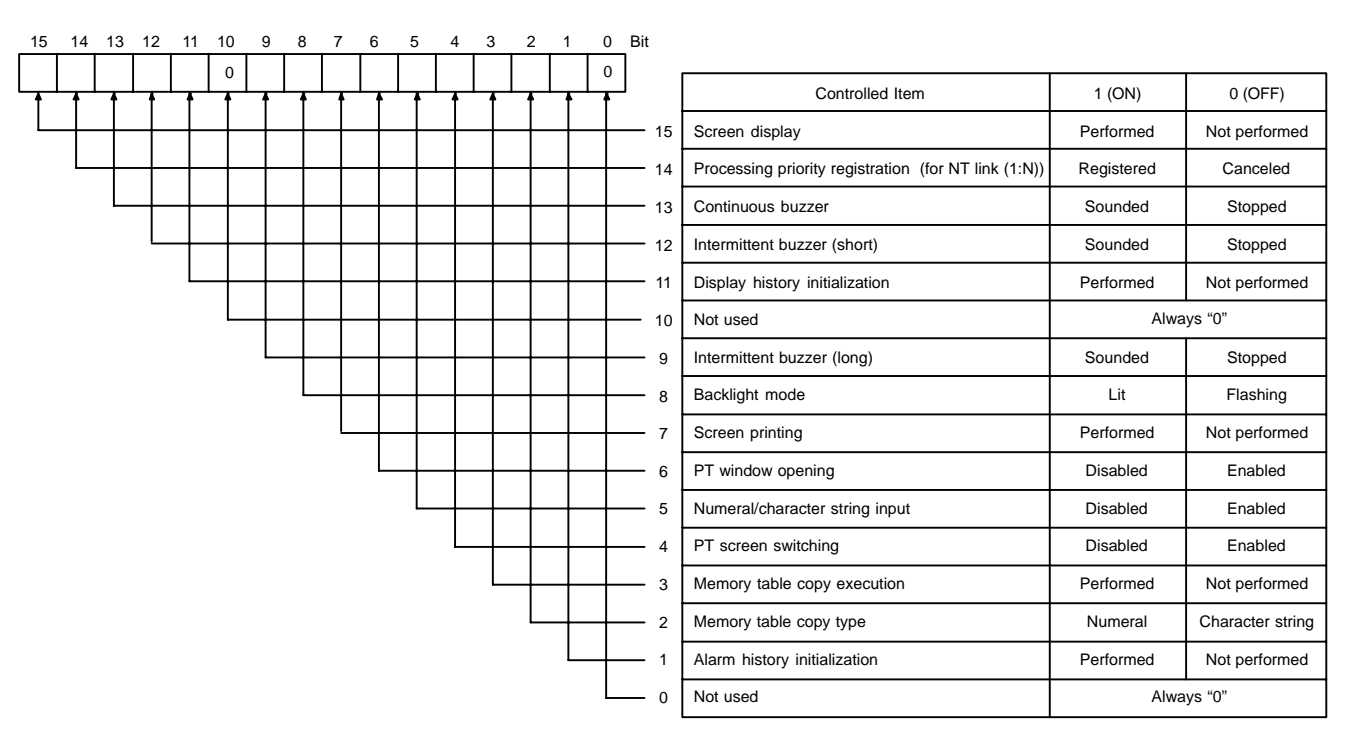

Operate the PT status control area in the manner shown below to copy data between memory tables.

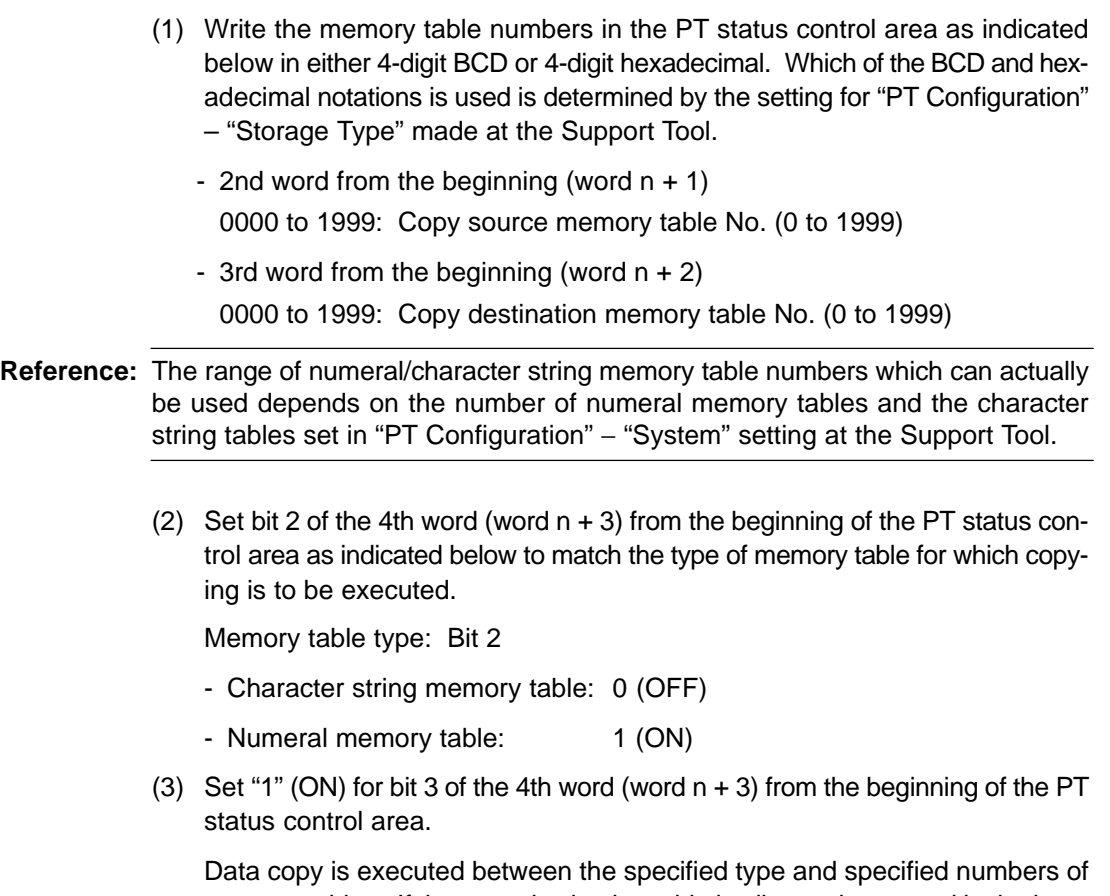

memory tables. If the copy destination table is allocated to a word in the host, the contents at the word in the host are also changed. Then, the occurrence of a change in the contents of the memory table is notified to the PT status notify area.

(4) After the execution of memory table copying, return the setting for bit 3 of the 4th word (word  $n + 3$ ) from the beginning of the PT status control area to "0" (OFF).

### **[Example of Use]**

• Setting at the Support Tool

Set the word and the contents with the Support Tool as indicated below.

- Allocated word in the PT status control area: 00100 (word 100 in the CIO area)
- Contents to be registered for the screen: Character string memory table No. 4

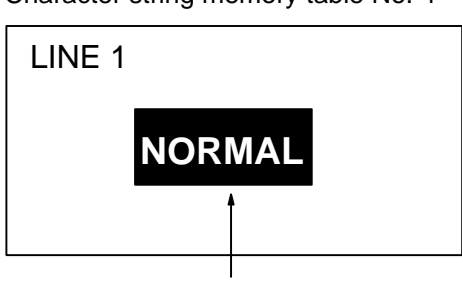

Character string memory table No. 4

Contents of setting in character string memory tables

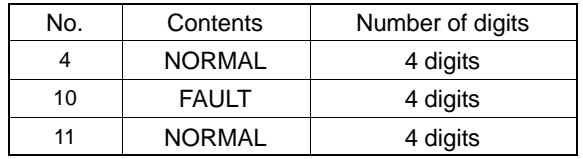

#### PC program

Make a PC ladder program as shown below.

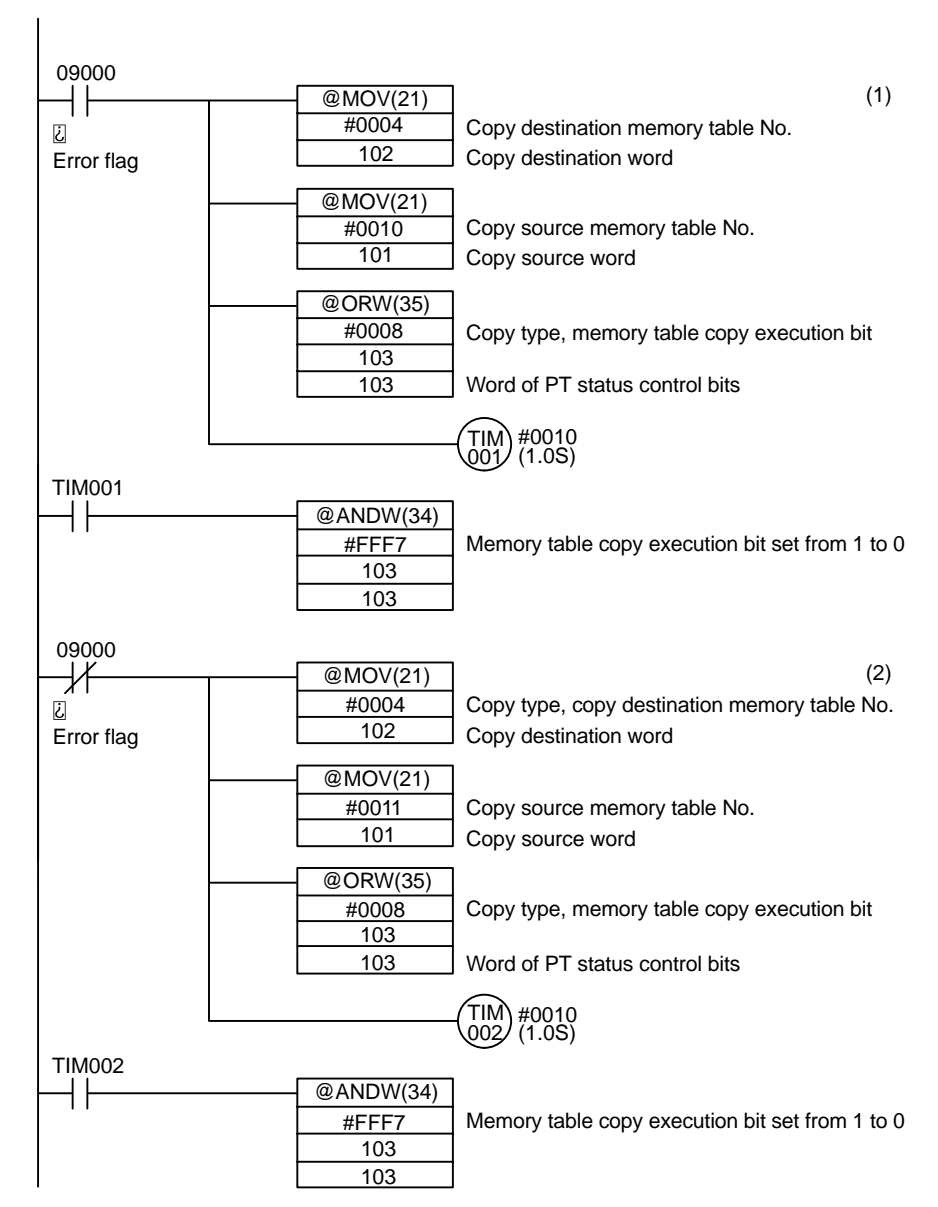

- Program operation
	- (1) If an error occurs (bit 09000 goes ON), the display on the NT31/NT31C changes to "FAULT".
	- (2) When the error is eliminated (bit 09000 goes OFF), the display on the NT31/NT31C returns to "NORMAL".

#### **Changing Numerals/Character Strings by Pressing a Touch Switch Which Has the "Copy Setting" Function**

This method allows an operator to change the contents of a memory table simply by operation at the NT31/NT31C. It is also possible to copy data to a numeral setting/character string input field by using this method. With the "Copy Setting" function, data can only be copied in accordance with the predetermined method.

The touch switch "Copy Setting" function executes copying in the following combinations.

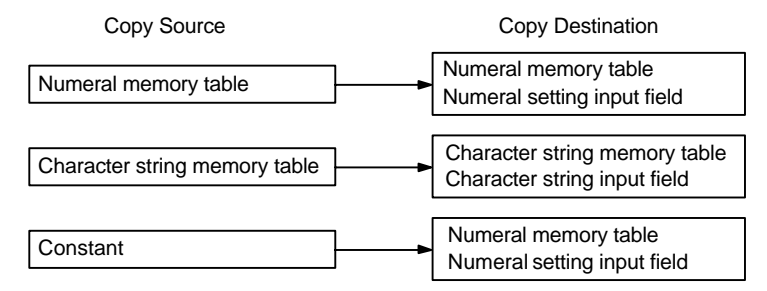

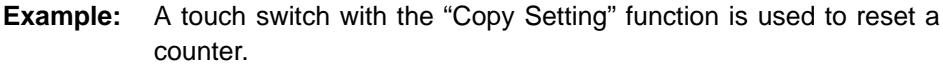

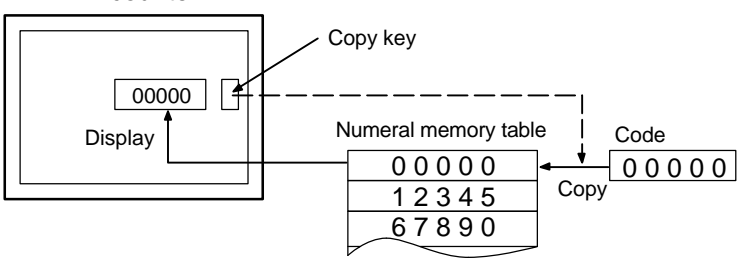

#### **[Setting]**

When creating a screen using the Support Tool, set the "Copy Setting" function for a touch switch. Specify the copy source and copy destination memory table numbers, values and input field, then register them for the screen.

The numbers and values that can be specified are:

- Memory table:

0000 to 1999: Numeral/character string memory table No. (0 to 1999)

- Constant:
	- −2147483648 to 2147483647
- Input field:
	- Specify an input field already registered for the screen.

**Reference:** The range of numeral/character string memory table numbers which can actually be used depends on the number of numeral memory tables and the character string tables set in "PT Configuration" – "System" setting at the Support Tool.

### **[Operation]**

(1) Press the touch switch with the "Copy Setting" function to copy data.

**Reference:** If the contents of the numeral/character string memory table have been changed by operation at the NT31/NT31C, by using the copy key, etc., this event is notified to the PT status notify area in the host (page 276).

# **8-6 Display of Graphs**

This section describes the method for changing the graph display which shows the contents of numeral memory table, taking the trend graph as an example. For details of changing the contents of numeral memory table, refer to 8–5 "Changing Numeral and Character String Display" (page 500).

# **8-6-1 Changing the Trend Graph Display**

For details of the graph, refer to 7–10 "Graphs"(page 372).

**[Setting]**

When creating the screen using the Support Tool, register a trend graph for the screen and set a check mark for the "data logging function", with the setting for displaying special touch switches. The special touch switches will then be automatically attached to the screen. The position of these special touch switches can be moved using the element editing function of the Support Tool.

**[Operation]**

(1) Press the touch switch which has the required function.

The trend graph display changes according to the function of the pressed touch swich.

For the examples of actual applications using the data logging function of trend graph, refer to "Continuously Reading Out the Contents of a PC Word and Displaying a Trend Graph by Backtracking" (page 612).

# **8-7 Input of Numeric Values and Character Strings**

The procedure for inputting numeric values and character strings by operation at the NT31/NT31C is described below.

## **8-7-1 Inputting a Numeric Value**

The touch switch "control code input function" is used to input numeric values. Basically, a numeric value is directly input into a numeral setting input field by using touch switches with the "control code input function" (referred to as "input key – control" hereafter) which are arranged on the same screen. If necessary, input key – control registered in a window (keyboard screen) and a "temporary input field" registered in a window can also be used. It is possible to register more than one numeral setting input field in one screen. For specifying the input objective among multiple input fields, input key – control for moving the input objective or cursor moving keys are used.

This section describes each of following operations.

- Inputting numeric values using the "input key control" on the same screen
- Cases where multiple numeral setting input fields exist on a screen (without cursor moving keys)
- Cases where multiple numeral setting input fields exist on a screen (with cursor moving keys)
- Inputting numeric values using the "input key control" in a window
- Inputting numeric values using a temporary input field

The method for using thumbwheel type numeral setting input fields is also described.

- Inputting numeric values using the thumbwheel type numeral setting input field

#### **Inputting Numeric Values Using the "Input Key – Control" on the Same Screen**

The following describes the basic numeric value input procedure using the "input key – control" on the same screen. The explanation of the procedure for inputting a numeric value into the numeral setting input field assumes that there is only one input field on the screen.

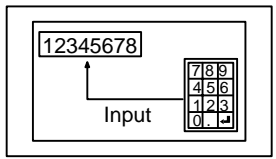

**Reference:** It is possible to copy a constant or contents in a numeral memory table to a numeral setting input field using the touch switch "Copy Setting" function (page 516).

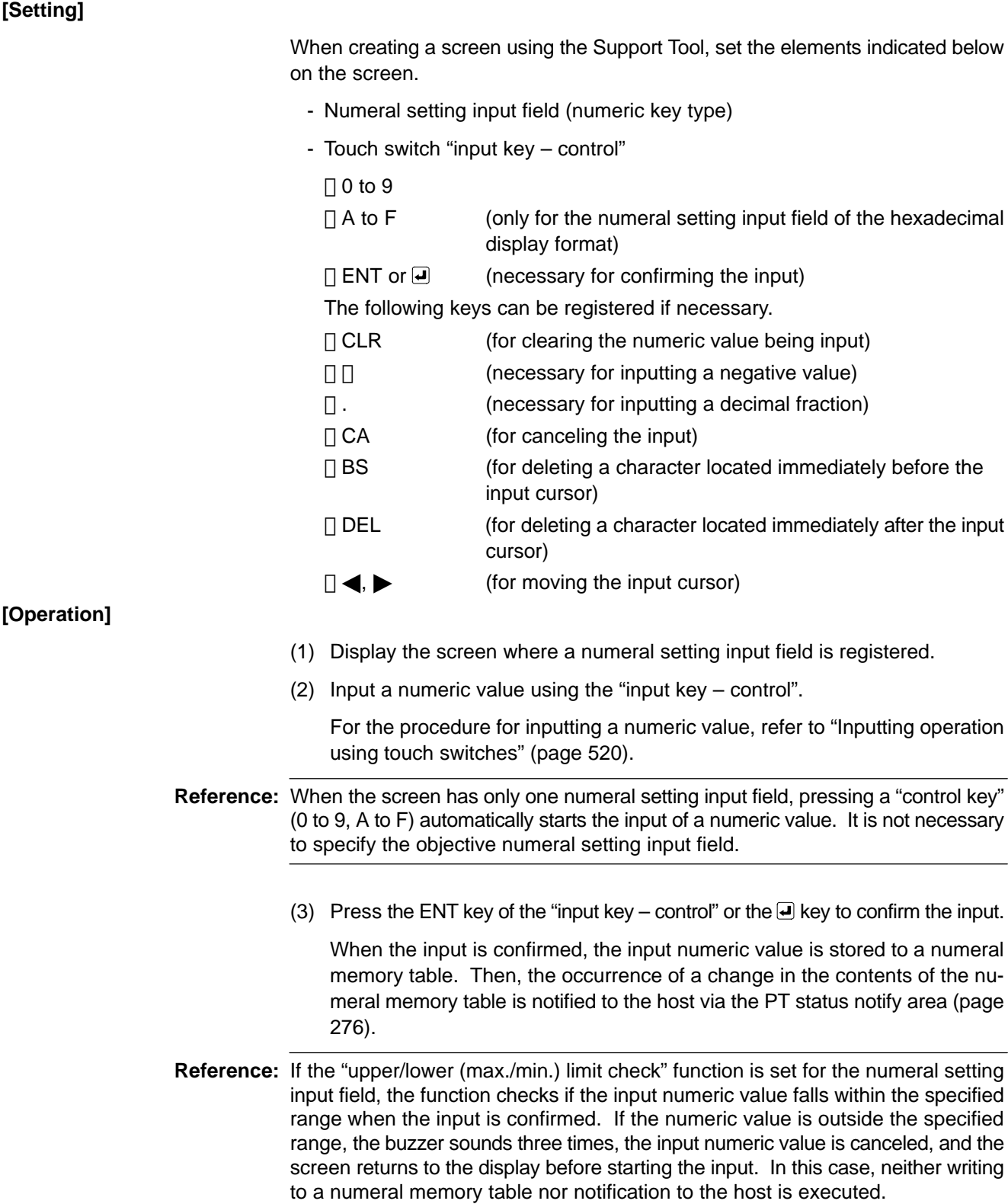

#### • Inputting operation using touch switches

A numeric value can be input in the same manner as when using an electronic calculator by using the touch switch "input key – control".

<Initial display>

When a numeral setting input field is displayed, the contents of a numeral memory table where the input numeric value is written are displayed.

<Cursor frame>

If a "Cursor frame" is set for the numeral setting input field, the frame that encloses the input field is displayed while the field is accepting input.

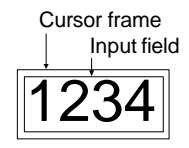

<Inputting an integer part and a decimal fraction part>

In the integer part, numerals are input from the lowest digit position and the input value is shifted to the left as new numerals are input. If the input value exceeds the number of display digits of the integer part, the numeral at the highest digit position is cleared.

After the input of a decimal point, the succeeding numeric input is regarded as a decimal fraction. In the decimal fraction part, the numeral input first is displayed in the first place. After that the input numerals are displayed to the right of the preceding input. If the input value exceeds the display range, the numeral occupying the first position to the right of the decimal point is cleared.

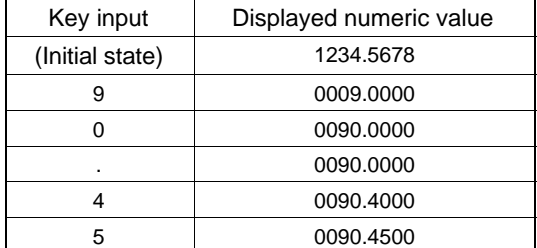

<Display of a sign>

If the numeral setting input field is assigned the "signed value" setting, the sign (+ and  $-)$  toggles each time the  $\square$  key is pressed.

<Confirming the input numeric value>

After inputting a numeric value, always press the ENT key or  $\blacksquare$  key to confirm the input. When the input is confirmed, the input numeric value is written to the numeral memory table and the occurrence of a change in the contents of the numeral memory table is notified to the PT status notify area (page 276).

The ENT key and the  $\bigcirc$  key differ from each other in the following respects.

- ENT key

When more than one numeric key type numeral setting input field exits on the screen, the input objective shifts to the next input field when the input is confirmed. The input objective shifts in the order specified by the Support Tool.

#### -  $\left| \right|$  key

Even when more than one numeric key type numeral setting input field exits on the screen, the input objective does not shift after the confirmation of the input.

<Initial operation of input keys>

How the sign ( $\Box$ ) key, the decimal point (.) key, and alphabetic letter (A to F) keys operate in the initial input (the first input after the screen is displayed or after the confirmation of the previous input) is described below.

- Sign (□ ) key:

The display is cleared to "0".

- Decimal point (.) key:

The display is cleared to "0" and the input starts in the decimal fraction part. If the number of digits of the decimal fraction part is "0", numeric input is not the input for the decimal fraction part.

- Alphabetic letter (A to F) key:

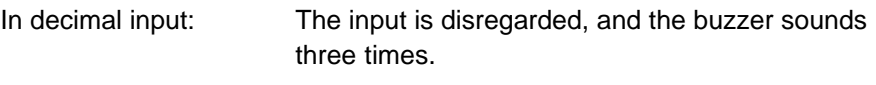

In hexadecimal input: The input alphabetic letter is displayed.

#### <Input example>

In actual numeric input, the input numeric value changes as shown below.

#### Input example 1)

Decimal display, signed, 4 digits in integer part, 3 digits in decimal fraction part

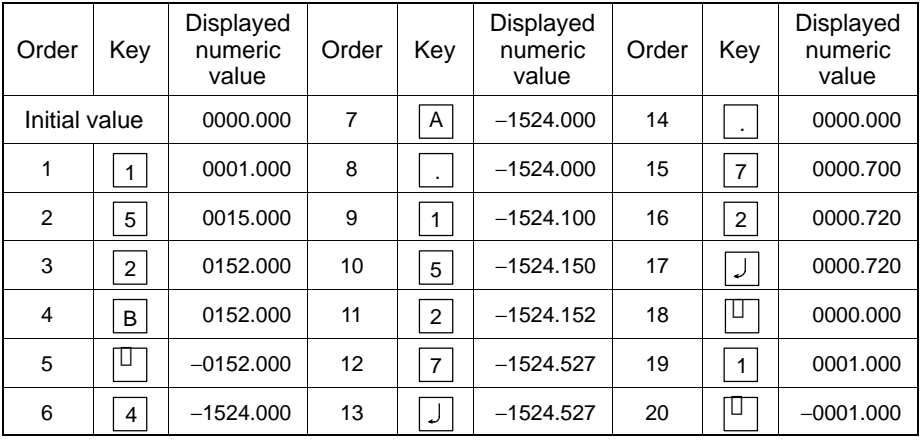

#### Input example 2)

Decimal display, unsigned, 4 digits in integer part, 3 digits in decimal fraction part

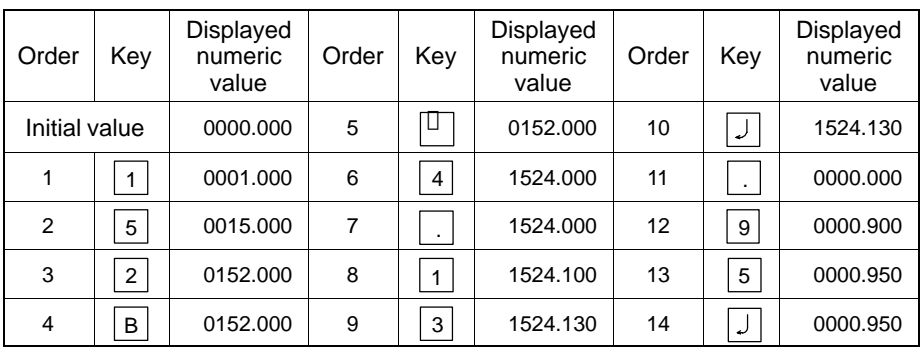

#### **Cases Where Multiple Numeral Setting Input Fields Exist on a Screen (Without Cursor Moving Keys)**

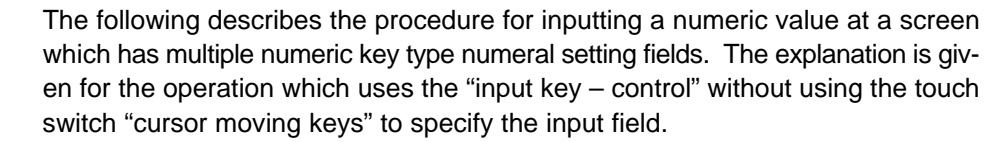

For the operation using the "cursor moving keys", refer to "Cases When Multiple Numeral Setting Input Fields Exist on a Screen (With Cursor Moving Keys)" (page 524).

Here, the basic method for inputting numeric values is not explained: the explanation concentrates on how the multiple numeral setting input fields should be handled. For the numeric value input procedure and other related operations, refer to "Inputting Numeric Values Using the "Input Key – Control" on the Same Screen" (page 518).

#### **[Setting]**

When creating a screen using the Support Tool, set the elements indicated below for the screen.

- Numeral setting input fields (numeric key type, without cursor moving keys) (2 or more fields)
- Touch switch "input key control"

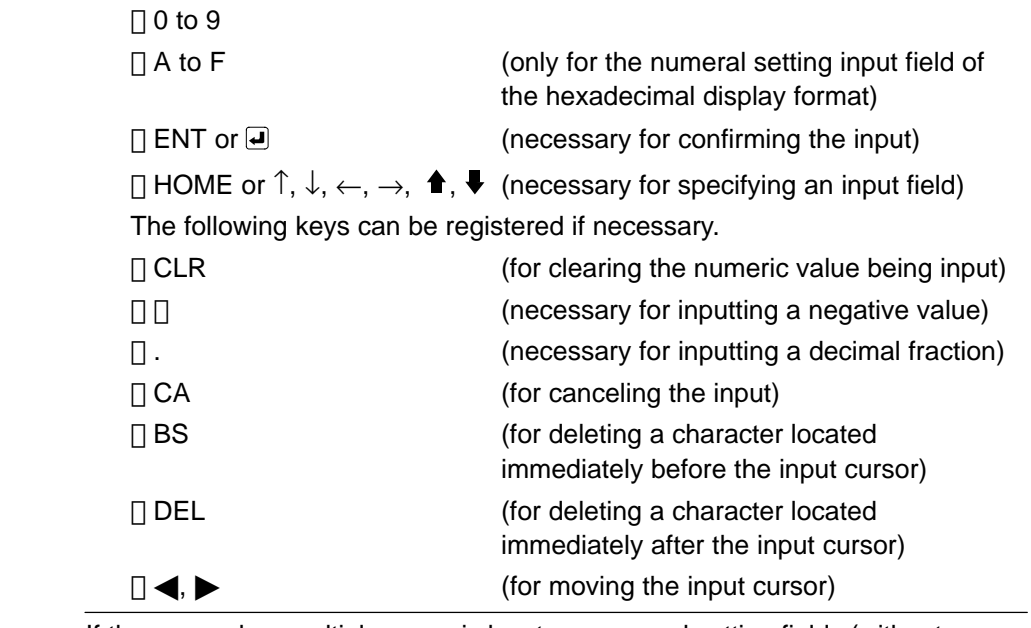

**Reference:** If the screen has multiple numeric key type numeral setting fields (without cursor moving keys), it is necessary to specify the input field using these keys: HOME, ↑,  $\downarrow, \leftarrow, \rightarrow, \ \spadesuit, \clubsuit$  .

**[Operation]**

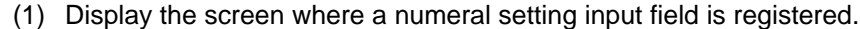

(2) Specify the objective numeral setting input field using the "input key – control"  $(HOME, \hat{\perp}, \downarrow, \leftarrow, \rightarrow, \blacktriangleleft, \blacktriangleright).$ 

For the procedure for specifying the objective input field, refer to "Specifying the objective numeral setting input field using input key – control" (page 523).

(3) Input a numeric value using the "input key – control".

For the procedure for inputting a numeric, refer to "Inputting operation using touch switches" (page 520).

(4) Press the ENT key of the "input key – control" or the  $\blacksquare$  key to confirm the input.

When the input is confirmed, the input numeric value is stored to a numeral memory table. Then, the occurrence of a change in the contents of the numeral memory table is notified to the host via the PT status notify area (page 276).

- **Reference** If the objective input field is shifted before confirming the input, the input numeric value is canceled and the screen returns to the one displayed before the numeric value was input.
	- If the "upper/lower (max./min.) limit check" function is set for the numeral setting input field, the function checks if the input numeric value falls within the specified range when the input is confirmed. If the numeric value is outside the specified range, the buzzer sounds three times, the input numeric value is canceled, and the screen returns to the display before starting the input. In this case, neither writing to a numeral memory table nor notification to the host is executed.
	- If the  $\blacksquare$  key is pressed to confirm the input, the same field remains as the objective input field even after the previous input has been confirmed. If the ENT key is used for the confirmation of the input, the next input field is selected as the objective input field.
	- Specifying the objective numeral setting input field using the input key control

To specify the objective numeral setting input field using the touch switch "input key – control", follow the procedure described below.

 $\leq$ Specifying the objective input field using the HOME,  $\uparrow, \downarrow, \leftarrow, \rightarrow$  keys

Pressing the HOME and  $\uparrow, \downarrow, \leftarrow, \rightarrow$  keys selects the objective input field in the manner shown below.

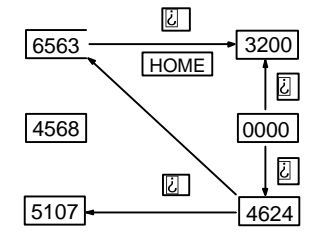

Pressing the HOME key selects the field at the upper left of the screen as the objective input field. If several input fields are arranged at the same distance from the upper left corner of the screen, the one at the left most position is selected as the objective input field.

 $\leq$ Specifying the objective input field using the  $\uparrow$  and  $\downarrow$  keys>

Pressing the  $\triangleq$  and  $\blacktriangledown$  keys shift the objective input field in the order the input fields were created using the Support Tool.

When three numeral setting input fields have been created, for example, the objective input field shifts in the order they were created as shown below.

**t** key: 1st  $\rightarrow$  2nd  $\rightarrow$  3rd  $\rightarrow$  1st  $\rightarrow$  ...

 $\blacklozenge$  key: 1st  $\rightarrow$  3rd  $\rightarrow$  2nd  $\rightarrow$  1st  $\rightarrow$  ...

#### **Cases When Multiple Numeral Setting Input Fields Exist on a Screen (With Cursor Moving Keys)**

The following describes the procedure for inputting a numeric value at a screen which has multiple numeric key type numeral setting fields. The way in which the touch switch "cursor moving keys" are used to specify the input field is explained.

For the operation which uses the "input key – control" to specify the objective input field, refer to "Cases When Multiple Numeral Setting Input Fields Exist on a Screen (With Cursor Moving Keys)" (page 522).

When a numeric key type input field is registered on a screen using the Support Tool, a "cursor moving key" touch switch can be created overlapping the input field. This enables the input field to be selected to accept input just by pressing it.

Here, the basic method for inputting numeric values is not explained: the explanation concentrates on how the multiple numeral setting input fields should be handled. For the numeric value input procedure and other related operations, refer to "Inputting Numeric Values Using the "Input Key – Control" on the Same Screen" (page 518).

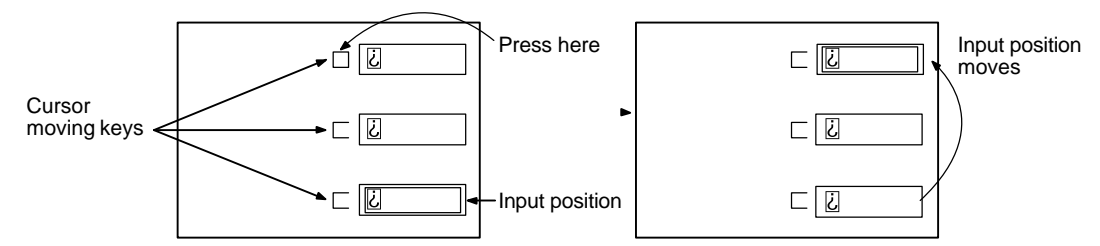

**[Setting]**

When creating a screen using the Support Tool, set the elements indicated below for the screen.

- Numeral setting input fields (numeric key type, with cursor moving keys) (2 or more fields)
- Touch switch "input key control"

 $\Box$  0 to 9

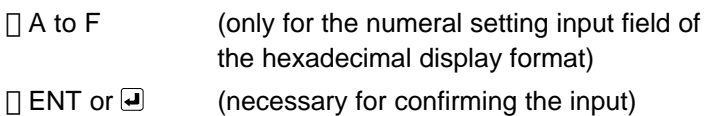

The following keys can be registered if necessary.

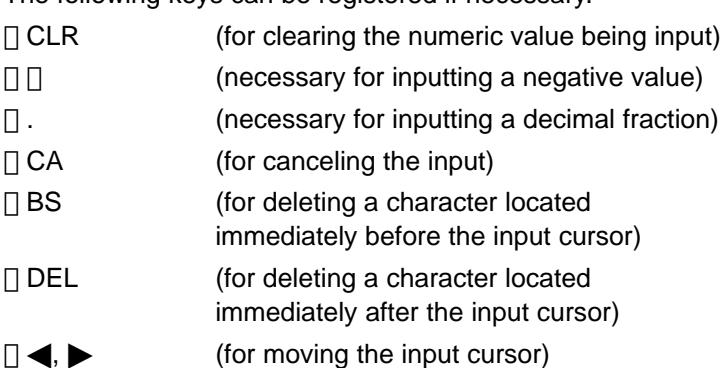

**[Operation]**

- (1) Display a screen where a numeral setting input field is registered.
- (2) Press the numeral setting input field where a numeric value is to be input to specify it as the objective input field.
- (3) Input a numeric value using the "input key control".

For the procedure for inputting a numeric value, refer to "Inputting operation using touch switches" (page 520).

(4) Press the ENT key of the "input key – control" or the  $\blacksquare$  key to confirm the input.

When the input is confirmed, the input numeric value is stored to a numeral memory table. Then, the event of changing the contents of numeral memory table is notified to the host via the PT status notify area (page 276).

- **Reference** If the objective input field is shifted before confirming the input, the input numeric value is canceled and the screen returns to the one displayed before the numeric value was input.
	- If the "upper/lower (max./min.) limit check" function is set for the numeral setting input field, the function checks if the input numeric value falls within the specified range when the input is confirmed. If the numeric value is outside the specified range, the buzzer sounds three times, the input numeric value is canceled, and the screen returns to the display before starting the input. In this case, neither writing to a numeral memory table nor notification to the host is executed.
	- If the  $\Box$  key is pressed to confirm the input, the same field remains as the objective input field even after the previous input has been confirmed. If the ENT key is used for the confirmation of the input, the next objective input field is selected.

#### **Inputting Numeric Values Using the "Input Key – Control" in a Window**

The following describes the procedure for inputting a numeric value into a numeral setting input field in the base screen using the "input key – control" registered for the window.

Here, the basic method for inputting numeric values is not explained: the explanation concentrates on how the "input key – control" in a window should be handled. For the numeric value input procedure and the procedure for specifying the numeral setting input field, refer to the explanation for the numeric value input method given previously.

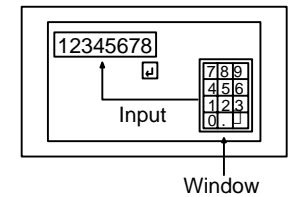

#### **[Setting]**

When creating a screen using the Support Tool, register the following elements for the screen.

- Numeral setting input field (numeric key type)
- "Window open key" touch switch

Specify the window screen number of the window used for inputting a numeric value.

(Used when opening the window for inputting a numeric value. This operation is not necessary if the "window open" function is set for the "cursor moving key".)

Create the window screen used for the input and register the following elements for it.

- Touch switch "input key – control"

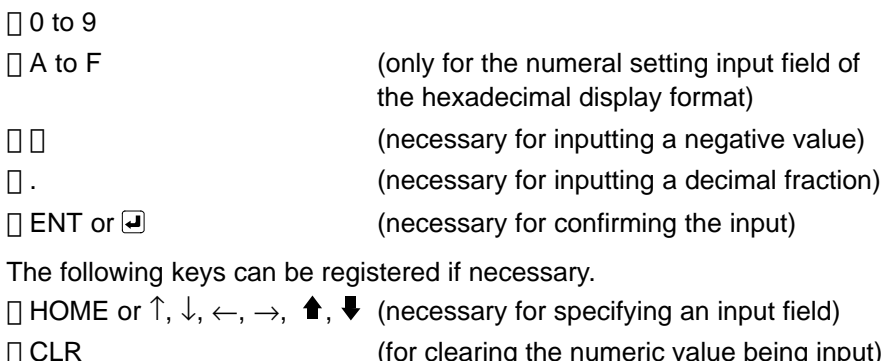

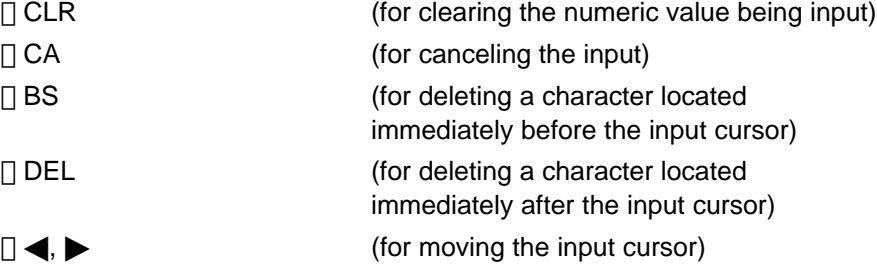

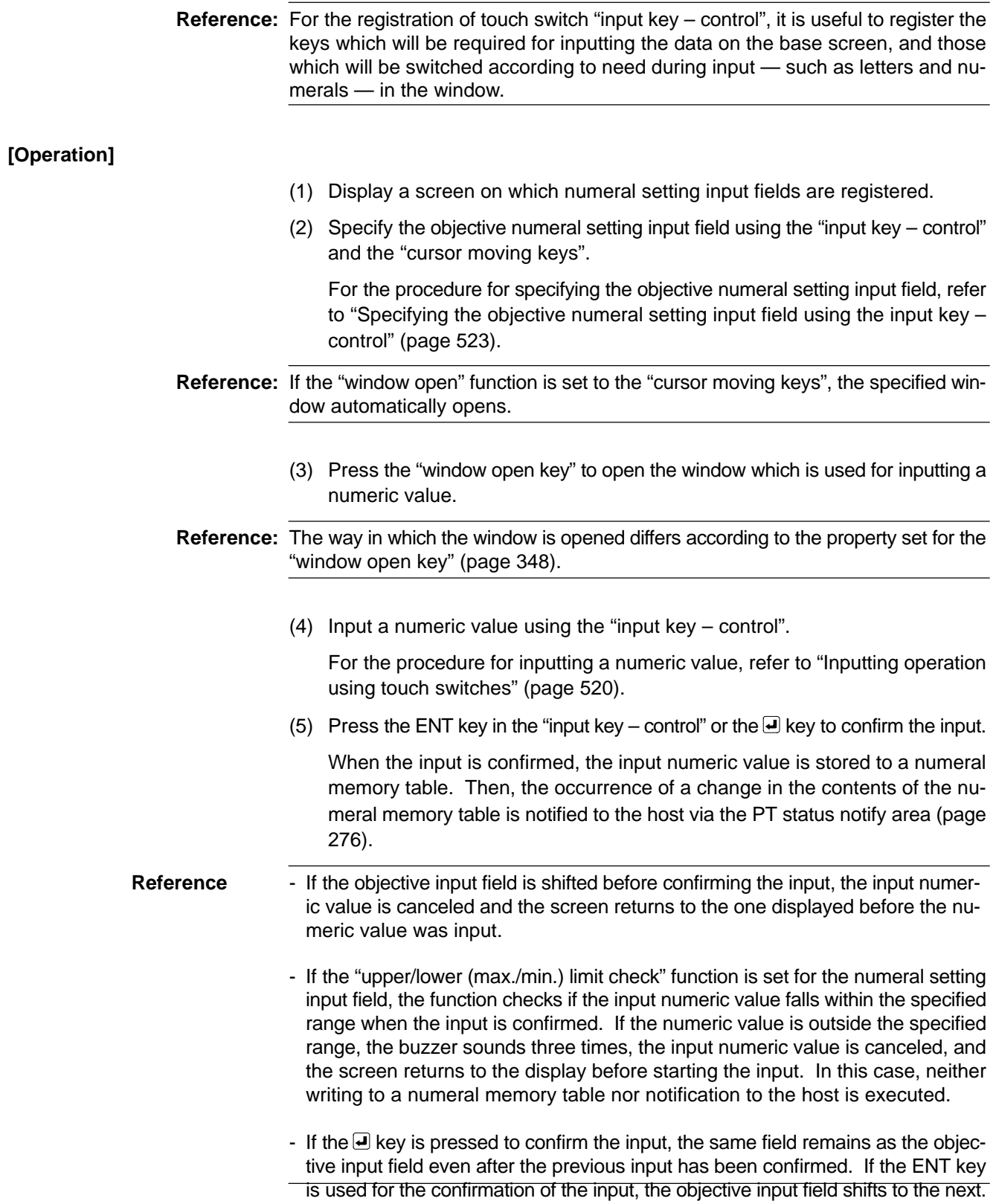

#### **Inputting Numeric Values Using the Temporary Input Field**

The following describes the procedure for inputting a numeric using a "temporary input field" which is registered for a window. The term "temporary input field" means a numeric key type numeral setting input field registered for a window. It is used as a "temporary input field" before the input is confirmed.

When a temporary input field is used, it is possible to input a numeric value while leaving a numeric value which was active before the input in the numeral setting input field on the base screen.

Here, the explanation concentrates on how to use a "temporary input field" in a window. For the numeric value input procedure (page 518) and the procedure for specifying the numeral setting input field (page 522, 524) and for opening the window (page 526), refer to the explanation for the numeric value input method given previously.

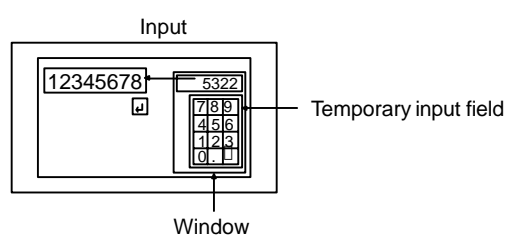

#### **[Setting]**

When creating a screen using the Support Tool, register the following elements for the screen.

- Numeral setting input field (numeric key type)
- Touch switch "input key control"

 $\Box$  ENT or  $\Box$ 

The following keys can be registered if necessary.

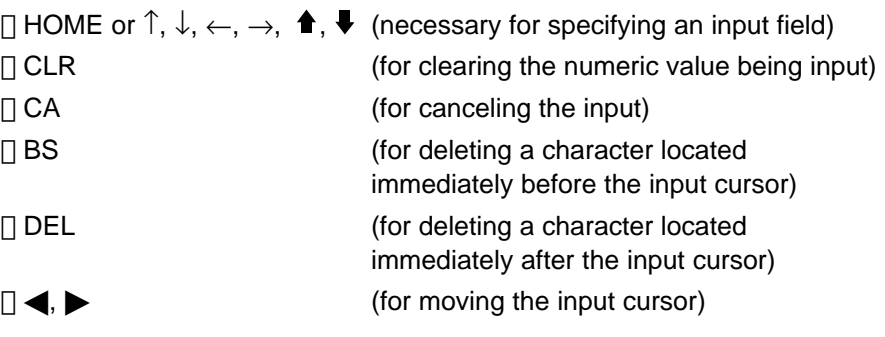

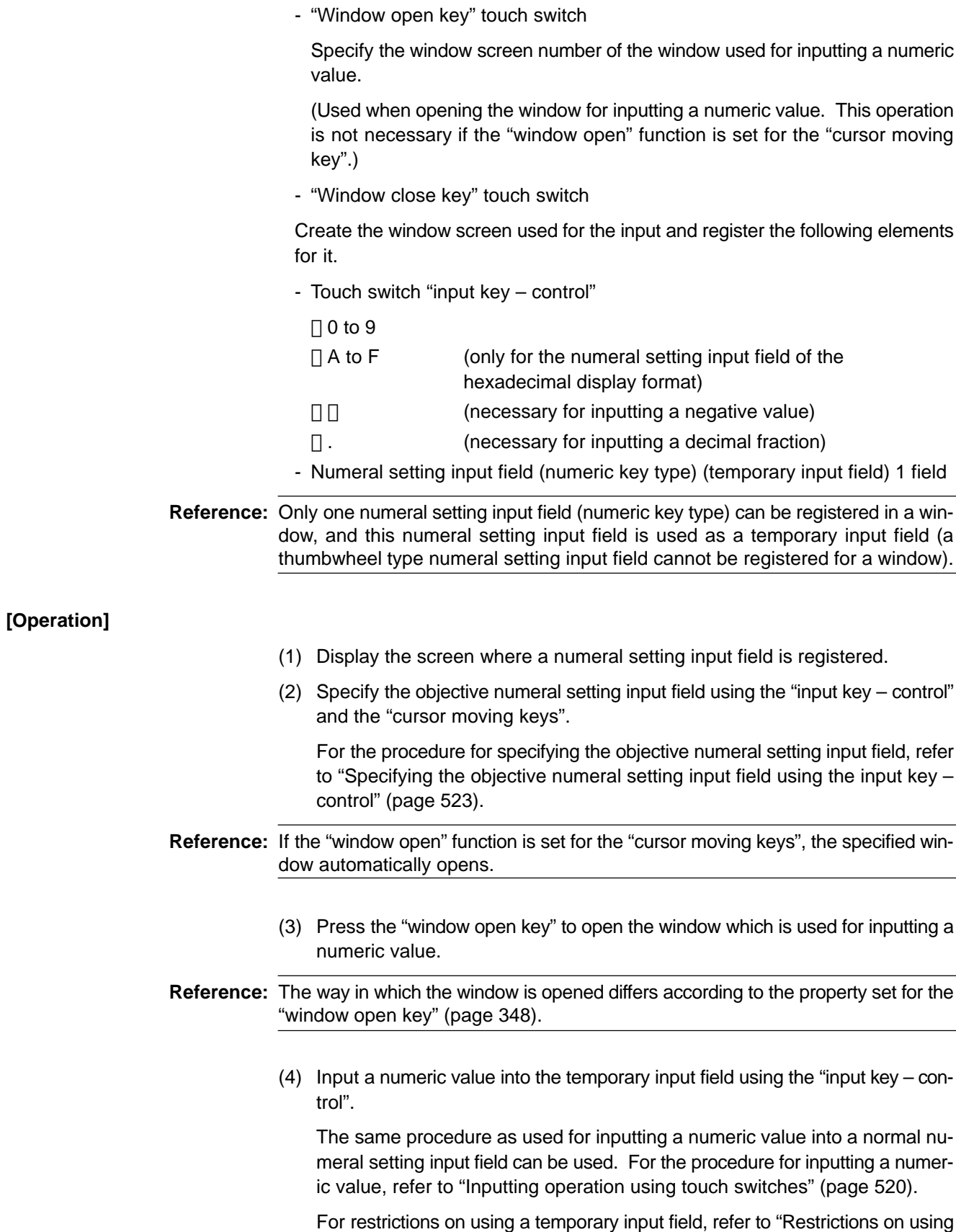

a temporary input field" (page 530).

**529**

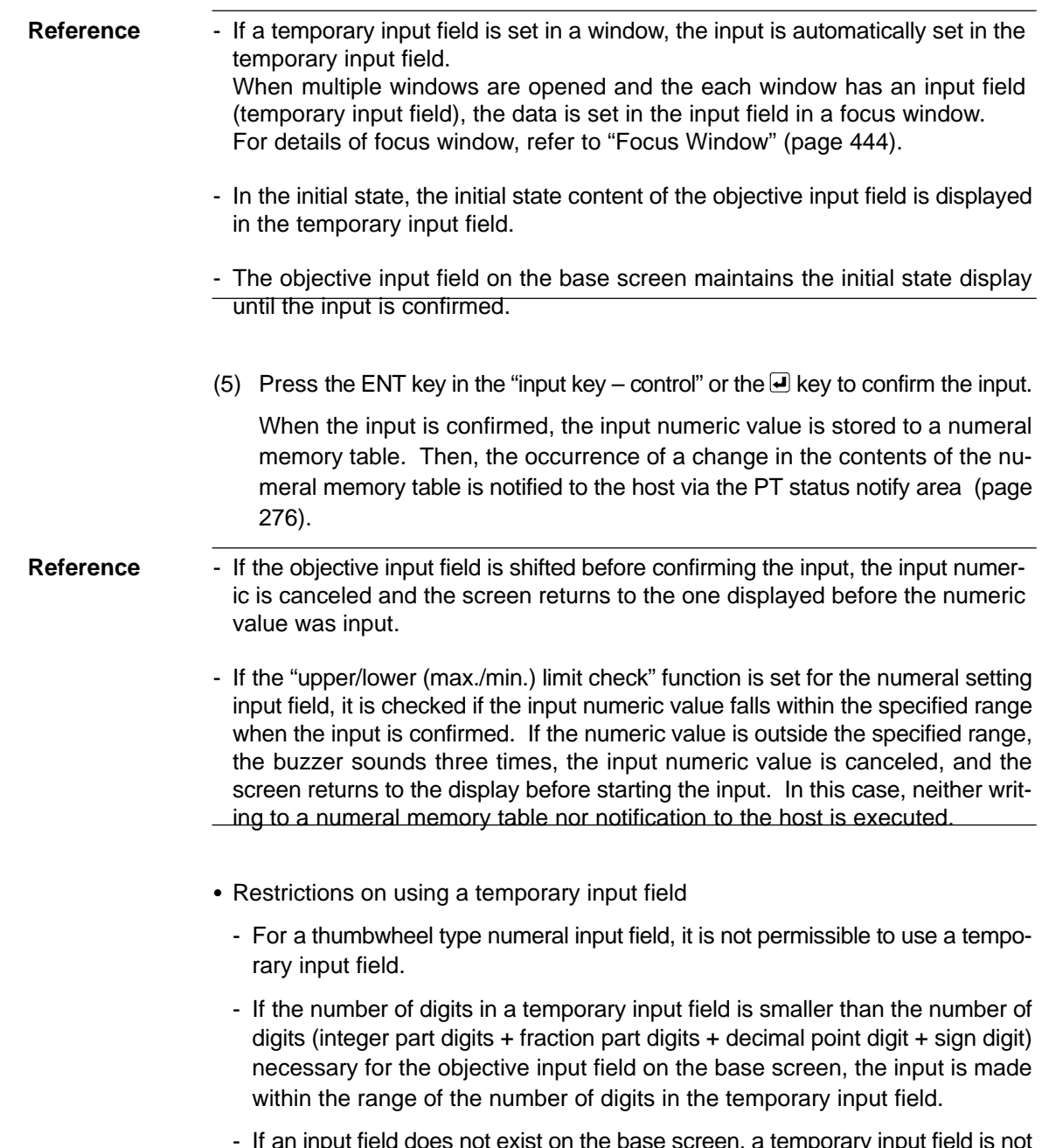

- If an input field does not exist on the base screen, a temporary input field is not displayed.

#### **[Example of Use]**

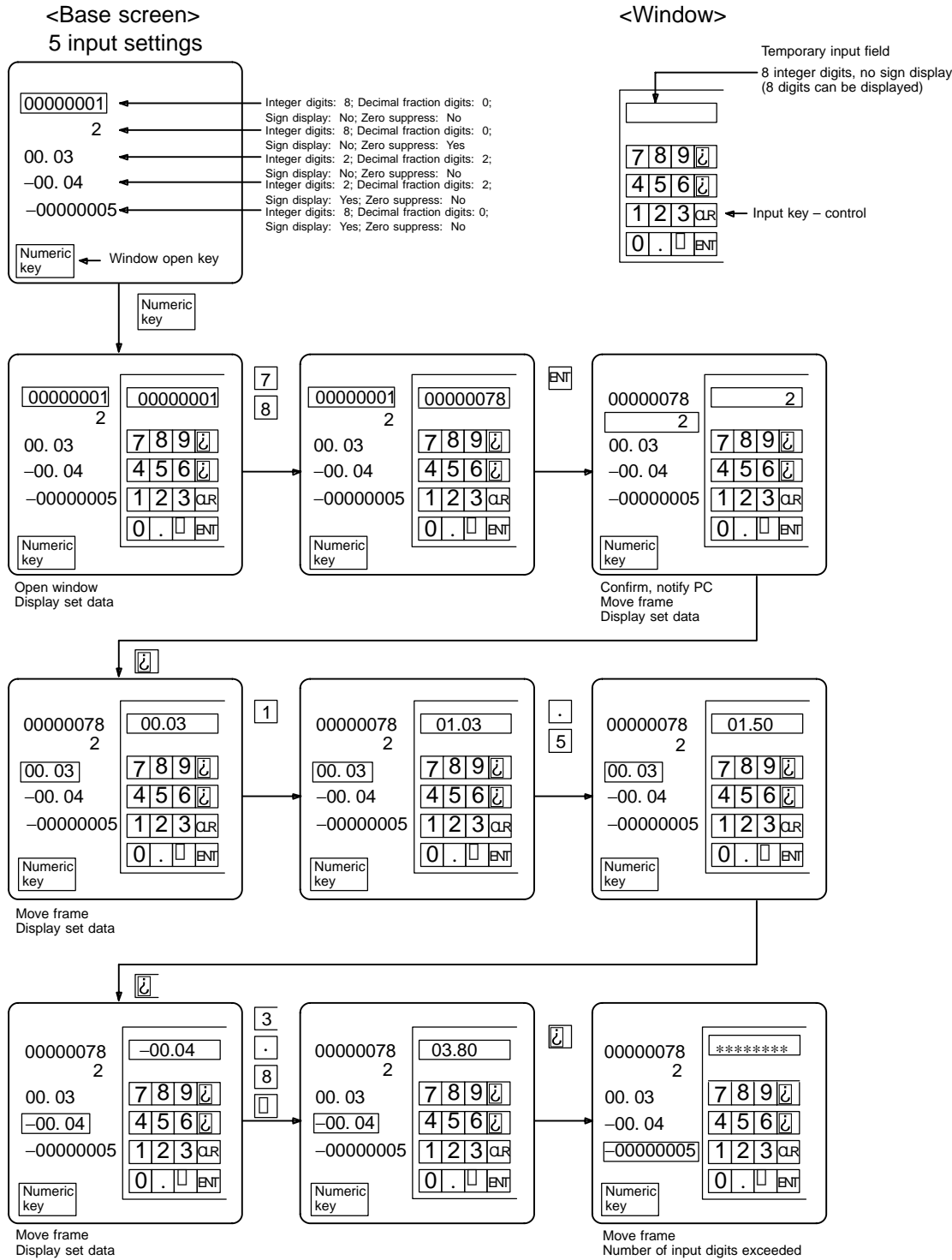

Number of input digits exceeded Delete temporary input field

#### **Inputting Numeric Values Using a Thumbwheel Type Input Field**

The following describes the procedure for inputting a numeric value into a thumbwheel type input field.

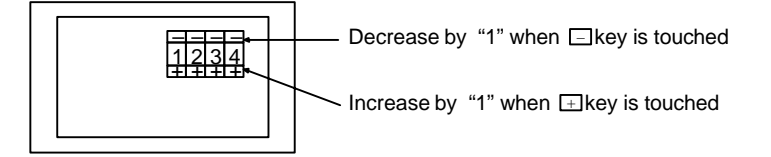

#### **[Setting]**

When creating a screen using the Support Tool, register the following element for the screen.

- Numeral setting input field (thumbwheel type)

**Reference:** Since a thumbwheel type numeral setting field itself has a touch switch for inputting a numeric value, it is not necessary to register other elements for inputting a numeric value.

#### **[Operation]**

- (1) Display a screen which has a thumbwheel type numeral setting field.
- (2) Change the numeric value using the increment/decrement  $(+, -)$  keys provided at the top and bottom of each digit position of the thumbwheel type numeral setting field.

For the procedure for changing a numeric value, refer to "Using a thumbwheel type input field" (page 533).

- **Reference** In a thumbwheel type numeral setting field, a numeric value is confirmed immediately after it is changed and written to a numeral setting field. At the same time, the occurrence of a change in the contents of the numeral setting memory table is notified to the host.
	- When a thumbwheel type numeral setting field is displayed, the numeric value which has been stored in the numeral memory table prior to the input is displayed.
	- Even if more than one thumbwheel type numeral setting field exists on a screen, specification of an objective input field is not necessary since input is performed by using the thumbwheel switch in the required input field.
	- If the "upper/lower (max./min.) limit check" function is set for the numeral setting input field, the function checks if the input numeric value falls within the specified range when the input is confirmed. If the numeric value is outside the specified range, the buzzer sounds three times, the input numeric value is canceled, and the screen returns to the display before starting the input. In this case, neither writing to a numeral memory table nor notification to the host is executed.

#### Using a thumbwheel type input field

At a thumbwheel type input field, input a numeric value using the increment/ decrement (+, −) keys provided at each digit position of the thumbwheel type numeral setting field.

<Specifying a numeric value>

When an increment/decrement  $(+, -)$  key is pressed, the numeric value at the corresponding digit increases or decreases by "1". Each time the [+] key or the [−] key is pressed, the changed numeric value is stored to the numeral memory table and the occurrence of a change in the contents of the numeral memory table is notified to the host. It is not necessary to confirm the input numeric value by pressing the ENT key or the  $\blacksquare$  key, which is required when a numeric key type input field is used.

With a thumbwheel type numeral setting input field, inputting of a numeric value using the "input key – control" is not possible.

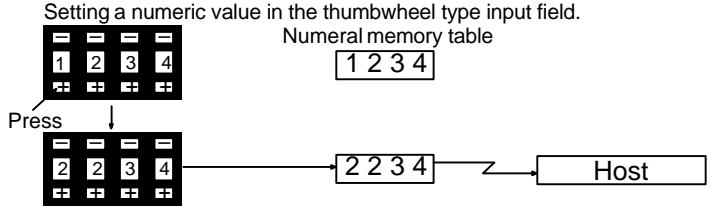

The relevant numeral increases by "1".

<Changing a sign>

If a check mark is set for "Display sign" of a thumbwheel type numeral setting input field, the [+] and [−] keys are used to change the sign if the keys in the sign display digit are pressed. Pressing the [+] key changes the sign to "+" and pressing the [−] key changes the sign to "−".

<Checking the upper/lower limit>

The NT31/NT31C has a function to check the correctness of an input numeric value to prevent a numeric value outside the allowable range from being input so that the input of an illegal value will not adversely affect the system.

The upper/lower (max./min.) limit check is executed in the timing indicated below according to the type of a numeral setting input field.

For a thumbwheel type numeral setting input field, the check is executed each time the increment/decrement key of each digit position is pressed.

With a thumbwheel type numeral setting input field, if n...n < m...m [upper limit: 1n...n, lower limit: 0m...m ("n" and "m" are arbitrary values at each digit)], carry over and underflow are not possible at the highest digit position.

#### **Example:**

If the upper limit value and the lower limit value are 1200 and 201, respectively, the numeric value can be changed only in the following range: from 201 to 999 if an initial value is a 3-digit value and from 1000 to 1200 if an initial value is a 4-digit value.

The reason for this is that the upper/lower (max./min.) limit check function does not allow the numeric value at the highest digit position to change from 0 to 1 or from 1 to  $0$ .

To avoid this, set the upper and lower limit values so that "n...n  $\Box$  m...m", or provide a touch switch separately to write a numeric value for carry over or underflow.
## **8-7-2 Inputting Character Strings**

To input a character string, the touch switch "input key – string" is used. Basically, the "input key – string" arranged on the same screen is used to directly input a character string into a character string input field. It is also possible to use "input key – string" or a "temporary input field" registered for a "window".

Registration of more than one character string input field in a screen is permitted. To specify the objective input field among multiple input fields, either the "input key – control" provided for shifting between input fields or a cursor moving key should be used.

When inputting a character string, the specification of an input field, window opening procedure, and the major purposes of a temporary input field are identical to those for inputting a numeric value. The explanation below concentrates on how a character string is input; other information is not discussed. For the procedure for specifying an input field and opening a window, and for the major purposes of a temporary input field, refer to the corresponding items in the description of the operation for "numeric value input".

In character string input operation, bar code data can be input as a character string using a bar code reader which is connected to the NT31/NT31C.

Only the following topics are described here.

- Using the "input key string" on the same screen
- Using a bar code reader
- Restrictions specific to character string input when using temporary input fields

When inputting a character string, a temporary input field can be used as for inputting a numeric value. But when using a temporary input field for inputting a character string, the following specific restrictions should be noted.

- When inputting a character string, the temporary input field must also be the character string input field.
- Even if the number of digits of a temporary input field is smaller than the number of digits of the objective input field on the base screen, the temporary input field can be used to input a character string. In this case, however, blank digits remain in the character string input field on the base screen and these blank digits are filled with spaces. In the initial display, characters which overflow the temporary input field are disregarded.
- Even if the number of digits of a temporary input field is larger than the number of digits of the objective input field on the base screen, the temporary input field can be used to input a character string. In this case, however the input character string will overflow the character string input field on the base screen and the overflowing characters are ignored.
- A temporary input field is not displayed if an input field does not exist on the base screen.

#### **Inputting a Character String Using "Input Key – String" on the Same Screen**

The following describes the basic character string input procedure — inputting a character string to a character string input field using the "input key – string" provided on the same screen when the screen has only one character string input field.

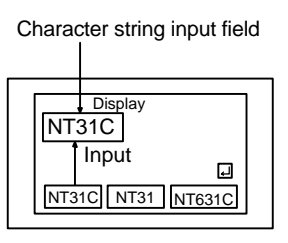

**Reference:** It is possible to copy the contents in the character string memory table to the character string input field using the touch switch "Copy Setting" function (page 516).

#### **[Setting]**

When creating a screen using the Support Tool, register the following elements for the screen.

- Character string input field
- "Input key string" for touch switches

Characters registered for "labels" are used for inputting a character string.

Marks can be input by specifying FF20 to FFFFH.

- Touch switch "input key – control"

 $\Box$  ENT or  $\Box$  (necessary for confirming the input)

The following keys can be registered if necessary.

- $\Box$  CLR (for clearing the character string being input)
- $\Box$  CA (for canceling the input)
- BS (for deleting a character located immediately before the input cursor) DEL (for deleting a character located immediately after the input cursor)

 $\Box \blacktriangleleft, \blacktriangleright$  (for moving the input cursor)

**Reference:** The "input key – control" of 0 to 9 and A to F can be used to input a character string.

#### **[Operation]**

- (1) Display a screen which has a character string input field.
- (2) Input a character string using the "input key string".

**Reference:** If the screen has only one character string input field, input of a character string automatically starts when an "input key – string" is pressed. (Specification of an objective input field is not necessary.)

(3) Press the ENT key or the  $\Box$  key to confirm the input.

When the input is confirmed, the input character string is stored to a character string memory table. Then, the occurrence of a change in the contents of the character string memory table is notified to the host via the PT status notify area (page 276).

**Reference:** If the number of characters of the input character string is smaller than the number of characters of the character string memory table size, the digits left blank are filled with spaces.

#### **Inputting a Character String Using a Bar Code Reader**

The following describes the procedure for inputting a character string into a character string input field using a bar code reader when the screen has only one character string input field.

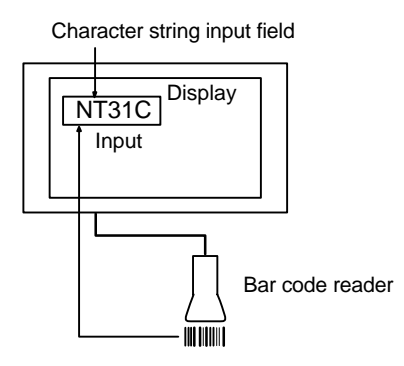

When a bar code reader is used, either of the following methods can be selected for confirming the input.

- Manual confirmation:

Use the ENT key or the  $\blacksquare$  key to confirm the input character string.

- Automatic confirmation:

The input character string is automatically confirmed at the same time the bar code reader reads out the bar code data (character string).

**Reference** - When "Manual" is selected for inputting a character string using a bar code reader, the touch switch "input key – string" can be used to correct the bar code data (character string) or add any required character

> - Selection of "Auto/Manual" is made in the settings for the communication conditions of a bar code reader at the System Menu of the NT31/NT31C.

> - It is possible to copy the contents in a character string memory table to a character string input field using the touch switch "Copy Setting" function (page 516).

### **[Setting]**

When creating a screen using the Support Tool, register the following elements for the screen.

- Character string input field

If a bar code reader is used in "Manual", the following touch switch "input key – string" and "input key – control" may be set if necessary.

- Touch switch "input key – string"

Characters registered for "labels" are used for inputting a character string.

Marks can be input by specifying FF20H to FFFFH.

- Touch switch "input key – control"

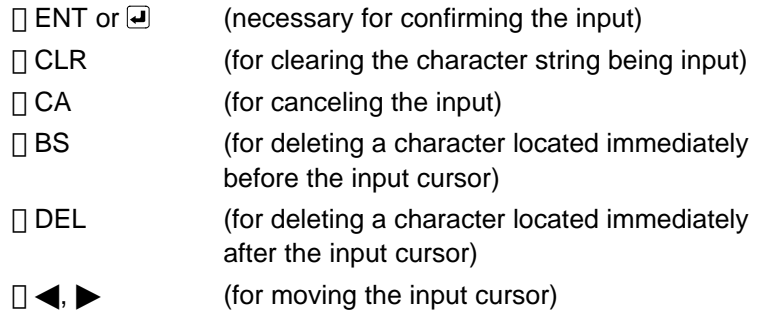

**Reference:** The "input key – control" of 0 to 9 and A to F can be used to input a character string.

**[Operation]**

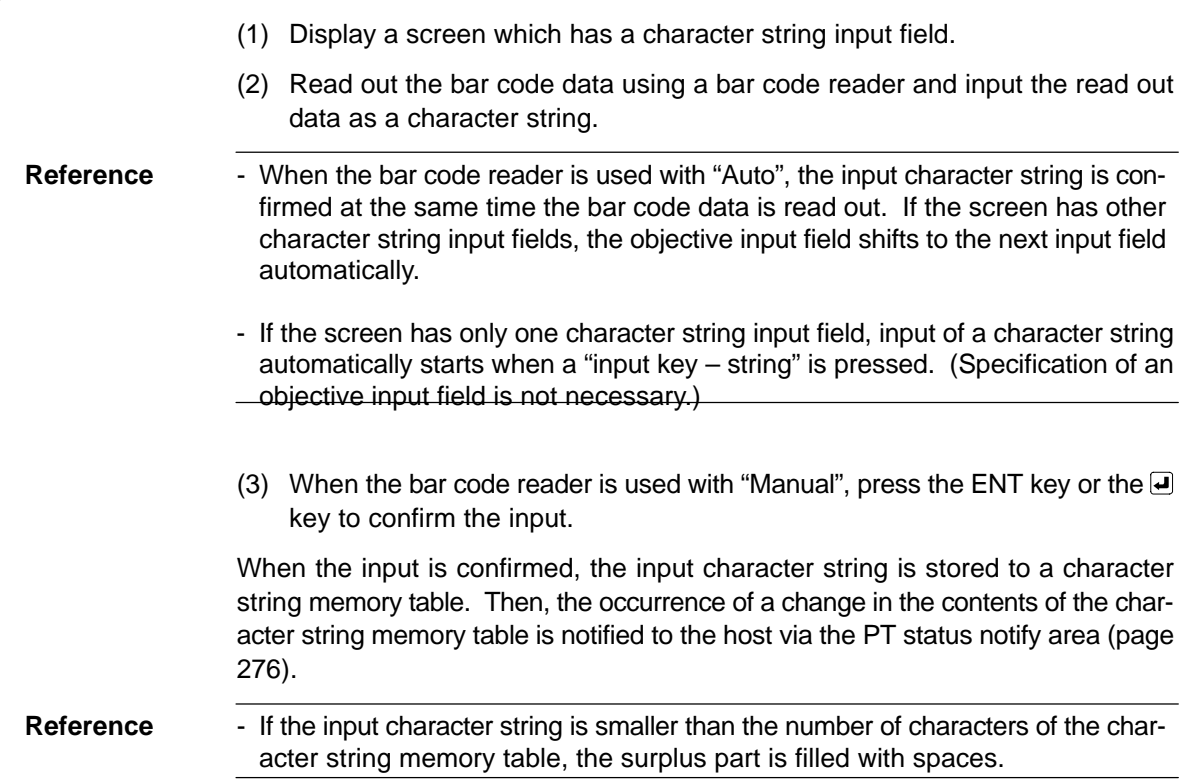

# **8-8 Using the Alarm List/History Function**

This section describes how to use the "alarm list" and the "alarm history" which monitor the status of bits in the host and, if a bit status changes to "1" (ON), display the corresponding message and the image/library data.

The alarm list/history can be checked using the System Menu of the NT31/NT31C. It is also possible to check them during operation by registering them to the screen as an element (alarm list can only be used as an element.).

The Support Tool can read out the alarm history record data stored to the NT31/NT31C to the host as a text file. For the procedure for reading the alarm history record data, refer to the NT-series Support Tool Ver. 3.0 for Windows95/98 Operation Manual (V053-E1-).

## **8-8-1 How to Use the Alarm List/History**

An alarm list can only be displayed as an element while an alarm history can be displayed on a confirmation screen which is called from the System Menu as well as displayed as an element.

### **Confirming during Operation as an Element**

The status of the bit to be monitored (alarm list) and the record of bit status transition (alarm history) can be confirmed while the NT31/NT31C is operating.

- Alarm list

Message (character string table No. 32) set for bit memory table No. 14

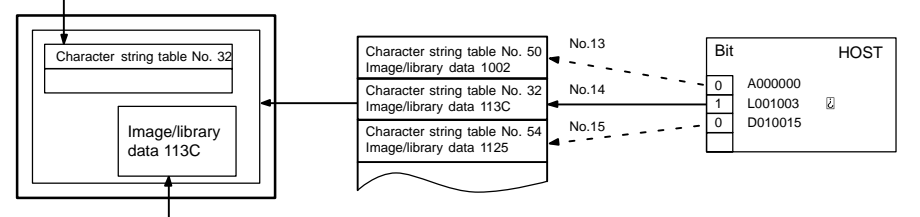

When the message displayed is pressed, the image/library data (113C) set for bit memory table No. 14 is displayed.

### • Alarm history

Message (character string table No. 13) set for bit memory table No. 24

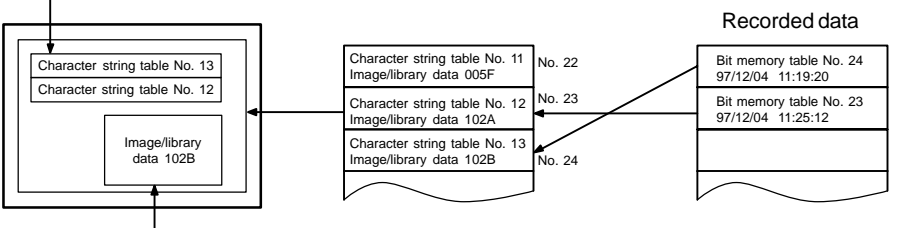

When the upper message displayed is pressed, the image/library data (102B) set for bit memory table No. 13 is displayed.

#### **[Setting]**

When creating a screen using the Support Tool, set the following.

- Bit memory table

Set as shown below for the number of bits in the host to be monitored (for information not indicated below, set as needed.).

- PC Address: Bits in the host to be monitored
- Function: Alarm
- History:

For alarm list: Check mark set or no check mark

For alarm history: Check mark set

- String Table Entry:

Table No. (0 to 1999) of the character string memory table to be displayed as a message

- Image/Library Code:

Image/library code displayed together with a message

 $\Box$  0000H: No display

[] 0001H to 0FFFH: Image

1000H to 3FFFH: Library

- Screen No.

Screen No. (0001 to 3999) of the screen to be displayed when the message is pressed twice.

This setting is valid only when switching the screen.

- Alarm list/history

Register an alarm list/history to a screen in the manner described below (for information not indicated below, set as needed.).

- Alarm list
	- $\Box$  Start bit table entry:

Table No. of the first bit memory table among the bit memory tables where the bits in the host to be monitored are registered.

No. of bits referenced:

The number of the bit memory tables where the bits in the host to be monitored are registered.

- Alarm history

Type: Order of frequency or order of occurrence

To display the alarm history in the order of occurrence, set the display order (From Old Data/From New Data) of the record data using the Hist. Disp. Method memory switch of the NT31/NT31C.

**[Operation]**

(1) Initialize the recorded alarm history record data as needed.

To initialize the alarm history record data using System Menu operation, select "Alarm History" on the "MEMORY INIT. MENU" screen.

To initialize the alarm history record data by operation at the PT status control area, change the status of bit 1 in the 4th word (word  $n + 3$ ) from the beginning of the PT status control area to "1" (ON).

After initializing the alarm history record data by operation at the PT status control area, return the status of bit 1 to "0" (OFF).

(2) Display the screen where the alarm list/history is registered.

In the case of an alarm history, the recorded data is displayed on the screen. In the case of an alarm list, the content of the set character string memory table is displayed as a message if the status of the bit in the host to be monitored changes to "1" (ON).

Dedicated touch switches are provided for the alarm list/history. For the procedure for using these touch switches, refer to "How to use the touch switches of the alarm list/history" (page 541).

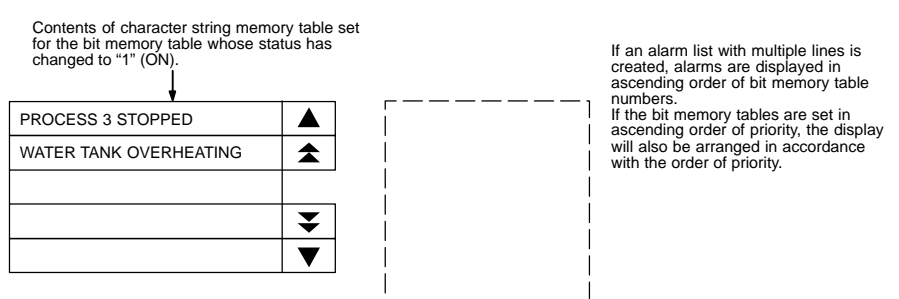

(3) Since the message area is a touch switch, pressing the message causes the set image/library data to be displayed. At the same time, the pressed message is displayed in the ON color.

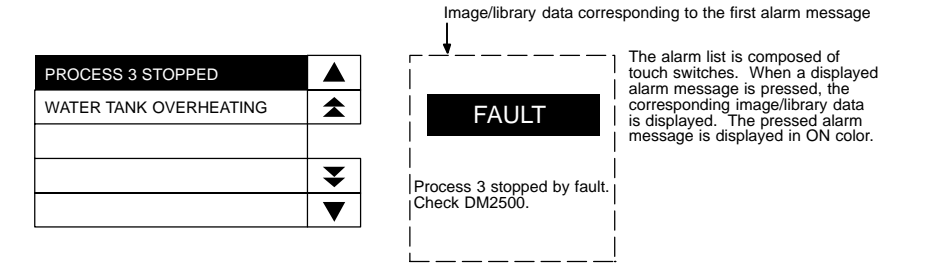

(4) If another message is pressed, when more than one message is displayed, the newly pressed message is displayed in reverse video and the corresponding image/library data is displayed.

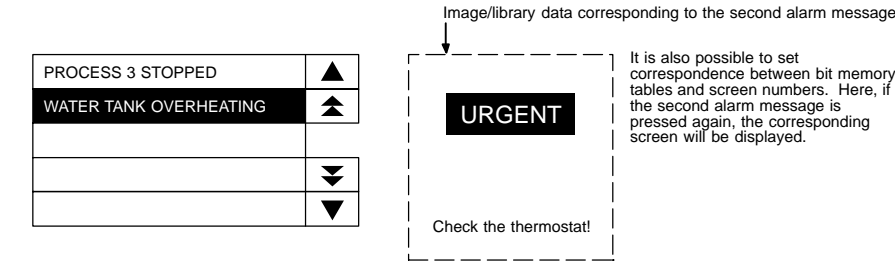

(5) When the reverse video message is pressed, the screen changes to the screen with the set screen number.

- How to use the touch switches of the alarm list/history
	- The touch switches shown below are provided for the alarm list/history element.

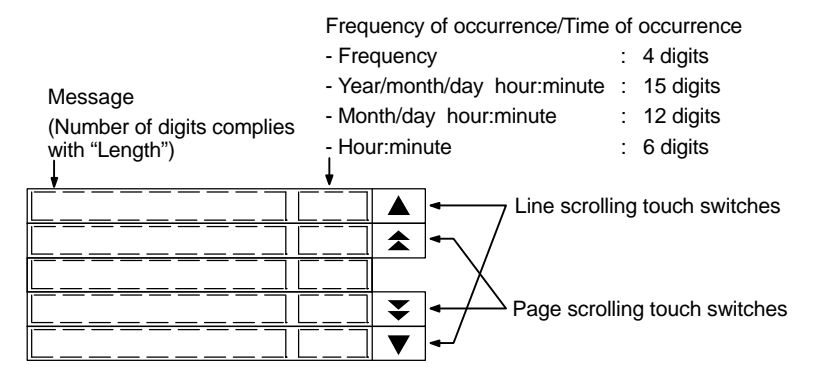

- Line scroll touch switches (scroll to the previous/next line)

The touch switches scroll the display range in units of a line forward and backward.

If data exist before and after the displayed range, the touch switches are displayed in reverse video. Pressing a touch switch not displayed in reverse video is disregarded.

- Page scroll touch switches (scroll to the previous/next page)

The touch switches scroll the display range in units of a page forward and backward.

If data exist before and after the displayed range, the touch switches are displayed in reverse video. Pressing a touch switch not displayed in reverse video is disregarded.

#### **Displaying the Alarm History Record from the System Menu**

The recorded alarm history record data can be confirmed from the System Menu. It is possible to print the alarm history record data using a printer connected to the NT31/NT31C.

- Display in the order of occurrence

|             | <b>TID HIM Connent</b><br>0524 8441 Conveyor Stopped<br>Temp. Low Level<br>8906<br>0524 0841 Procoess 2 Stopped<br>4 0524 0841 Processs 1 Stopped                                                                                                    |  |
|-------------|----------------------------------------------------------------------------------------------------|--|
| 8 0527 1732 | 5 BS24 BS49 Conveyor Stopped<br>6 0524 1521 Conveyor Stopped<br>7 0526 0844 P/S Low Voltage<br>Conveyor Stopped<br>9 0527 1125 Temp. Low Level<br>2109 Procoess 1 Stopped<br>11 0684 1833 Proccess 1 Stopped<br>12 0684 2106 Conveyor Stopped<br>13 0684 2152 Conveyor Stopped |  |

- Display in the order of frequency

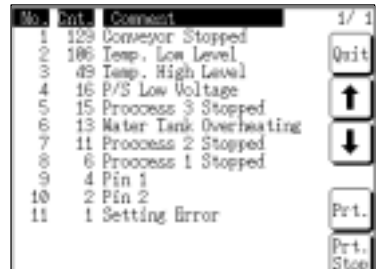

#### **[Setting]**

When creating a screen using the Support Tool, set the following.

- Bit memory table

Set as shown below by the number of bits in the host to be monitored (for information not indicated below, set as needed.).

- Allocated bits: Bits on the host to be monitored
- Function: Alarm - History: Check mark set
- Switch Screen: No check mark
- String Table Entry: Table No. (0 to 1999) of the character string memory table to be displayed as a message

To display the alarm history in the order of occurrence, set the display order (From Old Data/From New Data) of the record data using the "Hist. Disp. Method" memory switch of the NT31/NT31C.

**[Operation]**

(1) Initialize the recorded alarm history record data as needed.

To initialize the alarm history record data using System Menu operation, select "Alarm History" on the "MEMORY INIT. MENU" screen. To initialize the alarm history record data by operation at the PT status control area, change the status of bit 1 in the 4th word (word  $n + 3$ ) from the beginning

of the PT status control area to "1" (ON). After initializing the alarm history record data by operation at the PT status

control area, return the status of bit 1 to "0" (OFF).

(2) From the System Menu, display the alarm history confirmation screen. The recorded alarm history record data is displayed.

**Example:** Display in the order of occurrence

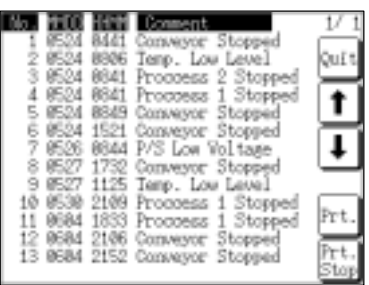

- (3) It is possible to display the previous and the next page by pressing the  $\uparrow$  and  $\downarrow$ keys.
- (4) To end the display, press the "Quit" touch switch.

**Reference:** For the procedure for displaying alarm history from the System Menu, refer to 6-11-5 "Displaying and Printing the Alarm History Record" (page 221).

# **8-9 Using the Display History Function**

This section describes how to use the "display history" which records the order and frequency of screen display.

The display history can be checked using the System Menu of the NT31/NT31C. It is also possible to check it during operation by displaying the display history screen.

Concerning the display history record data stored to the NT31/NT31C, the Support Tool can read it out to the host as a text file. For the procedure for reading the display history record data, refer to the NT-series Support Tool Ver. 3.0 for Windows95/98 Operation Manual (V053-E1-).

## **8-9-1 How to Use the Display History**

A display history can be displayed in the special screen called out during operation or in the screen called out from the System Menu.

### **Displaying the Special Screen during Operation**

The display history can be confirmed during the operation of the NT31/NT31C.

### **[Setting]**

When creating a screen using the Support Tool, tick the check box of the "History" property of the screen to be recorded in the display history.

To display the alarm history in the order of occurrence, set the display order (From Old Data/From New Data) of the record data using the "Hist. Disp. Method" memory switch of the NT31/NT31C.

**[Operation]**

(1) Initialize the recorded alarm history record data as needed.

To initialize the alarm history record data using System Menu operation, select "Alarm History" on the "MEMORY INIT. MENU" screen.

To initialize the alarm history record data by operation at the PT status control area, change the status of bit 11 in the 4th word (word  $n + 3$ ) from the beginning of the PT status control area to "1" (ON).

After initializing the alarm history record data by the operation at the PT status control area, return the status of bit 11 to "0" (OFF).

(2) Display the display history screen.

The screen number of the display history screen is:

Order of occurrence: No. 9001 Order of frequency: No. 9002

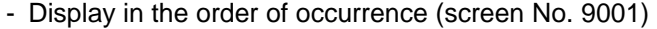

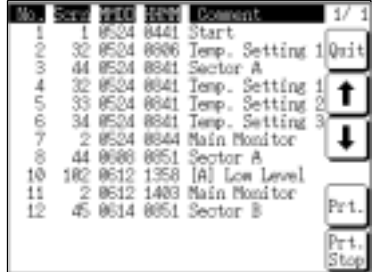

- Display in the order of frequency (screen No. 9002)

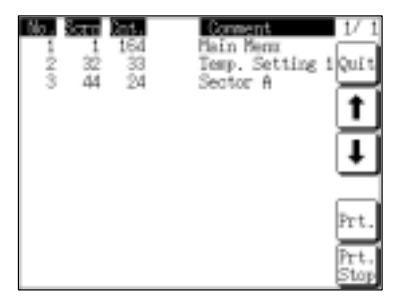

- (3) It is possible to display the previous and the next page by pressing the  $\downarrow$  and  $\uparrow$ keys.
- (4) To end the display, press the "Quit" touch switch.

#### **Displaying the Confirmation Screen from the System Menu**

The recorded display history record data can be confirmed from the System Menu. It is possible to print the display history record data using a printer connected to the NT31/NT31C.

**[Setting]**

When creating a screen using the Support Tool, tick the check box of the "History" property of the screen to be recorded in the display history.

To display the alarm history in the order of occurrence, set the display order (From Old Data/From New Data) of the record data using the "Hist. Disp. Method" memory switch of the NT31/NT31C.

**[Operation]**

(1) Initialize the recorded display history record data as needed.

To initialize the alarm history record data using System Menu operation, select "Alarm History" on the "MEMORY INIT. MENU" screen.

To initialize the alarm history record data by operation at the PT status control area, change the status of bit 1 in the 4th word (word  $n + 3$ ) from the beginning of the PT status control area to "11" (ON).

After initializing the alarm history record data by the operation at the PT status control area, return the status of bit 11 to "0" (OFF).

(2) Display the display history confirmation screen from the System Menu.

The recorded display history record data is displayed.

- Display in the order of occurrence (screen No. 9001)

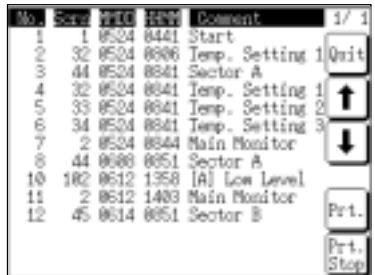

- Display in the order of frequency (screen No. 9002)

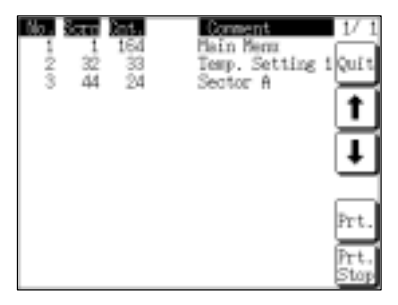

- (3) It is possible to display the previous and the next page by pressing the  $\uparrow$  and  $\downarrow$ keys.
- (4) To end the display, press the "Quit" touch switch.

**Reference:** For the procedure for displaying display history from the System Menu, refer to 6-11-4 "Displaying and Printing the Display History Record" (page 219).

# **8-10 Display and Setting of Calendar Clock**

The NT31/NT31C provides a function for displaying and setting the date and time. This section describes the procedure for using the clock function.

- Numeral memory table used by the clock function

Numeral memory tables No. 247 to No. 255 are reserved for the display and setting of the clock function.

Memory tables No. 247 to No. 253 are for display and reading, and No. 254 and No. 255 are for setting.

Memory tables No. 247 to No. 253 store the clock data which is updated according to the operation of the clock built into the NT31/NT31C. The data in these memory tables cannot be changed from the host.

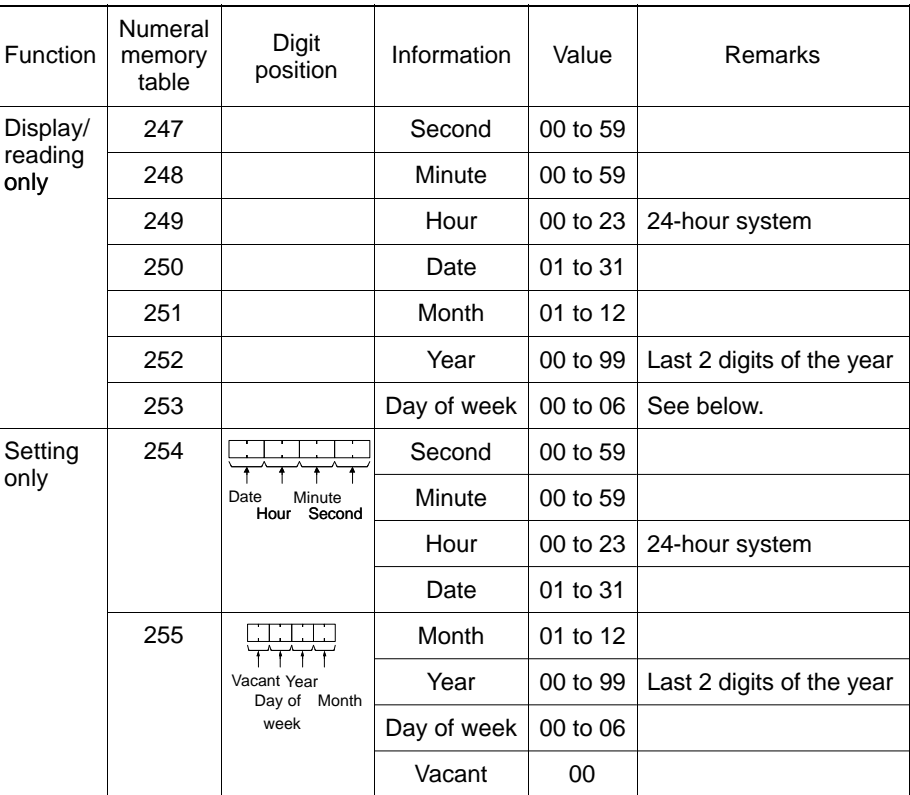

The correspondence between the value and day of week is shown below.

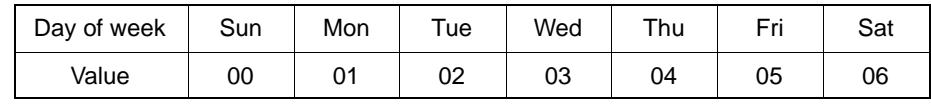

Example of setting: March 27th, '98 (Fri.), 14 H 53 M 30 S

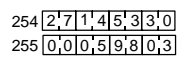

**Reference:** The numeral memory tables No. 247 to No. 255, reserved for the clock function, cannot be allocated to a word in the host.

## **8-10-1 Setting the Date and Time**

The clock data can be set by the following methods.

- Setting from the System Menu
- Changing the value in numeral memory tables No. 254 and No. 255

The following explains the procedure for writing the required clock data to the numeral memory tables. For the procedure for setting the clock data using the System Menu, refer to 6-11-2 "Displaying/Setting the Calendar and Clock" (page 215).

**Reference:** The clock has an accuracy of maximum monthly error of −39 to +65 seconds at a room temperature  $(25^{\circ}C)$ . Adjust the error periodically to operate the clock accurately.

#### **Changing the Value in Numeral Memory Tables No. 254 and No. 255**

Numeral memory tables No. 254 and No. 255 are specially used for setting the clock data.

These memory tables cannot be allocated to the area in the host. Therefore, to change the contents in these memory tables, write the data to be set in them into another numeral memory table first then copy the written value to numeral memory tables No. 254 and No. 255 using the memory table copy function.

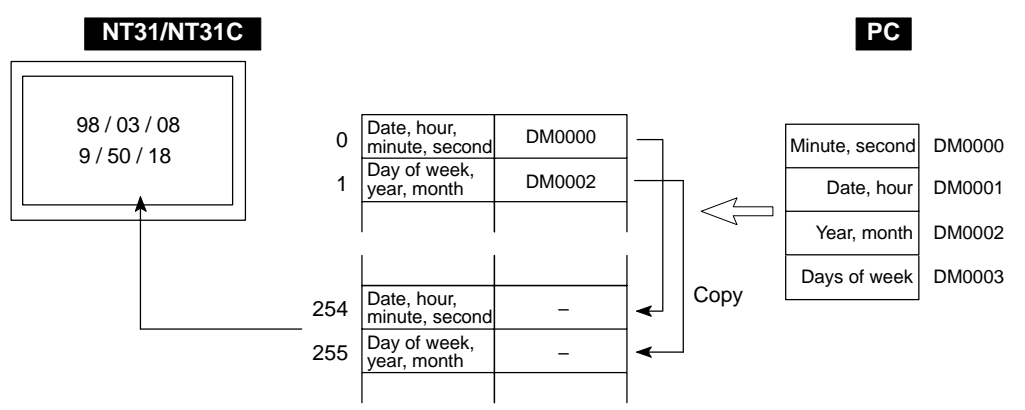

To copy a memory table, either use the PT status control area or the touch switch "copy setting" function. Here, the procedure for copying a memory table using the PT status control area is described. For the procedure for using the touch switch "copy setting" function, refer to "Changing Numeric Values/Character Strings by Pressing a Touch Switch Which Has the "Copy Setting" Function" (page 516).

**Reference:** The NT31/NT31C does not check the set date and time data strictly. Therefore the data must be set correctly so that there is no discrepancy between the date and the day of a week.

#### **[Setting]**

Prepare two numeral memory tables to write the required values for copying it to numeral memory table No. 254 and No. 255.

- PC Address: Any word in the host
- Words: 2 words
- Storage Type: Binary

Use the PT status control area to copy memory tables. Since the PT control area must be allocated to a word in the host, no setting is necessary for copying memory tables.

**[Operation]**

In the PT status control area, the following areas are provided to be used for copying the data between memory tables.

- Second word from the beginning (word  $n + 1$ ) Copy source memory table No.
- Third word from the beginning (word  $n + 2$ )

Copy destination memory table No.

- Fourth word from the beginning (word  $n + 3$ ) Memory table type (bit 2) and PT status control bit specifying the execution of copying (bit 3)
- (n: First word number in the PT status control area)

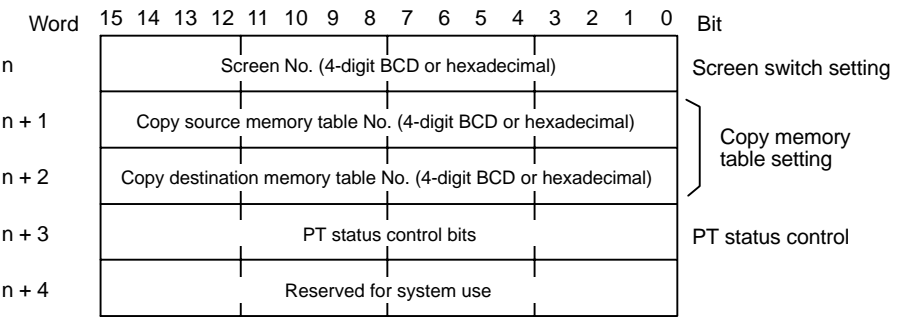

#### *Display and Setting of Calendar Clock* **Section 8-10**

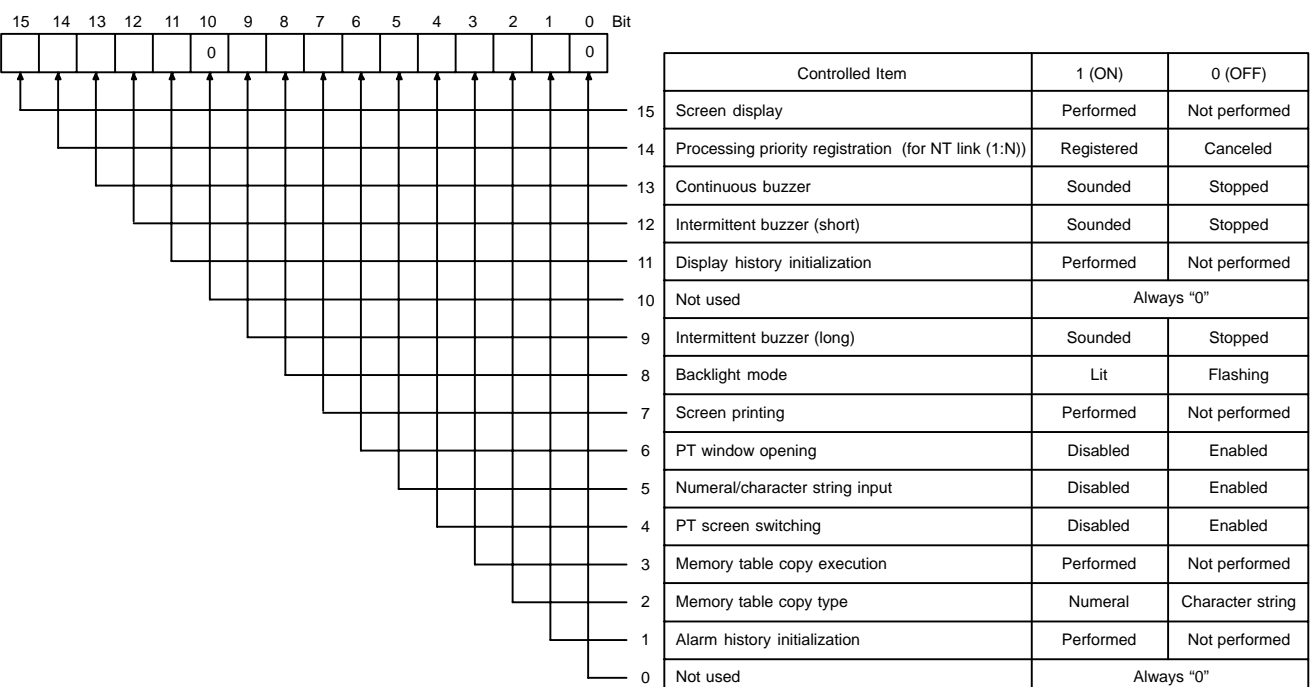

PT Status Control (word n + 3)

The operation for setting the date and time data is described below.

The following explains the operation for copying the numeric value from copy source numeral memory table A to copy destination numeral memory table No. 254 and from copy source numeral memory table B to copy destination numeral memory table No. 255. The numeric values in numeral memory tables A and B are stored in "BCD".

(1) Set the date and time data in the words where numeral memory table A is allocated (word A and word A+1, in the illustration below).

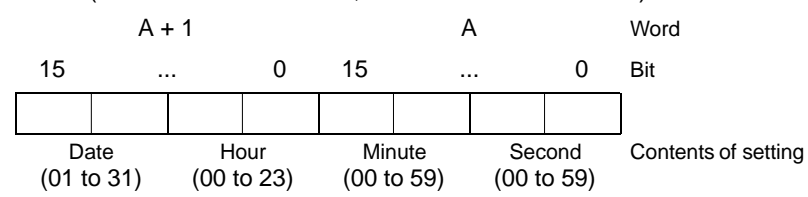

(2) Set the date and time data in the words where numeral memory table B is allocated (word B and word B+1, in the illustration below).

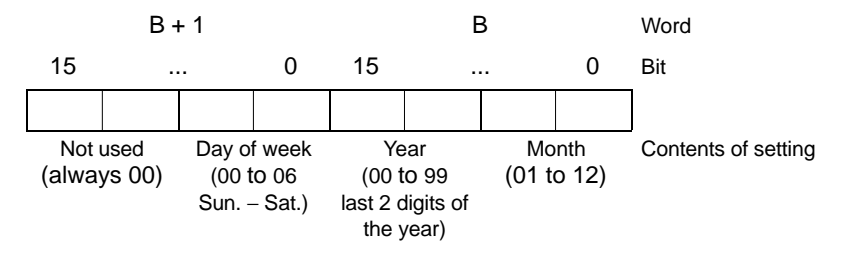

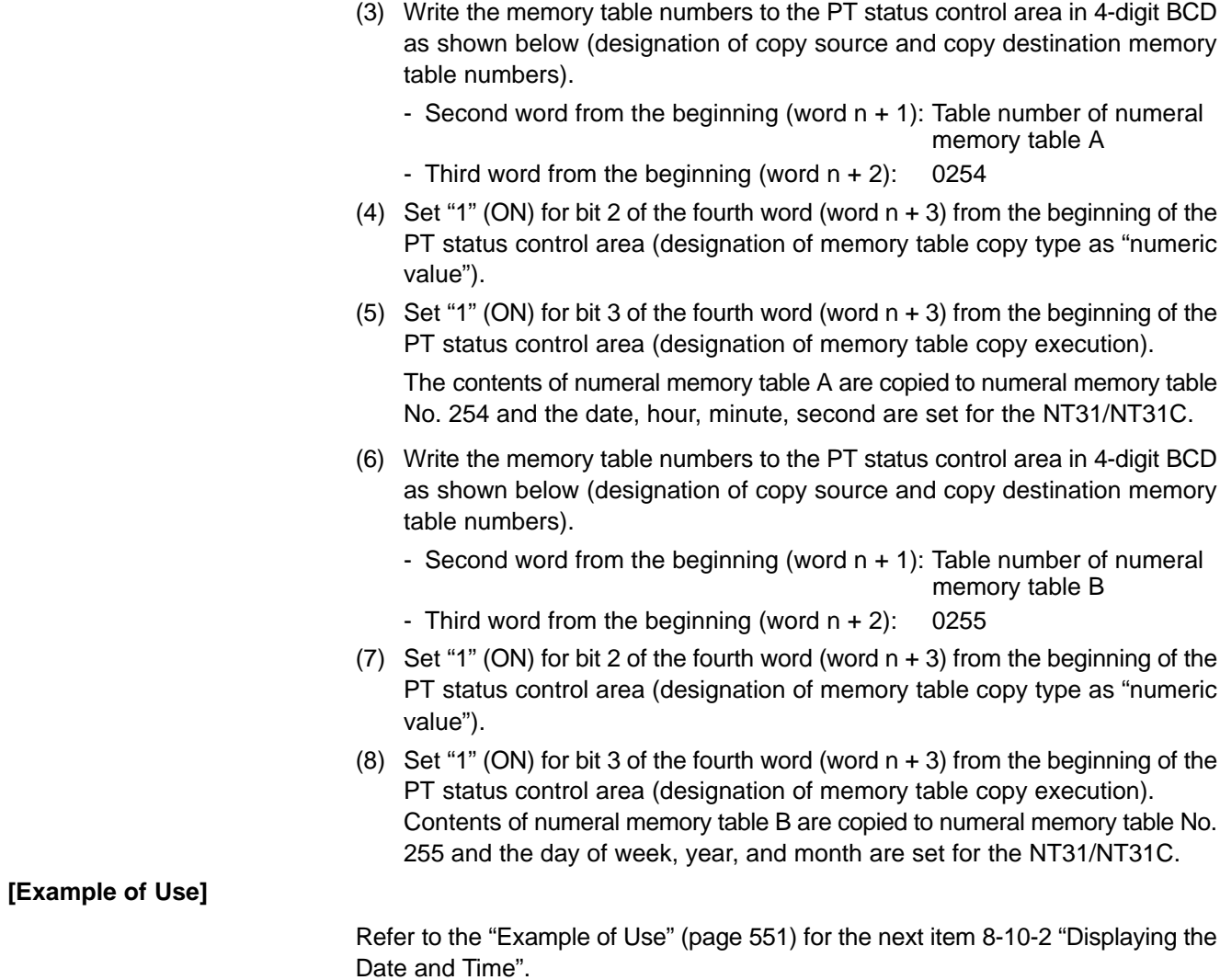

## **8-10-2 Displaying the Date and Time**

The procedure for displaying the date and time data set using the clock function of the NT31/NT31C by the numeric value display of numeral memory tables No. 247 to No. 253 is described below.

Numeral memory tables No. 247 to No. 253 store the date and time data as shown below and the stored data is constantly updated.

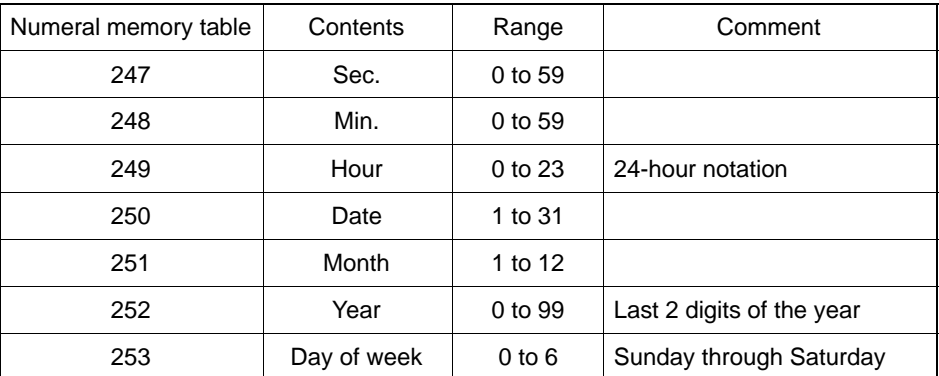

The date and time data are stored in signed binary data in a numeral memory table. Therefore, to display a numeric value, it is necessary to set "Decimal" for "Display Type".

**[Setting]**

Register the "numeric value display" for the display of contents of numeral memory tables No. 247 to No. 253 for the screen according to the date and time data to be displayed.

The "Display Type" of "Numeral Display" must be "Decimal". Set other properties according to the display requirements.

**[Operation]**

The current date and time are continually displayed by the "Numeral Display" for displaying numeral memory tables No. 247 to No. 253.

**[Example of Use]**

The following describes an example of how to display the date and time, set at the PC, on the NT31/NT31C.

In this example a C200HX, which has a clock function, is used. The clock function is allocated to words AR18 to AR21 in the C200HX.

- Setting at the Support Tool
	- Set using the Support Tool as indicated below:
	- PT status control area allocated words: 00100 (CIO area, word 100)
	- Numeral memory table No. 264: DM0000 (number of words: 2)
	- Numeral memory table No. 265: DM0002 (number of words: 2)
	- Contents to be registered to the screen: Numeric value display (numeral memory table No. 247 to No. 252)

#### *Display and Setting of Calendar Clock* **Section 8-10**

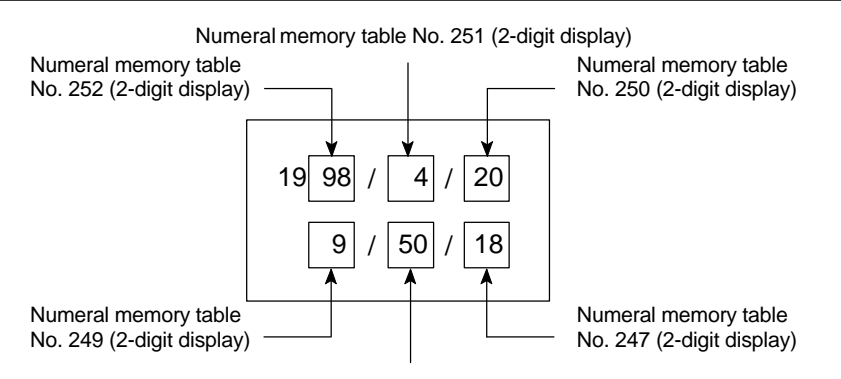

Numeral memory table No. 248 (2-digit display)

- PC program

Create the PC ladder program as shown below.

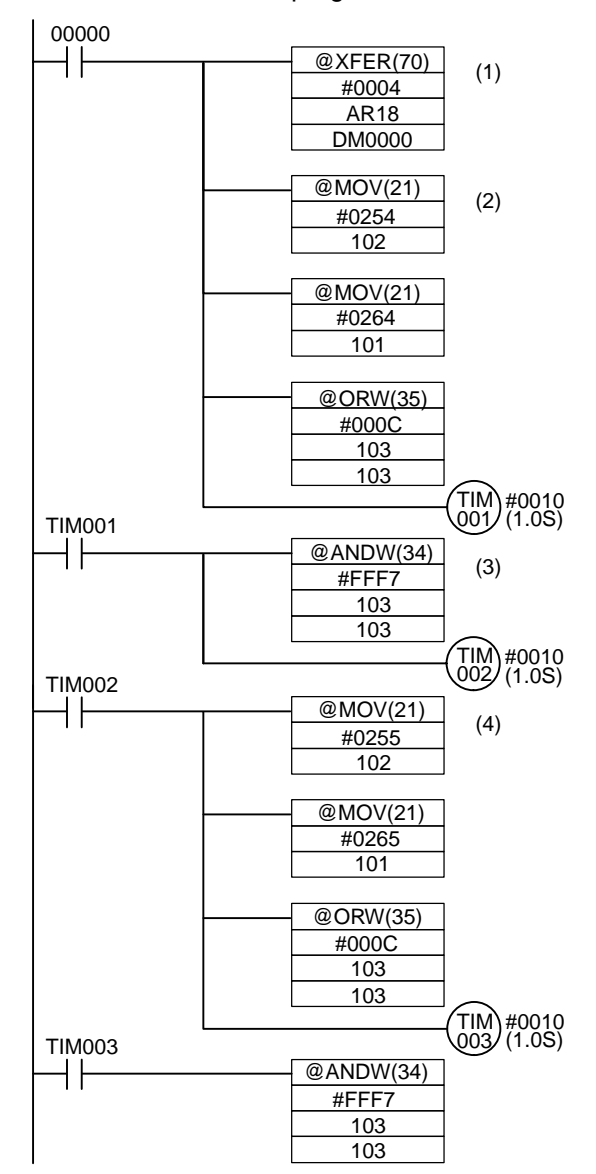

- Program operation

When the program is executed after displaying the created screen on the NT31/NT31C, the operation is controlled as follows.

- (1) When bit 00000 comes ON, the date and time (AR 18 to AR 21) set in the PC is read, and written to words (DM0000 to DM0003) allocated to numeral memory tables No. 264 and No. 265.
- (2) The contents in numeral memory table No. 264 (day, hour, minute, second) are copied to numeral memory table No. 254, which is used for setting the clock function.
- (3) After waiting about a second for the completion of the memory table copy operation in step (2), the memory table copy execution bit (10303) is returned to the OFF status.
- (4) After a wait of about one second for the NT31/NT31C to confirm that the memory table copy execution bit has gone OFF, the program copies the contents of numeral memory table No. 265 (day of the week, year, month) to numeral memory table No. 255, which is used for setting the clock function, in the same way as described in steps (2) and (3) above.

The date and time set at the PC is set for the NT31/NT31C and displayed.

## **8-11 Printing Data and Checking the Printer Status**

The following data below can be output to a printer connected to the NT31/NT31C while the NT31/NT31C is operating.

- Hard copy of the screen

The status of the printer connected the NT31/NT31C can be checked from the host.

This section describes the procedure for printing data during operation and also the procedure for checking the printer operating status.

**Reference** - In addition to the hard copy of the screen, some kinds of data can be output to a printer using the System Menu. For details of printing using the System Menu, refer to 6-11-4 "Displaying and Printing the Display History Record" (page 219) and 6-11-5 "Displaying and Printing the Alarm History Record" (page 221).

> - The "Printer Controller" and "Print Method" used by the NT31/NT31C for printing are set by the memory switches on the NT31/NT31C.

#### **Checking the Printer Operating State**

The printer operating status information in the PT status notify area indicates whether the printer is operating or not.

**[Setting]**

The PT status notify area must be allocated to a word in the host, accordingly, no special settings are required for reading the status.

#### **[Operation]**

The bit used to notify the PT status (PT status notify bit) is provided at the second word (word  $m + 1$ ) from the beginning in the PT status notify area.

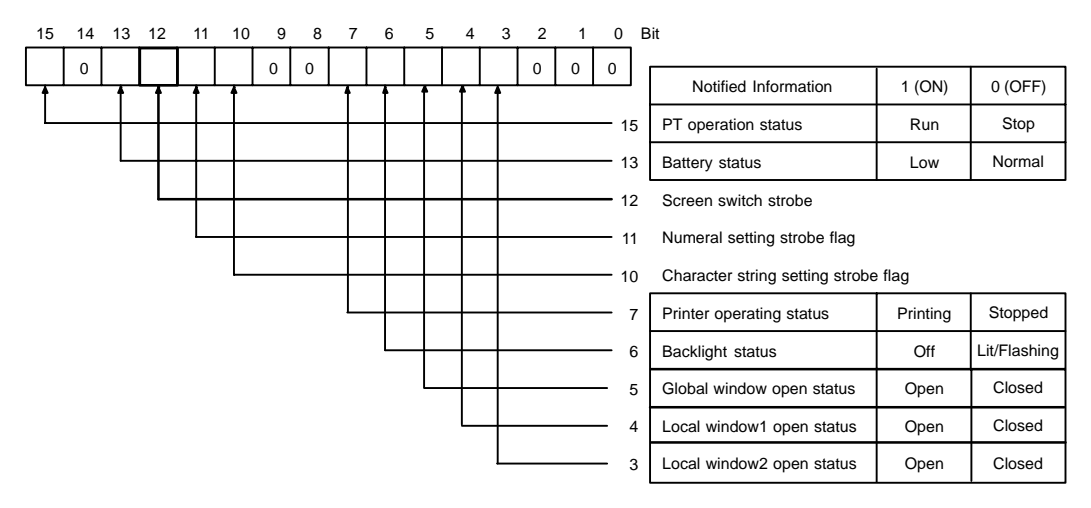

To check the operating status of the printer, operate the PT status notify area in the manner shown below.

- (1) Read the second word (word  $m + 1$ ) from the beginning in the PT status notify area. Bit 7 in the PT status notify bits shows the operating status of the printer.
	- 0 (OFF): Stopped
	- □ 1 (ON): Printing

## **8-11-1 Printing the Screen**

With the NT31/NT31C, the screen currently displayed can be printed by using either of the procedures indicated below.

- By the operation at the PT status control area
- By pressing a touch switch with the "print screen" function.

#### **Printing a Hard Copy by Operation at the PT Status Control Area**

When this method is used, an operator can print a hard copy of the screen at any time.

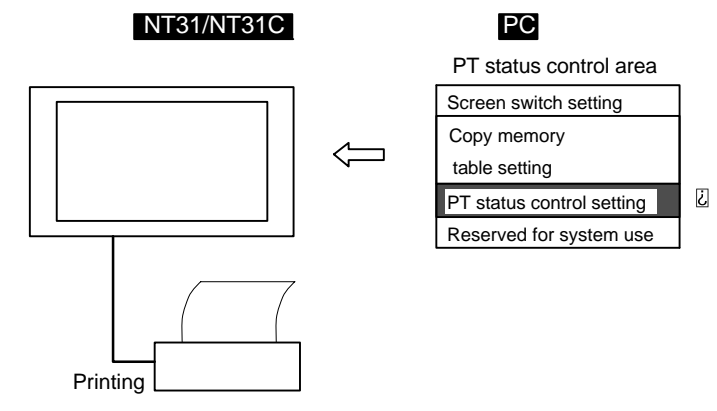

- **Reference** The NT31/NT31C continues operation even while the screen hard copy is being printed.
	- It is necessary to ensure that the "printer operation status" (bit 7) among the PT status notify bits is "0" (OFF) before starting printing.
	- Once screen printing has been started by operation of the PT status control bit, it is not possible to stop printing.
	- If screen printing is specified during printing by the NT31/NT31C, the screen printing instruction is ignored.

#### **[Setting]**

The PT status control area must be allocated to a word in the host, accordingly, no special settings are required for printing a hard copy of the screen.

*Printing Data and Checking the Printer Status* **Section 8-11 Section 8-11** 

#### **[Operation]**

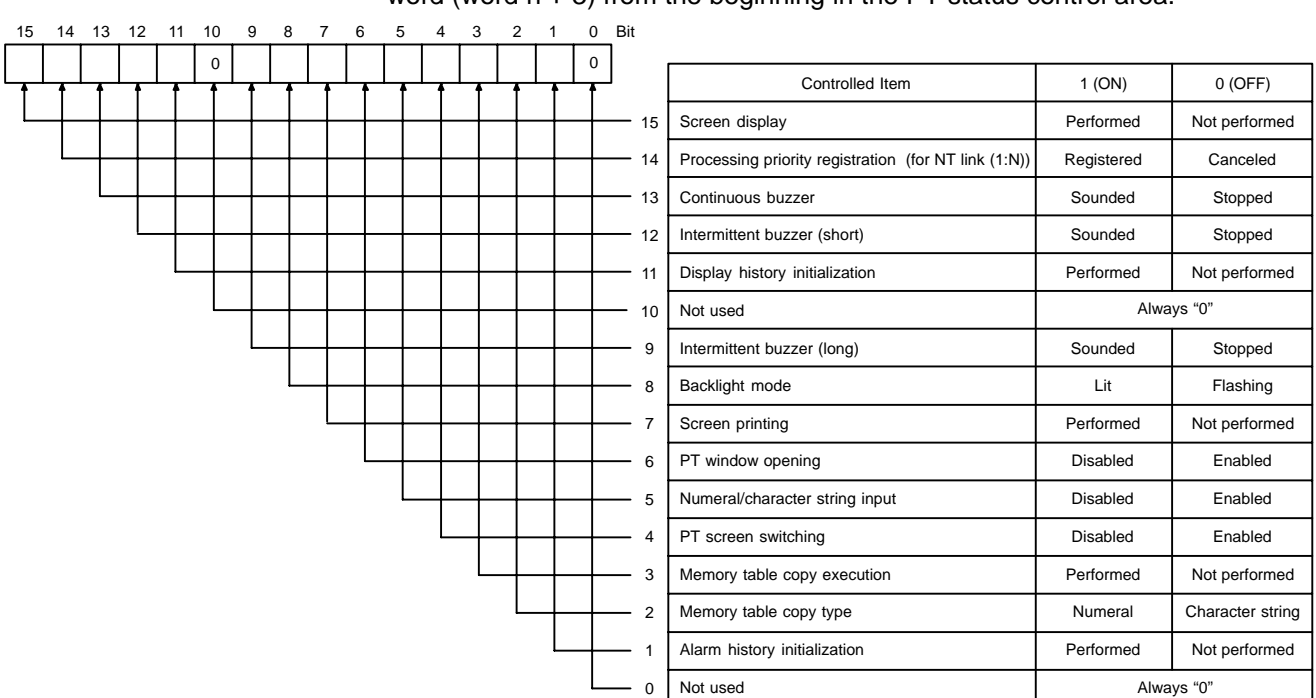

The bit used to control the PT status (PT status control bit) is provided at the fourth word (word  $n + 3$ ) from the beginning in the PT status control area.

To print the hard copy of the screen, operate the PT status control area in the manner shown below.

- (1) Read the second word (word  $m + 1$ ) from the beginning in the PT status notify area and make sure that bit 7 (printer operating status) in the PT status notify bits is "0" (OFF). (page 554)
- (2) Set "1" (ON) for bit 7 in the fourth word (word  $n + 3$ ) from the beginning in the PT status control area.

#### **Printing a Hard Copy by Pressing a Touch Switch with the "Print Screen" Function**

If this method is used, the screen can be printed out by operation at the NT31/NT31C. To use this method for printing the screen, however, a touch switch which has the "print screen" function must be registered for the screen.

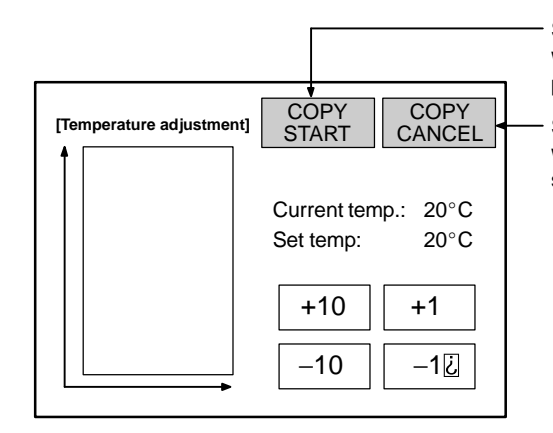

Screen hard copy start key When this key is pressed, printing of a screen hard copy is started.

Screen hard copy cancel key When this key is pressed, printing of the screen hard copy is canceled.

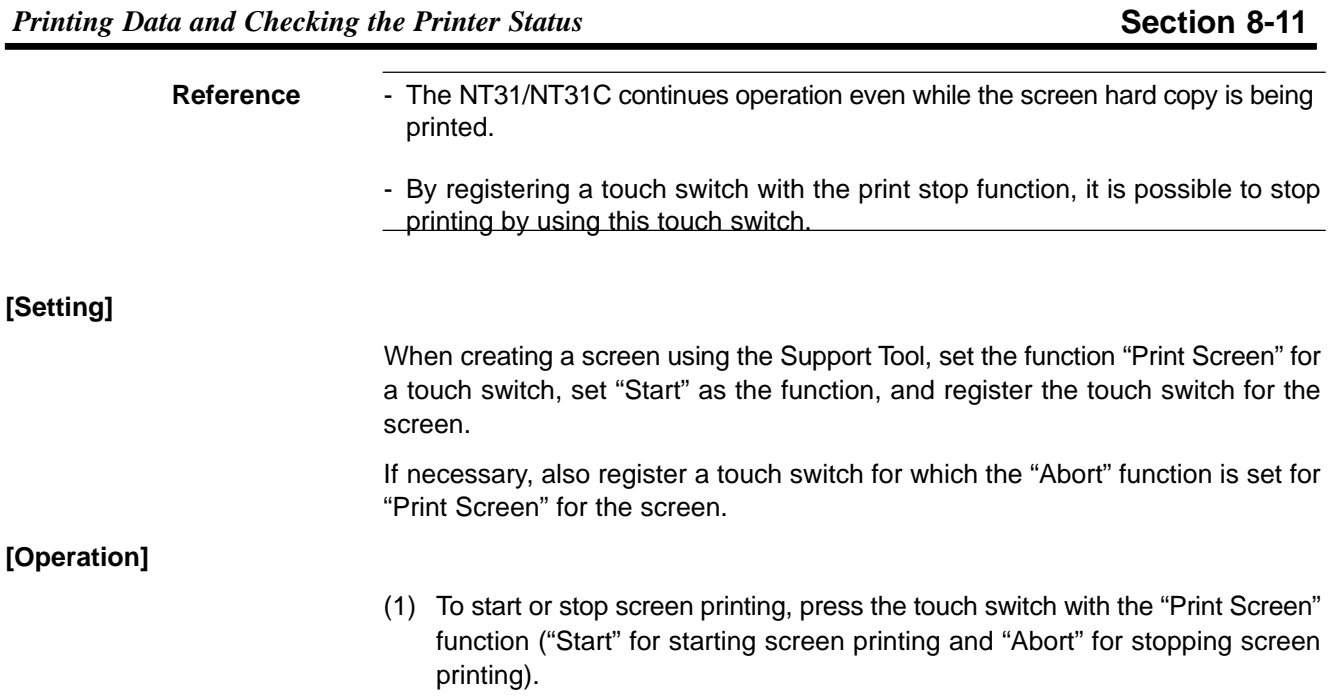

# **8-12 Enabling/Disabling PT Operations**

For the following functions of the NT31/NT31C, operations can be enabled or disabled by instructions from the host.

- Opening a window
- Inputting numeric values and character strings
- Switching the screen

The procedure for enabling and disabling operation at the NT31/NT31C by instructions from the host is described below.

## **8-12-1 Enabling and Disabling the Operation of the NT31/NT31C**

Operation at the NT31/NT31C can be enabled or disabled by the procedure shown below.

- By operation at the PT status control area

- **Reference** When window opening is disabled, all kinds of window opening operations at the NT31/NT31C, such as operations which use a touch switch or screen property setting, are not possible. Note that window close operations are still possible.
	- When input of numeric values and character strings is disabled, all kinds of numeric value and character string change operations at the NT31/NT31C, such as numeric value input (numeric key type input field, thumbwheel type input field), character string input, and copying memory tables using a touch switch, are not possible. Note that operations to change numeric values/character strings at the PT status control area by an instruction from the host (memory table copying and screen switching by operation at the PT status control area, changing the contents of allocated words, etc.) are still possible.
	- When screen switching is disabled, all kinds of screen switching operations at the NT31/NT31C, such as screen switching using a touch switch and by the alarm list/history function, are not possible. Note that the display of the System Menu using the touch panel and screen switching by an instruction from the host using the PT status control area are still possible.
	- It is possible to disable the input and change operation using the System Menu and the display of the System Menu by setting in the System Installer mode (page 168).

#### **Controlling the Enabling/Disabling of PT Side Operation by Operation at the PT Status Control Area**

If this method is used, it is possible to enable and disable the operation at the NT31/NT31C from the host.

**[Setting]**

The PT status control area must be allocated to a word in the host, accordingly, no special settings are required for reading the operation at the NT31/NT31C.

#### **[Operation]**

Bits used to control the PT status (PT status control bits) are provided at the fourth word (word  $n + 3$ ) from the beginning in the PT status control area.

- Bit 6: Enabling/disabling the PT side window opening
- Bit 5: Enabling/disabling the inputting of numeric values and character strings
- Bit 4: Enabling/disabling the PT side screen switching

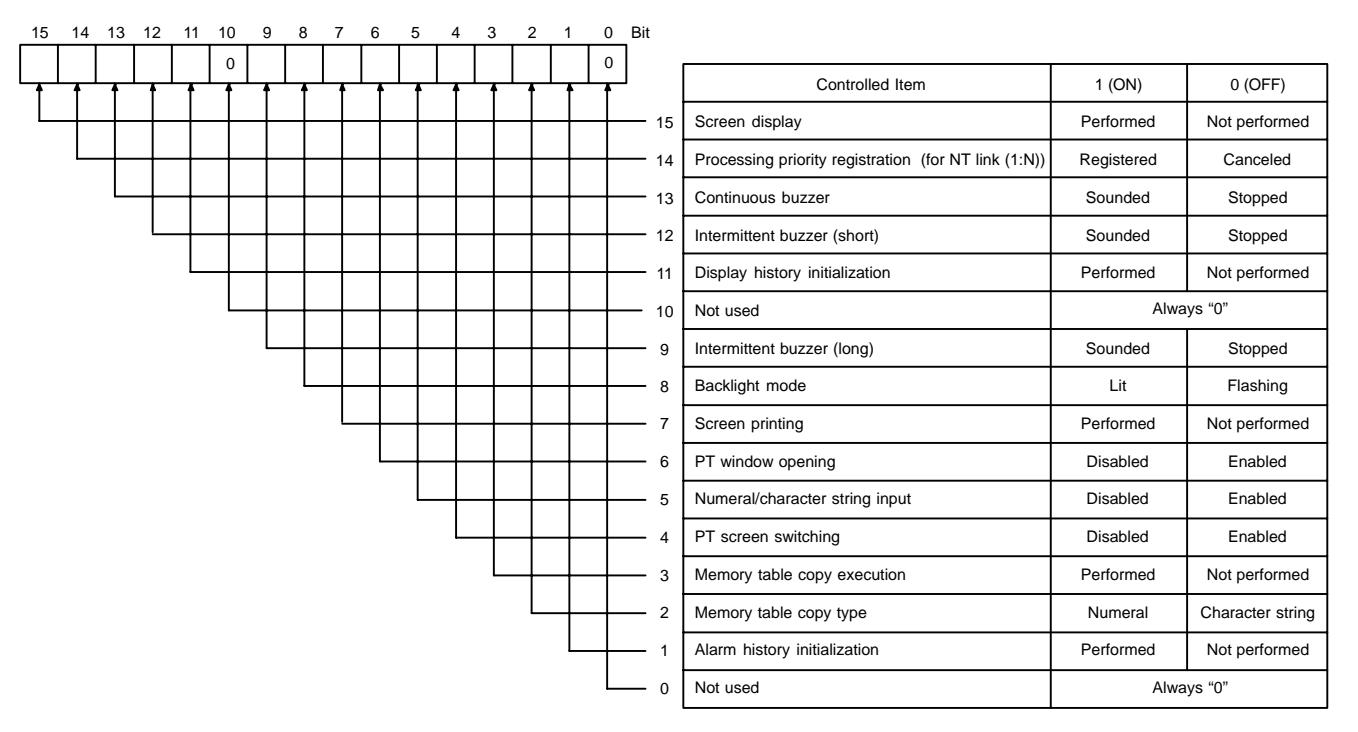

To control the operation by the NT31/NT31C while it is running, operate the PT status control area in the manner shown below.

(1) Change the setting of the bits in the fourth word (word  $n + 3$ ) from the beginning in the PT status control area as indicated below according to the required control.

word  $n + 3$ 

- □ Bit 6: To control the PT side window opening
- Bit 5: To control the inputting of numeric values and character strings
- Bit 4: To control PT side screen switching

To disable operation: 1 (ON) To enable operation: 0 (OFF)

# **SECTION 9 Using Memory Link**

This section gives an overview of memory link operations and contains explanations centered on communications between the NT31/NT31C and host when using memory link.

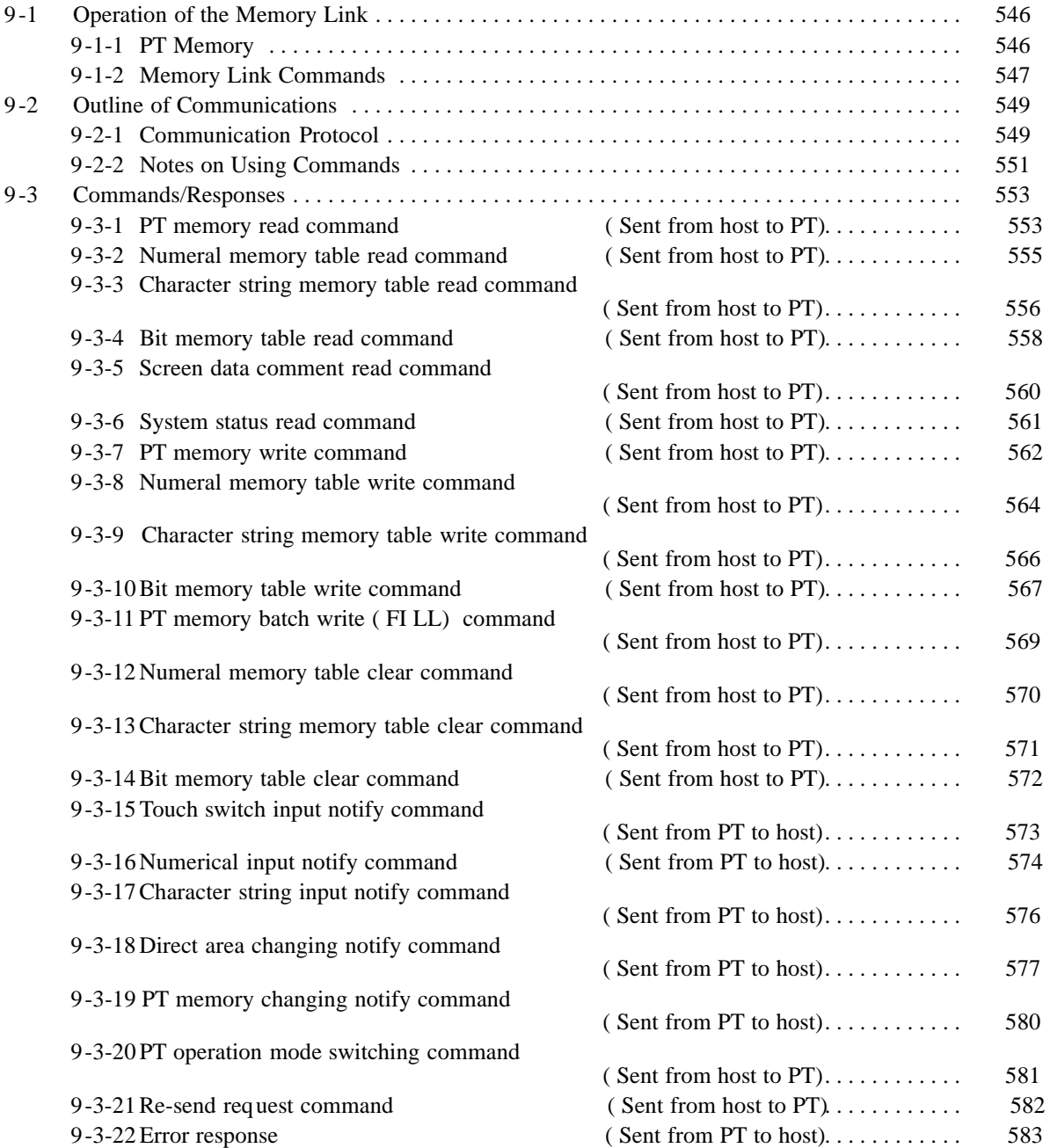

# **9-1 Operation of the Memory Link**

This section describes the function of the memory link. For outline of the function of memory link, refer to 1-4 "Communication by Using Memory Link".

## **9-1-1 PT Memory**

With memory link, allocation of element bit or word is performed for PT memory.

The PT memory is a virtual PC area within the NT31/NT31C. The NT31/NT31C read/write to the internal PT memory and a host controls/monitors the NT31/NT31C by reading/writing PT memory.

With PT memory, there is no classification of the area as there is with real PC areas: it consists of a memory link area of just 10000 words from 0000 to 9999.

Memory link can be treated in exactly the same way as direct connections such as host link and NT link, except that the channels to be allocated differ. The specification of bits is also the same.

A diagram of the PT memory is shown below.

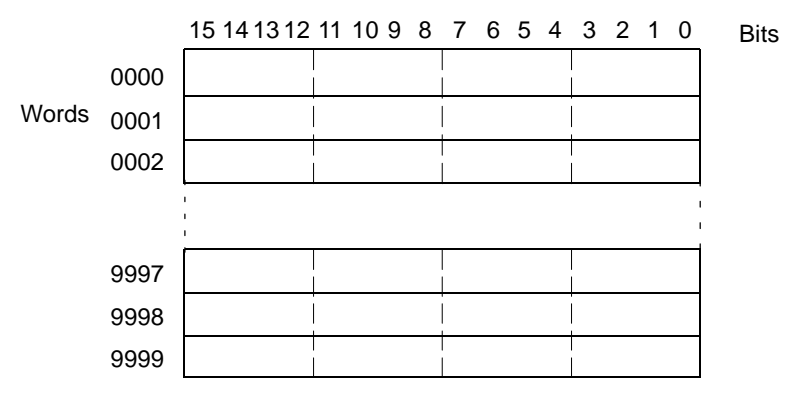

**Reference:** • The PT memory is backed up by the battery even while the NT31/NT31C power is OFF.

> • The explanations in this section concentrate on the memory link communication method. For details on control and notification between the NT31/NT31C display elements and the PT memory, refer to Section 7 "NT31/NT31C Functions" and Section 8 "How to Use the PT".

# **9-1-2 Memory Link Commands**

When using the memory link, data is sent and received between the host and NT31/NT31C using commands such as those indicated below.

• Data Read Commands/Responses

These are the commands for reading the contents of the PT memory and memory table in the NT31/NT31C. They are issued from the host and, as the response, the NT31/NT31C sends back to the specified data

There are the following six commands.

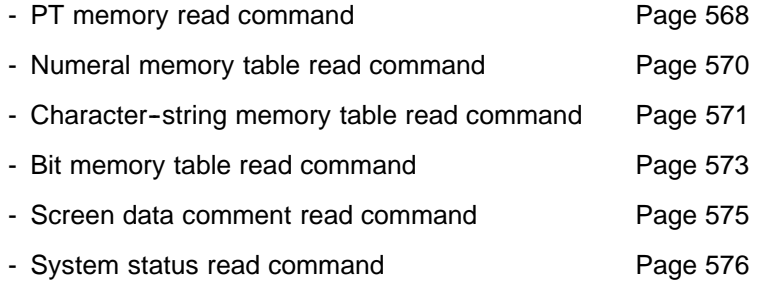

• Data Write Commands/Responses

These are the commands for writing data to the PT memory and memory tables in the NT31/NT31C. They are issued from the host and, as the response, the NT31/NT31C sends a reply indicating whether or not writing was completed normally. It is possible to omit the response by a memory switch setting when writing is successful.

There are the following eight commands.

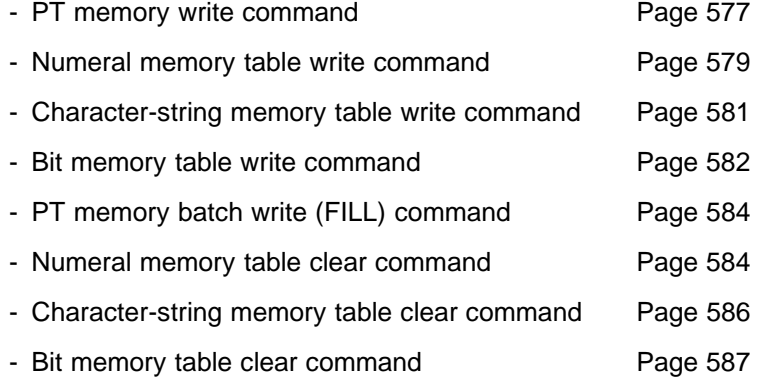

• Notify commands

These commands serve to notify the host of the results of operation at the NT31/NT31C. Only these commands are issued by the NT31/NT31C and, therefore, there is no response for them.

There are the following five commands.

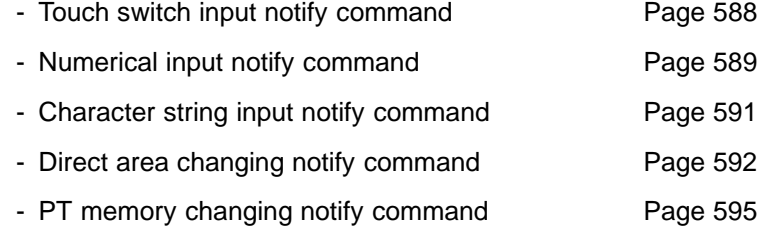

• Operation mode switching command

This command switches the NT31/NT31C operation mode from RUN mode to transmit mode. It is issued from the host and switches the NT31/NT31C operation mode.

- PT operation mode switching command Page 596
- Re-send command

This command lets the NT31/NT31C re-send a notify command. It is issued from the host and the notify command issued last is re-sent from the NT31/NT31C.

- Re-send request command Page 597
- Error response

This is a response from the host which is issued when the contents of command transmitted to the NT31/NT31C was incorrect.

- Error response Page 598

# **9-2 Outline of Communications**

This section describes the basic communication protocol when using memory link and the program flow for using memory link, taking RS-232C communications using the BASIC language as an example.

## **9-2-1 Communication Protocol**

Communication between the host and the NT31/NT31C takes place in accordance with the following protocol.

- (1) In order to perform communications, it is necessary to open the communication line. "Opening" here means making the line usable.
- (2) In accordance with the commands, the NT31/NT31C is controlled or notification is received from the NT31/NT31C.
- (3) To terminate communication, close the communication line.

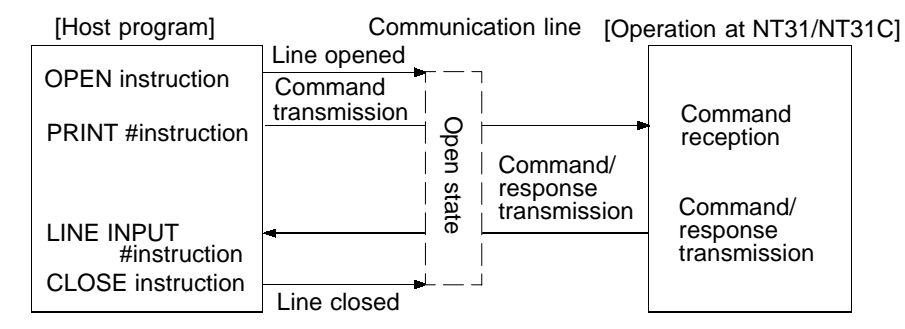

Once the line has been opened, it can be used until it is closed.

• Function of each instruction

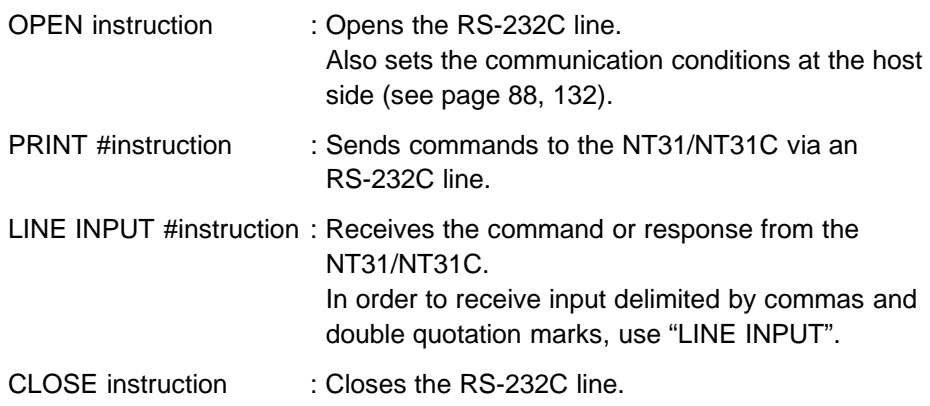

For detailed information on instructions, refer to the BASIC language instruction manual for the host.

*Outline of Communications* **Section 9-3**

• Operation When Using Instructions

The flow of communications between the host and the NT31/NT31C follows one of the three patterns indicated below, depending on the types of command and the settings made for "response" with the memory switches (see page 181).

- Pattern with write command when "No" is set for the response

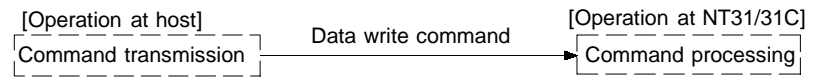

However, when an error occurs, an error response is returned.

- Pattern with data read command, re-send command, and data write command when response "Yes" is set.

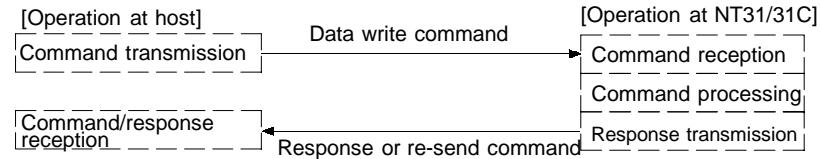

Sometimes multiple responses may be received for one command.

- Pattern when the operation at the NT31/NT31C is notified to the host.

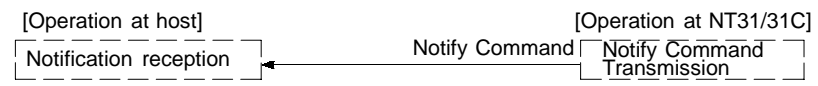

## **9-2-2 Notes on Using Commands**

The points that should be observed when using commands are given below.

• Method for Specifying Commands

When a personal computer or similar device is used as the host and a high--level language such as BASIC or C is used for program writing, commands are specified as ASCII character strings.

Note that in the explanations in this section, parameters are denoted in lower case characters. When specifying a command, write those parts denoted in upper case without modification, for those parts denoted in lower case, write the numeric values (BCD or hexadecimal) or character string for parameters as ASCII character strings. Parts in square brackets, such as [ESC] and [CR] each indicate one control code (the [ESC] code, the [CR] code, etc.).

In the explanations of commands, expressions such as "4 BCD digits" and "2 hexadecimal digits" are used to mean (respectively) "the ASCII character string for a numerical value expressed as four BCD digits" and "the ASCII character string for a numerical value expressed as two hexadecimal digits", etc. Do not specify BCD and hexadecimal data without alteration: always convert it into an ASCII character string before transmission.

**Example:** The format for the numeral value memory table read command is shown below.

| [ESC] | R                  | М               | m               | t1                          | 12              | tЗ              | t4 |  |
|-------|--------------------|-----------------|-----------------|-----------------------------|-----------------|-----------------|----|--|
| 1B    | 52                 | $4E$ *          |                 | $\star$ $\star$ $\star$     | $\star$ $\star$ | $\star$ $\star$ |    |  |
|       | (11)               |                 |                 | $(12)$ $(s1)$ $(s2)$ $[CR]$ |                 |                 |    |  |
|       | $\star$<br>$\star$ | $\star$ $\star$ | $\star$ $\star$ | $\star$ $\star$             |                 |                 |    |  |

The following parameters are specified in this format.

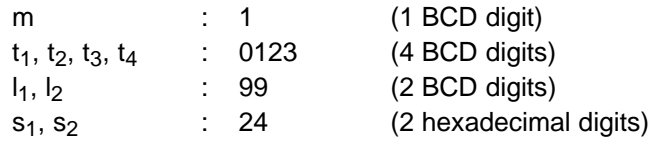

The character string actually transmitted is as shown below.

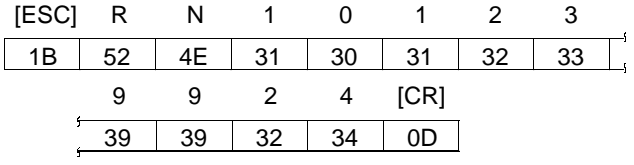

**Reference:** In the "Format" sections in the explanations for commands/responses, parentheses are used to indicate parts that can under some circumstances be omitted, and \*\* is used to indicate the ASCII code (two hexadecimal digits) of the specified character.

- Processing differences according to command length
	- If a command is too long because it has been incorrectly specified, an error response for a command length error is returned.
	- If a command is short because it has been incorrectly specified, a communication error (time out) occurs.
- Command transmission intervals
	- If commands are sent too frequently, processing at the NT31/NT31C will not be able to keep pace with them and a communication error (buffer overflow) will occur.
	- Use the flow control to prevent a buffer overflow.
- Order of priority of input communication commands
	- When a reason for input notification arises during processing of a command from the host, the input command is issued only after the ongoing command processing has been completed.
- $\cdot$  Check sum
	- The checksum of the command response is the 2 digits ASCII code which is indicated using lower one-byte of the total sum (in unit of bytes) of the following, from the [ESC] code at the beginning to the character immediately before the checksum value. It can be omitted by specifying the parameter used to omit sum value.

If "ON" is set for the "Comm. Auto-return" memory switch, communication errors are not displayed on the screen even if they occurs. However, in case of time out error at the NT31/NT31C side, an error message is displayed on the screen and the operation is stopped.

**Reference:** Whether or not the error response is returned depends on the memory switch setting made for "Comm. Auto-return" and error type. For details, refer to "Error Response" in page 598.

# **9-3 Commands/Responses**

This section describes the commands used with the memory link and their responses.

# **9-3-1 PT memory read command (Sent from host to PT)**

### **Command**

**[Format]**

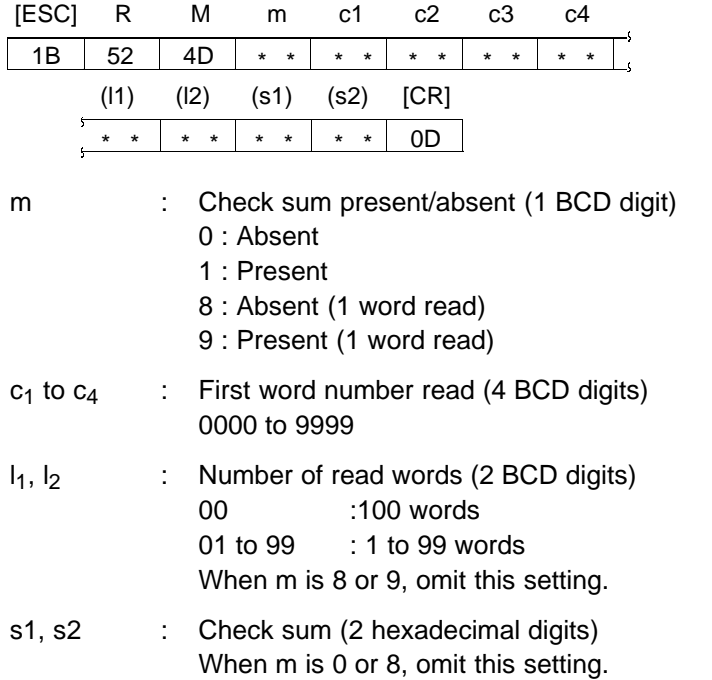

### **Response**

**[Format]**

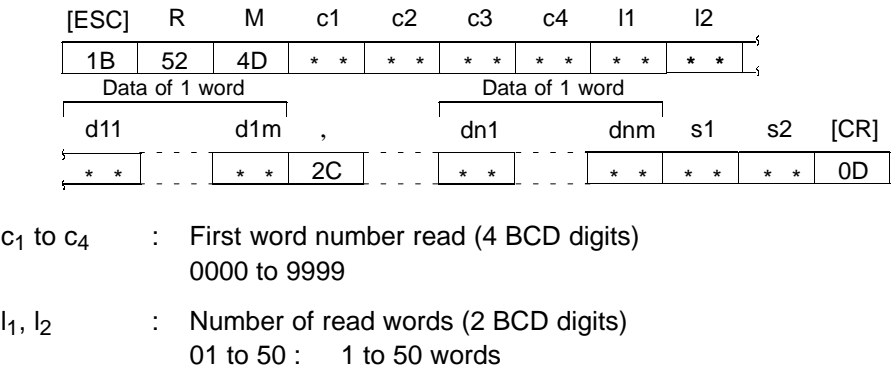

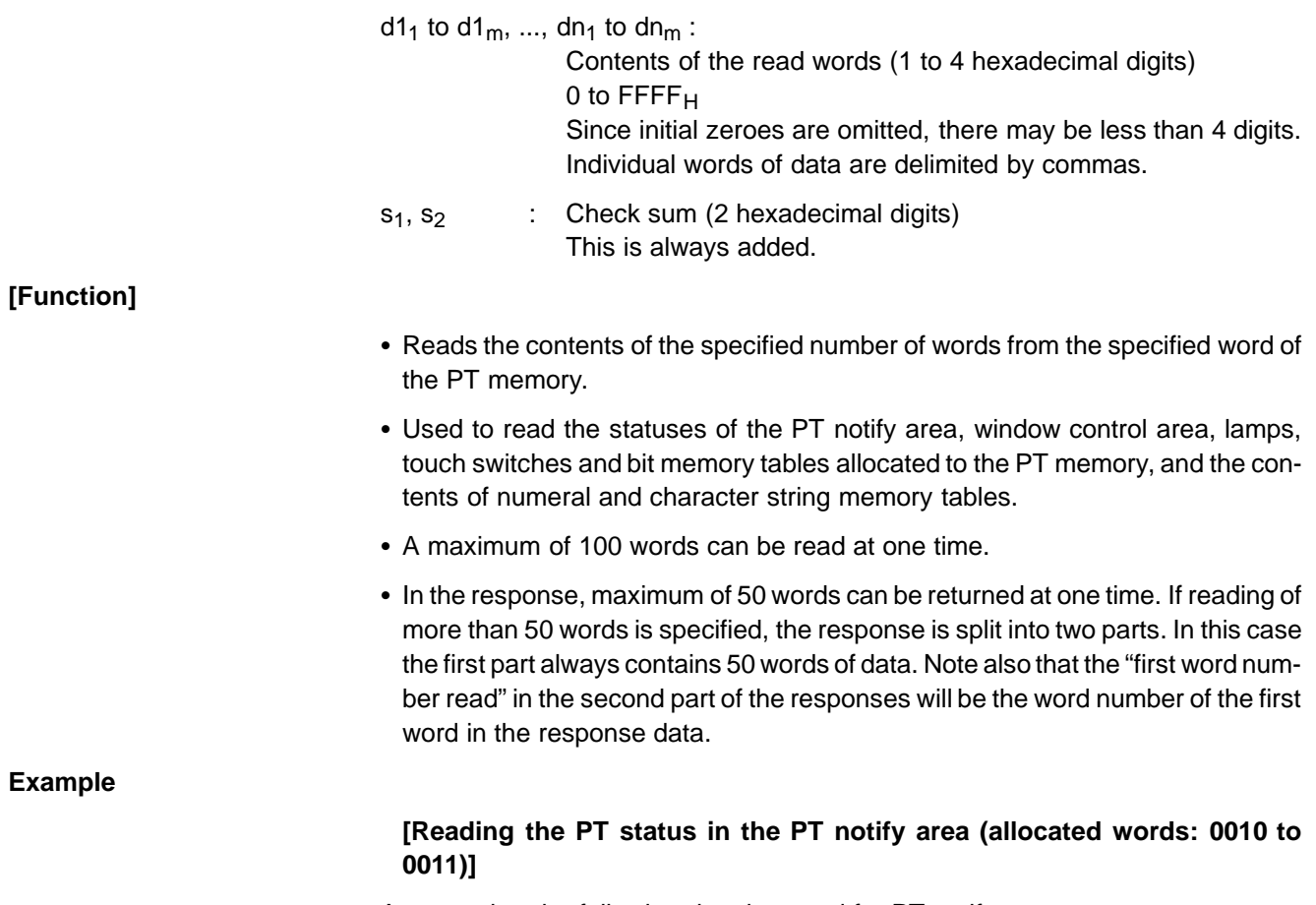

Assume that the following data is stored for PT notify area:

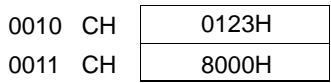

• Command

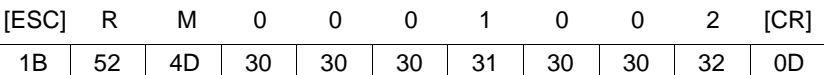

No check sum (2 word read), first word read =  $0010$ 

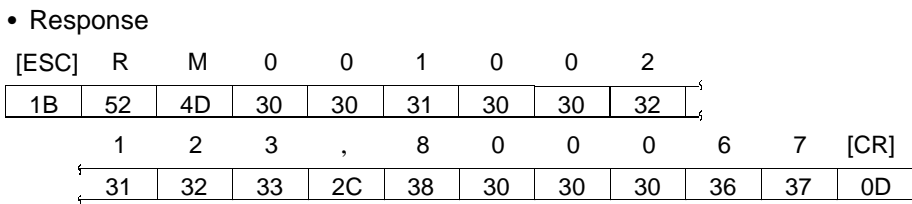
# **9-3-2 Numeral memory table read command (Sent from host to PT)**

## **Command**

# **[Format]**

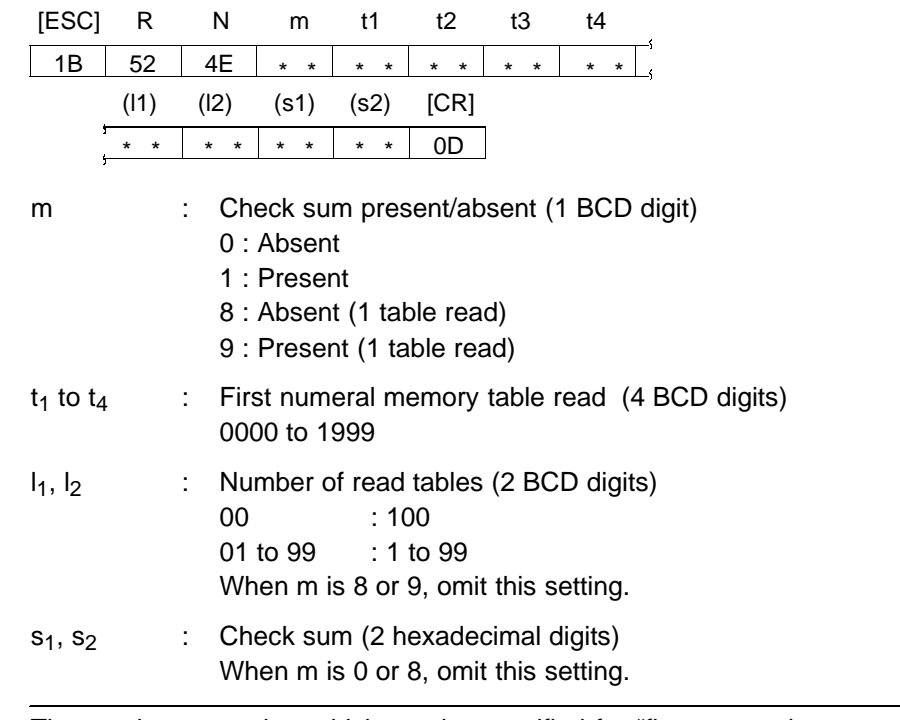

**Reference:** The maximum number which can be specified for "first numeral memory table read" depends on the setting for numbers of numeral table entries (512/1000/2000) made at the Support Tool.

### **Response**

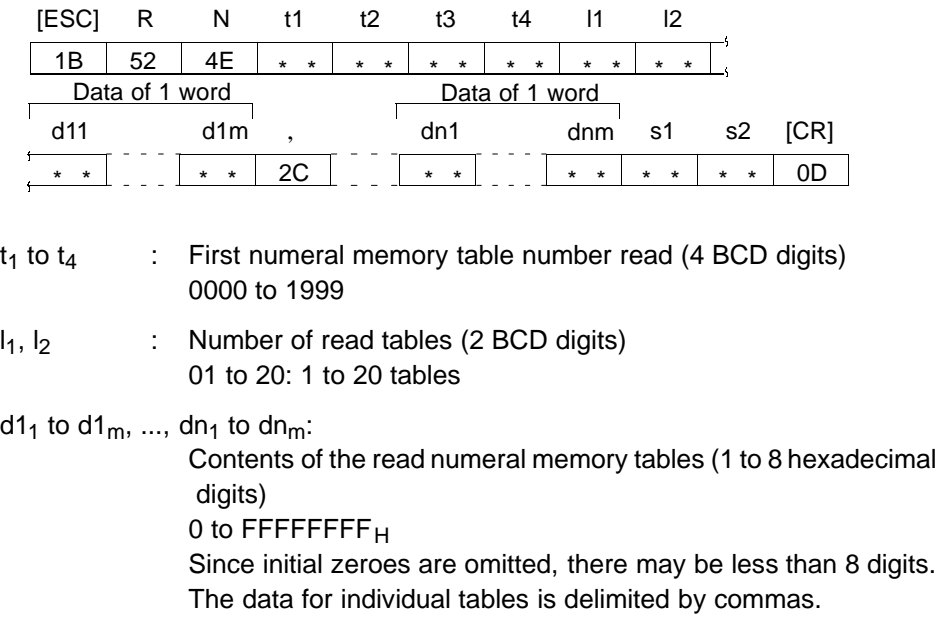

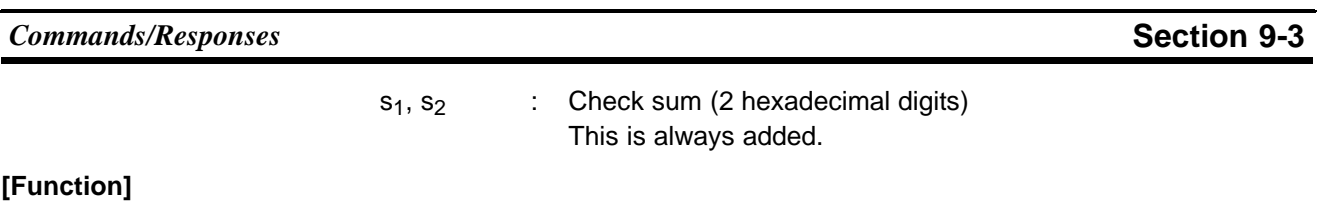

- Reads the data from the specified number of numeral memory tables, starting from the specified numeral memory table.
- A maximum of 100 tables can be read at one time.
- In the response, the data of maximum of 20 tables can be returned at one time. If reading of more than 20 tables is specified, multiple responses are made, each comprising the data of 20 tables. Note that the "first word number read" in the second and later responses will be the word number of the first word of the response data.

# **9-3-3 Character string memory table read command (Sent from host to PT)**

# **Command**

### **[Format]**

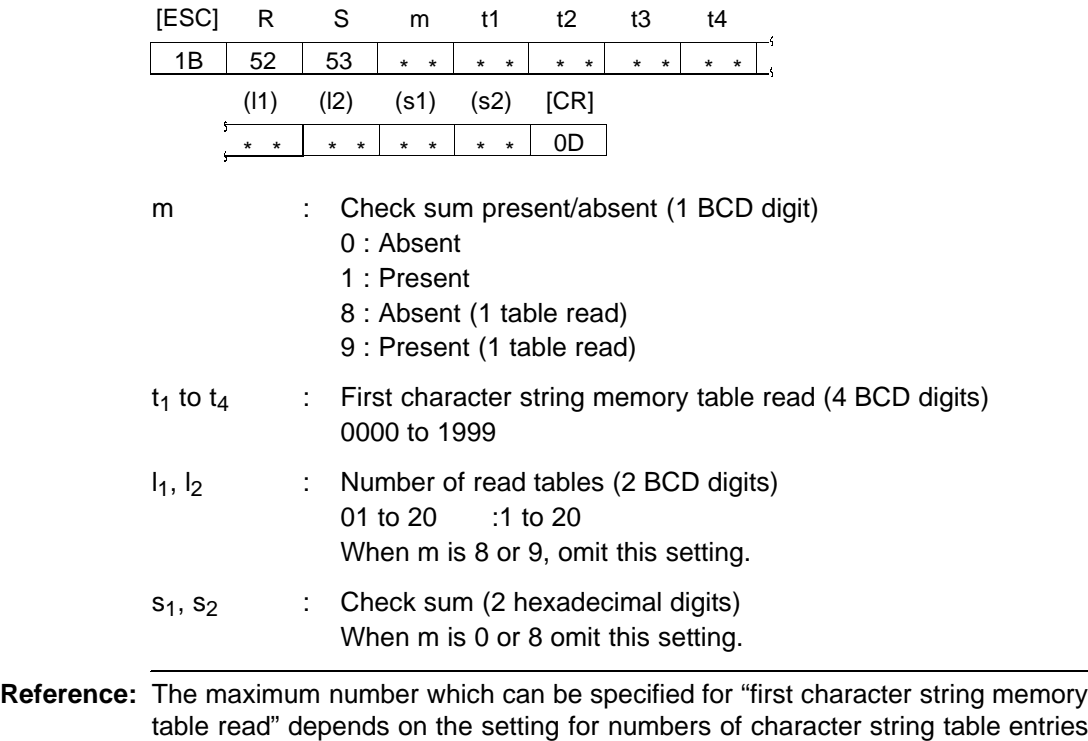

(256/1000/2000) made at the Support Tool.

# **Response**

**[Format]**

**[Function]**

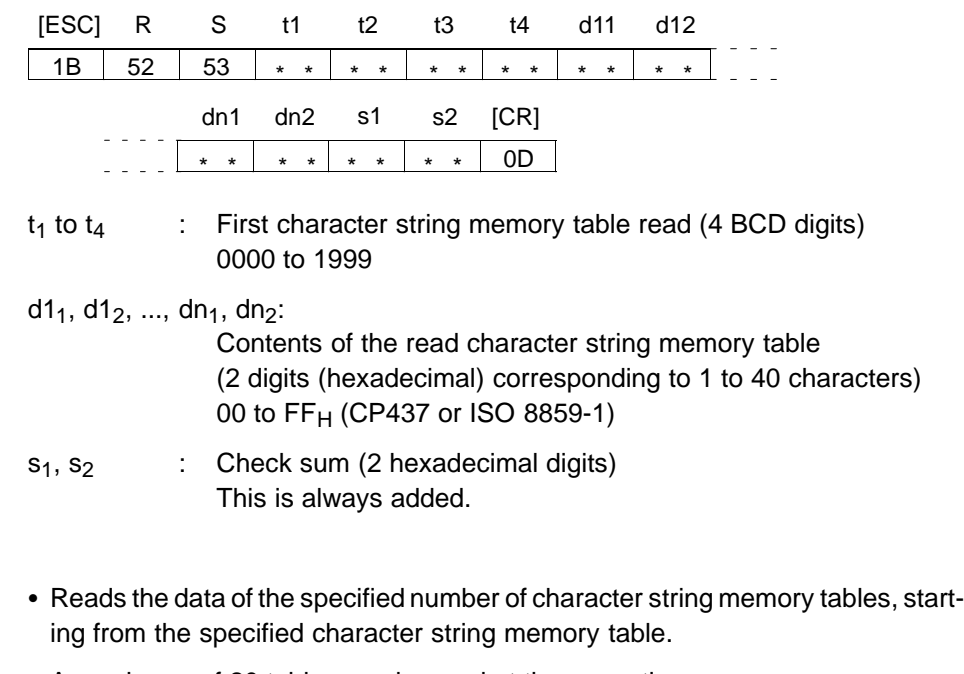

- A maximum of 20 tables can be read at the same time.
- In the response, data is returned in units of one table at a time. If reading of multiple tables is specified, a number of responses equal to the specified number of table is made. Note that the "read character string memory table number" is always the number of the data of the response.

# **9-3-4 Bit memory table read command (Sent from host to PT)**

## **Command**

### **[Format]**

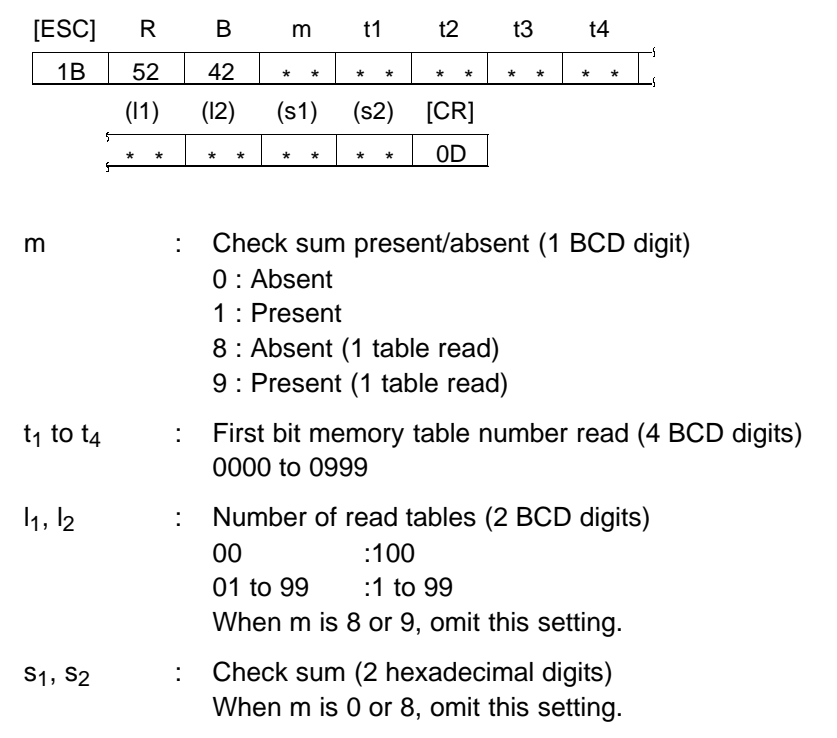

**Reference:** The maximum number which can be specified for "first bit memory table read" depends on the setting for numbers of bit memory table entries (256/1000) made at the Support Tool.

### **Response**

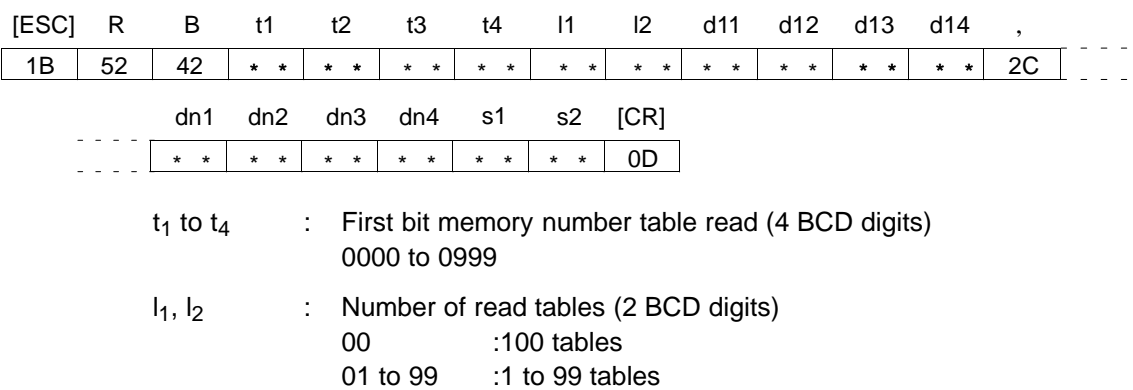

*Commands/Responses* **Section 9-3**

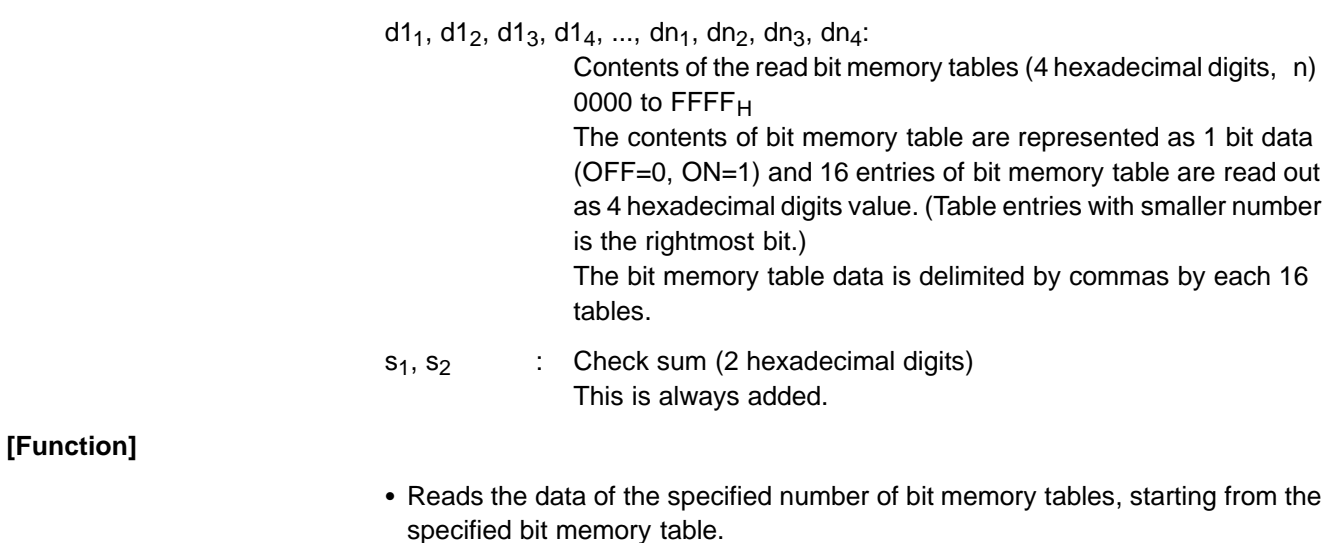

- A maximum of 100 tables can be read at one time.
- If number of table entries which is not multiple of 16 is specified, "0" is inserted in remaining bit (left most bit).
- The number (n) of 4 hexadecimal digits value to be read out is as follows: n=("number of bit memory tables to be read"-1) $416+1$  $($ "¥" indicates the subtraction of the integer.)

**Example**

### **[Reading the bit memory table from No.23 to No.40]**

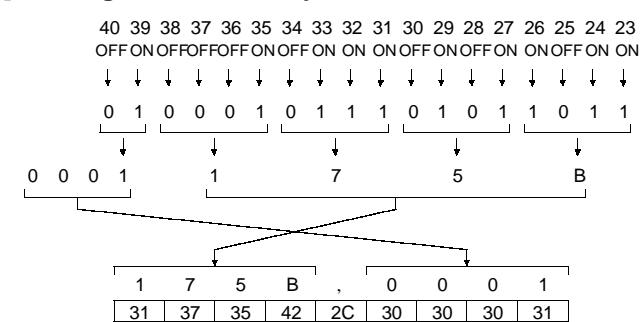

Bit memory table

Changing to Bit data

Changing to hexiadecimal (Remaining left most bit $\rightarrow$ 0)

Data to be read out ASCII code

# **9-3-5 Screen data comment read command (Sent from host to PT)**

# **Command**

# **[Format]**

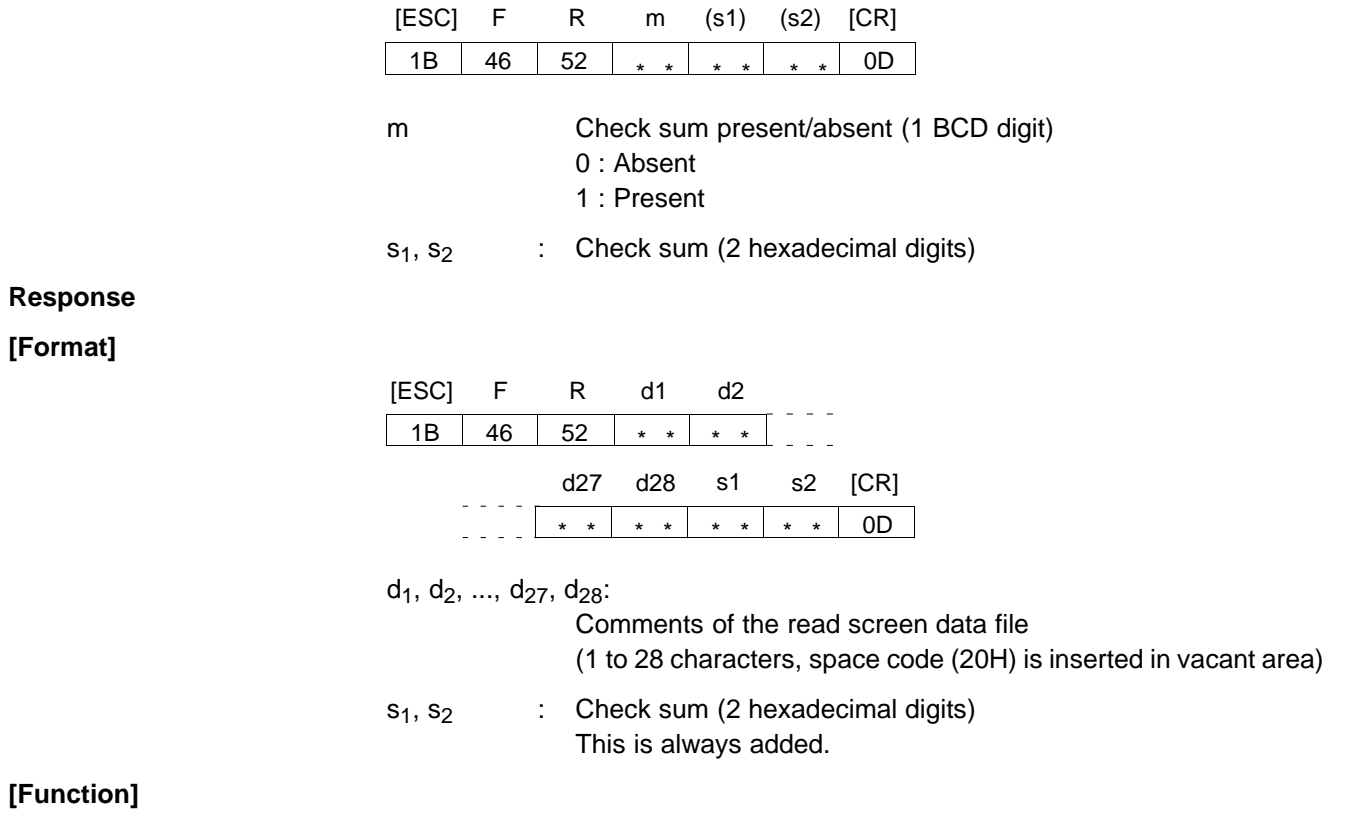

• Reads the operation mode of PT.

# **9-3-6 System status read command (Sent from host to PT)**

## **Command**

## **[Format]**

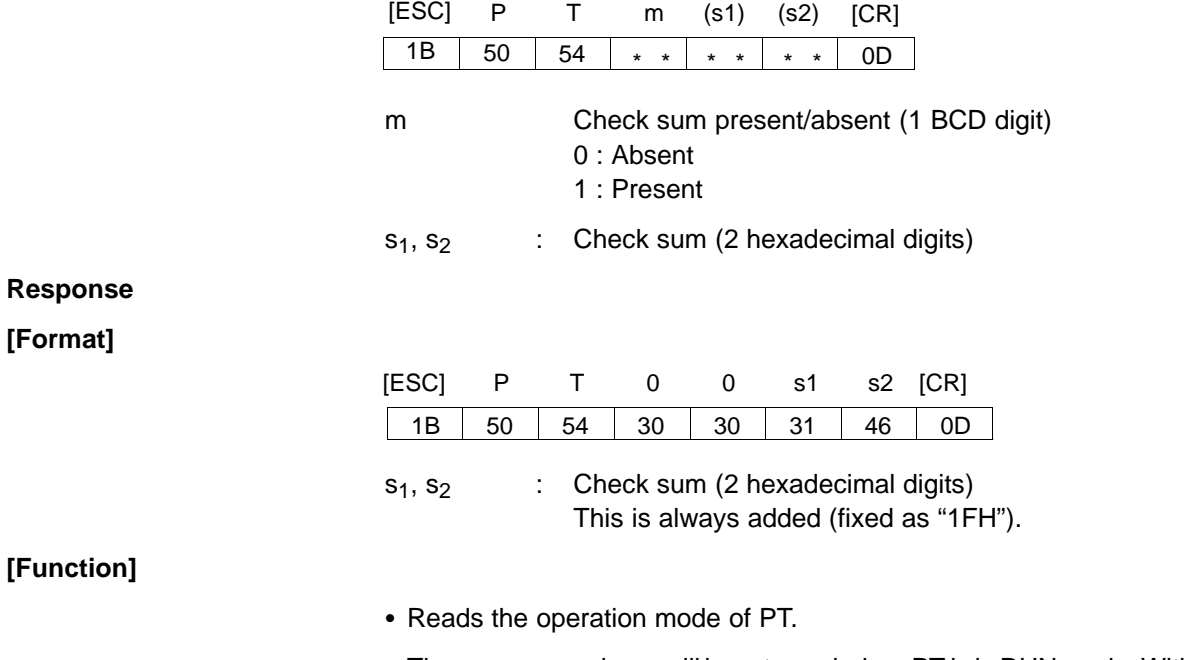

• The responses above will be returned when PT is in RUN mode. With the modes other than RUN mode (when RUN LED is not lit in green), no responses will be returned even if this command is sent. Sending this command enables to know whether or not PT is running by checking the presence/absence of responses.

# **9-3-7 PT memory write command (Sent from host to PT)**

## **Command**

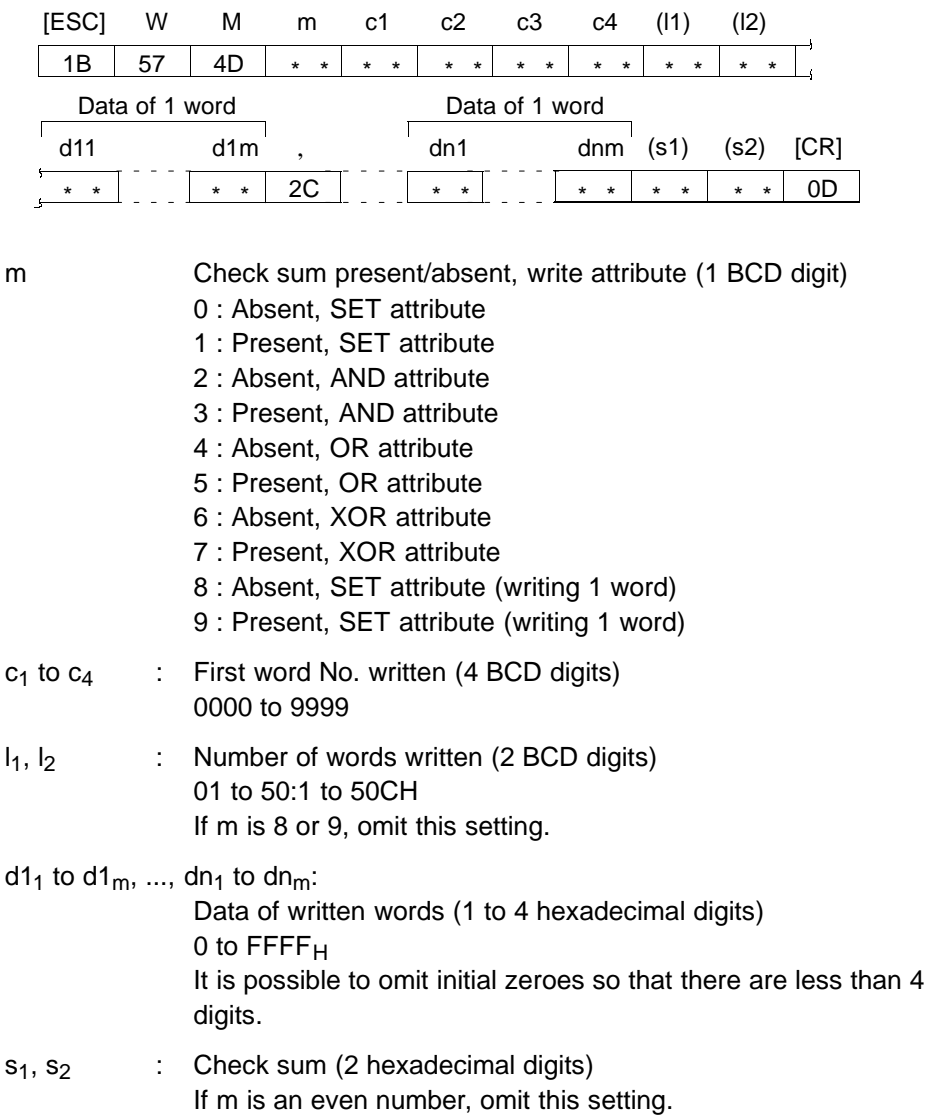

### **Response**

Only if "Yes" is set for the "Response" memory switch, the response indicated below is returned on normal completion.

### **[Format]**

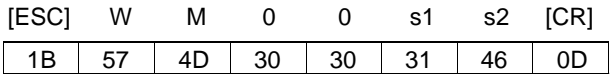

s<sub>1</sub>, s<sub>2</sub> : Check sum (2 hexadecimal digits) This is always added (fixed as "1FH").

### **[Function]**

- Writes the data of the specified number of words starting from the specified word in the PT memory.
- The result after executing the specified operation (write attribute) on the present contents of the PT memory and the written data is written is as follows.
- A maximum of 50 words can be written at one time.

The write attribute specified by a command executes the following operation on the present data of the PT memory and the written data and writes the result.

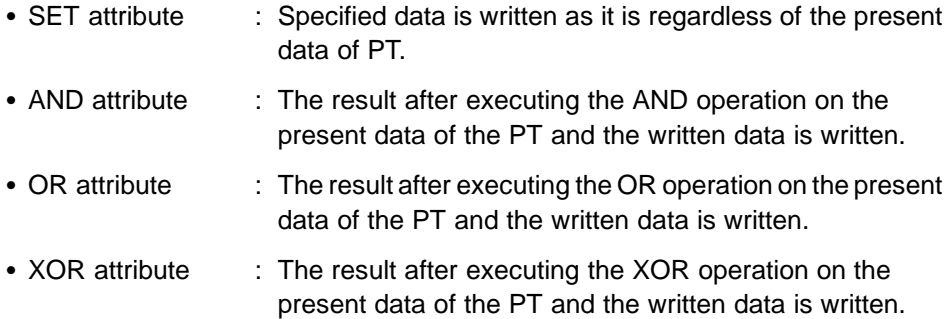

### **Example:**

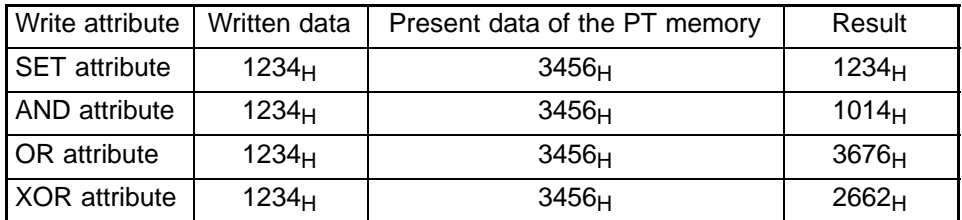

*Commands/Responses* **Section 9-3**

# **9-3-8 Numeral memory table write command (Sent from host to PT)**

# **Command**

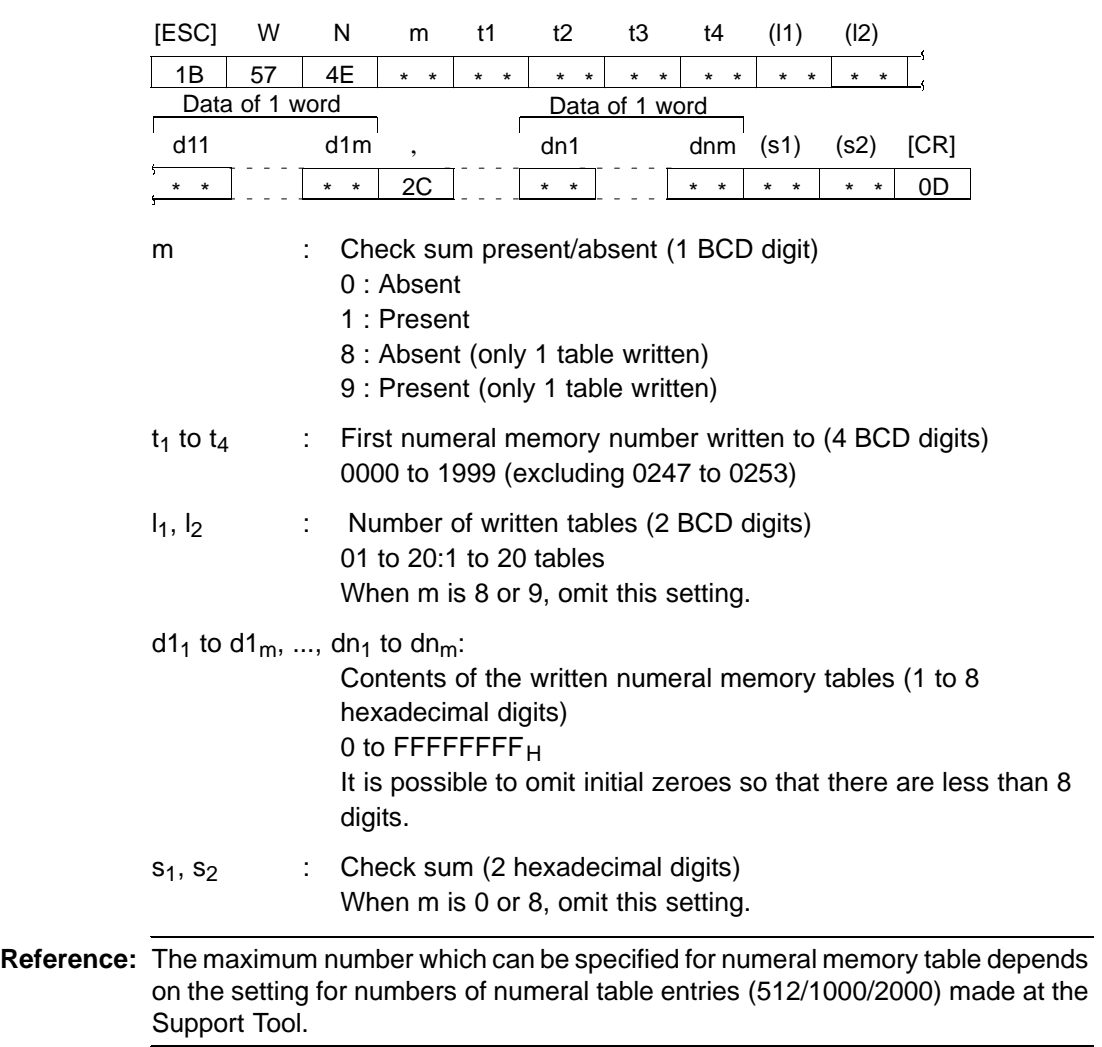

### **Response**

Only if "Yes" is set for the "Response" memory switch, the response indicated below is returned on normal completion.

### **[Format]**

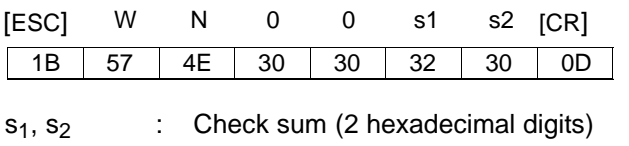

This is always added (fixed as "20H").

### **[Function]**

- Writes the data of the specified number of numeral memory tables, starting from the specified numeral memory tables.
- A maximum of 20 tables can be written at one time.
- When writing is executed to numeral memory tables from No.247 to No.253 (areas for clock data display/reading use only), operation will be finished normally without writing values.

**Reference:** • Data written by a numeral memory table write command is written according to the numeral storage type of the numeral. Numeral storage type can be set at the Support Tool. (It is possible to set it by a system memory at a PT collectively.) e.g.) Writing 1234 to the numeral memory table No.0 (allocated word: 1)

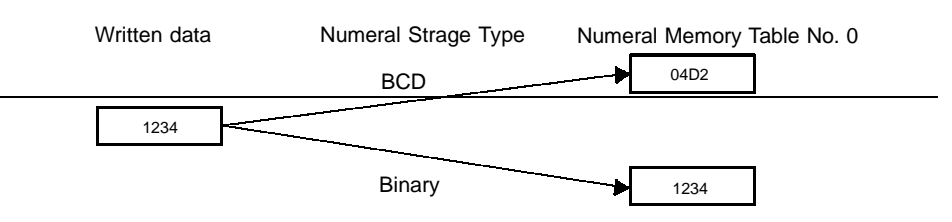

• For details of function and setting of numeral storage type, refer to "NT-series Support Tool for Windows 95/98 (Ver.3.0) Operation Manual" (V053-E1).

# **9-3-9 Character string memory table write command (Sent from host to PT)**

# **Command**

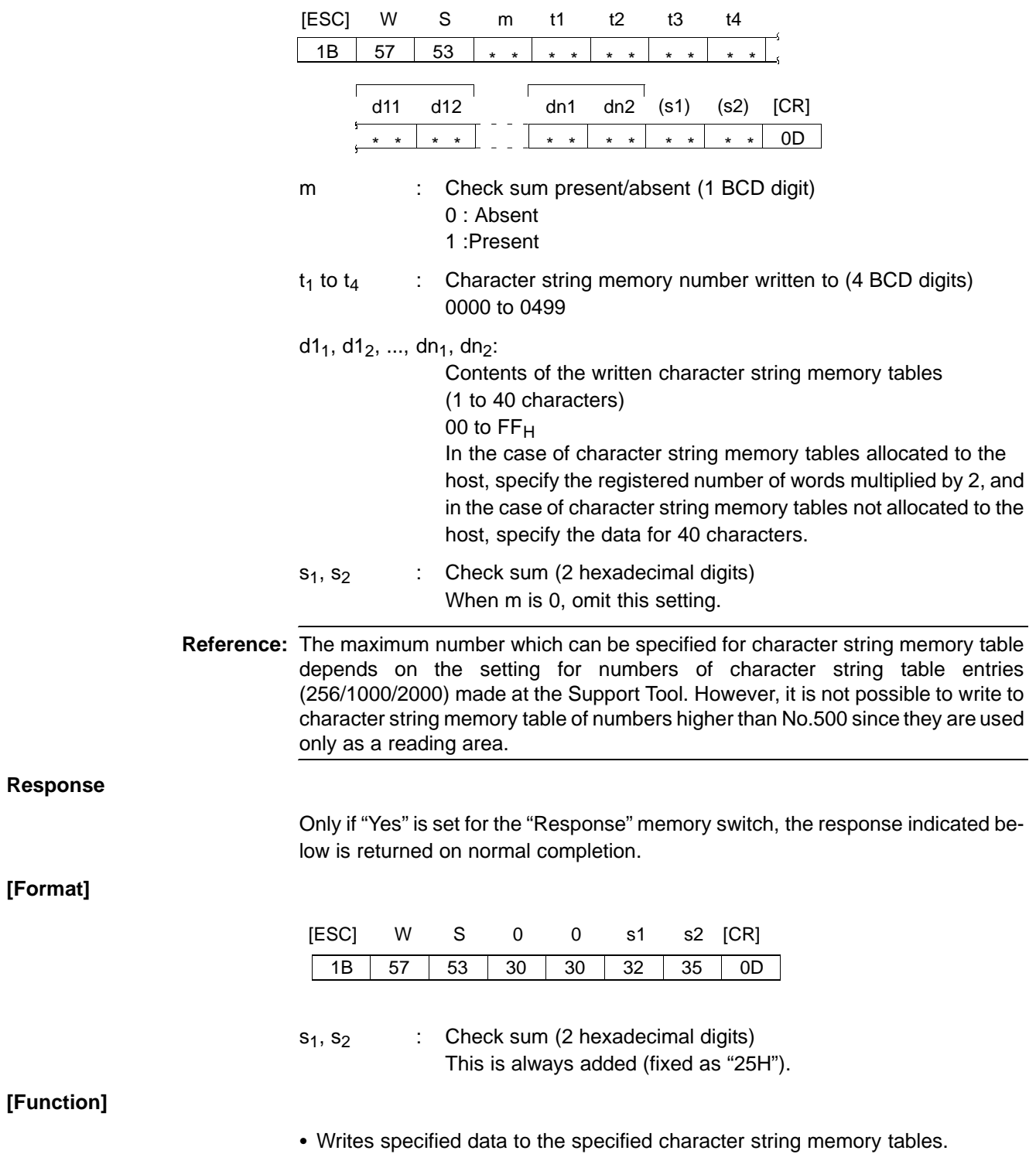

# **9-3-10 Bit memory table write command (Sent from host to PT)**

## **Command**

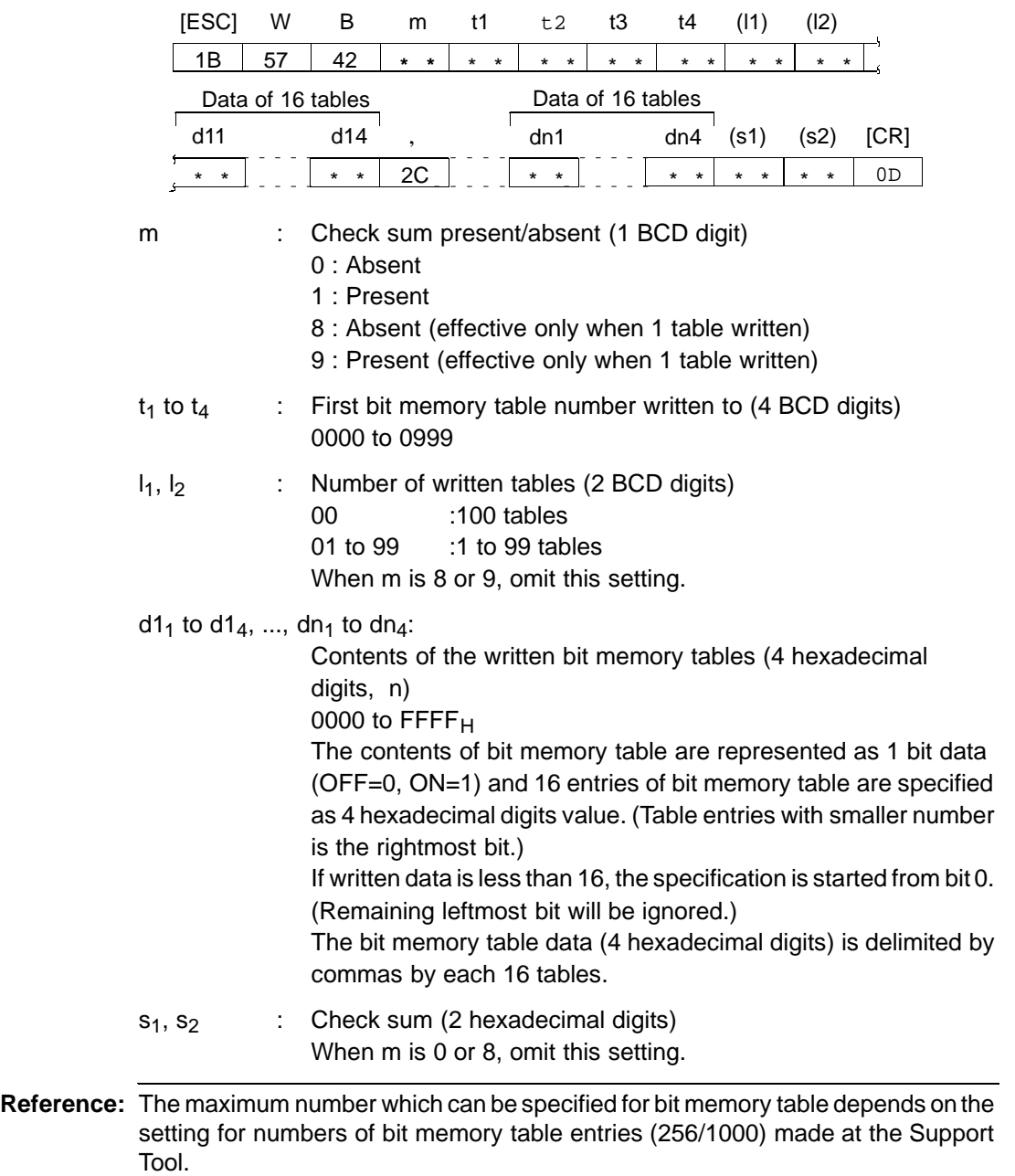

#### **Response**

Only if "Yes" is set for the "Response" memory switch, the response indicated below is returned on normal completion.

### **[Format]**

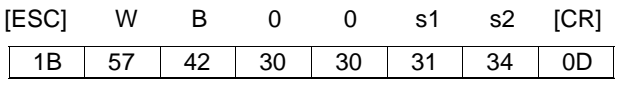

 $s_1, s_2$  : Check sum (2 hexadecimal digits) This is always added (fixed as "14H")

### **[Function]**

- Writes the data of the specified number of bit memory tables, starting from the specified bit memory table.
- A maximum of 100 tables can be written at one time.
- If numbers of table entries which is not multiple of 16 is specified, insert "0" in remaining bit (leftmost bit).
- The number (n) of 4 hexadecimal digits value to be specified is as follows: n=("number of written bit memory tables"-1) $416+1$  $($ "\" indicates the subtraction of the integer.)

**Example**

### **[Writing the bit memory table from No.51 to No. 70]**

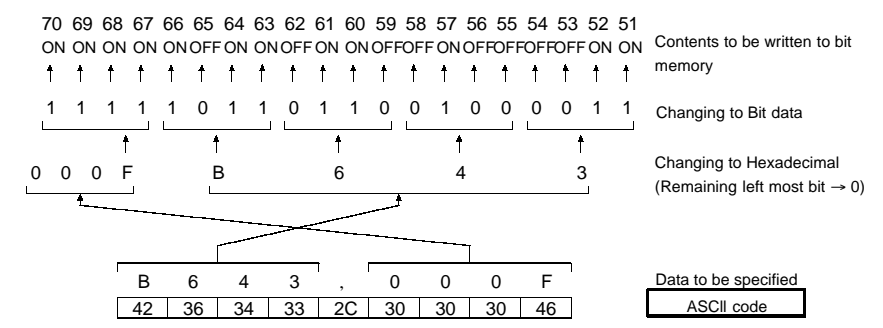

*Commands/Responses* **Section 9-3**

# **9-3-11 PT memory batch write (FILL) command (Sent from host to PT)**

# **Command**

**[Format]**

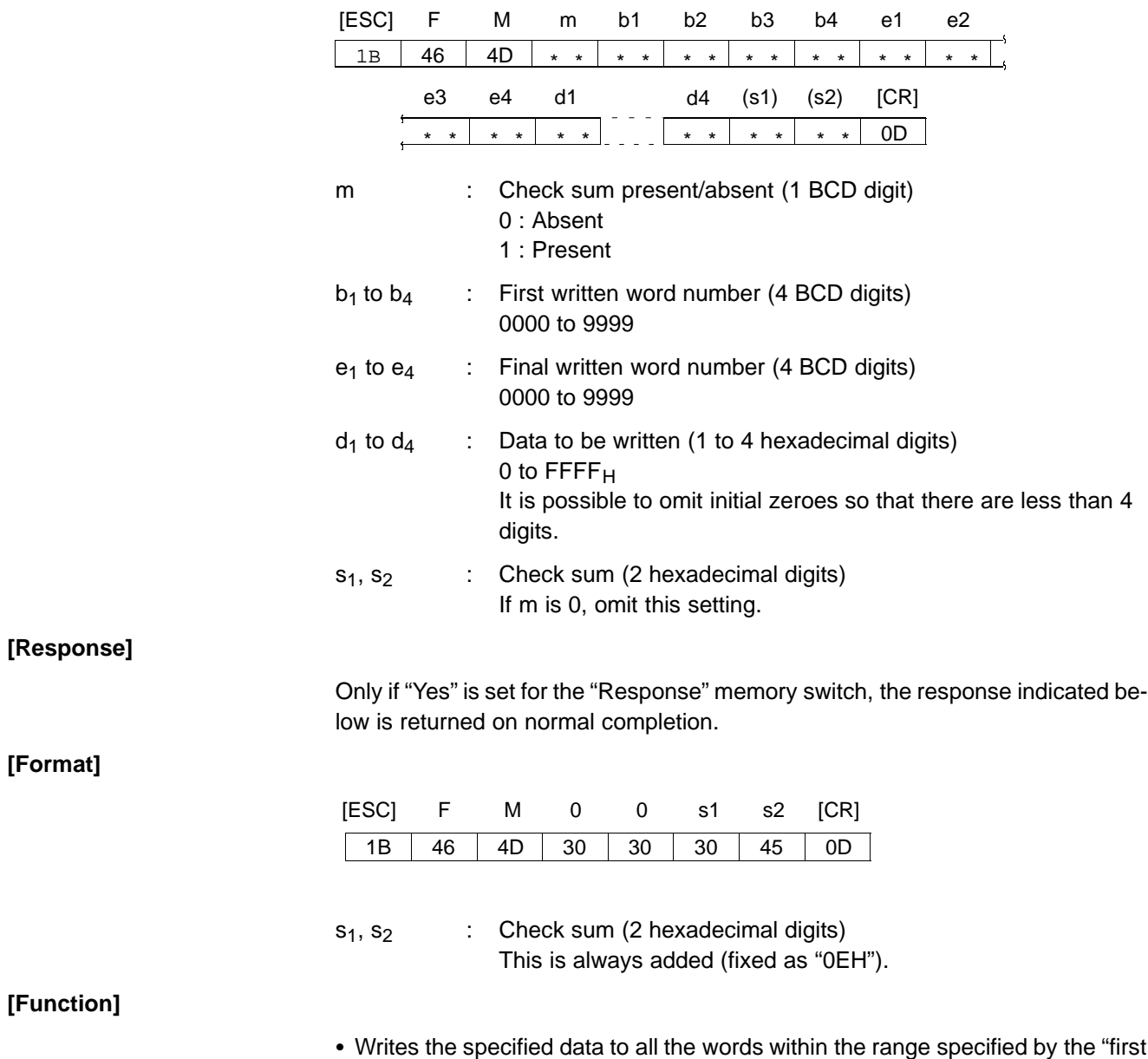

written word number" and "final written word number".

# **9-3-12 Numeral memory table clear command (Sent from host to PT)**

# **Command**

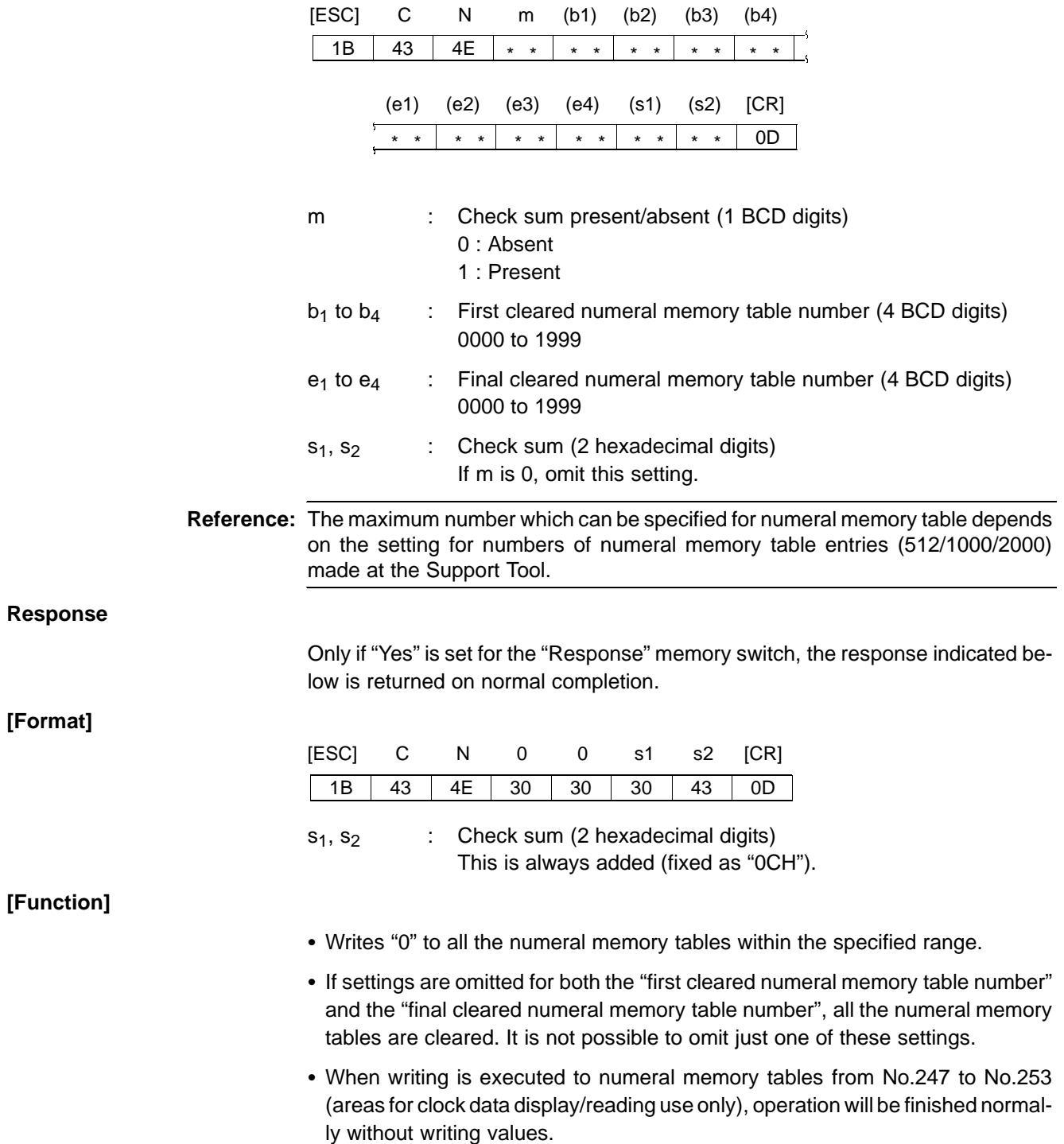

# **9-3-13 Character string memory table clear command (Sent from host to PT)**

# **Command**

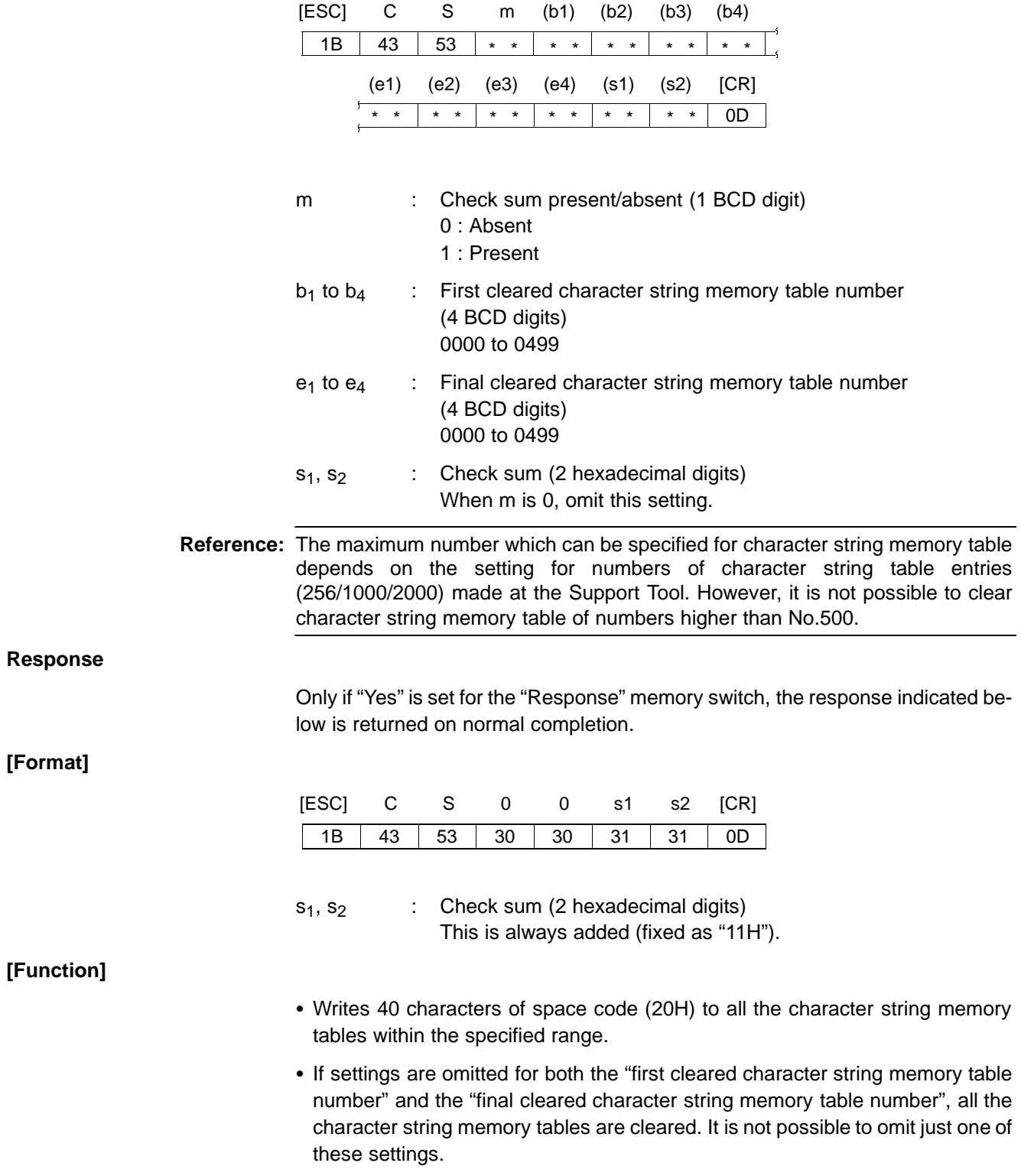

# **9-3-14 Bit memory table clear command (Sent from host to PT)**

### **Command**

## **[Format]**

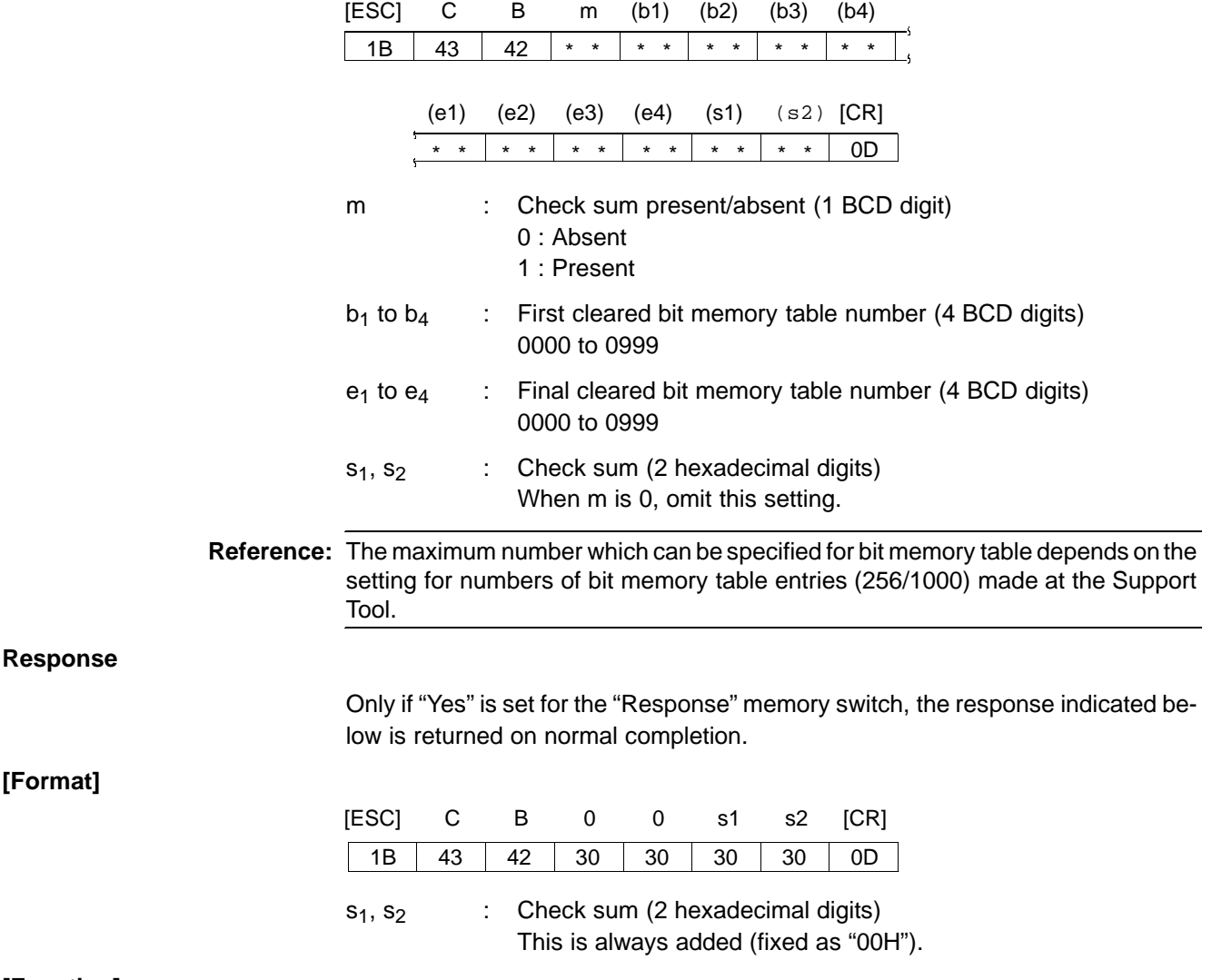

**[Function]**

• Writes "OFF (0)" to all the bit memory tables within the specified range.

# **9-3-15 Touch switch input notify command (Sent from PT to host)**

# **Command**

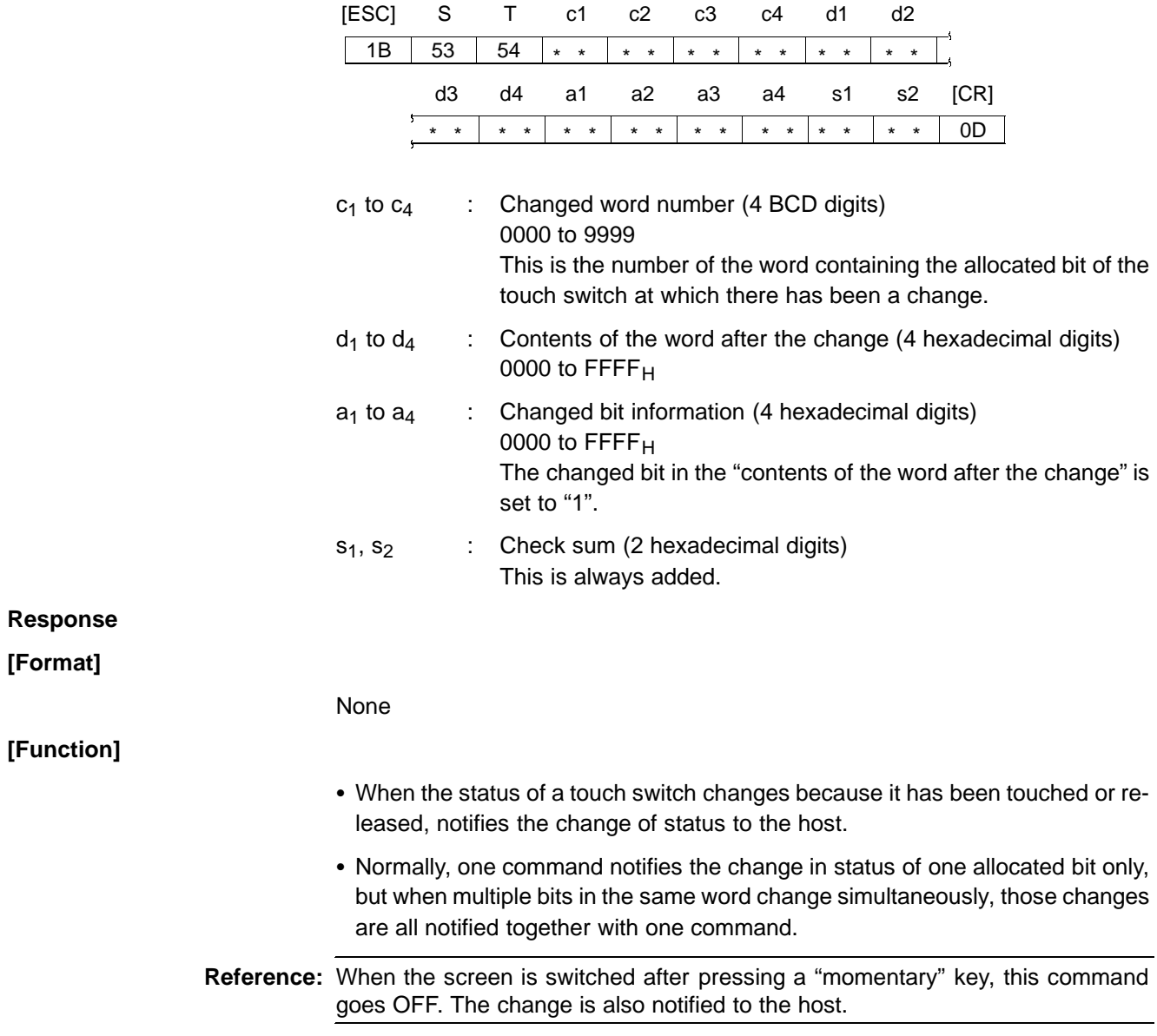

### **Example**

• Command

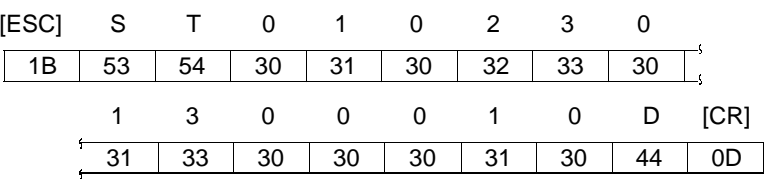

Changed word number : 0102CH

Contents of the word after the change (hexadecimal):

3013H (binary notation: 0011 0000 0001 0011)

Changed bit information (hexadecimal): 0001H(binary notation: 0000 0000 0000 0001)

Check sum (hexadecimal) : 0DH

From the "changed word number" and "changed bit information", it is ascertained that the change relates to the touch switch allocated to bit 00 of word 0102CH, and because "1" is set at the relevant position in the "contents of the word after the change", it is ascertained that the touch switch has been pressed (if the change is to "OFF", since the operation differs according to the type of touch switch, it cannot be determined from a change in the bit status alone whether the touch switch has been touched or released.)

# **9-3-16 Numerical input notify command (Sent from PT to host)**

**Command**

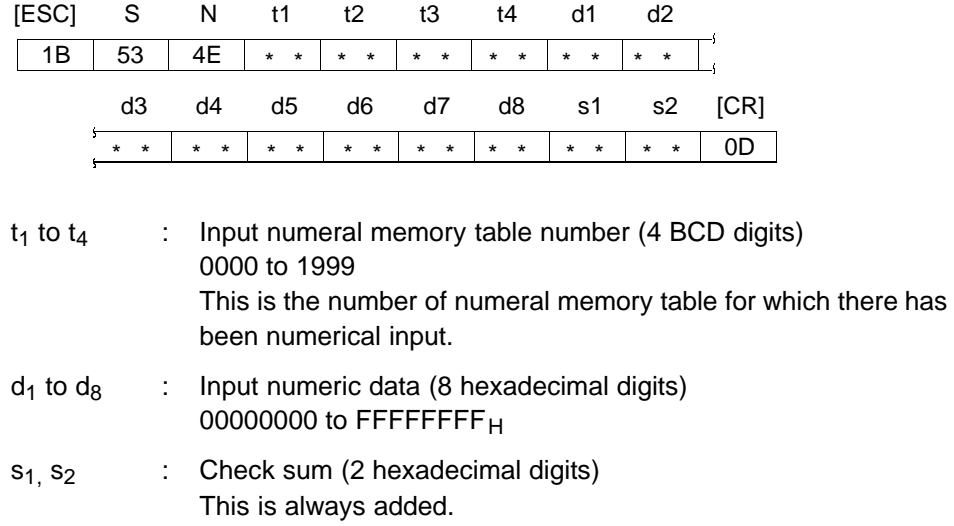

# **Response**

**[Format]**

**[Function]**

None

- In accordance with operations at the PT, such as numeral setting and copying of memory tables, notifies the host that a numeric value has been input to the numeral memory table.
- Since it is not possible to write to numeral memory tables from No.247 to No253 (areas for clock data display/reading use only), notification of these tables is not executed.

**Example**

• Command

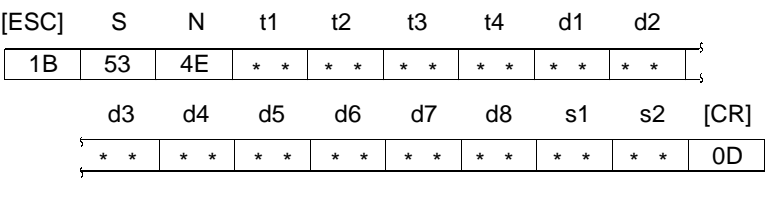

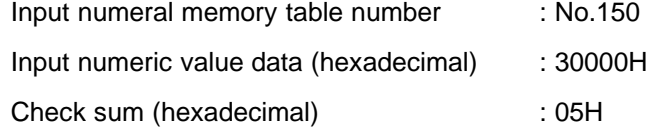

Here, it is ascertained that 30000 has been input to numeral memory table No.150 (whether this is 30000 in hexadecimal or 30000 in BCD is determined by the numeral storage type set for the numeral memory table).

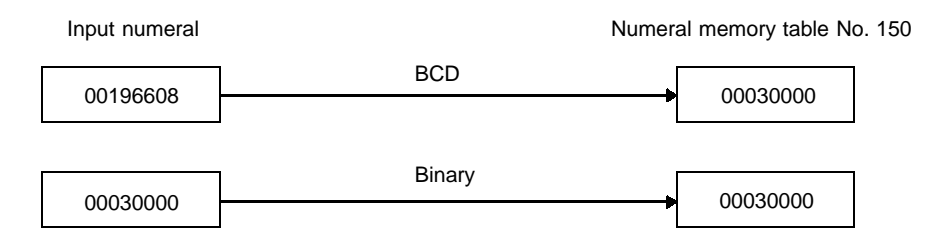

# **9-3-17 Character string input notify command (Sent from PT to host)**

# **Command**

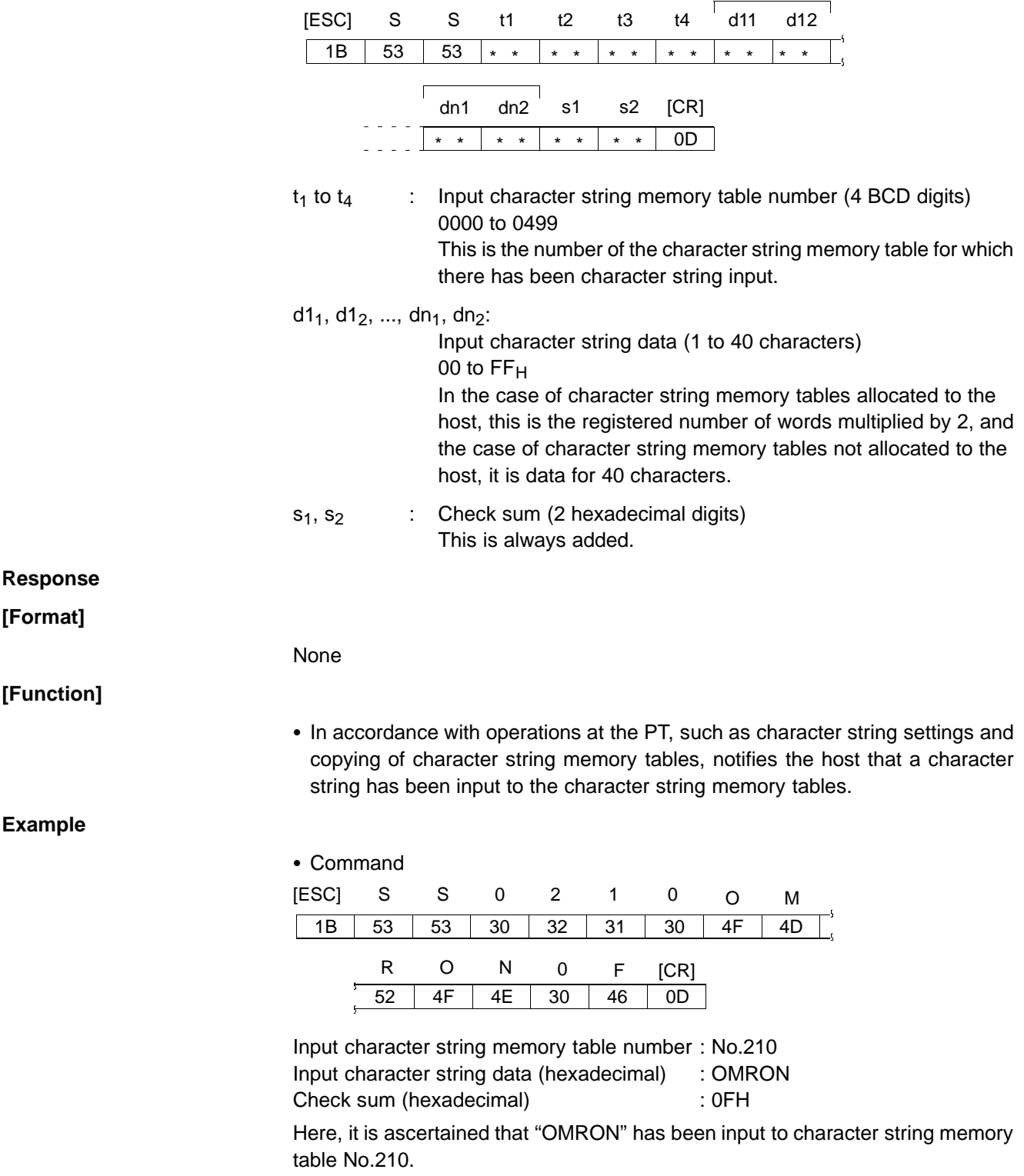

# **9-3-18 Direct area changing notify command (Sent from PT to host)**

# **Command**

# **[Format]**

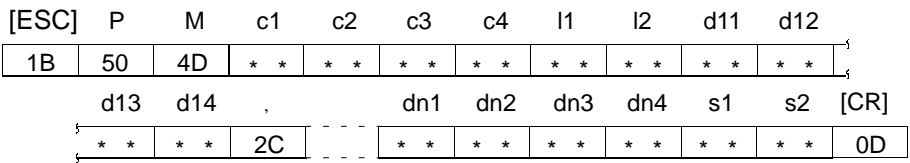

 $c_1$  to  $c_4$  : Word number of the changed direct area (4 BCD digits) 0000 to 9999

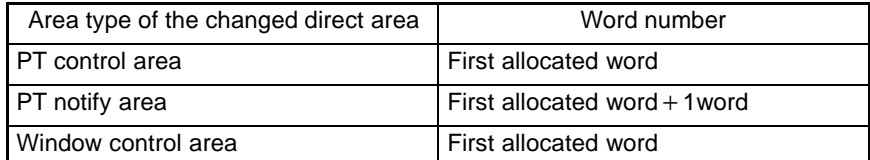

### $I_1$ ,  $I_2$  : No. of changed word (2 BCD digits) 01 to 03

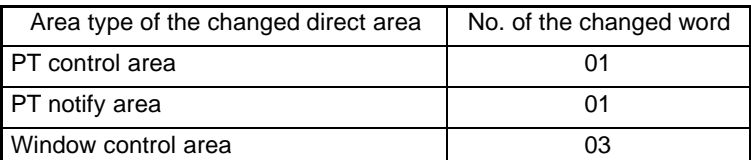

d1<sub>1</sub>, d1<sub>2</sub>, d1<sub>3</sub>, d1<sub>4</sub>, ..., dn<sub>1</sub>, dn<sub>2</sub>, dn<sub>3</sub>, dn<sub>4</sub>:

: Contents of the direct area after the change (1 to 4 hexadecimal digits)

0 to FFFF<sub>H</sub>

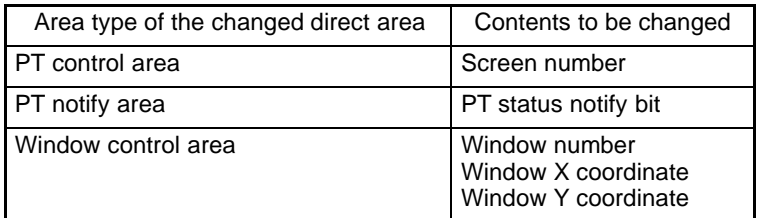

It is possible to omit initial zeroes so that there are less than 4 digits.

Individual words of data are delimited by commas.

 $s_1, s_2$  : Check sum (2 hexadecimal digits) This is always added.

## **Response**

**[Format]**

**[Function]**

None

• Notifies to the host the fact that there has been a change in the status of the PT and the contents of the direct areas (PT control area, PT notify area and window control area) have changed.

However, in the following cases, a dedicated command is issued and therefore the direct area changing notify command is not issued.

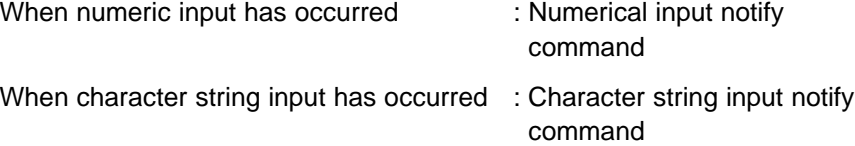

For details of direct area, refer to 7-2 "Areas for Control/Notification" in page 265.

### **Example**

### **[Example 1. Notification of change in the PT control area]**

Notification of change in the PT control area is issued when screen is switched by operations at the PT, such as touch switch operation. In the example below, it is ascertained that the screen has been switched to screen number 21 (BCD) by a switch screen touch switch.

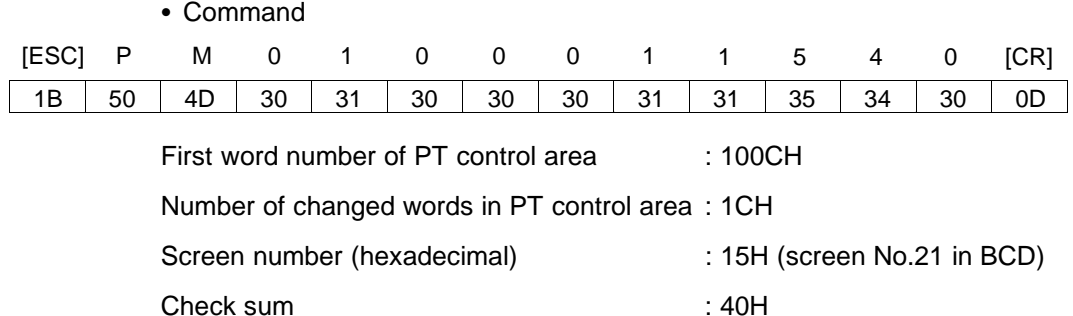

### **[Example 2. Notification of change in the PT notify area]**

Notification of change in the PT notify area is issued when the status of the PT is changed (such as screen printing). In the example below, it is ascertained that the printing is being executed currently from the fact that the bit 7 (screen printing) in the PT notify bit is ON (1).

### • Command

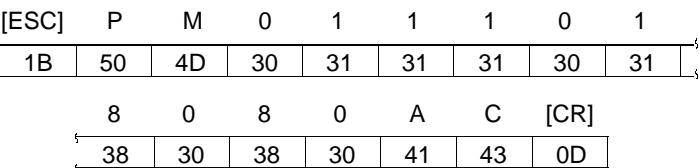

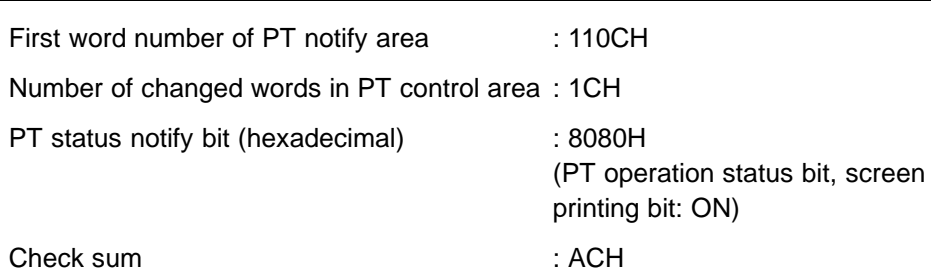

#### **[Example 3. Notification of change in the window control area]**

Notification of change in the window control area is issued when a window is controlled by the operation at the PT. It is possible to know the screen number of the window which is opened and the display position of the window (bottom left coordinate (X, Y) of the window). In the example below, it is ascertained that the window screen No.16 is displayed at the position on X: 280, Y: 99.

• Command

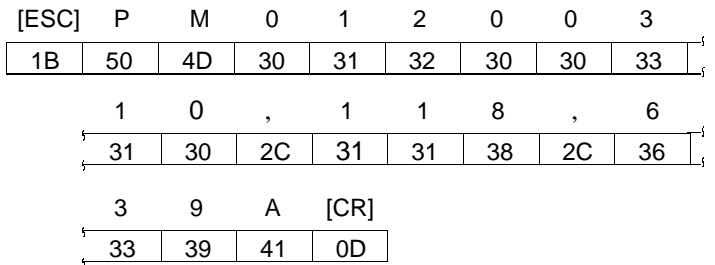

First word number of window control area : 120CH

Number of changed words in window control area :

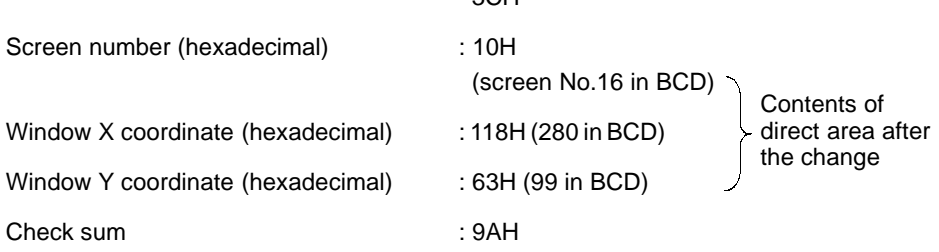

 $3CH$ 

- **Reference:** With memory link communication, bit 12 (screen switch strobe), bit 11 (numeral setting strobe flag) and bit 10 (character string setting strobe flag) of PT status notify bit do not go ON/OFF. It is possible to know them by direct area changing notify command, numeral input notify command and character string input notify command.
	- When the PT was switched to RUN mode from system menu or error screen, notification of change in PT notify area (PT operation status: ON) is issued to the host.

Also, when the PT was switched to system menu or error screen from RUN mode, notification of change in PT notify area (PT operation status: OFF) is issued to the host.

# **9-3-19 PT memory changing notify command (Sent from PT to host)**

# **Command**

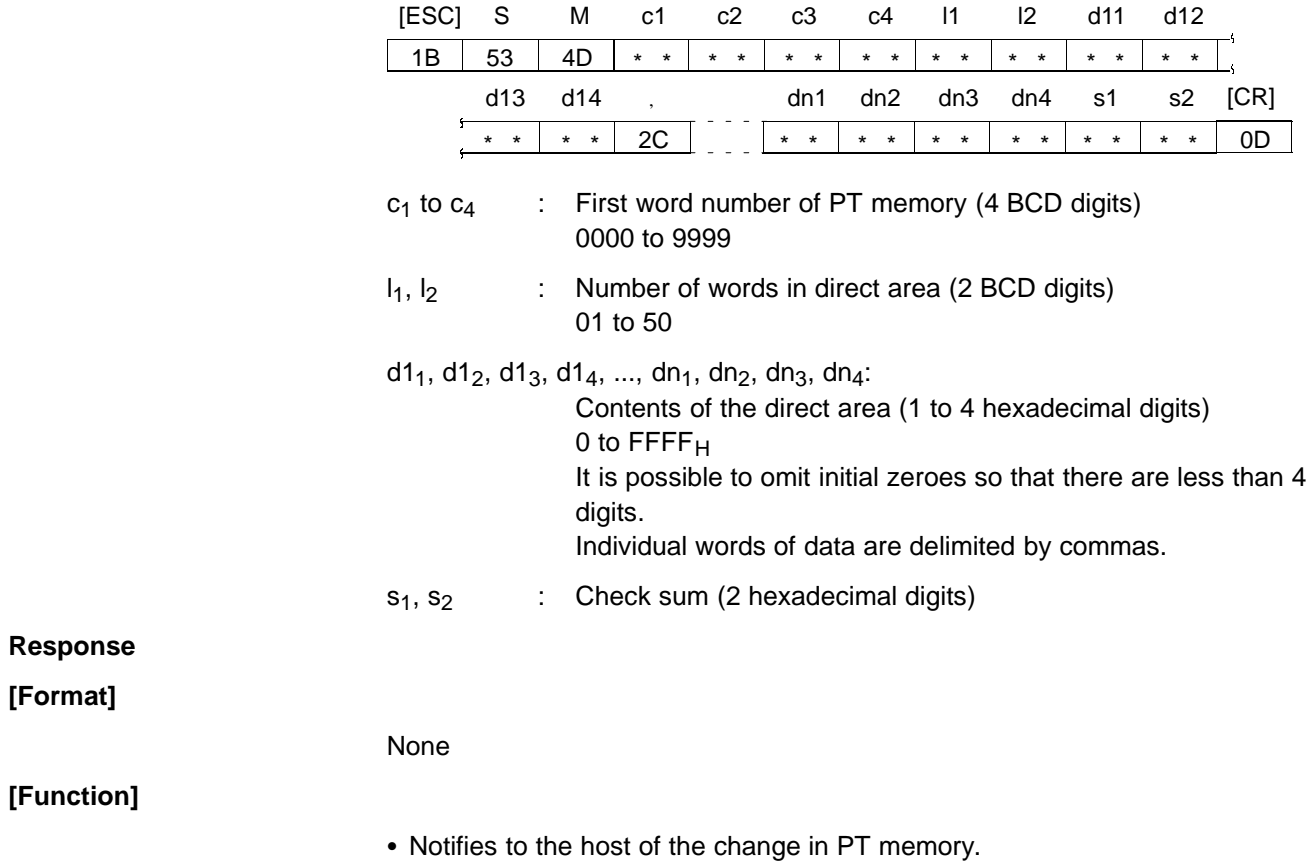

# **9-3-20 PT operation mode switching command (Sent from host to PT)**

# **Command**

**[Format]**

**Response**

**[Format]**

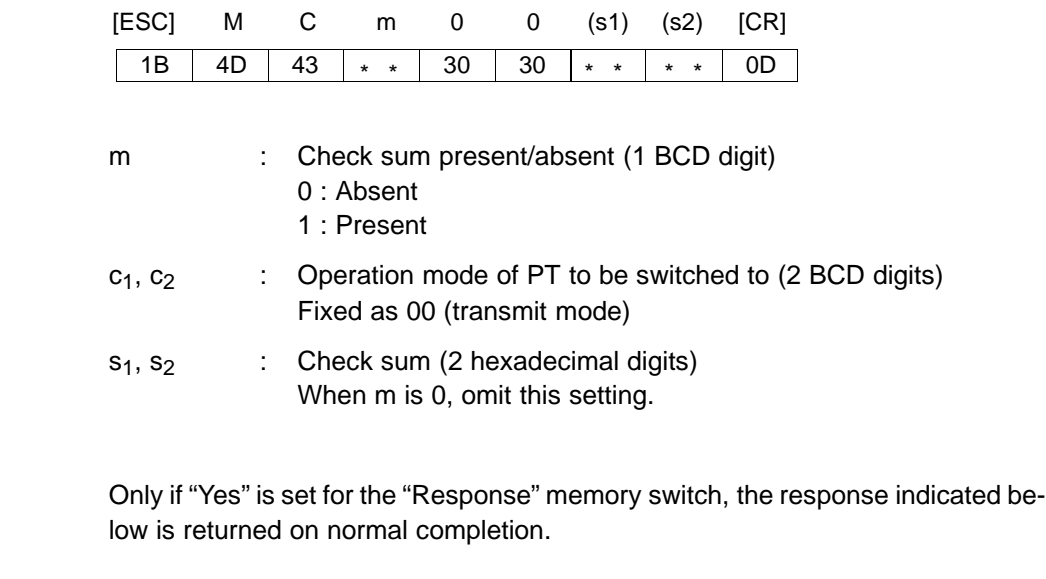

#### [ESC] M C 0 0 s1 s2 [CR] C s1 1B 4D 30 43 30 30 42 0D  $\mathbf{I}$ Data Part

s<sub>1</sub>, s<sub>2</sub> : Check sum (2 hexadecimal digits) This is always added (fixed as "0BH").

Normally, data part is "00", however, it is "10" (31H, 30H) when serial port B is used. (see below)

**[Function]**

- Changes the operation mode of PT from RUN mode to transmit mode by the instruction from the host.
- This command can change the PT mode from RUN mode to transmit mode forcibly even if the setting of "Display System Menu" was set to "Disabled" by system installer mode.
- After the mode was switched to transmit mode by this command, screen data transmission is possible even if the setting of "Screen Memory Protect" was set to "Disabled" by system installer mode.
- Use this command when the PT is communicating to the host at serial port A. If you use this command when the PT is communicating to the host at serial port B, "10" (check sum error) is returned to data part and it is not possible to switch to the transmit mode.
- When the PT mode is switched to transmit mode by this command, direct area changing notify command (notification of PT operation status OFF in PT notify area) will be issued.
- If the PT received this command while the momentary touch switch is being pressed, PT issues "PT memory changing notify command" (notification of corresponding word OFF(0)) first and then changes the operation mode to transmit mode.

# **9-3-21 Re-send request command (Sent from host to PT)**

**Command**

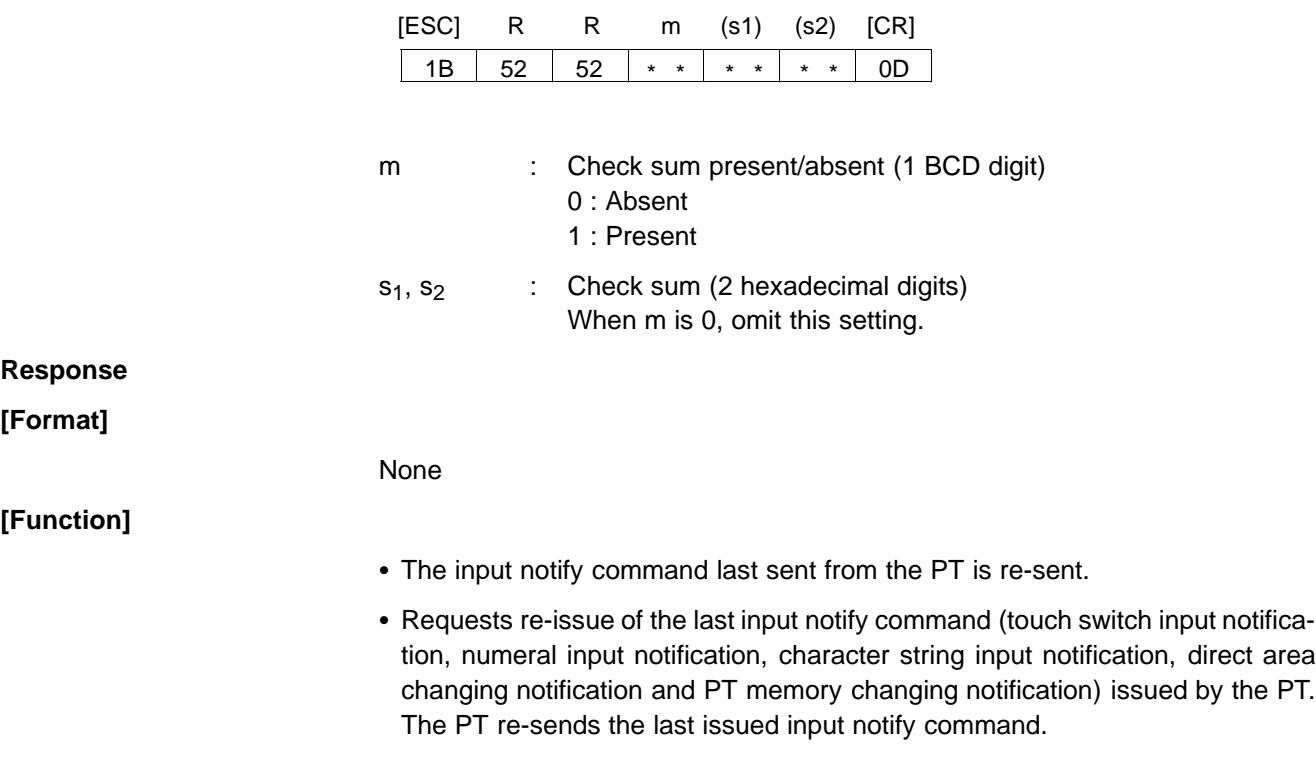

# **9-3-22 Error response (Sent from PT to host)**

### **Response**

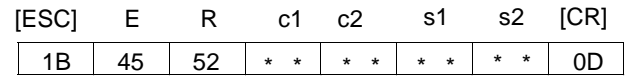

- $c_1, c_2$  : Error code (2 BCD digits)
	- 01 : Invalid command A non-exist command has been used.
	- 02 : Command length error The command length differs from the stipulated length.
	- 03 : Range error The word/table number is outside the setting range.
	- 04 : Check sum present/absent specification error A value other than those stipulated has been set for the check sum present/absent specification.
	- 05 : Format error

A format other than that stipulated has been used, for example the word number has been specified with 5 digits or a character code outside the permissible range has been used.

06 : Re-send request error

A re-send request command has been issued although there is no input notify command to re-send.

10 : Check sum error

The specified sum value and calculated sum value differ. This error code is returned also when the "PT operation mode switching command" is issued when the PT is communicating to the host at serial port B.

- 11 : Communication error A parity error, overrun error, or framing error has occurred. (This error code is only issued when "Comm. Auto-return" memory switch is ON. )
- $s_1, s_2$  : Check sum (2 hexadecimal digits)

**[Function]**

• If there is an error in a command received by the PT, an error code is notified to the host. The command in which the error occurred is invalidated.

# **SECTION 10 Function Applications**

This section presents a collection of simple practical examples that will give you hints on how to make best use of the functions of the NT31/NT31C.

Please use these examples for reference when using the NT31/NT31C.

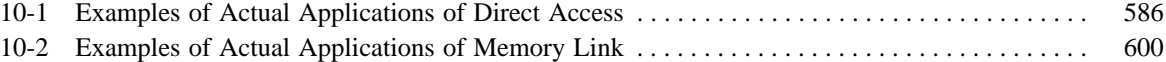

# **10-1 Examples of Actual Applications of Direct Access**

Some examples that will give you an idea of how to actually apply the functions of the NT31/NT31C such as those indicated below are presented here.

- Continually monitoring a specific PC bit and displaying an alarm when it comes ON ...... page 601
- Changing display contents in accordance with PC bit status ..... page 606
- Displaying online help with a touch switch ..... page 609
- Continually monitoring a specific PC bit and displaying a message on a window when it comes ON ..... page 610
- Continuously reading out the contents of a PC word and displaying a thend graph by backtracking ..... page 612
- Displaying the day of the week using the clock data in the PT ..... page 613

In these examples, only the necessary settings are shown. Make the unspecified settings according to your requirements. In some of the examples, colors other than black and white are used for the display colors; note that these examples can be applied even with monochrome type PTs, for example by setting the display of black and white in reverse video.

For the method for creating screens with the Support Tool, refer to the NT-Series Support Tool Ver. 3.0E for Windows95/98 Operation Manual (V053-E1- $\square$ ).

### **Continually Monitoring a Specific PC Bit and Displaying an Alarm When It Comes ON**

**Example:** Displaying "TEMPERATURE ABNORMAL" in red, regardless of the screen cur-

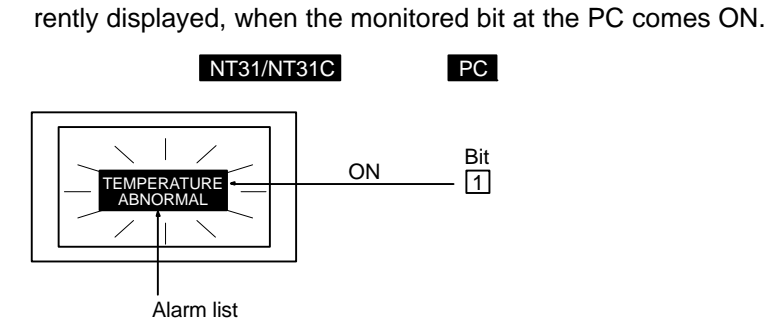

- (1) Set "TEMPERATURE ABNORMAL" as the initial value for any character string memory table.
- (2) Make the following settings for any bit memory table.
	- PC Address: PC bit number to be monitored
	- Function: Alarm
	- String table entry: Number of the character string memory table for which settings were made in (1).
- (3) Register an alarm list, set as indicated below, for any screen.
	- "Color" setting, "Frame": Black (same as the background color of other screens)
	- "Color" setting, "Background", "ON": Red
	- List Settings:

Set the "Start Bit Table Entry" and "No. of Bits Referenced" so as to include the bit memory table set in (2) above.

(4) Set overlapping screens so that all screens displayed on the PT are overlapped by the screen created in (3).

**Hints** 

- In order to display "TEMPERATURE ABNORMAL" with no frame, make its background color the same as that of other screens ("Alarm list", page 406).
- So that "TEMPERATURE ABNORMAL" is displayed regardless of which screen is currently displayed, display the overlapping screens created in (4) at the PT ("Overlapping Screens", page 253).
- As an alternative to making every screen an overlapping screen, the same result can be achieved by registering an alarm list on every screen.
- **Example:** Displaying a screen with "TEMPERATURE ABNORMAL" in black on a red background when the monitored PC bit comes ON.

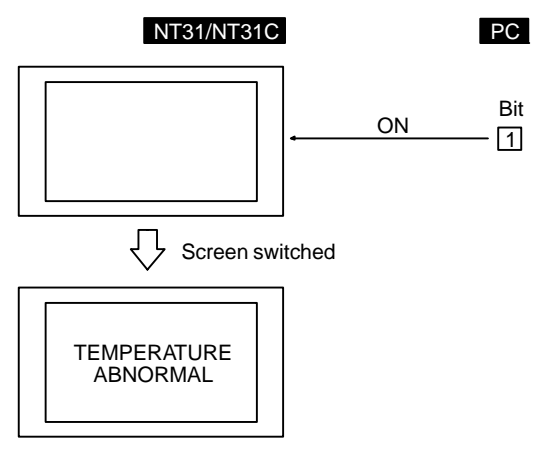

- (1) Set the properties of the screen displayed when the bit comes ON as follows.
	- "Background" color: Red
- (2) Register a fixed display text element for the screen set in (1) as follows.
	- Text: TEMPERATURE ABNORMAL
	- "Foreground" color: Black
	- "Background" color: Transparent
- (3) Make the following settings for any bit memory table.
	- PC Address: Number of the PC bit to be monitored
	- Function: Switch screen
	- Screen No.: Number of the screen set in (1) and (2)

**Hints** 

- In this method, after switching to the error screen, the error screen remains displayed even if the status of the monitored PC bit changes back from ON to OFF (7-3-3 "Bit Memory Tables", page 295). After checking the error at the equipment, one of the following methods must be used to return to the screen that was displayed before the error occurred: using a touch switch with the switch screen function (page 334), writing a screen number to the control area (page 265), or switching the screen by using a bit memory table (page 295).
- **Example:** Displaying a screen that shows details of the error when the "TEMPERATURE AB-NORMAL" alarm message is pressed.

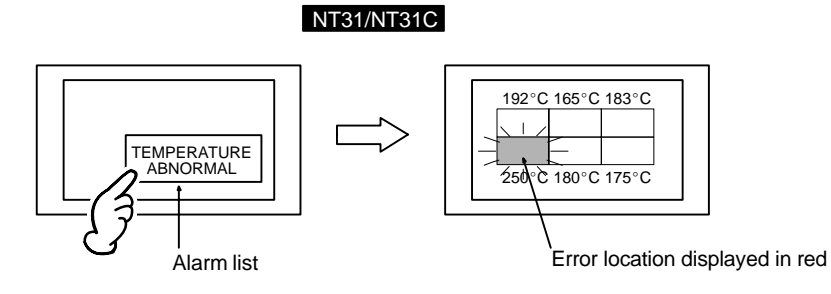

- (1) Set "TEMPERATURE ABNORMAL" as the initial value for any character string memory table.
- (2) Make the following settings for any bit memory table.
	- PC Address: PC bit number to be monitored
	- Function: Alarm
	- Switch screen: Check mark set
	- Screen No.: Number of the screen that displays details of the error (refer to (4))
	- String table entry: Number of the character string memory table for which settings were made in (1).
- (3) Register an alarm list, set as indicated below, for any screen.
	- "Color" setting, "Background", "ON": Red
	- List Settings:

Set the "Start Bit Table Entry" and "No. of Bits Referenced" so as to include the bit memory table set in (2) above.

(4) Register the following elements on the screen that displays the error details.

Numeral displays that display the temperature in each part

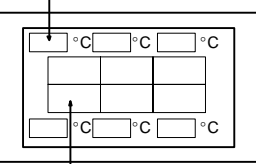

Image/library lamp corresponding to each part (When the bit that indicates the error location comes ON, the corresponding image/library lamp lights in red.)

### **Hints**

- The ladder program must be written so that at the same time as the bit that indicates the temperature error comes ON, the bit that indicates the error location for the relevant temperature also comes ON.
- **Example:** Displaying a screen with details of the times at which alarms occurred in the past when the "TEMPERATURE ABNORMAL" alarm message is pressed.

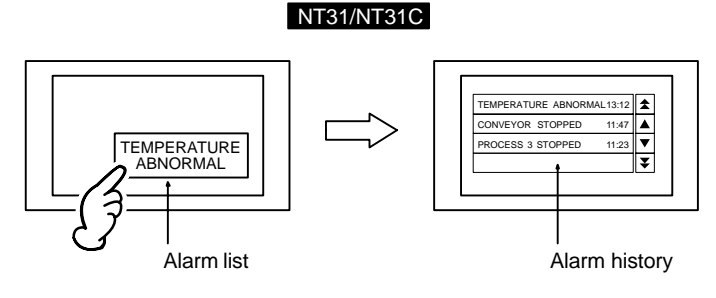

(1) Set "TEMPERATURE ABNORMAL" as the initial value for any character string memory table.

- (2) Make the following settings for any bit memory table.
	- PC Address: PC bit number to be monitored
	- Function: Alarm
	- History: Check mark set
	- Switch screen: Check mark set
	- Screen No.: Number of the screen that displays the alarm history (refer to (4))
	- String table entry: Number of the character string memory table for which settings were made in (1).
- (3) Register an alarm list, set as indicated below, for any screen.
	- "Color" setting, "Background", "ON": Red
	- List Settings: Set the "Start Bit Table Entry" and "No. of Bits Referenced" so as to include the bit memory table set in (2) above.
- (4) Register the set alarm history as follows on the screen that displays the alarm history.
	- History Info: Check mark set
	- Order type: Order of occurrence

### **Hints**

- When designating the screen number with a bit memory table, the alarm history can also be displayed by designating the following screen numbers.
	- No. 9001: Occurrence History Screen (page 446)
	- No. 9002: Frequency History Screen (page 446)
	- In this case, there is no need to register an alarm list.
- **Example:** Displaying the corrective action (help information) when the alarm message "TEMPERATURE ABNORMAL" is pressed.

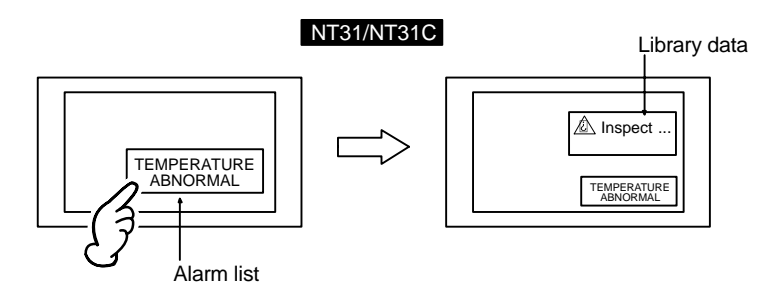

- (1) Set "TEMPERATURE ABNORMAL" as the initial value for any character string memory table.
- (2) Create library data, registering for it a fixed display text element in which the corrective action for the temperature alarm (for example "Inspect ...") is written.
- (3) Make the following settings for any bit memory table.
	- PC Address: PC bit number to be monitored
	- Function: Alarm
	- String table entry: Number of the character string memory table for which settings were made in (1)
	- Image/library code: Check mark set, code of the library data created in (2)
- (4) Register an alarm list, set as indicated below, for any screen.
	- "Color" setting, "Background", "ON": Red
	- "Display ImageLib": Check mark set
	- List Settings:

Set the "Start Bit Table Number" and "No. of Bits Referenced" so as to include the bit memory table set in (3) above.

### **Changing Display Contents in Accordance with PC Bit Status**

**Example:** Changing the status of a graphic depicting the opening and closing of a valve in accordance with the status of one PC bit.

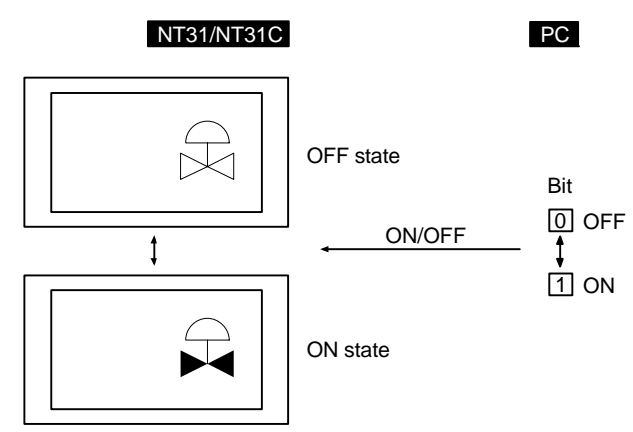
#### *Examples of Actual Applications of Direct Access* **Section 10-1**

(1) Create figures depicting the valve when open ("A" in the figure below) and the valve when closed ("B" in the figure below), either by using library data (fixed display graphic) or image data (comprised of dots).

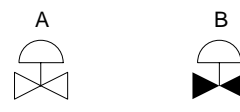

- (2) Register image/library data set as indicated below for the screen.
	- "OFF State", "Code": Check mark set, code of the figure depicting the closed valve created in (1)
	- "ON State", "Code": Check mark set, code of the figure depicting the open valve created in (1)
	- PC Address: Number of the bit used to change between the figures
- **Example:** When the displayed character string is changed in accordance with the status of one PC bit

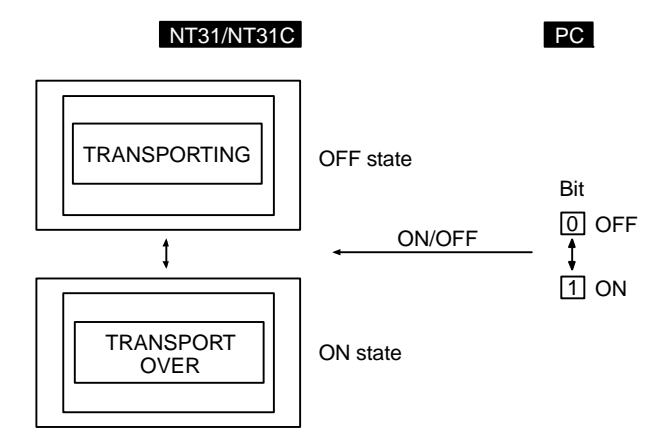

- (1) Create library data with fixed display text reading "TRANSPORTING", and another library data with fixed display text reading "TRANSPORT OVER".
- (2) Register an image/library lamp set as indicated below for the screen.
	- "OFF State", "Code": Check mark set, code of the library data reading "TRANSPORTING" created in (1)
	- "ON State", "Code": Check mark set, code of the library data reading "TRANSPORT OVER" created in (1)
	- PC Address: Number of the bit used to change between the text items

#### *Examples of Actual Applications of Direct Access* **Section 10-1**

**Example:** PC bits 0 to 15 come ON according to the position of an automatic guided vehicle, and the position of the vehicle is shown on the screen.

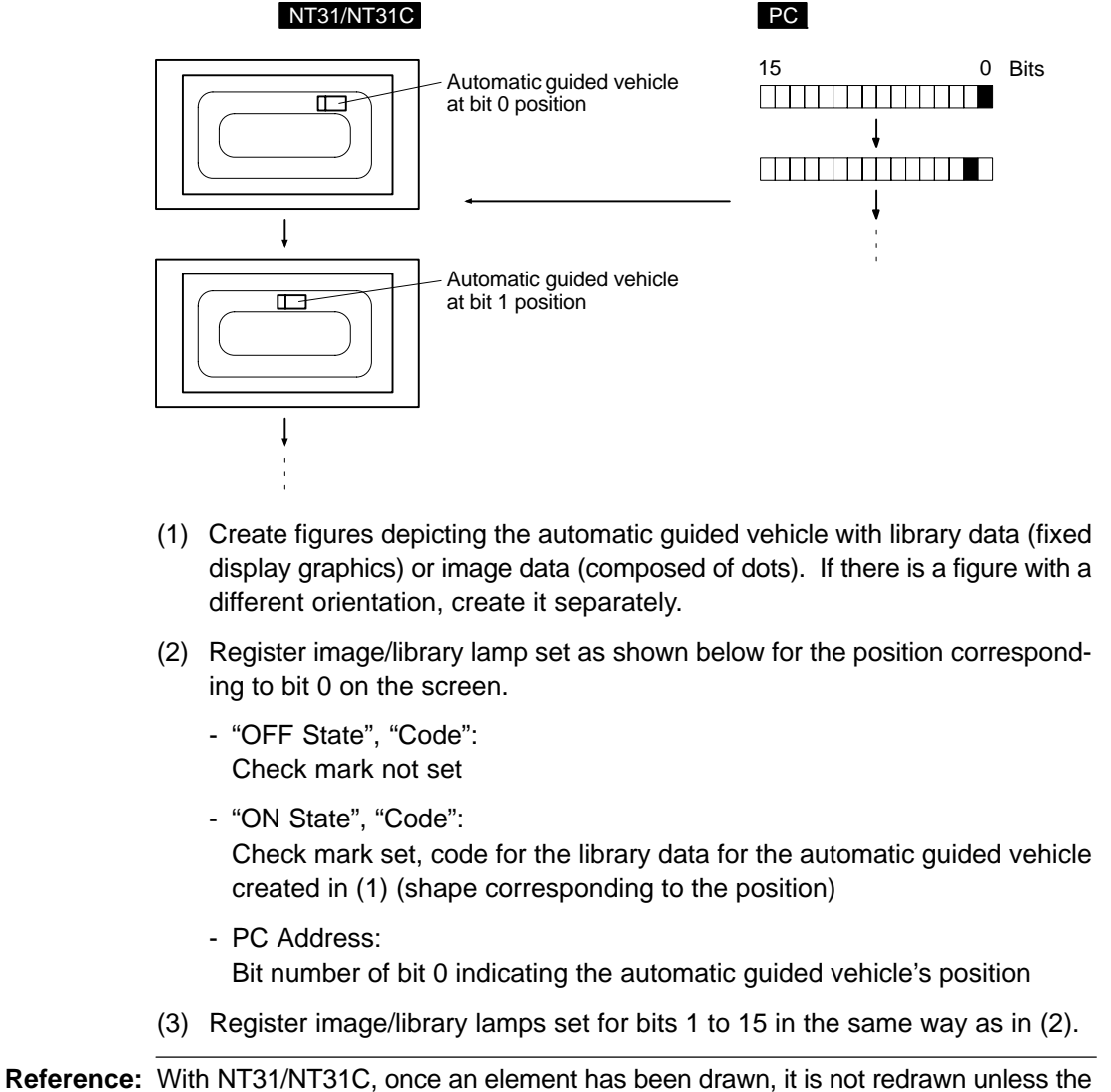

display contents change (this applies even with overlapping screens). Consequently, if a rail is drawn as a fixed display element underneath the automatic guided vehicle, when the automatic guided vehicle moves, the rail underneath the position where the automatic guided vehicle was originally placed, cleared together as the vehicle moves. Bear this in mind when creating the screen data.

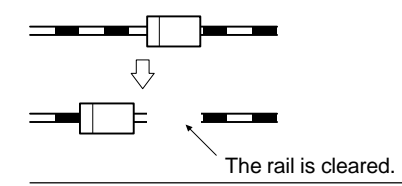

### **Displaying Online Help with a Touch Switch**

**Example:** Displaying help information in a window when a touch switch is pressed.

#### NT31/NT31C

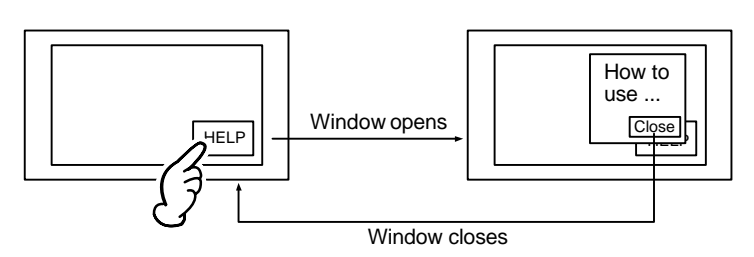

- (1) Create a new screen as a keyboard screen.
- (2) Register help information as text and graphics for the screen created in (1).
- (3) Make settings like those indicated below to register a touch switch for the screen created in (1).
	- Label: Check mark set, Description "Close"
	- Function: Input key keyboard
	- Keyboard screen No.: Number of keyboard screen currently being created
	- Action type: Close
- (4) Specify the area to be displayed as a window, making sure that it will accommodate the help information and the touch switch created in (3).
- (5) Register a touch switch on the screen on which the help information is to be displayed (base screen), making the following settings for it.
	- Label: Check mark set, Description "HELP"
	- Function: Input key keyboard
	- Keyboard screen No.: Numbers of keyboard screens created in (1) to (4)
	- Action type: Open

By setting the action type of the touch switch on the base screen as "Toggle", the window can be opened and closed from the base screen.

### **Continually Monitoring a Specific PC Bit and Displaying a Message on a Window When It Comes ON**

**Example:** Opening a window and displaying an error message on it when the monitored bit at the PC comes ON.

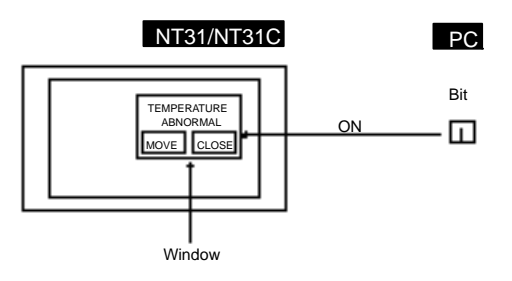

- (1) Set "TEMPERATURE ABNORNAL" as the initial value for any character string memory table.
- (2) Make the following settings for any bit memory table.
	- PC Address: PC bit number to be monitored
	- Function: Alarm
	- String table entry: Number of the character string memory table for which settings were made in (1).
- (3) Register an alarm list, set as indicated below, for window screen.
	- List Settings: Set the "Start Bit Table Entry" and "No. of Bits Referenced" so as to include the bit memory table set in (2) above.
- (4) Register "Window Move" touch switch and "Window Close" touch switch on a window same as (3).

### *Examples of Actual Applications of Direct Access* **Section 10-1**

(5) Create the following ladder program so that the window is opened from the host when the bit comes ON. (Word numbers are not shown in the ladder program below, set the value when programming.)

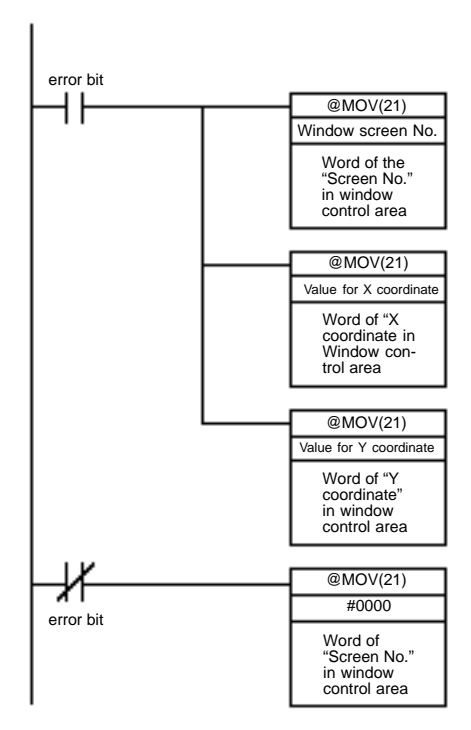

With this ladder program, the specified window is displayed at the designated position when the error bit comes ON, and the window is closed when the error bit goes OFF.

### **Hints**

- Window can be moved closed or opened by the operation of touch switch, when the window move touch switch is registered on the window like the example above.
- Detailed screen is displayed, or the screen is switched by pressing on the message position in an alarm list on the window. (Refer to page 603)
- Multiple windows can be displayed at the same time (up to three windows). (Refer to page 440)
- It is possible to display windows so that they do not overlap when multiple windows are displayed, since the position of each window can be specified. (Refer to page 493)
- When the windows are overlapped, the displaying order of windows can be changed by touching the window which is displayed under the other window. (Refer to page 443)

### **Continuously Reading Out the Contents of a PC Word and Displaying a Trend Graph by Backtracking**

**Example:** Utilizing the trend graph logging function and background function

- (1) Register a trend graph set as indicated below for the screen.
	- Line Properties: Word No. of the PC word to be monitored
	- Data Logging: Check mark set
	- Background: Check mark set
	- Touch switches for logging: Check marks set for all
	- Touch switches for display function: Check marks set for all

Regardless of whether or not the trend graph is displayed, reading of the contents of the word starts at the same time as PT operation is started.

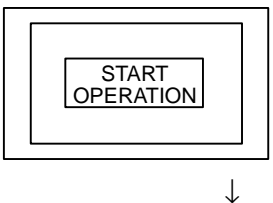

Due to the background function, data reading is started at the same time as operation is started.

When the trend graph screen is displayed, the latest status is displayed.

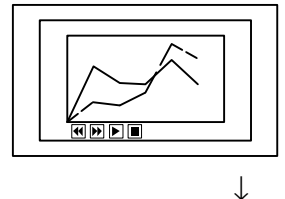

The latest trend graph is displayed on the basis of collected data.

Even if another screen is displayed during data collection, the contents of the word continue being read by the background function.

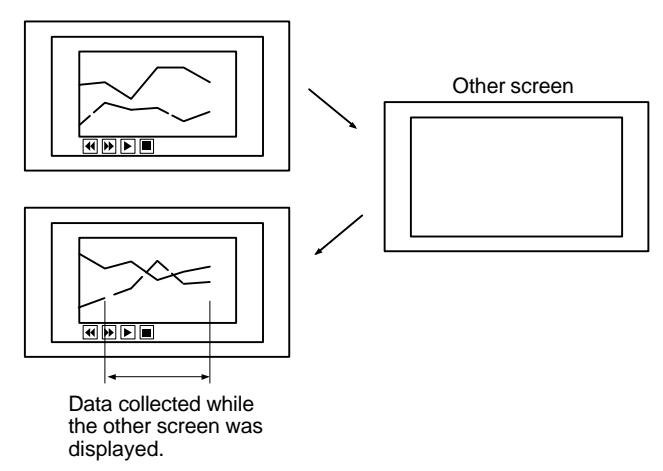

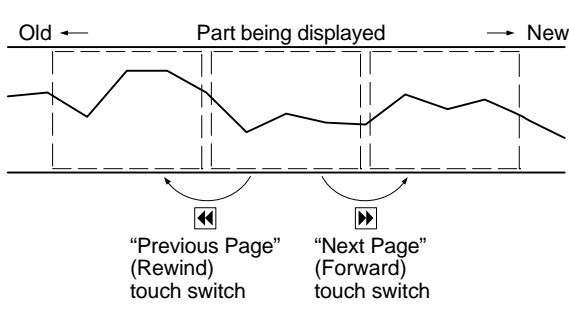

If required, past status changes can be displayed as a trend graph.

#### **Hints**

- Apart from the "Previous Page" (Rewind) and "Next Page" (Forward) touch switches indicated above, the following touch switches can be created without restriction to control the display and data recording (7-10-4 "Trend Graphs", page 391).
	- "Stop" touch switch Stops data sampling.
	- "Restart" (Continue) touch switch Restarts data sampling when it has been stopped.
	- "Display Clear" (Clear display) touch switch Clears the currently displayed trend graph, then starts drawing the graph from the new status (past records are retained).
	- "Log Clear" (Clear log) touch switch Clears past records.

#### **Displaying the Day of the Week Using Clock Data in the PT**

At the PT, numeric values are stored in numeral memory table No. 253 as shown below.

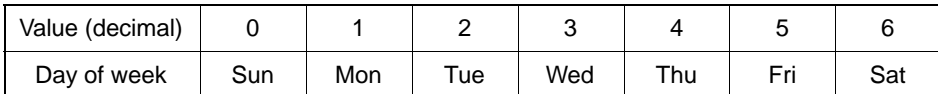

By indirect reference of character string displays, the displayed characters are changed using these values to change, the character string memory table whose contents are to be displayed.

#### **Example:** Displaying "Sun" to "Sat", stored in character string memory tables No. 0 to 6, by indirect reference of numeral memory table No. 253.

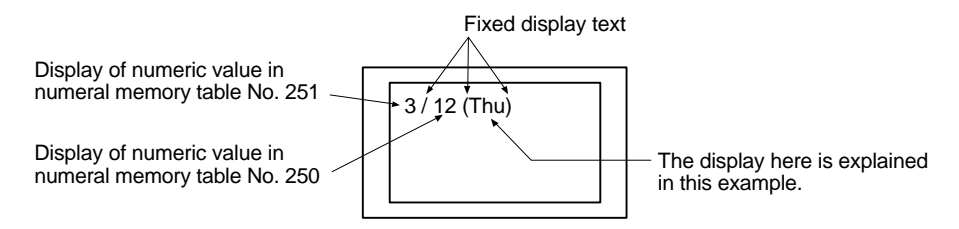

### *Examples of Actual Applications of Direct Access* **Section 10-1**

(1) Set the initial values indicated below for character string memory tables No. 0 to No. 6. Do not allocate these character string memory tables to words at the host.

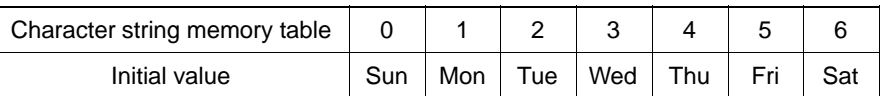

- (2) Register the part that displays the month and day for the screen, following the example given above.
- (3) Register the part that displays the day of the week by indirect specification of a character string display, as indicated below.
	- Indirect Reference: Check mark set
	- Table Entry: 253 (numeral memory table that stores the day of the week data)

The settings above will display the month and day set with the "calendar and clock" in the System Menu.

**Hints** 

- The clock data can be set on the "CALENDAR & CLOCK SET" screen in the System Menu (page 215).
- To set the year, month, date, and day of the week in numeral memory tables 254 and 255, the memory table copy function must be used (pages 511 and 516).
- If character string memory tables No. 0 to No. 6 are used for other applications at the same time as they are used to display the day of the week.
	- (1) Copy the contents of numeral memory table 253 to a number that can be allocated to a PC word by using the memory table copy function.
	- (2) To achieve correspondence between the numbers of the character string memory tables that store "Sun" to "Sat" and the contents of numeral memory table No. 253 (0 to 6), add a constant.
	- (3) Display the day of the week indirectly by following the example above.
	- **Example:** Storing "Sun" to "Sat" in character string memory tables No. 200 to 206.

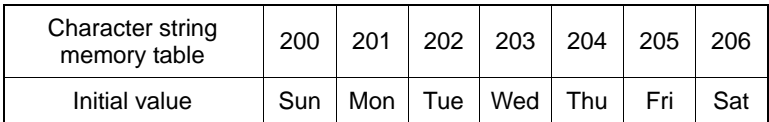

Adding 200 to the contents of numeral memory table No. 253 enables indirect specification of the character string memory tables that store Sun to Sat.

## **10-2 Examples of Actual Applications of Memory Link**

Some examples that will give you an idea of how to actually apply the memory link are presented below.

- Switching screen by the operation at PT control area Page 615
- To know the event that a numeral/character string is input to PT Page 616

The examples below give you the explanation centered on which commands are sent to apply the function and the method to use the responses returned from PT. For method on using programming language which is run at the host, refer to the manual of each programming language etc. For details of commands used with memory link, refer to Section 9 "Using Memory Link".

### **Switching screen by the operation at PT control area**

**Example:** Switching screen by the operation at PT control area: Allocated word in PT control area: 0100CH

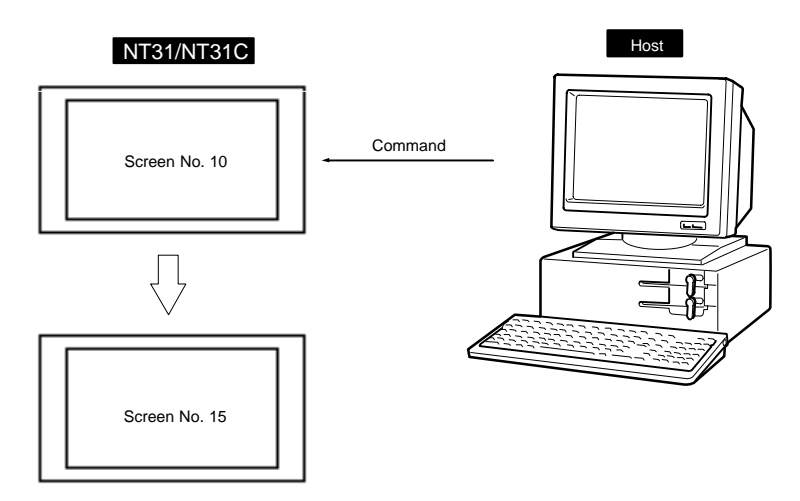

Use "PT memory write command" (sent from host to PT) for this case since it is necessary to write new screen number to the first word in PT control area.

 Command 8 M 0

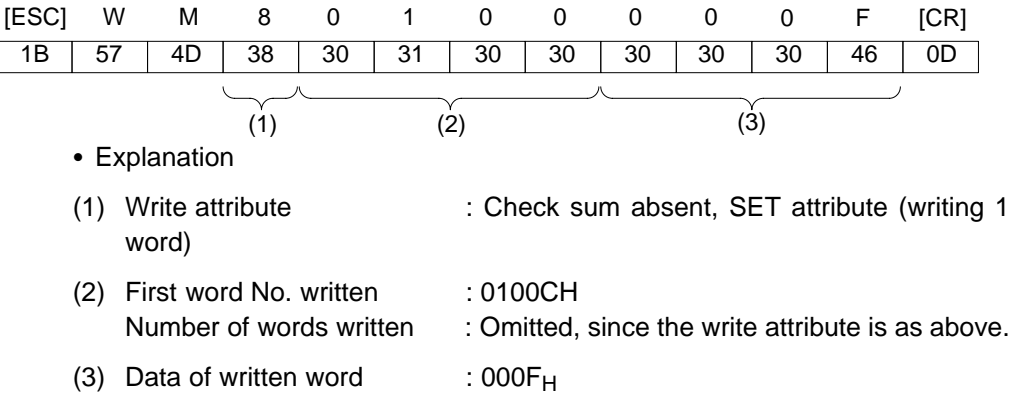

Screen switch is executed by writing the screen number to the first word in PT control area.

In this example, screen is switched from screen No.10 to screen No.15.

"000F" is specified in the example above since it is necessary to specify data of written word in PT memory write command in binary.

If "Yes" is set for the "Response" memory switch for the communication setting of memory link, the response indicated below is returned from PT after sending command. (If "No" is set, no responses will be returned.)

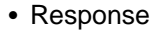

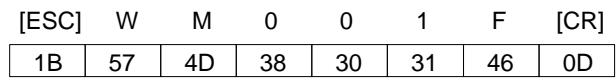

• Explanation

Format of response is fixed.

Hint

- In the same way, by changing the status of PT control bit, buzzer can be beeped or backlight ON/OFF status can be controlled from the host. see page ??
- By writing the value in window control area, it is possible to control window (open/close/move). see page ??)
- Use "bit memory table write command" to switch screens by the operation of bit memory table. see page ??

#### **To know the event that a numeral/character string is input to PT**

#### **Example:**

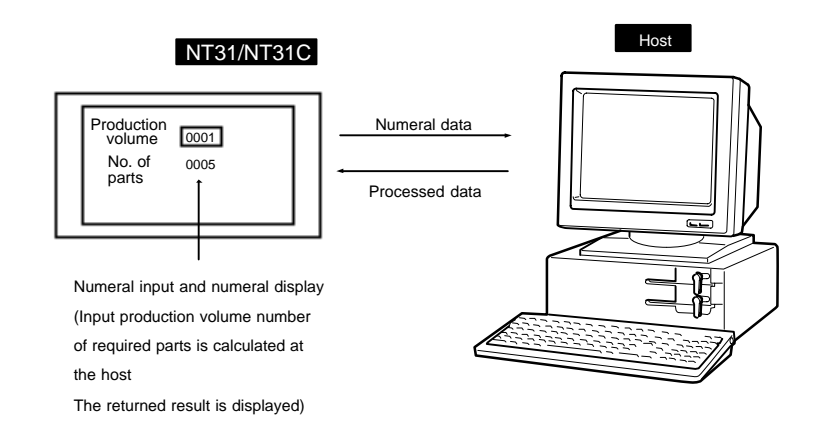

When the numeral was input on PT, "numeral input notify command" (sent from PT to host) is issued from the PT. At the host, numeral data was taken out and processed, then it is written to the PT by the "numeral memory table write command" (sent from host to PT).

- (1) When numeral data is input on PT ("numeral input notify command" sent from PT to host):
- Command

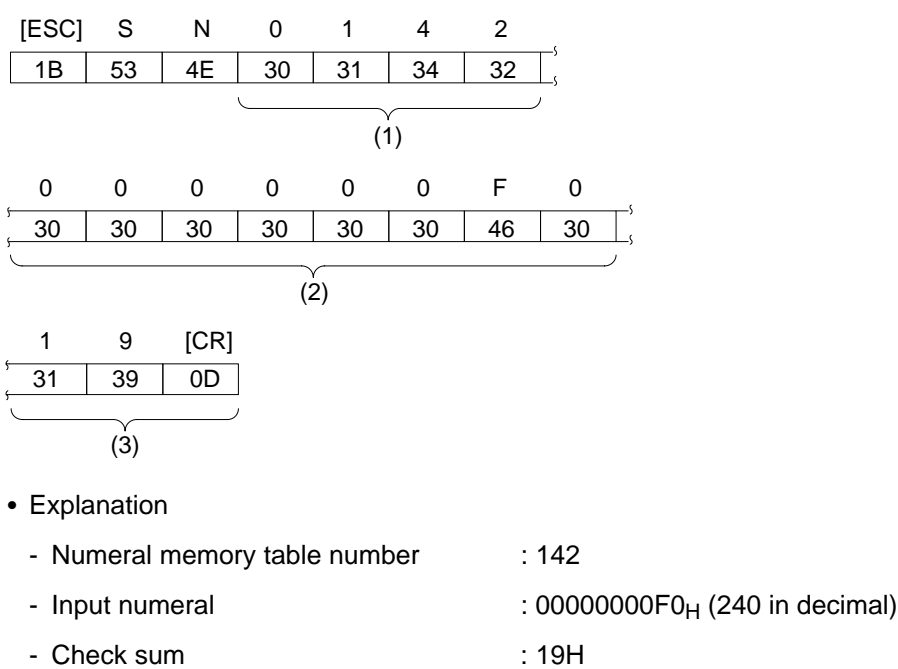

It is ascertained that "240" is input to numeral memory table No.142. With numeral input notify command, input numeral data is expressed as binary. Here, input data (240) is expressed as binary (000000 $F0_H$ ).

- (2) When numeral is written to PT ("numeral memory table write command" (sent from host to PT) )
- Command

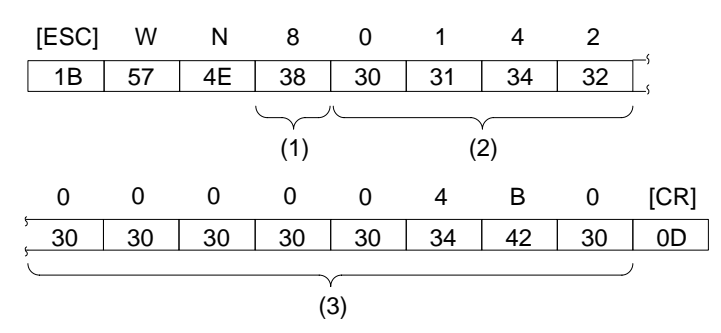

- Explanation
	- Check sum present/absent : None (writing 1 word)
	- First numeral memory table No. written : 142
	- Data of written numeral memory table :  $000004B0<sub>H</sub>$  (1200 in decimal)

In this way, numeral data which is input from the PT is processed at the host and the result is notified to the PT.

**Hints** 

- Same as numeral, "character string input notify command" (sent from PT to host) is issued from the PT for the character string which is input at PT. (see page )
- Character string which is input from bar code reader is also notified to the host. (see page )
- Data of numeral/character string memory table can be cleared by "memory table clear command". (Numerals are cleared to "0", and character strings are cleared to the space code "20 H") (see page )

# **SECTION 11 Troubleshooting and Maintenance**

This section describes the action to take when NT31/NT31C errors occur, and how to carry out maintenance and inspection to prevent the occurrence of errors.

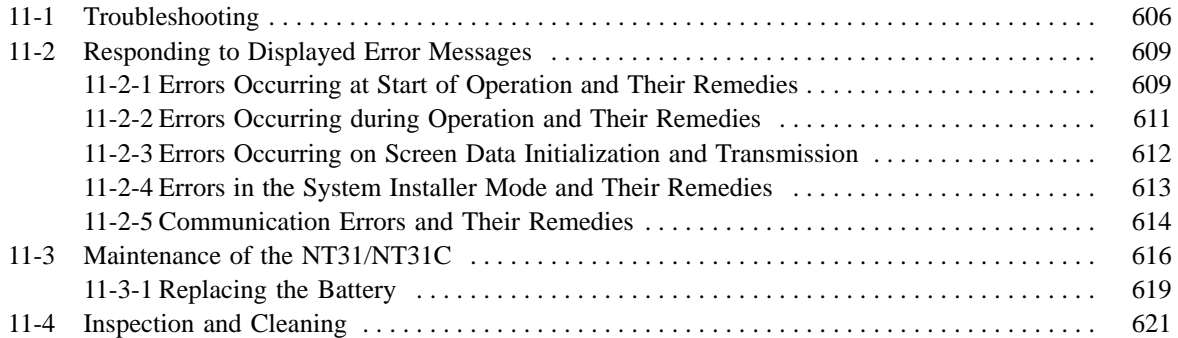

# **11-1 Troubleshooting**

When a fault relating to the operation of the NT31/NT31C occurs, find the symptoms in the table below and respond by following the corresponding "Remedy" indicated in the table.

Note - Confirm system safety before turning the power ON/OFF or resetting.

- Do not disassemble the PT for repair or modification.

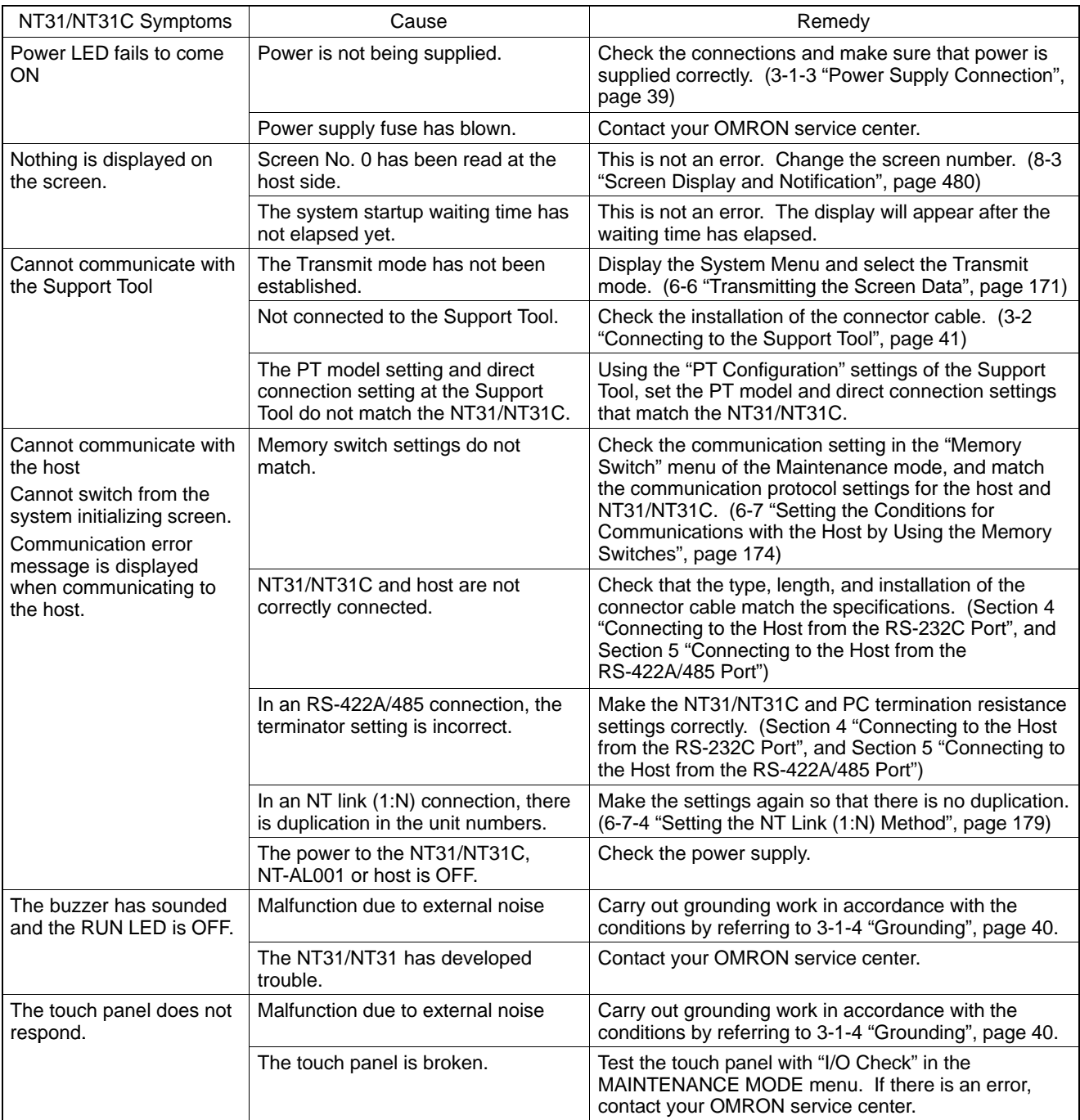

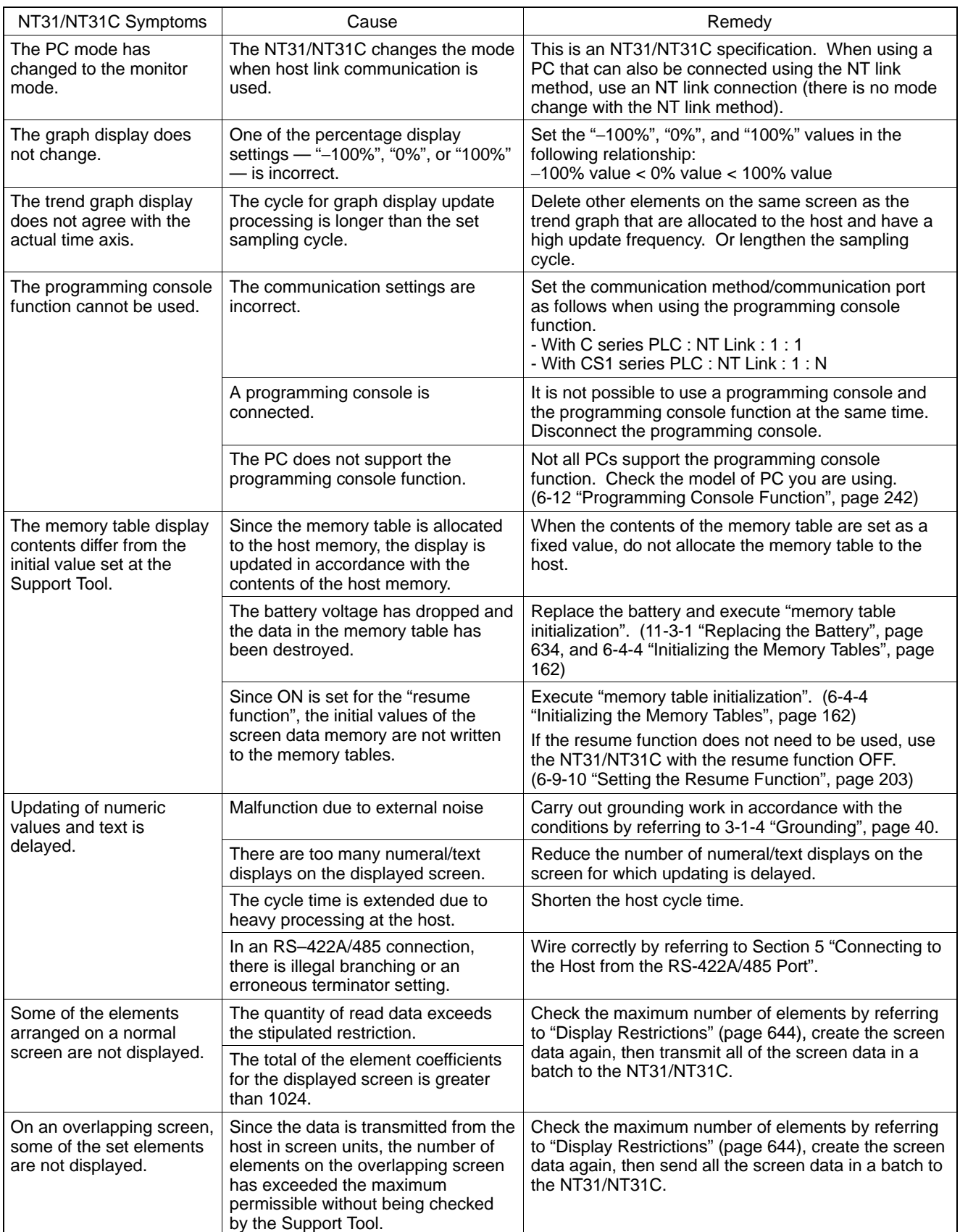

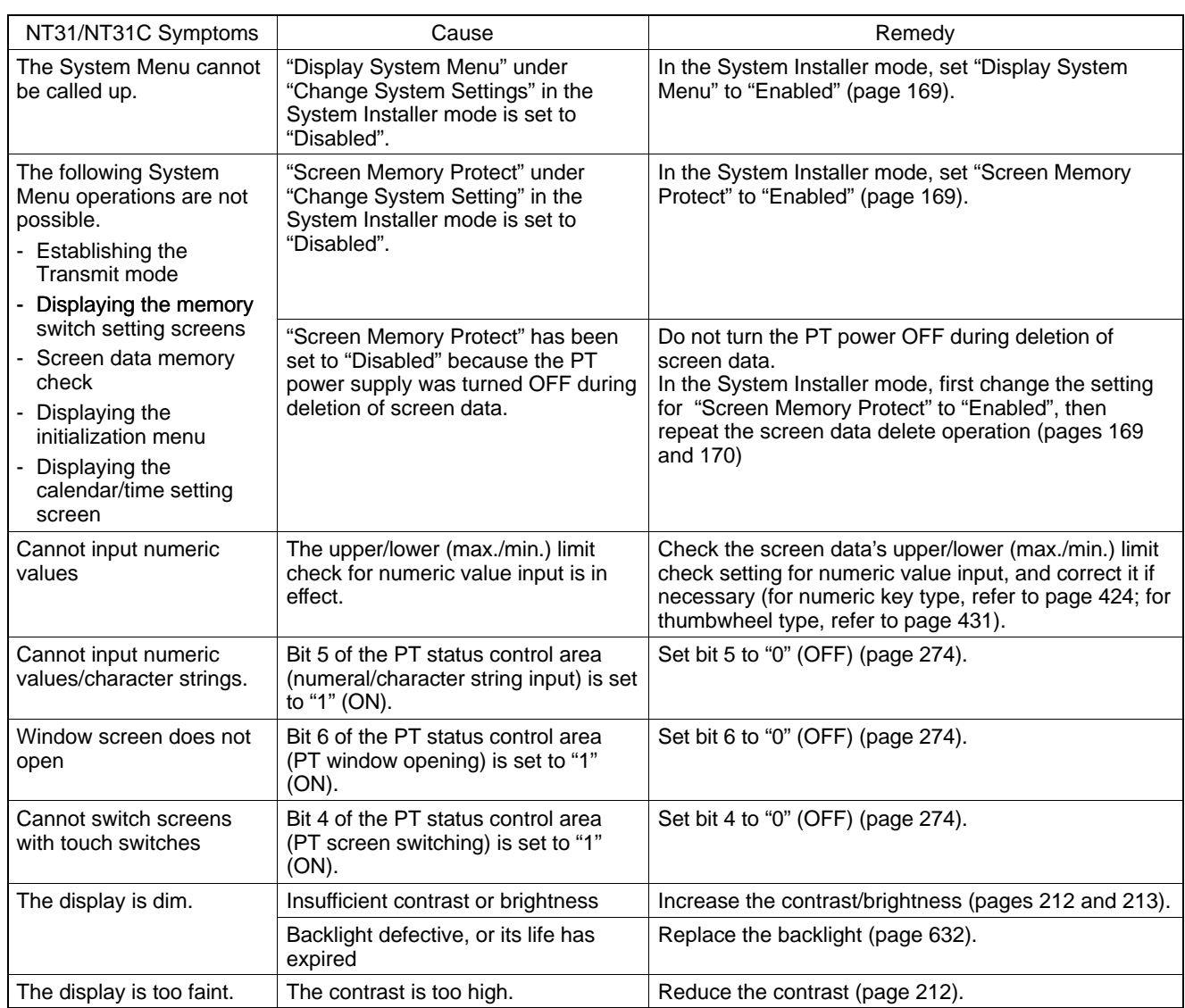

# **11-2 Responding to Displayed Error Messages**

When the NT31/NT31C displays an error message, find the corresponding symptoms in the appropriate table below and respond by following the "Remedy" indicated in the table.

For details of the error messges displayed when using memory unit and corrective action to take for them, refer to 3-5 "Using a Memory Unit (NT31/NT31C with V1)" in page 46 or 3-6 "Using a Memory Unit (NT31/NT31C without V1)" in page 57.

## **11-2-1 Errors Occurring at Start of Operation and Their Remedies**

The table below shows the errors that can occur when the power to the NT31/NT31C is turned ON and when operation starts, and their remedies.

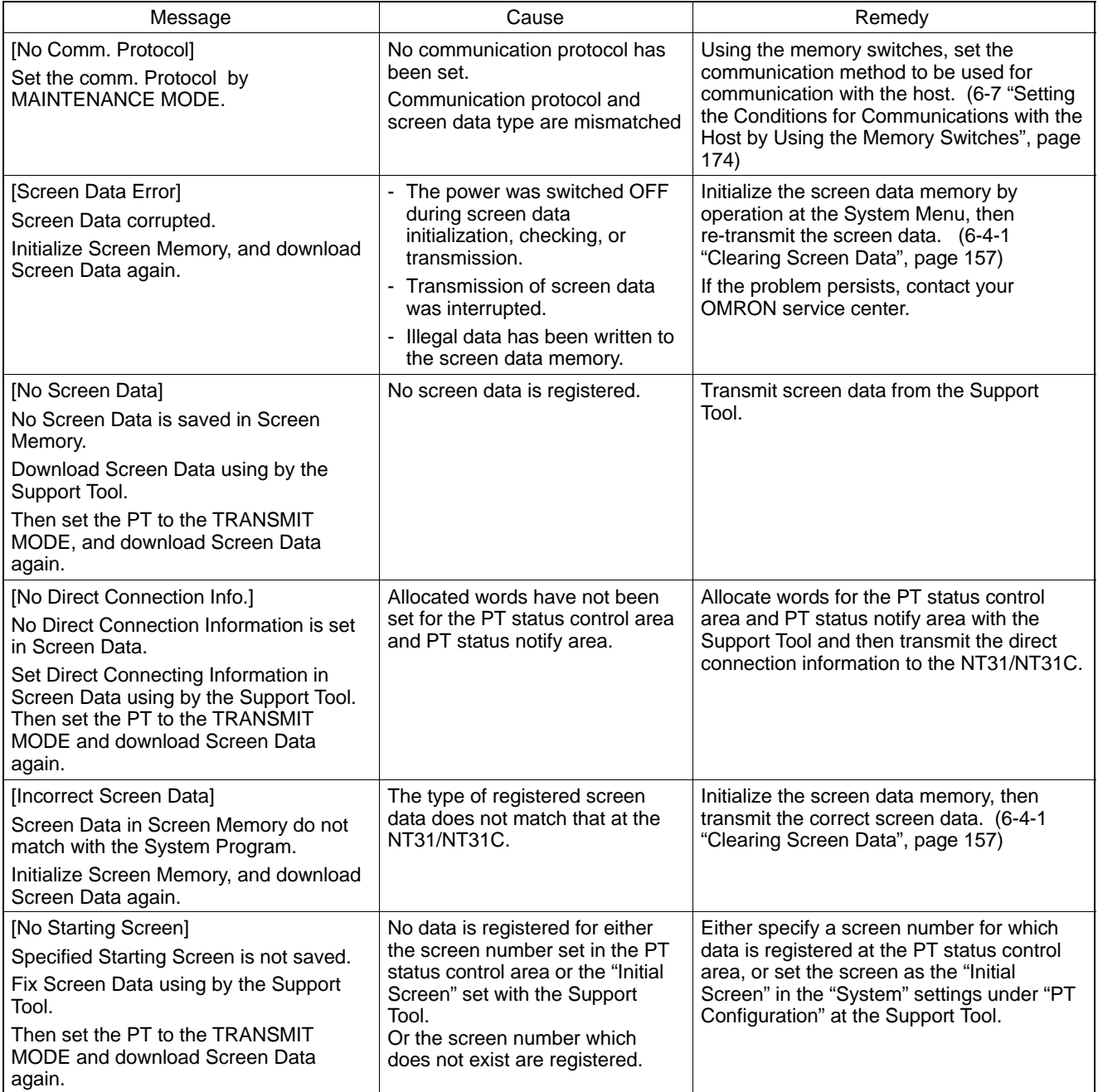

# *Responding to Displayed Error Messages* **Section 11-2**

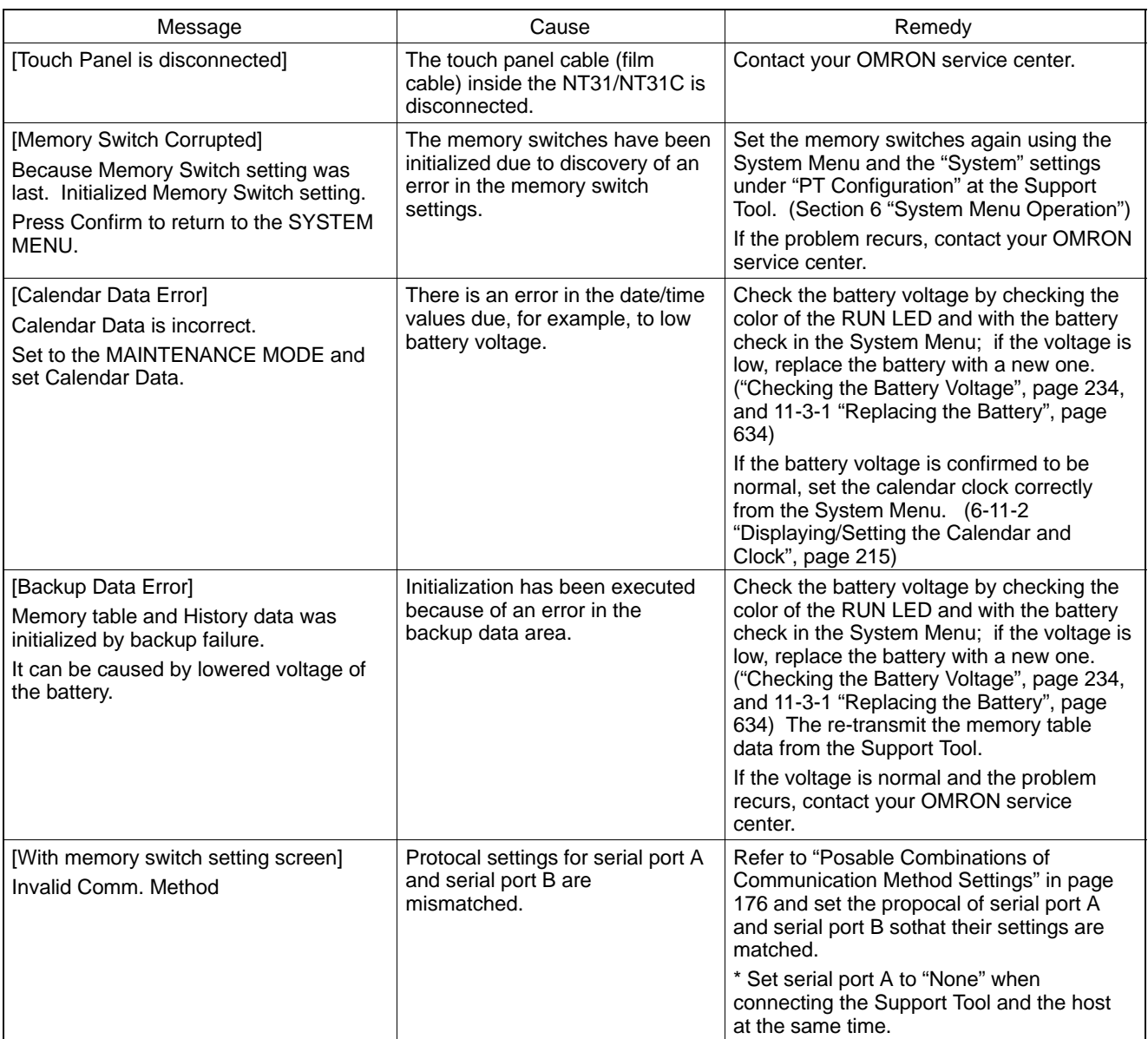

## **11-2-2 Errors Occurring during Operation and Their Remedies**

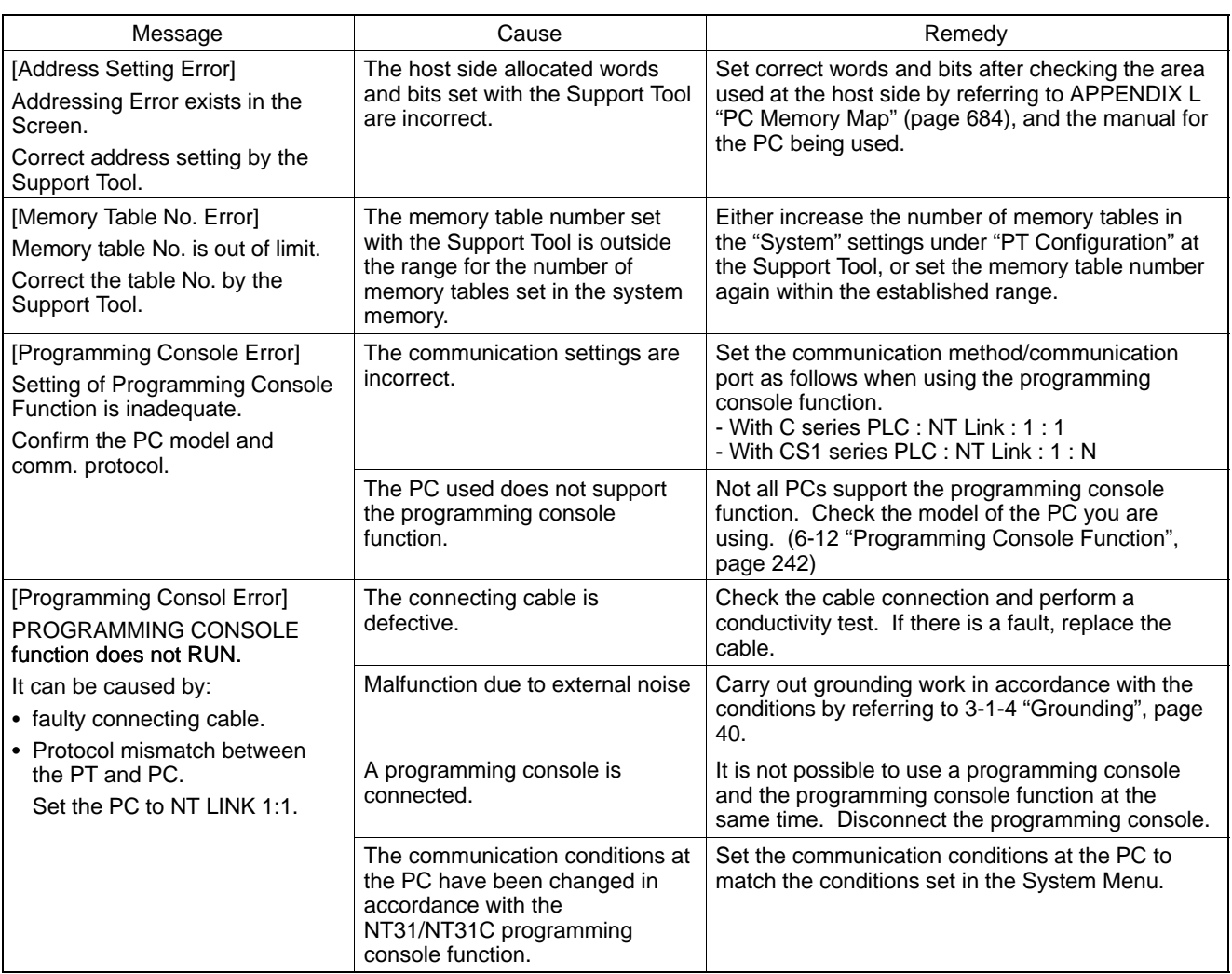

The table below shows the errors that can occur during operation of the NT31/NT31C and their remedies.

## **11-2-3 Errors Occurring on Screen Data Initialization and Transmission**

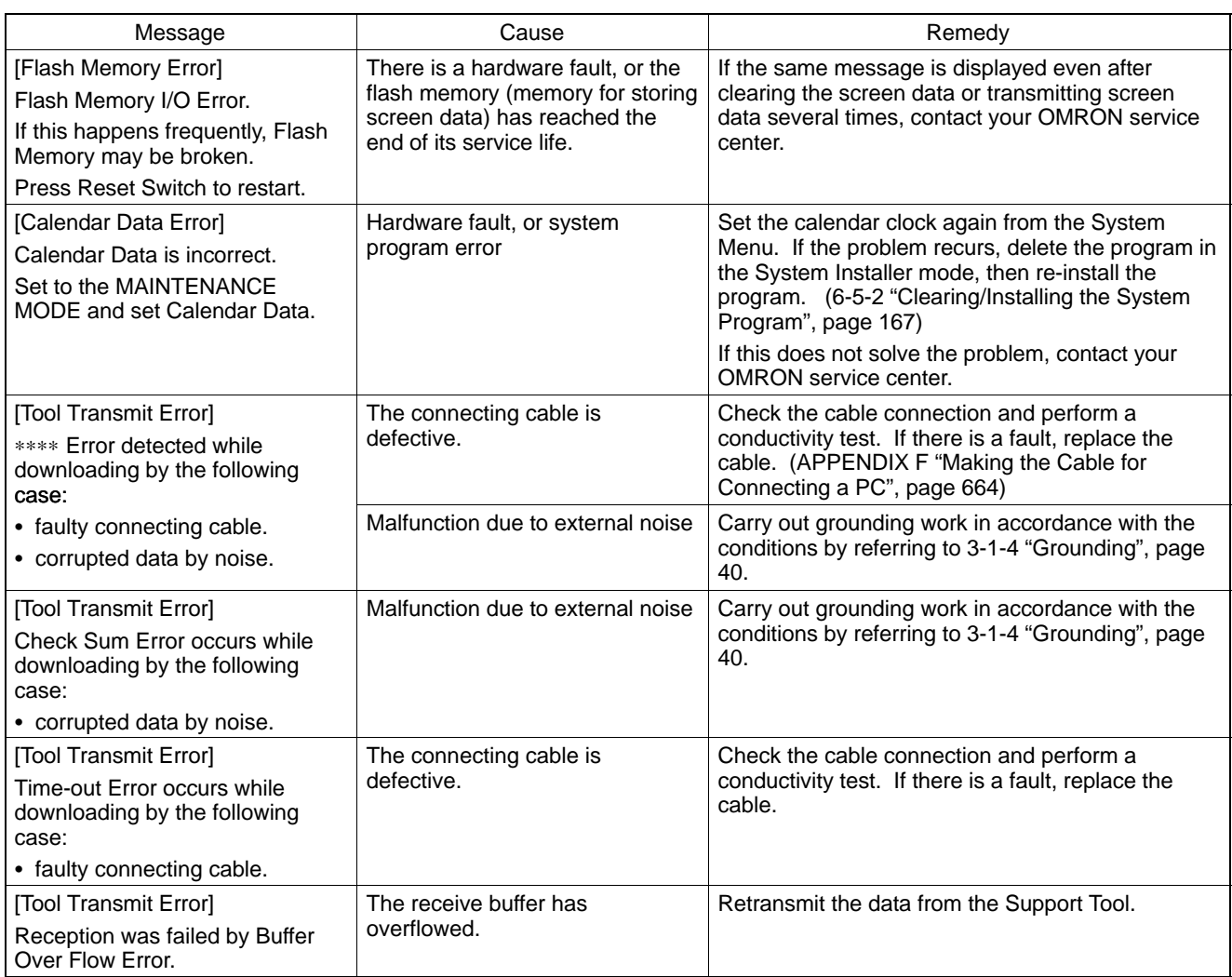

The table below shows the errors that can occur when the NT31/NT31C data is initialized, and during data setting and transmission, and their remedies.

## **11-2-4 Errors in the System Installer Mode and Their Remedies**

This section describes the errors that may occur in the System Installer mode of the NT31/NT31C, and the

remedies for these errors.

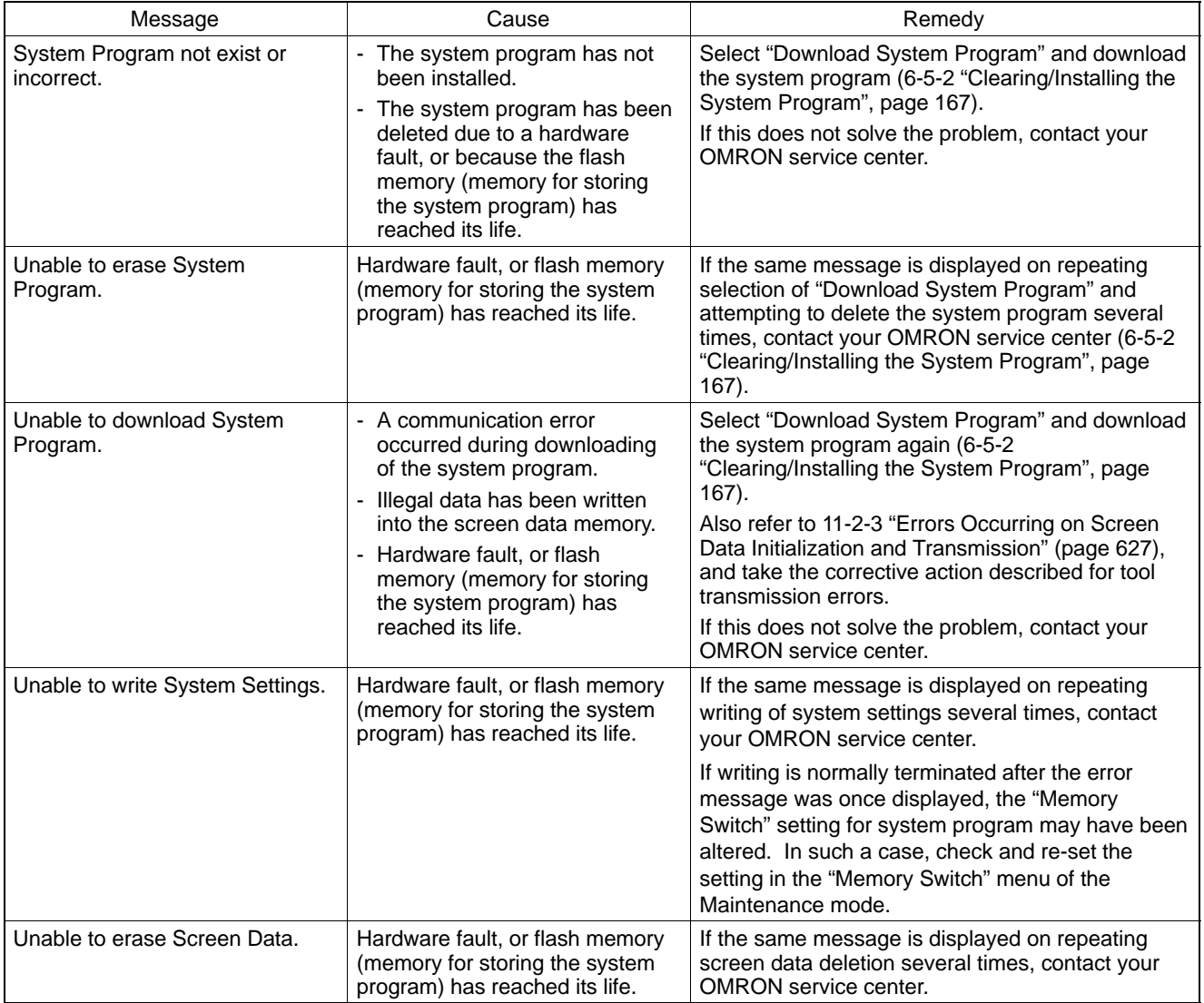

## **11-2-5 Communication Errors and Their Remedies**

This section describes the errors relating to communication that can occur during operation, and their remedies.

### **Operation When a Communication Error Occurs**

When a communication error occurs, the error message is displayed at the NT31/NT31C, and the buzzer sounds, provided the setting made for "Buzzer Sound" in the System Menu is other than "OFF". An error message is displayed provided the setting for the "Comm. Auto-Return" memory switch is not "ON" (note that some error messages are displayed even if the setting is "ON").

#### **Operation When Communication Errors Occur**

When an error message is displayed, press the "OK" touch switch displayed on the screen. The NT31/NT31C will return to the screen that was displayed before the error occurred, and operation will restart.

#### **Display of Communication Errors**

For communication errors, the name of the port at which the error occurred, the error classification (send or receive error), the details of the error, the probable cause, and the remedy, are displayed as shown below.

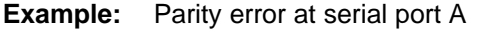

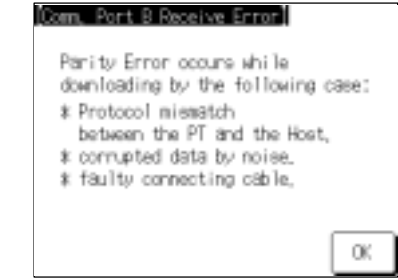

• Receive errors

The following errors can occur when receiving data.

- Parity error
- Framing error
- Overrun error
- FCS (sum value) error
- Time out error
- Data over flow error
- PC unit No. error (host link only)
- NAK received (in the case of the host link, the end code is also displayed)
- Undefined command error
- Send errors

The following errors can occur when receiving data.

- Time out error
- Data over flow error

## **Probable Causes and Remedies**

The remedies to take in accordance with the displayed cause are indicated in the table below.

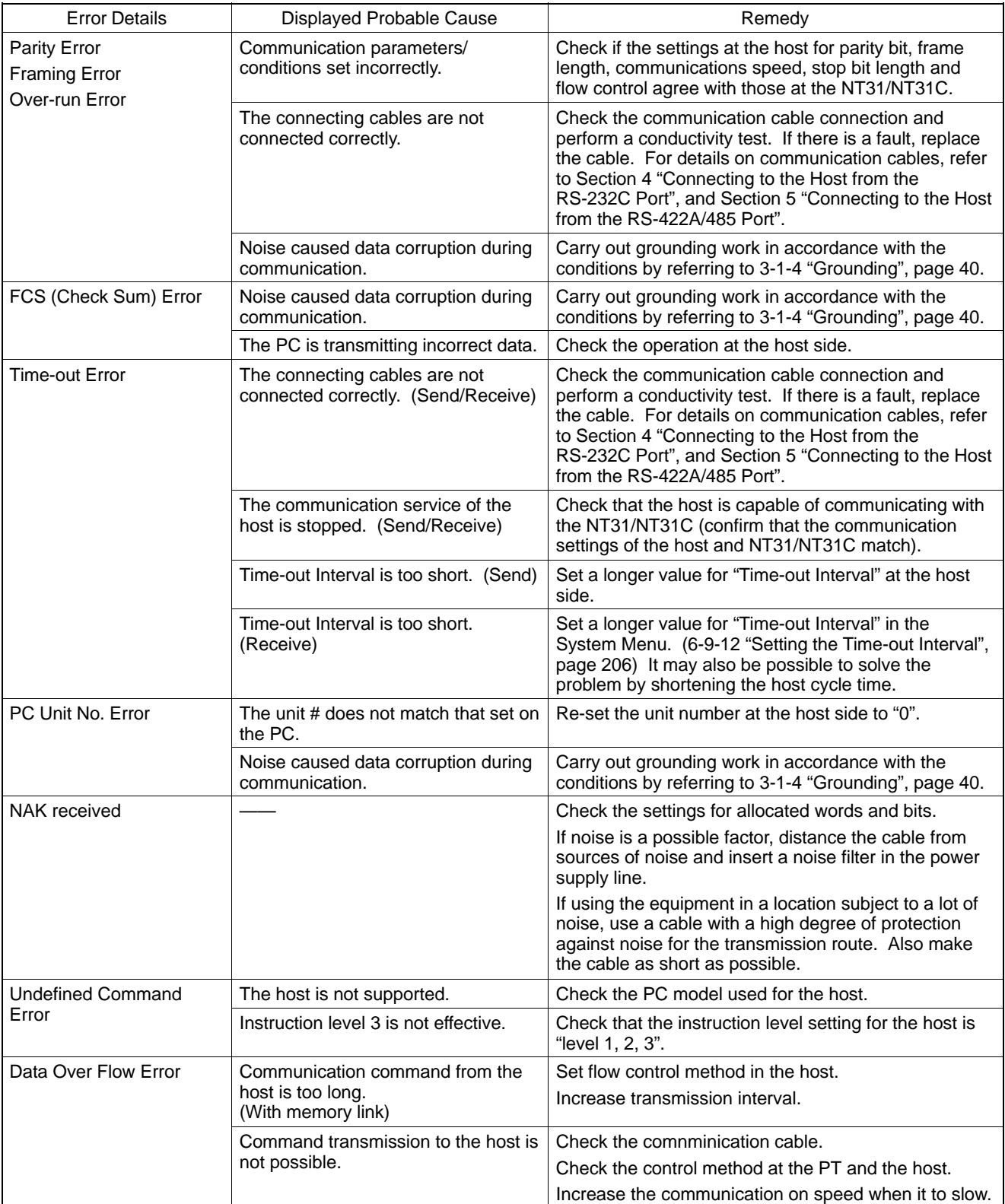

**Spare PT**

**Backlight**

# **11-3 Maintenance of the NT31/NT31C**

Carry out maintenance work in order to ensure that the NT31/NT31C is always used in its optimum condition.

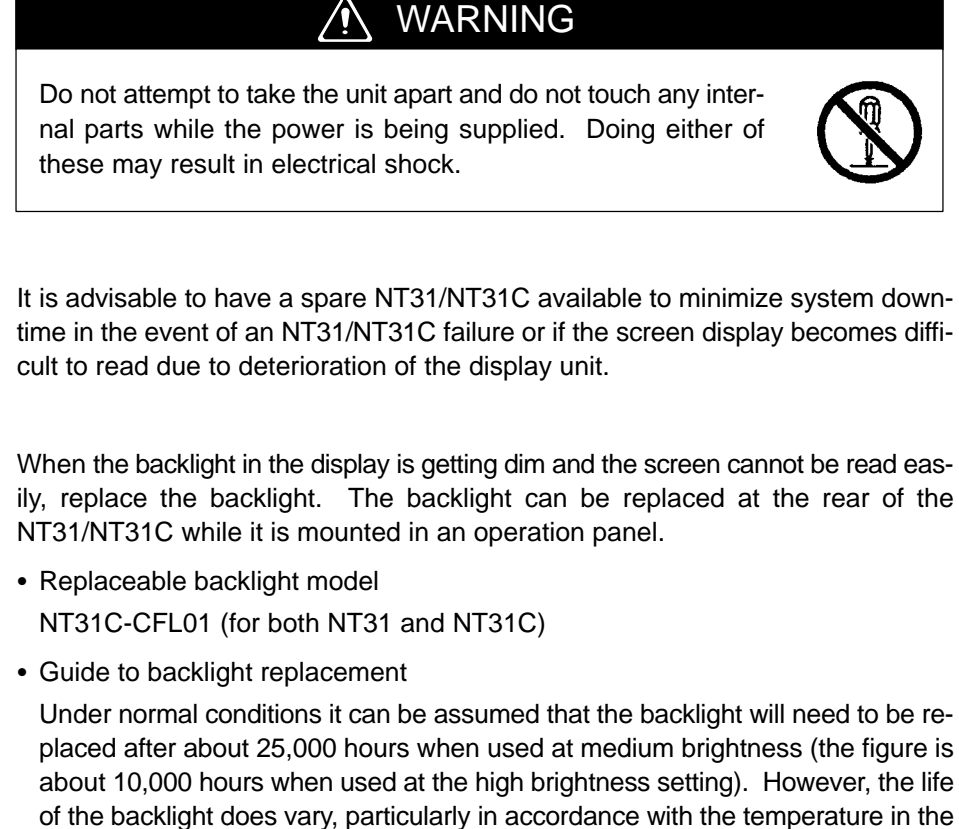

### **Notes on Replacing the Backlight**

Pay attention to the following points when replacing the backlight.

and the screen is getting hard to read.

 Carry out the replacement work in a location where there is no danger that dust or foreign bodies will enter the unit, and where no water will drip onto it.

environment in which it is used, and it should be replaced when it is getting dim

Do not touch the printed circuit boards of the NT31/NT31C with your bare hands.

Also, discharge the static electricity from your body before starting the work.

- Do not carry the backlight unit by holding only its cable, or pull on the cable. Do not subject the backlight to excessive force or shock.
- Do not disassemble the product to repair or modify it.

### **Replacing the Backlight**

Use the following procedure to replace the backlight.

## WARNING

Switch OFF the NT31/NT31C power before replacing the backlight. Otherwise you could sustain an electric shock.

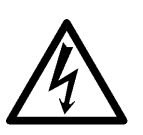

#### **CAUTION** /!\

Do not touch the backlight immediately after switching OFF the power supply.

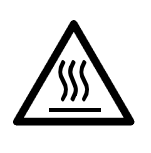

Otherwise burn injuries may result due to the high temperatures.

Replace the backlight by following the procedure given below:

### **Procedure 1** Turn the power supply to the NT31/NT31C OFF.

- **2** Disconnect the terminal block wiring, the communication cable, and the printer cable. If a memory unit or interface unit is mounted, remove that unit also.
- **3** Open the cover of the CFL unit housing by following the procedure described below.
	- a) Unscrew the screw in the center of the cover.

The screw is designed so that it cannot be removed, but if it does come out for some reason and falls inside the NT31/NT31C, it must be extricated without fail.

- b) Open the cover while pressing the tabs at its left and right inward.
- c) When the cover has opened far enough, remove it.

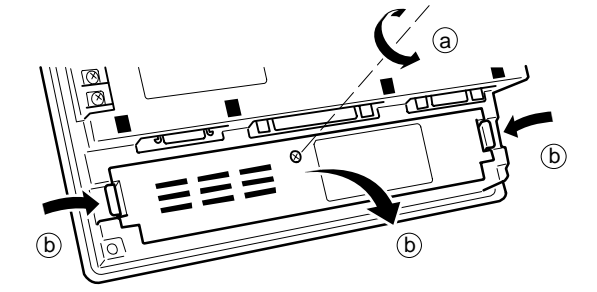

- **4** Remove the CFL unit by following the procedure described below.
	- a) Disengage the connector.
	- b) Sufficiently loosen the screw that secures the CFL unit.

The screw is designed so that it cannot be removed, but if it does come out for some reason and falls inside the NT31/NT31C, it must be extricated without fail.

- c) Shift the CFL unit to the right.
- d) Pull out the CFL unit.

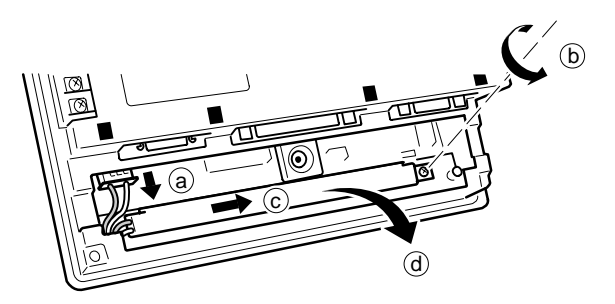

- **5** Fit a new CFL unit by following the procedure described below.
	- a) Slot the projection on the left end of the CFL unit into the hole in the fixture inside the PT.
	- b) Engage the CFL unit with the fixture inside the PT. Check that the CFL unit is in contact with the left end of the fixture and is parallel with the fixture during this engagement.
	- c) Tighten the screw of the CFL unit to secure it. The tightening torque is 0.2 N $\Box$ m.
	- d) Engage the connector of the CFL unit with the connector of the NT31/NT31C so that the red cable is at the left side.

Insert the connector so that it clicks firmly into place.

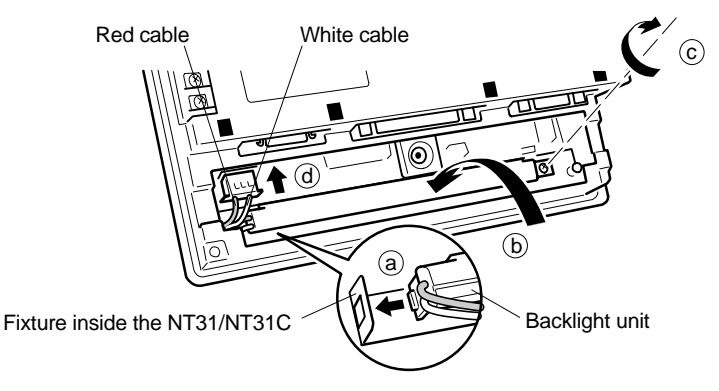

- **6** Fit the cover and secure it with the screw.
- **7** Reconnect the wiring, cables, and units disconnected in **2**, and tighten the screws.
- **8** Before starting normal operation, confirm that the following tests can be executed correctly by using the I/O check in the Maintenance menu. Also perform a communication test with the host.
	- Touch switch
	- Backlight
- **9** On confirming that all the tests in **8** can be executed normally, start operation.

## **11-3-1 Replacing the Battery**

The NT31/NT31C uses a lithium battery to back up the memory contents.

The battery life is about 5 years if the NT31/NT31C is used in a location where the ambient temperature is 25<sup>°</sup>C. If the temperature at the location of use is higher than this, the battery life will be shorter. Change the battery at suitable intervals in accordance with the operating environment of the NT31/NT31C.

It is advisable to keep a spare battery so that the battery can be replaced immediately when replacement becomes necessary.

• Battery type

3G2A9-BAT08 (for both NT31 and NT31C)

Guide to replacement

Replace the battery in the following cases. The battery must be replaced within 5 days.

- When 5 years have passed since the installation of a new battery.
- When the RUN LED is lit in orange (during operation) or in red (when stopped).
- When the message "The voltage is lowered." is displayed on switching on the power or resetting the NT31/NT31C.
- When "The voltage is lowered" is displayed in the "Battery" check in the battery check menu of the Maintenance mode.
- Battery replacement method

Replace the battery by following the procedure given below.

To protect the contents of the memory, the battery must be replaced within 5 minutes.

**Procedure 1** Keep the power ON for at least 5 minutes and then turn it OFF.

**Reference:** Unless the power is kept ON for at least 5 minutes, the memory contents cannot be retained for more than 5 minutes without a battery.

> **2** Insert a flat blade screwdriver at the top of the battery cover located at the left of the rear face of the NT31/NT31C and pull it toward you.

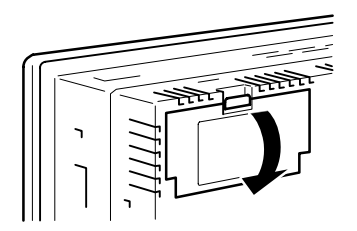

**3** Remove the battery that is secured under the battery cover, grip the cable, and pull the connector straight out.

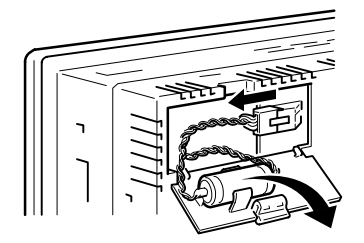

**4** Insert the connector of the new battery into the connector on the NT31/NT31C and fit the battery under the battery cover.

When inserting the battery connector, make sure that the projection on it faces to the left, and press it fully home while keeping it straight.

The connector of the new battery must be connected within 5 minutes after disconnecting the old battery's connector. However, the battery can be replaced while the NT31/NT31C power is on, and in this case there is no time restriction.

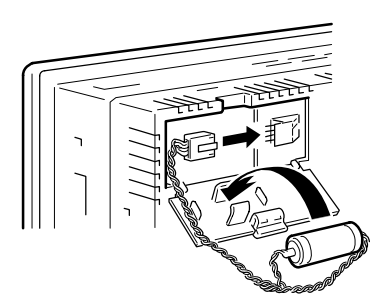

**5** Close the battery cover, making sure that the cable is not trapped.

# **11-4 Inspection and Cleaning**

Clean and inspect the NT31/NT31C regularly to ensure that it is always used in its optimum condition.

### **Cleaning Method**

If the display is dirty the screen is difficult to see. Clean the screen from time to time as follows.

- In daily cleaning, wipe the display with a soft dry cloth. If the soiling is particularly heavy, attempting to remove it by wiping with a dry cloth may damage the front sheet of the unit. In this case, wipe with a damp cloth.
- If the soiling cannot be removed with a dry cloth, wet the cloth with diluted neutral detergent (2%), wring it out well and wipe the display with it.
- If rubber or vinyl products, tape, etc., are left stuck to the display for long periods they will cause staining. If such items are stuck to the display, remove them during cleaning.

**Notice** Never use volatile solvents such as benzene or thinners, or chemical dusters.

**Inspection Method**

In normal environments, inspect the NT31/NT31C at intervals of between 6 months and a year. In environments that are extremely hot and humid, or very dusty environments, shorten the inspection interval.

• Items required for the inspection

Prepare the following items before starting the inspection.

- Screwdrivers (Philips, flat head)
- Tester (or digital voltmeter)
- Industrial alcohol
- 100% cotton cloth
- Hygrometer (required in some cases)
- Thermometer (required in some cases)
- Synchroscope (required in some cases)
- Pen-writing oscilloscope (required in some cases)

## • Points inspected

Inspect the following points to determine if there is any divergence from the stated criteria. If there is, either improve the surrounding environment so that the values fall within the stated range, or adjust the NT31/NT31C, for example by re-tightening screws.

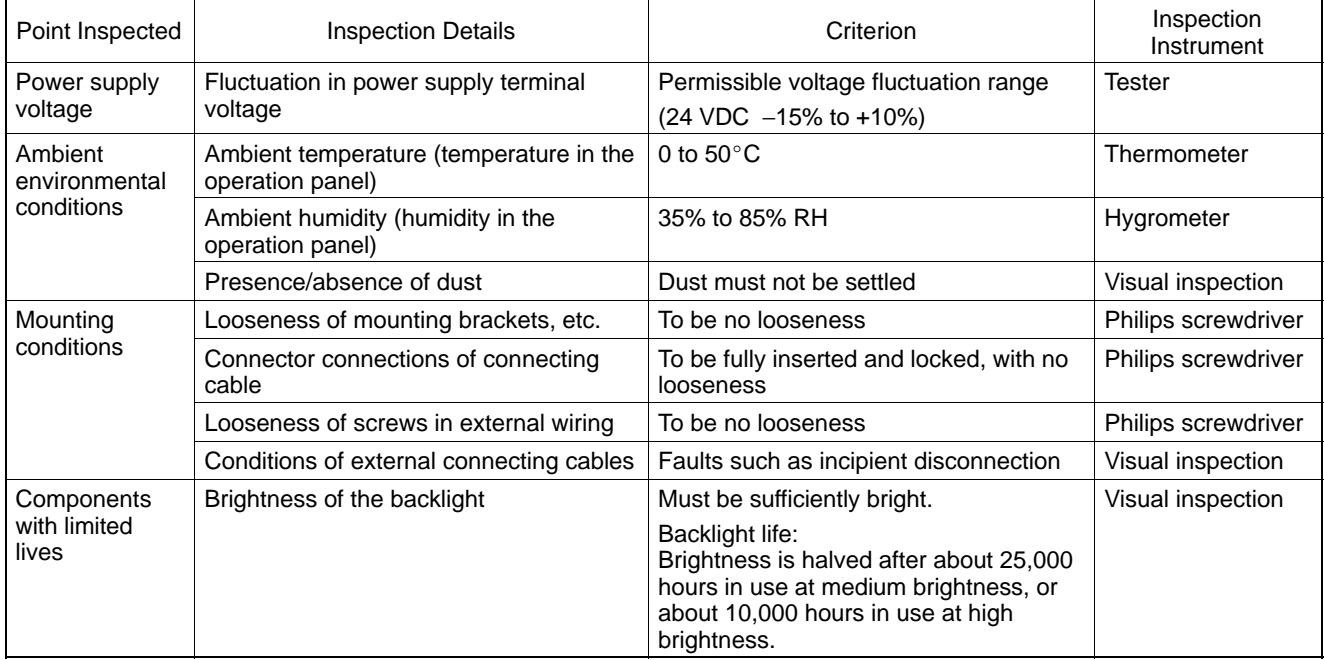

- Note Do not disassemble for repairs or modification.
	- The disposal of the unit (including batteries to be disposed and backlight) may be regulated by national or local authorities. Dispose of them in accordance with the laws and regulations of the relevant country and local authority.

### **Reference:** Desire on replacing the NT31/NT31C

When replacing the NT31/NT31C after discovering a fault during inspections, note the following points:

- Be sure to switch the power OFF before starting replacement.
- After replacement, check that the new NT31/NT31C is not subject to the same error.
- If a faulty unit is returned for repairs, write as detailed a description of the fault as possible and send this description together with the unit to the OMRON address indicated on the back cover of this book.

# **APPENDICES**

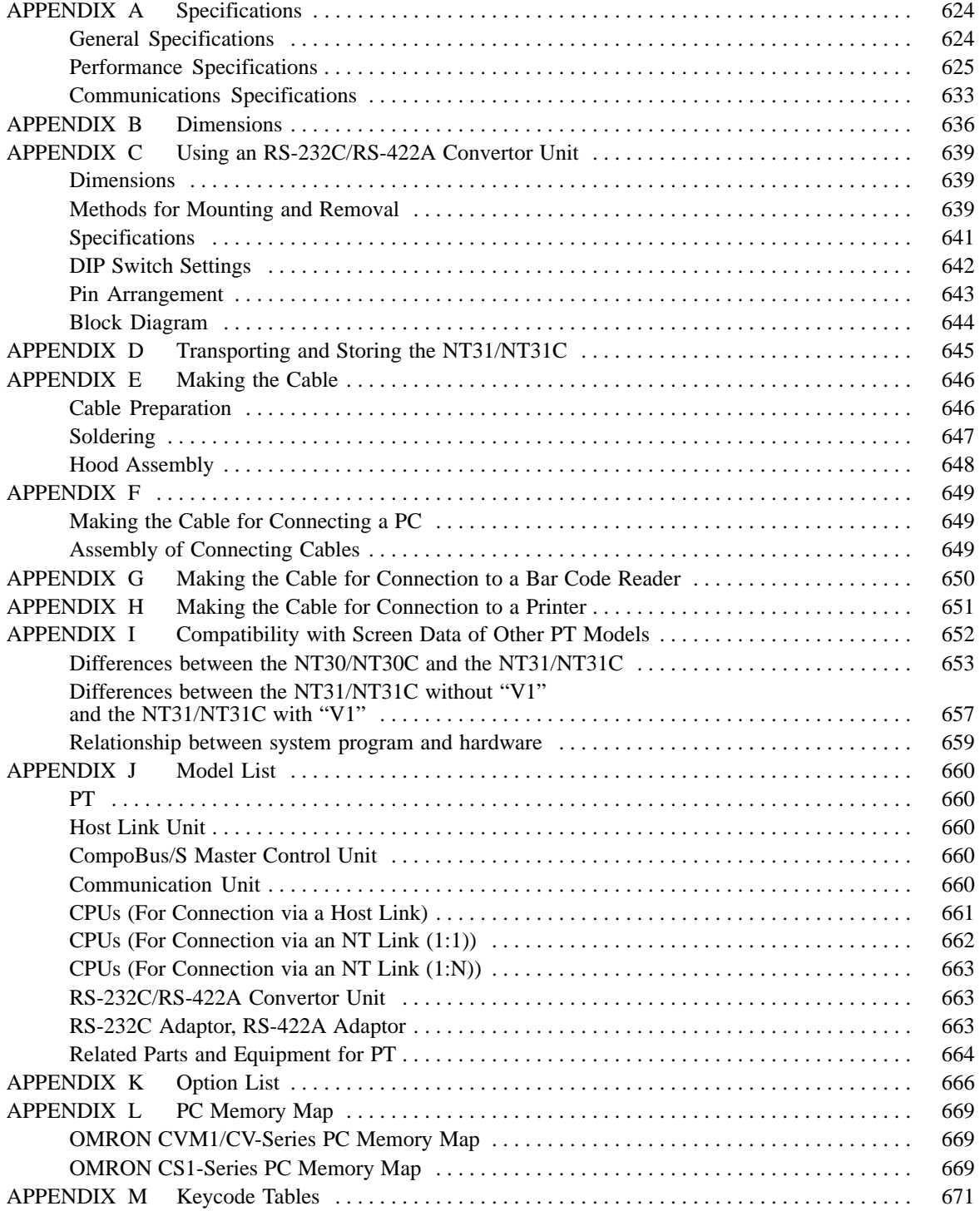

# **APPENDIX A**

# **Specifications**

## **General Specifications**

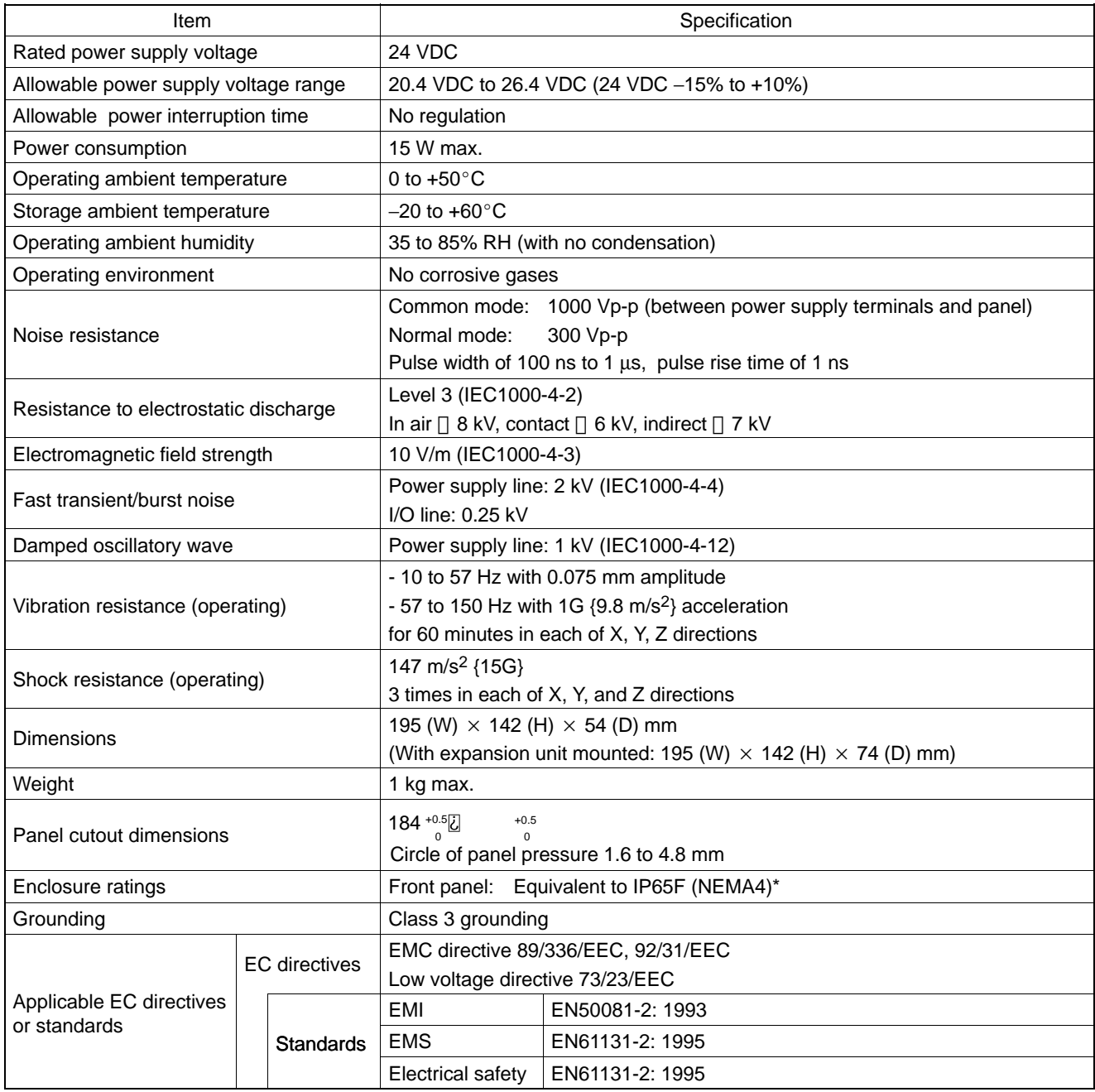

\* The NT31/NT31C may not be used at a location where it is exposured to splashing oil for a long period.

# **Performance Specifications**

## **Display Specifications**

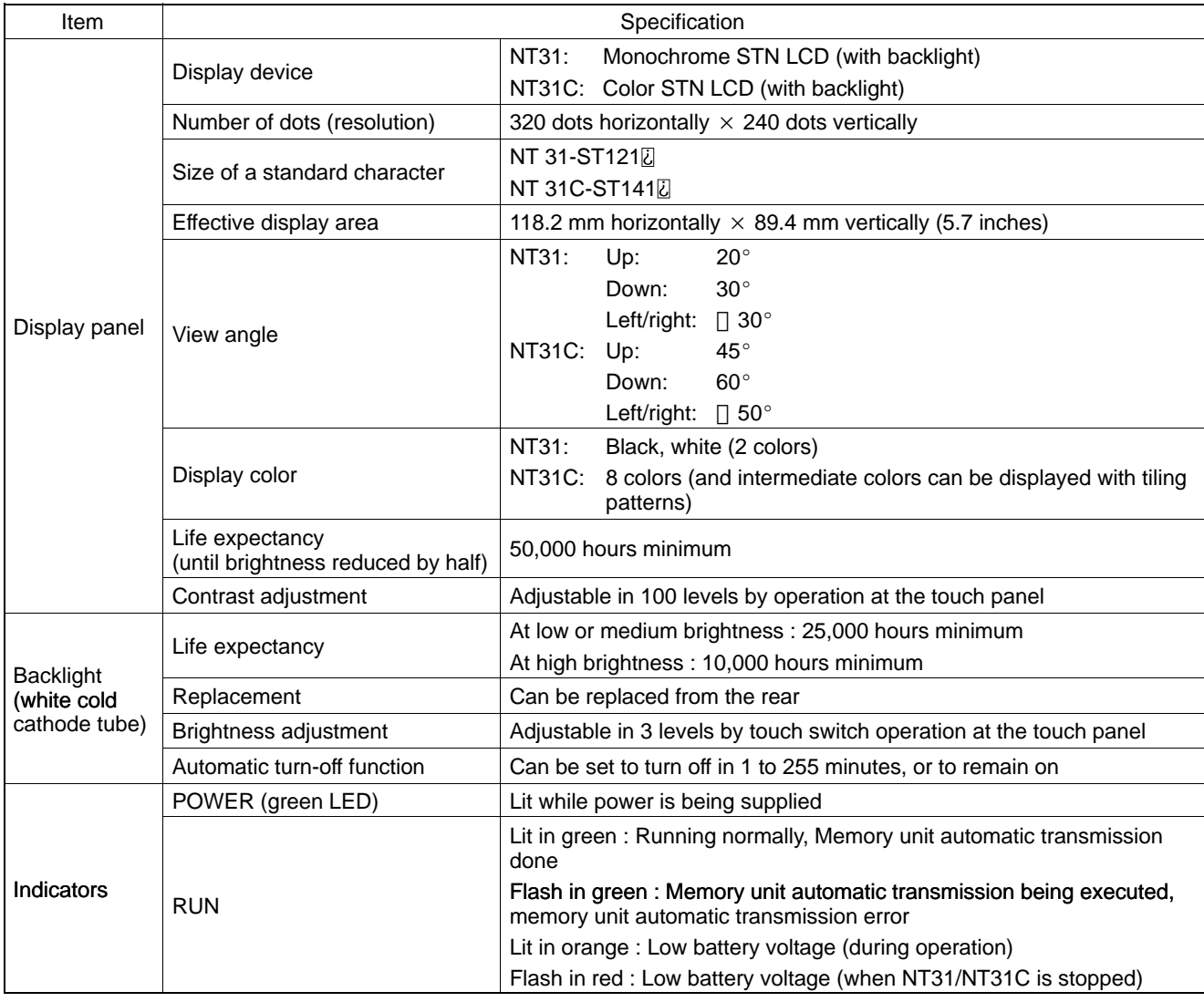

\*1 Time taken for brightness to reduce to half at normal temperature and humidity

### **Panel Specifications**

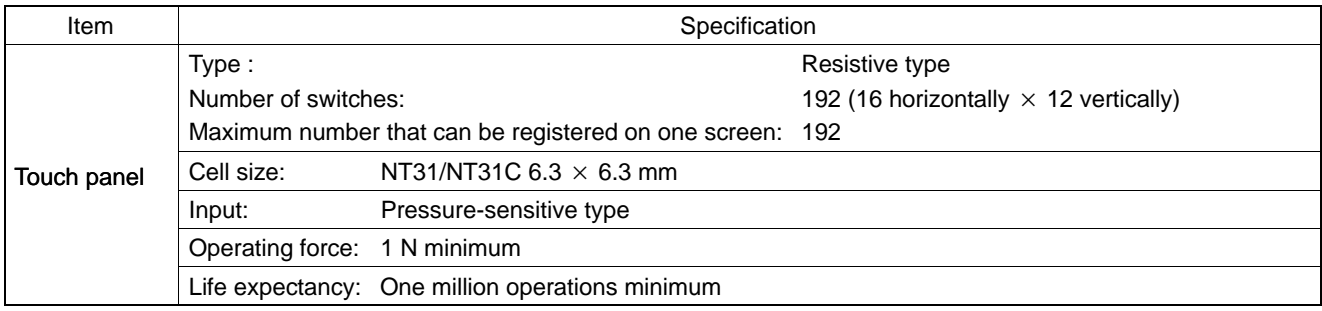

### **External Interface Specifications**

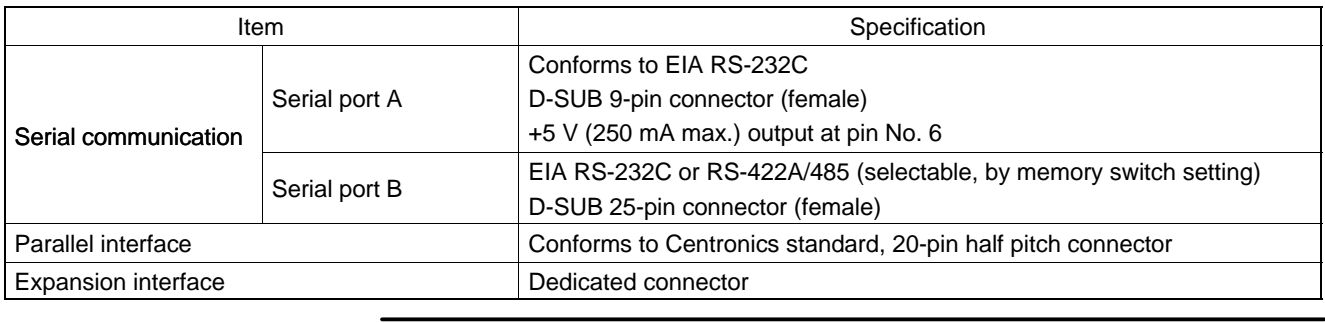

**Notice** Check that the current capacity of the equipment to be supplied is within 250 mA before using the +5 V output of pin No. 6.

The +5 V output of the unit delivers +5 V  $\Box$  5% and 250 mA maximum.

### **Programming environment**

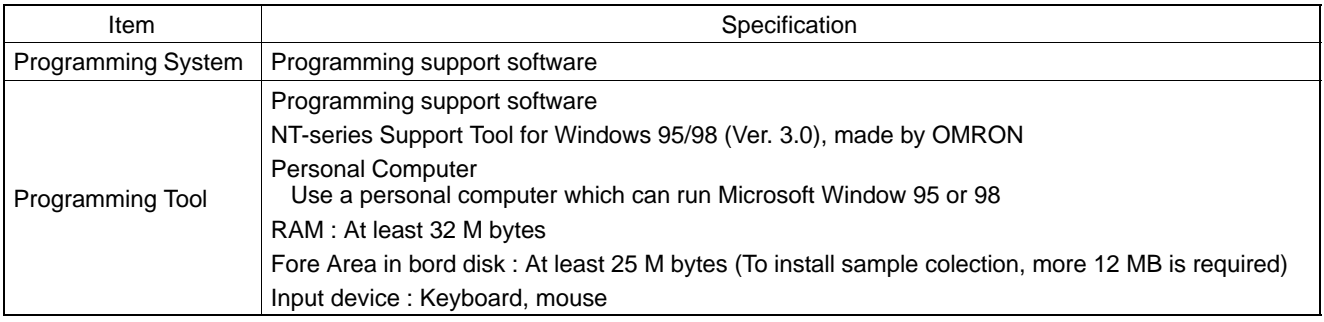

# *Specifications* **APPENDIX A**

## **Display Capacity**

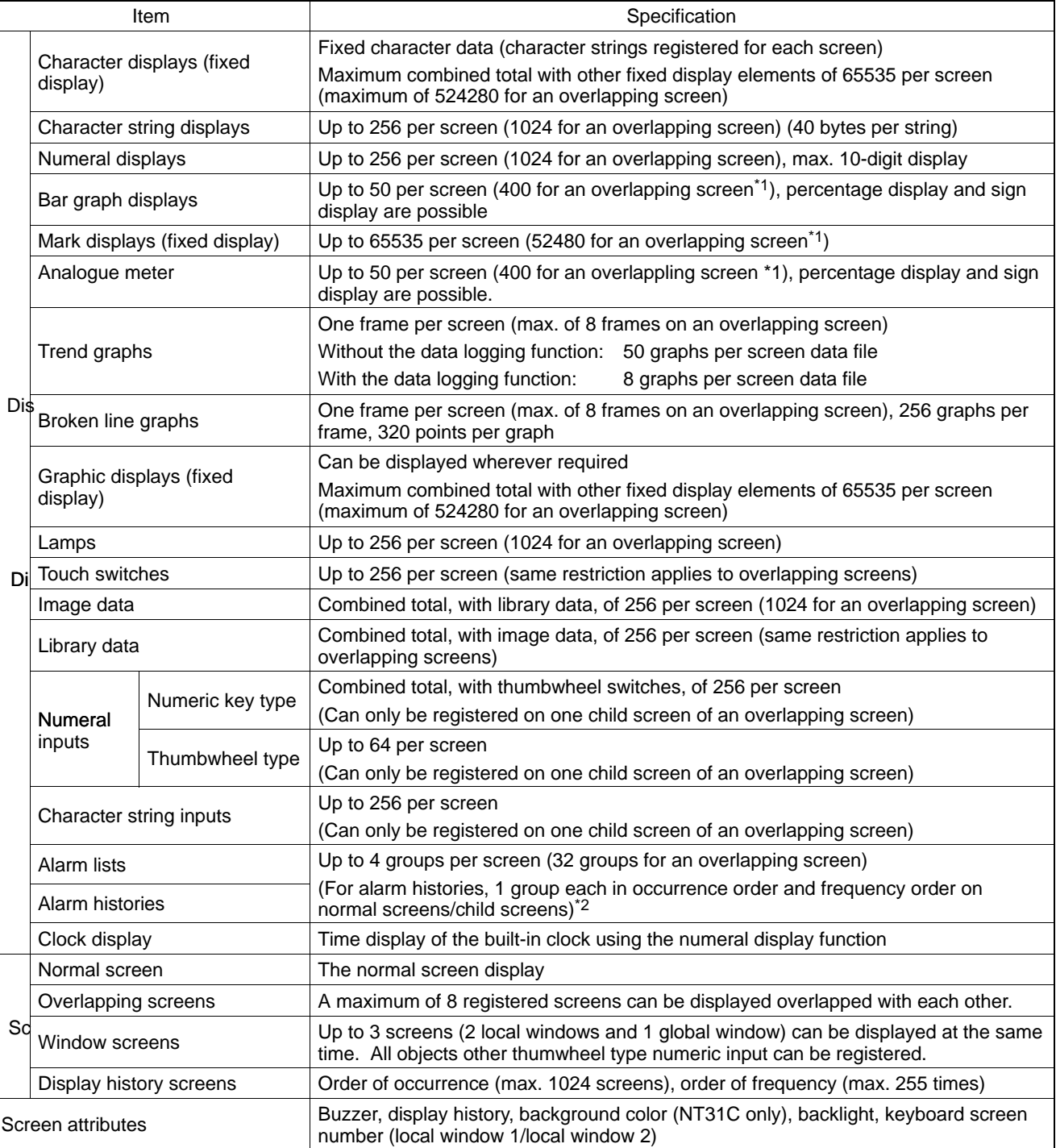

## *Specifications* **APPENDIX A**

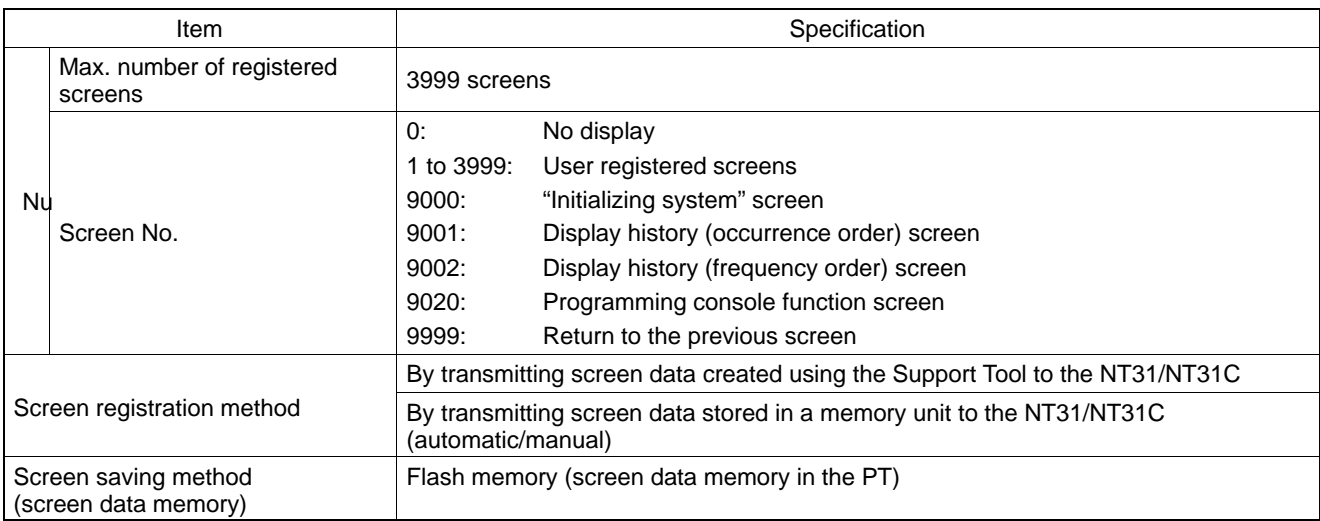

\*1 Limits on numbers of elements on a window is same as on a standard screen. Therefore, when 3 windows are displayed, the maximum number is increased by 3 screens.

\*2 However, when displaying image/library, the llimitation of image/library should be also followed.

### **Display Element Specifications**

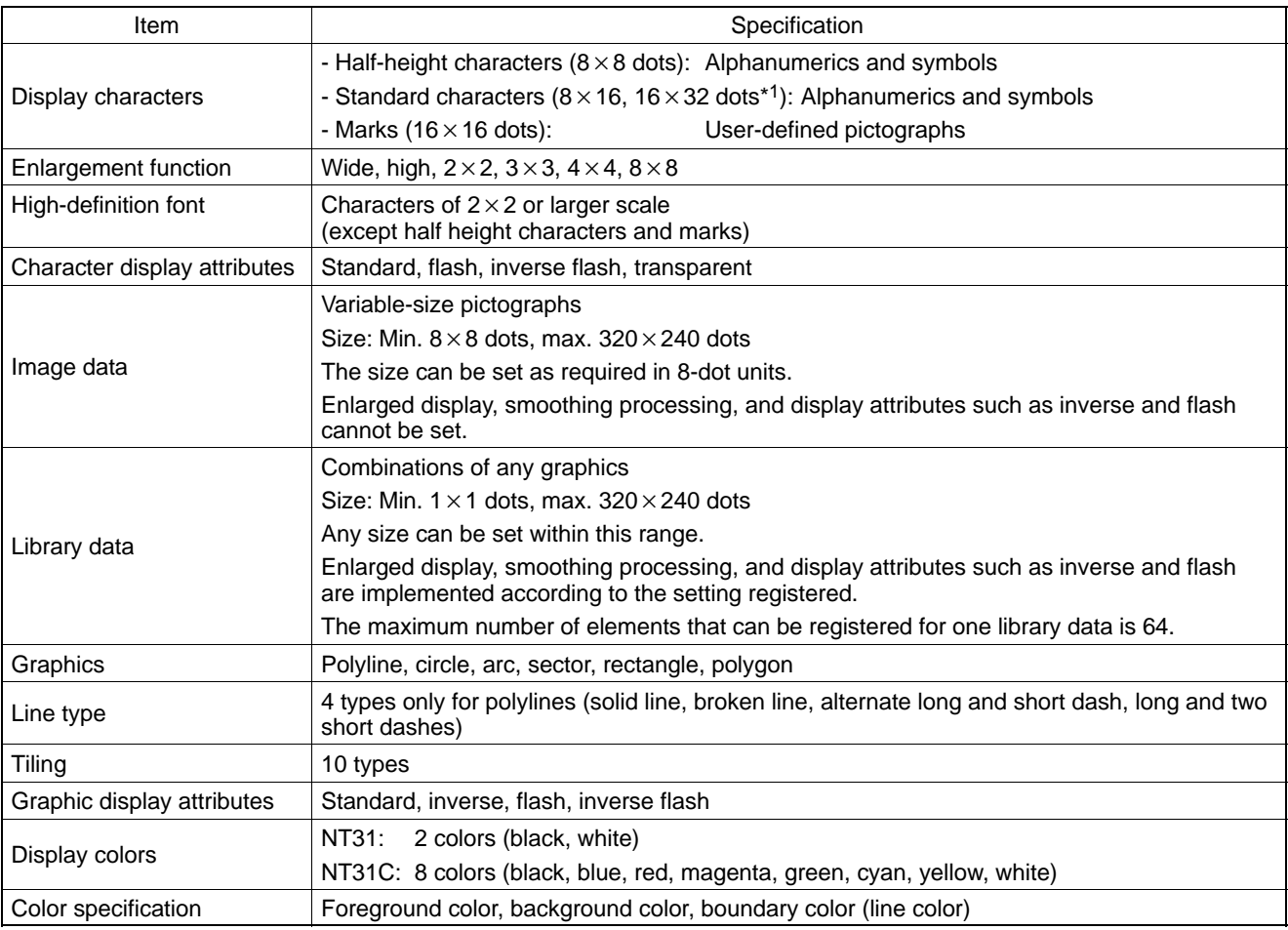

\*1 Usable only when "ISO8859-1" font type is selected at the Support Tool.
### **Display Restrictions**

Apart from the restrictions on the maximum number that can be displayed, the following restrictions apply to individual elements.

- Restrictions on data reading

With NT31/NT31C, the maximum quantity of data that can be read simultaneously is fixed, and elements that exceed this data quantity limit are not displayed on the screen. Note that even if the same data is read from different elements, each instance is counted separately.

The table below shows the maximum data quantities for each type of read data.

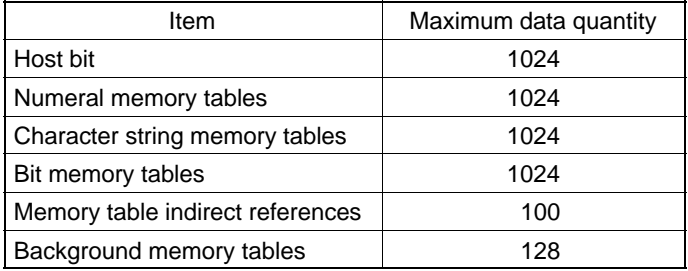

The data quantity restrictions for each type of element read are indicated in the table below. Ensure that the totals for a displayed screen are within the range restrictions indicated above.

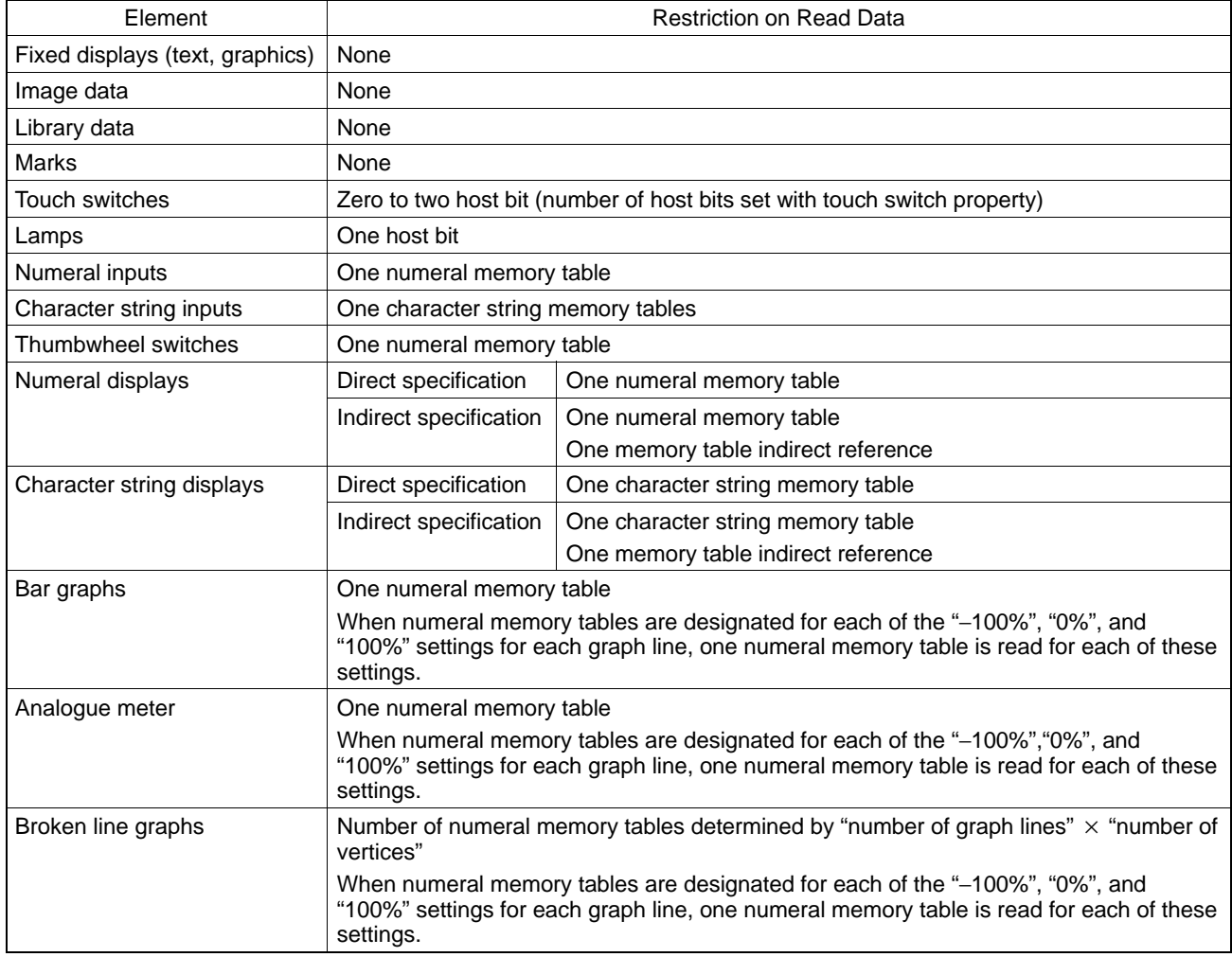

### *Specifications* **APPENDIX A**

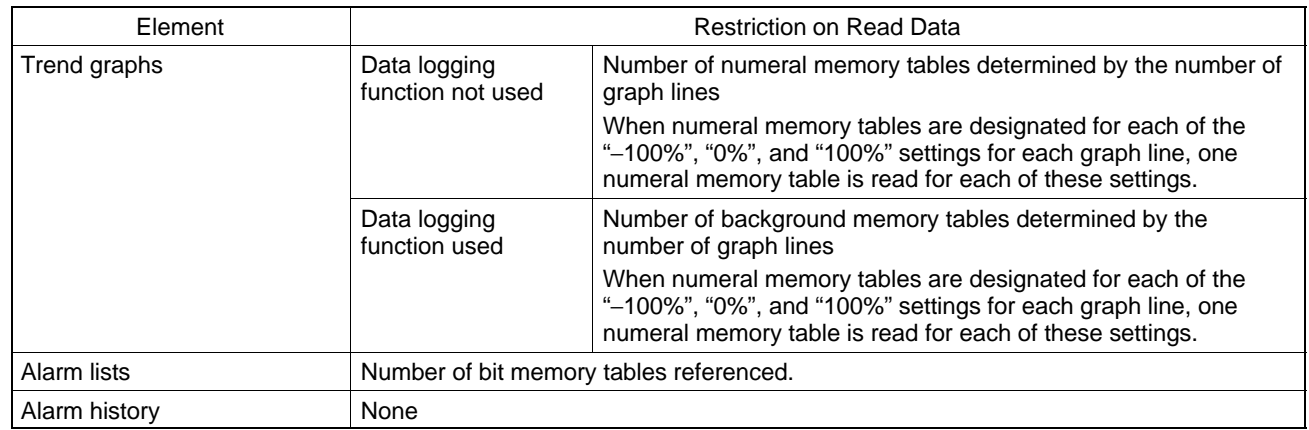

- Restrictions due to element coefficients

The NT31/NT31C uses "element coefficients" to manage display elements. The maximum number of display coefficients that can be used at the same time is 1024.

If the total of the element coefficients on a screen exceeds 1024, the elements after this total has been reached are not displayed.

The element coefficients for each element are indicated in the table below. Ensure that the total for the screen to be displayed is not greater than 1024.

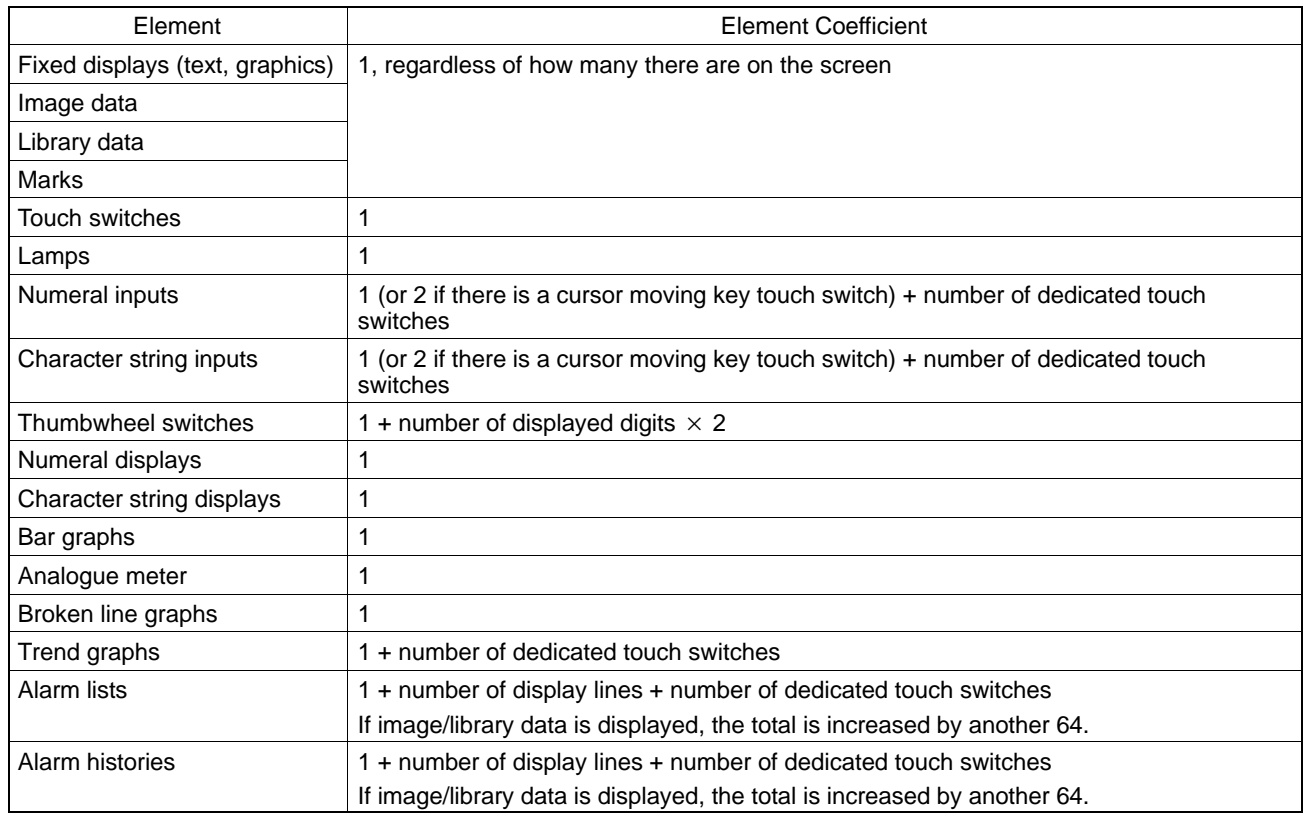

### **Special Features**

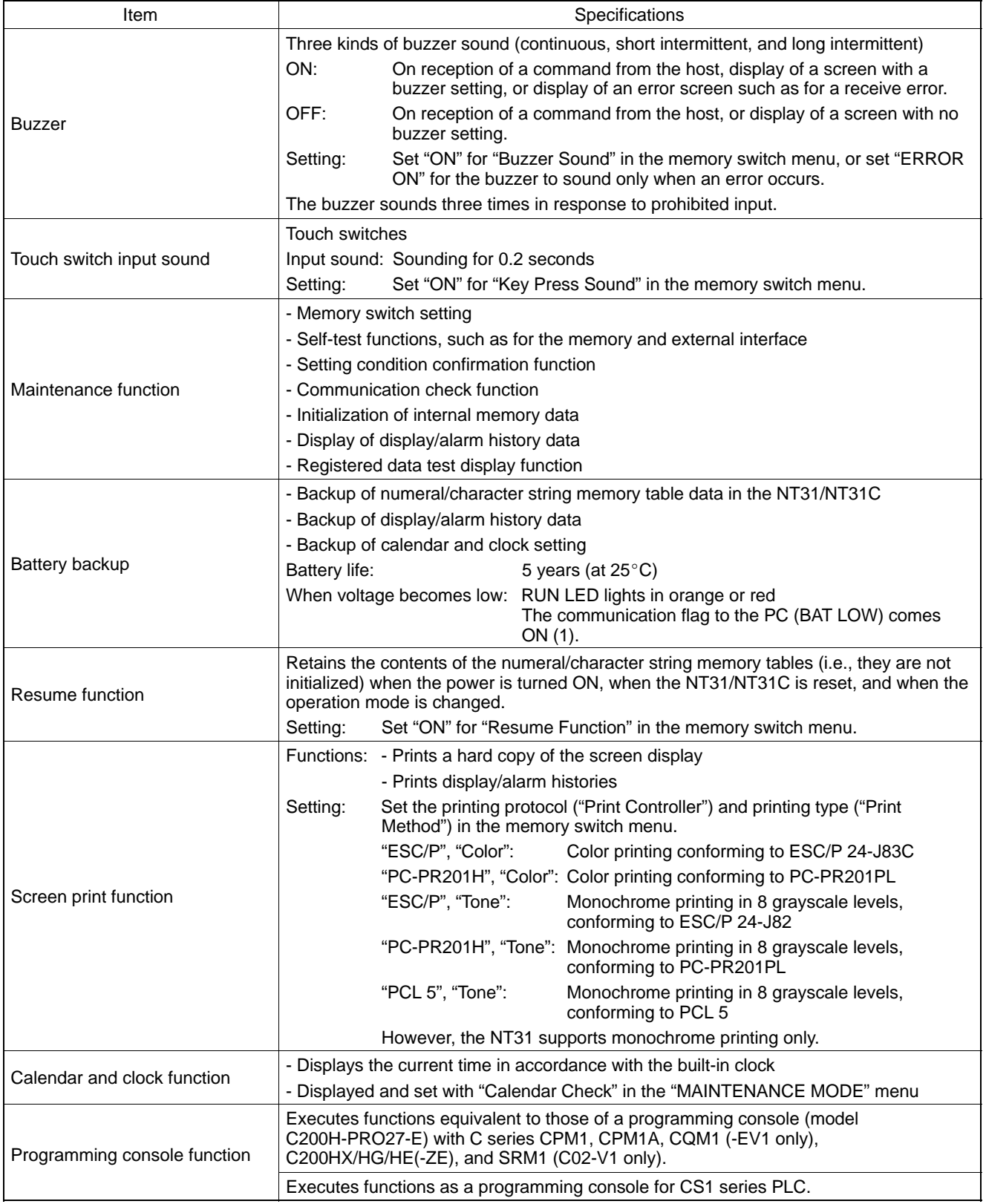

## *Specifications* **APPENDIX A**

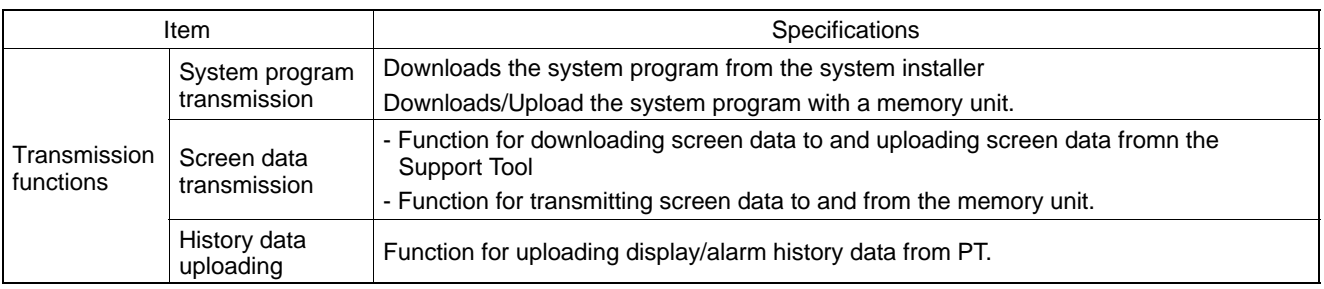

# **Communications Specifications**

- For a Host Link (RS-232C Type)

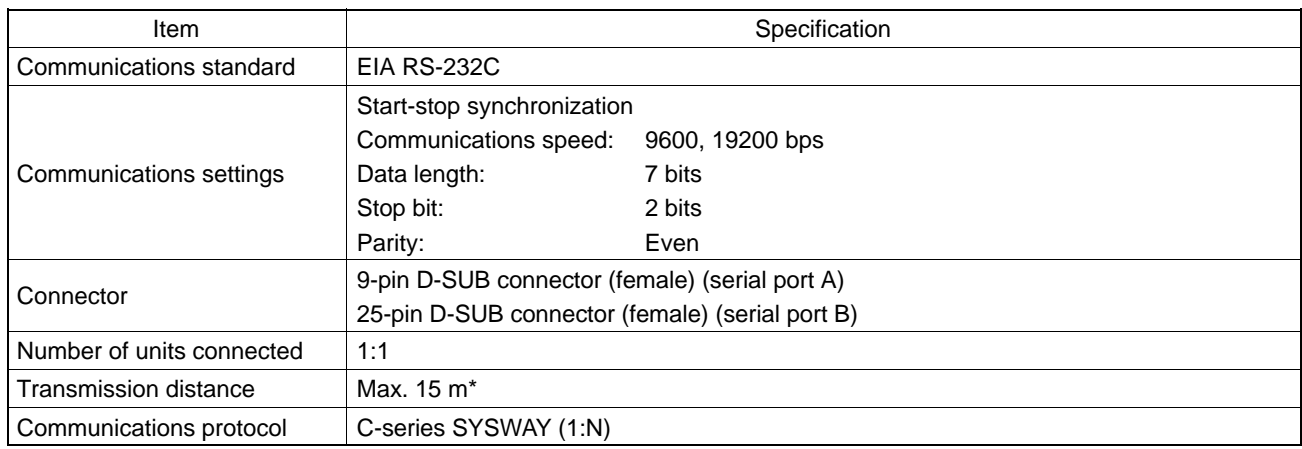

\* When using an NT-AL001, the specifications are as follows.

- RS-232C cable: Max. 2 m
- RS-422A cable: Total length 500 m max.
- For a Host Link (RS-422A Type)

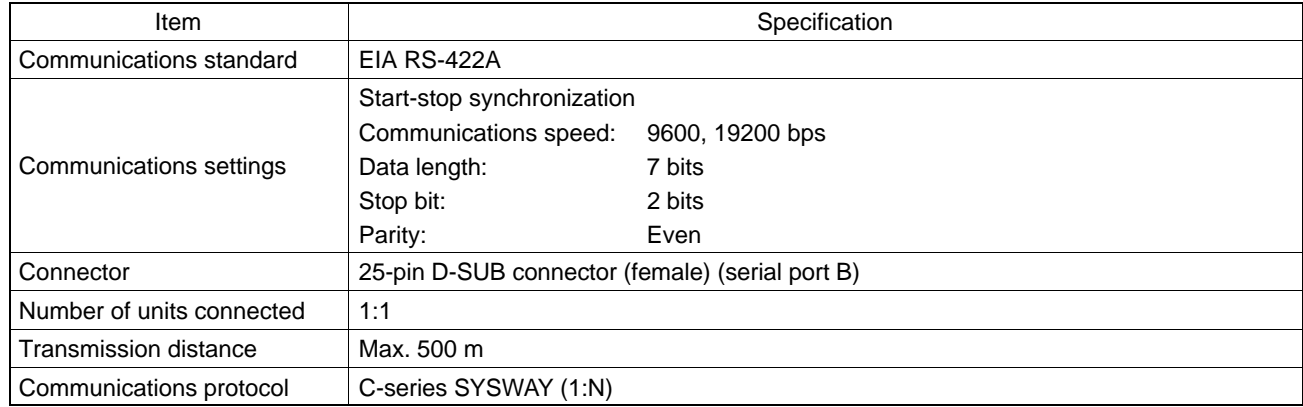

- For an NT Link (1:1, RS-232C Type)

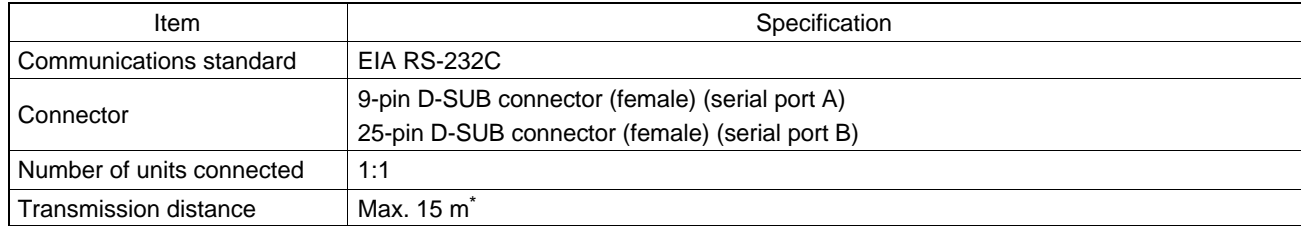

\* When using an NT-AL001, the specifications are as follows.

- RS-232C cable: Max. 2 m

- RS-422A cable: Total length 500 m max.

## **Specifications APPENDIX A**

### - For an NT Link (1:1, RS-422A Type)

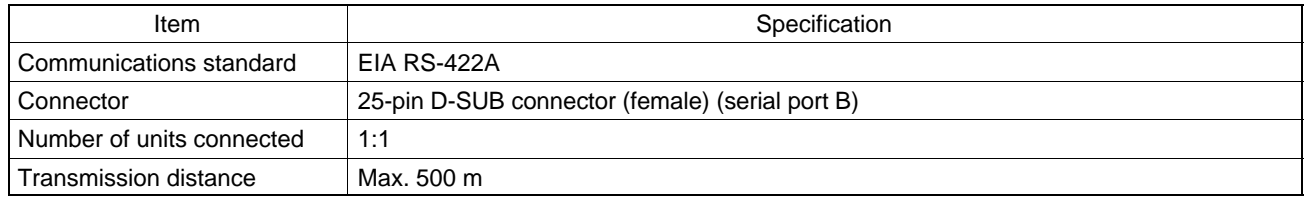

### - For an NT Link (1:N, RS-232C Type)

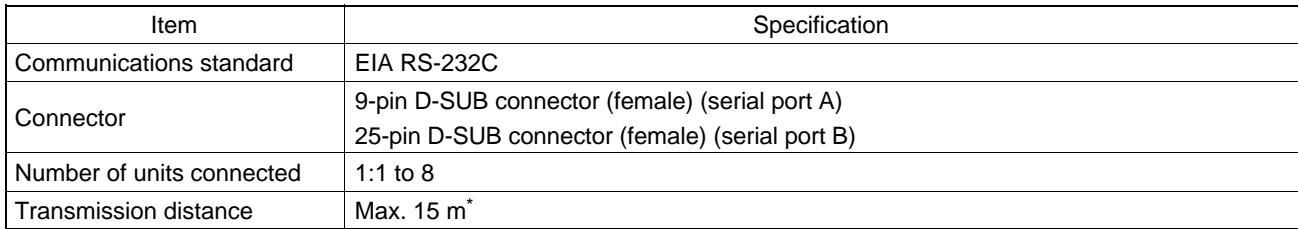

\* To connect two or more PTs, NT-AL001 units are required. When using an NT-AL001, the specifications are as follows.

- RS-232C cable: Max. 2 m
- RS-422A/485 cable: Total length 500 m max.

### - For an NT Link (1:N, RS-422A/485 Type)

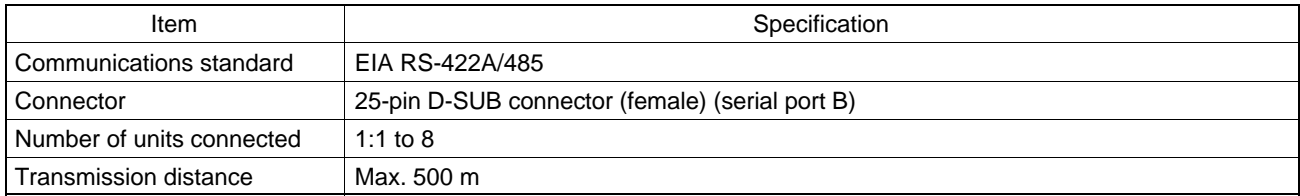

### - For a Memory Link (RS-232C Type)

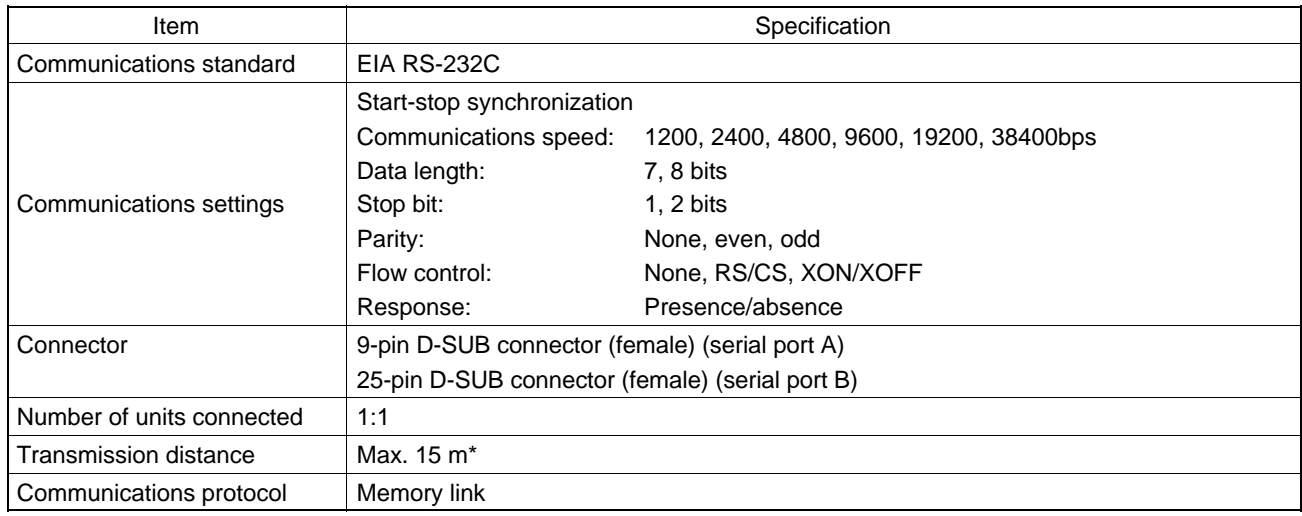

\* When using NT-AL001, specification is as follows:

- RS-232C: Max. 2 m

- RS-422A: Max. total length 500 m

*Specifications* **APPENDIX A** 

## - For a Memory Link (RS-422A Type)

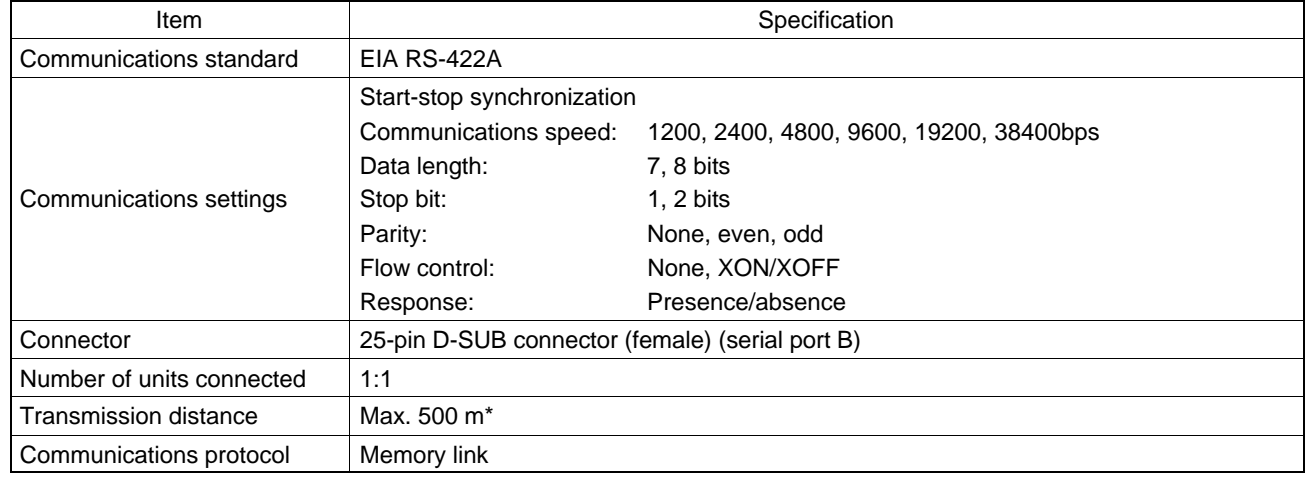

### - For a Bar Code Reader

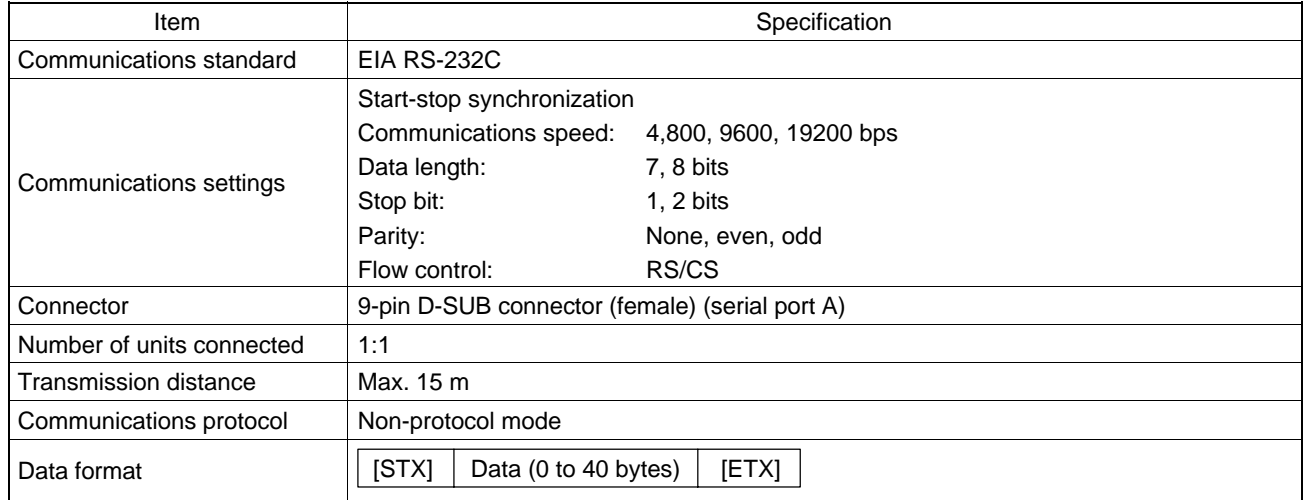

# **APPENDIX B**

**Dimensions**

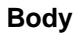

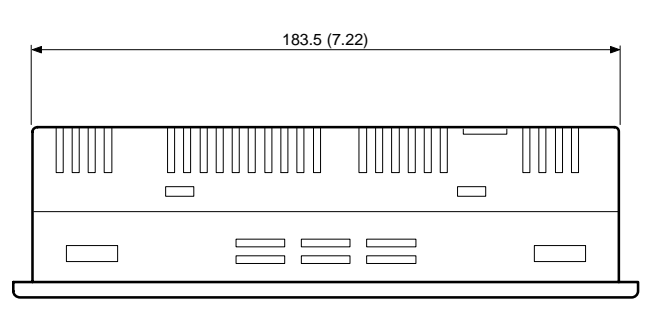

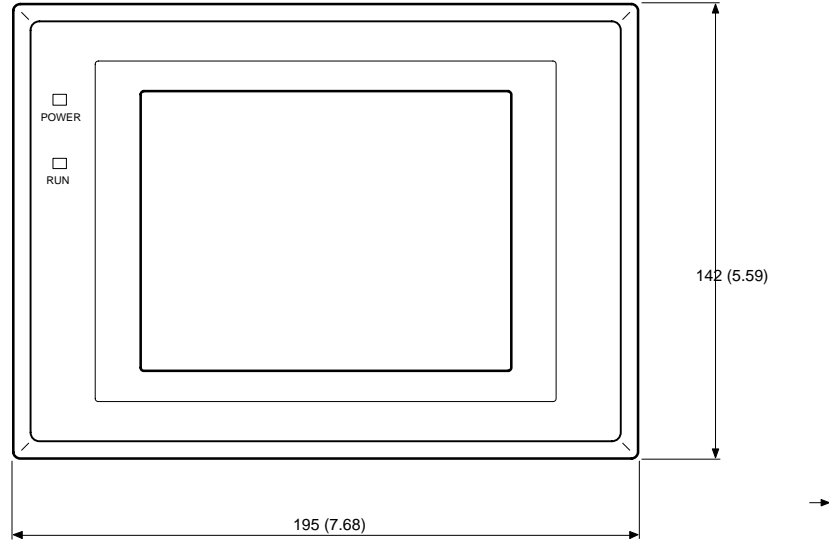

 $\Box$  $\boxdot$ ℔ 130.5 (5.14)  $\Box$ ᢧ 5 (0.20) 54 (2.13)

Units: mm (inch) With memory unit installed (NT-MF261)

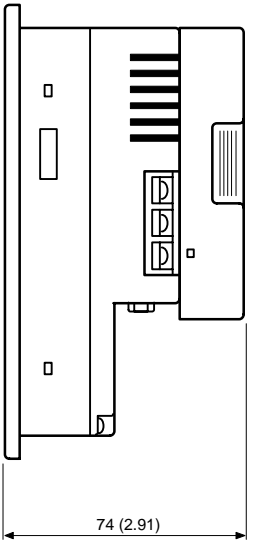

### *Dimensions* **APPENDIX B**

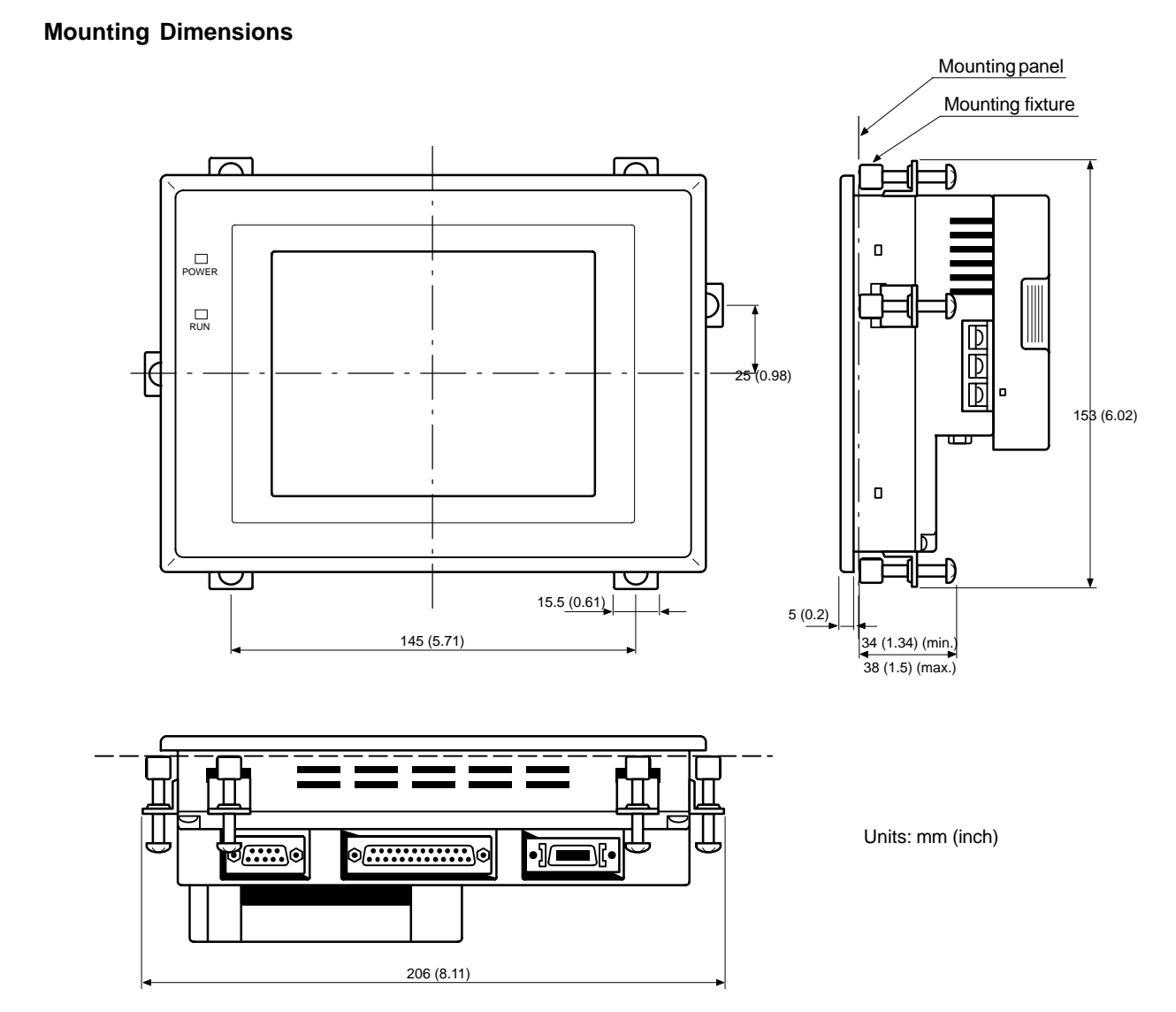

## *Dimensions* **APPENDIX B**

### **Cable Connection Dimensions (with NT-MF261)**

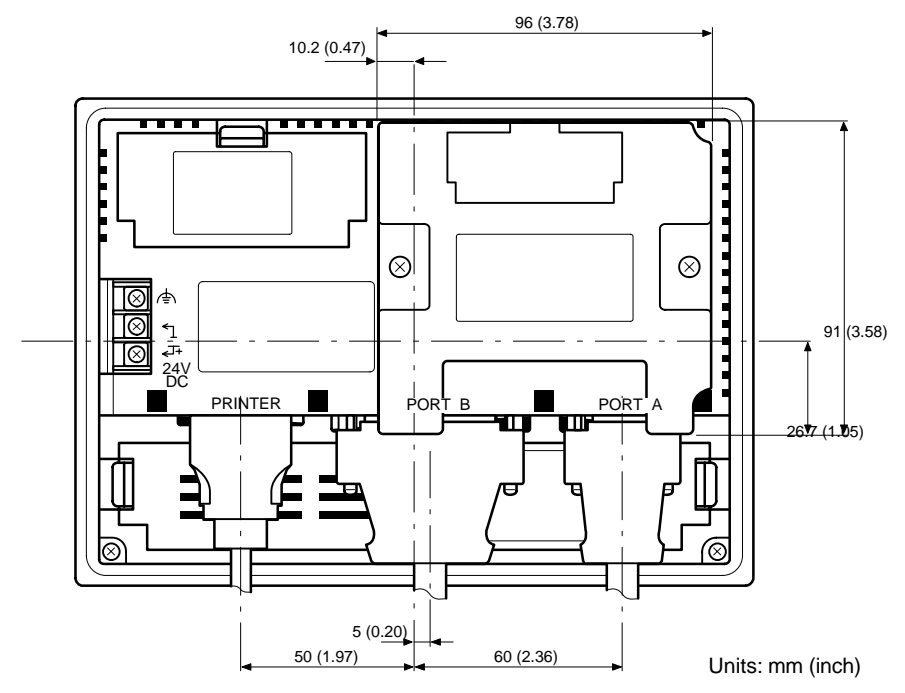

# **APPENDIX C**

### **Using an RS-232C/RS-422A Convertor Unit**

This section outlines the external dimensions, procedure for mounting and removal, and specifications of an RS-232C/RS-422A convertor unit (NT-AL001). Refer to this information when designing the control panel. For details, refer to the instruction manual supplied with the NT-AL001.

### **Dimensions**

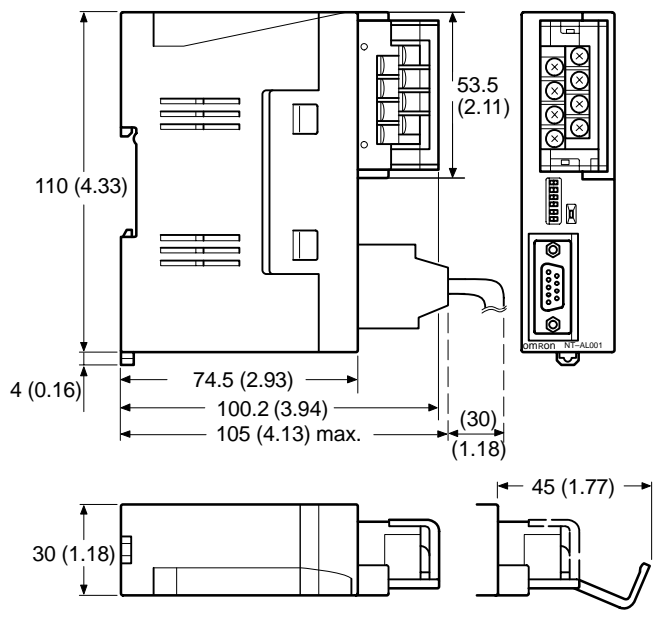

Units: mm (inch)

30 (W)  $\times$  114 (H)  $\times$  100.2 (D) mm: vith the RS-422A terminal block cover closed 30 (W)  $\times$  114 (H)  $\times$  119.5 (D) mm: vith the RS-422A terminal block cover open

### **Methods for Mounting and Removal**

The RS-232/RS-422 convertor unit (NT-AL001) can be mounted on a DIN rail or in an operation panel. The RS-422A terminal block of the convertor unit can be easily removed.

### *Using an RS-232C/RS-422A Convertor Unit* **APPENDIX C**

### **Mounting to a DIN Rail**

Latch the top part of the rear face of the convertor unit ("a" in the figure) onto the top edge of the DIN rail, and push the unit in the direction indicated by "b" in the figure.

Now fit end plates at the right and left of the convertor unit to secure it and ensure that it cannot shift laterally.

### **Removal from a DIN Rail**

Remove the end plates at right and left of the convertor unit and, as shown in the figure below, insert a flat blade screwdriver into the rail stopper at the bottom face of the convertor unit and prize it free.

### **Mounting to an Operation Panel**

Drill two mounting screw holes in an operation panel with a thickness of at least 2 mm (0.08 inch) and secure the convertor unit with screws.

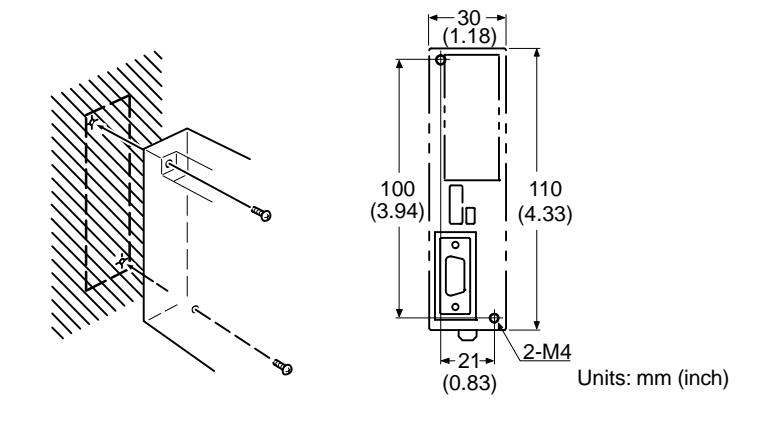

**Note** In order to ensure a secure and strong mount, mount the convertor unit in an operation panel with a thickness of at least 2 mm (0.08 inch).

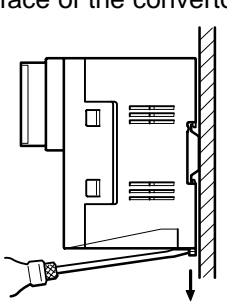

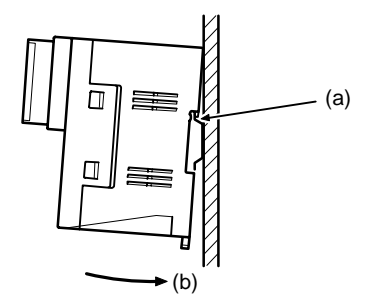

## **Specifications**

The general specifications and communications specifications of the convertor unit are shown below.

### **General Specifications**

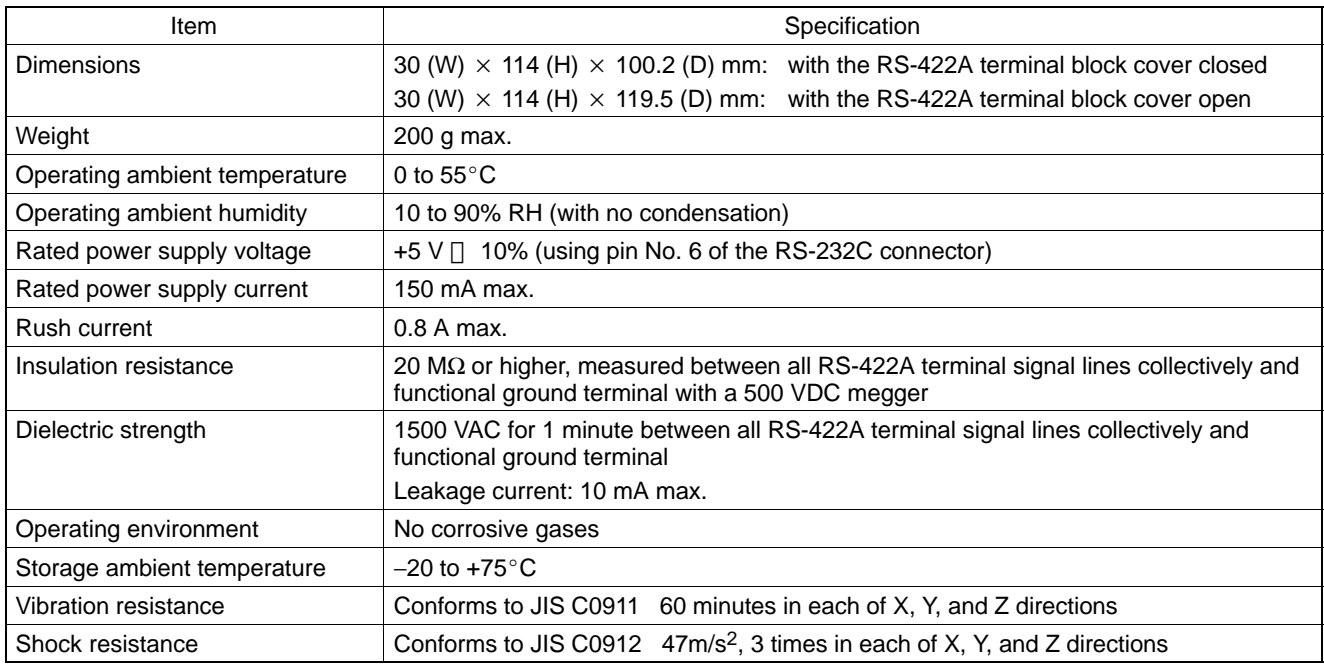

### **Communications Specifications**

- RS-232C Interface

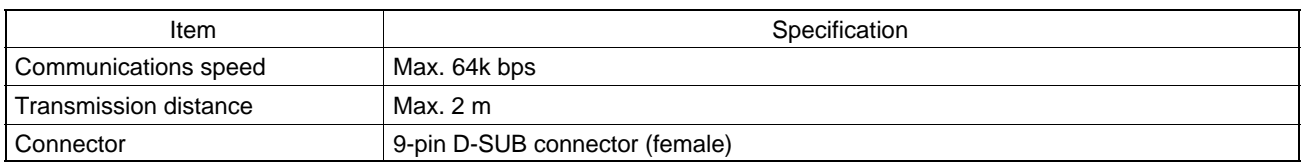

### - RS-422A/485 Interface

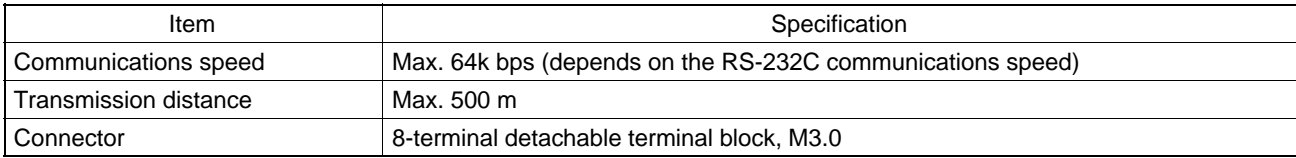

*Using an RS-232C/RS-422A Convertor Unit* **APPENDIX C**

## **DIP Switch Settings**

The convertor unit has 6 digits DIP switch for setting the RS-422A/485 communication conditions. Before connecting the cable to the convertor unit, make the DIP switch settings.

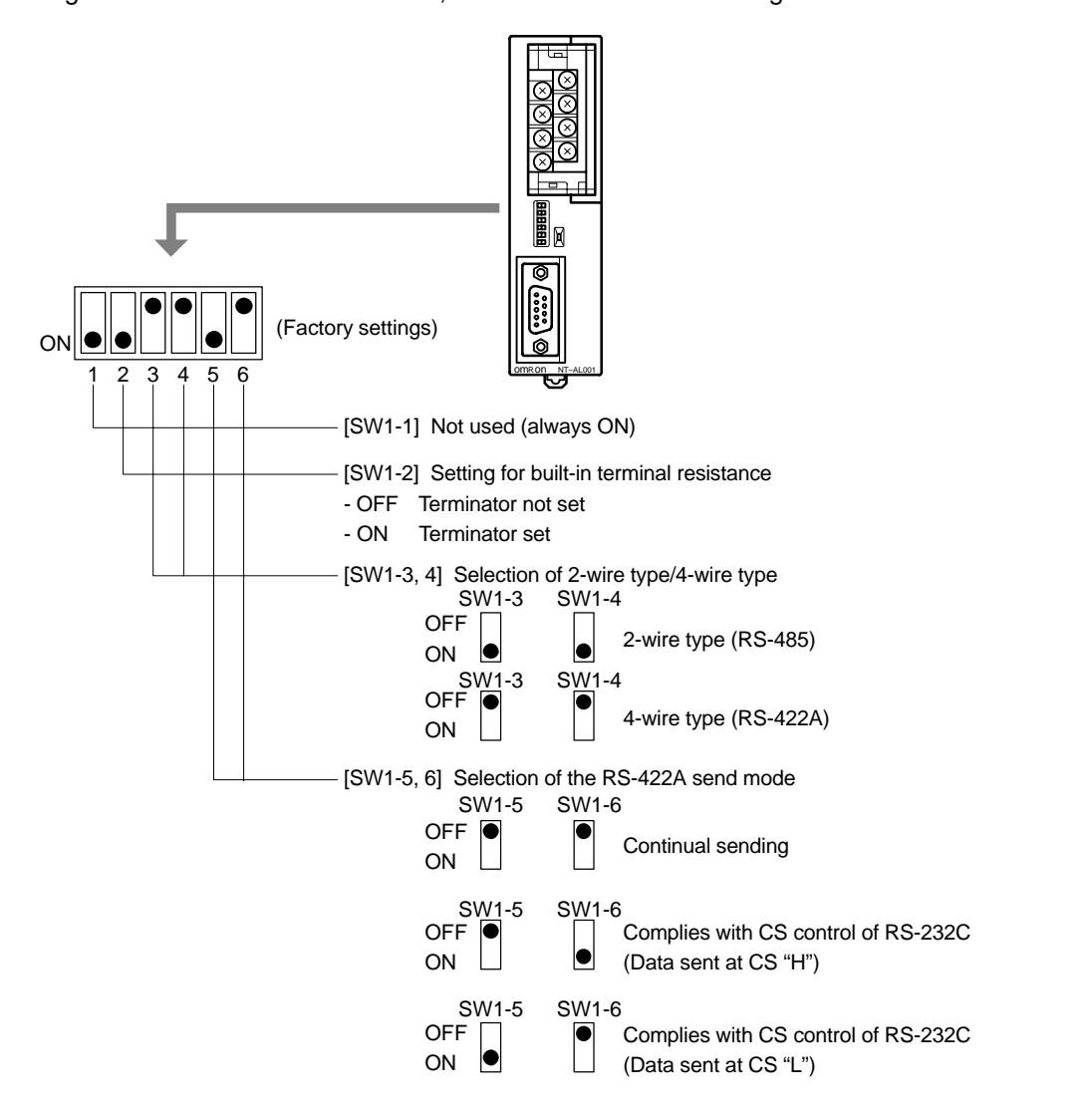

When using the host link or NT link (1:1), set the RS-422A send mode to "continual sending" (set both SW1-5 and 6 "OFF").

When using the NT link (1:N), set the RS-422A send mode to "complies with CS control of RS-232C" (i.e., one of SW1-5 and SW1-6 must be ON).

- Note Do not set both SW1-5 and SW1-6 ON at the same time. This may damage internal circuits.
	- The power supply to the device supplying +5 V must be turned OFF before starting wiring work.
	- Before connecting the RS-232C cable and turning on the power to an RS-232C device such as a PT (i.e., turning on the power to the convertor unit), check that the cable is wired correctly and that the DIP switch settings are correct. If the power is turned on while there is a wiring fault, the internal circuits of the convertor unit or the RS-232C device may be damaged.
	- When the convertor unit is connected to a C200HX/HG/HE (-ZE) model of OM-RON PC as an RS-422A device, set DIP switches SW1-5 and SW1-6 as indicated below.

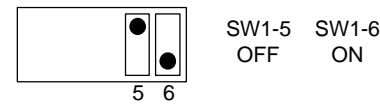

## **Pin Arrangement**

The convertor unit has a terminal block for an RS-422A/485 interface connection and a connector for an RS-232C interface connection.

The pin arrangements for the RS-422A/485 terminal block and the RS-232C connector are as follows.

### **RS-422A/485 Terminal Block**

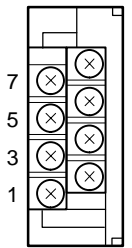

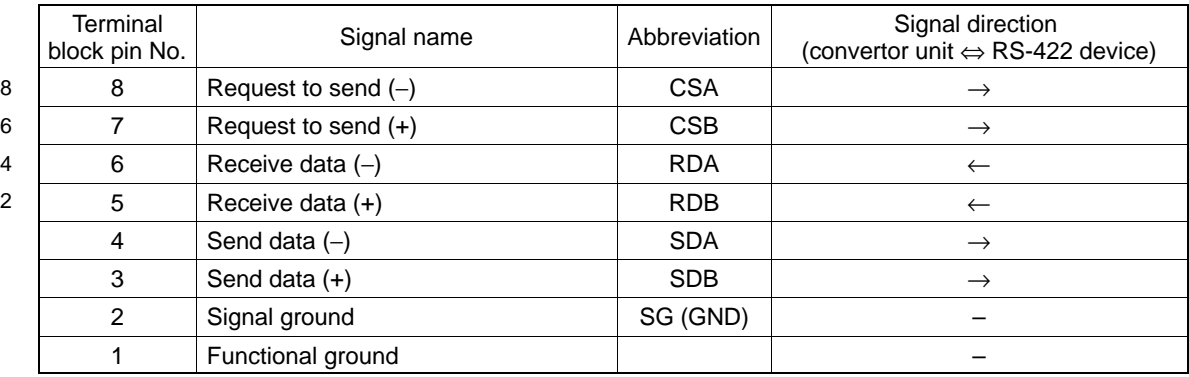

\* The CSB and CSA signals are for specialized applications.

### **RS-232C Connector**

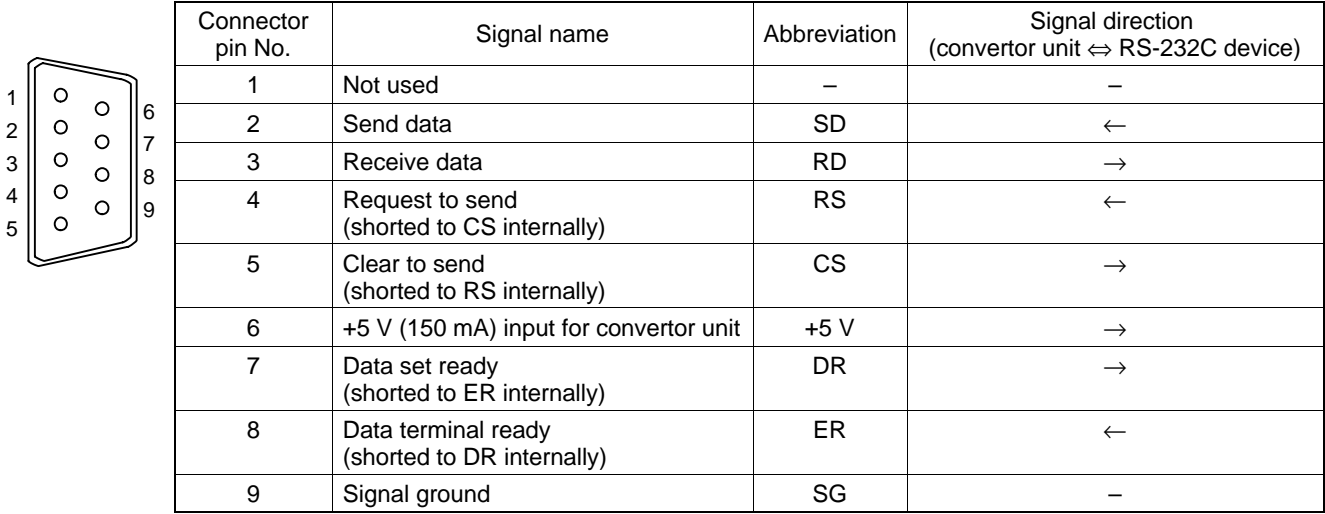

\* The hood is connected to the functional ground terminal of the RS-422A terminal block.

### **Block Diagram**

A diagram showing the internal blocks of the convertor unit is shown below. Refer to this diagram when making cables yourself, or when connecting devices with special interfaces.

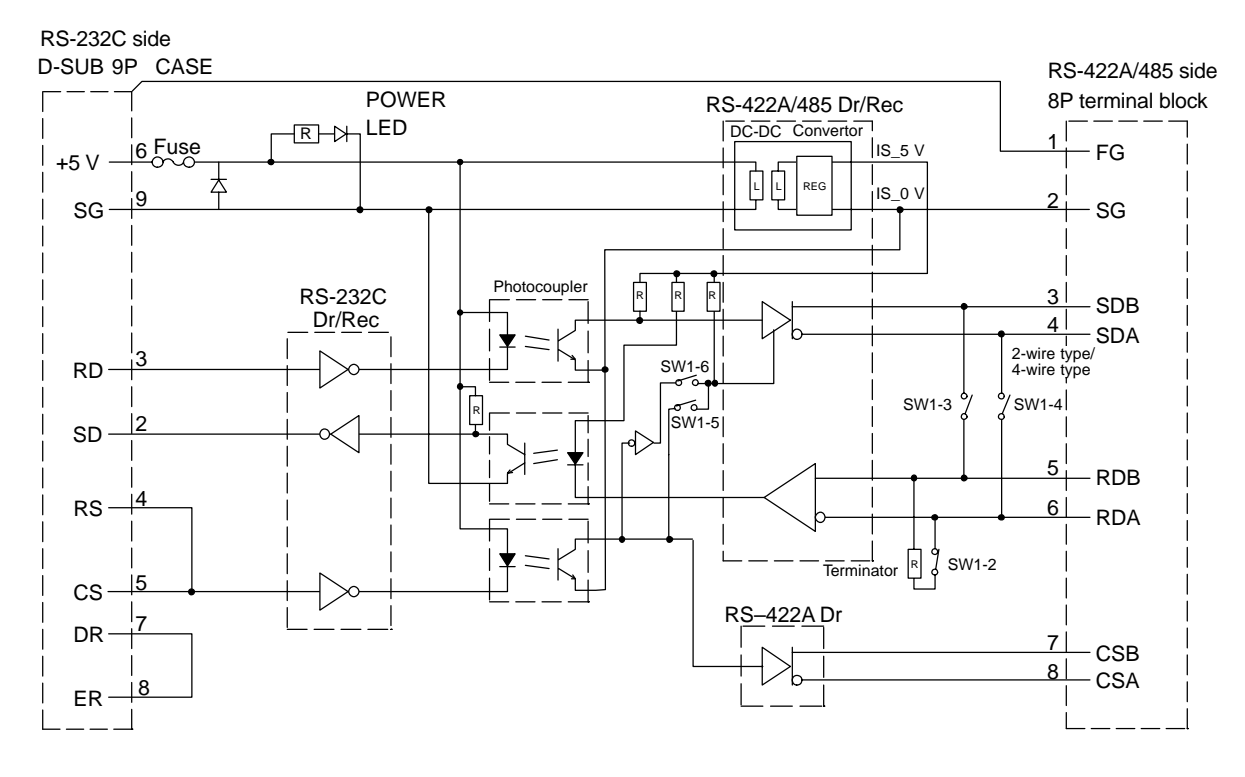

# **APPENDIX D**

## **Transporting and Storing the NT31/NT31C**

- When transporting the NT31/NT31C, use the packaging intended for it.
- When storing the NT31/NT31C, observe the following conditions.

Storage ambient temperature: - 20 to +60°C Storage ambient humidity: 35 to 85% RH

# **APPENDIX E**

### **Making the Cable**

The procedure for making up the cable is described below.

Also refer to this procedure for making a connecting cable for use with RS-422A/485 type connections.

### **Cable Preparation**

The preparation of the cable differs according to whether or not the shielding wire is to be connected to the FG.

- Cable with shielding wire connected to FG
	- (1) Cut the cable to the required length.
	- (2) Remove the external vinyl insulation from the cable with a razor blade. Take care not to damage the shielding underneath.
	- (3) Cut back the shielding wire with scissors.
	- (4) Use wire strippers to strip the insulation from each wire.
	- (5) Fold back the shielding wire.
	- (6) Wrap aluminum foil tape around the folded-back shielding wire.

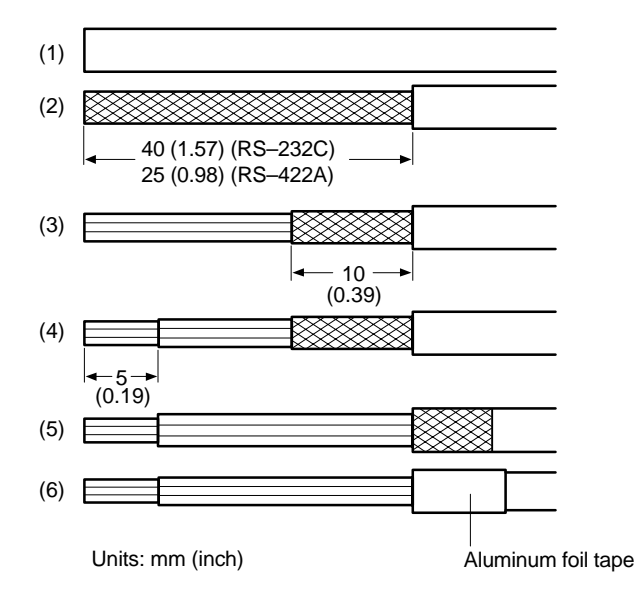

### *Making the Cable* **APPENDIX E**

- Cable with shielding wire not connected to FG
	- (1) Cut the cable to the required length.
	- (2) Remove the external vinyl insulation from the cable with a razor blade. Take care not to damage the shielding underneath.
	- (3) Cut back the shielding wire with scissors.
	- (4) Use wire strippers to strip the insulation from each wire.
	- (5) Wrap vinyl tape over the cut off end of the shielding wire.

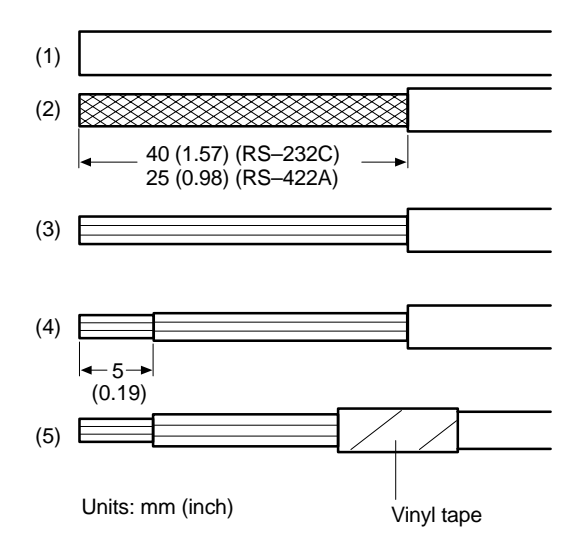

### **Soldering**

- (1) Slide heat-shrink tube over each wire.
- (2) Pre-solder each wire and connector terminal.
- (3) Solder each wire to each connector terminal.

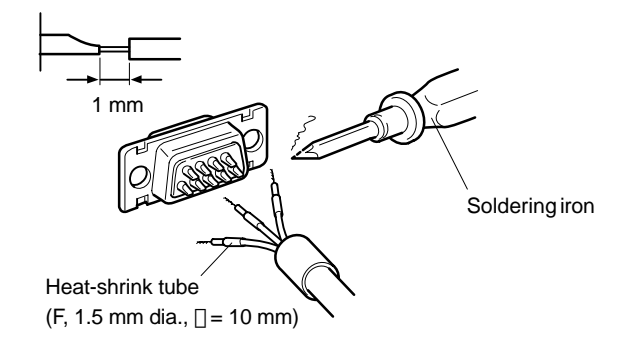

(4) Push the heat shrink tube over the soldered joint and heat the tube to shrink it in place.

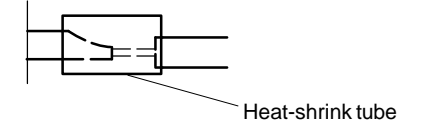

*Making the Cable* **APPENDIX E** 

# **Hood Assembly**

Assemble the connector hood as shown below.

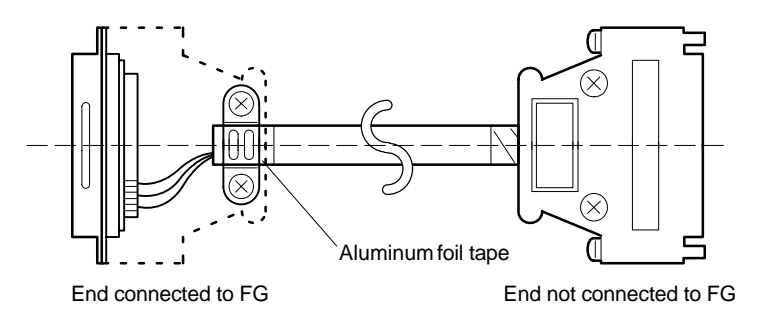

# **APPENDIX F**

## **Making the Cable for Connecting a PC**

Refer to the following when making a cable for connecting the Support Tool.

### **Assembly of Connecting Cables**

Wiring should be carried out in one of the following ways, depending on the type of RS-232C connector.

• 25-pin connector

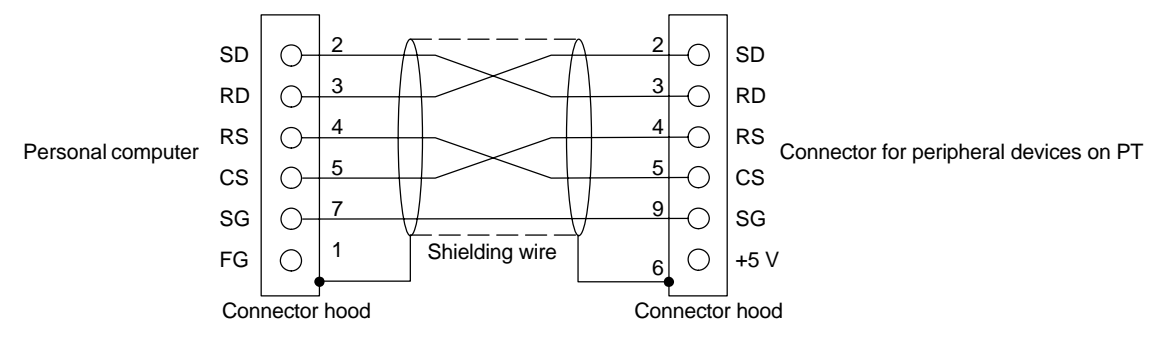

### Use the following recommended products when making the connecting cable.

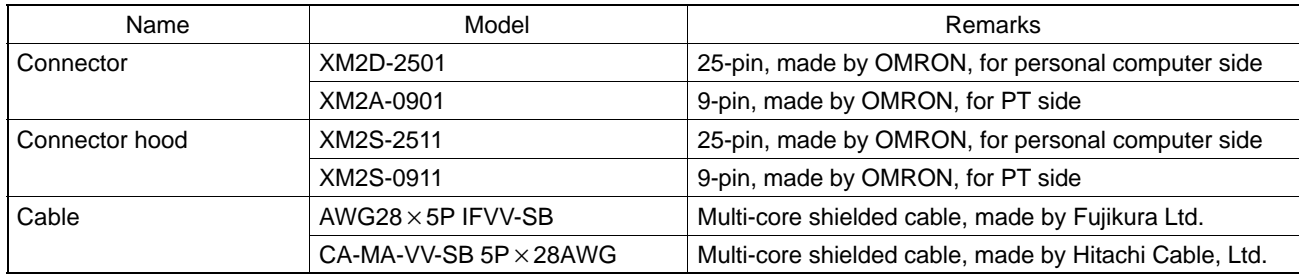

### - 9-pin Connector

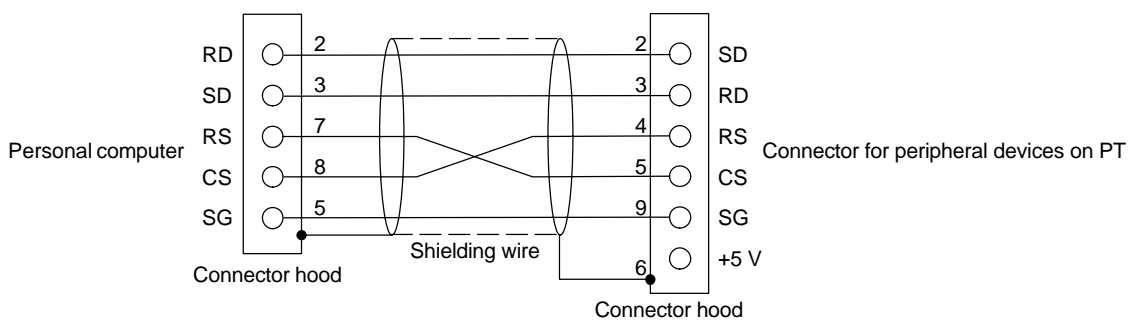

Use the following recommended products when making the connecting cable.

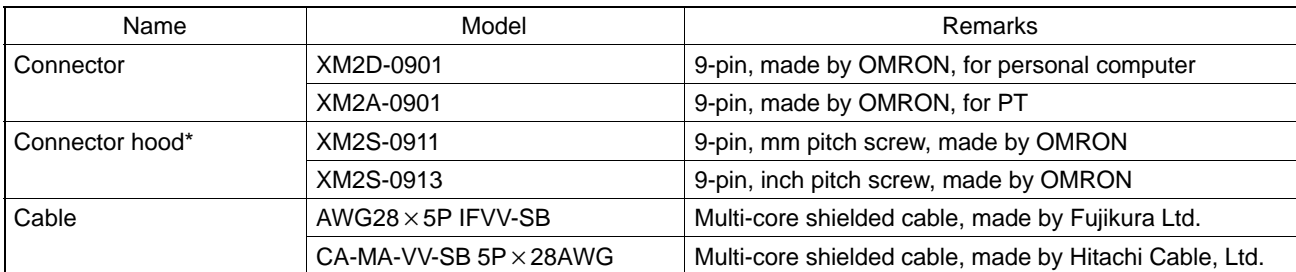

\* One XM2S-0911 (for PT) and either one XM2S-0911 or -0913 (for your personal computer) are needed.

# **APPENDIX G**

### **Making the Cable for Connection to a Bar Code Reader**

Refer to the following when making the cable for connection to a bar code reader.

• Wiring method

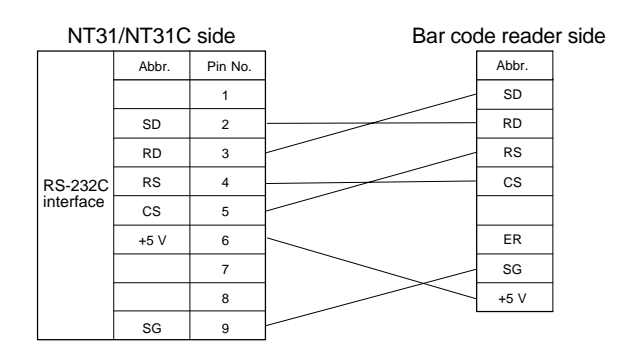

When using the +5 V output of the NT31/NT31C, limit the cable length to within 2 m. If a cable longer than 2 m is used, connect an external power supply to the bar code reader.

- Connector and related parts

Use the parts which are specified by bar code reader and following recommended products when making the connecting cable.

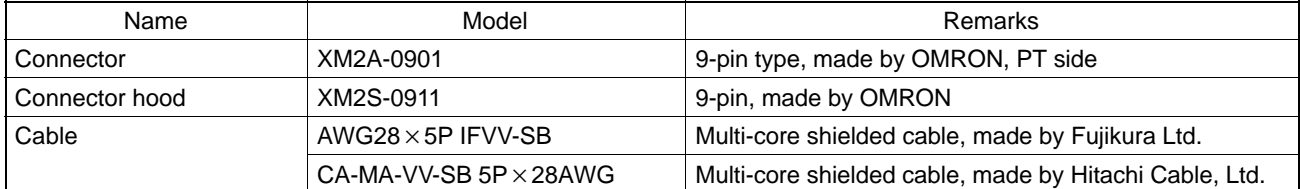

# **APPENDIX H**

### **Making the Cable for Connection to a Printer**

The following product is recommended as the cable for connecting a printer.

NT-CNT121 (made by OMRON, cable length 1.5 m, 20-pin – 36-pin)

Refer to the following when making a cable for connection to a printer.

- Connector pin arrangement and wiring

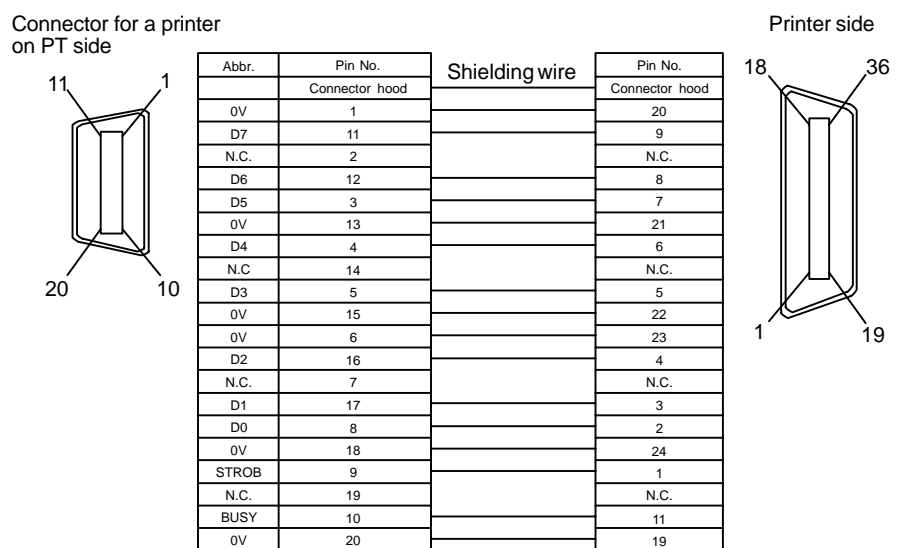

# **APPENDIX I**

### **Compatibility with Screen Data of Other PT Models**

The screen data of the NT31/NT31C does not have complete upward compatibility with the screen data for earlier PT models. Consequently, when the data for an earlier PT model is converted for an NT31/NT31C use, partial modification may be necessary.

The combinations for which data conversion is possible are shown below. Note that "Ver.  $\square$ " indicates the direct connection version. The NT-series Support Tool Ver. 2.0 for Windows95 is compatible with the latest version of each PT model.

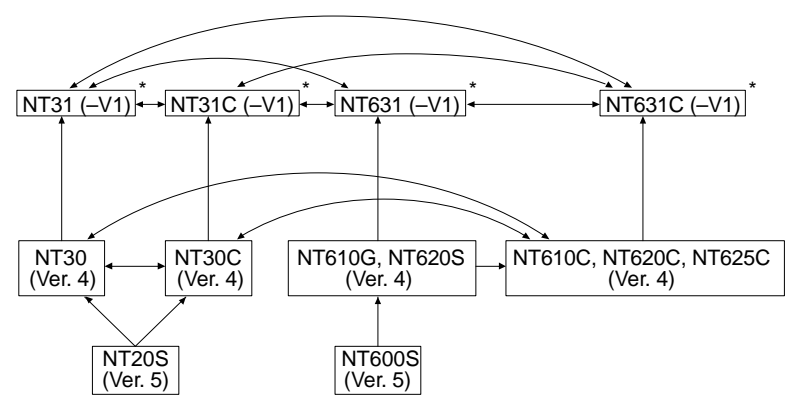

\* Data conversion is not possible from the new models with "-V1" to the new models without "-V1".

However, data for models with no "-V $\Box$ " suffix of NT20S-ST121 and NT600S-ST121/211, cannot be read with the Support Tool (NT-ZJ3M Ù

After data conversion, the following discrepancies may occur; in this case modify the data.

- When the data of NT20S, NT600S, NT610G, or NT620S is converted, the position and size of touch switches may change due to the difference in the dot size of touch switches.
- Since the size and contents of the PT status control area and PT status notify area differ between the new models (NT31, NT31C, NT631, NT631C) and earlier models, the program at the host (PC) must be modified.

## **Differences between the NT30/NT30C and the NT31/NT31C**

The differences on scren creation and programming between the NT30/NT30C and the NT31/NT31C are indicated below. Here, the explanation is subjected to the NT31/NT31C with "V1". For details of the differences between the NT31/NT31C without "V1" and the NT31/NT31C with "V1", refer to "Differences between the NT31/NT31C without "V1" and the NT31/NT31C with "V1" (page 672). For details of the difference in function, refer to 1-2 "Functions of the NT31/NT31C" (page 4).

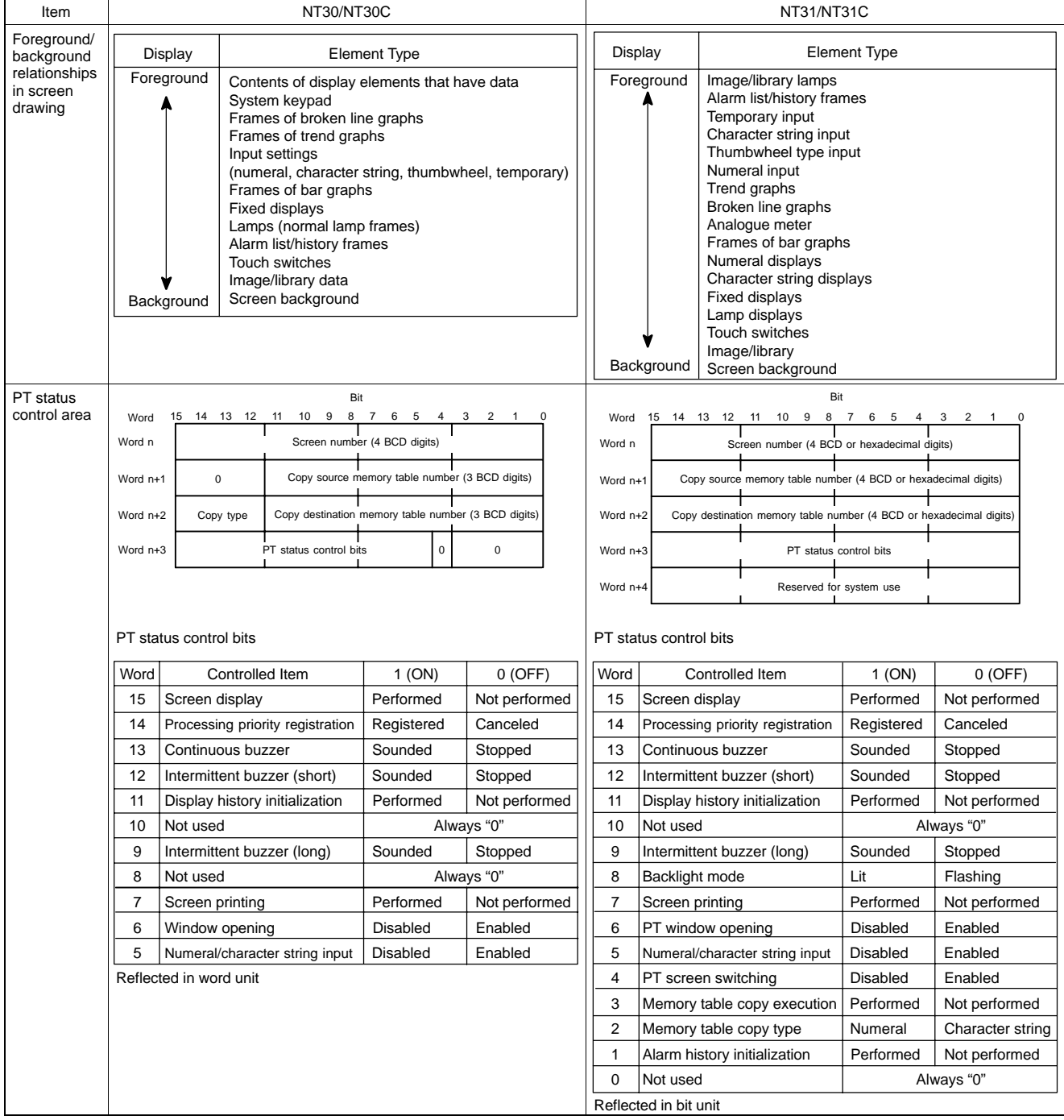

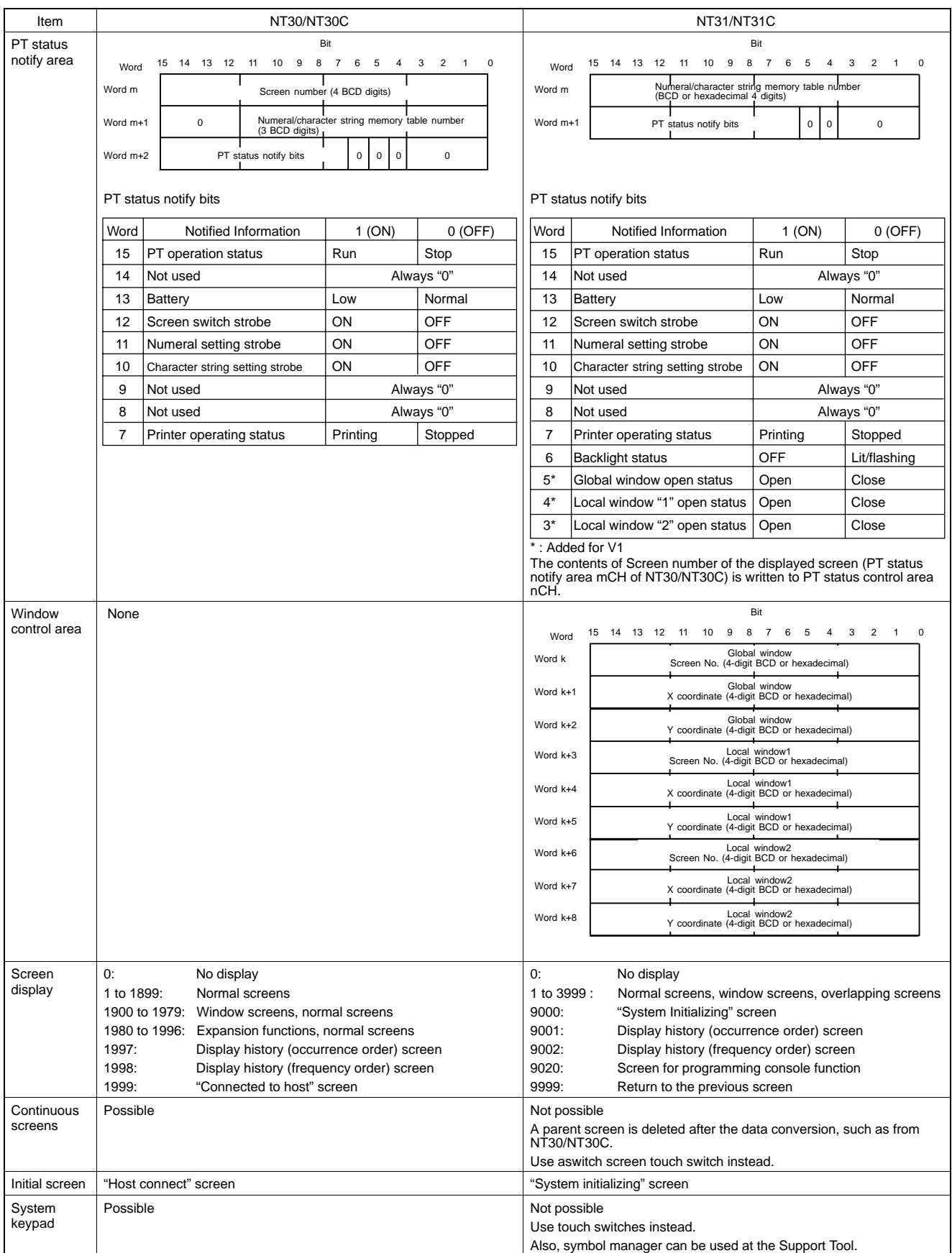

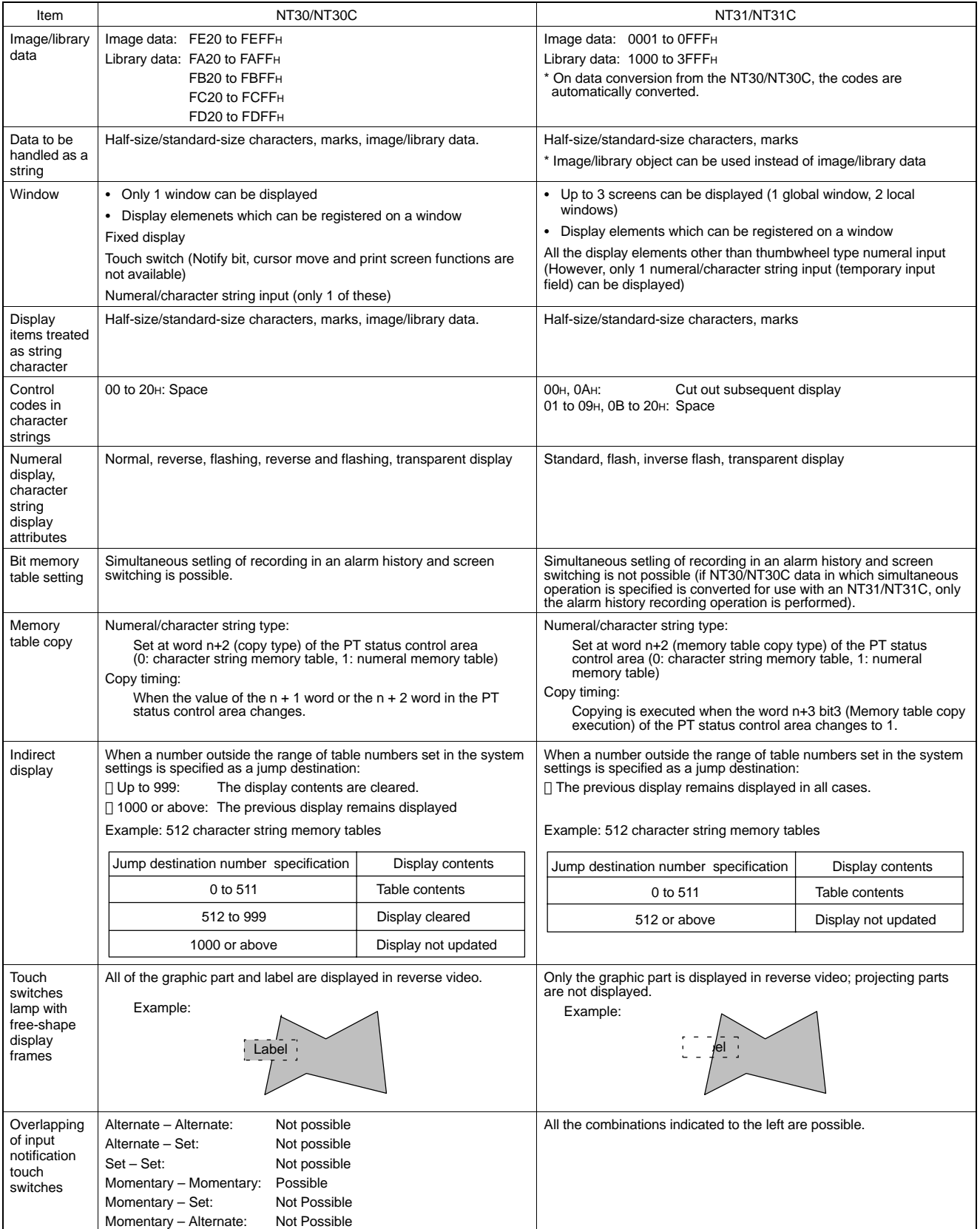

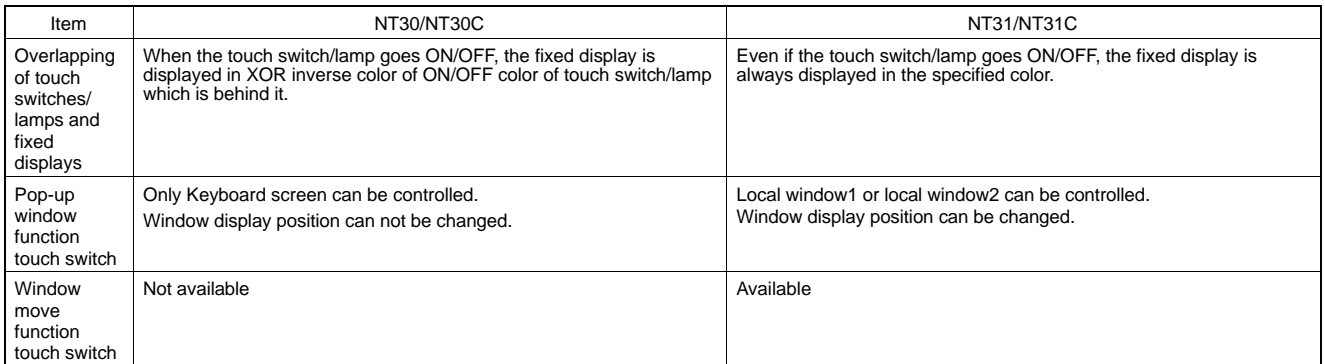

Apart from the above, due to difference between PT models, it may be necessary to modify screen data and programs at the host. For details, refer to the NT-series Support Tool Ver. 3.0 for Windows95/98 Operation Manual (V053-E1-□).

## **Differences between the NT31/NT31C without "V1" and the NT31/NT31C with "V1"**

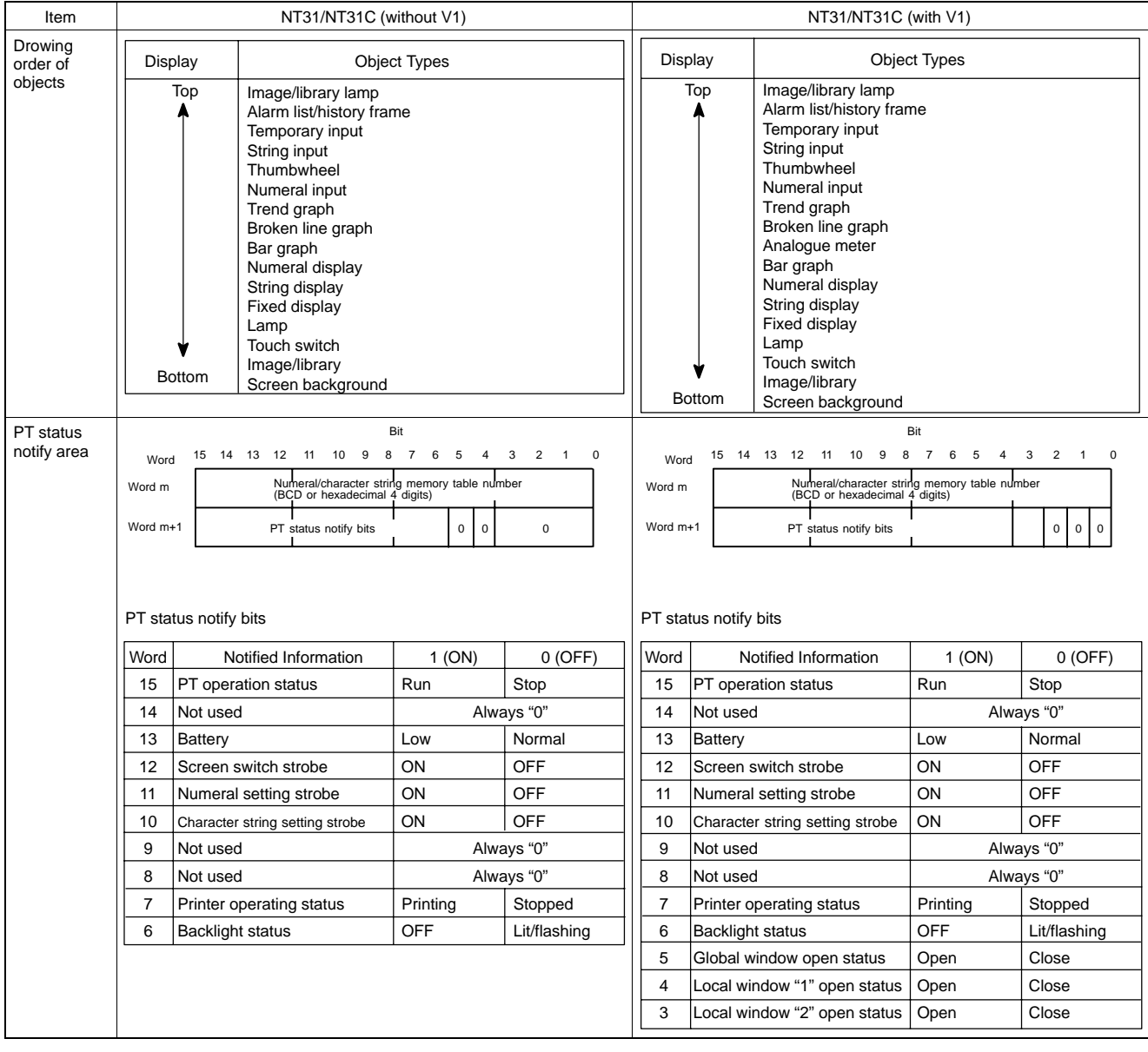

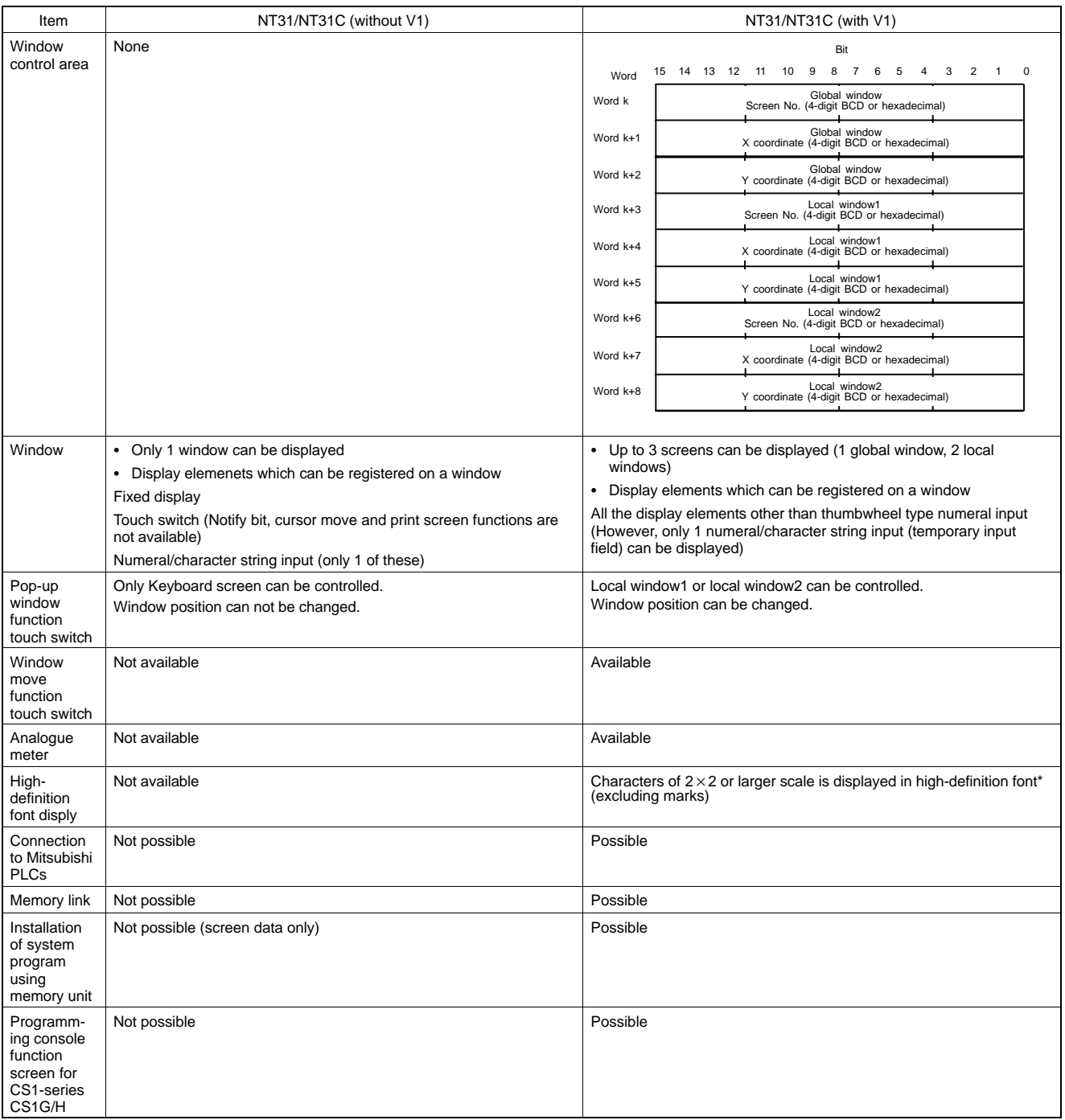

\* Usable only when "ISO 8859-1" font type is selected at the Support Tool.

### **Relationship between system program and hardware**

Here, relationship between system program and hardware is described.

NT31/NT31C have following models.

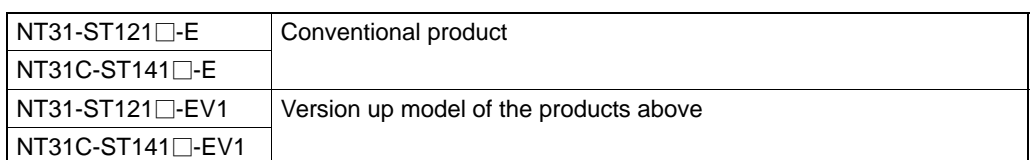

System programs indicated below are installed for the models shown above in the default state. Also, system programs are supplied with the Support Tool as follows.

- System programs for NT31-ST121<sub>-E</sub>/NT31C-ST141<sub>-E</sub> (System programs supplied with NT-ZJ3PC1 -EV2/ZJ3DV1-EV2/ZJCMX1-EV2)
- System programs for NT31-ST121□-EV1/NT31C-ST141□-EV1 (System programs supplied with NT-ZJ3MX1-EV3/ZJCMX1-EV3)

These system programs have mutual compatibility, therefore, they can be installed and used for NT31-ST121 $\Box$ -E/ NT31C-ST141□-E/NT31-ST121□-EV1/NT31C-ST141□-EV1 each.

However, there will be a limitation on function depending on the combination. Refer to the following table.

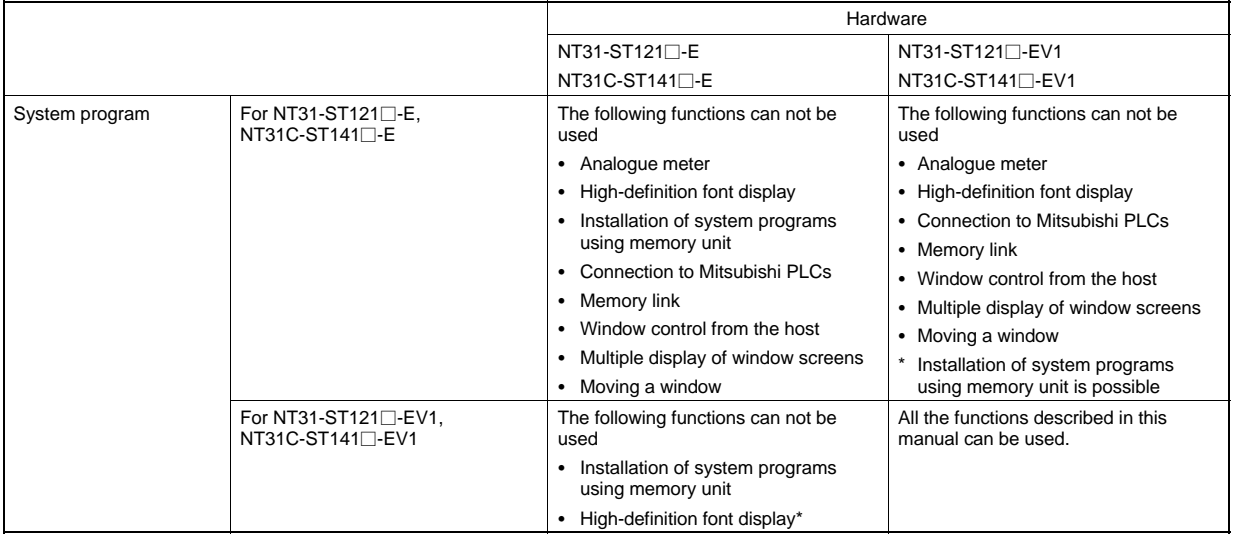

Even though you have Hardware NT31/631 (without V1) and version up the system program of NT31/631 series to "-V1" system program, you can use only "CP437" as font type.

The table above shows only the relationship between the hardware and system program.

For details of the relationship with the screen data created using the Support Tool, refer to NT-series Support Tool for Windows 95/98 (Ver.3.0) Operation Manual (V053-E1- $\square$ ).

# **APPENDIX J**

## **Model List**

### **PT**

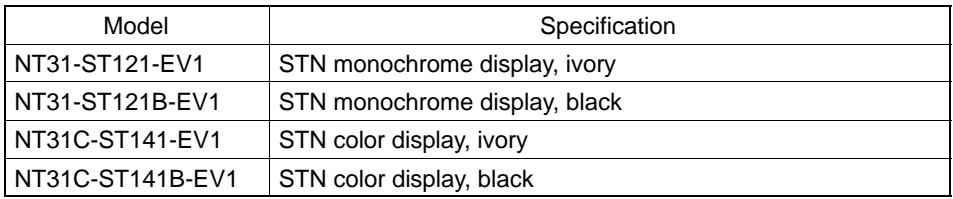

## **Host Link Unit**

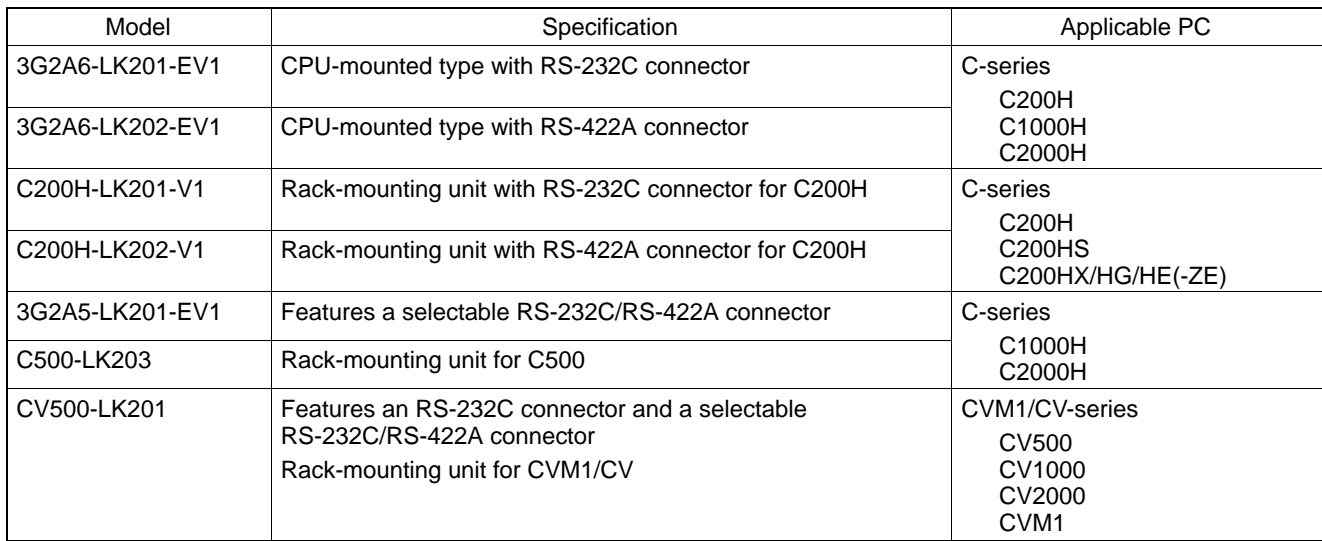

# **CompoBus/S Master Control Unit**

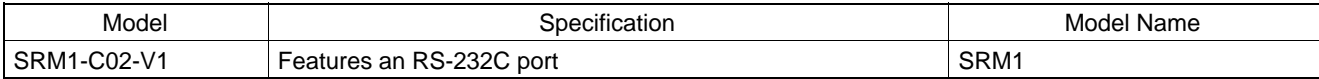

## **Communication Unit**

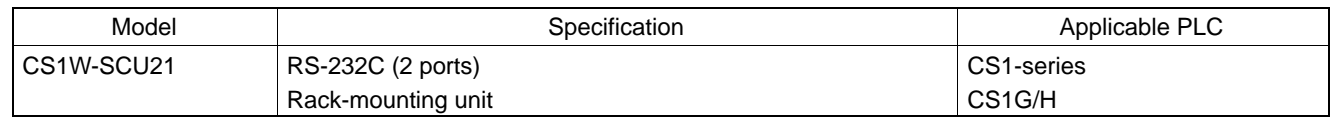

## *Model List* **APPENDIX J**

# **CPUs (For Connection via a Host Link)**

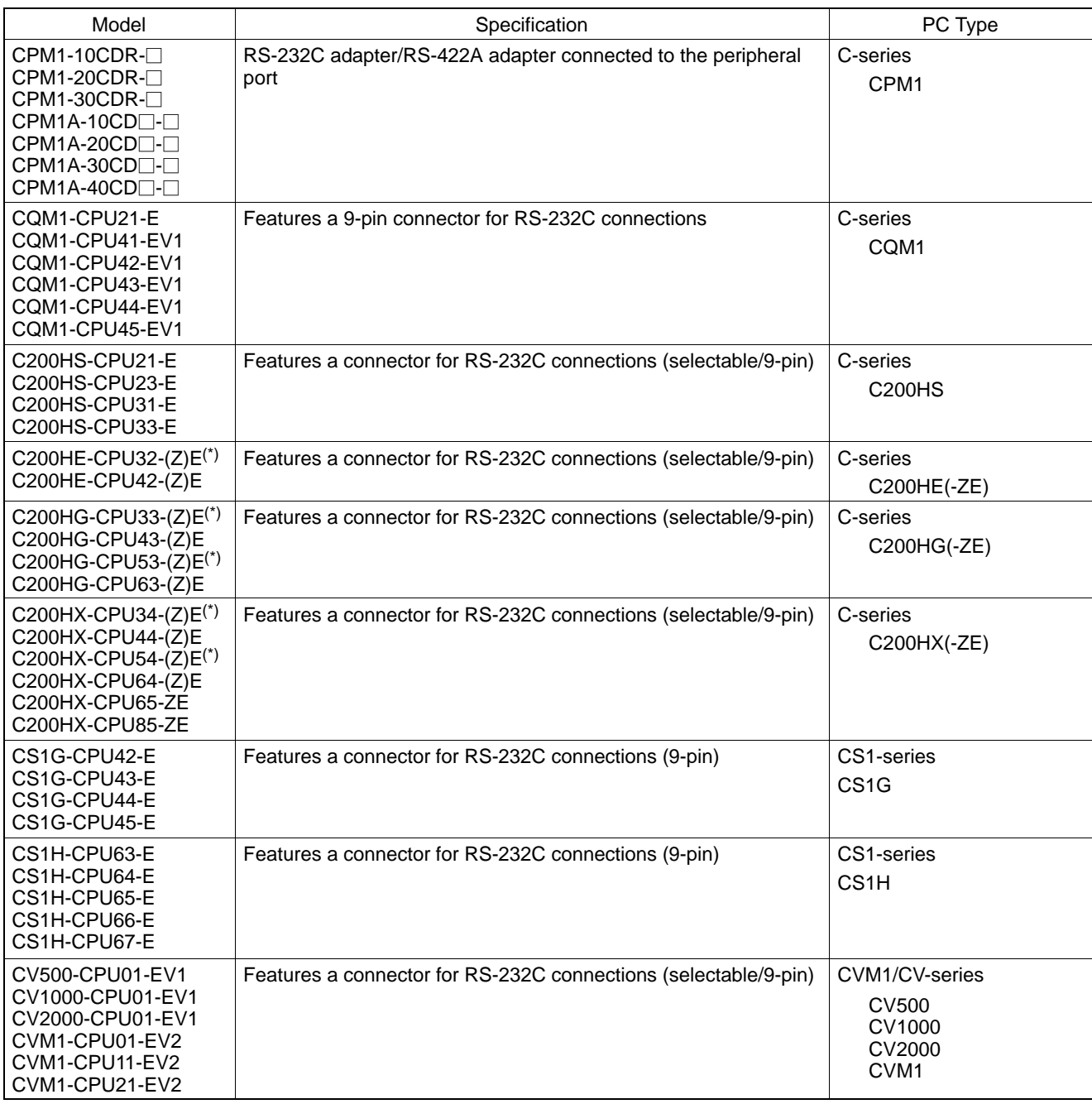

\* Either of the communication boards C200HW-COM02/COM04/COM05/COM06-V1 is required.

# **CPUs (For Connection via an NT Link (1:1))**

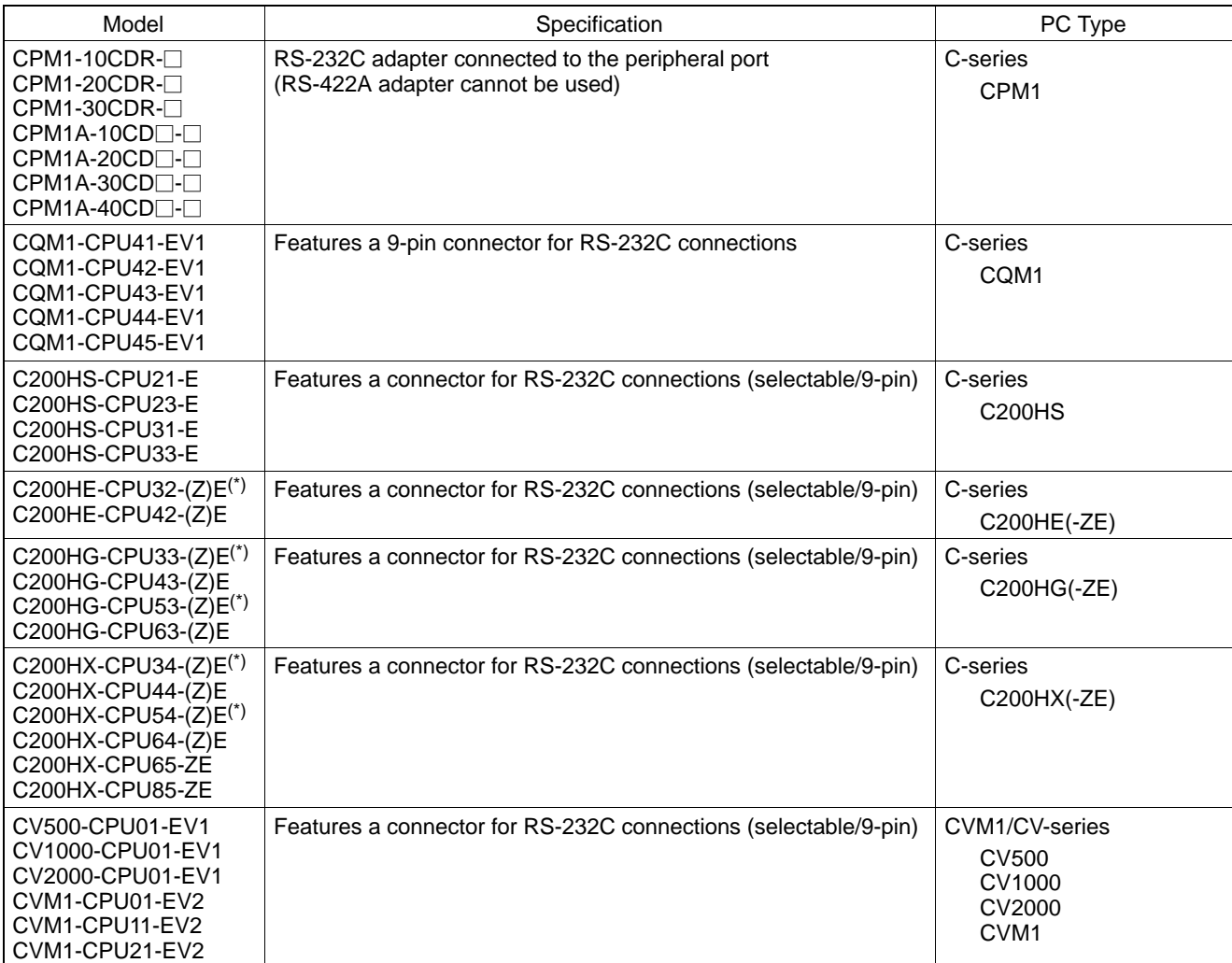

\* Either of the communication boards C200HW-COM02/COM04/COM05/COM06-V1 is required.

# **CPUs (For Connection via an NT Link (1:N))**

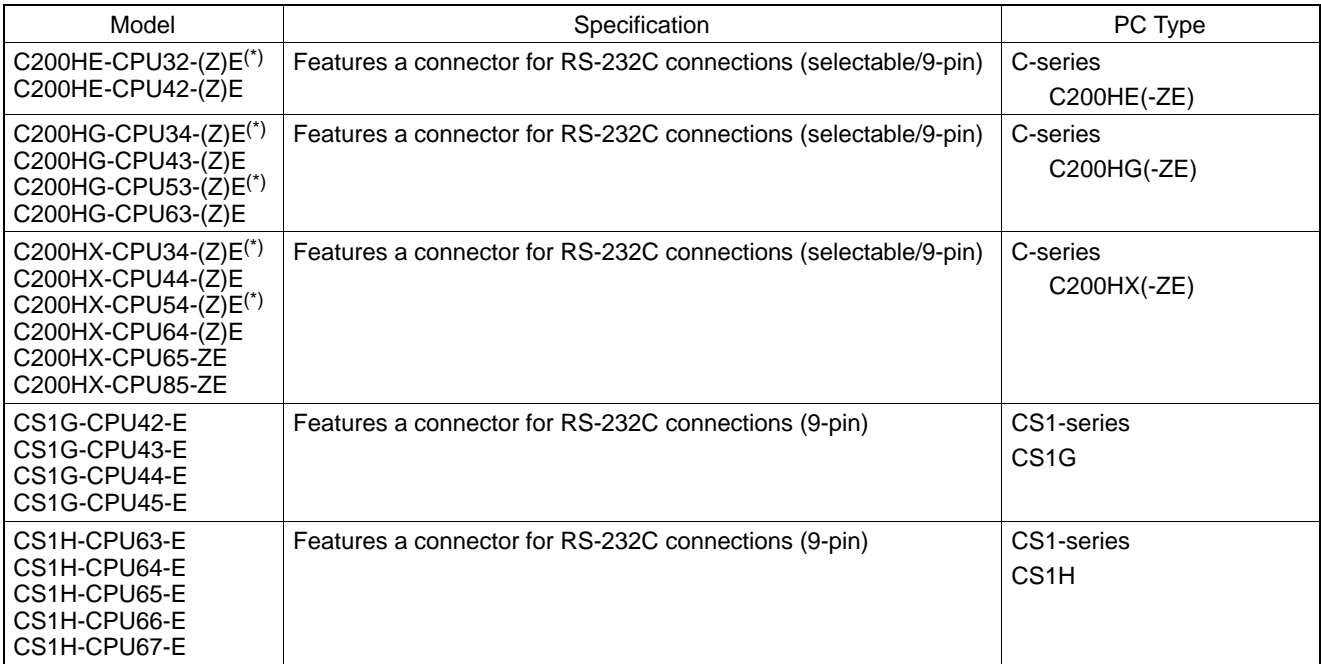

\* Either of the communication boards C200HW-COM02/COM04/COM05/COM06-V1 is required.

## **RS-232C/RS-422A Convertor Unit**

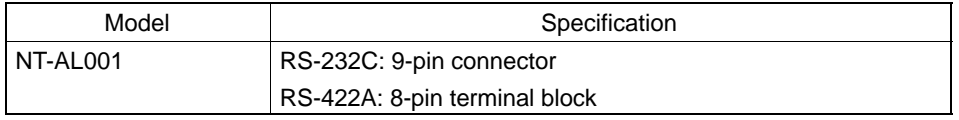

# **RS-232C Adaptor, RS-422A Adaptor**

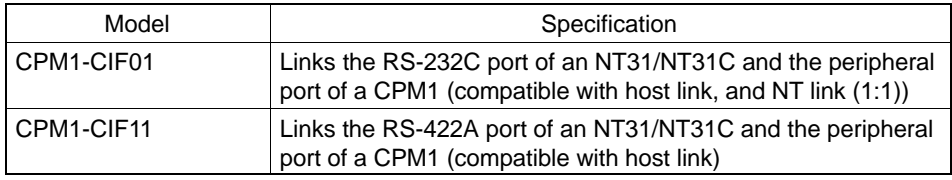

# **Related Parts and Equipment for PT**

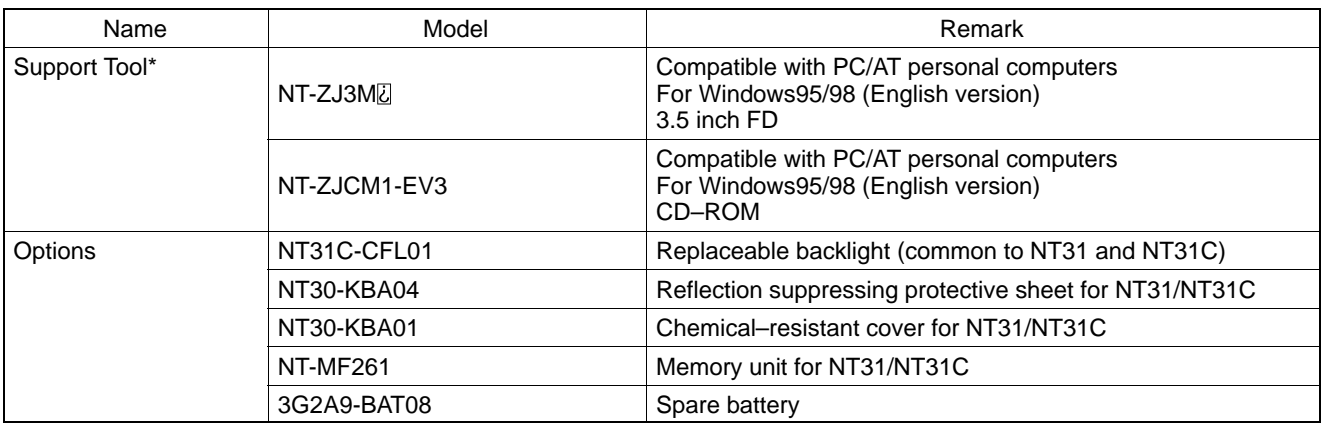

\* The Support Tool indicated above includes the system installer and the standard system programs for the NT31, NT31C, NT631, and NT631C.

### **Cables with Connectors (PT** ↔ **PLC/NT-AL001)**

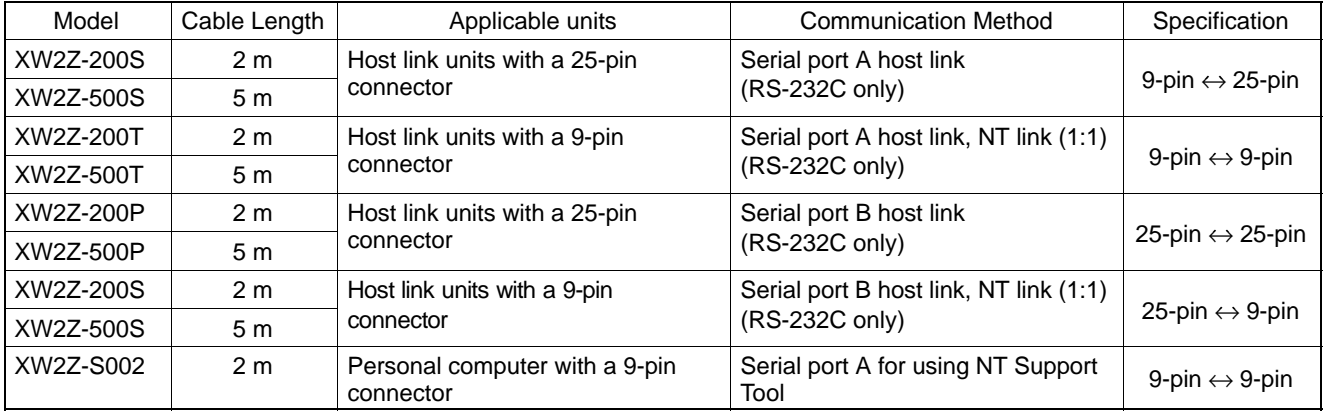

\*1 Only the PLC C200HX/HG/HE (-Z) and CSI-Series can supply +5V

### **Cables with Connectors**

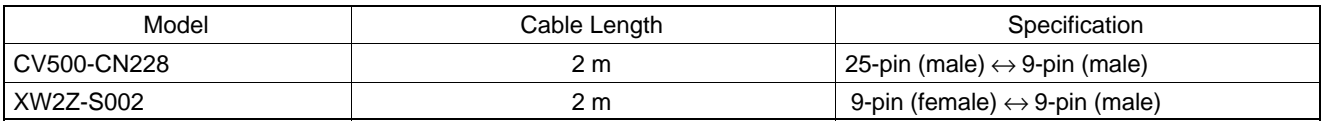

### **Connection Cable**

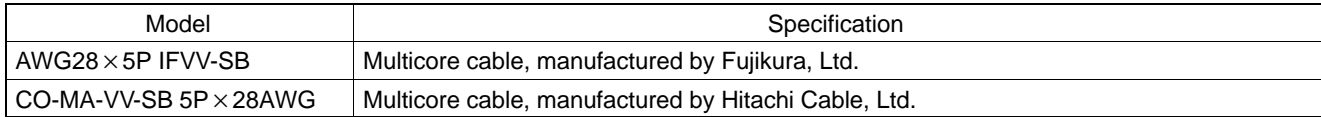
### **Applicable Connectors**

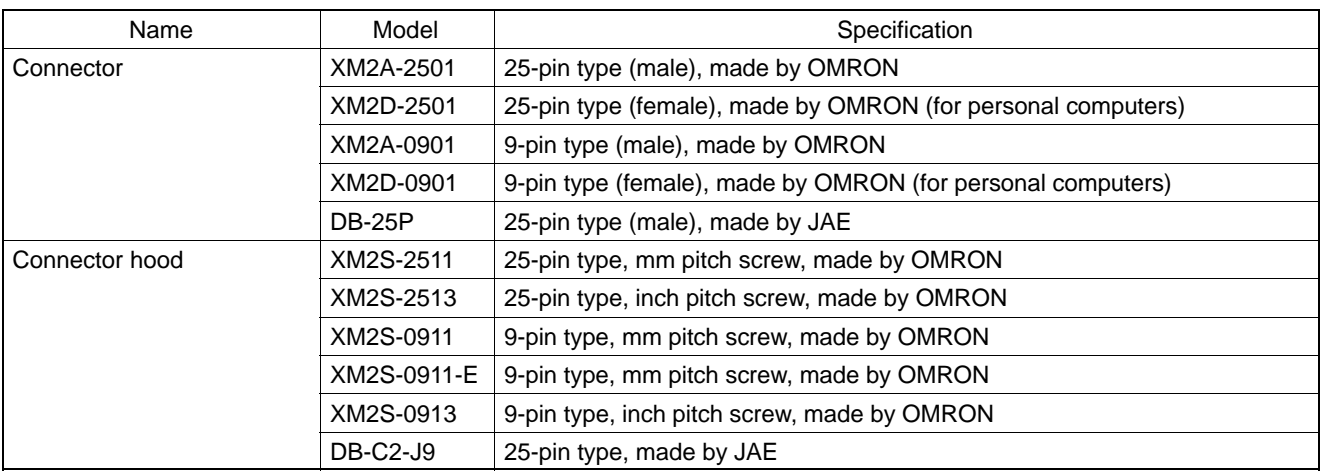

### **Printer Cable**

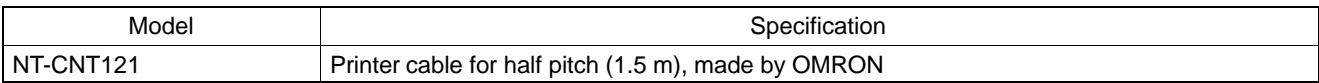

### **Cable for peripheral port of CS1-series PLC**

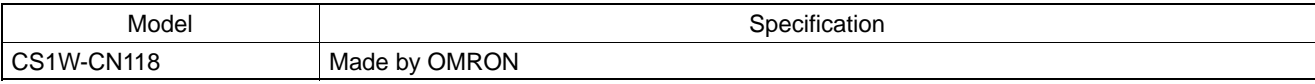

# **APPENDIX K**

## **Option List**

### **Replaceable Backlight ... NT31C-CFL01 (common use for NT31/NT31C)**

This is a backlight (CFL unit) for replacement purposes.

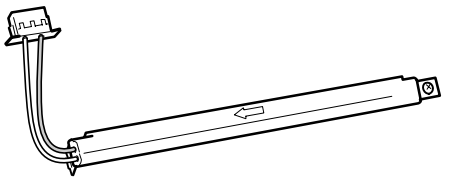

### **Protective Sheet ... NT30-KBA04 (common use for NT31/NT31C)**

Stuck to the display to prevent irregular reflection or contamination. The entire sheet is colorless and transparent. The five sheets make a set.

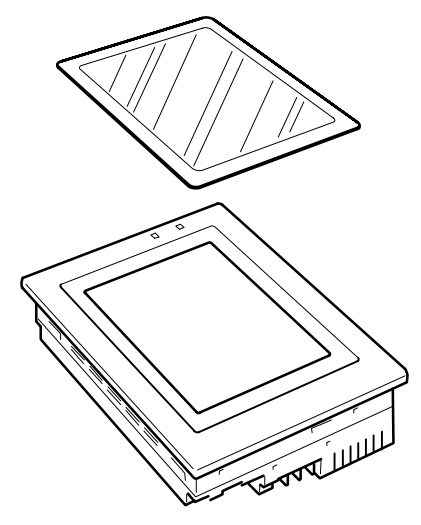

#### **Chemical-resistant Cover ... NT30-KBA01**

Covers the front panel and protects it from various chemical agents. The entire sheet is milky white and made of silicone rubber.

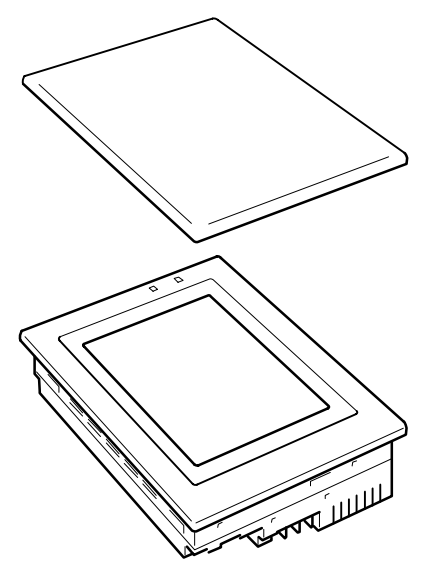

The sheet offers protection against the following chemical agents.

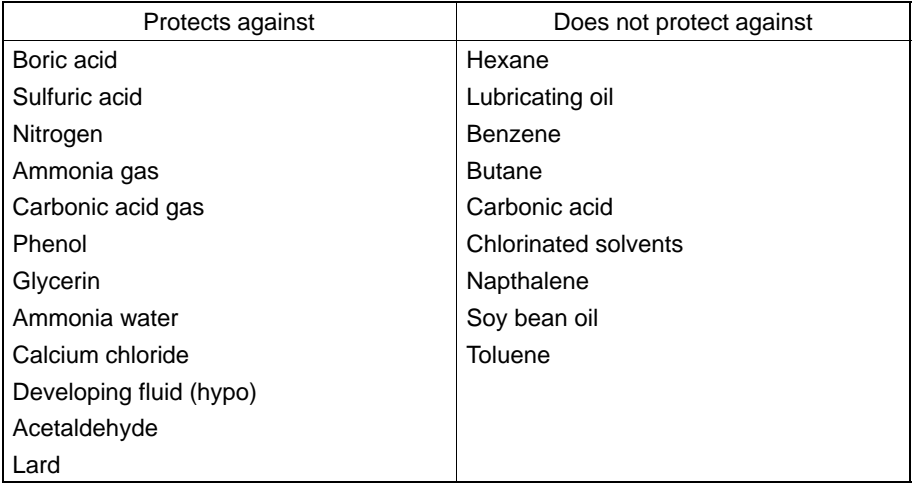

For information on chemical agents not listed in the table above, please inquire whether or not protection is offered (if the chemical agent is one against which silicone rubber is recognized as offering protection, please use this product even if the agent is not listed in the "Protects against" column of the table above).

#### **Replacement Battery ... 3G2A9-BAT08**

This is a lithium battery used for memory backup.

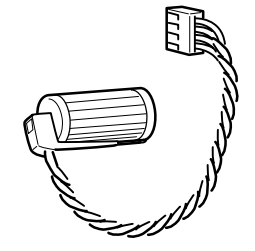

#### **Memory Unit ... NT-MF261**

This is a dedicated unit for reading/writing the screen data and the system programs in an NT31/NT31C. Data is transmitted by DIP switch setting at the memory unit.

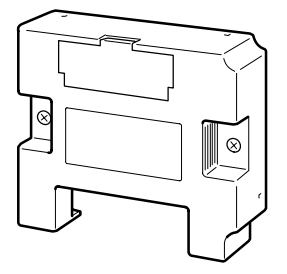

# **APPENDIX L**

**PC Memory Map**

# **OMRON C-Series PC, SRM1 Memory Map**

 **<Host Link / NT Link (1:1) / NT Link (1:N)>**

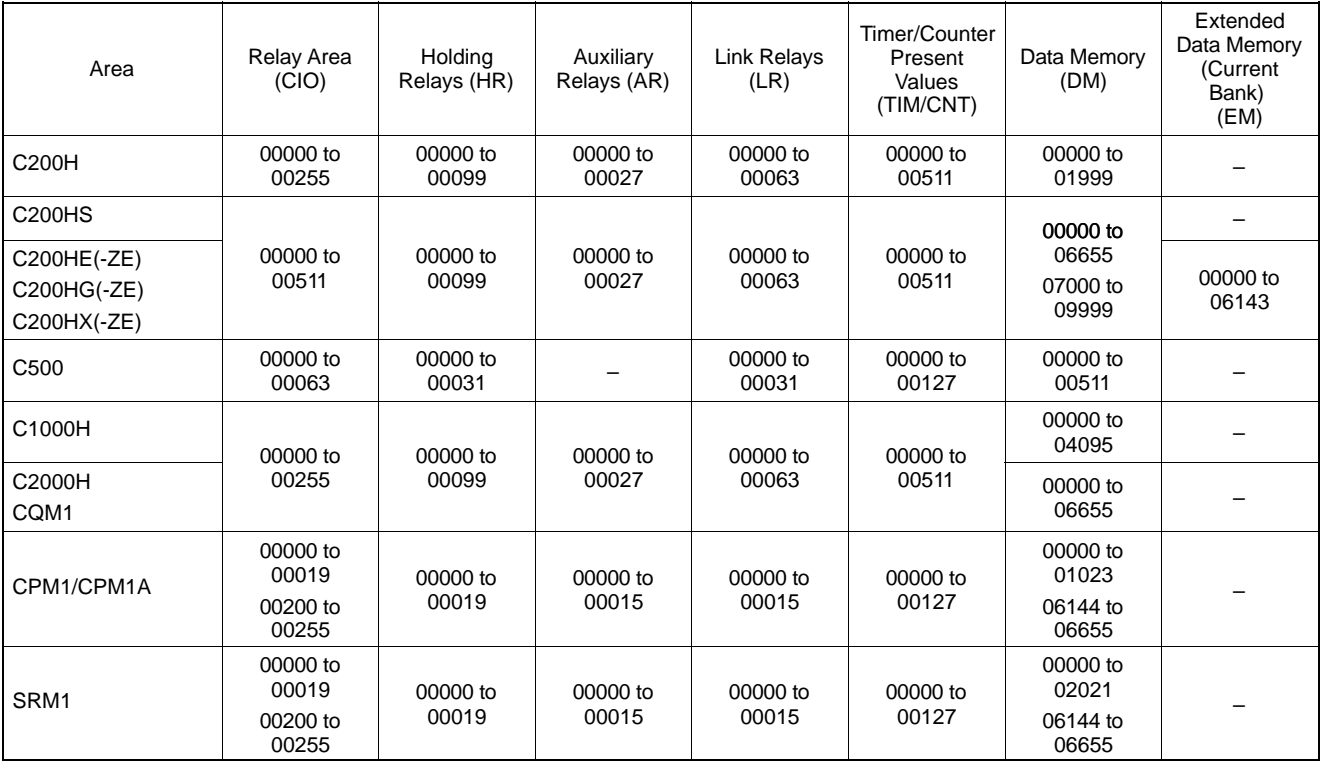

# **OMRON CVM1/CV-Series PC Memory Map**

#### **<Host Link>**

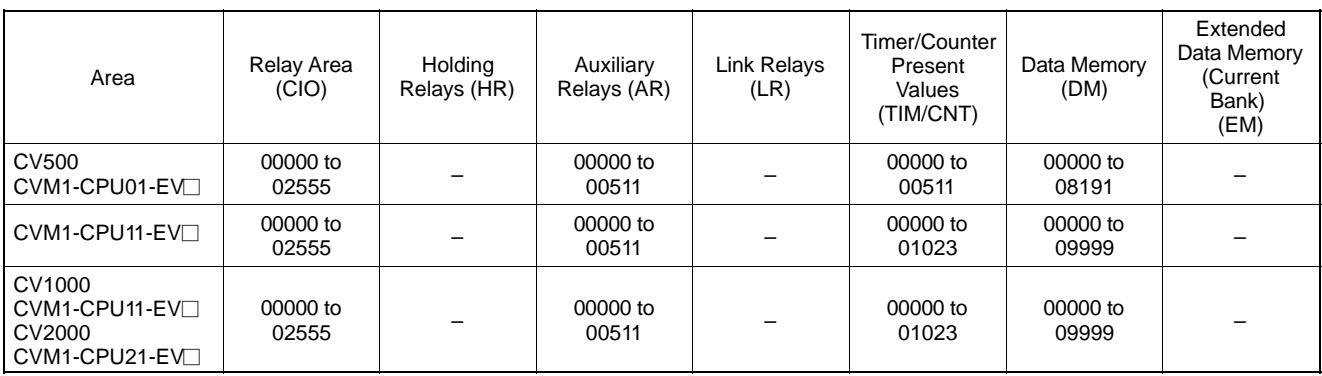

#### **<NT Link (1:1)>**

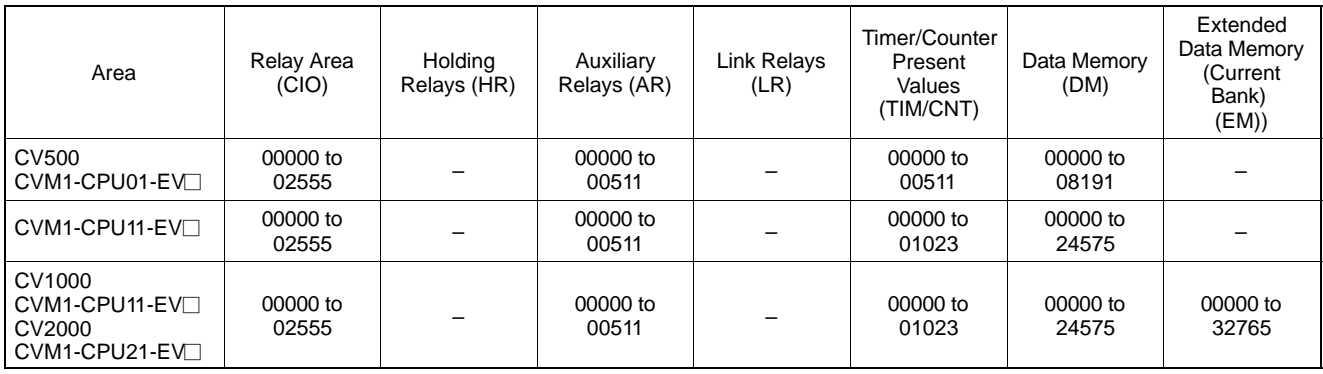

# **OMRON CS1-Series PC Memory Map**

 **<Host Link>**

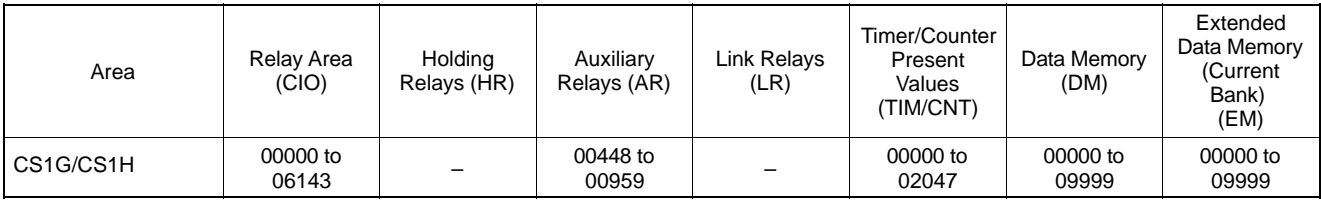

#### **<NT Link (1:N)>**

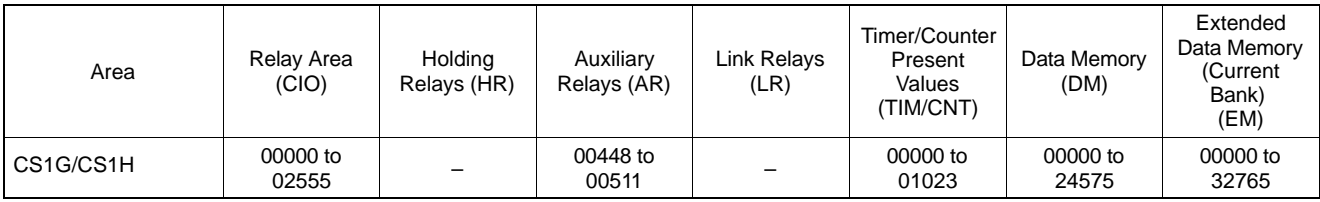

# **APPENDIX M**

**Keycode Tables**

### **ISO 8859/1**

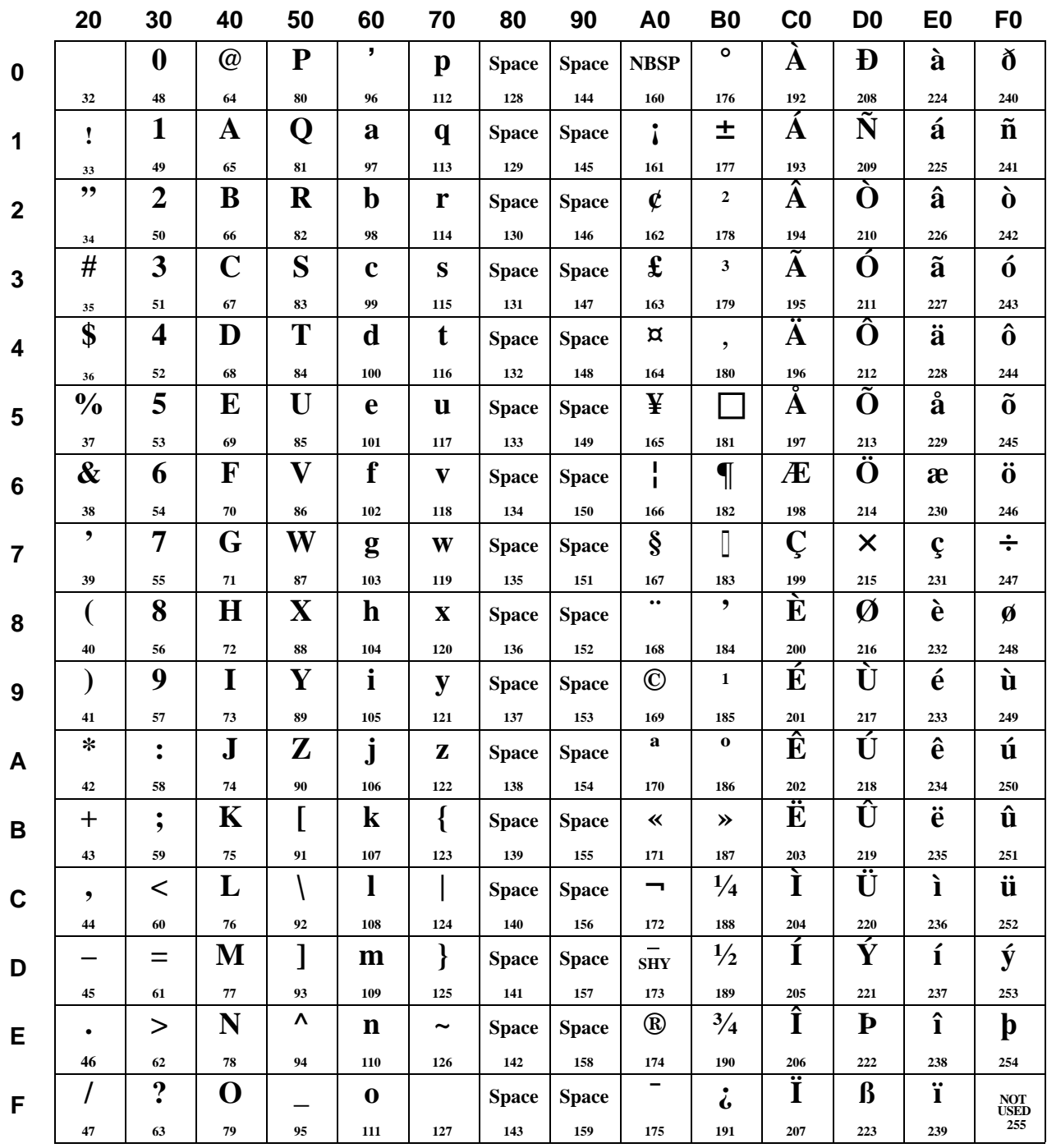

**Reference:** For details of keycode conversion rule (ISO8859/1↔CP437), refer to NT-series Support Tool for Windows 95/98 (Ver 3.0) Operation Manual (V053-E1-□).

*Keycode Tables* **Appendix M**

## **MS–DOS CP437**

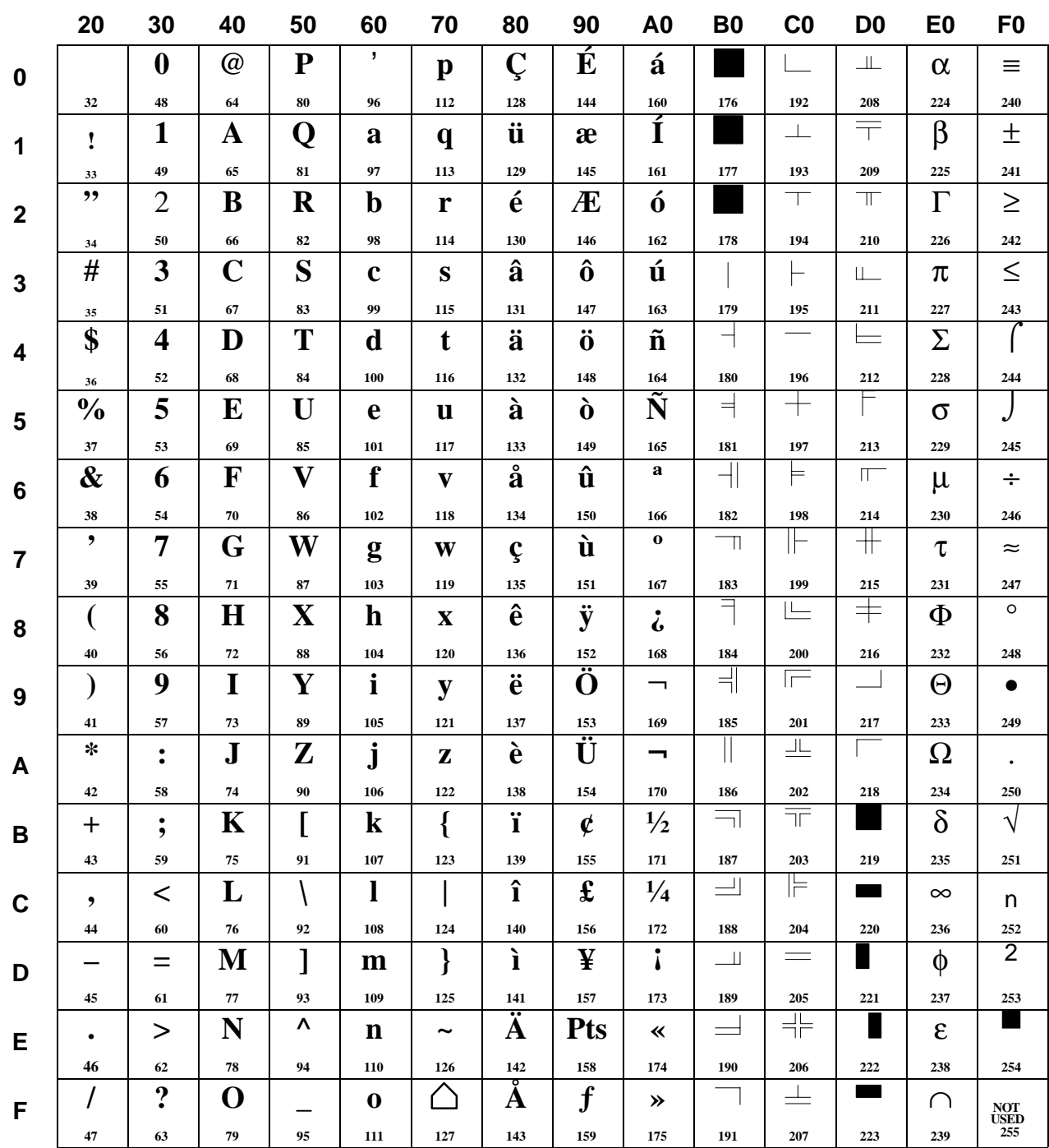

Reference: For details of keycode conversion rule (ISO8859/1↔CP437), refer to NT-series Support Tool for Windows 95/98 (Ver 3.0) Operation Manual (V053-E1-□).

# **INDEX**

# **A**

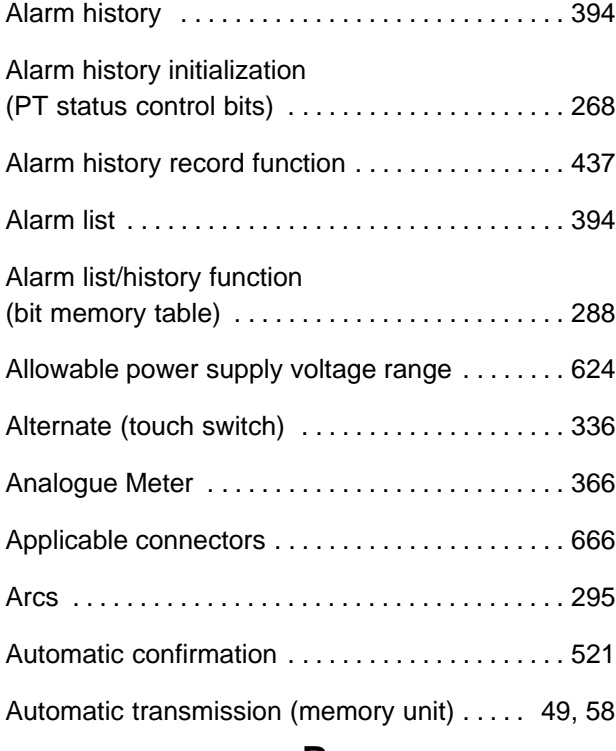

## **B**

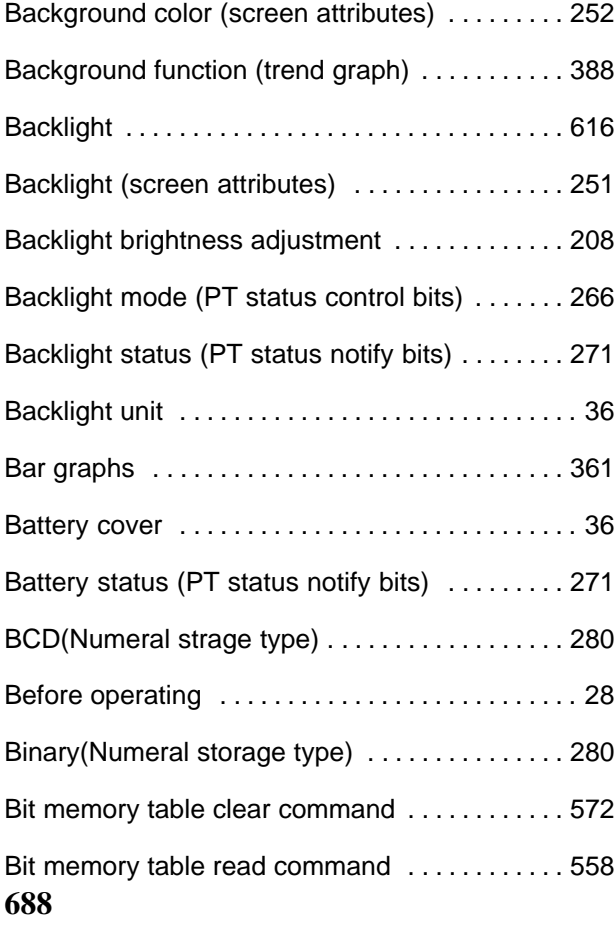

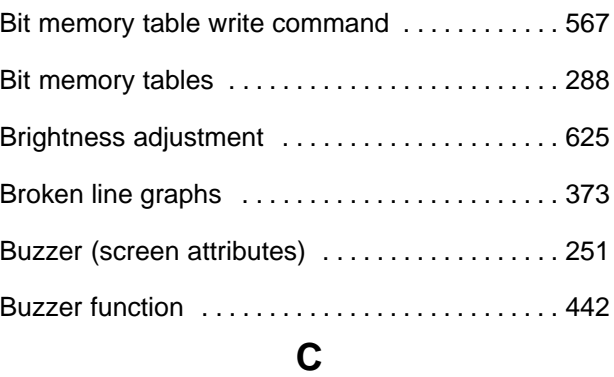

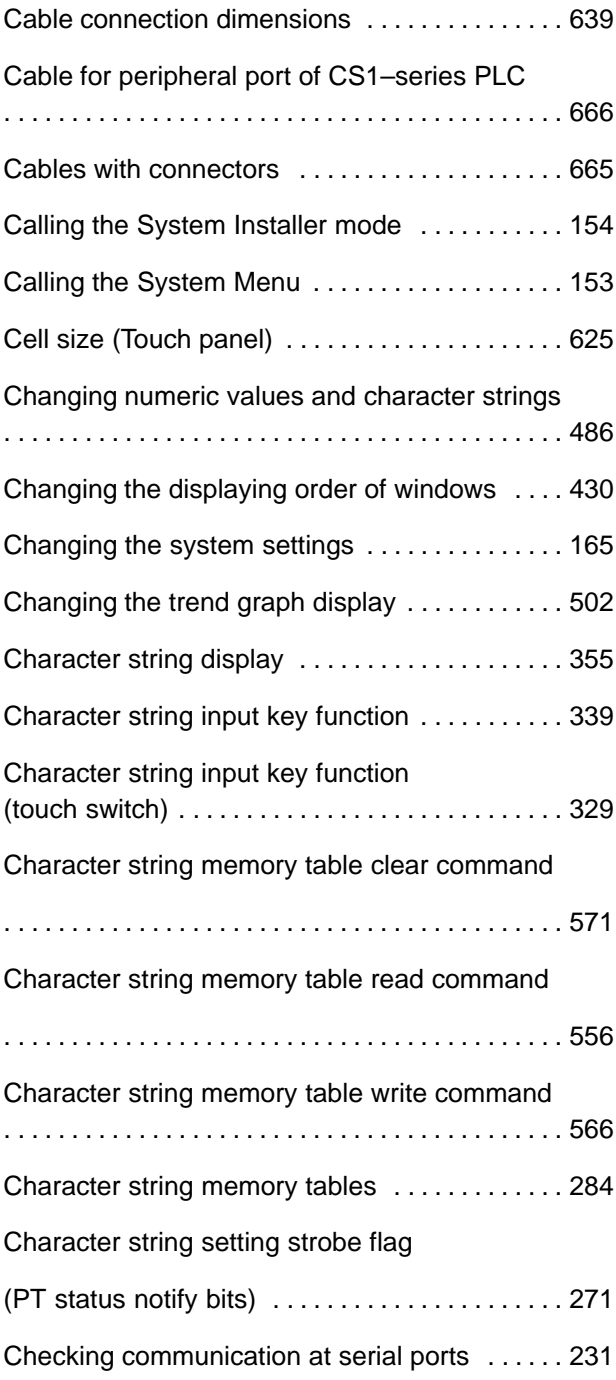

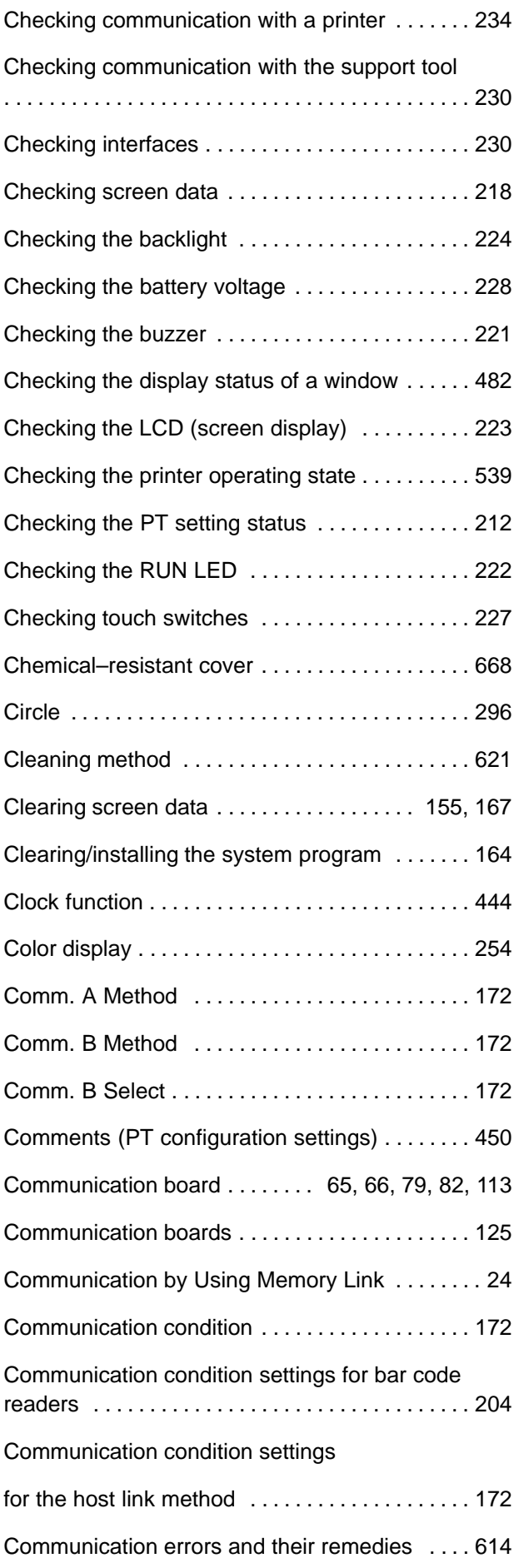

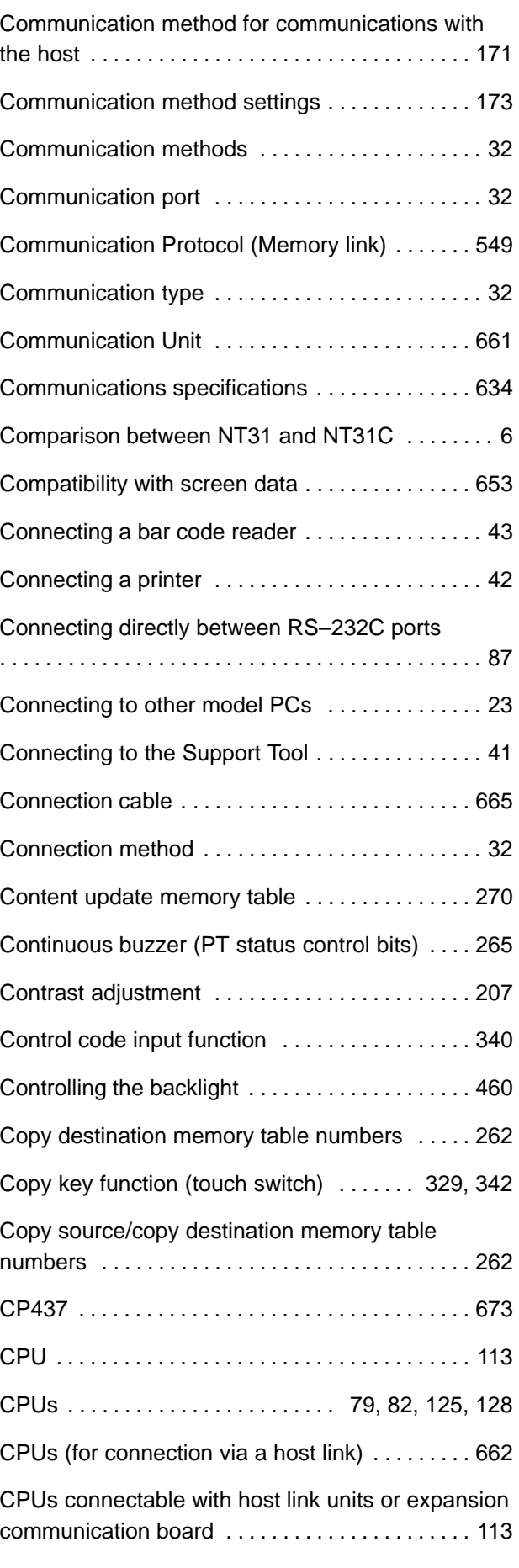

Cursor moving key function (touch switch) 330, 343

### **D**

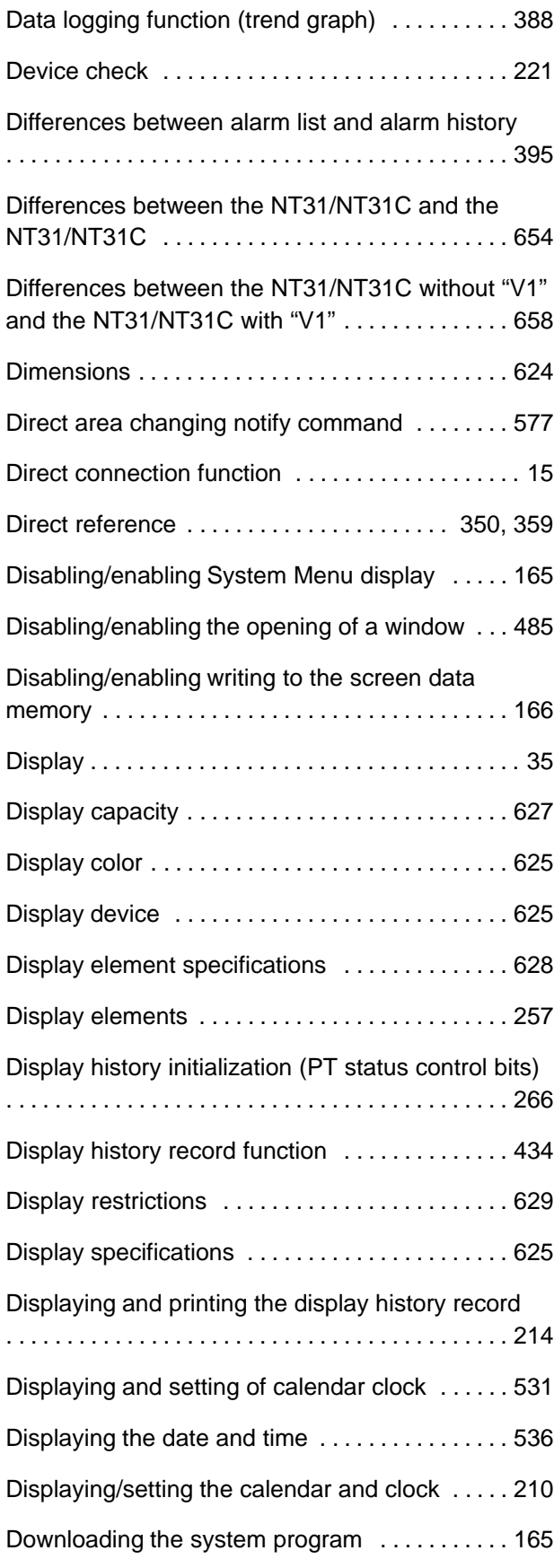

# **E**

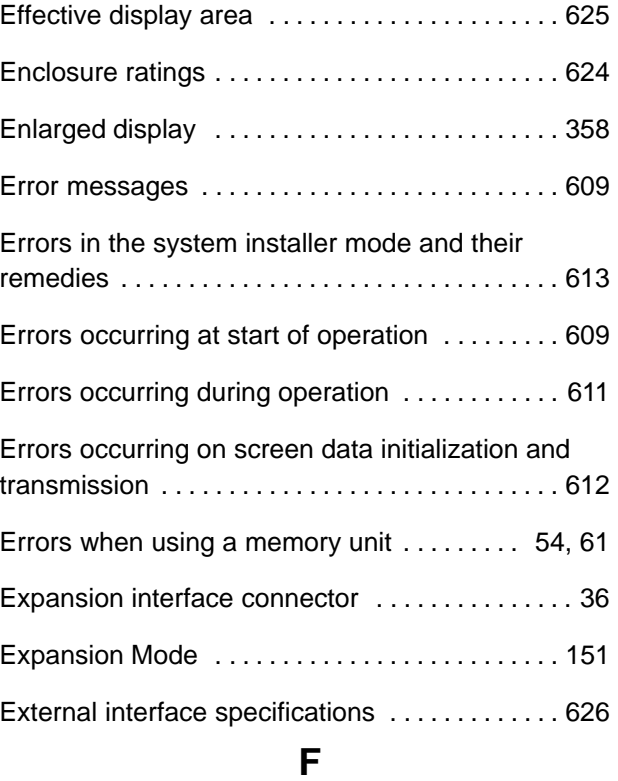

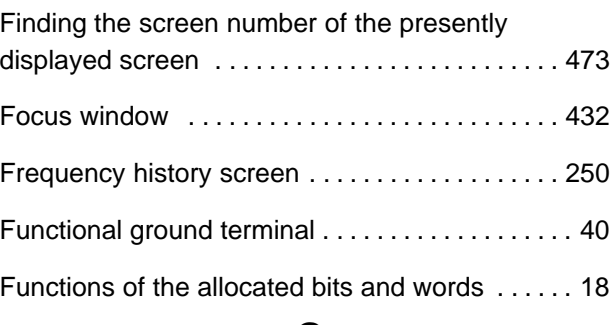

## **G**

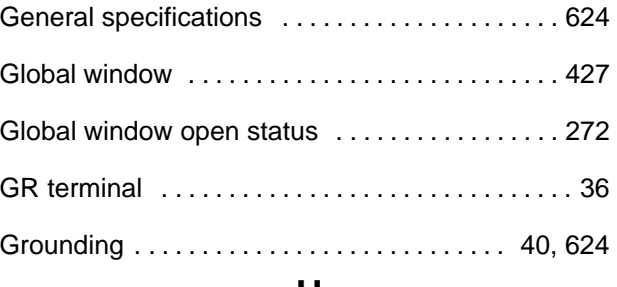

### **H**

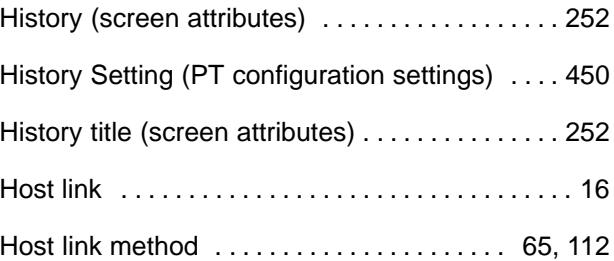

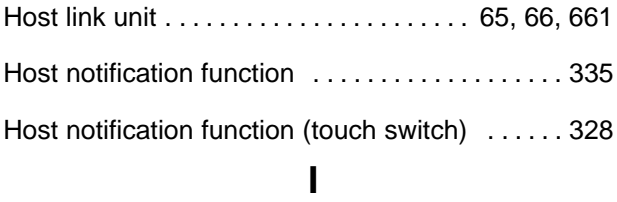

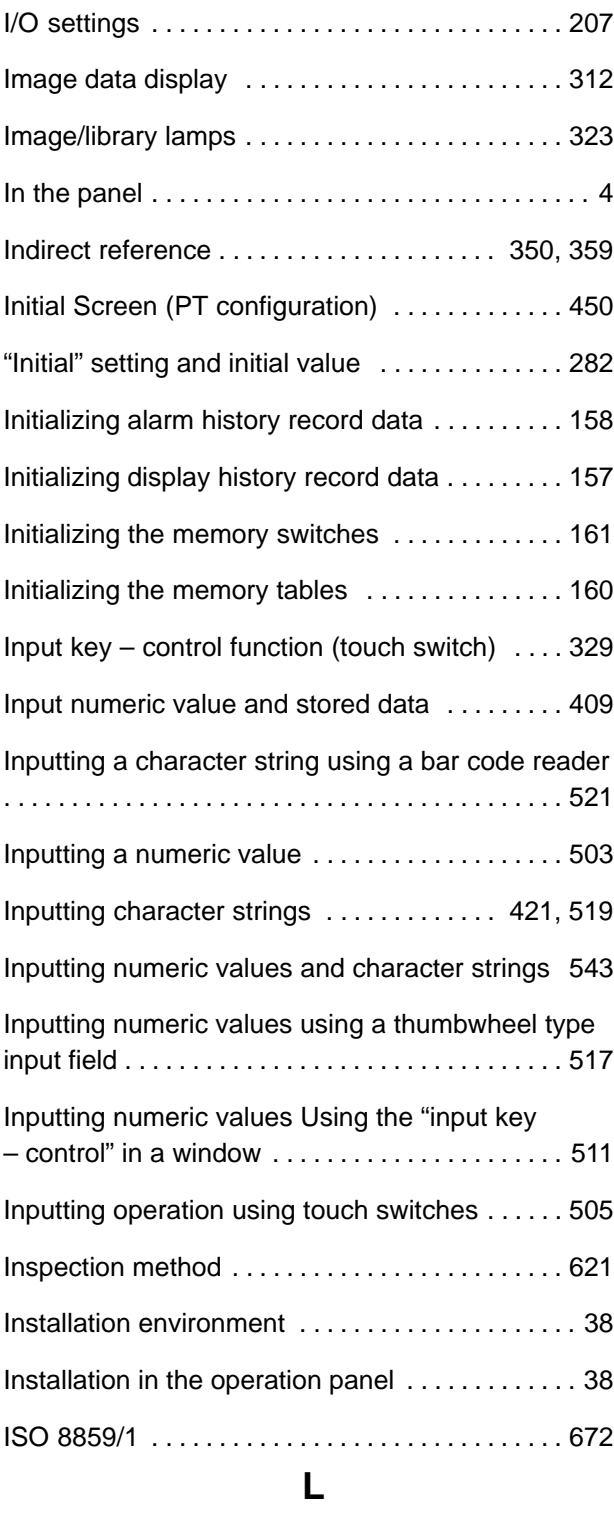

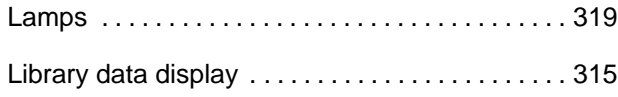

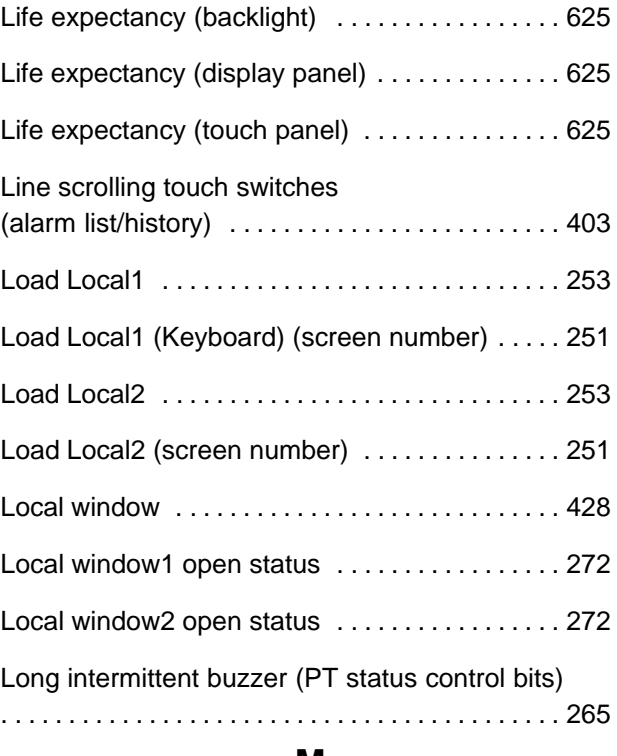

## **M**

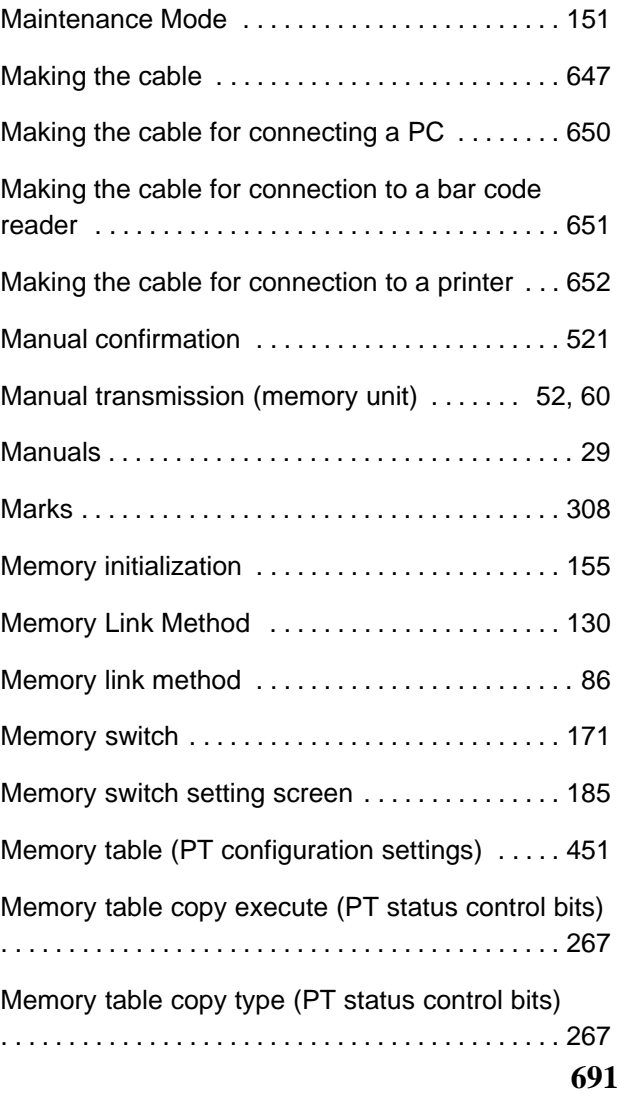

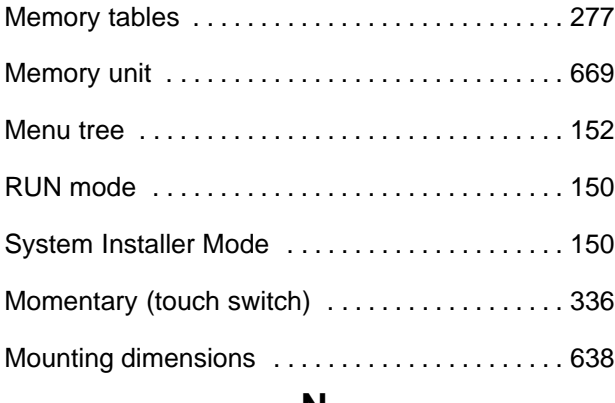

### **N**

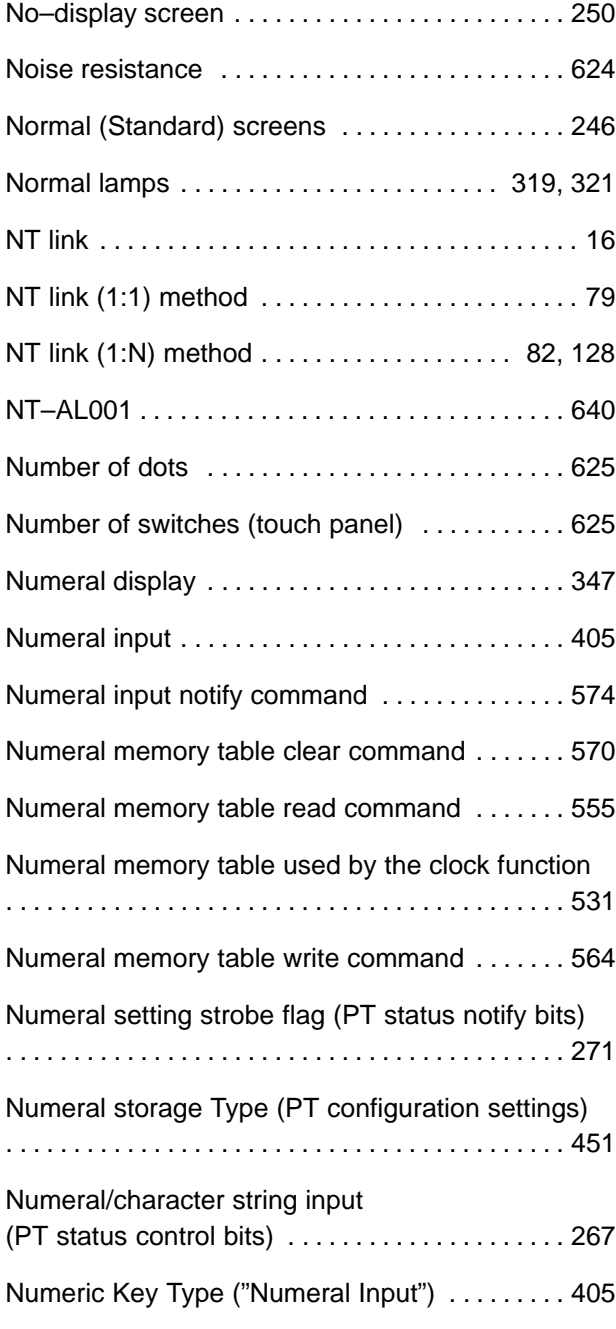

# **O**

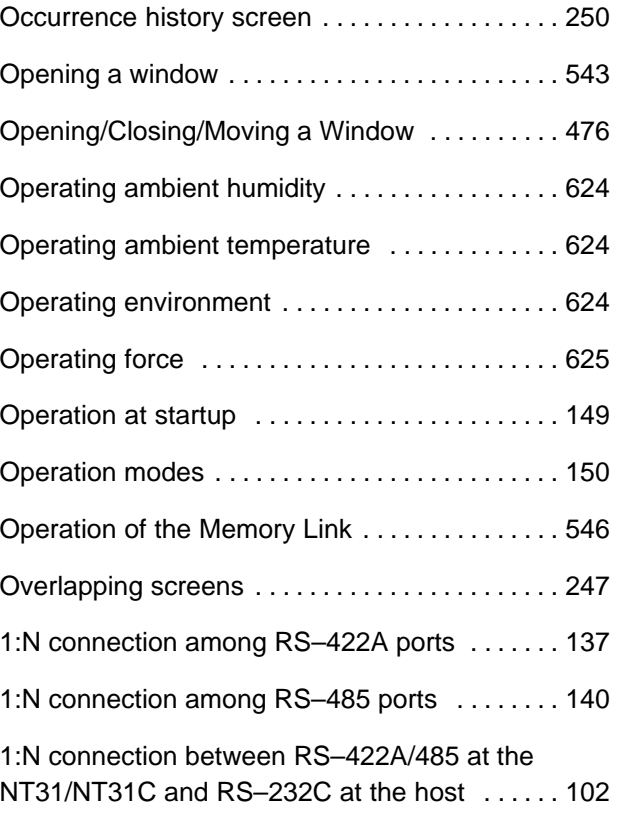

# **P**

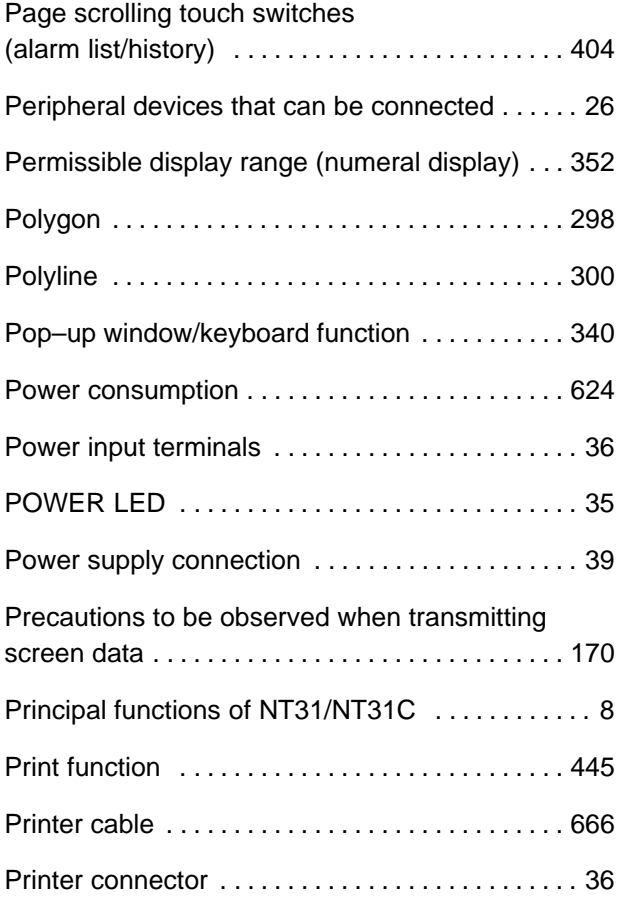

#### Printer operating status

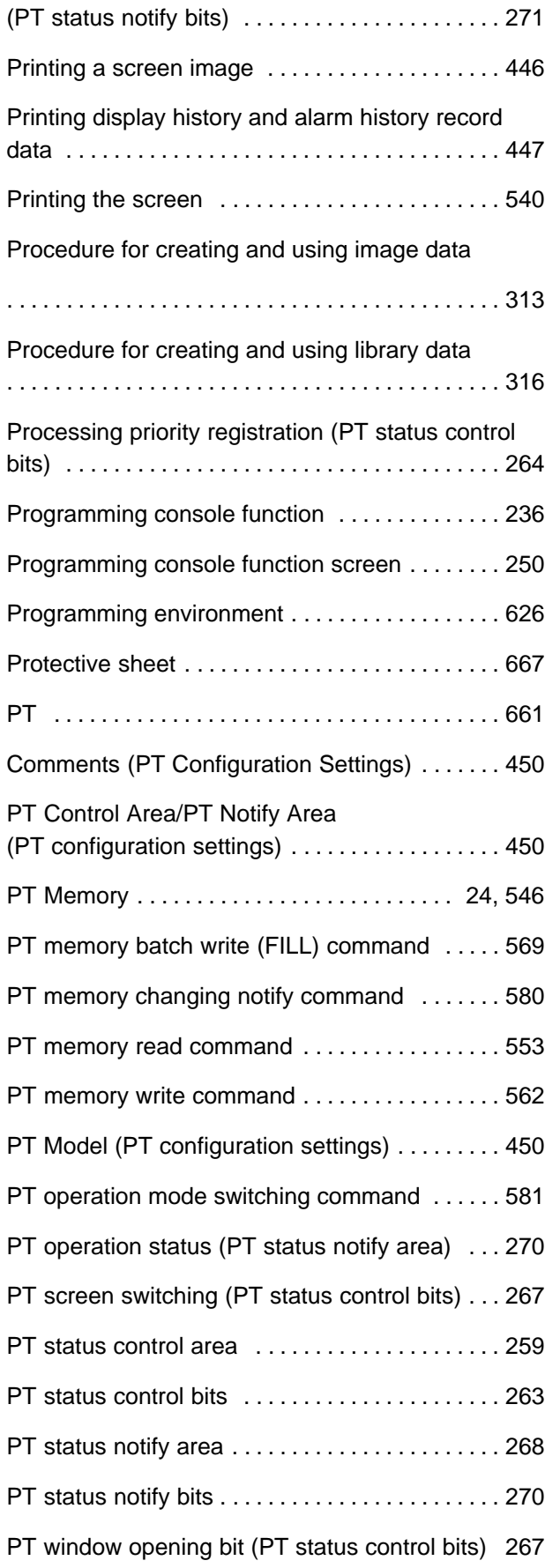

# **R**

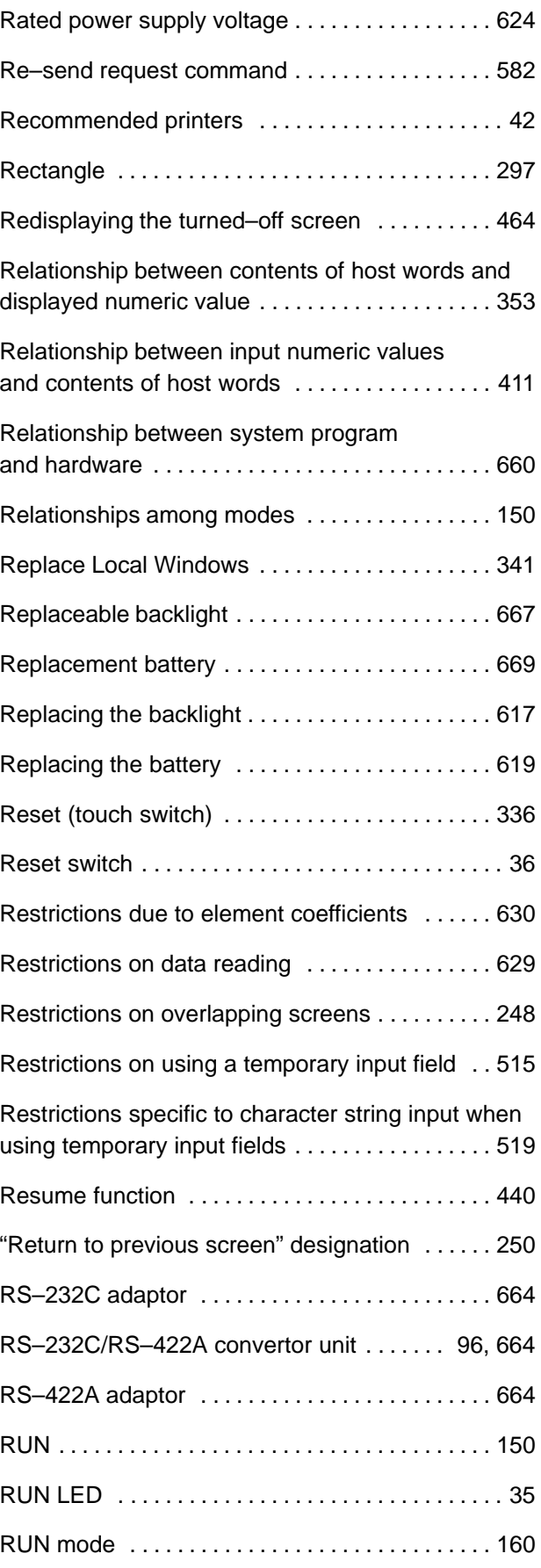

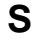

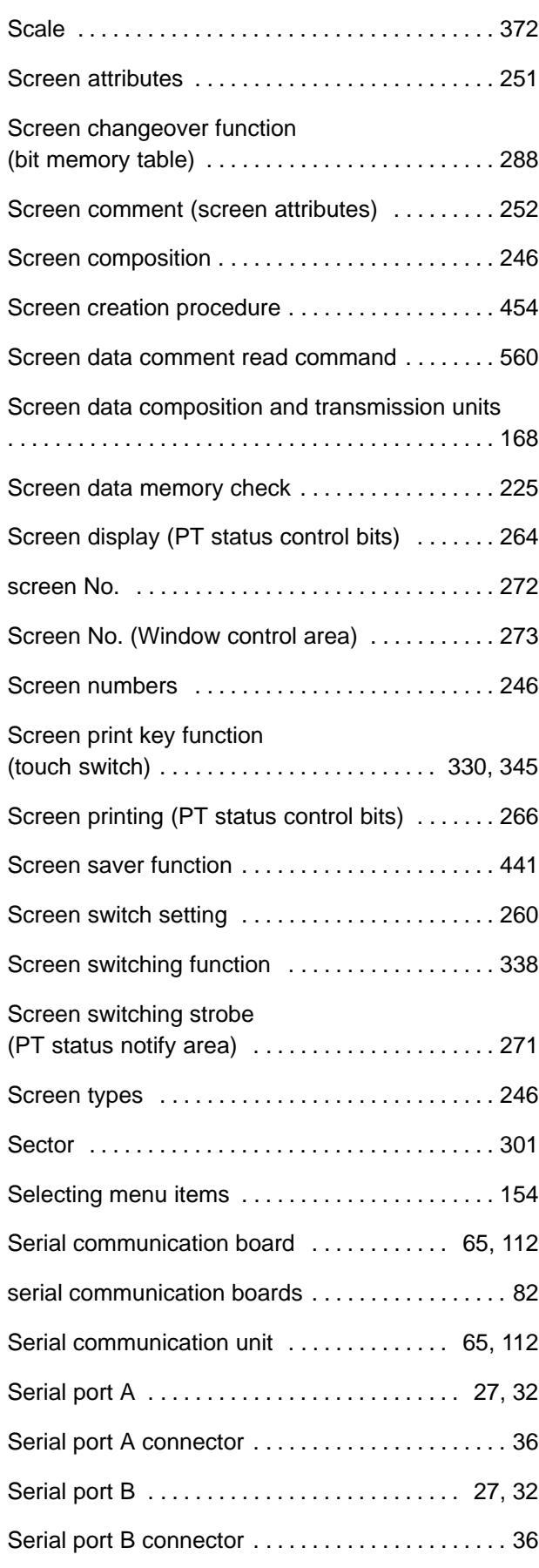

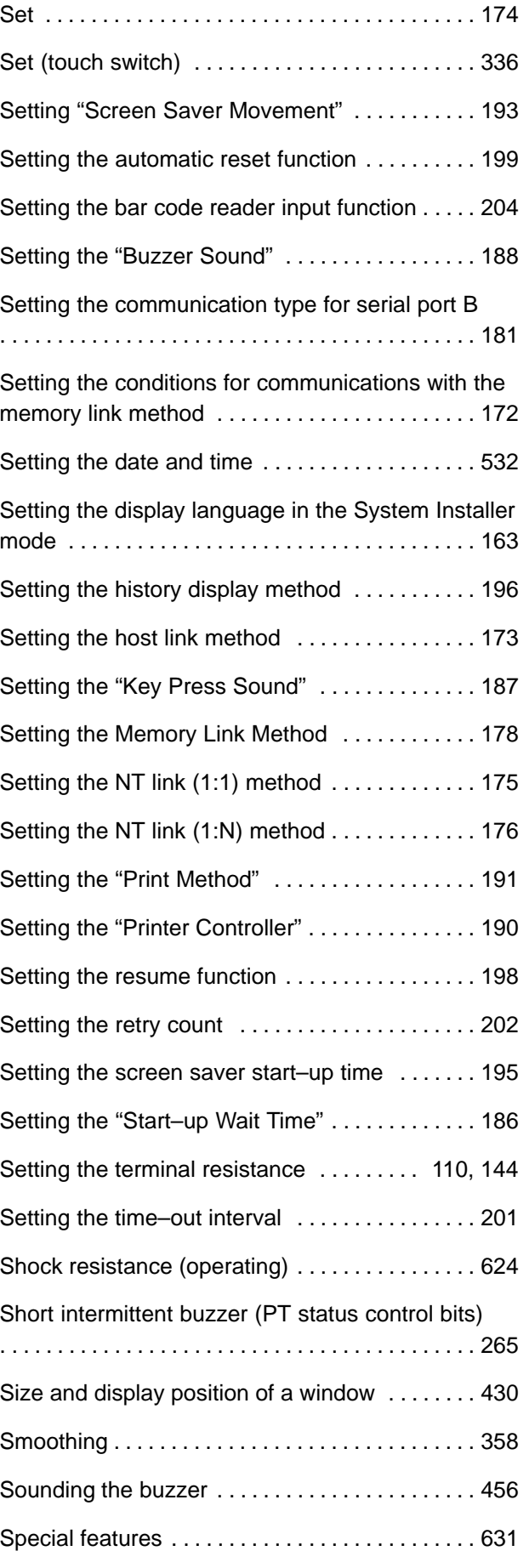

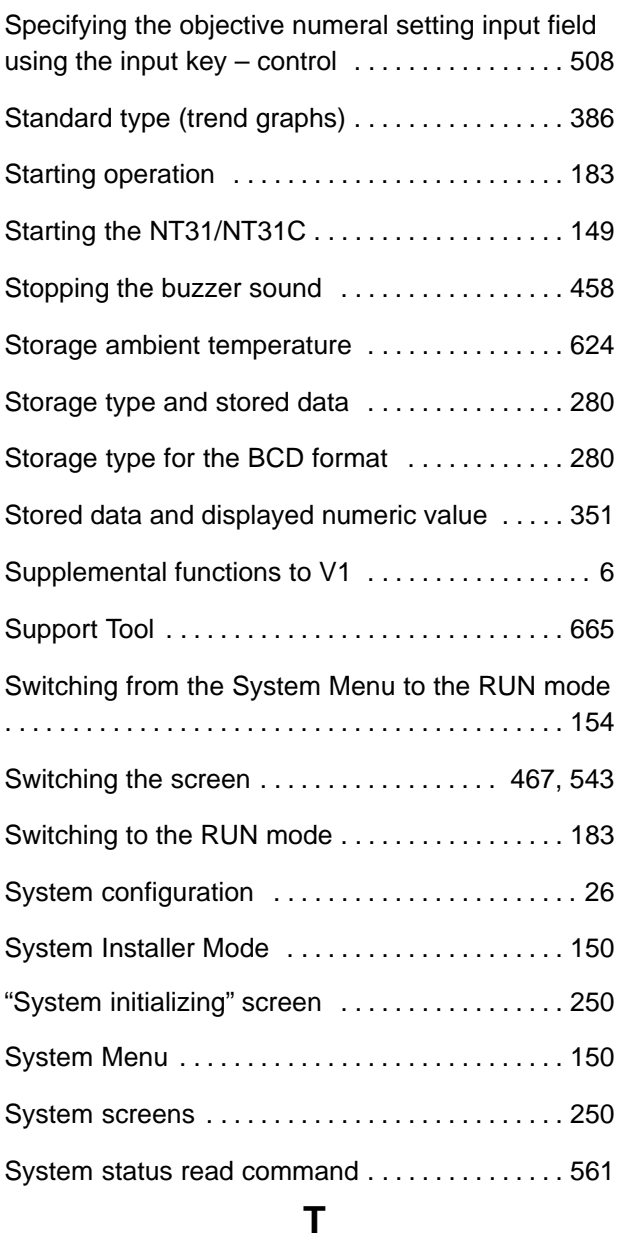

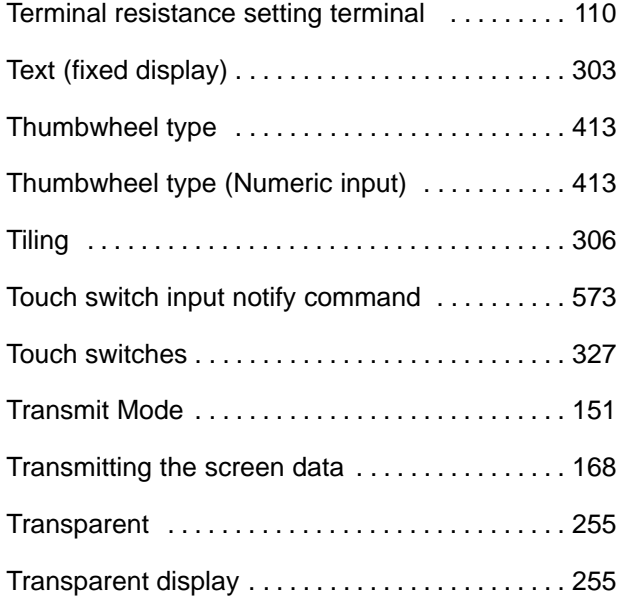

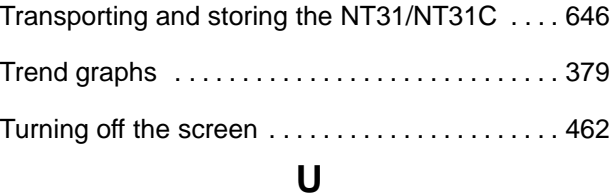

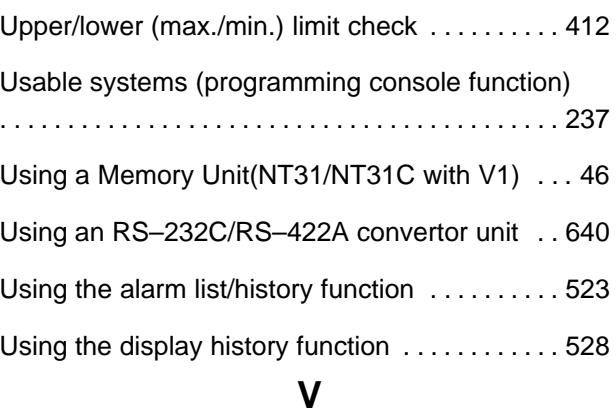

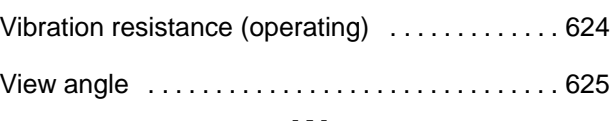

### **W**

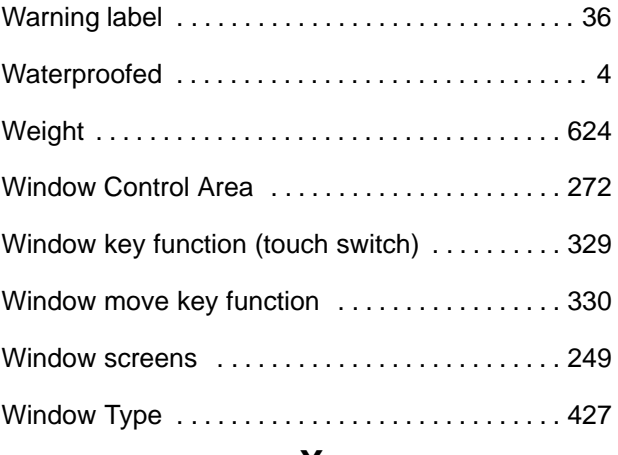

### **X**

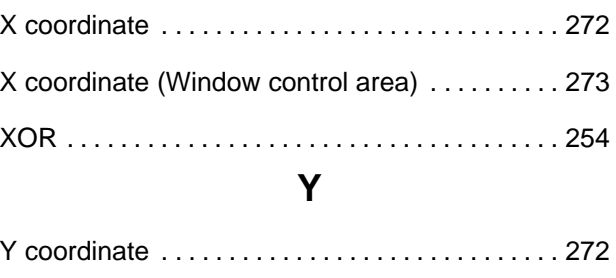

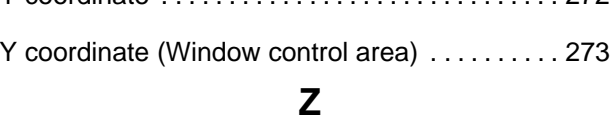

Zero suppression 351 . . . . . . . . . . . . . . . . . . . . . . . . . .

# **Revision History**

A manual revision code appears as a suffix to the catalog number on the front cover of the manual.

Cat. No. V043-E1-2

Revision code

The following table outlines the changes made to the manual during each revision. Page numbers refer to the previous version.

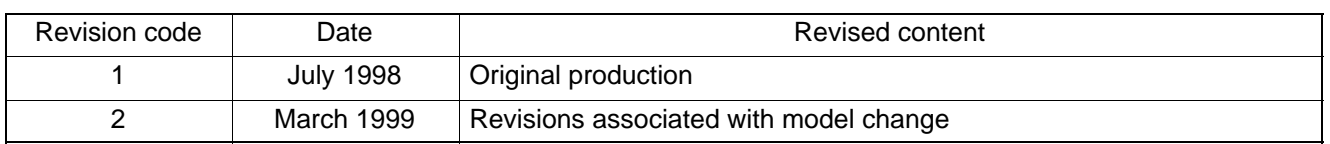